# HP Color LaserJet 4730mfp Service Manual

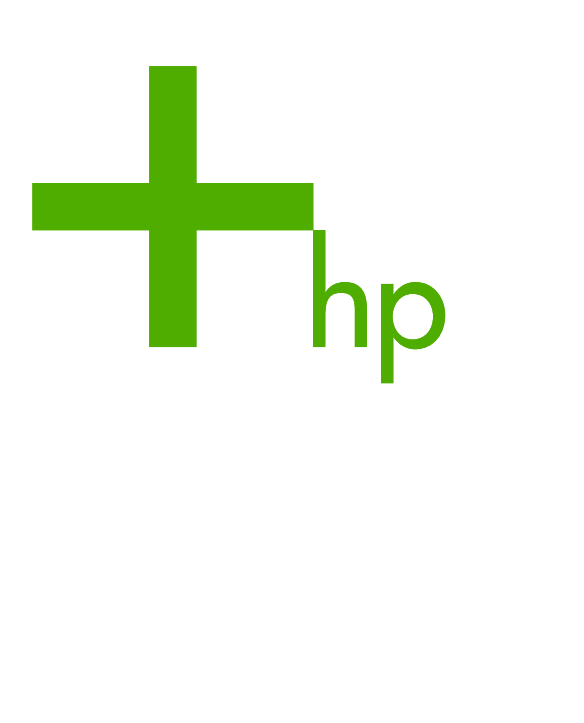

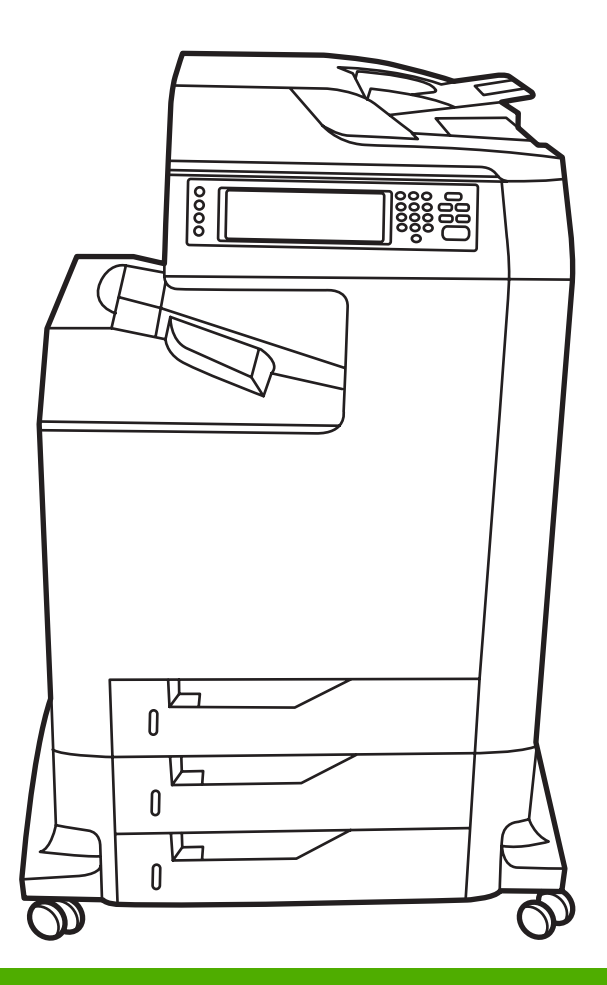

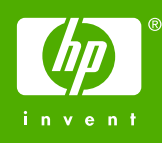

## HP Color LaserJet 4730mfp series

Service Manual

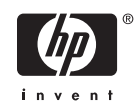

#### **Copyright and License**

© 2005 Copyright Hewlett-Packard Development Company, L.P.

Reproduction, adaptation, or translation without prior written permission is prohibited, except as allowed under the copyright laws.

The information contained in this document is subject to change without notice.

The only warranties for HP products and services are set forth in the express warranty statements accompanying such products and services. Nothing herein should be construed as constituting an additional warranty. HP shall not be liable for technical or editorial errors or omissions contained herein.

Part number Q7517-91020

Edition 1, 11/2005

#### **Trademark Credits**

Adobe® is a trademark of Adobe Systems Incorporated.

Corel® and CorelDRAW™ are trademarks or registered trademarks of Corel Corporation or Corel Corporation Limited.

Energy Star® and the Energy Star logo® are U.S. registered marks of the United States Environmental Protection Agency.

Microsoft® is a U.S. registered trademark of the Microsoft Corporation.

Netscape Navigator is a U.S. trademark of Netscape Communications.

PANTONE® Colors generated may not match PANTONE-identified standards. Consult current PANTONE Publications for accurate color. PANTONE® and other Pantone, Inc. trademarks are the property of Pantone, Inc. © Pantone, Inc., 2000.

PostScript® is a trademark of Adobe Systems.

TrueType™ is a U.S. trademark of Apple Computer, Inc.

UNIX® is a registered trademark of The Open Group.

Windows®, MS Windows®, and Windows NT® are U.S. registered trademarks of Microsoft Corporation.

## **Table of contents**

#### **1** Product information

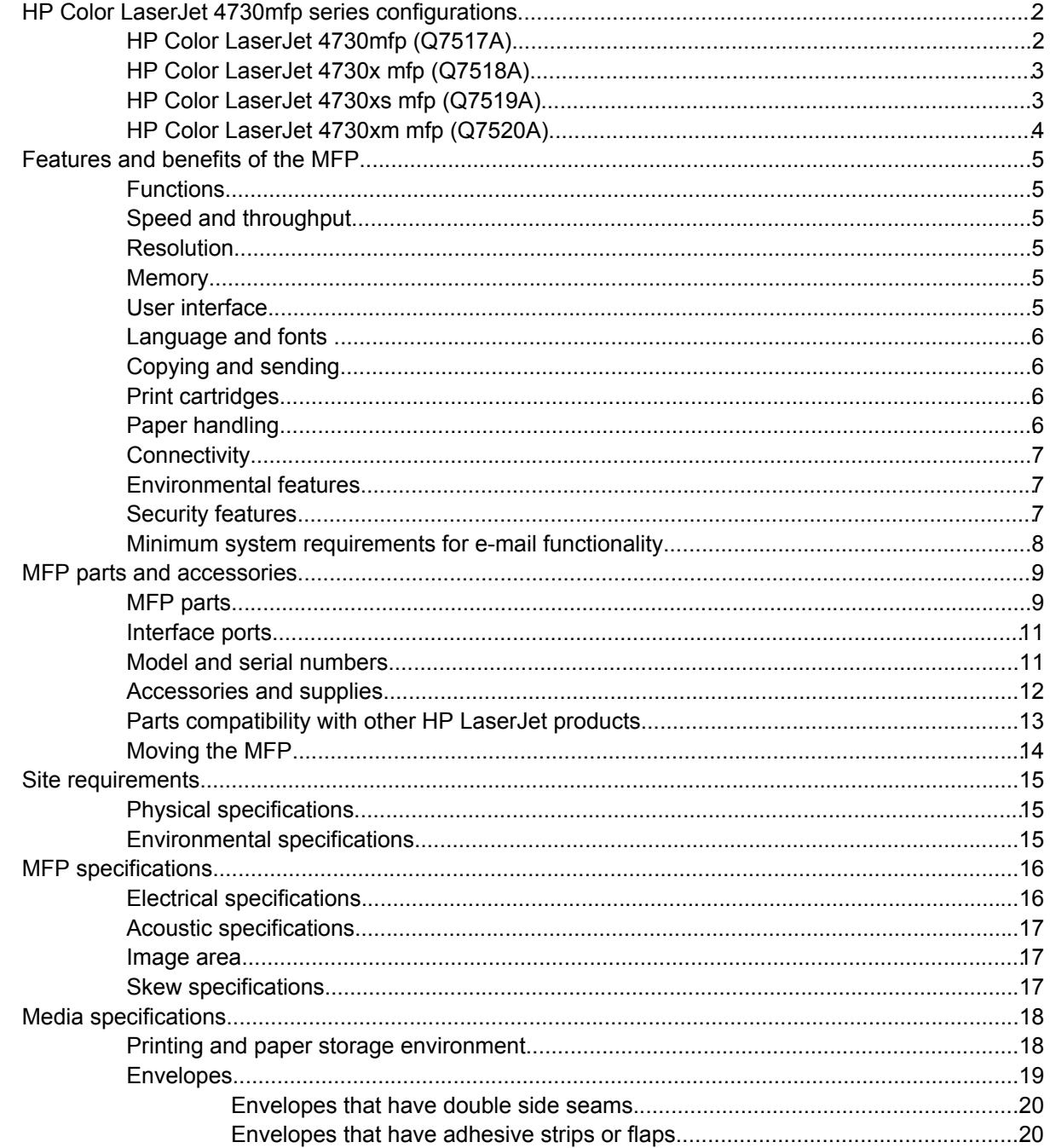

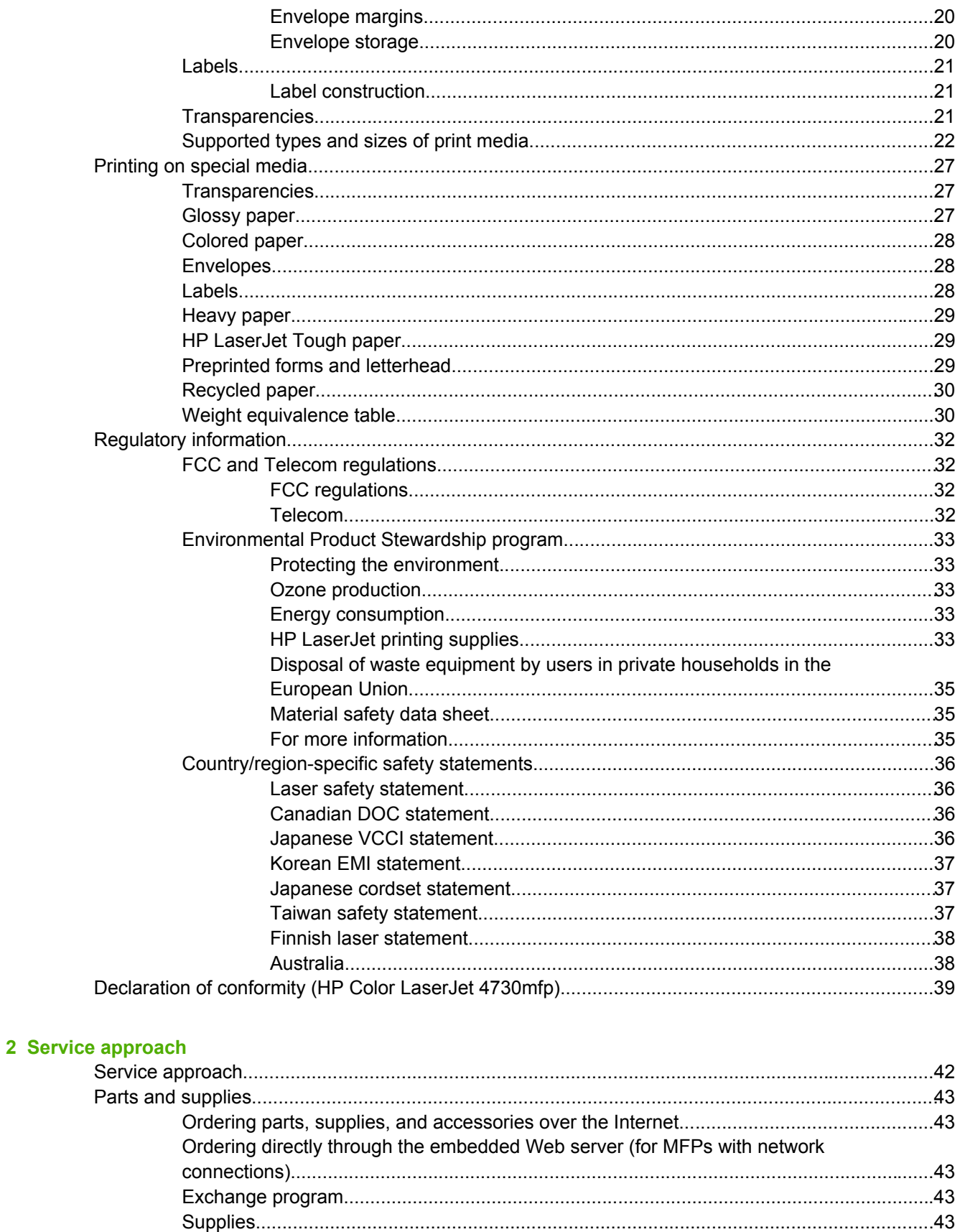

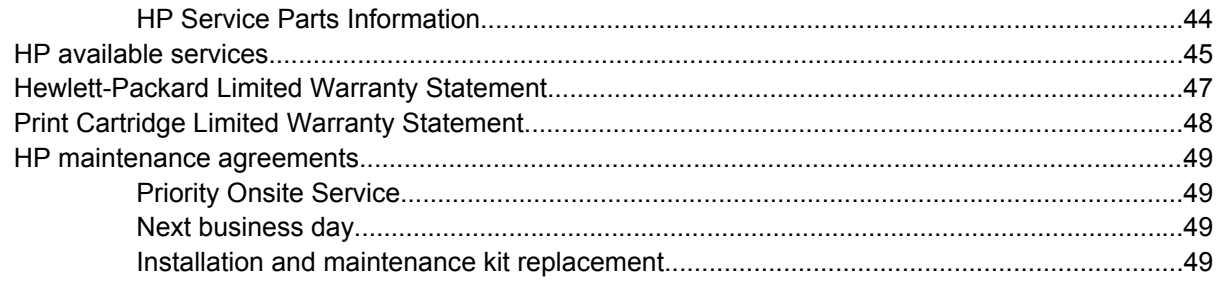

### 3 Installation and configuration

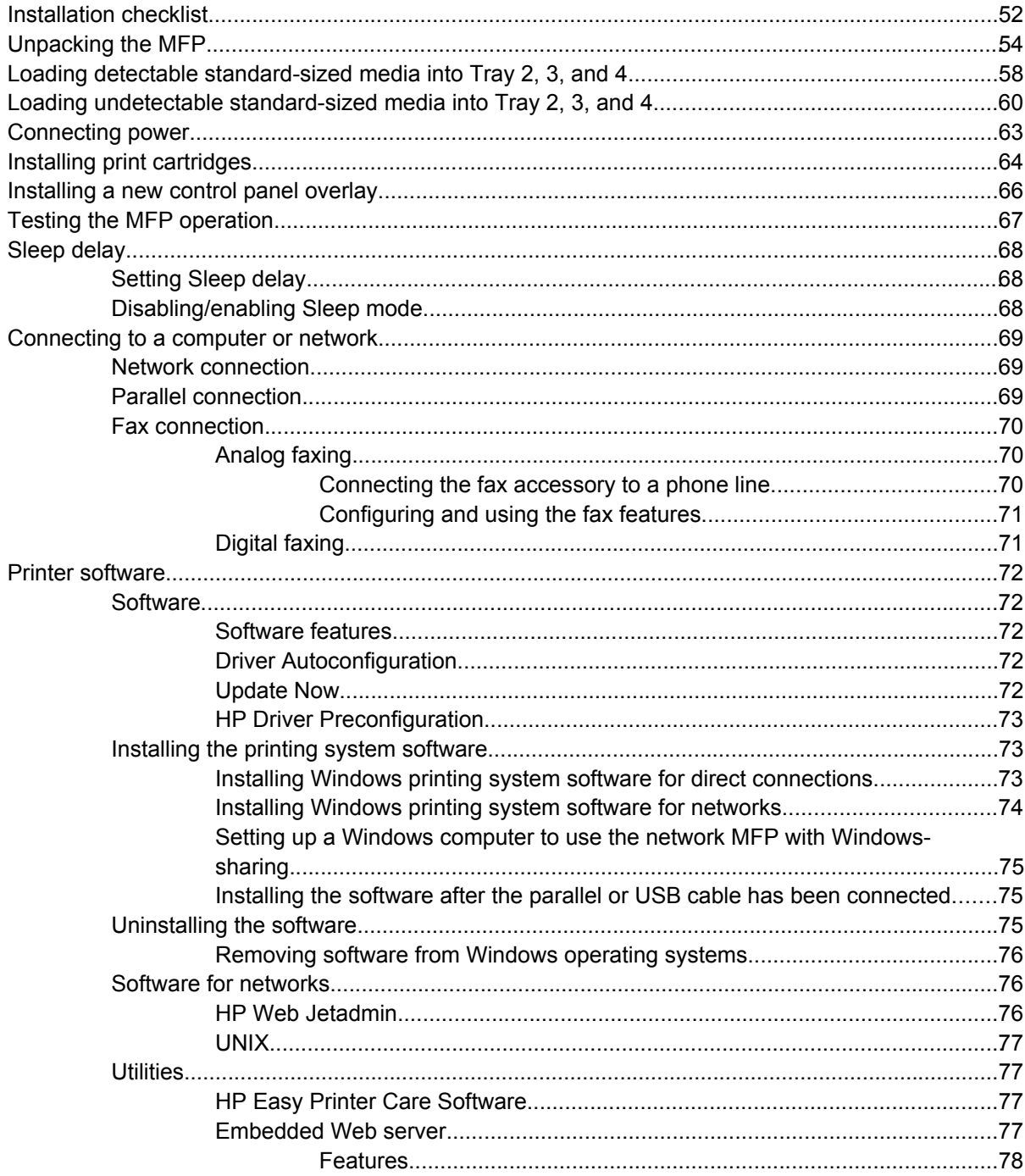

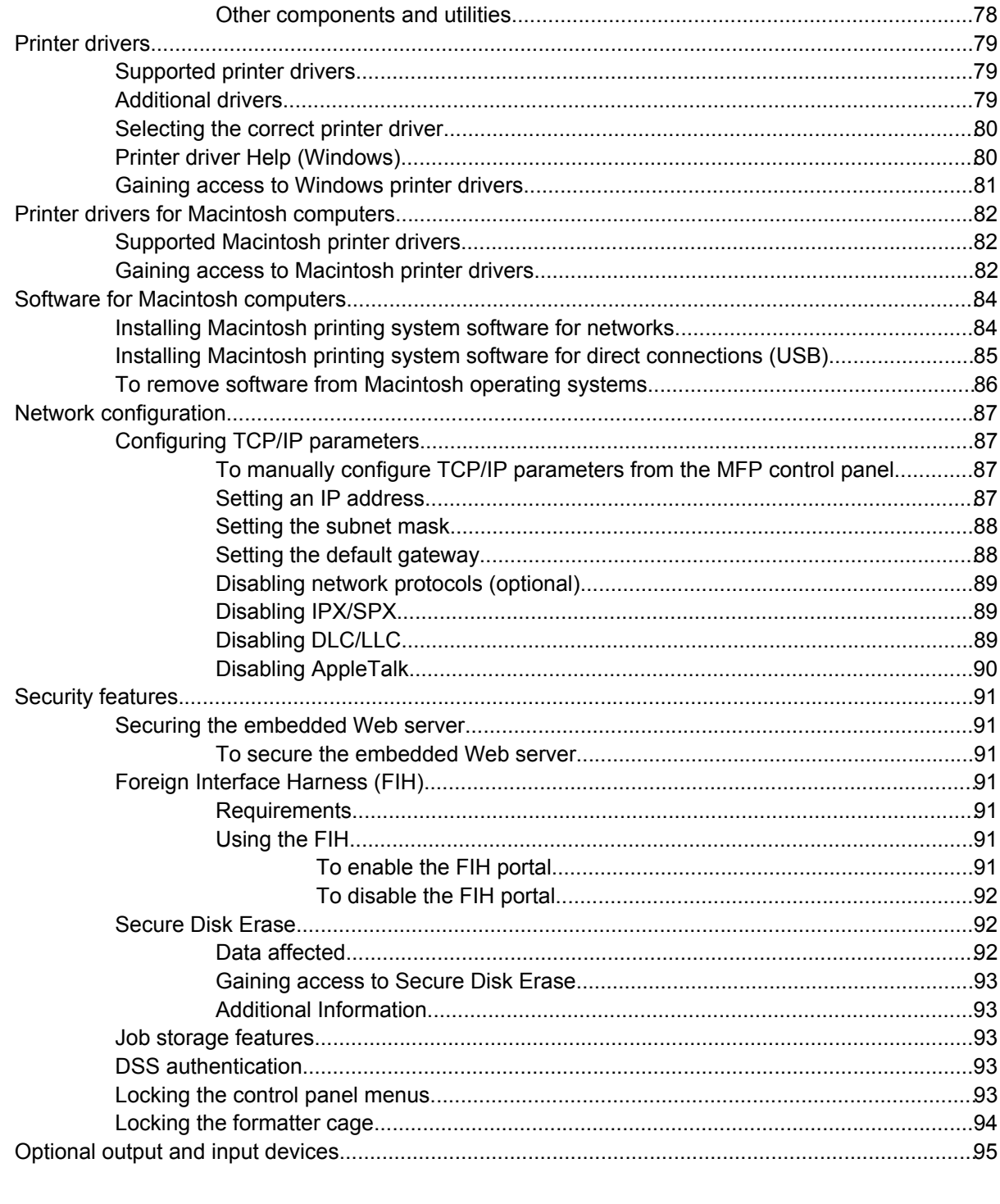

#### 4 Maintenance

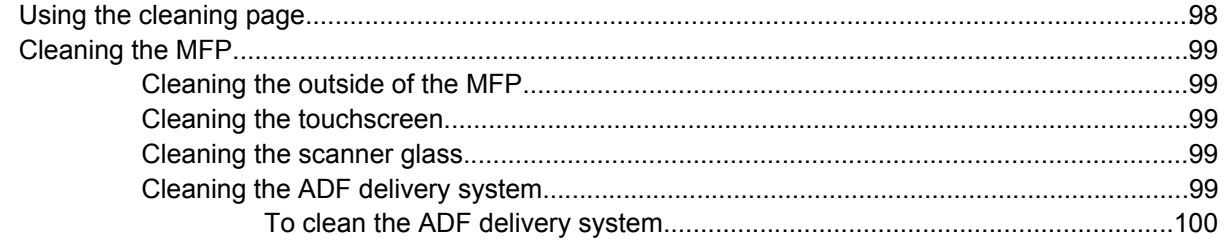

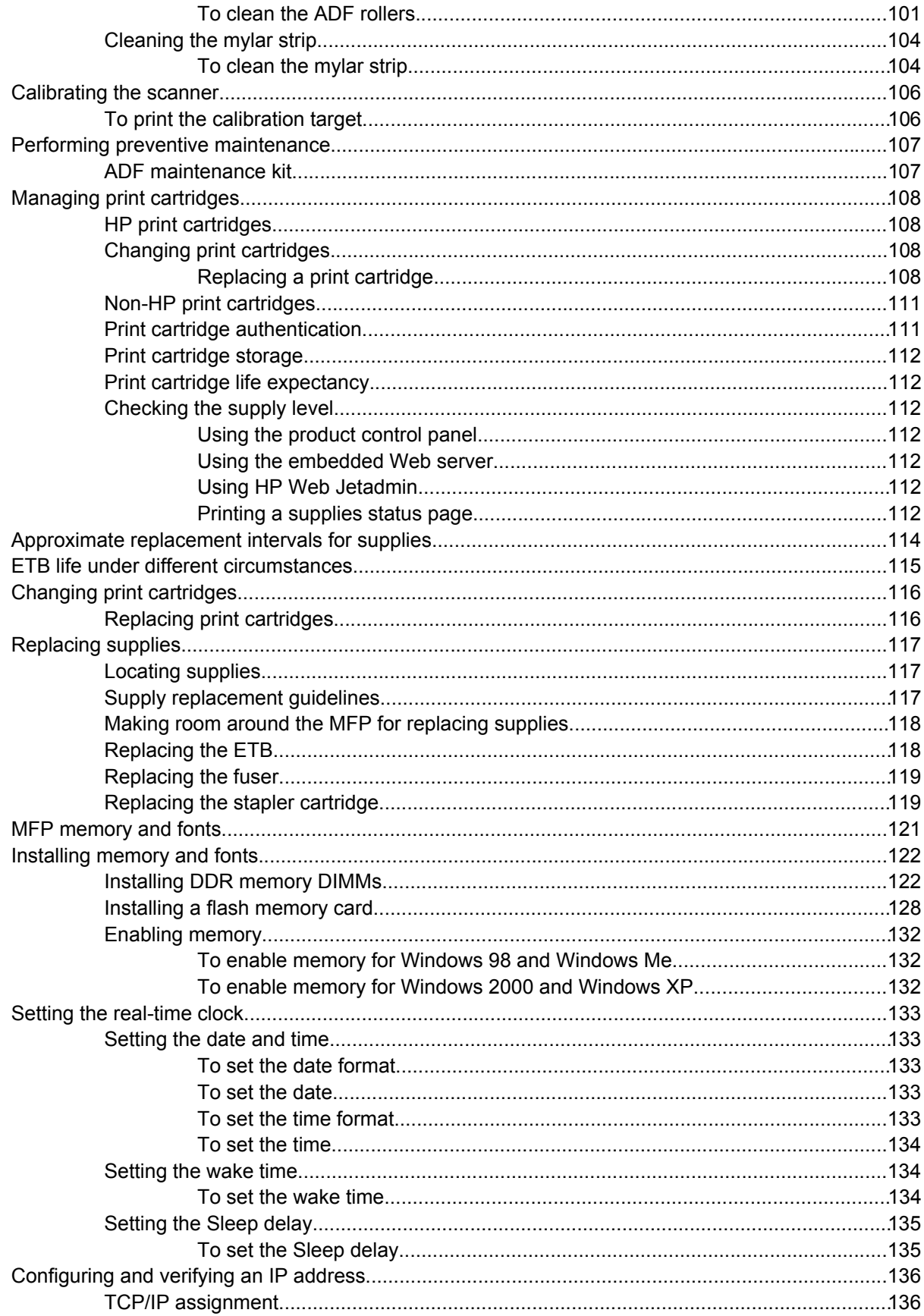

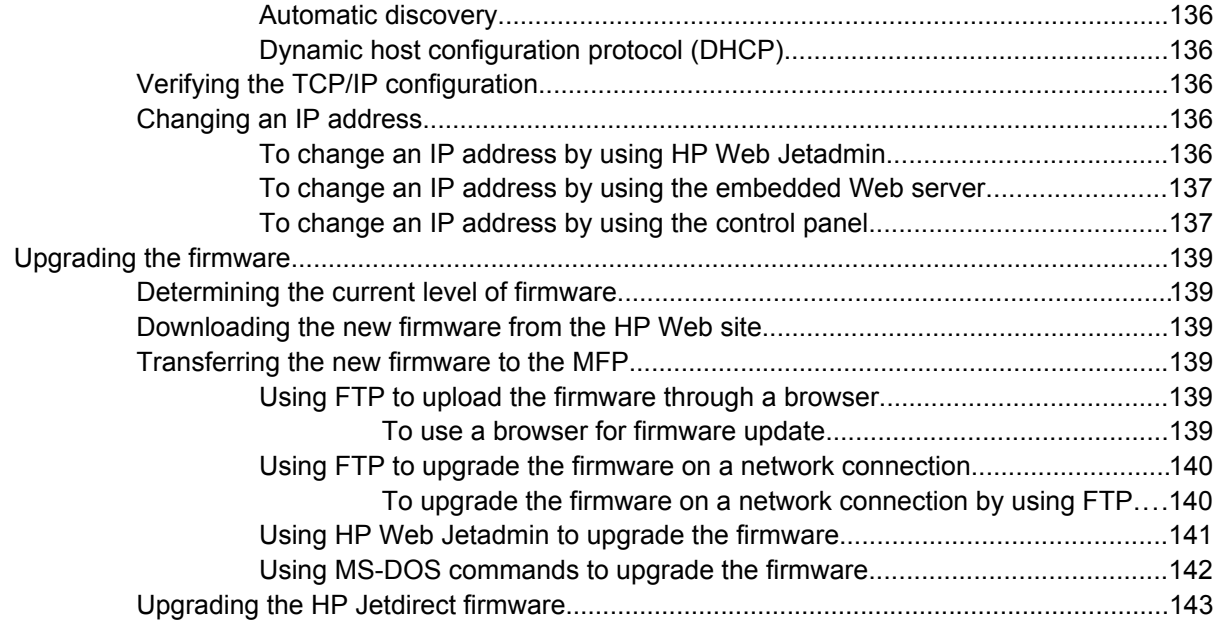

#### 5 Theory of operation

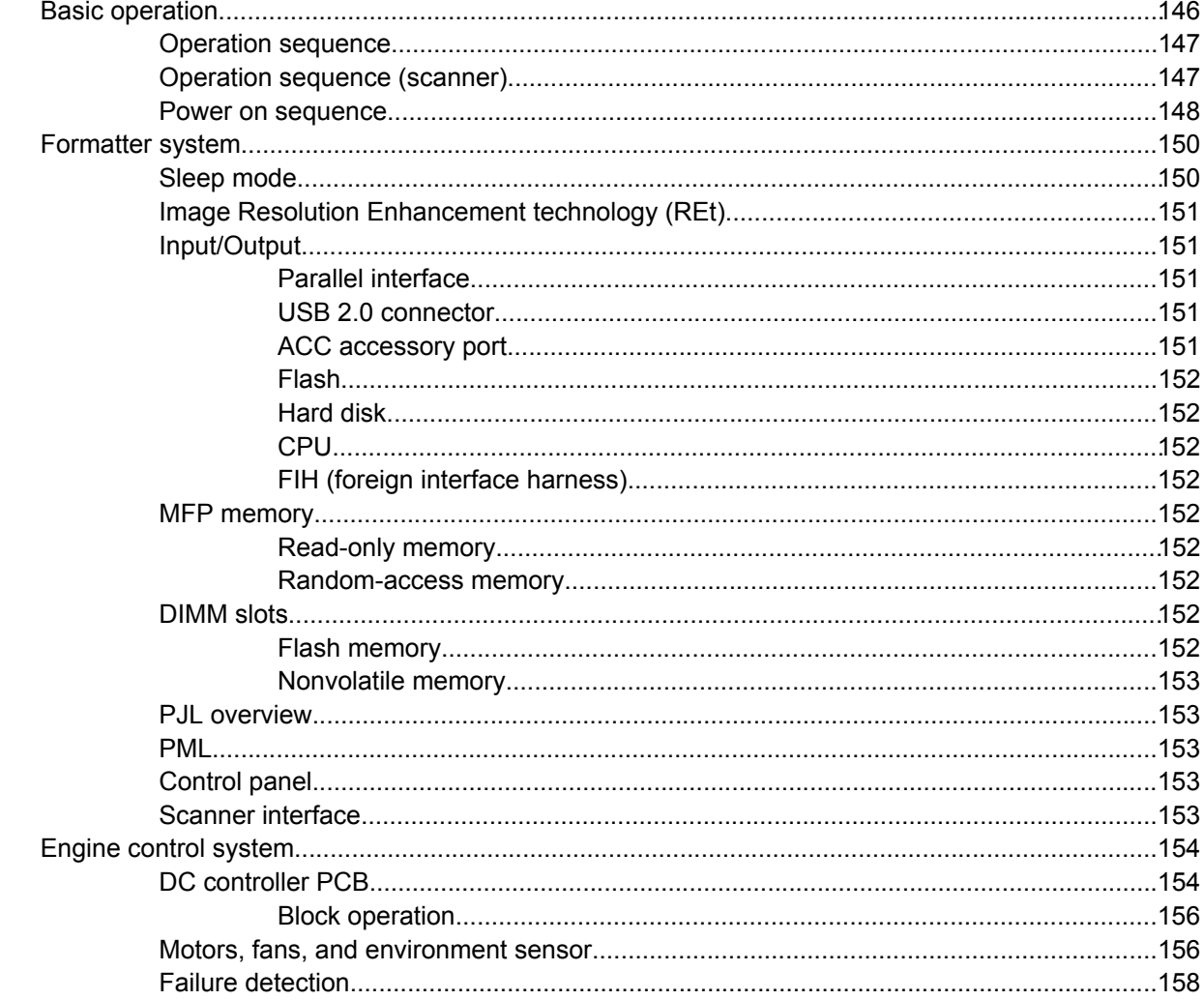

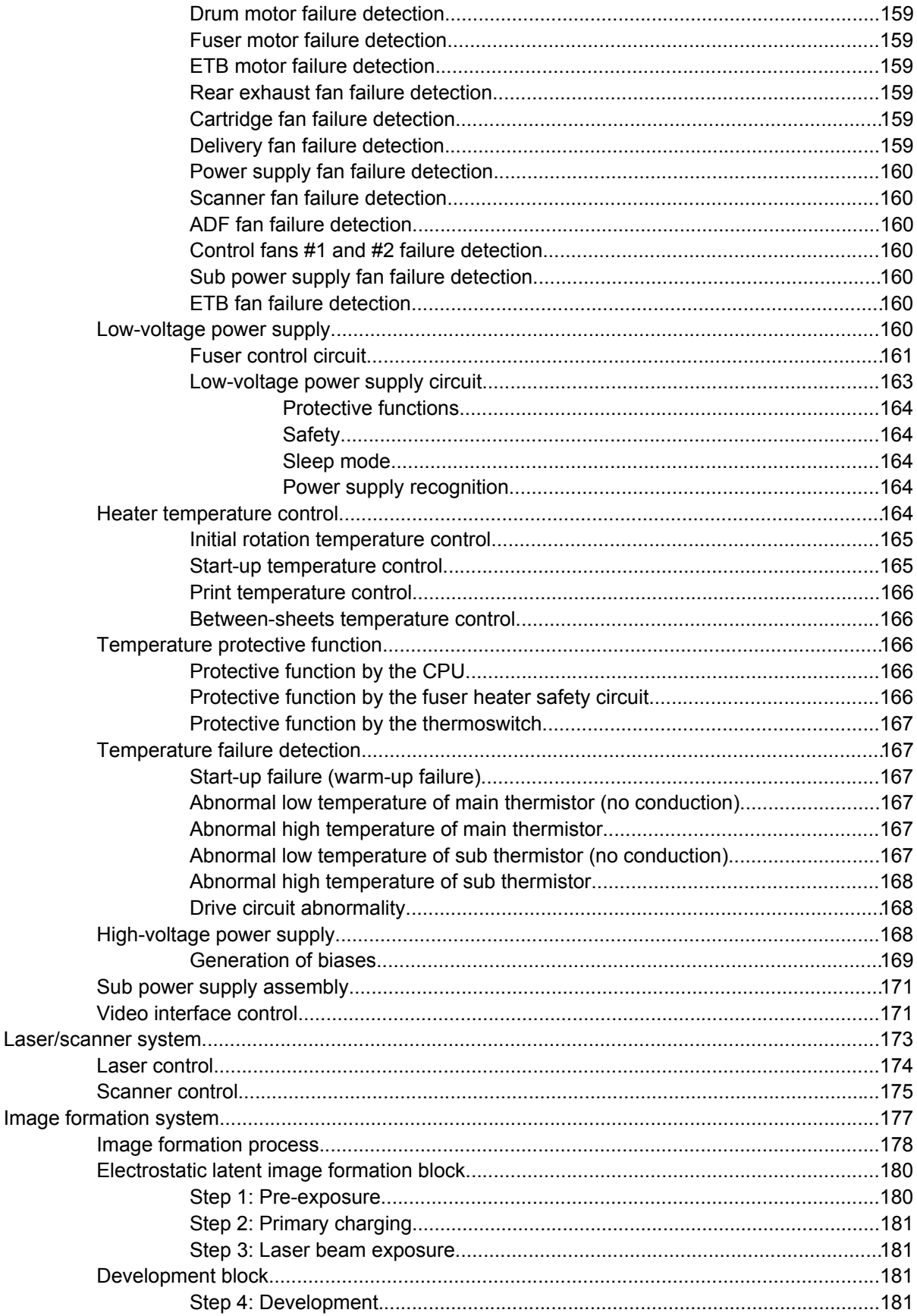

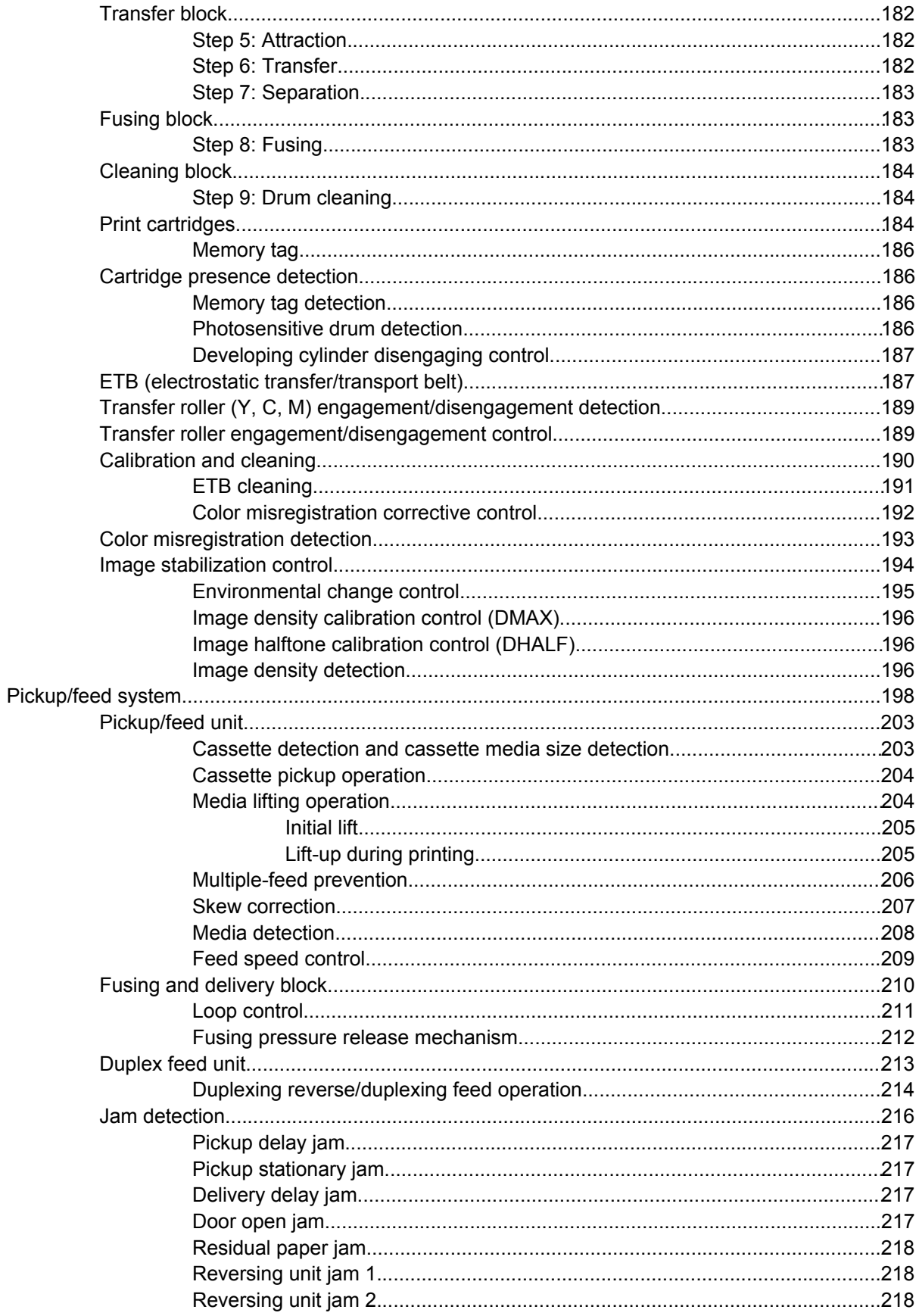

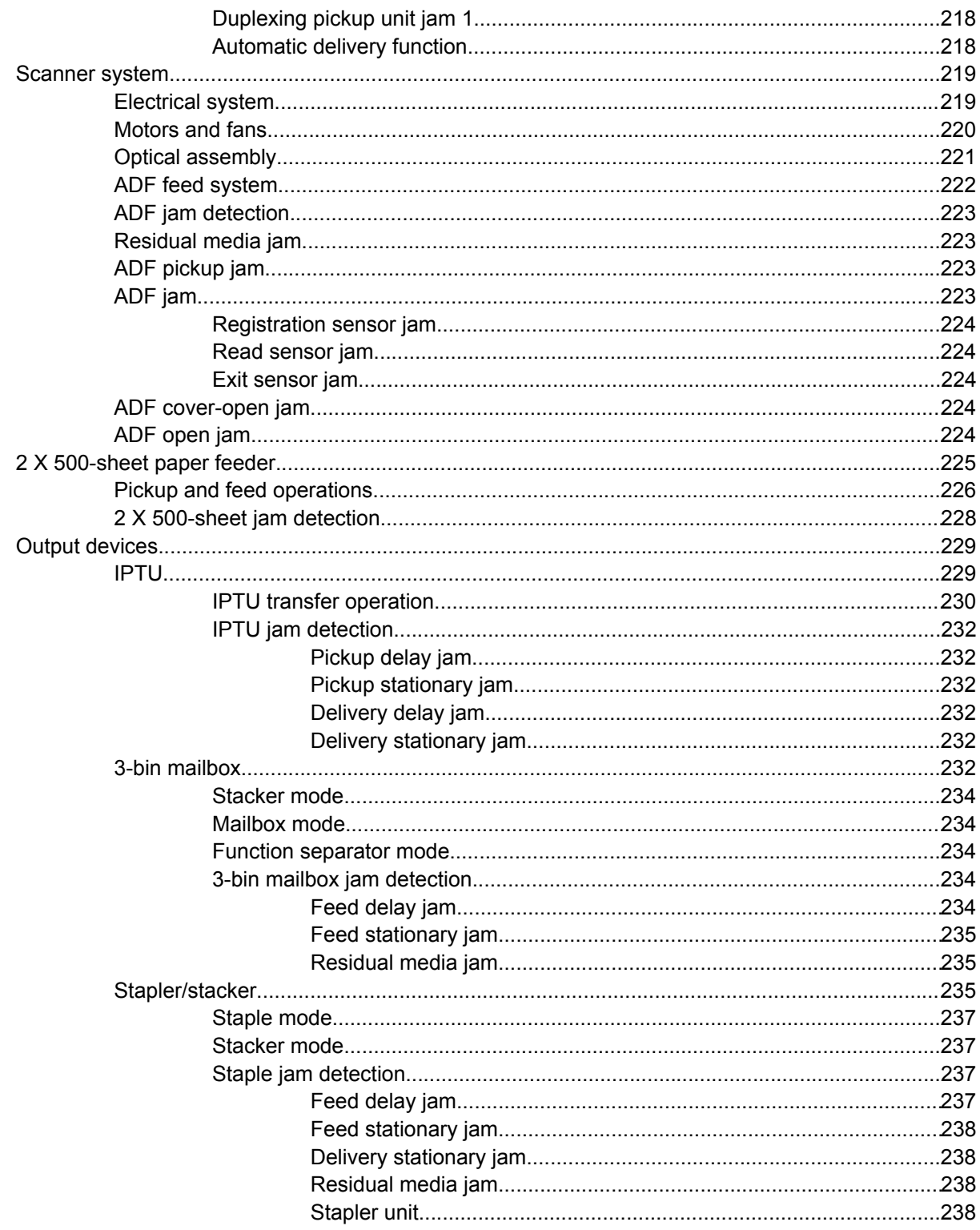

#### **6 Removal and replacement**

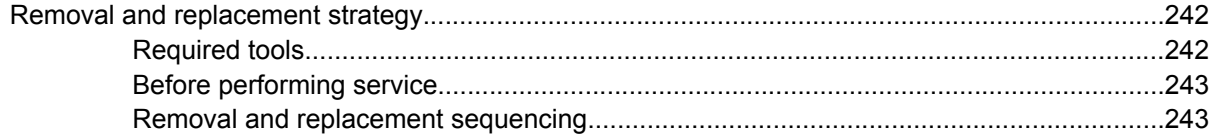

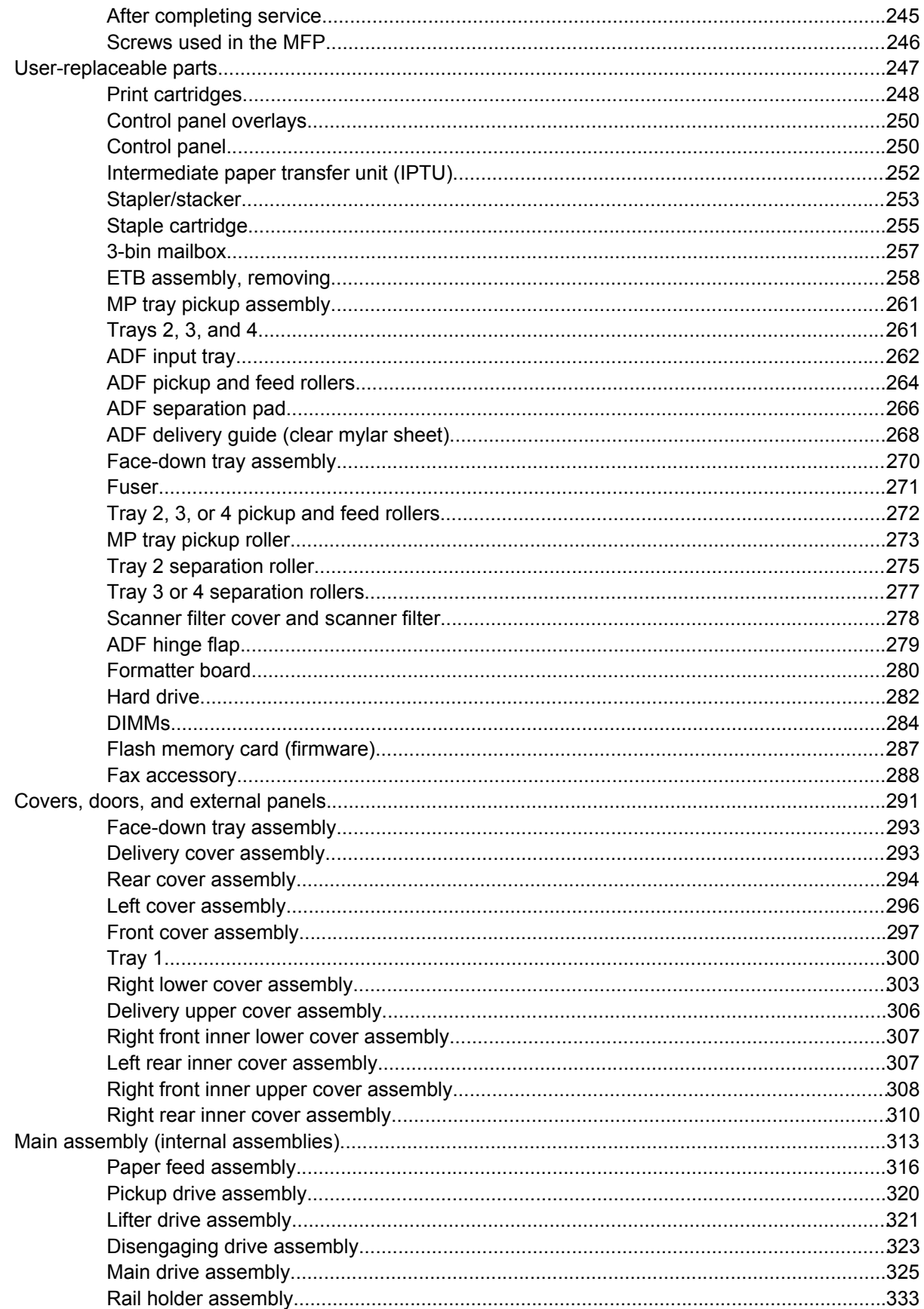

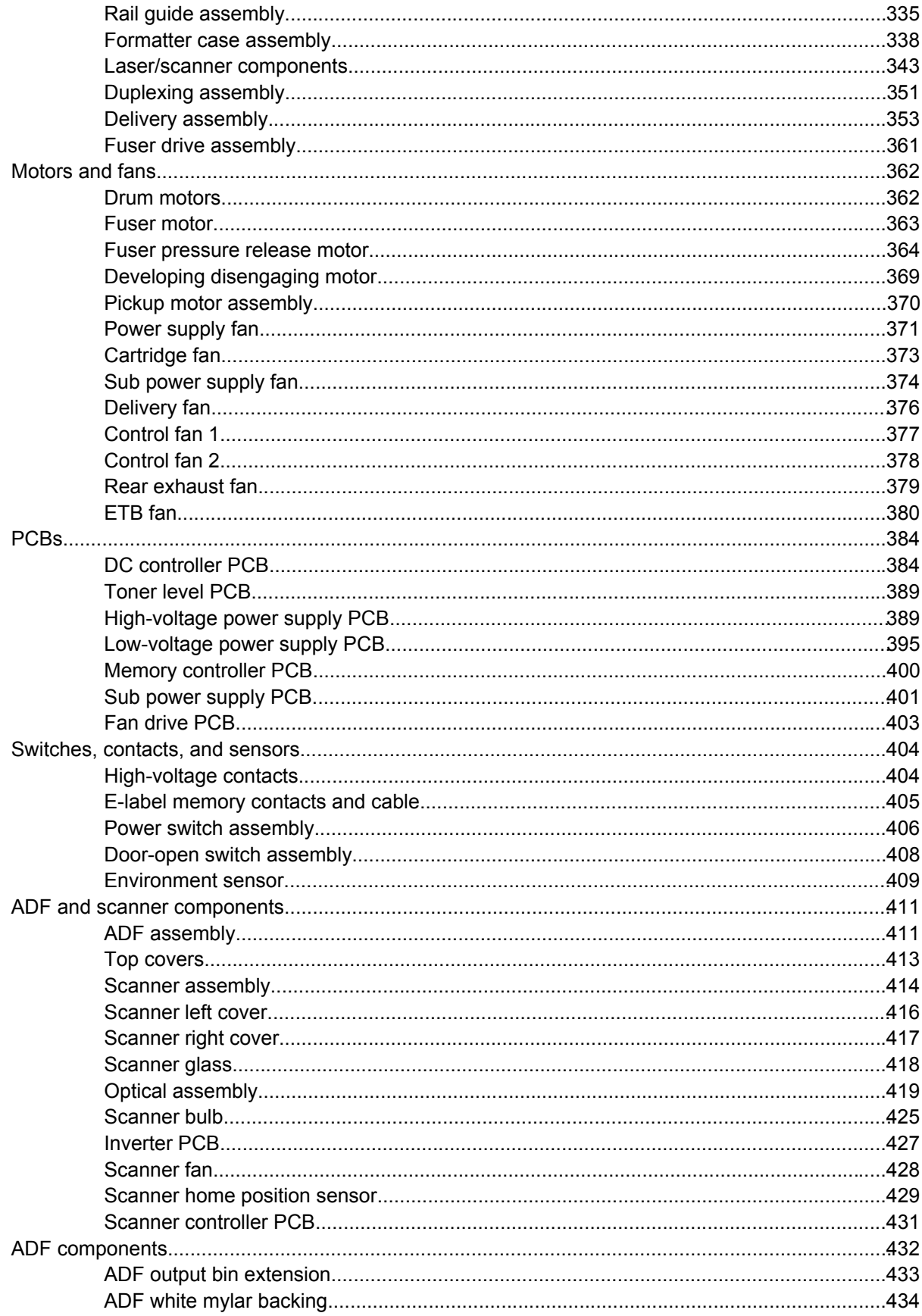

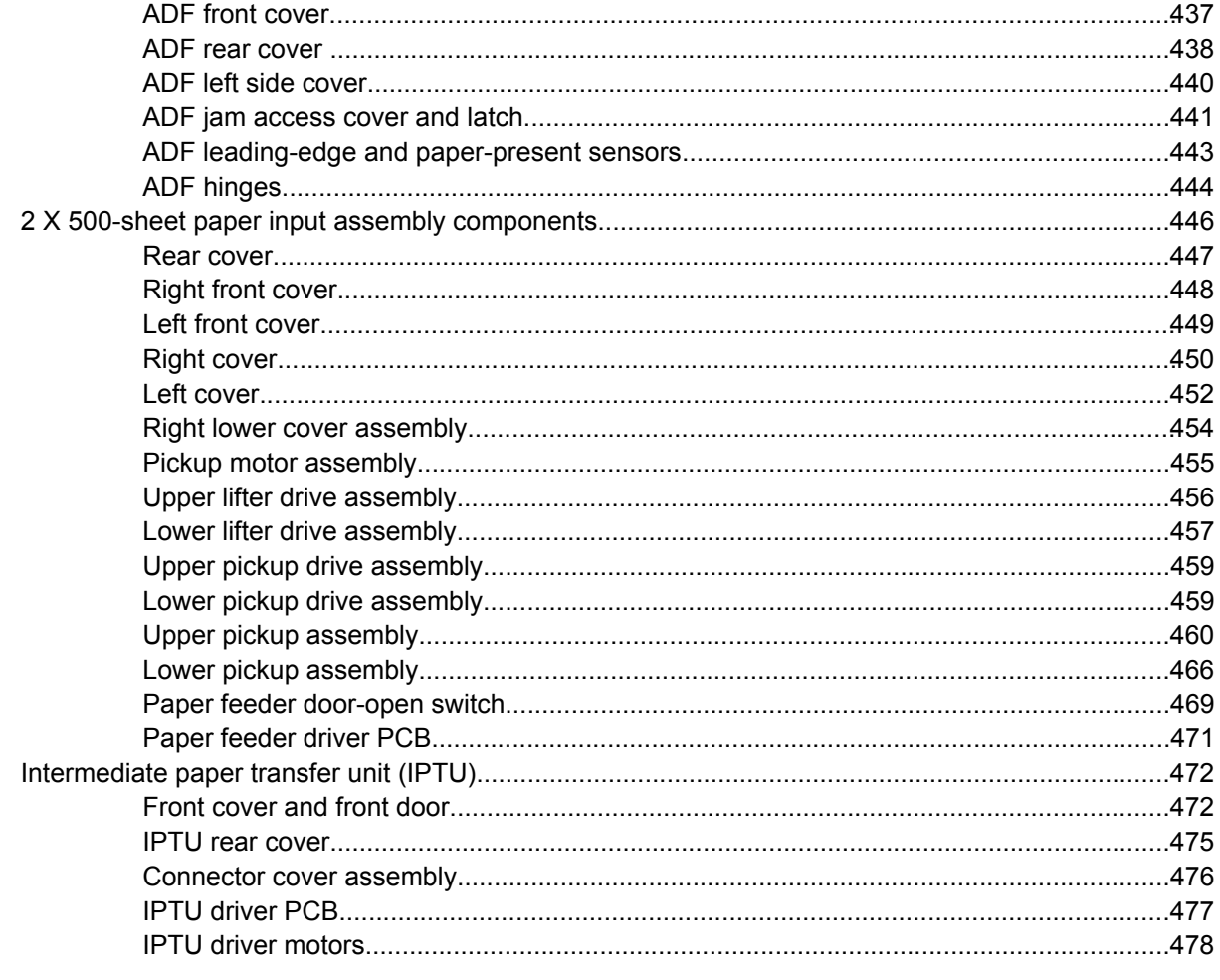

### 7 Troubleshooting

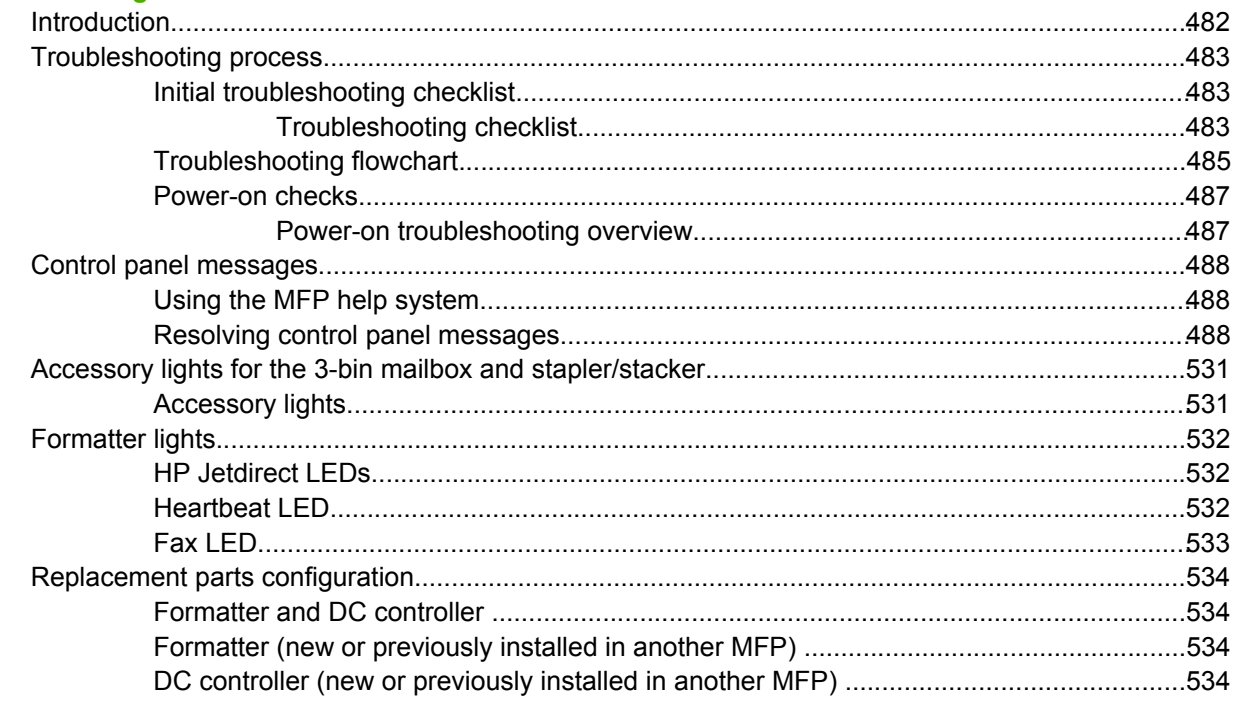

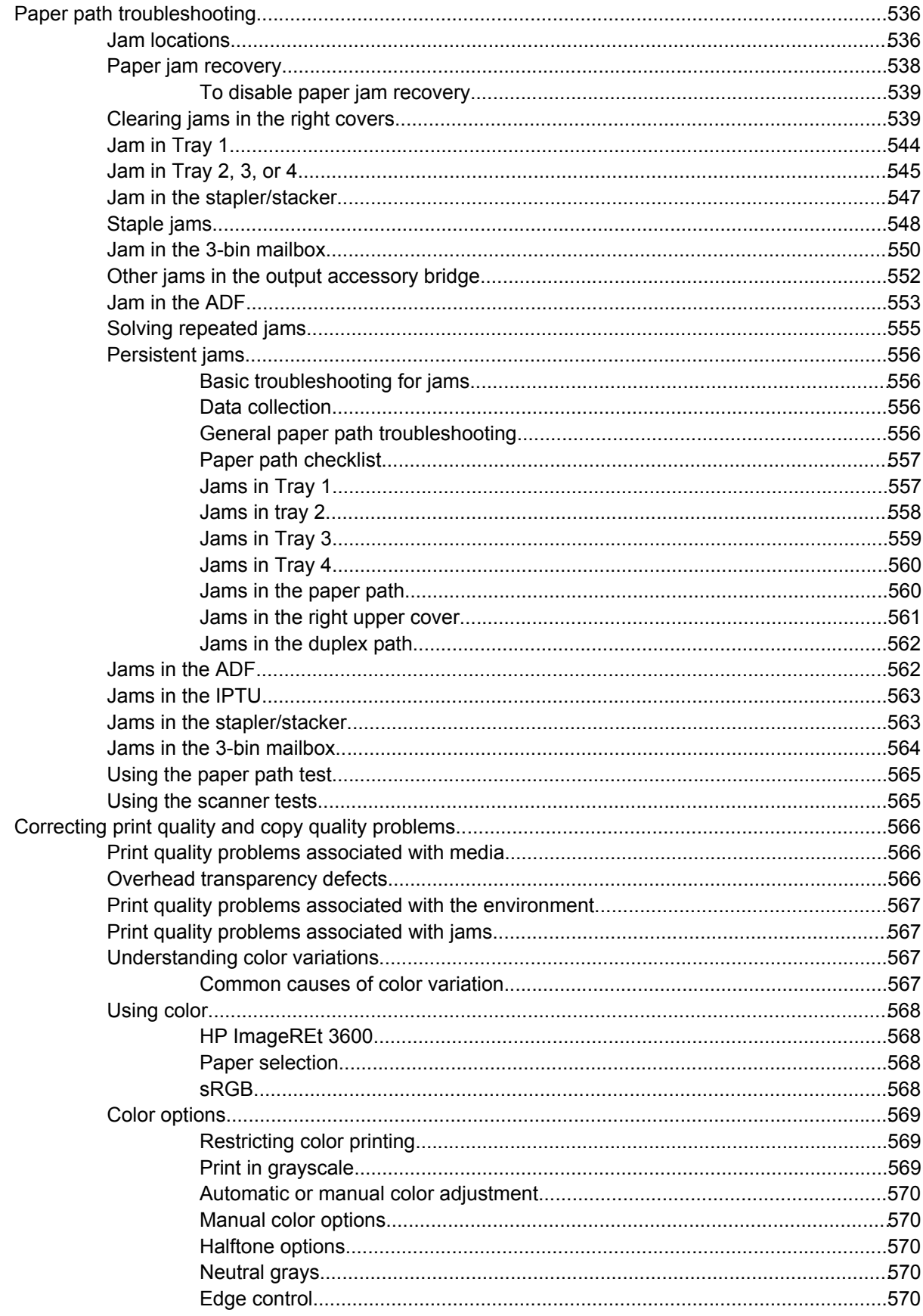

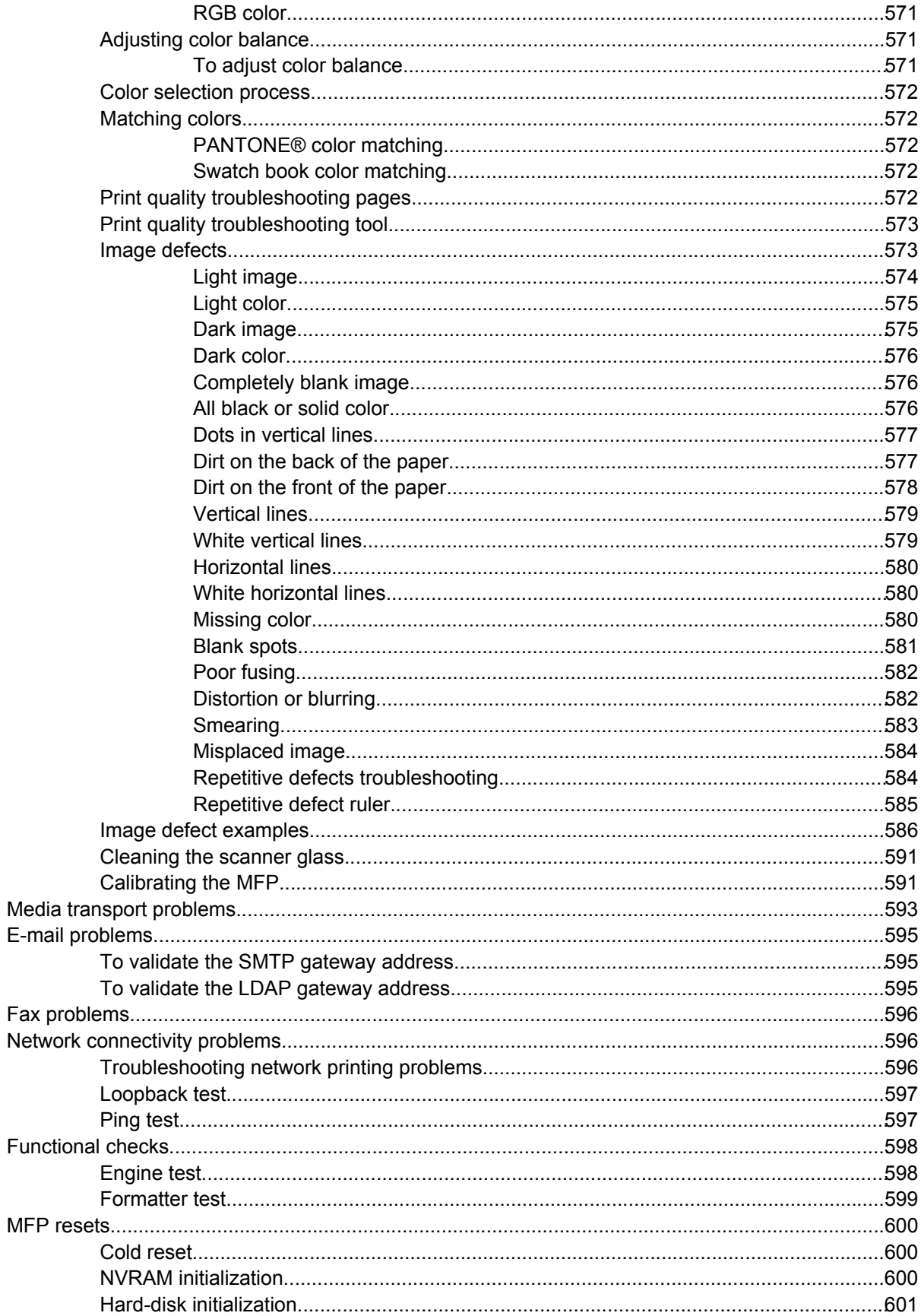

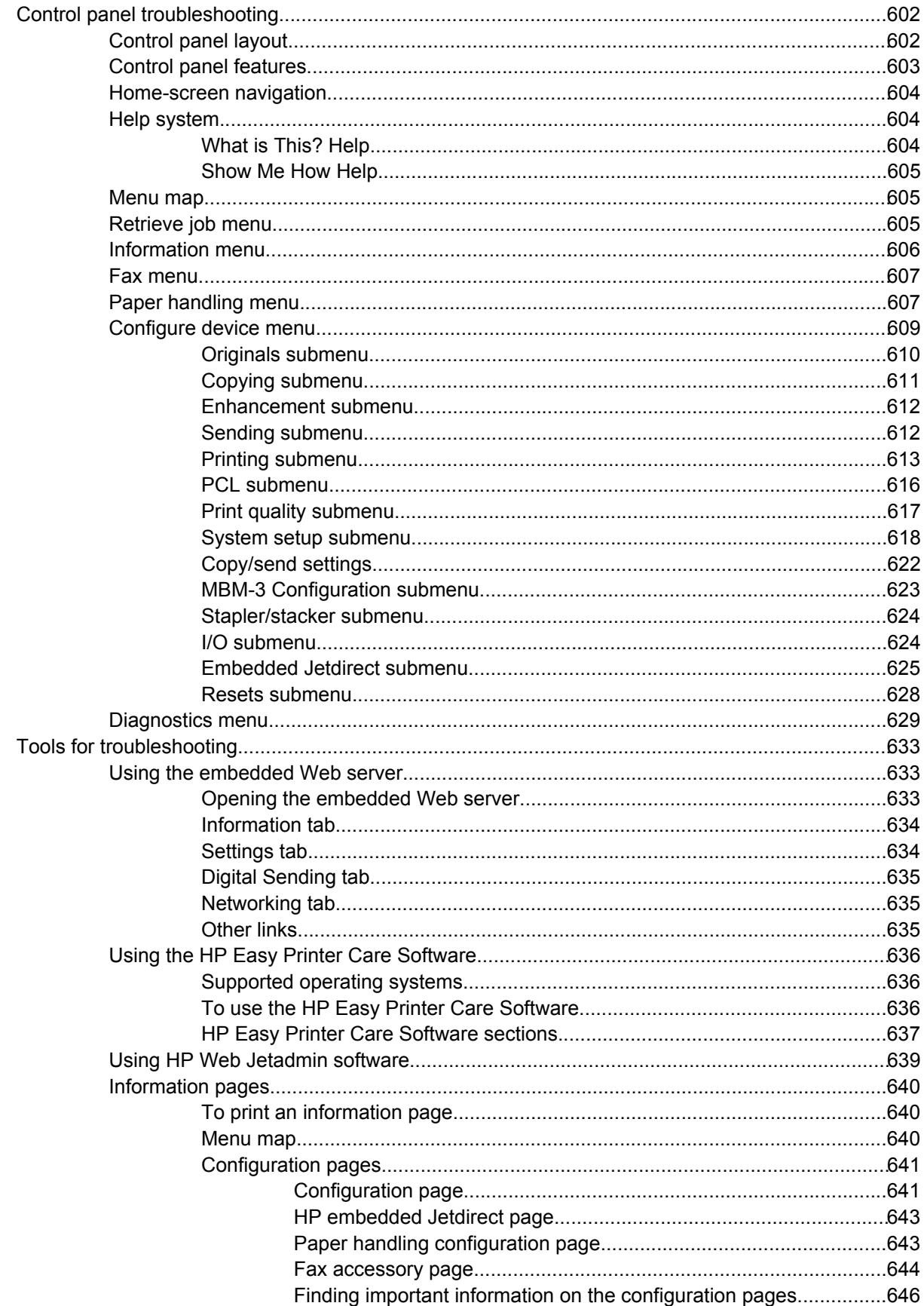

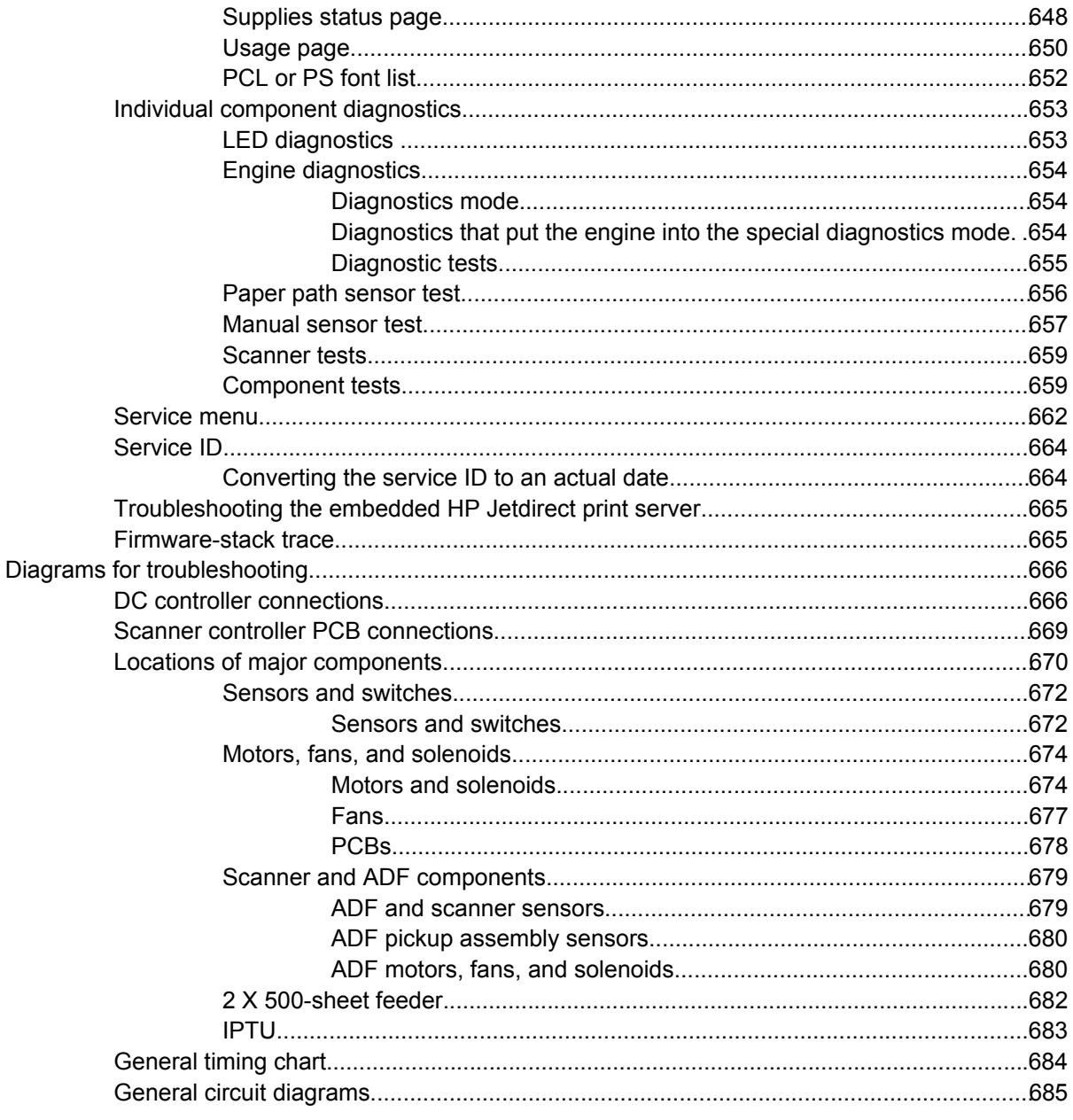

#### 8 Parts and diagrams

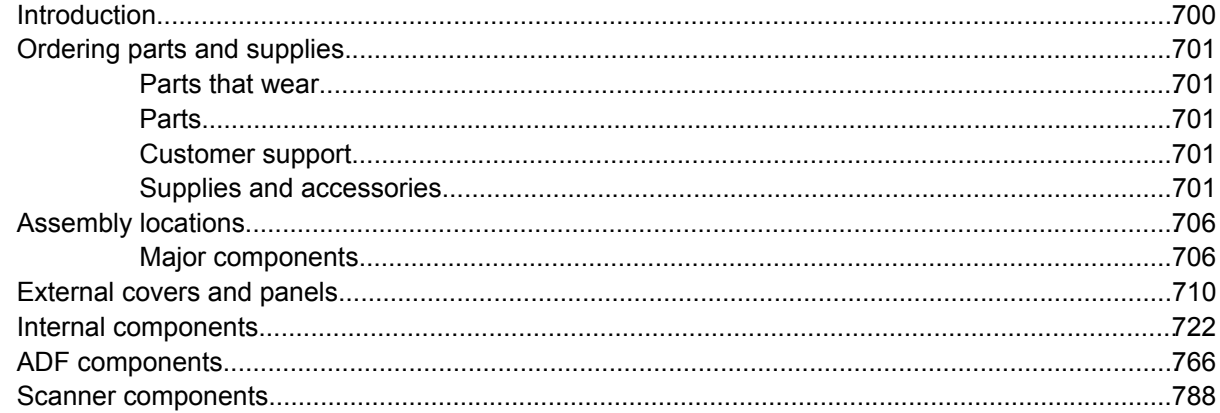

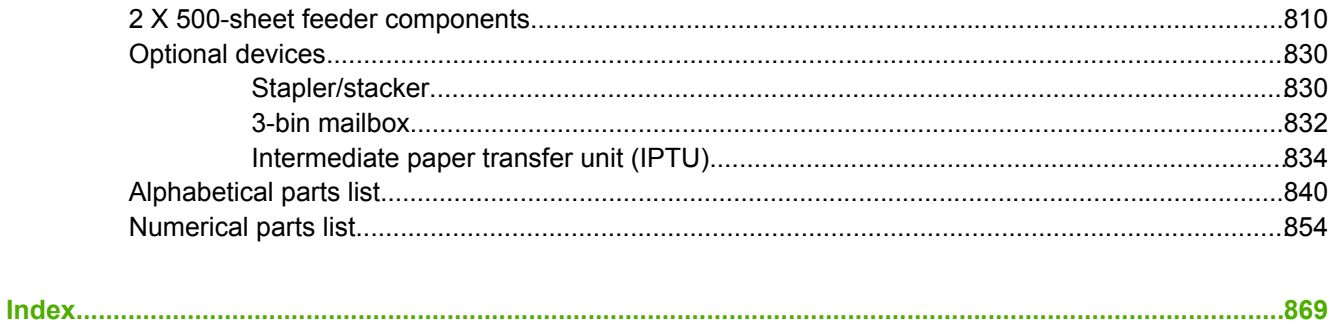

### **List of tables**

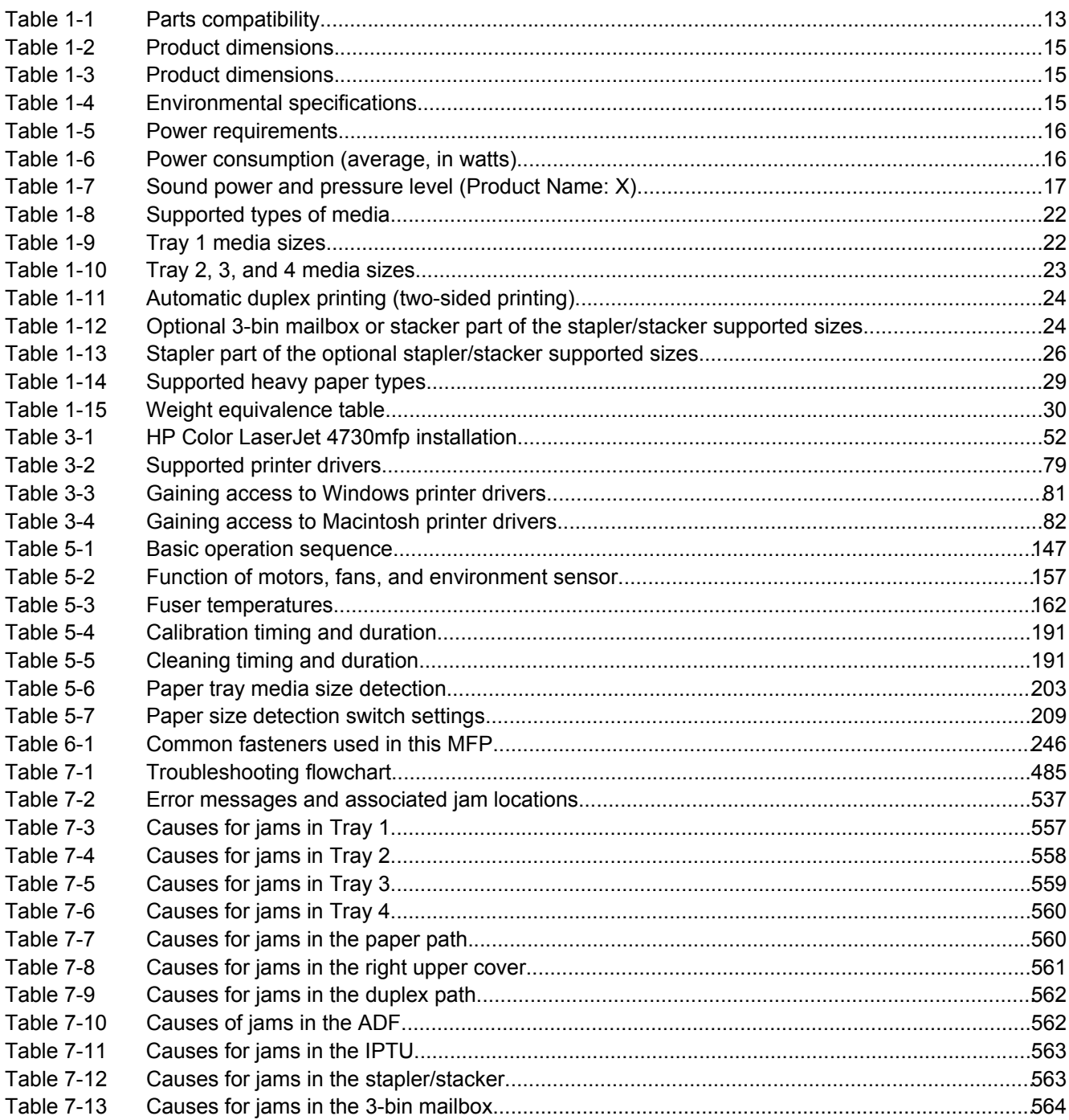

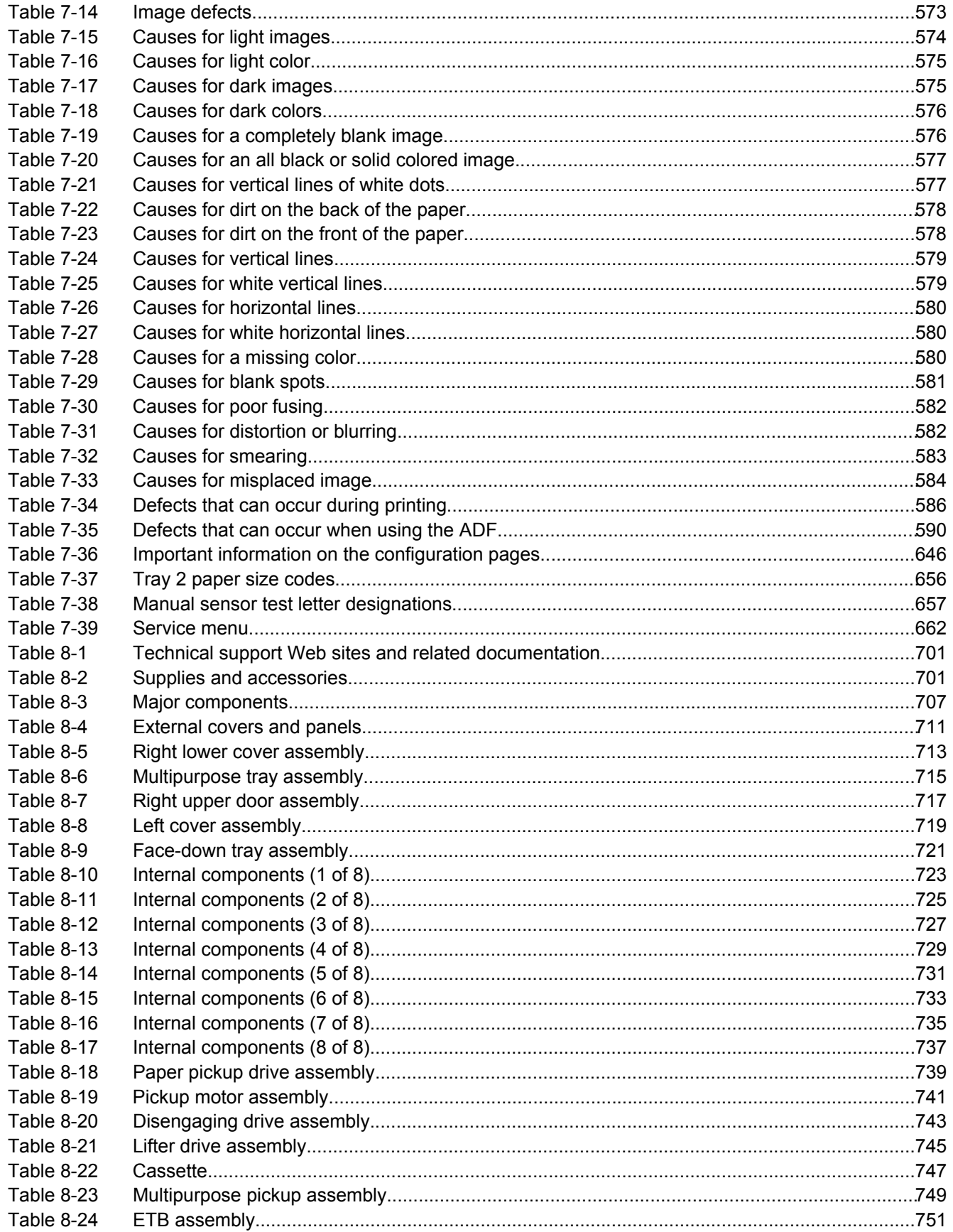

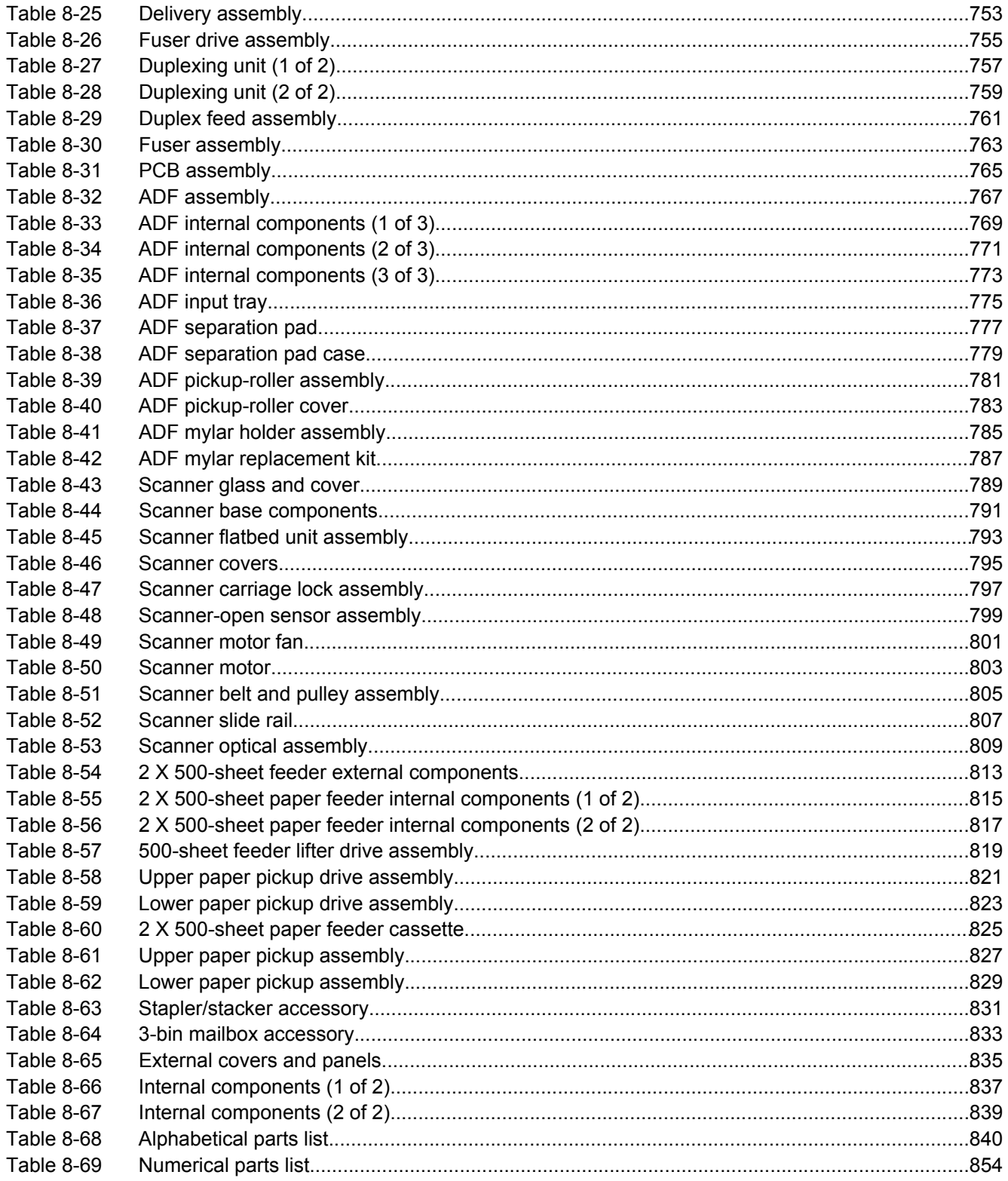

# **List of figures**

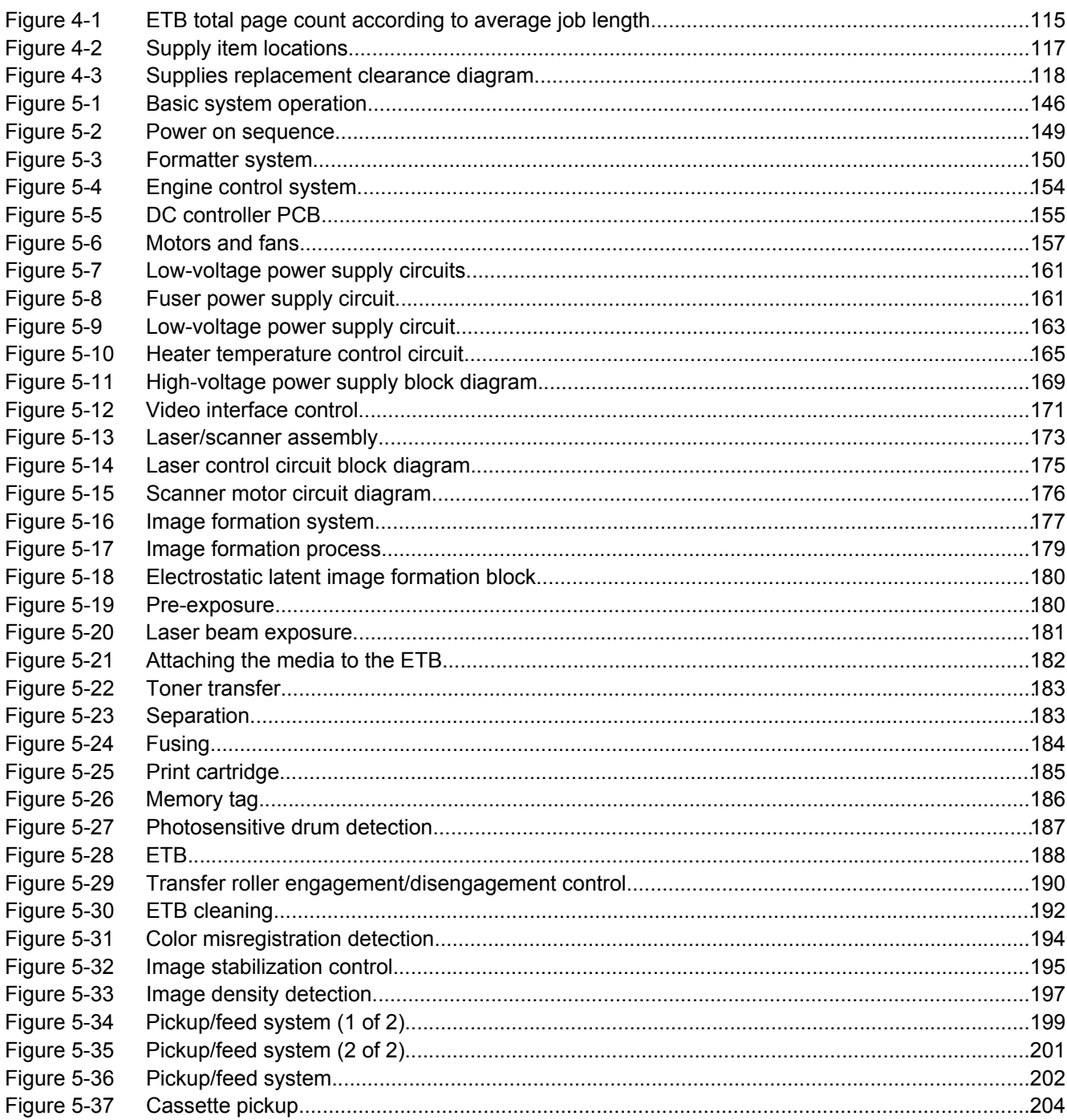

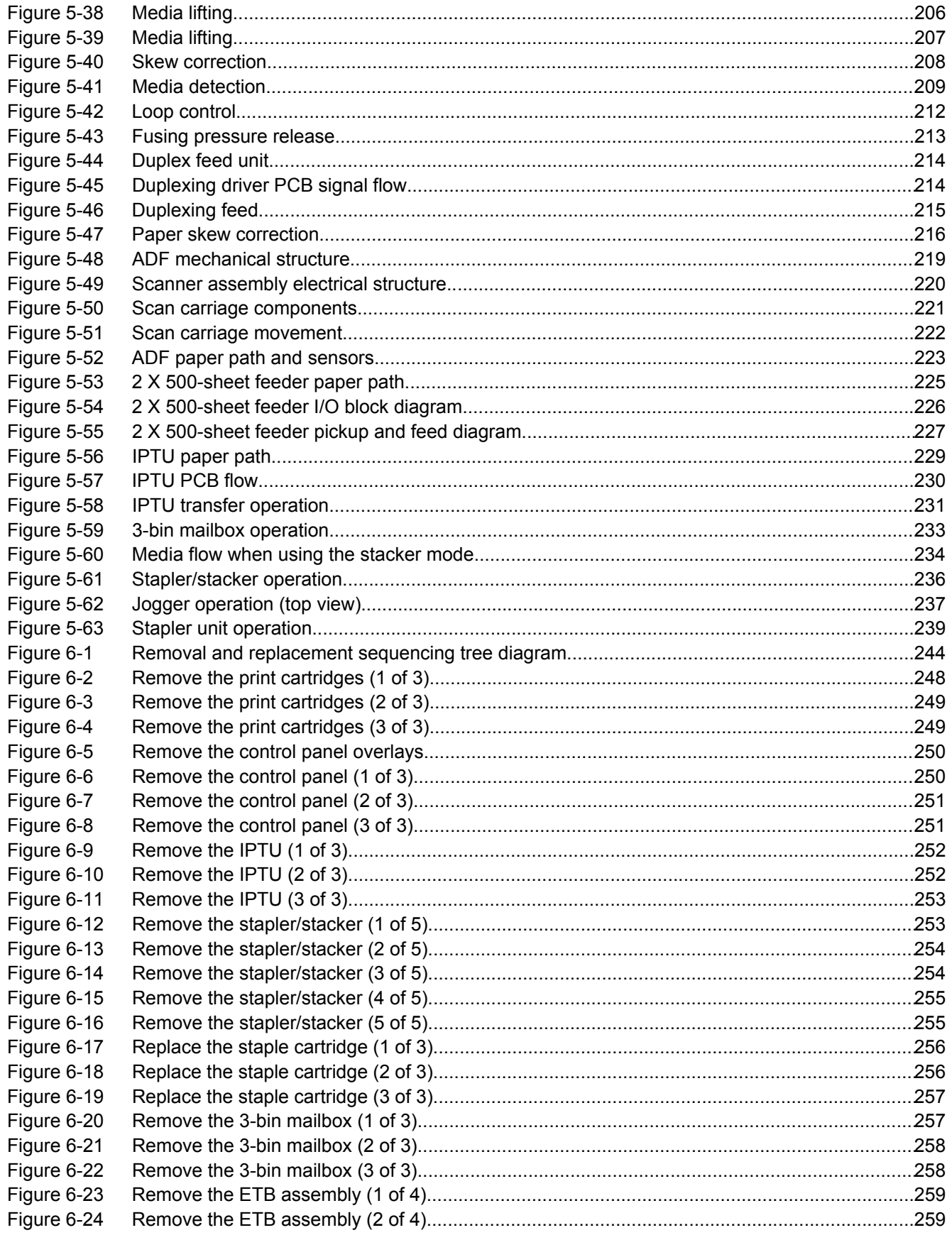

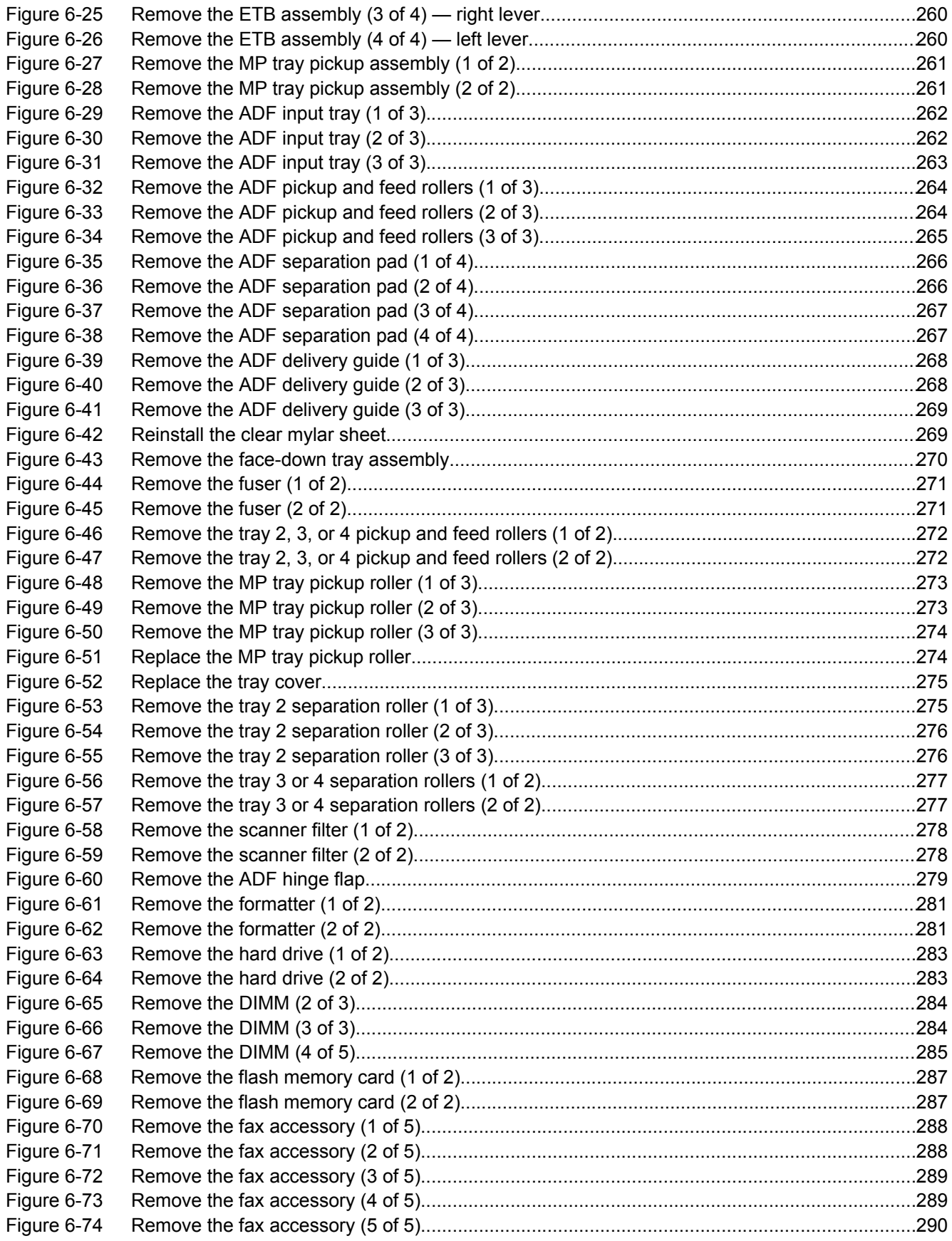

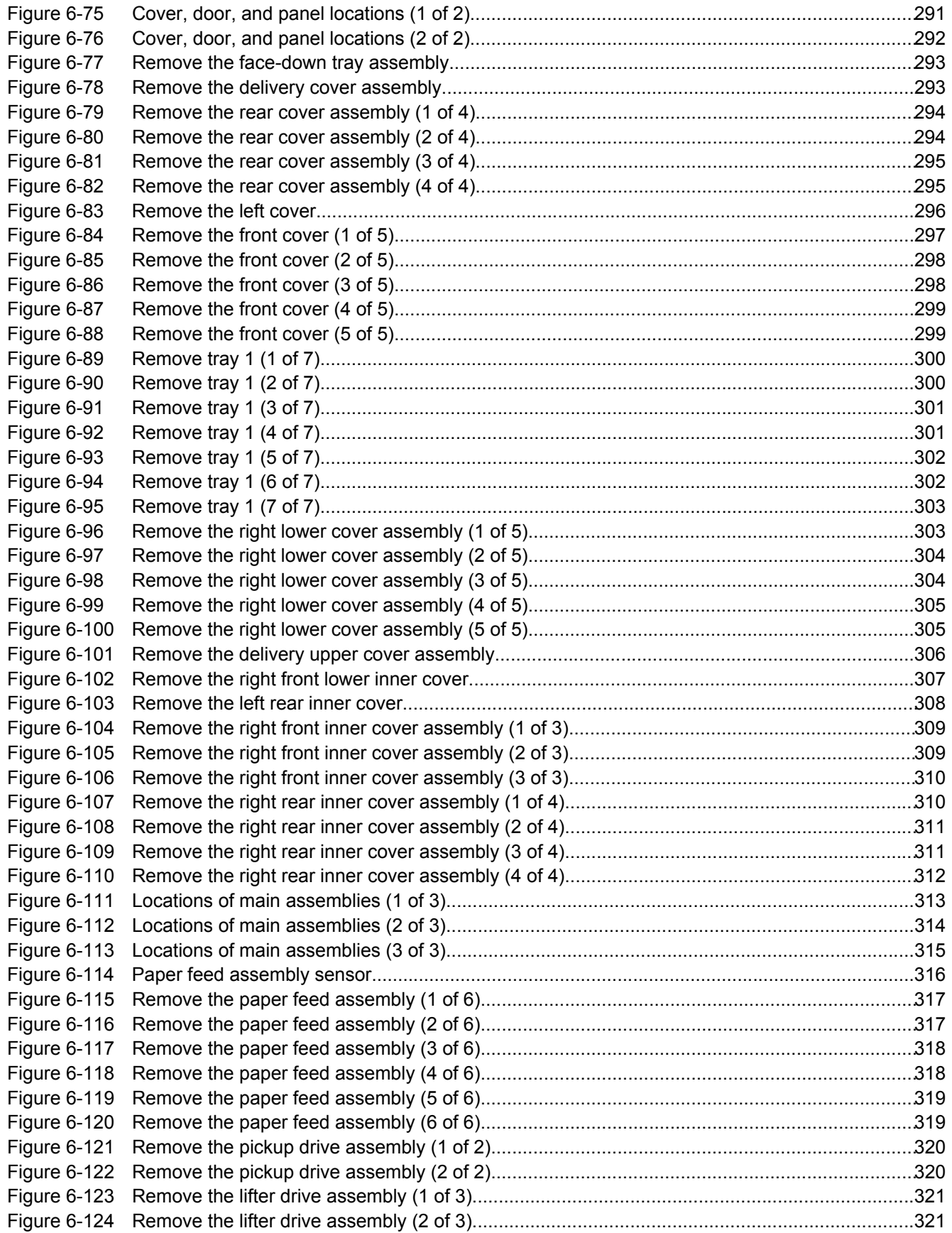

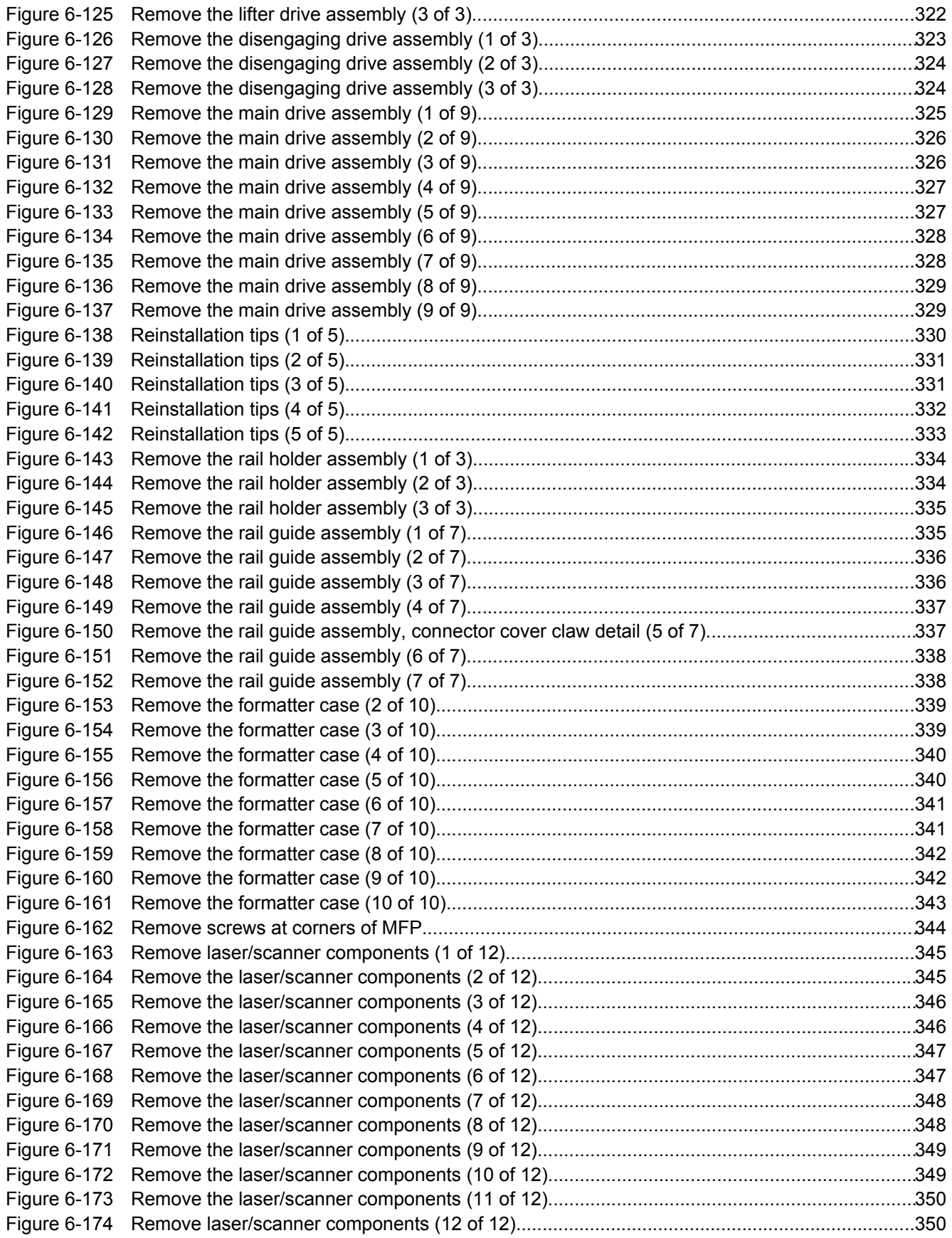

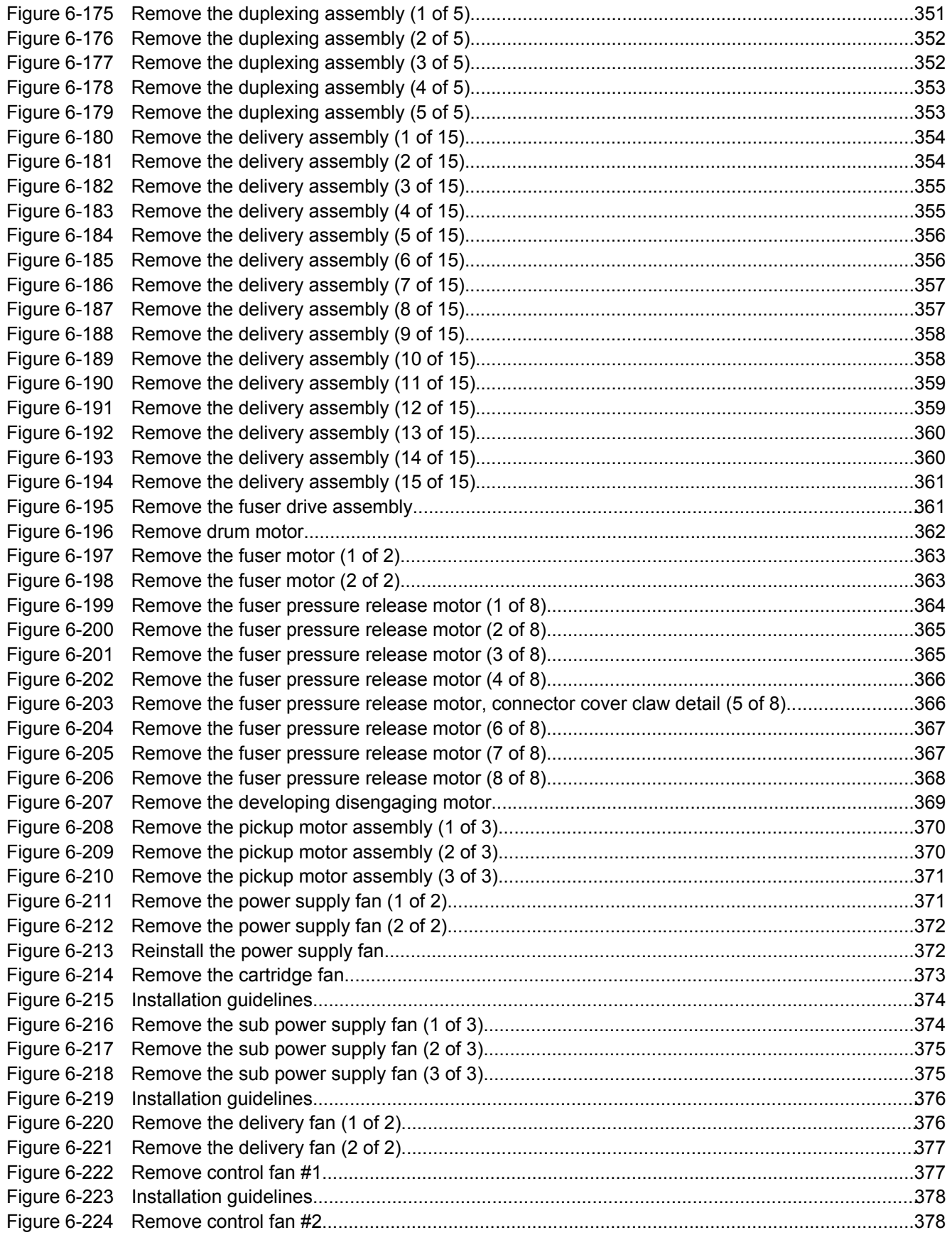

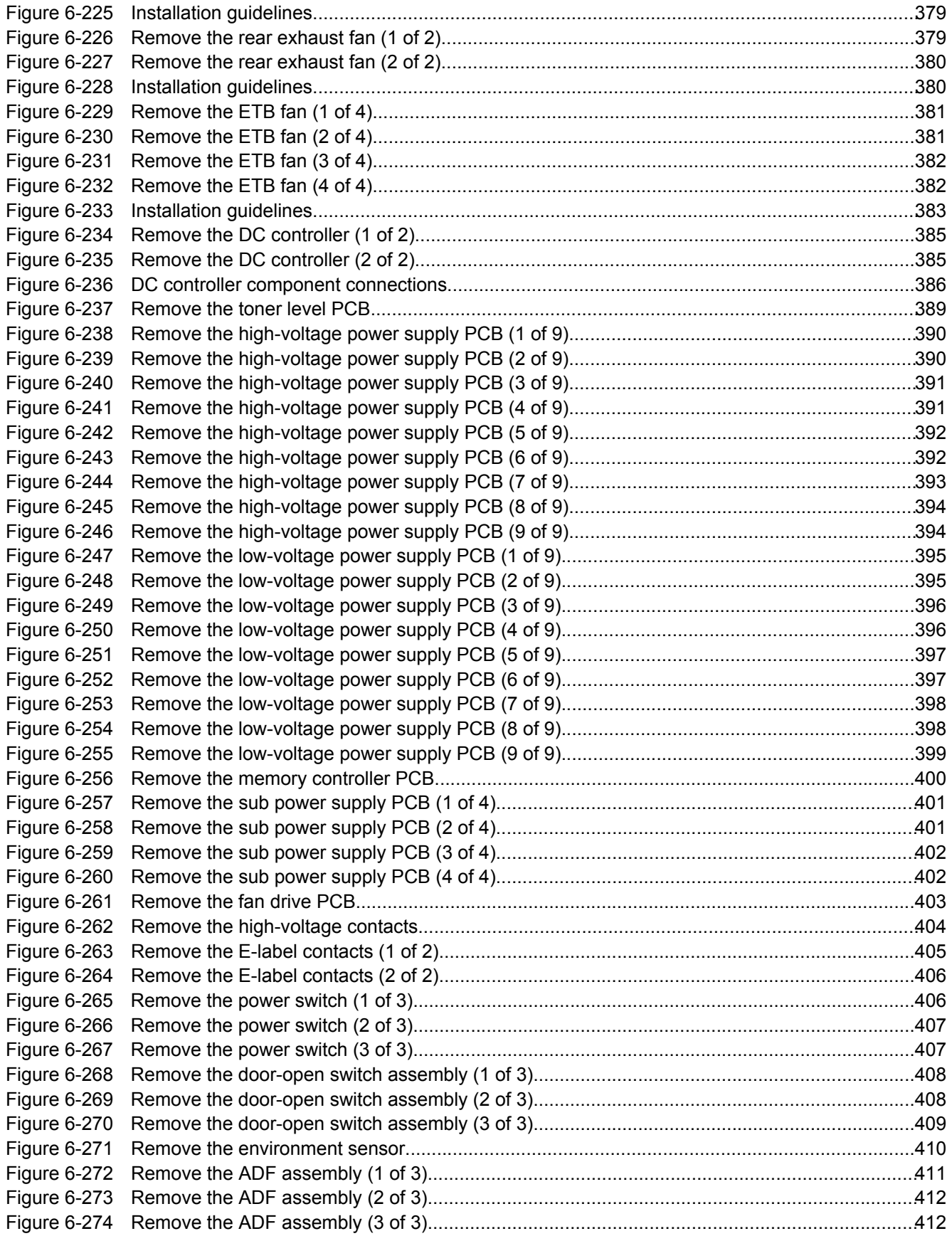

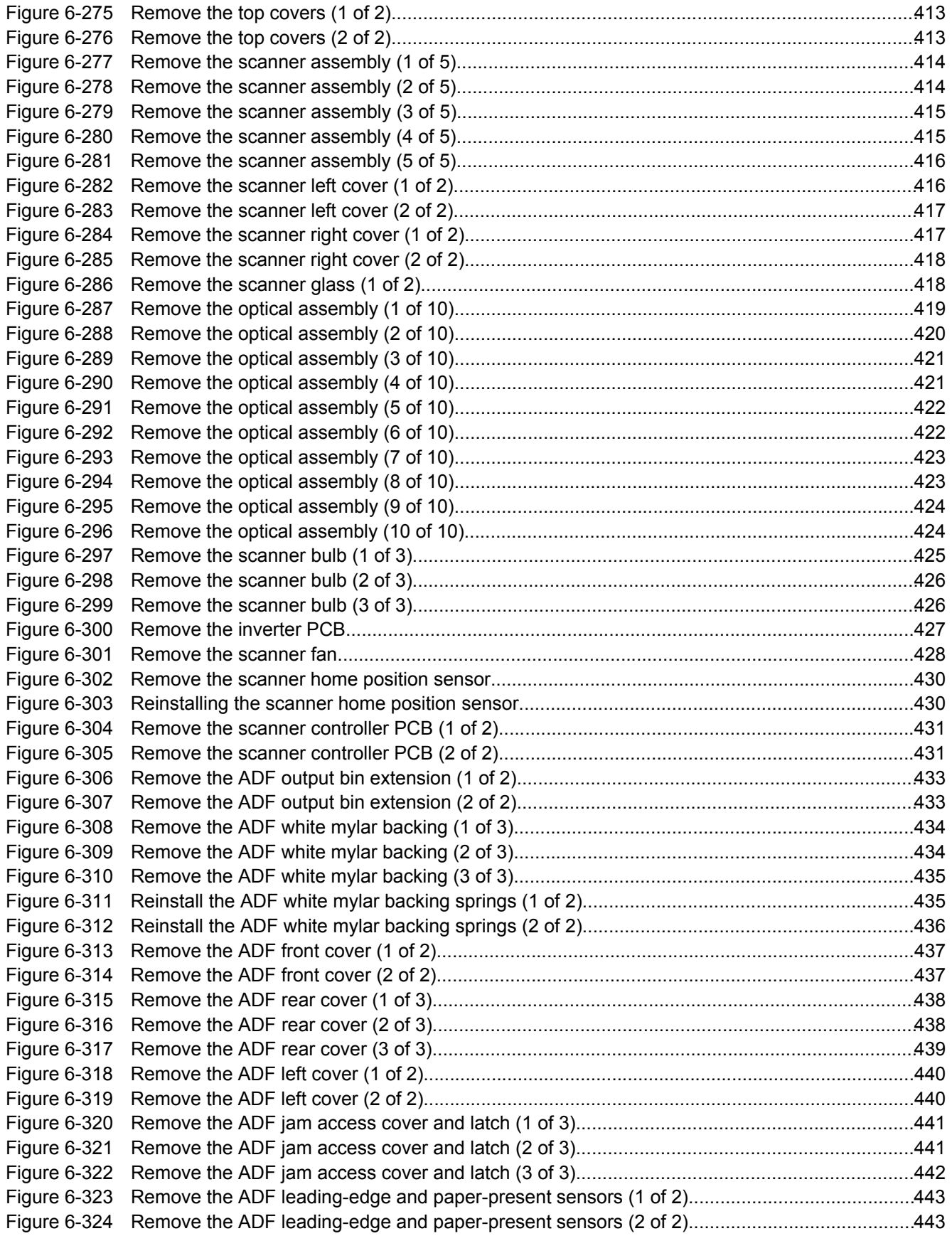

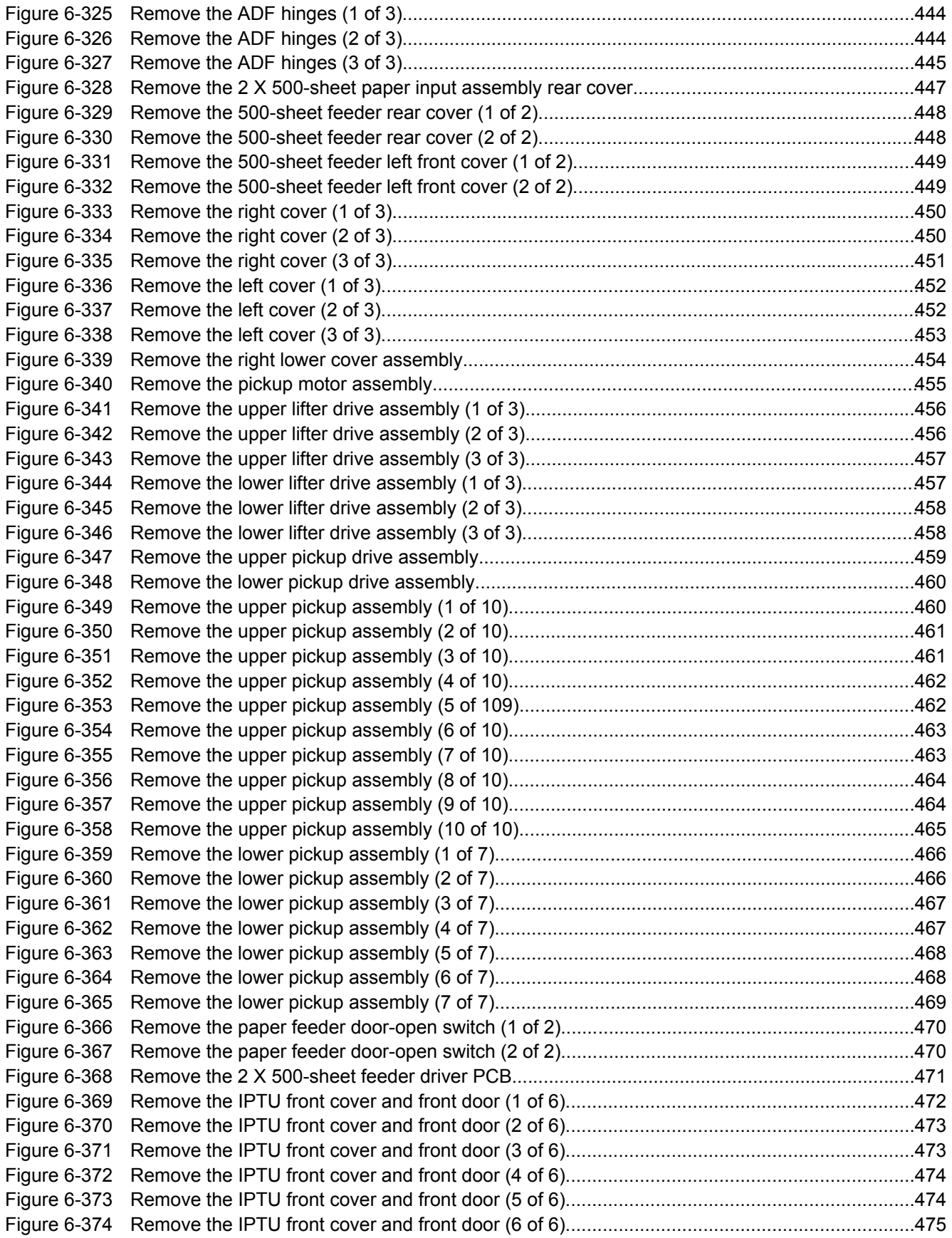

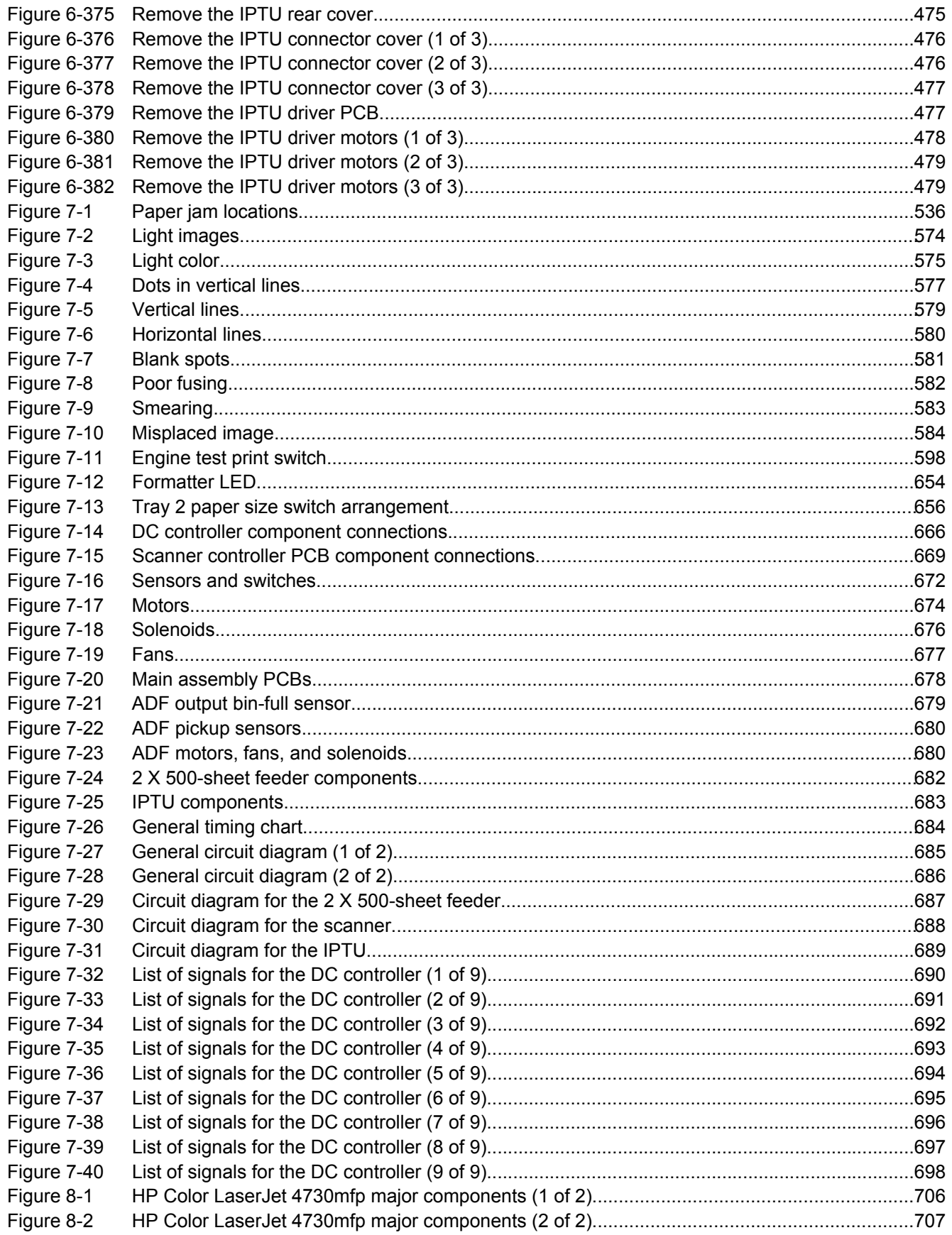
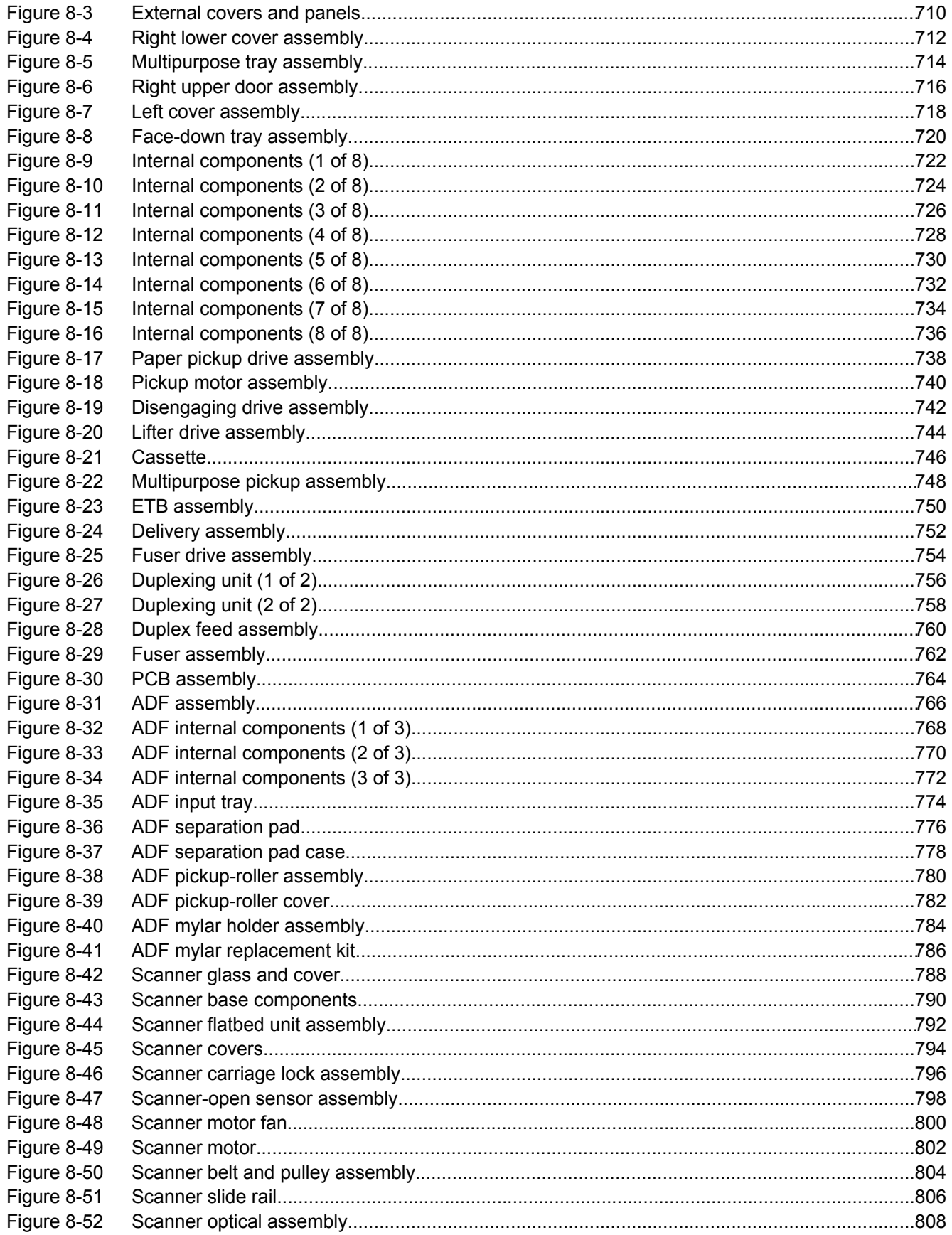

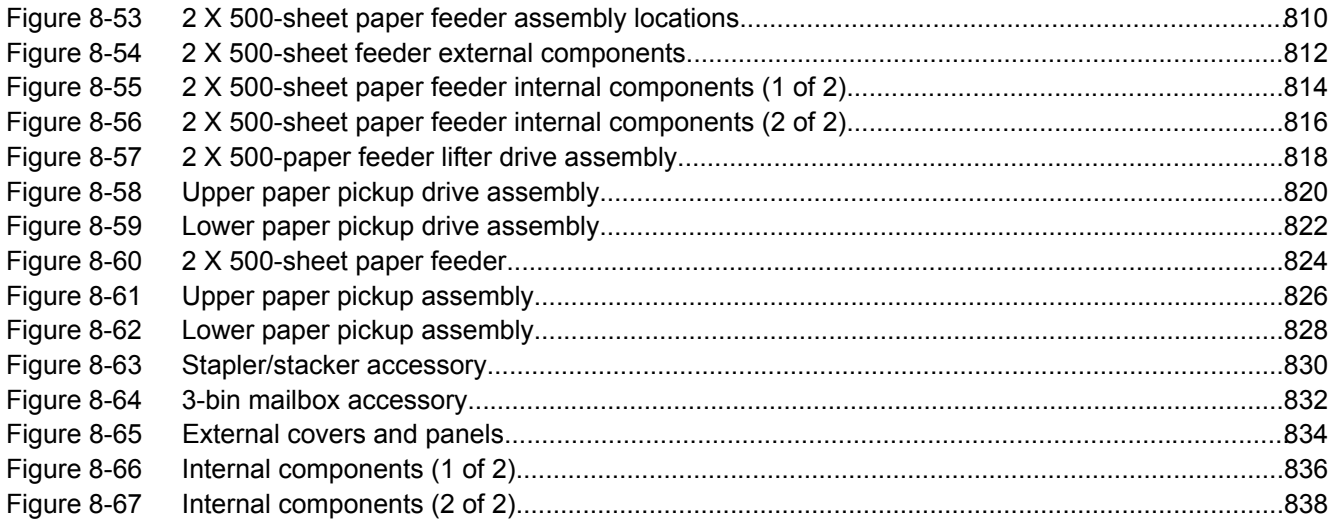

# **1 Product information**

This chapter contains information about the following topics:

- HP Color LaserJet 4730mfp series [configurations](#page-39-0)
- [Features](#page-42-0) and benefits of the MFP
- MFP parts and [accessories](#page-46-0)
- Site [requirements](#page-52-0)
- MFP [specifications](#page-53-0)
- **Media [specifications](#page-55-0)**
- [Printing](#page-64-0) on special media
- Regulatory [information](#page-69-0)
- [Declaration](#page-76-0) of conformity (HP Color LaserJet 4730mfp)

## <span id="page-39-0"></span>**HP Color LaserJet 4730mfp series configurations**

The HP Color LaserJet 4730mfp series is available in the following configurations.

### **HP Color LaserJet 4730mfp (Q7517A)**

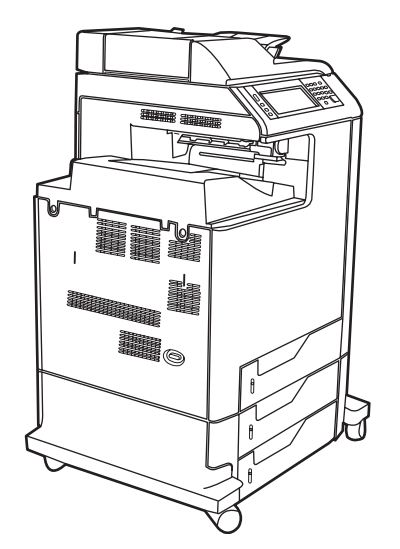

The HP Color LaserJet 4730mfp comes standard with the following items:

- 100-sheet multipurpose input tray (tray 1)
- Three 500-sheet input trays
- Automatic document feeder (ADF) that holds up to 50 pages
- Duplexer
- HP Jetdirect embedded print server for connecting to a 10/100Base-T network
- 256 megabytes (MB) synchronous dynamic random access memory (SDRAM)
- Hard drive

### **HP Color LaserJet 4730x mfp (Q7518A)**

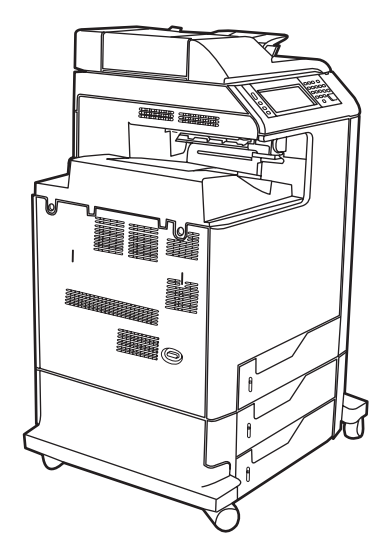

The HP Color LaserJet 4730x mfp has the same features as the base model and also includes an analog fax accessory.

### **HP Color LaserJet 4730xs mfp (Q7519A)**

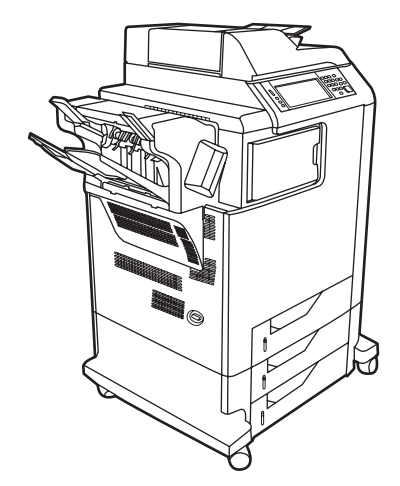

The HP Color LaserJet 4730xs mfp has the same features as the base model and also includes the following items:

- Analog fax accessory
- Stapler/stacker accessory
- Output accessory bridge

### **HP Color LaserJet 4730xm mfp (Q7520A)**

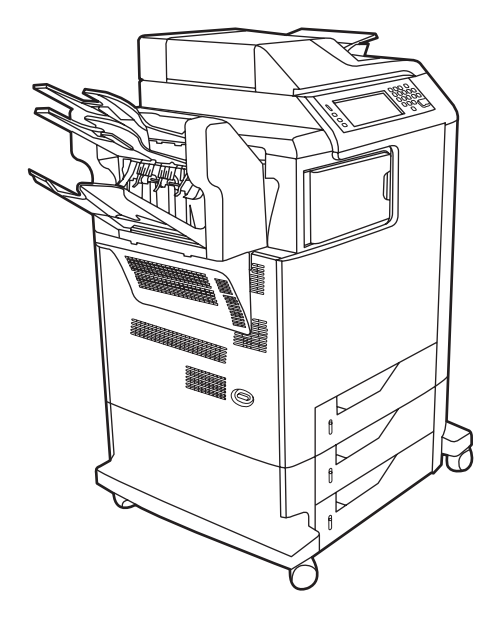

The HP Color LaserJet 4730xm mfp has the same features as the base model and also includes the following items:

- Analog fax accessory
- 3-bin mailbox accessory
- Output accessory bridge

## <span id="page-42-0"></span>**Features and benefits of the MFP**

The HP Color LaserJet 4730mfp series is designed to be shared by a workgroup. Use the MFP to copy and print color and black-and-white documents or to digitally send color and black-and-white documents. The MFP is a standalone copier that does not require connection to a computer. With the optional HP LaserJet analog fax accessory 300 (included with some models), the MFP can also send and receive faxes. Digital sending can be selected from the control panel.

#### **Functions**

- Two-sided printing and copying (duplexing)
- Image modification
- Color digital sending
- Document finishing

### **Speed and throughput**

- Up to 31 pages per minute (ppm) when printing and copying on letter-size paper; up to 30 ppm when printing and copying on A4-size paper
- 25% to 400% scalability when using the scanner glass
- 25% to 200% scalability when using the automatic document feeder (ADF)
- First page prints in less than 10 seconds
- Transmit Once, Raster Image Processing (RIP) ONCE technology
- Duty cycle of up to 85,000 pages per month
- 533-megahertz (MHz) microprocessor

#### **Resolution**

- 600 dots per inch (dpi) with Resolution Enhancement technology (REt)
- HP FastRes and HP Resolution Enhancement technology (REt) for 1200 by 1200 effective dpi at full engine speed

#### **Memory**

- 256 MB of random-access memory (RAM), expandable to 512 MB by using industry-standard 100-pin double data rate dual inline memory modules (DDR DIMMs)
- Memory Enhancement technology (MEt) that automatically compresses data to use RAM more efficiently

#### **User interface**

- Graphic display on the control panel
- HP Easy Printer Care software (a Web-based status and troubleshooting tool)
- Internet-enabled supply-ordering capabilities using HP Easy Printer Care software
- Embedded Web server to gain access to support and to order supplies (for network-connected products)

#### **Language and fonts**

- HP Printer Command Language (PCL) 6
- HP PCL 5e for compatibility
- Printer Management Language
- PDF
- XHTML
- 80 scalable TrueType typefaces
- HP PostScript<sup>®</sup> 3 emulation (PS)

### **Copying and sending**

- Modes for text, graphics, and mixed text and graphics formats
- Job-interrupt feature (at copy boundaries)
- Multiple pages per sheet
- Operator attendance animations (for example, jam recovery)
- E-mail compatibility
- **•** Energy-saving Sleep mode
- Automatic duplex (two-sided) scanning

#### **Print cartridges**

- Each print cartridge prints up to 12,000 pages at 5% coverage
- No-shake cartridge design
- Authentic HP print cartridge detection
- Automatic toner strip removal

### **Paper handling**

- **Input**
	- **Tray 1 (multipurpose tray):** A multipurpose tray for paper, transparencies, labels, and envelopes. Holds up to 100 sheets of paper or 10 envelopes.
	- **Trays 2, 3, and 4:** 500-sheet trays. These trays automatically detect standard paper sizes up to legal and allow printing on custom-size paper.
	- Automatic document feeder (ADF): Holds up to 50 sheets of paper.
- **Duplex printing and copying:** Two-sided printing and copying (printing on both sides of the paper).
- **ADF duplex scanning:** The ADF has an automatic duplexer for scanning two-sided documents.
- **Output**
	- **Standard output bin:** The standard output bin is located on the left side of the MFP. This bin can hold up to 500 sheets of paper.
	- **ADF output bin:** The ADF output bin is underneath the ADF input tray. The bin holds up to 50 sheets of paper, and the MFP automatically stops when this bin is full.
	- **Optional stapler/stacker:** The stapler/stacker staples up to 30 sheets and stacks up to 500 sheets.
	- **Optional 3-bin mailbox:** One bin stacks up to 500 sheets, and two bins stack up to 100 sheets each for a total capacity of 700 sheets.

### **Connectivity**

- IEEE 1284C-compliant parallel connection
- Foreign Interface Harness (FIH) connection (AUX) for connecting other devices
- Local area network (LAN) connector (RJ-45) for the embedded HP Jetdirect print server
- Optional analog fax card
- Optional HP Digital Sending Software (DSS)
- Optional enhanced input/output (EIO) cards
- USB 2.0

₽

- ACC port (accessory port with USB host capabilities)
- AUX port (auxiliary port for connecting third-party devices)

#### **Environmental features**

The Sleep setting saves energy (meets  $ENERGY$  STAR<sup>®</sup> guidelines, Version 1.3).

**NOTE** See **Protecting the [environment](#page-70-0) on page 33** for more information.

#### **Security features**

- Foreign Interface Harness (FIH)
- Secure Disk Erase
- Security lock
- Job retention
- DSS authentication

### **Minimum system requirements for e-mail functionality**

To use the e-mail functionality, the MFP must be connected to an IP-based network that has a simple mail transfer protocol (SMTP) server. This server can either be on the local area network or at an outside Internet service provider (ISP). HP recommends that the MFP be located on the same local area network (LAN) as the SMTP server. If using an ISP, connect to the ISP by using a digital subscriber line (DSL) connection. If obtaining e-mail services from an ISP, ask the ISP to provide the correct SMTP address. Dial-up connections are not supported. If an SMTP server is not on the network, third-party software is available that allows the creation of an SMTP server. However, purchase and support of this software is the purchaser's responsibility.

## <span id="page-46-0"></span>**MFP parts and accessories**

Before using the MFP, become familiar with the parts of the MFP.

### **MFP parts**

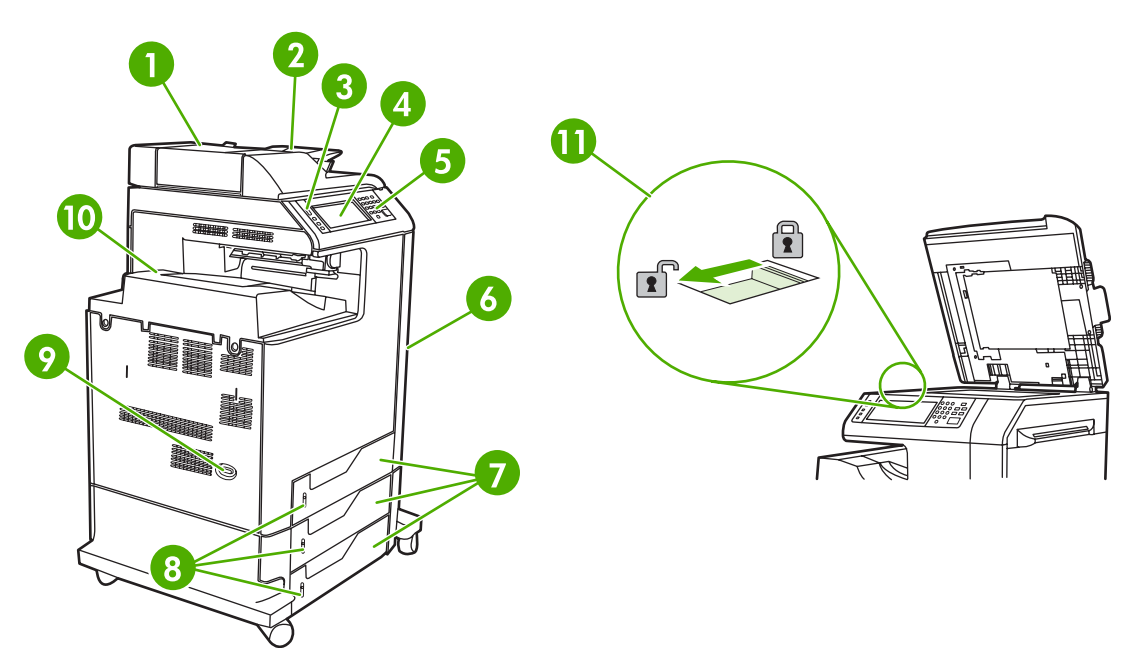

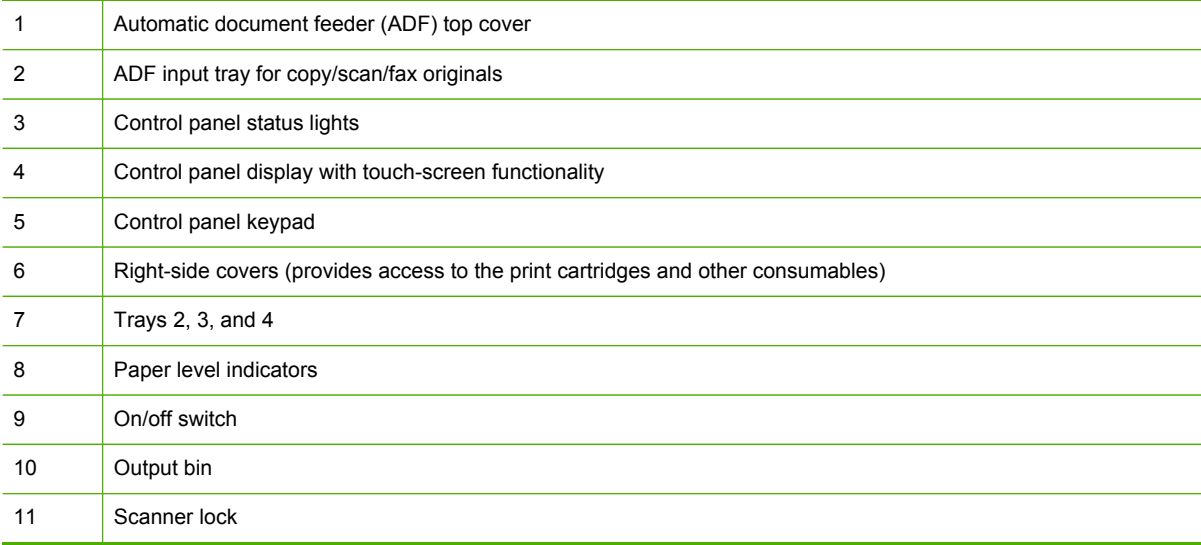

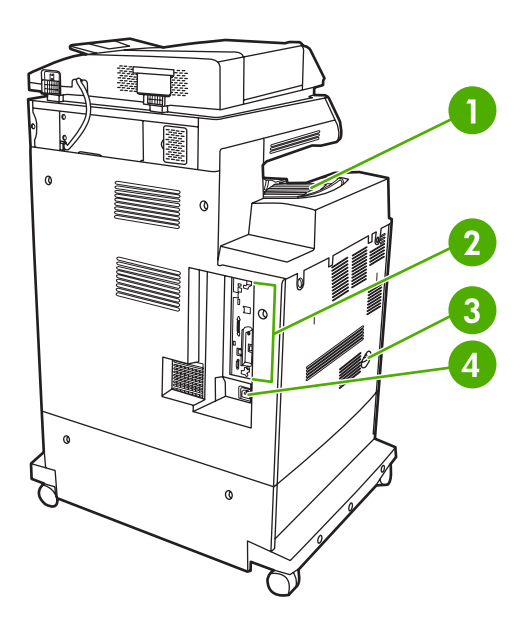

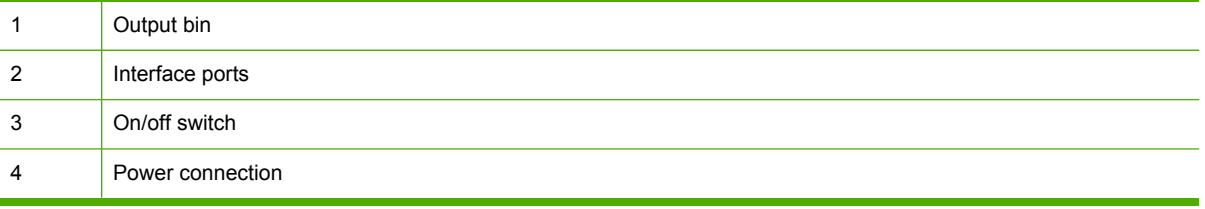

### **Interface ports**

The MFP has eight ports for connecting to a computer or a network. The ports are at the left rear corner of the MFP.

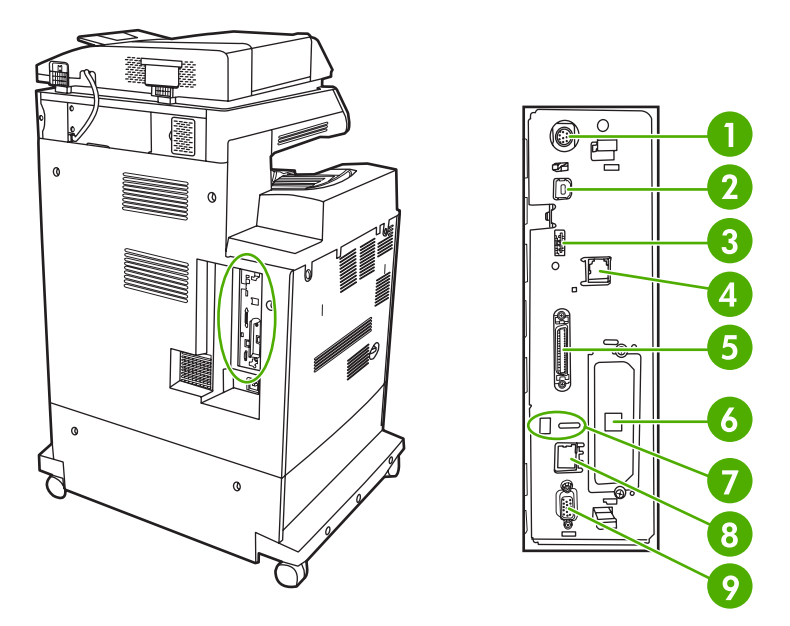

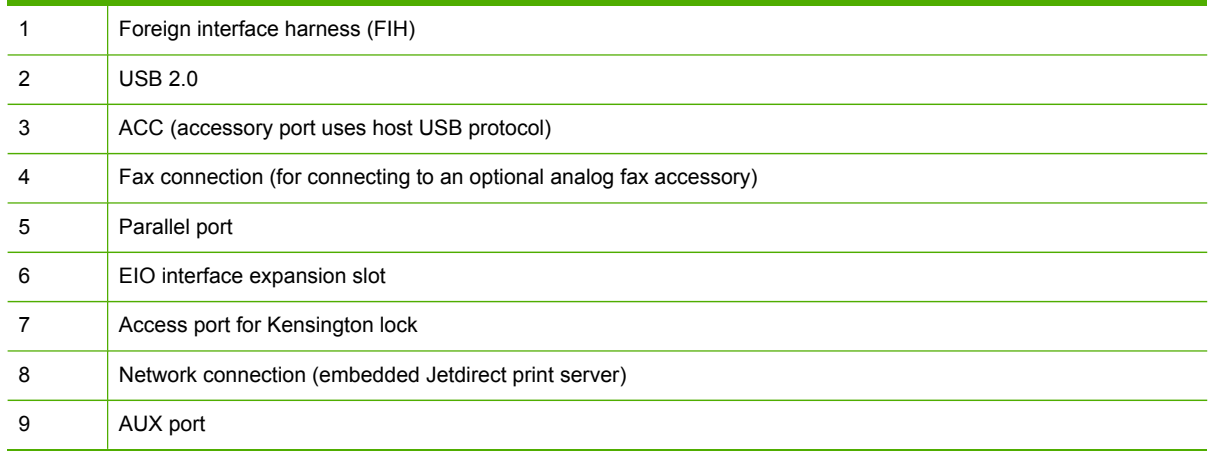

### **Model and serial numbers**

The model numbers and serial numbers are located underneath the top cover, at the rear of the MFP.

### **Accessories and supplies**

Increase the capabilities of the MFP by adding optional accessories. For information about ordering accessories and [supplies](#page-80-0), see **Parts and supplies on page 43**.

 $\frac{1}{2}$ **NOTE** Use the accessories and supplies that have been specifically designed for the MFP in order to ensure optimum performance.

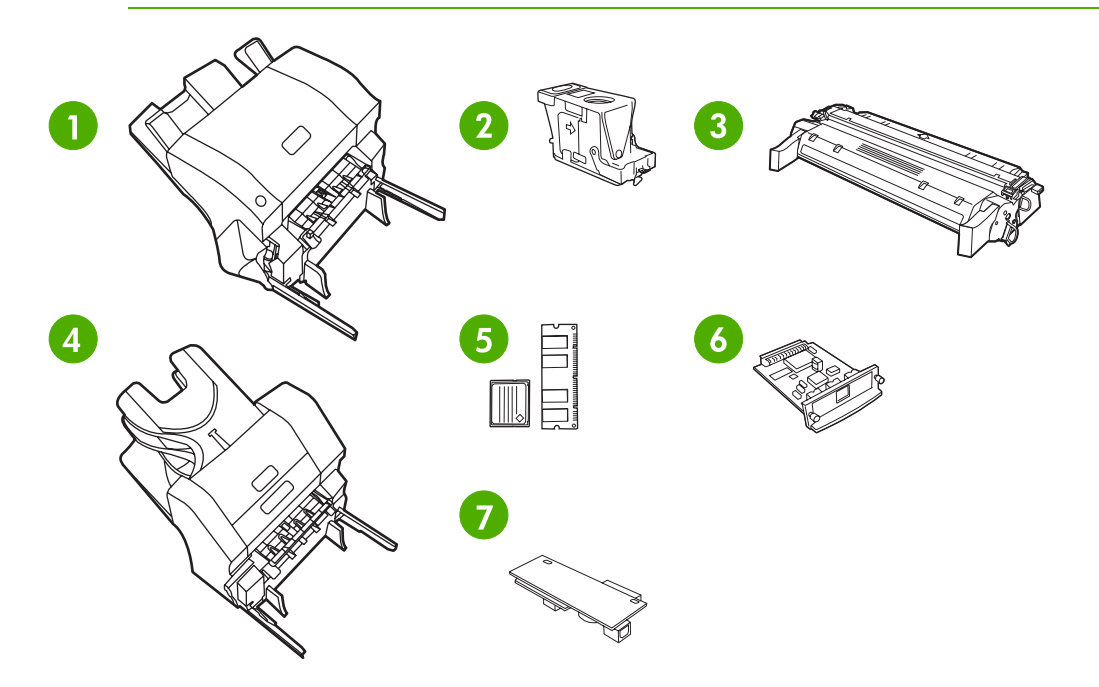

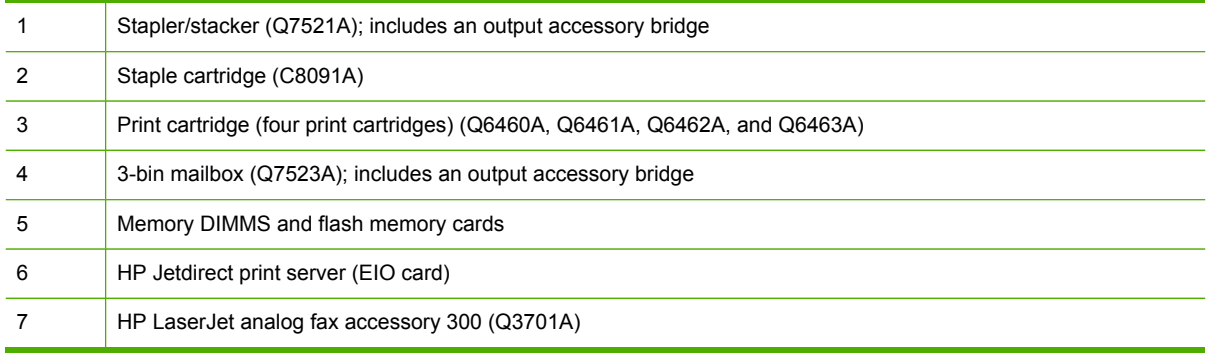

### **Parts compatibility with other HP LaserJet products**

Some parts and accessories for this MFP are compatible with the HP Color LaserJet 4700. Table 1-1 Parts compatibility on page 13 indicates which parts and accessories can be installed on other products. It also indicates which parts from other products are *not* compatible with this MFP.

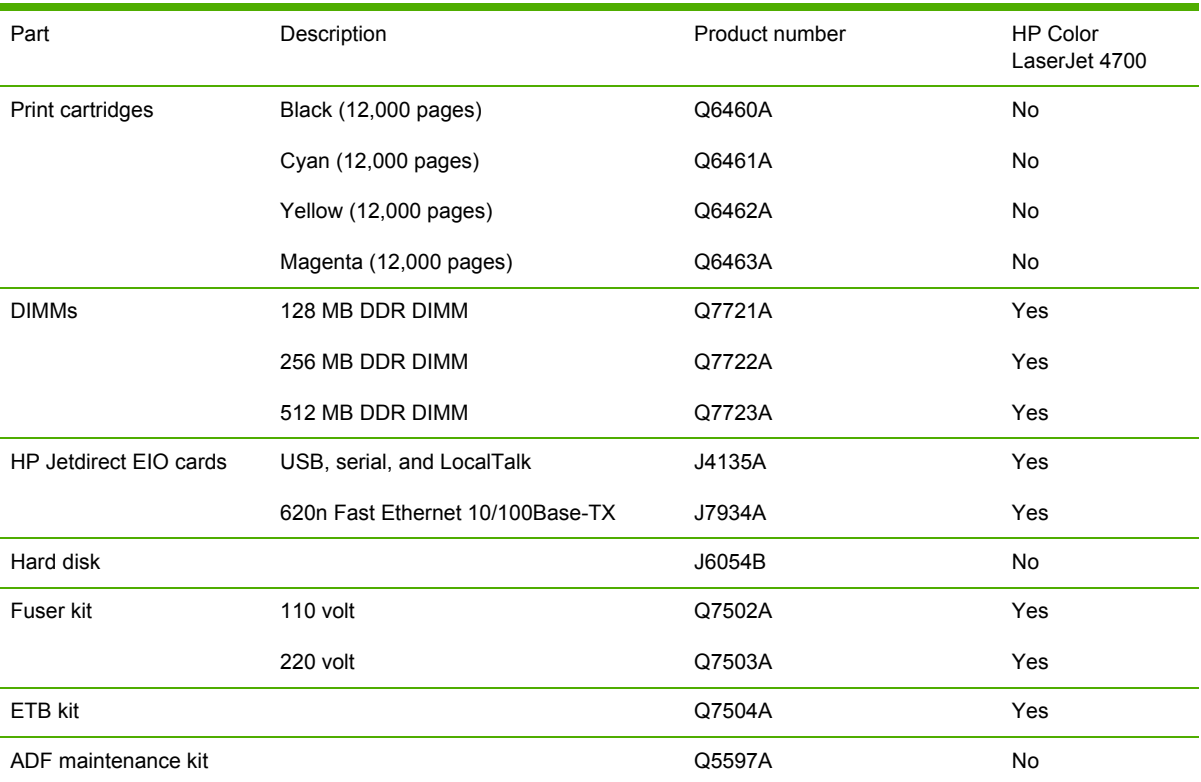

#### **Table 1-1** Parts compatibility

### **Moving the MFP**

Before moving the MFP, be sure to lock the scanner. The scanner lock is underneath the scanner lid, to the left of the scanner glass.

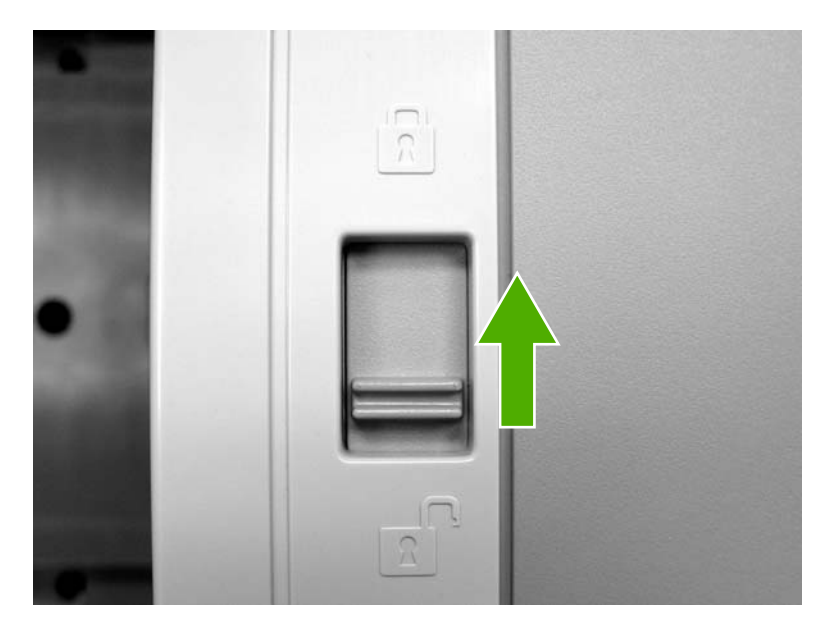

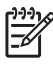

**NOTE** After moving the MFP, unlock the scanner. The MFP cannot initialize correctly when the scanner is locked.

## <span id="page-52-0"></span>**Site requirements**

Place the MFP on a level floor or sturdy surface, away from direct sunlight. Allow enough space around the MFP to open the doors and trays.

### **Physical specifications**

**Table 1-2** Product dimensions

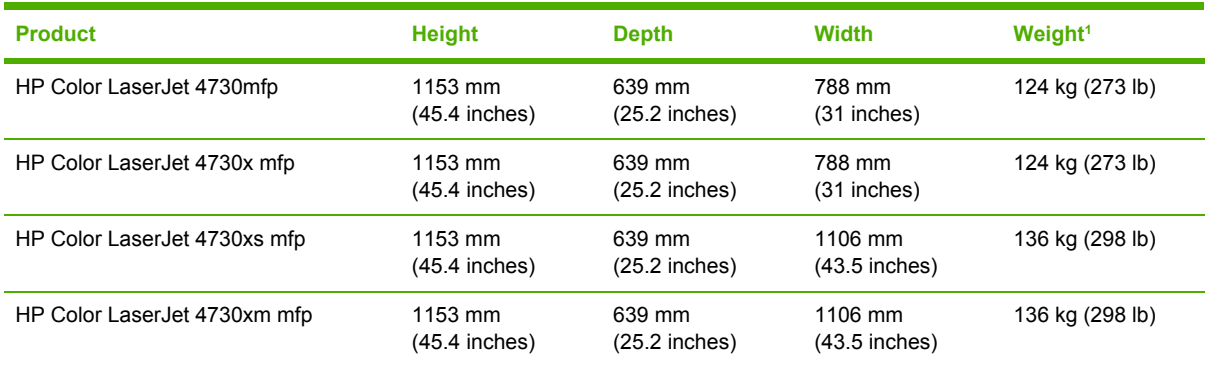

<sup>1</sup> Without print cartridge

#### **Table 1-3** Product dimensions

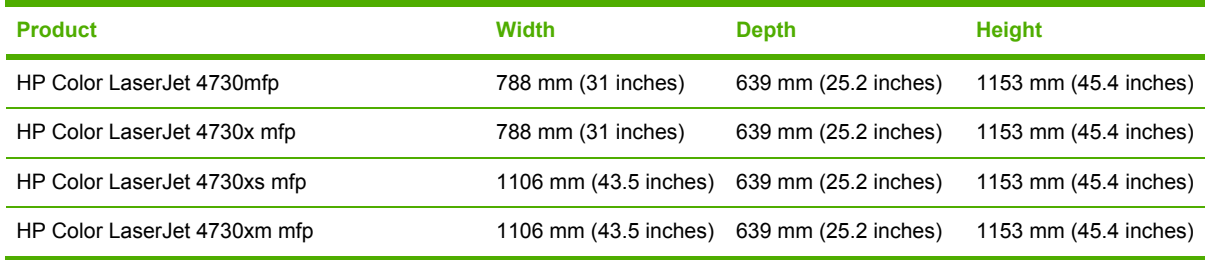

### **Environmental specifications**

**Table 1-4** Environmental specifications

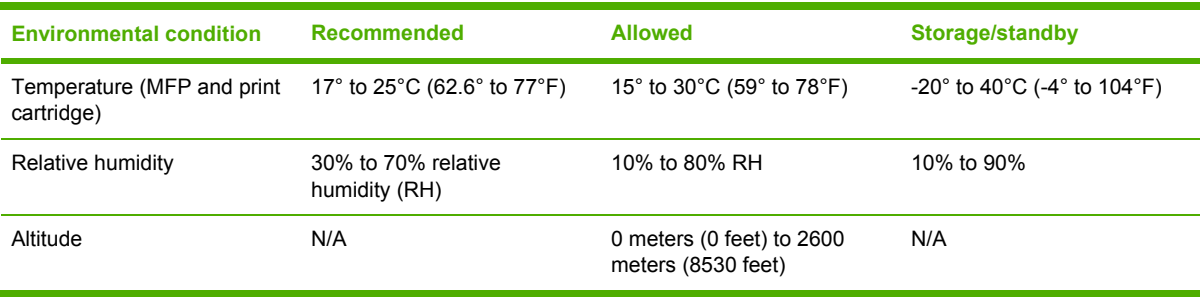

## <span id="page-53-0"></span>**MFP specifications**

#### **Electrical specifications**

**A WARNING!** Power requirements are based on the country/region where the MFP is sold. Do not convert operating voltages. This can damage the MFP and void the product warranty.

#### **Table 1-5** Power requirements

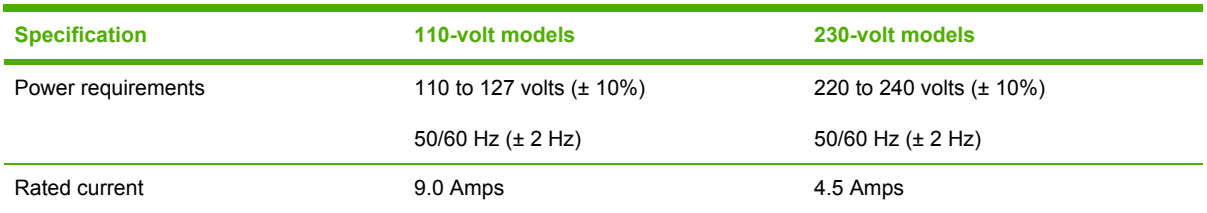

#### **Table 1-6** Power consumption (average, in watts)

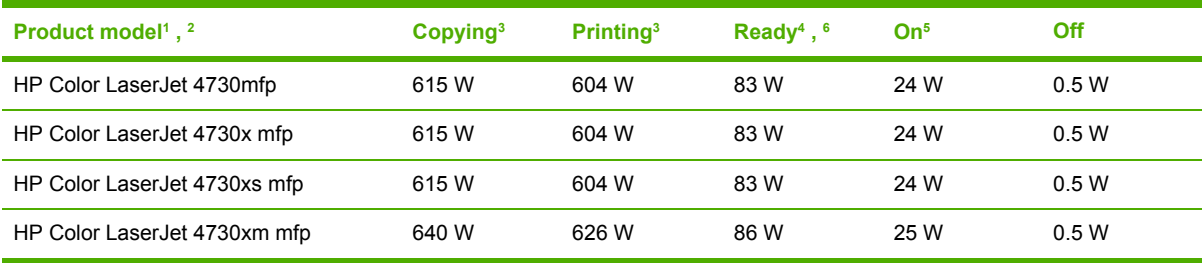

<sup>1</sup> Values subject to change. See<http://www.hp.com/support/clj4730mfp>for current information.

<sup>2</sup> Power numbers are the highest values measured using all standard voltages.

<sup>3</sup> HP Color LaserJet 4730mfp printing and copying speeds are 31 ppm letter size and 30 ppm A4 size.

<sup>4</sup> Default time from Ready mode to Sleep mode is 45 minutes.

<sup>5</sup> Recovery time from Sleep mode to start of printing is less than 20 seconds.

<sup>6</sup> Heat dissipation in Ready mode = 288 BTU/hour.

### **Acoustic specifications**

Table 1-7 Sound power and pressure level<sup>1</sup> (Product Name: X)

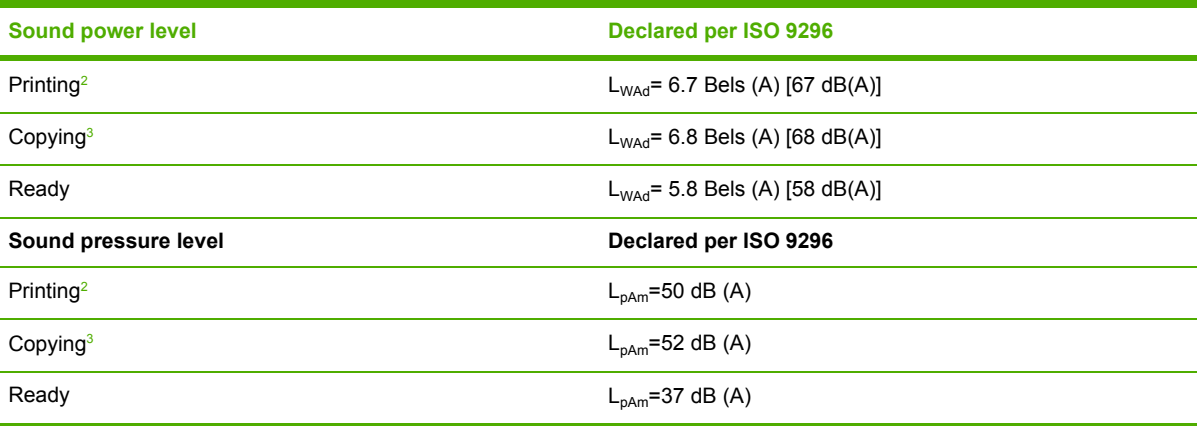

<sup>1</sup> Values subject to change. See<http://www.hp.com/support/clj4730mfp>for current information.

<sup>2</sup> HP Color LaserJet 4730mfp series speed is 30 ppm A4 size. Configuration tested (HP Color LaserJet 4730mfp): Base model, simplex printing with A4 paper size.

<sup>3</sup> Configuration tested (HP Color LaserJet 4730mfp): Base model, simplex copying from ADF with A4 paper size.

#### **Image area**

The MFP can place printed or copied images on the page within the following margins:

- **Printing**: 4.23 mm (0.17 inches) from each edge
- **Copying** (standard): 4.23 mm (0.17 inches) from each edge

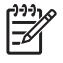

**NOTE** Margins vary when using digital sending. The margins depend on the type of file being sent and its dpi resolution.

#### **Skew specifications**

The MFP has the following skew specifications:

- **Print engine** (cut-sheet paper; simplex and duplex): less than 1.5 mm (0.06 inches) over a 260 mm (10.24 inches) length
- **Print engine** (envelopes): less than 3.3 mm (0.13 inches) over a 220 mm (8.66 inches) length
- ADF and scanner glass (cut-sheet paper): less than 0.6%

## <span id="page-55-0"></span>**Media specifications**

This section provides comprehensive information on supported media types.

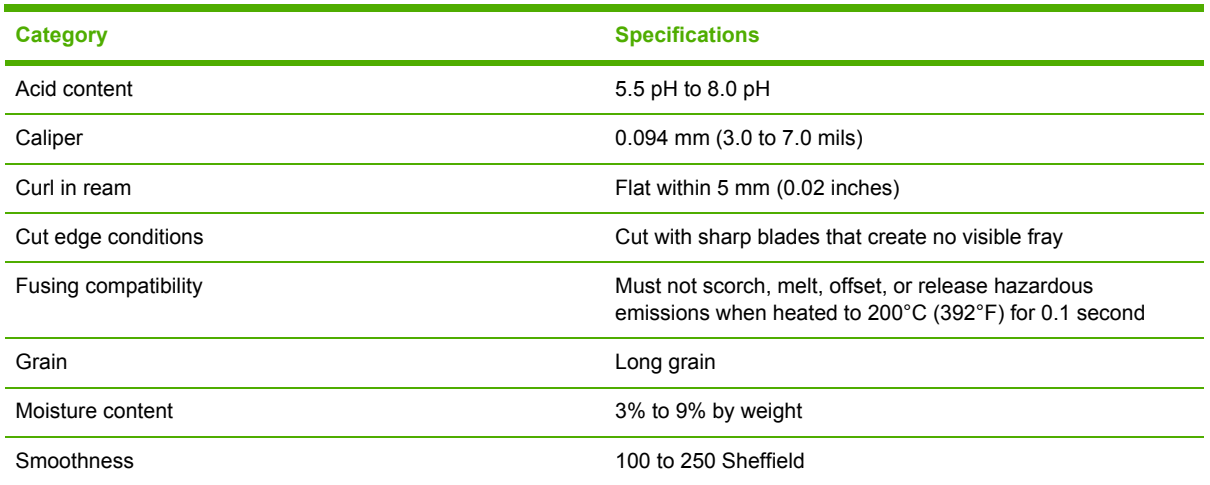

#### **Printing and paper storage environment**

Ideally, the printing and paper storage environment should be at or near room temperature, and not too dry or too humid. Remember that paper is hygroscopic; it absorbs and loses moisture rapidly.

Heat works with humidity to damage paper. Heat causes the moisture in paper to evaporate, while cold causes it to condense on the sheets. Heating systems and air conditioners remove most of the humidity from a room. As paper is opened and used, it loses moisture, causing streaks and smudging. Humid weather or water coolers can cause the humidity to increase in a room. As paper is opened and used it absorbs any excess moisture, causing light print and dropouts. Also, as paper loses and gains moisture it can distort. This can cause jams.

As a result, paper storage and handling are as important as the paper-making process itself. Paper storage environmental conditions directly affect the feed operation.

Care should be taken not to purchase more paper than can be easily used in a short time (about 3 months). Paper stored for long periods might experience heat and moisture extremes, which can cause damage. Planning is important to prevent damage to a large supply of paper.

Unopened paper in sealed reams can remain stable for several months before use. Opened packages of paper have more potential for environmental damage, especially if they are not wrapped with a moisture-proof barrier.

The paper storage environment should be properly maintained to ensure optimum MFP performance. The required condition is 20° to 24°C (68° to 75°F), with a relative humidity of 45% to 55%. The following guidelines should be helpful when evaluating the paper storage environment:

- Paper should be stored at or near room temperature.
- The air should not be too dry or too humid (due to the hygroscopic properties of paper).
- The best way to store an opened ream of paper is to rewrap it tightly in its moisture-proof wrapping. If the MFP environment is subject to extremes, unwrap only the amount of paper to be used during the day's operation to prevent unwanted moisture changes.

### **Envelopes**

Envelope construction is critical. Envelope fold lines can vary considerably, not only between manufacturers, but also within a box from the same manufacturer. Successful printing on envelopes depends upon the quality of the envelopes. When selecting envelopes, consider the following components:

- **Weight:** The weight of the envelope paper should not exceed 105 g/m<sup>2</sup> (28 lb) or jamming might occur.
- **Construction:** Prior to printing, envelopes should lie flat with less than 6 mm (0.25 inches) curl, and should not contain air.
- **Condition:** Envelopes should not be wrinkled, nicked, or otherwise damaged.
- **Temperature:** Use envelopes that are compatible with the heat and pressure of the MFP.
- **Size:** Use only envelopes that are within the following size ranges:
	- **Minimum**: 76 x 127 mm (3 x 5 inches)
	- **Maximum**: 216 x 356 mm (8.5 x 14 inches)

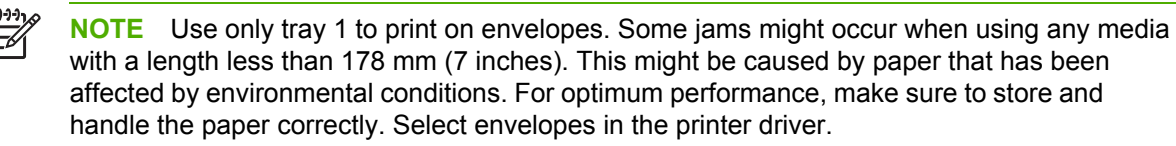

#### **Envelopes that have double side seams**

Double side-seam construction has vertical seams at both ends of the envelope rather than diagonal seams. This style might be more likely to wrinkle. Be sure that the seam extends all the way to the corner of the envelope, as illustrated.

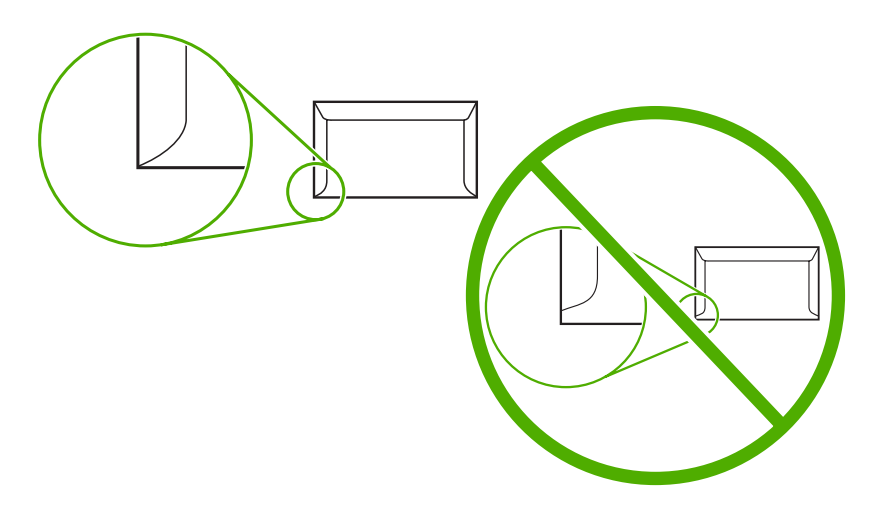

#### **Envelopes that have adhesive strips or flaps**

Envelopes that have a peel-off adhesive strip or with more than one flap that folds over to seal must use adhesives that are compatible with the heat and pressure in the MFP. The extra flaps and strips might cause wrinkling, creasing, or jams, and might even damage the fuser.

#### **Envelope margins**

The following table shows typical address margins for a commercial #10 or DL envelope.

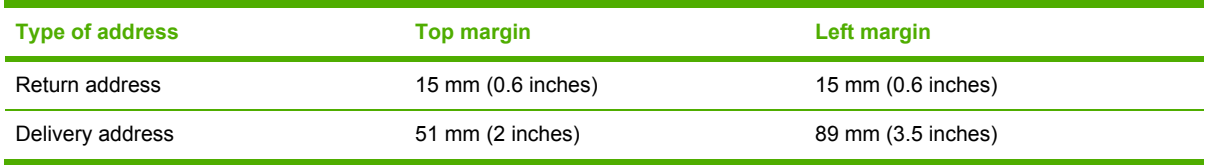

**NOTE** For the best print quality, position margins no closer than 15 mm (0.6 inches) from the edges of the envelope. Avoid printing over the area where the envelope seams meet.

#### **Envelope storage**

Proper storage of envelopes helps contribute to print quality. Envelopes should be stored flat. If air is trapped in an envelope, creating an air bubble, then the envelope might wrinkle during printing.

### **Labels**

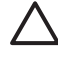

**CAUTION** To avoid damaging the MFP, use only labels that are recommended for use in laser printers. Never print on the same sheet of labels more than once or print on a partial sheet of labels.

#### **Label construction**

When selecting labels, consider the quality of each component:

- **Adhesives:** The adhesive material should be stable at 200°C (392°F), the MFP's fusing temperature.
- **Arrangement:** Only use labels that have no exposed backing between them. Labels can peel off sheets that have spaces between the labels, causing serious jams.
- **Curl:** Prior to printing, labels must lie flat with no more than 13 mm (0.5 inches) of curl in any direction.
- **Condition:** Do not use sheets of labels that have wrinkles, bubbles, or other indications of separation.

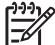

**NOTE** Select labels in the printer driver.

#### **Transparencies**

Transparencies used in the MFP must be able to withstand 200°C (392°F), the MFP's fusing temperature.

**CAUTION** To avoid damaging the MFP, use only transparencies recommended for use in HP LaserJet printers, such as HP-brand transparencies.

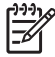

**NOTE** Select transparencies in the printer driver.

### <span id="page-59-0"></span>**Supported types and sizes of print media**

The following table lists the types of media that the MFP supports.

#### **Table 1-8** Supported types of media

| <b>Type of media</b> | Tray 1 | Trays 2, 3, and 4 Duplexer |   | 3-bin mailbox<br>or stacker | <b>Stapler</b> |
|----------------------|--------|----------------------------|---|-----------------------------|----------------|
| Plain                | X      | X                          | X | $\times$                    | $\times$       |
| Preprinted           | X      | X                          | X | X                           | X              |
| Letterhead           | X      | X                          | X | X                           | $\times$       |
| Transparency         | X      | X                          |   | $\times$                    |                |
| Prepunched           | X      | X                          | X | X                           | X              |
| Labels               | X      | X                          |   | X                           |                |
| Bond                 | X      | X                          | X | X                           | X              |
| Recycled             | X      | X                          | X | $\times$                    | X              |
| Color                | X      | X                          | X | $\times$                    | X              |
| Cardstock            | X      |                            |   | X <sup>12</sup>             |                |
| Rough                | X      | X                          | X | X                           | $\times$       |
| Envelope             | X      |                            |   | $X$ <sup>12</sup>           |                |

<sup>1</sup><br>**1** Face-down delivery only.<br><sup>2</sup> If a 3-bin mailbox is installed, select the bottom bin when printing on cards If a 3-bin mailbox is installed, select the bottom bin when printing on cardstock. Media weights that are 200 g/m<sup>2</sup> (53 lb) or heavier are supported only in the bottom bin.

#### **Table 1-9** Tray 1 media sizes

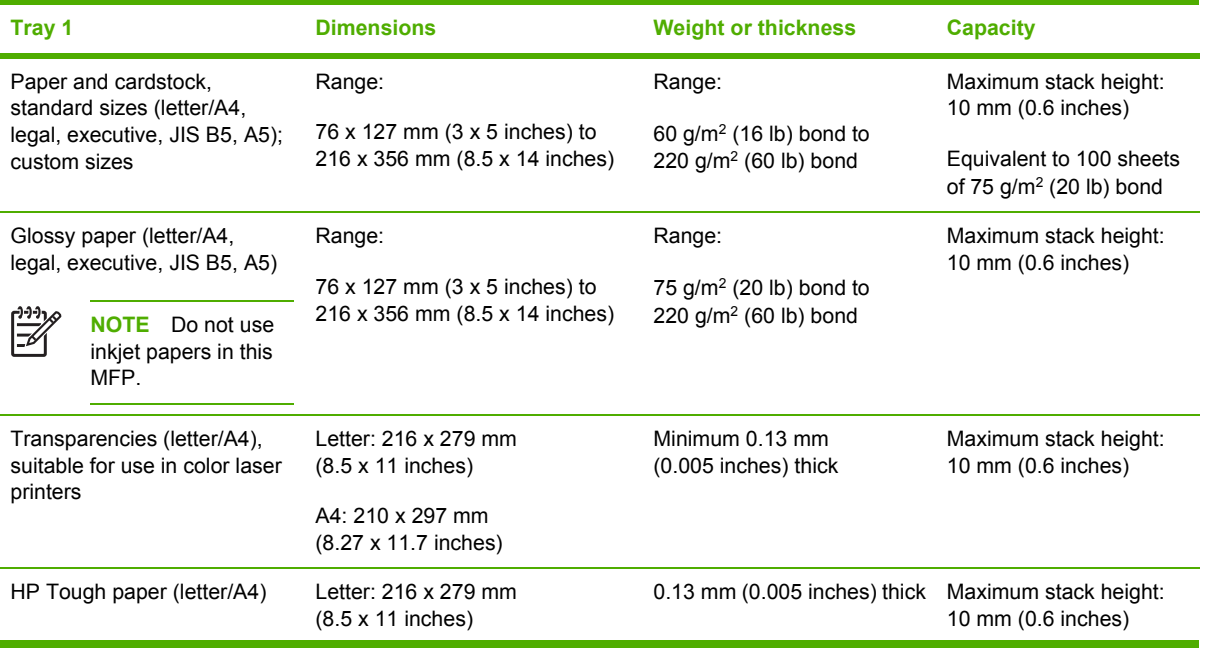

#### **Table 1-9** Tray 1 media sizes (continued)

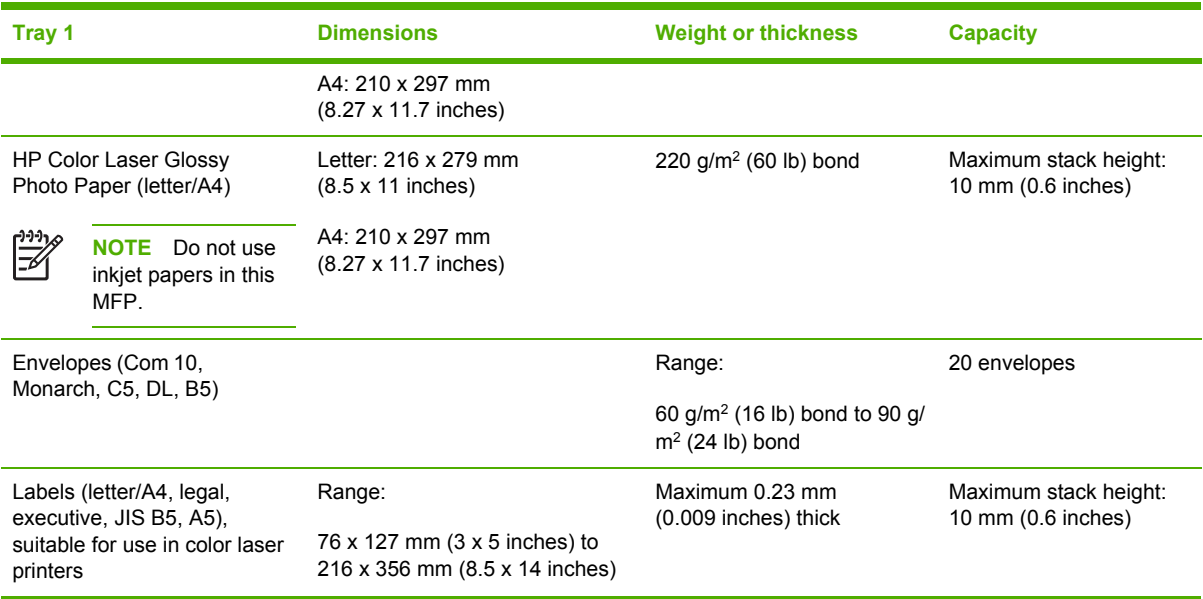

#### Table 1-10 Tray 2, 3, and 4 media sizes<sup>1</sup>

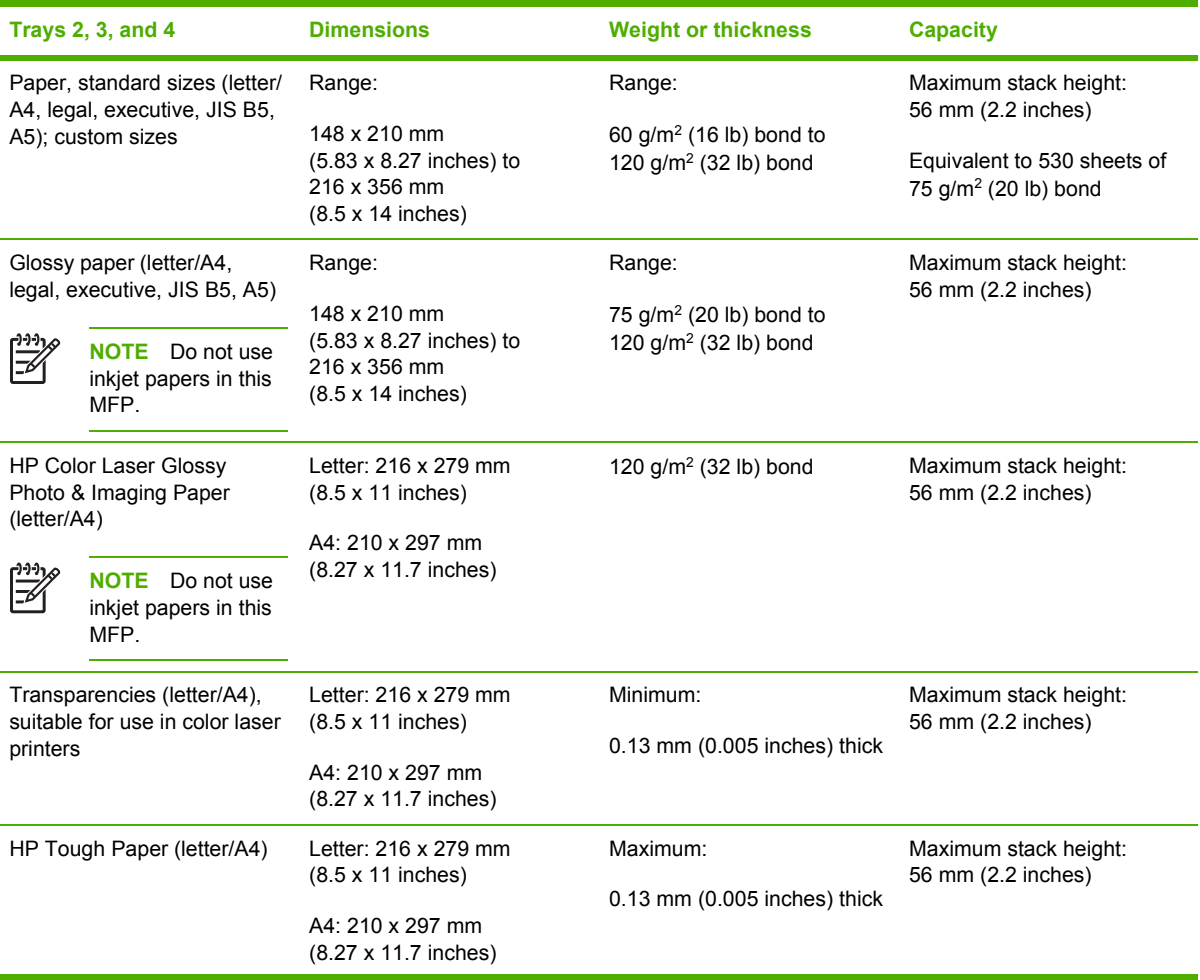

#### <span id="page-61-0"></span>**Table 1-10** Tray 2, 3, and 4 media sizes (continued)

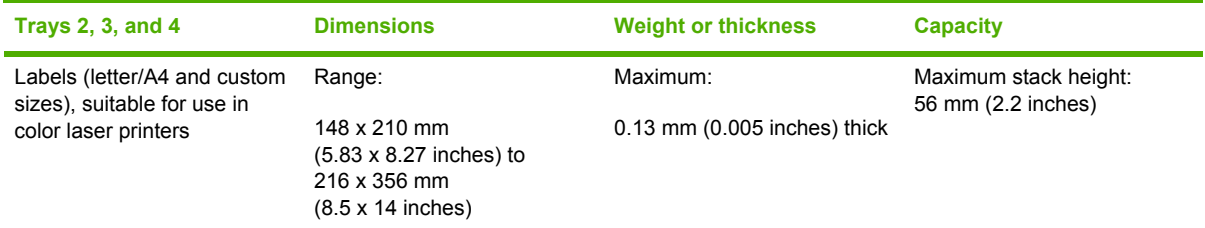

 $1$  Trays 2, 3, and 4 use custom sizes specifically for B5 ISO. These trays do not support the range of custom sizes that can be used in tray 1.

#### **Table 1-11** Automatic duplex printing (two-sided printing)

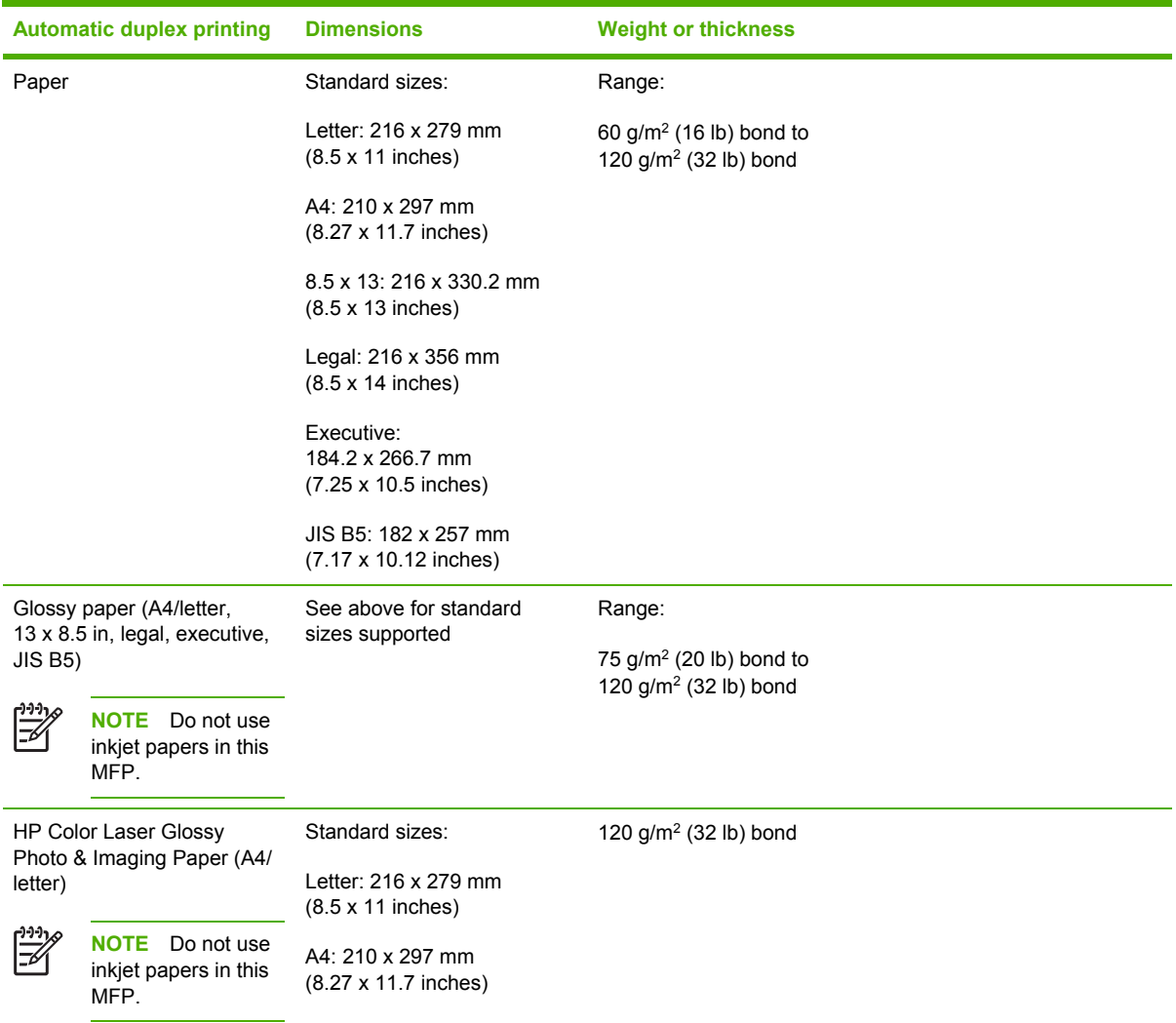

#### **Table 1-12** Optional 3-bin mailbox or stacker part of the stapler/stacker supported sizes

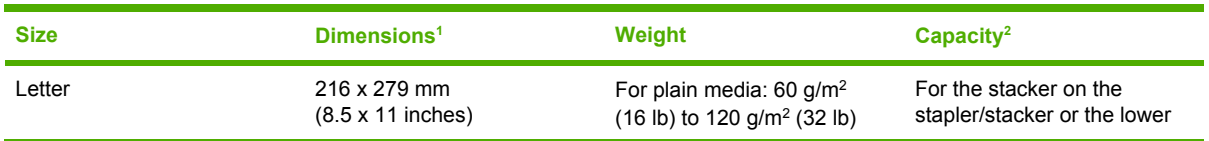

| <b>Size</b>                  | Dimensions <sup>1</sup>                           | Weight                                                                           | Capacity <sup>2</sup>                                                                                               |
|------------------------------|---------------------------------------------------|----------------------------------------------------------------------------------|----------------------------------------------------------------------------------------------------|
|                              |                                                   | For thick media: 128 g/m <sup>2</sup><br>(34 lb) to 199 g/m <sup>2</sup> (53 lb) | bin on the 3-bin mailbox:<br>500 sheets of 75 g/m <sup>2</sup><br>(20 lb) paper.                                    |
|                              |                                                   |                                                                                  | For the top two bins on the 3-<br>bin mailbox: each can hold<br>100 sheets of 75 g/m <sup>2</sup><br>(20 lb) paper. |
| A4                           | 210 x 297 mm<br>(8.27 x 11.7 inches)              |                                                                                  |                                                                                                    |
| Executive                    | 184.2 x 266.7 mm<br>(7.25 x 10.5 inches)          |                                                                                  |                                                                                                    |
| Legal                        | 216 x 356 mm<br>$(8.5 \times 14$ inches)          |                                                                                  |                                                                                                    |
| B5 (JIS)                     | 182 x 257 mm<br>(7.17 x 10.12 inches)             |                                                                                  |                                                                                                    |
| A5                           | 148 x 210 mm<br>$(5.8 \times 8.3 \text{ inches})$ |                                                                                  |                                                                                                    |
| Statement                    | 140 x 216 mm<br>$(5.5 \times 8.5 \text{ inches})$ |                                                                                  |                                                                                                    |
| 8.5x13                       | 216 x 330 mm<br>(8.5 x 13 inches)                 |                                                                                  |                                                                                                    |
| Executive (JIS)              | 216 x 330 mm<br>(8.5 x 13 inches)                 |                                                                                  |                                                                                                    |
| DPostcard (JIS)              | 148 x 200 mm<br>(5.8 x 7.9 inches)                |                                                                                  |                                                                                                    |
| 16K                          | 197 x 273 mm<br>(7.75 x 10.75 inches)             |                                                                                  |                                                                                                    |
| Envelope #101                | 105 x 241 mm<br>$(4.1 \times 9.5 \text{ inches})$ |                                                                                  |                                                                                                    |
| Envelope Monarch #71         | 98 x 191 mm<br>(3.9 x 7.5 inches)                 |                                                                                  |                                                                                                    |
| Envelope C5 ISO1             | 162 x 229 mm<br>$(6.4 \times 9.0 \text{ inches})$ |                                                                                  |                                                                                                    |
| Envelope DL ISO <sup>1</sup> | 110 x 220 mm<br>$(4.3 \times 8.7)$ inches)        |                                                                                  |                                                                                                    |
| Envelope B5 ISO1             | 176 x 250 mm<br>$(6.7 \times 9.8 \text{ inches})$ |                                                                                  |                                                                                                    |
| Custom                       | Minimum: 76 x 127 mm<br>$(3 \times 5)$ inches)    |                                                                                  |                                                                                                    |
|                              | Maximum: 216 x 356 mm<br>(8.5 x 14 inches)        |                                                                                  |                                                                                                    |

**Table 1-12** Optional 3-bin mailbox or stacker part of the stapler/stacker supported sizes (continued)

#### <span id="page-63-0"></span>**Table 1-12** Optional 3-bin mailbox or stacker part of the stapler/stacker supported sizes (continued)

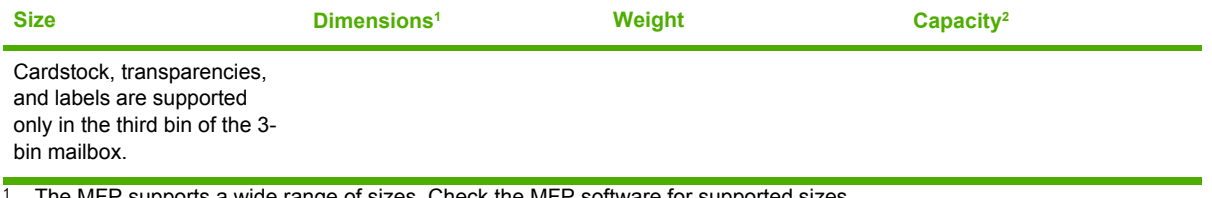

The MFP supports a wide range of sizes. Check the MFP software for supported sizes.

<sup>2</sup> Capacity can vary depending on paper weight and thickness, as well as environmental conditions.

<sup>3</sup> Face-down delivery only.

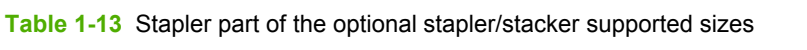

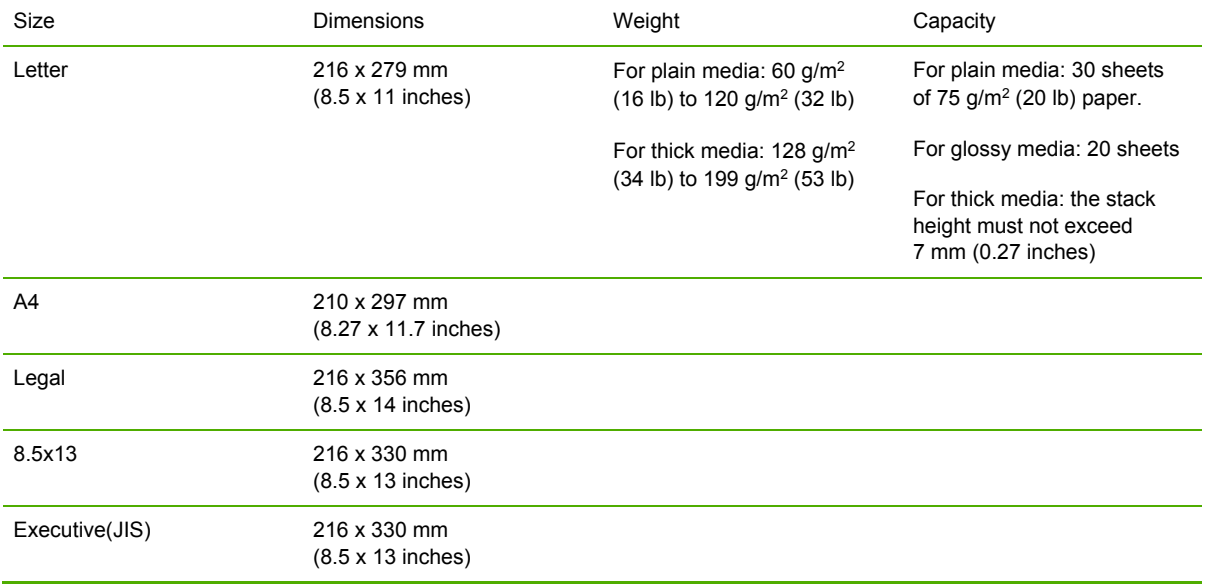

## <span id="page-64-0"></span>**Printing on special media**

Use these guidelines when printing on special types of media.

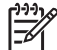

**NOTE** Special media such as envelopes, transparencies, custom-size media, or heavy media greater than 120 g/m<sup>2</sup> should only be used in Tray 1.

To print on any special media, use the following procedure:

- 1. Load the media in Tray 1.
- 2. When the MFP prompts you for the paper type, select the correct media type for the media loaded in the tray. For example, select **PHOTO GLOSS** when loading HP Color LaserJet Glossy Photo Paper.
- 3. In the software application or the printer driver, set the media type to match the media type that is loaded in the media tray.

**NOTE** For the best print quality, always verify that the media type selected on the MFP control panel and the media type selected in the application or printer driver match the type of media loaded in the tray.

#### **Transparencies**

When printing on transparencies, use the following guidelines:

- Handle transparencies using the edges. Oils from your fingers deposited on the transparency can cause print quality problems.
- Use only overhead transparencies recommended for use in this MFP. Hewlett-Packard recommends using HP Color LaserJet Transparencies. HP products are designed to work together for optimum printing results.
- In either the software application or the driver, select **TRANSPARENCY** as the media type, or print from a tray that is configured for transparencies.

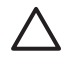

**CAUTION** Transparencies not designed for HP Color LaserJet printing might melt in the printer or wrap around the fuser, causing damage to the MFP.

#### **Glossy paper**

- In either the software application or the driver, select **GLOSSY**, **HEAVY GLOSSY**, or **INTERMEDIATE90-104** as the media type, or print from a tray that is configured for glossy paper.
- Use the control panel to set the media type to **GLOSSY** for the input tray being used.
- Because this affects all print jobs, it is important to return the MFP to its original settings once the job has printed.

**NOTE** Hewlett-Packard recommends using HP Color LaserJet Glossy Photo Paper and soft glossy papers designed for use in HP Color LaserJet printers. HP products are designed to work together for optimum printing results. If other types of glossy media are used, print quality could be compromised.

### **Colored paper**

- Colored paper should be of the same high quality as white xerographic paper.
- Pigments used in colored media must be able to withstand the MFP's fusing temperature of 190° C (374°F) for 0.1 second without deterioration.
- The MFP creates colors by printing patterns of dots, overlaying and varying their spacing to produce various colors. Varying the shade or color of the paper will affect the shades of the printed colors.

### **Envelopes**

**NOTE** Envelopes can be printed only from Tray 1. Set the tray's media size to the specific envelope size.

Adhering to the following guidelines will help ensure proper printing on envelopes and help prevent paper jams:

- Do not load more than 20 envelopes into Tray 1.
- The weight rating of envelopes should not exceed 90 g/m<sup>2</sup> (24 lb bond).
- Envelopes should be flat.
- Do not use envelopes with windows or clasps.
- **•** Envelopes must not be wrinkled, nicked, or otherwise damaged.
- Envelopes with peel-off adhesive strips must use adhesives that can withstand the heat and pressures of the MFP's fusing process.
- Envelopes should be loaded face-down and with the postage end feeding into the MFP first.

#### **Labels**

**NOTE** For printing labels, set the tray's media type to **LABELS** in the MFP control panel. When printing labels, use the following guidelines:

- Verify that the labels' adhesive material can tolerate temperatures of 190°C (374°F) for 0.1 second.
- Verify that there is no exposed adhesive material between the labels. Exposed areas can cause labels to peel off during printing, which can cause paper jams. Exposed adhesive can also cause damage to MFP components.
- Do not re-feed a sheet of labels.
- Verify that the labels lie flat.
- Do not use labels that are wrinkled, bubbled, or otherwise damaged.

#### **Heavy paper**

The following heavy paper types can be used with the HP Color LaserJet 4730mfp series MFP.

**Table 1-14** Supported heavy paper types

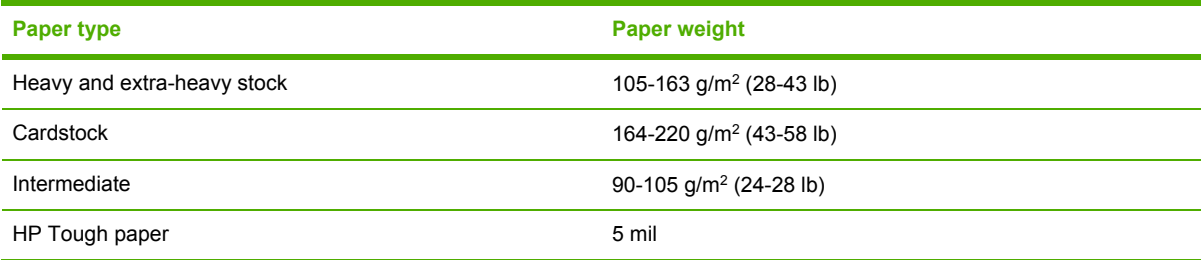

When printing on heavy paper types, use the following guidelines:

- Use Tray 1 for paper that is heavier than 120 g/m<sup>2</sup> (32 lb).
- For optimum results when printing on heavy paper, use the MFP control panel to set the media type for the tray to the appropriate paper type listed in Table 1-14 Supported heavy paper types on page 29.
- In either the software application or the driver, select the appropriate paper type as the media type, or print from a tray that is configured for heavy paper.
- Because this setting affects all print jobs, it is important to return the MFP back to its original settings once the job has printed.

**CAUTION** In general, do not use paper that is heavier than the media specification recommended for this MFP. Doing so can cause misfeeds, paper jams, reduced print quality, and excessive mechanical wear.

### **HP LaserJet Tough paper**

When printing on HP LaserJet Tough paper, use the following guidelines:

- Handle HP LaserJet Tough paper only by the edges. Oils from your fingers deposited on HP LaserJet Tough paper can cause print quality problems.
- Use only HP LaserJet Tough paper with this MFP. HP products are designed to work together for optimum printing results.
- In either the software application or the driver, select **TOUGH PAPER** as the media type, or print from a tray that is configured for HP LaserJet Tough paper.

#### **Preprinted forms and letterhead**

Observe the following guidelines for best results with preprinted forms and letterhead:

- Forms and letterhead must be printed with heat-resistant inks that will not melt, vaporize, or release undesirable emissions when subjected to the MFP's fusing temperature of approximately 190°C (374°F) for 0.1 second.
- Inks must be non-flammable and should not adversely affect any printer rollers.
- Forms and letterhead should be sealed in a moisture-proof wrapping to prevent changes during storage.
- Before loading preprinted paper such as forms and letterhead, verify that the ink on the paper is dry. During the fusing process, wet ink can come off of preprinted paper.
- To load pre-printed forms and letterhead into Tray 1, load them face down with the top edge of the page facing toward you.
- To load pre-printed forms and letterhead into Tray 2 or an optional tray, load them face up with the top edge of the page facing away from you.
- When duplex printing, load pre-printed forms and letterhead into Tray 2 or an optional 500-sheet tray face down with the top edge of the page towards you.

#### **Recycled paper**

This MFP supports the use of recycled paper. Recycled paper must meet the same specifications as standard paper. Hewlett-Packard recommends that recycled paper contain no more than 5% ground wood.

#### **Weight equivalence table**

The weight equivalence table shows equivalent weights for different grades of paper. A boldface type value indicates a commonly available standard weight for that grade.

 $\mathbb{R}$ **NOTE** Text and book grades marked with an asterisk (\*) actually calculate to 51, 61, 71, and 81 but are rounded to standard book or text weights of 50, 60, 70, and 80.

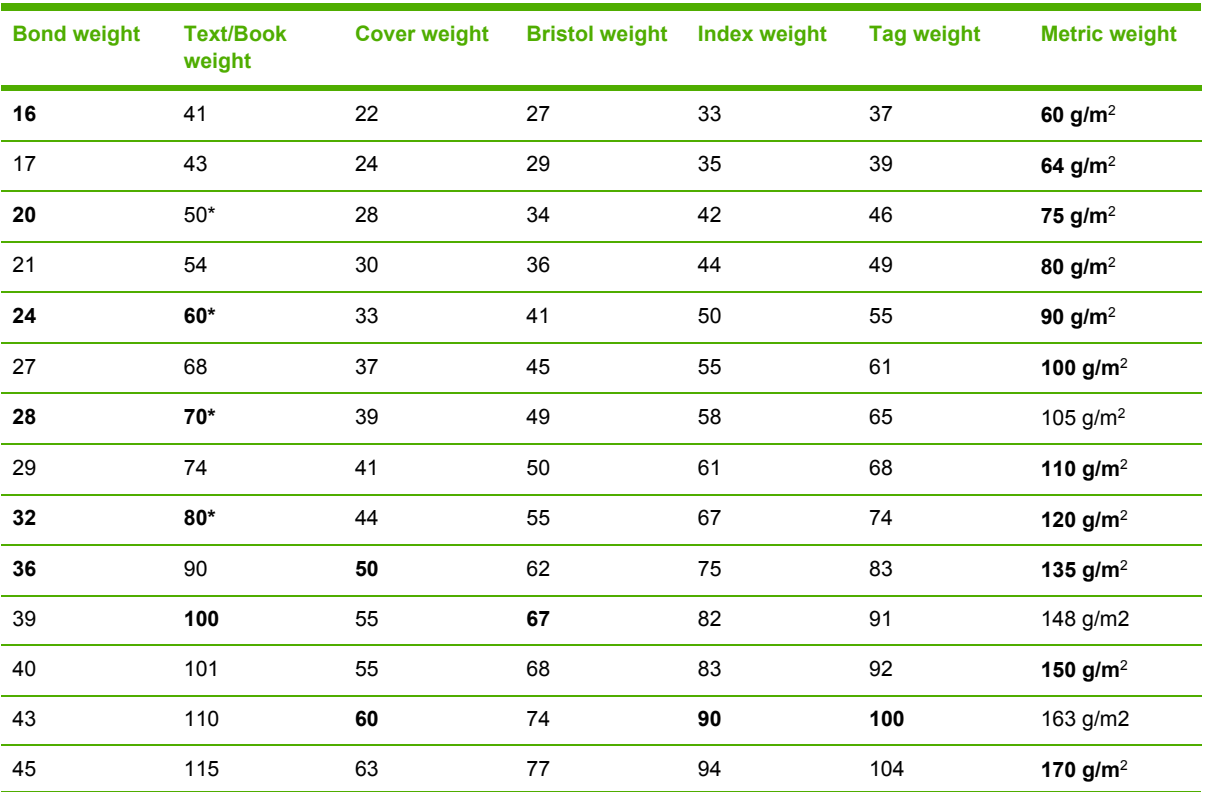

#### **Table 1-15** Weight equivalence table

| <b>Bond weight</b> | <b>Text/Book</b><br>weight | <b>Cover weight</b> | <b>Bristol weight</b> | <b>Index weight</b> | <b>Tag weight</b> | <b>Metric weight</b>   |
|--------------------|----------------------------|---------------------|-----------------------|---------------------|-------------------|------------------------|
| 47                 | 119                        | 65                  | 80                    | 97                  | 108               | 176 g/m2               |
| 51                 | 128                        | 70                  | 86                    | 105                 | 117               | 190 $g/m^2$            |
| 53                 | 134                        | 74                  | 90                    | 110                 | 122               | 199 $g/m^2$            |
| 54                 | 137                        | 75                  | 93                    | 113                 | 125               | 203 $g/m^2$            |
| 58                 | 146                        | 80                  | 98                    | 120                 | 133               | 216 $g/m^2$            |
| 65                 | 165                        | 90                  | 111                   | 135                 | 150               | 244 $g/m^2$            |
| 66                 | 169                        | 92                  | 114                   | 138                 | 154               | 250 g/m <sup>2</sup>   |
| 67                 | 171                        | 94                  | 115                   | 140                 | 155               | 253 $g/m2$             |
| 70                 | 178                        | 98                  | 120                   | 146                 | 162               | 264 $g/m^2$            |
| 72                 | 183                        | 100                 | 123                   | 150                 | 166               | $271$ g/m <sup>2</sup> |

**Table 1-15** Weight equivalence table (continued)

## <span id="page-69-0"></span>**Regulatory information**

### **FCC and Telecom regulations**

#### **FCC regulations**

This equipment has been tested and found to comply with the limits for a Class A digital device, pursuant to Part 15 of the FCC Rules. These limits are designed to provide reasonable protection against harmful interference when the equipment is operated in a commercial environment. This equipment generates, uses and can radiate radio frequency energy and, if not installed and used in accordance with the instruction manual, may cause harmful interference to radio communications. Operation of this equipment in a residential area is likely to cause harmful interference, in which case the user will be required to correct the interference at his own expense. The end user of this product should be aware that any changes or modifications made to this equipment without the approval of Hewlett-Packard could result in the product not meeting the Class A limits, in which case the FCC could void the user's authority to operate the equipment.

**NOTE** Any changes or modifications to the MFP that are not expressly approved by HP could void the user's authority to operate this equipment.

#### **Telecom**

This product is intended to be connected to the analog Public Switched Telecommunication Networks (PSTN) of European Economic Area (EEA) countries/regions. It meets requirements of EU R Directive 1999/5/EC (Annex II) and carries appropriate CE conformity marking. For more details see the [Declaration](#page-76-0) of conformity (HP Color LaserJet 4730mfp) on page 39 issued by the manufacturer.

However, due to differences between individual national PSTNs, the product may not guarantee unconditional assurance of successful operation on every PSTN termination point. Network compatibility depends on the correct setting being selected by the customer in preparation of its connection to the PSTN. Please follow the instructions provided in the user manual. If you experience network compatibility issues, please contact your equipment supplier or Hewlett-Packard help desk in the country/region of operation.

Connecting to a PSTN termination point may be the subject of additional requirements set out by the local PSTN operator.

<sup>|₩</sup> 

### <span id="page-70-0"></span>**Environmental Product Stewardship program**

#### **Protecting the environment**

Hewlett-Packard Company is committed to providing quality products in an environmentally sound manner. This product has been designed with several attributes to minimize impacts on our environment.

#### **Ozone production**

This product generates no appreciable ozone gas  $(O_3)$ .

#### **Energy consumption**

Power usage drops significantly while in Sleep mode, which saves natural resources and saves money without affecting the high performance of this product. This product qualifies for ENERGY STAR® (Multifunctional devices, Version 3.0), which is a voluntary program to encourage the development of energy-efficient office products.

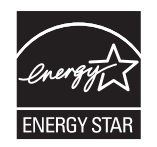

ENERGY STAR® and the ENERGY STAR mark are U.S. registered service marks. As an ENERGY STAR partner, Hewlett-Packard Company has determined that this product meets ENERGY STAR Guidelines for energy efficiency. For more information, see [http://www.energystar.gov.](http://www.energystar.gov)

#### **Paper use**

This product's automatic duplex feature (two-sided printing) and n-up printing (multiple pages printed on one page) capabilities can reduce media usage and the resulting demands on natural resources.

#### **Plastics**

Plastic parts over 25 grams are marked according to international standards that enhance the ability to identify plastics for recycling purposes at the end of the product's life.

#### **HP LaserJet printing supplies**

It is easy to return and recycle your empty HP LaserJet print cartridges—free of charge—with HP Planet Partners. HP is committed to providing inventive, high-quality products and services that are environmentally sound, from product design and manufacturing to distribution, operation and recycling processes. We ensure your returned HP LaserJet print cartridges are recycled properly, processing them to recover valuable plastics and metals for new products and diverting millions of tons of waste from landfills. Since this cartridge is being recycled and used in new materials, it will not be returned to you. Your empty HP LaserJet print cartridges are recycled responsibly when you participate in the HP Planet Partners program. Thank you for being environmentally responsible!

#### **HP Printing Supplies Returns and Recycling Program Information**

In many countries/regions, this product's printing supplies (print cartridges, fuser, and transfer unit) can be returned to HP through the HP Printing Supplies Returns and Recycling Program. An easy-touse and free takeback program is available in over 35 countries/regions. Multilingual program

information and instructions are included in every new HP LaserJet print cartridge and supplies package.

Since 1992, HP has offered HP LaserJet supplies return and recycling free of charge. In 2004, HP Planet Partners for LaserJet Supplies was available in 85% of the world market where HP LaserJet supplies are sold. Postage-paid and pre-addressed labels are included within the instruction guide in most HP LaserJet print cartridge boxes. Labels and bulk boxes are also available through the Web site at [http://www.hp.com/recycle.](http://www.hp.com/recycle)

Use the label to return empty, original HP LaserJet print cartridges only. Please do not use this label for non-HP cartridges, refilled or remanufactured cartridges, or warranty returns. Printing supplies or other objects inadvertently sent to the HP Planet Partners program cannot be returned.

More than 10 million HP LaserJet print cartridges were recycled globally in 2004 through the HP Planet Partners supplies recycling program. This record number represents 26 million pounds of print cartridge materials diverted from landfills. Worldwide, in 2004, HP recycled an average of 59% of the print cartridge by weight consisting primarily of plastic and metals. Plastics and metals are used to make new products such as HP products, plastic trays and spools. The remaining materials are disposed of in an environmentally responsible manner.

#### **Paper**

This product is capable of using recycled papers according to EN 12281:2002. HP recommends the use of recycled papers that contain not more than 5% ground wood, such as HP Office Recycled paper.

#### **Material restrictions**

This HP product contains mercury in the fluorescent lamp of the control panel liquid crystal display that might require special handling at end of life.

- **U.S. returns** For a more environmentally responsible return of used cartridges and supplies, HP encourages the use of bulk returns. Simply bundle two or more cartridges together and use the single, pre-paid, and pre-addressed UPS label that is supplied in the package. For more information in the U.S., call 1-800-340-2445 or visit the HP Web site at<http://www.hp.com/recycle>.
- **Non-U.S. returns** Non-U.S. customers should visit the <http://www.hp.com/recycle>Web site for information regarding availability of the HP Supplies Returns and Recycling Program.

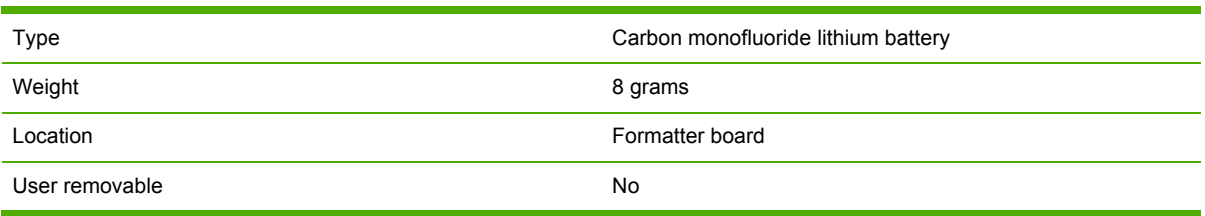

This HP product contains a battery that might require special handling at end of life.

For recycling information, you can contact <http://www.hp.com/go/recycle>or contact your local authorities or the Electronics Industry Alliance at [http://www.eiae.org.](http://www.eiae.org)
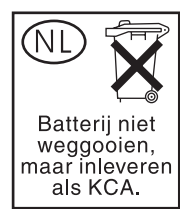

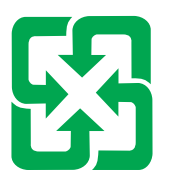

## 廢電池請回收

#### **Disposal of waste equipment by users in private households in the European Union**

This symbol on the product or on its packaging indicates that this product must not be disposed of with your other household waste. Instead, it is your responsibility to dispose of your waste equipment by handing it over to a designated collection point for the recycling of waste electrical and electronic equipment. The separate collection and recycling of your waste equipment at the time of disposal will help to conserve natural resources and ensure that it is recycled in a manner that protects human health and the environment. For more information about where you can drop off your waste equipment for recycling, please contact your local city office, your household waste disposal service or the shop where you purchased the product.

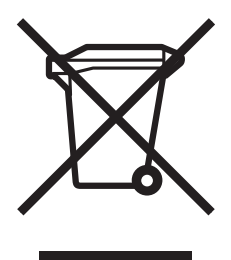

### **Material safety data sheet**

Material Safety Data Sheets (MSDS) can be obtained by contacting the HP LaserJet Supplies Web site at [http://www.hp.com/hpinfo/community/environment/productinfo/safety.htm.](http://www.hp.com/hpinfo/community/environment/productinfo/safety.htm)

### **For more information**

To obtain information about the following environmental topics, visit [http://www.hp.com/go/](http://www.hp.com/go/environment) [environment](http://www.hp.com/go/environment) or <http://www.hp.com/hpinfo/community/environment/productinfo/safety>.

- Product environmental profile sheet for this and many related HP products
- HP's commitment to the environment
- **•** HP's environmental management system
- HP's end-of-life product return and recycling program
- Material Safety Data Sheets (MSDS)

### **Country/region-specific safety statements**

#### **Laser safety statement**

The Center for Devices and Radiological Health (CDRH) of the U.S. Food and Drug Administration has implemented regulations for laser products manufactured since August 1, 1976. Compliance is mandatory for products marketed in the United States. The MFP is certified as a "Class 1" laser product under the U.S. Department of Health and Human Services (DHHS) Radiation Performance Standard according to the Radiation Control for Health and Safety Act of 1968.

Since radiation emitted inside the MFP is completely confined within protective housings and external covers, the laser beam cannot escape during any phase of normal user operation.

**WARNING!** Using controls, making adjustments, or performing procedures other than those 八 specified in this user guide may result in exposure to hazardous radiation.

#### **Canadian DOC statement**

Complies with Canadian EMC Class B requirements.

«Conforme à la classe B des normes canadiennes de compatibilité électromagnétiques (CEM).»

#### **Japanese VCCI statement**

この装置は,情報処理装置等電源準害自主規制協議会(VCCI)の基準 に基づく クラスA情報技術装置です。この装置を家庭環境で使用すると電波 妨害を引き起こすことがあります。この場合には使用者が適切な対策を講ず るよう要求されることがあります。

#### **Korean EMI statement**

사용자 안내문 (A급 가기)

이 가기는 업무용으로 진자파장해김정률 반은 가기아오니,만약 잘못 구입하셨을 때에는 구입 한 곳에서 비입무용으로 교환하시기 비렵니다.

#### **Japanese cordset statement**

製品には、同梱された電源コードをお使い下さい。 同梱された電源コードは、他の製品では使用出来ません。

#### **Taiwan safety statement**

警告使用者:

這是甲類的資訊產品,在居住的環境中使用時, 可能會造成射頻干擾,在這種情況下,使用者會 被要求採取某些適當的對策。

#### **Finnish laser statement**

#### **LASERTURVALLISUUS**

#### **LUOKAN 1 LASERLAITE**

#### **KLASS 1 LASER APPARAT**

HP LaserJet 4370mfp, HP LaserJet 4730x mfp, HP LaserJet 4730xs mfp, HP LaserJet 4730xm mfp -laserkirjoitin on käyttäjän kannalta turvallinen luokan 1 laserlaite. Normaalissa käytössä kirjoittimen suojakotelointi estää lasersäteen pääsyn laitteen ulkopuolelle.

Laitteen turvallisuusluokka on määritetty standardin EN60825-1 (1994) mukaisesti.

#### **VAROITUS!**

Laitteen käyttäminen muulla kuin käyttöohjeessa mainitulla tavalla saattaa altistaa käyttäjän turvallisuusluokan 1 ylittävälle näkymättömälle lasersäteilylle.

#### **VARNING!**

Om apparaten används på annat sätt än i bruksanvisning specificerats, kan användaren utsättas för osynlig laserstrålning, som överskrider gränsen för laserklass 1.

#### **HUOLTO**

HP LaserJet 4370mfp, HP LaserJet 4730x mfp, HP LaserJet 4730xs mfp, HP LaserJet 4730xm mfp -kirjoittimen sisällä ei ole käyttäjän huollettavissa olevia kohteita. Laitteen saa avata ja huoltaa ainoastaan sen huoltamiseen koulutettu henkilö. Tällaiseksi huoltotoimenpiteeksi ei katsota väriainekasetin vaihtamista, paperiradan puhdistusta tai muita käyttäjän käsikirjassa lueteltuja, käyttäjän tehtäväksi tarkoitettuja ylläpitotoimia, jotka voidaan suorittaa ilman erikoistyökaluja.

#### **VARO!**

Mikäli kirjoittimen suojakotelo avataan, olet alttiina näkymättömälle lasersäteilylle laitteen ollessa toiminnassa. Älä katso säteeseen.

#### **VARNING!**

Om laserprinterns skyddshölje öppnas då apparaten är i funktion, utsättas användaren för osynlig laserstrålning. Betrakta ej strålen.

Tiedot laitteessa käytettävän laserdiodin säteilyominaisuuksista:

Aallonpituus 770-800 nm

Teho 5 mW

Luokan 3B laser

#### **Australia**

This equipment complies with Australian EMC requirements.

## **Declaration of conformity (HP Color LaserJet 4730mfp)**

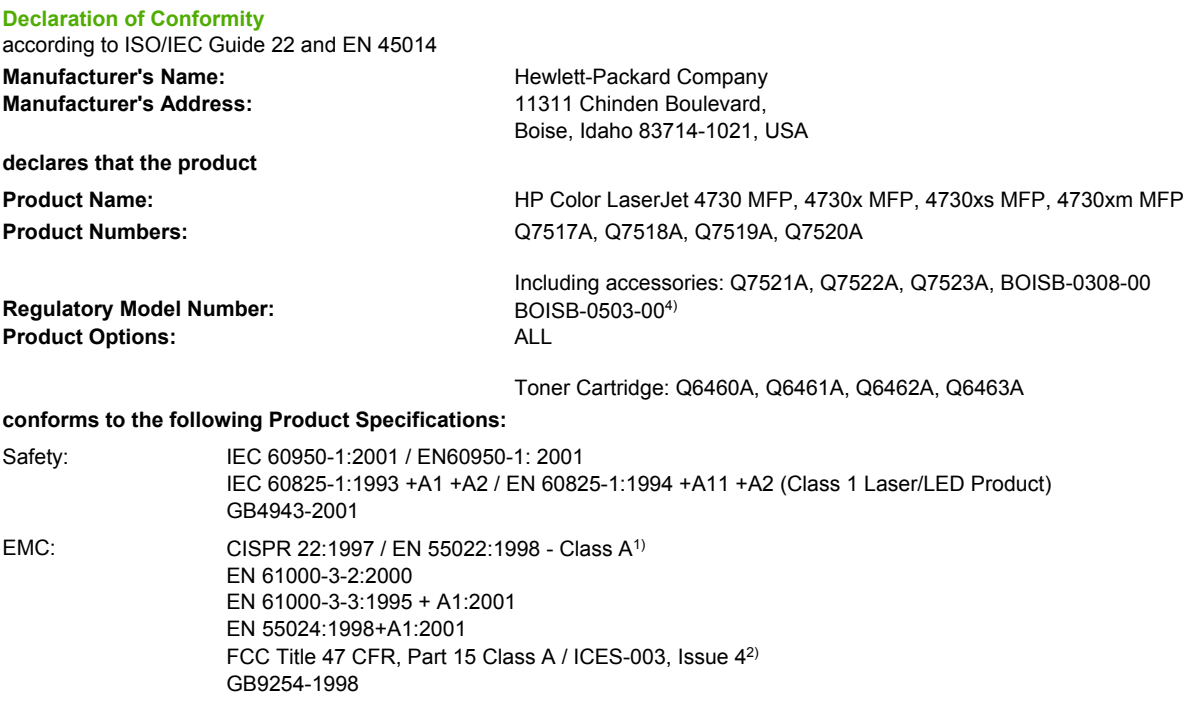

TELECOM: TBR-21:1998; EG 201 121:1998

#### **Supplementary Information:**

The product herewith complies with the requirements of the EMC Directive 89/336/EEC and the Low Voltage Directive 73/23/EEC, the R&TTE Directive 1999/5/EC (Annex II) and carries the CE-Marking accordingly.

1) The product was tested in a typical configuration with Hewlett-Packard Personal Computer Systems. Compliance testing of product to standard with exception of Clause 9.5, which is not yet in effect.

2) This Device complies with Part 15 of the FCC Rules. Operation is subject to the following two conditions: (1) this device may not cause harmful interference, and (2) this device must accept any interference received, including interference that may cause undesired operation.

3) For regulatory purposes, this product is assigned a Regulatory model number (BOISB-0503-00). This number should not be confused with the product name or the product number(s).

4) All worldwide modular approvals for analog fax accessory obtained by Hewlett-Packard under the regulatory model number BOISB-0308–00 incorporate the Multi-Tech Systems MT5634SMI Socket Modem Module.

Boise, Idaho 83713, USA

#### **21 December, 2004**

**For regulatory topics only:**

Australia Contact: Product Regulations Manager, Hewlett-Packard Australia Ltd.,, 31-41 Joseph Street, Blackburn, Victoria 3130, Australia European Contact: Your Local Hewlett-Packard Sales and Service Office or Hewlett-Packard GmbH, Department HQ-TRE / Standards Europe, Herrenberger Strasse 140, D-71034 Böblingen, Germany, (FAX: +49-7031-14-3143)

USA Contact: Product Regulations Manager, Hewlett-Packard Company, PO Box 15, Mail Stop 160, Boise, ID 83707-0015, USA, (Phone: 208-396-6000)

# **2 Service approach**

This chapter contains information about the following topics:

- Service [approach](#page-79-0)
- Parts and [supplies](#page-80-0)
- [HP available services](#page-82-0)
- [Hewlett-Packard](#page-84-0) Limited Warranty Statement
- Print Cartridge Limited Warranty [Statement](#page-85-0)
- [HP maintenance](#page-86-0) agreements

## <span id="page-79-0"></span>**Service approach**

MFP repair normally begins by using the MFP internal diagnostics and the following three-step process.

- 1. Isolate the problem to the major system (for example, the host computer, the network or server, or the MFP system).
- 2. Determine if the problem is located in the accessories, the scanner assembly, or in the MFP engine.
- 3. Troubleshoot the problem using the procedures in Chapter 7.

After a faulty part is located, the MFP can usually be repaired at the assembly level by replacing field replaceable units (FRUs). Some mechanical assemblies might need to be repaired at the subassembly level. Hewlett-Packard does not support replacement of components on the printed circuit assembles.

## <span id="page-80-0"></span>**Parts and supplies**

Field-replaceable part and accessory part numbers are found in chapter 8 of this manual. Order replacement parts from Hewlett-Packard Customer Support-Americas (HPCS-A) or Hewlett-Packard Customer Support-Europe (HPCS-E).

**CAUTION** Use only accessories specifically designed for this MFP. Accessories can be ordered from an authorized service or support provider.

### **Ordering parts, supplies, and accessories over the Internet**

To order supplies in the US, contact [http://www.hp.com/go/ljsupplies.](http://www.hp.com/go/ljsupplies) To order supplies worldwide, see [http://www.hp.com/ghp/buyonline.html.](http://www.hp.com/ghp/buyonline.html) To order accessories, see [http://www.hp.com.](http://www.hp.com)

### **Ordering directly through the embedded Web server (for MFPs with network connections)**

Use the following steps to order printing supplies directly through the embedded Web server.

- **1.** In the Web browser on the computer, type the IP address for the MFP. The MFP status window appears. Or, go to the URL provided in the alert email.
- **2.** Click **Other Links**.
- **3.** Click **Order Supplies**. The browser opens to a page in which you can choose to send information about the MFP to HP. You also have the option to order supplies without sending the MFP information to HP.
- **4.** Select the part numbers you want to order and follow the instructions on the screen.

### **Exchange program**

HP offers remanufactured assemblies for some parts. These are identified in chapter 8 and can be ordered from Hewlett-Packard Customer Support-Americas (HPCS-A) or Hewlett-Packard Customer Support-Europe (HPCS-E).

### **Supplies**

Paper and print cartridges can be ordered directly from Hewlett-Packard. See chapter 8 for ordering information.

### **World Wide Web**

Printer drivers, updated HP printer software, and product and support information can be obtained from the following URL:

In the U.S.: <http://www.hp.com/support/clj4730mfp>

Printer drivers can be obtained from the following sites:

In China: <ftp://www.hp.com.cn/support/clj4730mfp>

In Japan: <ftp://www.jpn.hp.com/support/clj4730mfp>

In Korea:<http://www.hp.co.kr/support/clj4730mfp>

In Taiwan: <http://www.hp.com.tw/support/clj4730mfp>

or the local driver Web site:<http://www.dds.com.tw>

### **HP Service Parts Information**

Parts identification and pricing information can also be found on the World Wide Web at <http://www.hp.com/go/HPparts>.

## <span id="page-82-0"></span>**HP available services**

#### **Online services**

*For 24-hour access to information using a modem or Internet connection:*

World Wide Web URL: for the HP Color LaserJet 4730mfp series MFPs, updated HP printer software, product and support information, and printer drivers in several languages can be obtained from <http://www.hp.com/support/clj4730mfp>. (Sites are in English.)

Visit: [http://www.hp.com/support/net\\_printing](http://www.hp.com/support/net_printing) for information about network printing using HP Jetdirect print servers.

HP Instant Support Professional Edition (ISPE) is a suite of Web-based troubleshooting tools for desktop computing and printing products. ISPE helps you quickly identify, diagnose, and resolve computing and printing problems. The ISPE tools may be accessed from [http://instantsupport.hp.com.](http://instantsupport.hp.com)

#### **Telephone support**

HP provides free telephone support during the warranty period. When you call, you will be connected to a responsive team waiting to help you. For the telephone number for your country/region, see the flyer that shipped in the box with the product, or visit <http://welcome.hp.com/us/en/wwcontact.html>. Before calling HP have the following information ready: product name and serial number, date of purchase, and description of the problem.

You can also find support on the Internet at <http://www.hp.com>. Click the **support & drivers** block.

#### **Software utilities, drivers, and electronic information**

Visit: [http://www.hp.com/go/clj4730mfp\\_software](http://www.hp.com/go/clj4730mfp_software) for the HP Color LaserJet 4730mfp series MFPs. The Web page for the drivers might be in English, but you can download the drivers themselves in several languages.

Call: See the flyer that shipped in the box with the MFP.

#### **HP direct ordering for accessories or supplies**

In the United States, supplies can be ordered from <http://www.hp.com/sbso/product/supplies>. In Canada, supplies can be ordered from <http://www.hp.ca/catalog/supplies>. In Europe, supplies can be ordered from<http://www.hp.com/go/ljsupplies>. In Asia-Pacific, supplies can be ordered from <http://www.hp.com/paper/>.

Accessories can be ordered from <http://www.hp.com/go/accessories>.

#### **HP service information**

To locate HP-authorized dealers, call 1-800-243-9816 (U.S.) or 1-800-387-3867 (Canada). For service for your product, call the customer support number for your country/region. See the flyer that shipped in the box with the MFP.

#### **HP service agreements**

Call: 1-800-835-4747 (U.S.) or 1-800-268-1221 (Canada).

Extended Service: 1-800-446-0522

#### **HP support and information for Macintosh computers**

Visit:<http://www.hp.com/go/macosx>for Macintosh OS X support information and HP subscription service for driver updates.

Visit: http://www.hp.com/go/mac-connect</u> for products designed specifically for the Macintosh user.

## <span id="page-84-0"></span>**Hewlett-Packard Limited Warranty Statement**

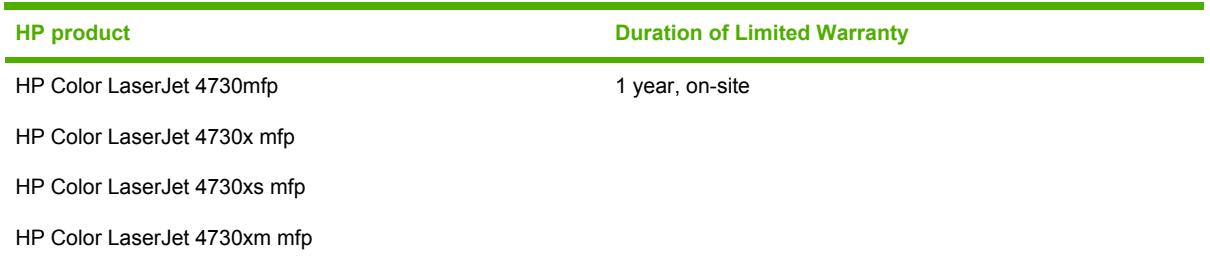

HP warrants HP hardware, accessories, and supplies against defects in materials and workmanship for the period specified above. If HP receives notice of such defects during the warranty period, HP will, at its option, either repair or replace products which prove to be defective. Replacement products may be either new or like-new.

HP warrants that HP software will not fail to execute its programming instructions, for the period specified above, due to defects in material and workmanship when properly installed and used. If HP receives notice of such defects during the warranty period, HP will replace software media which does not execute its programming instructions due to such defects.

HP does not warrant that the operation of HP products will be uninterrupted or error free. If HP is unable, within a reasonable time, to repair or replace any product to a condition as warranted, customer will be entitled to a refund of the purchase price upon prompt return of the product.

HP products may contain remanufactured parts equivalent to new in performance or may have been subject to incidental use.

Warranty does not apply to defects resulting from (a) improper or inadequate maintenance or calibration, (b) software, interfacing, parts or supplies not supplied by HP, (c) unauthorized modification or misuse, (d) operation outside of the published environmental specifications for the product, or (e) improper site preparation or maintenance.

TO THE EXTENT ALLOWED BY LOCAL LAW, THE ABOVE WARRANTIES ARE EXCLUSIVE AND NO OTHER WARRANTY, WHETHER WRITTEN OR ORAL, IS EXPRESSED OR IMPLIED AND HP SPECIFICALLY DISCLAIMS THE IMPLIED WARRANTIES OR CONDITIONS OF MERCHANTABILITY, SATISFACTORY QUALITY, AND FITNESS FOR A PARTICULAR PURPOSE.

TO THE EXTENT ALLOWED BY LOCAL LAW, THE REMEDIES IN THIS WARRANTY STATEMENT ARE THE CUSTOMER'S SOLE AND EXCLUSIVE REMEDIES. EXCEPT AS INDICATED ABOVE, IN NO EVENT WILL HP OR ITS SUPPLIERS BE LIABLE FOR LOSS OF DATA OR FOR DIRECT, SPECIAL, INCIDENTAL, CONSEQUENTIAL (INCLUDING LOST PROFIT OR DATA), OR OTHER DAMAGE, WHETHER BASED IN CONTRACT, TORT, OR OTHERWISE.

FOR CONSUMER TRANSACTIONS IN AUSTRALIA AND NEW ZEALAND; THE WARRANTY TERMS CONTAINED IN THIS STATEMENT, EXCEPT TO THE EXTENT LAWFULLY PERMITTED, DO NOT EXCLUDE, RESTRICT OR MODIFY AND ARE IN ADDITION TO THE MANDATORY STATUTORY RIGHTS APPLICABLE TO THE SALE OF THIS PRODUCT TO YOU.

The warranty period begins on the date of the delivery or on the date of installation if installed by HP. If customer schedules or delays HP installation more than 30 days after delivery, warranty begins on the 31st day from delivery.

## <span id="page-85-0"></span>**Print Cartridge Limited Warranty Statement**

This HP Print Cartridge is warranted to be free from defects in materials and workmanship.

This warranty does not apply to print cartridges that (a) have been refilled, refurbished, remanufactured or tampered with in any way, (b) experience problems resulting from misuse, improper storage, or operation outside of the published environmental specifications for the printer product or (c) exhibit wear from ordinary use.

To obtain warranty service, please return the product to place of purchase (with a written description of the problem and print samples) or contact HP customer support. At HP's option, HP will either replace products that prove to be defective or refund your purchase price.

TO THE EXTENT ALLOWED BY LOCAL LAW, THE ABOVE WARRANTY IS EXCLUSIVE AND NO OTHER WARRANTY OR CONDITION, WHETHER WRITTEN OR ORAL, IS EXPRESSED OR IMPLIED AND HP SPECIFICALLY DISCLAIMS ANY IMPLIED WARRANTIES OR CONDITIONS OF MERCHANTABILITY, SATISFACTORY QUALITY, AND FITNESS FOR A PARTICULAR PURPOSE.

TO THE EXTENT ALLOWED BY LOCAL LAW, IN NO EVENT WILL HP OR ITS SUPPLIERS BE LIABLE FOR DIRECT, SPECIAL, INCIDENTAL, CONSEQUENTIAL (INCLUDING LOST PROFIT OR DATA), OR OTHER DAMAGE, WHETHER BASED IN CONTRACT, TORT, OR OTHERWISE.

THE WARRANTY TERMS CONTAINED IN THIS STATEMENT, EXCEPT TO THE EXTENT LAWFULLY PERMITTED, DO NOT EXCLUDE, RESTRICT OR MODIFY AND ARE IN ADDITION TO THE MANDATORY STATUTORY RIGHTS APPLICABLE TO THE SALE OF THIS PRODUCT TO YOU.

## <span id="page-86-0"></span>**HP maintenance agreements**

HP has several types of maintenance agreements that meet a wide range of support needs. Maintenance agreements are not part of the standard warranty. Support services vary by location. Contact HP Customer Care or go to<http://www.hp.com/services/carepack> to determine the services that are available and for more information about maintenance agreements. In general, the MFP will have the following maintenance agreements:

### **Priority Onsite Service**

This agreement provides 4-hour service response to the customer's site for calls made during normal HP business hours.

### **Next business day**

This agreement provides next-business-day service, Monday through Friday. This service agreement comes standard with the MFP for a period of one year. The customer can purchase an extension of this agreement.

### **Installation and maintenance kit replacement**

An HP-authorized service or support provider will come to the customer's site to install the MFP or to replace the maintenance kits.

# **3 Installation and configuration**

This chapter contains information about the following topics:

- **•** [Installation](#page-89-0) checklist
- [Unpacking](#page-91-0) the MFP
- Loading detectable [standard-sized](#page-95-0) media into Tray 2, 3, and 4
- Loading undetectable [standard-sized](#page-97-0) media into Tray 2, 3, and 4
- **[Connecting](#page-100-0) power**
- Installing print [cartridges](#page-101-0)
- [Installing](#page-103-0) a new control panel overlay
- Testing the MFP [operation](#page-104-0)
- [Sleep](#page-105-0) delay
- [Connecting](#page-106-0) to a computer or network
- Printer [software](#page-109-0)
- Printer [drivers](#page-116-0)
- Printer drivers for Macintosh [computers](#page-119-0)
- Software for Macintosh [computers](#page-121-0)
- Network [configuration](#page-124-0)
- [Security](#page-128-0) features
- [Optional](#page-132-0) output and input devices

## <span id="page-89-0"></span>**Installation checklist**

When setting up the MFP for the first time, perform the following tasks to ensure that the MFP is installed correctly.

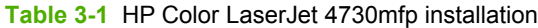

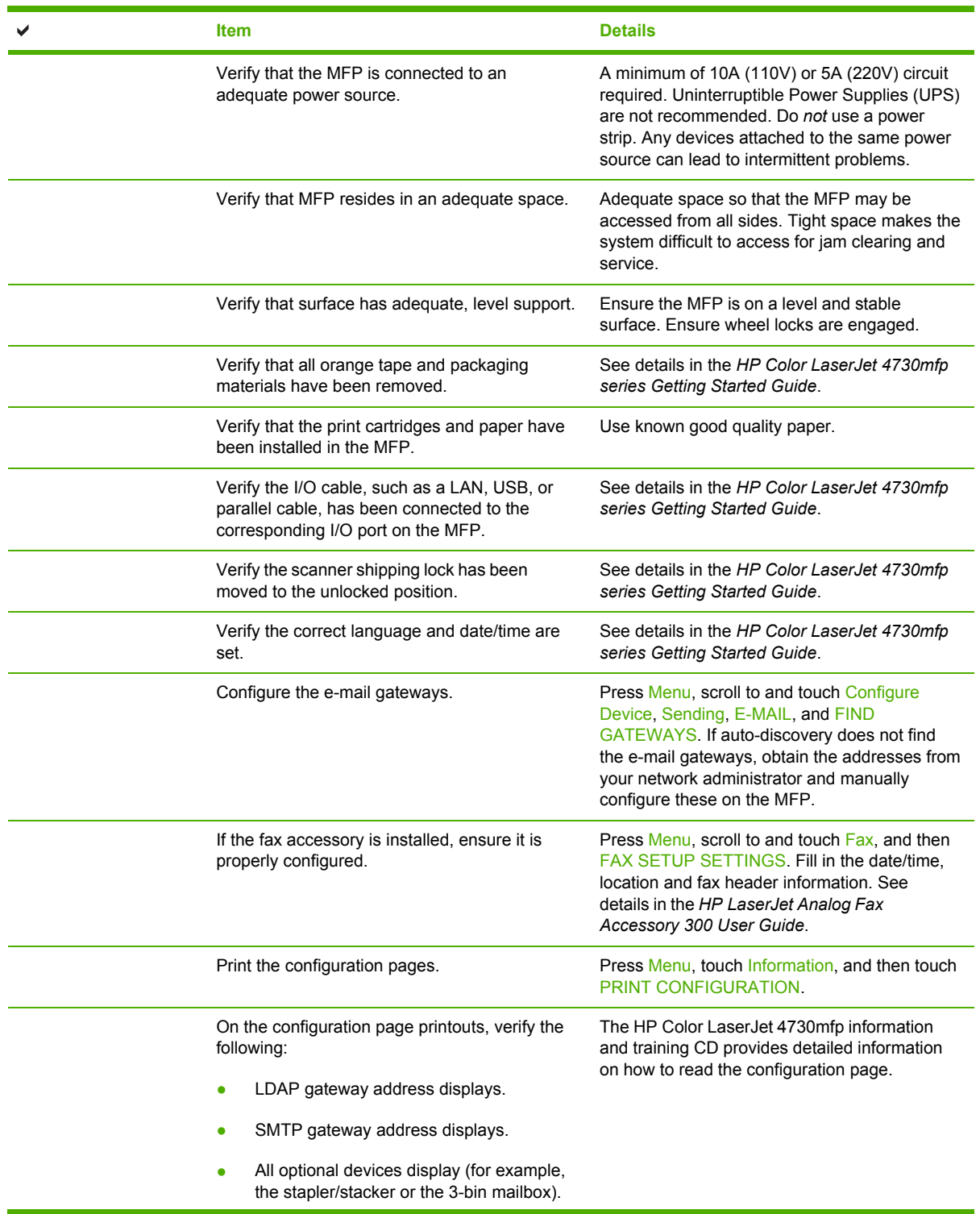

**Table 3-1** HP Color LaserJet 4730mfp installation (continued)

| <b>Item</b>                                                                                                    | <b>Details</b>                                                                                                    |
|----------------------------------------------------------------------------------------------------|----------------------------------------------------------------------------------------------------|
| If the fax accessory is installed, the<br>٠<br>modem status reads Operational/Enabled.                                  |                                                                                                    |
| On the Embedded Jetdirect Page, verify<br>that the status reads I/O Card Ready and<br>that you have a valid IP address. |                                                                                                    |
| Verify you can copy from the copier glass of<br>the MFP.                                                                | Place configuration page face down on copier<br>glass and press Start.                                                                 |
| Verify you can copy from the Automatic<br>Document Feeder (ADF).                                                        | Place configuration page face up in ADF and<br>press Start                                                                             |
| Verify you can send a fax from the MFP, if the<br>fax accessory is installed.                                           | Place document face-up in the ADF and use<br>the keypad to send to a known functioning fax<br>number.                                  |
| Verify you can send an e-mail.                                                                                          | Place document face-up in the ADF, and use<br>the keypad to enter an e-mail address (LDAP<br>must be configured for this to function). |
| Verify you can print to the MFP.                                                                                        | After loading the printing system software on a<br>networked computer, print a test page from the<br>driver.                           |
| Verify that all users have access to the User<br>Training.                                                              | http://www.hp.com/go/usemymfp                                                                                                    |

## <span id="page-91-0"></span>**Unpacking the MFP**

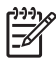

**NOTE** Save all the packing materials in case you need to repack and transport the MFP at a later date.

八 **WARNING!** The HP Color LaserJet 4730mfp series MFP weighs approximately 124 kg (273 lb). HP recommends having three or more people move or position the MFP.

**1.** Remove the top of the box and remove the outer cardboard wrapping from the sides of the MFP. Remove the ramps, power supply cord, CD-ROM, and user documentation from the top of the packing box.

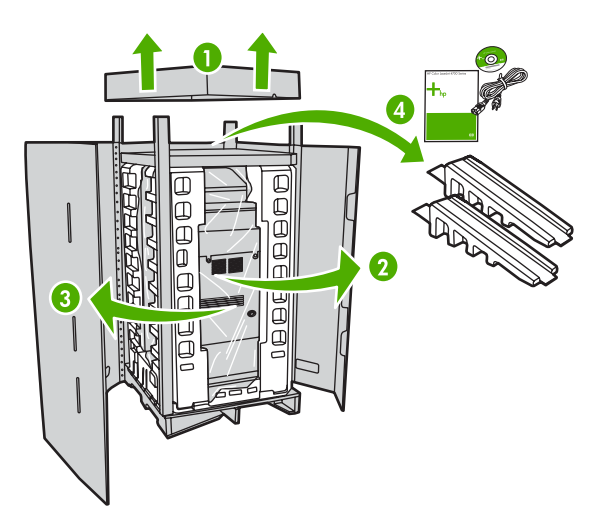

**2.** Remove the corner brackets.

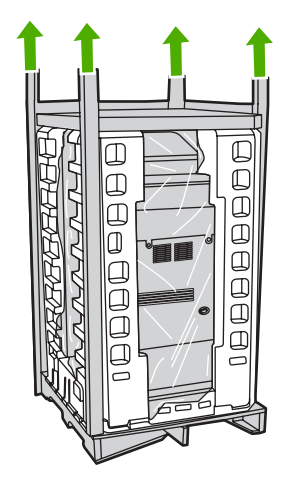

**3.** Remove the inner cardboard frame and foam corner packaging, and install the ramps.

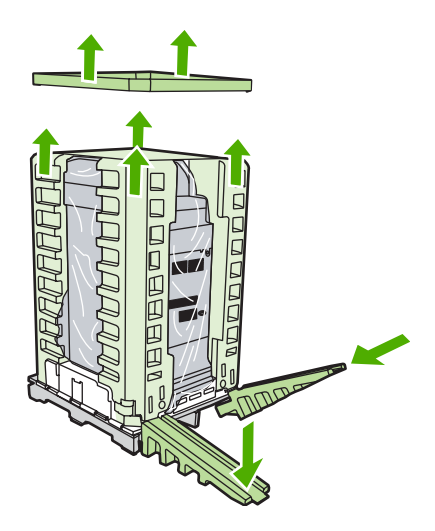

**4.** Remove the shipping blocks and plastic bag that surround the MFP.

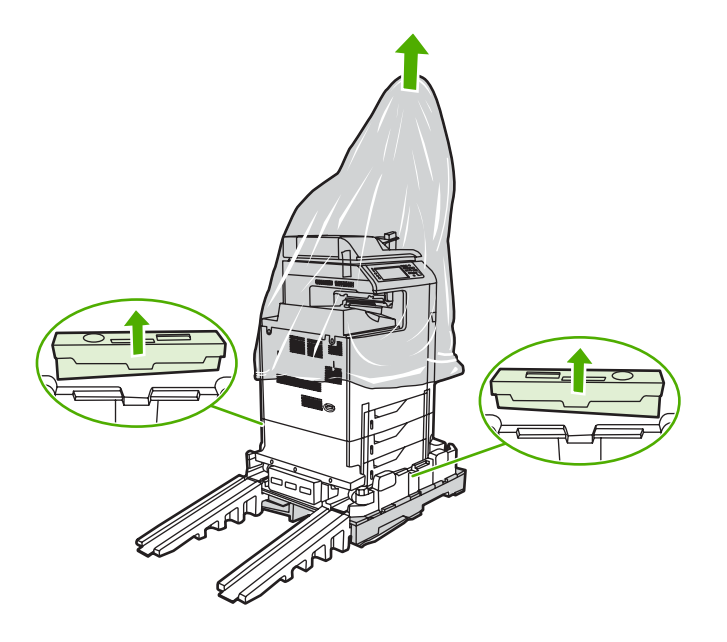

- **5.** Roll the MFP down the ramps into the prepared location.
	- **CAUTION** Do not attempt to move the MFP by yourself. At least two people must move the MFP into the prepared location. While two people can move the MFP, using three or four people to unpack and install the MFP is easier and safer.

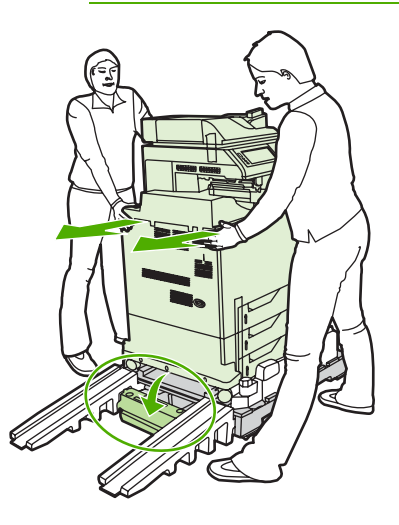

- **6.** Remove the packing tape from the front and rear of the MFP.
- **7.** Open the scanner glass and remove the foam packaging.

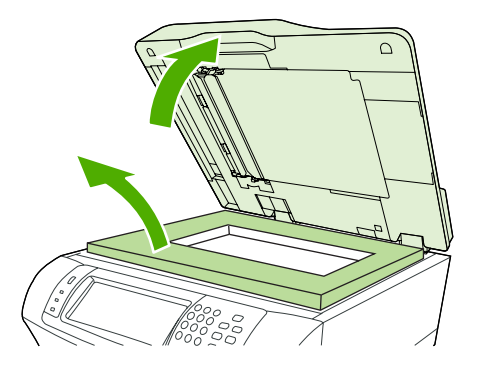

**8.** Clean the scanner glass by wiping it gently with a clean, slightly damp, lint-free cloth.

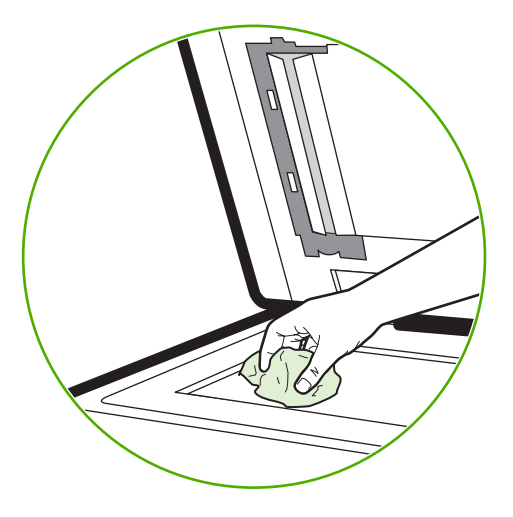

**9.** Unlock the scanner.

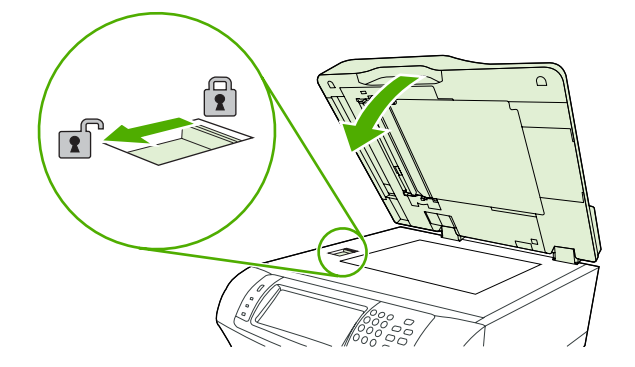

## <span id="page-95-0"></span>**Loading detectable standard-sized media into Tray 2, 3, and 4**

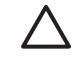

**CAUTION** If paper is loaded in Trays 2 through 4 when the MFP is in Sleep mode, the new paper will not be sensed when the MFP comes out of Sleep mode. This could cause the wrong paper to be used for a print job. Be sure to wake the MFP before loading paper in these trays.

The following detectable standard-sized media is supported in Trays 2 through 4: letter, legal, executive, A4, A5, and (JIS) B5.

**CAUTION** Do not print cardstock, envelopes, heavy or extra-heavy paper, or unsupported sizes of media from the 500-sheet trays. Print on these types of media only from Tray 1. Do not overfill the input tray or open it while it is in use. Doing so can cause jams in the MFP.

**1.** Slide open the tray from the MFP.

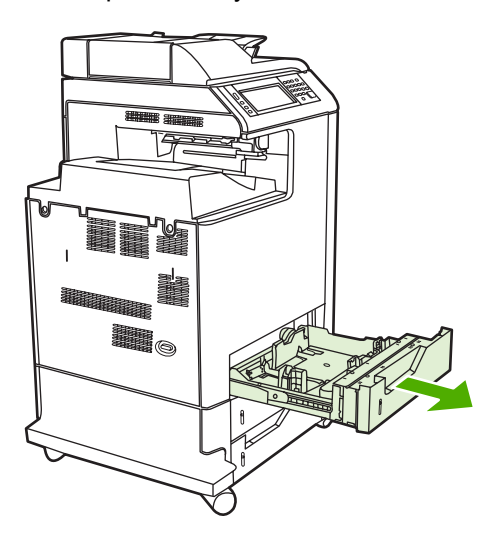

**2.** Adjust the rear media-length guide by squeezing the guide adjustment latch and sliding the back of the tray to the length of the media being used.

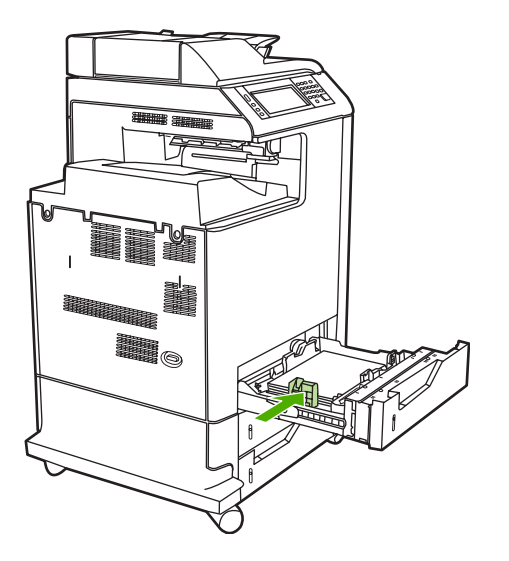

**3.** Slide the media-width guides open to the size for the media you are using.

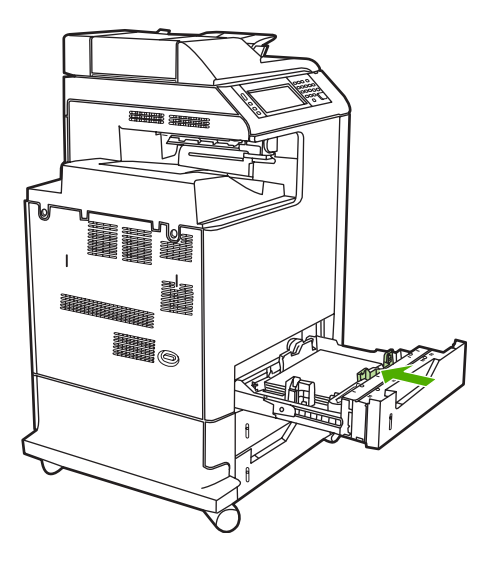

**4.** Load media into the tray face up.

**NOTE** For best performance, load the tray completely full without splitting or fanning the ream of paper. Splitting or fanning the ream might cause a multi-feed problem, which could result in a paper jam. The capacity of the paper tray can vary. For example, if using 75  $g/m^2$  (20 lb) paper, the tray holds a full ream of 500 sheets. If the media is heavier than 75 g/m<sup>2</sup> (20 lb), the tray will not hold a full ream, and the number of sheets must be reduced accordingly. Do not overfill the tray because the MFP might not pick up the paper.

**NOTE** If the tray is not properly adjusted, the MFP might display an error message or the media might jam.

**NOTE** If duplex printing, place the paper face-down.

**5.** Slide the tray into the MFP. The MFP will display the tray's media type and size. If the configuration is not correct, press OK on the product control panel. If the configuration is correct, touch Exit.

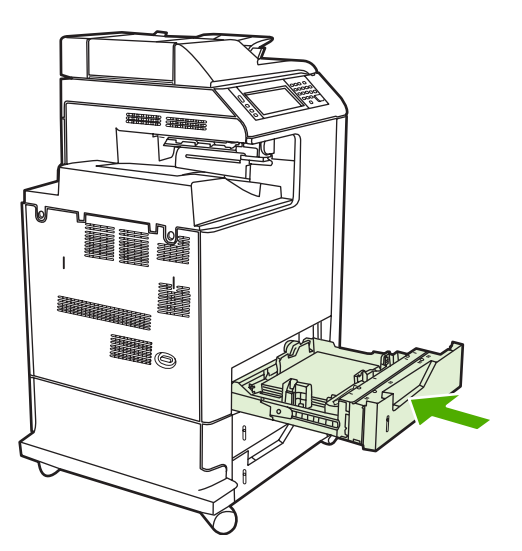

## <span id="page-97-0"></span>**Loading undetectable standard-sized media into Tray 2, 3, and 4**

Undetectable standard-sized media sizes are not marked in the tray, but are listed in the **Size** menu for the tray.

The following undetectable standard-sized media is supported in the 500-sheet trays: executive (JIS), 8.5 x 13, double Japan postcard, and 16K.

**CAUTION** Do not print cardstock, envelopes, heavy or extra-heavy paper, or unsupported sizes of media from the 500-sheet trays. Print on these types of media only from Tray 1. Do not overfill the input tray or open it while it is in use. Doing so can cause paper jams.

**1.** Slide open the tray from the MFP.

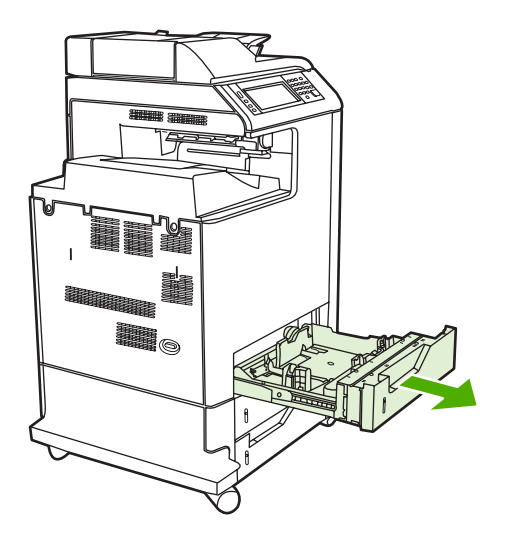

**2.** Adjust the rear media-length guide by squeezing the guide adjustment latch and sliding the back of the tray to the length of the media being used.

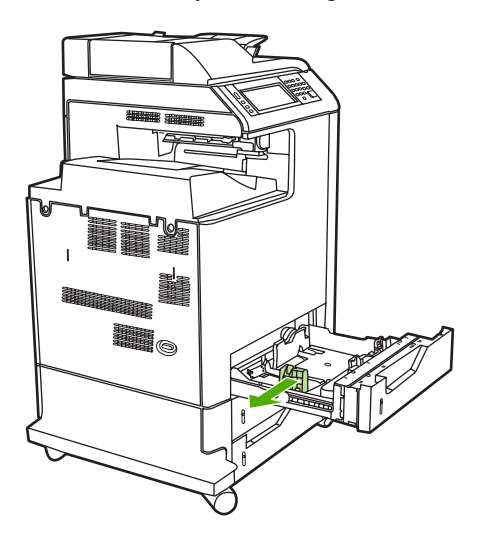

**3.** Slide the media-width guides open to the size for the media you are using.

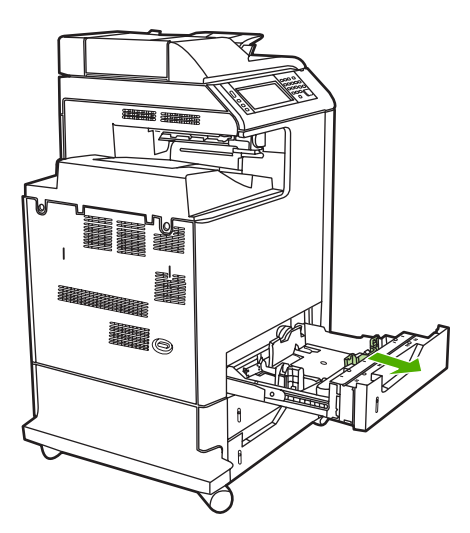

**4.** Load media into the tray face-up.

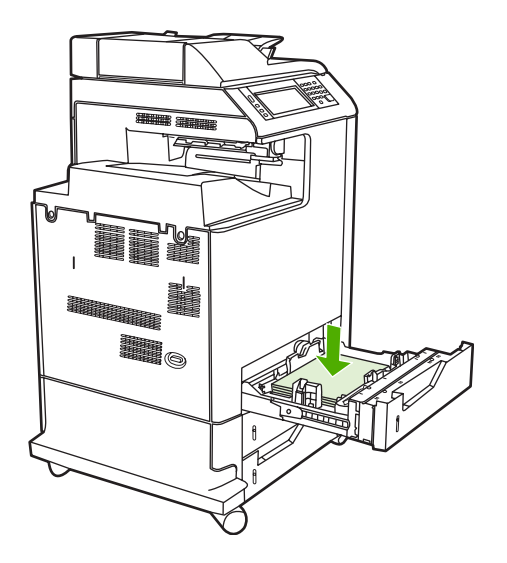

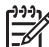

**NOTE** For best performance, load the tray completely full without splitting or fanning the ream of paper. Splitting or fanning the ream might cause a multi-feed problem, which could result in a paper jam. The capacity of the paper tray can vary. For example, if using 75  $g/m^2$  (20 lb) paper, the tray holds a full ream of 500 sheets. If the media is heavier than 75  $g/m^2$  (20 lb), the tray will not hold a full ream, and the number of sheets must be reduced accordingly. Do not overfill the tray because the MFP might not pick up the paper.

**NOTE** If the tray is not properly adjusted, the MFP might display an error message or the media might jam.

**NOTE** If duplex printing, place the paper face-down.

**5.** Slide the tray into the MFP. The MFP will display the tray's media type and size. If the configuration is not correct, touch OK on the product control panel and select the correct size.

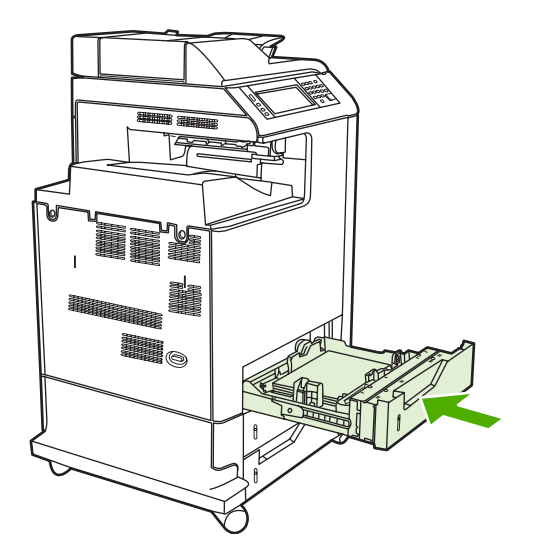

## <span id="page-100-0"></span>**Connecting power**

- **1.** Plug the AC power cord into the MFP and into the power outlet.
- **2.** Turn the MFP on.

## <span id="page-101-0"></span>**Installing print cartridges**

For additional information on installing and managing print cartridges, see [Managing](#page-145-0) print cartridges on [page](#page-145-0) 108.

**1.** Open the covers on the right side of the MFP.

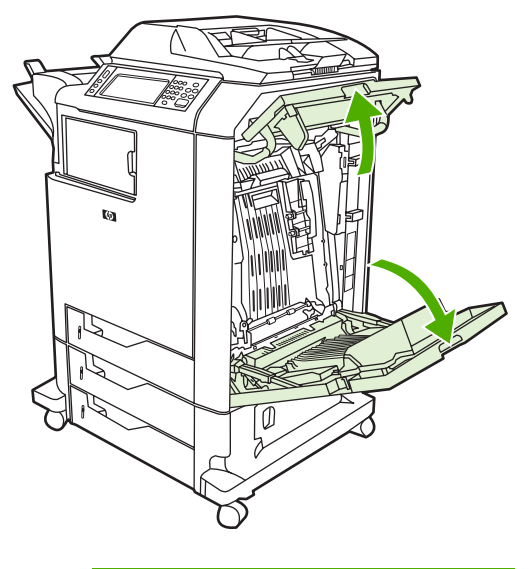

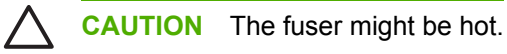

**2.** Grasp the green handle and pull down the ETB.

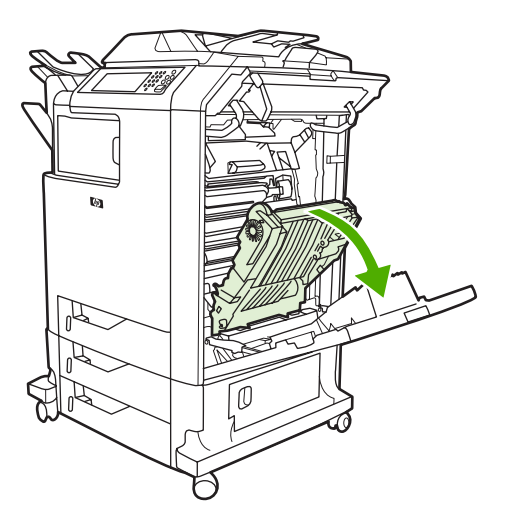

**CAUTION** Do not place any item on the transfer belt while it is open. If the belt is punctured, print quality problems could result.

**3.** Remove the used print cartridge from the MFP.

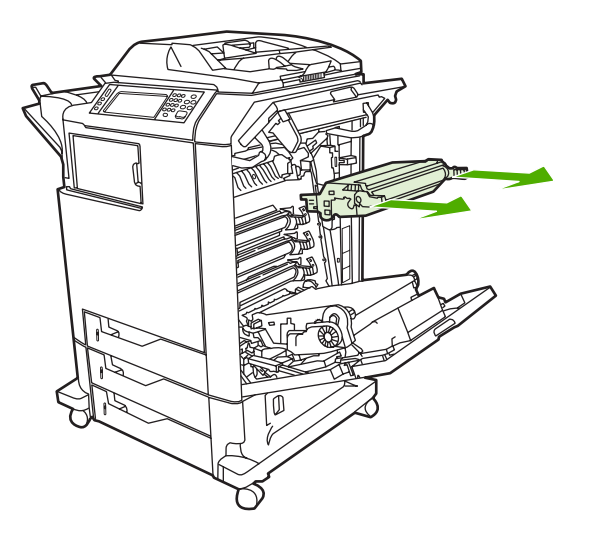

- **4.** Remove the new print cartridge from the bag. Place the used print cartridge in the bag for recycling.
- **5.** Align the print cartridge with the tracks inside the MFP and insert the cartridge until it is completely seated.

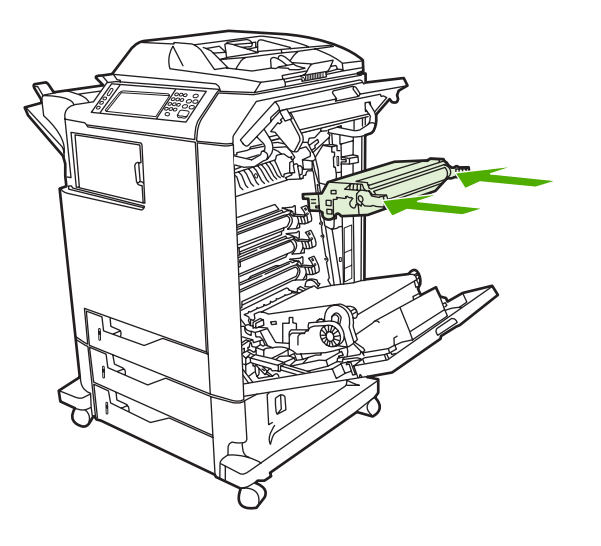

E

**NOTE** The print cartridge tape seal is removed automatically when the print cartridge is installed in the MFP.

**NOTE** If a cartridge is in the wrong slot, the product control panel will display the message **INCORRECT [COLOR] CARTRIDGE**.

- **6.** Close the front cover and then close the top cover. After a short while, the product control panel should display **Ready**.
- **7.** Installation is complete. Place the used print cartridge in the box in which the new cartridge arrived. See the enclosed recycling guide for recycling instructions.
- **8.** If a non-HP print cartridge was installed, check the product control panel for further instructions.

For additional help, go to <http://www.hp.com/support/clj4730mfp>.

## <span id="page-103-0"></span>**Installing a new control panel overlay**

Some MFP models are shipped without the product control panel overlay installed or a different overlay may be used from the one that is installed. Overlays are available for several languages. If setting up an MFP for a language other than English, follow this procedure.

- **1.** Remove the backing from the adhesive side of the label.
- **2.** Position the new label over the top of the product control panel.
- **3.** Press the label firmly down onto the control panel.

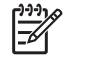

**NOTE** When applying the overlay, start at the center and press the overlay into place towards the edges of the control panel.

- **4.** Press Menu to enter the **MENUS**.
- **5.** Scroll to and touch Configure Device.
- **6.** Scroll to and touch SYSTEM SETUP.
- **7.** Scroll to and touch LANGUAGE.
- **8.** Scroll to and touch the desired language.
- **9.** Press Menu.

## <span id="page-104-0"></span>**Testing the MFP operation**

Print a configuration page to ensure that the MFP is working correctly.

- 1. Press Menu to enter the **MENUS**.
- 2. Scroll to and touch Information.
- 3. Scroll to and touch PRINT CONFIGURATION.

The message **Printing... CONFIGURATION** appears on the display until the MFP finishes printing the configuration page. The MFP returns to the **Ready** state after printing the configuration page.

₿ **NOTE** If the MFP is configured with an HP Jetdirect print server or a paper handling device, an additional configuration page will print that provides information about those devices.

## <span id="page-105-0"></span>**Sleep delay**

The adjustable Sleep mode feature reduces power consumption when the MFP has been inactive for an extended period. The length of time before the MFP enters Sleep mode can be set to **1 MINUTE**, **15 MINUTES**, **30 MINUTES**, **45 MINUTES**, **60 MINUTES**, **90 MINUTES**, **2 HOURS**, or **4 HOURS**. The default setting is **30 MINUTES**.

**NOTE** The MFP display dims when the MFP is in Sleep mode. This mode does not affect MFP warm-up time.

### **Setting Sleep delay**

- **1.** Press Menu to enter the **MENUS**.
- **2.** Scroll to and touch Configure Device.
- **3.** Scroll to and touch SYSTEM SETUP.
- **4.** Scroll to and touch SLEEP DELAY.
- **5.** Scroll to and touch the desired sleep-delay period. The settings are saved and the control panel returns to the **SYSTEM SETUP** menu.
- **6.** Press Menu.

**CAUTION** If paper is loaded in Trays 2, 3, or 4 when the MFP is in Sleep mode, the new paper will not be sensed when the MFP comes out of Sleep mode. This could cause the wrong paper to be used for a print job. Be sure to wake the MFP before loading paper in these trays.

### **Disabling/enabling Sleep mode**

- **1.** Press Menu to enter the **MENUS**.
- **2.** Scroll to and touch Configure Device.
- **3.** Scroll to and touch RESETS.
- **4.** Press SLEEP MODE.
- **5.** Scroll to and touch **ON** or **OFF**. The settings are saved.
- **6.** Press Menu.

## <span id="page-106-0"></span>**Connecting to a computer or network**

The MFP has eight ports for connecting to a computer or a network. The ports are at the right rear corner of the MFP.

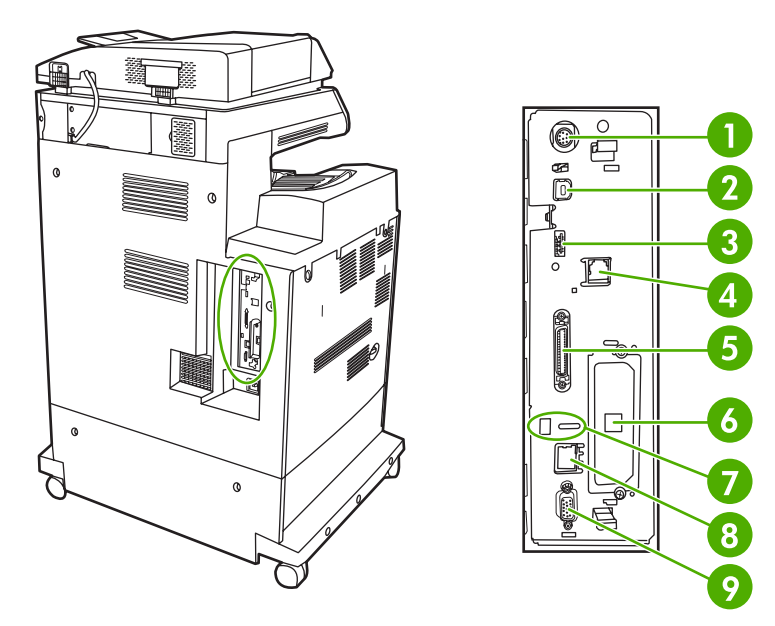

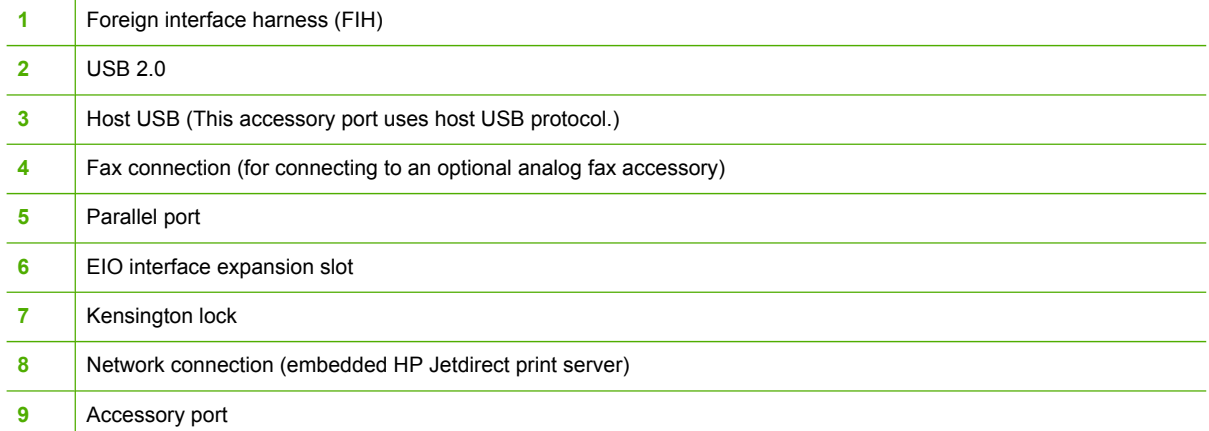

### **Network connection**

When installing the MFP on a network, connect the network cable to the embedded HP Jetdirect print server before installing the MFP software.

For complete information about installing the MFP on a network, see the network installation guide that was included with the MFP.

### **Parallel connection**

Install the MFP software before connecting the MFP directly to a computer or to a print server with a parallel cable.

For complete information about installing connecting the MFP directly to a print server, see the network installation guide that was included with the MFP.

### **Fax connection**

The HP Color LaserJet 4730x mfp, HP Color LaserJet 4730xs mfp, and HP Color LaserJet 4730xm mfp models are equipped with an HP LaserJet analog fax accessory already installed. Windows users can also install the optional HP Digital Sending Software (HP DSS), which provides digital faxing services.

For complete instructions for configuring the fax accessory and for using the fax features, see the *HP LaserJet Analog Fax Accessory 300 User Guide*. A printed copy of this guide is provided with the HP Color LaserJet 4730x mfp, HP Color LaserJet 4730xs mfp, and HP Color LaserJet 4730xm mfp.

### **Analog faxing**

When the analog fax accessory is installed, the MFP can function as a standalone fax machine.

The HP Color LaserJet 4730x mfp, HP Color LaserJet 4730xs mfp, and HP Color LaserJet 4730xm mfp models are equipped with an HP LaserJet analog fax accessory already installed. For the HP Color LaserJet 4730mfp (base model), this accessory can be ordered as an option.

#### **Connecting the fax accessory to a phone line**

When connecting the fax accessory to a phone line, ensure that the phone line being used for the fax accessory is a dedicated line that is not used by any other devices. Also, this line should be an analog line because the fax will not function correctly if it is connected to some digital PBX systems. If unsure whether an analog or digital phone line is to be used, contact your telecom provider.

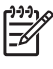

**NOTE** HP recommends using the phone cord that comes with the fax accessory to ensure that the accessory functions correctly.
Follow these instructions to connect the fax accessory to a phone jack.

**1.** Locate the phone cord that is included with the fax accessory kit. Connect one end of the phone cord into the fax accessory phone jack that is on the formatter. Push the connector until it clicks.

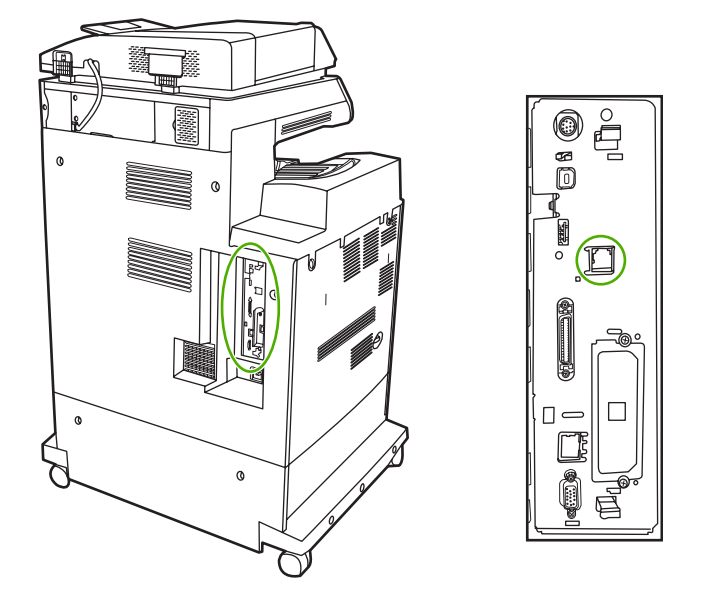

**CAUTION** Be sure to connect the phone line to the fax accessory port, which is located in the center of the formatter. Do not connect the phone line to the HP Jetdirect port, which is nearer the bottom of the formatter.

**2.** Connect the other end of the phone cord into the phone jack on the wall. Push the connector until it clicks.

#### **Configuring and using the fax features**

Before the fax features can be used, configure them in the product control panel menus. For complete information about configuring and using the fax accessory and for information about troubleshooting problems with the fax accessory, see the *HP LaserJet Analog Fax Accessory 300 User Guide* provided with the fax accessory.

## **Digital faxing**

Digital faxing is available when installing the optional HP Digital Sending Software. For information about ordering this software, go to <http://www.hp.com/go/digitalsending>.

With digital faxing, the MFP does *not* need to be connected directly to a phone line. Instead, the MFP can send a fax in one of three ways:

- **LAN fax** sends faxes through a third-party fax provider.
- **Microsoft Windows 2000 fax** is a fax modem and Digital Sender Module on a computer that allows the computer to operate as a turnkey gateway fax.
- **Internet fax** uses an Internet fax provider to process faxes, and the fax is delivered on a traditional fax machine or sent to the user's e-mail.

For complete information about using digital faxing, see the documentation that is provided with the HP Digital Sending Software.

# **Printer software**

Included with the MFP is a CD-ROM containing the printing system software. The software components and printer drivers on this CD-ROM help to use the MFP to its fullest potential. See the Getting Started Guide for installation instructions.

 $\mathbb{R}$ **NOTE** For the latest information about the printing system software components, refer to the readme file on the Web at [http://www.hp.com/support/clj4730mfp.](http://www.hp.com/support/clj4730mfp) For information about installing the printer software, view the Install Notes on the CD-ROM included with the MFP.

This section summarizes the software included on the CD-ROM. The printing system includes software for end users and network administrators operating in the following operating environments:

- Microsoft Windows 98 and Windows Me
- Microsoft Windows 2000, XP (32-bit), and Server 2003 (32-bit)
- Apple Mac OS 9.1 and later and Mac OS 10.2 and later

**NOTE** For a list of the network environments supported by the network administrator software components, see Network [configuration](#page-124-0) on page 87.

**NOTE** For a list of printer drivers, updated HP printer software, and product support information, go to [http://www.hp.com/support/clj4730mfp.](http://www.hp.com/support/clj4730mfp)

# **Software**

#### **Software features**

Automatic Configuration, Update Now, and Preconfiguration features are available with the HP Color LaserJet 4730mfp series MFP.

## **Driver Autoconfiguration**

The HP LaserJet PCL 6 and PCL 5c drivers for Windows and the PS drivers for Windows 2000 and Windows XP feature automatic discovery and driver configuration for MFP accessories at the time of installation. Some accessories that Driver Autoconfiguration supports are the duplexing unit, optional paper trays, and dual inline memory modules (DIMMs). If the environment supports bidirectional communication, the installer presents Driver Autoconfiguration as an installable component by default for a Typical Installation and for a Custom Installation.

## **Update Now**

|₩

If the configuration of the HP Color LaserJet 4730mfp MFP has been modified since installation, the driver can be automatically updated with the new configuration in environments that support bidirectional communication. Click the **Update Now** button to automatically reflect the new configuration in the driver.

**NOTE** The Update Now feature is not supported in environments where shared Windows 2000 or Windows XP clients are connected to Windows 2000 or Windows XP hosts.

## **HP Driver Preconfiguration**

E

HP Driver Preconfiguration is a software architecture and set of tools that allows HP software to be customized and distributed in managed corporate printing environments. Using HP Driver Preconfiguration, information technology (IT) administrators can preconfigure the printing and device defaults for HP printer drivers before installing the drivers in the network environment. For more information, see the *HP Driver Preconfiguration Support Guide*, which is available at [http://www.hp.com/support/clj4730mfp.](http://www.hp.com/support/clj4730mfp)

## **Installing the printing system software**

The following sections contain instructions for installing the printing system software.

The MFP comes with printing system software and printer drivers on a CD-ROM. The printing system software on the CD-ROM must be installed to take full advantage of the MFP features.

If a CD-ROM drive is not available, download the printing system software from the Internet at [http://www.hp.com/support/clj4730mfp.](http://www.hp.com/support/clj4730mfp)

**NOTE** Obtain Model Scripts for UNIX<sup>®</sup> and Linux by downloading them from the Internet or by requesting them from an HP-authorized service or support provider. For Linux support see <http://www.hp.com/go/linux>. For UNIX support see [http://www.hp.com/go/jetdirectunix\\_software](http://www.hp.com/go/jetdirectunix_software).

Download the latest software free of charge at <http://www.hp.com/support/clj4730mfp>.

#### **Installing Windows printing system software for direct connections**

This section explains how to install the printing system software for Microsoft Windows 98, Windows Me, Windows 2000, and Windows XP.

When installing the printing software in a direct-connect environment, always install the software before connecting the parallel or USB cable. If the parallel or USB cable was connected before the software installation, see Installing the software after the parallel or USB cable has been [connected](#page-112-0) on [page](#page-112-0) 75.

Either a parallel or USB cable can be used for the direct connection. However, parallel and USB cables cannot be connected at the same time. Use an IEEE 1284-compatible cable or a standard 2 meter USB cable.

#### **Installing the printing system software**

- 1. Close all software programs that are open or running.
- 2. Insert the MFP CD-ROM into the CD-ROM drive.

If the welcome screen does not open, start it by using the following procedure:

- On the **Start** menu, click **Run**.
- Type the following:  $X:\setminus\mathcal{S}$  (where X is the letter of the CD-ROM drive).
- Click **OK**.
- 3. When prompted, click **Install Printer** and follow the instructions on the computer screen.
- 4. Click **Finish** when the installation has completed.
- 5. The computer may need to be restarted.
- 6. Print a Test Page or a page from any software program to make sure that the software is correctly installed.

If installation fails, reinstall the software. If this fails, check the installation notes and readme files on the MFP CD-ROM or the flyer that came with the product, or go to [http://www.hp.com/support/](http://www.hp.com/support/clj4730mfp) [clj4730mfp](http://www.hp.com/support/clj4730mfp) for help or more information.

### **Installing Windows printing system software for networks**

The software on the MFP CD-ROM supports network installation with a Microsoft network. For network installation on other operating systems, go to [http://www.hp.com/support/clj4730mfp.](http://www.hp.com/support/clj4730mfp)

The HP Jetdirect embedded print server in the HP Color LaserJet 4730mfp includes a 10/100 BaseTX network port. For other available HP Jetdirect print servers, see Parts and [supplies](#page-80-0) on page 43 or go to [http://www.hp.com/support/clj4730mfp.](http://www.hp.com/support/clj4730mfp)

The installer does not support MFP installation or MFP object creation on Novell servers. It supports only direct-mode network installations between Windows computers and an MFP. To install the MFP and create objects on a Novell server, use an HP utility (such as HP Web Jetadmin) or a Novell utility (such as NWAdmin).

#### **Installing the printing system software**

- 1. If installing the software on Windows 2000 or Windows XP, administrative privileges are required.
- 2. Make sure that the HP Jetdirect print server and MFP are properly connected to the network. Print a configuration page (see Testing the MFP [operation](#page-104-0) on page 67). On the second page of the configuration page, locate the IP address that is currently configured. This address may be needed to initially identify the MFP on the network and complete the installation.
- 3. Close all software programs that are open or running.
- 4. Insert the MFP CD-ROM into the CD-ROM drive.

If the welcome screen does not open, start it by using the following procedure:

- On the **Start** menu, click **Run**.
- Type the following: X:\setup (where X is the letter of the CD-ROM drive).
- Click **OK**.
- 5. When prompted, click **Install Printer** and follow the instructions on the computer screen.
- 6. Click **Finish** when installation has completed.
- 7. The computer may need to be restarted.
- $8.$  Print a Test Page or a page from any software program to make sure that the software is correctly installed.

If installation fails, reinstall the software. If this fails, check the installation notes and readme files on the MFP CD-ROM or the flyer that came with the product, or go to [http://www.hp.com/](http://www.hp.com/support/clj4730mfp) support/cli4730mfp for help or more information.

### <span id="page-112-0"></span>**Setting up a Windows computer to use the network MFP with Windows-sharing**

If the computer will print directly to the MFP, share the MFP on the network so that other network users can print to it.

See the Windows documentation that came with the operating system to enable Windows-sharing. After the MFP is shared, install the printer software on all computers that share the MFP.

#### **Installing the software after the parallel or USB cable has been connected**

If you have already connected a parallel or USB cable to a Windows computer, the **New Hardware Found** dialog box appears when you turn on the computer.

#### **Installing the software for Windows 98 or Windows Me**

- 1. In the **New Hardware Found** dialog box, click **Search CD-ROM drive**.
- 2. Click **Next**.
- 3. Follow the instructions on the computer screen.
- 4. Print a Test Page or a page from any software program to make sure that the software is correctly installed.

If installation fails, reinstall the software. If this fails, check the installation notes and readme files on the MFP CD-ROM or the flyer that came with the product, or go to [http://www.hp.com/](http://www.hp.com/support/clj4730mfp) [support/clj4730mfp](http://www.hp.com/support/clj4730mfp) for help or more information.

#### **Installing the software for Windows 2000 or Windows XP**

- 1. In the **New Hardware Found** dialog box, click **Search**.
- 2. On the **Locate Driver Files** screen, select the **Specify a Location** check box, clear all other check boxes, and then click **Next**.
- 3. Type the letter for the root directory. For example,  $X:\right\{\lambda\}$  (where "X: $\lambda$ " is the letter of the root directory on the CD-ROM drive).
- 4. Click **Next**.
- 5. Follow the instructions on the computer screen.
- 6. Click **Finish** when installation has completed.
- 7. Select a language and follow the instructions on the computer screen.
- 8. Print a Test Page or a page from any software program to make sure that the software is correctly installed.

If installation fails, reinstall the software. If this fails, check the installation notes and readme files on the MFP CD-ROM or the flyer that came with the product, or go to [http://www.hp.com/](http://www.hp.com/support/clj4730mfp) [support/clj4730mfp](http://www.hp.com/support/clj4730mfp) for help or more information.

## **Uninstalling the software**

This section explains how to uninstall the printing system software.

### **Removing software from Windows operating systems**

Use the Uninstaller in the HP Color LaserJet 4730mfp/Tools program group to select and remove any or all of the Windows HP printing system components.

- 1. Click **Start** and then click **Programs**.
- 2. Point to **HP Color LaserJet 4730mfp** and then click **Tools**.
- 3. Click **Uninstaller**.
- 4. Click **Yes**.
- 5. Follow the instructions on the computer screen to complete the uninstallation.

# **Software for networks**

For a summary of available HP network installation and configuration software solutions, see the *HP Jetdirect Print Server Administrator's Guide*. You can find this guide on the CD-ROM included with the MFP.

#### **HP Web Jetadmin**

HP Web Jetadmin allows users to manage HP Jetdirect-connected printers within their intranet using a Web browser. HP Web Jetadmin is a browser-based management tool, and should be installed only on a single network administration server. It can be installed and run on these systems:

- Fedora Core and SuSe Linux
- Windows 2000 Professional, Server, and Advanced Server
- Windows XP Professional Service Pack 1
- Windows Server 2003

When installed on a host server, HP Web Jetadmin can be accessed by any client through a supported web browser, such as Microsoft Internet Explorer 5.5 and 6.0 or Netscape Navigator 7.0.

HP Web Jetadmin has the following features:

- Task-oriented user interface provides configurable views, saving network managers significant time.
- Customizable user profiles let network administrators include only the function viewed or used.
- Instant e-mail notification of hardware failure, low supplies, and other MFP problems can be routed to different people.
- Remote installation and management from anywhere using only a standard Web browser.
- Advanced autodiscovery locates peripherals on the network, without manually entering each printer into a database.
- Simple integration into enterprise management packages.
- Ability to quickly find peripherals based on parameters such as IP address, color capability, and model name.
- <span id="page-114-0"></span>Ability to easily organize peripherals into logical groups, with virtual office maps for easy navigation.
- Ability to manage and configure multiple printers at once.

To download a current version of HP Web Jetadmin and to see the latest list of supported host systems, visit HP Customer Care Online at<http://www.hp.com/go/webjetadmin>.

## **UNIX**

The HP Jetdirect Printer Installer for UNIX is a simple printer installation utility for HP-UX and Solaris networks. It is available for download from HP Customer Care Online at [http://www.hp.com/go/](http://www.hp.com/go/jetdirectunix_software) [jetdirectunix\\_software.](http://www.hp.com/go/jetdirectunix_software)

## **Utilities**

The HP Color LaserJet 4730mfp is equipped with several utilities, which make it easy to monitor and manage the MFP on a network.

### **HP Easy Printer Care Software**

The HP Easy Printer Care Software is a software program that you can use for the following tasks:

- Viewing color usage information
- Checking the printer status
- Checking the supplies status
- Setting up alerts
- Viewing printer documentation
- Gaining access to troubleshooting and maintenance tools

You can view the HP Easy Printer Care Software when the printer is directly connected to your computer or when it is connected to a network. Perform a complete software installation in order to use the HP Easy Printer Care Software.

For more information on HP Easy Printer Care Software, see Using the HP Easy [Printer](#page-673-0) Care [Software](#page-673-0) on page 636 or visit<http://www.hp.com/go/easyprintercare>.

#### **Embedded Web server**

This MFP is equipped with an embedded Web server, which allows access to information about the MFP and network activities. A Web server provides an environment in which web programs may run, much in the same way that an operating system, such as Windows, provides an environment for programs to run on your computer. The output from these programs can then be displayed by a Web browser, such as Microsoft Internet Explorer or Netscape Navigator.

When a Web server is "embedded", that means it resides on a hardware device (such as a printer) or in firmware, rather than as software that is loaded on a network server.

The advantage of an embedded Web server is that it provides an interface to the MFP that anyone can access with a network-connected computer or a standard Web browser. There is no special software to install or configure. For more information about the HP embedded Web server, see the *Embedded Web Server User Guide*. This guide is on the CD-ROM included with the MFP.

#### **Features**

The HP embedded Web server allows users to view MFP and network card status and manage printing functions from their computer. With the HP embedded Web server, users can do the following:

- View MFP status information.
- Determine the remaining life on all supplies and order new ones.
- View and change tray configurations.
- View and change the MFP product control panel menu configuration.
- View and print internal pages.
- Receive notification of MFP and supplies events.
- Add or customize links to other Web sites.
- Select the language in which to display the embedded Web server pages.
- View and change network configuration.
- Restrict access to color printing.

For a complete explanation of the features and functionality of the embedded Web server, see [Embedded](#page-114-0) Web server on page 77.

#### **Other components and utilities**

Several software applications are available for Windows and Mac OS users, as well as for network administrators.

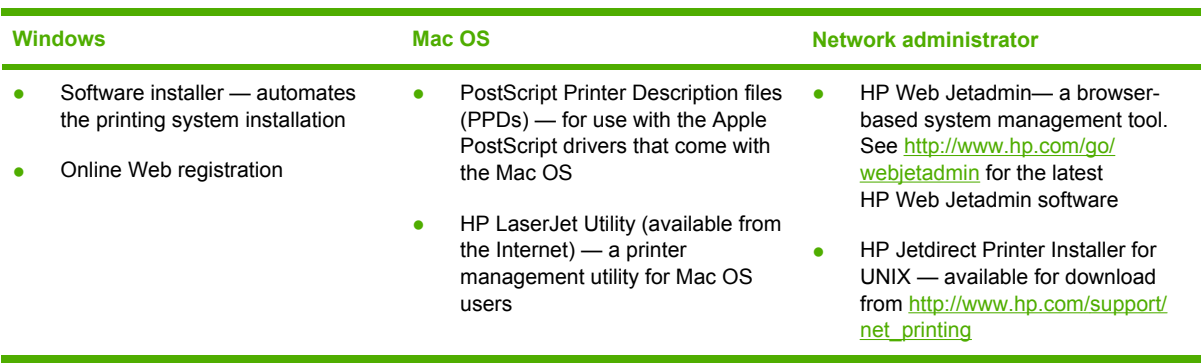

# **Printer drivers**

lz

The product comes with software that allows the computer to communicate with the product (by using a printer language). This software is called a printer driver. Printer drivers provide access to product features, such as printing on custom-sized paper, resizing documents, and inserting watermarks.

# **Supported printer drivers**

The following printer drivers are provided for the product. If the desired printer driver is not on the product CD-ROM or is not available on [http://www.hp.com,](http://www.hp.com) contact the manufacturer or distributor of the program that is being used, and request a driver for the product.

**NOTE** The most recent drivers are available at<http://www.hp.com>. Depending on the configuration of Windows-based computers, the installation program for the product software automatically checks the computer for Internet access in order to obtain the latest drivers.

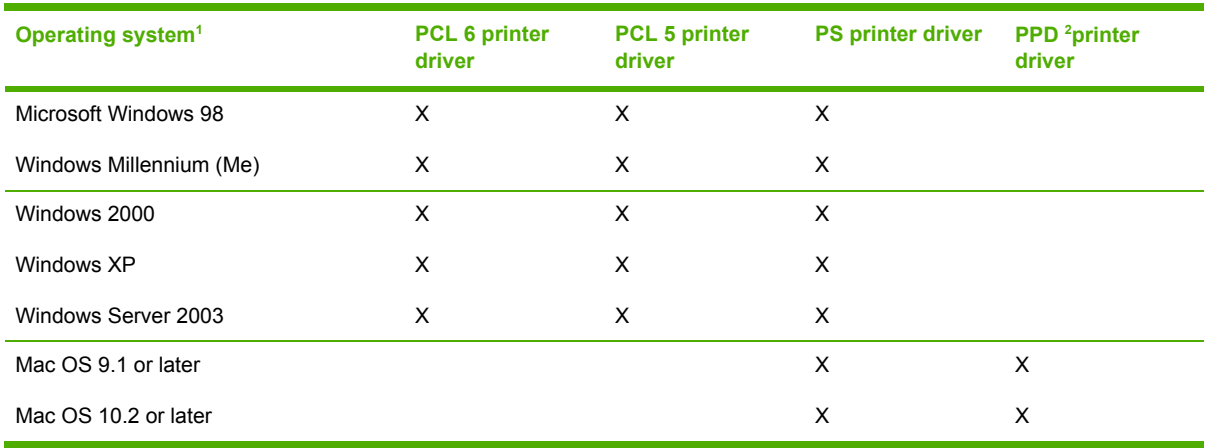

#### **Table 3-2** Supported printer drivers

<sup>1</sup> Not all product features are available from all drivers or operating systems. See the context-sensitive help in the printer driver for available features.

<sup>2</sup> PostScript (PS) Printer Description files (PPDs)

# **Additional drivers**

The following drivers are not included on the CD-ROM, but are available from the Internet.

- OS/2 PCL printer driver.
- OS/2 PS printer driver.
- UNIX model scripts.
- Linux drivers.
- HP OpenVMS drivers.

**NOTE** The OS/2 printer drivers are available from IBM.

Obtain Model Scripts for UNIX<sup>®</sup> and Linux by downloading them from the Internet or by requesting them from an HP-authorized service or support provider. For Linux support see [http://www.hp.com/](http://www.hp.com/go/linux) [go/linux.](http://www.hp.com/go/linux) For UNIX support see [http://www.hp.com/go/jetdirectunix\\_software](http://www.hp.com/go/jetdirectunix_software).

# **Selecting the correct printer driver**

Select a printer driver based on the operating system that is being used and the way that the product is to be used. See the printer driver Help for the features that are available.

- The PCL 6 printer driver can provide the best overall performance and access to MFP features.
- The PCL 5 printer driver is recommended for general office monochrome and color printing.
- Use the PostScript (PS) driver if printing primarily from PostScript-based programs such as Adobe PhotoShop® and CorelDRAW®, for compatibility with PostScript Level 3 needs, or for PS flash font support.

⊯ **NOTE** The product automatically switches between PS and PCL printer languages.

# **Printer driver Help (Windows)**

Printer driver Help is separate from program Help. The printer driver Help provides explanations for the buttons, check boxes, and drop-down lists that are in the printer driver. It also includes instructions for performing common printing tasks, such as printing on both sides, printing multiple pages on one sheet, and printing the first page or covers on different paper.

Activate the printer driver Help screens in one of the following ways:

- Click the **Help** button.
- **•** Press the  $F1$  key on the computer keyboard.
- Click the question-mark symbol in the upper-right corner of the printer driver.
- Right-click on any item in the driver, and then click **What's This?**.

# **Gaining access to Windows printer drivers**

Use one of the following methods to open the printer drivers from the computer:

**Table 3-3** Gaining access to Windows printer drivers

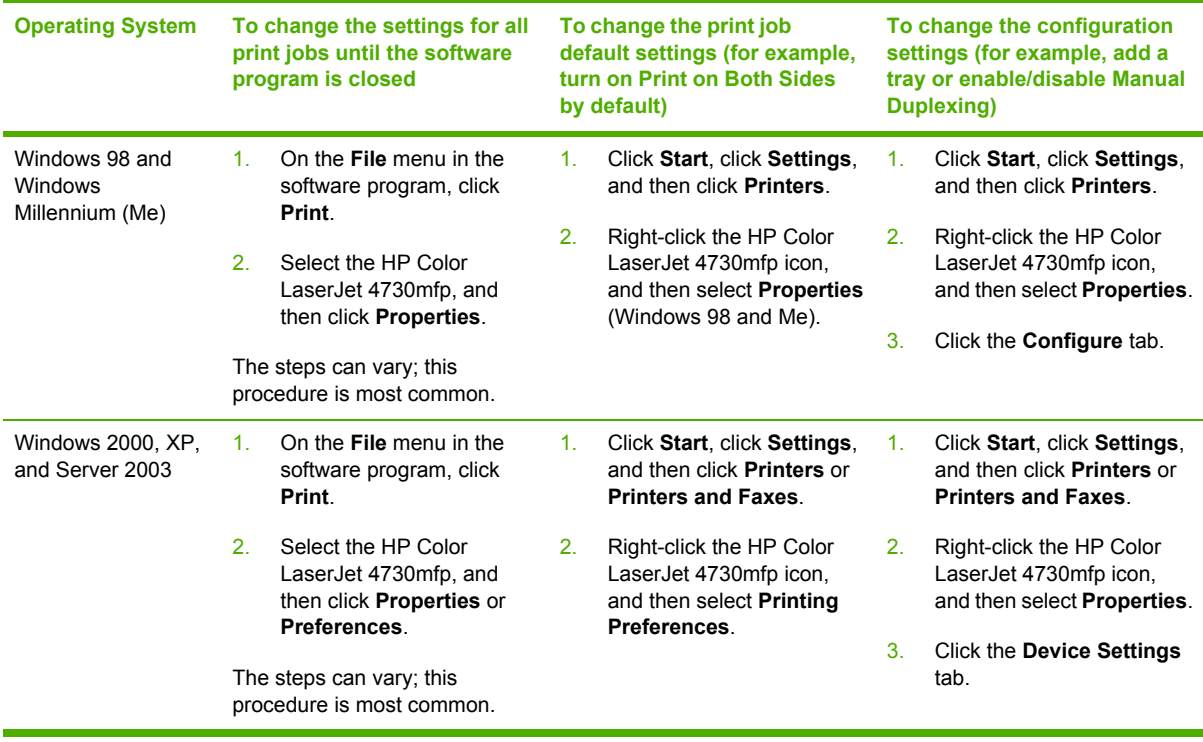

# **Printer drivers for Macintosh computers**

The MFP comes with printer driver software that uses a printer language to communicate with the MFP. Printer drivers provide access to MFP features, such as printing on custom-sized paper, resizing documents, and inserting watermarks.

# **Supported Macintosh printer drivers**

A Macintosh printer driver and the necessary PPD files are included with the MFP. If the desired printer driver is not on the MFP CD, check the installation notes and the late-breaking readme files to see if the printer driver is supported. If it is not supported, contact the manufacturer or distributor of the software program being used, and request a driver for the MFP.

**NOTE** The most recent drivers are available at<http://www.hp.com>.

## **Gaining access to Macintosh printer drivers**

Use one of the following methods to open the printer drivers from the computer.

**Table 3-4** Gaining access to Macintosh printer drivers

⊯

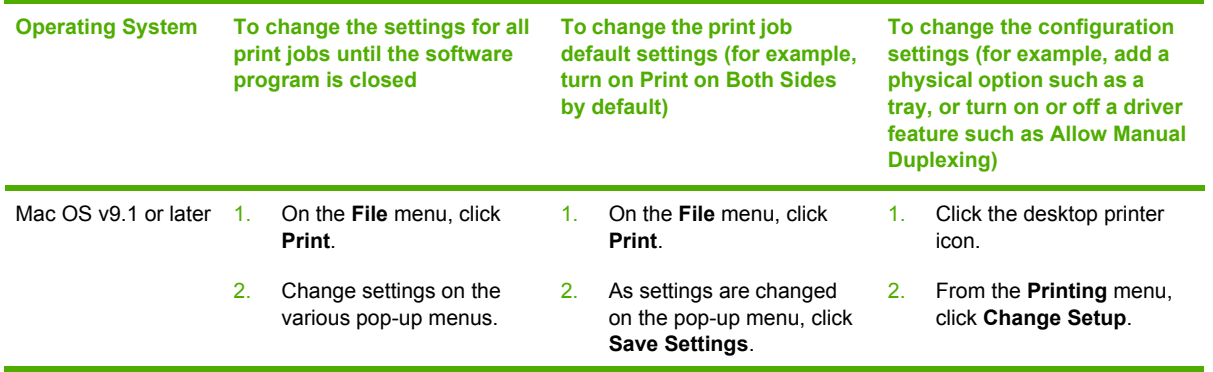

| <b>Operating System</b> | To change the settings for all<br>print jobs until the software<br>program is closed |                                                 | To change the print job<br>default settings (for example,<br>turn on Print on Both Sides<br>by default) |                                                                                                    | To change the configuration<br>settings (for example, add a<br>physical option such as a<br>tray, or turn on or off a driver<br>feature such as Allow Manual<br>Duplexing) |                                                                                                    |
|-------------------------|--------------------------------------------------------------------------------------|-------------------------------------------------|----------------------------------------------------------------------------------------------------|----------------------------------------------------------------------------------------------------|----------------------------------------------------------------------------------------------------|----------------------------------------------------------------------------------------------------|
| Mac OS X v10.2          | 1 <sub>1</sub>                                                                       | On the File menu, click<br>Print.               | 1.                                                                                                    | On the File menu, click<br>Print.                                                                                                    | 1.                                                                                                    | In the Finder, on the Go<br>menu, click Applications.                                                                     |
|                         | 2.                                                                                   | Change settings on the<br>various pop-up menus. | 2.                                                                                                    | Change the settings on<br>the various pop-up<br>menus, and then, on the<br>Presets pop-up menu,<br>click Save as and type a<br>name for the preset.               | 2.                                                                                                    | Open <b>Utilities</b> , and then<br>open Print Center.                                                                    |
|                         |                                                                                      |                                                 |                                                                                                    |                                                                                                    | 3.                                                                                                    | Click on the print queue.                                                                                                 |
|                         |                                                                                      |                                                 |                                                                                                    |                                                                                                    | 4.                                                                                                    | On the <b>Printers</b> menu,<br>click Show Info.                                                                          |
|                         |                                                                                      |                                                 |                                                                                                    | These settings are saved in the<br><b>Presets</b> menu. To use the new<br>settings, select the saved<br>preset option every time a                                | 5.                                                                                                    | Click the <b>Installable</b><br>Options menu.                                                                             |
|                         |                                                                                      |                                                 | program is opened and a job is<br>printed.                                                              |                                                                                                    | <b>NOTE</b> Configuration<br>settings might not be<br>available in Classic<br>mode.                                                                                        |                                                                                                    |
| Mac OS X v10.3          | 1.                                                                                   | On the File menu, click<br>Print.               | 1.                                                                                                    | On the File menu, click<br>Print.                                                                                                    | 1.                                                                                                    | Open Printer Setup<br>Utility by selecting the                                                                            |
|                         | 2.                                                                                   | Change settings on the<br>various pop-up menus. | 2 <sup>2</sup>                                                                                          | Change settings on the<br>various pop-up menus.<br>and then, on the Presets<br>pop-up menu, click Save<br>as and type a name for<br>the preset.                   |                                                                                                    | hard drive, clicking<br>Applications, clicking<br>Utilities, and then double-<br>clicking Printer Setup<br><b>Utility</b> |
|                         |                                                                                      |                                                 |                                                                                                    |                                                                                                    | 2.                                                                                                    | Click on the print queue.                                                                                                 |
|                         |                                                                                      |                                                 |                                                                                                    | These settings are saved in the<br><b>Presets</b> menu. To use the new<br>settings, select the saved<br>preset option every time you<br>open a program and print. | 3.                                                                                                    | On the <b>Printers</b> menu,<br>click Show Info.                                                                          |
|                         |                                                                                      |                                                 |                                                                                                    |                                                                                                    | 4.                                                                                                    | Click the <b>Installable</b><br>Options menu.                                                                             |

**Table 3-4** Gaining access to Macintosh printer drivers (continued)

# **Software for Macintosh computers**

The HP installer provides PostScript® Printer Description (PPD) files, Printer Dialog Extensions (PDEs), and the HP Printer Utility for use with Macintosh computers.

If both the MFP and the Macintosh computer are connected to a network, use the MFP embedded Web server (EWS) to configure the MFP. For more information, see [Embedded](#page-114-0) Web server on [page](#page-114-0) 77.

# **Installing Macintosh printing system software for networks**

This section describes how to install Macintosh printing system software. The printing system software supports Mac OS v9.1 and later and Mac OS X v10.2 and later.

The printing system software includes the following components:

#### **PostScript Printer Description (PPD) files**

The PPDs, in combination with the Apple PostScript printer drivers, provide access to MFP features. An installation program for the PPDs and other software is provided on the compact disc (CD) that came with the MFP. Use the Apple PostScript printer driver that comes with the computer.

● **HP Printer Utility**

The HP Printer Utility provides access to features that are not available in the printer driver. Use the illustrated screens to select MFP features and complete the following tasks with the MFP:

- Name the MFP
- Assign the MFP to a zone on the network.
- Assign an internet protocol (IP) address to the MFP.
- Download files and fonts.
- Configure and set the MFP for IP or AppleTalk printing.

Use the HP Printer Utility when the MFP uses a universal serial bus (USB) or is connected to a TCP/IP-based network.

**NOTE** The HP Printer Utility is supported for Mac OS X v10.2 or later.

For more information about using the HP Printer Utility, see **Software for Macintosh computers** on page 84.

#### **To install printer drivers for Mac OS v9.1 and later**

- 1. Connect the network cable between the HP Jetdirect print server and a network port.
- 2. Insert the CD into the CD-ROM drive. The CD menu runs automatically. If the CD menu does not run automatically, double-click the CD icon on the desktop.
- 3. Double-click the **Installer** icon in the HP LaserJet Installer folder.
- 4. Follow the instructions on the computer screen.
- 5. On the computer hard drive, open **Applications**, open **Utilities**, and then open **Desktop Printer Utility**.
- 6. Double-click **Printer (AppleTalk)**.

17

- 7. Next to **AppleTalk Printer Selection**, click **Change**.
- 8. Select the MFP, click **Auto Setup**, and then click **Create**.

#### **To install printer drivers for Mac OS X v10.2 and later**

- 1. Connect the network cable between the HP Jetdirect print server and a network port.
- 2. Insert the CD into the CD-ROM drive.

The CD menu runs automatically. If the CD menu does not run automatically, double-click the CD icon on the desktop.

- 3. Double-click the **Installer** icon in the HP LaserJet Installer folder.
- 4. Follow the instructions on the computer screen.
- 5. On the computer hard drive, open **Applications**, open **Utilities**, and then open **Print Center** or **Printer Setup Utility**.

 $\mathbb{R}$ **NOTE** If you are using Mac OS X v10.3, then the **Printer Setup Utility** has replaced the **Print Center**.

- 6. Click **Add Printer**.
- 7. Select **Rendezvous** as the connection type.
- 8. Select the MFP from the list.
- 9. Click **Add Printer**.
- 10. Close the Print Center or the Printer Setup Utility by clicking the close button in the upper-left corner.

## **Installing Macintosh printing system software for direct connections (USB)**

**NOTE** Macintosh computers do *not* support parallel port connections.

This section explains how to install the printing system software for Mac OS v9.1 and later and Mac OS X v10.2 and later.

The Apple PostScript driver must be installed in order to use the PPD files. Use the Apple PostScript driver that came with your Macintosh computer.

**NOTE** The icon on the desktop looks generic. All of the print panels appear in the print dialog box with each software program.

#### **To install the printing system software**

- 1. Connect a USB cable between the USB port on the MFP and the USB port on the computer. Use a standard 2-meter (6.56-foot) USB cable.
- 2. Insert the MFP CD into the CD-ROM drive and run the installer.

The CD menu runs automatically. If the CD menu does not run automatically, double-click the CD icon on the desktop.

- 3. Double-click the **Installer** icon in the HP LaserJet Installer folder.
- 4. Follow the instructions on the computer screen.
- 5. For Mac OS v9.1 and later:
	- a. On the computer hard drive, open **Applications**, open **Utilities**, and then open **Print Center**.
	- b. Double-click **Printer (USB)**, and then click **OK**.
	- c. Next to **USB Printer Selection**, click **Change**.
	- d. Select the MFP, and then click **OK**.
	- e. Next to **Postscript Printer Description (PPD) File**, click **Auto Setup**, and then click **Create**.
	- f. On the **Printing** menu, click **Set Default Printer**.

For Mac OS X v10.2 and later: USB queues are created automatically when the MFP is attached to the computer. However, the queue will use a generic PPD if the installer has not been run before the USB cable is connected. To change the queue PPD, open the Print Center or Printer Setup Utility, select the correct printer queue, and then click **Show Info** to open the **Printer Info** dialog box. In the pop-up menu, select **Printer Model**, and then, in the pop-up menu in which **Generic** is selected, select the correct PPD for the MFP.

 $6.$  Print a test page or a page from any software program to make sure that the software is correctly installed.

If installation fails, reinstall the software. If this fails, see the installation notes or late-breaking readme files on the MFP CD or the flyer that came with the product, or go to [http://www.hp.com/](http://www.hp.com/support/clj4730mfp) [support/clj4730mfp](http://www.hp.com/support/clj4730mfp) for help or more information.

**NOTE** The icon on the Mac OS v9.*x* desktop looks generic. All of the print panels appear in the Print dialog box with each software program.

# **To remove software from Macintosh operating systems**

To remove the software from a Macintosh computer, drag the PPD files to the trash can.

₩

# <span id="page-124-0"></span>**Network configuration**

Configure certain network parameters on the MFP as needed. Configure these parameters from installation software, the MFP product control panel, the embedded Web server, or management software, such as HP Web Jetadmin or the HP LaserJet Utility for Macintosh.

**NOTE** For more information about using the embedded Web server, see **Embedded Web** [server](#page-114-0) on page 77.

For more information about supported networks and network configuration tools, see the *HP Jetdirect Print Server Administrator's Guide*. The guide comes with MFPs in which an HP Jetdirect print server is installed.

This section contains the following instructions for configuring network parameters from the MFP product control panel:

- Configuring TCP/IP parameters.
- Disabling unused network protocols.

# **Configuring TCP/IP parameters**

Use the MFP product control panel to configure these TCP/IP parameters:

- IP address (4 bytes)
- Subnet mask (4 bytes)
- Default gateway (4 bytes)

## **To manually configure TCP/IP parameters from the MFP control panel**

Use manual configuration to set an IP address, subnet mask, and default gateway.

#### **Setting an IP address**

- **1.** Press Menu to enter the **MENUS**.
- **2.** Scroll to and touch Configure Device.
- **3.** Scroll to and touch I/O.
- **4.** Scroll to and touch JETDIRECT MENU.
- **5.** Scroll to and touch TCP/IP.
- **6.** Scroll to and touch CONFIG METHOD.
- **7.** Scroll to and touch MANUAL or MANUAL SETTINGS.
- **8.** Scroll to and touch IP Address: X.
- **9.** Use the right and left arrows to select each byte of the IP address, and then use the numeric keypad to enter the value of each byte.
- **10.** Touch OK.

#### **Setting the subnet mask**

- **1.** Press Menu to enter the **MENUS**.
- **2.** Scroll to and touch Configure Device.
- **3.** Scroll to and touch I/O.
- **4.** Scroll to and touch JETDIRECT MENU.
- **5.** Scroll to and touch TCP/IP.
- **6.** Scroll to and touch CONFIG METHOD.
- **7.** Scroll to and touch MANUAL.

Scroll to and touch MANUAL SETTINGS.

**8.** Scroll to and touch SUBNET MASK

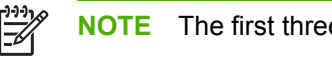

**NOTE** The first three sets of numbers are highlighted.

- **9.** Use the right and left arrows to select each byte of the subnet mask, and then use the numeric keypad to enter the value of each byte.
- **10.** Touch OK.

#### **Setting the default gateway**

- **1.** Press Menu to enter the **MENUS**.
- **2.** Scroll to and touch Configure Device.
- **3.** Scroll to and touch I/O.
- **4.** Scroll to and touch JETDIRECT MENU.
- **5.** Scroll to and touch TCP/IP.
- **6.** Scroll to and touch CONFIG METHOD.
- **7.** Scroll to and touch MANUAL or MANUAL SETTINGS.
- **8.** Scroll to and touch DEFAULT GATEWAY.

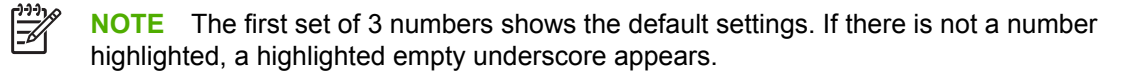

- **9.** Use the right and left arrows to select each byte of the default gateway, and then use the numeric keypad to enter the value of each byte.
- **10.** Touch OK.

## **Disabling network protocols (optional)**

By factory default, all supported network protocols are enabled. Disabling unused protocols has the following benefits:

- Decreases MFP-generated network traffic.
- Prevents unauthorized users from printing to the MFP.
- Provides only pertinent information on the configuration page.
- Allows the MFP control panel to display protocol-specific error and warning messages.

**NOTE** TCP/IP configuration cannot be disabled on the HP Color LaserJet 4730mfp.

#### **Disabling IPX/SPX**

**NOTE** Do not disable this protocol if Windows 95/98, Windows NT, Me, 2000, and XP users IZ will be printing to the MFP using direct-mode IPX/SPX.

- **1.** Press Menu to enter the **MENUS**.
- **2.** Scroll to and touch Configure Device.
- **3.** Scroll to and touch I/O.
- **4.** Scroll to and touch JETDIRECT.
- **5.** Scroll to and touch IPX/SPX.
- **6.** Scroll to and touch ENABLE.
- **7.** Scroll to and touch **ON** or **OFF**.
- **8.** Touch OK.

#### **Disabling DLC/LLC**

- **1.** Press Menu to enter the **MENUS**.
- **2.** Scroll to and touch Configure Device.
- **3.** Scroll to and touch I/O.
- **4.** Scroll to and touch JETDIRECT.
- **5.** Scroll to and touch DLC/LLC.
- **6.** Scroll to and touch ENABLE.
- **7.** Scroll to and touch **ON** or **OFF**.
- **8.** Press OK.

## **Disabling AppleTalk**

- **1.** Press Menu to enter the **MENUS**.
- **2.** Scroll to and touch Configure Device.
- **3.** Scroll to and touch I/O.
- **4.** Scroll to and touch JETDIRECT.
- **5.** Scroll to and touch APPLETALK.
- **6.** Scroll to and touch ENABLE.
- **7.** Scroll to and touch **ON** or **OFF**.
- **8.** Press OK.

# **Security features**

Several important security features are available for the MFP. Use the information in this section to configure these features to meet the user's needs.

## **Securing the embedded Web server**

Assign a password for access to the embedded Web server so that unauthorized users cannot change the MFP settings.

#### **To secure the embedded Web server**

- **1.** Open the embedded Web server by entering the IP address.
- **2.** Click the **Settings** tab.
- **3.** On the left side of the window, click **Security**.
- **4.** Type the password next to **New Password**, and type it again next to **Verify Password**.
- **5.** Click **Apply**. Make note of the password, and store it in a safe place.

# **Foreign Interface Harness (FIH)**

The Foreign Interface Harness (FIH) provides a portal on the MFP. By using the FIH and third-party equipment, information about copies that are made on the MFP can be tracked.

#### **Requirements**

- Windows 9*X*, Windows Me, Windows 2000, or Windows XP
- Access to third-party accounting hardware solutions, such as Equitrac or Copitrak devices

## **Using the FIH**

To use the FIH, download and install the FIH software. The software is available from [http://www.hp.com/support/clj4730mfp.](http://www.hp.com/support/clj4730mfp) The software is used to enable or disable the FIH portal. Use the software to set and change the administrator personal identification number (PIN).

Administrators can use the PIN option to configure the FIH to prevent any unauthorized changes. Changes can be made only with the correct PIN authentication.

**NOTE** It is important to remember the PIN that is assigned to the FIH administration software. The PIN is required to make any changes to the FIH.

#### **To enable the FIH portal**

- **1.** Double-click the FIH.EXE file. The **Foreign Interface Harness** dialog box appears.
- **2.** Click **OK**.

 $\equiv$ 

- **3.** Click **Enable**.
- **4.** If a PIN has not been previously entered, click **No**. If a PIN was entered previously, click **Yes**. If clicking **No**, type and confirm the PIN, and then click **OK**. If clicking **Yes**, type the PIN and click **OK**.

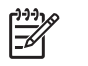

**NOTE** The PIN must be numeric.

**5.** Click the appropriate button for the type of connection: **Direct** or **Network**. If selecting **Direct**, type the MFP port. If selecting **Network**, type the IP address and port for the MFP.

**NOTE** The IP address for the MFP can be found on the configuration page. Print a E configuration page from the product control panel by touching Menu, touching Information, and then touching PRINT CONFIGURATION.

If an incorrect IP address is typed, an error message will display. Otherwise, the portal is enabled.

#### **To disable the FIH portal**

- **1.** Double-click the FIH.EXE file. The **Foreign Interface Harness** dialog box appears.
- **2.** Click **OK**.
- **3.** Click **Disable**.
- **4.** Type the PIN and click **OK**.
- **5.** Click the appropriate button for the type of connection: **Direct** or **Network**. If **Direct** is selected, type the MFP port and click **OK**. If **Network** is selected, type the IP address and port for the MFP, and then click **OK**. The portal is disabled.

**NOTE** If the PIN number is lost and the portal needs to be disabled, try using the default PIN |∌ that is listed to disable it. For assistance, use the HP Instant Support service, which is available through the embedded Web server or at [http://instantsupport.hp.com.](http://instantsupport.hp.com)

# **Secure Disk Erase**

To protect deleted data from unauthorized access on the MFP hard drive, use Secure Disk Erase. Secure Disk Erase is a security feature that securely erases print and copy jobs from the hard drive.

Secure Disk Erase offers the following levels of disk security:

- **Non-Secure Fast Erase**. This is a simple file-table erase function. Access to the file is removed, but actual data is retained on the disk until it is overwritten by subsequent datastorage operations. This is the fastest mode. Non-Secure Fast Erase is the default erase mode.
- **Secure Fast Erase**. Access to the file is removed, and the data is overwritten with a fixed identical character pattern. This is slower than Non-Secure Fast Erase, but all data is overwritten. Secure Fast Erase meets the U.S. Department of Defense 5220-22.M requirements for the clearing of disk media.
- **Secure Sanitizing Erase**. This level is similar to the Secure Fast Erase mode. In addition, data is repetitively overwritten by using an algorithm that prevents any residual data persistence. This mode will impact performance. Secure Sanitizing Erase meets the U.S. Department of Defense 5220-22.M requirements for the sanitization of disk media.

#### **Data affected**

Data affected (covered) by the Secure Disk Erase feature includes stored jobs, proof and hold jobs, disk-based fonts, disk-based macros (forms), and temporary files that are created during the print and copying process.

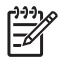

**NOTE** Stored jobs will be securely overwritten only when they have been deleted through the **RETRIEVE JOB** menu on the MFP after the appropriate erase mode has been set.

This feature will not impact data that is stored on flash-based product non-volatile RAM (NVRAM) that is used to store default settings, page counts, and similar data. This feature does not affect data that is stored on a system RAM disk (if one is used). This feature does not impact data that is stored on the flash-based system boot RAM.

Changing the Secure Disk Erase mode does not overwrite previous data on the disk, nor does it immediately perform a full-disk sanitization. Changing the Secure Disk Erase mode changes how the MFP cleans up temporary data for jobs after the erase mode has been changed.

## **Gaining access to Secure Disk Erase**

Use HP Web Jetadmin to gain access to and set the Secure Disk Erase feature.

### **Additional Information**

For additional information about the HP Secure Disk Erase feature, see the HP support flyer or go to [http://www.hp.com/go/webjetadmin/.](http://www.hp.com/go/webjetadmin/)

## **Job storage features**

Several job storage features are available for this MFP. These features include printing private jobs, storing print jobs, quick-copying jobs, and proofing and holding jobs.

For more information about job storage features, see Job storage features on page 93.

# **DSS authentication**

Optional Digital Sending Software (DSS) for the MFP is available for purchase separately. The software provides an advanced sending program that contains an authentication process. This process requires users to type a user identification and a password before they can use any of the DSS features that require authentication.

See Parts and [supplies](#page-80-0) on page 43 for ordering information.

## **Locking the control panel menus**

To prevent someone from changing MFP configuration, the control panel menus can be locked. This prevents unauthorized users from changing the configuration settings such as the SMTP server. The following procedure describes how to restrict access to the control panel menus by using the HP Web Jetadmin software. (See Using [HP Web Jetadmin](#page-676-0) software on page 639.)

#### **To lock the control panel menus**

- 1. Open the HP Web Jetadmin program.
- 2. Open the **DEVICE MANAGEMENT** folder in the drop-down list in the **Navigation** panel. Navigate to the **DEVICE LISTS** folder.
- 3. Select the MFP.
- 4. In the **Device Tools** drop-down list, select **Configure**.
- 5. Select **Security** from the **Configuration Categories** list.
- 6. Type a **Device Password**.
- 7. In the **Control Panel Access** section, select **Maximum Lock**. This prevents unauthorized users from gaining access to configuration settings.

# **Locking the formatter cage**

A Kensington lock can be placed on the formatter cage to prevent unauthorized access to components on the formatter. If interested in purchasing a Kensington locking accessory for the formatter cage on an HP Color LaserJet 4730mfp, please contact HP at [http://www.hp.com/support/](http://www.hp.com/support/clj4730mfp) [clj4730mfp](http://www.hp.com/support/clj4730mfp).

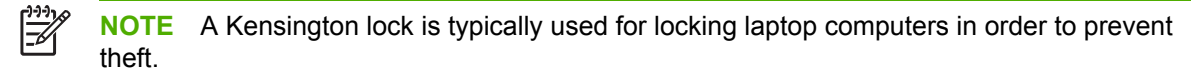

The following figure indicates where the lock should be placed.

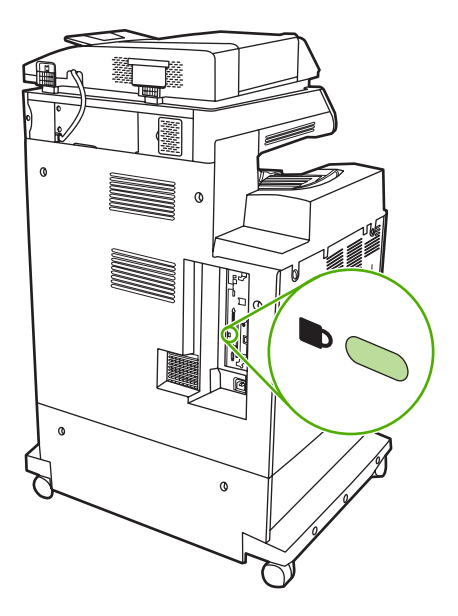

# **Optional output and input devices**

Optional paper-handling devices are available for the MFP.

- 3-bin mailbox with output accessory bridge
- **•** Stapler/stacker with output accessory bridge

Each of these accessories comes with an installation guide that explains how to install it. After installing an accessory, print a configuration page to verify that the accessory was installed successfully. If the accessory is installed correctly, it is listed on the configuration page in the section for **Paper trays and options**.

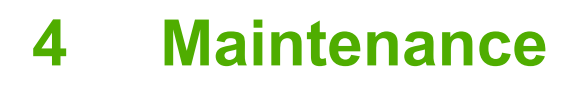

This chapter contains information about the following topics:

- Using the [cleaning](#page-135-0) page
- [Cleaning](#page-136-0) the MFP
- [Calibrating](#page-143-0) the scanner
- Performing preventive [maintenance](#page-144-0)
- Managing print [cartridges](#page-145-0)
- [Approximate](#page-151-0) replacement intervals for supplies
- ETB life under different [circumstances](#page-152-0)
- Changing print [cartridges](#page-153-0)
- [Replacing](#page-154-0) supplies
- MFP [memory](#page-158-0) and fonts
- [Installing](#page-159-0) memory and fonts
- Setting the [real-time](#page-170-0) clock
- [Configuring](#page-173-0) and verifying an IP address
- [Upgrading](#page-176-0) the firmware

# <span id="page-135-0"></span>**Using the cleaning page**

During printing, toner and dust particles can accumulate inside the MFP. Over time, this buildup can cause print quality problems, such as toner specks or smearing. This MFP has a cleaning mode that can correct and prevent these problems.

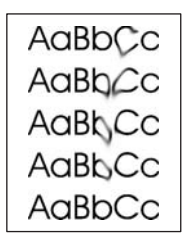

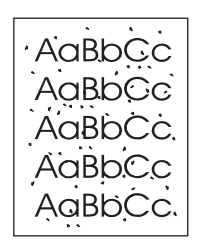

#### **Processing a cleaning page**

- **1.** Press Menu to enter the **MENUS**.
- **2.** Scroll to and touch Configure Device.
- **3.** Scroll to and touch PRINT QUALITY.
- **4.** Scroll to and touch PROCESS CLEANING PAGE.

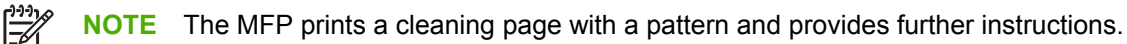

# <span id="page-136-0"></span>**Cleaning the MFP**

∕ !

To maintain print quality, clean the MFP thoroughly whenever print-quality problems occur and every time you replace the print cartridge.

**WARNING!** Avoid touching the fusing area when cleaning the MFP. It can be hot.

**CAUTION** To avoid permanent damage to the print cartridge, do not use ammonia-based cleaners on or around the MFP except as directed.

# **Cleaning the outside of the MFP**

- Clean the outside of the MFP if it is visibly marked.
- Use a soft, lint-free cloth dampened with water, or with water and a mild detergent.

# **Cleaning the touchscreen**

Clean the touchscreen whenever it is necessary to remove fingerprints or dust. Wipe the touchscreen gently with a clean, water-dampened, lint-free cloth.

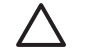

**CAUTION** Use water only. Solvents or cleaners can damage the touchscreen. Do not pour or spray water directly onto the touchscreen.

# **Cleaning the scanner glass**

- Clean the scanner glass only if dirt is visible, or if experiencing a decrease in copy quality, such as streaking.
- Clean the scanner glass by wiping it gently with a clean, slightly damp, lint-free cloth. Use an ammonia-based surface cleaner only when a water-dampened cloth does not clean the scanner glass. Spray or pour the cleaner onto the cleaning cloth. Do not spray or pour the cleaner onto the scanner glass.

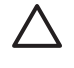

**CAUTION** Do not pour or spray liquids directly onto the scanner glass. Do not press hard on the glass surface. (The glass could break.)

# **Cleaning the ADF delivery system**

Clean the ADF only if it is visibly marked or dirty, or if you are experiencing a decrease in copy quality (such as streaking).

## **To clean the ADF delivery system**

1. Open the scanner lid.

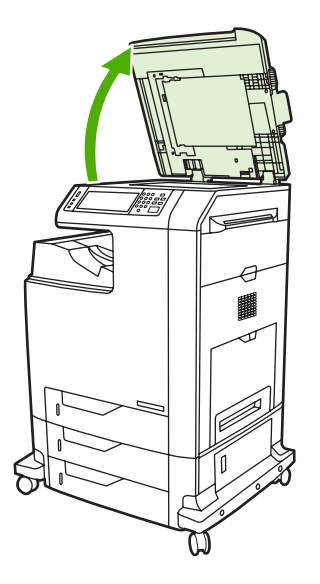

2. Locate the white vinyl ADF backing.

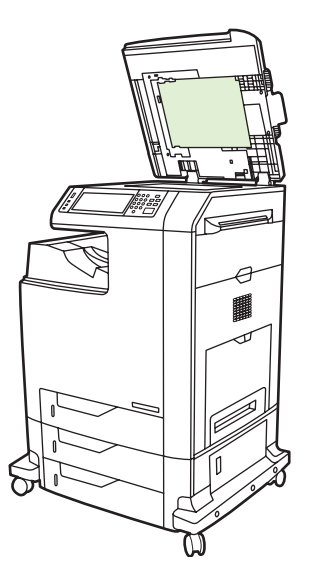

- 3. Clean the ADF backing with a clean, damp, lint-free cloth. Use an ammonia-based surface cleaner only when a water-dampened cloth does not clean the ADF components.
- 4. Clean the scanner glass by wiping it gently with a clean, slightly damp, lint-free cloth. Use an ammonia-based surface cleaner only when a water-dampened cloth does not clean the scanner glass.

5. Close the scanner lid.

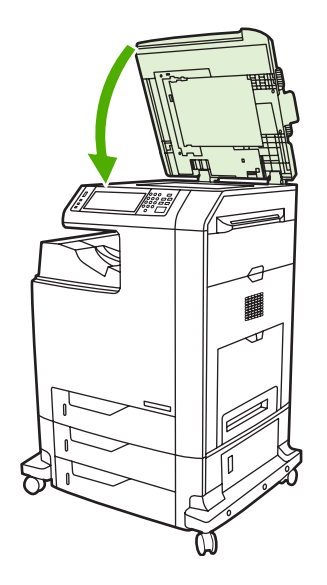

## **To clean the ADF rollers**

You should clean the rollers in the ADF if you are experiencing misfeeds or if your originals show marks as they exit the ADF.

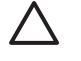

**CAUTION** Clean the rollers only if experiencing misfeeds or marks on the originals, and dust is on the rollers. Cleaning the rollers frequently could introduce dust into the device.

1. Open the scanner lid.

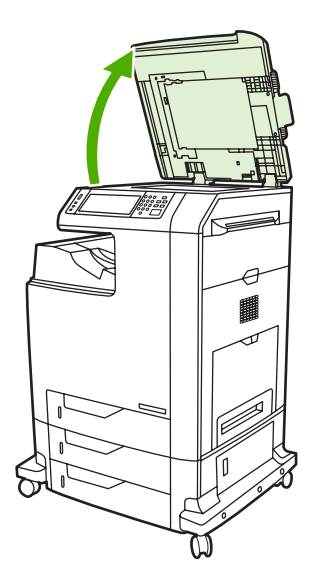

2. Locate the rollers adjacent to the white vinyl ADF backing.

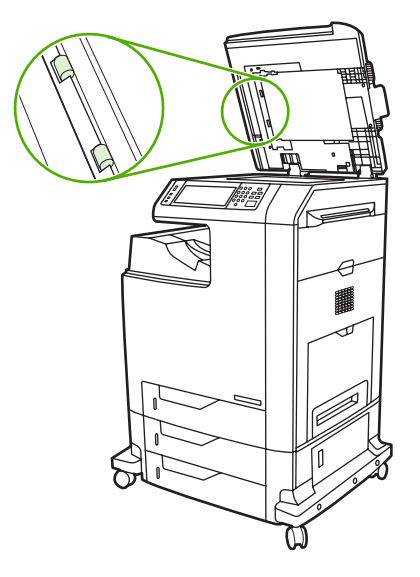

3. Wipe the rollers gently with a clean, water-dampened, lint-free cloth.

**CAUTION** Do not pour water directly onto the rollers. Doing so might damage the device.

4. Close the scanner lid.

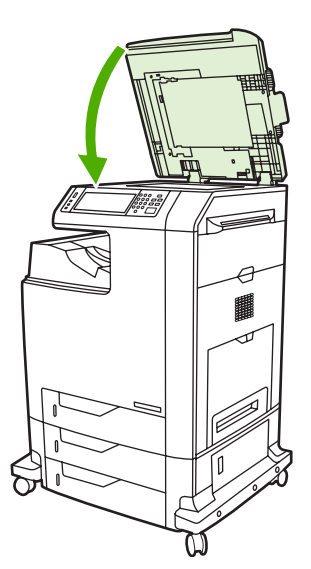

5. Pull the release lever to open the ADF cover.

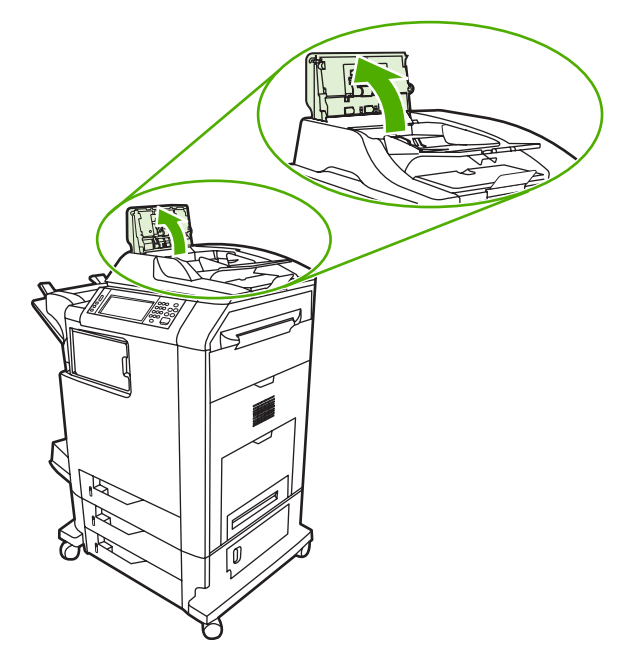

6. Locate the rollers.

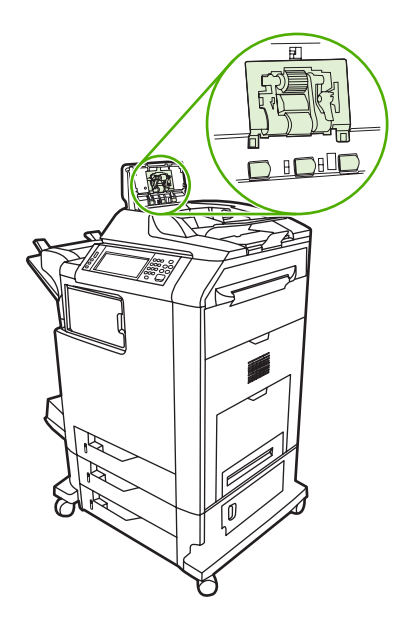

7. Wipe the rollers with a clean, water-dampened, lint-free cloth.

**CAUTION** Do not pour water directly onto the rollers. Doing so might damage the device.

8. Locate the separation pad.

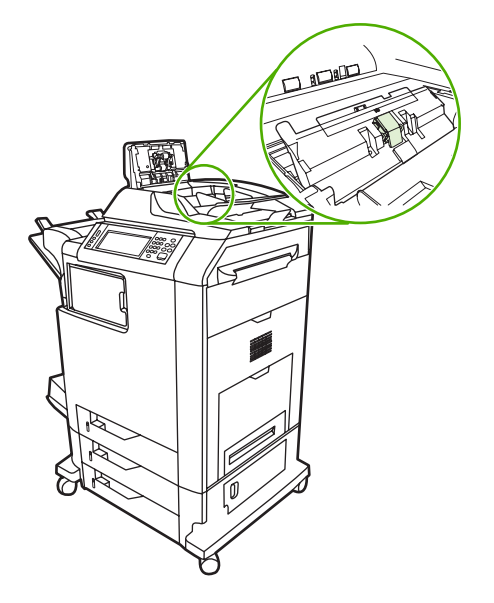

- 9. Wipe the pad with a clean, water-dampened, lint-free cloth.
- 10. Close the ADF cover.

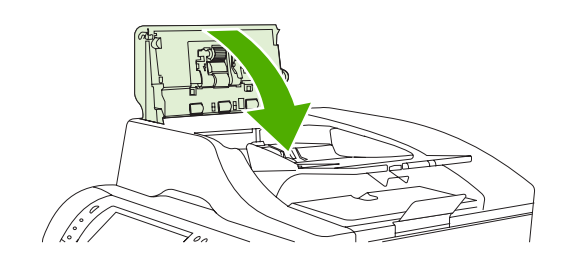

# **Cleaning the mylar strip**

Clean the mylar strips on the underside of the scanner lid only if you are experiencing a decrease in copy quality (such as vertical lines) during copying using the ADF.

### **To clean the mylar strip**

1. Open the scanner lid.

2. Locate the mylar strip.

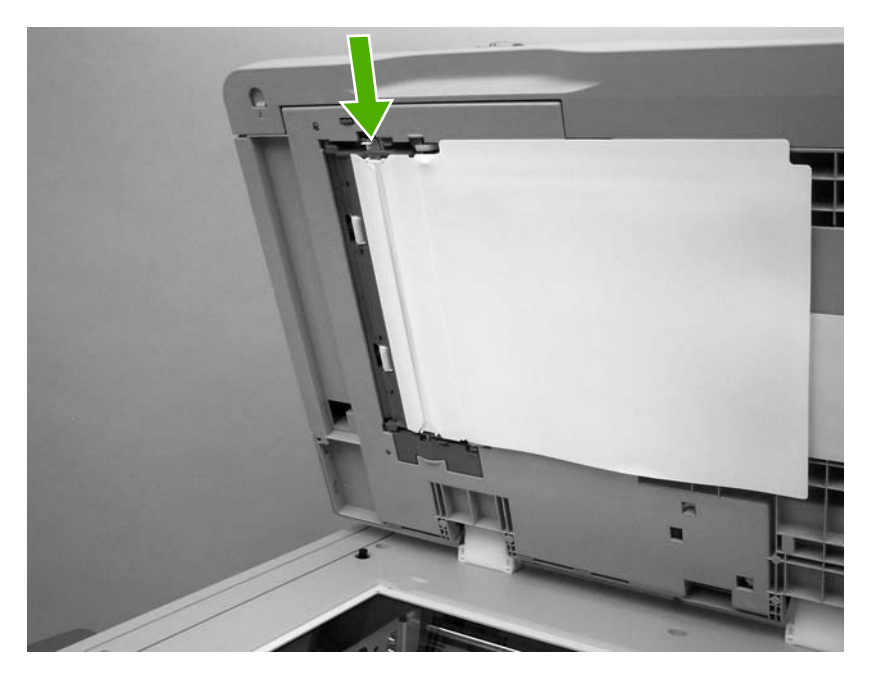

- 3. Clean the mylar strip with a clean, damp, lint-free cloth.
- 4. Close the scanner lid.

 $\left| \frac{1}{100} \right|$ 

**NOTE** Replacement mylar strips are stored in an envelope that is underneath the white vinyl ADF backing. Follow the instructions that are in the envelope.

# <span id="page-143-0"></span>**Calibrating the scanner**

Calibrate the scanner to compensate for offsets in the scanner imaging system (carriage head) for ADF and flatbed scans. Because of mechanical tolerances, the scanner's carriage head might not read the position of the image accurately. During the calibration procedure, scanner offset values are calculated and stored. The offset values are then used when producing scans so that the correct portion of the document is captured.

Scanner calibration should be carried out only if experiencing offset problems with the scanned images. The scanner is calibrated before it leaves the factory. It needs to be calibrated again only rarely.

Before calibrating the scanner, print the calibration target.

# **To print the calibration target**

- **1.** Place letter or A4-size paper in tray 1, and adjust the side guides.
- **2.** Press Menu to enter the **MENUS**.
- **3.** Scroll to and touch DIAGNOSTICS.
- **4.** Scroll to and touch CALIBRATE SCANNER.
- **5.** Touch OK to print the first pass of the calibration target.
- **6.** Place the first pass of the calibration target face-down in tray 1 so that the arrows are facing into the MFP.
- **7.** Touch OK to print the second pass. The final calibration target *must* look like the following figure.

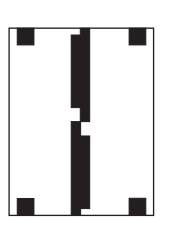

**CAUTION** If the calibration target does not look like the figure shown here, the calibration process will fail and the quality of scans will be degraded. *The black areas must extend completely to the short edges of the page. If they do not, use a black marker to extend the black areas to the edge of the page.* Press Stop to cancel the calibration.

- **8.** Place the calibration target face-up into the ADF, and adjust the side guides. Touch OK to continue.
- **9.** After the calibration target has passed through the ADF once, place it in the ADF face down. Touch OK to continue.
- **10.** Place the calibration target face-down on the scanner glass and touch OK. After this pass, the calibration is complete.

The product control panel displays the message **Scanner calibration successful** to indicate success or the message **Scanner calibration failed** to indicate that the calibration failed.
# **Performing preventive maintenance**

The MFP requires periodic maintenance to maintain optimum performance. A product control panel message alerts you when it is time to purchase the preventive maintenance kit.

### **ADF maintenance kit**

After feeding 90,000 pages through the ADF, a **Replace Document Feeder Kit** message appears on the product control panel display. This message appears approximately one month before the kit needs to be replaced. Order a new kit when this message appears.

The ADF maintenance kit includes the following items:

- One pickup roller assembly
- One separation pad
- One mylar sheet kit
- An instruction sheet

Follow the instructions that come with the kit to install it.

After replacing the kit, reset the ADF maintenance kit count.

#### **To reset the ADF maintenance kit count**

- **1.** Turn the MFP off and then on.
- **2.** When XXXMB appears on the product control panel display, press and hold 6 until all three LEDs flash once and then stay on. (This might take up to 20 seconds.)
- **3.** Release 6 and then press 3 twice.
- **4.** Press 6 to select NEW DOCUMENT FEEDER KIT.
- **5.** The MFP completes its initialization sequence. The ADF maintenance kit counter is automatically reset.

# <span id="page-145-0"></span>**Managing print cartridges**

This section provides information about HP print cartridges, their life expectancies, how to store them, and how to identify genuine HP supplies. Information also appears about non-HP print cartridges.

## **HP print cartridges**

When a genuine HP print cartridge is used, several types of information are available, such as the following:

- Amount of toner remaining
- **•** Estimated number of pages remaining
- Number of pages printed

## **Changing print cartridges**

When a print cartridge approaches the end of its useful life, the product control panel displays a message recommending that a replacement be ordered. The MFP can continue to print using the current print cartridge until the product control panel displays a message instructing the user to replace the cartridge.

The MFP uses four colors and has a different print cartridge for each color: black (K), magenta (M), cyan (C), and yellow (Y).

Replace a print cartridge when the MFP product control panel displays a **REPLACE <COLOR> CARTRIDGE** message. The product control panel display will also indicate the color that should be replaced (if a genuine HP cartridge is currently installed).

### **Replacing a print cartridge**

**CAUTION** If toner gets on clothing, wipe it off with a dry cloth and wash the clothes in cold water. Hot water sets toner into fabric.

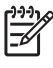

**NOTE** For information about recycling used print cartridges, visit the HP LaserJet Supplies Web site at <http://www.hp.com/go/recycle>.

### **To replace the print cartridge**

**1.** Using the handles, open the covers on the right side of the MFP.

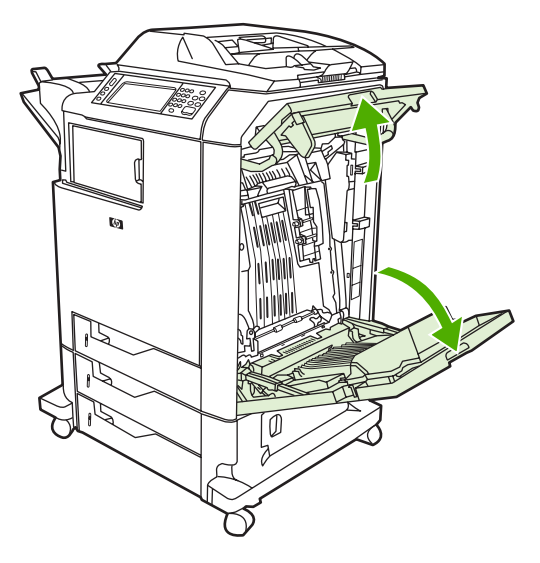

**2.** Grasp the green handle on the transfer unit and pull down to open it.

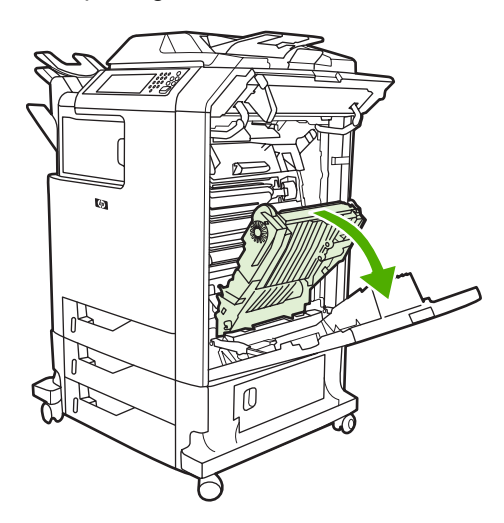

**3.** Remove the used print cartridge from the MFP.

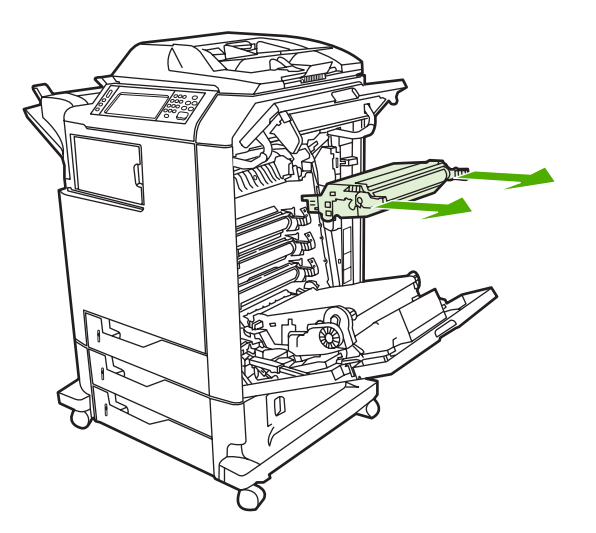

**4.** Remove the new print cartridge from the bag. Place the used print cartridge in the bag for recycling.

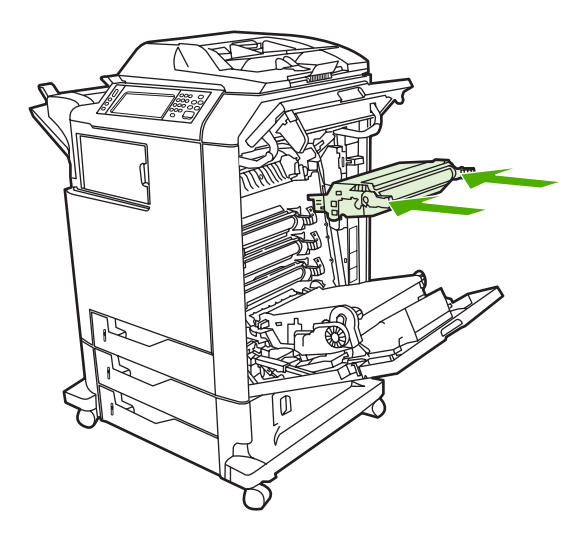

**5.** Align the print cartridge with the tracks inside the MPF and insert the print cartridge until it is completely seated.

**6.** Close the transfer unit.

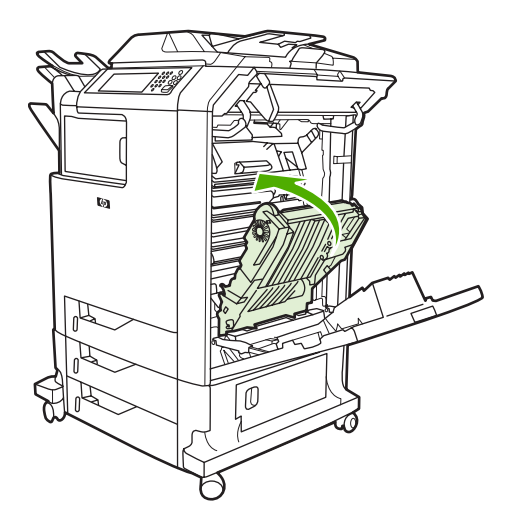

**7.** Close the covers on the right side of the MFP. After a short while, the product control panel should display **Ready**.

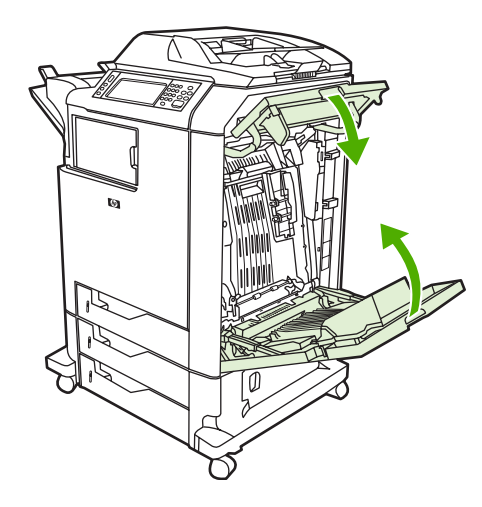

## **Non-HP print cartridges**

Hewlett-Packard Company cannot recommend use of non-HP print cartridges, either new or remanufactured. Because they are not HP products, HP cannot influence their design or control their quality. Service or repair that is required as a result of using a non-HP print cartridge will *not* be covered under the MFP warranty.

When a non-HP print cartridge is used, certain features, such as remaining toner volume data may not be available.

Using genuine HP supplies ensures the availability of all HP printing features.

### **Print cartridge authentication**

The MFP will let users know if a print cartridge is not a genuine HP print cartridge when the cartridge is inserted into the MFP. If you believe that you purchased a genuine HP supply, go to [http://www.hp.com/go/anticounterfeit.](http://www.hp.com/go/anticounterfeit)

## <span id="page-149-0"></span>**Print cartridge storage**

Do not remove the print cartridge from its package until you are ready to use it.

Always store the print cartridge in the proper environment. The storage temperature should be between -20°C and 40°C (-4°F to 104°F). The relative humidity should be between 10% and 90%.

**CAUTION** To prevent damage to the print cartridge, do not expose it to light for more than a few minutes.

## **Print cartridge life expectancy**

The life of the print cartridge depends on the amount of toner that print jobs require and the length of life for the components inside the cartridge. When printing text at approximately 5% coverage (typical for a business letter), the HP print cartridge lasts an average of 12,000 pages. The page-yield specification that HP provides is a general guideline. Actual yield can vary according to usage conditions.

At any time, you can verify life expectancy by checking the supply level, as described below.

## **Checking the supply level**

Check the supply (toner) level by using the product control panel, embedded Web server, or HP Web Jetadmin, or by printing a supplies status page.

### **Using the product control panel**

- **1.** Press Menu to enter the **MENUS**.
- **2.** Scroll to and touch Information.
- **3.** Scroll to and touch SUPPLIES STATUS.

### **Using the embedded Web server**

- **1.** In a browser, enter the IP address for the MFP home page. This goes to the MFP status page.
- **2.** On the left side of the screen, click **Supplies Status**. This goes to the supplies status page, which provides print cartridge information.

### **Using HP Web Jetadmin**

In HP Web Jetadmin, select the MFP. The device status page shows print cartridge information.

### **Printing a supplies status page**

Use the supplies status page to obtain information about the print cartridge that is installed in the MFP, the amount of toner that remains in the print cartridge, and the number of pages and jobs that have been processed. The page also lets users know when they should schedule the next preventive maintenance for each maintenance kit.

- **1.** Press Menu to enter the **MENUS**.
- **2.** Scroll to and touch Information.
- **3.** Scroll to and touch PRINT SUPPLIES STATUS PAGE.
- **4.** Touch OK.

# **Approximate replacement intervals for supplies**

The following table lists the estimated replacement intervals for supplies and the control panel messages that prompt when to replace each item. Usage conditions and print patterns can cause results to vary.

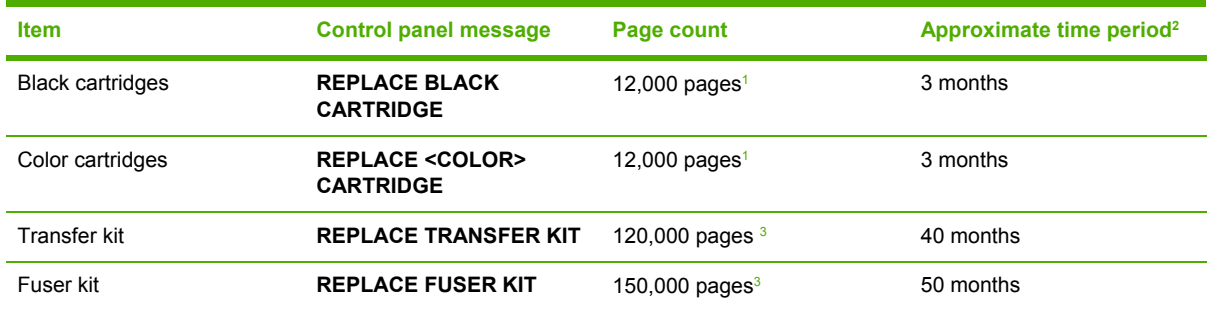

<sup>1</sup> Approximate average A4-/letter-size page count based on 5% coverage of individual colors.

<sup>2</sup> Approximate transfer unit life is based on 4,000 pages per month.

<sup>3</sup> Approximate fuser unit life is based on 4,000 pages per month.

Use the embedded Web server to order supplies. For more information, see [Using](#page-149-0) the [embedded Web server](#page-149-0) on page 112.

# **ETB life under different circumstances**

Depending on the MFP workload, the customer will need to replace the ETB once or twice in the life of the MFP. In order to help plan supplies purchases, the HP Color LaserJet 4730mfp MFP calculates an estimated remaining number of pages that can be printed with the ETB.

The number of pages the ETB can print is a function of two factors:

- The number of times the belt goes from a stationary to a rotating state (spins up)
- The number of pages that have been printed on the belt

Unless print jobs are queued back to back, each print job requires the belt to spin up.

Think of the ETB as having a limited number of wear units. It has 200,000 wear units when it is new. Each time the belt spins up, it uses two wear units. Each time it prints a page, the belt uses one wear unit.

Because most print jobs are not queued, the average number of pages per job, or job length, is a factor in how fast the ETB will wear out. The shorter the average job, the more quickly the ETB will wear out.

Figure 4-1 ETB total page count according to average job length on page 115 shows how many pages an ETB can print, given various average job lengths.

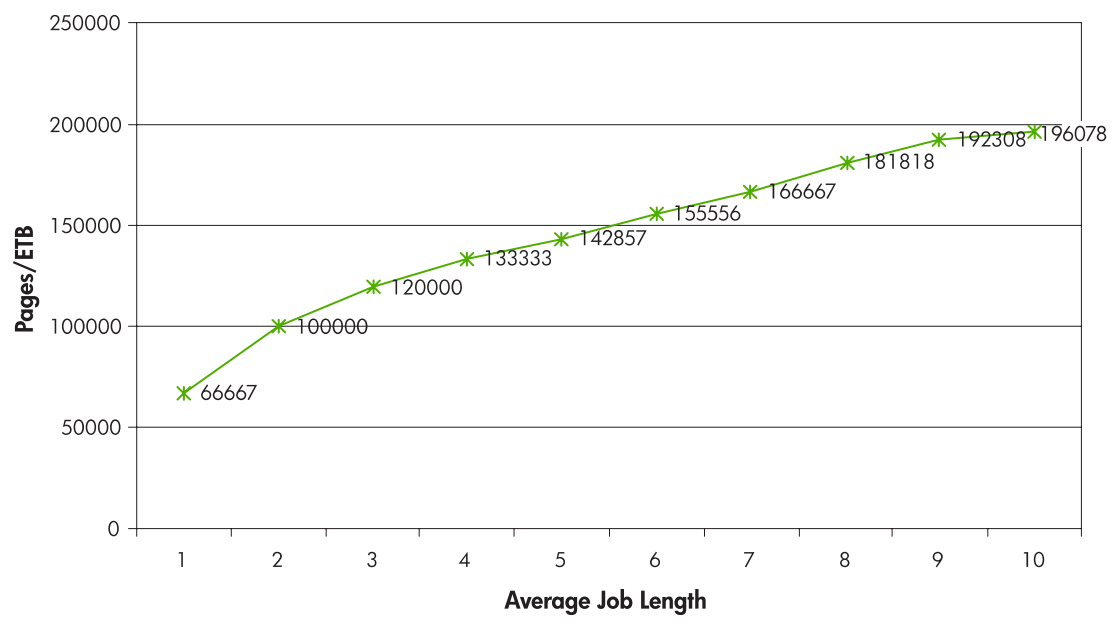

**Figure 4-1** ETB total page count according to average job length

The MFP assumes an average print job length of three pages to estimate how many pages are remaining on the ETB. With an average job length of three pages, the ETB will print 120,000 pages.

If all print jobs are exactly three pages long, for each page printed the number of estimated pages remaining would decrease by one, beginning with the maximum 120,000 pages. If the job length is less than three pages, the estimated-pages-remaining number decreases more quickly than the rate at which the number of pages actually printed increases. If the job length is greater than three pages, the number of pages remaining decreases less quickly than the rate at which the actual number of pages printed increases.

# **Changing print cartridges**

When a print cartridge approaches the end of its useful life, the product control panel displays a message recommending that a replacement be ordered. The MFP can continue to print using the current print cartridge until the product control panel displays a message instructing users to replace the cartridge.

The MFP uses four colors and has a different print cartridge for each color: black (K), magenta (M), cyan (C), and yellow (Y).

Replace a print cartridge when the MFP control panel displays a **REPLACE <COLOR> CARTRIDGE** message. The product control panel display will also indicate the color that should be replaced (if a genuine HP cartridge is currently installed).

# **Replacing print cartridges**

For instructions on replacing print cartridges, see [Replacing](#page-145-0) a print cartridge on page 108.

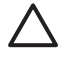

**CAUTION** If toner gets on clothing, wipe it off with a dry cloth and wash the clothes in cold water. Hot water sets toner into fabric.

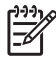

**NOTE** For information about recycling used print cartridges, visit the HP LaserJet Supplies Web site at <http://www.hp.com/go/recycle>.

# **Replacing supplies**

When using genuine HP supplies, the MFP automatically notifies you when supplies are nearly depleted. The notification to order supplies allows ample time to order new supplies before they need to be replaced.

### **Locating supplies**

Supplies are identified by their labeling and their blue plastic handles.

The following figure illustrates the location of each supply item.

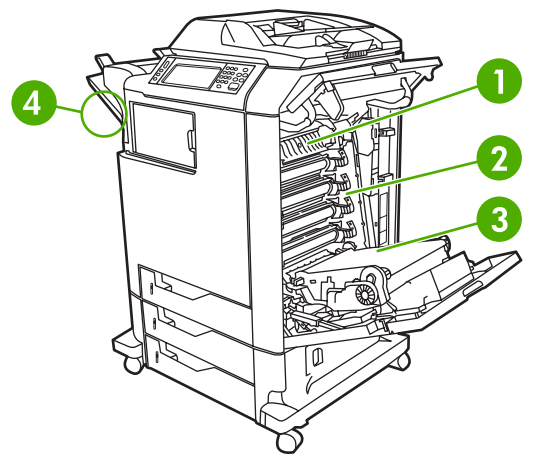

**Figure 4-2** Supply item locations

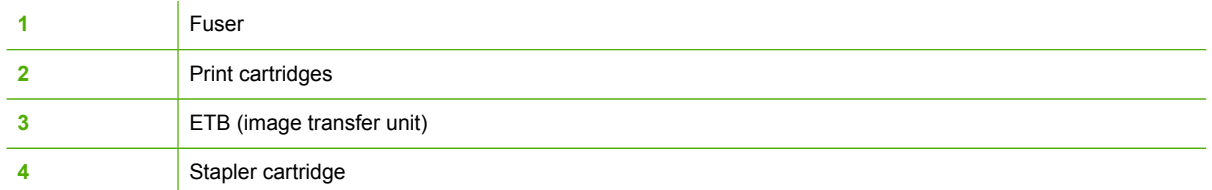

### **Supply replacement guidelines**

To facilitate the replacement of supplies, keep the following guidelines in mind when setting up the MFP.

- Allow sufficient space above and in the front of the MFP for removing supplies.
- The MFP should be located on a flat, sturdy surface.

For instructions on installing supplies, see the installation guides provided with each supply item or see more information at <http://www.hp.com/support/clj4730mfp>. When you connect, select **Solve a Problem**.

**CAUTION** HP recommends the use of genuine HP products in this MFP. Use of non-HP products may cause problems requiring service that is not covered by the HP extended warranty or service agreements.

## **Making room around the MFP for replacing supplies**

The following illustration shows the clearance necessary in front of, above, and to the side of the MFP for replacing supplies.

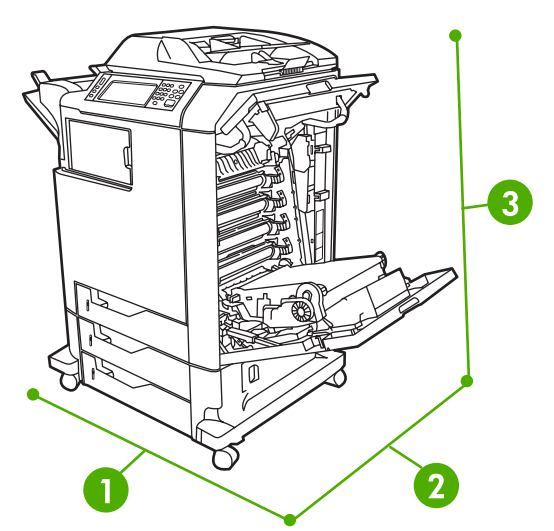

**Figure 4-3** Supplies replacement clearance diagram

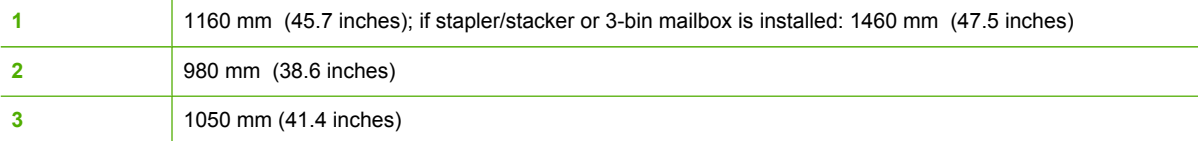

# **Replacing the ETB**

Replace the ETB when a **REPLACE TRANSFER KIT** message appears on the product control panel display.

- **1.** Turn the MFP off.
- **2.** Open the right upper and lower covers.
- **3.** Lower the ETB by pulling the green handle at the top of the unit downward.
- **4.** Press the small blue latches located on either side of the bottom of the ETB and lift the unit out of the MFP.
- **5.** Install the new ETB.
- **6.** Close the right upper and lower covers.
- **7.** Supplies ordering information is also available from the embedded Web server. See [Using](#page-149-0) the [embedded Web server](#page-149-0) on page 112 for more information.

## **Replacing the fuser**

Replace the fuser when a **REPLACE FUSER KIT** message appears on the product control panel display.

- **1.** Turn the MFP off.
- **2.** Open the right upper cover.
- **3.** Grasp the purple handles on the fuser.
- **4.** Remove the old fuser from the MFP.
- **5.** Install the new fuser.
- **6.** Close the right upper cover.
- **7.** Supplies ordering information is also available from the embedded Web server. See [Parts](#page-80-0) and [supplies](#page-80-0) on page 43 for more information.

### **Replacing the stapler cartridge**

The stapler cartridge contains 5,000 staples.

Replace the stapler cartridge if the MFP control panel display prompts users with a **STAPLER LOW ON STAPLES** message (at this point, the stapler cartridge has 20 to 50 staples left) or a **STAPLER OUT OF STAPLES** message. If the stapler runs out of staples and the stapler/stacker is configured to **CONTINUE**, jobs continue to print to the stapler/stacker, but they are not stapled. If the stapler/ stacker is configured to stop, printing stops until a new stapler cartridge is loaded.

**NOTE** HP recommends replacing the stapler cartridge as soon as the **STAPLER OUT OF STAPLES** message is displayed. Although some usable staples remain in the cartridge, they could fall into the stapler mechanism and cause product failure.

#### **Loading a new stapler cartridge**

**1.** Press and hold the release button on the top of the stapler/stacker. Pull the stapler/stacker away from the MFP.

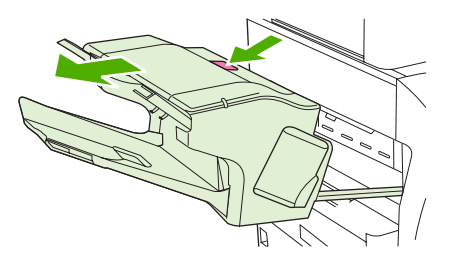

**NOTE** For information on ordering a new stapler cartridge (part number C8091A), see Parts and [supplies](#page-80-0) on page 43.

**2.** Open the staple cartridge cover.

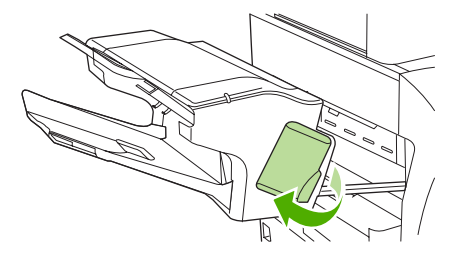

**3.** Grasp the green staple cartridge handle and pull the old staple cartridge out of the stapler unit.

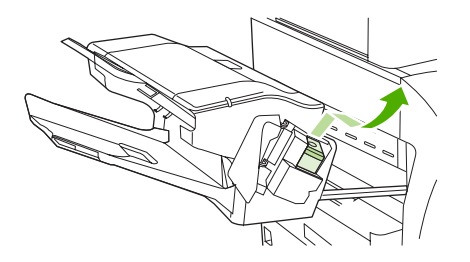

**4.** Insert the new staple cartridge into the stapler unit and push down on the green handle until the unit snaps into place.

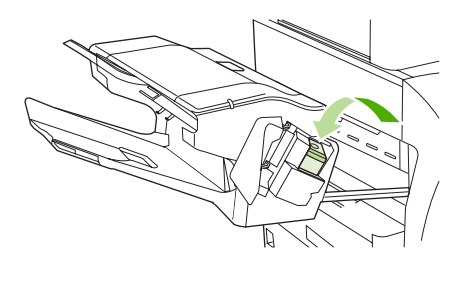

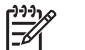

**NOTE** To obtain a new stapler cartridge, order part number C8091A.

**5.** Close the staple cartridge cover, and slide the stapler/stacker into the MFP.

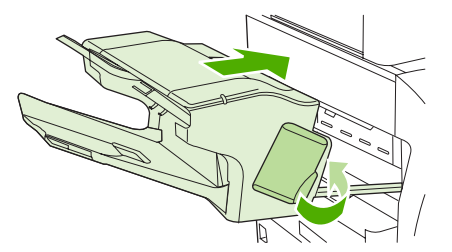

# **MFP memory and fonts**

The MFP has 256 MB of synchronous dynamic random-access memory (RAM) expandable to 512 MB by using industry-standard 100-pin double data rate dual inline memory modules (DDR DIMMS).

|₩

**NOTE** Memory specification: HP Color LaserJet 4730mfp uses 100-pin small outline dual inline memory modules (SODIMM) that support 128 or 256 MB of RAM.

The MFP also has three flash memory card slots for MFP firmware, fonts, and other solutions.

The first flash memory card is reserved for MFP firmware.

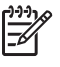

**NOTE** Use the first flash memory card slot for firmware only. The slot is marked "Firmware Slot".

• The two additional flash memory card slots enable the user to add fonts and third-party solutions, such as signatures and personalities. The slots are marked "Slot 2" and "Slot 3". For more information about types of solutions available, go to <http://www.hp.com/go/gsc>.

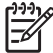

**NOTE** Flash memory cards adhere to Compact Flash specifications and size.

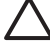

**CAUTION** Do not insert a flash memory card that is designed for use with a digital camera into the MFP. The MFP does not support photo printing directly from a flash memory card. If a camera-type flash memory card is installed, the product control panel displays a message asking if the flash memory card should be reformatted. If the card is reformatted, all data on the card will be lost.

Add more memory to the MFP to support printing of complex graphics or PostScript documents, or use of many downloaded fonts. Additional memory also allows the MFP to print multiple collated copies at maximum speed.

**NOTE** Single inline memory modules (SIMMs) / dual in-line memory modules (DIMMs) used on previous HP LaserJet MFPs are not compatible with this MFP.

**NOTE** To order SODIMMs, see Parts and [supplies](#page-80-0) on page 43.

Before ordering additional memory, see how much memory is currently installed by printing a configuration page.

#### **Printing a configuration page**

- **1.** Press Menu to enter the **MENUS**.
- **2.** Scroll to and touch Information.
- **3.** Scroll to and touch PRINT CONFIGURATION.
- **4.** Touch OK to print the configuration page.

# **Installing memory and fonts**

Additional memory can be installed in the MFP. A font card that will allow the MFP to print characters for languages such as Chinese or the Cyrillic alphabet can also be installed.

**CAUTION** Static electricity can damage DIMMs. When handling DIMMs, either wear an antistatic wrist strap, or frequently touch the surface of the DIMM antistatic package and then touch bare metal on the MFP.

## **Installing DDR memory DIMMs**

**1.** Turn the MFP off.

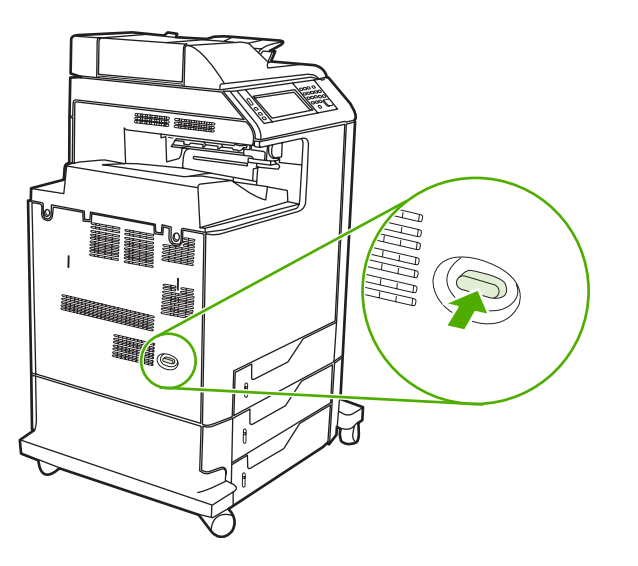

**2.** Disconnect all power and interface cables.

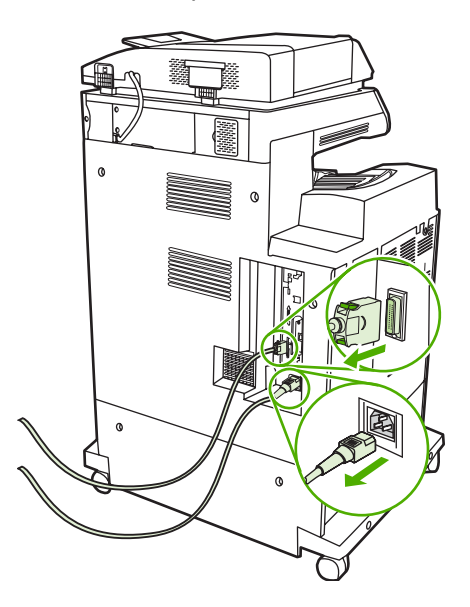

**3.** Locate the formatter board in the rear of the MFP.

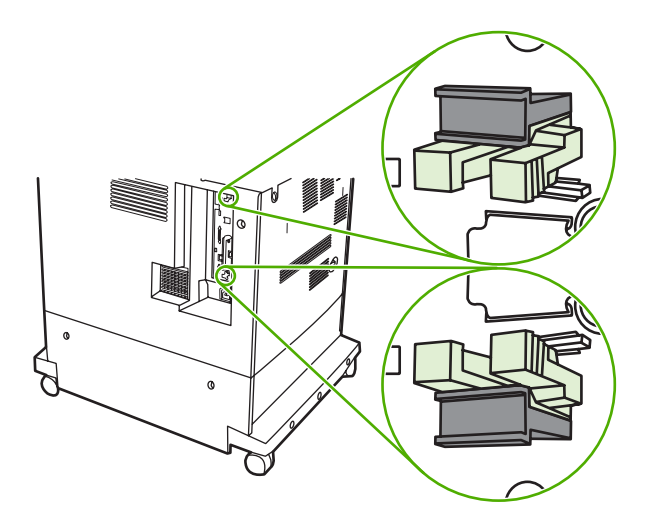

**4.** Locate the gray formatter pressure release tabs on the formatter board in the rear of the MFP.

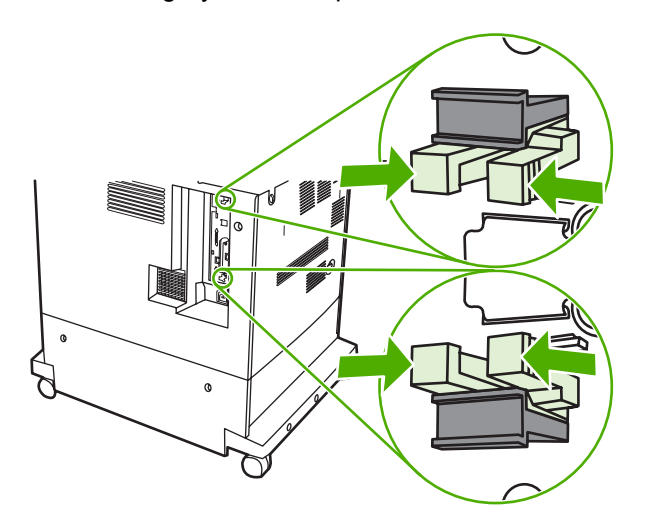

**5.** Gently squeeze the tabs and pull them out of the formatter.

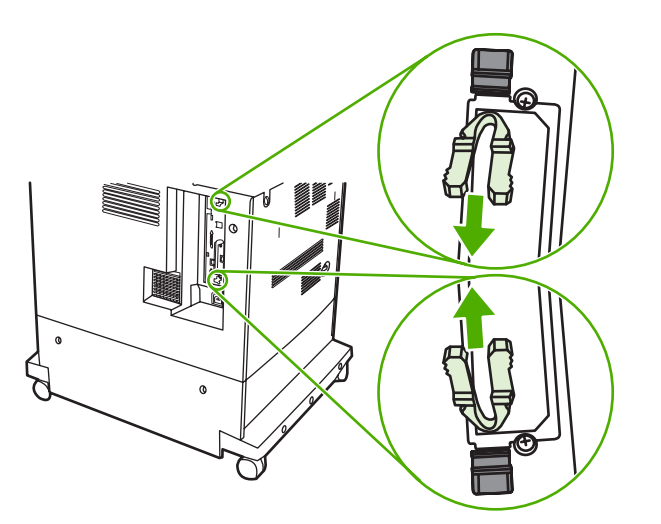

**6.** Gently pull on the black tabs at the top and bottom of the formatter board and pull the formatter board from the MFP. Place the formatter board on a clean, flat, grounded surface.

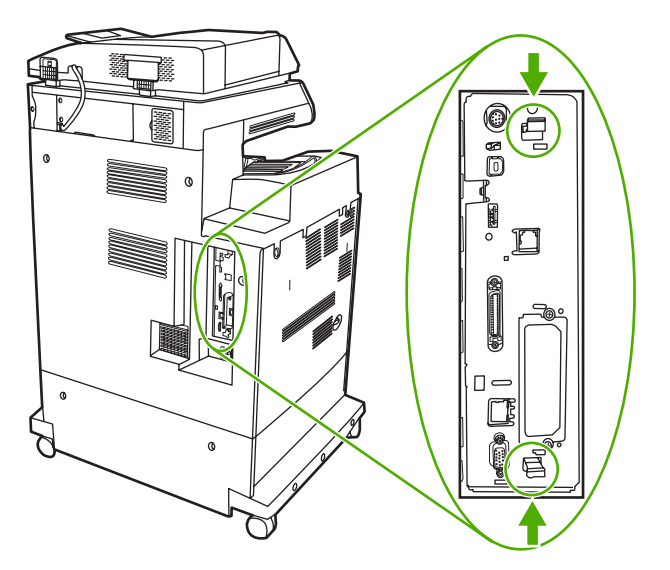

**7.** To replace a DDR DIMM that is currently installed, spread the latches apart on each side of the DIMM holder on the rear of the formatter.

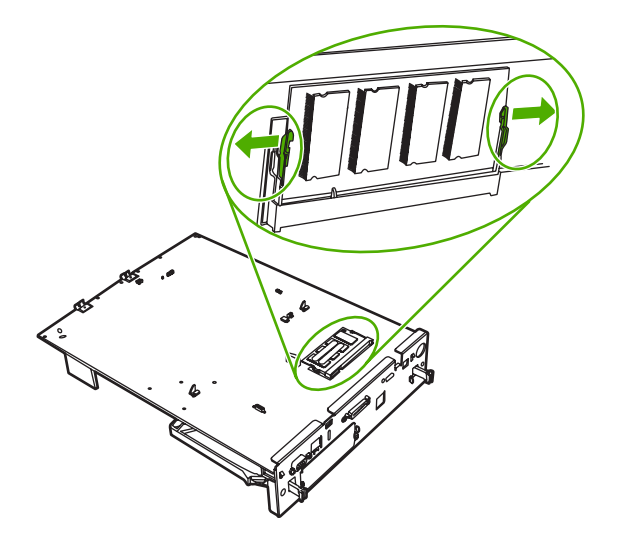

**8.** Lift the DDR DIMM up at an angle, and pull it out.

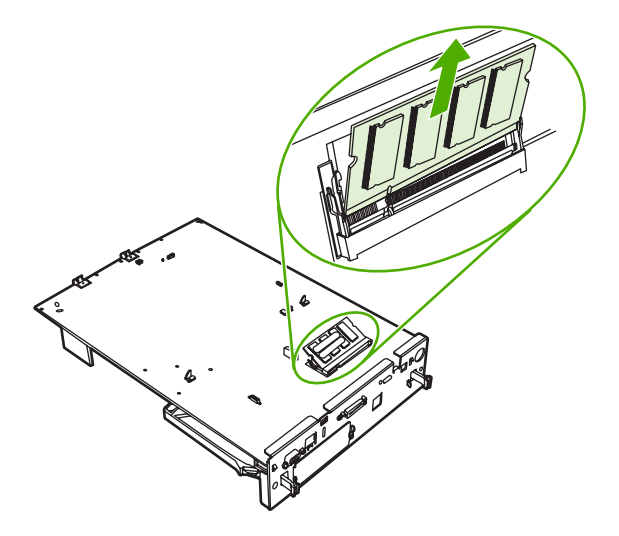

**9.** Remove the new DIMM from the antistatic package. Locate the alignment notch on the bottom edge of the DIMM.

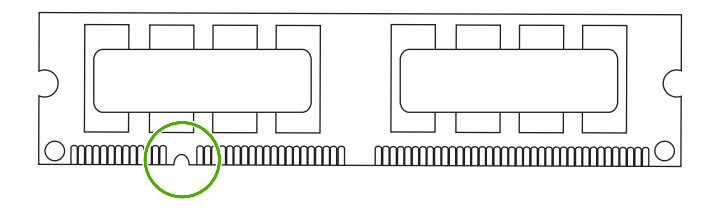

**10.** Holding the DIMM by the edges, insert it into the DIMM holder on the rear of the formatter. When installed correctly, the metal contacts are not visible.

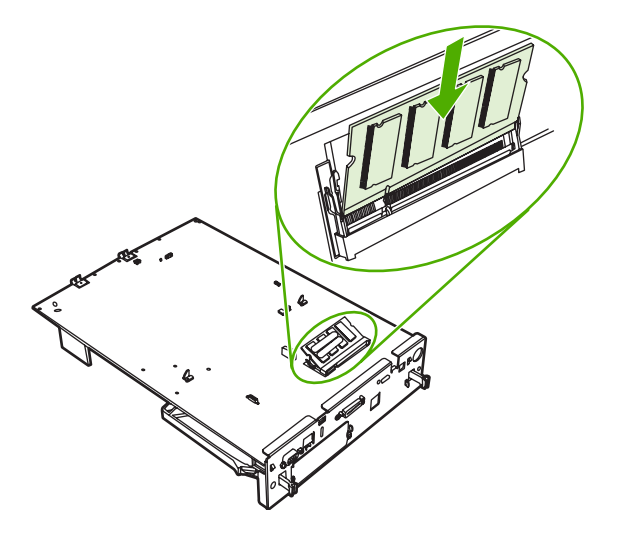

**11.** Push the DIMM holder flat against the back of the formatter.

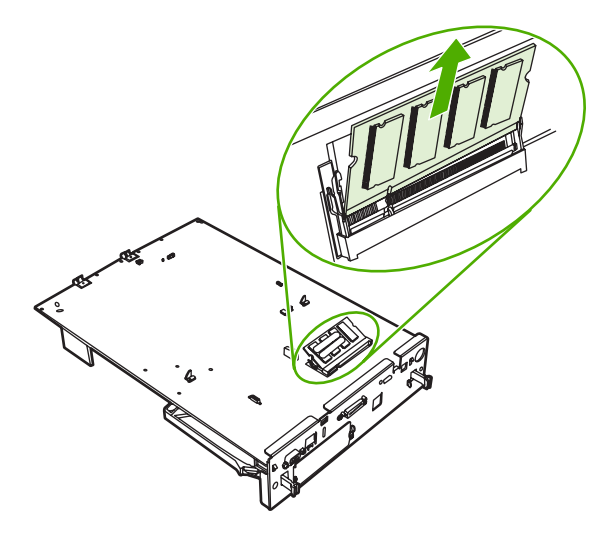

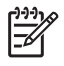

**NOTE** If there is difficulty when inserting the DIMM, make sure the notch on the bottom of the DIMM is aligned with the bar in the slot. If the DIMM still does not go in, confirm that the correct type of DIMM is being installed.

**12.** Align the formatter board in the tracks at the top and bottom of the slot, and then slide the board back into the MFP.

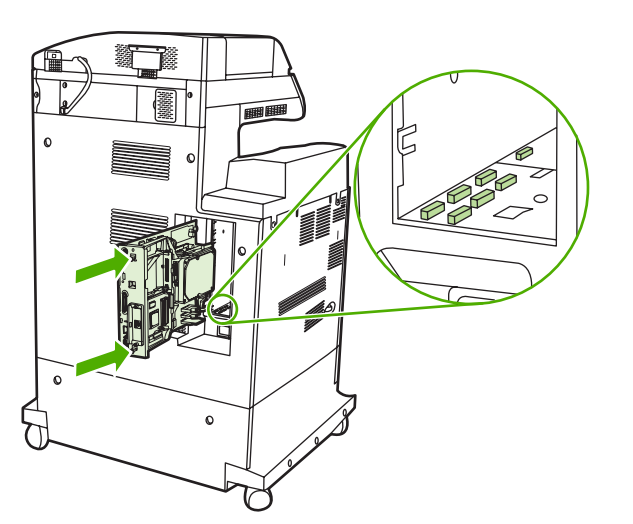

**13.** Reinsert the formatter pressure release tabs into the formatter.

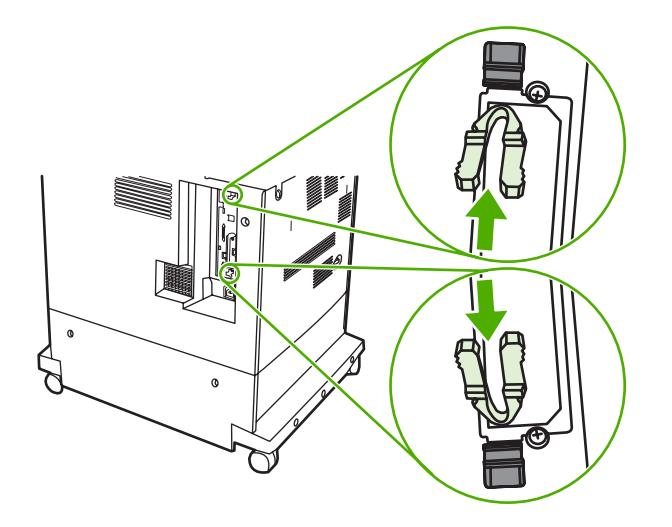

**14.** Reconnect the power cable and interface cables, and turn the MFP on.

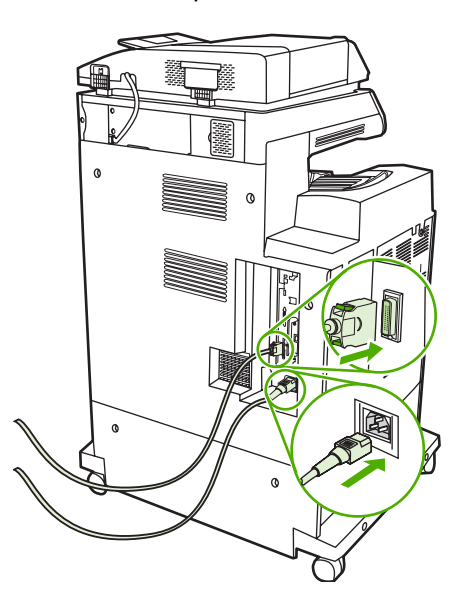

**15.** If a new memory DIMM was installed, go to [Enabling](#page-169-0) memory on page 132.

### **Installing a flash memory card**

**CAUTION** Do not insert a flash memory card that is designed for use with a digital camera into the MFP. The MFP does not support photo printing directly from a flash memory card. If a camera-type flash memory card is installed, the product control panel displays a message asking if the flash memory card should be reformatted. If the card is reformatted, all data on the card will be lost.

**1.** Turn the MFP off.

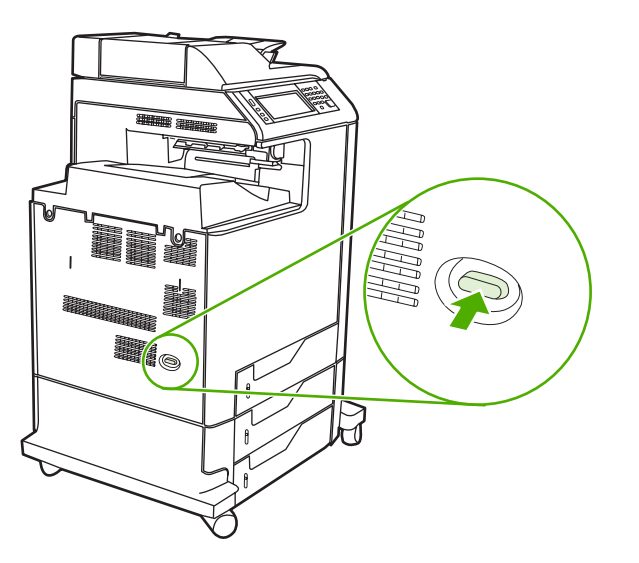

**2.** Disconnect all power and interface cables.

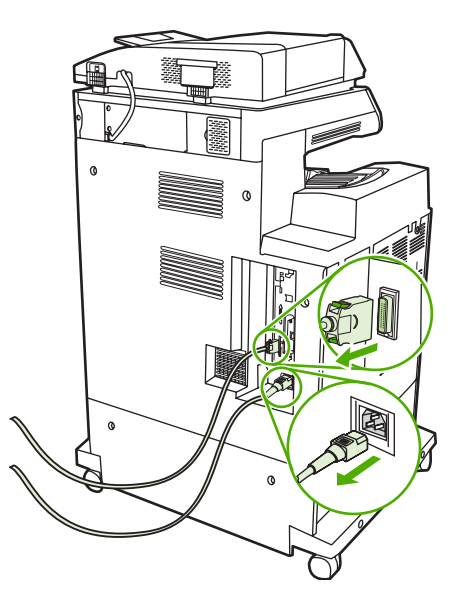

**3.** Locate the formatter board in the rear of the MFP.

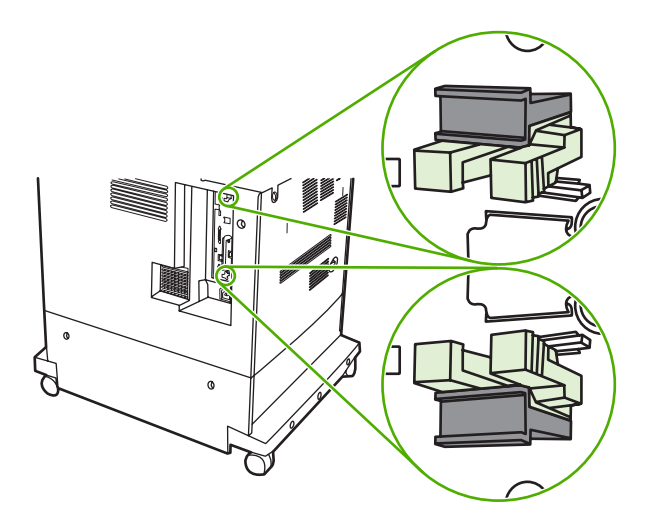

**4.** Locate the gray formatter pressure release tabs on the formatter board in the rear of the MFP.

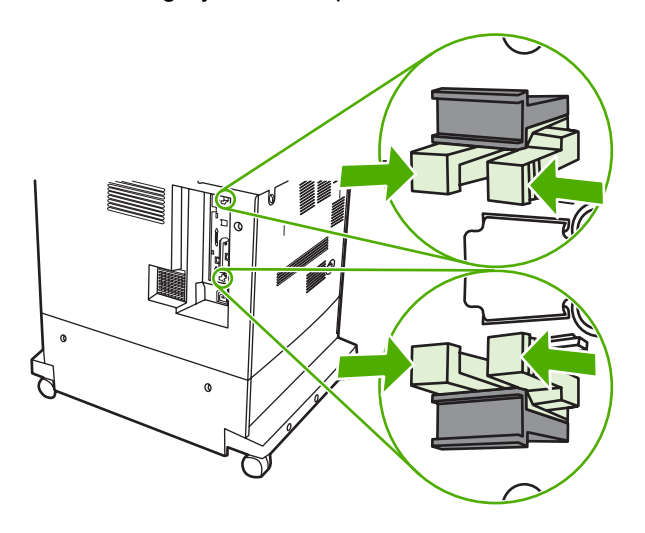

**5.** Gently squeeze the tabs and pull them out of the formatter.

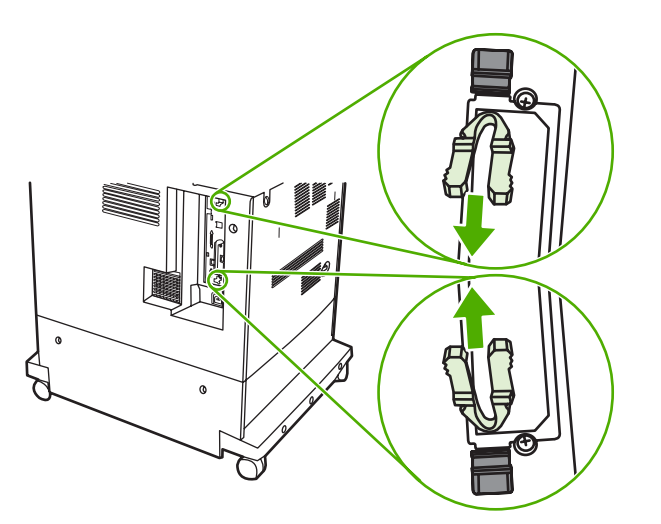

**6.** Gently pull on the black tabs at the top and bottom of the formatter board and pull the formatter board from the MFP. Place the formatter board on a clean, flat, grounded surface.

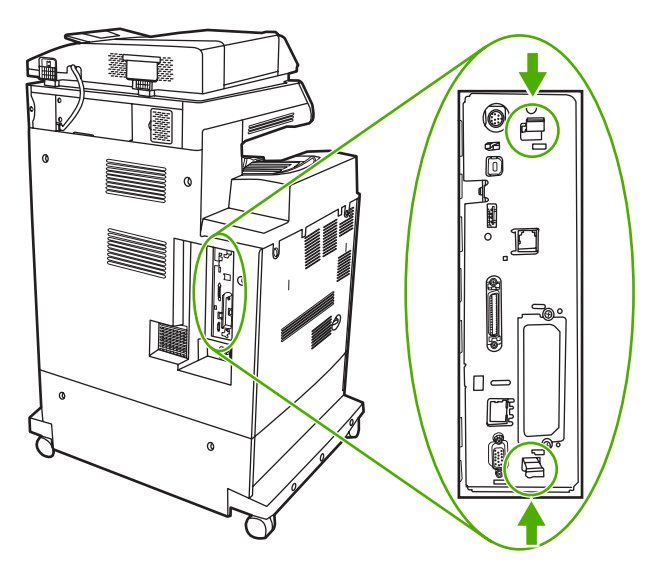

**7.** Align the groove on the side of the flash memory card with the notches in the connector and push it in the slot until it is fully seated.

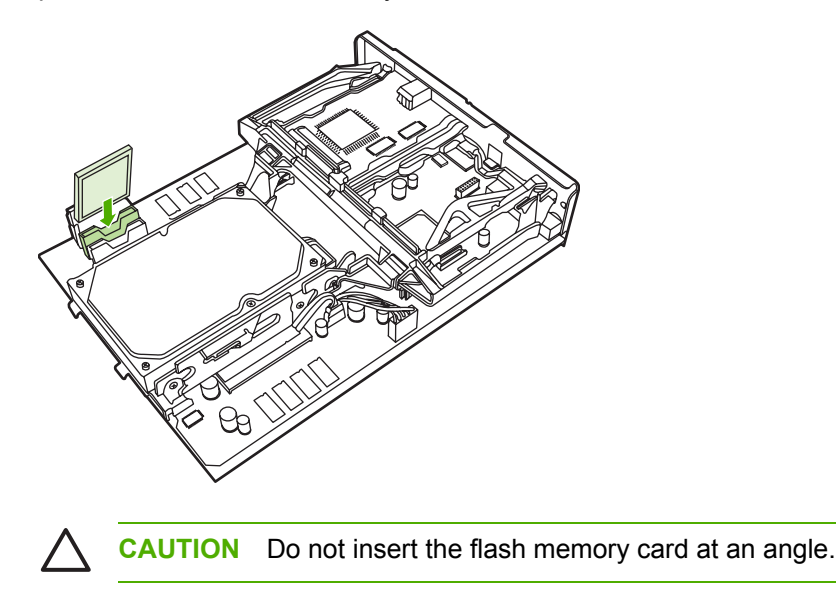

**NOTE** The first flash memory slot marked "Firmware Slot" is reserved for firmware only. Slots 2 and 3 should be used for all other solutions.

 $\cancel{\equiv}$ 

**8.** Align the formatter board in the tracks at the top and bottom of the slot, and then slide the board back into the MFP.

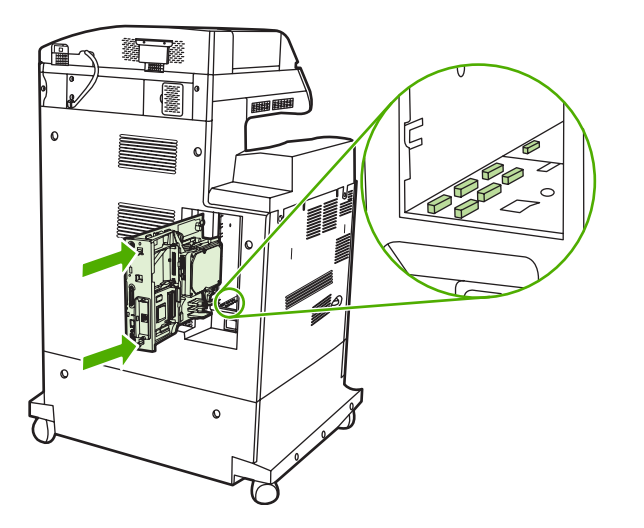

**9.** Reinsert the formatter pressure release tabs into the formatter.

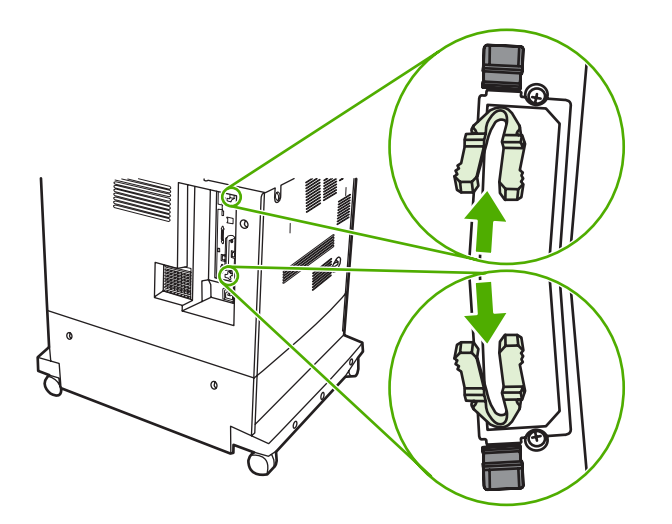

<span id="page-169-0"></span>**10.** Reconnect the power cable and interface cables, and turn the MFP on.

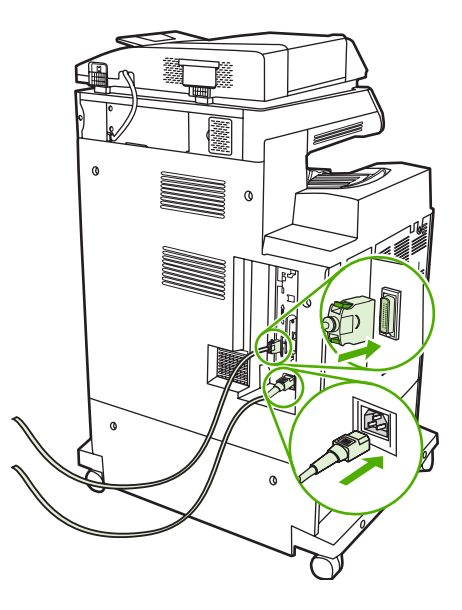

### **Enabling memory**

After a new memory DIMM is installed, set the printer driver to recognize the newly added memory.

### **To enable memory for Windows 98 and Windows Me**

- **1.** On the **Start** menu, point to **Settings**, and click **Printers**.
- **2.** Right-click the MFP and select **Properties**.
- **3.** On the **Configure** tab, click **More**.
- **4.** In the **Total Memory** field, type or select the total amount of memory that is now installed.
- **5.** Click **OK**.

### **To enable memory for Windows 2000 and Windows XP**

- **1.** On the **Start** menu, point to **Settings**, and click **Printers** or **Printers and Faxes**.
- **2.** Right-click the MFP and select **Properties**.
- **3.** On the **Device Settings** tab, click **Printer Memory** (in the **Installable Options** section).
- **4.** Select the total amount of memory that is now installed.
- **5.** Click **OK**.

# **Setting the real-time clock**

Use the real-time clock feature to set the date and time settings. The date and time information is attached to stored print, fax, and digital-send jobs, so that the most recent versions of stored print jobs can be identified. The MFP can also be set to automatically warm up and prepare for use at a specified time each day.

### **Setting the date and time**

When setting the date and time you can set the date format, date, time format, and time.

#### **To set the date format**

- **1.** Press Menu.
- **2.** Scroll to and touch Configure Device.
- **3.** Scroll to and touch SYSTEM SETUP.
- **4.** Scroll to and touch DATE/TIME.
- **5.** Scroll to and touch DATE FORMAT.
- **6.** Scroll to and touch the appropriate format. The settings are saved and the product control panel returns to the **DATE/TIME** submenu.
- **7.** Scroll to and touch Exit to exit the menu.

#### **To set the date**

- **1.** Press Menu.
- **2.** Scroll to and touch Configure Device.
- **3.** Scroll to and touch SYSTEM SETUP.
- **4.** Scroll to and touch DATE/TIME.
- **5.** Scroll to and touch DATE.
- **6.** Scroll to and touch the appropriate options to set the correct month, day of the month, and the year.

 $\mathbb{E}$ **NOTE** The order of modifying the month, date of the month, and year depends upon the date-format setting.

- **7.** The settings are saved and the product control panel returns to the **DATE/TIME** submenu.
- **8.** Touch Exit to exit the menu.

#### **To set the time format**

- **1.** Press Menu.
- **2.** Scroll to and touch Configure Device.
- **3.** Scroll to and touch SYSTEM SETUP.
- **4.** Scroll to and touch DATE/TIME.
- **5.** Scroll to and touch TIME FORMAT.
- **6.** Touch the appropriate format. The settings are saved and the product control panel returns to the **DATE/TIME** submenu.
- **7.** Scroll to and touch Exit to exit the menu.

#### **To set the time**

**1.** Press Menu.

₽

- **2.** Scroll to and touch Configure Device.
- **3.** Scroll to and touch SYSTEM SETUP.
- **4.** Scroll to and touch DATE/TIME.
- **5.** Scroll to and touch TIME.
- **6.** Touch the appropriate options to set the correct hour, minute, and AM/PM setting.

**NOTE** The order of modifying the hour, minute, and AM/PM setting depends upon the time-format setting.

- **7.** The settings are saved and the product control panel returns to the **DATE/TIME** submenu.
- **8.** Touch Exit to exit the menu.

### **Setting the wake time**

Use the wake time feature to wake the MFP at a set time each day. If a wake time is set, use an extended Sleep-delay period. See [Setting](#page-172-0) the Sleep delay on page 135.

#### **To set the wake time**

- **1.** Press Menu.
- **2.** Scroll to and touch Configure Device.
- **3.** Scroll to and touch SYSTEM SETUP.
- **4.** Scroll to and touch WAKE TIME.
- **5.** Touch the day of the week for which the wake time is being set.
- **6.** Scroll to and touch CUSTOM.
- **7.** Touch the appropriate options to set the correct hour, minute, and AM/PM setting.
- **8.** To wake the MFP at the same time each day, on the **APPLY TO ALL DAYS** screen, touch YES. **-or-**

To set the time for individual days, touch NO, and repeat steps 5 through 7 for each day.

- <span id="page-172-0"></span>**9.** The settings are saved and the product control panel returns to the **WAKE TIME** submenu.
- **10.** Touch Exit to exit the menu.

### **Setting the Sleep delay**

Use the Sleep-delay feature to set the period of time that the MFP must be idle before it enters the Sleep mode.

**NOTE** If the Sleep-delay feature is turned off in the **RESETS** menu, the MFP never enters the Sleep mode. Selecting a Sleep-delay value automatically turns the Sleep feature on. The default value for the Sleep-delay setting is 45 minutes.

### **To set the Sleep delay**

₽

- **1.** Press Menu to enter the **MENUS**.
- **2.** Scroll to and touch Configure Device.
- **3.** Scroll to and touch SYSTEM SETUP.
- **4.** Touch SLEEP DELAY.
- **5.** Scroll to and touch the Sleep-delay setting that you want.
- **6.** The settings are saved and the product control panel returns to the **SYSTEM SETUP** submenu.
- **7.** Touch Exit to exit the menu.

# **Configuring and verifying an IP address**

Use any of three options to assign and configure TCP/IP addresses on an HP Jetdirect print server:

- **HP Web Jetadmin**
- Embedded Web server
- Control panel

## **TCP/IP assignment**

The system administrator or primary user is responsible for determining the TCP/IP address for a specific print server. To confirm the TCP/IP address or to learn how to use TCP/IP on a network, go to the HP Web site at [http://www.hp.com.](http://www.hp.com) Click **Search** in the upper-left corner of the Web page and search for **TCP/IP Overview**.

### **Automatic discovery**

The product is equipped with an HP Jetdirect embedded print server. If a BootP or DHCP server is available during product installation, the print server is automatically assigned an IP address for use on the network. The print server defaults to 192.0.0.192 (Legacy default) or to 169.254.x.x (Auto IP) if the print server cannot obtain an IP address over the network from a BootP or DHCP server. The default that is assigned depends on the particular network (small/private or enterprise) by using sensing algorithms.

To determine the new IP address, print a configuration page and check the TCP/IP status and address.

### **Dynamic host configuration protocol (DHCP)**

When the product is turned on, the HP Jetdirect print server broadcasts DHCP requests. The DHCP automatically downloads an IP address from a network server. The DHCP servers maintain a fixed set of IP addresses and only loan an IP address to the print server. Consult the operating system documentation to set up a DHCP service on your network.

## **Verifying the TCP/IP configuration**

Print a configuration page at the product control panel. Check the TCP/IP status and the TCP/ IP addresses. If the information is incorrect, check the hardware connections (cables, hubs, routers, or switches) and reconfirm the validity of the IP address.

### **Changing an IP address**

Use the following procedures to change the product TCP/IP address.

### **To change an IP address by using HP Web Jetadmin**

Open HP Web Jetadmin. Type the TCP/IP address in the **Quick Device Search** field and click **Go**. At the top menu bar, follow this procedure for discovery options.

- **1.** In the drop-down menu, click **Devices**.
- **2.** In the drop-down menu, click **New Devices**. Click **Go**.
- **3.** Click the appropriate column header (such as IP address or Device Model) to arrange the list of available devices in ascending or descending order.
- **4.** Highlight the product to configure, and click **Open Device**.
- **5.** From the sub-menu at the top of the HP Web Jetadmin screen, click **Configuration**.
- **6.** Click the network link located on the left side of the configuration screen.
- **7.** Type the new IP information. Scroll down for more options.
- **8.** Click **Apply** to save the settings.
- **9.** Click the **Refresh** button located next to the question mark on the right side of the screen.
- **10.** Verify the IP information by clicking **Status Diagnostics** or by printing a configuration page.

#### **To change an IP address by using the embedded Web server**

The MFP has an embedded Web server that can be used to modify the TCP/IP parameters. In order to use the embedded Web server, the HP Jetdirect print server must have an IP address already configured. On a network, this is done automatically during initial product installation.

- **1.** In a supported Web browser, type the current IP address of the HP Jetdirect print server as the URL. The **Device Status** page of the embedded Web server appears.
- **2.** Click **Networking**. Use this page to modify the MFP network configuration.

#### **To change an IP address by using the control panel**

To manually configure or verify the IP address by using the product control panel, follow the instructions below.

- **1.** Press Menu to enter the **MENUS**.
- **2.** Scroll to and touch Configure Device.
- **3.** Scroll to and touch I/O.
- **4.** Scroll to and touch EMBEDDED JETDIRECT MENU.
- **5.** Touch TCP/IP.
- **6.** Scroll to and touch CONFIG METHOD.
- **7.** Scroll to and touch MANUAL.
- **8.** Scroll to and touch MANUAL SETTINGS.
- **9.** Scroll to and touch IP Address: X.
- **10.** Touch the left and right arrows to select each byte of the IP address.
- **11.** Use the numeric keypad to enter the value of each byte.
- **12.** Touch OK to save the IP address.
- **13.** Scroll to and touch SUBNET MASK.
- **14.** Touch the left and right arrows to select each byte of the subnet mask.
- **15.** Use the numeric keypad to enter the value of each byte of the subnet mask.
- **16.** Touch OK to save the subnet mask.
- **17.** Scroll to and touch DEFAULT GATEWAY.
- **18.** Touch the left and right arrows to select each byte of the default gateway.
- **19.** Use the numeric keypad to enter the value of each byte of the default gateway.
- **20.** Touch OK to save the default gateway.

# **Upgrading the firmware**

The MFP has remote firmware update (RFU) capability. Use the information in this section to upgrade the MFP firmware. The overall process involves the following steps:

- **1.** Determine the current level of firmware that is installed on the MFP.
- **2.** Go to the HP Web site and find out whether a firmware update is available. If an update is available, download the latest firmware to the computer.
- **3.** Transfer the new firmware from the computer to the MFP.

### **Determining the current level of firmware**

To determine the current level of firmware, view the configuration information on the MFP control panel. To view the configuration information, follow these instructions.

- **1.** Press Menu.
- **2.** Touch Information.
- **3.** Touch PRINT CONFIGURATION. The configuration page prints.
- **4.** The firmware datecode is listed in the section called **Device Information**. The firmware datecode has this format: YYYYMMDD XX.XXX.X. The first string of numbers is the date, where YYYY represents the year, MM represents the month, and DD represents the date. For example, a firmware datecode of 20040225 represents February 25, 2004.

### **Downloading the new firmware from the HP Web site**

To find the most recent firmware upgrade for the MFP, go to [http://www.hp.com/go/](http://www.hp.com/go/clj4730mfp_software) [clj4730mfp\\_software.](http://www.hp.com/go/clj4730mfp_software) This page provides instructions for downloading the new firmware version.

### **Transferring the new firmware to the MFP**

Use one of the following methods to update the firmware.

#### **Using FTP to upload the firmware through a browser**

Follow these steps to update the MFP firmware by using FTP through a browser.

#### **To use a browser for firmware update**

**NOTE** These instructions can be used for both Windows and Macintosh operating systems.

- **1.** Print a configuration page and note the TCP/IP address shown on the EIO Jetdirect page.
- **2.** Open a browser window.
- **3.** In the address line of the browser, type  $ftp://aDDRESS>$ , where  $\leq$ ADDRESS> is the address of the MFP. For example, if the TCP/IP address is 192.168.0.90, type ftp://192.168.0.90.
- **4.** Locate the downloaded .RFU file for the MFP.
- **5.** Drag and drop the .RFU file onto the **PORT1** icon in the browser window.

**NOTE** The MFP turns off and then on automatically to activate the update. When the update process is complete, a **Ready** message displays on the MFP control panel.

#### **Using FTP to upgrade the firmware on a network connection**

**NOTE** The MFP can receive an .RFU file update as long as it is in a Ready state.

The elapsed time for an update depends on the I/O transfer time, as well as the time that it takes for the MFP to reinitialize. The I/O transfer time depends on a number of things, including the speed of the host computer that is sending the update. If the remote firmware update process is interrupted before the firmware is downloaded (while **Receiving upgrade** appears on the product control panel display), the firmware file must be sent again. If power is lost during the flash DIMM update (while the **Performing upgrade** message appears on the control panel display), the update is interrupted and the message **Resend upgrade** appears (in English only) on the control panel display. In this case, you must send the upgrade by using the parallel port. Finally, any jobs that are ahead of the RFU job in the queue are completed before the update is processed.

Follow these instructions to perform the upgrade by using FTP.

₩ **NOTE** The firmware update involves a change in the format of nonvolatile random-access memory (NVRAM). Any menu settings that are changed from the default settings might return to default settings and must be changed again if you want settings that are different from the defaults.

#### **To upgrade the firmware on a network connection by using FTP**

**1.** Take note of the IP address on the HP Jetdirect page. The HP Jetdirect page is the second page that prints when you print the configuration page.

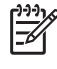

**NOTE** Before upgrading the firmware, make sure that the MFP is not in Sleep mode. Also make sure that any error messages are cleared from the product control panel display.

- **2.** Open an MS-DOS command prompt on your computer.
- **3.** Go to the folder where the firmware file is stored.
- **4.** Type: ftp <TCP/IP address>. For example, if the TCP/IP address is 192.168.0.90, type ftp 192.168.0.90.
- **5.** Press Enter on the keyboard.
- **6.** When prompted for the user name, press Enter.
- **7.** When prompted for the password, press Enter.
- **8.** Type bin at the command prompt.
- **9.** Press Enter. The message 200 Types set to I, Using binary mode to transfer files appears in the command window.
- **10.** Type put and then the file name (for example, if the file name is 4730mfp.efn, type put 4730mfp.efn.
- **11.** The following series of messages appears in the command window:

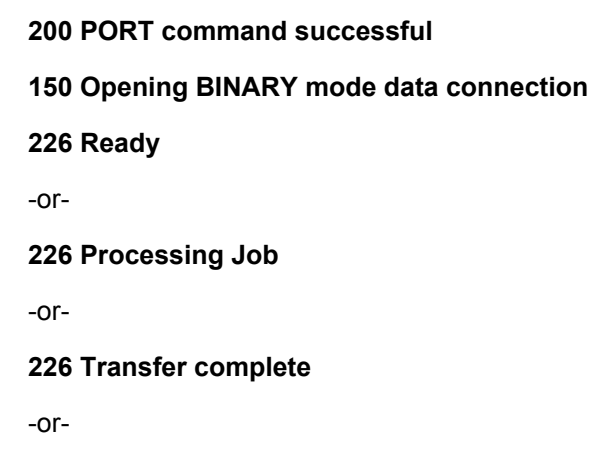

**12.** The download process begins and the firmware is updated on the MFP. This can take approximately five minutes. Let the process finish without further interaction with the MFP or computer.

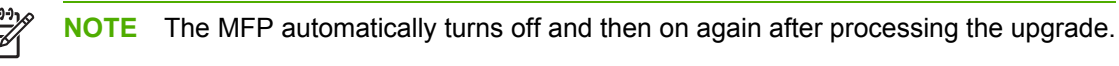

- **13.** At the command prompt, type: bye to exit the ftp command.
- **14.** At the command prompt, type: exit to return to the Windows interface.

### **Using HP Web Jetadmin to upgrade the firmware**

This procedure requires that HP Web Jetadmin Version 7.0 or later be installed on the computer. See Using [HP Web Jetadmin](#page-676-0) software on page 639. Complete the following steps to update a single device through HP Web Jetadmin after downloading the .RFU file from the HP Web site.

- **1.** Start HP Web Jetadmin.
- **2.** Open the **Device Management** folder in the drop-down list in the **Navigation** panel. Navigate to the **Device Lists** folder.
- **3.** Expand the **Device Lists** folder and select **All Devices**. Locate the MFP in the list of devices, and then click to select it.

To upgrade the firmware for multiple HP LaserJet 4730mfps, select all of them by pressing the **Ctrl** key while clicking the name of each MFP.

- **4.** Locate the drop-down box for **Device Tools** in the upper-right corner of the window. Select **Update Printer Firmware** from the action list.
- **5.** If the name of the .RFU file is not listed in the **All Available Images** box, click **Browse** in the **Upload New Firmware Image** dialog box and navigate to the location of the .RFU file that you downloaded from the Web at the start of this procedure. If the filename is listed, select it.
- **6.** Click **Upload** to move the .RFU file from your hard drive to the HP Web Jetadmin server. After the upload is complete, the browser window refreshes.
- **7.** Select the .RFU file from the **Printer Firmware Update** drop-down menu.
- **8.** Click **Update Firmware**. HP Web Jetadmin sends the selected .RFU file to the MFP. The product control panel shows messages that indicate the progress of the upgrade. At the end of the upgrade process, the control panel shows the **Ready** message.

### **Using MS-DOS commands to upgrade the firmware**

To update the firmware by using a network connection, follow these instructions.

**1.** From a command prompt or in an MS-DOS window, type the following: copy /B <FILENAME> \\<COMPUTERNAME>\<SHARENAME>, where <FILENAME> is the name of the .RFU file (including the path), <COMPUTERNAME> is the name of the computer from which the MFP is being shared, and  $\leq$  SHARENAME> is the MFP share name. For example:  $\circ$ : \>copy /b C:\9200fW.RFU \\YOUR\_SERVER\YOUR\_COMPUTER.

₿

**NOTE** If the file name or path includes a space, you must enclose the file name or path in quotation marks. For example, type:  $C: \searrow$ copy /b "C: \MY DOCUMENTS \3500FW.RFU" \\YOUR\_SERVER\YOUR\_COMPUTER.

**2.** Press Enter on the keyboard. The product control panel shows a message that indicates the progress of the firmware upgrade. At the end of the upgrade process, the product control panel shows the **Ready** message. The message **1 file(s) copied** displays on the computer screen.
## **Upgrading the HP Jetdirect firmware**

The HP Jetdirect network interface in the MFP has firmware that can be upgraded separately from the MFP firmware. This procedure requires that you install HP Web Jetadmin Version 7.0 or later on the computer. See Using [HP Web Jetadmin](#page-676-0) software on page 639. Complete the following steps to update the HP Jetdirect firmware by using HP Web Jetadmin.

- **1.** Open the HP Web Jetadmin program.
- **2.** Open the **Device Management** folder in the drop-down list in the **Navigation** panel. Navigate to the **Device Lists** folder.
- **3.** Select the device that you want to update.
- **4.** In the **Device Tools** drop-down list, select **Jetdirect Firmware Update**.
- **5.** Under **Jetdirect firmware version** the HP Jetdirect model number and current firmware version are listed. Make a note of these.
- **6.** Go to [http://www.hp.com/go/wja\\_firmware](http://www.hp.com/go/wja_firmware).
- **7.** Scroll down to the list of HP Jetdirect model numbers and find the model number you wrote down.
- **8.** Look at the current firmware version for the model, and see if it is later than the version you wrote down. If it is, right-click on the firmware link, and follow the instructions on the Web page to download the new firmware file. The file must be saved into the <drive>:\PROGRAM FILES \HP WEB JETADMIN\DOC\PLUGINS\HPWJA\FIRMWARE\JETDIRECT folder on the computer that is running the HP Web Jetadmin software.
- **9.** In HP Web Jetadmin, return to the main device list and select the digital sender again.
- **10.** In the **Device Tools** drop-down list, select **Jetdirect Firmware Update** again.
- **11.** On the HP Jetdirect firmware page, the new firmware version is listed under **Jetdirect Firmware Available on HP Web Jetadmin**. Click the **Update Firmware Now** button to update the Jetdirect firmware.

# **5 Theory of operation**

This chapter provides information about the following topics:

- Basic [operation](#page-183-0)
- [Formatter](#page-187-0) system
- Engine control [system](#page-191-0)
- [Laser/scanner](#page-210-0) system
- Image [formation](#page-214-0) system
- [Pickup/feed](#page-235-0) system
- [Scanner](#page-256-0) system
- [2 X 500-sheet](#page-262-0) paper feeder
- Output [devices](#page-266-0)

## <span id="page-183-0"></span>**Basic operation**

The HP Color LaserJet 4730mfp functions are divided into the following systems:

- Engine control system
- Laser/scanner system
- Image formation system
- Pickup/feed system
- Scanner system
- 2 X 500-sheet paper feeder
- Output devices

The engine control system controls the laser/scanner system, the image formation system, and the pickup/feed system. The engine control system performs the printing operation after receiving a print command from the external device through the formatter. The engine control system also receives status from each system and sends necessary information back to the formatter.

This chapter describes each of these four systems thoroughly.

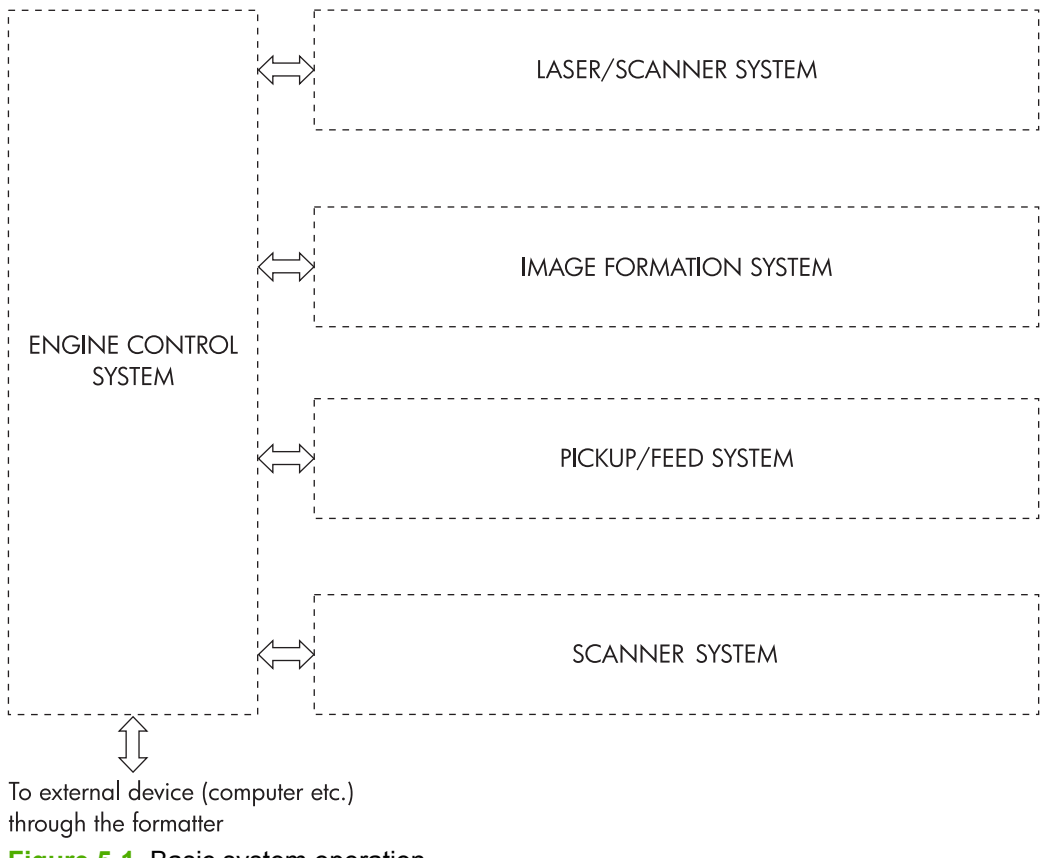

**Figure 5-1** Basic system operation

## **Operation sequence**

A microcomputer in the engine control system controls the operation sequence for the MFP. The basic operation sequence (see Table 5-1 Basic operation sequence on page 147) describes the main operational periods from the point when the MFP is turned on until a print operation is completed and each motor stops rotating.

**NOTE** In the following table, "ETB" stands for "electrostatic transfer/transport belt."

#### **Table 5-1** Basic operation sequence

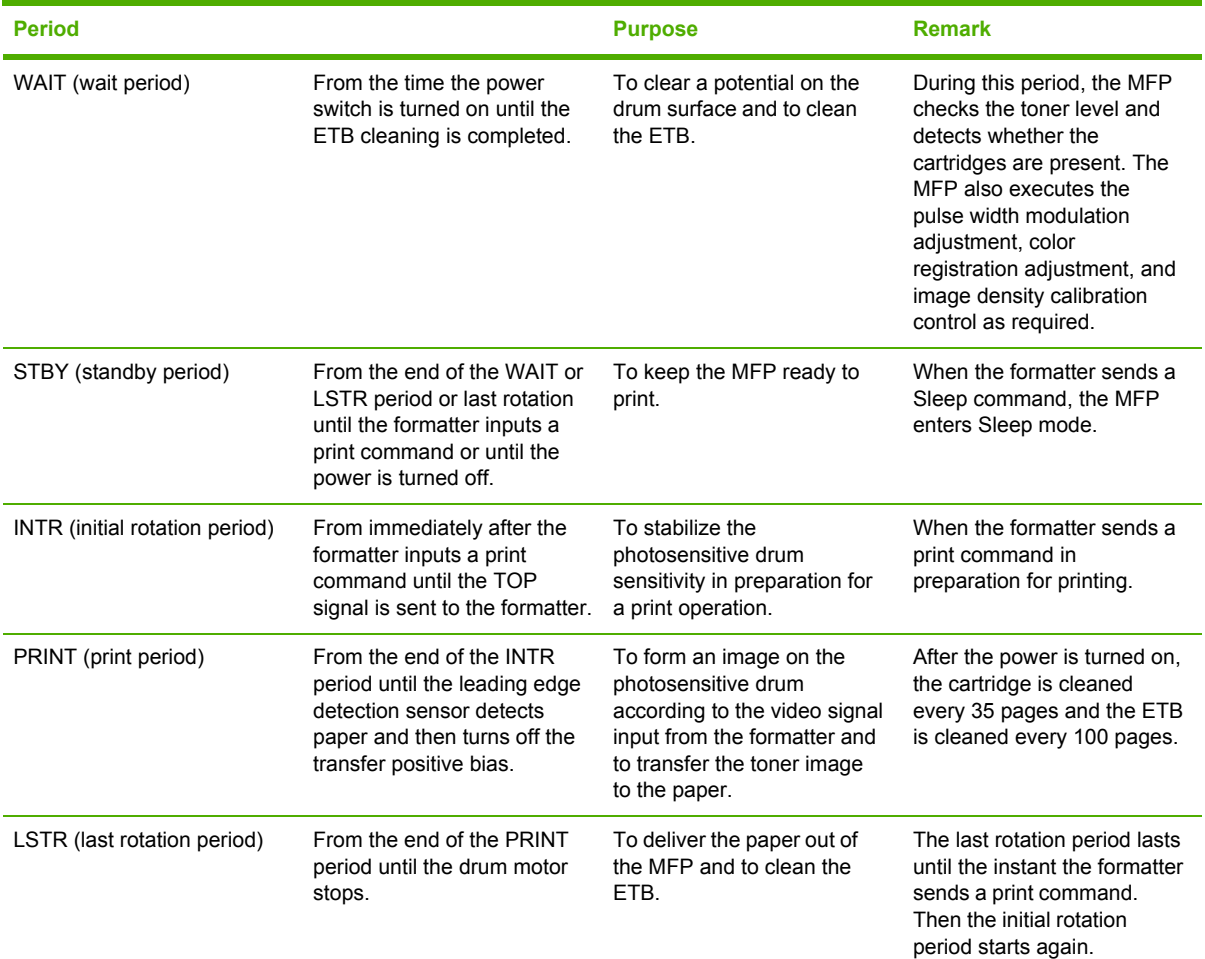

## **Operation sequence (scanner)**

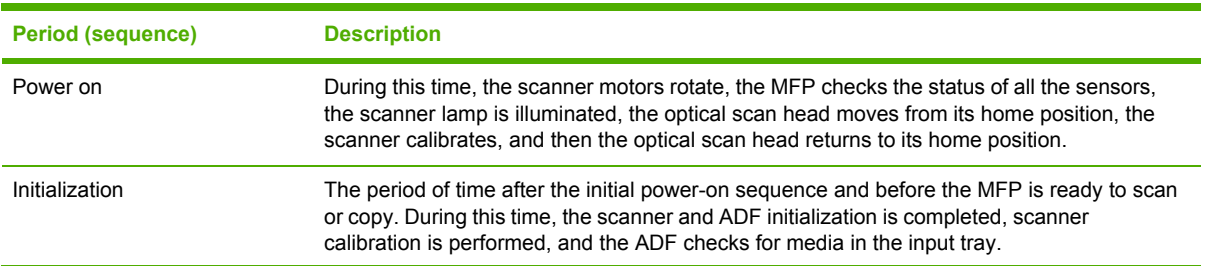

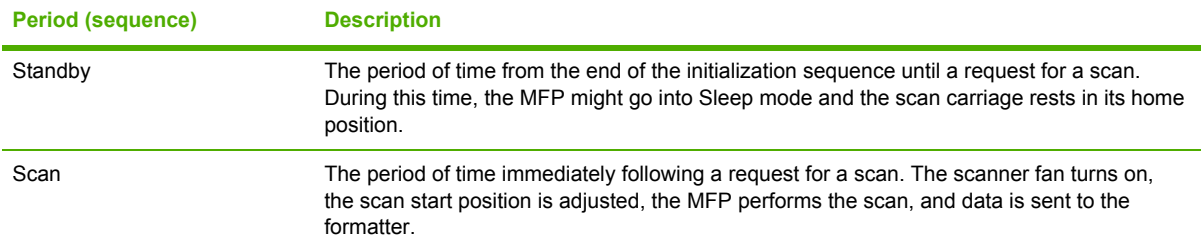

## **Power on sequence**

The power on sequence initializes the MFP and checks for possible malfunctions or paper jams. Figure 5-2 Power on [sequence](#page-186-0) on page 149 shows the MFP status from power on to standby mode.

<span id="page-186-0"></span>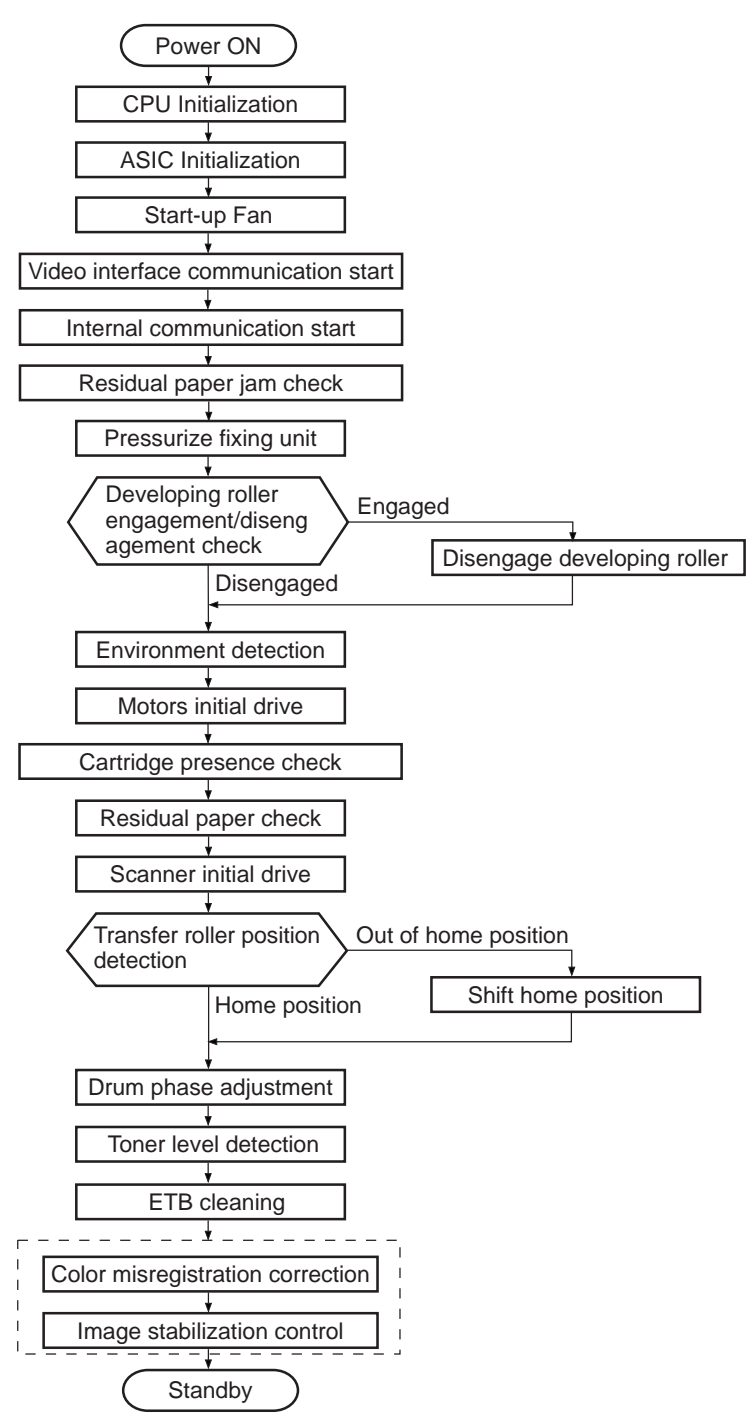

**Figure 5-2** Power on sequence

## <span id="page-187-0"></span>**Formatter system**

The formatter PCB is responsible for the following actions:

- Receiving and processing print data from the various MFP interfaces
- Monitoring control panel inputs and relaying MFP status information (through the product control panel and the bidirectional I/O)
- Developing and coordinating data placement and timing with the print engine
- Storing font information
- Communicating with the host computer through the bidirectional interface
- Controlling the Sleep mode

The formatter monitors the MFP continuously through the video interface. When the MFP is ready to print, the formatter sends a signal to the DC controller, which turns the laser on or off based on the signal. Figure 5-3 Formatter system on page 150 shows the formatter system.

The formatter also provides the electrical interface and mounting locations for an EIO card, two memory DIMMs, two additional flash memory cards (a third slot is reserved for firmware), hard disk, and optional analog fax accessory.

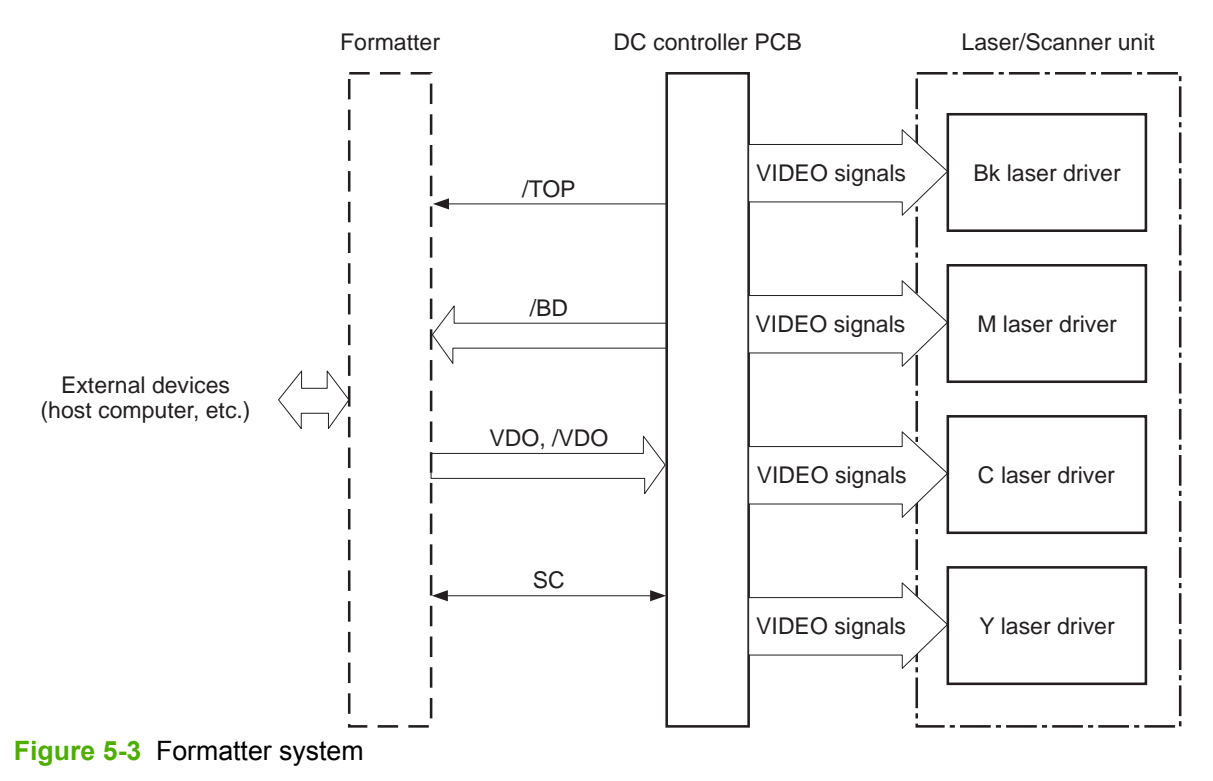

#### **Sleep mode**

This feature conserves power after the MFP has been idle for an adjustable length of time. Set the time length in the **Configure Device** menu, under **SYSTEM SETUP**. When the MFP is in Sleep mode, the product control panel backlight is turned off, but the MFP retains all printer settings,

downloadable fonts, and macros. The default setting is **30 MINUTES**. You can turn Sleep mode off in the **Configure Device** menu, under **RESETS**.

The MFP exits Sleep mode and enters the warm-up cycle when any of the following occurs:

- A print job, valid data, or a PML or PJL command is received at the parallel port, EIO card, or USB 2.0 connector.
- A product control panel button is pressed.
- The right upper and lower covers are opened.
- The engine test button is pressed.

**NOTE** MFP error messages override the **Sleep mode on** message. The MFP enters Sleep mode at the appropriate time, but the error message continues to appear.

## **Image Resolution Enhancement technology (REt)**

The formatter contains circuitry for Image Resolution Enhancement technology (REt), which modifies the standard video dot data on its way to the DC controller PCB to produce "smoothed" line edges. The REt can be turned on or off from the product control panel or from some software programs. The default setting is medium.

**NOTE** The REt settings that are sent from software programs or printer drivers override the control panel settings.

## **Input/Output**

This section explains the MFP input/output (I/O) capabilities.

#### **Parallel interface**

The formatter receives incoming data through its bidirectional interface (IEEE-1284). The I/O provides high-speed and two-way communication between the MFP and the host, allowing the user to change MFP settings and monitor MFP status from the host computer. The user can configure the HIGH SPEED item on the control panel menu. (This item is found by navigating to the **Configure Device** menu, navigating to the **I/O** menu, and selecting **PARALLEL INPUT**.) The default setting, **YES**, allows the I/O to run at the higher speeds supported by most newer computers. When set to **NO**, the parallel interface runs at the slower mode that is compatible with older computers. The user can also configure the **ADVANCED FUNCTIONS** item. The default setting, ON, allows for two-way parallel communications. The OFF mode disables the advanced functionality. The I/O is compatible with the bidirectional parallel interface standard.

#### **USB 2.0 connector**

The HP Color LaserJet 4730mfp supports a USB 2.0 connector on the back of the MFP. You must use an A-to-B type USB cable.

#### **ACC accessory port**

This MFP also includes a third-party accessory (ACC) port that uses USB host protocol.

#### **Flash**

Optional flash is available in 4 MB flash memory DIMMs for storing forms, fonts, and signatures.

#### **Hard disk**

The hard disk is mounted in an EIO slot on the formatter. The hard disk is used to create multiple original prints (mopies) and store forms, fonts, and signatures.

#### **CPU**

The HP LaserJet 4730mfp formatter incorporates a 533 MHz RISC processor.

#### **FIH (foreign interface harness)**

The FIH allows connection to third-party devices, such as copy counters and biometric security devices.

## **MFP memory**

If the MFP encounters difficulty managing available memory, a clearable warning message will appear on the product control panel.

Some MFP messages are affected by the auto-continue and clearable warning settings from the **Configure Device** menu, under **SYSTEM SETUP**. If **Clearable Warning = Job** is set on the product control panel, warning messages appear on the control panel display until the end of the job from which they were generated. If **Clearable Warning = On** is set, warning messages appear on the control panel until  $\vee$  is pressed. If an error occurs that prevents printing and **Autocontinue = Off** is set, the message appears until Ignore is touched.

#### **Read-only memory**

Besides storing microprocessor control programs, the read-only memory (ROM) stores dot patterns of internal character sets (fonts).

#### **Random-access memory**

The random-access memory (RAM) contains the page, I/O buffers, and the font storage area. It stores printing and font information received from the host system, and can also serve to temporarily store a full page of print-image data before the data is sent to the print engine. Memory capacity can be increased by adding DIMMs to the formatter. Note that adding memory (DIMMs) might also increase the print speed for complex graphics.

#### **DIMM slots**

The DIMM slots can be used to add memory, fonts, or firmware upgrades.

#### **Flash memory**

To upgrade MFP firmware, upload a new firmware image to the MFP.

#### **Nonvolatile memory**

The MFP uses nonvolatile memory (NVRAM) to store I/O and information about the print environment configuration. The contents of NVRAM are retained when the MFP is turned off or disconnected.

## **PJL overview**

Printer job language (PJL) is an integral part of configuration, in addition to the standard printer command language (PCL). With standard cabling, PJL allows the MFP to perform the following functions:

- Two-way communication with the host computer through a bidirectional parallel connection. The MFP can tell the host about such things as the control panel settings, and the control panel settings can be changed from the host.
- Dynamic I/O switching allows the MFP to be configured with a host on each I/O. The MFP can receive data from more than one I/O simultaneously, until the I/O buffer is full. This can occur even when the MFP is offline.
- Context-sensitive switching allows the MFP to automatically recognize the personality (PS or PCL) of each job and configure itself to serve that personality.
- Isolation of print environment settings from one print job to the next. For example, if a print job is sent to the MFP in landscape mode, the subsequent print jobs print in landscape only if they are formatted for landscape printing.

### **PML**

The printer management language (PML) allows remote configuration and status readback through the I/O ports.

## **Control panel**

The formatter sends and receives MFP status and command data to and from a control panel board.

## **Scanner interface**

The formatter receives data from the scanner to produce copies and to send scanned data in e-mail format.

## <span id="page-191-0"></span>**Engine control system**

The engine control system is the brain of the HP Color LaserJet 4730mfp. It controls all the other systems according to commands from the formatter. The engine control system consists of the following:

- DC controller PCB
- High-voltage PCB
- Low-voltage power supply PCB
- **Formatter**

Each of these components is described in this chapter.

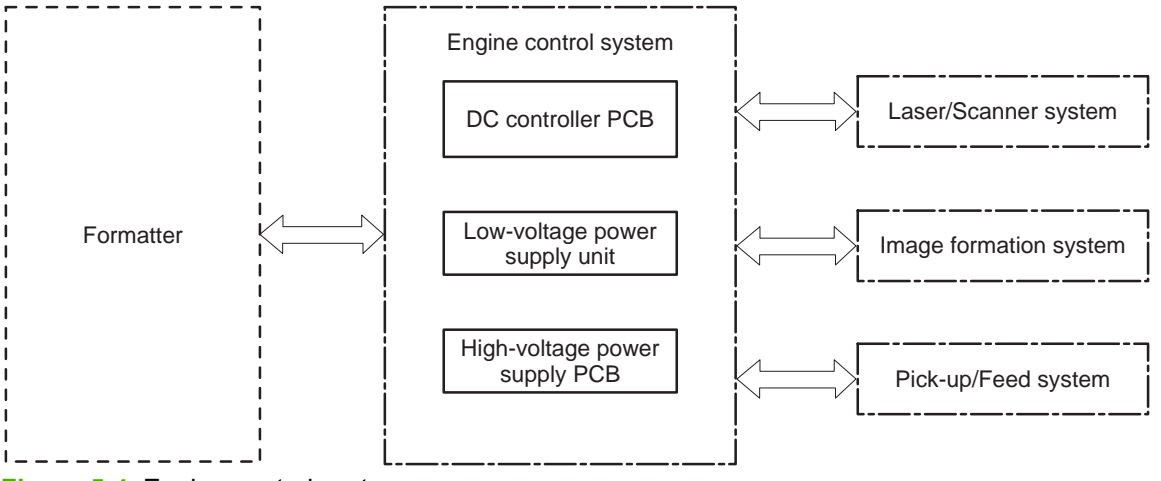

**Figure 5-4** Engine control system

**NOTE** In this manual, the abbreviation "PCB" stands for "printed circuit board". Components described as a PCB can consist of a single circuit board or a circuit board plus other parts, such as cables and sensors.

## **DC controller PCB**

The DC controller controls the print operation sequence for the MFP. The sequence of events is as follows:

- **1.** Power is turned on.
- **2.** The low-voltage power supply PCB supplies DC power to the DC controller.
- **3.** The CPU in the DC controller starts to control MFP operations.
- **4.** The MFP enters the standby period.
- **5.** Based on the print command and the image data input from the formatter, the CPU sends a signal to drive the laser diode, the motors, and the solenoids.

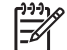

 $\Xi$ 

**NOTE** See the general circuit diagram for detailed information about the MFP circuitry.

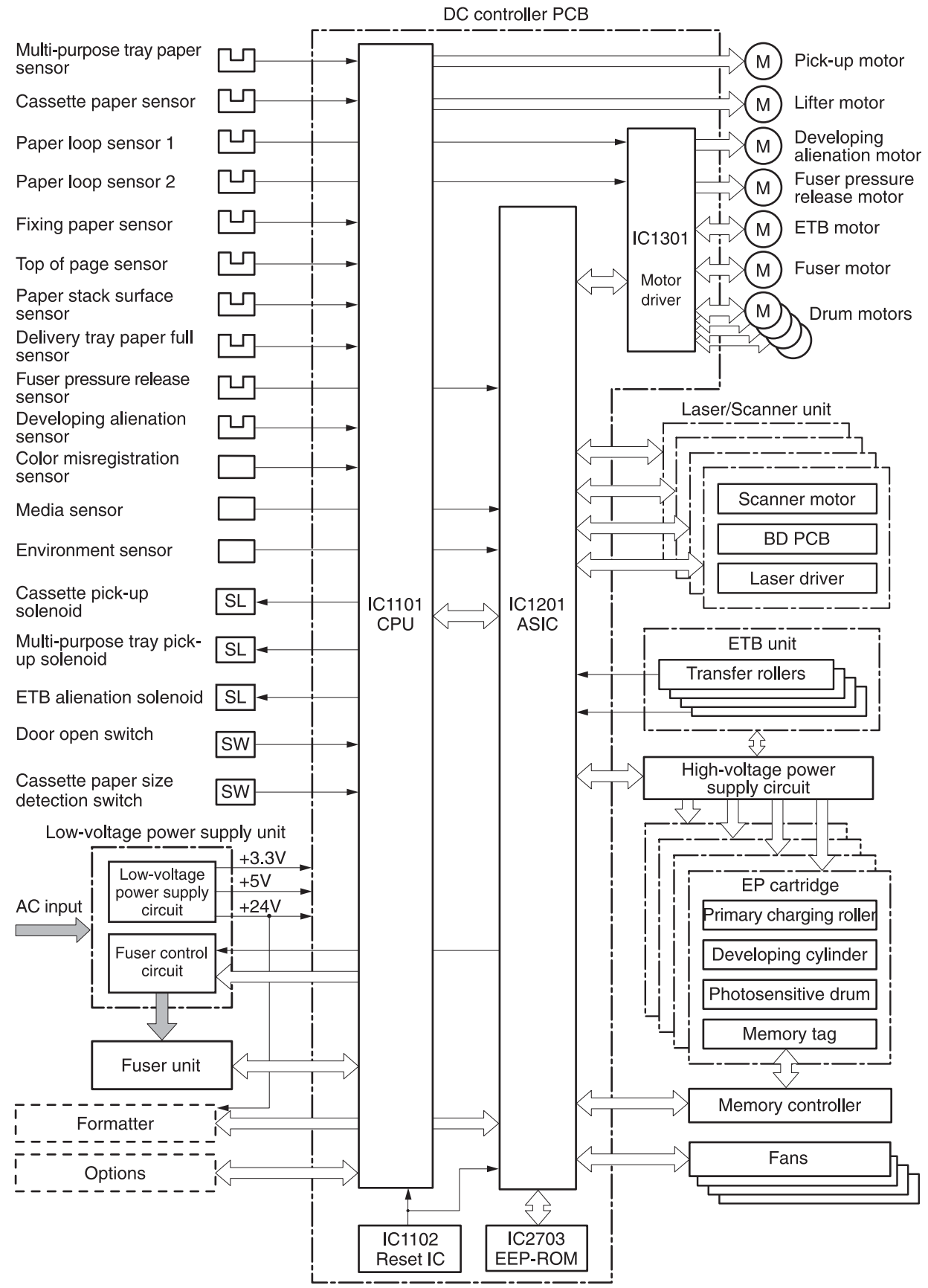

**Figure 5-5** DC controller PCB

#### **Block operation**

The blocks that make up the DC controller PCB include:

- CPU. The CPU is a single-chip microcomputer with built-in ROM and RAM. It controls the MFP engine sequence, ASIC, fuser, pickup motor and lifter motor, solenoids, sensors, and switches.
- ASIC. Interfaces with the IC, memory, and external devices.
- Motor driver ASIC. Controls each motor in response to commands from the CPU.
- Reset IC. Monitors voltage and resets the CPU and ASIC when the power is turned on.
- EEPROM. Stores backup data.

## **Motors, fans, and environment sensor**

The MFP has ten motors, ten fans, and one environment sensor. Seven of the motors are DC motors; the other three are stepping motors. Figure 5-6 [Motors](#page-194-0) and fans on page 157 shows the locations of the motors and fans. Table 5-2 Function of motors, fans, and [environment](#page-194-0) sensor on [page](#page-194-0) 157 explains the function of each component.

Two of the stepping motors and six of the seven DC motors are used for paper feeding and image formation. The remaining stepping motor is the developing disengaging motor. The remaining two DC motors are fan motors.

Since the MFP transfers an image in four colors in line onto the media, small changes in the rotational speed of the motor are likely to cause color misalignment. The DC motors used for image formation are precisely controlled to account for rotational speed fluctuation.

<span id="page-194-0"></span>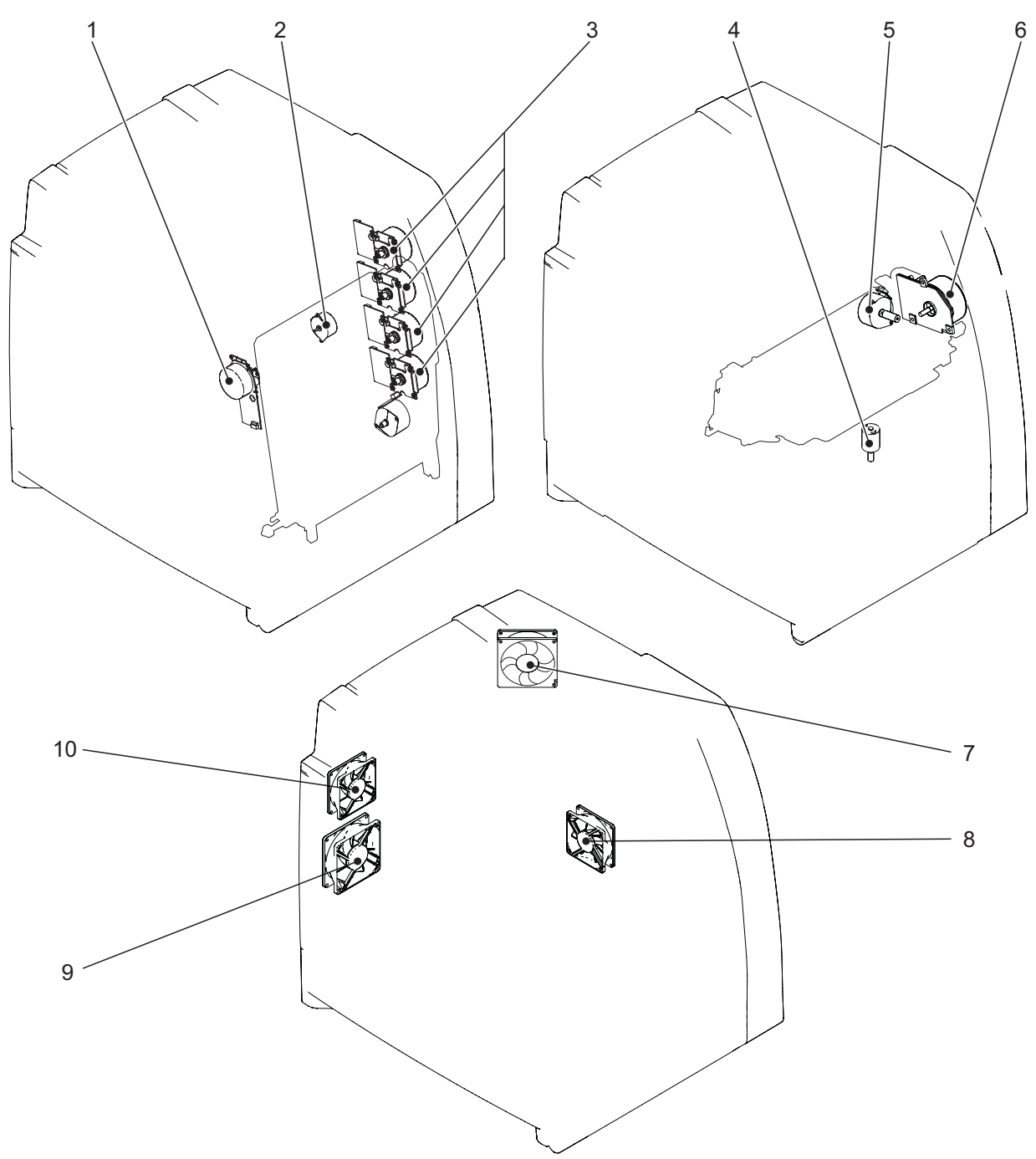

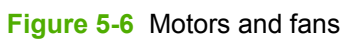

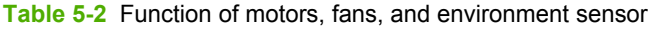

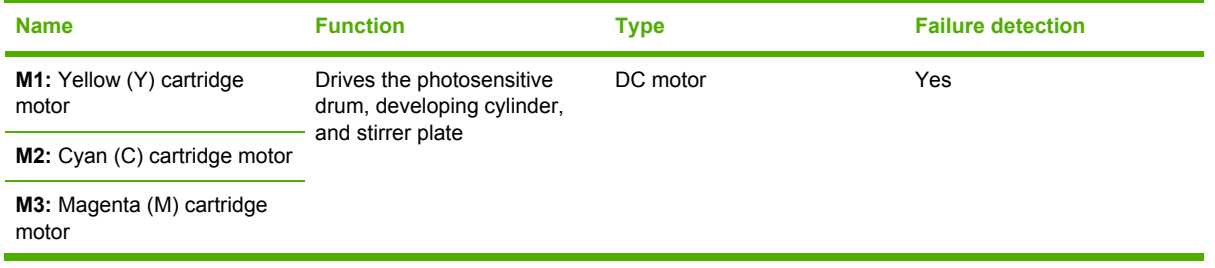

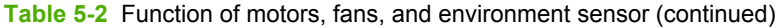

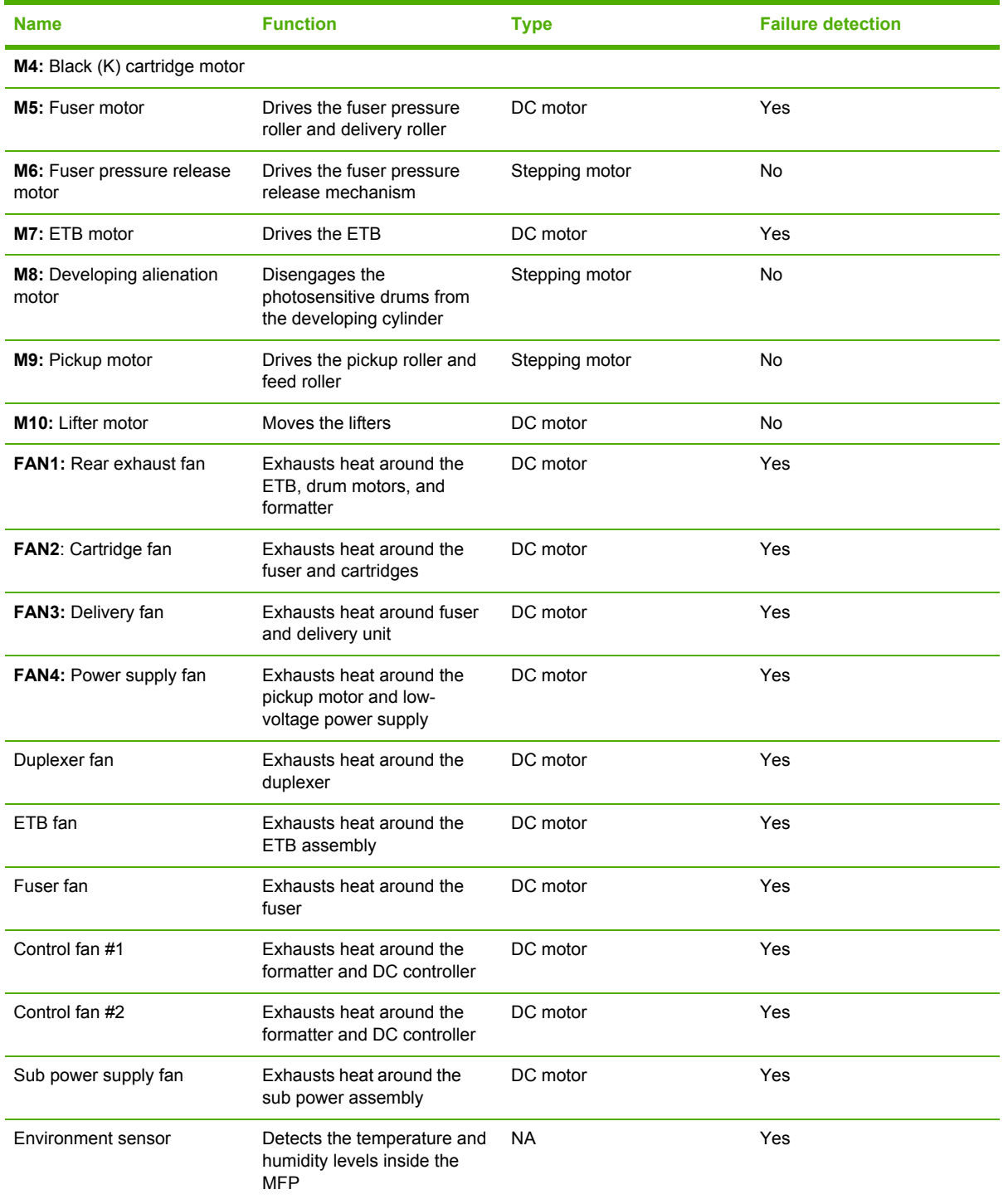

## **Failure detection**

The DC controller can detect motor and fan failures as described below.

#### **Drum motor failure detection**

The DC controller determines the drum motor failure and notifies the formatter of an error status when it encounters the following conditions.

**NOTE** The drum motor failure detection operates in the same manner for each color separately.

- **Drum motor start-up abnormality**. The interval of the drum motor speed detection signal does not reach the specified interval after 1.5 seconds of the drum motor drive start.
- **Drum motor rotation abnormality**. The interval of the drum motor speed detection signal stays at an irregular interval for two seconds and longer after it has reached the specified interval.

#### **Fuser motor failure detection**

The DC controller determines the fuser motor failure and notifies the formatter of an error status when it encounters the following conditions.

- **Fuser motor start-up abnormality**. The interval of the fuser motor speed detection signal does not reach the specified interval after 1.5 seconds of the fuser motor drive start.
- **Fuser motor rotation abnormality**. The interval of the fuser motor speed detection signal stays at an irregular interval for two seconds and longer after it has reached the specified interval.

#### **ETB motor failure detection**

The DC controller determines the ETB motor failure and notifies the formatter of an error status when it encounters the following conditions.

- **ETB motor start-up abnormality**. The interval of the ETB motor speed detection signal does not reach the specified interval after 1.5 seconds of the ETB motor drive start.
- **ETB motor rotation abnormality**. The interval of the ETB motor speed detection signal stays at an irregular interval for two seconds and longer after it has reached the specified interval.

#### **Rear exhaust fan failure detection**

The DC controller detects a rear exhaust fan failure and notifies the formatter of an error status when the rear exhaust fan lock detection signal is input for ten seconds continuously.

#### **Cartridge fan failure detection**

The DC controller detects a cartridge fan failure and notifies the formatter of an error status when the cartridge fan lock detection signal is input for ten seconds continuously.

#### **Delivery fan failure detection**

The DC controller detects a temporary locked status when the delivery fan lock detection signal is input for 0.5 seconds continuously after 0.1 seconds of delivery fan drive start. The DC controller starts the drive delivery fan for four seconds at the time of temporary locked status determination. If the delivery fan lock detection signal is input for four seconds, it detects a delivery fan failure and notifies the formatter of an error status.

#### **Power supply fan failure detection**

The DC controller detects a power supply fan failure and notifies the formatter of an error status when the power supply fan lock detection signal is input for ten seconds continuously.

#### **Scanner fan failure detection**

The DC controller detects a scanner fan failure and notifies the formatter of an error status when the scanner fan lock detection signal is input.

#### **ADF fan failure detection**

The DC controller detects a ADF fan failure and notifies the formatter of an error status when the ADF fan lock detection signal is input.

#### **Control fans #1 and #2 failure detection**

The DC controller detects a control fan failure and notifies the formatter of an error status when the control fan lock detection signal.

#### **Sub power supply fan failure detection**

The DC controller detects a sub power supply fan failure and notifies the formatter of an error status when the sub power supply fan lock detection signal is input.

#### **ETB fan failure detection**

The DC controller detects an ETB fan failure and notifies the formatter of an error status when the ETB fan lock detection signal is input.

Other fan failures can also be detected.

#### **Low-voltage power supply**

The low voltage power supply unit generates DC power and controls the fuser. The low voltage power supply unit consists of the following circuits:

- **Fuser control circuit**. Controls the fuser heater temperature in the fuser.
- **Low-voltage power supply circuit.** Generates the DC power required in the MFP.

Figure 5-7 [Low-voltage](#page-198-0) power supply circuits on page 161 shows each circuit of the low voltage power supply unit.

<span id="page-198-0"></span>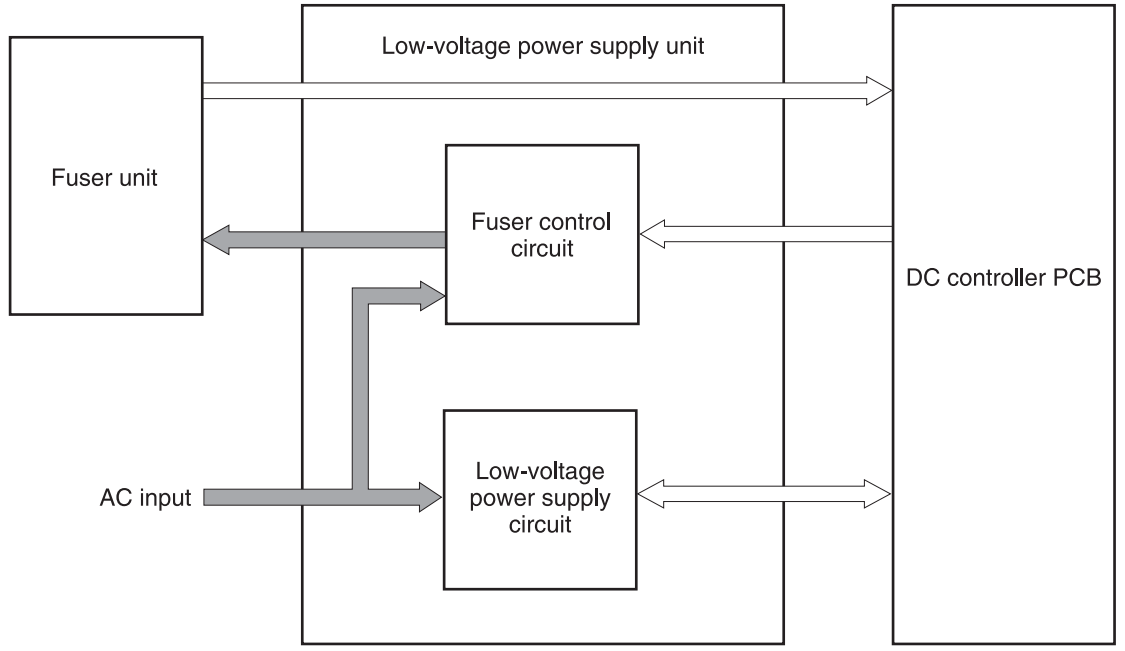

**Figure 5-7** Low-voltage power supply circuits

#### **Fuser control circuit**

This MFP uses a ceramic heating method to heat the fuser. Figure 5-8 Fuser power supply circuit on page 161 shows the configuration of the fuser power supply.

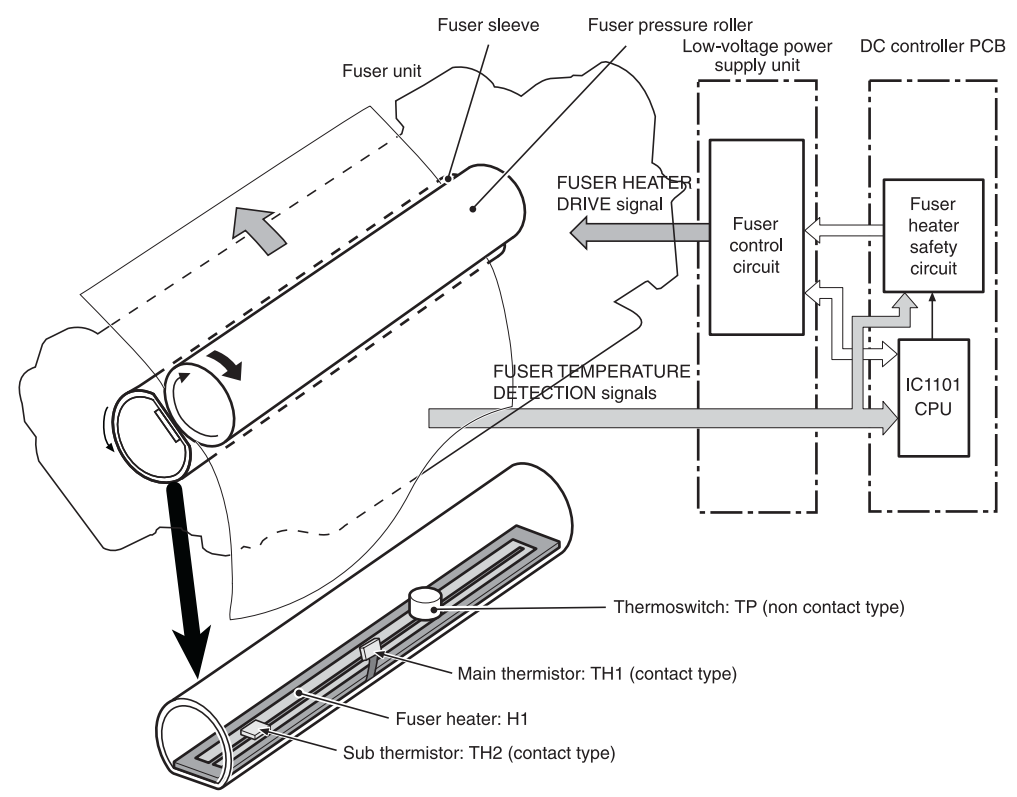

**Figure 5-8** Fuser power supply circuit

The fuser power supply system has three main components:

- **Fuser heater.** A ceramic heater heats the fuser sleeve. The heater has a U-shaped heating element on its surface.
- **Thermistors.** Two thermistors are in the fuser sleeve: one in the center, and the other at the end. Each thermistor monitors the temperature in the fuser sleeve.
	- **Main thermistor**. The main thermistor controls print temperature and between-sheets temperature. It contacts the inside surface of the fuser sleeve at the center and detects the fuser sleeve temperature.
	- **Sub thermistor**. The sub thermistor detects the one-sided temperature rise of the fuser heater, the initial rotation temperature control, and the start-up temperature control. It contacts the one side of the fuser heater and detects the fuser heater temperature.
- **Thermoswitch.** The thermoswitch prevents the fuser heater temperature from rising abnormally high. It is located above the center of the fuser sleeve. If the fuser heater temperature rises abnormally high, the contact is broken to cut off the power supply to the heater.

These temperature controls are performed by the fuser control circuit and the fuser heater safety circuit according to the commands from the CPU in the DC controller.

| <b>Media</b>            | <b>Temperature</b>                   | <b>Engine speed</b> |
|-------------------------|--------------------------------------|---------------------|
| Any                     | Auto                                 | Auto                |
| Plain                   | Auto                                 | Auto                |
| Preprinted              | ~ 195°C (383°F)                      | Full                |
| Letterhead              | ~ 195°C (383°F)                      | Full                |
| Overhead transparencies | ~ $180^{\circ}$ C (356 $^{\circ}$ F) | 1/3                 |
| Prepunched              | ~ 195°C (383°F)                      | Full                |
| Labels                  | ~ $180^{\circ}$ C (356 $^{\circ}$ F) | 1/2                 |
| Bond                    | ~ 195°C (383°F)                      | Full                |
| Recycled                | ~ 195°C (383°F)                      | Full                |
| Color                   | ~ 195°C (383°F)                      | Full                |
| Light                   | ~ 175°C (347°F)                      | Full                |
| Intermediate            | ~180°C (356°F)                       | 1/2                 |
| Heavy                   | ~180°C (356°F)                       | 1/2                 |
| Extra heavy             | ~ 170°C (338°F)                      | 1/2                 |
| Cardstock               | ~ 170°C (338°F)                      | 1/2                 |
| Rough                   | ~180°C (356°F)                       | 1/2                 |
| Glossy                  | ~180°C (356°F)                       | 1/2                 |
| Heavy glossy            | ~ 165°C (329°F)                      | 1/3                 |
| Extra heavy glossy      | $~180^{\circ}$ C (356 $^{\circ}$ F)  | 1/3                 |

**Table 5-3** Fuser temperatures

**Table 5-3** Fuser temperatures (continued)

| <b>Media</b> | Temperature          | <b>Engine speed</b> |
|--------------|----------------------|---------------------|
| Tough paper  | $\sim$ 180°C (356°F) | 1/3                 |
| Envelopes    | $\sim$ 180°C (356°F) | 1/2                 |

#### **Low-voltage power supply circuit**

The low-voltage power supply circuit converts AC power from the wall receptacle into DC power to cover the DC loads.

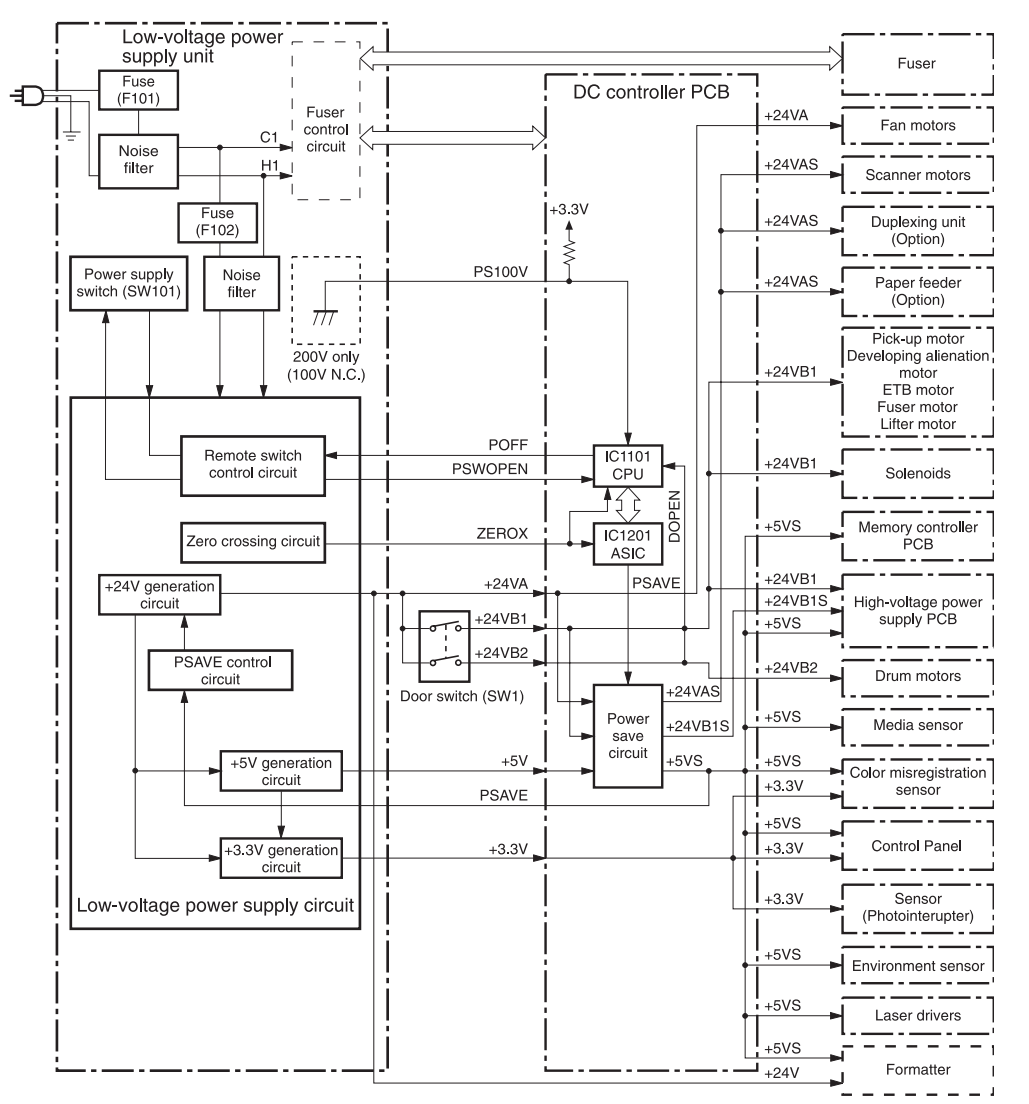

**Figure 5-9** Low-voltage power supply circuit

The AC power is supplied to the low-voltage power supply circuit by turning on the power switch (SW101). The AC power is then converted into +24V, +5V and +3.3V to serve the DC power load requirements.

#### **Protective functions**

Two fuses, FU101 and FU102, protect against overcurrent and overvoltage to prevent failures in the power supply circuit. If there is a supply error, such as a short-circuit or overvoltage, the low-voltage system automatically cuts off the output voltage. The fuses blow and cut off the AC power, once AC overcurrent flows into the AC line.

If DC voltage is not being supplied from the low-voltage power supply circuit, turn off the power switch (SW101). Do not turn the power on again until the root cause is found. If the cause is not at the load side, the protective function may still work.

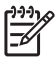

**NOTE** If the low-voltage power supply is shut down for protection, turn the power off (by switching off or unplugging the MFP) and leave the MFP off for approximately three minutes. Then turn the MFP on.

#### **Safety**

For safety, the +24V is divided into two: +24VA and +24VB (+24VB1 and +24VB2). The +24VA is supplied from the DC controller, whereas +24VB stops when the door switch (SW1) is cut off. The high-voltage power supply PCB and motors are supplied with the +24VB. They stop when the front cover is opened. This is to protect users and service technicians from injury. The +24VB also functions as the DOOR OPEN DETECTION signal (DOPEN). The CPU determines that the door is open when the +24VB supply stops.

#### **Sleep mode**

Sleep mode reduces power consumption during periods of inactivity. When the DC controller receives a Sleep command from the formatter, the controller stops the supply of +24V and +5V power by operating the power-save circuit. At the same time, it sends a POWER SAVE MODE signal (PSAVE) to the low-voltage power supply circuit. The low-voltage power supply circuit implements PSAVE upon receiving the /PSAVE signal. The MFP returns to the WAIT period once it receives a command from the formatter ending Sleep mode.

#### **Power supply recognition**

The low-voltage power supply circuit recognizes the voltage specification (100V or 200V) that the MFP uses and the CPU switches the temperature control firmware for the fuser accordingly. The CPU monitors the 100V POWER SUPPLY DETECTION signal (PS100V). When the MFP is connected to the 100V power source, the temperature control firmware is switched for the 100V specification. In the same way, when the MFP is connected to the 200V power source, it is switched for the 200V specification.

## **Heater temperature control**

The heater temperature control detects the surface temperature of the fuser sleeve and controls the current flowing to the induction heating coil. The heater temperature control circuit is shown in [Figure](#page-202-0) 5-10 Heater [temperature](#page-202-0) control circuit on page 165.

<span id="page-202-0"></span>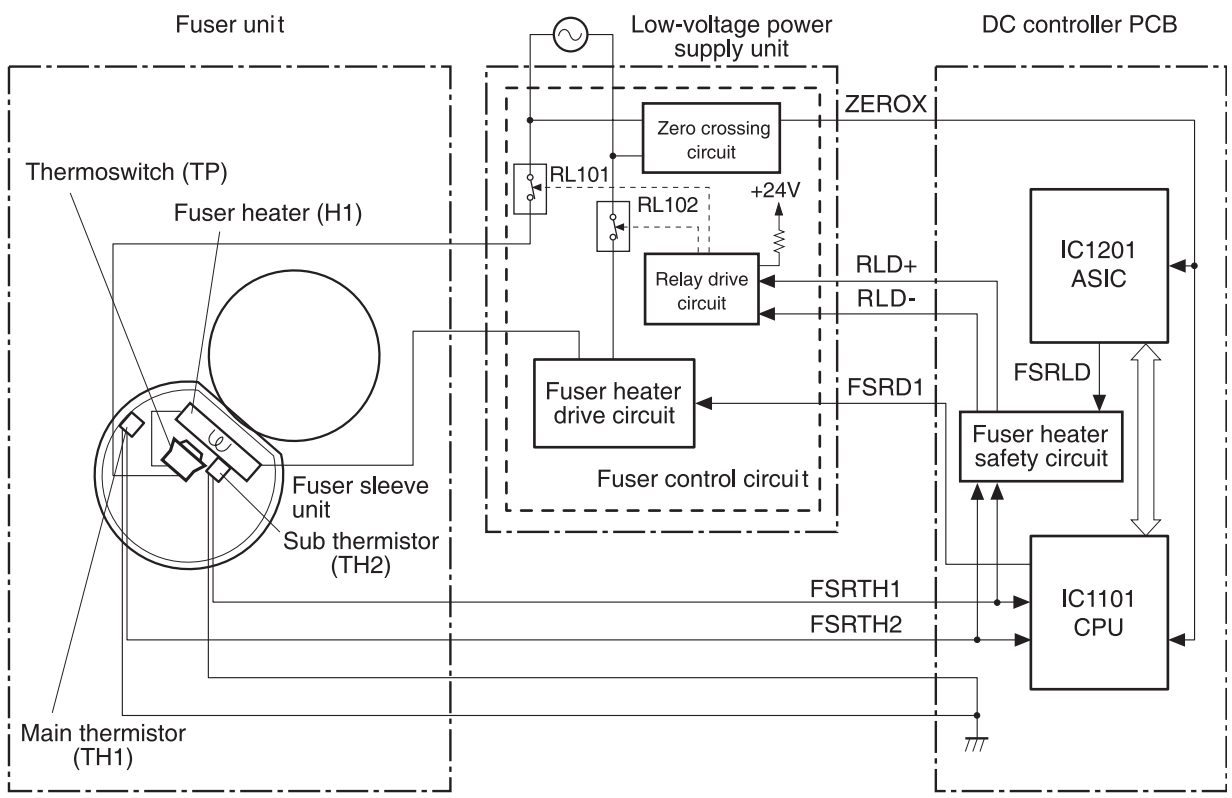

**Figure 5-10** Heater temperature control circuit

The fuser heater temperature is monitored by two thermistors: the main thermistor (TH1) and the sub thermistor (TH2). The main thermistor controls the print temperature and the between-sheets temperature. The sub thermistor detects the one-sided temperature rise of the fuser heater, and controls the initial rotation temperature and the start-up temperature.

The CPU (IC1101) on the DC controller monitors the voltage of the fuser heater temperature signals. The CPU sends the fuser heater drive signal (FSRD1) according to the voltage level. The fuser heater control circuit controls the fuser temperature so the heater remains at the target temperature.

The fuser temperature control is divided into the following four sequences.

**NOTE** During standby, the fuser temperature is maintained at about 76.7°C (170°F) to accommodate a first-print time of less than 15 seconds.

#### **Initial rotation temperature control**

This control melts the grease inside the fuser sleeve and lubricates the sleeve when the power is turned on to prevent sleeve damage. If the sub thermistor detects the temperature of below 50°C (122°F) at power-on, the CPU turns on the fuser heater for a prescribed time period before it drives the fuser motor.

#### **Start-up temperature control**

This control determines the start-up power provided to the fuser heater according to the temperature detected by the sub thermistor at heater energization. If the heater is energized within 30 seconds after the previous print completion, the heater control starts at this temperature point.

#### **Print temperature control**

This control maintains the temperature of the fuser sleeve at its targeted temperature during the printing operation. The CPU gradually raises the targeted temperature in one printing process. This prevents the fuser temperature from falling while the media goes through the fuser roller. The targeted temperature also varies according to the number of prints when continuous printing. The targeted temperature varies depending on the media types.

#### **Between-sheets temperature control**

This control maintains the temperature of the fuser heater below its normally targeted temperature during continuous printing. This prevents the excessive temperature rise of the fuser pressure roller while uncovering the paper portion of between-sheets with low-speed mode. The targeted temperature varies according to the between-sheets intervals and the media types.

## **Temperature protective function**

This function detects an abnormal temperature rise of the fuser and interrupts power supply to the fuser heater. The following three protective components prevent an abnormal temperature rise of the fuser heater.

- **CPU**
- Fuser heater safety circuit
- **Thermoswitch**

#### **Protective function by the CPU**

The CPU always monitors the output voltage of the main and sub thermistors (FSRTH1, FSRTH2). If the voltage of the FSRTH1 is approximately 0.9V and lower (equivalent to 230°C (446°F) and higher), or the voltage of the FSRTH2 is approximately 0.46V and higher (equivalent to 285°C (545°) F) and higher), the CPU detects a fuser failure and then performs the following sequence:

- **1.** The CPU sets the fuser heater drive signal (FSRD1) to inactive and turns the heater off.
- **2.** The CPU sets the relay drive signal (FSRLD) to stop through the ASIC.
- **3.** The fuser heater safety circuit sets the main thermistor relay drive signal (RLD-) to inactive.
- **4.** The fuser heater safety circuit sets the sub thermistor relay drive signal (RLD+) to inactive.
- **5.** The relay drive circuit releases the relays (RL101 and RL102) to interrupt power supply to the fuser heater

#### **Protective function by the fuser heater safety circuit**

The fuser heater safety circuit monitors the output voltage of the main and sub thermistors (FSRTH1, FSRTH2). If the voltage of the FSRTH1 is approximately 0.8V and lower (equivalent to 240°C (464° F) and higher), or the voltage of the FSRTH2 is approximately 0.41V and higher (equivalent to 293°C (559°F) and higher), the circuit detects a fuser failure and performs the following sequence:

- **1.** The fuser heater safety circuit makes the main thermistor relay drive signal (RLD-) inactive.
- **2.** The fuser heater safety circuit makes the sub thermistor relay drive signal (RLD+) inactive.
- **3.** The relay drive circuit releases the relays (RL101 and RL102) to interrupt power supply to the fuser heater.

#### **Protective function by the thermoswitch**

When the temperature of the fuser heater rises abnormally high and the detected temperature of the thermoswitch (TP) exceeds approximately 250°C (482°F), the thermoswitch is disconnected and the power supply to the fuser heater is immediately cut off.

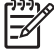

**NOTE** The actual temperature of the fuser heater is about 30° higher than the thermoswitch, as the thermoswitch is not contact with the fuser heater.

## **Temperature failure detection**

The CPU determines the fuser failure, stops the MFP engine, and notifies the formatter of an fuser failure when it encounters the following conditions:

#### **Start-up failure (warm-up failure)**

The CPU determines a start-up failure:

- If the detected temperature of the main thermistor does not reach 185 $\degree$ C (365 $\degree$ F) within 30 seconds of heater energization during the wait period.
- If the heater does not enter the Ready mode within 30 seconds of heater energization during the initial rotation period.

#### **Abnormal low temperature of main thermistor (no conduction)**

The CPU presumes the main thermistor has no conduction:

- If the detected temperature of the main thermistor is kept  $40^{\circ}$ C (104 $^{\circ}$ F) or lower for four seconds continuously, from heater energization until the heater is turned off during the wait period.
- If the detected temperature of the main thermistor is kept 70 $\degree$ C (158 $\degree$ F) or lower for four seconds continuously, from initial rotation start until the media reaches the fuser during the initial rotation period.
- If the detected temperature of the main thermistor is kept 130 $^{\circ}$ C (266 $^{\circ}$ F) or lower for 0.5 seconds continuously, from when the media reaches the fuser until the heater is turned off during the print period.

#### **Abnormal high temperature of main thermistor**

The CPU presumes an abnormal high temperature of the main thermistor if the detected temperature of the main thermistor is kept 230°C (446°F) and higher for 0.1 seconds continuously.

#### **Abnormal low temperature of sub thermistor (no conduction)**

The CPU presumes the sub thermistor has no conduction:

- If the detected temperature of the sub thermistor is kept  $60^{\circ}$ C (140 $^{\circ}$ F) or lower for four seconds continuously, from heater energization until the heater is turned off during the wait period.
- If the detected temperature of the main thermistor is kept  $90^{\circ}$ C (194 $^{\circ}$ F) or lower for 2.5 seconds continuously, from initial rotation start until the media reaches the fuser during the initial rotation period.
- If the detected temperature of the main thermistor is kept 120 °C (248 °F) or lower for 0.5 seconds continuously, from when the media reaches the fuser until the heater is turned off during the print period.
- If the detected temperature of sub thermistor is kept 50°C (122°F) or lower for 0.5 seconds continuously during the standby period.

#### **Abnormal high temperature of sub thermistor**

The CPU determines the abnormal high temperature of sub thermistor if the detected temperature of the sub thermistor is kept 285°C (545°F) and higher for 0.1 seconds continuously.

#### **Drive circuit abnormality**

The CPU determines the drive circuit abnormality if the ZERO CROSSING signal (ZEROX) is not detected for the specified time period.

## **High-voltage power supply**

The high-voltage power supply PCB produces the voltage biases that are applied to the primary charging roller, developing cylinder, developing blade, attraction roller, and transfer roller. There are two types of biases: DC positive bias and DC negative bias. The high-voltage power supply PCB is controlled by the DC controller.

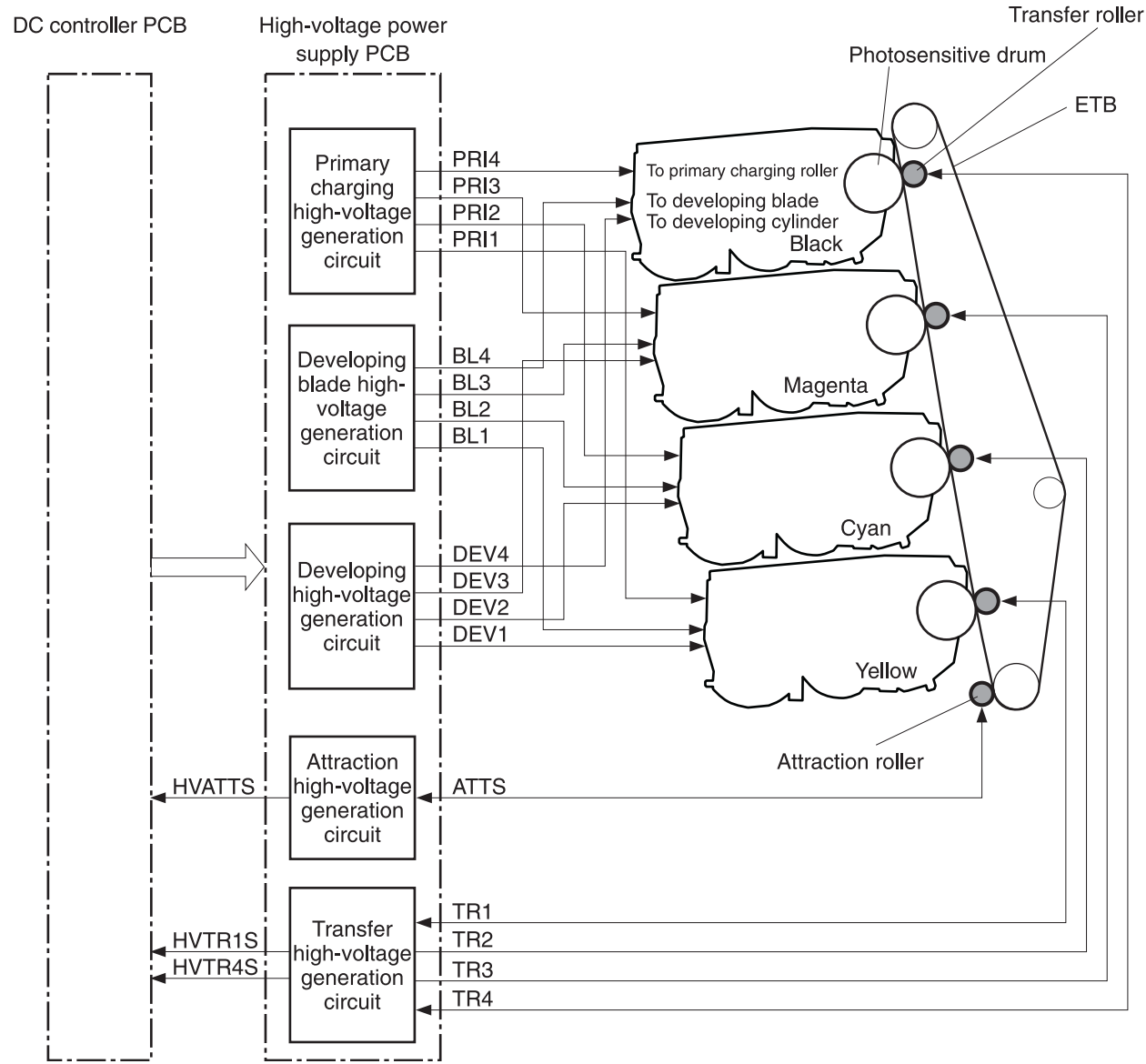

**Figure 5-11** High-voltage power supply block diagram

#### **Generation of biases**

**Generation of primary charging bias**: The primary charging bias is the DC negative bias that is generated to apply negative potential to the photosensitive drum in preparation for image formation. This bias is generated for each color (Y, C, M, K) in the primary charging high-voltage power supply circuit. The high-voltage power supply PCB applies the primary charging bias (PRI1, PRI2, PRI3, PRI4) to the primary charging rollers in each cartridge at the specified timing. The value of the primary charging bias varies in response to commands from the DC controller.

**Generation of developing bias**: The developing bias is the DC negative bias that is generated to adhere toner to an electrostatic latent image formed on the photosensitive drum. This bias is generated for each color. The high-voltage power supply PCB applies the developing biases (DEV1, DEV2, DEV3, DEV4) to the developing cylinders in each cartridge at the specified timing. The value of the developing bias varies in response to commands from the DC controller.

The developing voltage (bias) causes the toner to adhere to the electrostatic image that the laser/ scanner assembly created on the photosensitive drum. Two types of developing biases are used: the developing DC negative bias and the developing AC bias. The high-voltage circuit on the power supply generates both biases. These biases are superimposed on one another and then applied to the primary charging roller, which transfers the biases to the drum. The biased developing cylinder picks up toner particles and deposits them onto the electrostatic image on the photosensitive drum. The image is now visible on the drum.

**Generation of developing blade bias**: The developing blade bias (BL) is the DC negative bias that is generated to charge the toner. This bias is generated for each color in the developing blade highvoltage power supply circuit in the high-voltage power supply PCB. The high-voltage power supply PCB applies the developing blade biases (BL1, BL2, BL3, BL4) to the developing blade in each cartridge at specified timing. The value of the developing blade bias varies in response to the command from the DC controller.

**Generation of attraction bias**: The attraction bias is generated to attract paper to the ETB and to transfer toner onto the paper efficiently. Both DC positive and DC negative biases are generated when attracting paper and cleaning the ETB. The high-voltage power supply PCB applies the attraction biases (ATTS) to the attraction roller in the ETB unit at the specified timing. The value of the attraction bias varies in response to the command from the DC controller. The DC controller changes the value of the attraction bias and regulates it in constant current control in response to the ATTRACTION CURRENT VALUE RETURN signal (HVATTS) sent from the high-voltage power supply PCB. The following are the printing sequences.

- **Attraction charging bias**: This bias charges the paper positively or negatively and makes the negatively charged toner transfer easily.
- **Between-sheets bias**: This bias prevents the residual toner on the ETB from adhering to the attraction roller in the between-sheets during continuous printing.
- **Cleaning bias**: This bias prevents the residual toner on the ETB from adhering to the attraction roller during ETB cleaning.

**Generation of transfer bias**: The transfer bias is generated to transfer toner onto the paper. Both DC positive and DC negative biases are generated in the transfer high-voltage power supply circuit in the high-voltage power supply PCB. The DC positive bias is generated when transferring toner, and the DC negative bias is generated when cleaning the ETB. The high-voltage power supply PCB applies the transfer biases (TR1, TR2, TR3, TR4) to the transfer roller in the ETB unit according to the print sequences. The value of the transfer bias varies in response to the command from the DC controller. The DC controller changes the value of the transfer bias and regulates it in constant current control in response to the TRANSFER CURRENT VALUE RETURN signals (HVTR1S, HVTR4S) and the HVATTS signal sent from the high-voltage power supply PCB. The following are the printing sequences.

- **Print bias**: This bias transfers toner on the photosensitive drum surface onto the paper during printing. The transfer roller is applied with the DC positive bias.
- **Between-sheets bias**: This bias prevents the residual toner on the ETB from adhering to the attraction roller in the between-sheets during continuous printing.
- **Cleaning bias**: This bias cleans the ETB by returning any toner remaining on the ETB surface to the photosensitive drum. The transfer rollers in the yellow and magenta cartridges (first and third colors) are applied with DC negative bias. The rollers in cyan and black cartridges (second and fourth colors) are applied with DC positive bias.

## **Sub power supply assembly**

The sub power assembly provides power to the ADF and the image scanner. It is connected to the low-voltage power supply and the DC controller.

## **Video interface control**

The video interface allows communication between the formatter and the DC controller. The formatter always monitors the status of the MFP by using the video interface. It sends the VIDEO signals to the DC controller through the video interface when the MFP is ready to print. The DC controller turns the laser on or off based on the signals it receives.

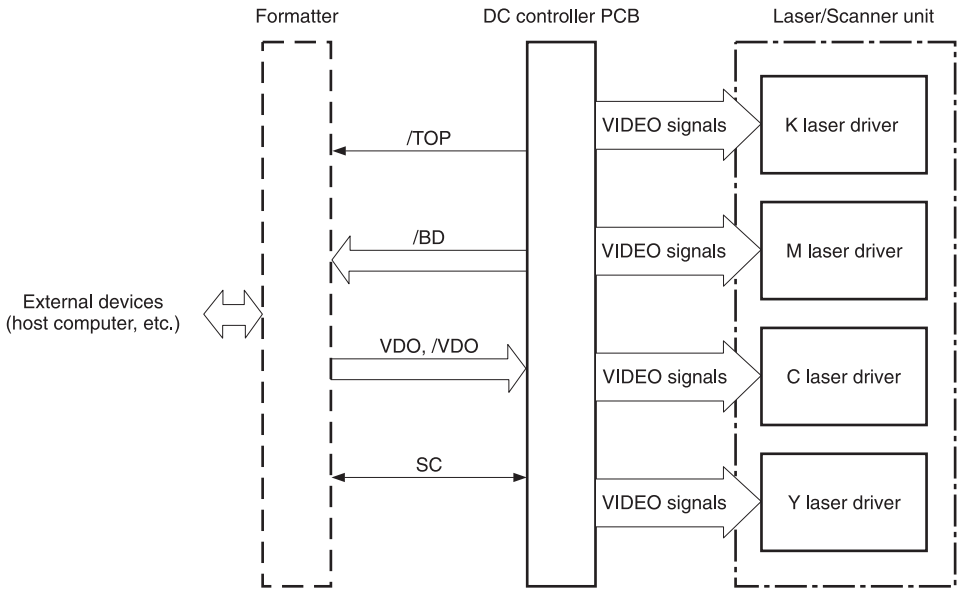

**Figure 5-12** Video interface control

The VIDEO INTERFACE signal is exchanged during printing operations, as described below.

- 1. When the MFP engine is ready to print, the DC controller notifies the formatter using the STATUS COMMAND signal (SC).
- 2. The formatter sends a print command as a SC signal to the DC controller when the MFP engine and the data for one page are ready.
- 3. The DC controller drives the scanner motor and sends the HORIZONTAL SYNCHRONOUS signals to the formatter after receiving the print command.
- 4. The printer engine starts a pickup operation. When the paper arrives at the top of page sensor (SR12), the DC controller sends the VERTICAL SYNCHRONOUS signal (/TOP) to the formatter.
- 5. The formatter sends VIDEO signals in synchronization with the HORIZONTAL SYNCHRONOUS signals to the DC controller upon a reception of the /TOP signal.
- 6. The DC controller controls each color's laser driver circuit and turns the laser on and off according to the VIDEO signals. This forms an electrostatic latent image on the photosensitive drums of each color.
- 7. The latent images on the photosensitive drums are developed by toner and transferred onto paper in this order: Y (yellow), C (cyan), M (magenta), and K (black).
- 8. The toner is fused to the paper in the fuser and the paper is delivered to the delivery tray. Printing continues if the DC controller receives another print command from the formatter during the printing operation.

## <span id="page-210-0"></span>**Laser/scanner system**

The laser/scanner system forms the latent electrostatic image on the photosensitive drum according to video signals sent from the formatter. The main components of each laser/scanner assembly are the laser driver, scanner motor, mirrors, and focusing lenses. Each color has its own laser/scanner assembly unit, which is controlled by the DC controller.

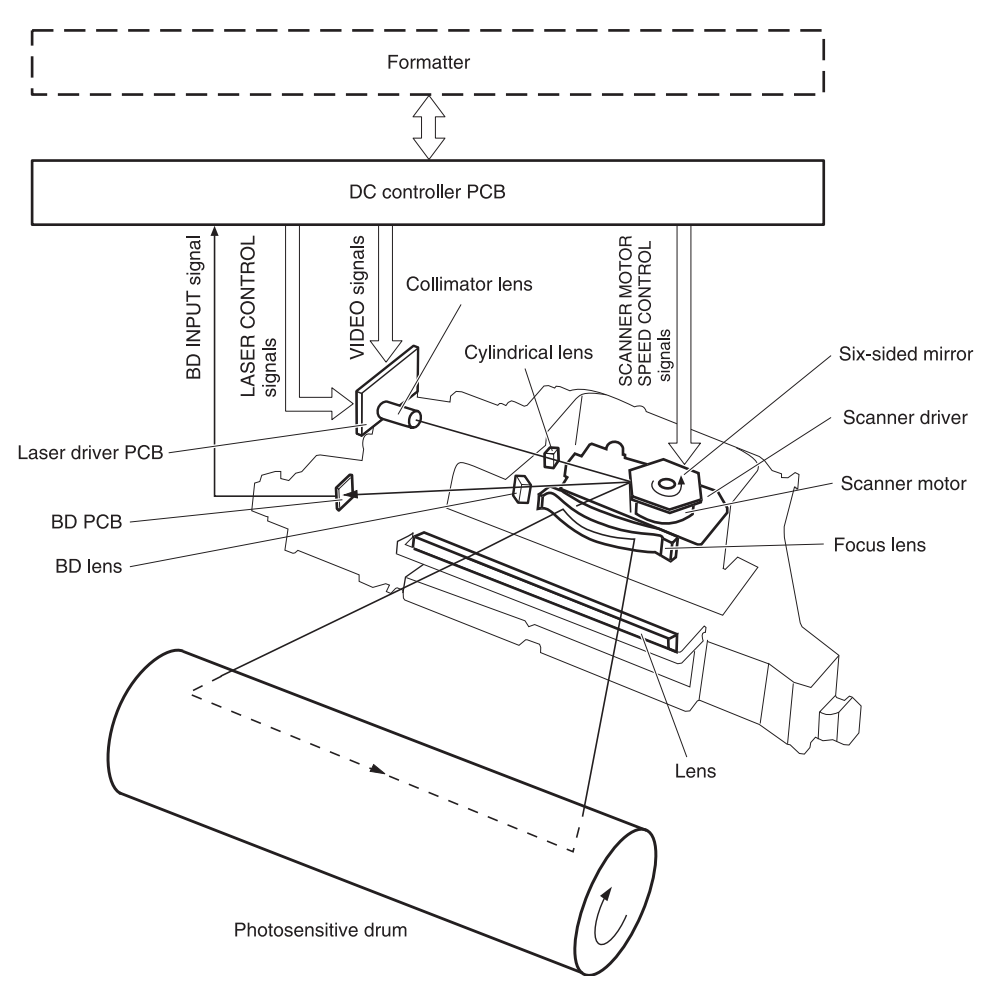

**Figure 5-13** Laser/scanner assembly

The laser/scanner system uses two laser diodes in one scanning operation to write two lines simultaneously for high-speed laser scanning. The process is summarized below:

- 1. After receiving the print command from the formatter, the DC controller activates the scanner motor to rotate the six-faced scanner mirror.
- 2. When the scanner motor starts to rotate, the DC controller allows the laser to emit light and maintains the scanner motor rotation at a constant speed.
- 3. When the scanner motor reaches its specified speed, the formatter sends video signals to the laser driver PCB through the DC controller. The laser driver emits two laser diodes according to these signals.
- 4. The laser beams pass through the collimator lens and the cylindrical lens, and enter the sixfaced mirror that is rotating at a constant speed.
- 5. The laser beams are reflected by the six-faced mirror, pass through the focusing lens and the reflecting mirror that is in front of the six-faced mirror, and focus the photosensitive drum.
- $6.$  While the six-faced mirror rotates at a constant speed, the laser beams on the photosensitive drum scan the drum.
- 7. As the photosensitive drum rotates and the laser beams scan on the photosensitive drum, both at a constant speed, a latent image is formed the drum.

### **Laser control**

The laser control circuit allows the laser driver IC to turn the laser diodes LD1 and LD2 on and off according to the image data signals sent by the DC controller.

The DC controller sends video signals (VDODAT11, /VDODAT11, VDODAT12, and /VDODAT12) and laser control signals (LDCTRL10, (LDCTRL11, and (LDCTRL12) to the logic circuit on the laser driver IC. The laser driver IC controls the laser according to the combination of the laser control signals.

Figure 5-14 Laser control circuit block [diagram](#page-212-0) on page 175 illustrates the laser control system.

<span id="page-212-0"></span>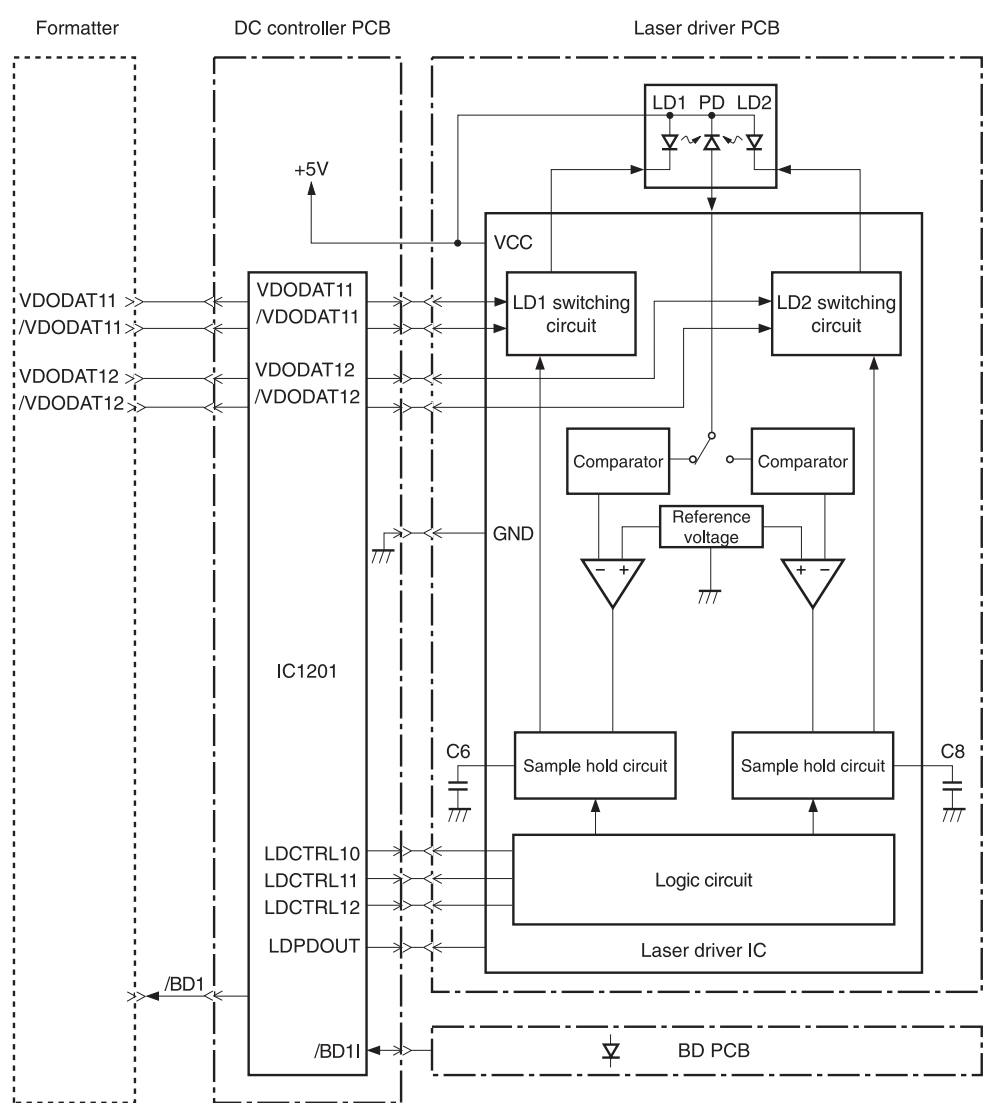

**Figure 5-14** Laser control circuit block diagram

The laser control circuit manages the following control and detection functions:

- Laser emission control. Allows the laser diodes to turn on and off according to the video signals sent by the formatter.
- Automatic power control (APC). Allows the laser diodes to emit light at a constant intensity.
- Horizontal synchronous control. Aligns the starting position in the horizontal direction.
- Image masking control. Regulates laser beam emission in non-image area except during the unblanking interval.
- Failure detection. Detects failures in the laser diodes.

#### **Scanner control**

The scanner motor control rotates the scanner motor in order to strike the laser beam at the correct position on the photosensitive drum.

The DC controller divides the oscillation frequency of the oscillator (X1201) and generates the reference clock signal. It compares the intervals between the reference clock signal and the BD input signal (/BD1I) with the frequency comparator, and monitors the rotational count of the scanner motor. The DC controller controls rotational speed by sending an acceleration signal (/SCNACC1) or deceleration signal (/SCNDEC1) to the scanner motor driver based on the detected rotational speed. Figure 5-15 Scanner motor circuit diagram on page 176 illustrates the scanner motor control system.

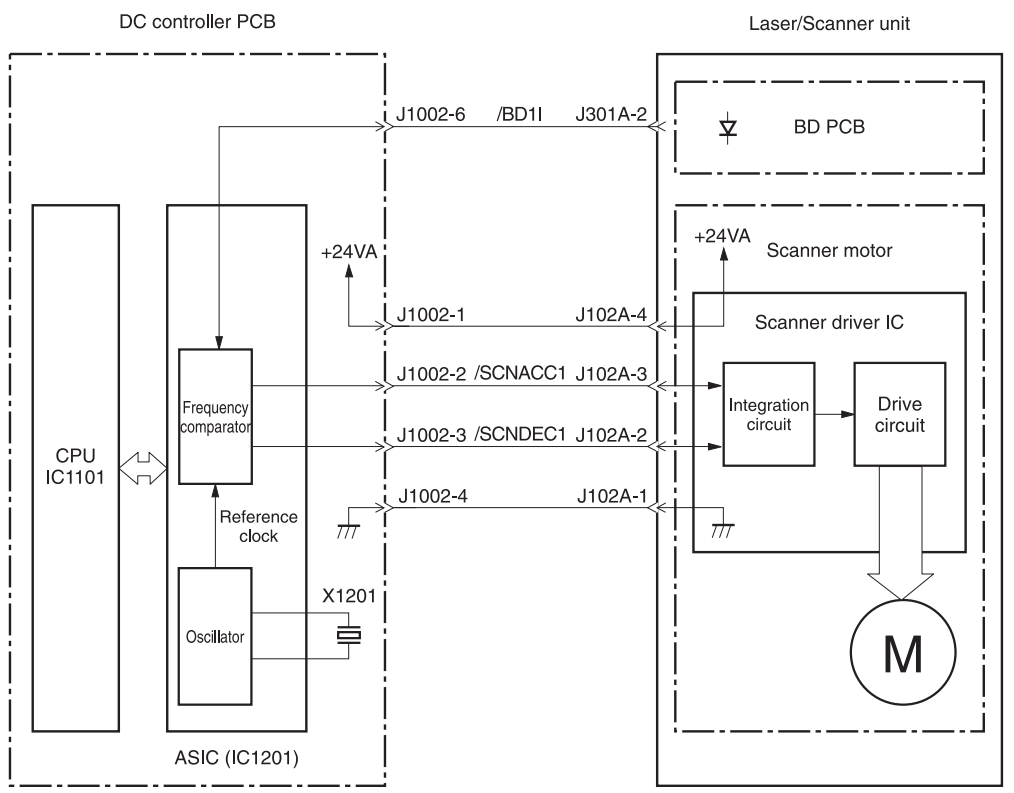

**Figure 5-15** Scanner motor circuit diagram

The scanner motor control circuit manages the following control and detection functions:

- Speed control. Maintains the rotational speed of the scanner motor at a constant speed.
- Phase control. Prevents color misregistration by eliminating rotational variations in each color's scanner motor and adjusts the phase of the scanner motor.
- Failure detection. Monitors the frequency comparator in the ASIC and determines whether the scanner motor is rotating at its specified rotational count.

## <span id="page-214-0"></span>**Image formation system**

The image formation system is the central hub of the MFP. It also forms the toner image on the media.

The image formation system consists of four cartridges, the ETB, and the fuser, which are controlled by the DC controller. Figure 5-16 Image formation system on page 177 shows the image formation system.

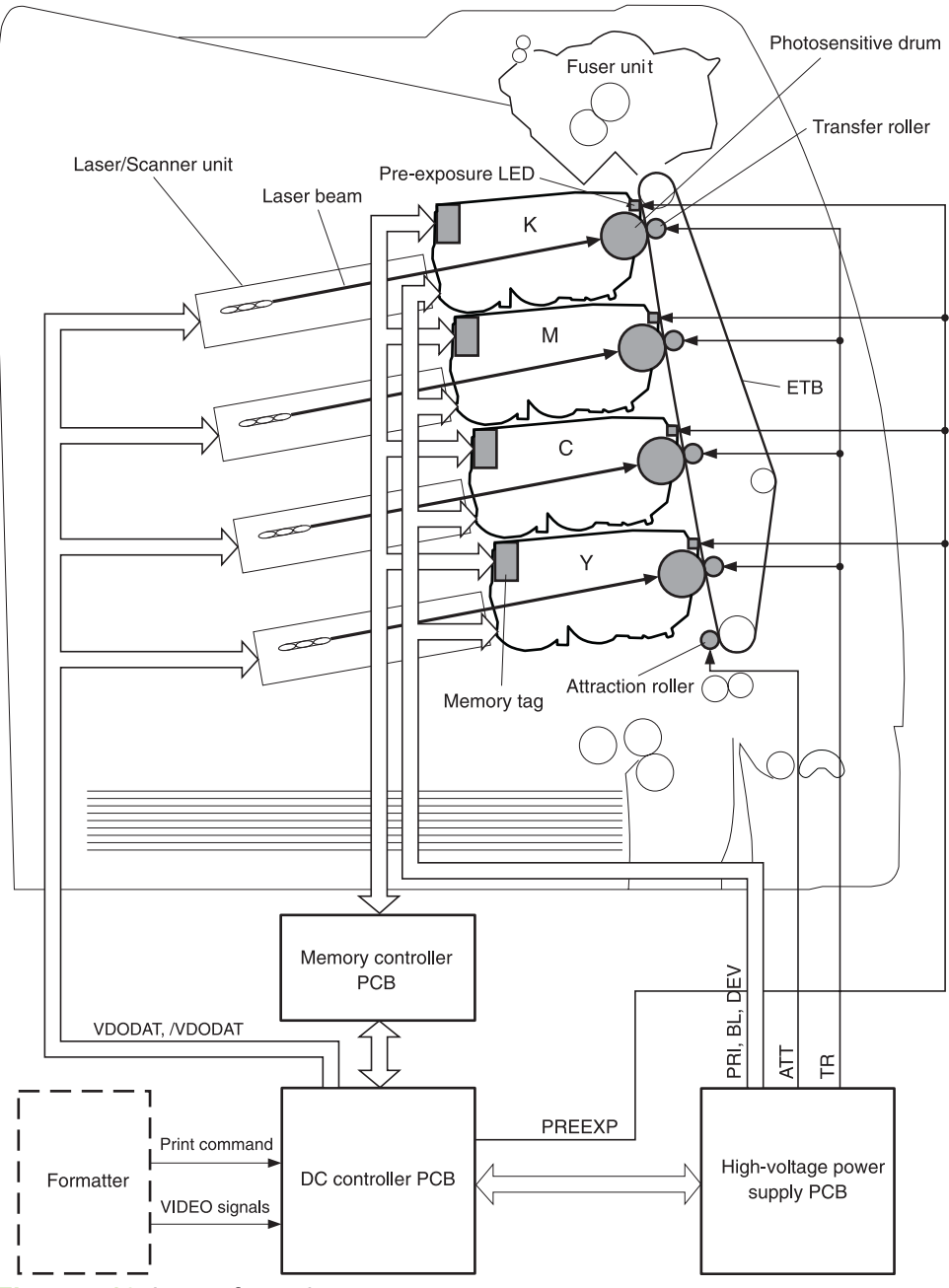

**Figure 5-16** Image formation system

## **Image formation process**

The image formation process consists of nine steps divided among five functional blocks:

**1. Electrostatic latent image formation block**. Forms an electrostatic latent image on the photosensitive drum.

Step 1: Pre-exposure

Step 2: Primary charging

Step 3: Laser beam exposure

**2. Development block**. Makes the electrostatic latent image on the photosensitive drum surface visible by applying toner.

Step 4: Development

**3. Transfer block**. Transfers toner image on the photosensitive drum onto the media.

Step 5: Attraction

Step 6: Transfer

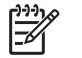

**NOTE** Toner is transferred onto a sheet of media in the order of yellow (Y), cyan (C), magenta (M), and black (K) in one printing operation.

Step 7: Separation

**4. Fusing block**. Fuses the toner image on the media.

Step 8: Fusing

**5. Cleaning block**. Cleans the residual toner on the photosensitive drum.

Step 9: Drum cleaning
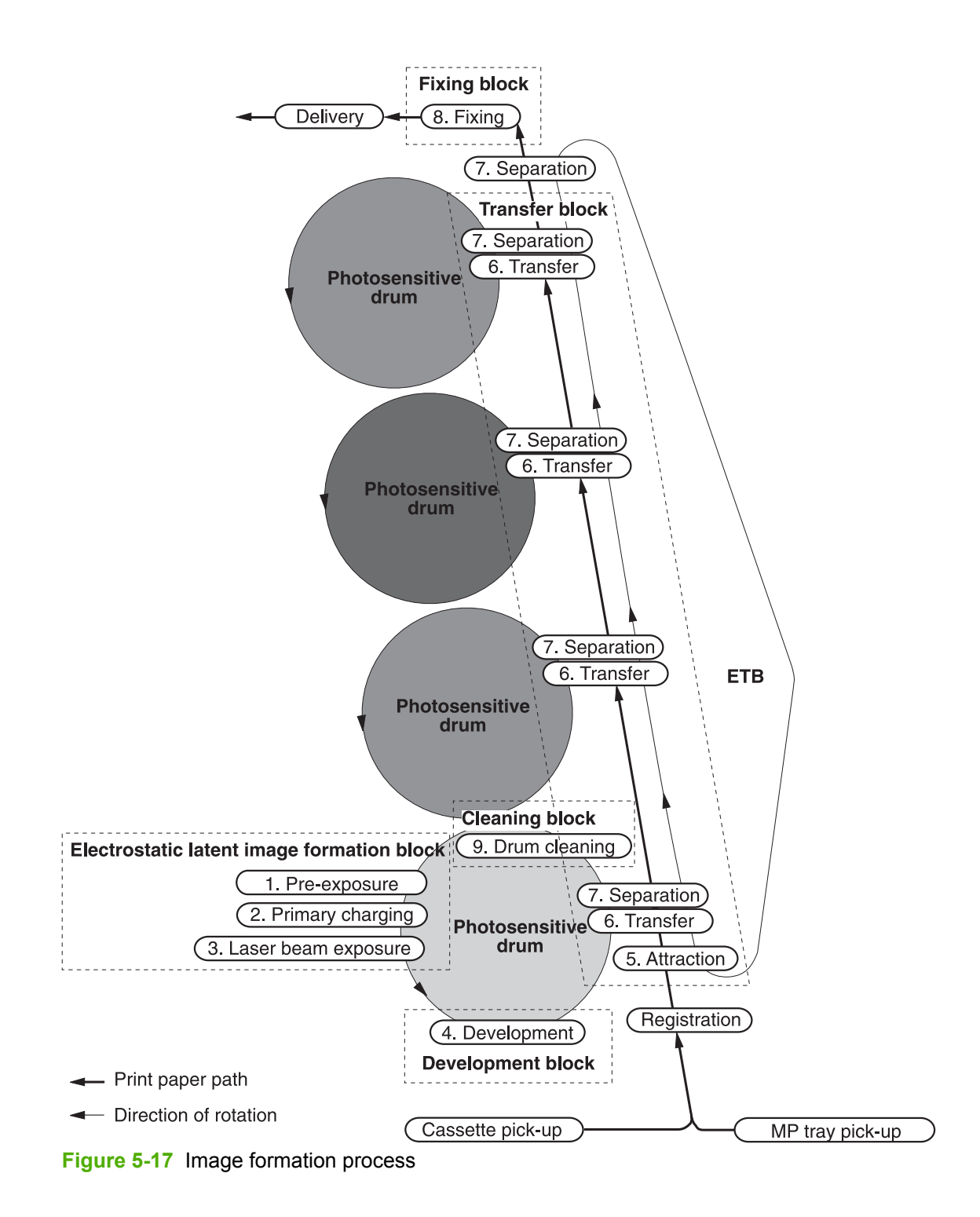

# **Electrostatic latent image formation block**

The image formation process begins in the electrostatic latent image formation block. This block consists of three steps that results in forming an electrostatic latent image on the photosensitive drum:

- Pre-exposure
- Primary charging
- Laser beam exposure

When the last step in this block is complete, areas of the drum surface that have not been exposed to the laser beam retain a negative charge. The areas that have been exposed to the laser are neutralized. This neutralized image is called an electrostatic latent image because it is invisible to the eye.

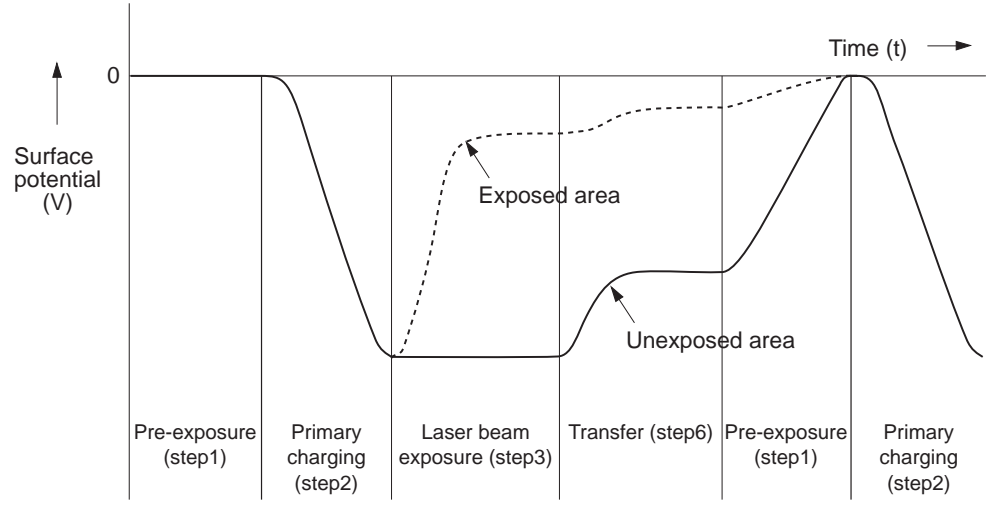

**Figure 5-18** Electrostatic latent image formation block

### **Step 1: Pre-exposure**

To prepare for primary charging, light from the pre-exposure LED strikes the photosensitive drum surface. This eliminates any residual charge on the drum surface to avoid density unevenness.

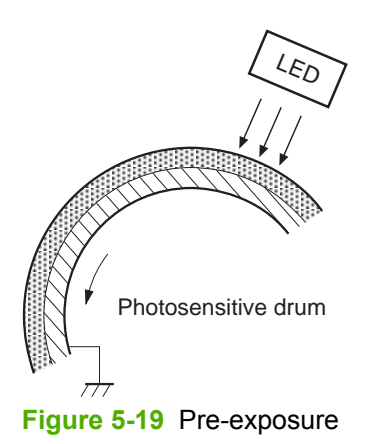

## **Step 2: Primary charging**

To prepare for latent image formation, the surface of the photosensitive drum is charged with a uniform negative potential.

The charging method of this MFP is to charge directly to the photosensitive drum surface from the primary charging roller, which is interlocked with the drum. The primary charging roller is made of a conductive rubber. To charge the drum surface negatively, the DC bias is applied to the primary charging roller.

#### **Step 3: Laser beam exposure**

In this step, the latent image is formed on the photosensitive drum by the laser beam. As the laser beam scans on the negatively charged photosensitive drum, the potential on the exposed area is neutralized and the negative potential is removed from the drum surface. This area forms an electrostatic latent image.

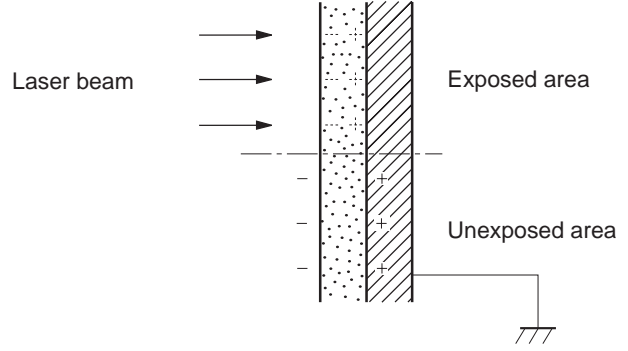

**Figure 5-20** Laser beam exposure

# **Development block**

The second part of the image formation process is the development block, where toner is transferred onto the electrostatic latent image on the surface of the photosensitive drum to create a visible image. This MFP uses a contact development method that keeps the developing cylinder in contact with the drum, pushing the toner against the drum surface for development. The toner is nonmagnetic and consists of resins.

### **Step 4: Development**

In this step, the toner adheres to the electrostatic latent image on the photosensitive drum surface. The toner (developing material) has an insulating property and is charged with a negative potential by the friction force with the rotating developing cylinder and the developing blade surface. This negatively charged toner contacts with the photosensitive drum, after the potential is adjusted to be uniform. As the area of the drum surface where the laser beam exposed has higher potential than the developing cylinder, the toner charged with almost the same potential with the developing cylinder adheres to this area. This phenomenon is called contact development and it visualizes the electrostatic latent image on the drum surface.

# **Transfer block**

The third part of the image formation process is the transfer block, in which the toner image is transferred from the photosensitive drum to the media. This block consists of three steps:

- **Attraction**
- **Transfer**
- Separation

### **Step 5: Attraction**

To feed the media vertically, it is necessary to push the media against the ETB. The picked up media is fed as it is pushed against the ETB by the attraction roller. The positive DC bias is applied to the attraction roller, which charges the media positively to make the negatively charged toner easier to transfer onto the media during the transfer operation.

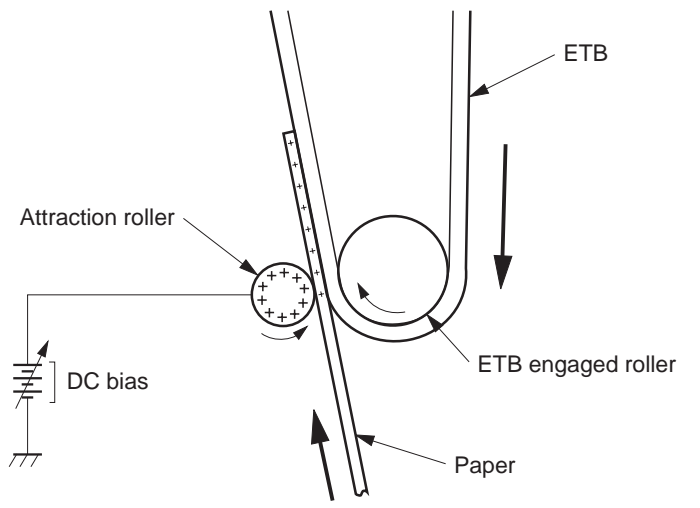

**Figure 5-21** Attaching the media to the ETB

## **Step 6: Transfer**

A positive bias is applied to the transfer charging roller, which is directly opposite the photosensitive drum. As the ETB passes the transfer charging roller, it picks up a positive charge. The negatively charged toner on the photosensitive drum is transferred to the positively charged print media. [Figure](#page-220-0) 5-22 Toner [transfer](#page-220-0) on page 183 illustrates this step. This process is repeated for each color as the ETB carries the media from the bottom cartridge to the top (C, Y, M, K).

In full-color printing, as four colors of toner are piled up on the media, the holding force of the toner weakens as the transfer process progresses. To counteract this effect, the DC controller increases the positive DC bias that is applied to the transfer charging roller for each successive color.

<span id="page-220-0"></span>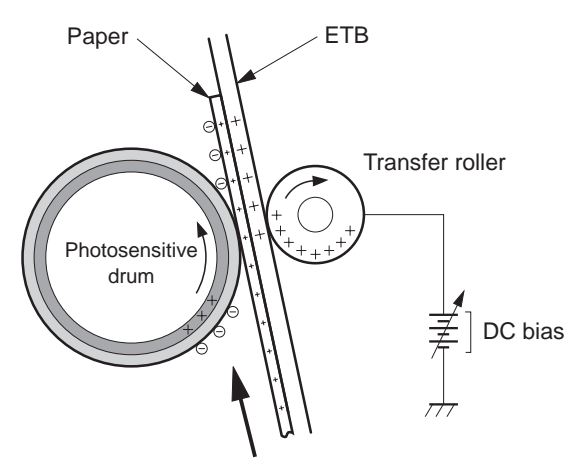

**Figure 5-22** Toner transfer

### **Step 7: Separation**

The elasticity of media separates the media from the photosensitive drum and the ETB.

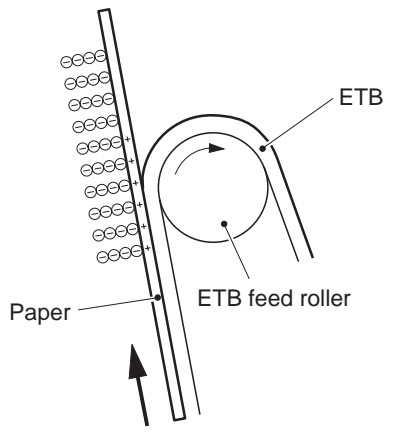

**Figure 5-23** Separation

# **Fusing block**

The fourth part of the image formation process is the fusing block, in which the toner image is fused to the media, making a permanent image that cannot be smeared. This block consists of one step: fusing.

## **Step 8: Fusing**

This MFP uses the ceramic heater with lower heat capacity to fuse the toner to the media. This method warms up quickly and does not require the power supply during standby period, resulting in shortened wait time and reduced power consumption.

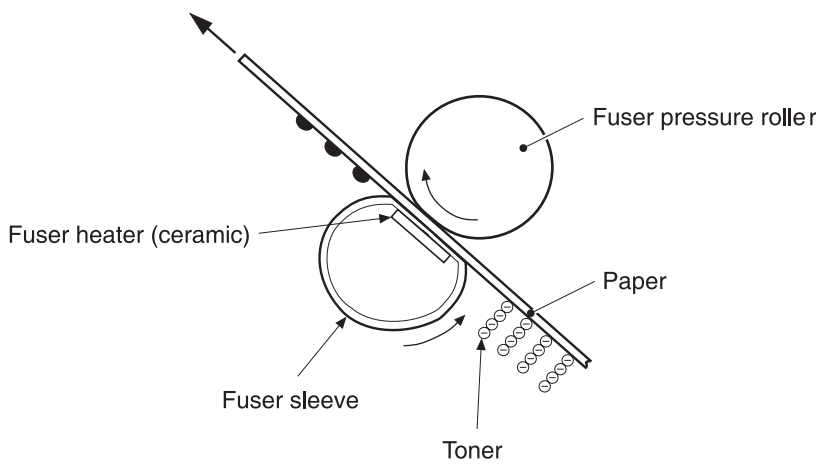

**Figure 5-24** Fusing

# **Cleaning block**

The fifth and final part of the image formation process is the cleaning block, in which the photosensitive drums are cleaned, preparing them for the next print. In the transfer block, not all of the toner is transferred from the photosensitive drum onto the media, but some remains on the drum surface. This remaining toner is called residual toner or waste toner. The cleaning block cleans the photosensitive drum surface to keep a clear image in the next print.

## **Step 9: Drum cleaning**

The cleaning blade scrapes off the leftover toner on the drum surface. The residual (waste) toner is collected in the waste toner container by the waste toner feed plate.

# **Print cartridges**

The MFP has four different print cartridges, one for each color. However, they share the same structure, shown in Figure 5-25 Print [cartridge](#page-222-0) on page 185.

<span id="page-222-0"></span>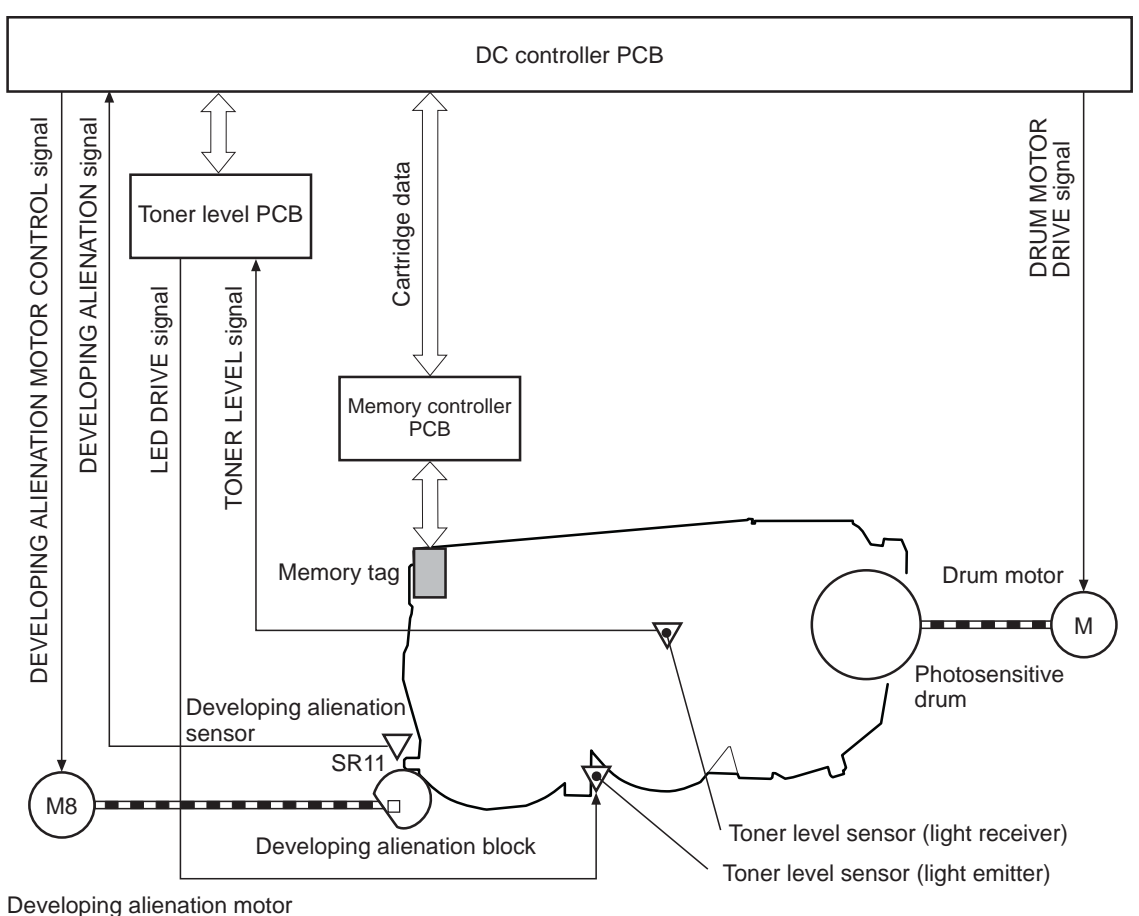

**Figure 5-25** Print cartridge

The following are the physical components inside the print cartridge:

- Photosensitive drum
- Primary charging roller
- Developing cylinder
- Toner charging roller
- **Stirrers**
- Waste-toner transfer plate

The photosensitive drum rotation drives the primary charging roller. All other components are driven by the drum motor.

The developing disengaging motor drives the developing disengaging block, which causes the developing cylinder to engage with or disengage from the photosensitive drum.

The DC controller uses an LED and a photo diode to monitor the level of toner inside the cartridge. It stores this information on a memory tag that is built into each cartridge.

### **Memory tag**

The memory tag is a nonvolatile memory that is built into the print cartridge. It stores information about the amount of toner in the cartridge and estimates the remaining life. Figure 5-26 Memory tag on page 186 illustrates how the memory tag operates.

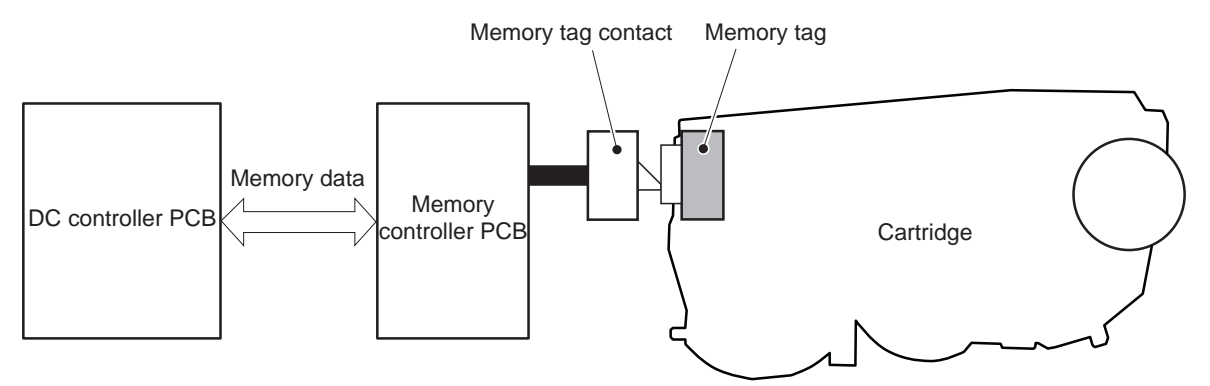

#### **Figure 5-26** Memory tag

The DC controller reads information from the memory tag whenever the MFP is turned on, whenever the top cover is closed, and whenever it receives a read command from the formatter.

The DC controller writes information to the memory tag at specified times during a print operation, whenever it receives a write command from the formatter, and after print completion.

If the DC controller is unable to either read to or write from the memory tag four times in a row, the DC controller alerts the formatter of a memory tag abnormality.

## **Cartridge presence detection**

The MFP detects the presence of print cartridges when the power is turned on or the door is closed. There are two procedures to the cartridge presence detection:

- Memory tag detection
- Photosensitive drum detection

#### **Memory tag detection**

The DC controller reads the data in the memory tag and determines the cartridge presence. If the reading fails, the DC controller goes to the next procedure, photosensitive drum detection.

#### **Photosensitive drum detection**

The DC controller measures the torque of the photosensitive drum. The DC controller stops the drum motor after driving it for the prescribed period of time. If the motor stops rotating within the specified period after the stoppage command is sent, the DC controller detects the cartridge presence based on the large load torque. If it takes more than the prescribed period of time for the motor to stop, the DC controller detects the cartridge absence based on the small load torque.

When the DC controller detects the cartridge absence, it stops the engine and notifies the formatter. Figure 5-27 [Photosensitive](#page-224-0) drum detection on page 187 illustrates the drum detection procedure.

<span id="page-224-0"></span>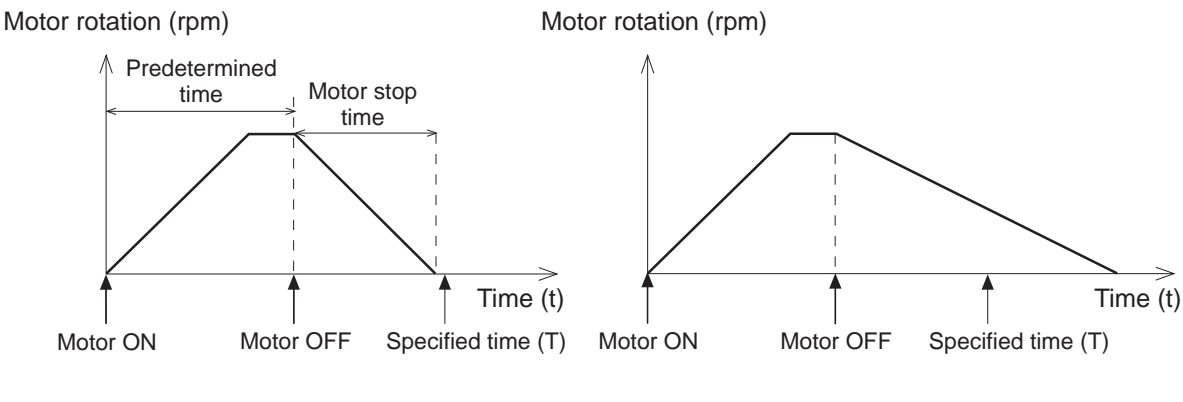

**< Cartridge presence >**

**< Cartridge absence >**

**Figure 5-27** Photosensitive drum detection

## **Developing cylinder disengaging control**

The developing cylinder is engaged or disengaged when the DC controller drives the developing alienation motor. When the developing motor rotates clockwise by a command from the DC controller during power on, printing operation stopped, cleaning cartridges, and monochrome print, the developing alienation cam rotates. Accordingly, the rear bottom of the cartridge is raised and the developing cylinder is disengaged from the photosensitive drum with a principle of leverage. The developing alienation sensor (SR11) detects the position of the developing alienation block.

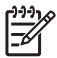

**NOTE** Only the developing cylinders in the color cartridges (C, Y, M) are disengaged in monochrome print, and all of the developing cylinders in any other case.

If the cam stays at its home position for the prescribed period of time or longer during the developing cylinder disengagement operation, or it does not return to the home position within the prescribed period of time after alienation is completed, the DC controller detects the developing alienation motor abnormality, stops the printer engine, and notifies the formatter of the developing alienation motor abnormality.

# **ETB (electrostatic transfer/transport belt)**

The ETB feeds the media through the MFP and helps transfer toner onto the media. [Figure](#page-225-0) 5-28 ETB on [page](#page-225-0) 188 illustrates the ETB.

<span id="page-225-0"></span>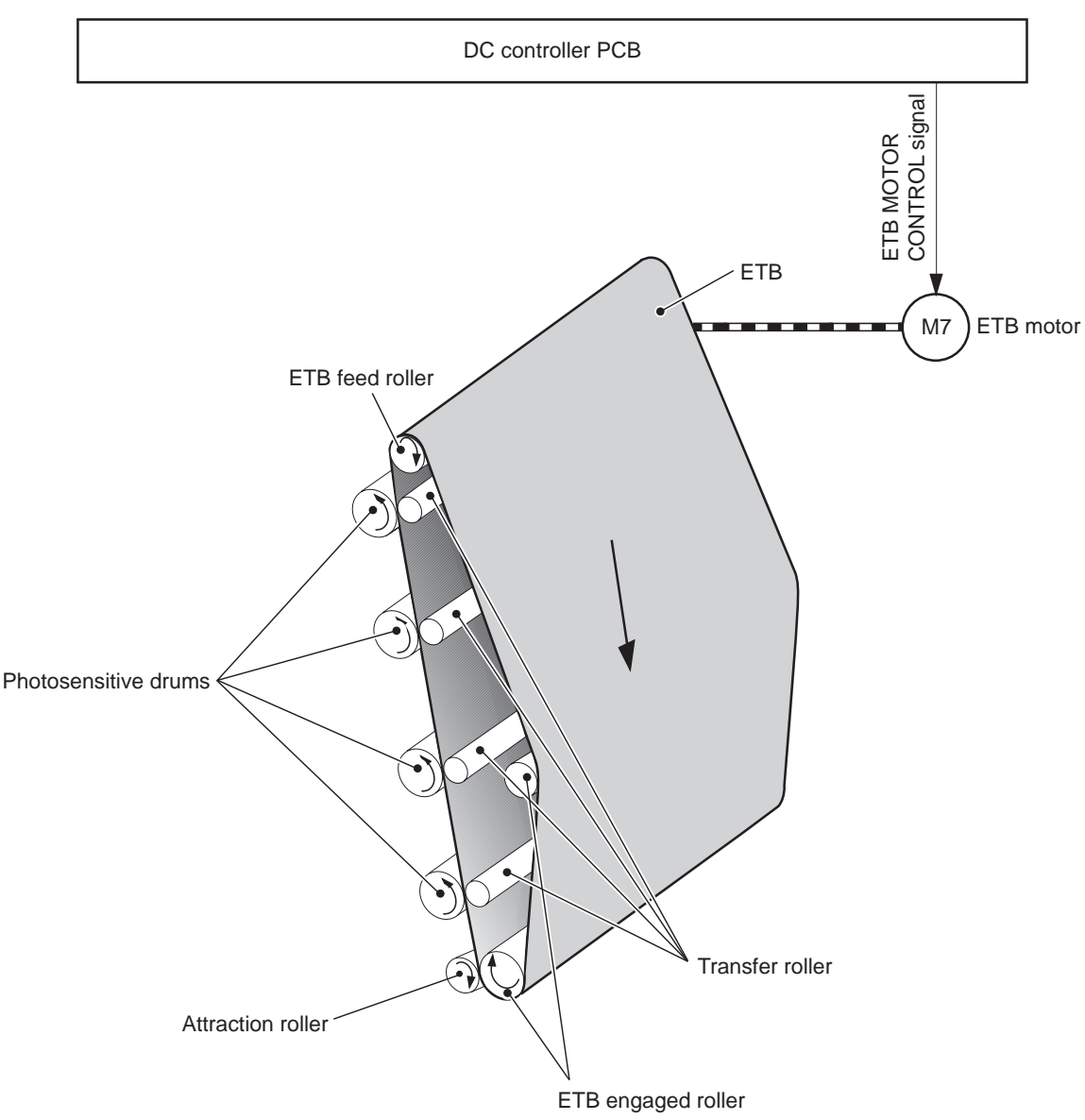

#### **Figure 5-28** ETB

The following are the components of the ETB:

- **ETB** belt
- **ETB** feed roller
- ETB engaged roller
- **Attraction roller**
- Transfer roller

The ETB motor drives the ETB feed roller, causing the belt to rotate. All other rollers are driven by the belt rotation.

During the printing operation, the picked up media is conveyed between the ETB and the photosensitive drum. Simultaneously the toner image is transferred onto the media. The ETB is also used for the color misregistration and image stabilization control. The pattern image for the color misregistration or image density determination is transferred onto the ETB.

The ETB also controls the following:

- Transfer roller (Y, C, M) engagement/disengagement detection
- **Transfer roller alienation**
- **ETB** cleaning

# **Transfer roller (Y, C, M) engagement/disengagement detection**

When the power is turned on, the DC controller applies biases to the transfers roller for yellow and black, and detects the value of current flown through the ETB according to the current return signals. The DC controller obtains information on the transfer roller (Y, M, C) engagement and disengagement. Accordingly, the DC controller executes the transfer roller engage or disengage control depending on the situation and engages the transfer rollers (Y, M, C).

## **Transfer roller engagement/disengagement control**

This control disengages the transfer rollers (Y, M, C) from the photosensitive drums so that only black toner is transferred onto the ETB during monochrome printing. The ETB motor (M7) performs this control by driving the ETB alienation solenoid (SL3) while the motor is rotating according to a command from the DC controller.

The following is the operational sequence of the transfer roller engagement/disengagement control.

- **1.** The transfer roller engaging/disengaging cam inside the ETB holds up the transfer roller holder that contains the Y, M, and C transfer rollers. This brings the ETB into contact with the photosensitive drums.
- **2.** When a monochrome print starts, the DC controller turns on the ETB alienation solenoid (SL3) to rotate the transfer roller engaging/disengaging cam.
- **3.** The rotation of the transfer roller engaging/disengaging cam pushes the Y, M, and C transfer rollers down, disengaging the ETB from the photosensitive drums.

When allowing the ETB to engage back with the photosensitive drums, the DC controller turns on the ETB alienation solenoid (SL3) again. The transfer roller engaging/disengaging cam rotates and pushes the transfer roller holder. Accordingly, the transfer rollers push the ETB into contact with the photosensitive drums.

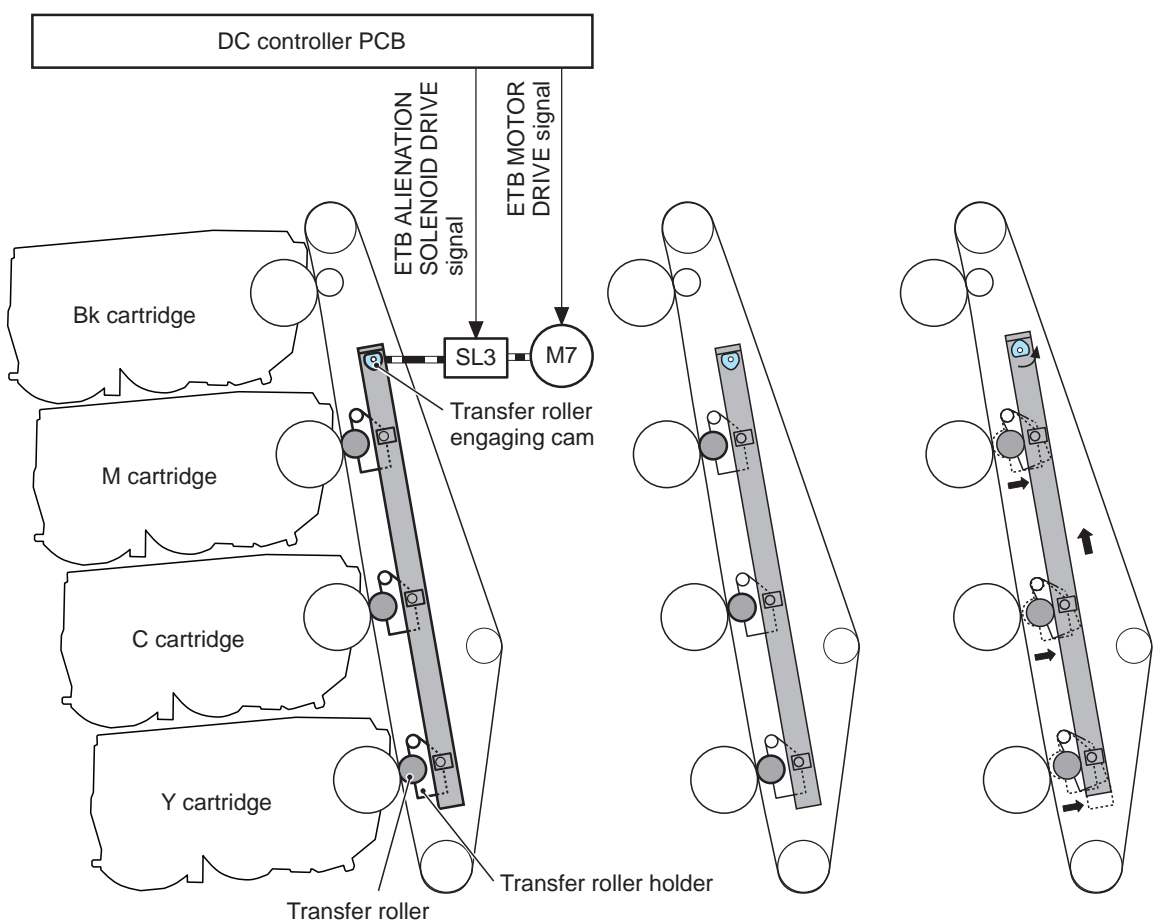

**< Transfer roller engaged > < Transfer roller disengaged >**

**Figure 5-29** Transfer roller engagement/disengagement control

**NOTE** The Y, M, and C photosensitive drums opposite the transfer rollers stop rotating when the rollers are disengaged.

# **Calibration and cleaning**

|∌

The MFP automatically calibrates and cleans itself at various times to maintain the best print quality. You can also force the MFP to calibrate by selecting **QUICK CALIBRATE NOW** or **CALIBRATE NOW** from the **PRINT QUALITY** menu. For information about calibrating the MFP, see [Table](#page-228-0) 5-4 [Calibration](#page-228-0) timing and duration on page 191 or Table 5-5 [Cleaning](#page-228-0) timing and duration on page 191 for more information.

While the MFP is calibrating or cleaning, it pauses printing. For most calibrations and cleaning, the MFP does not interrupt a print job, but waits for the job to complete before calibrating or cleaning. Table 5-4 [Calibration](#page-228-0) timing and duration on page 191 shows when the MFP calibrates, the duration of the calibration, and the type of calibration that occurs. Table 5-5 [Cleaning](#page-228-0) timing and duration on [page](#page-228-0) 191 shows when the MFP cleans and the duration of the cleaning. The sections that follow discuss calibration and cleaning in more detail.

#### <span id="page-228-0"></span>**Table 5-4** Calibration timing and duration

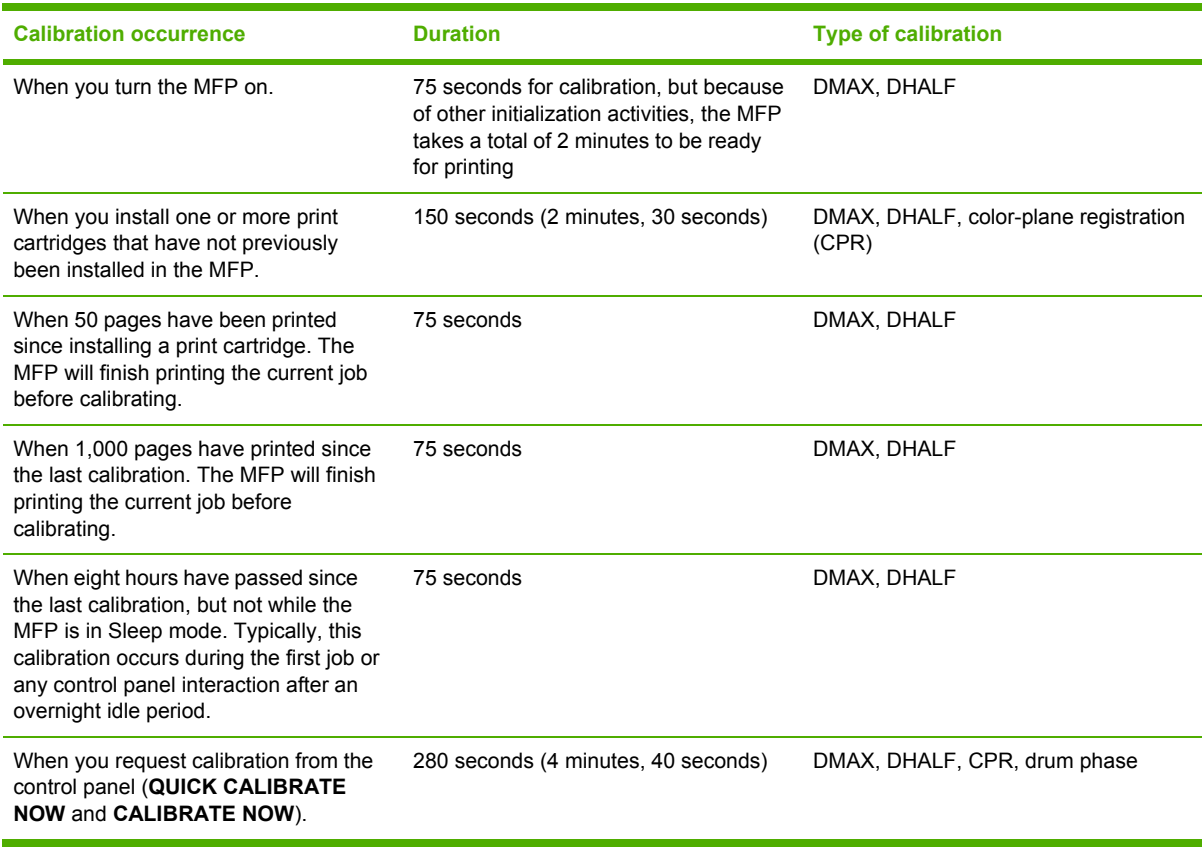

#### **Table 5-5** Cleaning timing and duration

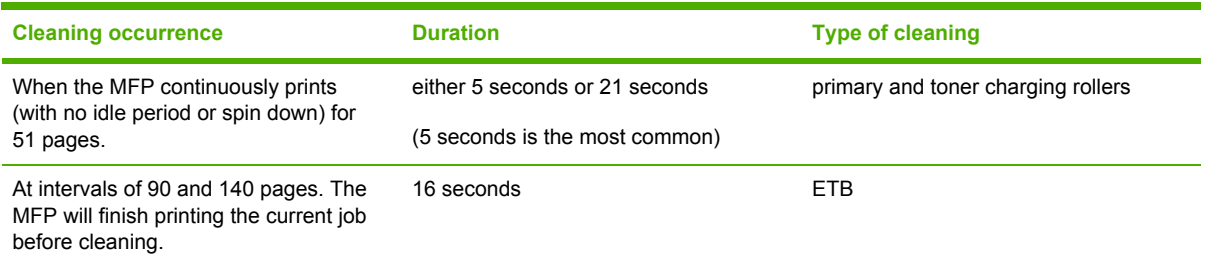

#### **ETB cleaning**

During this step, all toner particles that remain on the ETB are returned to the photosensitive drums in each print cartridge. Figure 5-30 ETB [cleaning](#page-229-0) on page 192 illustrates this step.

This control is performed by the DC controller under the following conditions:

- The power is turned on
- During operation of the color misregistration corrective control
- During operation of the image stabilization control
- The door is closed
- <span id="page-229-0"></span>After completion in every prescribed number of printings
- During pickup operation specified by universal size

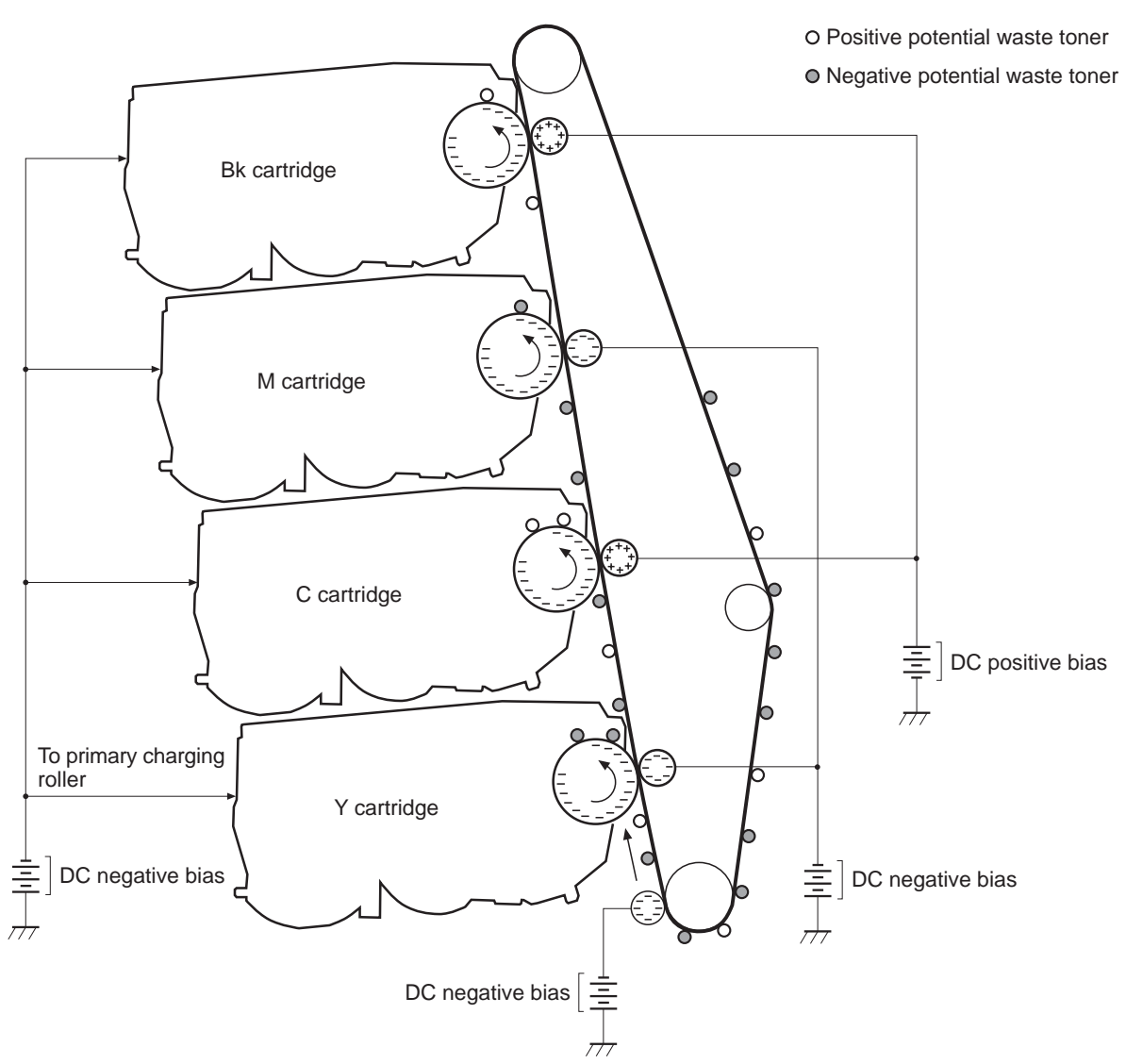

**Figure 5-30** ETB cleaning

The DC controller applies negative bias to the photosensitive drum and both negative and positive biases to each of the four color transfer rollers. This brings a potential difference between the photosensitive drum and the ETB, so that both positive and negative charged residual toner on the ETB is returned to the photosensitive drum at once. The developing cylinder is disengaged from the photosensitive drum during the cleaning operation to prevent toner in the toner container from transferring onto the ETB.

#### **Color misregistration corrective control**

This control corrects a color misregistration caused by the variation inherent in the laser/scanner unit and each cartridge. The color misregistration corrective control corrects the horizontal scanning magnification, the horizontal scanning start position, and the vertical scanning start position.

The DC controller controls the color misregistration unit under the following conditions:

- At power on or door close after cartridge replacement
- After job completion in every specified number of printings
- At a command from the formatter

The following is the operational sequence of the color misregistration corrective control:

- **1.** The DC controller forms two pattern images for color misregistration detection with four colors on the ETB when the color misregistration corrective control starts. The two pattern images are the same pattern, one formed on the left side and the other on the right side.
- **2.** The DC controller measures the position of each pattern image and calculates the misregistration amount of each color by controlling the color misregistration unit.
- **3.** The calculated misregistration information of each color is sent to the formatter.
- **4.** The formatter controls each color's video signals according to this information and optimizes the main-scanning start position, the main-scanning scale, and the sub-scanning start position.

The color misregistration in sub-scanning direction is corrected at printer engine side by the DC controller controlling the speed of the scanner motor.

**NOTE** Horizontal magnification is the size of the image in the horizontal direction. Every color has its own photosensitive drum in each cartridge in this MFP. The positions of each drum differ and the laser beam lengths vary because of the variations among the cartridges, so the horizontal scanning area depends on the color. This causes a color misregistration at the edge of image.

# **Color misregistration detection**

In this MFP, the positions of each color's misregistration pattern images formed on the ETB are detected to measure the misregistration amount. The DC controller controls the color misregistration unit during the foregoing color misregistration corrective control. The color misregistration unit is placed under the ETB and consists of two detection sensors, each one having a light emitter (LED) and a light receiver (PD).

The following is the operational sequence of the color misregistration detection.

- **1.** The DC controller allows the LED to emit light by sending the LED DRIVE signal when the color misregistration detection starts.
- **2.** The ETB reflects the light from the LED and the PD in the color misregistration sensor receives the light. This reflected light intensity differs depending on whether the light is reflected from the area of toner.
- **3.** The light receiver converts the received light intensity into voltage and sends it in the form of the color misregistration signal to the DC controller.
- **4.** The DC controller detects the positions of the pattern images according to the timing of the color misregistration signal.

Figure 5-31 Color [misregistration](#page-231-0) detection on page 194 illustrates this process.

<span id="page-231-0"></span>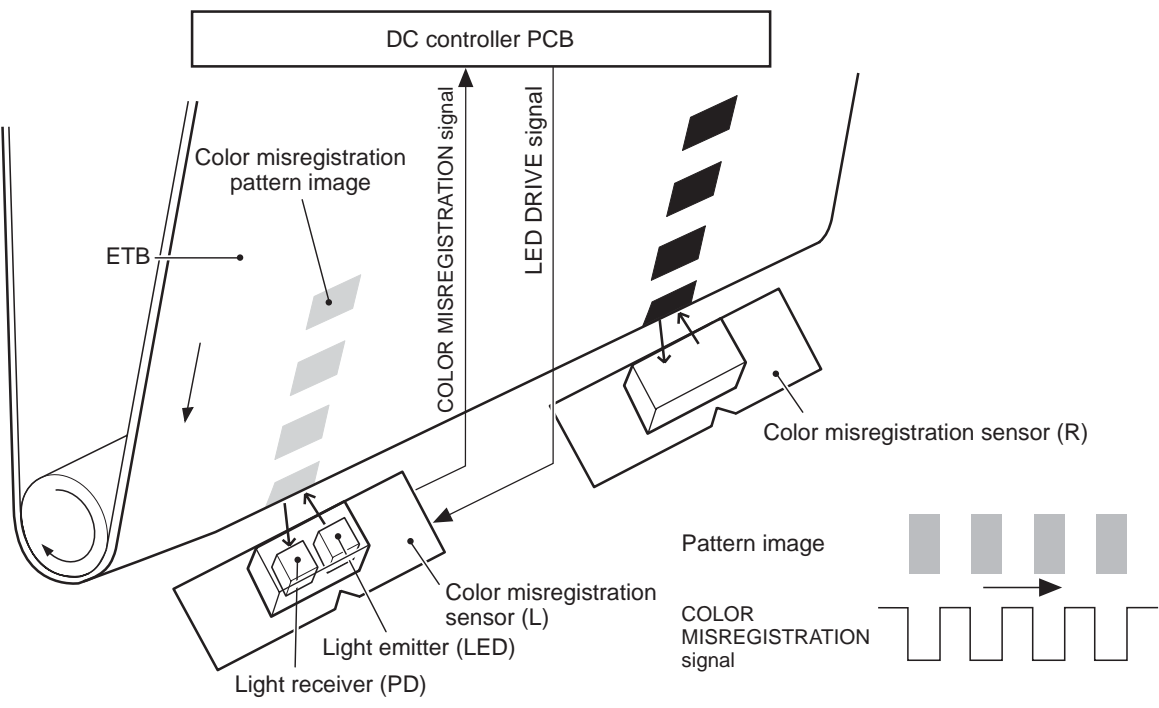

**Figure 5-31** Color misregistration detection

The DC controller notifies the formatter of each error when the following errors are found during the color misregistration detection. The initial value is reset to the new color misregistration correction value whenever an error occurs.

- Color misregistration sensor abnormality warning: The light receiver does not receive light at all.
- Color misregistration measurement out of range warning: The measurement value is out of specified range.

## **Image stabilization control**

This controls the variation of the image density caused by an environmental change or deterioration of the photosensitive drum, toner, etc.

There are three types of image stabilization control. These controls operate when necessary.

- **Environmental change control.** The environment condition sensor controls the bias according to the environment conditions.
- **Image density control (D-max)**. The color misregistration sensor (PS12) calibrates the bias value when the image density is at max.
- **Image halftone control (D-half).** The color misregistration sensor (PS12) calibrates the halftone data in the formatter.

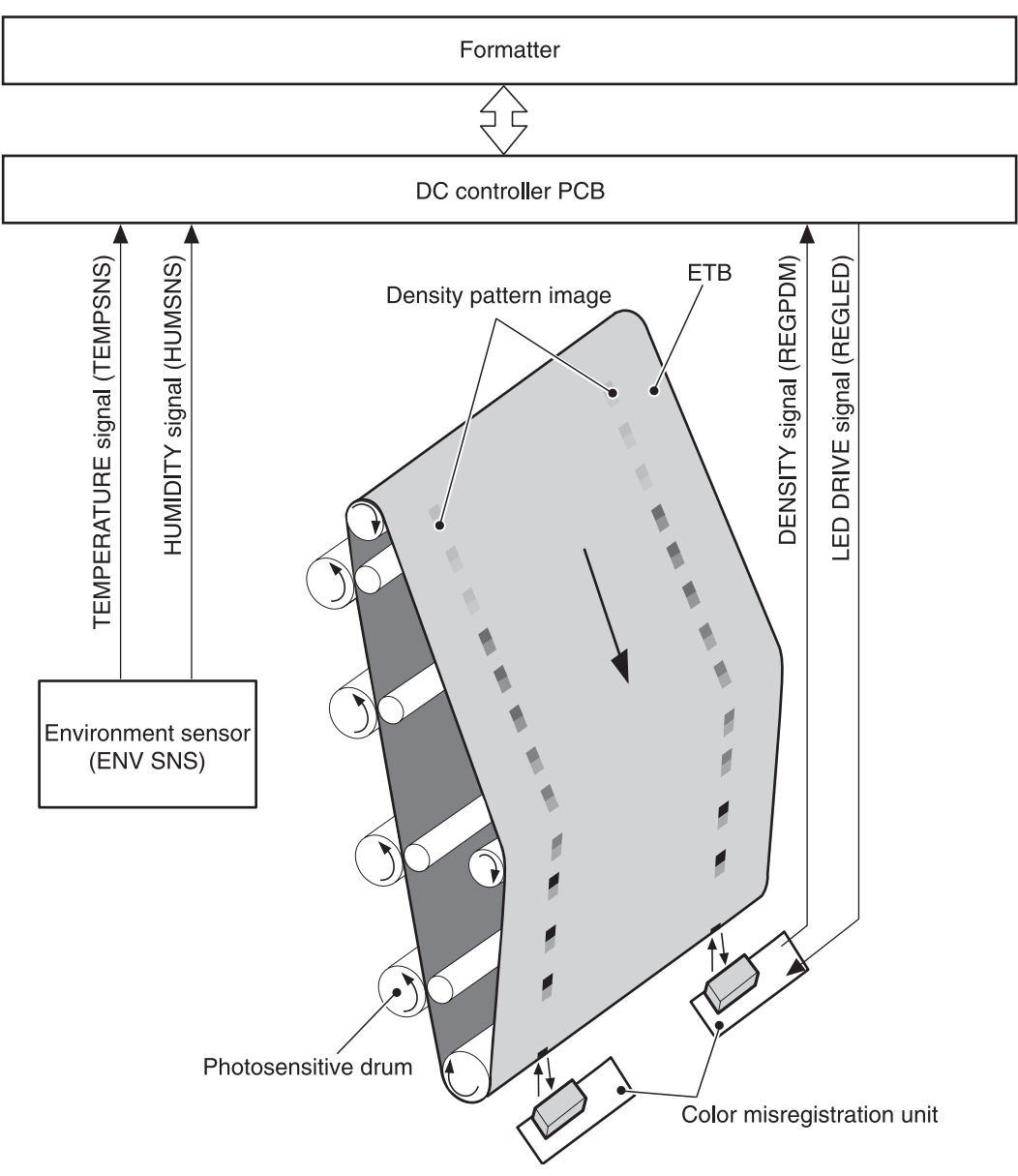

**Figure 5-32** Image stabilization control

### **Environmental change control**

This control calibrates each bias to obtain the best image possible according to environmental changes.

The environmental sensor detects the temperature and the humidity. The sensor sends this information to the DC controller in the form of the temperature detection signal (TEMSNS) and the humidity detection signal (HUMSNS).

The DC controller monitors the environmental conditions of the MFP based on these two signals.

The DC controller controls the following biases to prevent image defects when it detects an environmental change:

- **•** Developing bias
- Primary transfer bias
- Secondary transfer bias

If the environment sensor detects a temperature of below -30ºC (22ºF) or over 80ºC (176ºF), the DC controller determines this is an "environment sensor abnormality" and sends an error message to the formatter.

#### **Image density calibration control (DMAX)**

This control stabilizes image density by calibrating the values of the developing bias whenever one of the following events occurs:

- The detected temperature of the sub thermistor is below 50°C (122°F) when the MFP is turned on.
- The door is closed after a print cartridge or ETB is replaced.
- A set number of pages is printed.
- The specified value of environmental conditions has changed since the last image density corrective control.
- The formatter sends an operation command.

### **Image halftone calibration control (DHALF)**

This control measures halftone density output from the formatter and returns the measurements to the formatter so it can perform halftone calibration. Image density calibration must always be performed before image halftone calibration.

Image halftone calibration control consists of three steps:

- **1.** The DC controller forms density patterns on the photosensitive drum in each color using the optimum developing bias determined during image density calibration.
- **2.** These density patterns are transferred to the ETB, and the color-registration detection unit measures the image density of these patterns. Image data is returned to the formatter.
- **3.** The formatter uses the image data to perform a halftone calibration to obtain an ideal halftone image.

#### **Image density detection**

Each of the image stabilization controls uses the color registration unit at the top of the ETB to measure image density. The image density detection is performed by the DC controller, which controls the color misregistration unit during the D-half control. The color misregistration unit is placed under the ETB and consists of two detection sensors, each having one light emitter (LED) and one light receiver (PD). Figure 5-33 Image density [detection](#page-234-0) on page 197 illustrates this process. <span id="page-234-0"></span>The following is the operational sequence of the image density control:

- **1.** The DC controller allows the LED to emit light by sending the LED drive signal. The image density detection control starts.
- **2.** The density pattern images on the ETB reflect the light from the LED and the PD in the sensor receives the light. This reflected light intensity differs depending on the toner density.
- **3.** The light receiver converts the received light intensity into voltage and sends it as a toner density signal to the DC controller.
- **4.** The DC controller converts the toner density signal (analog) into a density value (digital) and stores it.

The DC controller notifies the formatter of each error when the following errors are found during the image density detection. When it fails to detect image density, it zeros the density data and notifies the formatter.

- Image density sensor abnormality warning: detected ETB surface density is improper.
- DC controller PCB ETB Color misregistration pattern image Light emitter (LED) Light receiver (PD) COLOR MISREGISTRATION Signal<br>LED DRIVE Signal<br>Color misregistration sensor (L) Color misregistration sensor (R) **Figure 5-33** Image density detection
- Failed image density detection warning: detected density is improper.

# **Pickup/feed system**

The pickup/feed system consists of various feed rollers that pick up and feed media. This MFP has four pickup sources: the MP tray, tray 2, and the two trays of the 2 X 500-sheet paper feeder. The primary delivery source is the face-down tray. The IPTU and stapler/stacker or 3-bin mailbox can also be used for output.

The multipurpose tray paper sensor (SR4) detects the media presence in the multipurpose tray, and the cassette paper sensor (SR9) detects the media presence in the cassette. The paper stack surface sensor (SR10) in the cassette monitors the pickup position of the media stack surface. When the SR10 detects that the pickup position lowers to a certain level, the DC controller lifts the lifting plate up to maintain the media stack surface at a specified height. Figure 5-34 [Pickup/feed](#page-236-0) system (1) of 2) on [page](#page-236-0) 199 illustrates this system.

The media size in the cassette and presence of the cassette installed in the MFP are detected by the cassette paper size detection switch (CSIZE SW). The cassette paper size detection switch consists of three switches.

The DC controller controls ten motors: pickup motor, ETB motor, four drum motors, fuser motor, fuser pressure release motor, reversing motor, and lifter motor. There are three solenoids: cassette pickup solenoid, MP tray pickup solenoid, and duplexing solenoid, for the pickup operation.

There are five photo interrupters: top of page sensor, fuser paper sensor, paper loop sensor 1, paper loop sensor 2, and paper reversing sensor, on the paper transport path to detect media arrival and passage. If the media does not reach or pass these sensors within the specified period of time, the microcomputer (CPU) on the DC controller determines the paper jam and notifies the formatter.

Figure 5-34 [Pickup/feed](#page-236-0) system (1 of 2) on page 199 and Figure 5-35 [Pickup/feed](#page-238-0) system (2 of 2) on [page](#page-238-0) 201 illustrate this system.

<span id="page-236-0"></span>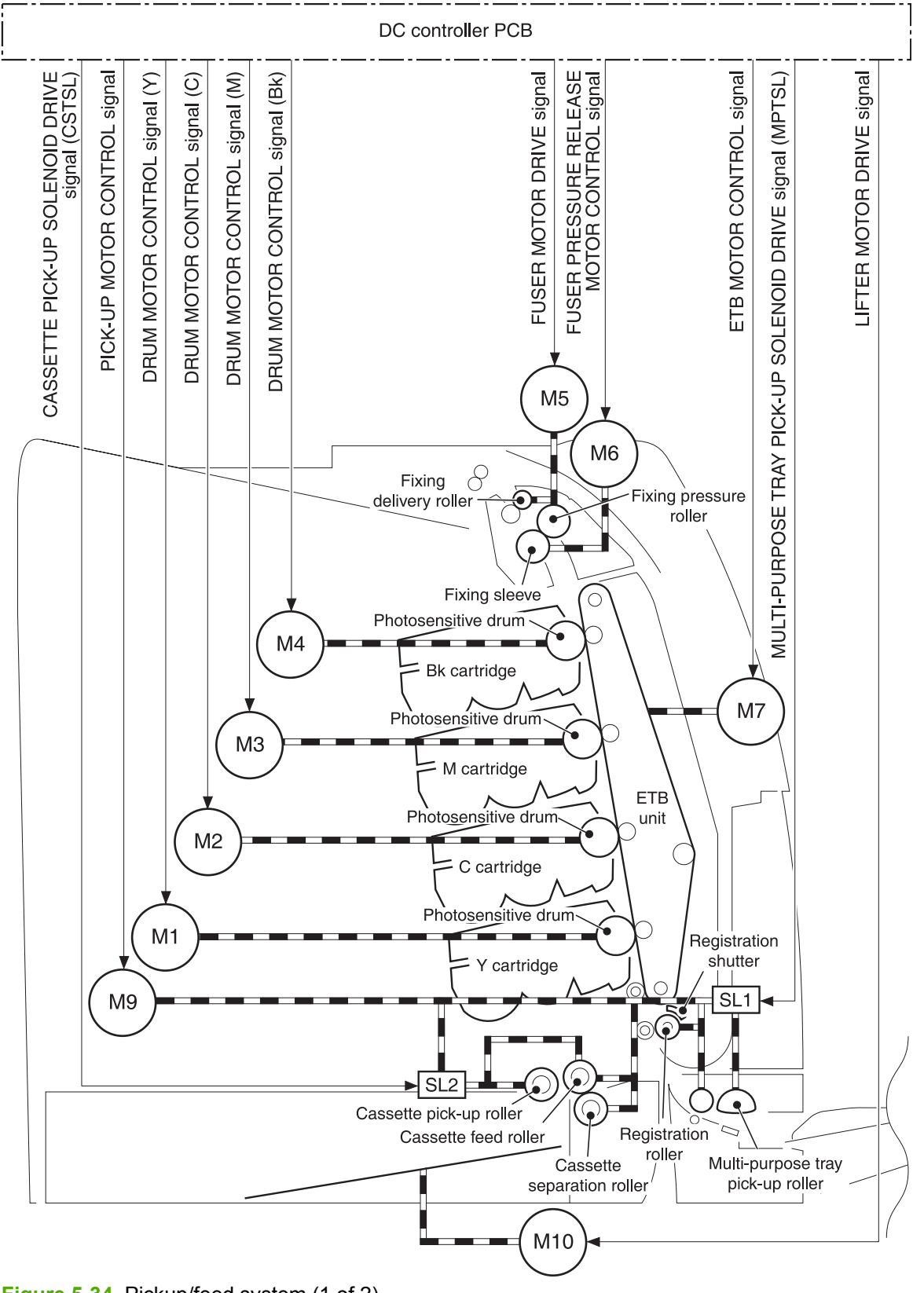

**Figure 5-34** Pickup/feed system (1 of 2)

The pickup/feed system consists of the following motors and solenoids:

- M1: Yellow (Y) drum motor
- M2: Cyan (C) drum motor
- M3: Magenta (M) drum motor
- M4: Black (K) drum motor
- M5: Fuser motor
- **M6: Fuser pressure release motor**
- M7: ETB motor
- M9: Pickup motor
- M10: Lifter motor
- M8001: Reversing motor
- SL1: Multipurpose tray pickup solenoid
- SL2: Cassette pickup solenoid
- SL8001: Duplexing solenoid

<span id="page-238-0"></span>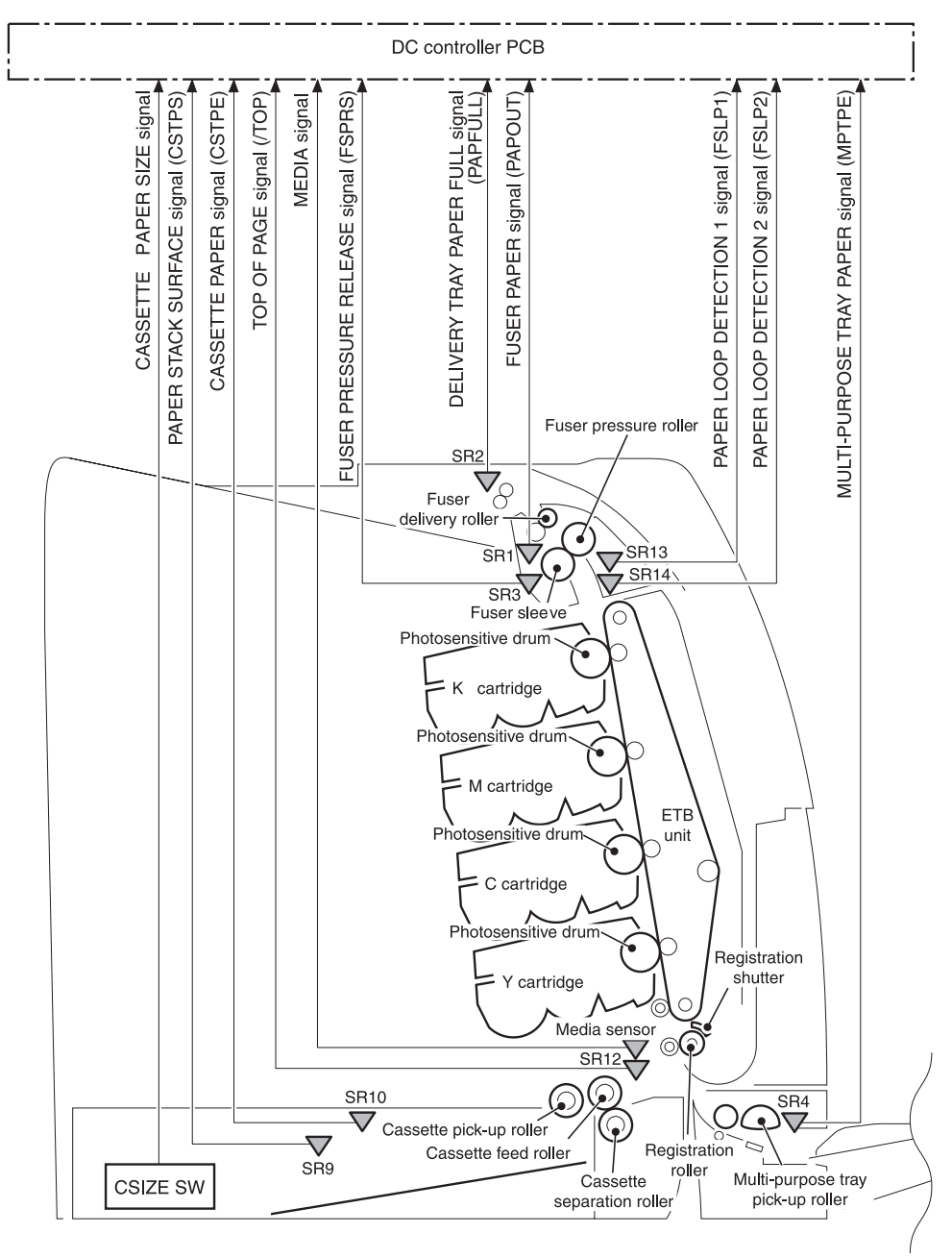

**Figure 5-35** Pickup/feed system (2 of 2)

The pickup/feed system consists of the following sensors and switches:

- SR1: Fuser paper sensor
- SR2: Delivery tray paper full sensor
- SR3: Fuser pressure release sensor
- SR4: Multipurpose tray paper sensor
- SR9: Cassette paper sensor
- SR10: Paper stack surface sensor
- SR12: Top of page sensor
- SR13: Paper loop sensor 1
- SR14: Paper loop sensor 2
- SR8001: Paper reversing sensor
- Media sensor
- CNT0: Cassette paper size detection switch
- CNT1: Cassette paper size detection switch
- CNT2: Cassette paper size detection switch

Figure 5-36 Pickup/feed system on page 202 illustrates the pickup/feed system, which can be divided into three units:

- **Pickup/feed unit**. From the point the media is picked from the tray until it reaches the fuser.
- Fuser/delivery unit. From the fuser to the face-down tray or other output device.
- **Duplex feed unit**. From the duplexing reverse inlet unit to the registration roller.

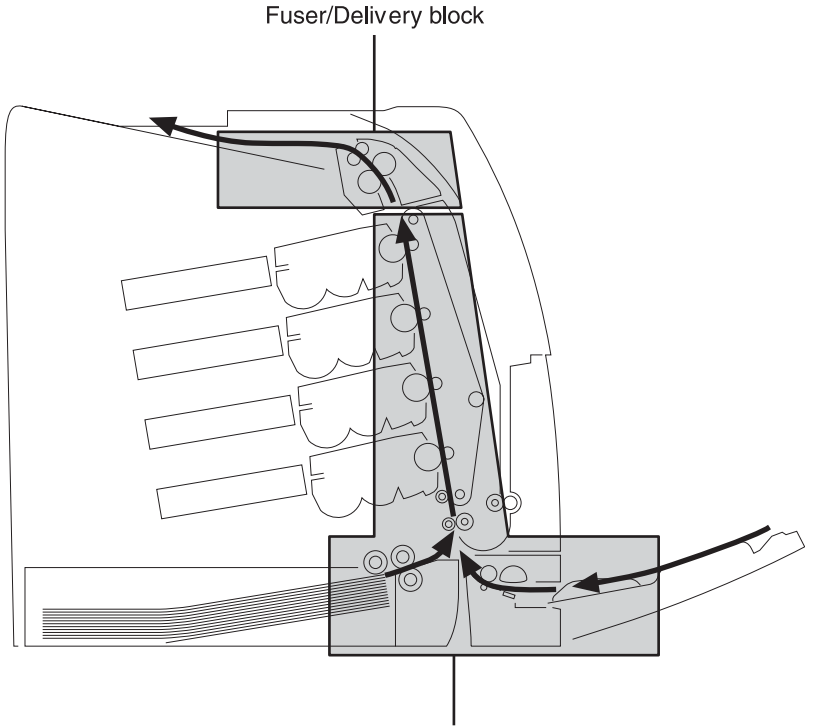

Pick-up/Feed block

**Figure 5-36** Pickup/feed system

# **Pickup/feed unit**

The pickup/feed block is structured with two blocks. One is the pickup block, which picks up media from the cassette or the multipurpose tray into the MFP one by one. The other one is the feed block, which feeds the picked-up media to the fuser. The following sequence of events occurs:

- **1.** The DC controller rotates the pickup motor (M9), drum motors (M1, M2, M3, M4), ETB motor (M7), and fuser motor (M5) after receiving a print command from the formatter.
- **2.** The feed roller and the registration roller rotate as the pickup motor starts to rotate. The cassette separation roller also begins to rotate. However, the separation roller does not rotate.
- **3.** Media is picked from the cassette. The cassette pickup solenoid (SL2) is turned on after a specified time after 'scanner ready'. This rotates the cassette pickup roller and cassette feed roller to pick up media in the cassette.

Media is picked from the MP tray. The MP pickup solenoid (SL1) is turned on after a specified time after 'scanner ready'. This rotates the MP tray pickup roller to pick up media in the tray.

- **4.** Any multiple-fed media is removed by the cassette paper separation roller (paper separation pad for the MP tray) and a single sheet is fed to the registration roller.
- **5.** The skew of the media is corrected by the registration shutter. The media is then fed at its prescribed speed. The formatter specifies the feed speed depending on the media type.
- **6.** Toner is transferred to the media on the ETB, and the media is fed to the fuser/delivery block.

#### **Cassette detection and cassette media size detection**

The MFP can sense whether a cassette is installed correctly, and it can sense the size of the media in the cassette. Paper-size detection switches at the back of the cassette send this information to the DC controller. The DC controller determines which size is loaded by reading various switches. See Table 5-6 Paper tray media size detection on page 203.

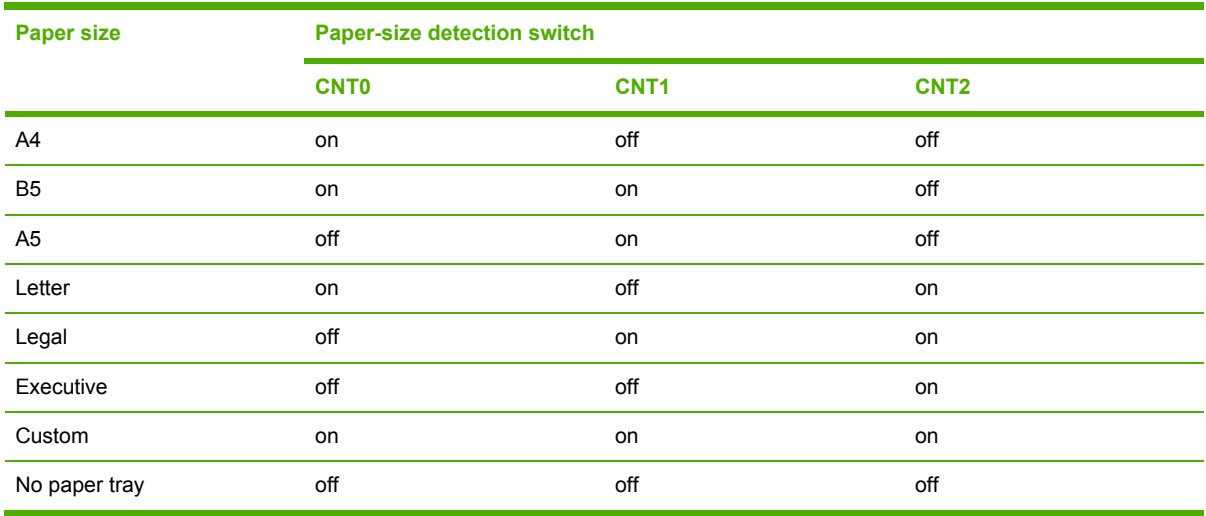

**Table 5-6** Paper tray media size detection

Although the cassette determines the media size by reading the switches, the user could select a different size from what is loaded, creating an error in media-size detection.

The paper leading-edge sensor detects when the leading edge and the trailing edge of a sheet pass it. By measuring the time between the passing of the leading edge and trailing edge, the sensor can determine the actual size of the sheet. If this measured size differs from the size specified by the formatter or the switch combination, the DC controller determines a mismatch. The sheet is ejected from the MFP, and the MFP stops.

### **Cassette pickup operation**

This MFP uses the pickup arm method for high-speed media pickup. The pickup arm presses the pickup roller down on the media stack to feed the media one by one. The pickup roller is attached to the pickup arm and it is normally held at the original position by the pickup arm. When the pickup solenoid (SL2) is turned on, the pickup cam rotates and lowers the pickup roller onto the media.

The following is the operational sequence of the cassette pickup mechanism.

- **1.** When the DC controller turns the cassette pickup solenoid (SL2) on during the cassette pickup operation, the driving force of the pickup motor (M9) causes the cassette pickup roller and the pickup cam to rotate.
- **2.** As the pickup cam rotates, the pickup arm goes down and the rotating cassette pickup roller touches the media surface. The media in the cassette is fed into the MFP one sheet at a time.
- **3.** The pickup cam rotation allows the pickup arm to go up and the cassette pickup roller disengages from the media surface.
- **4.** The cassette pickup roller stops rotating.

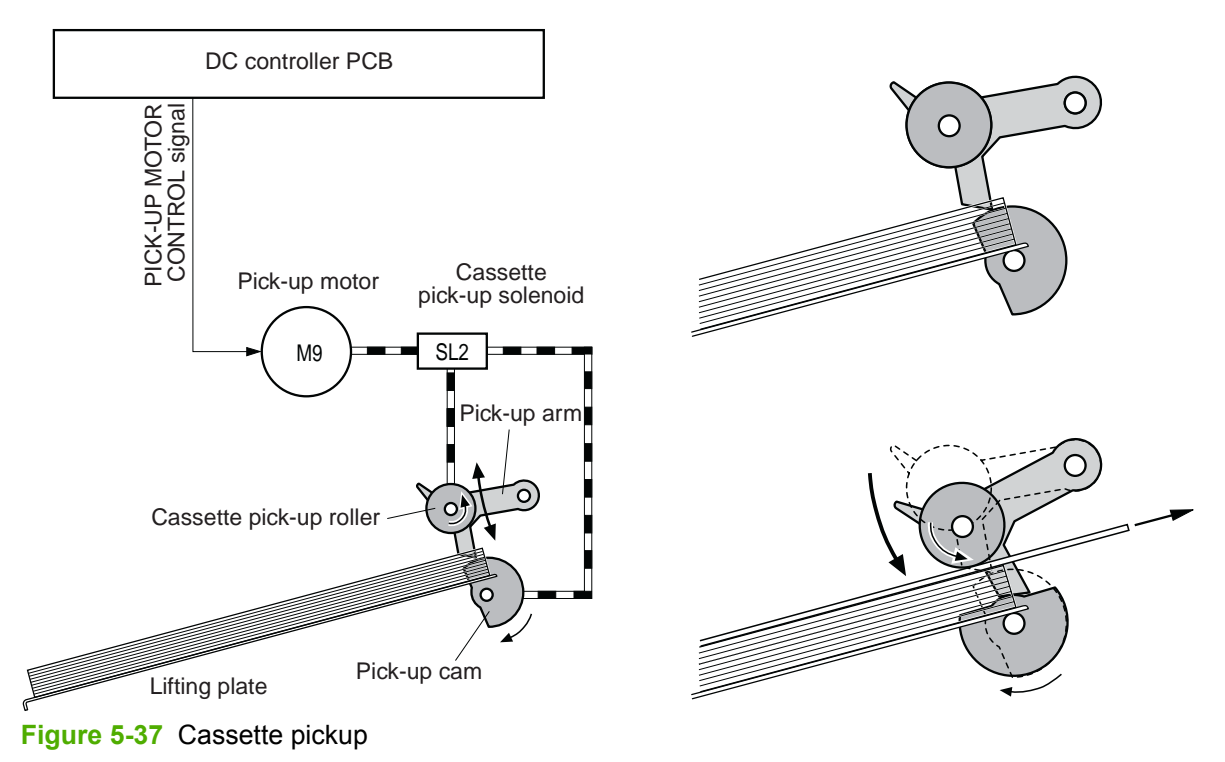

Figure 5-37 Cassette pickup on page 204 illustrates this process.

## **Media lifting operation**

This operation maintains the position of the media stack surface at a specified height for a stable pickup operation. The DC controller rotates the lifter motor (M10) and raises the lifting plate on which the media stack is loaded. The DC controller monitors the cassette paper sensor (SR9) and the media stack surface sensor (SR10) when the MFP is turned on, the cassette is installed, and during the printing operation.

The media lifting operation is divided into two procedures:

- Initial lift
- **Lifting during printing**

#### **Initial lift**

₩

The initial lift begins when the cassette is installed in the MFP and the lifting plate remains in the bottom of the cassette. The DC controller continues driving the M10 until the SR10 detects media. The SR10 lifts the stack surface up to the pickup position under the following conditions:

- The SR9 and SR10 detect no media when the power is turned on.
- The SR10 detects no media when the cassette is installed.

The DC controller stops this operation when the SR10 detects media before the SR9 detects media.

#### **Lift-up during printing**

The lifting during printing starts when the stack level reaches a specified level according to the pickup operation. The DC controller drives the M10 when the SR10 detects no media during the printing operation. The SR10 then lifts the stack surface up to the pickup position. [Figure](#page-243-0) 5-38 Media [lifting](#page-243-0) on page 206 illustrates this process.

**NOTE** The paper lifting operation is also available for the 2 X 500-sheet paper feeders. The initial lift for the cassette and paper feeders does not occur at the same time because of the DC power supply limit. The operation starts from the bottom paper feeder and moves upwards.

<span id="page-243-0"></span>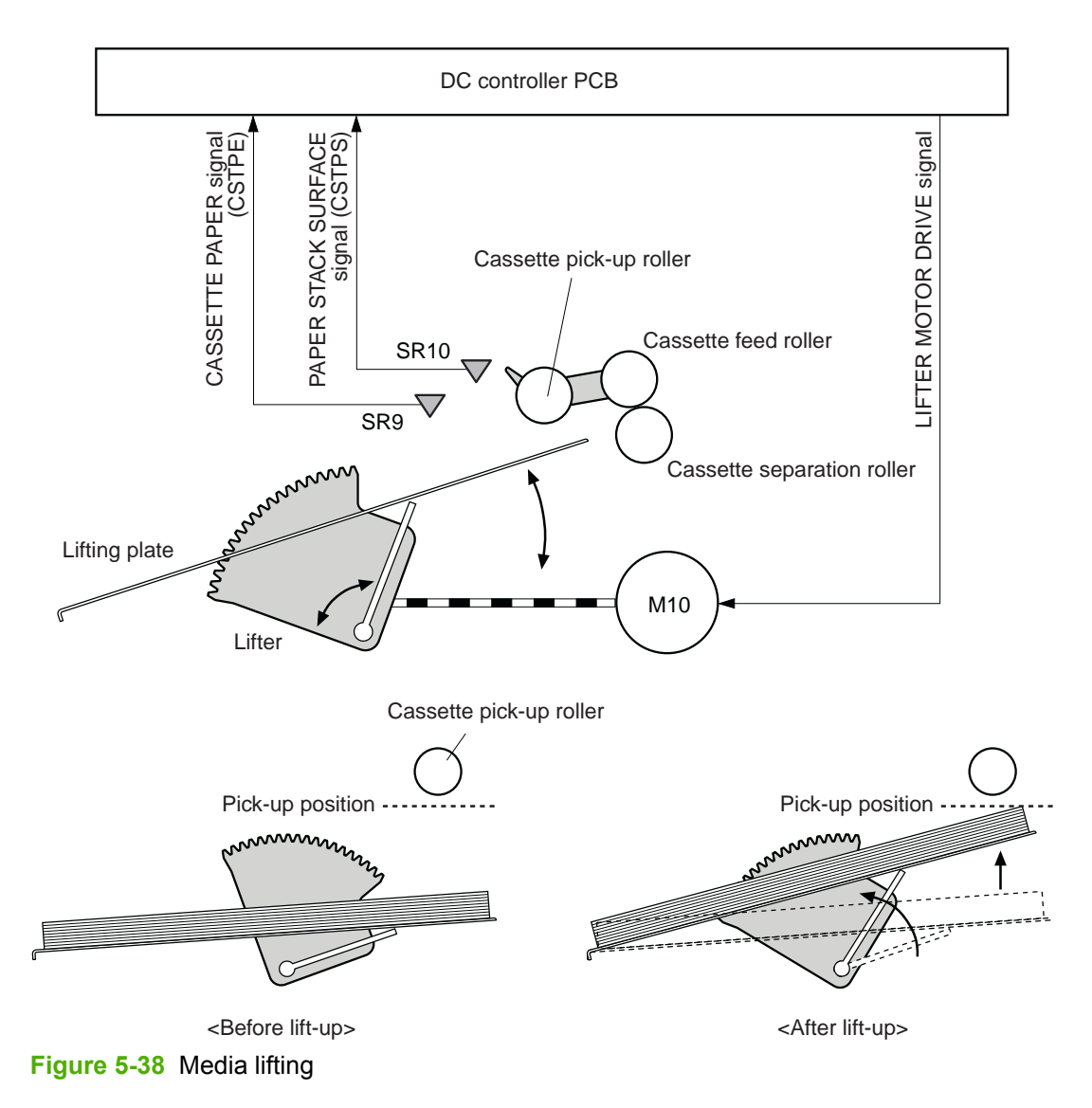

## **Multiple-feed prevention**

This MFP uses the paper separation roller method to prevent multiple feeds. The cassette paper separation roller rotates in the same direction as the cassette feed roller. The paper separation roller is imparted with a rotational force, transmitted through the torque limiter. If a multiple feed occurs, the second paper is pushed back to the cassette and only one sheet is fed into the MFP.

Normally, the cassette paper separation roller is imparted with a rotational force in the same direction to the cassette feed roller. However, since the paper separation roller touches the feed roller, driving torque from the feed roller brings the torque limiter functions. The torque limiter shuts the rotational force from the separation roller. The paper separation roller follows the rotational direction of the feed roller, in the opposite direction. When the paper is not multiple-fed, the driving force from the feed roller transmits through the single paper and allows the paper separation roller to rotate in the opposite direction.

During a multi-feed, the rotational force of the cassette feed roller transmitted to the cassette paper separation roller becomes weak because of the low friction between the sheets. The torque limiter does not function and the paper separation roller rotates in the direction of the drive gear, causing

the multiple-fed media to be separated and pushed back to the cassette. Figure 5-39 Media lifting on page 207 illustrates this process.

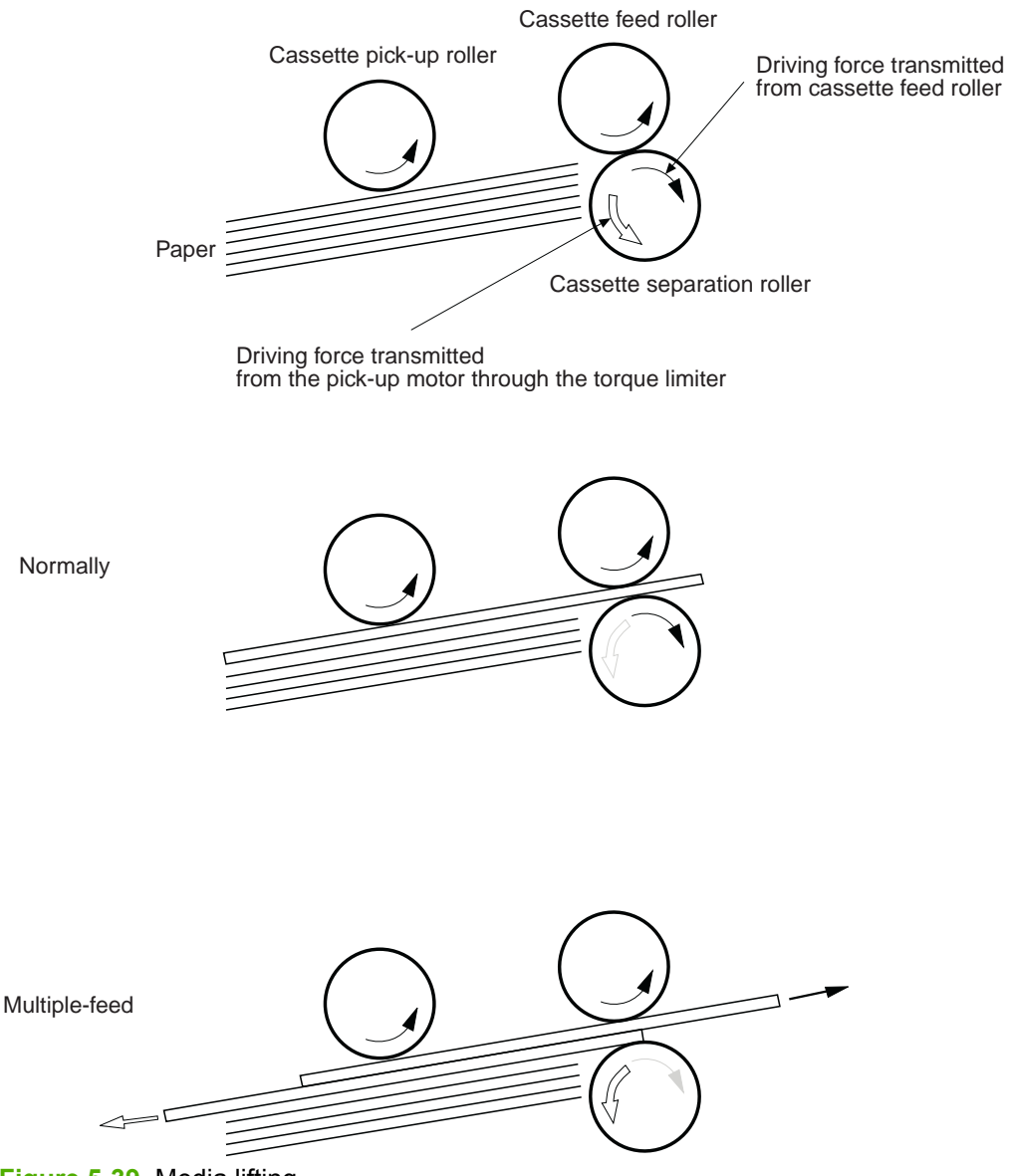

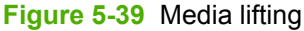

#### **Skew correction**

The skew correction mechanism compensates for the skew of feeding media. This MFP uses the registration shutter method to avoid decreasing throughput.

- **1.** When the media is fed to the registration roller, the leading edge of the media hits the registration shutter to compensate for the skew feeding.
- **2.** The media is warped as the feed roller keeps pushing the media with the condition that the media hit the registration shutter.
- **3.** The stiffness of the media being warped lifts up the registration shutter and the media goes through the shutter. The skew-feed is corrected without decreasing throughput.

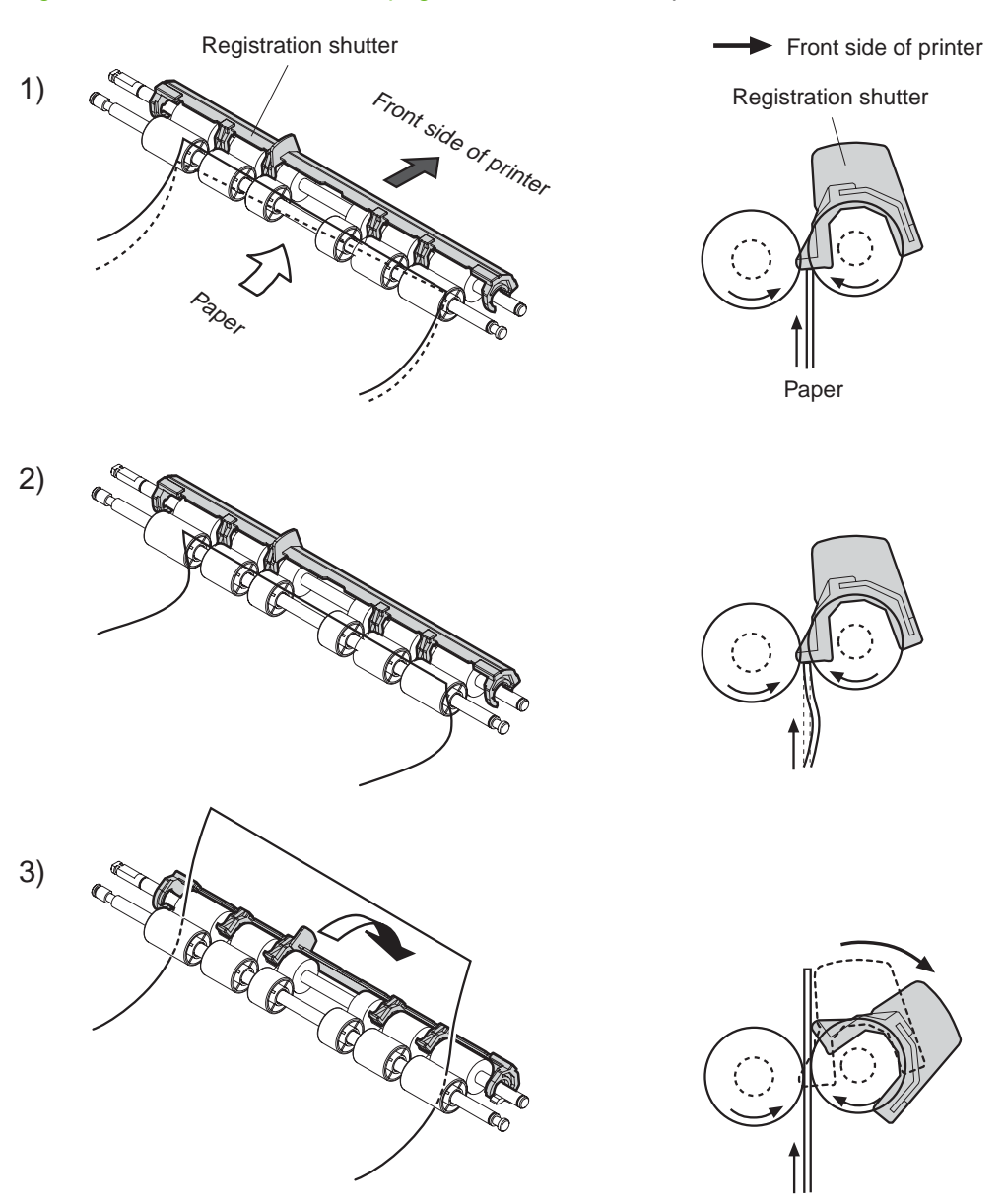

#### Figure 5-40 Skew correction on page 208 illustrates this process.

**Figure 5-40** Skew correction

#### **Media detection**

This MFP detects the media types to select the optimum print mode automatically. The DC controller controls the media sensor during the printing operation for this detection. The media sensor contains a light emitter (LED) and a light receiver. The light from the emitter is reflected off the media surface or transmitted through the media. Each light is received at the light receiver.

**NOTE** The light receiver can detect even a slight difference in the light intensity because the E high-density pixels are integrated in a very small area.

The DC controller turns the media sensor on when the picked-up media passes through the registration roller. Then it detects the roughness of the media surface, transmitted light intensity, and thickness according to the patterns (luminance distribution within specified area) of the detected light by the receiver. Accordingly, the DC controller identifies the media type: either plain paper, thin paper, thick paper, gloss paper, gloss film, or overhead transparency, and notifies the formatter. Figure 5-41 Media detection on page 209 illustrates this process.

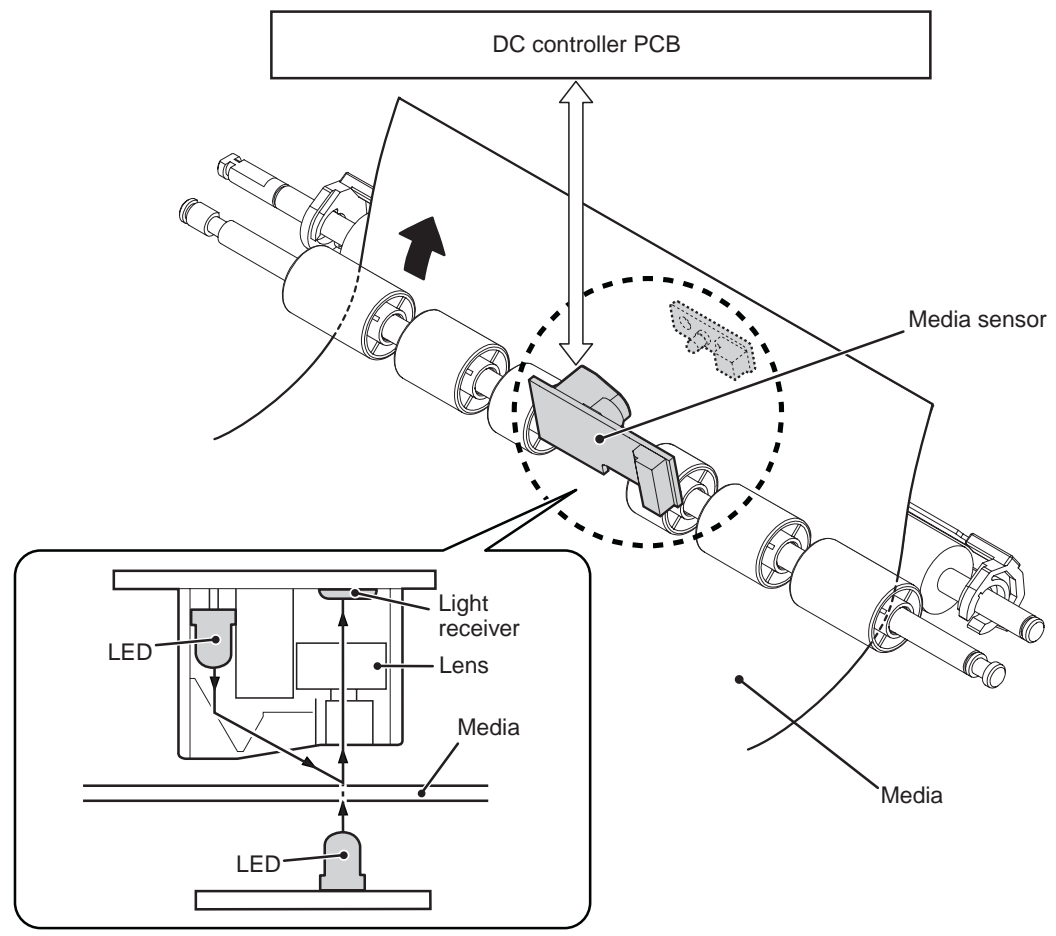

**Figure 5-41** Media detection

The DC controller switches the media feeding speed according to the detected media type when the detected media type does not match the selected print mode.

If the DC controller fails to communicate with the media sensor during the media detection, it detects a media sensor failure and outputs a media sensor abnormality warning to the formatter.

### **Feed speed control**

The type of media in the paper path dictates the speed at which it is fed. The DC controller can change the feed speed according to type of media. Table 5-7 Paper size detection switch settings on page 209 shows the relationship between media type and feed speed.

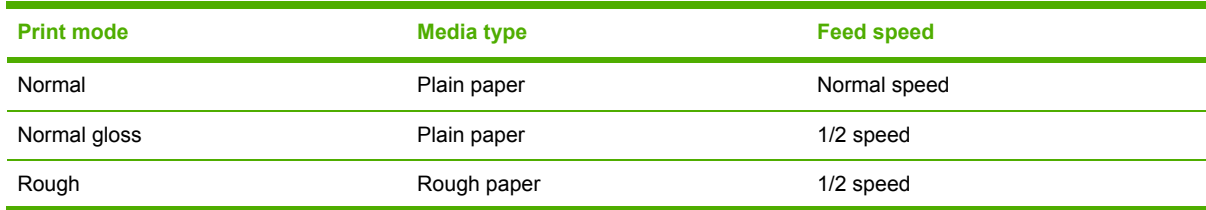

**Table 5-7** Paper size detection switch settings

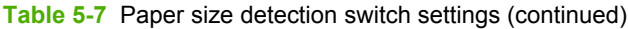

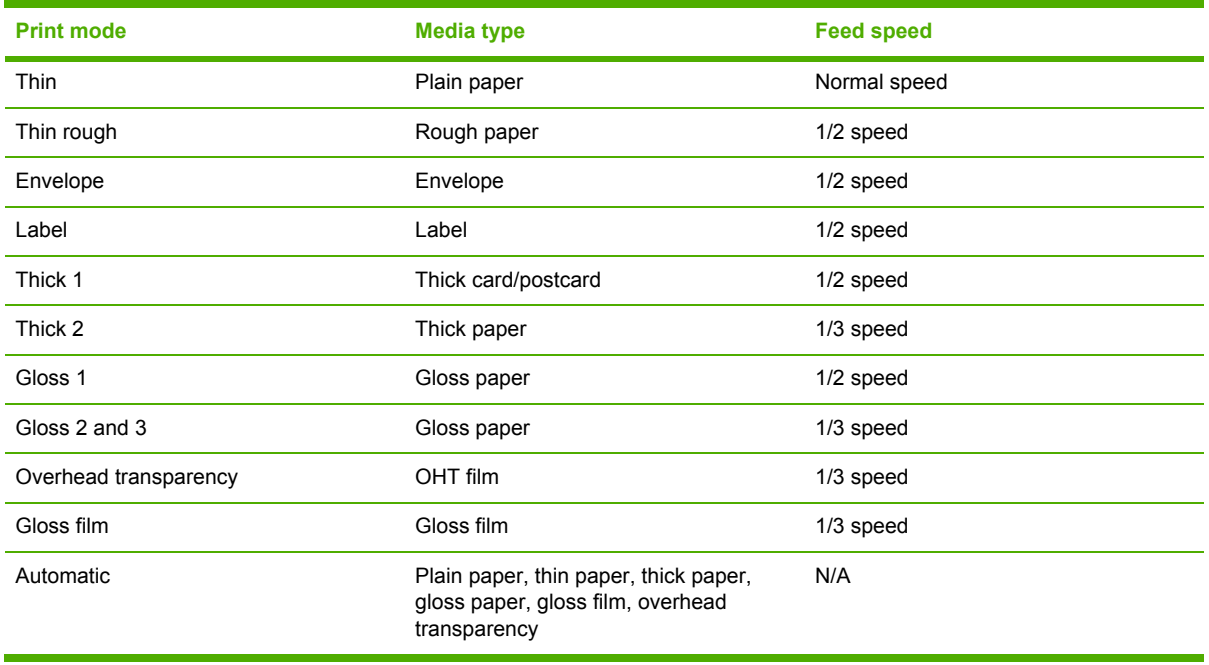

The DC controller performs the following controls depending on the specified print mode.

- **OHT mode**. If plain paper, other than OHT is detected, the DC controller determines a media misprint. The DC controller lets the printing operation continue under the OHT mode only when it detects the OHT. The same applies to the following sheets in a continuous printing. When the DC controller outputs the wrong media, it notifies the formatter, cuts off the secondary transfer bias, delivers the media, and then stops the printer engine.
- **Automatic mode**. When automatic mode is selected, the MFP starts the printing operation in the normal mode. If plain paper, thin paper, thick paper, gloss paper, gloss film, or OHT is detected, the DC controller switches the print mode to the appropriate mode and executes the printing operation. In continuous printing, the print mode will not change from the one selected for the first sheet. However, if the DC controller detects media different from the first page, it outputs a media misprint.
- **All other print modes**. If media other than OHT is detected, the DC controller continues the printing operation with the selected print mode. It outputs a media misprint only when it detects OHT. The same applies to the following sheets in the continuous printing.

# **Fusing and delivery block**

The fuser/delivery unit is structured with two blocks. One is the fuser block that fuses toner on the media. The other is the delivery block, which delivers the fused media to the face-down tray or output device. The following is the operational sequence of the fuser/delivery unit.

- **1.** The media with toner transferred on the ETB is fed to the fuser.
- **2.** The paper warp is adjusted with the fuser motor speed control. The feeding speed differs between the ETB and the fuser, as different motors are used to drive them. This control keeps the media with a specified warp to prevent image defects and media transport defects.
- **3.** The fusing sleeve and the fusing pressure roller fuse the toner onto the media. The media is then delivered from the fuser.
- **4.** The image fusing media sensor (SR1) detects the media delivered from the fuser, and then delivers the media to the face-down tray or other output device.

**NOTE** If the face-down tray is full of media, the delivery tray paper-full sensor (SR2) detects that it is full. The DC controller determines the face-down tray media is full, notifies the formatter, delivers the media currently printing from the MFP, and stops the printer engine. When the stack of media on the face-down tray is removed, the SR2 detects the media absence and the printing operation resumes.

### **Loop control**

The media is delivered from the ETB to the fusing pressure roller maintaining the specified warp for the media type, to prevent image and media transport defects.

The feeding speed of the fusing pressure roller and the ETB are not exactly the same. The following problems might occur when the media is fed into the fuser.

- If the rotational speed of the fusing pressure roller is slower than that of the ETB, the media warp increases and an image defect or media crease might occur.
- If the rotational speed of the fusing pressure roller is faster than that of the ETB, the media warp decreases and a color misregistration in the sub-scanning direction occurs as the fusing pressure roller pulls the media.

To resolve these issues, two sensors are used depending on the media type specified by the formatter. The sensors bifurcate the warp amount for thick paper and thin paper. The DC controller monitors the paper loop sensor 1 (SR13) and the paper loop sensor 2 (SR14) to maintain the paper warp at specified amount by changing the rotational speed of the fusing pressure roller.

Figure 5-42 Loop [control](#page-249-0) on page 212 illustrates this process.

<span id="page-249-0"></span>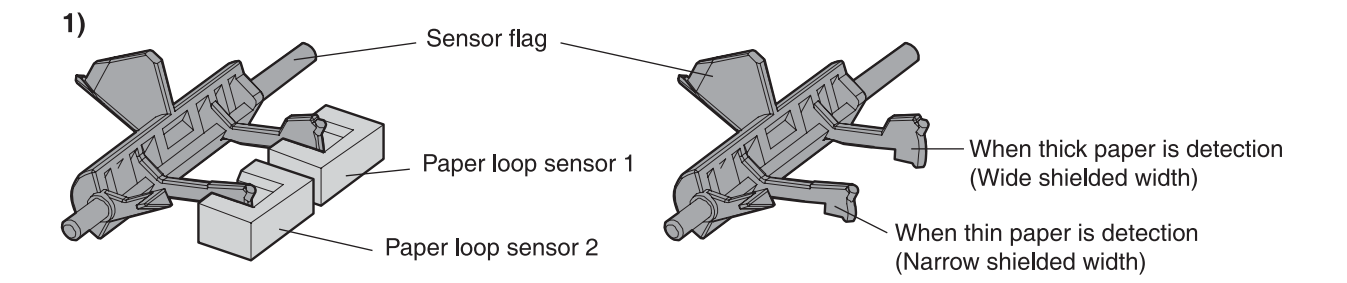

 $3)$ 

#### **Home position**

Slow down the rotation of fuser pressure roller

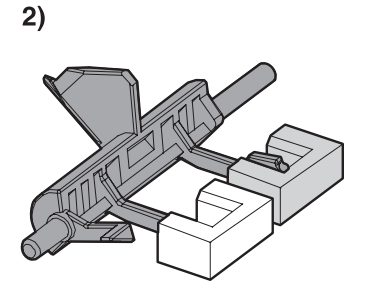

(At thick paper feeding) Slow down the rotation of fuser pressure roller (At thin paper feeding) Speed up the rotation of fuser pressure roller **Figure 5-42** Loop control

Speed up the rotation of fuser pressure roller

#### **Fusing pressure release mechanism**

This mechanism automatically releases the fusing pressure to improve media removal and prevent fusing pressure roller deformation.

The DC controller rotates the cam driven by the fuser pressure release motor (M6) at the prescribed timing. The lifting plate is pushed down and the fusing pressure roller is released. The fusing pressure is released under the following conditions:

- When a paper jam occurs
- When the power is turned off
- When Sleep mode is ON/OFF

Figure 5-43 Fusing [pressure](#page-250-0) release on page 213 illustrates this process.

<span id="page-250-0"></span>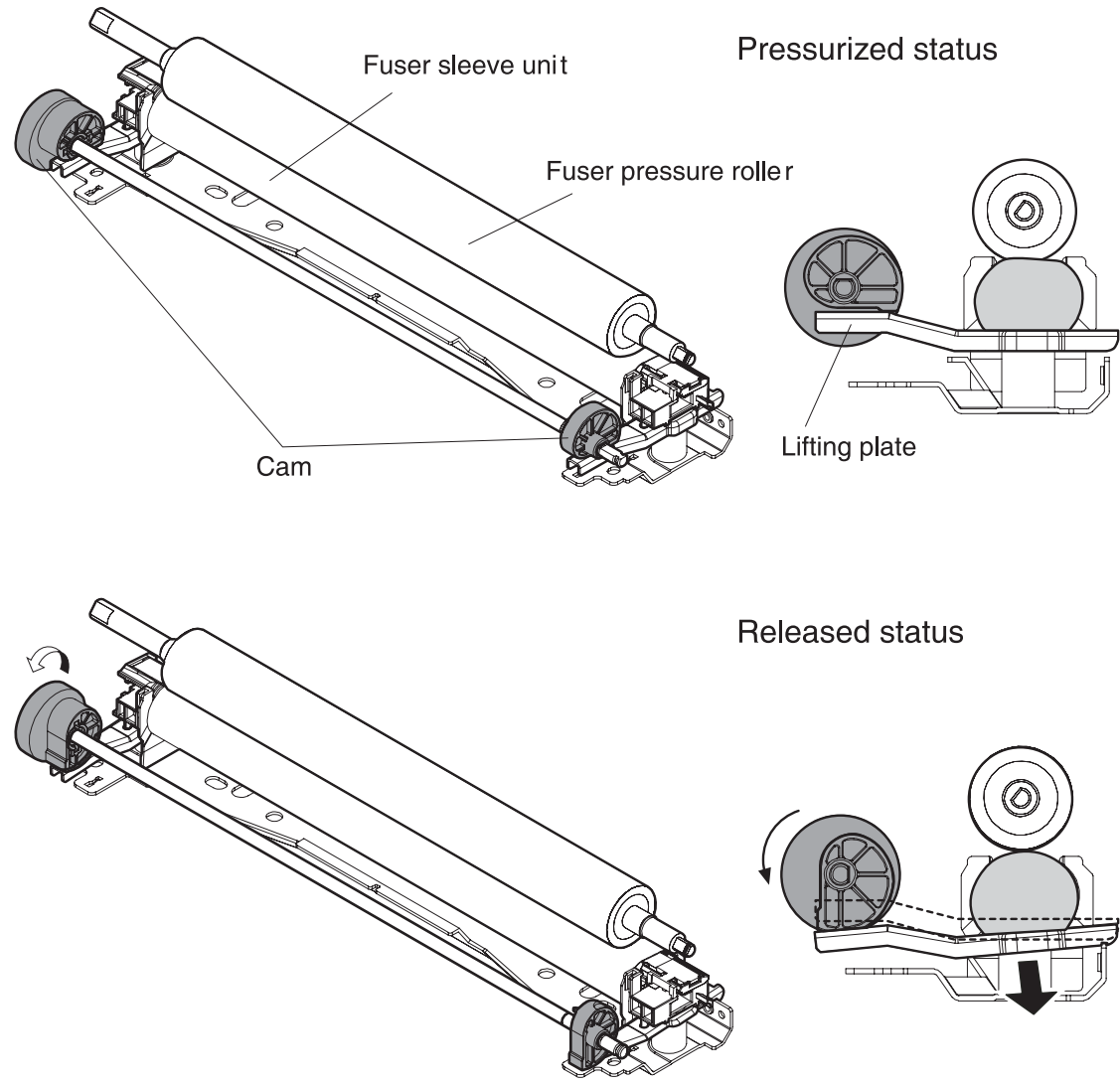

**Figure 5-43** Fusing pressure release

# **Duplex feed unit**

This MFP is equipped with an integrated duplexing unit. The duplexing reverse/duplexing feed unit is structured into two blocks.

One is the duplexing reverse block, that reverses paper in preparation for duplex printing. The second is the duplexing feed block, which delivers the reversed paper to the registration roller.

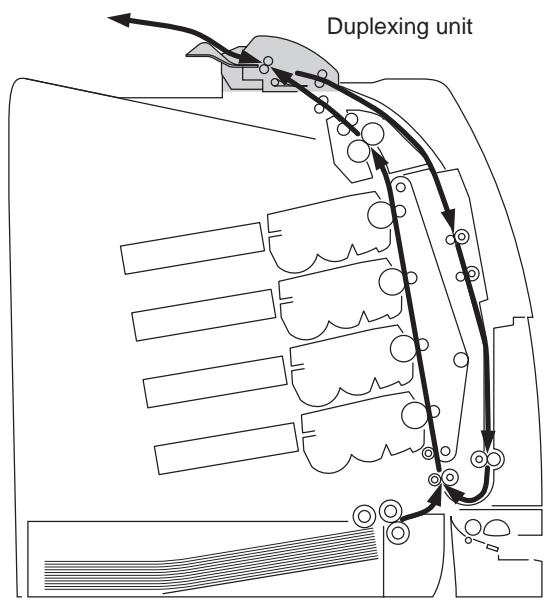

**Figure 5-44** Duplex feed unit

The duplexing driver PCB controls the duplexing unit. An 8-bit microcomputer in the duplexing driver PCB controls the sequences of the duplexing unit and serial communication with the DC controller.

The DC controller sends a command to the duplexing driver PCB at the necessary time. The duplexing driver PCB drives each load, such as motors and solenoids, depending on these commands. The duplexing driver PCB relays the status information of the duplexing unit to the DC controller.

The MFP supplies +24VDC to the duplexing unit. The +3.3VDC is generated by +24V DC in the duplexing driver PCB, which works for the component devices such as sensors and ICs. Figure 5-45 Duplexing driver PCB signal flow on page 214 shows the signal flow in the duplexing driver PCB.

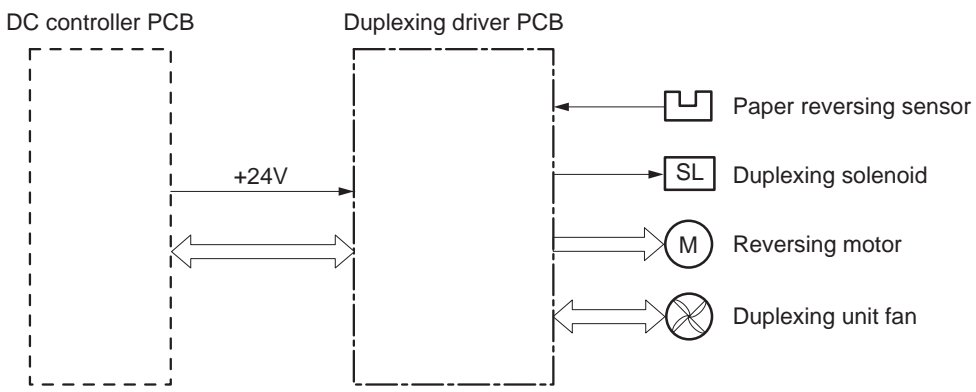

**Figure 5-45** Duplexing driver PCB signal flow

### **Duplexing reverse/duplexing feed operation**

The media fed to the duplexing unit goes to the opposite direction and proceeds hitting along the right plate by the oblique roller. This corrects the paper skew and the media is fed into the MFP. The operational sequence of the duplexing feed is described in Figure 5-46 [Duplexing](#page-252-0) feed on page 215.
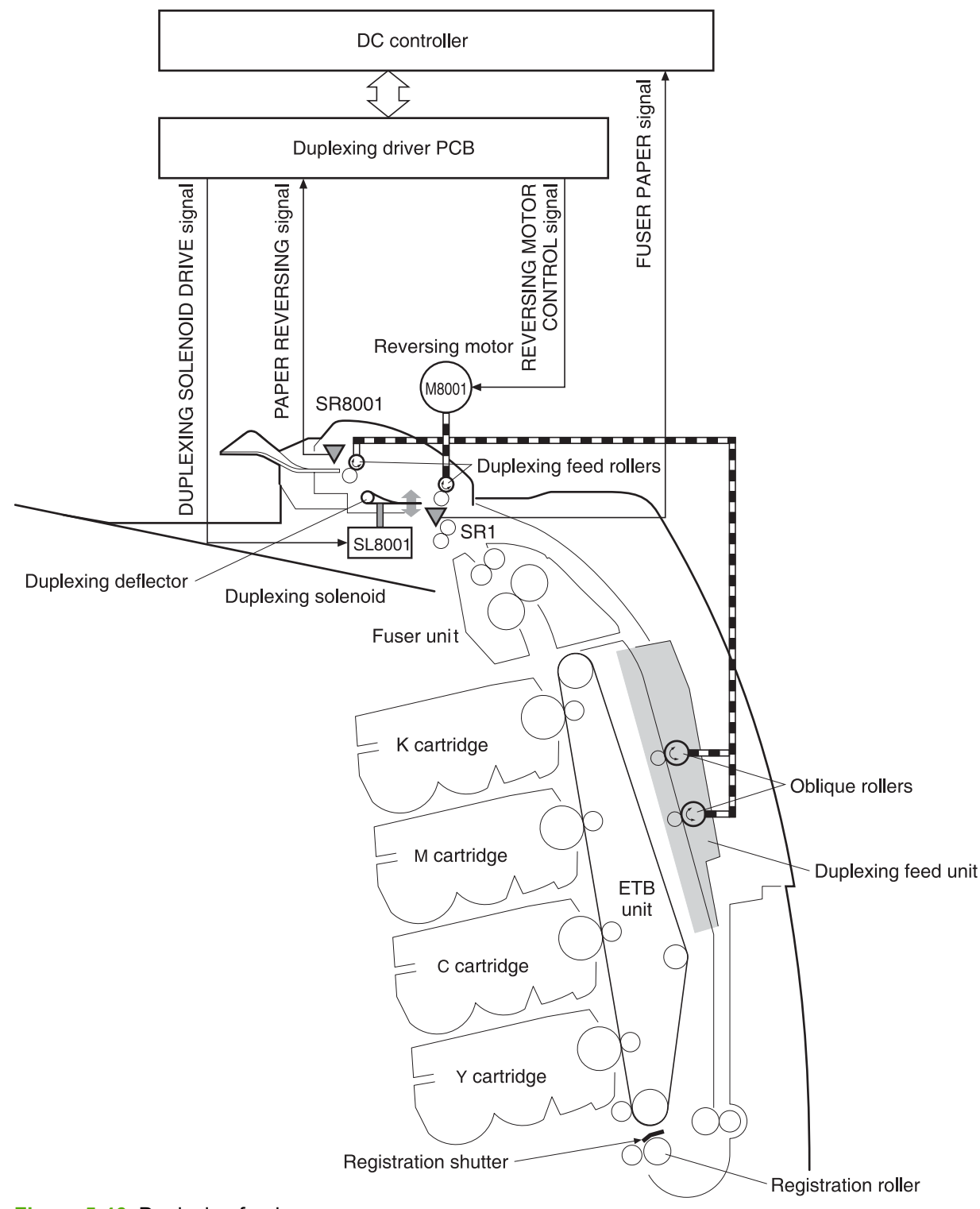

#### **Figure 5-46** Duplexing feed

- **1.** Media that has been printed on one side passes through the fuser.
- **2.** The DC controller sends the reversing command to the duplexing driver at the specified time after the top of page sensor (SR12) detects the leading edge of paper. The prescribed time is when the media arrives at the fuser.
- <span id="page-253-0"></span>**3.** When the duplexing driver receives the reversing command, it turns on the duplexing solenoid (SL8001) to move the duplexing deflector. The duplexing driver also rotates the reversing motor (M8001) clockwise to feed the media to the duplexing unit.
- **4.** The DC controller sends the duplexing pickup command to the duplexing driver after the prescribed time from when the fuser paper sensor (SR1) detected the trailing edge of paper. The prescribed time is when the media passes through the duplexing deflector.
- **5.** The duplexing driver rotates the reversing motor (M8001) counter clockwise (CCW) to reverse the media and feed it to the duplexing feed unit when it receives the duplexing pickup command.
- **6.** The media is fed while hitting its edge to the right guide by the oblique roller in the duplexing feed unit. Consequently, the paper skew is corrected and the starting position of the image in main-scanning is determined.

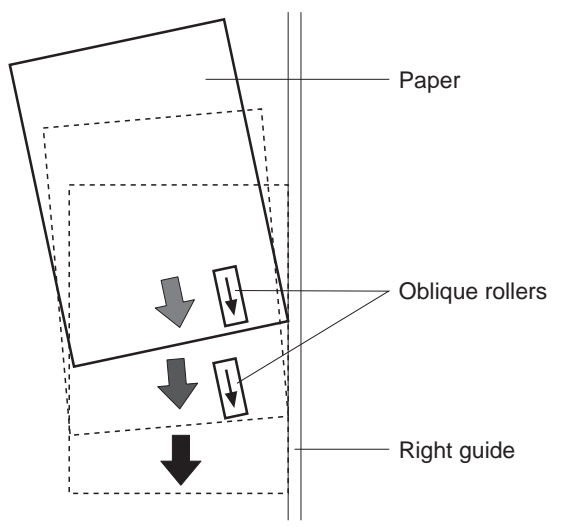

**Figure 5-47** Paper skew correction

**7.** The paper skew is again corrected by the registration shutter. Then the media is printed on the other side and fed to the face-down tray or other output device.

The MFP can use the following three duplexing modes depending on the paper size and the print mode. The formatter specifies each duplexing print operation. However, it cannot specify the operation other than the printable size (LTR, legal, executive, A4, B5-JIS) and the print mode (normal, thick paper, thin paper, gloss paper, gloss film) for the duplexing print.

- **1. Single sheet mode**. Duplexing of one sheet at a time (all paper sizes).
- **2. Dual sheet mode**. Duplexing of two sheets moving at once (all paper sizes print except legal).
- **3. Alternating complex mode**. Duplexing of three sheets moving at once (all paper sizes print except legal).

# **Jam detection**

The MFP uses the following sensors to detect the presence of media and to check whether media is being fed correctly or has jammed:

- Top-of-page sensor (SR12)
- Fuser paper sensor (SR1)
- Delivery tray paper-full sensor (SR2)
- Reversing paper sensor (SR8001)

The microprocessor on the DC controller checks for jams by timing the media as it moves past these sensors. If the media does not pass the sensor in a specific period of time, the transport process is stopped (the motors are turned off and the rollers no longer rotate) and a jam message displays on the product control panel display.

#### **Pickup delay jam**

If the top-of-page sensor (SR12) does not detect the leading edge of the media within a specific period of time after the media is picked up, the microprocessor on the DC controller PCB determines that a pickup jam has occurred.

**NOTE** The MFP attempts to pick up the media several times before determining that a pickup jam exists. The number of pickup attempts depends on the source (for example, four attempts occur if tray 1 is the source).

The transport process stops and a **13.%1\$2:02X.%2\$1:X%3\$1:X FUSER JAM** message displays on the product control panel display. For more information about jam messages, see [Resolving](#page-525-0) control panel [messages](#page-525-0) on page 488.

#### **Pickup stationary jam**

If the top-of-page sensor (SR12) continues to detect the leading edge of the media after a specific period of time has elapsed, the microprocessor on the DC controller PCB determines that a pickup stationary jam has occurred.

The transport process stops and a **13.%1\$2:02X.%2\$1:X%3\$1:X FUSER JAM** message displays on the product control panel display. For more information about jam messages, see [Resolving](#page-525-0) control panel [messages](#page-525-0) on page 488.

# **Delivery delay jam**

If the fuser paper sensor (SR1) does not detect the leading edge of the media within a specific period of time after the top-of-page sensor detects the media, the microprocessor on the DC controller PCB determines that a delivery delay jam has occurred.

The transport process stops and a **13.%1\$2:02X.%2\$1:X%3\$1:X FUSER JAM** message displays on the product control panel display. For more information about jam messages, see [Resolving](#page-525-0) control panel [messages](#page-525-0) on page 488.

#### **Door open jam**

If the upper right cover, ETB cover, tray 1, IPTU door, or the 2 x 500-sheet paper deck door is opened during printing, the microprocessor on the DC controller PCB determines that a door open jam has occurred.

The transport process stops and a **13.%1\$2:02X.%2\$1:X%3\$1:X FUSER JAM** message appears on the product control panel display. For more information about jam messages, see [Resolving](#page-525-0) control panel [messages](#page-525-0) on page 488.

# **Residual paper jam**

If the fuser paper sensor (SR1) detects paper during the WAIT or INTR period, or if the top-of-page sensor or fuser paper sensor detect paper during the automatic delivery period, the microprocessor on the DC controller PCB determines that a residual paper jam has occurred.

The transport process stops and a **13.%1\$2:02X.%2\$1:X%3\$1:X FUSER JAM** message displays on the product control panel display. For more information about jam messages, see [Resolving](#page-525-0) control panel [messages](#page-525-0) on page 488.

#### **Reversing unit jam 1**

If the paper reversing sensor (SR8001) does not detect the leading edge of the media within a specified period after the duplexing driver receives a reversing command from the MFP, the microprocessor on the DC controller PCB determines that a reversing unit jam 1 has occurred.

The transport process stops and a **13.%1\$2:02X.%2\$1:X%3\$1:X FUSER JAM** message displays on the product control panel display. For more information about jam messages, see [Resolving](#page-525-0) control panel [messages](#page-525-0) on page 488.

#### **Reversing unit jam 2**

If the paper reversing sensor (SR8001) continues to detect media for a specified period after it initially detects the media, the microprocessor on the DC controller PCB determines that a reversing unit jam 2 has occurred.

The transport process stops and a **13.%1\$2:02X.%2\$1:X%3\$1:X FUSER JAM** message appears on the product control panel display. For more information about jam messages, see [Resolving](#page-525-0) control panel [messages](#page-525-0) on page 488.

# **Duplexing pickup unit jam 1**

If the top-of-page sensor (SR12) fails to detect the leading edge of media within the specified period after the duplexing driver receives a duplexing pickup command from the MFP, the microprocessor on the DC controller PCB determines that a duplexing pickup unit jam 1 has occurred.

The transport process stops and a **13.%1\$2:02X.%2\$1:X%3\$1:X FUSER JAM** message displays on the product control panel display. For more information about jam messages, see [Resolving](#page-525-0) control panel [messages](#page-525-0) on page 488.

#### **Automatic delivery function**

Any residual paper within the MFP is automatically delivered when the power is turned on or when printing starts. If the top-of-page sensor (SR12) detects paper during the WAIT period, the DC controller PCB detects that residual paper is present, notifies to the formatter, and stops printing. The controller drives the motors and delivers the residual paper to the MFP when it receives an automatic delivery command from the formatter.

# **Scanner system**

The scanner system adds copying and sending functions to the standard MFP printing function. The scanner assembly consists of an automatic document feeder (ADF) and a flatbed scanner glass surface.

Original documents that are fed through the ADF are delivered to the ADF output bin, which is underneath the ADF input tray. Printed copies are delivered to the output device that is attached to the print engine.

The scanner unit has built-in duplexing capability for scanning two-sided documents.

Figure 5-48 ADF mechanical structure on page 219 shows a cross-section of the ADF.

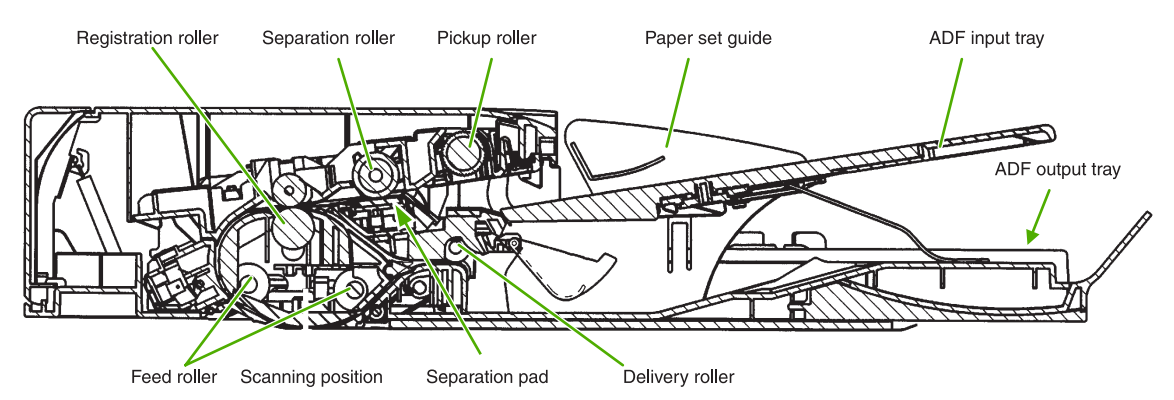

**Figure 5-48** ADF mechanical structure

# **Electrical system**

The scanner assembly electrical system consists of the following components:

- Charged coupled device (CCD) PCB
- Inverter PCB
- Scanner PCB
- ADF PCB
- ADF LED PCB

The scanner assembly is connected to the print engine formatter through a flat, flexible cable.

Figure 5-49 Scanner [assembly](#page-257-0) electrical structure on page 220 shows the scanner assembly electrical structure.

<span id="page-257-0"></span>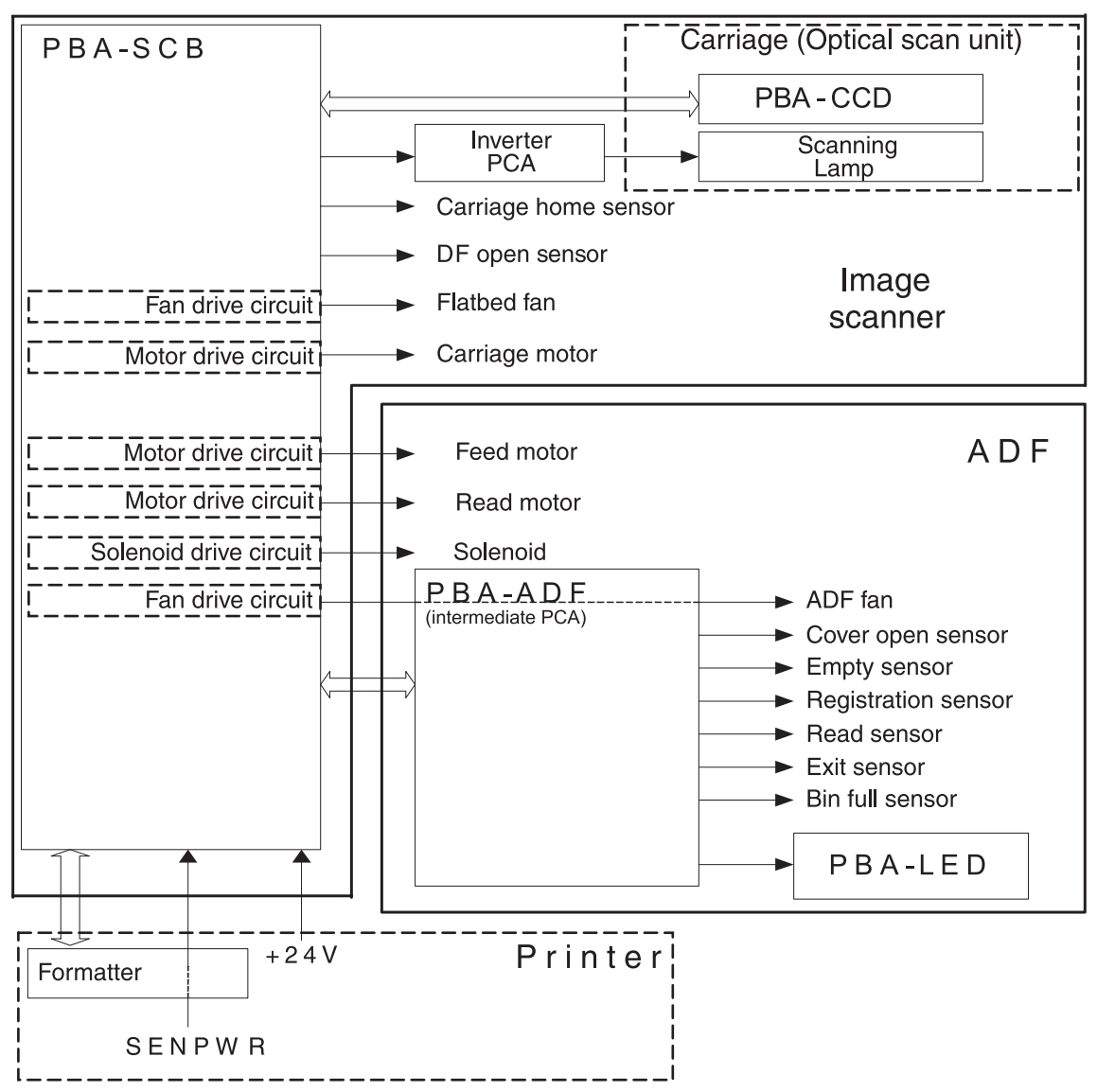

**Figure 5-49** Scanner assembly electrical structure

# **Motors and fans**

The scanner assembly has five motors and two fans. Three of the motors are stepping motors, which drive the components inside the scanner assembly. The remaining two motors are DC motors, which drive the two fans.

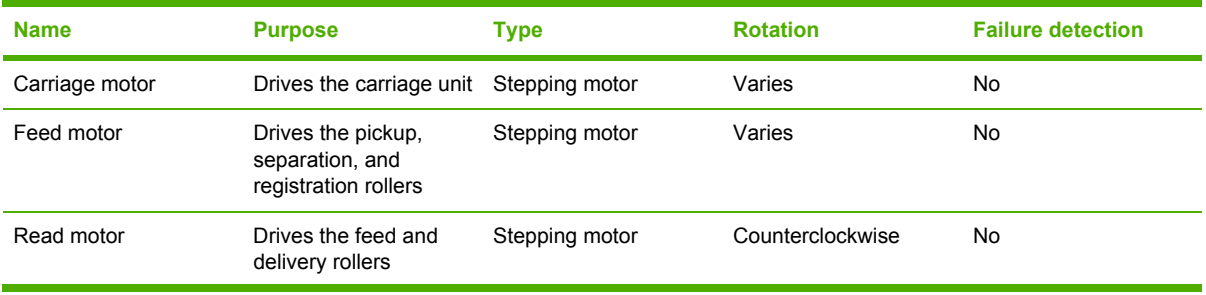

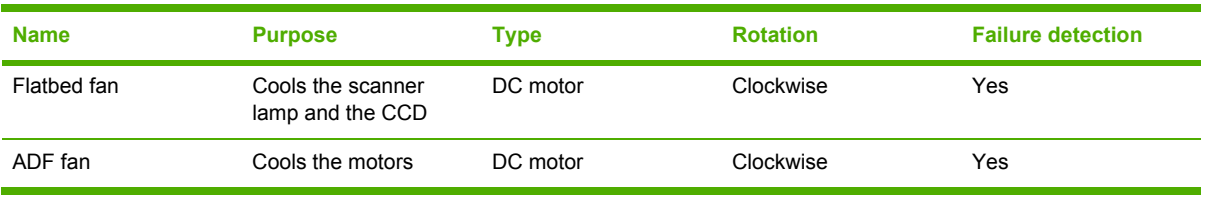

# **Optical assembly**

The optical assembly contains the scan carriage and the scanner glass. The scan carriage contains the lamp, five mirrors, a lens, and the CCD.

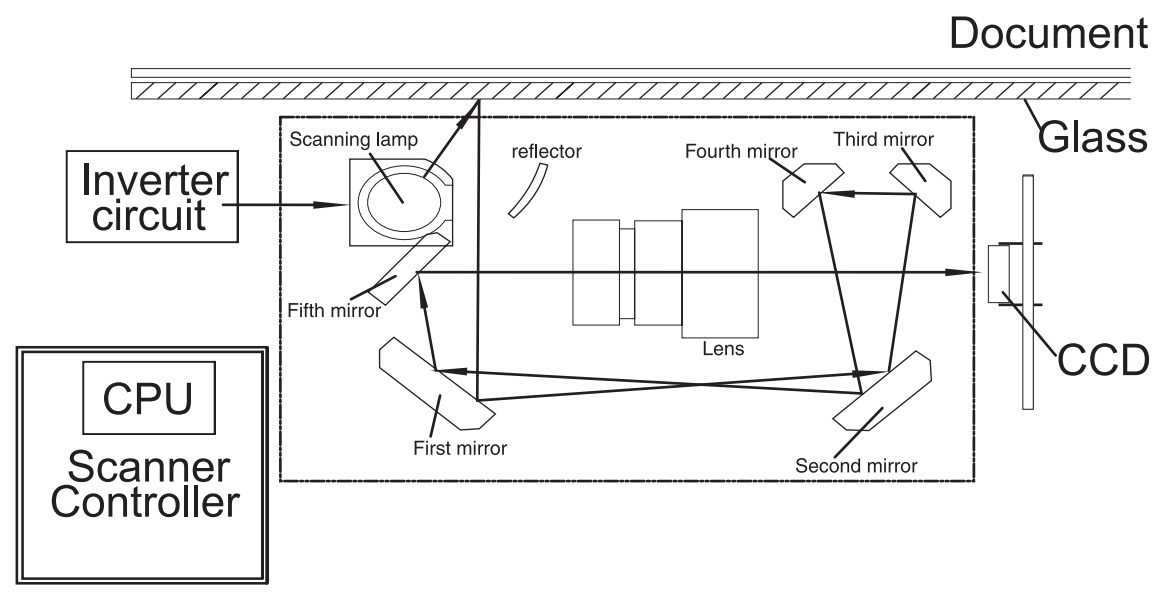

**Figure 5-50** Scan carriage components

The scanner lamp illuminates a small strip of the document (called the raster line). The mirrors direct the light through the lens to the CCD. The CCD senses and records the light, creating an analog representation of the raster line. If the ADF is being used, the document then advances in the ADF to the next raster line. If the flatbed is being used, the carriage advances to the next raster line. This advancing and collection process continues to the end of the sheet.

The image data is collected on the scanner controller PCB, where it is processed and sent to the formatter.

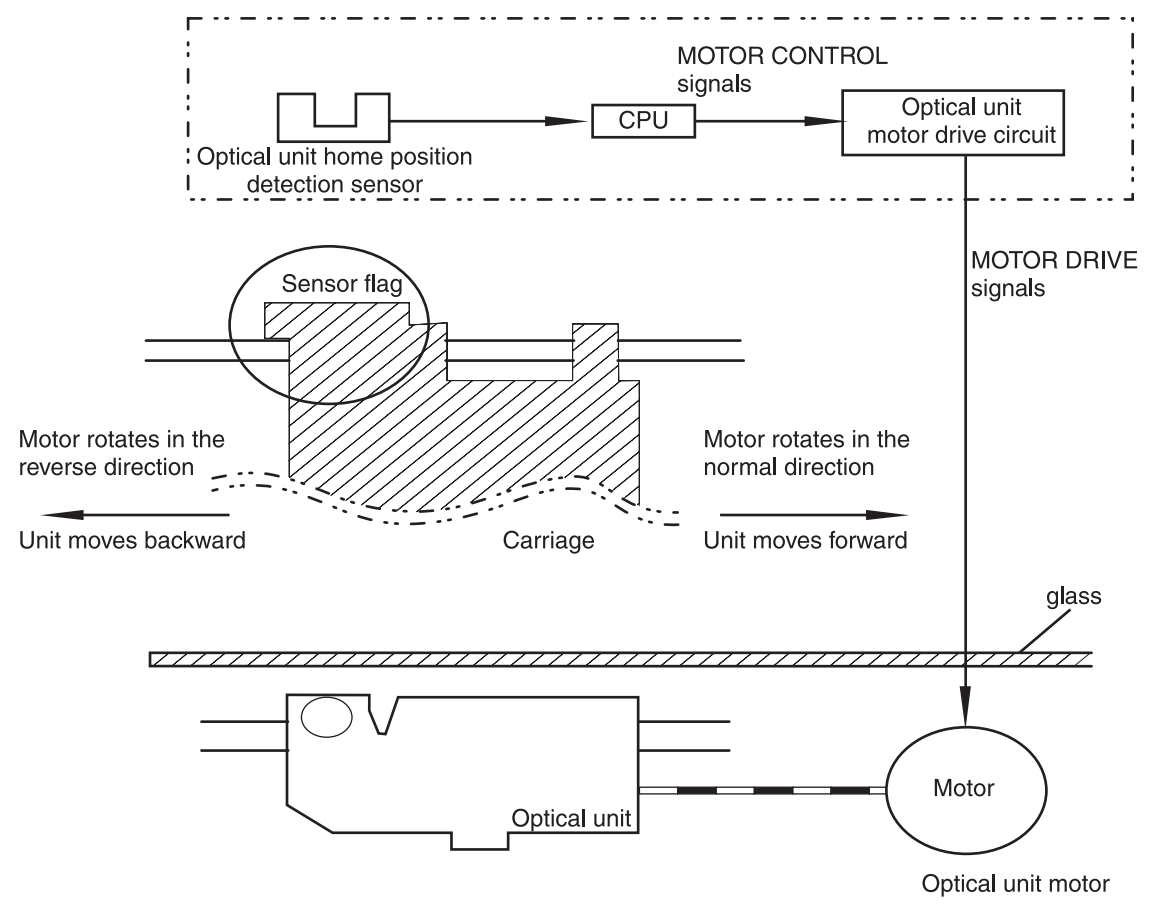

**Figure 5-51** Scan carriage movement

# **ADF feed system**

Pages from the original document enter the ADF from the ADF input tray. A separation roller and separation pad work together to separate the top sheet from the stack. The page passes through a set of registration rollers and two sets of feed rollers that advance the page. A set of delivery rollers delivers the page to the ADF output bin. A bin-full sensor detects when the ADF output bin is full, and stops the feed mechanism until the bin is emptied.

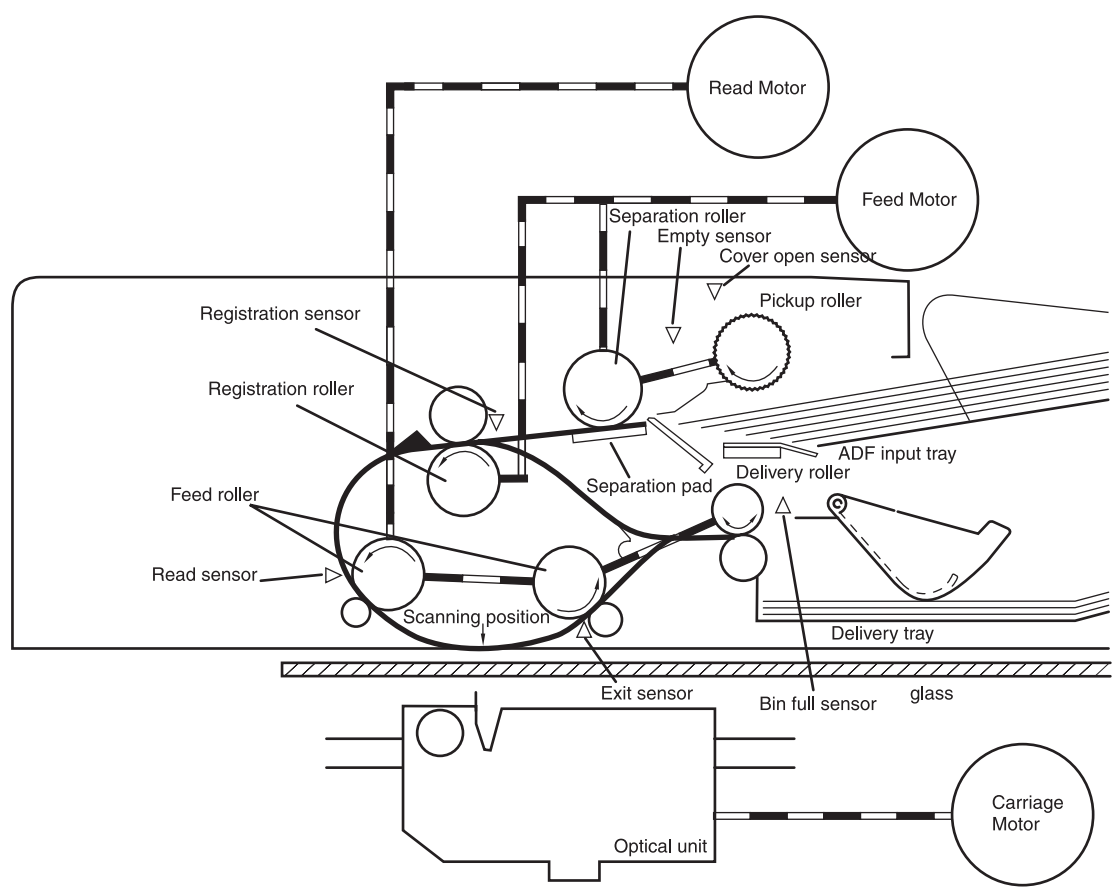

**Figure 5-52** ADF paper path and sensors

# **ADF jam detection**

When the sensors inside the ADF detect a jam, the feed and read motors immediately stop and send a signal to the scanner controller PCB, which notifies the formatter. An **ADF Paper Jam** message displays on the product control panel display.

To clear a jam, open the jam access cover and remove the media. If no sensors detect media after the jam access cover is closed, the jam message is cleared from the product control panel display.

# **Residual media jam**

During the initialization sequence or after the ADF jam cover has been opened and closed, the registration sensor, read sensor, and exit sensor are checked for residual media jams. If a sensor detects the presence of media, the scanner controller PCB detects a residual media jam.

# **ADF pickup jam**

If the leading edge of the media did not reach the registration sensor within a specific period of time, the scanner controller PCB determines that an ADF pickup jam has occurred.

# **ADF jam**

Jams can occur in three places inside the ADF: at the registration sensor, read sensor, and exit sensor.

# **Registration sensor jam**

If the registration sensor does not detect the trailing edge of the media after the leading edge reaches the scan ready position, the scanner controller PCB determines that an ADF paper jam has occurred.

Also, when the scanner duplexer is being used, if the registration sensor does not detect the leading edge of the media after a specific period of time after media enters the duplexer, the scanner controller PCB determines that a jam has occurred.

#### **Read sensor jam**

If the read sensor does not detect the leading edge of the media within a specific period of time, or if the read sensor does not detect the trailing edge of the media within a specific period of time after it detects the leading edge, the scanner controller PCB determines that a jam has occurred.

#### **Exit sensor jam**

If the exit sensor does not detect the leading edge of the media within a specific period of time after the leading edge reaches the read sensor, or if the exit sensor does not detect the trailing edge of the media within a specific period of time after the read sensor detects the trailing edge, the scanner controller PCB determines that a jam has occurred.

# **ADF cover-open jam**

If the ADF jam access cover is opened while media is feeding through the ADF, a jam occurs.

# **ADF open jam**

If the ADF is opened while media is feeding through the ADF, a jam occurs.

# **2 X 500-sheet paper feeder**

The MFP includes a 500-sheet paper tray (tray 2) and a larger paper deck that contains two 500 sheet feeders (trays 3 and 4). The paper path is shown below.

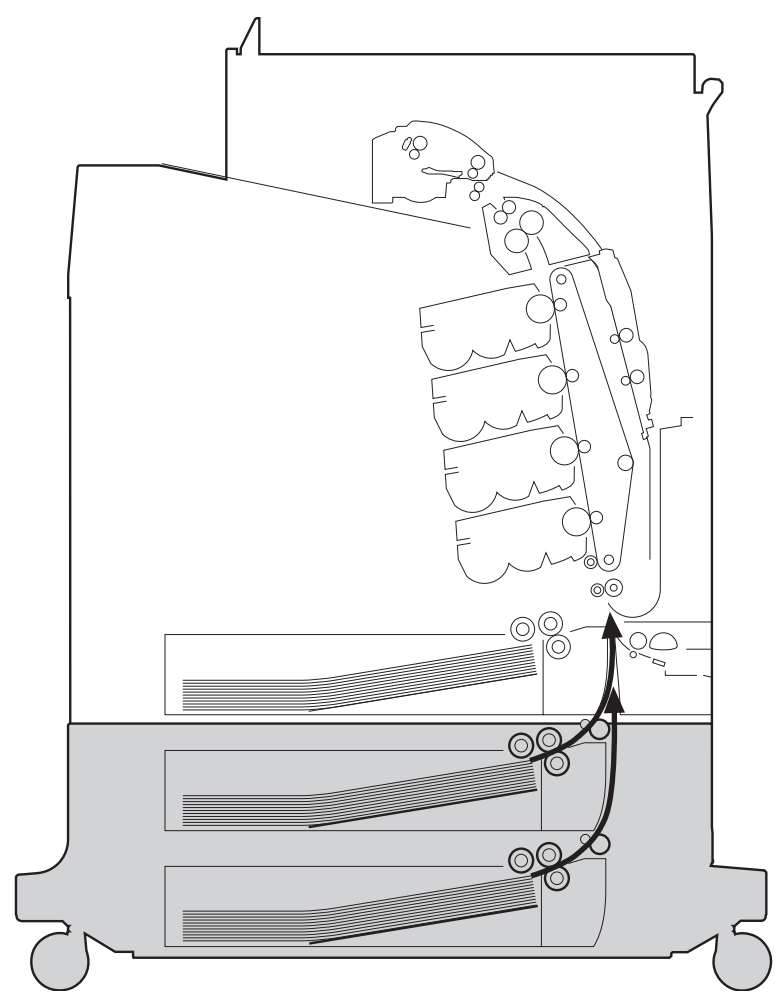

**Figure 5-53** 2 X 500-sheet feeder paper path

The paper feeder driver PCB controls the 2 X 500-sheet feeder operation sequences. The microprocessor in the paper feeder driver controls the 2 X 500-sheet feeder sequences and the communication with the DC controller PCB.

The paper feeder driver drives the solenoid in response to the pickup command. The paper feeder driver also reports the paper feeder status to the DC controller PCB.

The MFP delivers a charge of +24 V to the paper feeder, which then generates +3.3 V for the integrated circuits.

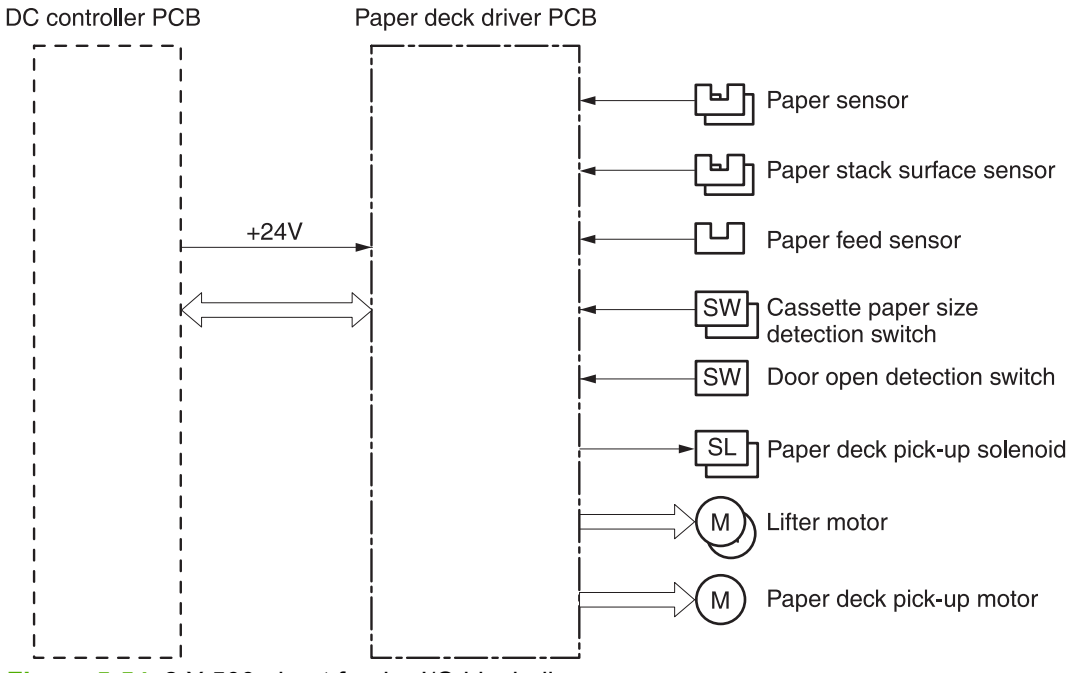

**Figure 5-54** 2 X 500-sheet feeder I/O block diagram

# **Pickup and feed operations**

The paper pickup and feeding processes for the 2 X 500-sheet feeder are identical to the processes used for tray 2. See [Figure](#page-264-0) 5-54 2 X 500-sheet feeder I/O block diagram on page 226. The Figure 5-55 2 X [500-sheet](#page-264-0) feeder pickup and feed diagram on page 227 identifies the components of the 2 X 500-sheet feeder.

<span id="page-264-0"></span>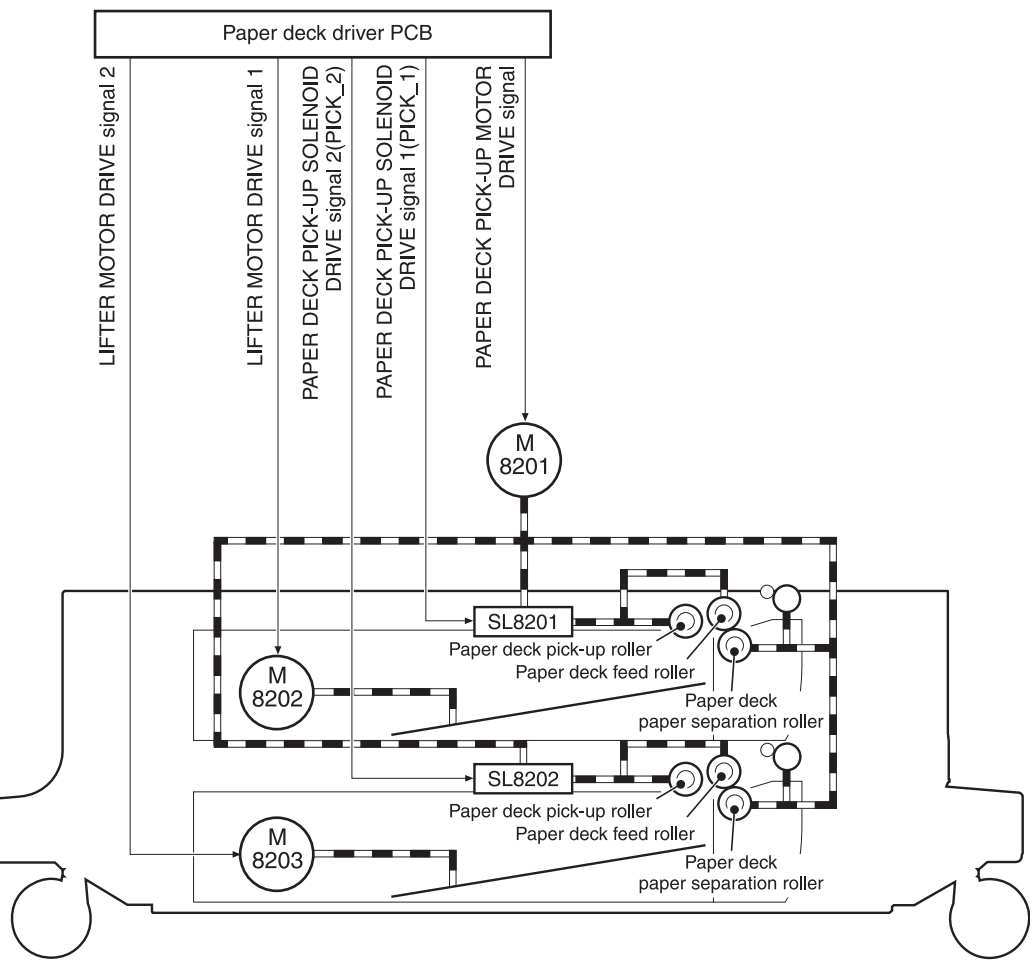

**Figure 5-55** 2 X 500-sheet feeder pickup and feed diagram

- **1.** The DC controller receives a print command from the formatter and sends a pickup command to the paper feeder driver.
- **2.** The paper feeder driver rotates the pickup motor (M8101) in the paper feeder, and the feed roller and the paper feeder separation roller start to rotate.
- **3.** The DC controller sends the paper feeder pickup start command to the paper deck driver PCB after the scanner is ready.
- **4.** The paper deck driver PCB then rotates the paper deck pickup motor (M8201) clockwise to rotate the paper deck feed roller.
- **5.** The paper deck driver PCB turns on the paper feeder pickup solenoids (SL8201 and SL8202) to rotate the paper deck pickup roller and the paper feeder feed roller. At the same time, the PCB lowers the paper feeder pickup roller. As the pickup roller lowers, it contacts the media surface and media in the cassette is fed into the MFP.
- **6.** The separation roller eliminates extra sheets, and a single piece of media enters the feed path.
- **7.** If the paper stack level goes down to the specified level according to the pickup operation, the paper lifting operation is performed.

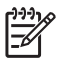

**NOTE** Paper-size detection, multiple-feed prevention, and jam detection for the 2 X 500 sheet feeder function in the same manner as the rest of the MFP.

**NOTE** Paper lifting operation for the 2 X 500-sheet feeder is the same as that of tray 2, except that the paper feeder driver PCB controls this operation instead of the DC controller.

# **2 X 500-sheet jam detection**

The paper feed sensor (SR8201) detects abnormal feed operation in the 500-sheet paper feeder. These jams can occur:

- **Paper deck pickup delay jam**: If the paper feed sensor (SR8201) does not detect the leading edge of the media within a specified period after the paper is picked up, the microprocessor on the DC controller PCB determines that a pickup jam has occurred.
- **Paper deck pickup stationary jam**: If the paper feed sensor (SR8201) continues to detect paper after a specific period of time has elapsed, the microprocessor on the DC controller PCB determines that a paper deck pickup stationary jam has occurred.

For other jams, see Jam [detection](#page-253-0) on page 216.

# **Output devices**

This section describes the theory of operation for these components:

- **IPTU**
- 3-bin [mailbox](#page-269-0)
- [Stapler/stacker](#page-272-0)

# **IPTU**

The IPTU (intermediate paper transfer unit) is installed at the face-down delivery area of the MFP. Its function is to transfer paper to the installed output device, such as the stapler/stacker and the 3-bin mailbox. The standard face-down tray should be removed when installing the IPTU. Paper flow is illustrated in Figure 5-56 IPTU paper path on page 229.

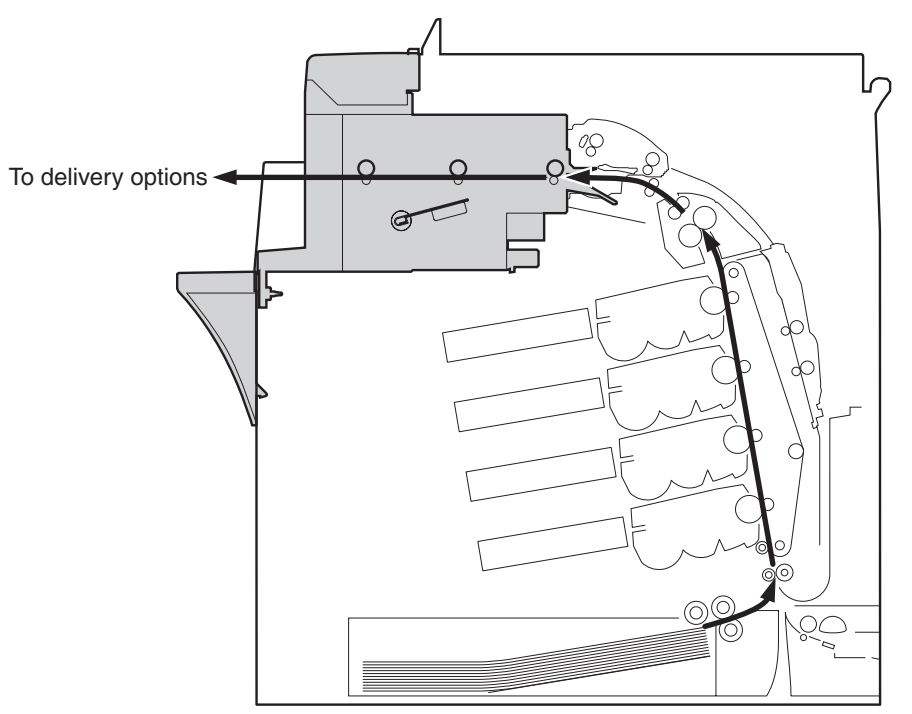

**Figure 5-56** IPTU paper path

The IPTU is controlled by the intermediate paper transfer driver PCB (IPTD PCB). The IPTD PCB controls the IPTU sequencing and communicates with the DC controller. The DC controller sends commands to the IPTD PCB at appropriate points in the printing process and the IPTD PCB drives motors in response to these commands. The IPTD PCB submits status information to the DC controller.

The MFP supplies +24VDC to the IPTU. The +3.3V for IC is generated by +24V in the IPTD PCB. [Figure](#page-267-0) 5-57 IPTU PCB flow on page 230 shows the signal flow in the IPTD PCB.

<span id="page-267-0"></span>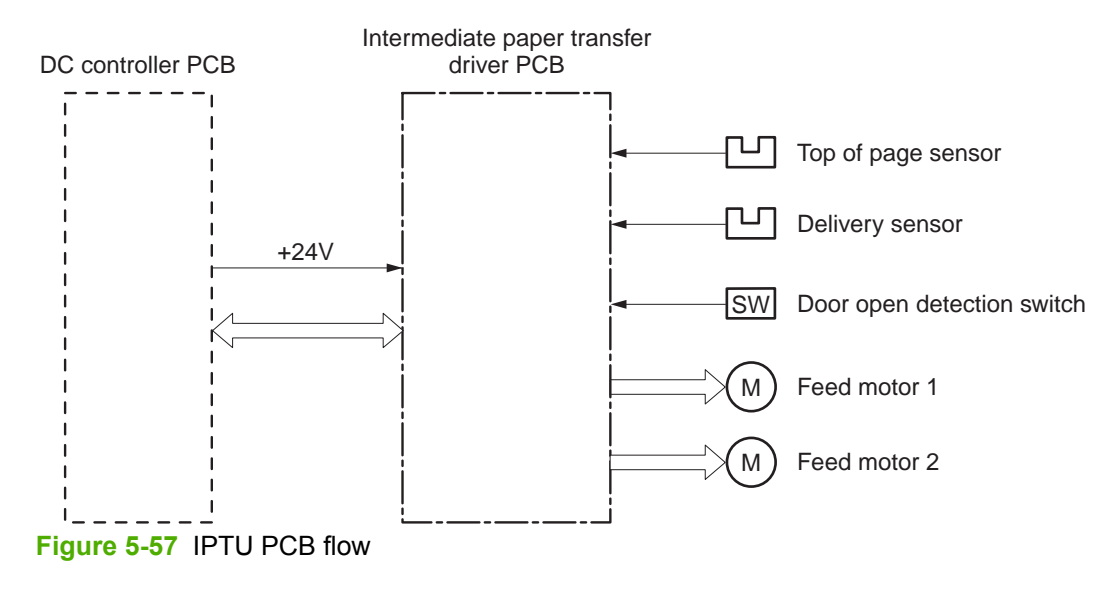

# **IPTU transfer operation**

The IPTU delivers the fused paper to the output device in the operation shown in **Figure 5-58 IPTU** transfer [operation](#page-268-0) on page 231.

<span id="page-268-0"></span>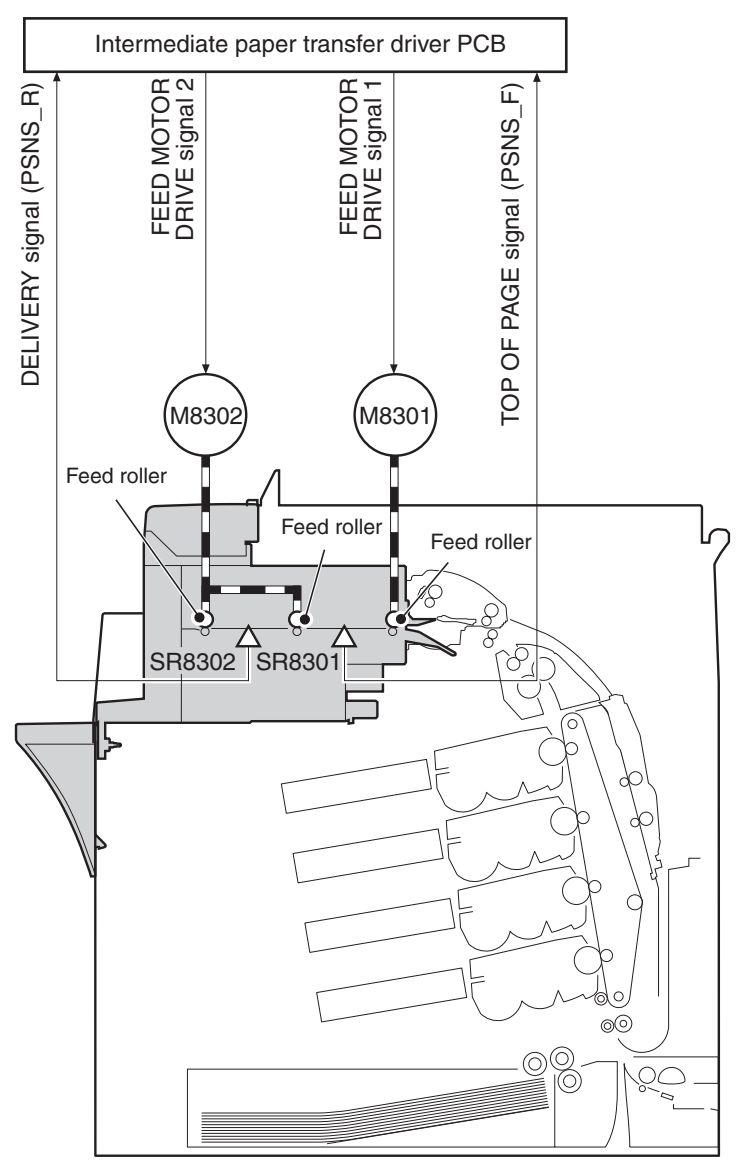

**Figure 5-58** IPTU transfer operation

- 1. The paper, which has completed the fusing operation, is transferred to the IPTU.
- 2. The DC controller sends the drive start command to the IPTD when the fusing paper sensor (SR1) detects the leading edge of the paper.
- 3. The IPTD turns feed motor 1 (M8301) and feed motor 2 (M8302) ON to rotate the feed rollers upon receiving the drive start command.
- 4. The feed rollers deliver the paper to the output device.

# <span id="page-269-0"></span>**IPTU jam detection**

The IPTU is equipped with paper detection sensors to detect the presence of paper and to determine operational status:

- Top of page sensor (SR8301)
- Delivery sensor (SR8302)

The CPU on the IPTD PCB determines a paper jam by checking whether paper is present at the sensors at the checking timing. The checking timing is stored in the memory of the CPU. If the CPU determines a jam, it stops the intermediate paper transfer operation and notifies the MFP of the jam.

#### **Pickup delay jam**

The CPU determines a pickup delay jam when the top-of-page sensor (SR8301) does not detect the paper within the specified period after the cassette pickup solenoid (SL2) or the MP tray pickup solenoid (SL1) is turned ON.

#### **Pickup stationary jam**

The CPU determines a pickup stationary jam when the top-of-page sensor (SR8301) does not detect the trailing edge of the paper within the specified period after the top-of-page sensor (SR8301) detects the leading edge.

#### **Delivery delay jam**

The CPU determines a delivery delay jam when the delivery sensor (SR8302) does not detect the leading edge of the paper within the specified period after the top-of-page sensor (SR8301) detects the trailing edge.

#### **Delivery stationary jam**

The CPU determines a delivery stationary jam when the delivery sensor (SR8302) does not detect the trailing edge of the paper within the specified period after the top-of-page sensor (SR8301) detects the trailing edge.

# **3-bin mailbox**

When the 3-bin mailbox (MBM) is installed, it receives printed media from the print engine and delivers it to one of its three bins. The 3-bin mailbox has the following components:

- One feed motor that drives the rollers
- Two solenoids that operate the inlet deflector and the bin deflector
- Six sensors that detect the presence of print media and the stack height in the output bins
- One switch that determines whether the 3-bin mailbox is attached to the MFP correctly
- One fan that cools components inside the 3-bin mailbox

The 3-bin mailbox has three operating modes: stacker mode, mailbox mode, and function separator mode.

The MBM driver PCB controls all functions in the 3-bin mailbox. To deliver media to the different bins, the inlet deflector and the bin deflector change position as required.

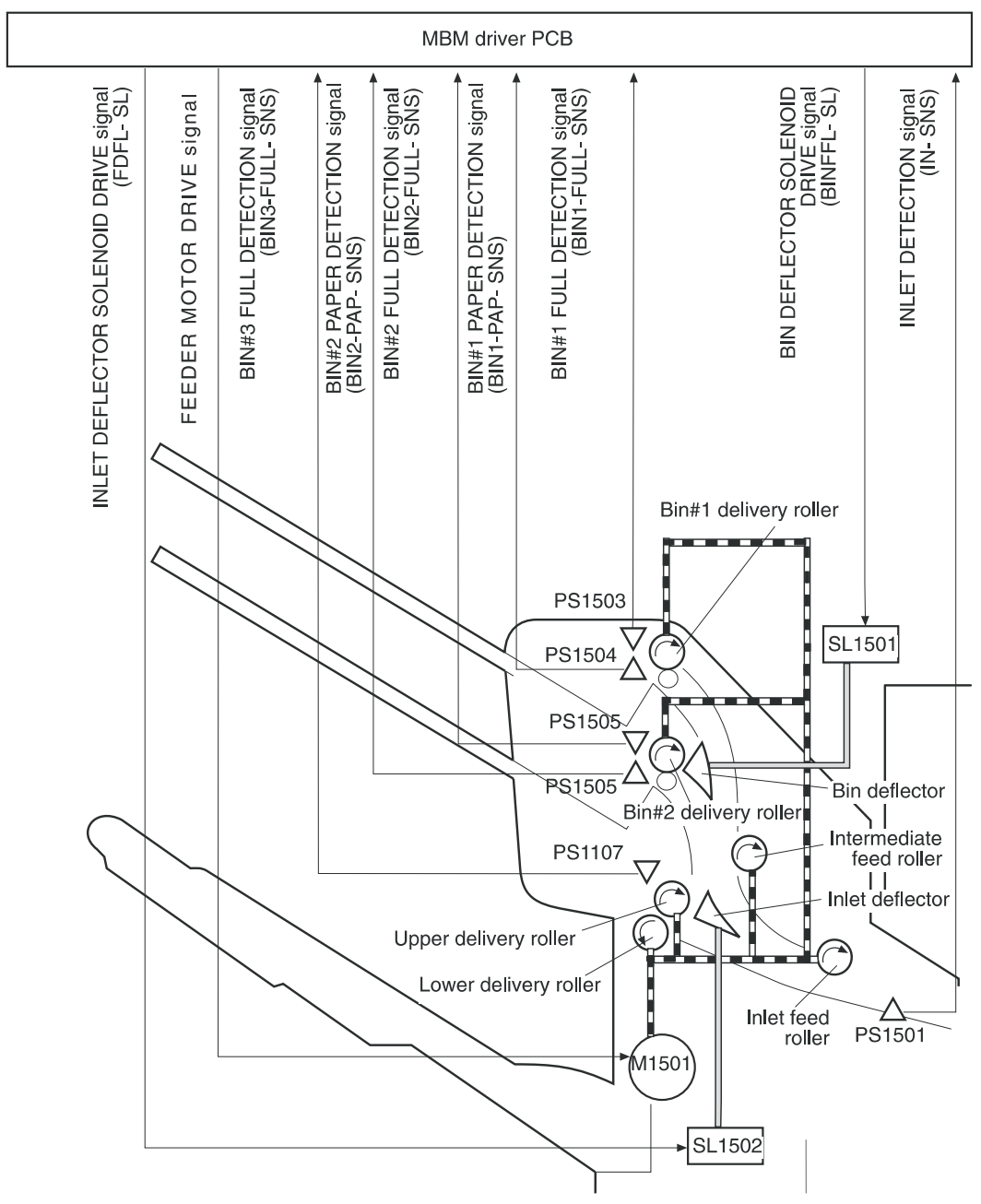

**Figure 5-59** 3-bin mailbox operation

# **Stacker mode**

When configured for stacker mode, the 3-bin mailbox fills the bottom output bin (bin 3) first and then fills the next highest bin.

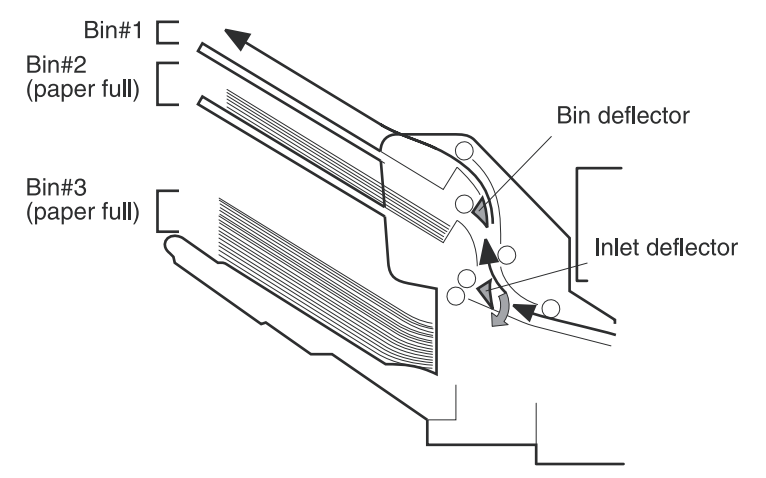

**Figure 5-60** Media flow when using the stacker mode

#### **Mailbox mode**

When configured for mailbox mode, the 3-bin mailbox stacks print media in each bin as determined by the print job specifications. For example, one user might have all jobs delivered to the bottom bin, and another user might have all jobs delivered to the top bin.

#### **Function separator mode**

When configured for function separator mode, the 3-bin mailbox delivers print media to each bin as specified by the job type. For example, all copy jobs might be delivered to the top bin, and all faxes might be delivered to the middle bin.

# **3-bin mailbox jam detection**

The 3-bin mailbox uses the inlet sensor (PS1501) to detect jams. The microprocessor on the MBM driver PCB determines a jam situation if the sensor indicates that media is present at an unexpected time or that media is not present at the expected time. The microprocessor on the MBM driver PCB notifies the formatter that a jam has occurred.

When a jam is detected, the transport process stops and a **13.%1\$2:02X.%2\$1:X%3\$1:X FUSER JAM** message displays on the product control panel display. For more information about jam messages, see Resolving control panel [messages](#page-525-0) on page 488.

#### **Feed delay jam**

If the inlet sensor (PS1501) does not detect the leading edge of the media within a specific time period after receiving a delivery notice command, the microprocessor on the MBM driver PCB determines that a feed delay jam has occurred. The time interval is longer for face-up delivery than for face-down delivery.

#### <span id="page-272-0"></span>**Feed stationary jam**

If the inlet sensor (PS1501) does not detect the trailing edge of the media within a specific time period after it detects the leading edge, the microprocessor on the MBM driver PCB determines that a feed stationary jam has occurred.

#### **Residual media jam**

If the inlet sensor (PS1501) detects the presence of media during the initial WAIT period, the microprocessor on the MBM driver PCB determines that a residual media jam has occurred.

# **Stapler/stacker**

When the stapler/stacker is installed, it receives print media from the print engine and delivers it to the stapler or stacks it in the output bin. The stapler/stacker has the following components:

- Four motors that operate the paddle, the jogger, the feed mechanism, and the stapler unit
- One clamp solenoid
- Nine sensors that detect the media position and guide positions
- One switch that detects when the stapler door is open

The stapler/stacker has two operating modes: staple mode and stacker mode.

The stapler/stacker driver PCB controls all functions in the stapler/stacker.

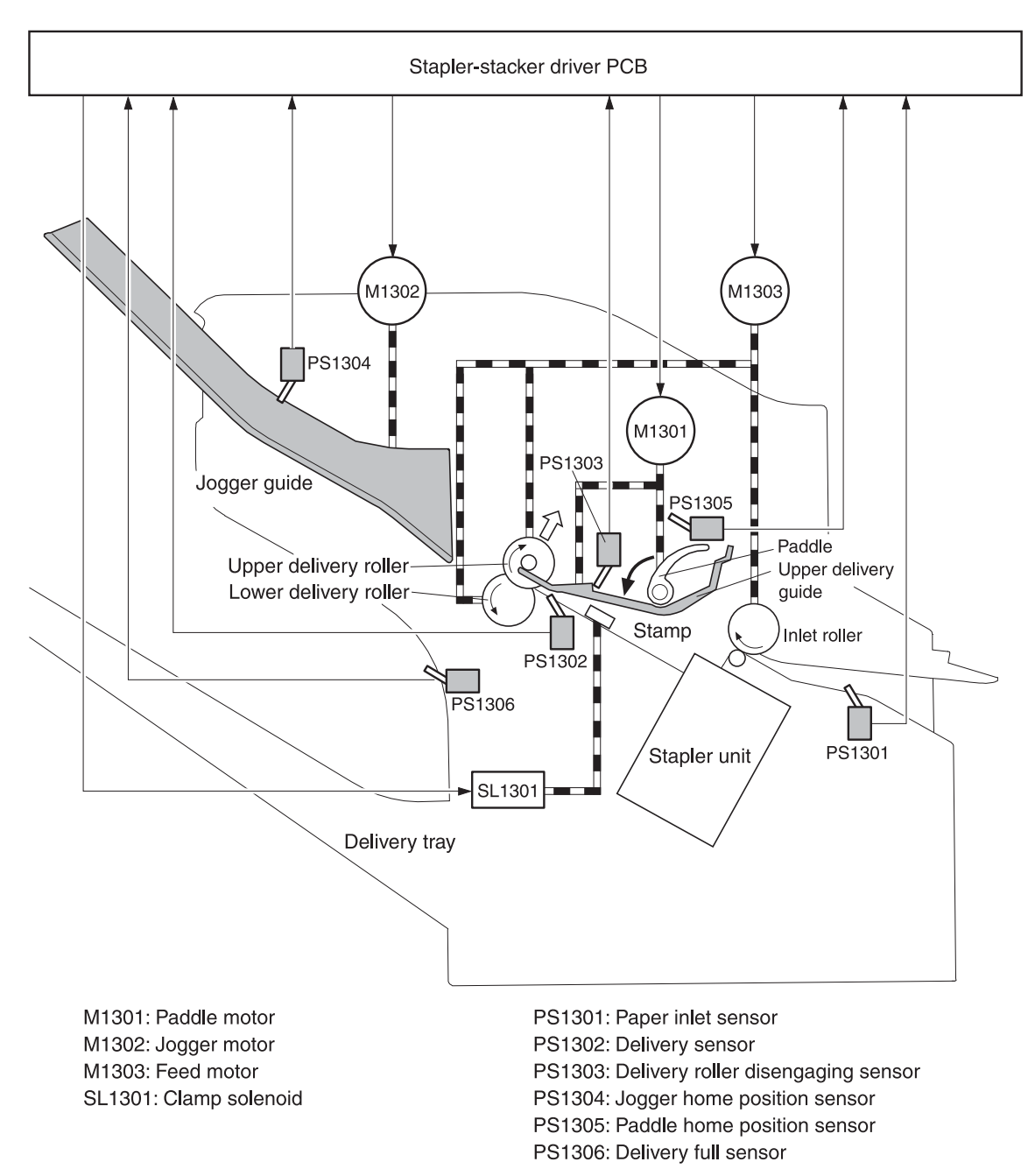

**Figure 5-61** Stapler/stacker operation

# **Staple mode**

When the print job specifications require stapling, the pages of the document are gathered inside the unit. A jogger aligns the pages horizontally, and a paddle aligns the pages vertically. When all pages of a job are gathered, a clamp compresses the stack and a staple is attached.

After the document is stapled, the jogger guides spread apart to release the stack, and the stapled document falls into the stacker bin.

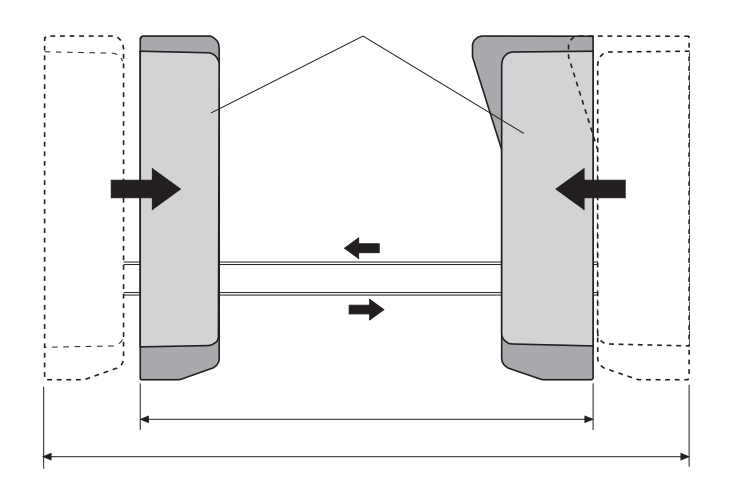

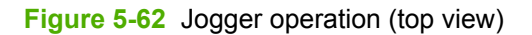

#### **Stacker mode**

The stacker mode collates multiple-page print jobs without stapling them.

When the print job requires no stapling, the pages of the document are gathered inside the unit. A jogger aligns the pages horizontally, and a paddle aligns the pages vertically. When all pages of a job are gathered, the jogger guides spread apart, releasing the stack, and the document falls into the stacker bin without being stapled.

# **Staple jam detection**

The stapler/stacker uses the inlet sensor (PS1301) and the delivery sensor (PS1302) to detect jams. The microprocessor on the stapler/stacker driver PCB determines a jam situation if the sensor indicates that paper is present at an unexpected time or that paper is not present at the expected time. The microprocessor on the stapler/stacker driver PCB notifies the formatter that a jam has occurred.

When a jam is detected, the transport process stops and a **13.%1\$2:02X.%2\$1:X%3\$1:X FUSER JAM** message displays on the product control panel display. For more information about jam messages, see Resolving control panel [messages](#page-525-0) on page 488.

#### **Feed delay jam**

If the inlet sensor (PS1301) does not detect the leading edge of the media within a specific time period after receiving a delivery notice command, the microprocessor on the MBM driver PCB determines that a feed delay jam has occurred.

#### **Feed stationary jam**

If the inlet sensor (PS1301) does not detect the trailing edge of the media within a specific time period after it detects the leading edge, the microprocessor on the MBM driver PCB determines that a feed stationary jam has occurred.

#### **Delivery stationary jam**

If the delivery sensor (PS1302) does not detect the trailing edge of the media within a specific time period after the feed motor has begun rotating, the microprocessor on the MBM driver PCB determines that a delivery stationary jam has occurred.

#### **Residual media jam**

If the inlet sensor (PS1301) detects the presence of media during the initial WAIT period, the microprocessor on the MBM driver PCB determines that a residual media jam has occurred.

#### **Stapler unit**

The stapler unit holds the staple cartridge and the staple motor. The staple cartridge contains up to 10,000 staples. The stapler unit also has three sensors that detect the presence of staples and staple jams.

- The staple home position sensor (PHOI1) detects when the stapler is in the correct position. If the stapler is in the incorrect position, the staple/stacker driver PCB notifies the formatter that a staple jam has occurred.
- The staple ready sensor (PHOI2) detects when the stapler is self-primed after a new staple cartridge is installed. If the sensor determines that the self-priming function was unsuccessful, the staple/stacker driver PCB notifies the formatter that a staple jam has occurred.
- The staple presence sensor (PHOI3) detects the number of staples in the staple cartridge. When the number of staples in the cartridge is 20 or fewer, the stapler/stacker driver PCB notifies the formatter. A **STAPLER LOW ON STAPLES** message displays on the product control panel display.

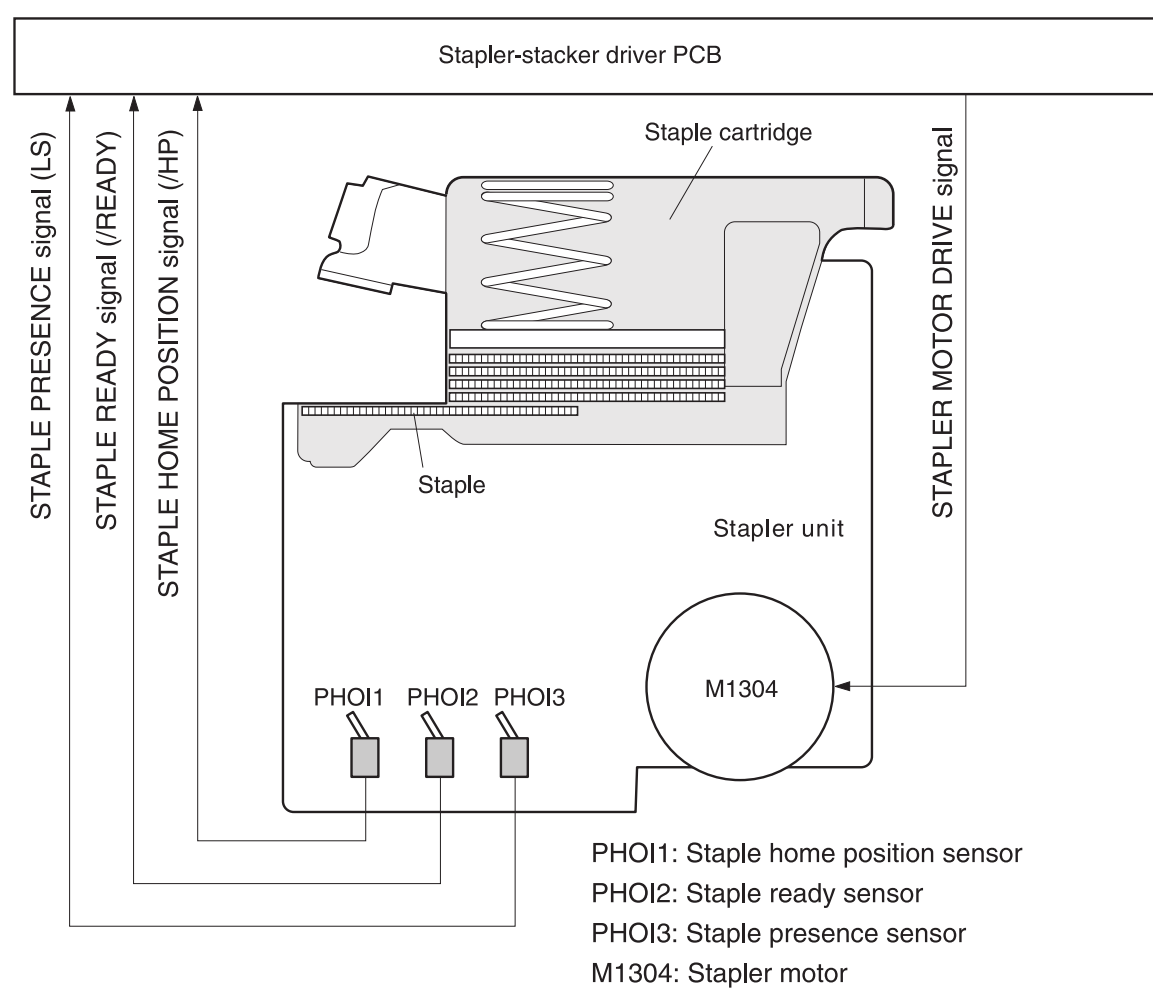

**Figure 5-63** Stapler unit operation

# **6 Removal and replacement**

This chapter contains information about the following topics:

- Removal and [replacement](#page-279-0) strategy
- [User-replaceable](#page-284-0) parts
- Covers, doors, and [external](#page-328-0) panels
- Main assembly (internal [assemblies\)](#page-350-0)
- **[Motors](#page-399-0) and fans**
- **[PCBs](#page-421-0)**
- [Switches,](#page-441-0) contacts, and sensors
- ADF and scanner [components](#page-448-0)
- ADF [components](#page-469-0)
- [2 X 500-sheet](#page-483-0) paper input assembly components
- [Intermediate](#page-509-0) paper transfer unit (IPTU)

# <span id="page-279-0"></span>**Removal and replacement strategy**

This chapter describes how to remove, replace, and reassemble the major assemblies of the MFP. Replacement is generally the reverse of removal. Notes are provided to assist with any difficult replacement procedures.

To identify the left side and right side of the MFP, face the product control panel.

/N **WARNING!** Unplug the power cord from the power outlet (at the wall receptacle) before attempting to service the MFP. If you do not follow this warning, severe injury can result. Certain functional checks during troubleshooting might require power to be supplied to the MFP. However, all power should be turned off and the MFP should be unplugged when you remove any MFP assemblies or components. Never operate or service the MFP when the protective cover is removed from the laser/scanner assembly. The reflected beams, although invisible, can damage your eyes.

**CAUTION** The MFP contains components that are sensitive to electrostatic discharge (ESD). Always perform service work at an ESD-protected workstation. If an ESD-protected workstation is not available, discharge body static by grasping the MFP chassis before touching an ESD-sensitive component. Ground the MFP chassis before servicing the MFP.

# **Required tools**

- #2 Phillips screwdriver (shaft length of at least 152.4 mm (6 inches) and a shaft diameter of no more than 6.25 mm (0.25 inches)
- Short #2 Phillips screwdriver (shaft length of 76 mm (3 inches))
- Right-angle #2 Phillips screwdriver
- Small flat-blade screwdriver
- Stubby Phillips screwdriver (shaft length of 38 mm (1.5 inches)
- Needle-nose pliers
- ESD mat (if available; see the preceding ESD caution)
- Penlight (optional)
- Clear tape (optional)

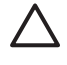

**CAUTION** A posidrive screwdriver can damage screw heads on the MFP. Use a #2 Phillips screwdriver.

# **Before performing service**

- If possible, print a menu map and configuration page. See [Information](#page-677-0) pages on page 640.
- Remove all of the accessories and print media, the print cartridges, and tray 2 from the MFP.
- Unplug the power cord from the power outlet at the wall receptacle.
- Perform the work at an ESD-protected workstation, if one is available. If an ESD-protected workstation is not available, discharge body static by grasping the MFP chassis before touching an ESD-sensitive component. Ground the MFP chassis before servicing the MFP.

# **Removal and replacement sequencing**

Use the following tree diagram to determine the prerequisite steps needed for specific removal and replacement procedures.

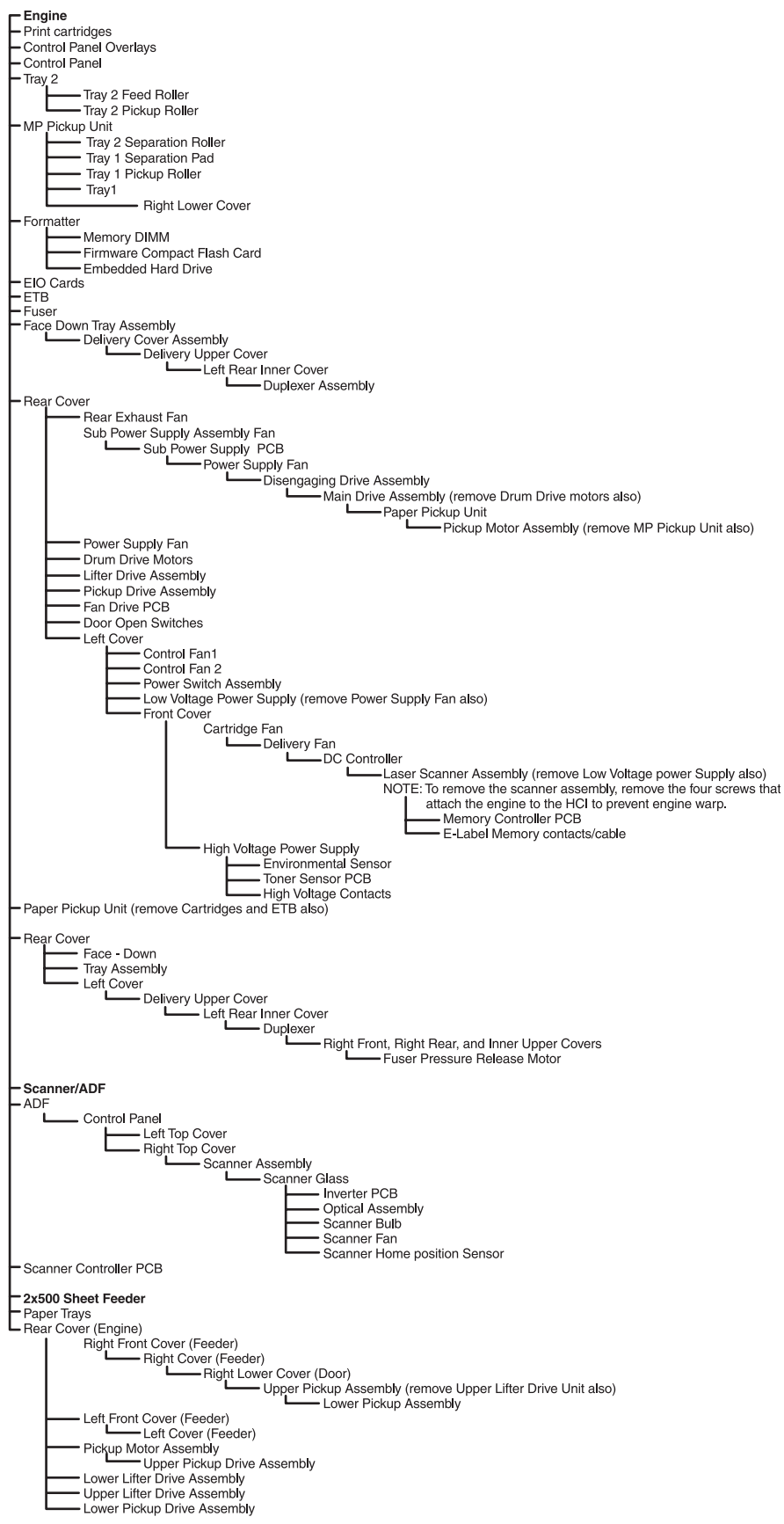

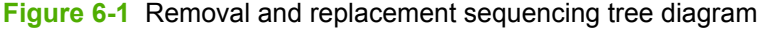

# **After completing service**

● Reinstall the print cartridges.

**CAUTION** Do not transport the MFP while the print cartridges are installed.

- Reconnect all cables to the MFP.
- Replace all of the accessories and load the media.
- Print a configuration page and verify that the latest firmware is installed on the MFP.

# **Screws used in the MFP**

The following table describes the screws that are used in the MFP and provides guidelines to help determine where each type of screw is used. The screws can vary in length depending on the thickness of the material that is being fastened. Always note where each type of screw is located and replace each one in its original location.

₩ **NOTE** When you are disassembling the MFP, place the screws into the chassis holes from which they were removed. This prevents their loss, and ensures that the correct type and length of screw for each location is used when the MFP is reassembled.

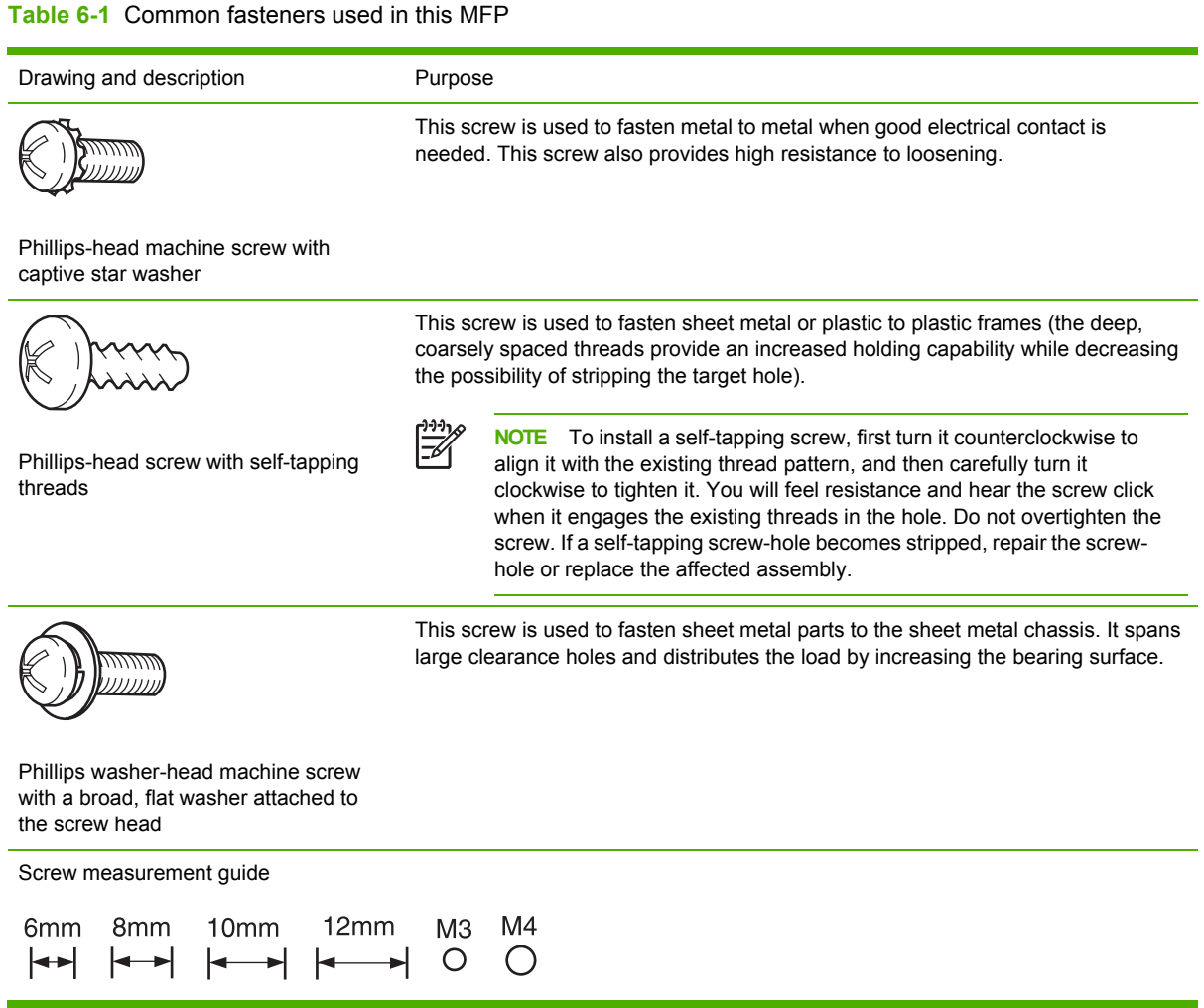

# <span id="page-284-0"></span>**User-replaceable parts**

The procedures in this section describe the removal and replacement of the following userreplaceable parts:

- Print [cartridges](#page-285-0)
- Control panel [overlays](#page-287-0)
- [Control](#page-287-0) panel
- [Intermediate](#page-289-0) paper transfer unit (IPTU)
- [Stapler/stacker](#page-290-0)
- Staple [cartridge](#page-292-0)
- 3-bin [mailbox](#page-294-0)
- ETB [assembly,](#page-295-0) removing
- MP tray pickup [assembly](#page-298-0)
- [Trays 2,](#page-298-0) 3, and 4
- ADF [input](#page-299-0) tray
- ADF [pickup](#page-301-0) and feed rollers
- ADF [separation](#page-303-0) pad
- ADF [delivery](#page-305-0) quide (clear mylar sheet)
- [Face-down](#page-307-0) tray assembly
- [Fuser](#page-308-0)
- [Tray 2,](#page-309-0) 3, or 4 pickup and feed rollers
- [MP tray](#page-310-0) pickup roller
- Tray 2 [separation](#page-312-0) roller
- Tray 3 or 4 [separation](#page-314-0) rollers
- [Scanner](#page-315-0) filter cover and scanner filter
- ADF [hinge](#page-316-0) flap
- [Formatter](#page-317-0) board
- [Hard](#page-319-0) drive
- [DIMMs](#page-321-0)
- Flash memory card [\(firmware\)](#page-324-0)
- Fax [accessory](#page-325-0)

# <span id="page-285-0"></span>**Print cartridges**

**1.** Open the right lower cover.

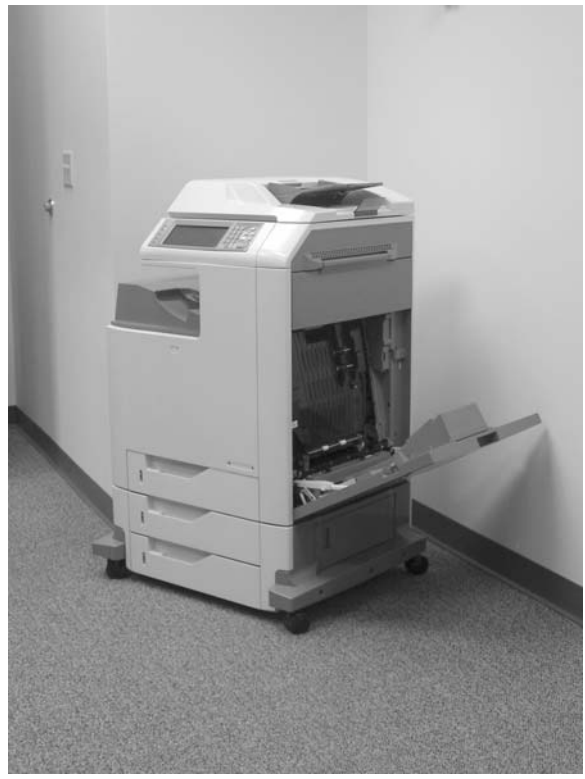

**Figure 6-2** Remove the print cartridges (1 of 3)

#### **2.** Open the ETB.

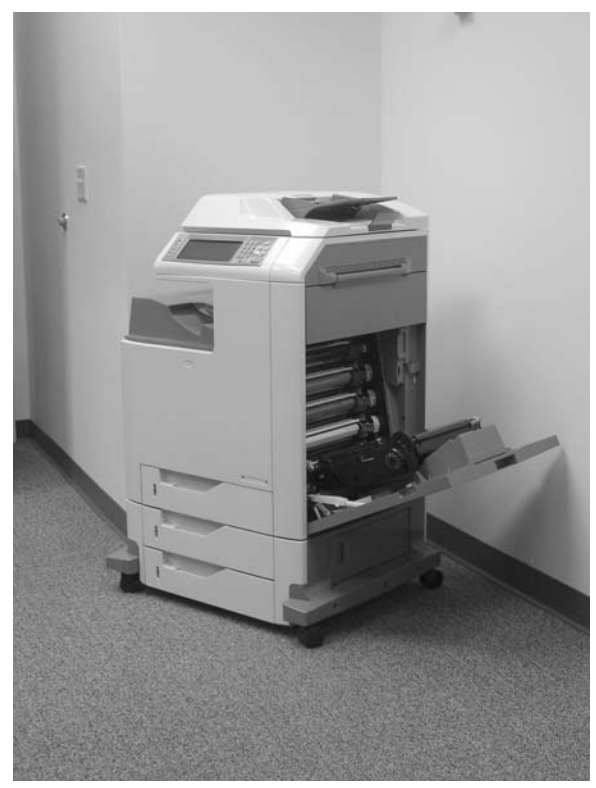

**Figure 6-3** Remove the print cartridges (2 of 3)

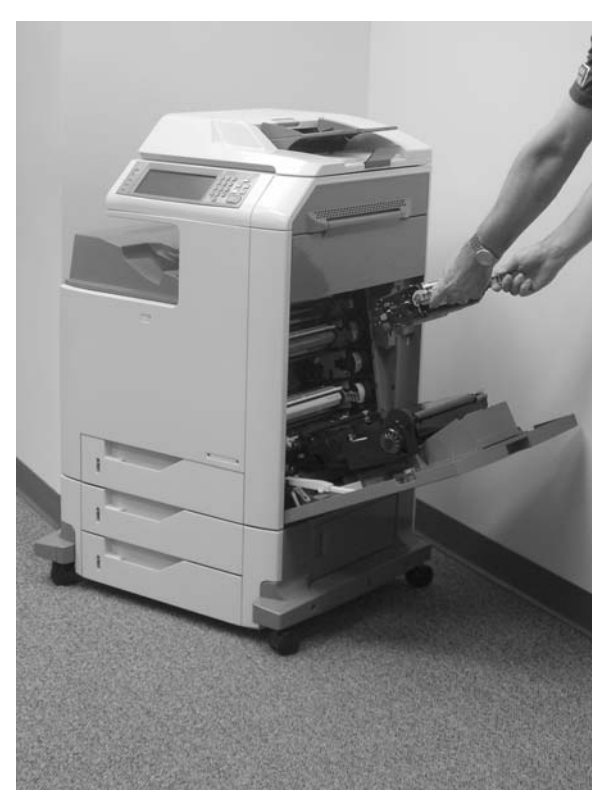

**3.** Grasp each print cartridge by the blue handles, and remove it from the MFP.

**Figure 6-4** Remove the print cartridges (3 of 3)

# <span id="page-287-0"></span>**Control panel overlays**

Use a small, flat-blade screwdriver to release the two product control panel overlays (callout 1).

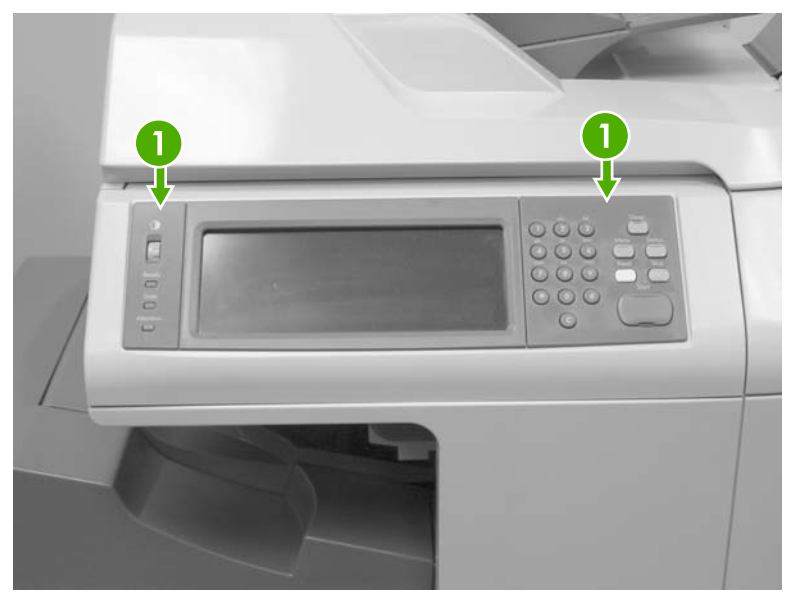

**Figure 6-5** Remove the control panel overlays

# **Control panel**

- **1.** Remove the control panel overlays. See Control panel overlays on page 250.
- **2.** Use a flat-blade screwdriver to remove the product control panel. Insert the blade of the screwdriver into the tabs (callout 1) and twist gently to release the top of the control panel. Lift the control panel upward to release it from the MFP.

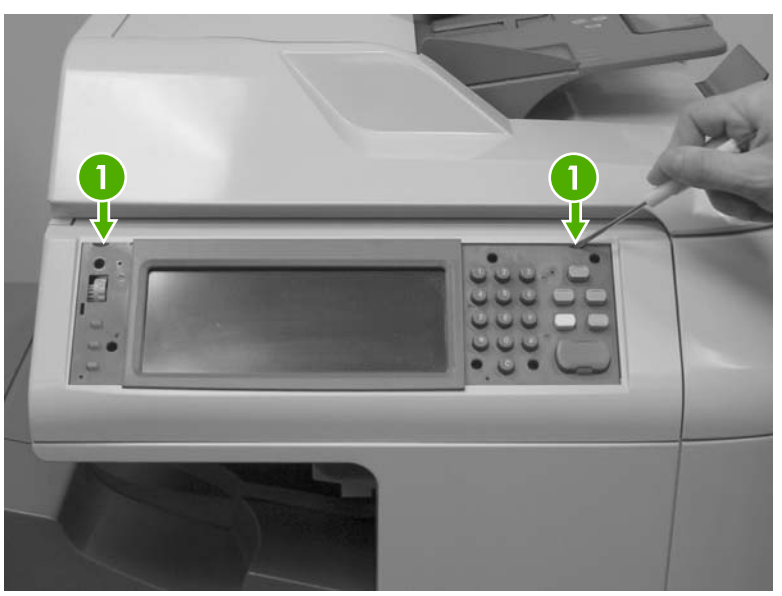

**Figure 6-6** Remove the control panel (1 of 3)
**3.** Disconnect one connector (callout 2).

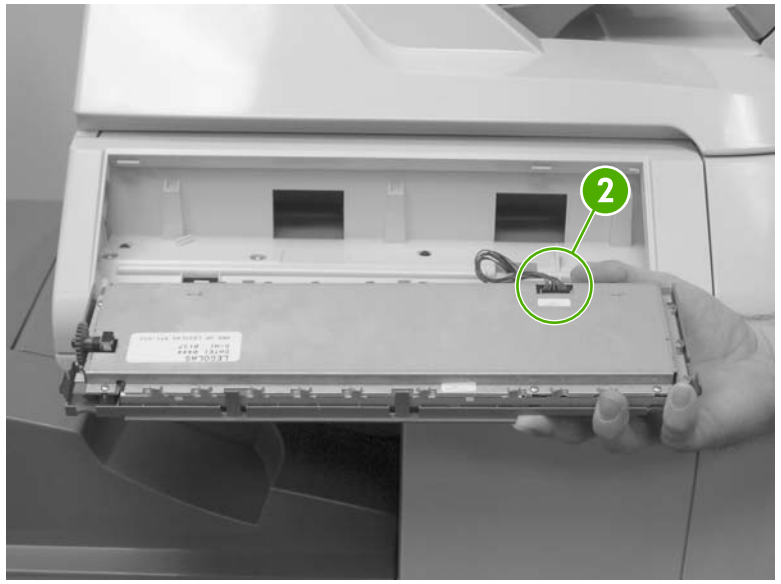

**Figure 6-7** Remove the control panel (2 of 3)

**4.** Grasp the control panel surround and lift it toward you.

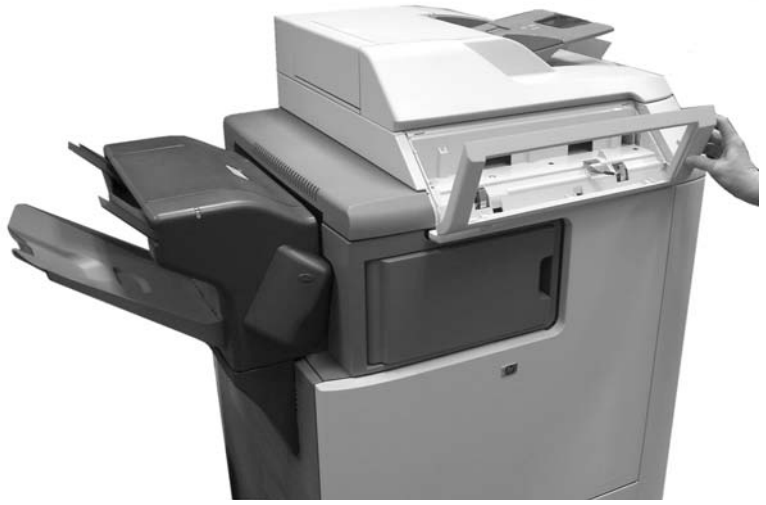

**Figure 6-8** Remove the control panel (3 of 3)

# **Intermediate paper transfer unit (IPTU)**

**1.** Lift the handle on the IPTU.

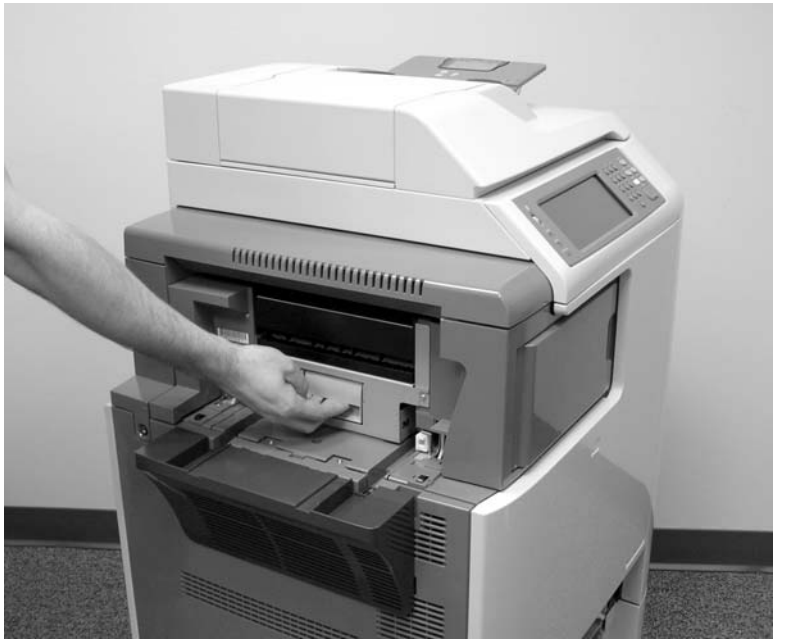

**Figure 6-9** Remove the IPTU (1 of 3)

**2.** Slide the IPTU outward.

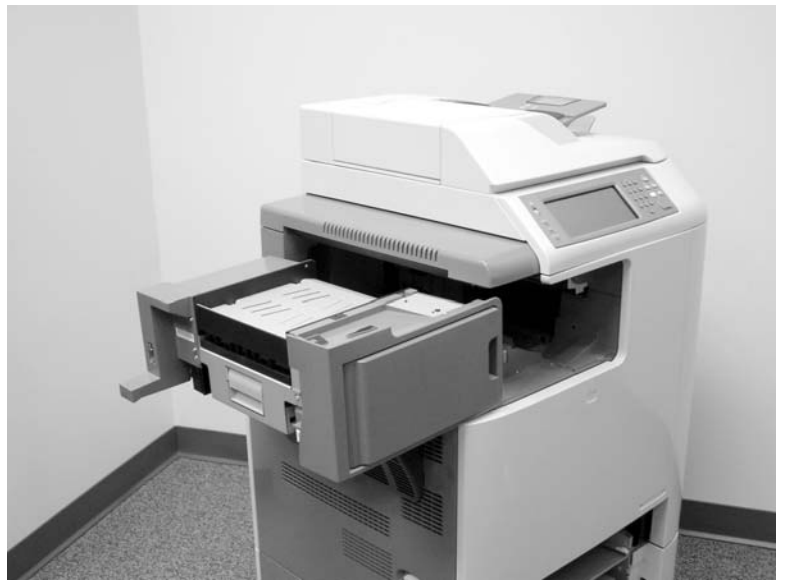

**Figure 6-10** Remove the IPTU (2 of 3)

<span id="page-290-0"></span>**3.** Lift the IPTU upward and remove it from the MFP.

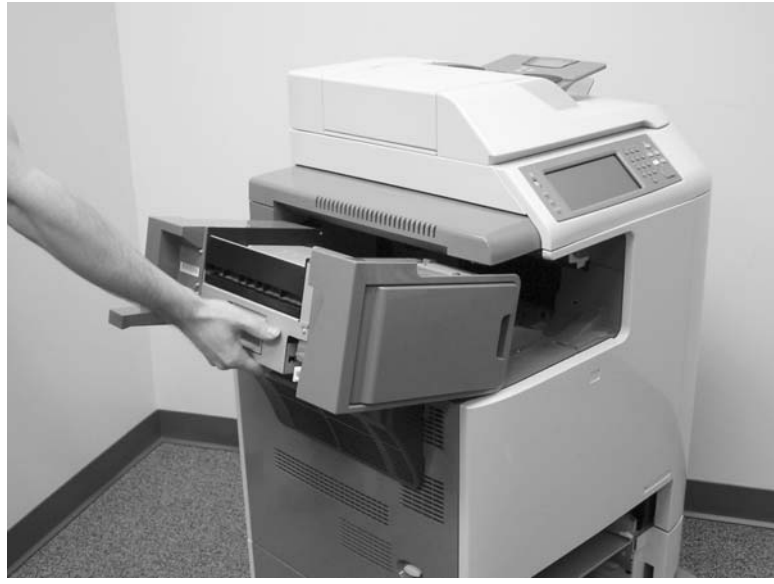

**Figure 6-11** Remove the IPTU (3 of 3)

# **Stapler/stacker**

**1.** Press and hold the release button on the top of the stapler/stacker.

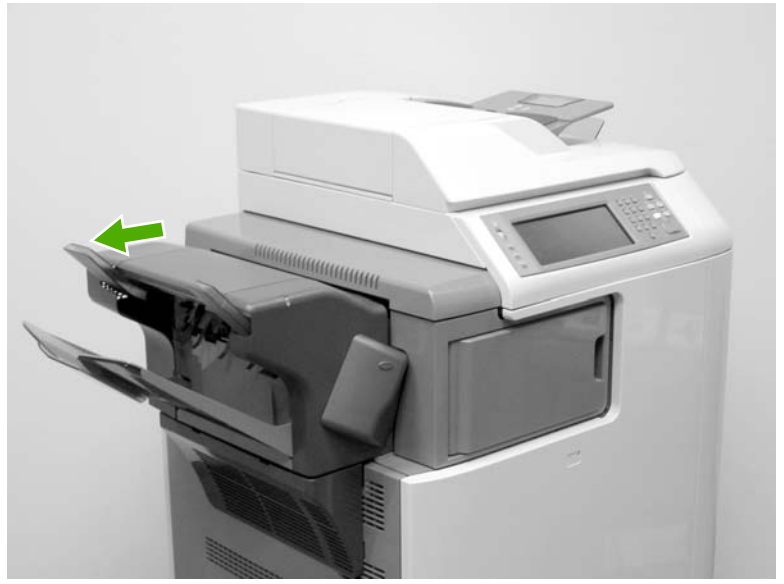

**Figure 6-12** Remove the stapler/stacker (1 of 5)

**2.** Pull the stapler/stacker outward.

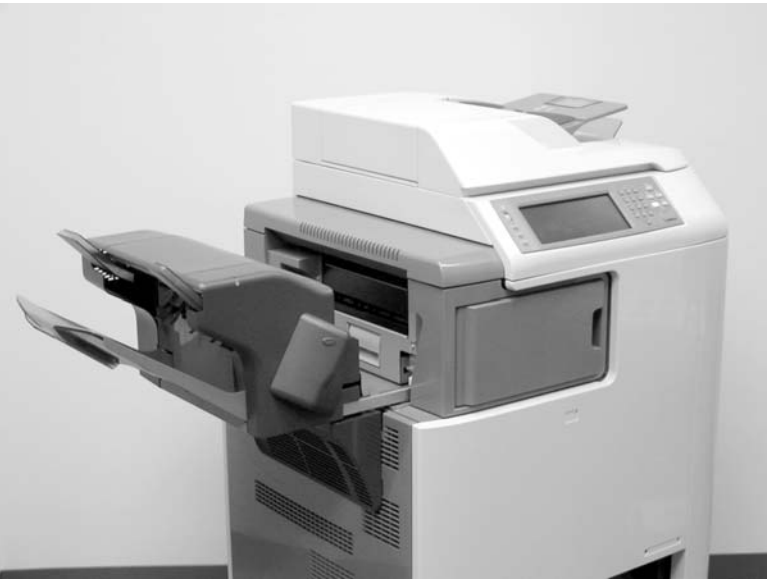

**Figure 6-13** Remove the stapler/stacker (2 of 5)

**3.** Disconnect the connector (callout 1) from the MFP.

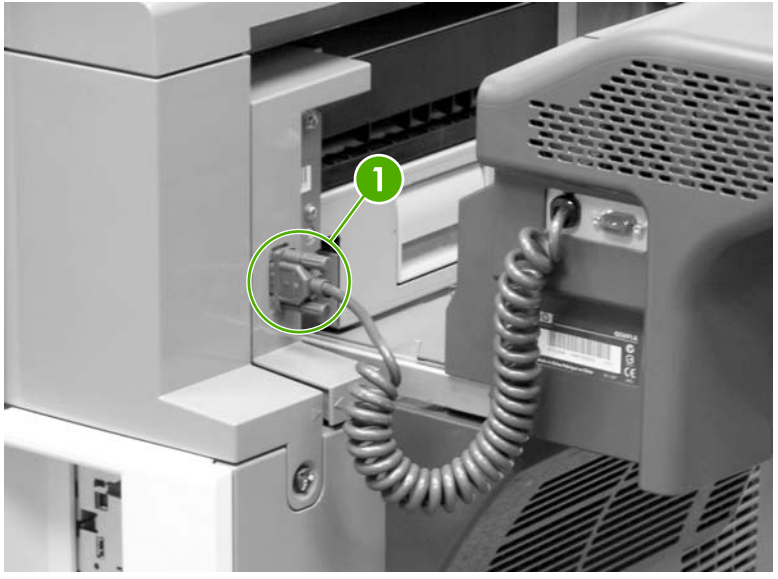

**Figure 6-14** Remove the stapler/stacker (3 of 5)

**4.** Lift the stapler/stacker slightly and remove it from the MFP.

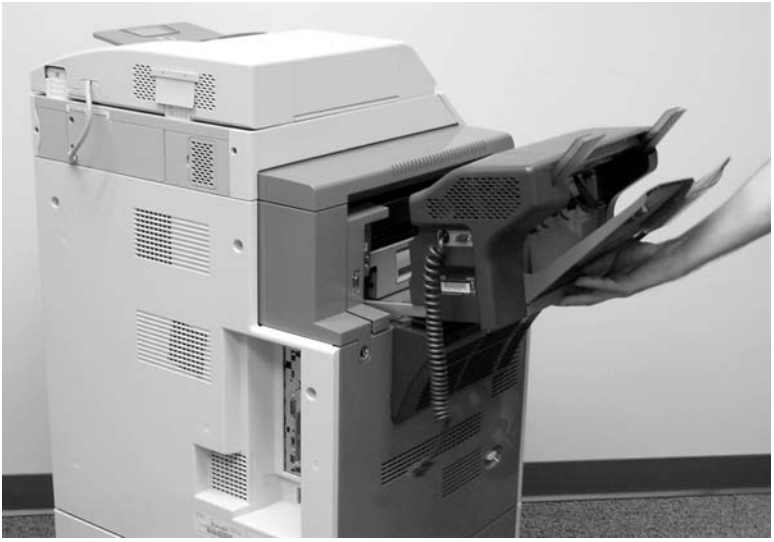

**Figure 6-15** Remove the stapler/stacker (4 of 5)

**5.** The IPTU remains in place.

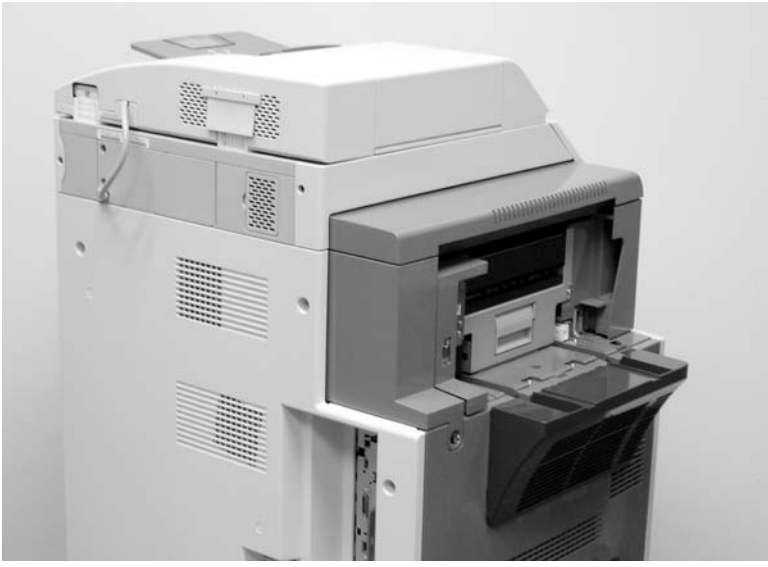

**Figure 6-16** Remove the stapler/stacker (5 of 5)

### **Staple cartridge**

**1.** Press down the release button on the stapler/stacker and pull the assembly outward. See [Stapler/stacker](#page-290-0) on page 253.

**2.** Open the staple cartridge cover.

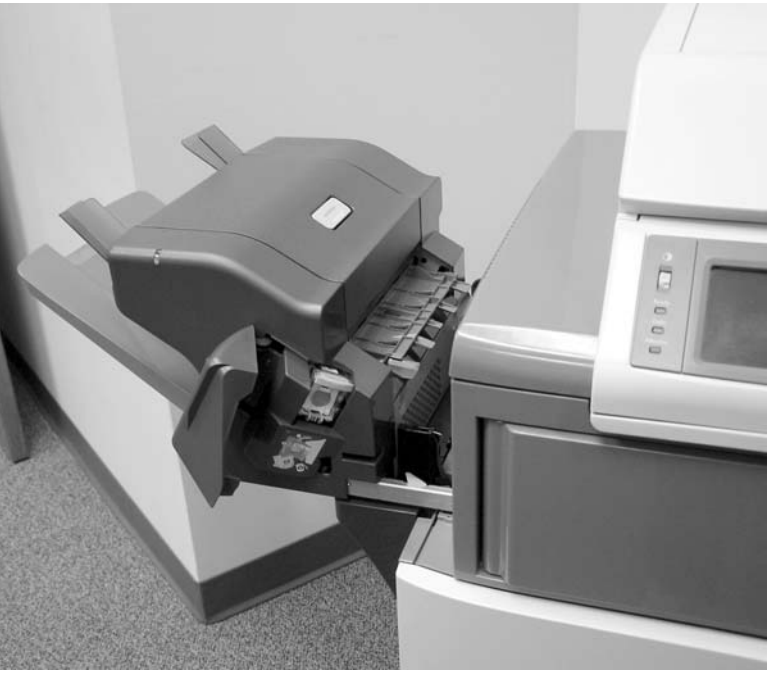

**Figure 6-17** Replace the staple cartridge (1 of 3)

**3.** Grasp the green staple cartridge handle and pull the old staple cartridge upward.

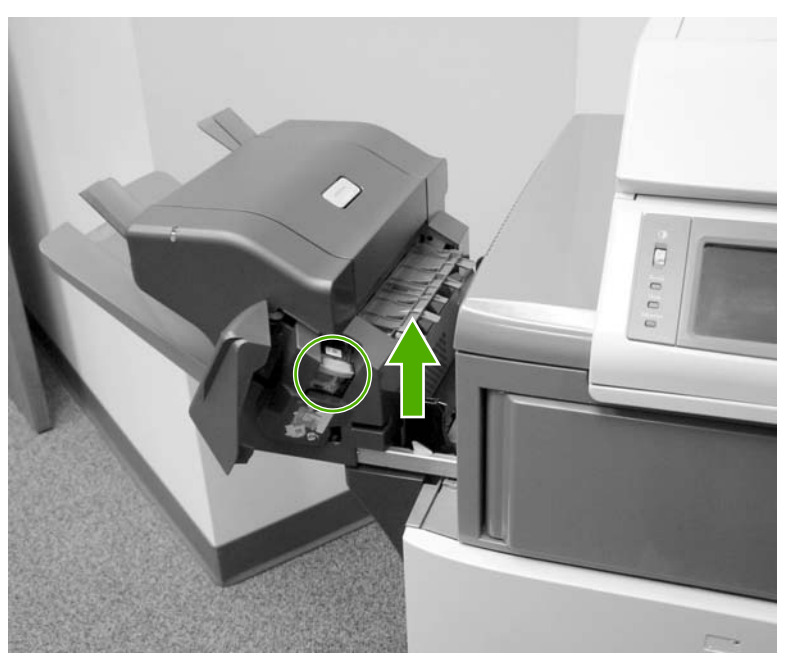

**Figure 6-18** Replace the staple cartridge (2 of 3)

**4.** Pull the old staple cartridge out of the stapler assembly. Insert the new staple cartridge into the stapler assembly and push down on the green handle until the assembly snaps into place. Close the staple cartridge cover, and slide the stapler/stacker into the MFP.

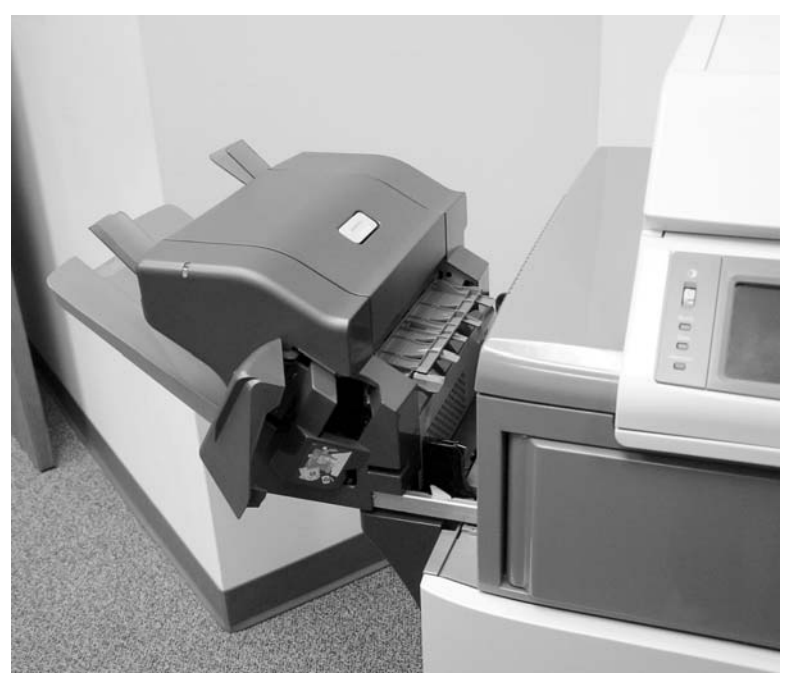

**Figure 6-19** Replace the staple cartridge (3 of 3)

#### **3-bin mailbox**

**1.** Slide the assembly outward.

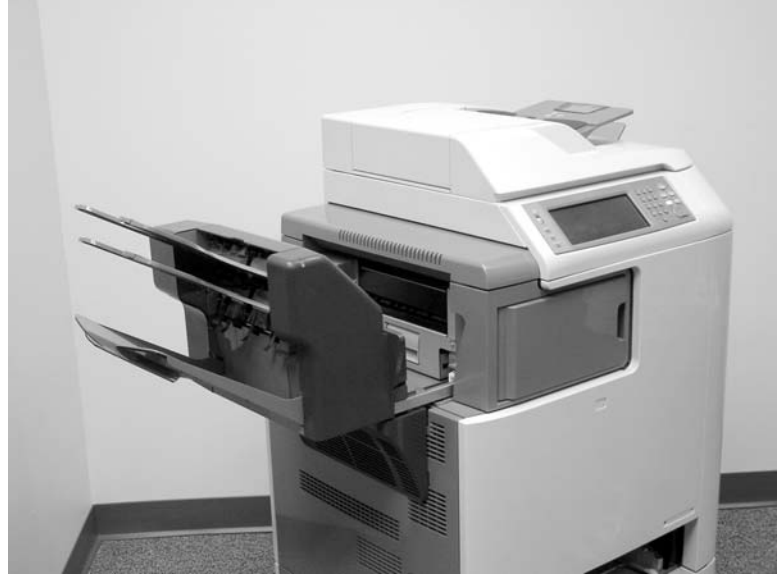

**Figure 6-20** Remove the 3-bin mailbox (1 of 3)

**2.** Disconnect the cable (callout 1).

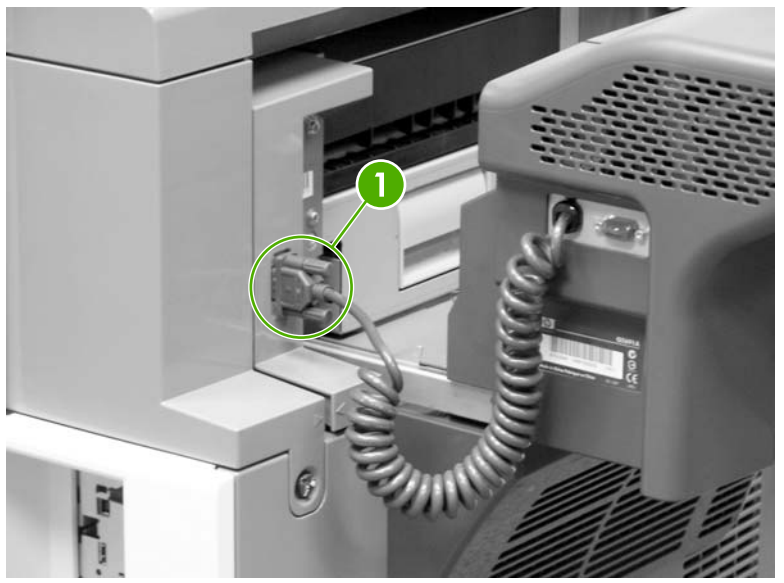

**Figure 6-21** Remove the 3-bin mailbox (2 of 3)

**3.** Lift the 3-bin mailbox, tilt it upward, and pull to remove it from the MFP.

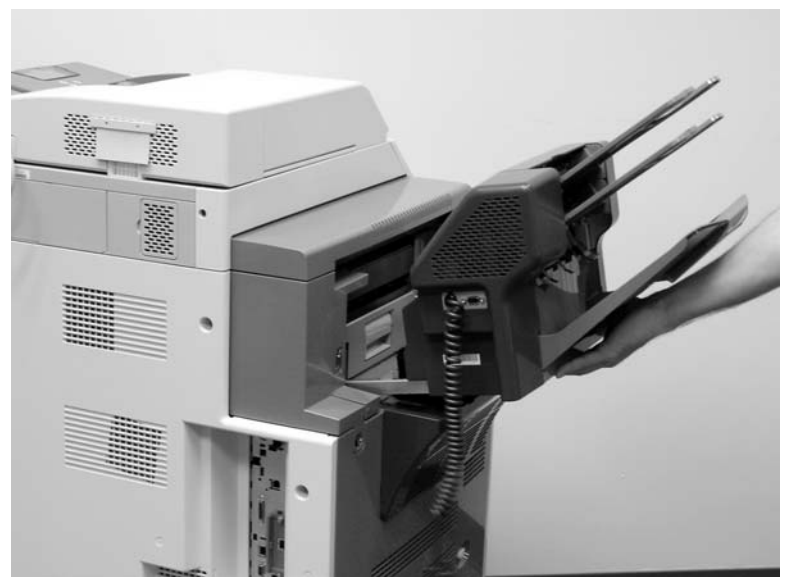

**Figure 6-22** Remove the 3-bin mailbox (3 of 3)

# **ETB assembly, removing**

**1.** Open the right lower cover.

**2.** Open the ETB assembly by pulling the green handle.

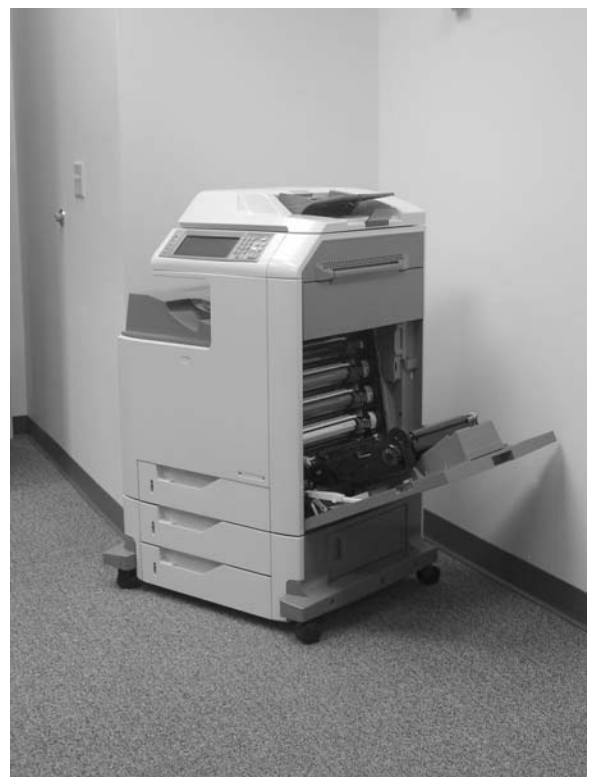

**Figure 6-23** Remove the ETB assembly (1 of 4)

**3.** Depress the blue tabs on the right and left sides of the ETB (callout 2), and then lift the ETB (callout 1) out of the MFP.

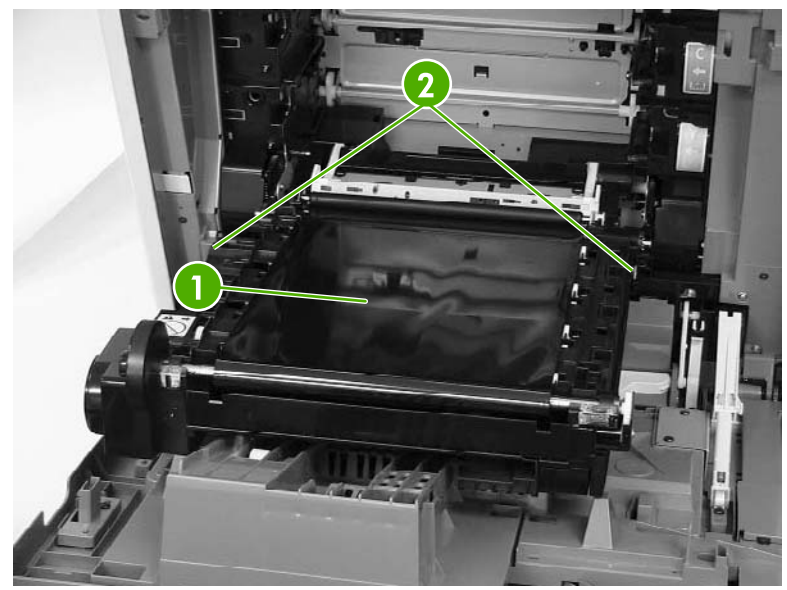

**Figure 6-24** Remove the ETB assembly (2 of 4)

**4.** Detail of right lever (callout 3).

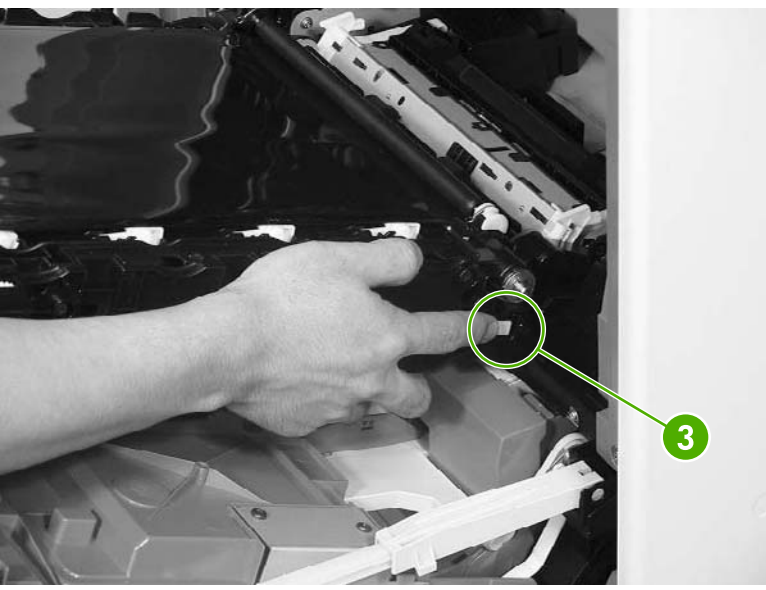

**Figure 6-25** Remove the ETB assembly (3 of 4) — right lever

**5.** Detail of left lever (callout 4).

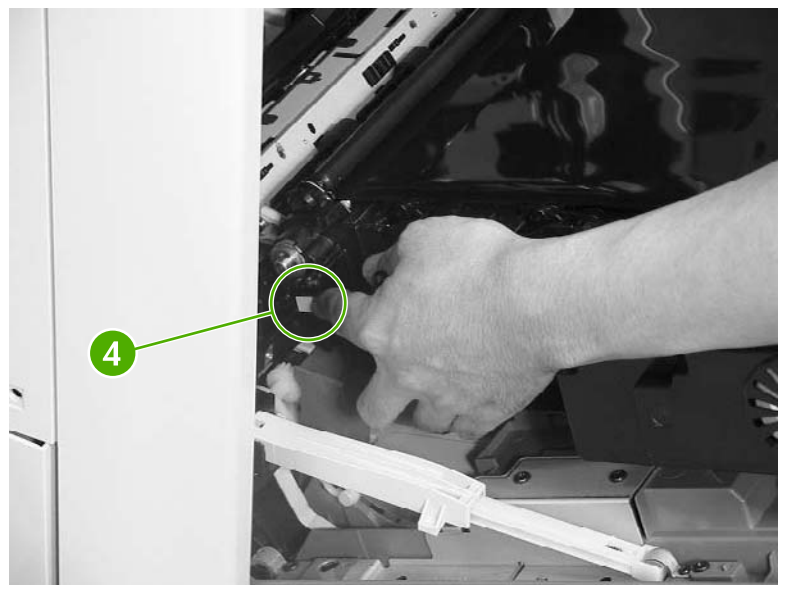

**Figure 6-26** Remove the ETB assembly (4 of 4) — left lever

#### <span id="page-298-0"></span>**MP tray pickup assembly**

- **1.** Open the MP tray pickup assembly.
- **2.** Press the two metal tabs on either side to unlock the tray.

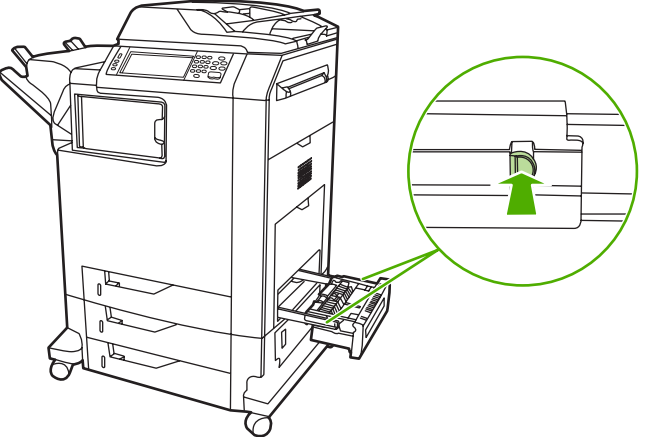

**Figure 6-27** Remove the MP tray pickup assembly (1 of 2)

**3.** Slide the assembly off the rails.

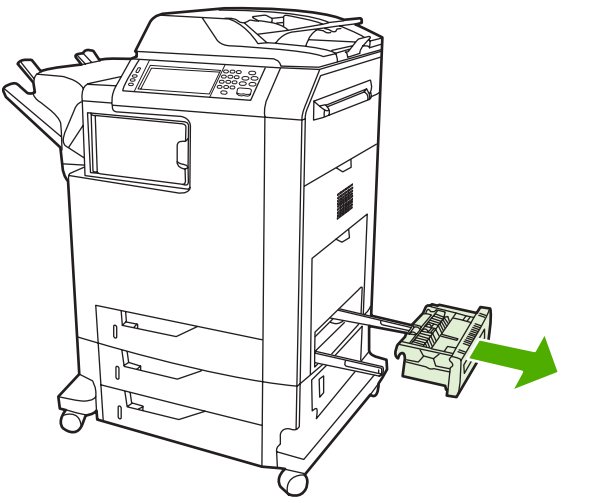

**Figure 6-28** Remove the MP tray pickup assembly (2 of 2)

#### **Trays 2, 3, and 4**

- **1.** Open the tray until it stops.
- **2.** Tilt the front of the tray up. The tray rails automatically retract to free the tray.

# **ADF input tray**

**1.** Open the ADF top cover.

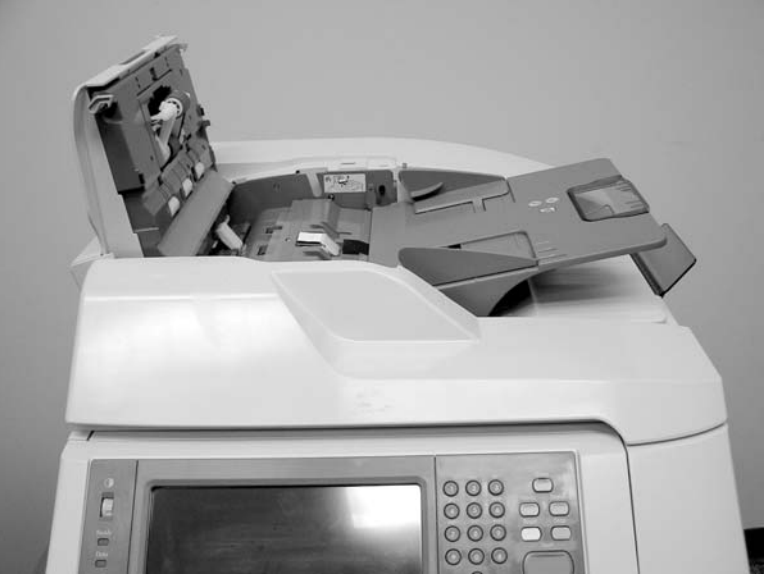

**Figure 6-29** Remove the ADF input tray (1 of 3)

**2.** Flex the pivot pin (near the control panel) away from the mounting hole in the ADF chassis.

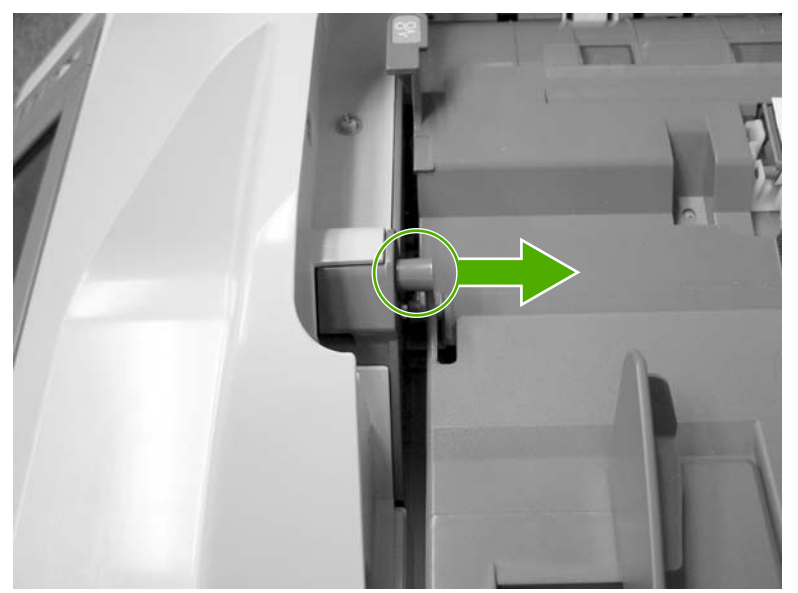

**Figure 6-30** Remove the ADF input tray (2 of 3)

**3.** Pull the tray away from the pivot pin at the right side of the input tray, and remove the ADF input tray.

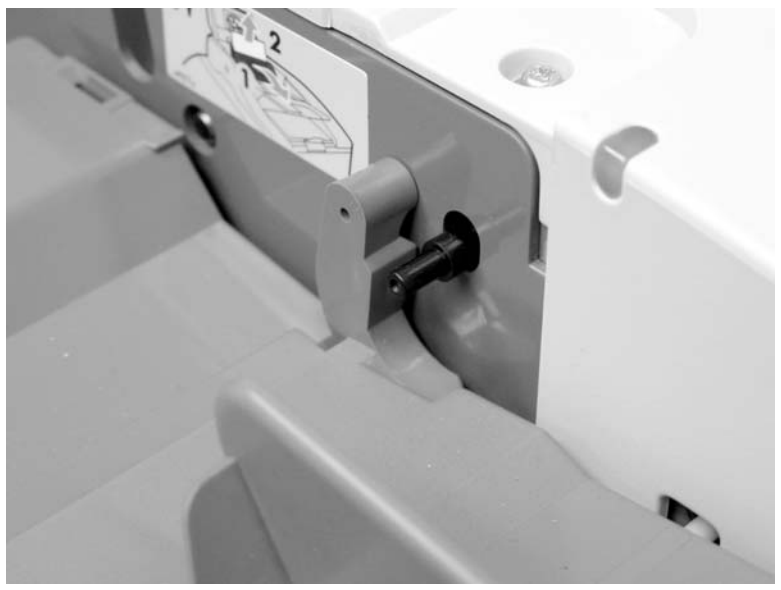

**Figure 6-31** Remove the ADF input tray (3 of 3)

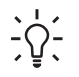

**Hint** When reinstalling the ADF input tray, insert the rear pin first, as shown in the following photograph. Be sure that the pin goes under the black panel.

# **ADF pickup and feed rollers**

**1.** Open the ADF top cover.

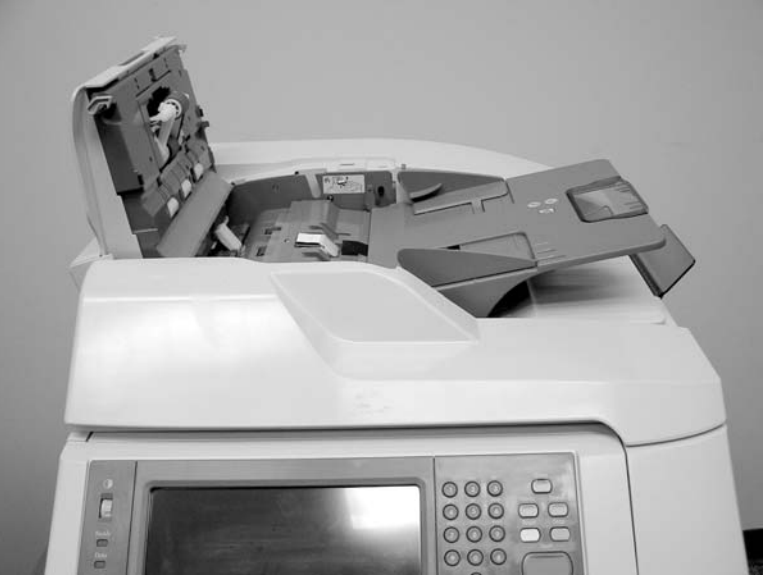

**Figure 6-32** Remove the ADF pickup and feed rollers (1 of 3)

**2.** Push down on the locking tab (callout 1), and rotate the top of the assembly away from the ADF.

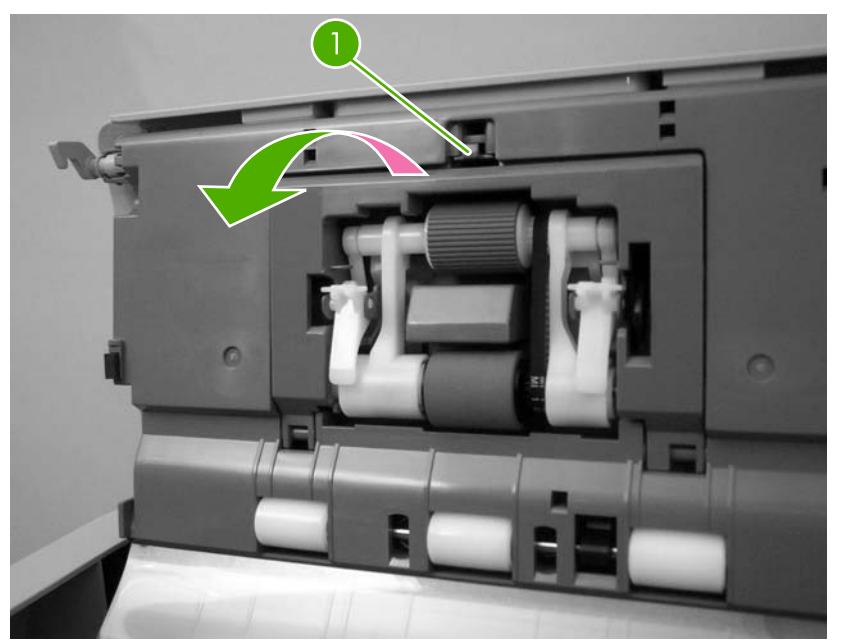

**Figure 6-33** Remove the ADF pickup and feed rollers (2 of 3)

**3.** Release the front (gear end) of the roller assembly drive shaft (callout 2), and slide (callout 3) the assembly toward the front of the MFP to remove it.

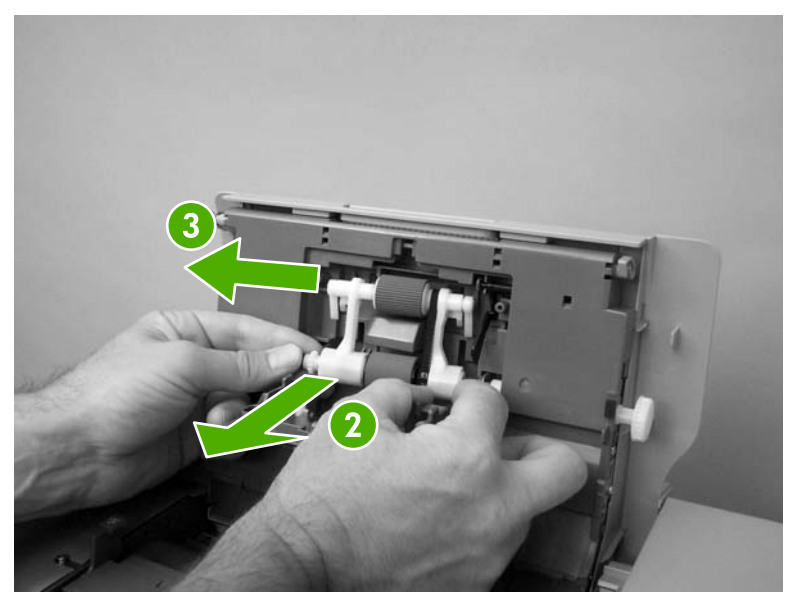

**Figure 6-34** Remove the ADF pickup and feed rollers (3 of 3)

# **ADF separation pad**

**1.** Open the ADF top cover.

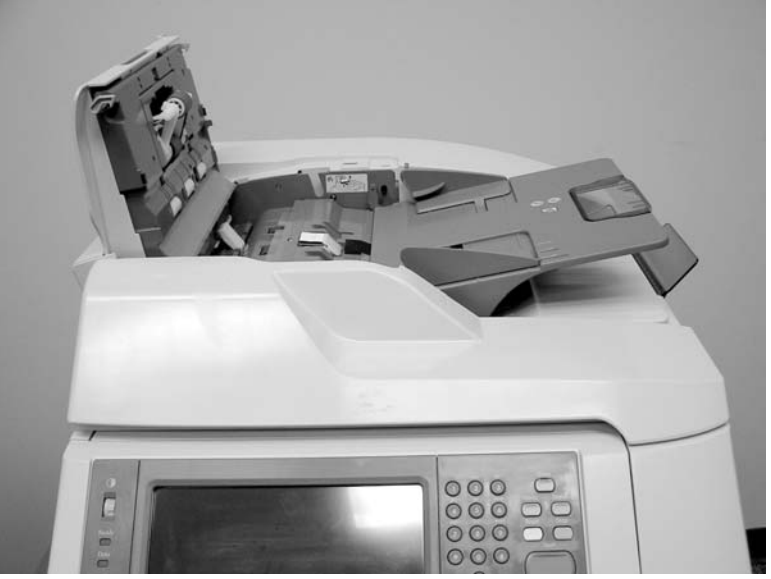

Figure 6-35 Remove the ADF separation pad  $(1 \text{ of } 4)$ 

**2.** Locate the ADF separation pad (callout 1).

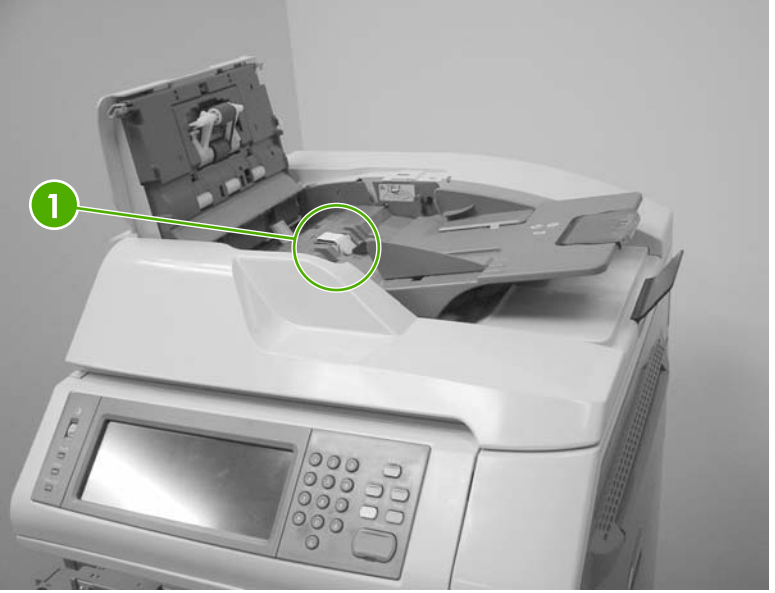

**Figure 6-36** Remove the ADF separation pad (2 of 4)

**3.** Raise the separation pad frame assembly using the green lever, and push the bottom edge (white plastic) of the separation pad away from the frame.

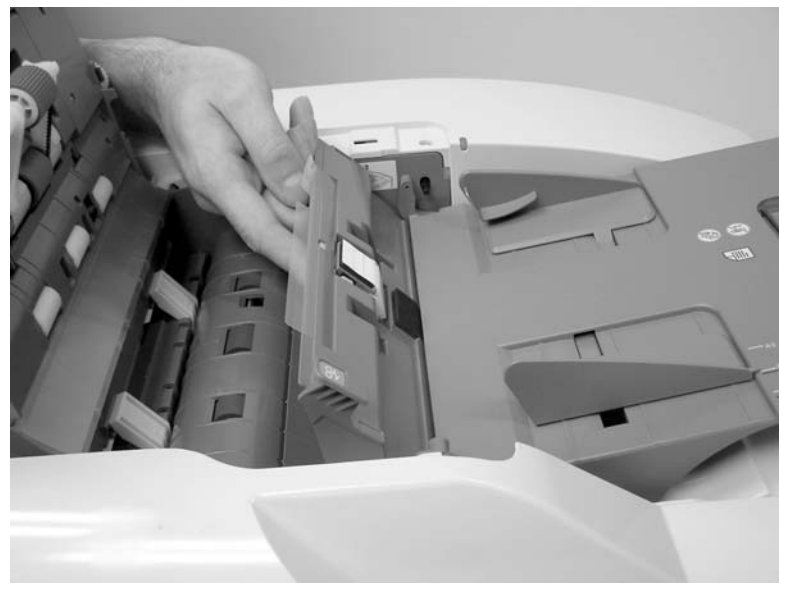

**Figure 6-37** Remove the ADF separation pad (3 of 4)

**4.** Push the separation pad out of the frame.

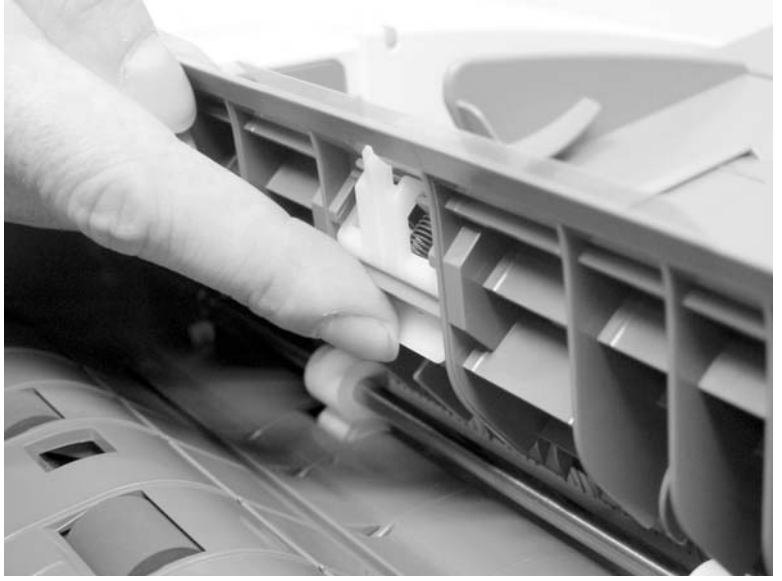

**Figure 6-38** Remove the ADF separation pad (4 of 4)

### **ADF delivery guide (clear mylar sheet)**

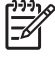

**NOTE** Replacement ADF delivery guide mylar sheets are located in an envelope behind the white mylar sheet.

**1.** Open the ADF/scanner assembly and release the two tabs at the top and bottom of the ADF delivery guide cover.

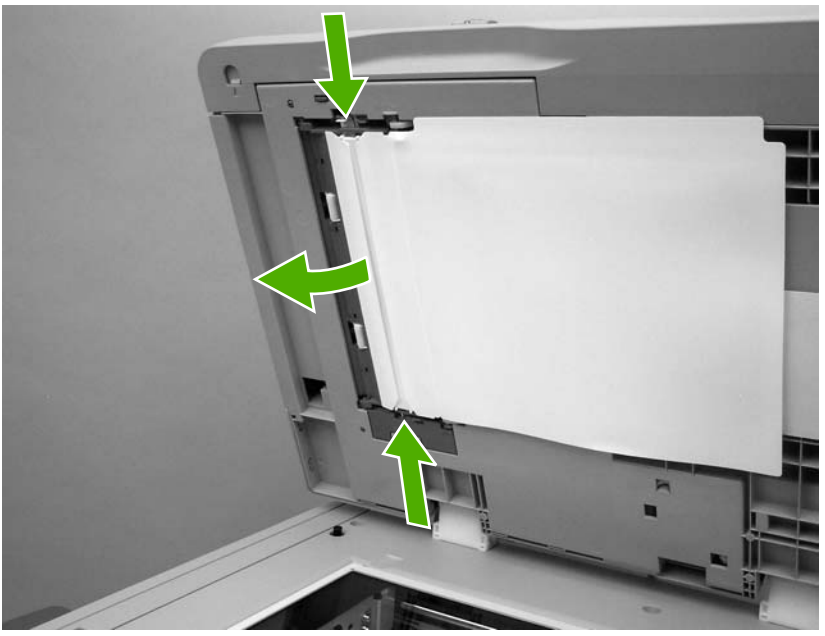

**Figure 6-39** Remove the ADF delivery guide (1 of 3)

**2.** Carefully unhook the clear mylar sheet from the four tabs on the ADF delivery guide cover (callout 1), and then remove the mylar sheet.

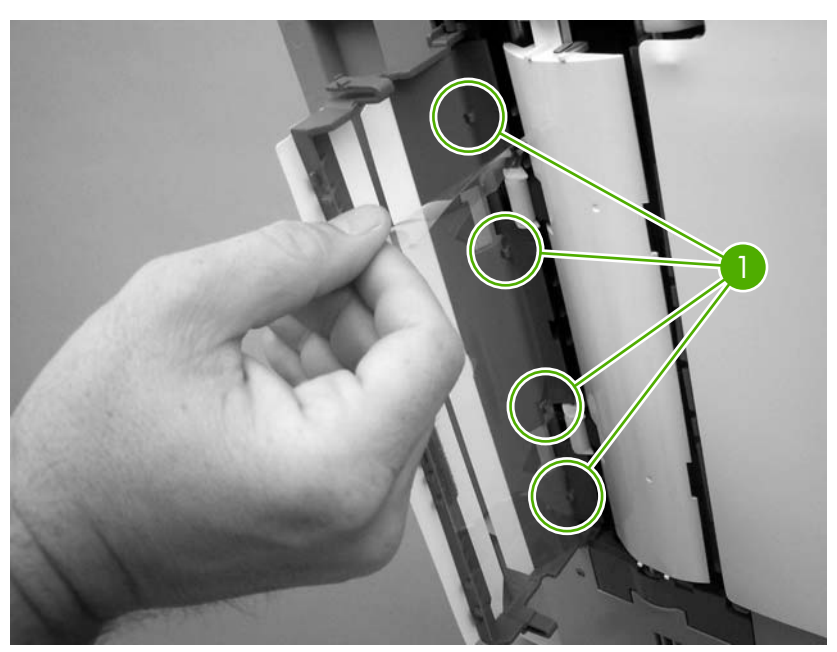

**Figure 6-40** Remove the ADF delivery guide (2 of 3)

**3.** If it is difficult to replace the mylar strips, pull the ADF delivery guide cover hinges off the hinge pins (callout 2) to remove the cover.

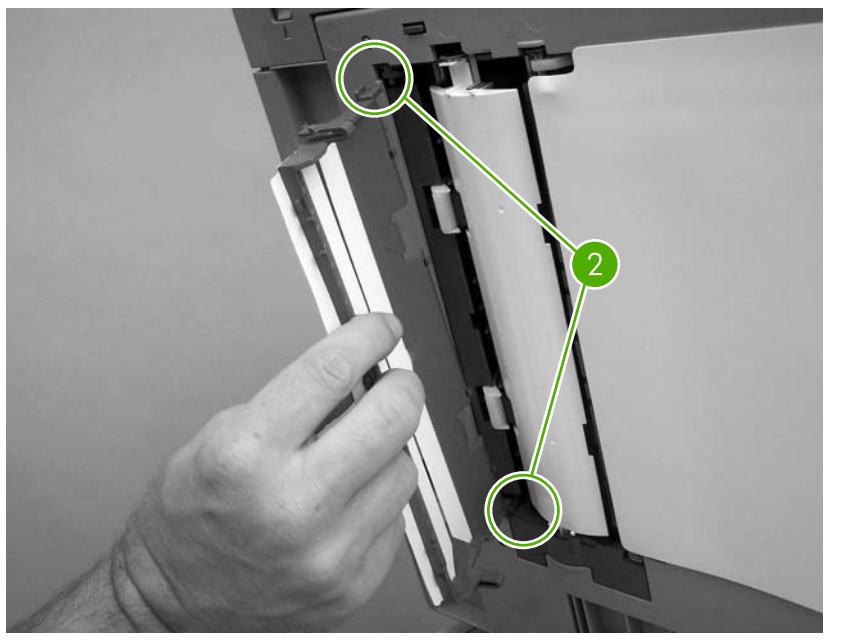

**Figure 6-41** Remove the ADF delivery guide (3 of 3)

**4. Reinstallation tip:** The clear mylar sheet is keyed with a small notch at the top. Be sure to align the notch with the round pin that is on the holder.

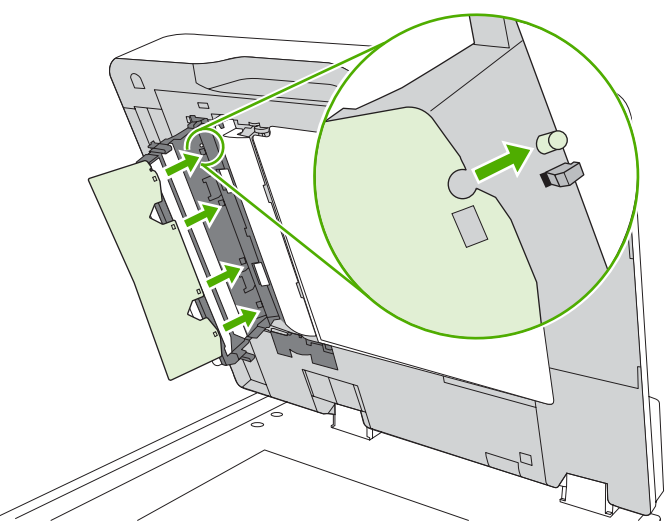

**Figure 6-42** Reinstall the clear mylar sheet

# **Face-down tray assembly**

Loosen the two captive screws (callout 1) and remove the face-down tray (callout 2).

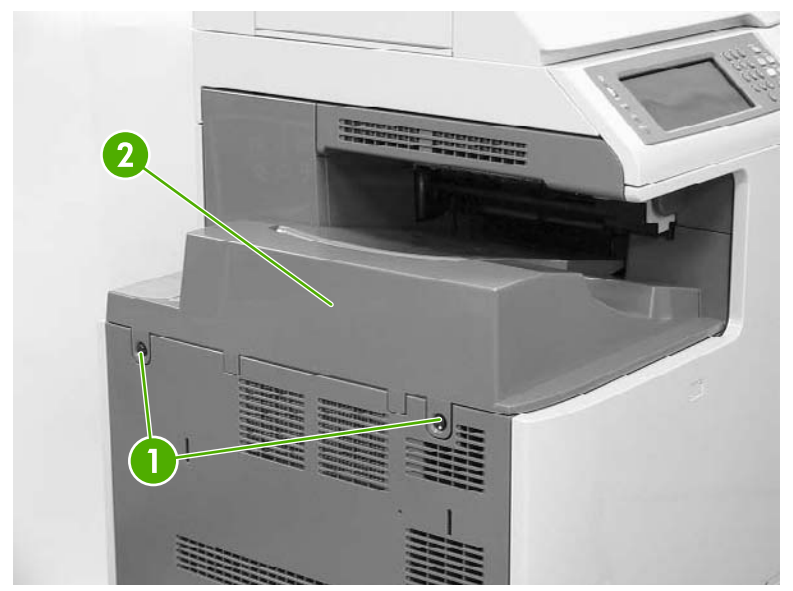

**Figure 6-43** Remove the face-down tray assembly

### **Fuser**

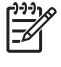

**NOTE** Do not attempt to disassemble the fuser sleeve assembly. This part cannot be serviced in the field.

**1.** Open the right top cover (callout 1) and the fuser cover (callout 2).

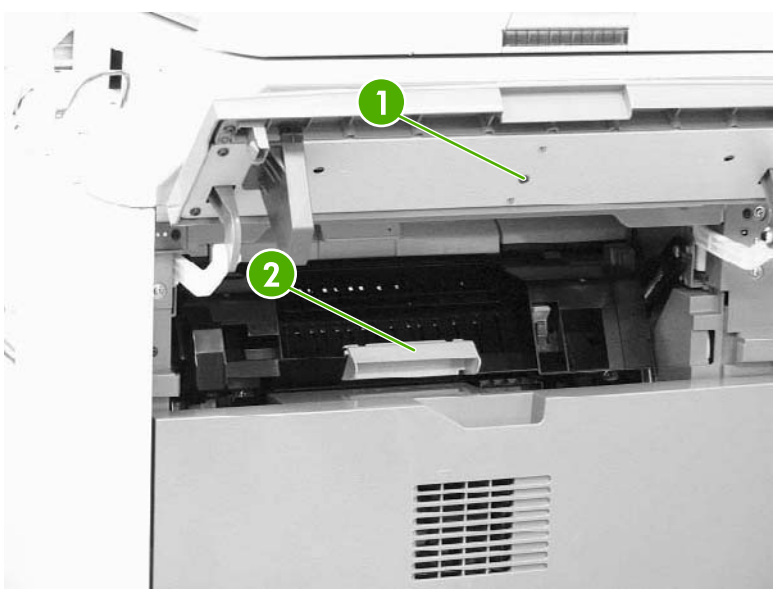

**Figure 6-44** Remove the fuser (1 of 2)

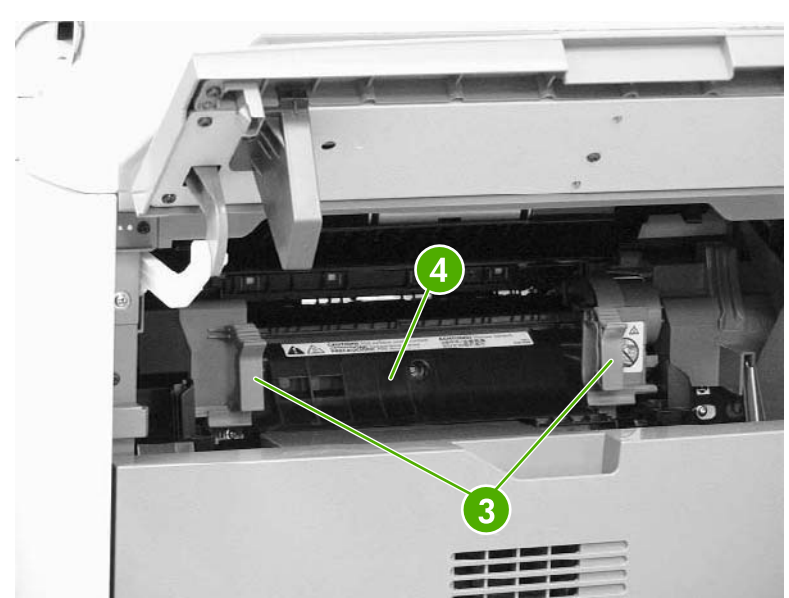

**2.** Gently lift the two purple handles (callout 3). Then pull the fuser (callout 4) out of the MFP.

**Figure 6-45** Remove the fuser (2 of 2)

### **Tray 2, 3, or 4 pickup and feed rollers**

**1.** Remove the paper tray. See [Trays 2,](#page-298-0) 3, and 4 on page 261.

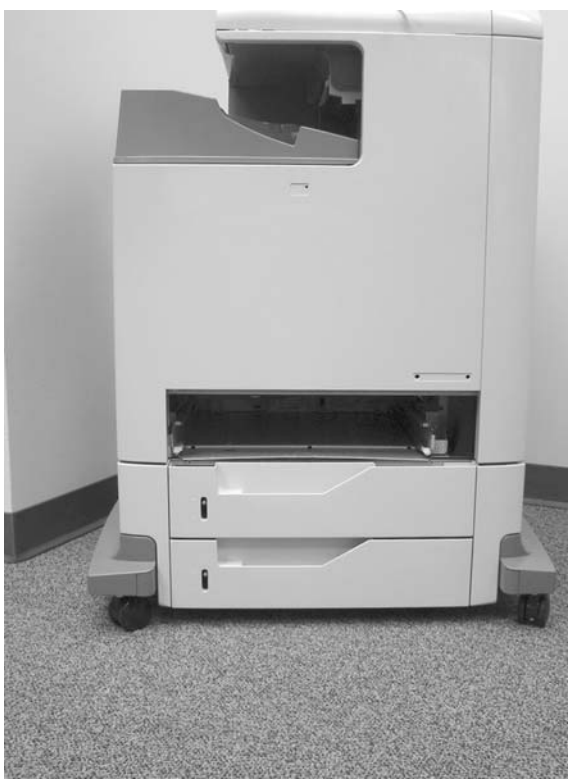

**Figure 6-46** Remove the tray 2, 3, or 4 pickup and feed rollers (1 of 2)

**2.** Squeeze the tabs to release the pickup roller (left) and feed roller (right).

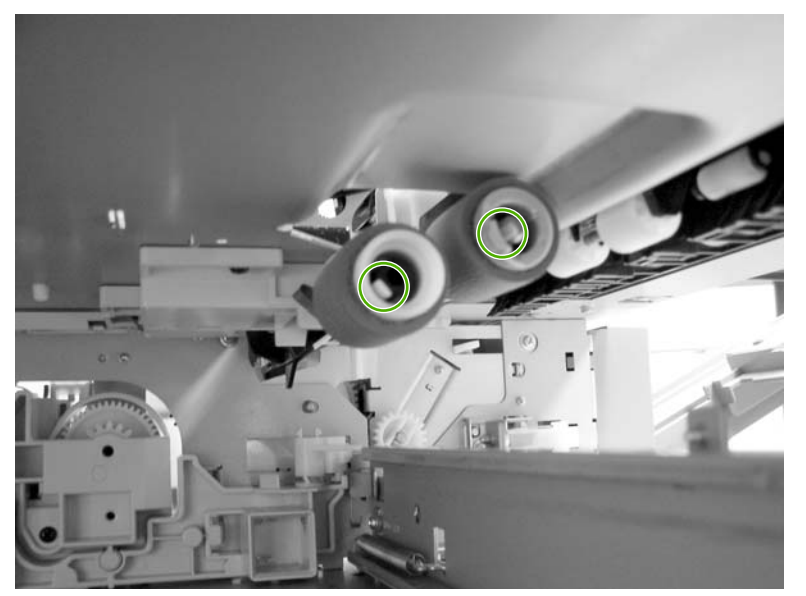

**Figure 6-47** Remove the tray 2, 3, or 4 pickup and feed rollers (2 of 2)

**3.** Slide the rollers off the shaft.

# **MP tray pickup roller**

- **1.** Remove the MP tray pickup [assembly](#page-298-0). See MP tray pickup assembly on page 261.
- **2.** Slide the white tabs to the middle.

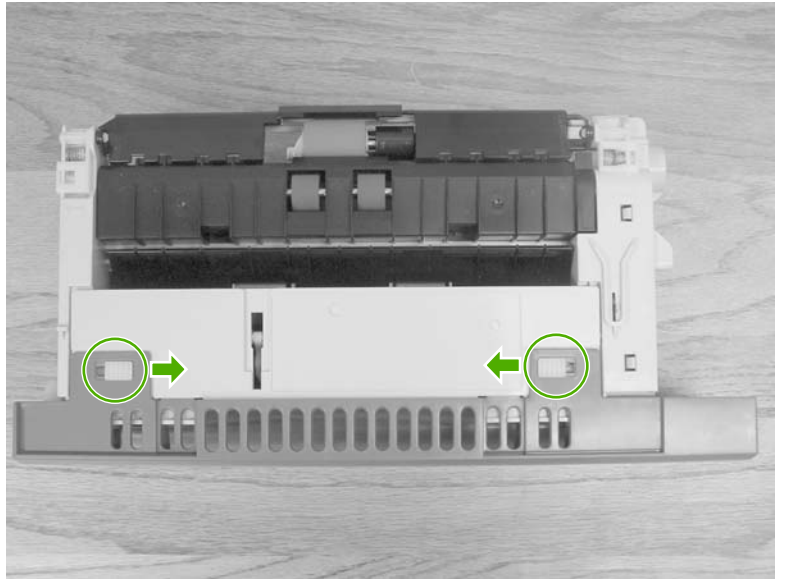

**Figure 6-48** Remove the MP tray pickup roller (1 of 3)

**3.** Rotate the front cover away from the tray.

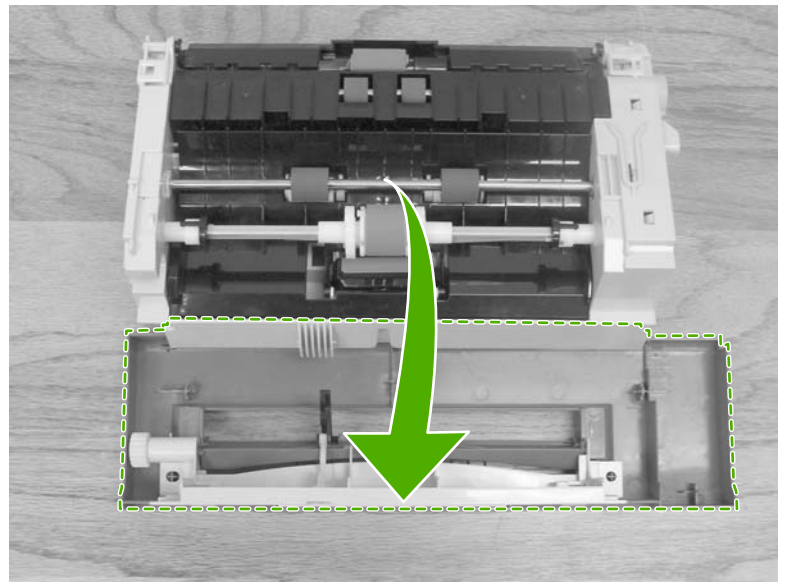

**Figure 6-49** Remove the MP tray pickup roller (2 of 3)

**4.** Remove the pickup roller by pulling the tabs outward and lifting the roller from the shaft.

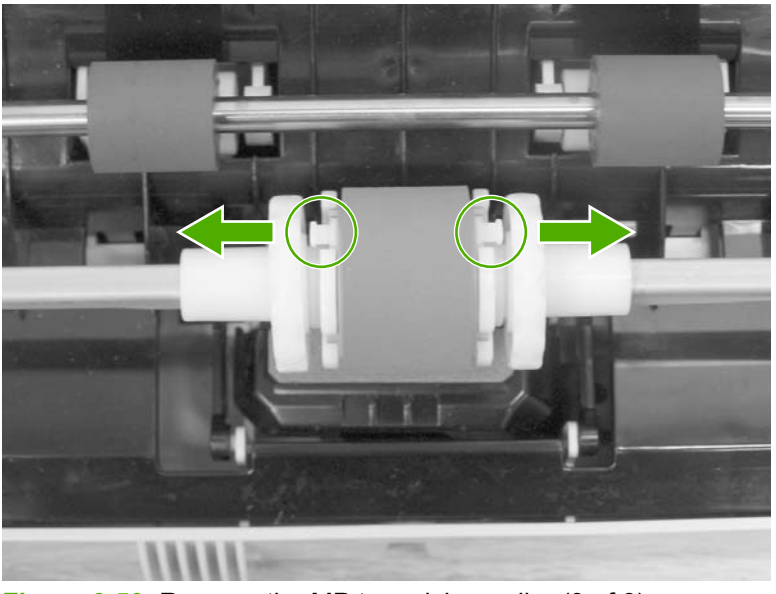

**Figure 6-50** Remove the MP tray pickup roller (3 of 3)

**Hint** When reinstalling the MP tray pickup roller, insert the round tabs toward the front of the  $\frac{1}{2} \dot{Q}$ tray.

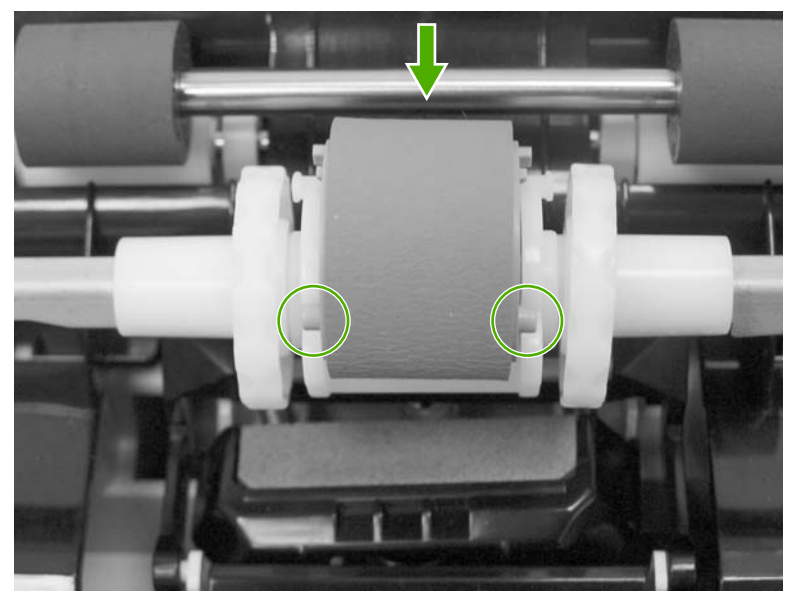

**Figure 6-51** Replace the MP tray pickup roller

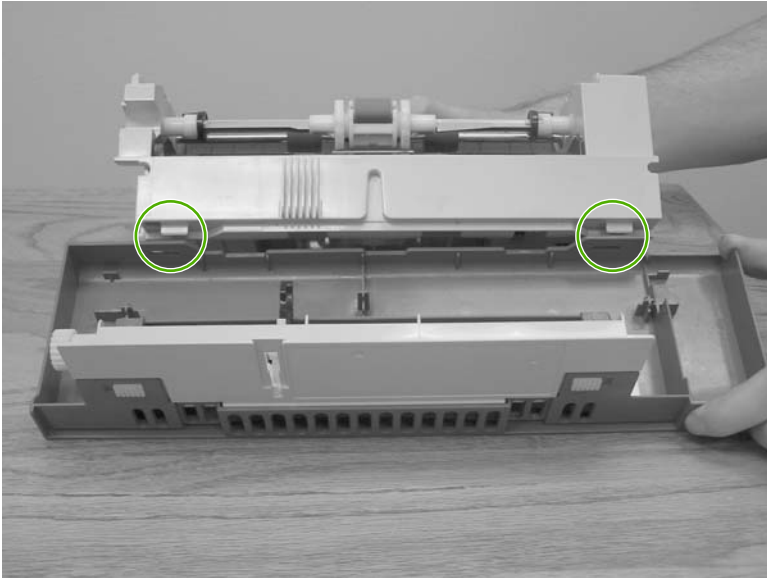

**Figure 6-52** Replace the tray cover

**Hint** When reinstalling the tray front cover, insert the slots into the tabs, rotate the cover upward, and snap it into place.

### **Tray 2 separation roller**

- **1.** Remove the MP tray pickup [assembly](#page-298-0). See MP tray pickup assembly on page 261.
- **2.** Release the two locking tabs on the MP tray pickup assembly and open the tray 2 separation roller cover.

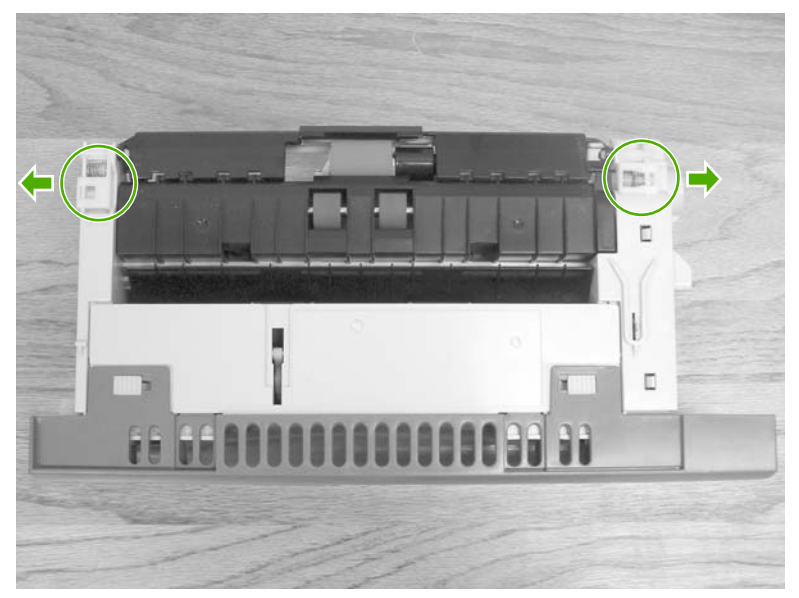

**Figure 6-53** Remove the tray 2 separation roller (1 of 3)

**3.** Remove the tray 2 separation roller by depressing the blue tab and removing it from the shaft. Replace the tray 2 separation roller.

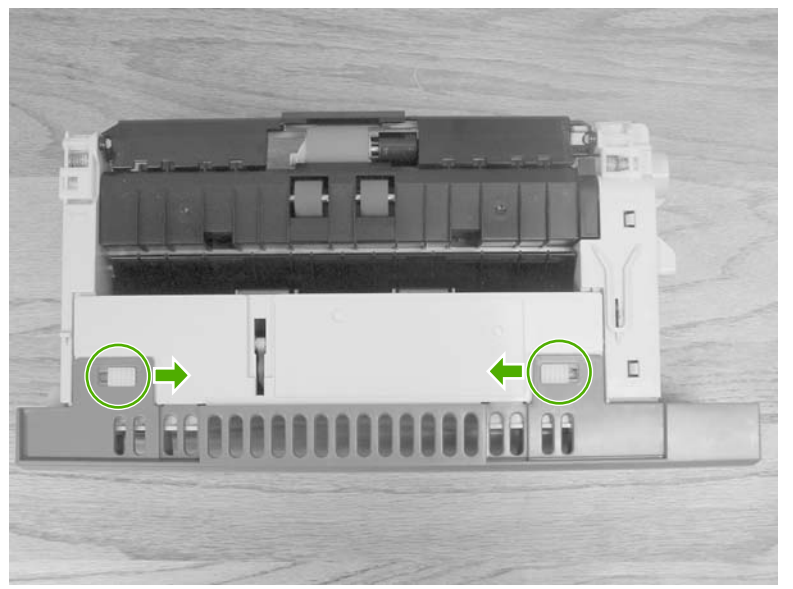

**Figure 6-54** Remove the tray 2 separation roller (2 of 3)

**4.** Close the separation roller cover by sliding the tabs outward before closing the cover.

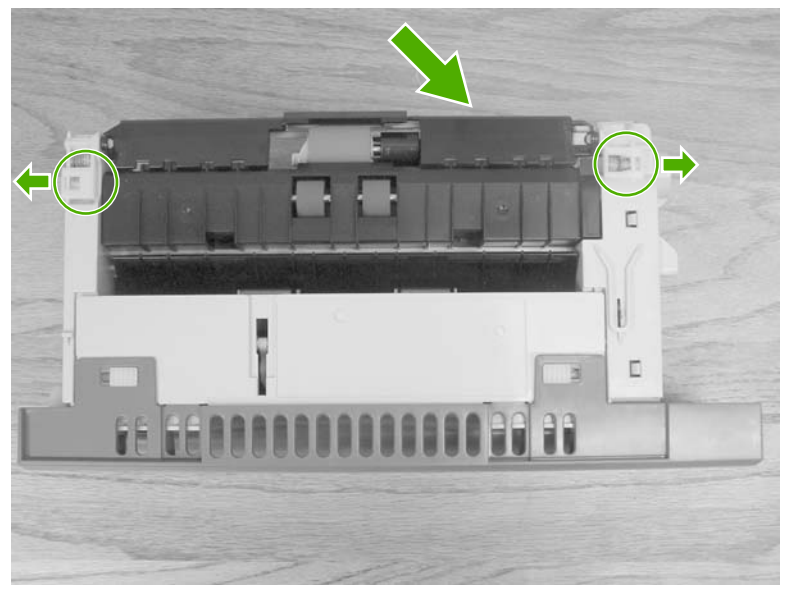

**Figure 6-55** Remove the tray 2 separation roller (3 of 3)

### **Tray 3 or 4 separation rollers**

- **1.** Open tray 3 or 4.
- **2.** Open the lower jam access door.

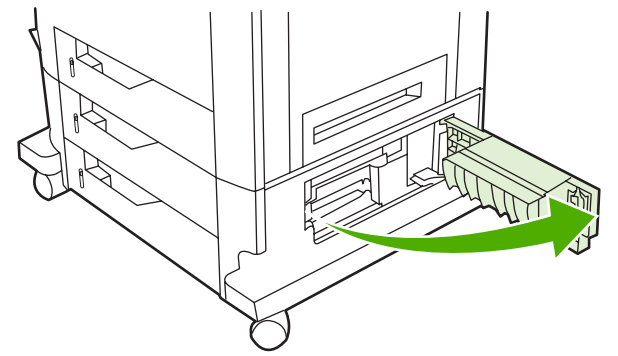

**Figure 6-56** Remove the tray 3 or 4 separation rollers (1 of 2)

**3.** Remove the separation roller by depressing the blue tab and removing the roller from the shaft.

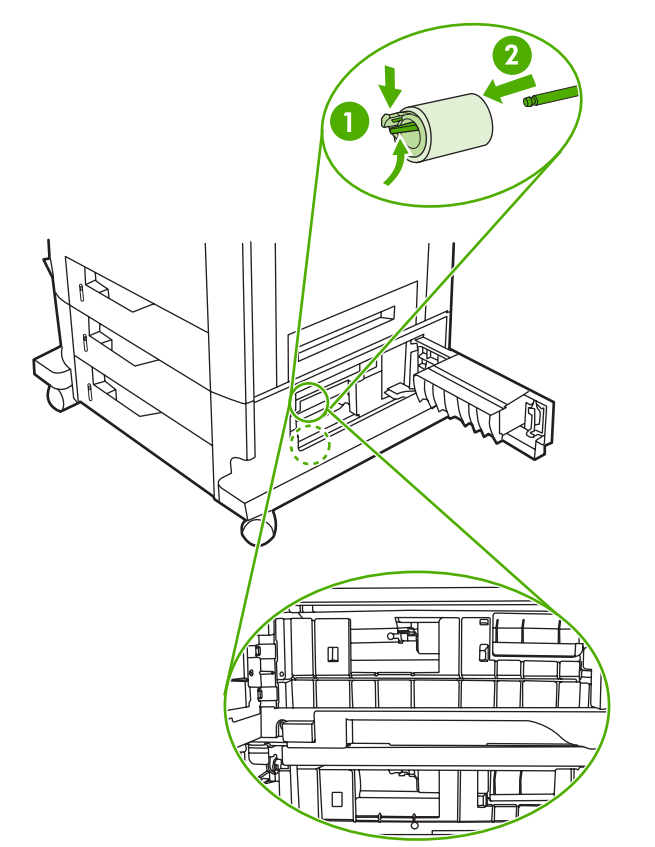

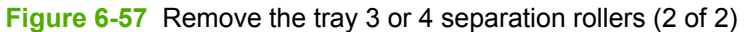

#### **Scanner filter cover and scanner filter**

**1.** Using the thumb notch at the top of the filter cover plate, remove the scanner filter cover at the rear of the MFP.

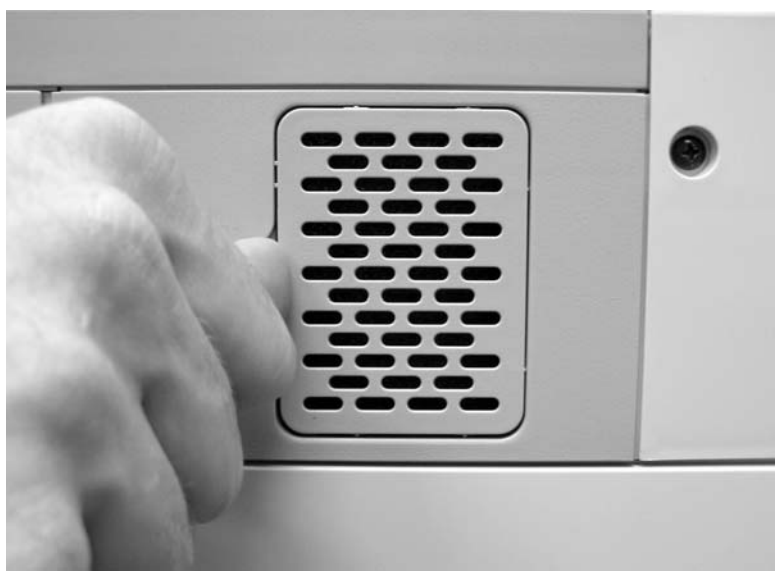

**Figure 6-58** Remove the scanner filter (1 of 2)

**2.** Remove the filter.

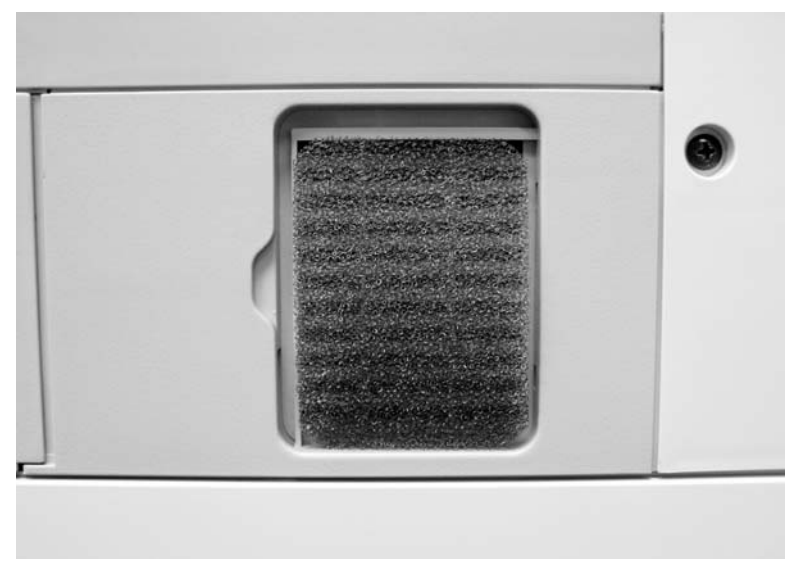

**Figure 6-59** Remove the scanner filter (2 of 2)

**3.** Clean the filter and replace it in the frame. Snap the filter cover into place.

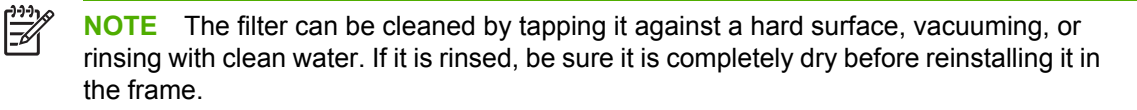

### **ADF hinge flap**

**1.** Use a small, flat-blade screwdriver to release the six locking tabs along the top of the ADF hinge flap.

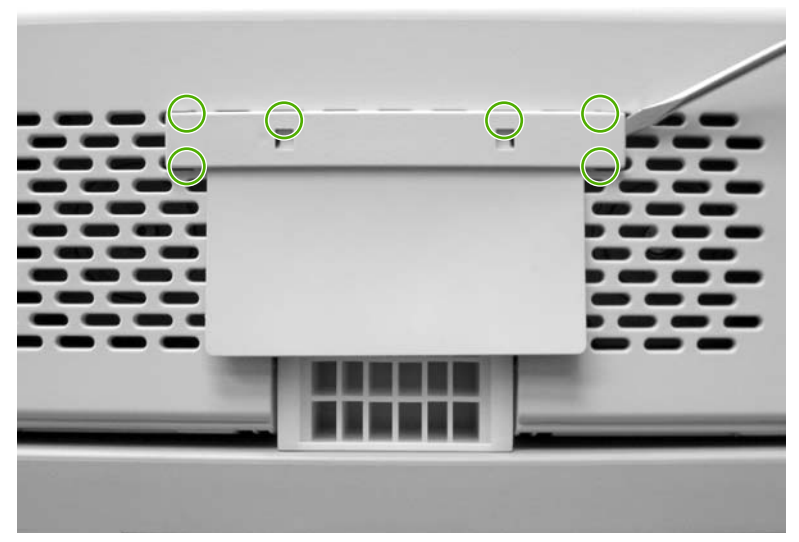

**Figure 6-60** Remove the ADF hinge flap

- **2.** Pull the ADF hinge flap away from the MFP to remove it.
	- $\mathbb{E}$

**NOTE** To position the ADF hinge flap correctly when reinstalling it, insert the locator pins situated in the middle of the plastic mounting bracket into the first row of slots above the ADF hinge.

### <span id="page-317-0"></span>**Formatter board**

**1.** Locate the gray formatter pressure release tabs on the formatter board in the rear of the MFP.

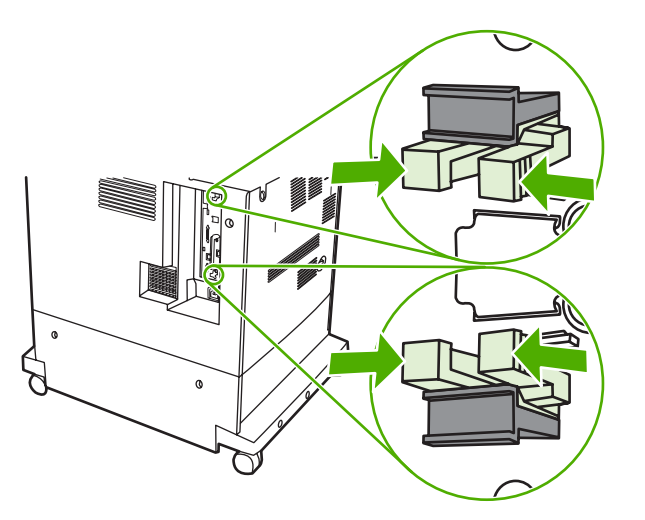

**2.** Gently squeeze the tabs and pull them out of the formatter.

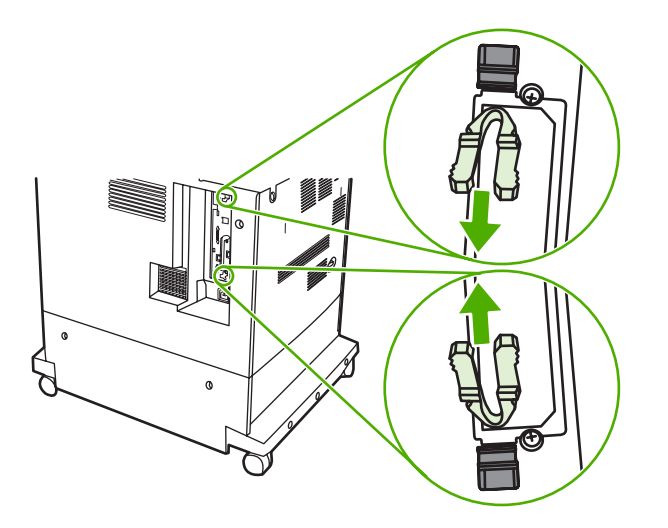

**3.** Gently pull on the black tabs at the top and bottom of the formatter board to pull the board from the MFP.

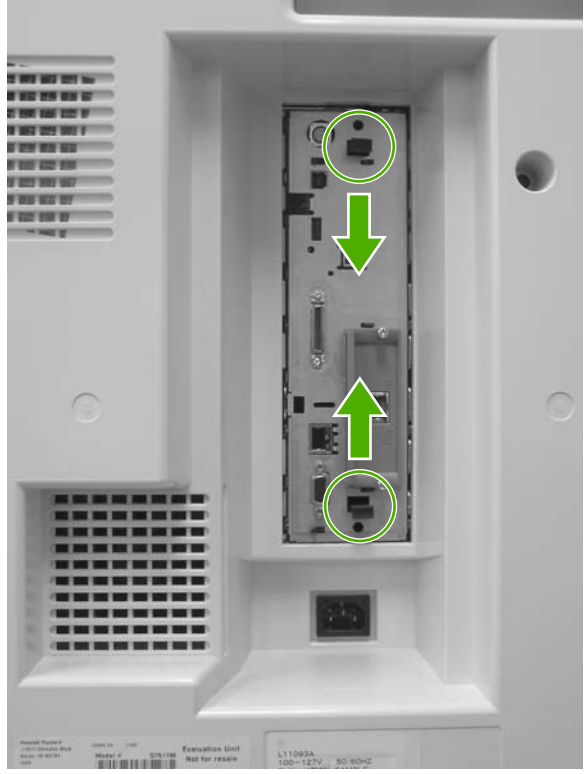

Figure 6-61 Remove the formatter (1 of 2)

**4.** Place the formatter board on a clean, flat, grounded surface.

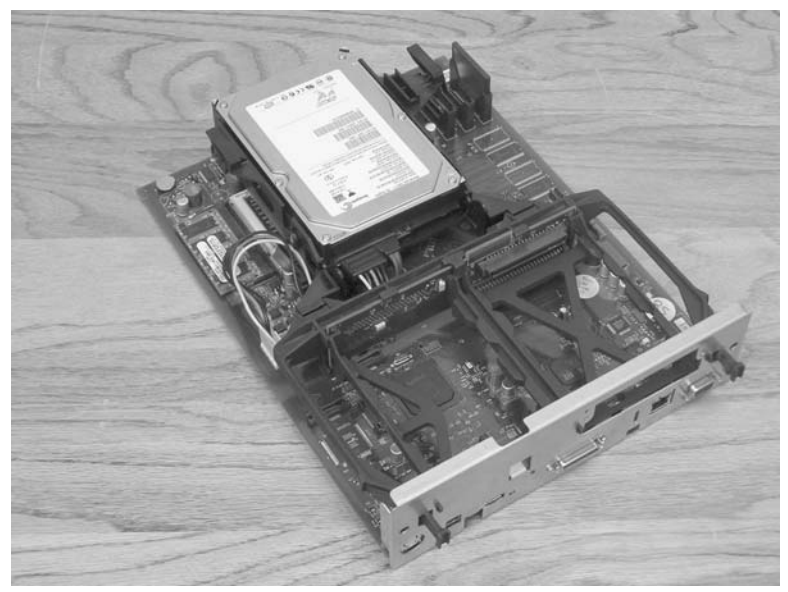

**Figure 6-62** Remove the formatter (2 of 2)

### **Hard drive**

**A** 

**WARNING!** DELETE EDITORIAL NOTE The MFP contains components that are sensitive to electrostatic discharge (ESD). Always perform service work at an ESD-protected workstation. If an ESD-protected workstation is not available, discharge body static by grasping the MFP chassis before touching an ESD-sensitive component. Ground the MFP chassis before servicing the MFP.

**1.** DELETE STEP Locate the gray formatter pressure release tabs on the formatter board in the rear of the MFP.

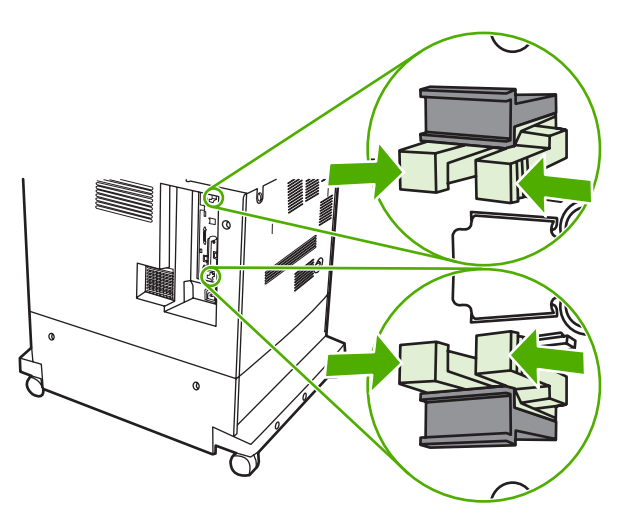

**2.** DELETE STEP Gently squeeze the tabs and pull them out of the formatter.

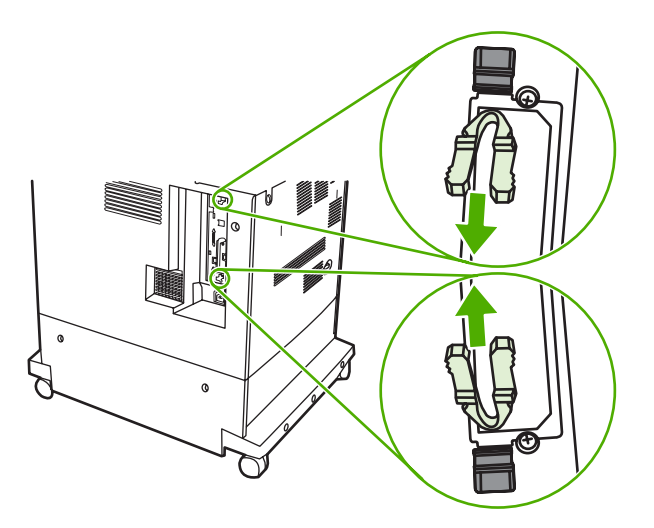

**3.** Remove the formatter board from the MFP. See [Formatter](#page-317-0) board on page 280.

**4.** Push the two black tabs toward each other and slide the hard drive toward the rear of the formatter.

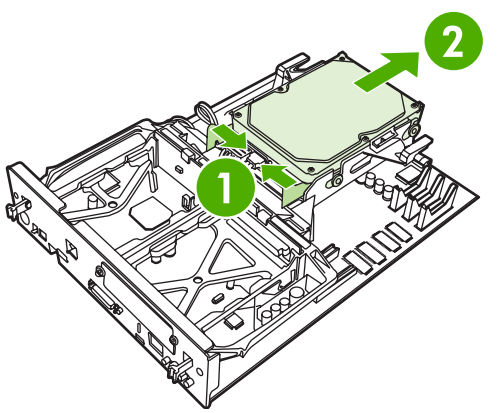

Figure 6-63 Remove the hard drive (1 of 2)

**5.** Disconnect the cable and remove the hard drive.

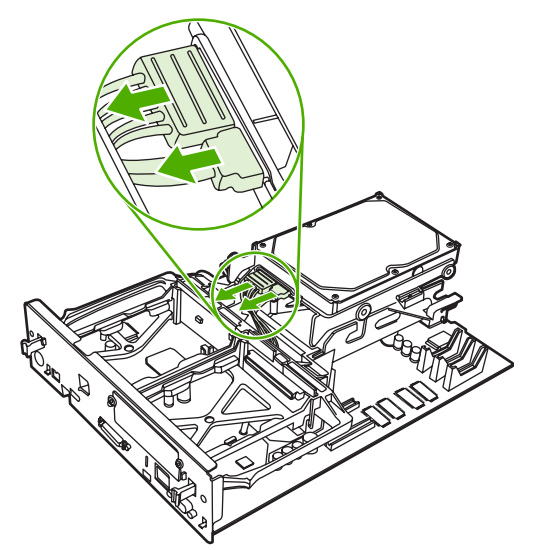

**Figure 6-64** Remove the hard drive (2 of 2)

### **DIMMs**

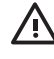

**WARNING!** The MFP contains components that are sensitive to electrostatic discharge (ESD). Always perform service work at an ESD-protected workstation. If an ESD-protected workstation is not available, discharge body static by grasping the MFP chassis before touching an ESD-sensitive component. Ground the MFP chassis before servicing the MFP.

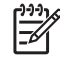

**NOTE** If possible, print a menu map and a configuration page. See *[Information](#page-677-0) pages* on [page](#page-677-0) 640. Use the information on the these pages to restore any user-set MFP configuration options after you install the replacement DIMMs.

- **1.** Remove the formatter board from the MFP. See [Formatter](#page-317-0) board on page 280.
- **2.** To remove the DIMM on the rear of the formatter board, spread the latches on either side of the DIMM slot apart.

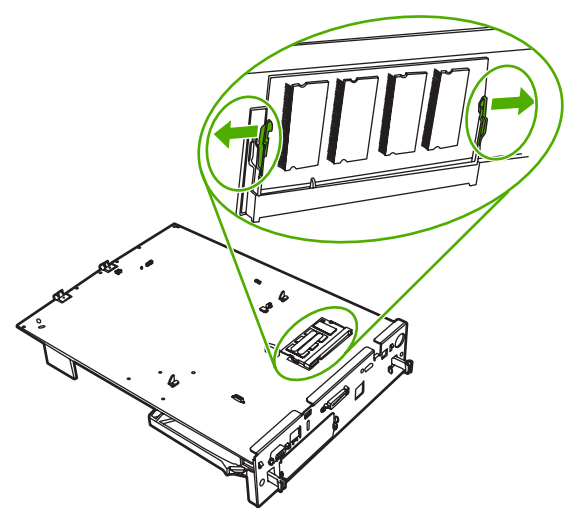

**Figure 6-65** Remove the DIMM (2 of 3)

**3.** Lift the DDR DIMM at an angle, and pull it out.

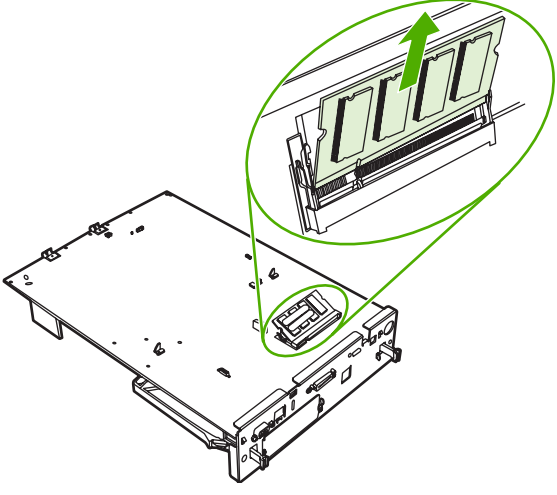

**Figure 6-66** Remove the DIMM (3 of 3)

**4.** To remove the DIMM on the formatter board itself, spread the latches on either side of the DIMM slot apart. Lift the DIMM up at an angle, and pull it out.

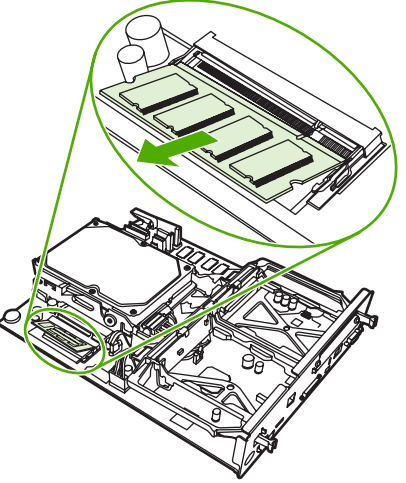

**Figure 6-67** Remove the DIMM (4 of 5)

**5.** Holding the DIMM by the edges, align the notch on the DIMM with the bar in the DIMM slot at an angle and firmly press the DIMM into the slot until it is fully seated. When installed correctly, the metal contacts are not visible.

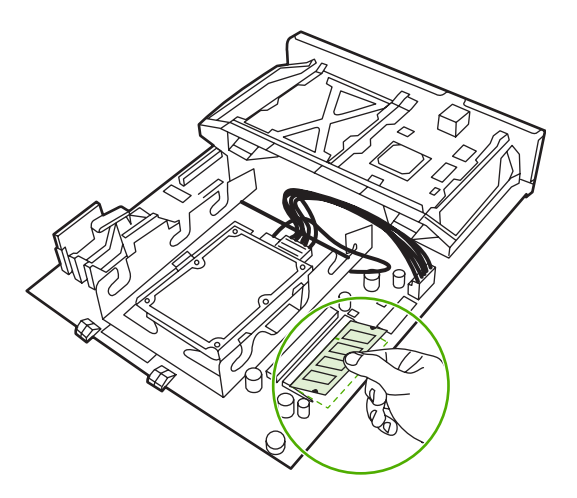

**6.** Push down on the DIMM until both latches engage the DIMM.

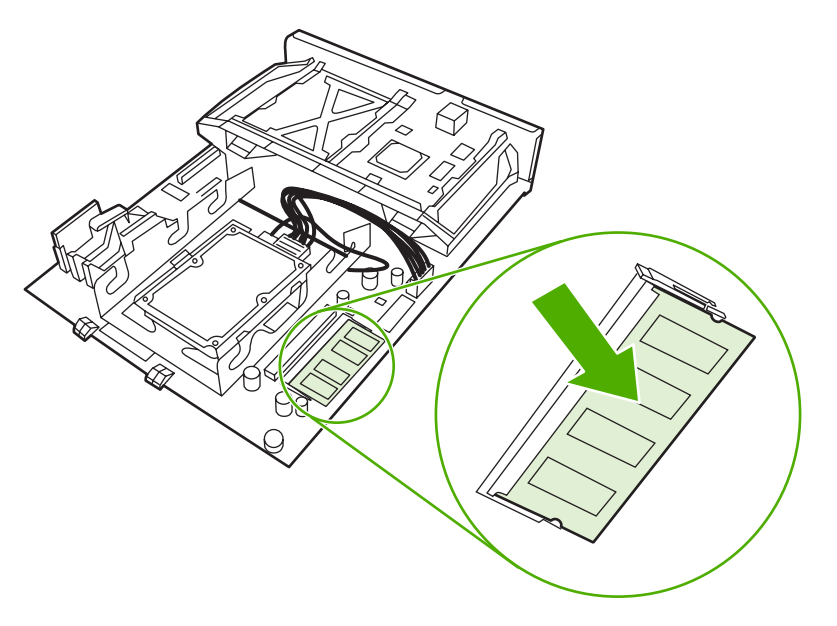

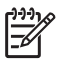

**NOTE** If you have difficulty inserting the DIMM, make sure the notch on the bottom of the DIMM is aligned with the bar in the slot. If the DIMM still does not go in, make sure you are using the correct type of DIMM.
# **Flash memory card (firmware)**

A. **WARNING!** The MFP contains components that are sensitive to electrostatic discharge (ESD). Always perform service work at an ESD-protected workstation. If an ESD-protected workstation is not available, discharge body static by grasping the MFP chassis before touching an ESD-sensitive component. Ground the MFP chassis before servicing the MFP.

**1.** Remove the formatter board from the MFP. See [Formatter](#page-317-0) board on page 280.

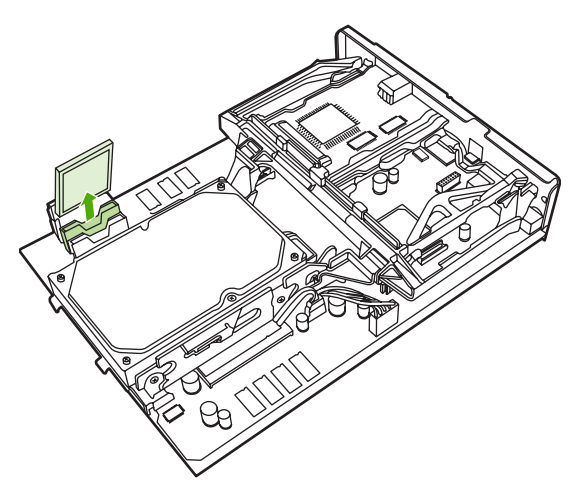

**Figure 6-68** Remove the flash memory card (1 of 2)

**2.** Grasp the flash memory card, and then pull it out of the formatter cage.

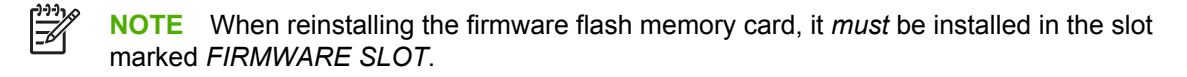

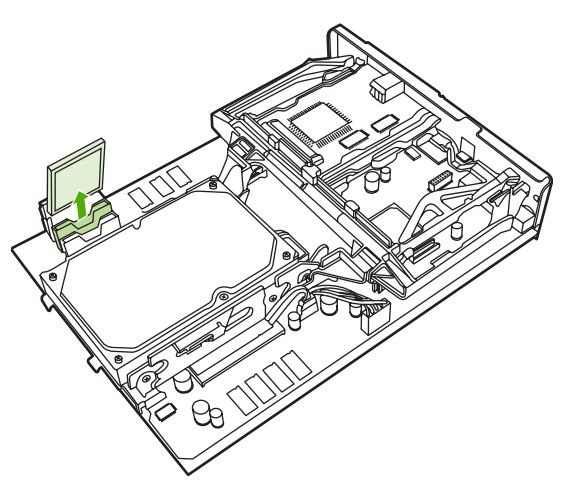

**Figure 6-69** Remove the flash memory card (2 of 2)

#### **Fax accessory**

ΛŅ **WARNING!** The MFP contains components that are sensitive to electrostatic discharge (ESD). Always perform service work at an ESD-protected workstation. If an ESD-protected workstation is not available, discharge body static by grasping the MFP chassis before touching an ESD-sensitive component. Ground the MFP chassis before servicing the MFP.

Use this procedure to install or replace the analog fax accessory.

- **1.** Turn off the MFP, and disconnect all cables.
- **2.** Remove the formatter board from the MFP. See [Formatter](#page-317-0) board on page 280.
- **3.** If a fax accessory is in place, unhook the restraining strap and set it aside.

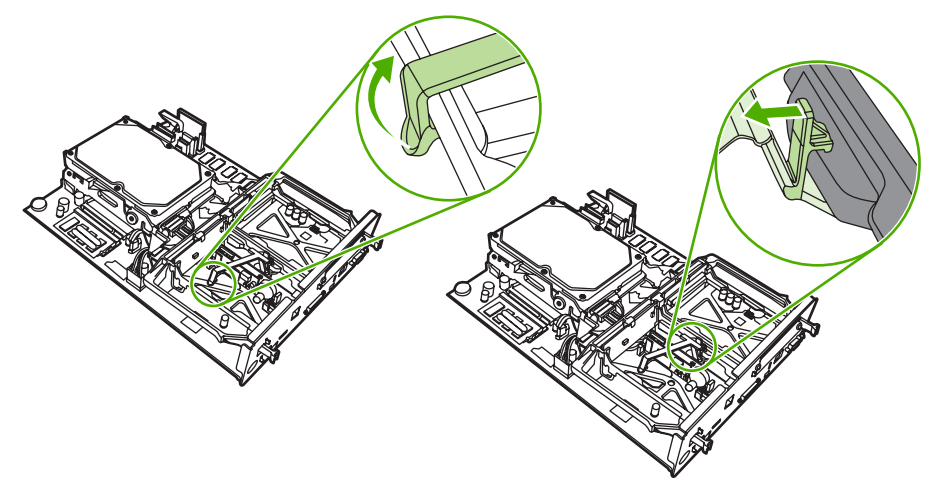

**Figure 6-70** Remove the fax accessory (1 of 5)

**4.** Grasp the card and pull upward to remove it from the formatter board.

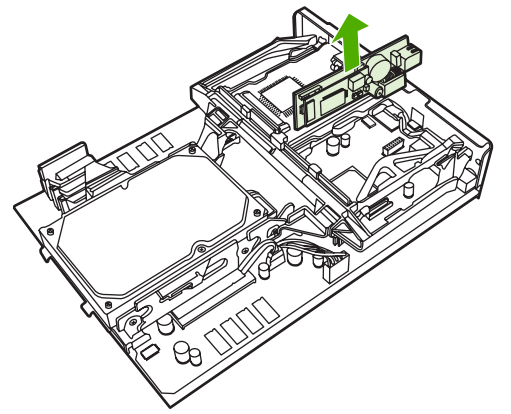

**Figure 6-71** Remove the fax accessory (2 of 5)

**5.** Remove the fax accessory from its antistatic pouch.

**6.** Push the fax accessory into place, and make sure that the fax accessory is securely connected to the formatter.

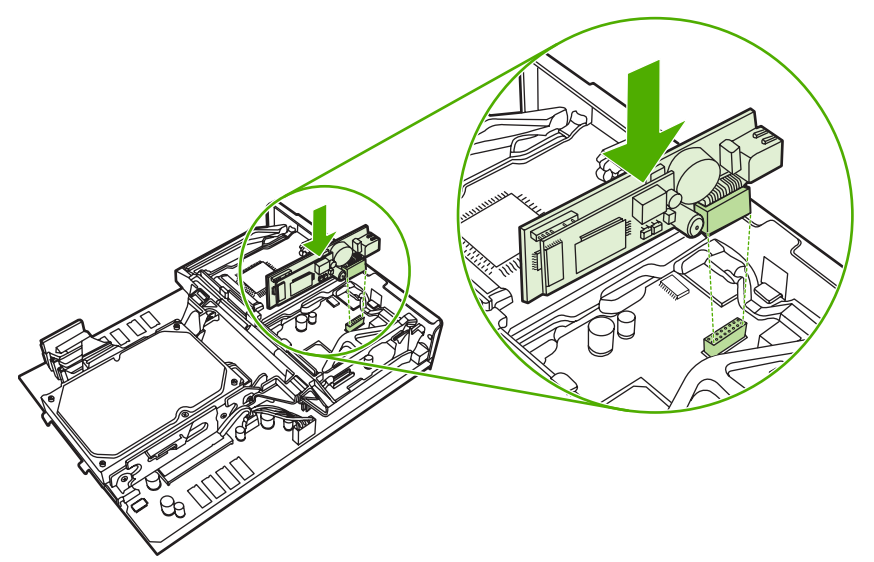

**Figure 6-72** Remove the fax accessory (3 of 5)

**7.** Reinstall the fax restraining strap.

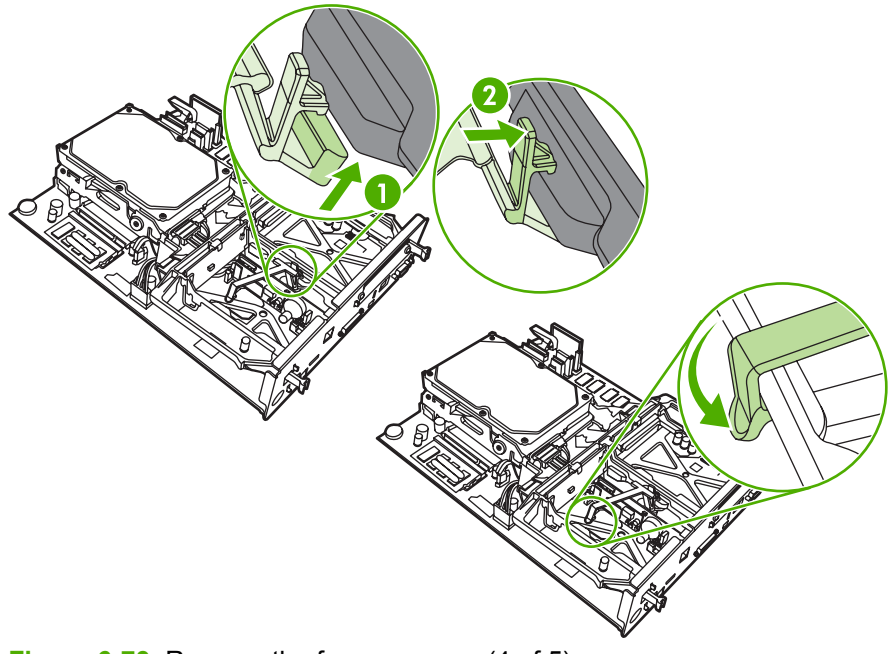

**Figure 6-73** Remove the fax accessory (4 of 5)

**8.** Align the formatter board in the tracks at the top and bottom, and slide the board back into the MFP.

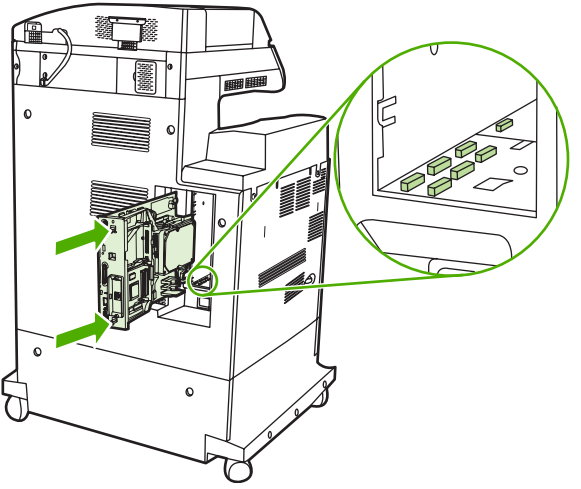

**Figure 6-74** Remove the fax accessory (5 of 5)

# **Covers, doors, and external panels**

The procedures in this section describe the removal and replacement of the following components:

- [Face-down](#page-330-0) tray assembly
- Delivery cover [assembly](#page-330-0)
- **Rear cover [assembly](#page-331-0)**
- Left cover [assembly](#page-333-0)
- **Front cover [assembly](#page-334-0)**
- $Tray 1$
- Right lower cover [assembly](#page-340-0)
- Delivery upper cover [assembly](#page-343-0)
- Right front inner lower cover [assembly](#page-344-0)
- Left rear inner cover [assembly](#page-344-0)
- Right front inner upper cover [assembly](#page-345-0)
- Right rear inner cover [assembly](#page-347-0)

The covers, doors, and panels are located as shown in the figures below.

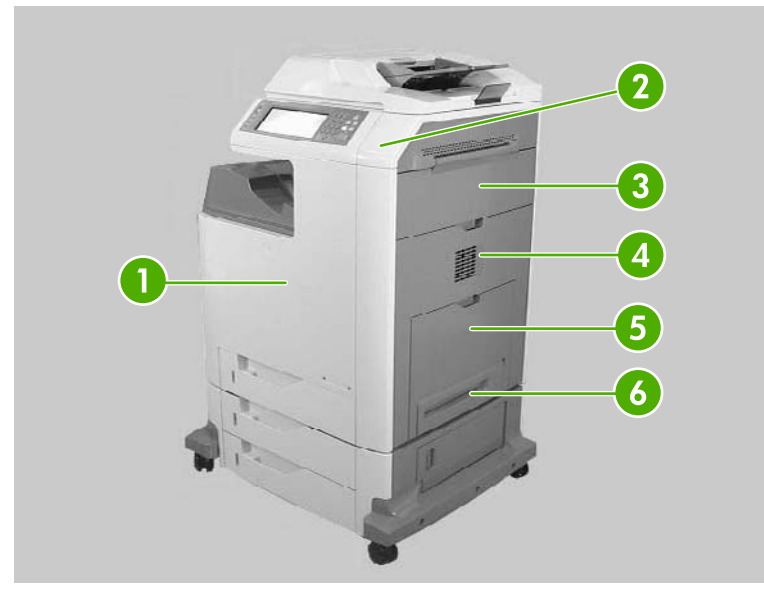

**Figure 6-75** Cover, door, and panel locations (1 of 2)

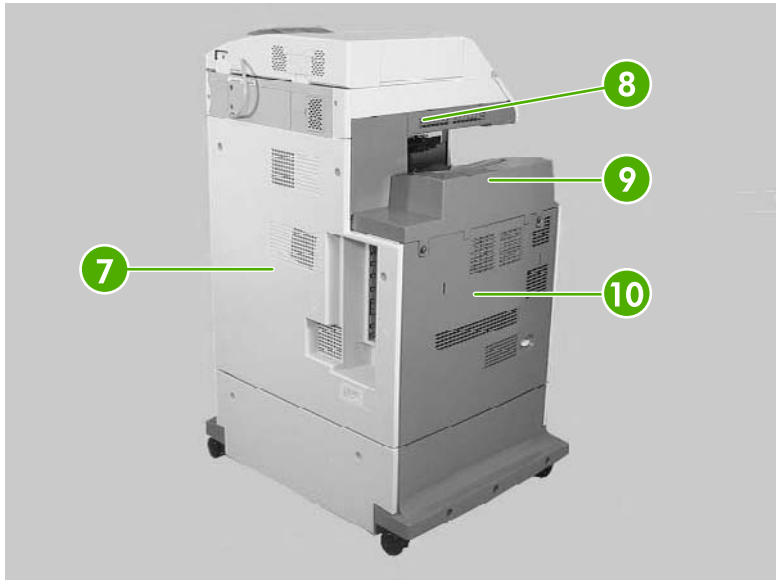

Figure 6-76 Cover, door, and panel locations (2 of 2)

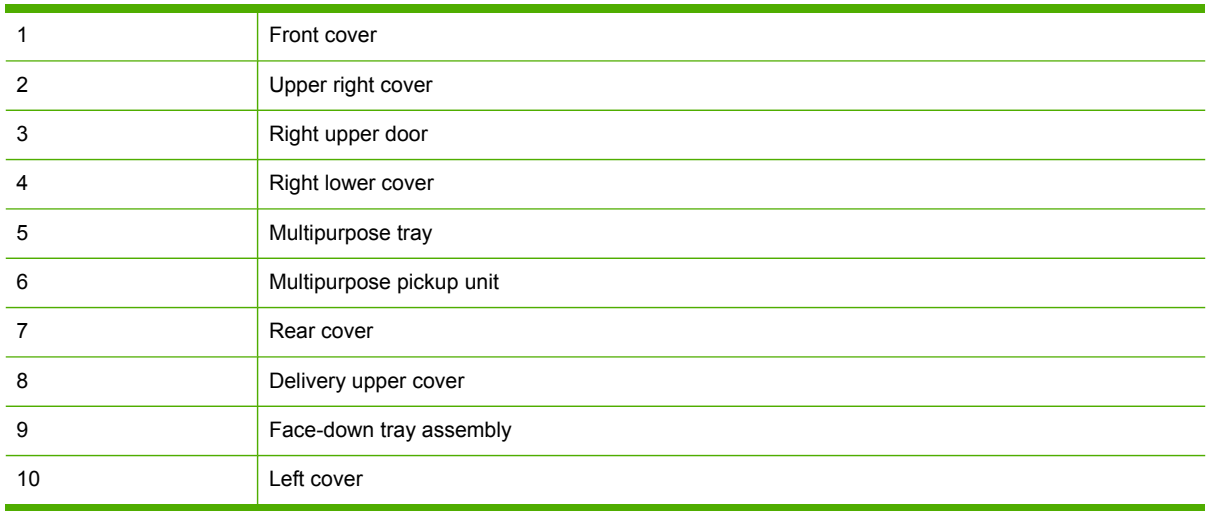

## <span id="page-330-0"></span>**Face-down tray assembly**

Loosen the two captive screws (callout 1) and remove the face-down tray (callout 2).

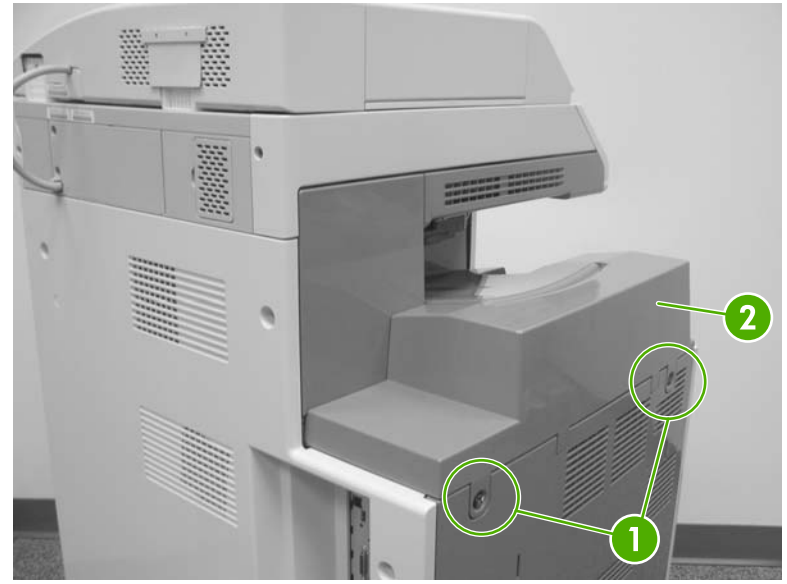

**Figure 6-77** Remove the face-down tray assembly

#### **Delivery cover assembly**

- **1.** Remove the face-down tray assembly. See Face-down tray assembly on page 293.
- **2.** Pinch the projection (callout 1) and slide the delivery cover assembly (callout 2) forward.

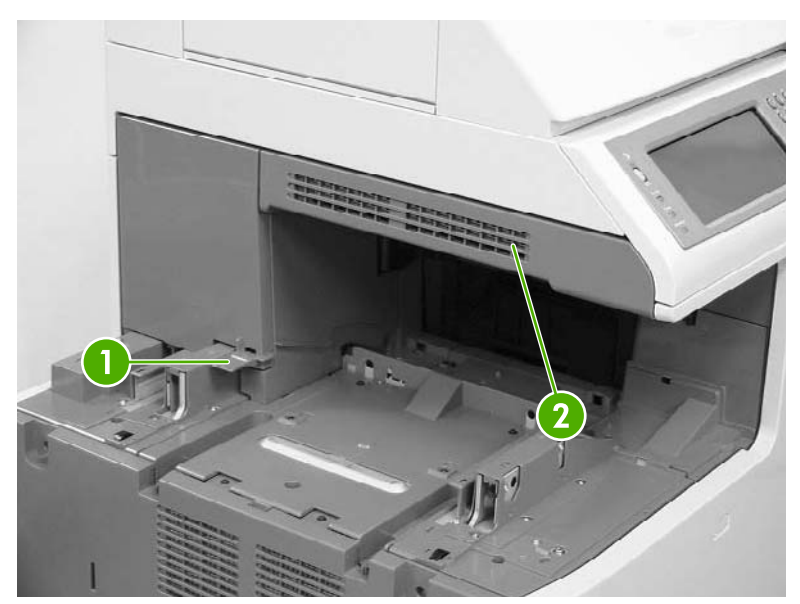

**Figure 6-78** Remove the delivery cover assembly

## <span id="page-331-0"></span>**Rear cover assembly**

**1.** Remove the three screws (callout 1).

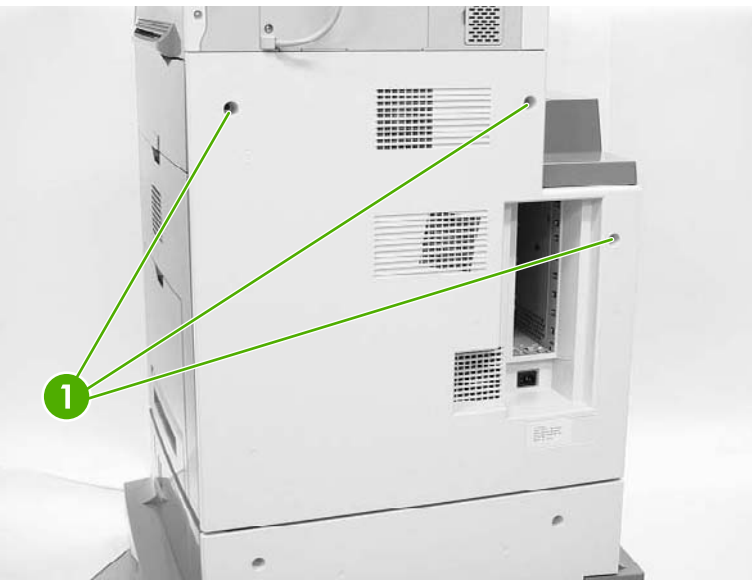

**Figure 6-79** Remove the rear cover assembly (1 of 4)

**2.** Unhook the three claws (callout 2).

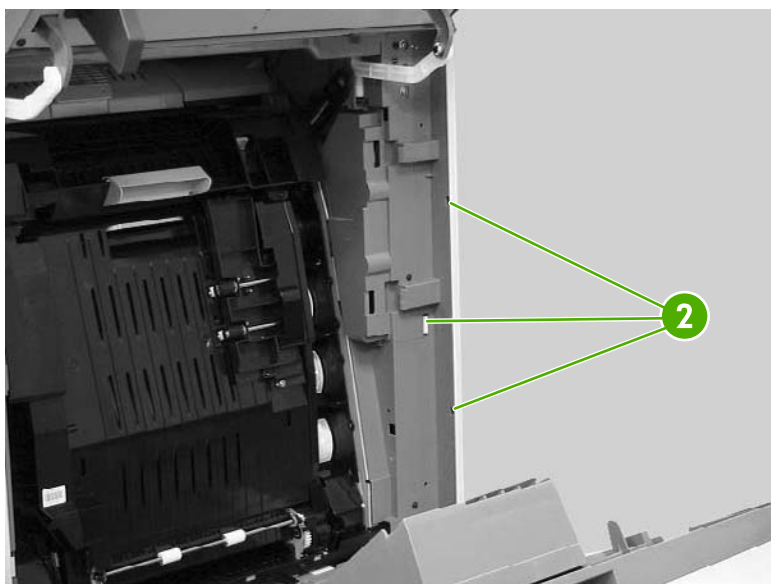

**Figure 6-80** Remove the rear cover assembly (2 of 4)

**3.** Unhook the claws (callout 3), and then remove the rear cover assembly (callout 4).

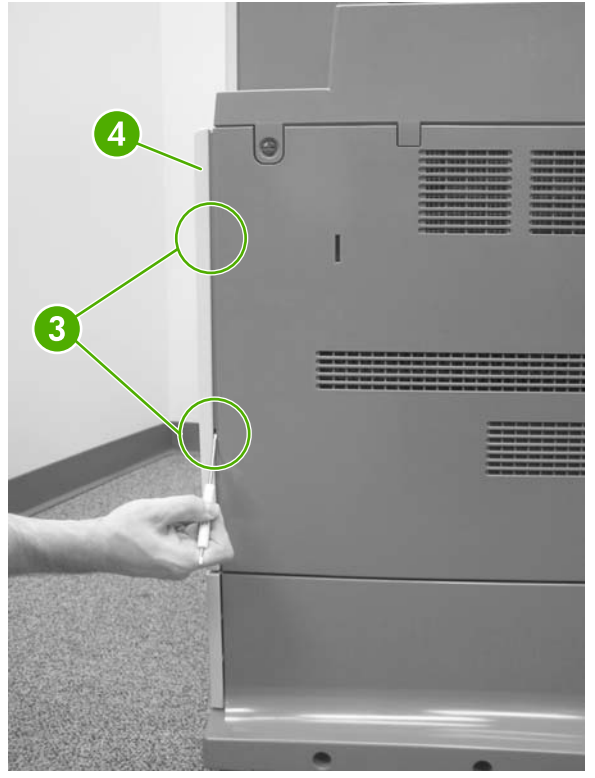

**Figure 6-81** Remove the rear cover assembly (3 of 4)

Orientation view of rear of MFP with rear cover removed and side covers open.

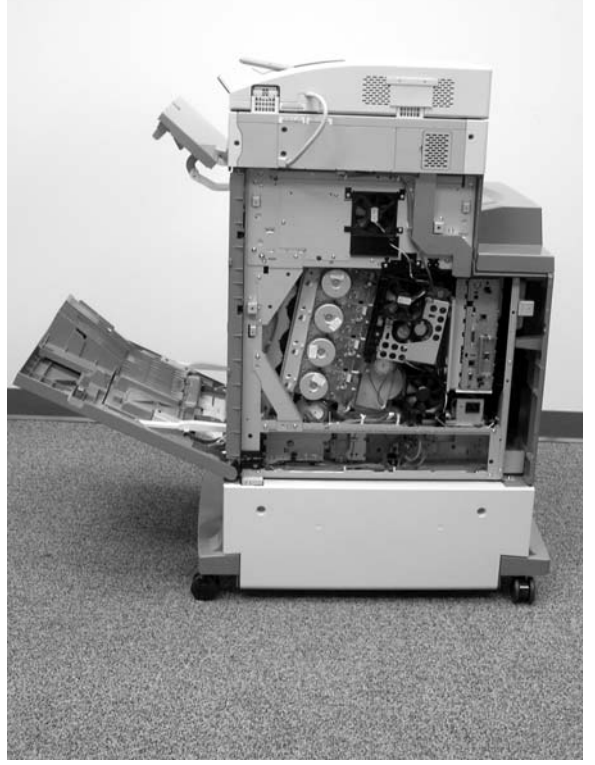

**Figure 6-82** Remove the rear cover assembly (4 of 4)

# <span id="page-333-0"></span>**Left cover assembly**

- **1.** Remove the rear cover [assembly](#page-331-0). See Rear cover assembly on page 294.
- **2.** Remove the face-down tray assembly. See **Face-down tray assembly on page 293.**
- **3.** Remove the two screws (callout 1).
- **4.** Unhook the claw (callout 2), and remove the left cover assembly (callout 3).

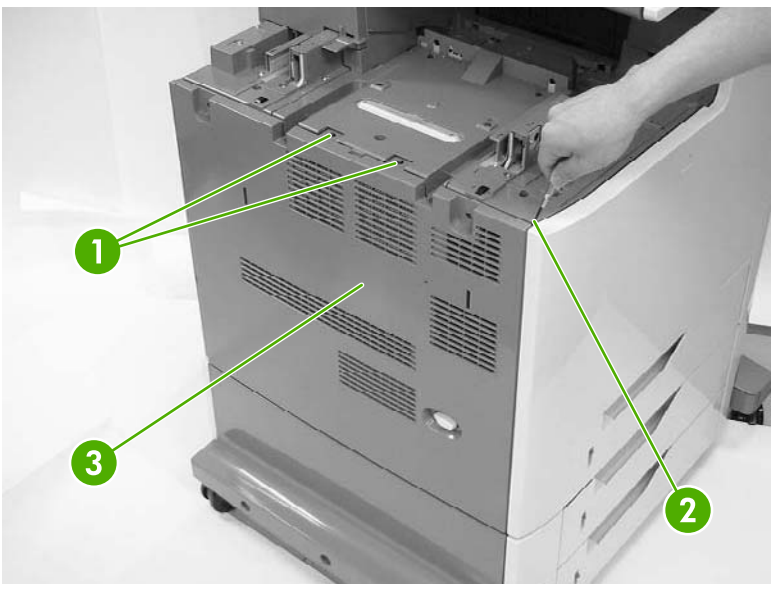

**Figure 6-83** Remove the left cover

#### <span id="page-334-0"></span>**Front cover assembly**

- **1.** Remove the following assemblies.
	- Rear cover [assembly](#page-331-0). See Rear cover assembly on page 294.
	- ● [Face-down](#page-330-0) tray assembly. See Face-down tray assembly on page 293.
	- Left cover [assembly](#page-333-0). See Left cover assembly on page 296.
	- [Control](#page-287-0) panel. See Control panel on page 250.
- **2.** Open the right upper and lower covers.
- **3.** Remove the three screws (callout 1).

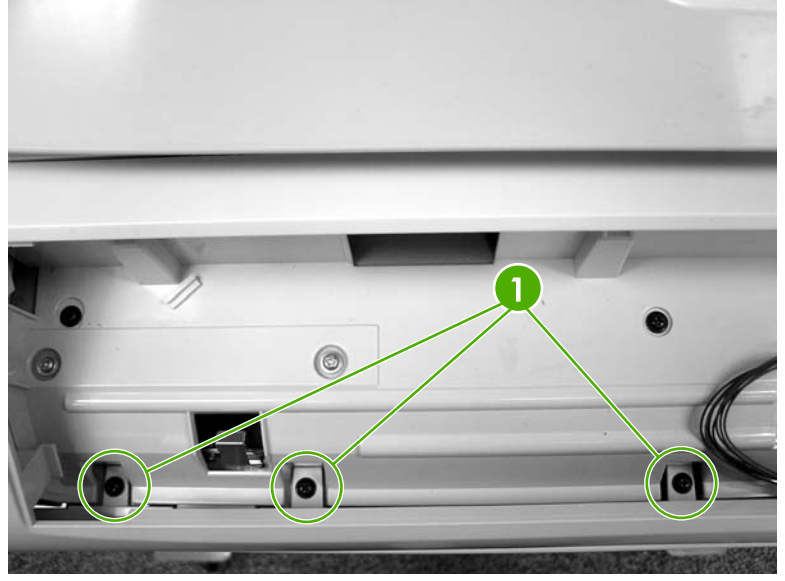

**Figure 6-84** Remove the front cover (1 of 5)

**4.** Remove one screw (callout 2) and unhook the two claws (callout 3) from the right side of the MFP.

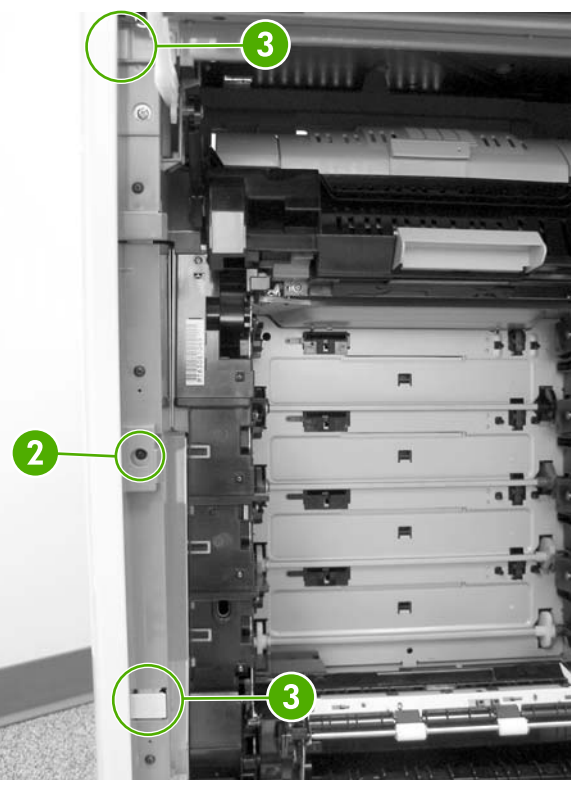

**Figure 6-85** Remove the front cover (2 of 5)

**5.** Unhook the two claws (callout 4) on the left side of the MFP.

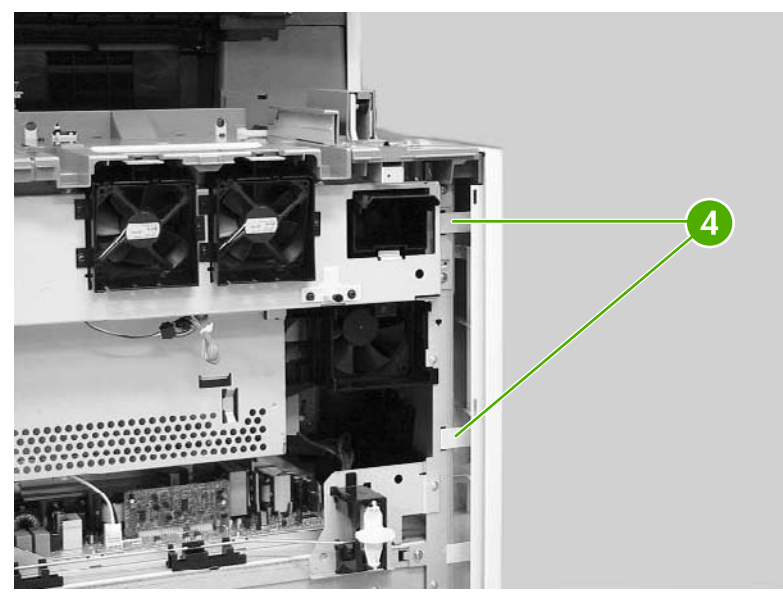

**Figure 6-86** Remove the front cover (3 of 5)

**6.** Unhook the claw by inserting the blade of a small screwdriver into the hole (callout 5) and pushing to the right. Unhook the second claw (callout 6) and remove the cover (callout 7).

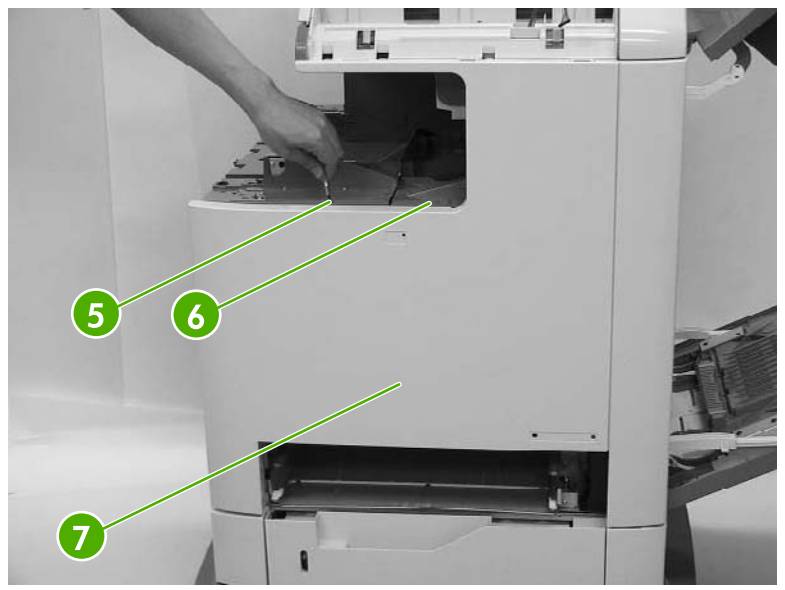

**Figure 6-87** Remove the front cover (4 of 5)

Detail of claw (callout 5).

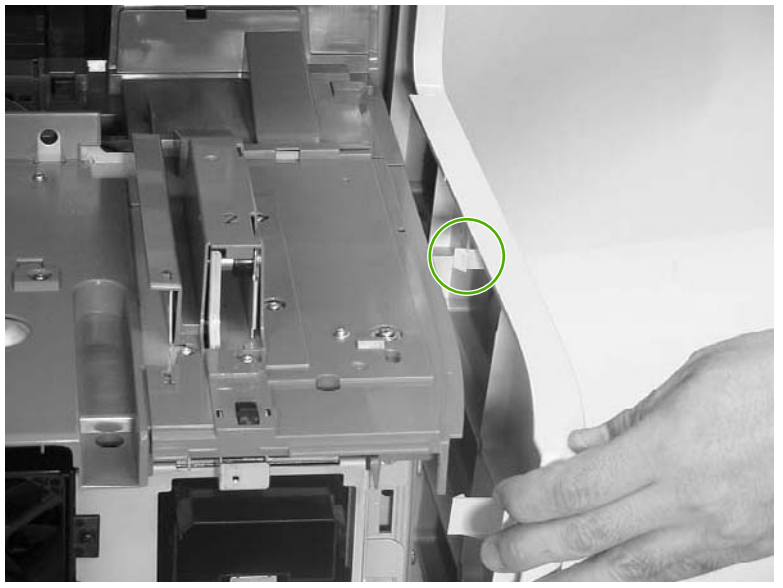

**Figure 6-88** Remove the front cover (5 of 5)

# <span id="page-337-0"></span>**Tray 1**

- **1.** Remove the MP tray pickup assembly. See MP tray pickup [assembly](#page-298-0) on page 261.
- **2.** Push the slip rails (callout 1) back into the MFP.

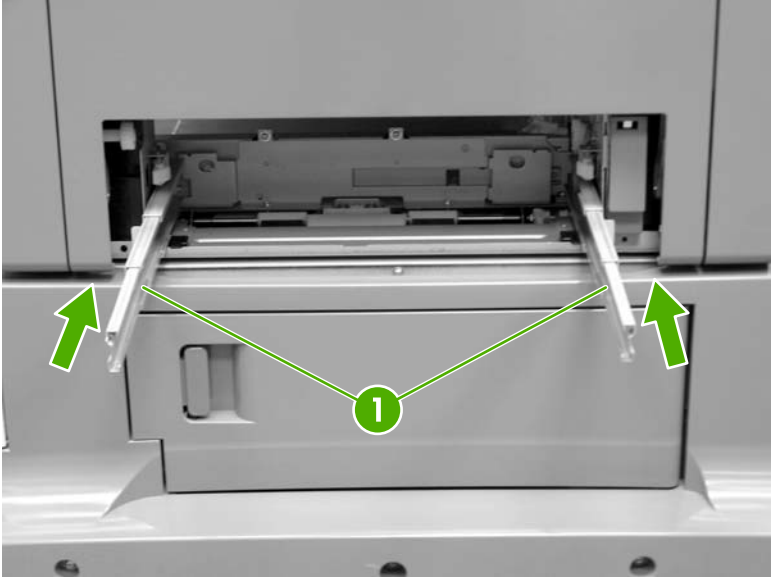

**Figure 6-89** Remove tray 1 (1 of 7)

- **3.** Open tray 1.
- **4.** Stretch the left and right sides of the tray guide (callout 2) outward to unhook the two bosses (callout 3).

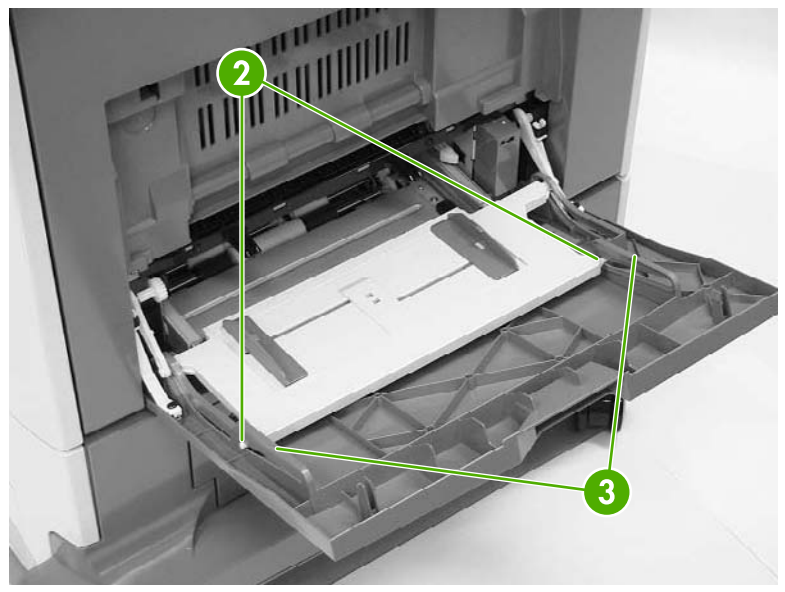

**Figure 6-90** Remove tray 1 (2 of 7)

**5.** Lift the MP tray (callout 4) upward slightly and slide the tray back into the MFP while holding the MP tray guide (callout 5).

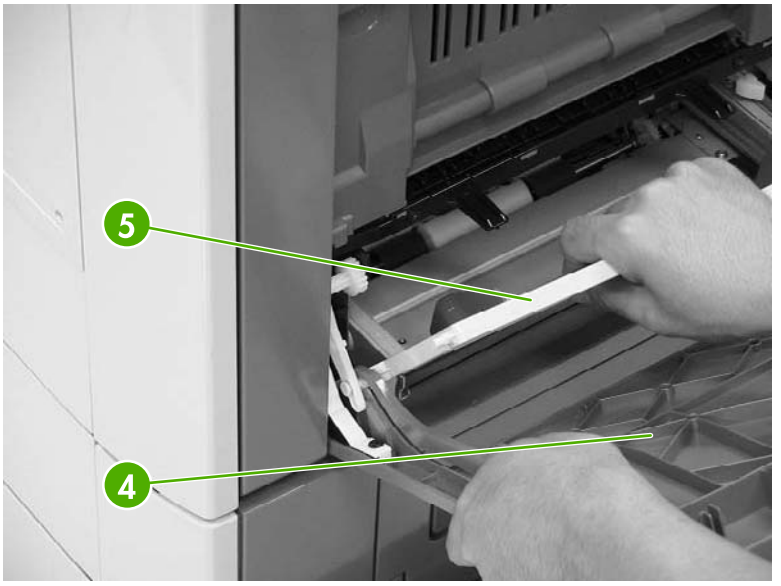

**Figure 6-91** Remove tray 1 (3 of 7)

**6.** Warp the link arm (callout 6) outward to unhook the left boss (callout 7).

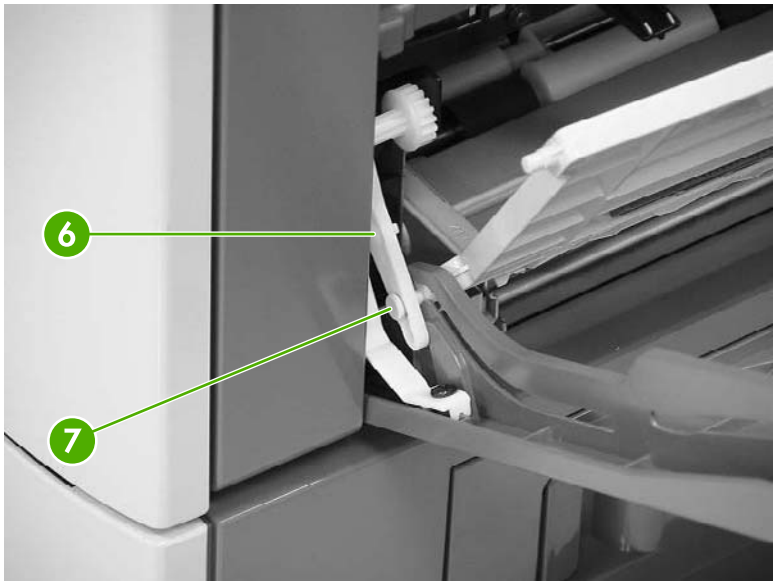

**Figure 6-92** Remove tray 1 (4 of 7)

**7.** Lift the MP tray (callout 8) upward slightly and slide the tray back into the MFP while holding the MP tray guide (callout 9).

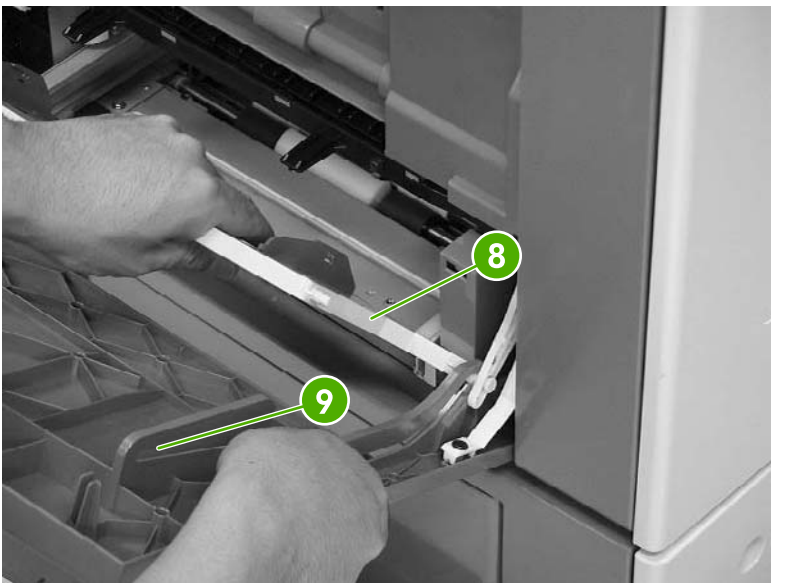

**Figure 6-93** Remove tray 1 (5 of 7)

**8.** Warp the link arm (callout 10) outward to unhook the right boss (callout 11).

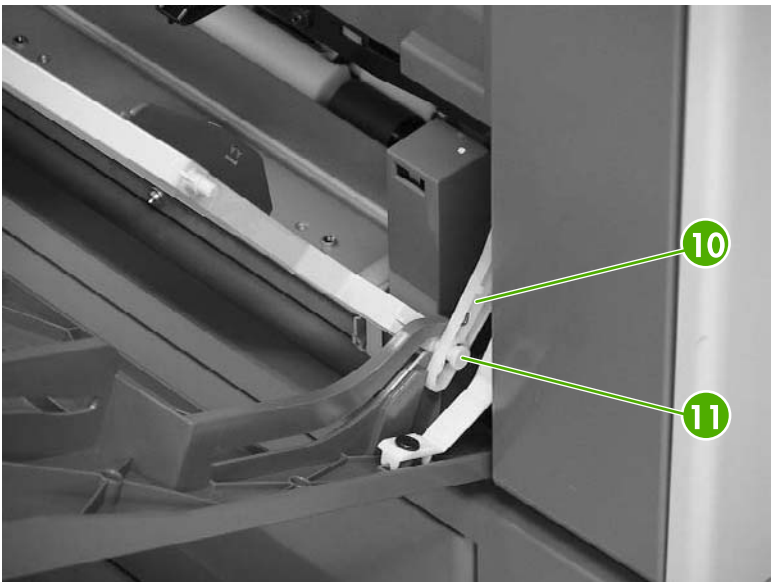

**Figure 6-94** Remove tray 1 (6 of 7)

<span id="page-340-0"></span>**9.** Pinch and release the two tabs (callout 12) on the end of each retaining strap to release the strap ends.

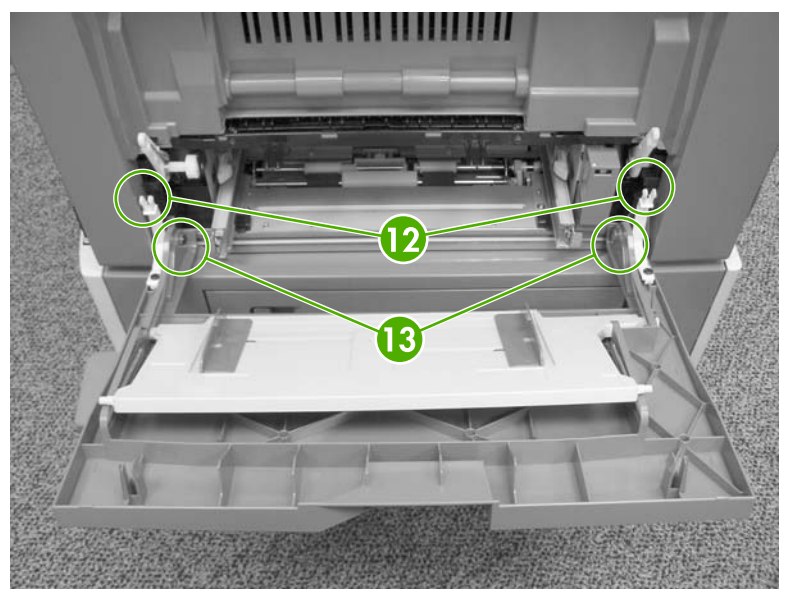

**Figure 6-95** Remove tray 1 (7 of 7)

**10.** Lift up the tray slightly and push the hinges inward to unhook them from the bosses (callout 13).

# **Right lower cover assembly**

- **1.** Remove tray 1. See **Tray 1 on page 300**.
- **2.** Open the lower right cover (callout 1). Unhook the three claws (callout 2), and then remove the cable cover (callout 3).

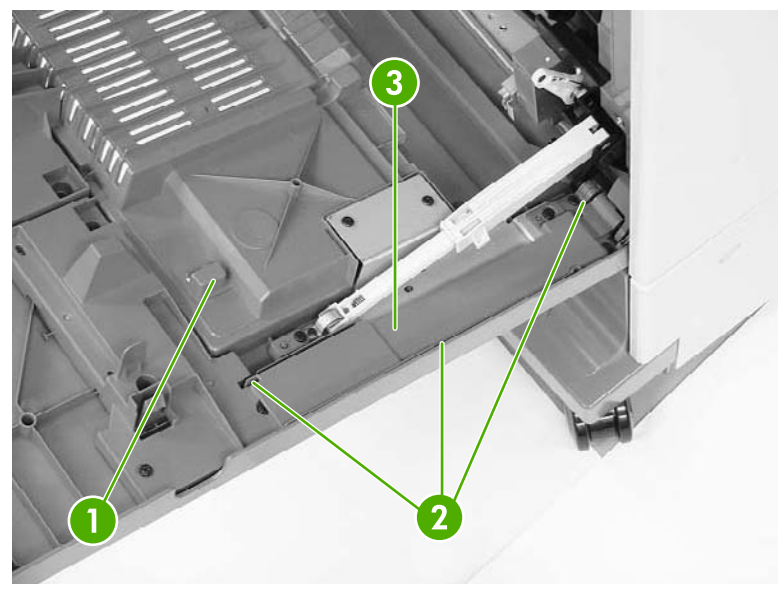

**Figure 6-96** Remove the right lower cover assembly (1 of 5)

**3.** Disconnect the connector (callout 4) and remove the cable (callout 5) from the cable guide (callout 6).

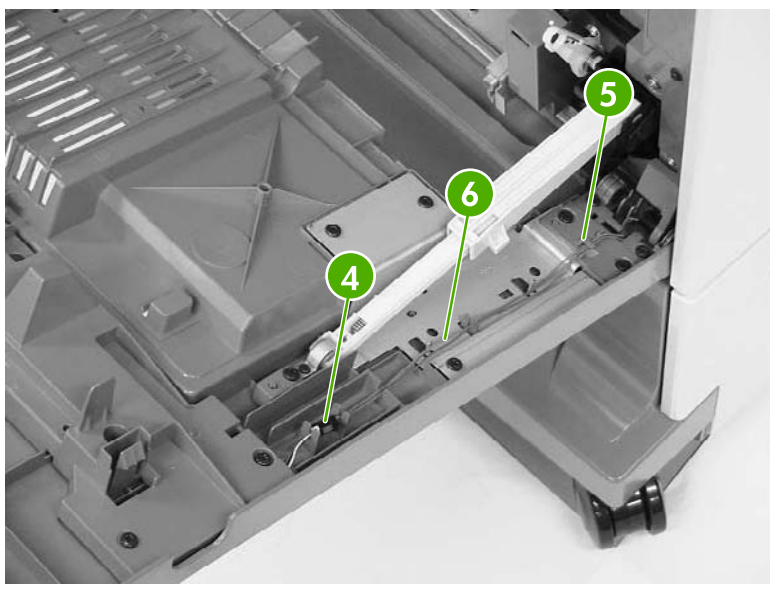

**Figure 6-97** Remove the right lower cover assembly (2 of 5)

**4.** Open the shaft holder (callout 7) on the right side and rotate it counterclockwise to release the arm (callout 8).

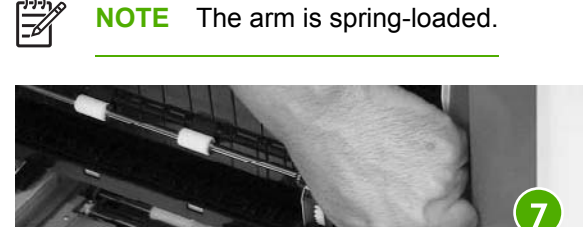

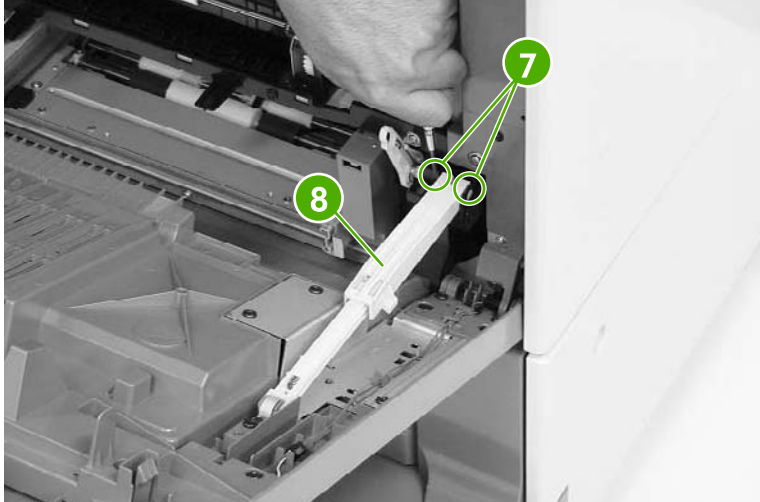

**Figure 6-98** Remove the right lower cover assembly (3 of 5)

**5.** Open the shaft holder (callout 9) on the left side and rotate it clockwise to remove the arm (callout 10).

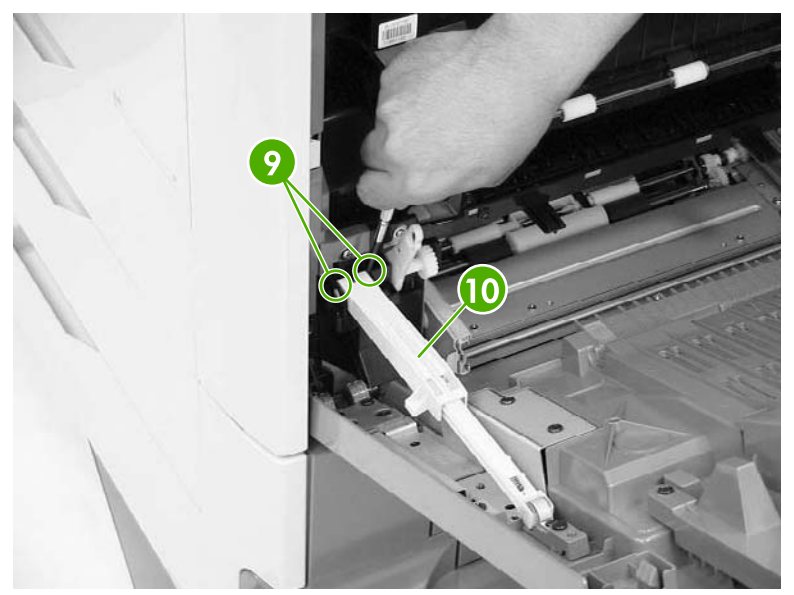

**Figure 6-99** Remove the right lower cover assembly (4 of 5)

**6.** Pull the right lower cover (callout 11) out of the MFP toward you.

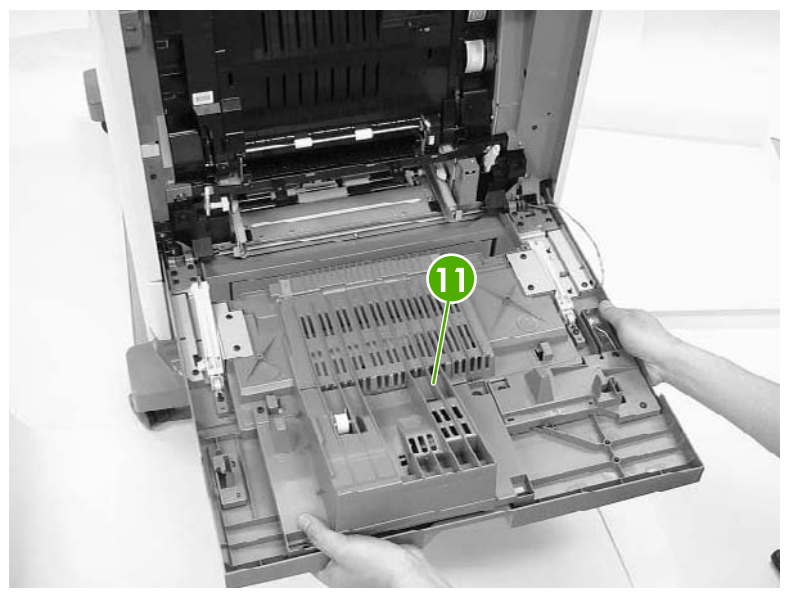

**Figure 6-100** Remove the right lower cover assembly (5 of 5)

#### <span id="page-343-0"></span>**Delivery upper cover assembly**

- **1.** Remove the rear cover. See Rear cover [assembly](#page-331-0) on page 294.
- **2.** Remove the left cover. See Left cover [assembly](#page-333-0) on page 296.
- **3.** Remove the front cover. See Front cover [assembly](#page-334-0) on page 297.
- **4.** Remove the face-down tray assembly. See **Face-down tray assembly on page 293.**
- **5.** Remove the delivery cover [assembly](#page-330-0). See **Delivery cover assembly on page 293**.
- **6.** Remove the two screws (callout 1) and the delivery upper cover (callout 2).

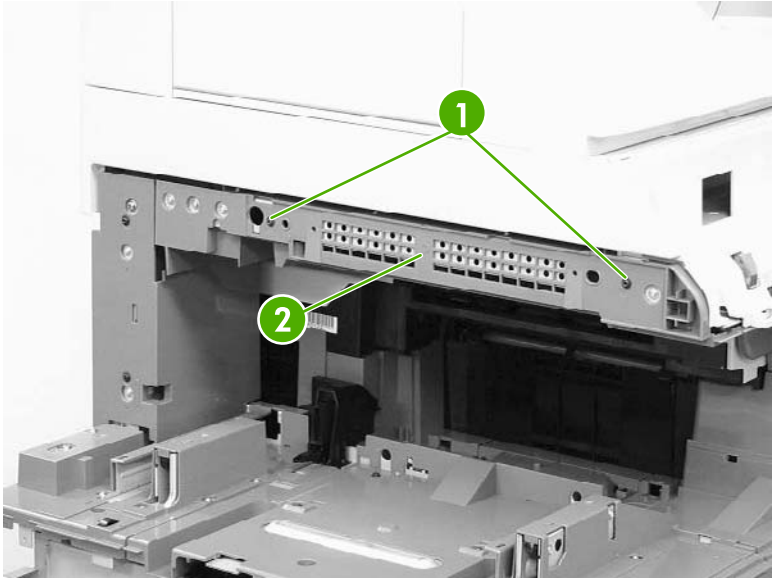

**Figure 6-101** Remove the delivery upper cover assembly

# <span id="page-344-0"></span>**Right front inner lower cover assembly**

- **1.** Remove the front cover. See Front cover [assembly](#page-334-0) on page 297.
- **2.** Remove the two black screws (callout 1) and the right front inner lower cover (callout 2).

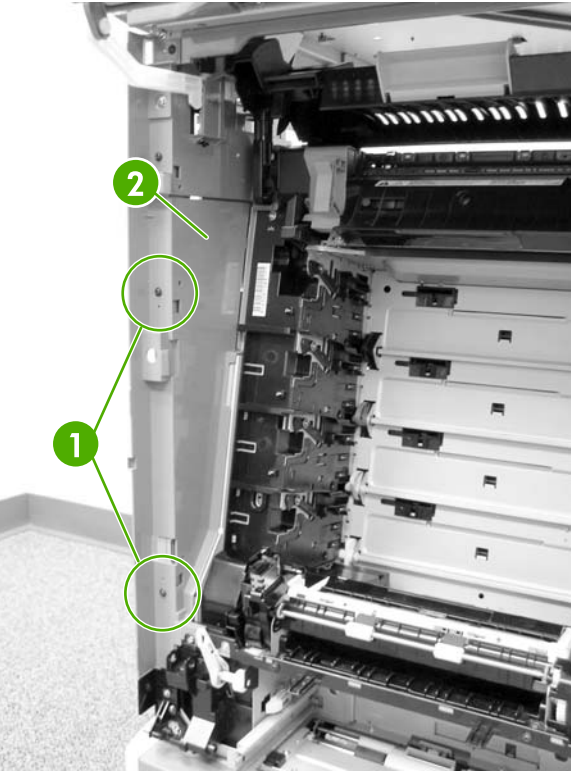

**Figure 6-102** Remove the right front lower inner cover

#### **Left rear inner cover assembly**

- **1.** Remove the rear cover. See Rear cover [assembly](#page-331-0) on page 294.
- **2.** Remove the left cover. See Left cover [assembly](#page-333-0) on page 296.
- **3.** Remove the front cover. See Front cover [assembly](#page-334-0) on page 297.
- **4.** Remove the face-down tray assembly. See **Face-down tray assembly on page 293**.
- **5.** Remove the delivery cover [assembly](#page-330-0). See **Delivery cover assembly on page 293**.

<span id="page-345-0"></span>**6.** Remove the two black screws (callout 1) and the left rear inner cover (callout 2).

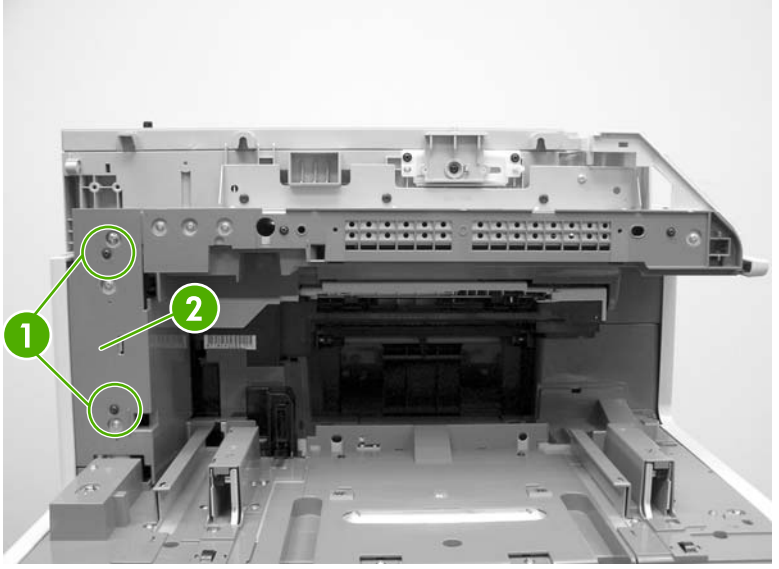

**Figure 6-103** Remove the left rear inner cover

**NOTE** Unclip the tab at the front below the control panel.

#### **Right front inner upper cover assembly**

- **1.** Remove the front cover [assembly](#page-334-0). See **Front cover assembly on page 297.**
- **2.** Remove the right front inner lower cover [assembly](#page-344-0). See Right front inner lower cover assembly on [page](#page-344-0) 307.
- **3.** Open the right upper door.

 $\mathbb{R}^2$ 

**4.** Unhook the claw (callout 1) and release the door link (callout 2).

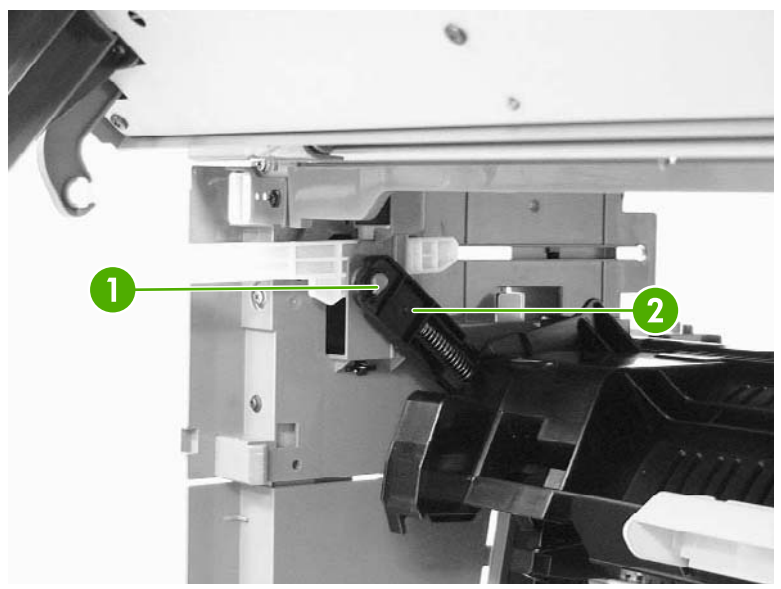

**Figure 6-104** Remove the right front inner cover assembly (1 of 3)

**5.** Unhook the arm and push it back toward the MFP.

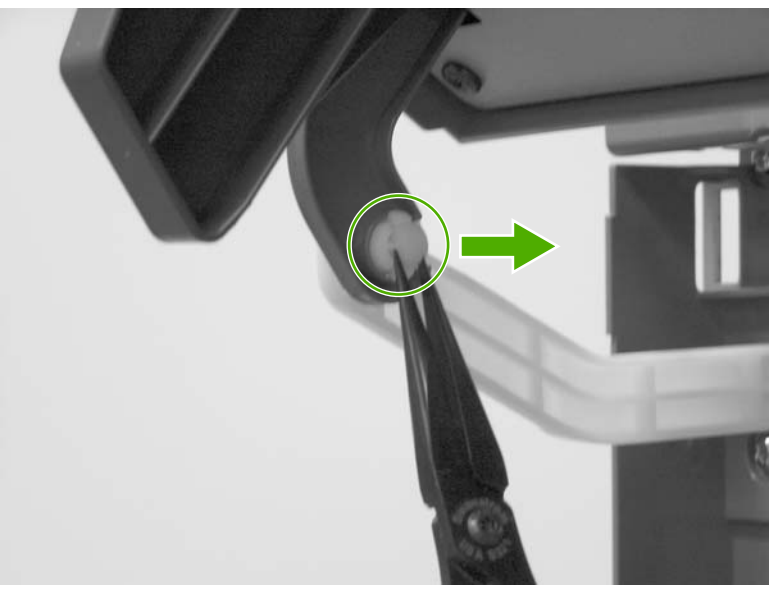

**Figure 6-105** Remove the right front inner cover assembly (2 of 3)

<span id="page-347-0"></span>**6.** Remove the two screws (callout 3). Then lift up the right front inner upper cover (callout 4) and shift it gently to remove it.

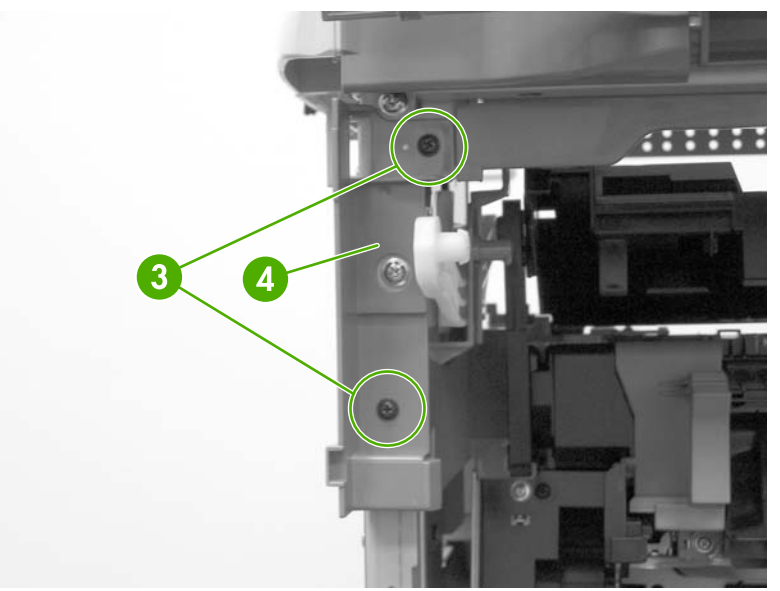

**Figure 6-106** Remove the right front inner cover assembly (3 of 3)

# **Right rear inner cover assembly**

- **1.** Remove the rear cover [assembly](#page-331-0). See **Rear cover assembly on page 294.**
- **2.** Open the right upper door.
- **3.** Remove the right lower cover [assembly](#page-340-0). See **Right lower cover assembly on page 303**.
- **4.** Unhook the claw (callout 1) and release the door link (callout 2).

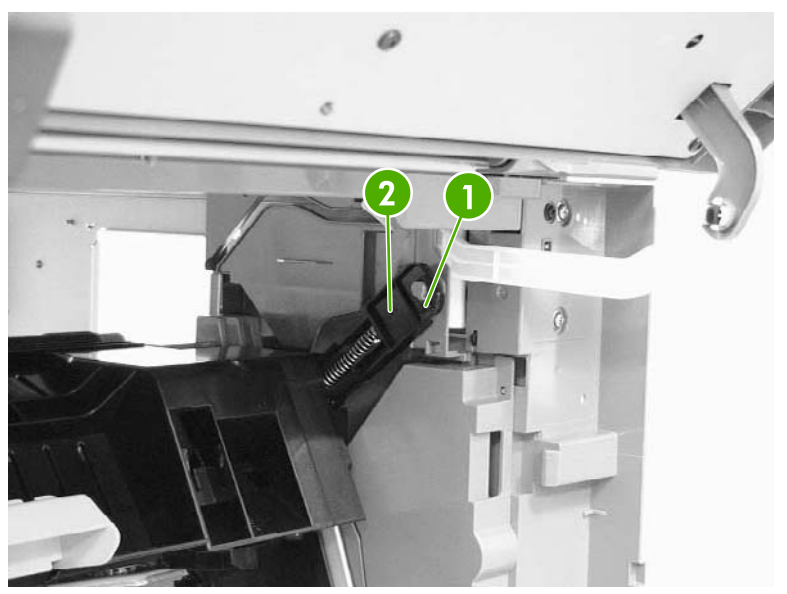

**Figure 6-107** Remove the right rear inner cover assembly (1 of 4)

**5.** Push the link arm (callout 3) backwards by pressing the tabs (callout 4).

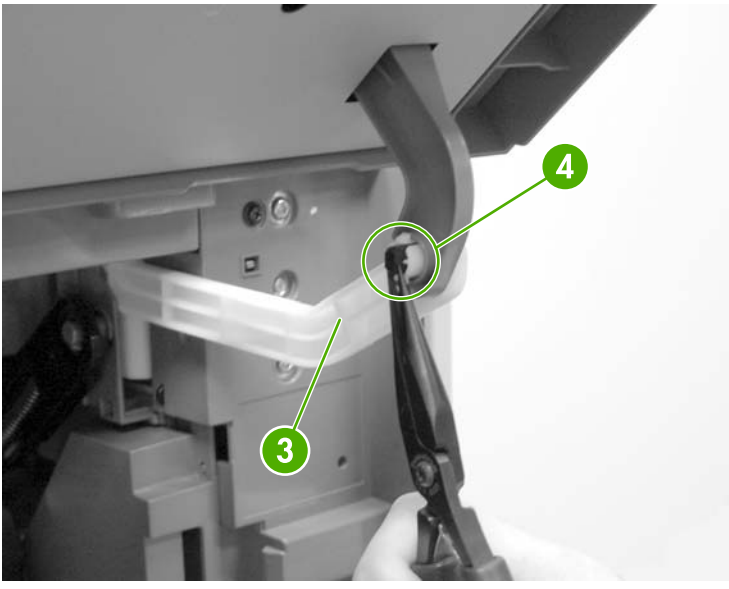

**Figure 6-108** Remove the right rear inner cover assembly (2 of 4)

**6.** Remove the three screws (callout 5).

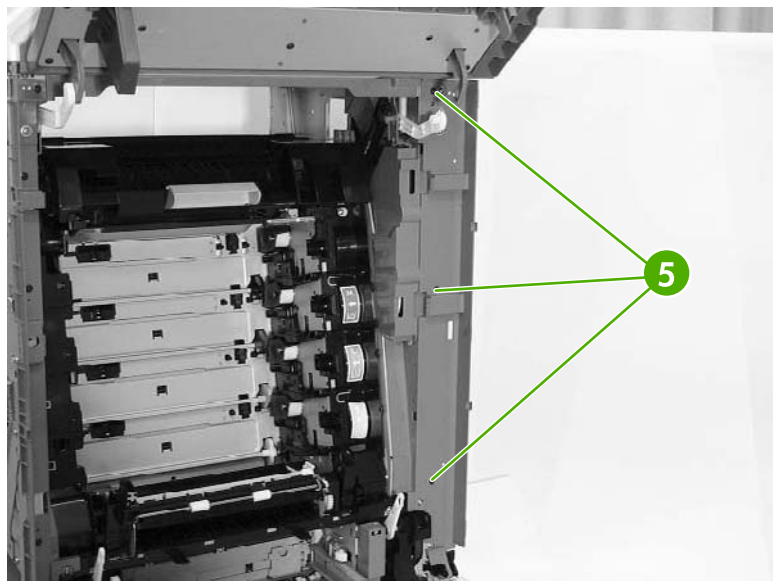

**Figure 6-109** Remove the right rear inner cover assembly (3 of 4)

**7.** Push the right rear inner cover assembly from the back (callout 6) and then remove the right rear inner cover (callout 7).

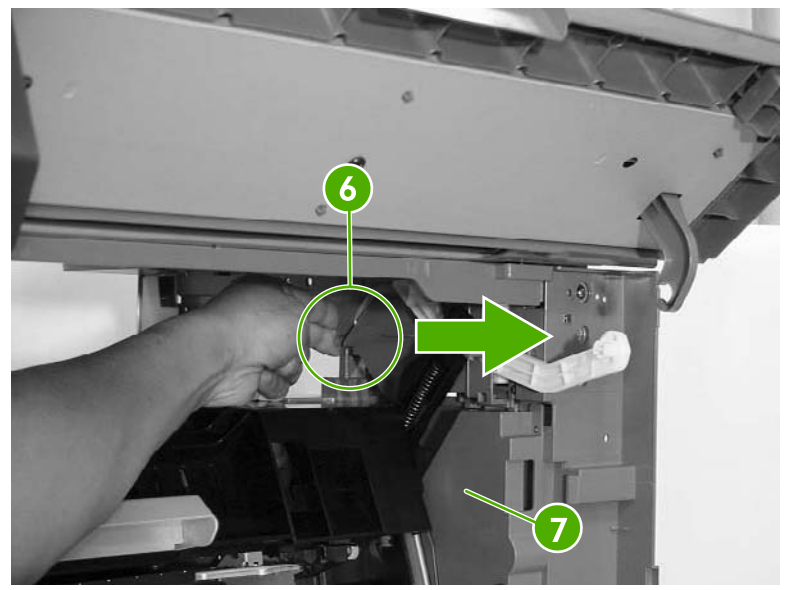

**Figure 6-110** Remove the right rear inner cover assembly (4 of 4)

# **Main assembly (internal assemblies)**

The figures below identify the names and locations of the MFP main assemblies.

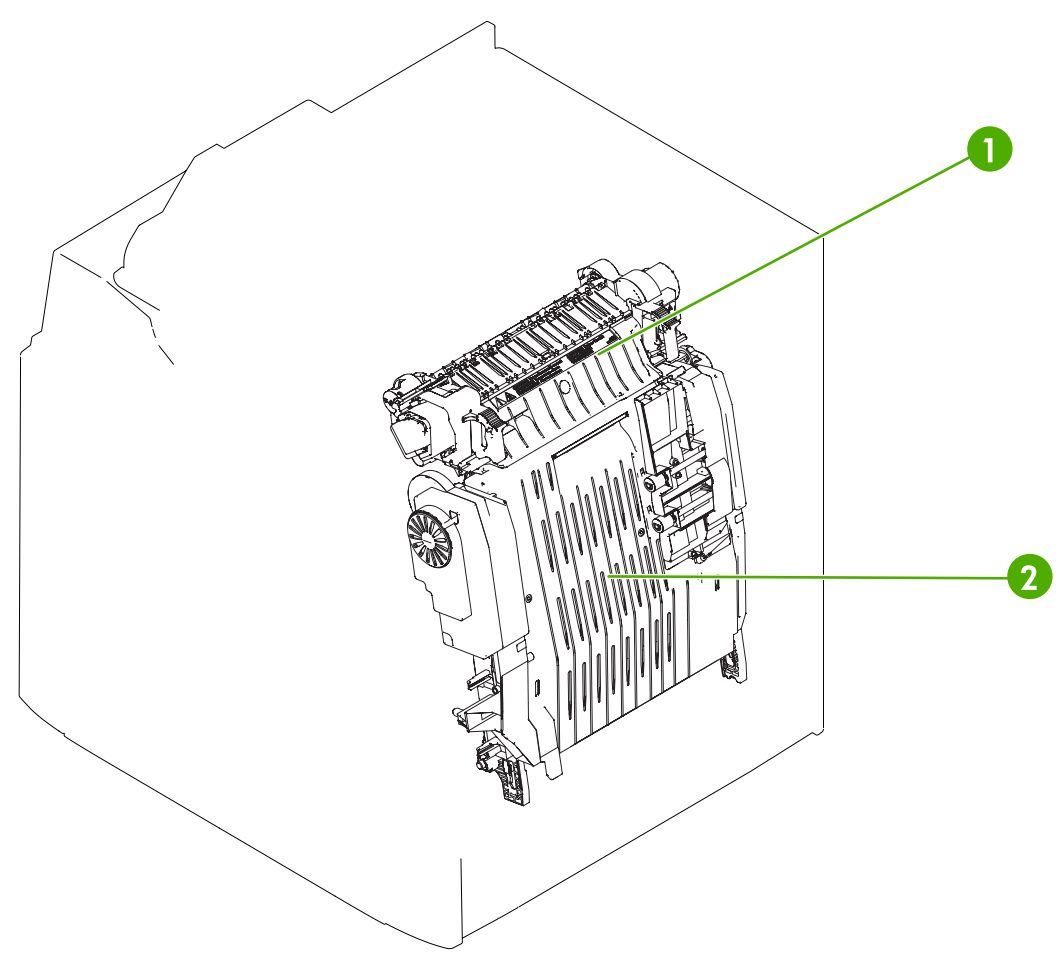

**Figure 6-111** Locations of main assemblies (1 of 3)

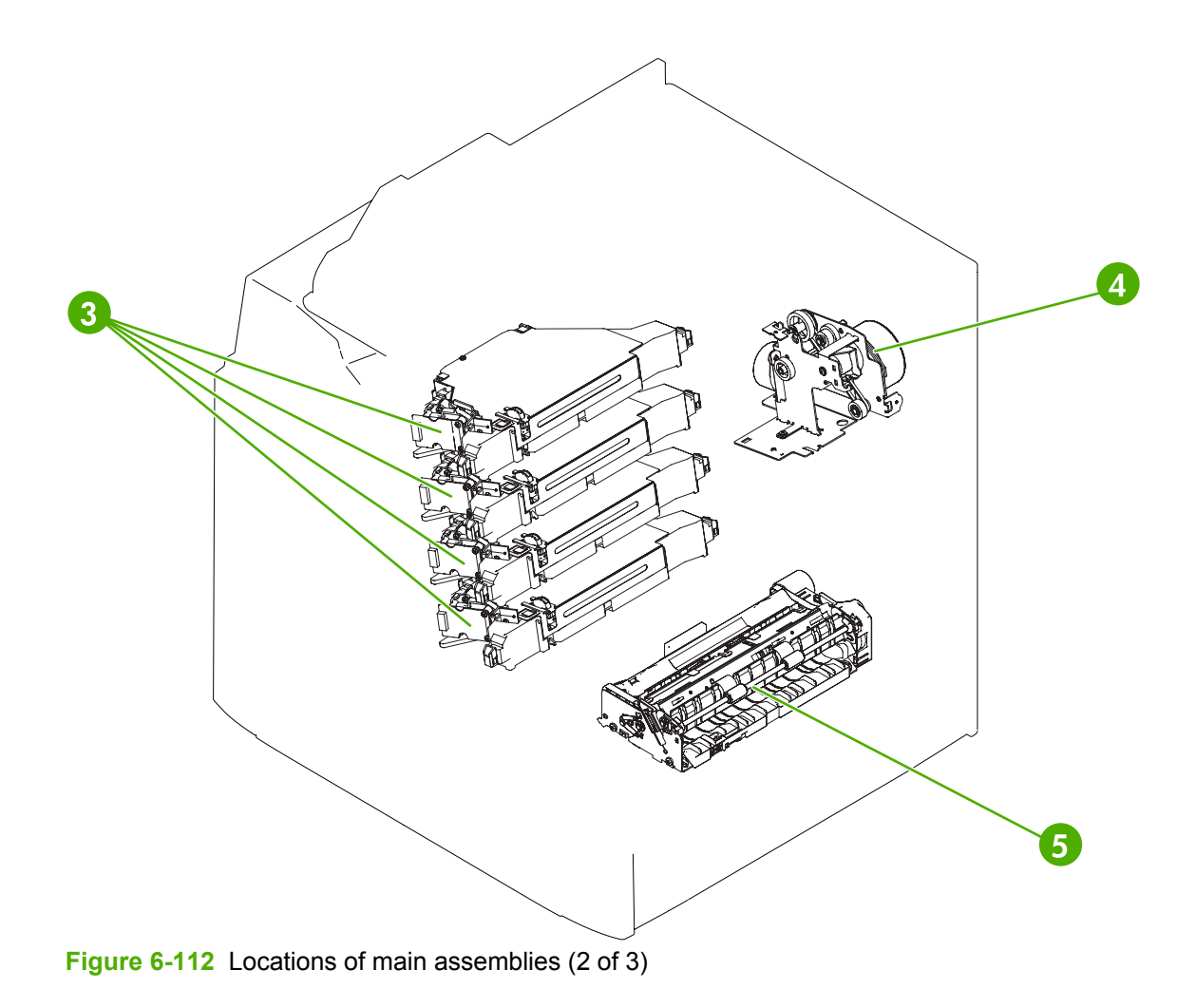

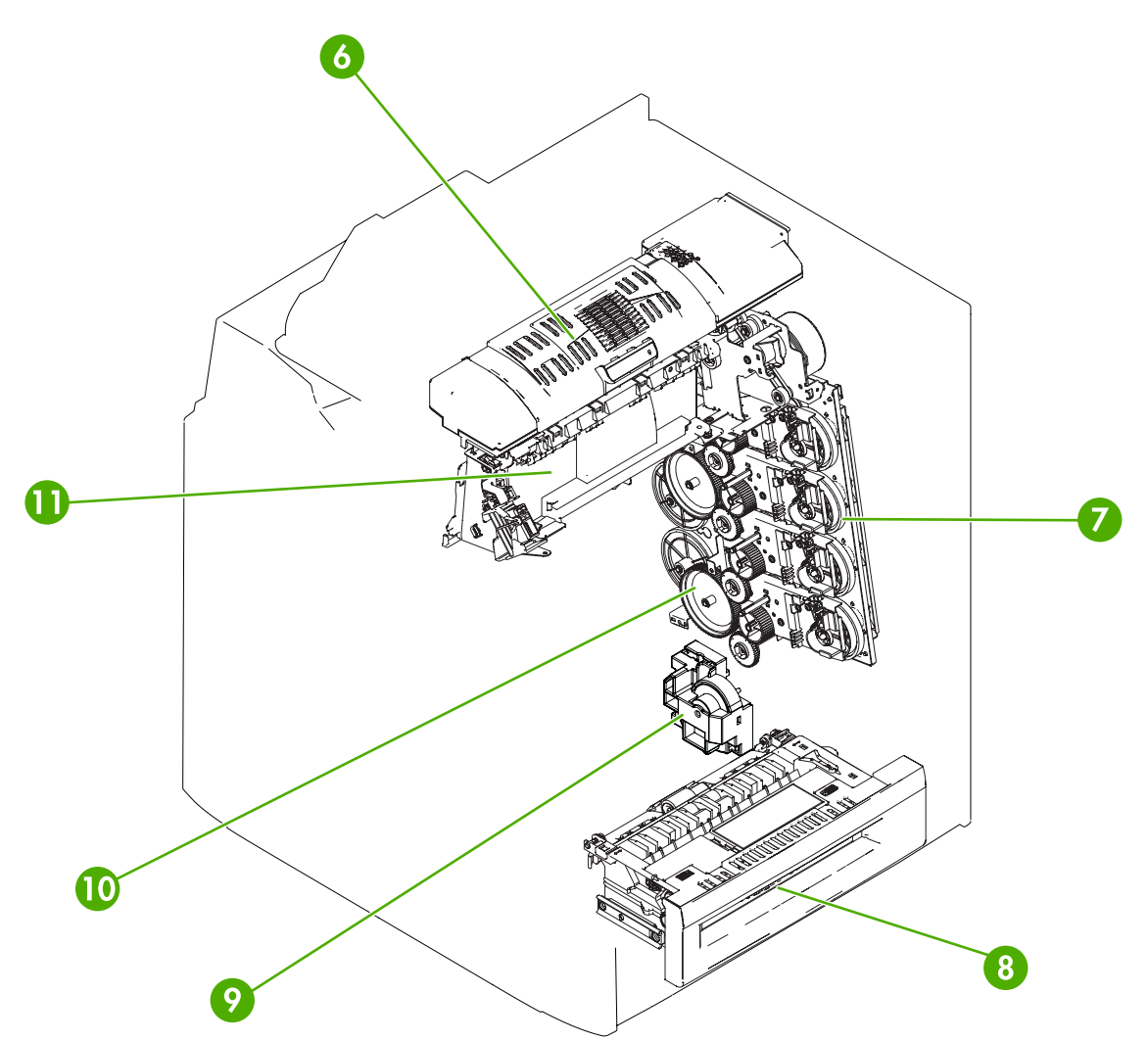

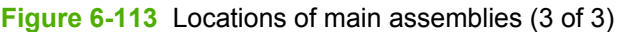

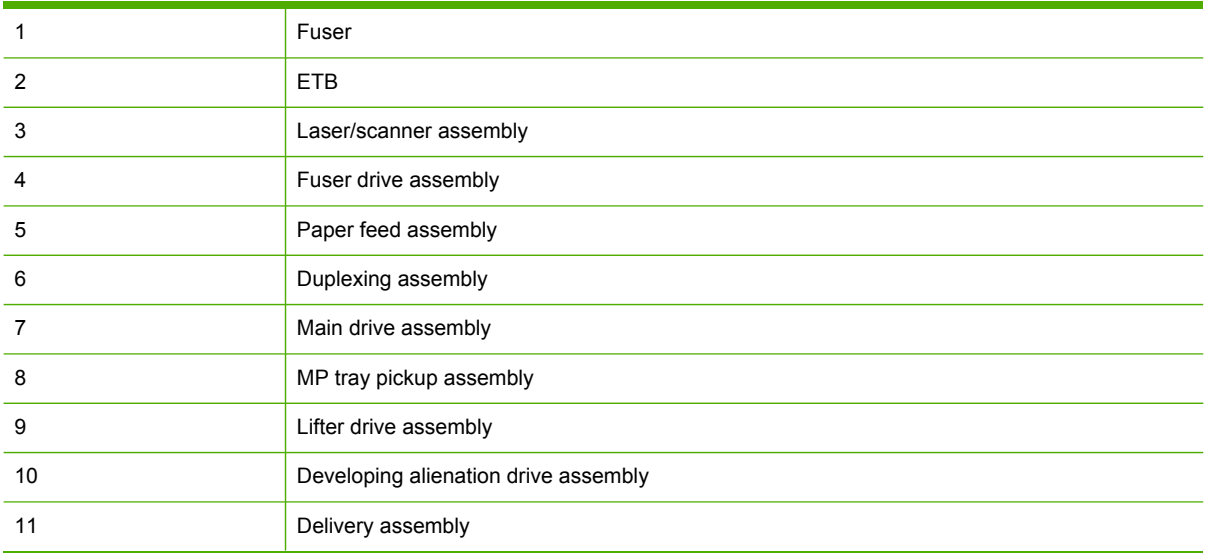

The procedures in this section describe the removal and replacement of the following components:

- Paper feed assembly
- Pickup drive [assembly](#page-357-0)
- Lifter drive [assembly](#page-358-0)
- [Disengaging](#page-360-0) drive assembly
- Main drive [assembly](#page-362-0)
- Rail holder [assembly](#page-370-0)
- Rail guide [assembly](#page-372-0)
- [Formatter](#page-375-0) case assembly
- [Laser/scanner](#page-380-0) components
- [Duplexing](#page-388-0) assembly
- **Delivery [assembly](#page-390-0)**
- **Fuser drive [assembly](#page-398-0)**

#### **Paper feed assembly**

₽ **NOTE** Do not disassemble the paper feed assembly (callout 1). It contains an integral media sensor (callout 2) that is adjusted at the factory. It cannot be adjusted in the field.

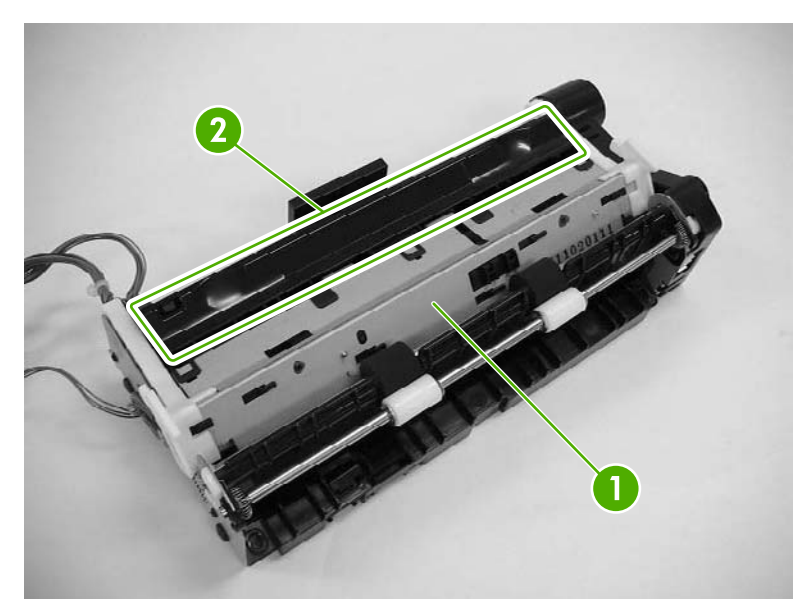

**Figure 6-114** Paper feed assembly sensor

- **1.** Open the right lower cover. See Right lower cover [assembly](#page-491-0) on page 454.
- **2.** Remove the print cartridges.
- **3.** Remove the ETB. See ETB [assembly,](#page-295-0) removing on page 258.

**4.** Unhook the two claws (callout 3), and then remove the cable cover (callout 4).

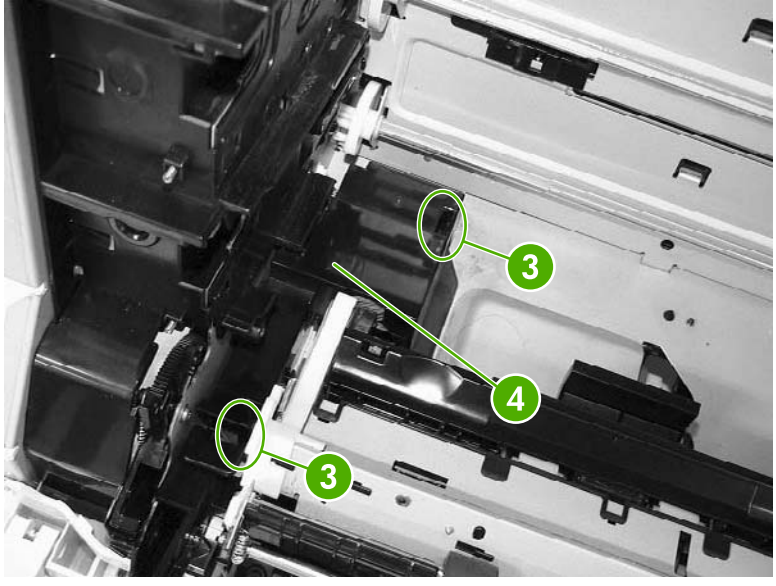

**Figure 6-115** Remove the paper feed assembly (1 of 6)

**5.** Detail of cable cover front claw 1 of 2 (callout 3).

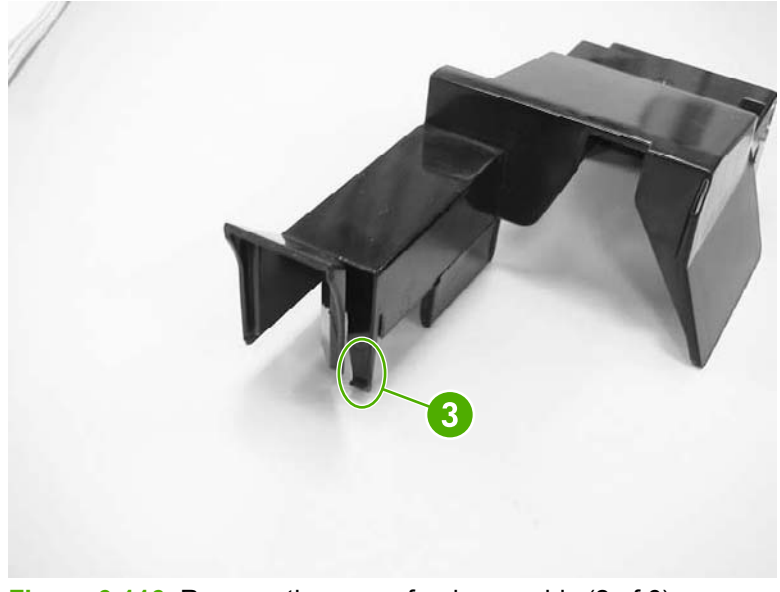

**Figure 6-116** Remove the paper feed assembly (2 of 6)

**6.** Detail of cable cover rear claw (callout 3).

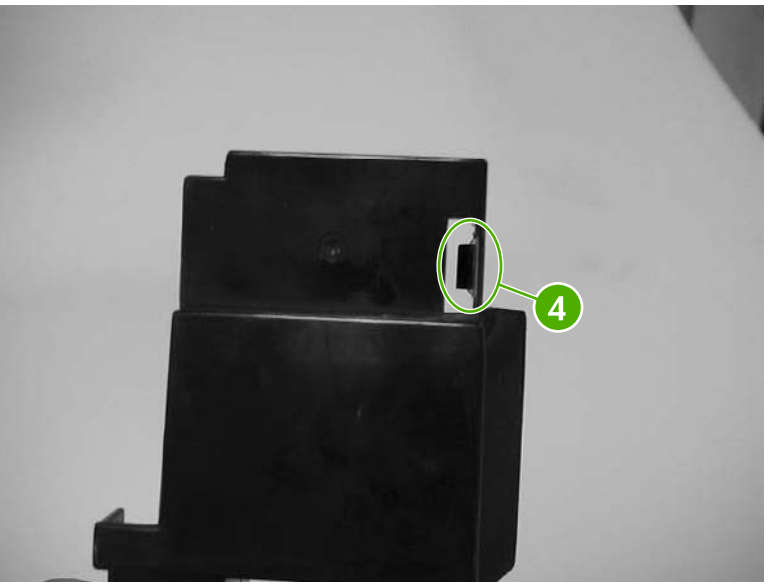

**Figure 6-117** Remove the paper feed assembly (3 of 6)

**7.** Disconnect the three connectors (callout 5).

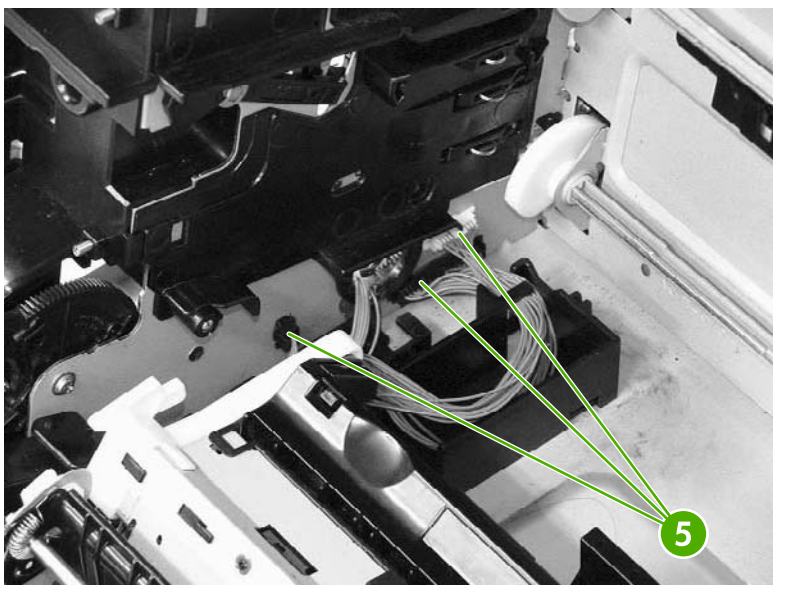

**Figure 6-118** Remove the paper feed assembly (4 of 6)

**8.** Remove the two screws (callout 6), and then remove the paper feed assembly (callout 7).

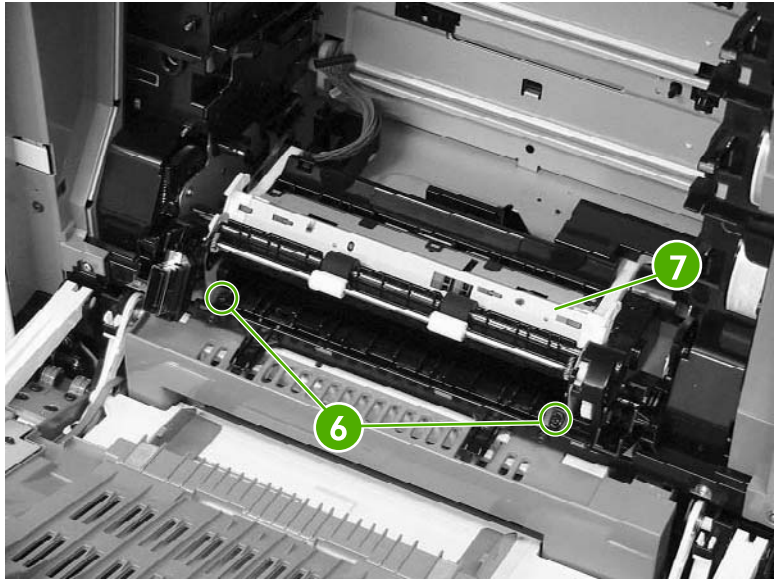

**Figure 6-119** Remove the paper feed assembly (5 of 6)

**9.** The paper feed assembly contains a media sensor that is calibrated at the factory. When replacing the paper feed assembly, you must enter the new media sensor value into the MFP control panel. The media sensor value is located on the label attached to the paper feed assembly (callout 8). After replacing the paper feed assembly, turn on the MFP, press Menu, scroll to and touch Service. Enter the service password and touch OK. Scroll to and touch MEDIA SENSOR VALUE, enter the new value shown on the label, and touch OK.

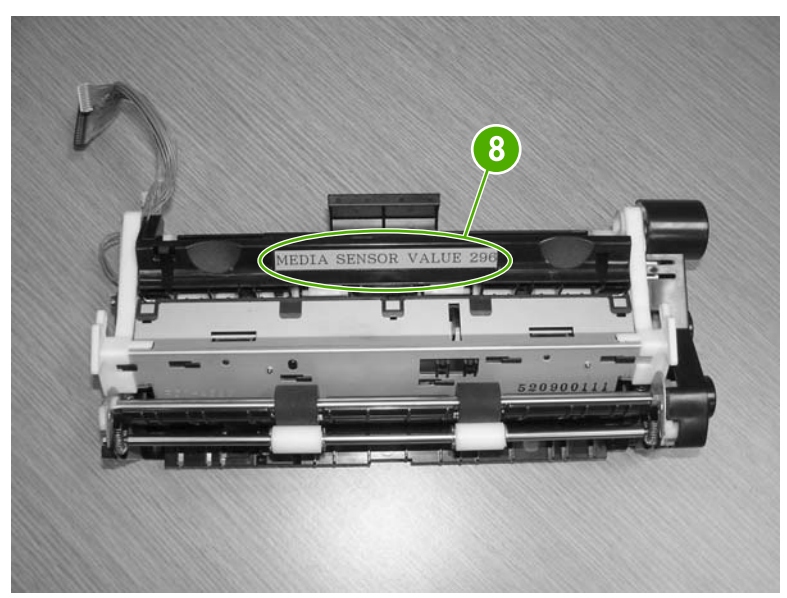

**Figure 6-120** Remove the paper feed assembly (6 of 6)

# <span id="page-357-0"></span>**Pickup drive assembly**

- **1.** Remove the rear cover [assembly](#page-331-0). See **Rear cover assembly on page 294**.
- **2.** Disconnect the two connectors (callout 1) and remove the cable (callout 2) from the cable guides (callout 3).

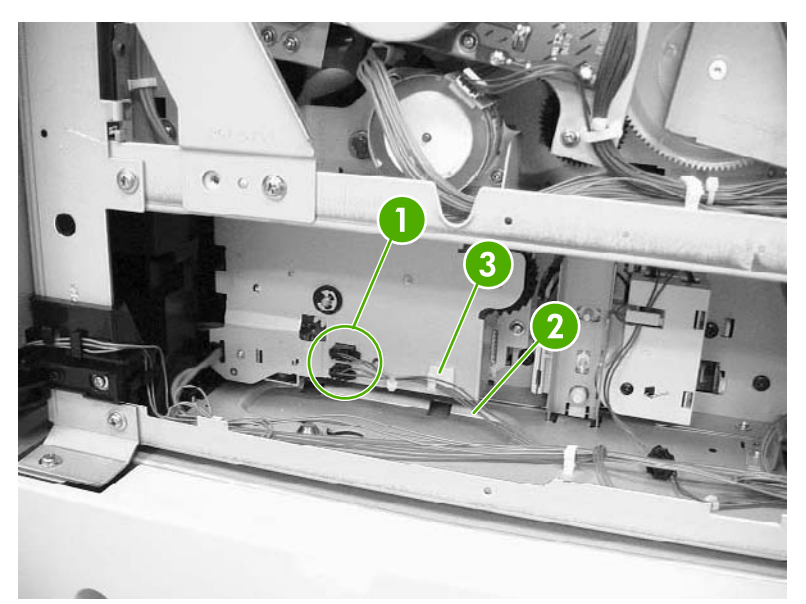

**Figure 6-121** Remove the pickup drive assembly (1 of 2)

**3.** Remove the three screws (callout 4) and unhook the cable from the cable stay (callout 5). Then remove the pickup drive assembly (callout 6).

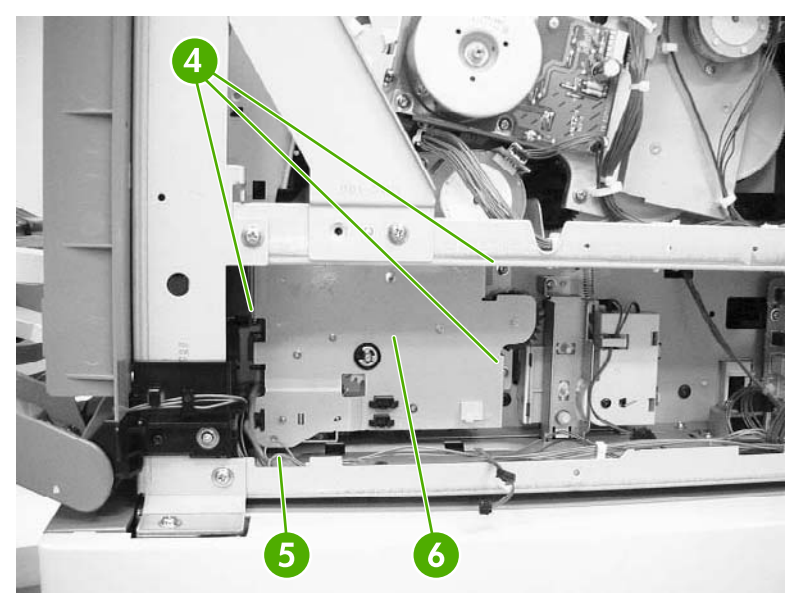

**Figure 6-122** Remove the pickup drive assembly (2 of 2)

# <span id="page-358-0"></span>**Lifter drive assembly**

- **1.** Remove the paper trays.
- **2.** Remove the rear cover [assembly](#page-331-0). See **Rear cover assembly on page 294**.
- **3.** Remove two screws (callout 1). Remove the spring (callout 2) and disconnect the connector (callout 3).

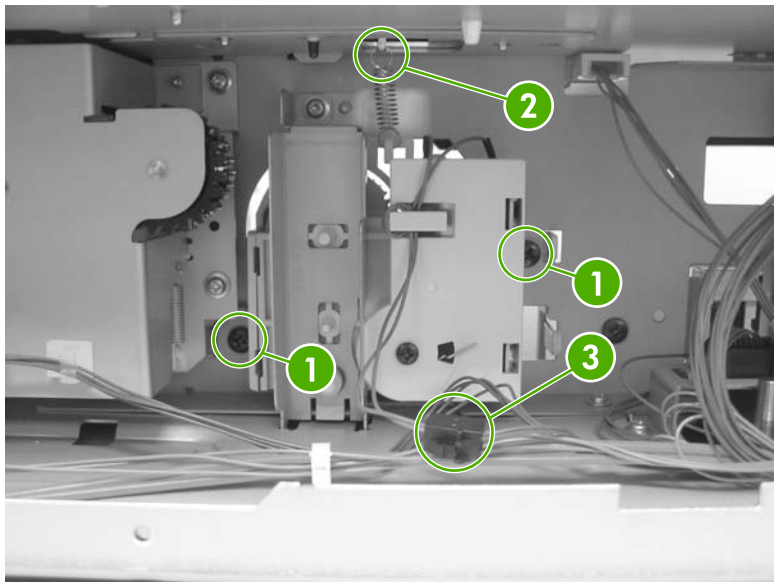

**Figure 6-123** Remove the lifter drive assembly (1 of 3)

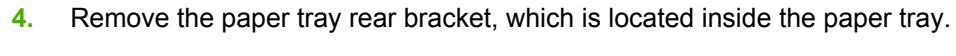

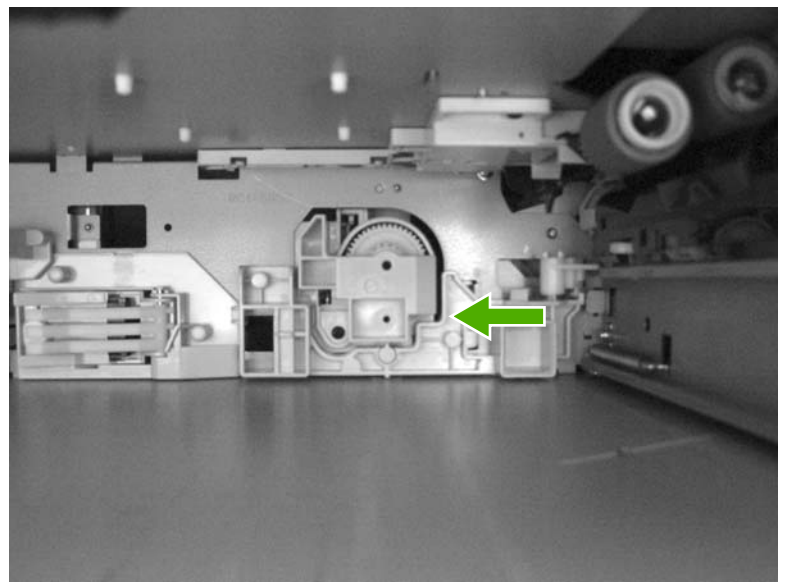

**Figure 6-124** Remove the lifter drive assembly (2 of 3)

**5.** Remove one screw (callout 4) and remove the lifter drive bracket (callout 5) and the lifter drive assembly (callout 6).

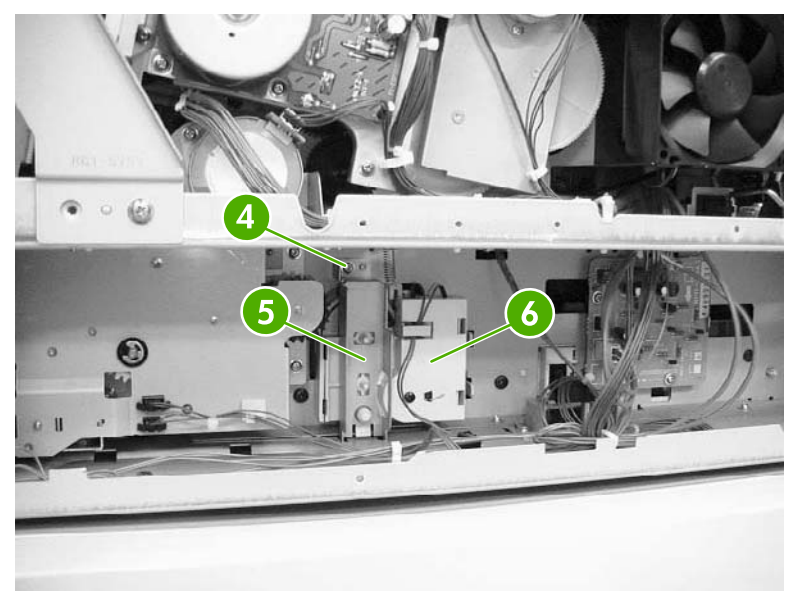

**Figure 6-125** Remove the lifter drive assembly (3 of 3)
# <span id="page-360-0"></span>**Disengaging drive assembly**

- **1.** Remove the rear cover. See Rear cover [assembly](#page-331-0) on page 294.
- **2.** Remove the developing [disengaging](#page-406-0) motor. See **Developing disengaging motor on page 369**.
- **3.** Remove the cable (callout 1) from the cable guides (callout 2).

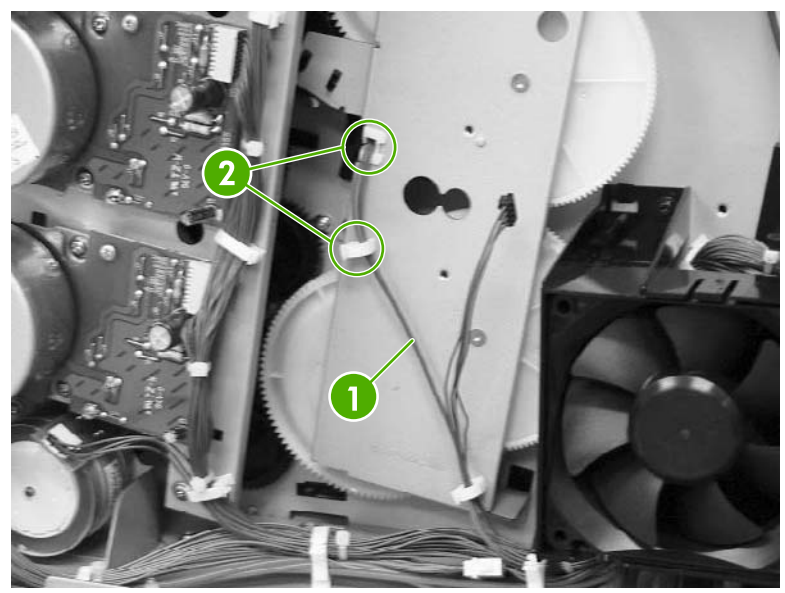

**Figure 6-126** Remove the disengaging drive assembly (1 of 3)

**4.** Remove four screws (callout 3). Tilt the developing alienation drive assembly (callout 4) and the cable (callout 5) forward together.

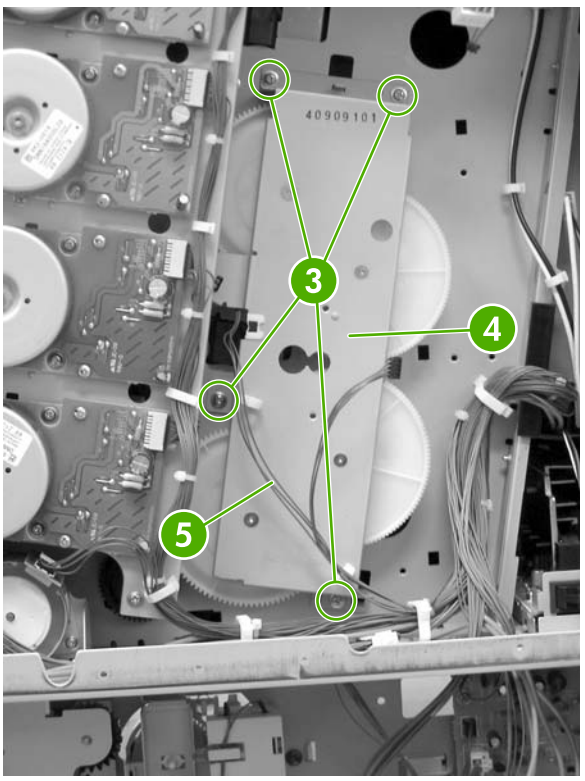

**Figure 6-127** Remove the disengaging drive assembly (2 of 3)

**5.** Disconnect the connector (callout 6) from the developing alienation drive assembly (callout 7).

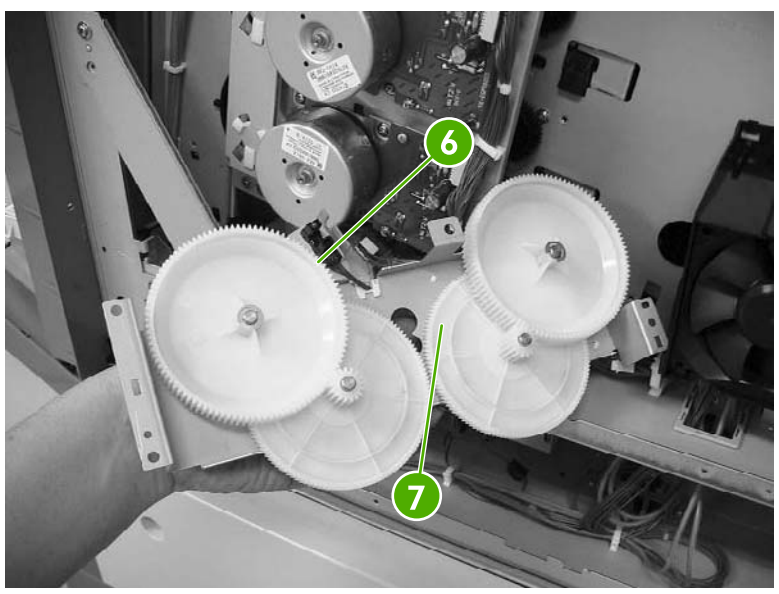

**Figure 6-128** Remove the disengaging drive assembly (3 of 3)

### **Main drive assembly**

- **1.** Remove the rear cover. See Rear cover [assembly](#page-331-0) on page 294.
- **2.** Remove the sub power [supply](#page-411-0) fan. See Sub power supply fan on page 374.
- **3.** Remove the sub power [supply](#page-438-0) PCB. See Sub power supply PCB on page 401.
- **4.** Remove the power supply fan. See Power [supply](#page-408-0) fan on page 371.
- **5.** Open the right lower door.
- **6.** Remove the print [cartridges](#page-285-0). See **Print cartridges on page 248**.
- **7.** Remove the ETB. See **ETB** [assembly,](#page-295-0) removing on page 258.
- **8.** Using a small flat-blade screwdriver, unhook the two claws (callout 1), and then remove the cartridge lower guide assembly (callout 2) by pulling it forward.

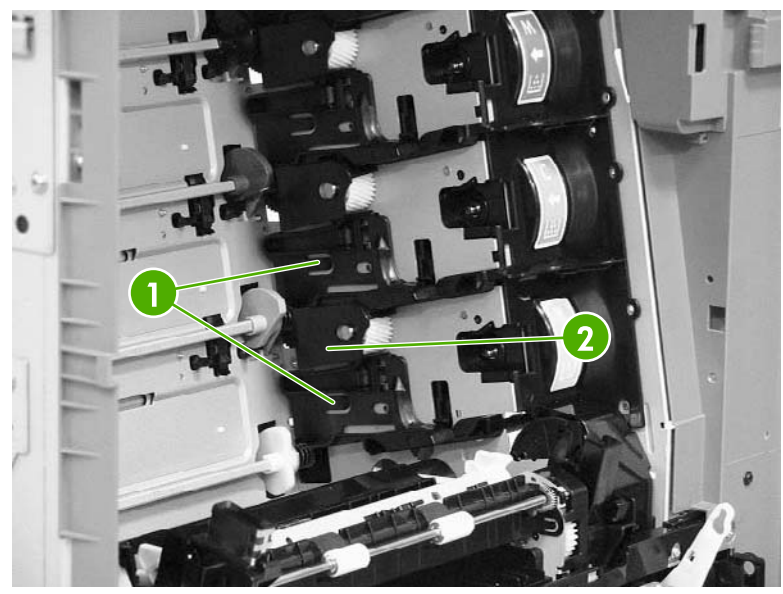

**Figure 6-129** Remove the main drive assembly (1 of 9)

**9.** Using a small flat-blade screwdriver, unhook the two claws (callout 3), and then remove the cartridge upper guide assembly (callout 4) by pulling it forward.

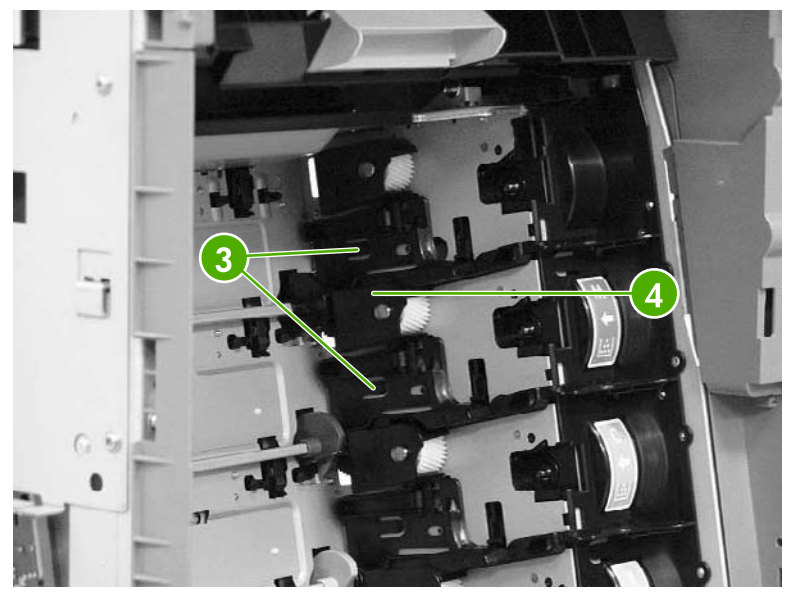

**Figure 6-130** Remove the main drive assembly (2 of 9)

**CAUTION** Be careful when reassembling the upper and lower cartridge guides. They are very similar in appearance. If they are not assembled correctly, the ETB will not position correctly. The cartridge upper guide assembly (callout 5) has two projections (callout 6). The cartridge lower guide assembly (callout 7) has one projection (callout 8).

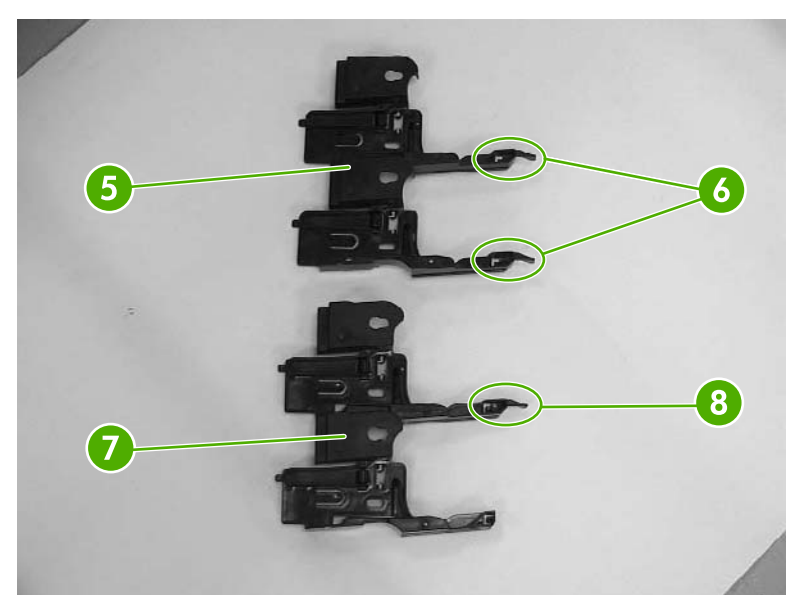

**Figure 6-131** Remove the main drive assembly (3 of 9)

**10.** Remove the eight gears (callout 9).

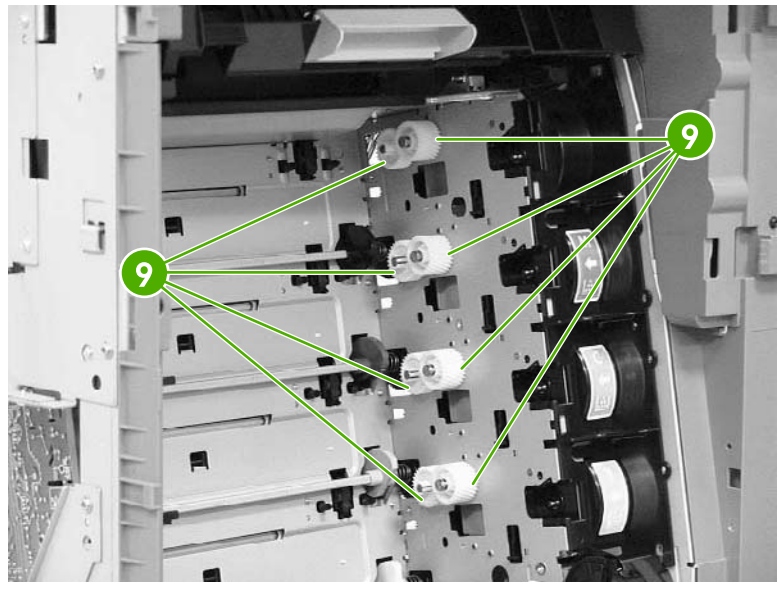

**Figure 6-132** Remove the main drive assembly (4 of 9)

**11.** Remove the four bushings (callout 10).

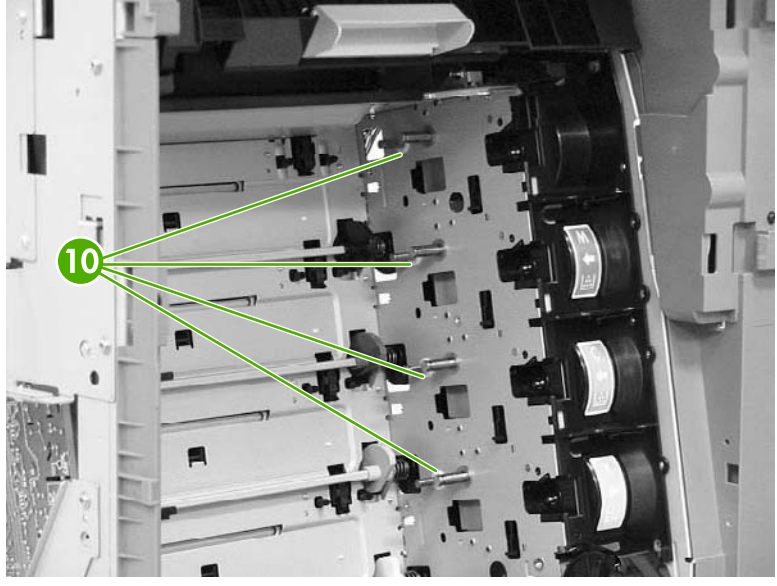

**Figure 6-133** Remove the main drive assembly (5 of 9)

- 12. Remove the disengaging drive assembly. See **Disengaging drive assembly on page 323**.
- **13.** Remove the four drum [motors](#page-399-0) (Y/C/M/K). See **Drum motors on page 362.**

**14.** Remove the two screws (callout 11) and the plate (callout 12). Remove the cable (callout 13) from the cable guides (callout 14) and disconnect one connector (callout 15).

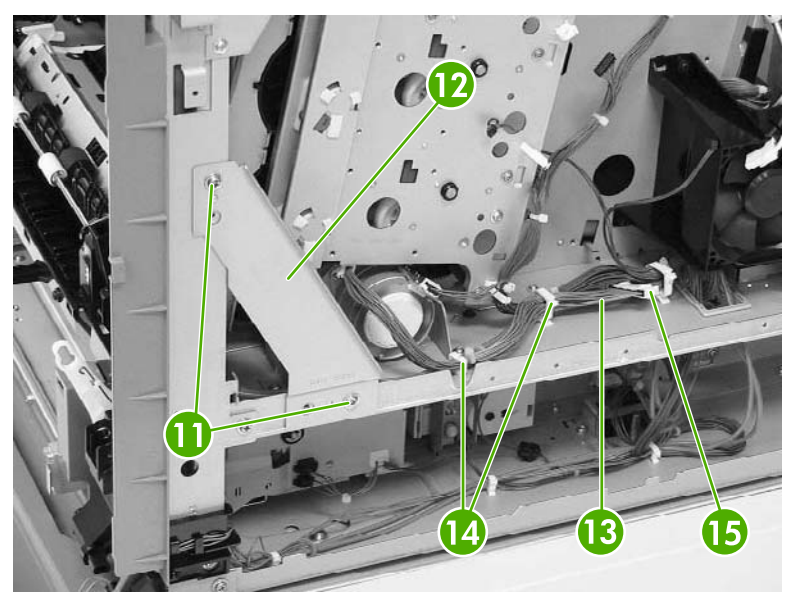

**Figure 6-134** Remove the main drive assembly (6 of 9)

**15.** Remove the five screws (callout 16), and then remove the main drive assembly (callout 17). Note that the uppermost screw is recessed.

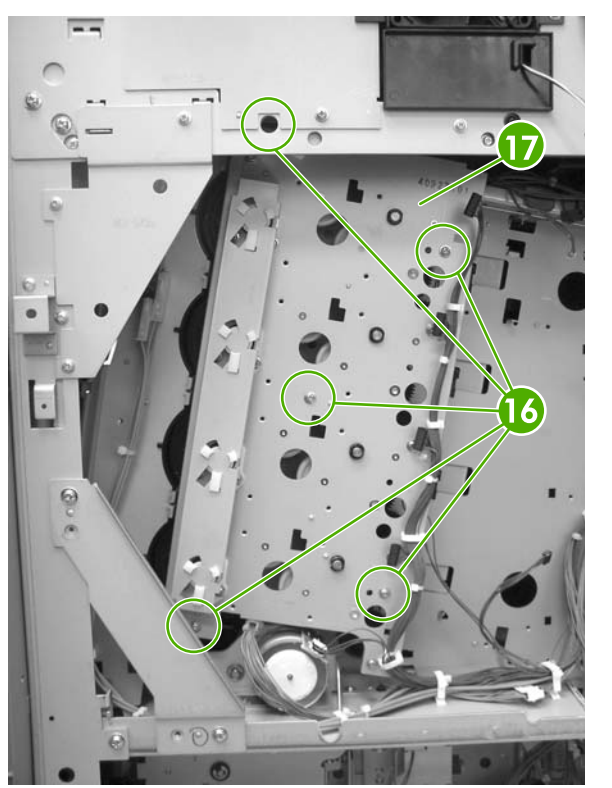

**Figure 6-135** Remove the main drive assembly (7 of 9)

**NOTE** Remove only the screws indicated in the figure. Do not remove any other screws.

**16.** Disconnect eight connectors (callout 18) (two connectors per gear).

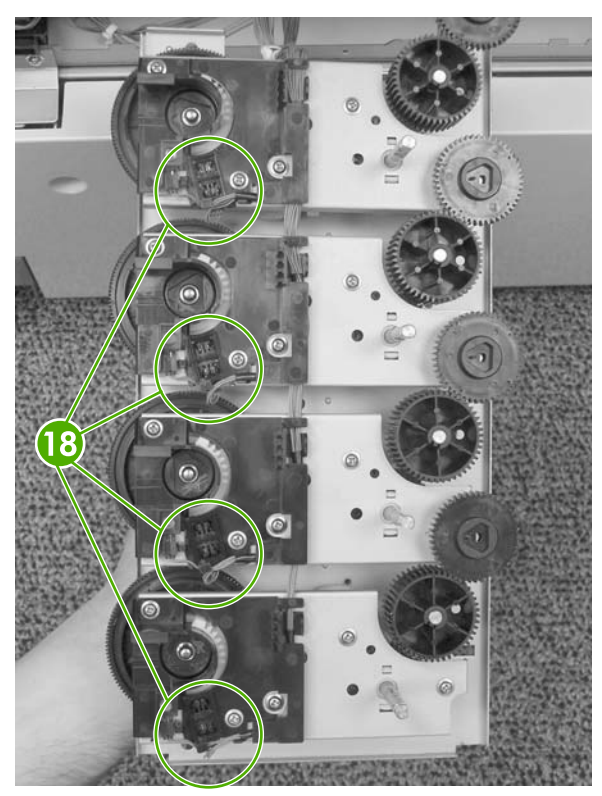

**Figure 6-136** Remove the main drive assembly (8 of 9)

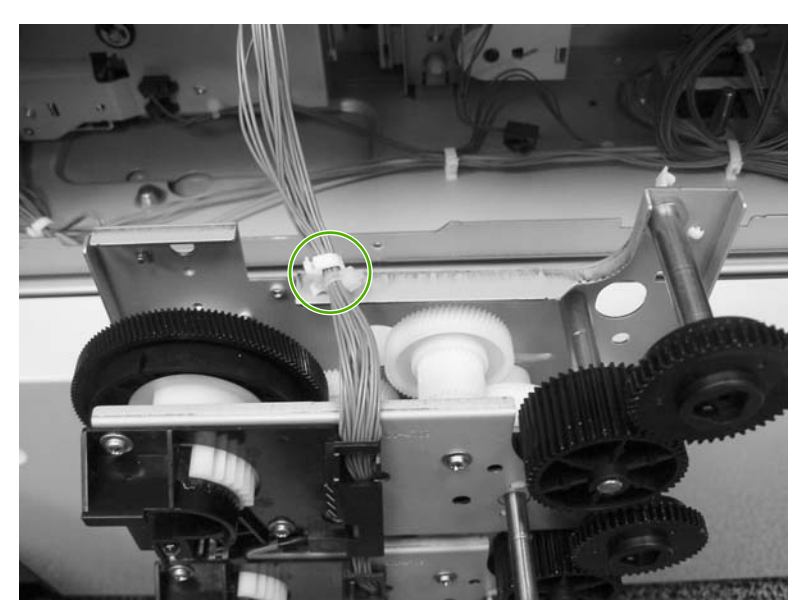

**17.** Remove the main wiring cable harness from the cable guide.

**Figure 6-137** Remove the main drive assembly (9 of 9)

The following are seven reinstallation tips for the main drive assembly.

#### **Reinstallation tips**

- **1.** When connecting or disconnecting the inside connectors of the sensors, be careful not to dislodge the sensors.
- **2.** When reconnecting the cable, start at the K (black) cartridge and route from there.
- **3.** Make sure that the developing clutch gears (callout 1) are aligned with the arrow on the metal sheet.

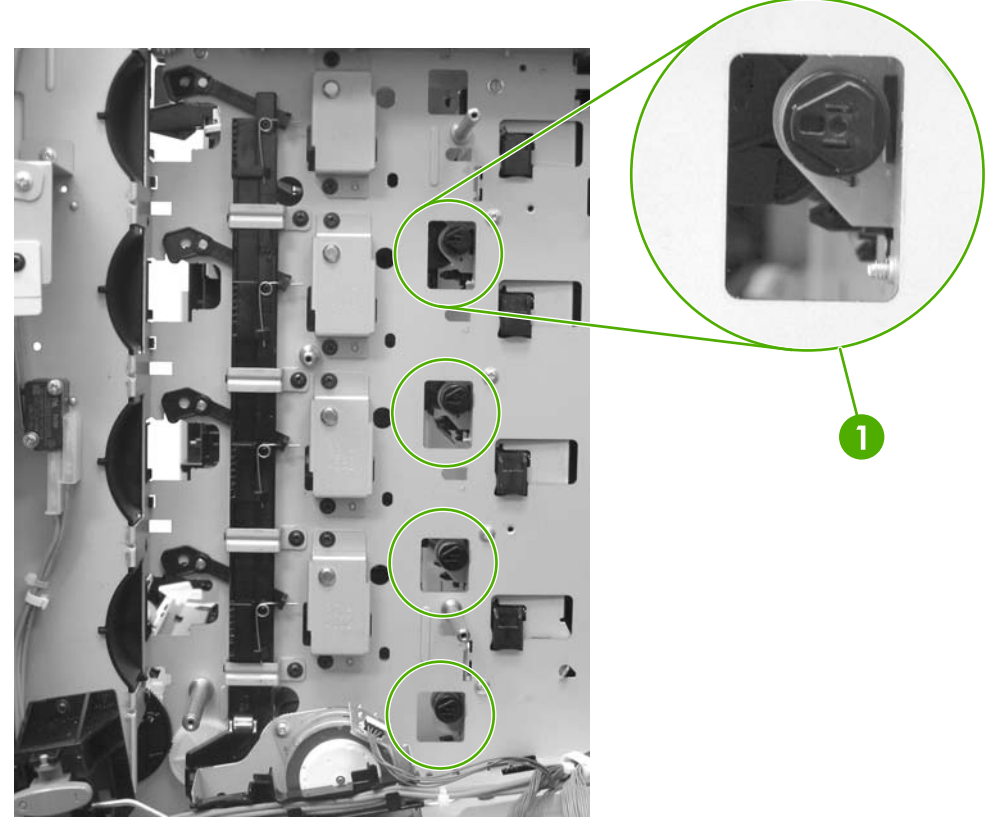

**Figure 6-138** Reinstallation tips (1 of 5)

**4.** Align the four positioning dent marks (callout 2) of the developing clutch gears (callout 3) and the developing alienation gear (callout 4).

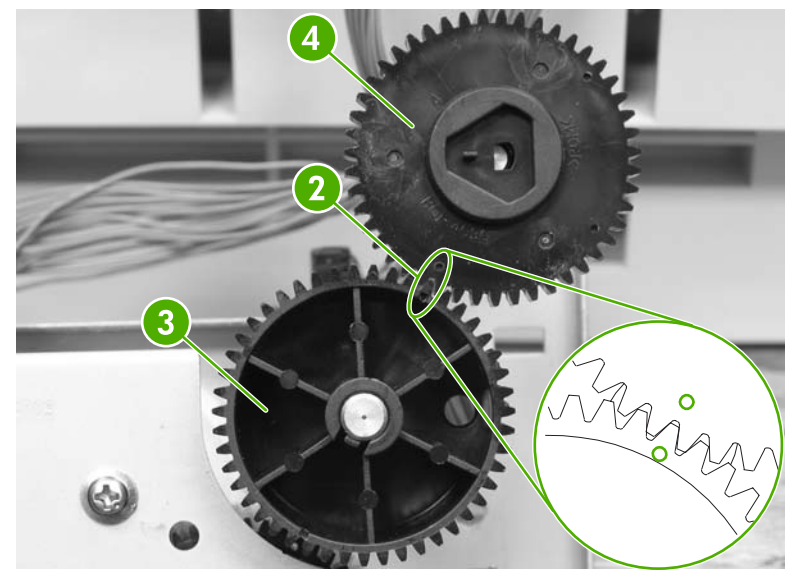

**Figure 6-139** Reinstallation tips (2 of 5)

**NOTE** Make sure to adjust all four gears the same way.

**5.** Make sure that the cartridge interlock rod is in the up position (callout 5). This guide is located just above and to the right of the ETB guide.

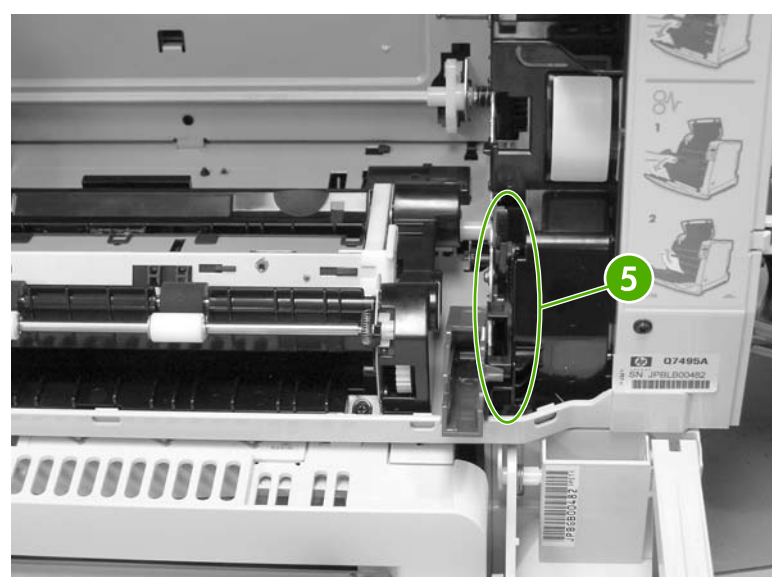

**Figure 6-140** Reinstallation tips (3 of 5)

**6.** Make sure to rotate the white gears as shown (callout 6) before placing the main drive assembly back into position.

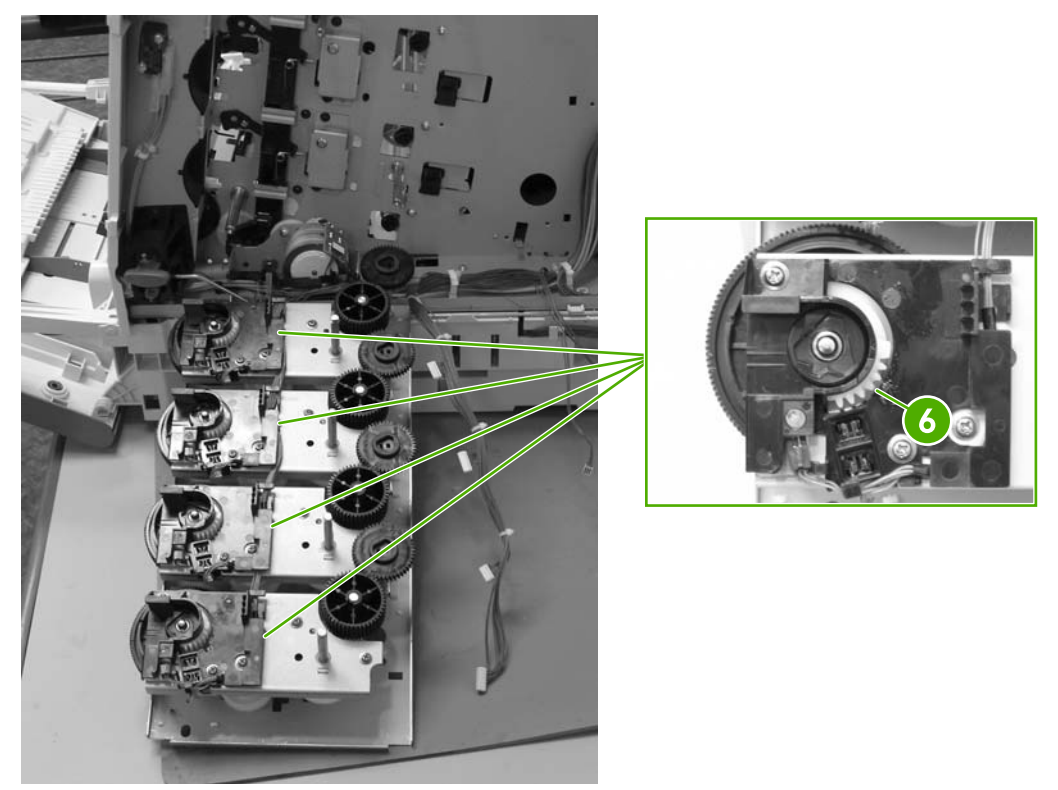

**Figure 6-141** Reinstallation tips (4 of 5)

<span id="page-370-0"></span>**7.** Make sure to align the four positioning marks (callout 7) of all developing alienation gears (callout 8) with the marks (callout 9) on the printer.

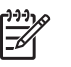

**NOTE** There is a little dimple on the right side of the bigger hole (callout 7). This needs to match up with the arrow in callout 9.

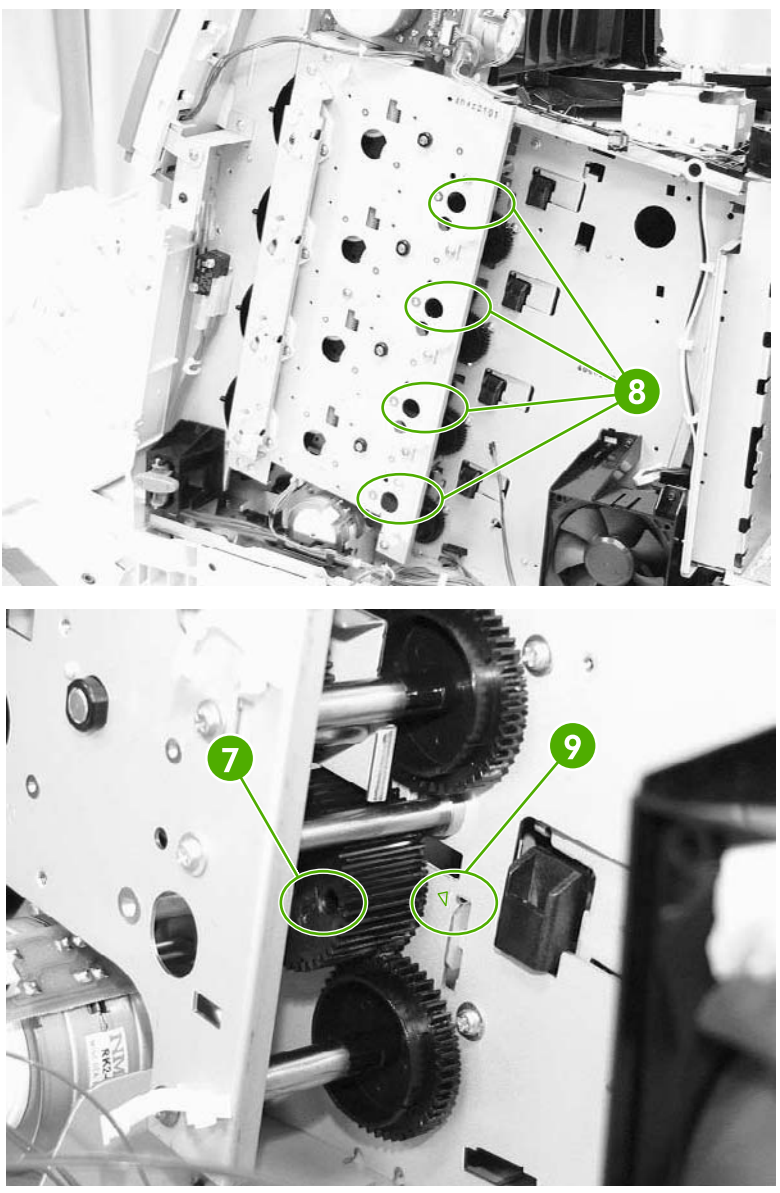

**Figure 6-142** Reinstallation tips (5 of 5)

**CAUTION** Be sure to reinstall the disengaging drive assembly before putting the gears and the cartridge guides back together inside the printer.

#### **Rail holder assembly**

- **1.** Remove the rear cover [assembly](#page-331-0). See **Rear cover assembly on page 294**.
- **2.** Remove the face-down tray assembly. See [Face-down](#page-330-0) tray assembly on page 293.
- **3.** Remove the left cover [assembly](#page-333-0). See Left cover assembly on page 296.
- **4.** Disconnect the two connectors (callout 1). Remove one screw (callout 2) and the fan duct (callout 3).

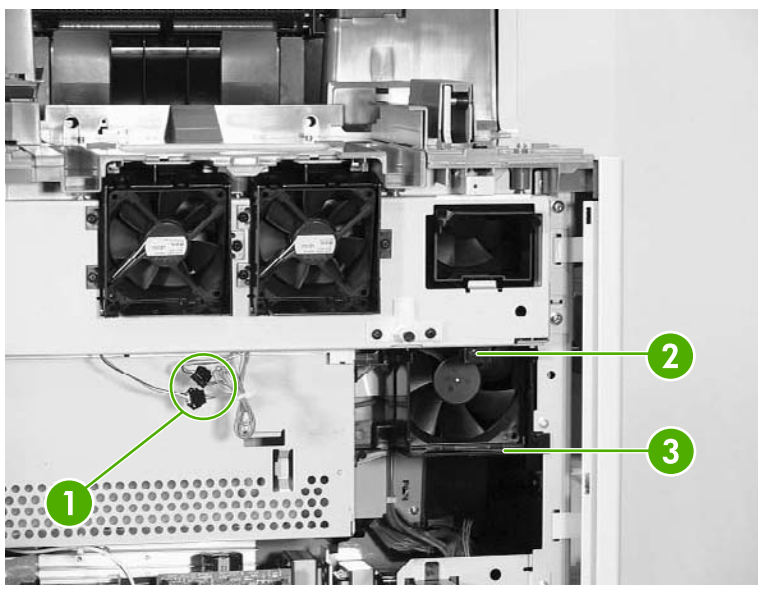

**Figure 6-143** Remove the rail holder assembly (1 of 3)

**5.** Remove the five screws (callout 4).

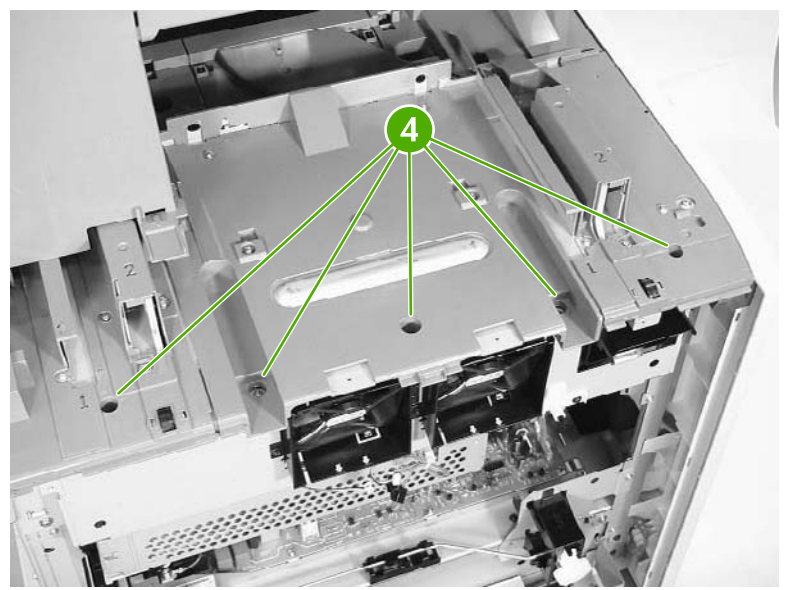

**Figure 6-144** Remove the rail holder assembly (2 of 3)

<span id="page-372-0"></span>**6.** Remove the four screws (callout 5) and the rail holder assembly (callout 6).

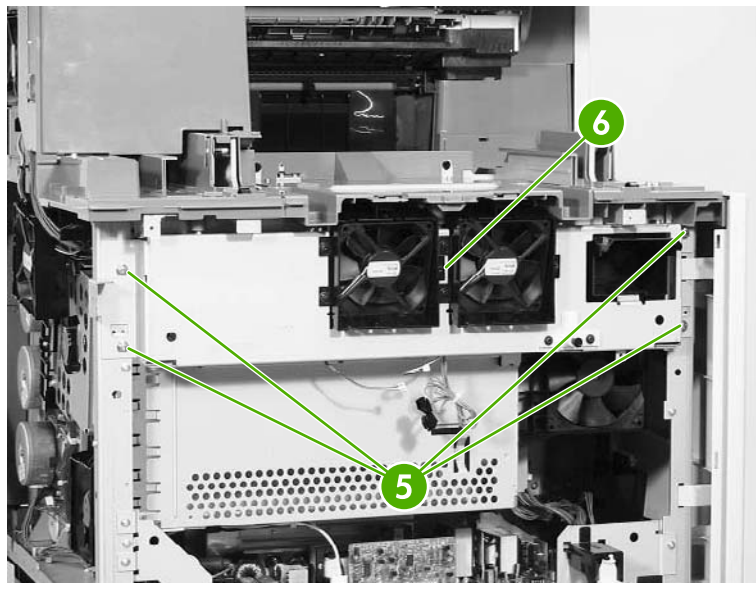

**Figure 6-145** Remove the rail holder assembly (3 of 3)

## **Rail guide assembly**

- **1.** Remove the rail holder [assembly](#page-370-0). See Rail holder assembly on page 333.
- **2.** Remove the two screws (callout 1), and then remove the front guide cover (callout 2).

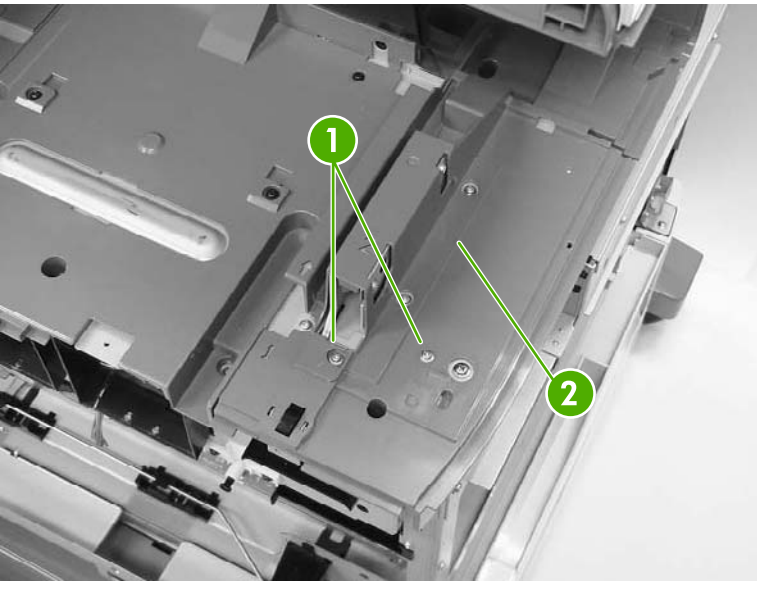

**Figure 6-146** Remove the rail guide assembly (1 of 7)

**3.** Remove the left rear inner cover [assembly](#page-344-0). See Left rear inner cover assembly on page 307.

**4.** Remove the two screws (callout 3), and then remove the rear guide cover (callout 4).

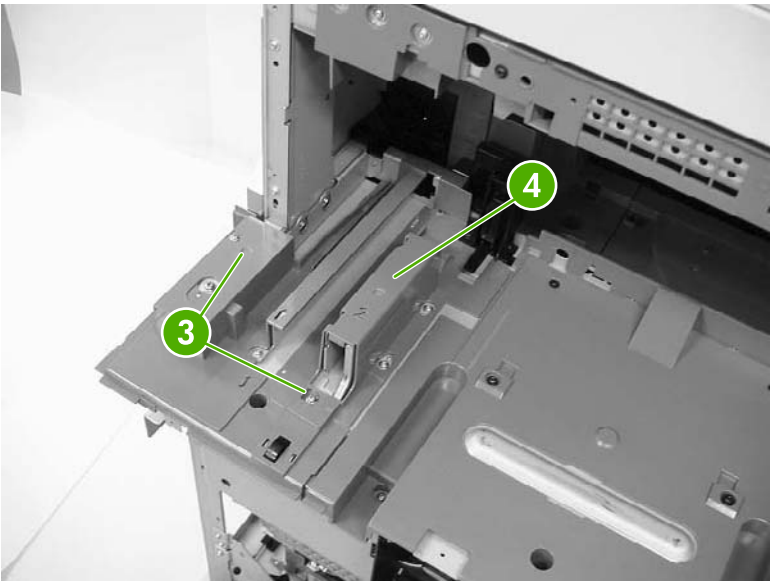

**Figure 6-147** Remove the rail guide assembly (2 of 7)

**5.** Remove the four screws (callout 5), and then remove the center guide cover (callout 6).

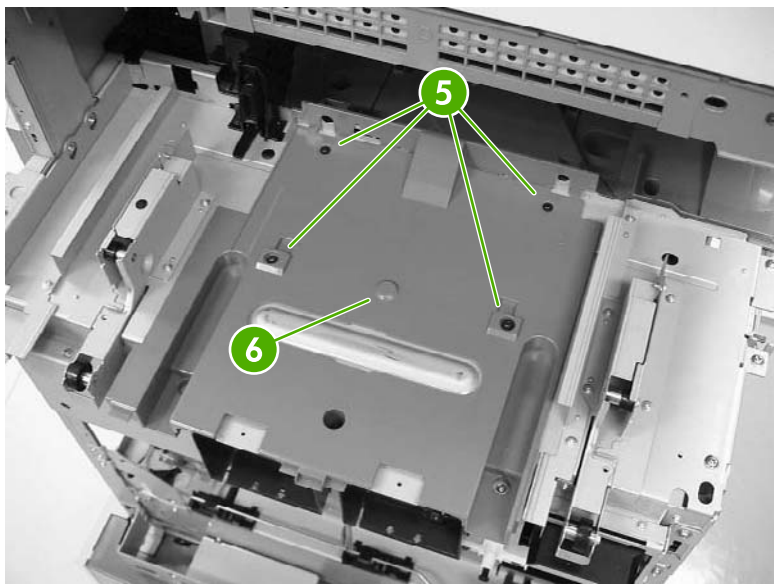

**Figure 6-148** Remove the rail guide assembly (3 of 7)

**6.** Unhook the two claws (callout 7), and then remove the connector cover (callout 8).

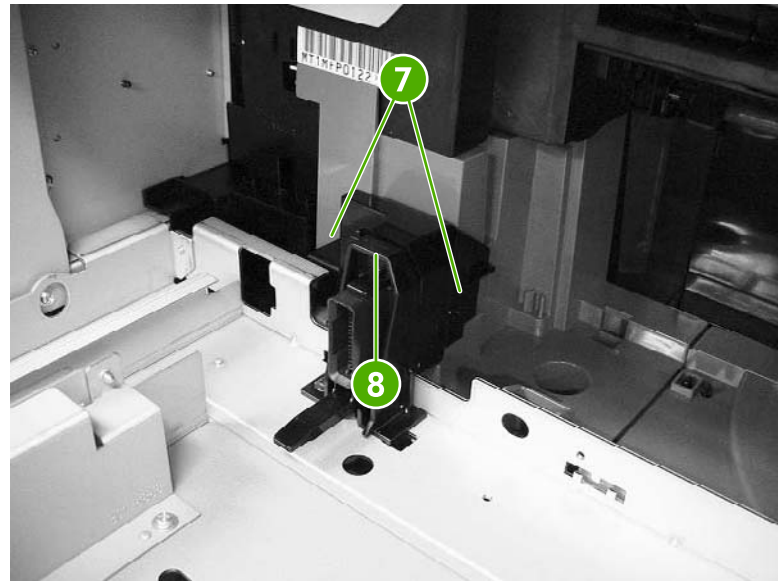

**Figure 6-149** Remove the rail guide assembly (4 of 7)

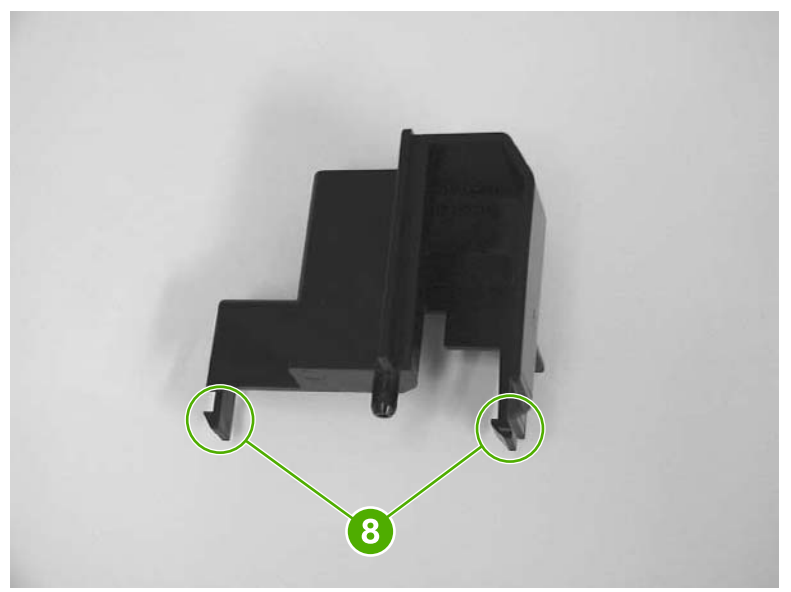

**Figure 6-150** Remove the rail guide assembly, connector cover claw detail (5 of 7)

**7.** Disconnect the connector (callout 9).

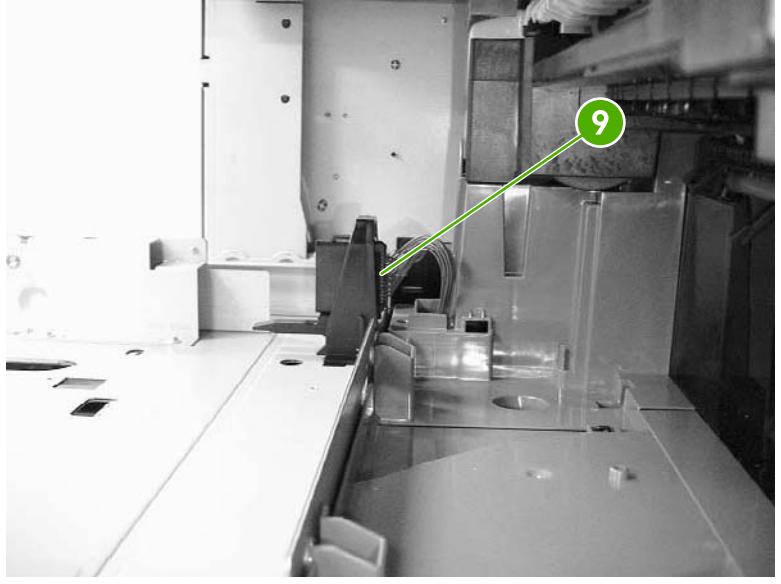

**Figure 6-151** Remove the rail guide assembly (6 of 7)

**8.** Remove the four screws (callout 10), and then remove the rail guide assembly (callout 11).

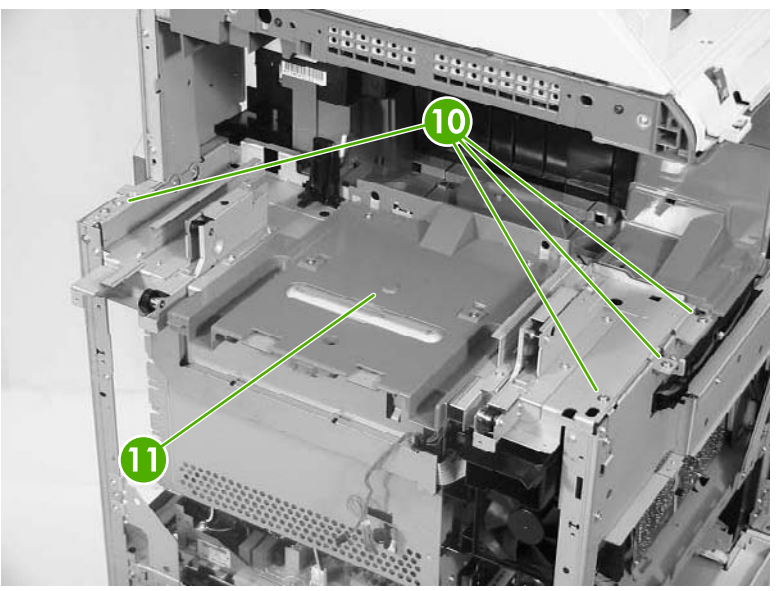

**Figure 6-152** Remove the rail guide assembly (7 of 7)

#### **Formatter case assembly**

- **1.** Remove the rear cover. See Rear cover [assembly](#page-331-0) on page 294.
- **2.** Remove the face-down tray assembly. See **Face-down tray assembly on page 293.**
- **3.** Remove the left cover. See Left cover [assembly](#page-333-0) on page 296.
- **4.** Remove the rail guide assembly. See Rail guide [assembly](#page-372-0) on page 335.
- **5.** Remove the low-voltage power supply PCB. See [Low-voltage](#page-432-0) power supply PCB on page 395.
- **6.** Remove the delivery fan. See [Delivery](#page-413-0) fan on page 376.
- **7.** Disconnect the purple connector (callout 3) from the fan, and remove the cable from the cable guide (callout 4).

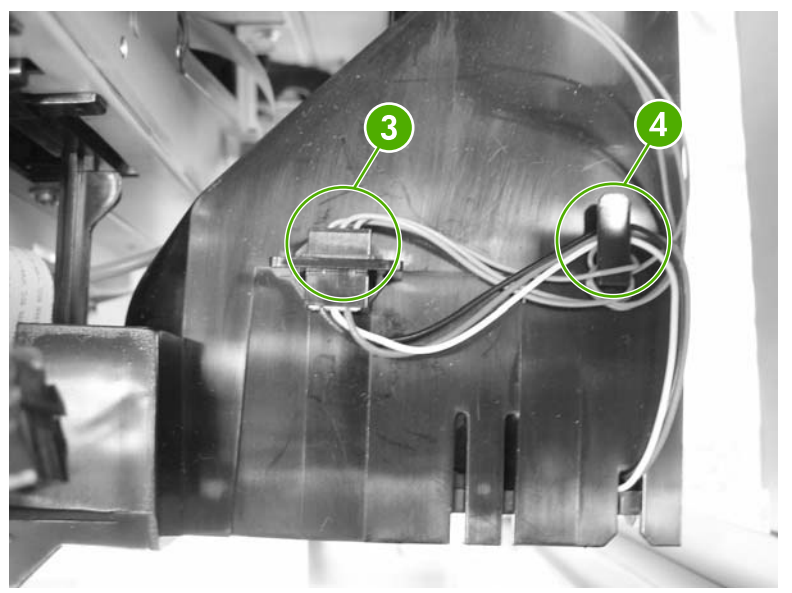

**Figure 6-153** Remove the formatter case (2 of 10)

**8.** Remove the test print pin (callout 5) from the fan holder (callout 6) by pushing it to the left.

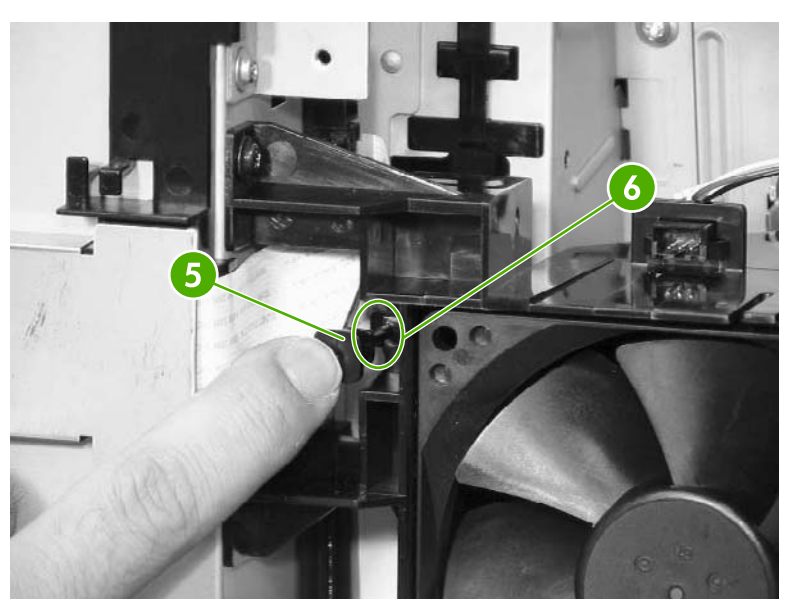

**Figure 6-154** Remove the formatter case (3 of 10)

**9.** Remove the two screws (callout 7), and then remove the fan holder (callout 8) and the cartridge fan (callout 9) together.

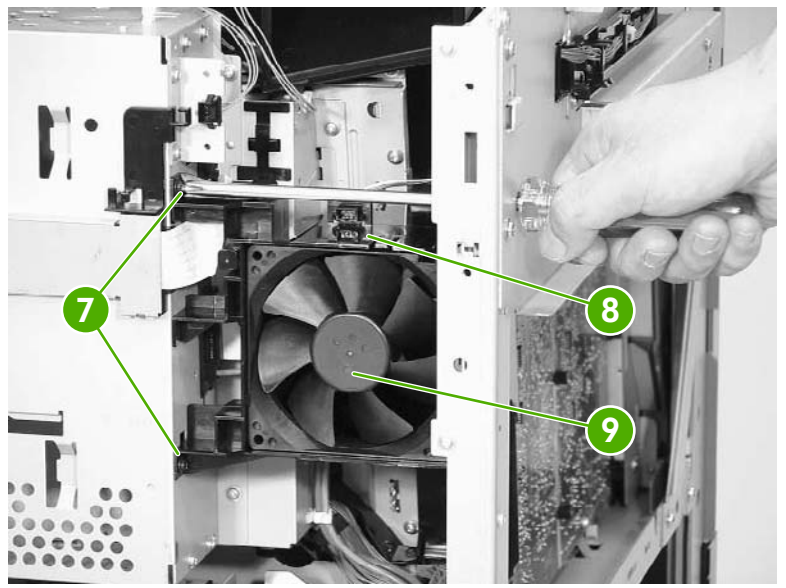

**Figure 6-155** Remove the formatter case (4 of 10)

**10.** Disconnect the upper flat cable (callout 10) and remove one screw (callout 11).

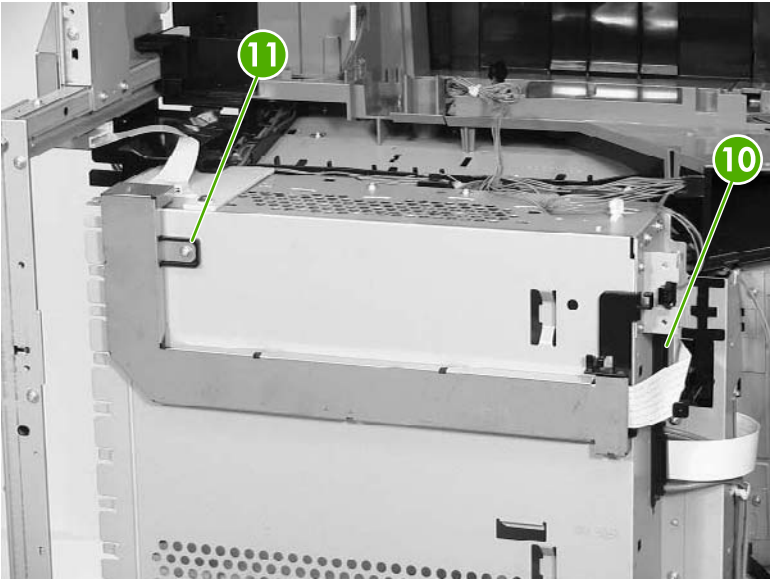

**Figure 6-156** Remove the formatter case (5 of 10)

**11.** Unhook the five tabs (callout 12) in the order shown to release the shield cover. Two tabs are located on the underside of the shield cover.

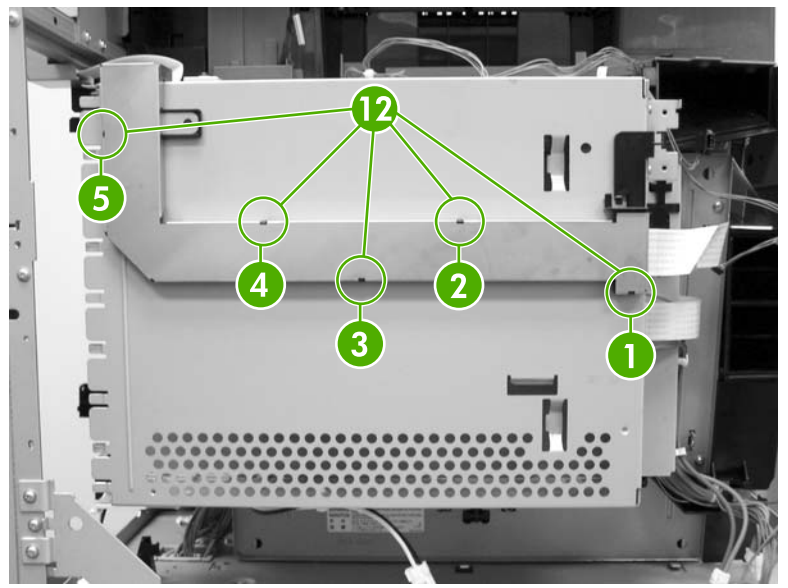

**Figure 6-157** Remove the formatter case (6 of 10)

**12.** Remove the cable (callout 13) from the cable guide (callout 14).

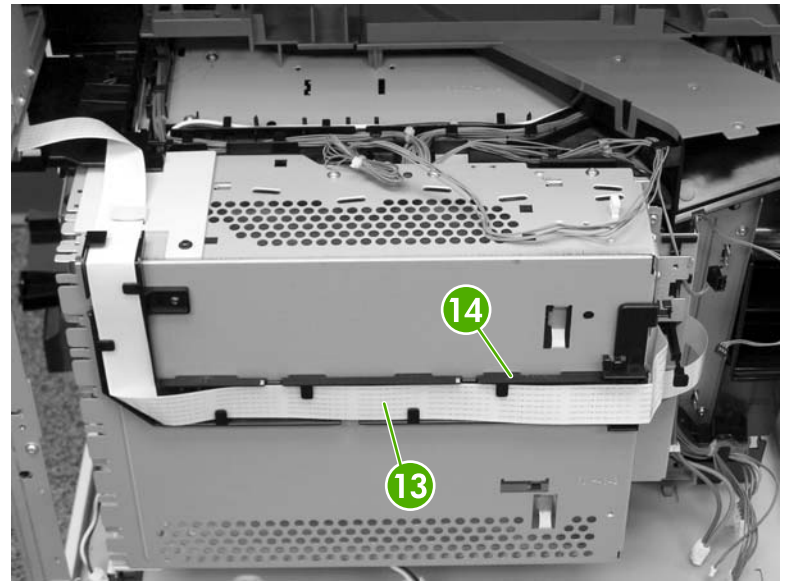

**Figure 6-158** Remove the formatter case (7 of 10)

13. Remove the formatter. See **[Formatter](#page-317-0) board on page 280**.

**14.** Remove the connector (callout 15) and then unhook the cables (callout 16) from the cable guides (callout 17).

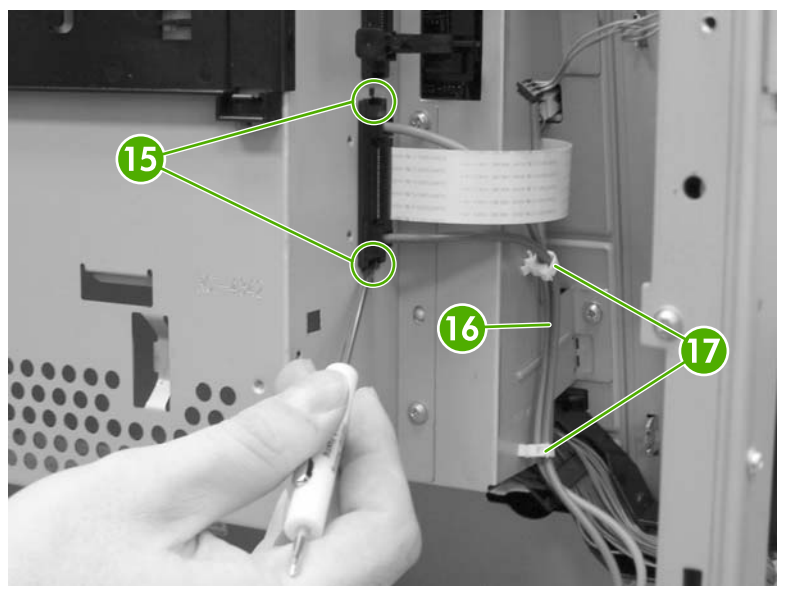

**Figure 6-159** Remove the formatter case (8 of 10)

**15.** Remove the cables (callout 18) from the cable guide (callout 19). Remove the two screws (callout 20).

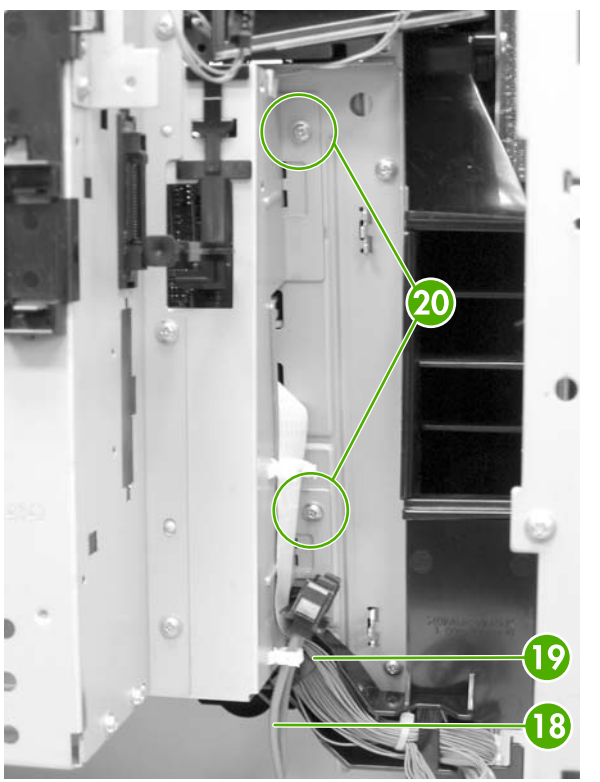

**Figure 6-160** Remove the formatter case (9 of 10)

**16.** Remove the four screws (callout 21), and then remove the formatter case assembly (callout 22).

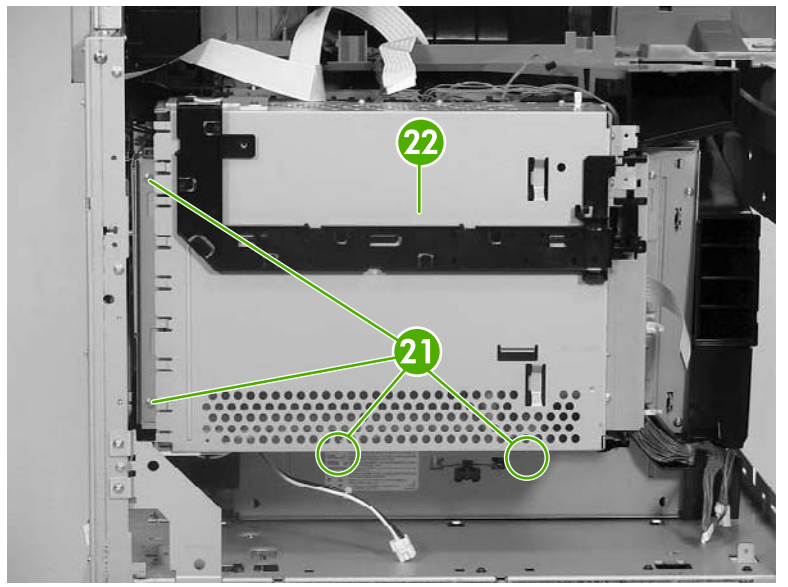

**Figure 6-161** Remove the formatter case (10 of 10)

### **Laser/scanner components**

*₩* 

**NOTE** Before removing the laser/scanner assembly, remove the screws on the four corners (callout 1) that join the MFP and the 2 X 500 sheet paper deck. Otherwise, the frame might become twisted, which could distort the flatness of the laser mounting. Replace the screws after the laser/scanner assembly has been replaced.

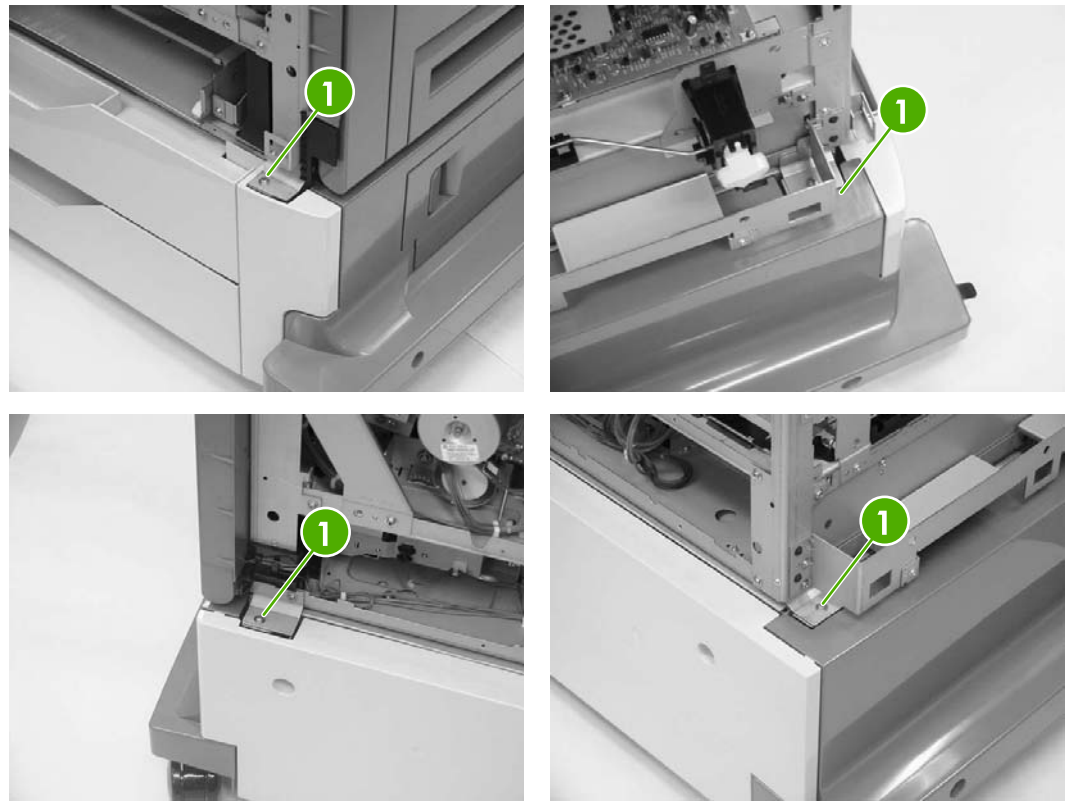

**Figure 6-162** Remove screws at corners of MFP

- **1.** Remove the rear cover. See Rear cover [assembly](#page-331-0) on page 294.
- **2.** Remove the face-down tray assembly. See **Face-down tray assembly on page 293**.
- **3.** Remove the left cover. See Left cover [assembly](#page-333-0) on page 296.
- **4.** Remove the front cover. See Front cover [assembly](#page-334-0) on page 297.
- **5.** Remove the delivery fan. See [Delivery](#page-413-0) fan on page 376.
- **6.** Remove the cartridge fan. See [Cartridge](#page-410-0) fan on page 373.
- **7.** Remove the DC controller PCB. See DC [controller](#page-421-0) PCB on page 384.

**8.** Remove all cables from the cable guides. Remove two screws (callout 2) and the formatter plate (callout 3).

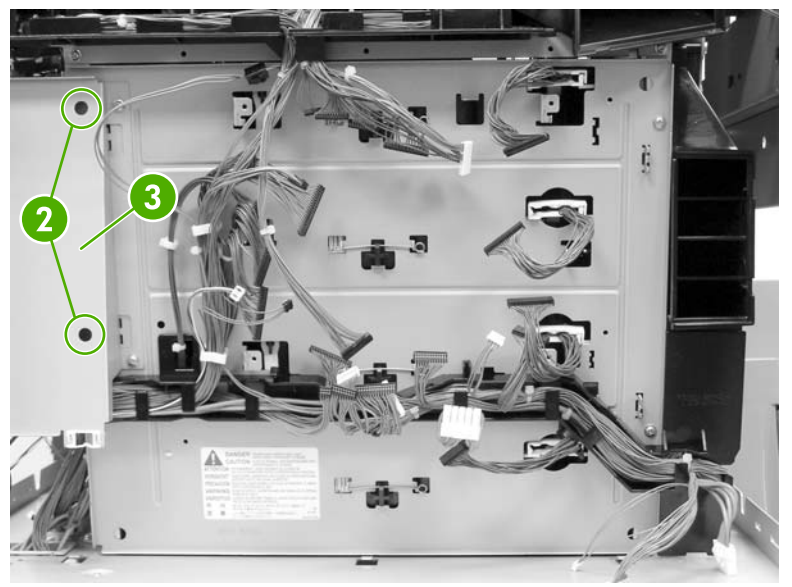

**Figure 6-163** Remove laser/scanner components (1 of 12)

**9.** Remove the springs (callout 4).

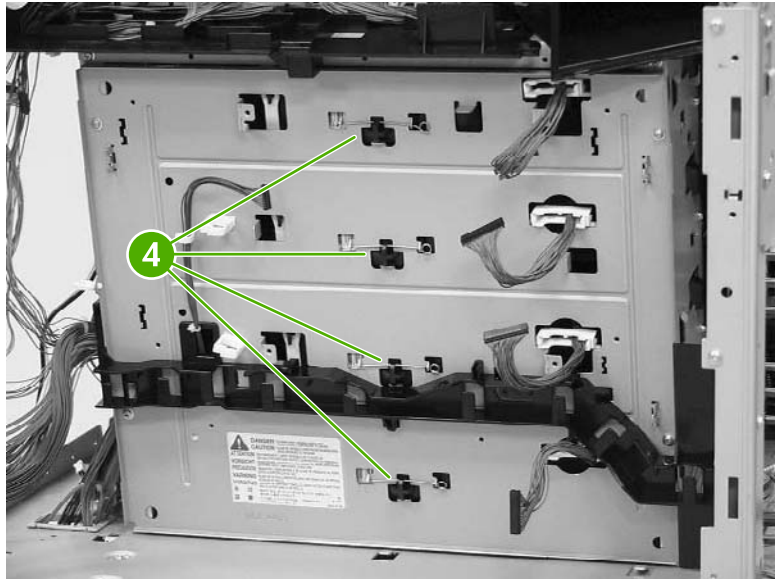

**Figure 6-164** Remove the laser/scanner components (2 of 12)

**10.** Remove the four screws (callout 5), and then remove the rear plate assembly (callout 6).

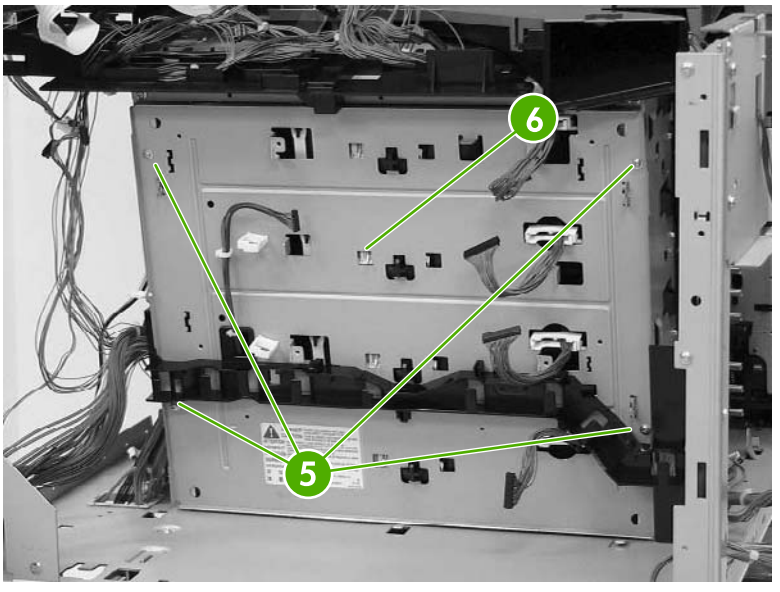

**Figure 6-165** Remove the laser/scanner components (3 of 12)

**11.** Remove the cable (callout 7) from the cable guide (callout 8).

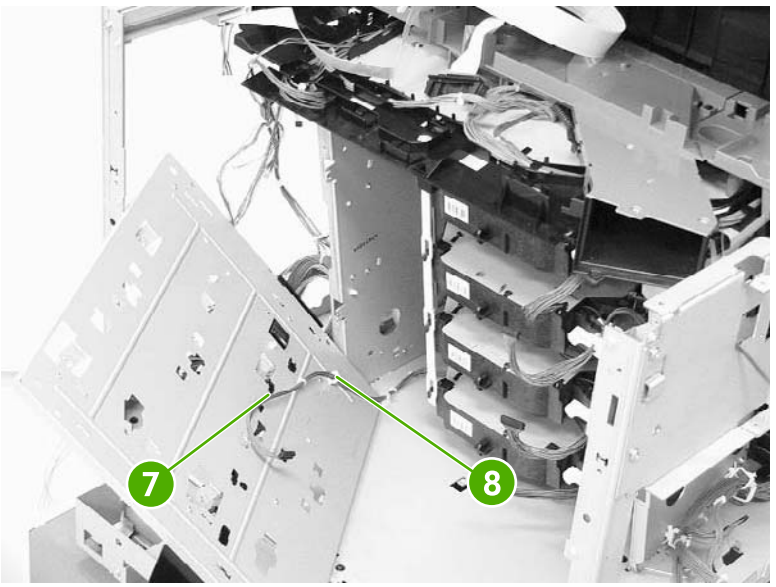

**Figure 6-166** Remove the laser/scanner components (4 of 12)

**12.** Remove one screw (callout 9).

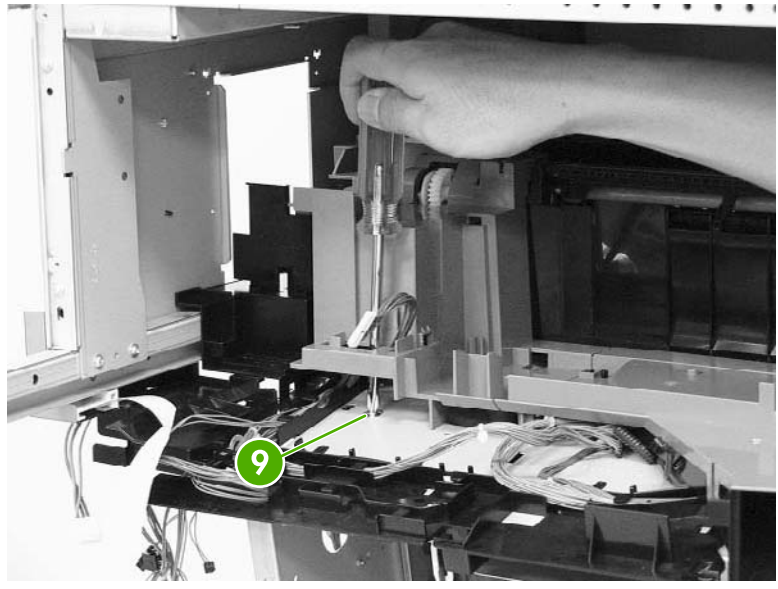

**Figure 6-167** Remove the laser/scanner components (5 of 12)

**13.** Push the knob (callout 10) in and to the right. Then remove the scanner holder assembly (callout 11) by pushing it from the side.

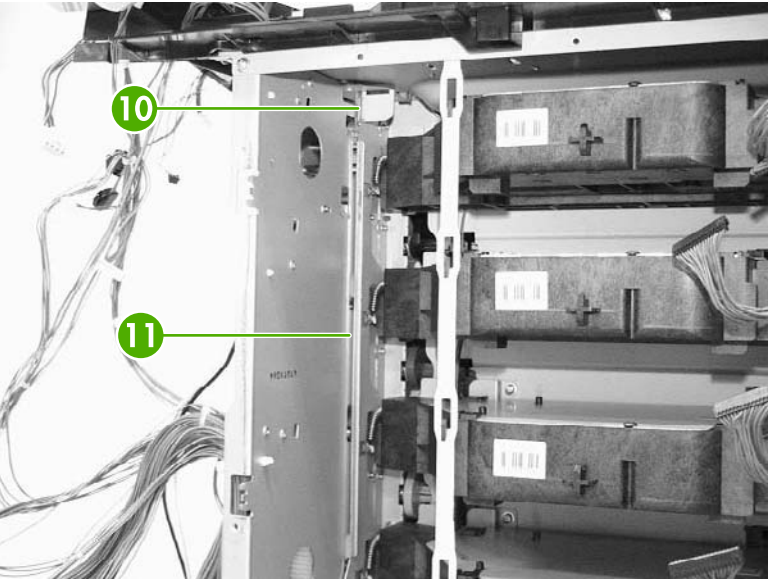

**Figure 6-168** Remove the laser/scanner components (6 of 12)

**14.** Pull out the laser/scanner retaining arm (callout 12).

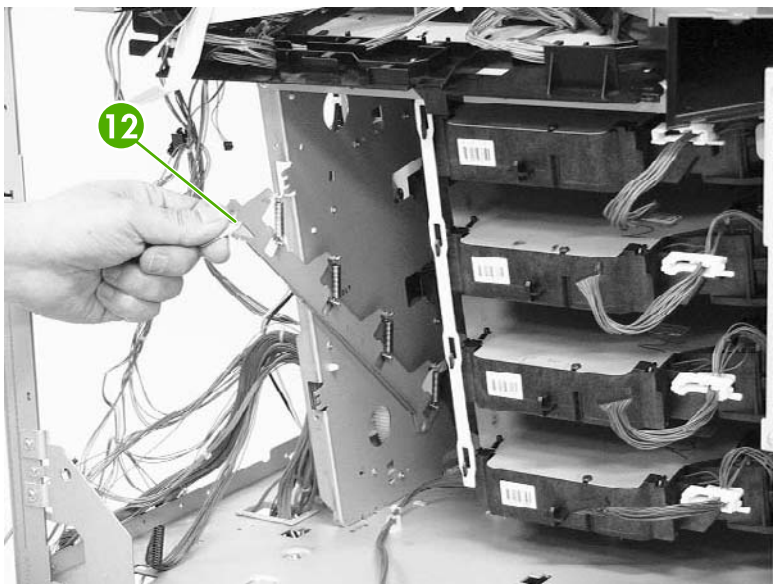

**Figure 6-169** Remove the laser/scanner components (7 of 12)

**15.** Remove the recessed screw (callout 13).

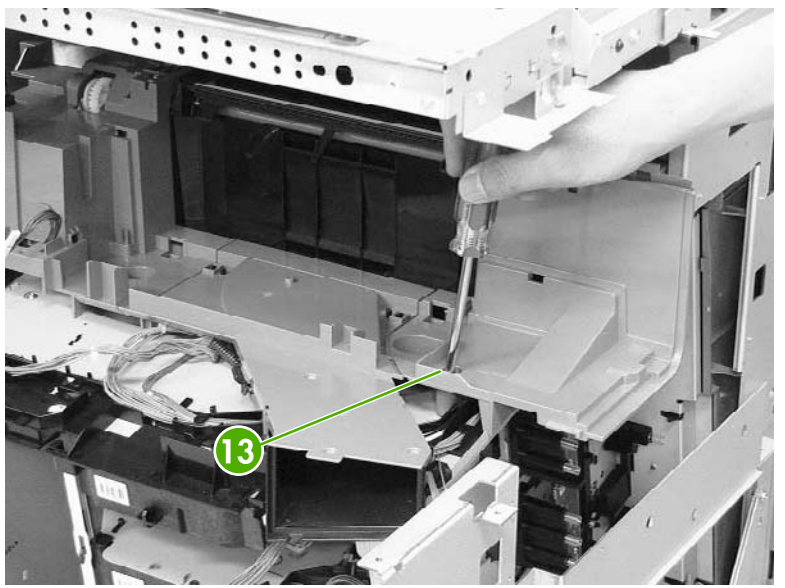

**Figure 6-170** Remove the laser/scanner components (8 of 12)

**16.** Push the knob (callout 14) in and to the left and remove the rear scanner holder assembly (callout 15) by sliding if toward the front (callouts 16 and 17).

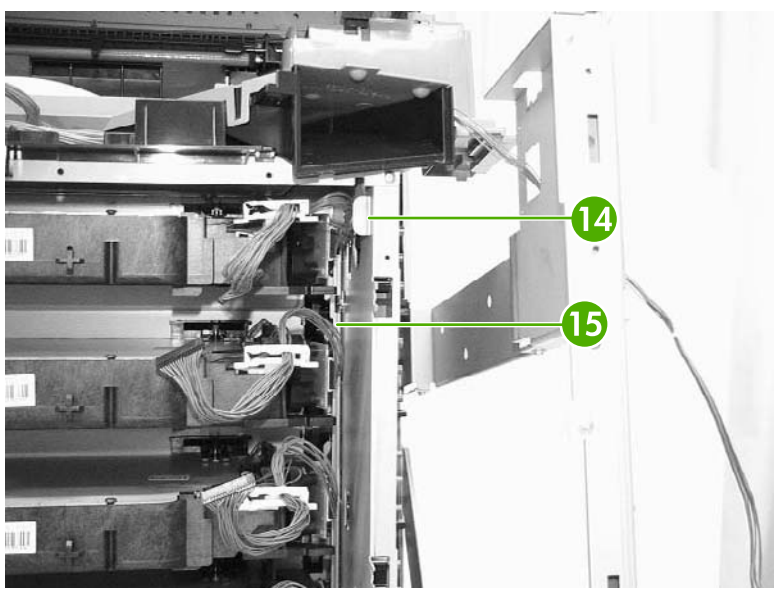

**Figure 6-171** Remove the laser/scanner components (9 of 12)

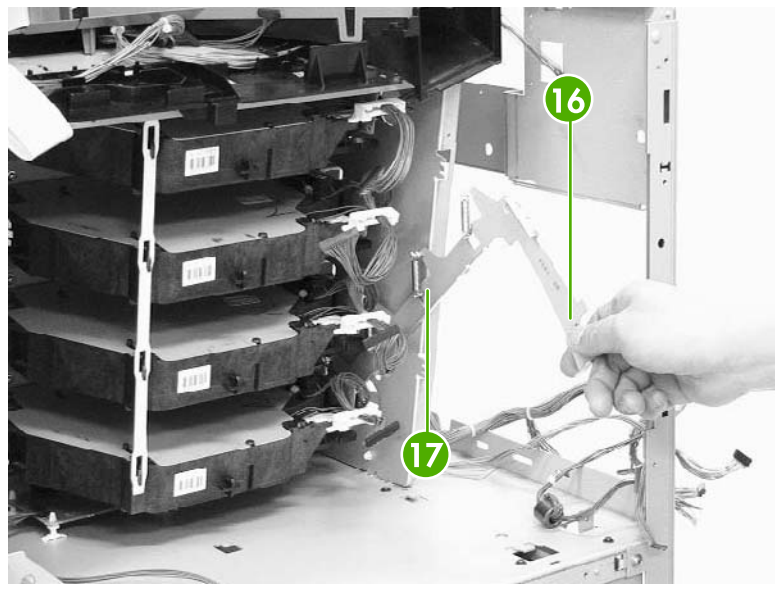

**Figure 6-172** Remove the laser/scanner components (10 of 12)

**17.** Unhook the laser/scanner assemblies from the white retaining strip (callout 18).

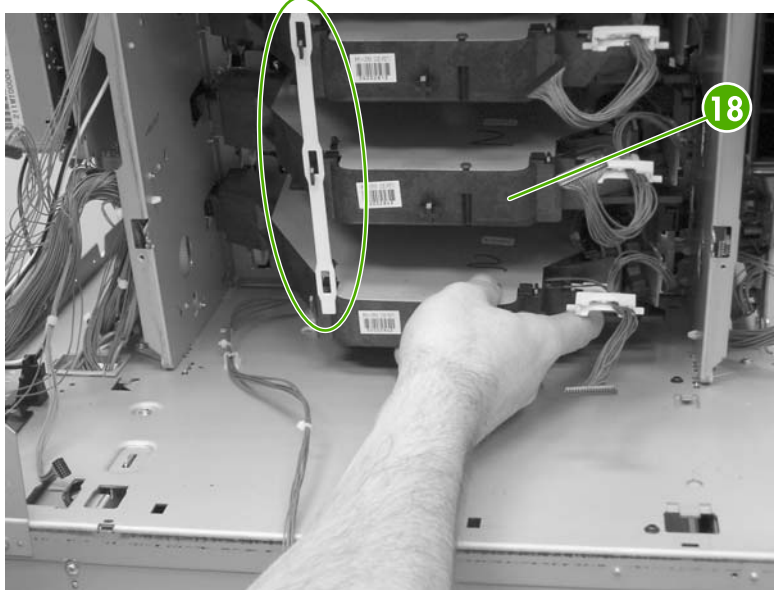

**Figure 6-173** Remove the laser/scanner components (11 of 12)

**18.** Remove the laser/scanner assemblies (callout 19) by lifting and sliding them to the left and rotating them outward.

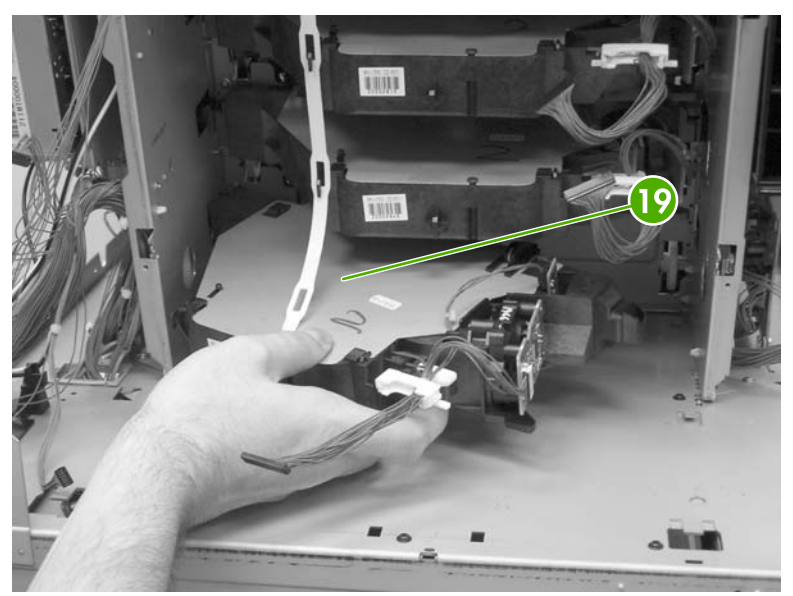

**Figure 6-174** Remove laser/scanner components (12 of 12)

# <span id="page-388-0"></span>**Duplexing assembly**

- **1.** Remove the rear cover. See Rear cover [assembly](#page-331-0) on page 294.
- **2.** Remove the face-down tray assembly. See **Face-down tray assembly on page 293**.
- **3.** Remove the left cover. See Left cover [assembly](#page-333-0) on page 296.
- **4.** Remove the front cover. See Front cover [assembly](#page-334-0) on page 297.
- **5.** Remove the delivery upper cover. See **Delivery upper cover [assembly](#page-343-0) on page 306**.
- **6.** Remove the left rear inner cover. See Left rear inner cover [assembly](#page-344-0) on page 307.
- **7.** Open the duplexing door (callout 1).

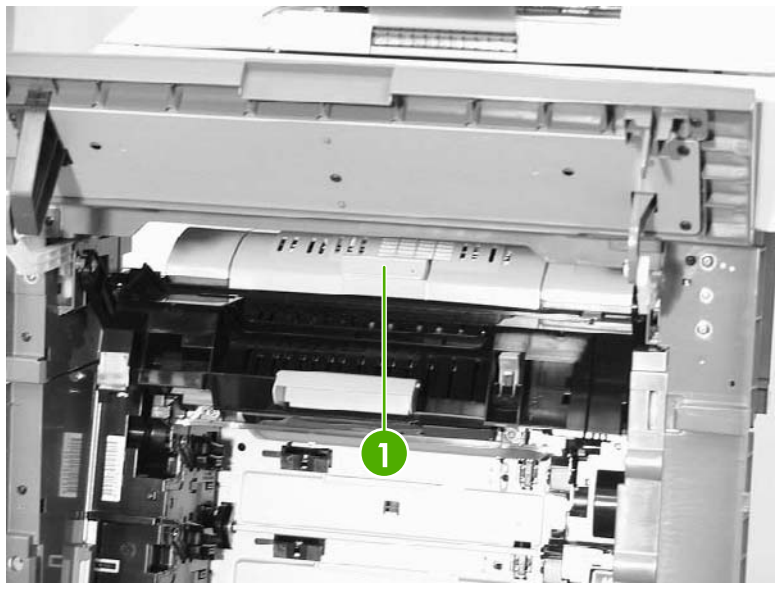

**Figure 6-175** Remove the duplexing assembly (1 of 5)

**8.** Slide the right and left duplexing locks (callout 2) backward.

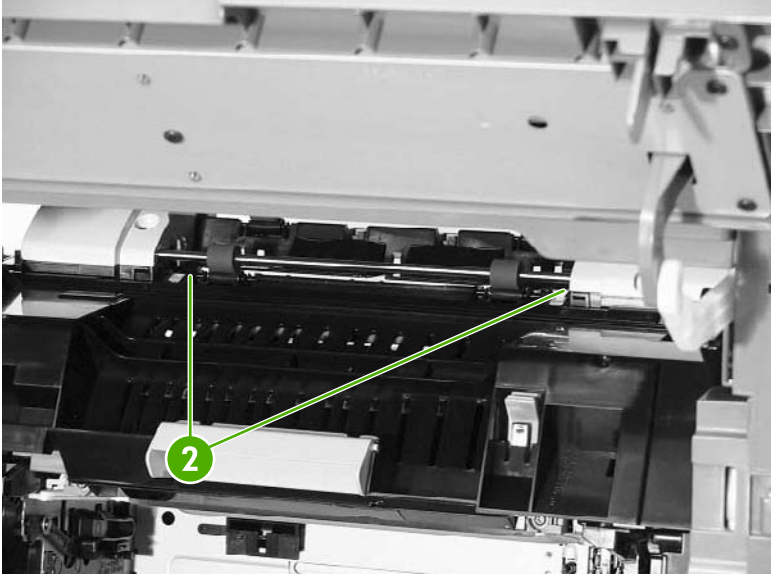

**Figure 6-176** Remove the duplexing assembly (2 of 5)

**9.** Detail of left duplexing lock.

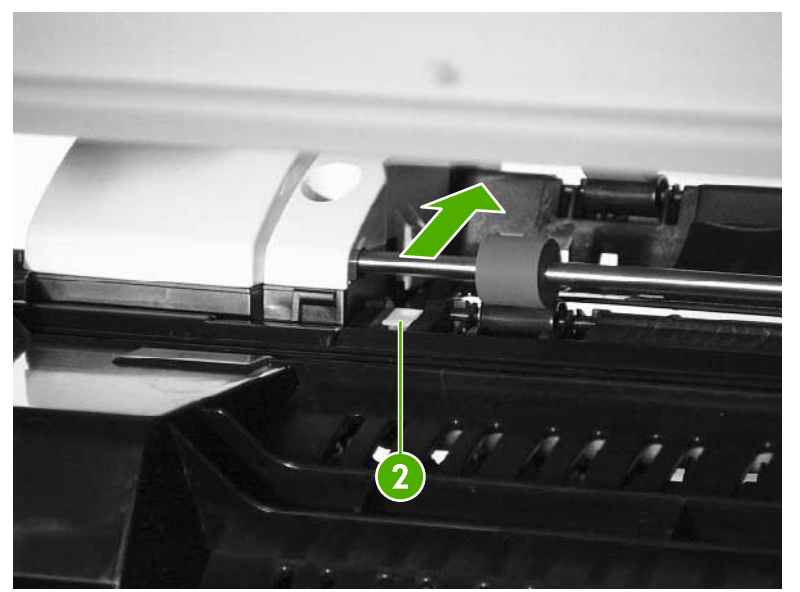

**Figure 6-177** Remove the duplexing assembly (3 of 5)

**10.** Detail of right duplexing lock.

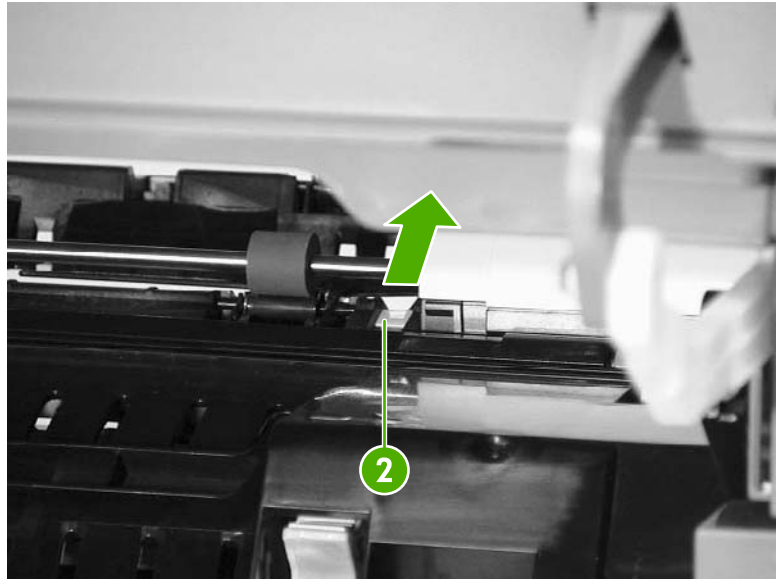

**Figure 6-178** Remove the duplexing assembly (4 of 5)

- **11.** From the left side of the MFP, lift up the duplexer. Disconnect the connector (callout 3) while supporting the duplexing assembly (callout 4).
- **12.** Remove the duplexing assembly (callout 4).

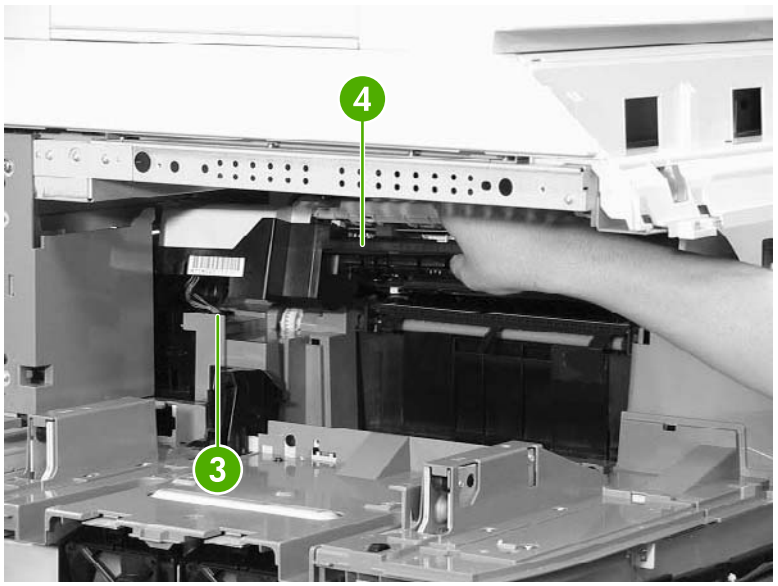

**Figure 6-179** Remove the duplexing assembly (5 of 5)

#### **Delivery assembly**

- **1.** Remove the rail guide assembly. See Rail guide [assembly](#page-372-0) on page 335.
- **2.** Remove the right front inner upper cover [assembly](#page-345-0). See Right front inner upper cover assembly on [page](#page-345-0) 308.
- **3.** Remove the right rear inner cover [assembly](#page-347-0). See **Right rear inner cover assembly on page 310**.
- **4.** Remove the duplexing assembly. See **[Duplexing](#page-388-0) assembly on page 351**.
- **5.** Remove the sub power [supply](#page-438-0). See **Sub power supply PCB on page 401**.
- **6.** Remove the rear [exhaust](#page-416-0) fan. See Rear exhaust fan on page 379.
- **7.** Remove the three screws (callout 1) and remove the metal side access cover plate.

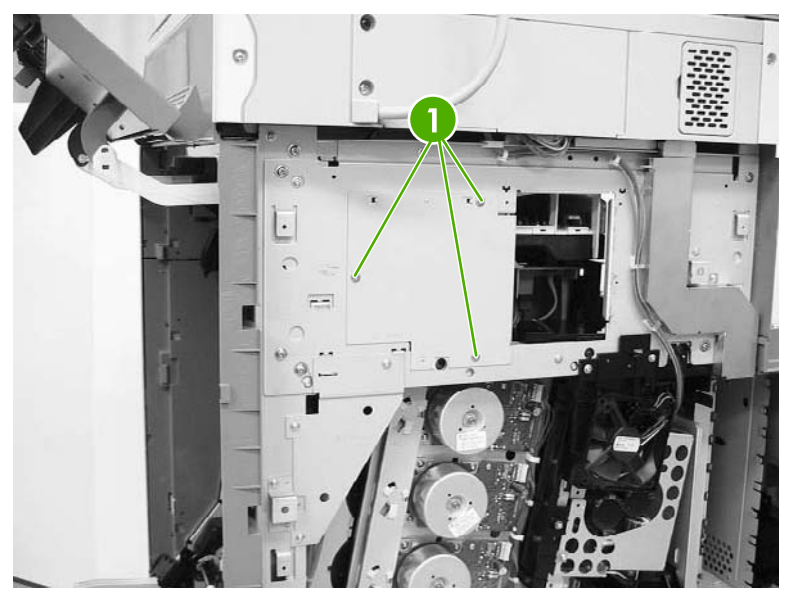

**Figure 6-180** Remove the delivery assembly (1 of 15)

**8.** Remove the three connectors (callout 2).

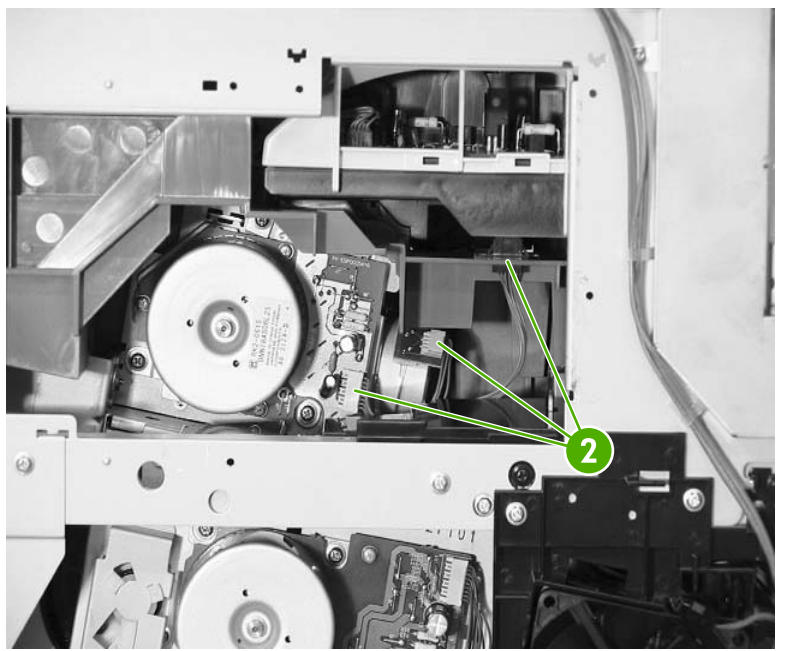

**Figure 6-181** Remove the delivery assembly (2 of 15)

**9.** Remove the two screws (callout 3) at the front of the MFP.

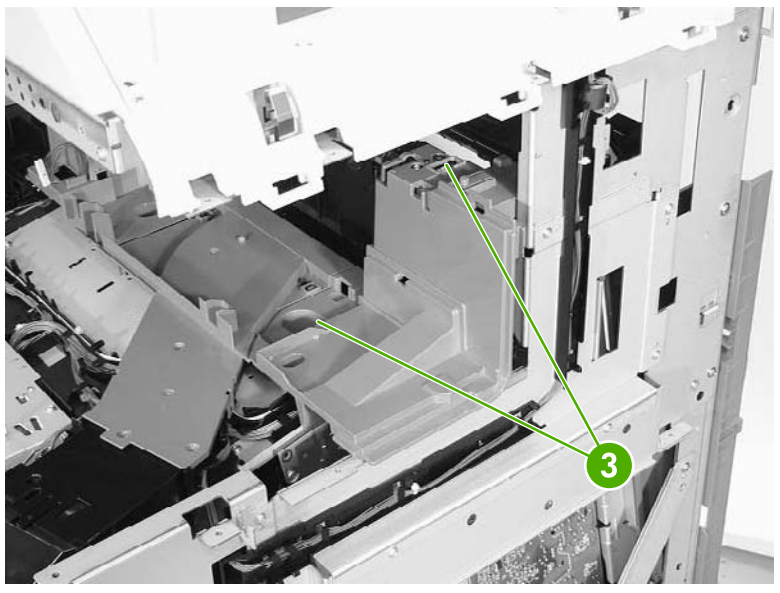

**Figure 6-182** Remove the delivery assembly (3 of 15)

**10.** Remove the fuser door assembly (callout 4) and the front upper inner cover (callout 5).

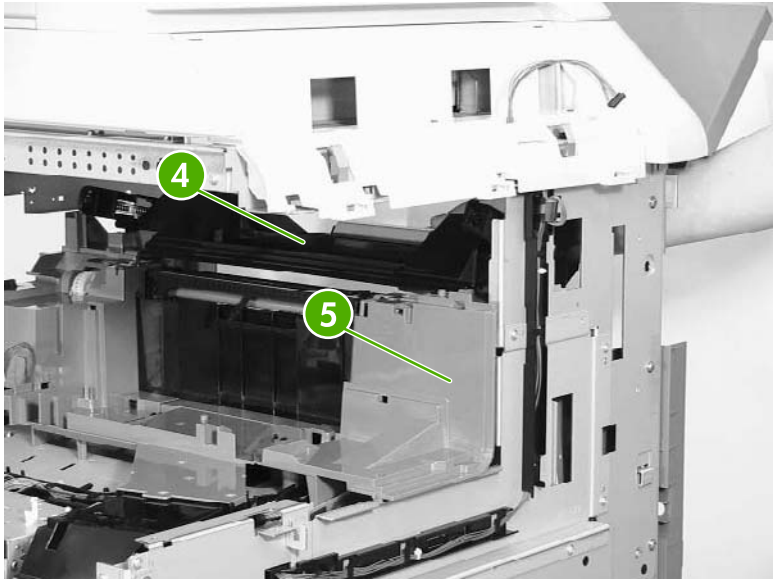

**Figure 6-183** Remove the delivery assembly (4 of 15)

**11.** Remove the two screws (callout 6), and then remove the front upper inner cover (callout 7).

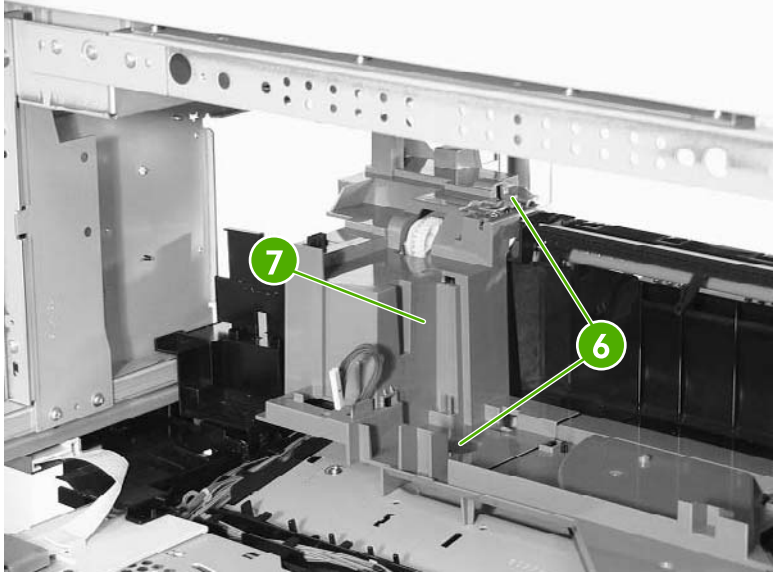

**Figure 6-184** Remove the delivery assembly (5 of 15)

**12.** Unhook the four claws (callout 8) and then remove the fan duct (callout 9).

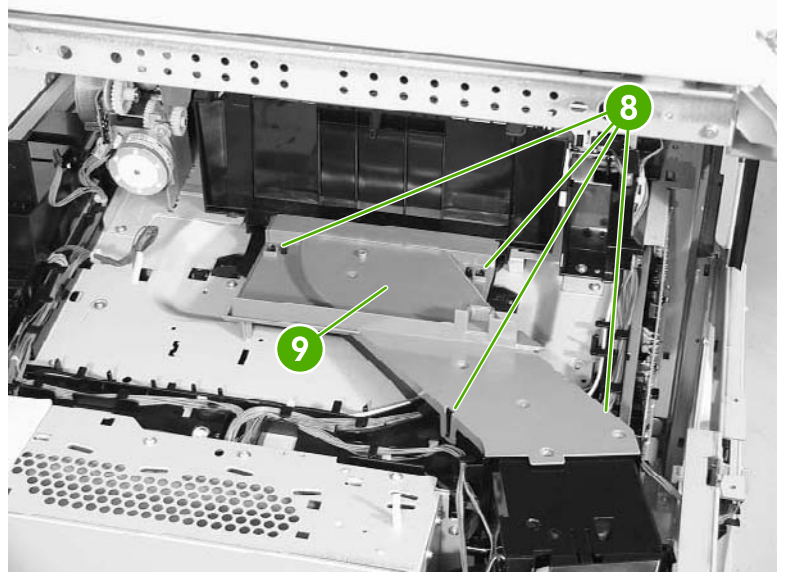

**Figure 6-185** Remove the delivery assembly (6 of 15)

**13.** Remove the cable (callout 10) from the cable guides (callout 11) and disconnect the connector (callout 12). Then remove the two screws (callout 13) and the delivery fan assembly (callout 14).

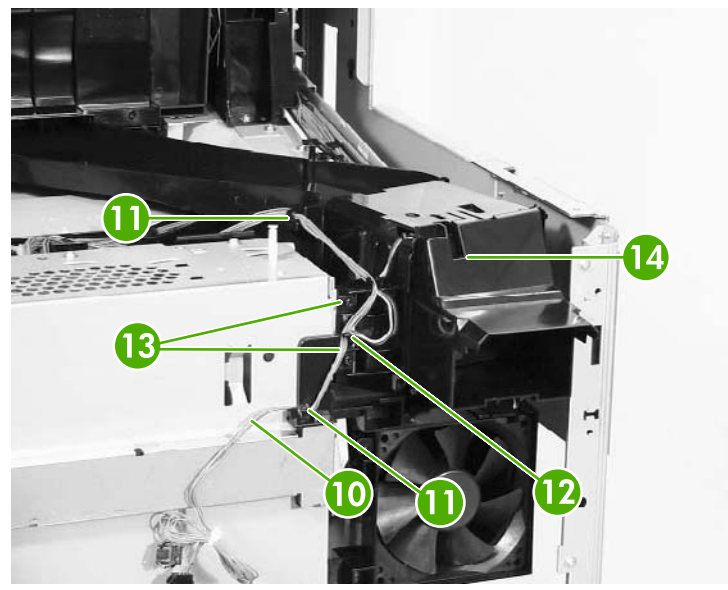

**Figure 6-186** Remove the delivery assembly (7 of 15)

**14.** Remove the three screws (callout 15), remove the cable from the cable guides (callout 16), and then remove the fan duct (callout 17).

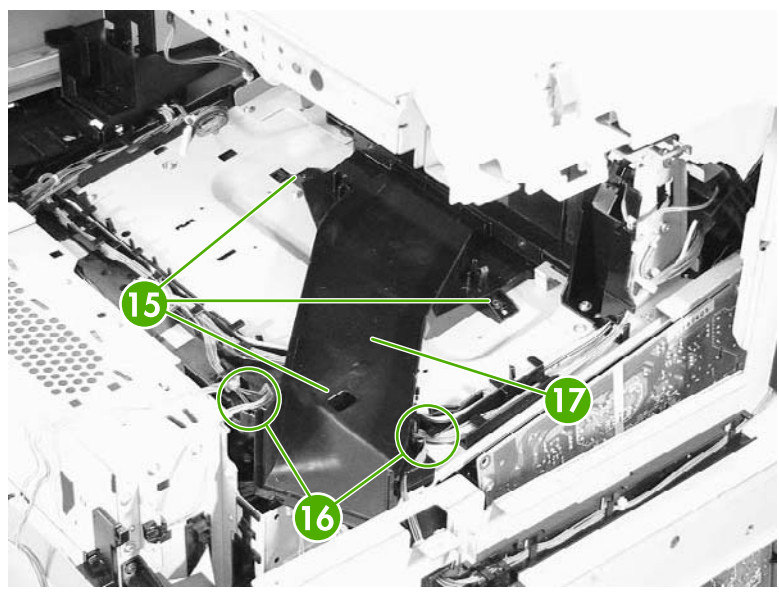

**Figure 6-187** Remove the delivery assembly (8 of 15)

**15.** Disconnect the connector (callout 18). Remove the cable (callout 19) from the cable guide (callout 20).

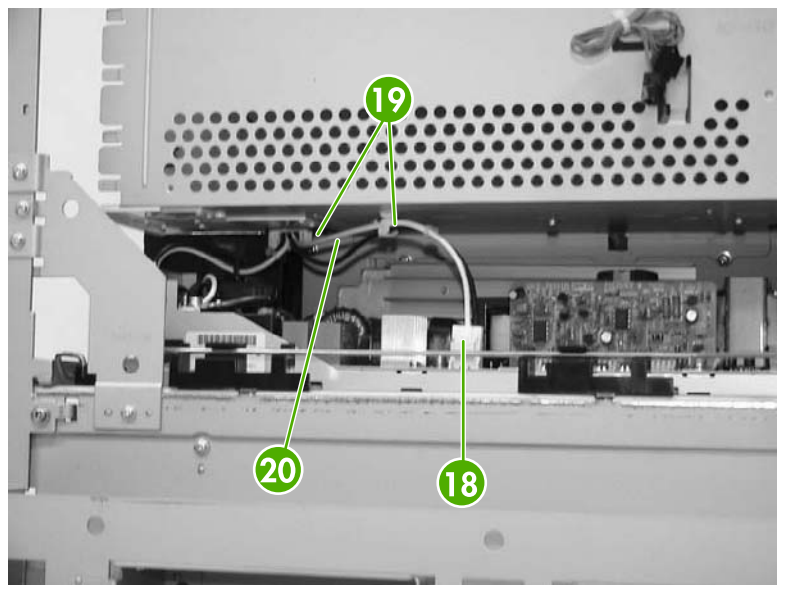

**Figure 6-188** Remove the delivery assembly (9 of 15)

**16.** Remove the cable (callout 21) from the cable guide (callout 22).

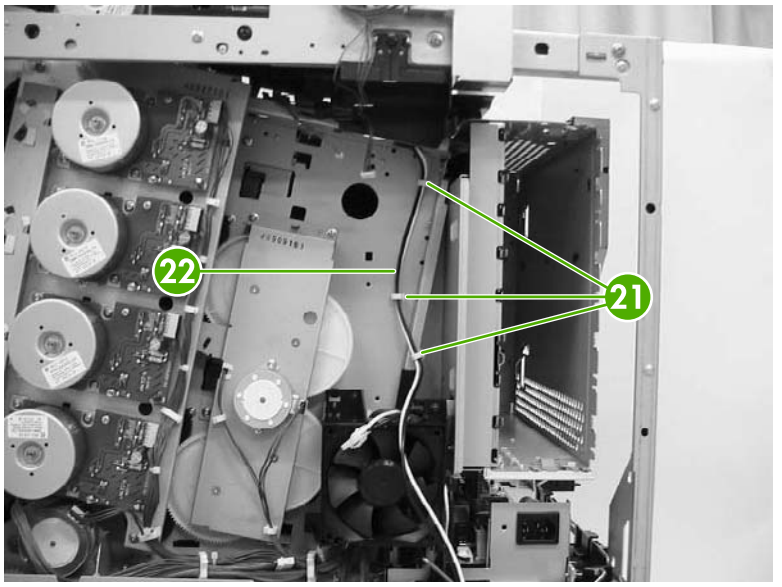

**Figure 6-189** Remove the delivery assembly (10 of 15)
**17.** Remove the cable (callout 23) from the cable guides (callout 24).

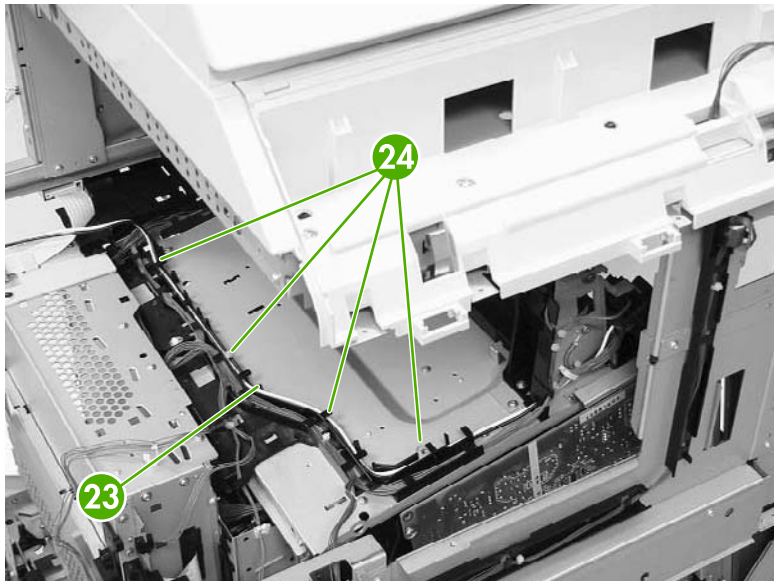

**Figure 6-190** Remove the delivery assembly (11 of 15)

**18.** Remove the cable (callout 25) from the cable guide (callout 26). Disconnect the connectors (callouts 27 and 28). Note that callout 27 includes two connectors.

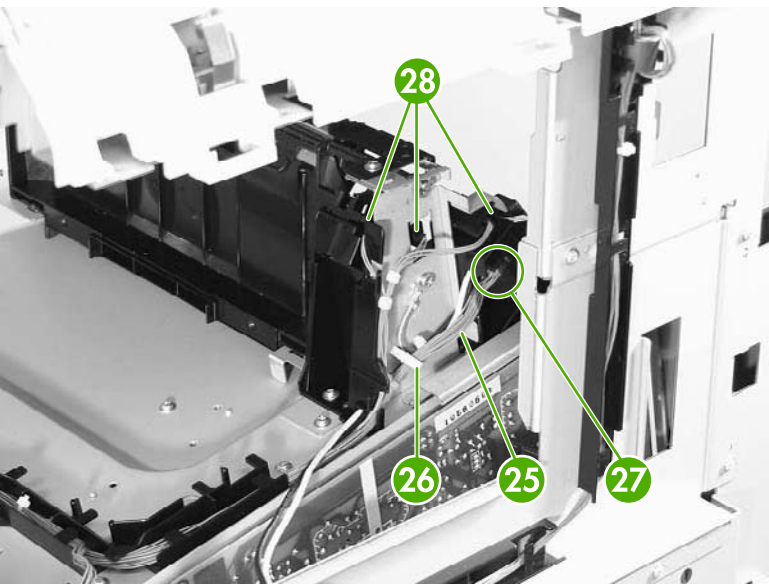

**Figure 6-191** Remove the delivery assembly (12 of 15)

**19.** Remove one screw (callout 29).

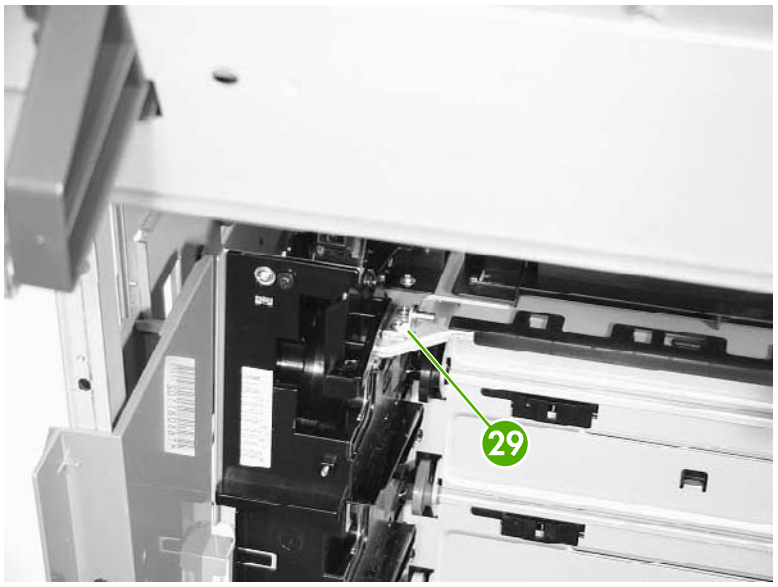

**Figure 6-192** Remove the delivery assembly (13 of 15)

**20.** Remove the two screws (callout 30).

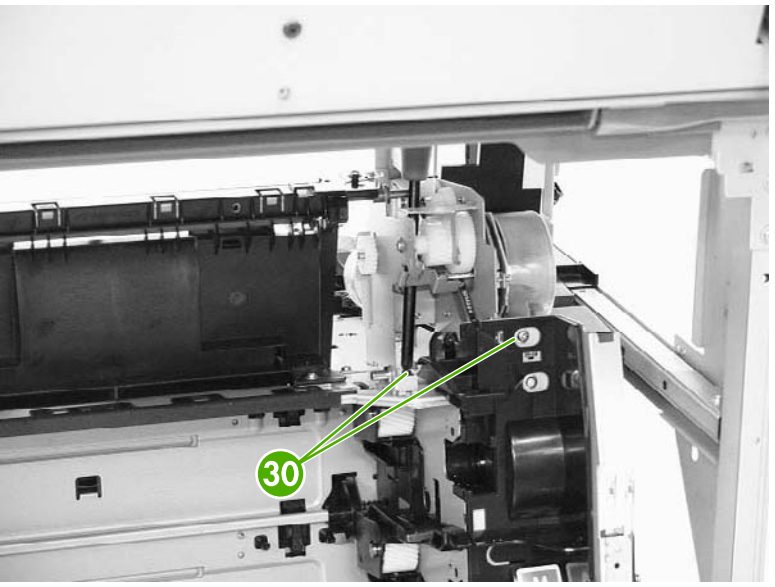

**Figure 6-193** Remove the delivery assembly (14 of 15)

**21.** Remove the two screws (callout 31), and then remove the delivery assembly (callout 32).

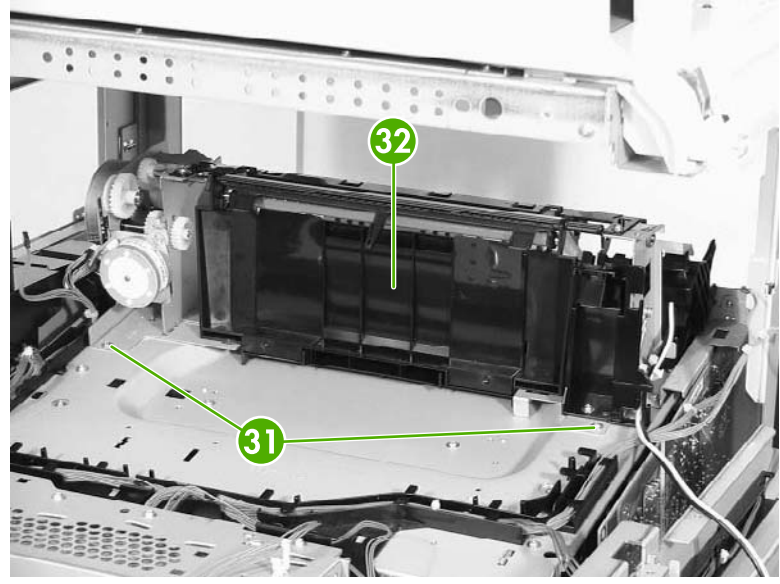

**Figure 6-194** Remove the delivery assembly (15 of 15)

#### **Fuser drive assembly**

- 1. Remove the delivery [assembly](#page-390-0). See **Delivery assembly on page 353**.
- **2.** Remove the E-ring (callout 1).

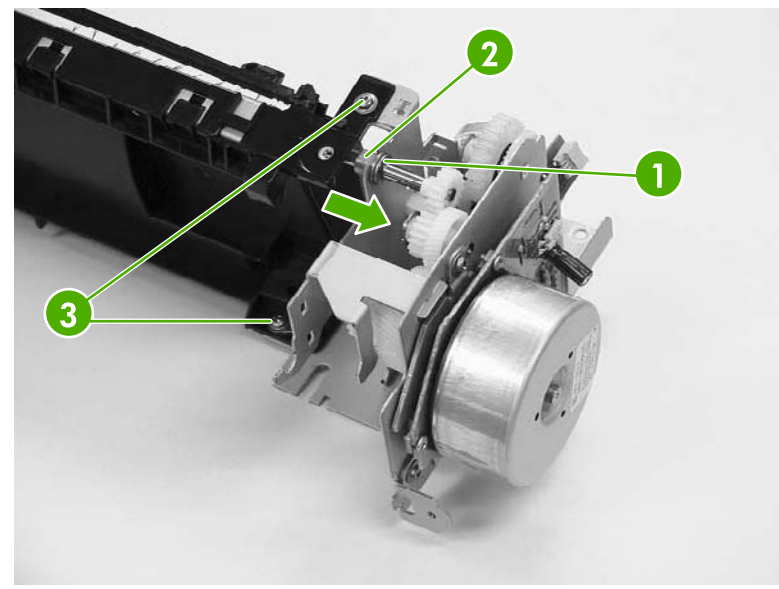

**Figure 6-195** Remove the fuser drive assembly

- **3.** Slide the bushing (callout 2) in the direction of the arrow.
- **4.** Remove the two screws (callout 3), and then remove the fuser drive assembly.

## **Motors and fans**

The procedures in this section describe the removal and replacement of the following components:

- Drum motors
- **[Fuser](#page-400-0) motor**
- Fuser [pressure](#page-401-0) release motor
- Developing [disengaging](#page-406-0) motor
- Pickup motor [assembly](#page-407-0)
- Power [supply](#page-408-0) fan
- [Cartridge](#page-410-0) fan
- Sub power [supply](#page-411-0) fan
- [Delivery](#page-413-0) fan
- [Control](#page-414-0) fan 1
- [Control](#page-415-0) fan 2
- Rear [exhaust](#page-416-0) fan
- [ETB](#page-417-0) fan

#### **Drum motors**

- **1.** Remove the rear cover [assembly](#page-331-0). See **Rear cover assembly on page 294**.
- **2.** Disconnect the connector (callout 1). Remove the four screws (callout 2), and then remove the drum motor (callout 3).

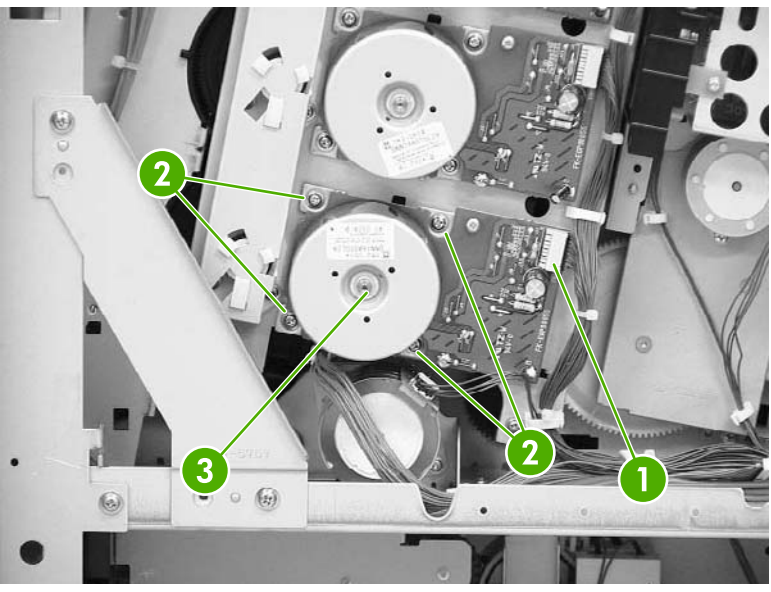

**Figure 6-196** Remove drum motor

### <span id="page-400-0"></span>**Fuser motor**

- **1.** Remove the rear cover [assembly](#page-331-0). See **Rear cover assembly on page 294**.
- **2.** Remove the rear exhaust fan. See Rear [exhaust](#page-416-0) fan on page 379.
- **3.** Remove the three screws (callout 1) and the plate (callout 2).

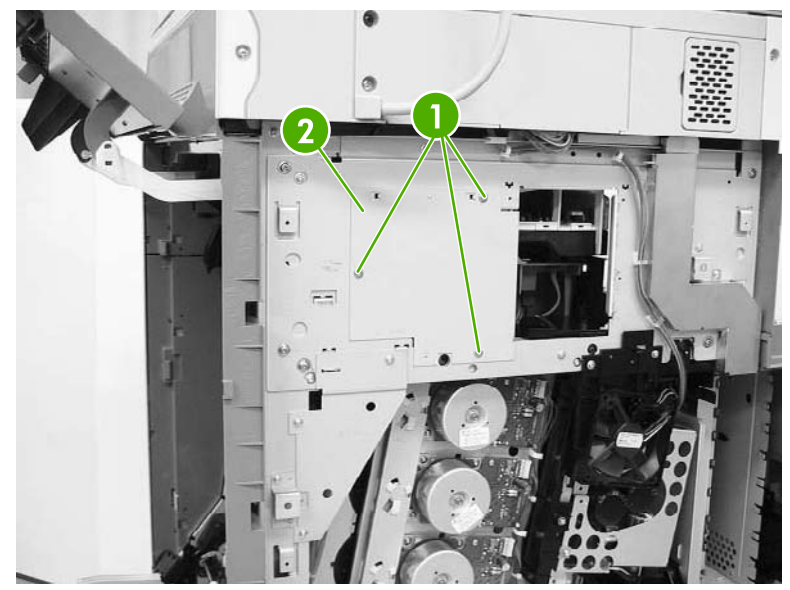

**Figure 6-197** Remove the fuser motor (1 of 2)

- **4.** Disconnect the connector (callout 3).
- **5.** Remove the three screws (callout 4) and then remove the fuser motor (callout 5).

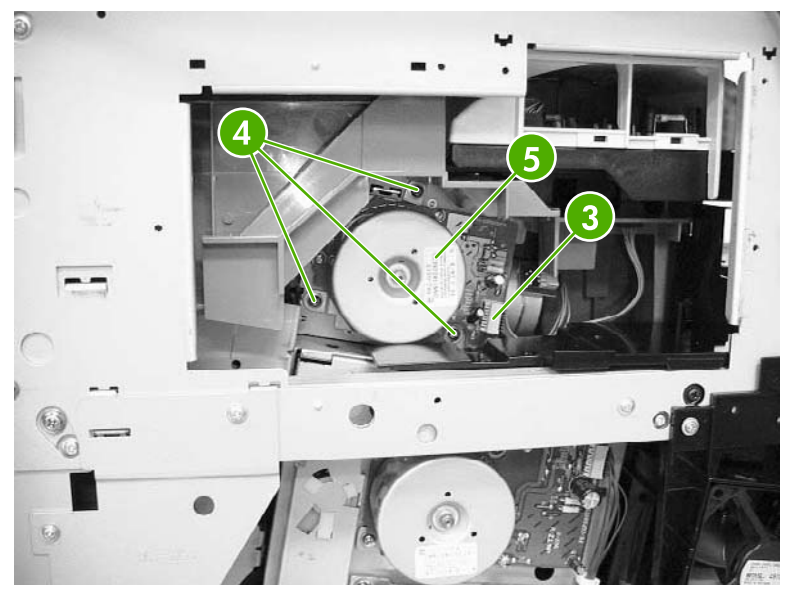

**Figure 6-198** Remove the fuser motor (2 of 2)

#### <span id="page-401-0"></span>**Fuser pressure release motor**

- **1.** Remove the rear cover. See Rear cover [assembly](#page-331-0) on page 294.
- **2.** Remove the face-down tray assembly. See **Face-down tray assembly on page 293**.
- **3.** Remove the left cover. See Left cover [assembly](#page-333-0) on page 296.
- **4.** Remove the front cover. See Front cover [assembly](#page-334-0) on page 297.
- **5.** Remove the delivery upper cover. See Delivery upper cover [assembly](#page-343-0) on page 306.
- **6.** Remove the left rear inner cover. See Left rear inner cover [assembly](#page-344-0) on page 307.
- **7.** Remove the duplexer. See **Duplexing assembly on page 351**.
- **8.** Remove the right front and right rear inner [upper](#page-345-0) covers. See Right front inner upper cover [assembly](#page-345-0) on page 308 and Right rear inner cover [assembly](#page-347-0) on page 310.
- **9.** Remove the two screws (callout 1), and then remove the rear guide cover (callout 2).

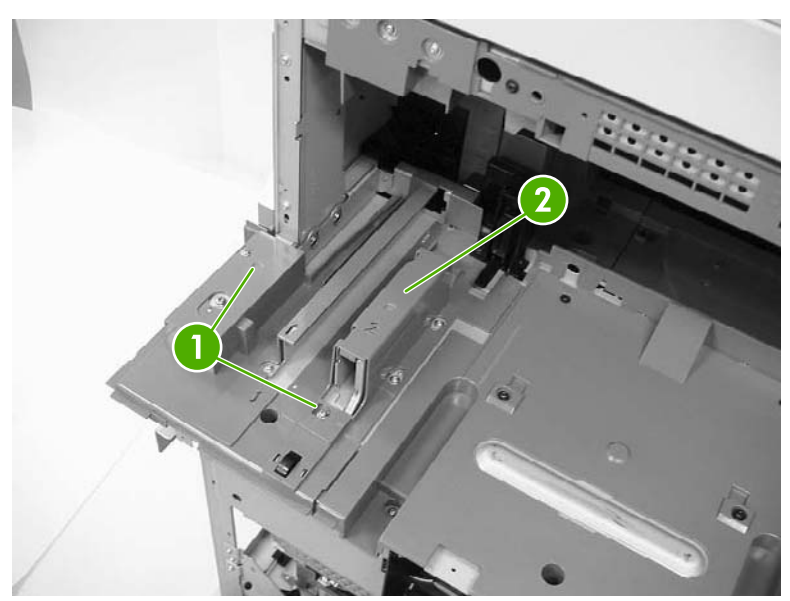

**Figure 6-199** Remove the fuser pressure release motor (1 of 8)

**10.** Remove two screws (callout 3) and then remove the front guide cover (callout 4).

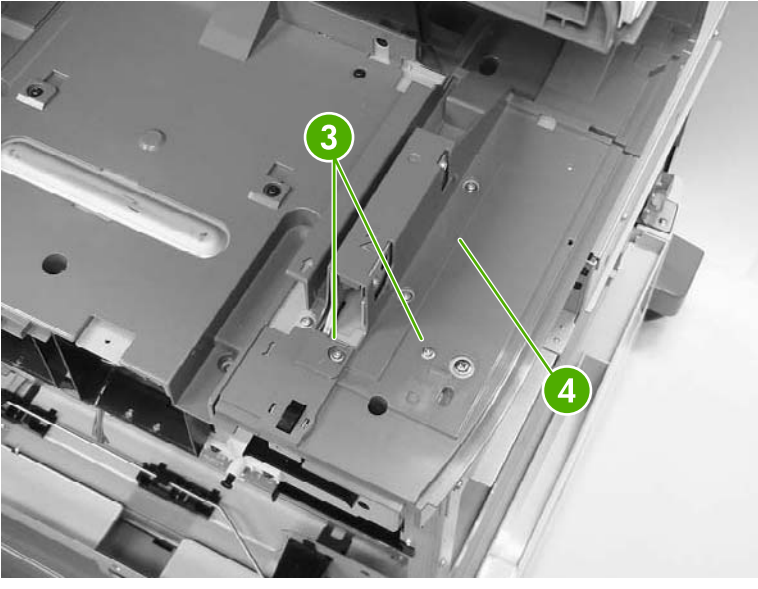

**Figure 6-200** Remove the fuser pressure release motor (2 of 8)

**11.** Remove two screws (callout 5) at the front of the MFP and remove the cover.

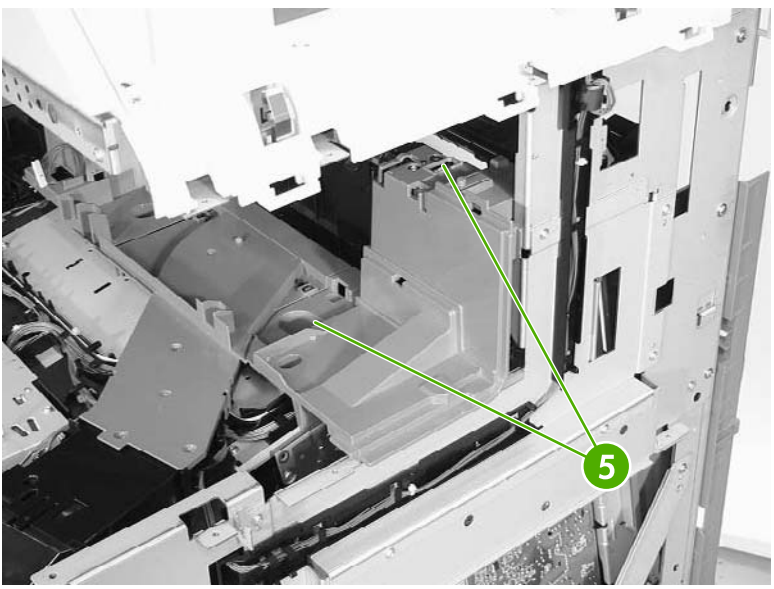

**Figure 6-201** Remove the fuser pressure release motor (3 of 8)

**12.** Unhook the two claws (callout 6), and then remove the connector cover (callout 7).

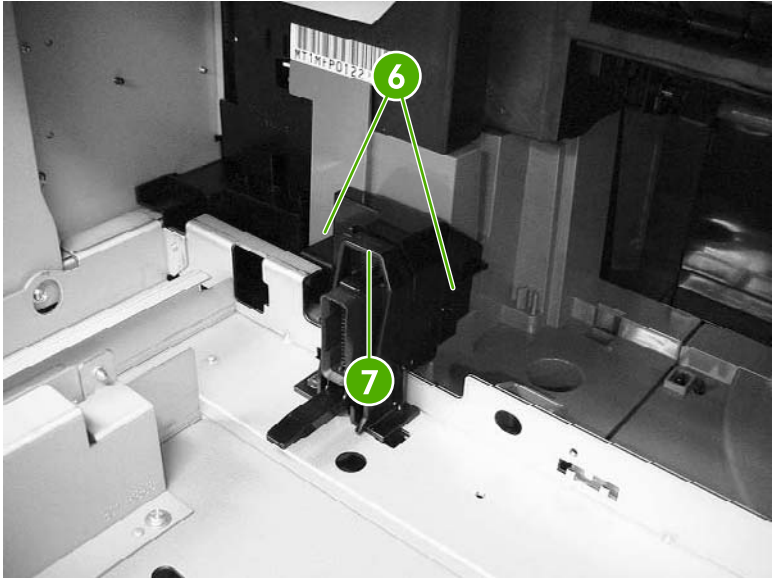

**Figure 6-202** Remove the fuser pressure release motor (4 of 8)

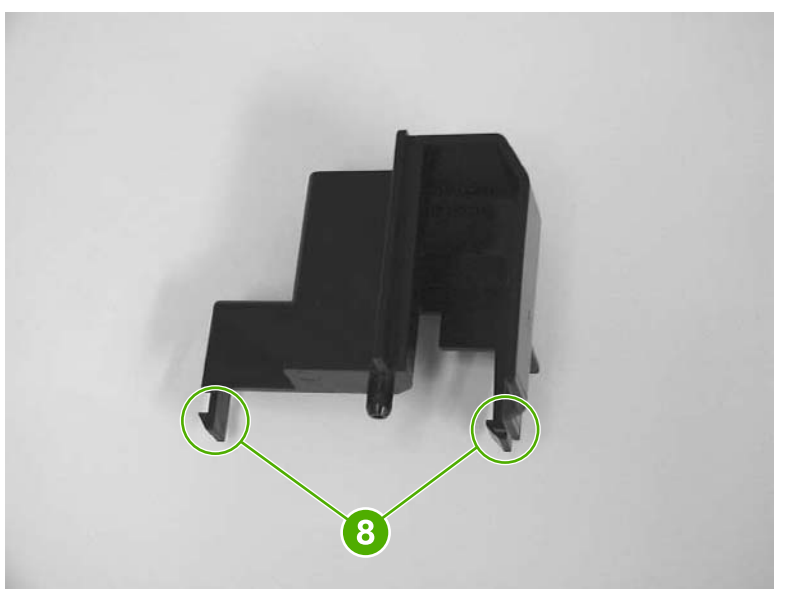

**Figure 6-203** Remove the fuser pressure release motor, connector cover claw detail (5 of 8)

**13.** Disconnect the connector (callout 9).

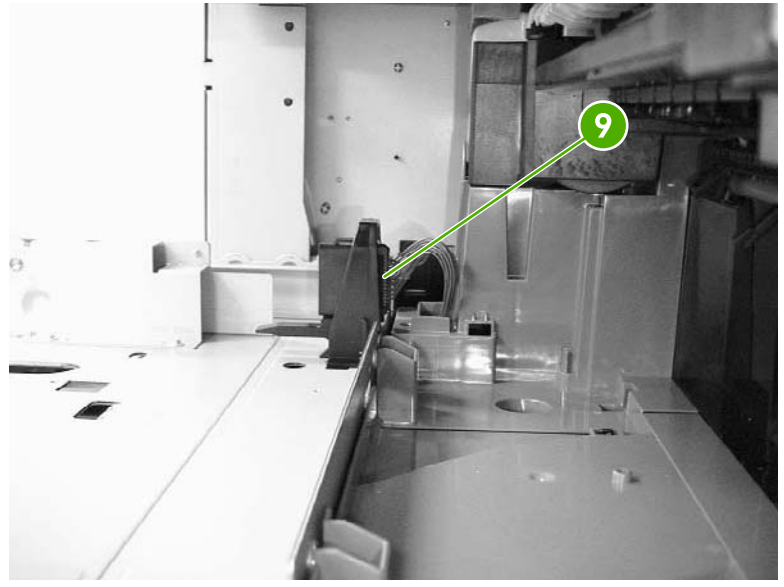

**Figure 6-204** Remove the fuser pressure release motor (6 of 8)

**14.** Remove two screws (callout 10) and lift off the plastic fuser drive assembly cover (callout 11).

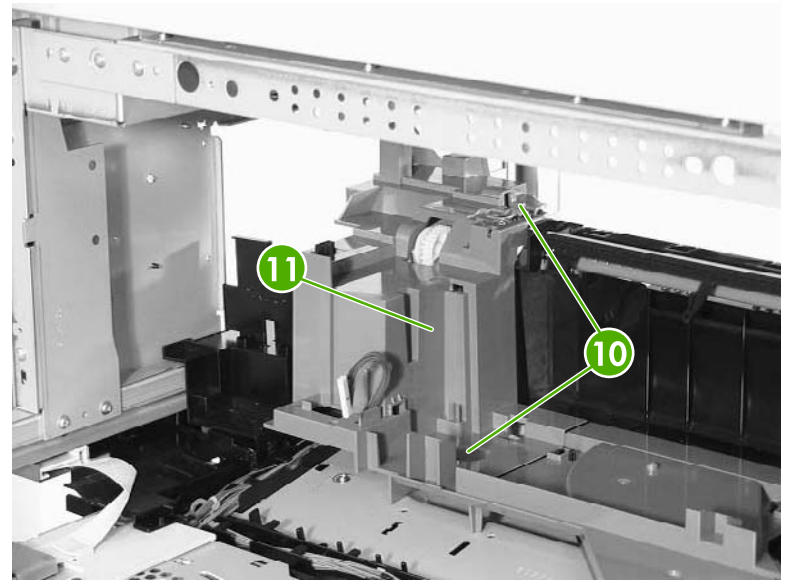

**Figure 6-205** Remove the fuser pressure release motor (7 of 8)

**15.** Disconnect one connector (callout 12), remove the two screws (callout 13), and then remove the fuser pressure release motor (callout 14).

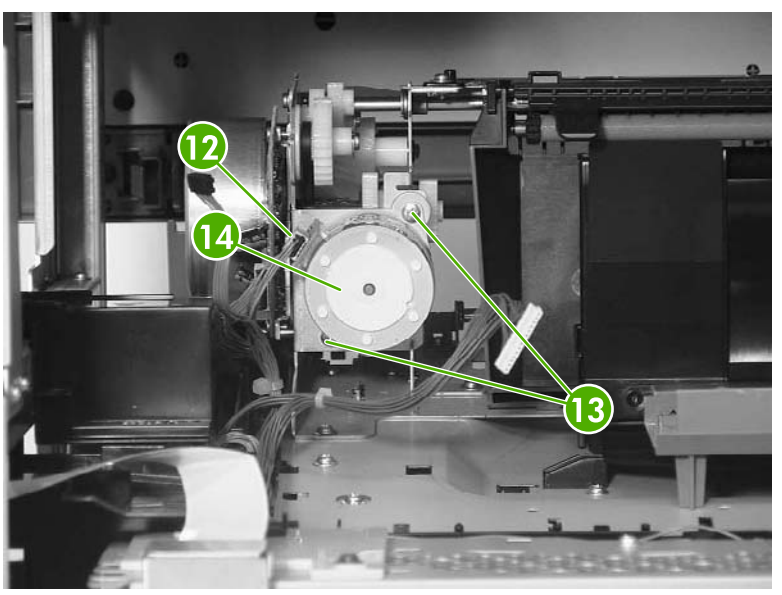

**Figure 6-206** Remove the fuser pressure release motor (8 of 8)

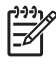

**NOTE** After reinstalling the fuser pressure release motor, rotate the pressure release gears to ensure that they engage with the worm gear on the motor.

## <span id="page-406-0"></span>**Developing disengaging motor**

- **1.** Remove the rear cover. See Rear cover [assembly](#page-331-0) on page 294.
- **2.** Remove the sub power supply PCB. See Sub power [supply](#page-438-0) PCB on page 401.
- **3.** Disconnect the connector (callout 1).
- **4.** Remove the two screws (callout 2), and then remove the developing disengaging motor (callout 3).

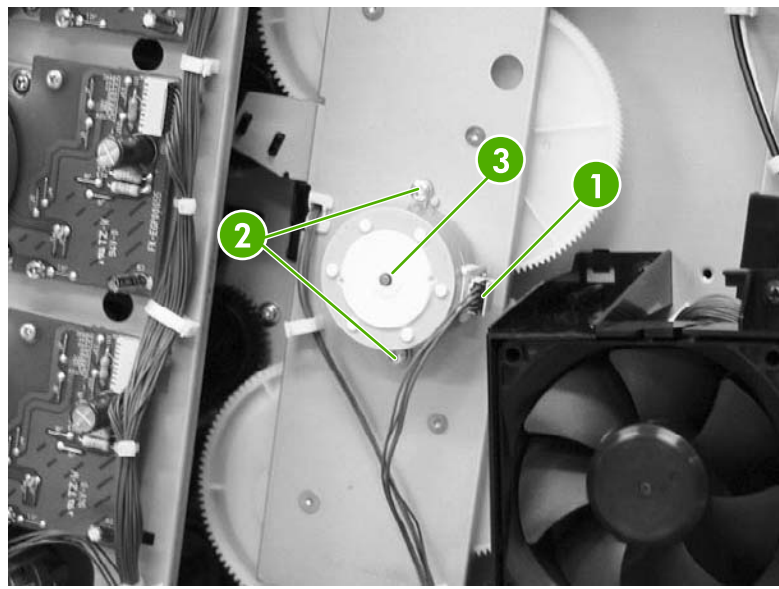

**Figure 6-207** Remove the developing disengaging motor

### <span id="page-407-0"></span>**Pickup motor assembly**

- **1.** Remove the paper feed assembly. See Paper feed [assembly](#page-353-0) on page 316.
- **2.** Using a small flat-blade screwdriver, pinch the tab (callout 1) and slide the gear (callout 2), cylinder (callout 3), and bushing (callout 4) off the shaft.

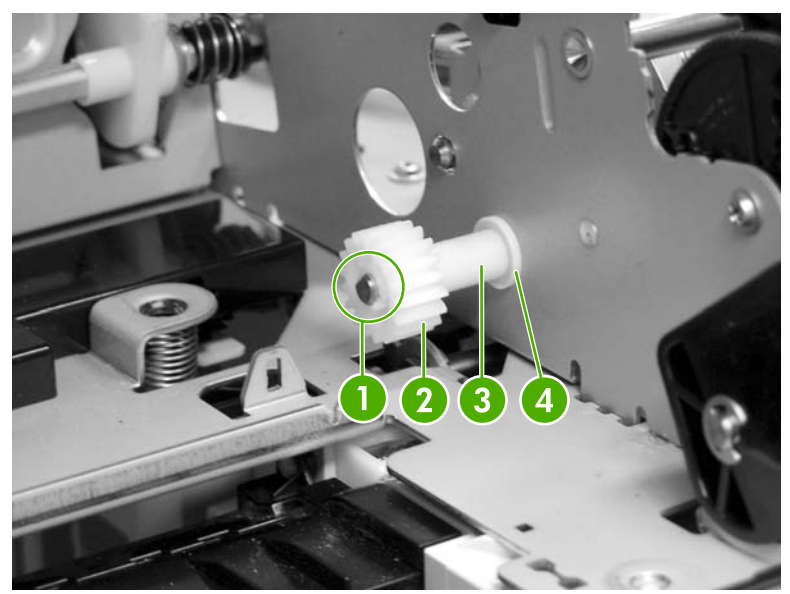

**Figure 6-208** Remove the pickup motor assembly (1 of 3)

Gear removed.

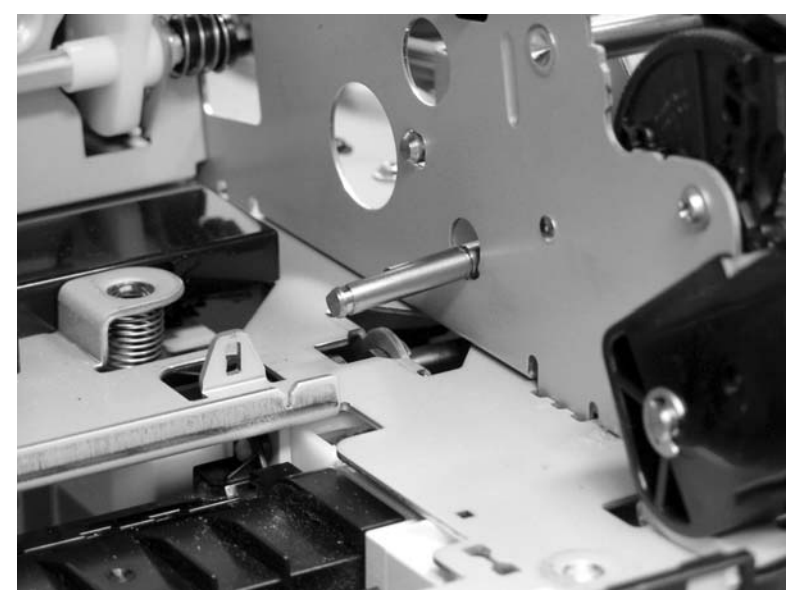

**Figure 6-209** Remove the pickup motor assembly (2 of 3)

<span id="page-408-0"></span>**3.** Disconnect the connector (callout 5), remove the two screws, and then remove the pickup motor by angling it around the main drive assembly.

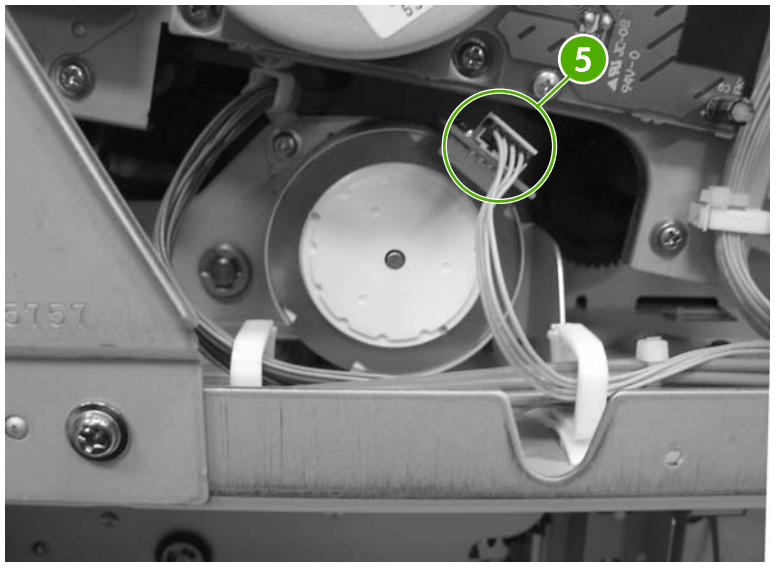

**Figure 6-210** Remove the pickup motor assembly (3 of 3)

## **Power supply fan**

- **1.** Remove the rear cover. See Rear cover [assembly](#page-331-0) on page 294.
- **2.** Remove the three screws (callout 1) and remove the power supply fan (callout 2).

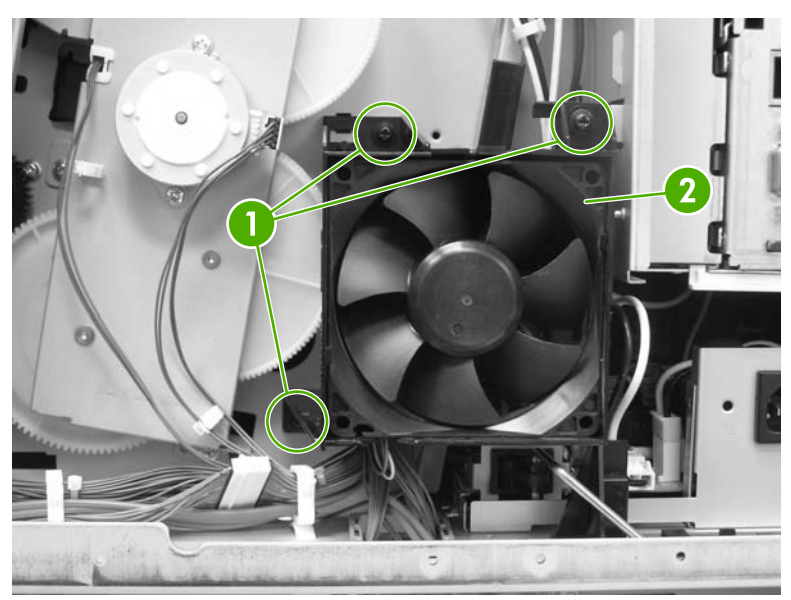

**Figure 6-211** Remove the power supply fan (1 of 2)

**3.** Disconnect the connector. (Currently this disconnects at the DC controller. Changes will be implemented prior to product introduction.)

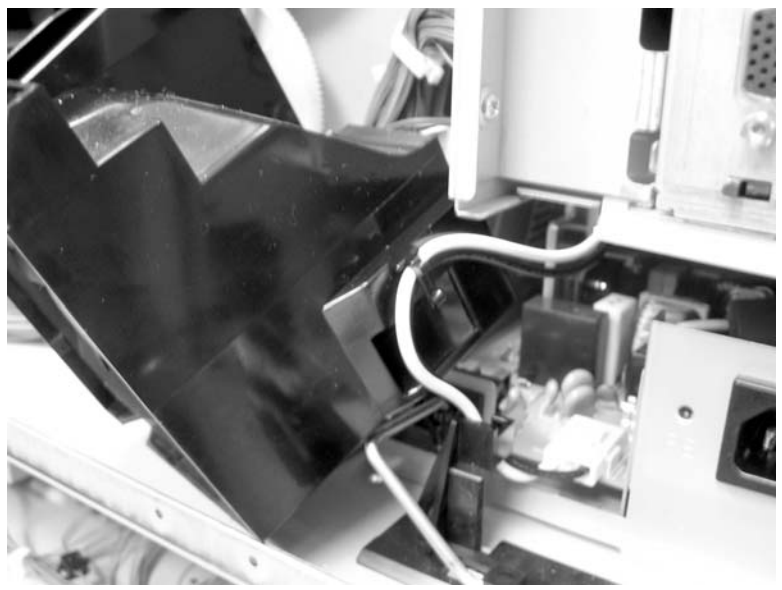

**Figure 6-212** Remove the power supply fan (2 of 2)

**NOTE** When installing the power supply fan, install the fan so that the label (callout 3) faces into the MFP. Install the cable (callout 4) as shown in the figure.

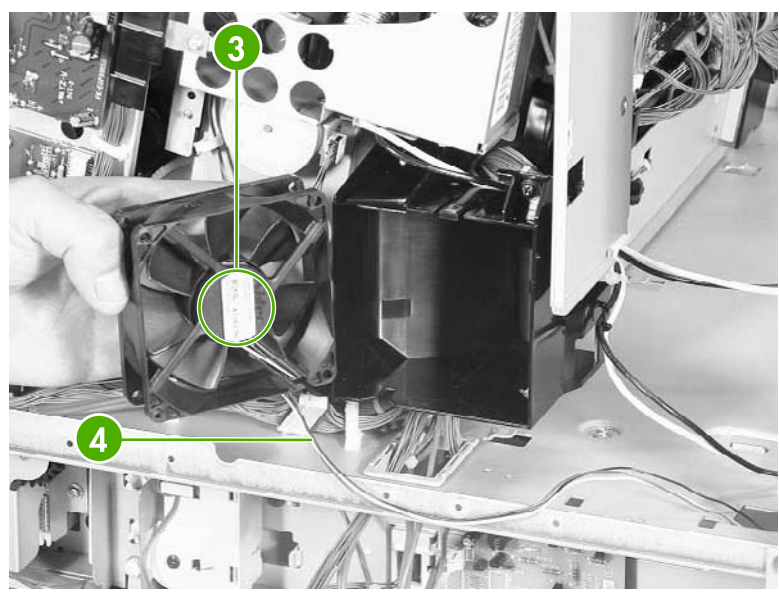

**Figure 6-213** Reinstall the power supply fan

₽

## <span id="page-410-0"></span>**Cartridge fan**

- **1.** Remove the rear cover. See Rear cover [assembly](#page-331-0) on page 294.
- **2.** Remove the face-down tray assembly. See **Face-down tray assembly on page 293**.
- **3.** Remove the left cover. See Left cover [assembly](#page-333-0) on page 296.
- **4.** Remove the front cover and the control panel. See Front cover [assembly](#page-334-0) on page 297 and [Control](#page-287-0) panel on page 250.
- **5.** Remove the rail guide [assembly](#page-372-0). See **Rail guide assembly on page 335**.
- **6.** Remove the delivery fan. See [Delivery](#page-413-0) fan on page 376.
- **7.** Disconnect the connector (callout 1).
- **8.** Unhook the three claws (callout 2) and remove the cartridge fan (callout 3).

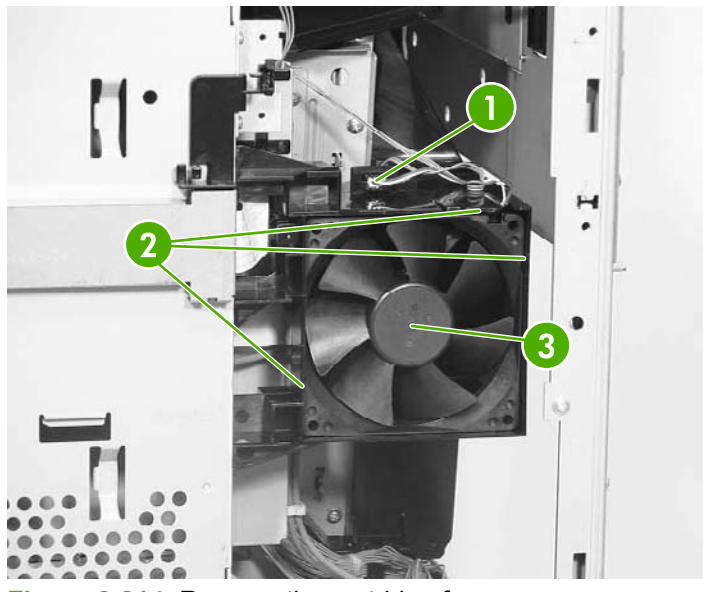

**Figure 6-214** Remove the cartridge fan

**NOTE** When installing the cartridge fan, install the fan so that the label (callout 4) faces into the MFP. Install the cable (callout 5) as shown in the figure.

<span id="page-411-0"></span>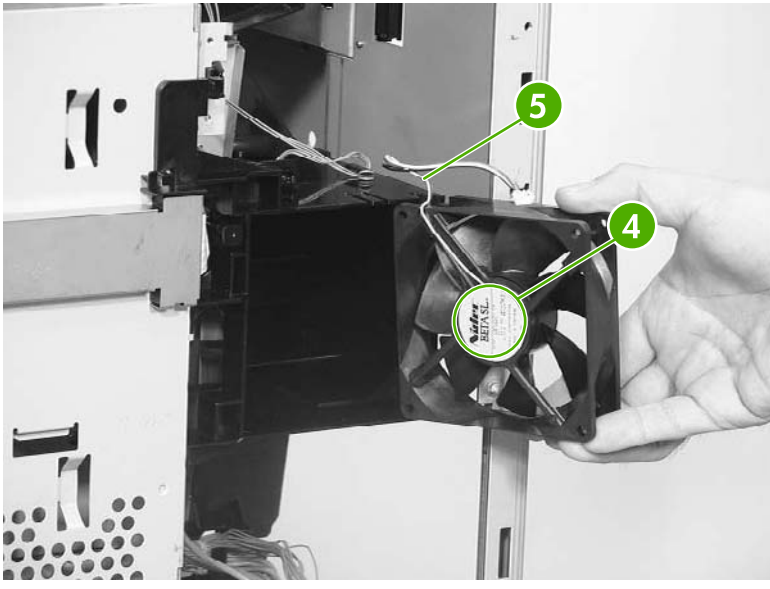

**Figure 6-215** Installation guidelines

#### **Sub power supply fan**

- **1.** Remove the rear cover [assembly](#page-331-0). See **Rear cover assembly on page 294**.
- **2.** Unhook the cable from the cable guide (callout 1) and remove the three screws (callout 2).

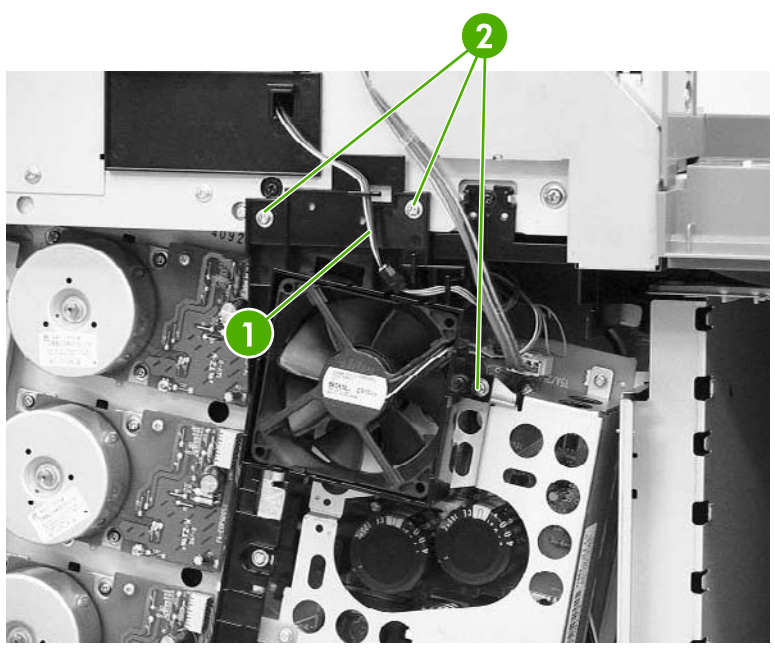

**Figure 6-216** Remove the sub power supply fan (1 of 3)

**3.** Remove the fan holder (callout 3) and the sub power supply fan together. Disconnect the connector (callout 4).

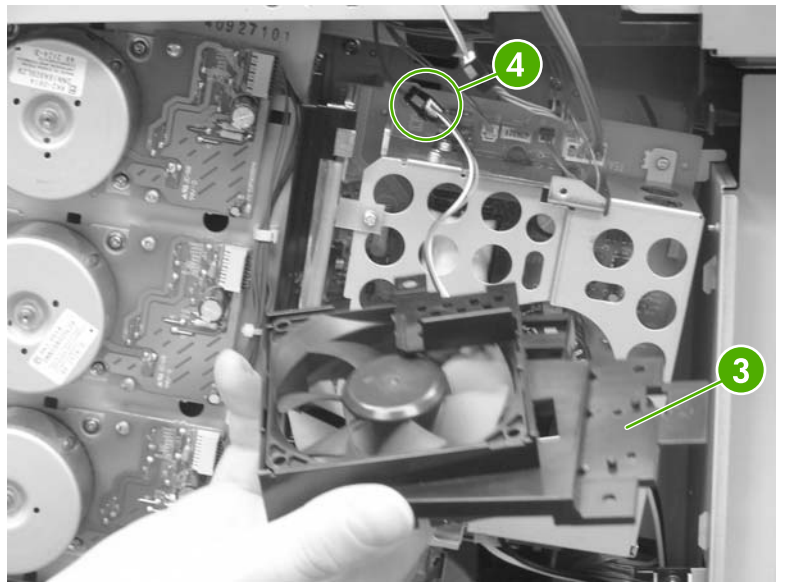

**Figure 6-217** Remove the sub power supply fan (2 of 3)

**4.** Unhook the three claws (callout 5), and then remove the sub power supply fan (callout 6) from the fan holder (callout 7).

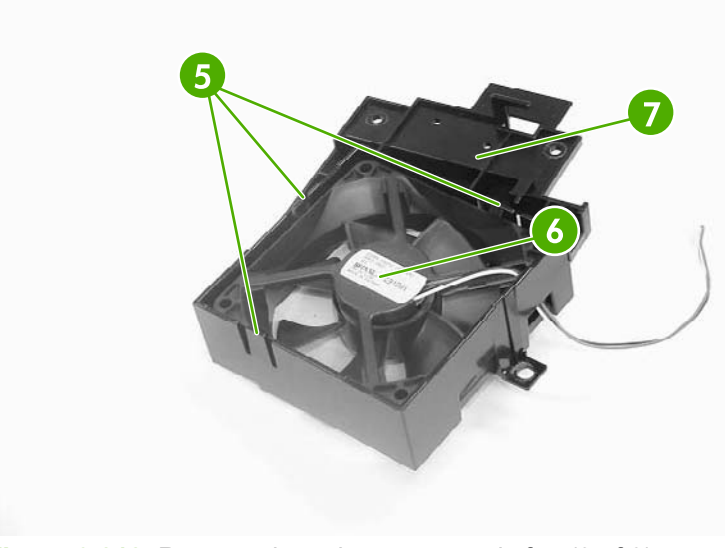

**Figure 6-218** Remove the sub power supply fan (3 of 3)

**NOTE** When installing the sub power supply fan, install the fan so that the label (callout 8) faces into the MFP. Install the cable (callout 9) as shown in the figure.

∣⋽

<span id="page-413-0"></span>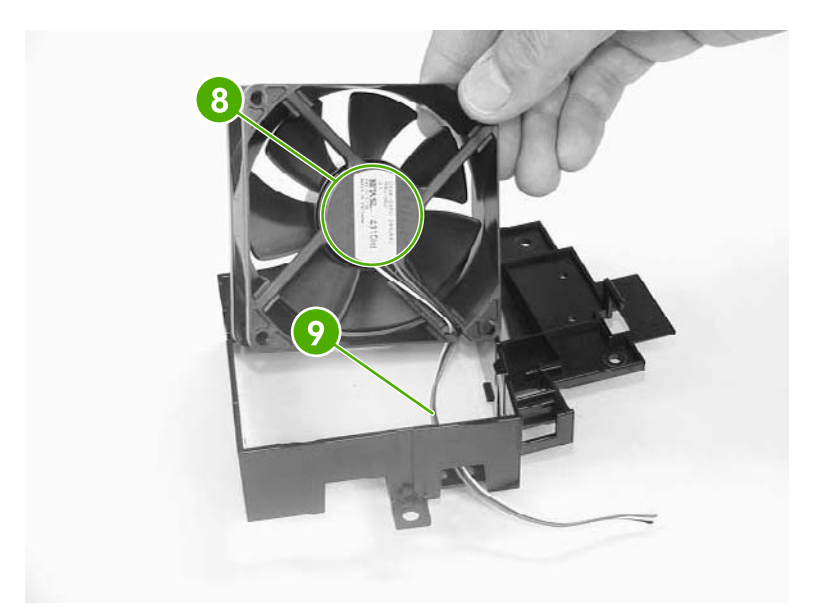

**Figure 6-219** Installation guidelines

#### **Delivery fan**

- **1.** Remove the rear cover. See Rear cover [assembly](#page-331-0) on page 294.
- **2.** Remove the face-down tray assembly. See **Face-down tray assembly on page 293**.
- **3.** Remove the left cover. See Left cover [assembly](#page-333-0) on page 296.
- **4.** Remove the front cover and the control panel. See Front cover [assembly](#page-334-0) on page 297 and [Control](#page-287-0) panel on page 250.
- **5.** Remove the rail guide [assembly](#page-372-0). See Rail guide assembly on page 335.
- **6.** Remove the cable (callout 1) from the cable guides (callout 2).

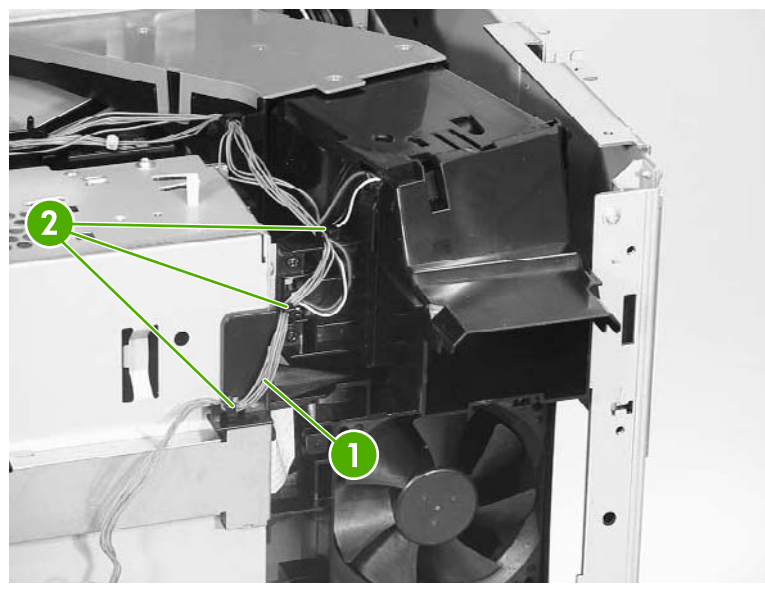

**Figure 6-220** Remove the delivery fan (1 of 2)

<span id="page-414-0"></span>**7.** Disconnect the connector (callout 3) and remove the two screws (callout 4). Then remove the delivery fan assembly (callout 5).

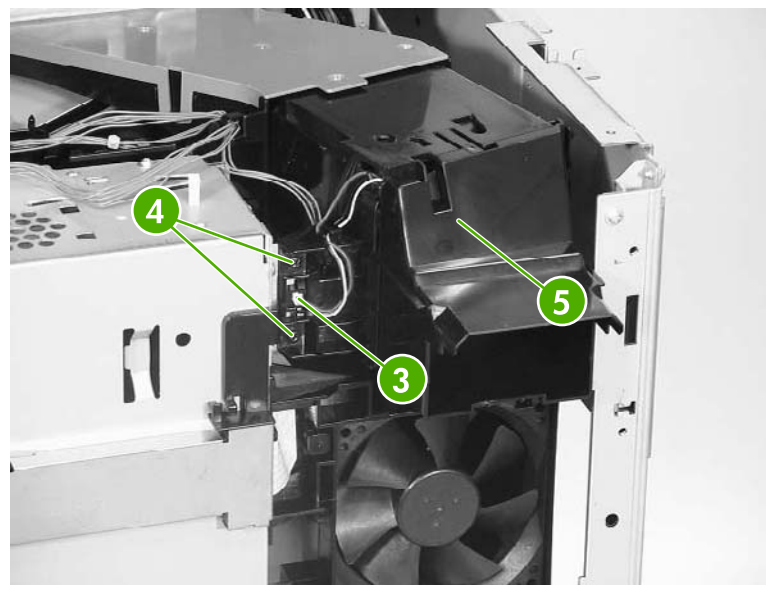

**Figure 6-221** Remove the delivery fan (2 of 2)

## **Control fan 1**

- **1.** Remove the rear cover [assembly](#page-331-0). See **Rear cover assembly on page 294**.
- **2.** Remove the face-down tray assembly. See **Face-down tray assembly on page 293**.
- **3.** Remove the left cover [assembly](#page-333-0). See Left cover assembly on page 296.
- **4.** Disconnect the connector (callout 1). Unhook the three claws (callout 2) and remove control fan #1 (callout 3).

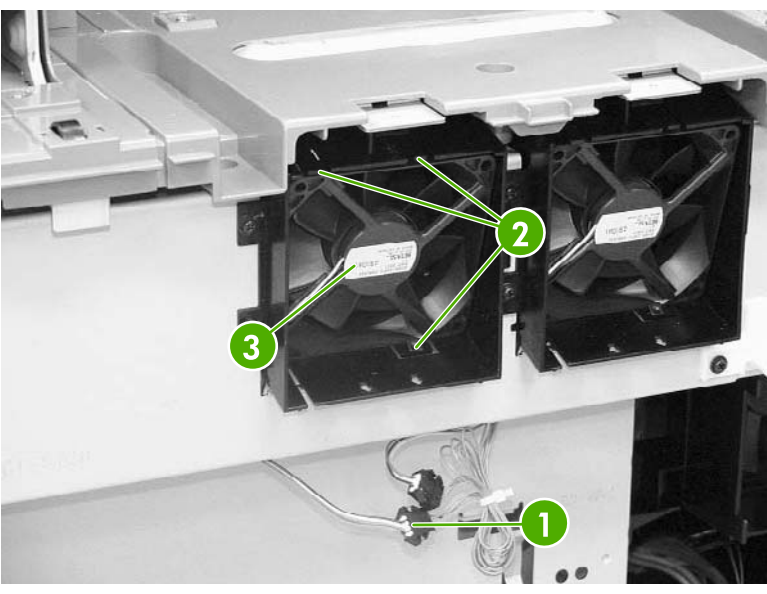

**Figure 6-222** Remove control fan #1

<span id="page-415-0"></span>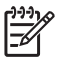

**NOTE** When installing the control fan, install the fan so that the label (callout 4) faces outward. Install the cable (callout 5) as shown in the figure.

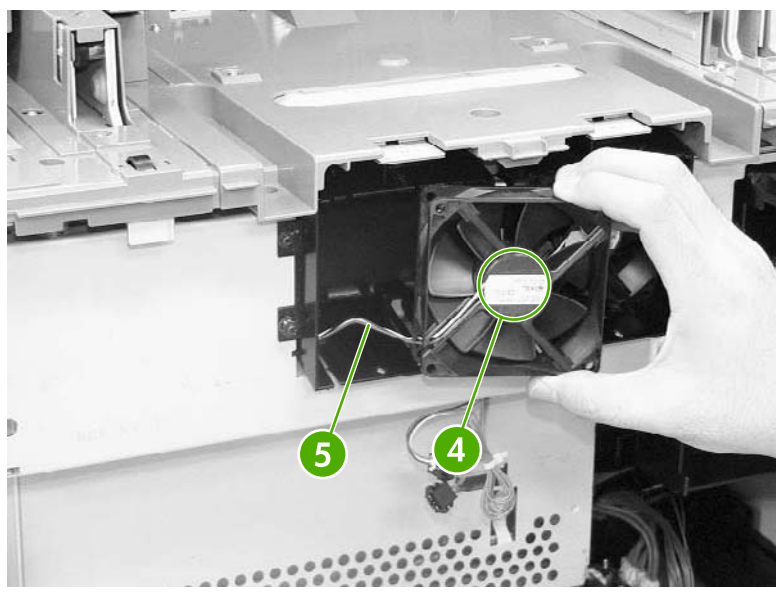

**Figure 6-223** Installation guidelines

#### **Control fan 2**

- **1.** Remove the rear cover assembly. See Rear cover [assembly](#page-331-0) on page 294.
- **2.** Remove the face-down tray assembly. See [Face-down](#page-330-0) tray assembly on page 293.
- **3.** Remove the left cover [assembly](#page-333-0). See Left cover assembly on page 296.
- **4.** Disconnect the connector (callout 1). Unhook the three claws (callout 2) and remove control fan #2 (callout 3).

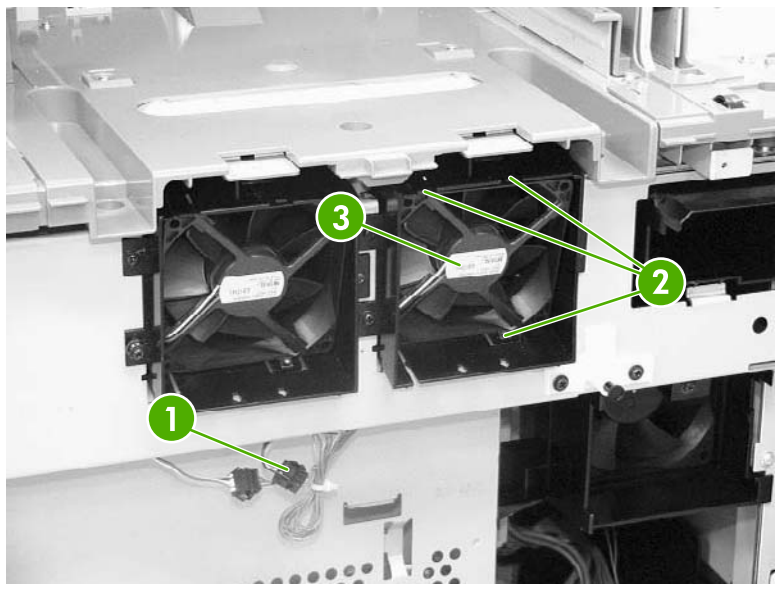

**Figure 6-224** Remove control fan #2

<span id="page-416-0"></span>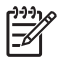

**NOTE** When installing the control fan, install the fan so that the label (callout 4) faces outward. Install the cable (callout 5) as shown in the figure.

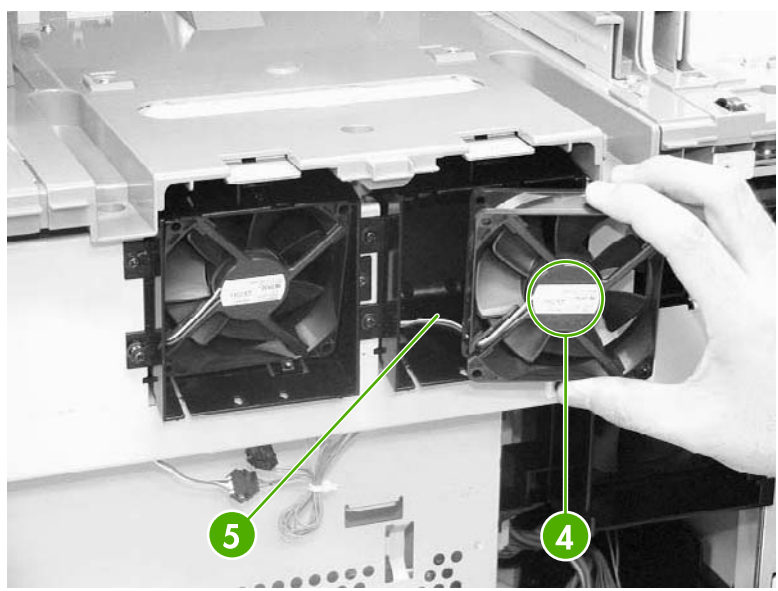

**Figure 6-225** Installation guidelines

### **Rear exhaust fan**

- **1.** Remove the rear cover [assembly](#page-331-0). See **Rear cover assembly on page 294**.
- **2.** Disconnect the connector (callout 1). Remove the three screws (callout 2), and then remove the fan holder (callout 3) and the fuser fan (callout 4) together.

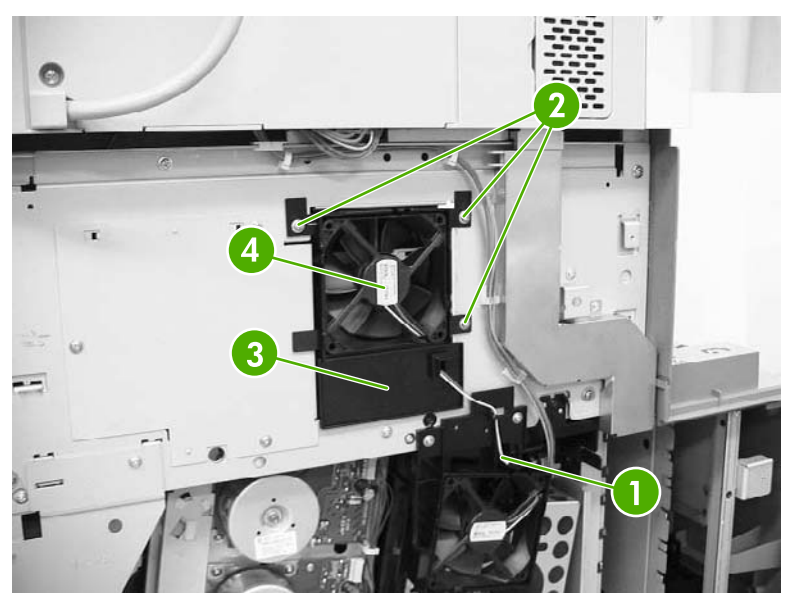

**Figure 6-226** Remove the rear exhaust fan (1 of 2)

<span id="page-417-0"></span>**3.** Unhook the three claws (callout 5) and remove the rear exhaust fan (callout 6) from the fan holder (callout 7).

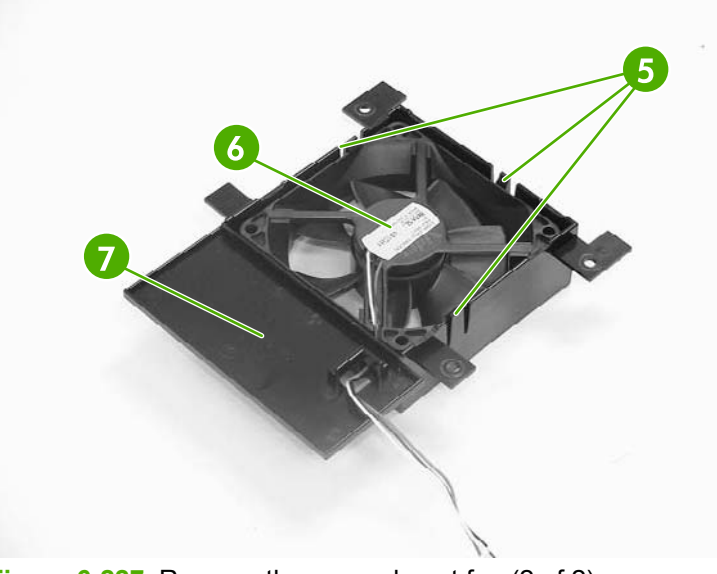

**Figure 6-227** Remove the rear exhaust fan (2 of 2)

**NOTE** When installing the sub power supply fan, install the fan so that the label (callout 8) faces outward. Install the cable (callout 9) as shown in the figure.

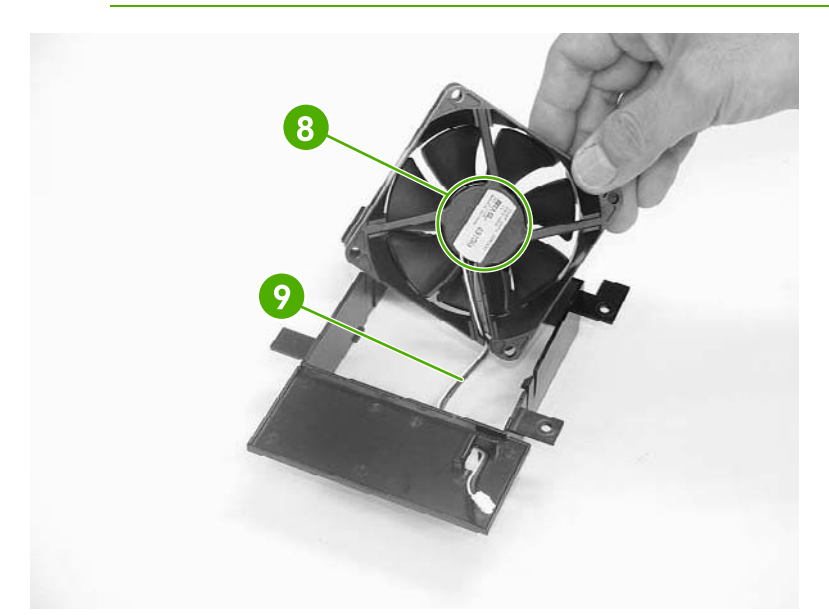

**Figure 6-228** Installation guidelines

#### **ETB fan**

₽

**1.** Open the right lower cover.

**2.** Unhook the three claws (callout 1) and remove the cable cover (callout 2).

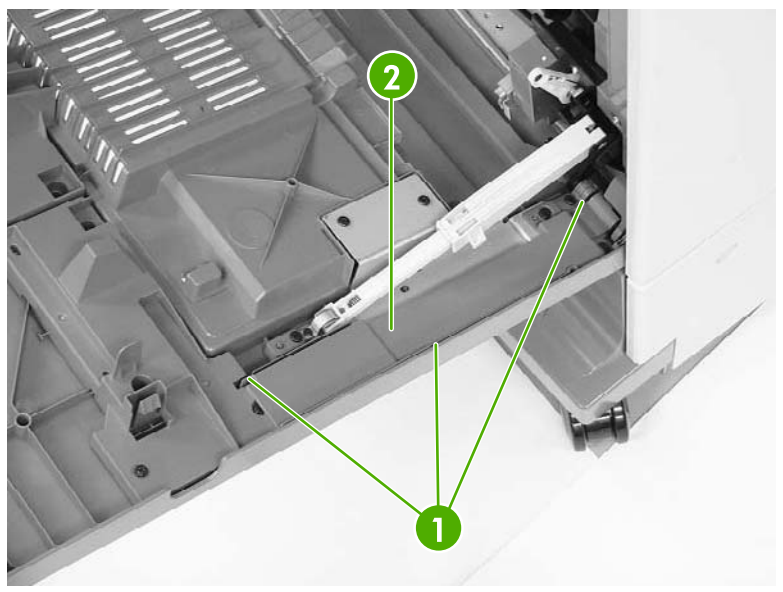

**Figure 6-229** Remove the ETB fan (1 of 4)

**3.** Disconnect the connector (callout 3) for the red, white, and black cable. Remove the three screws (callout 4) and the cable cover (callout 5).

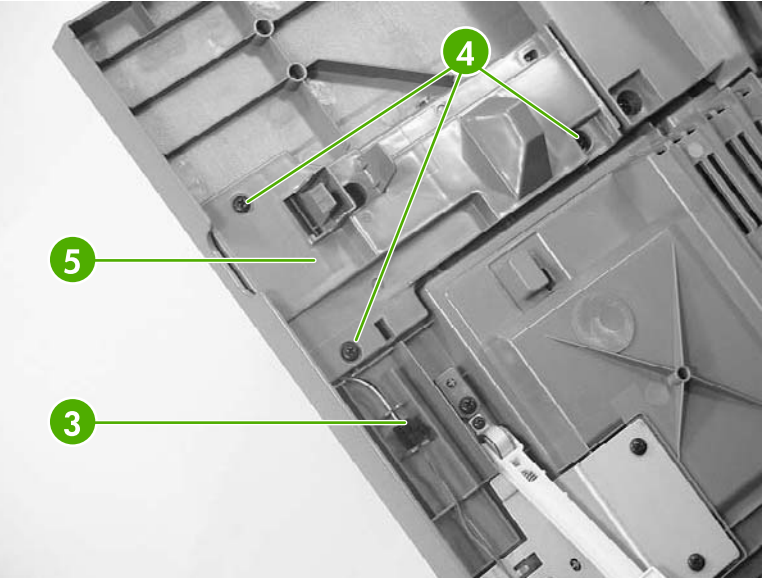

**Figure 6-230** Remove the ETB fan (2 of 4)

**4.** Remove the four screws (callout 6) and the duplexing feed guide assembly (callout 7).

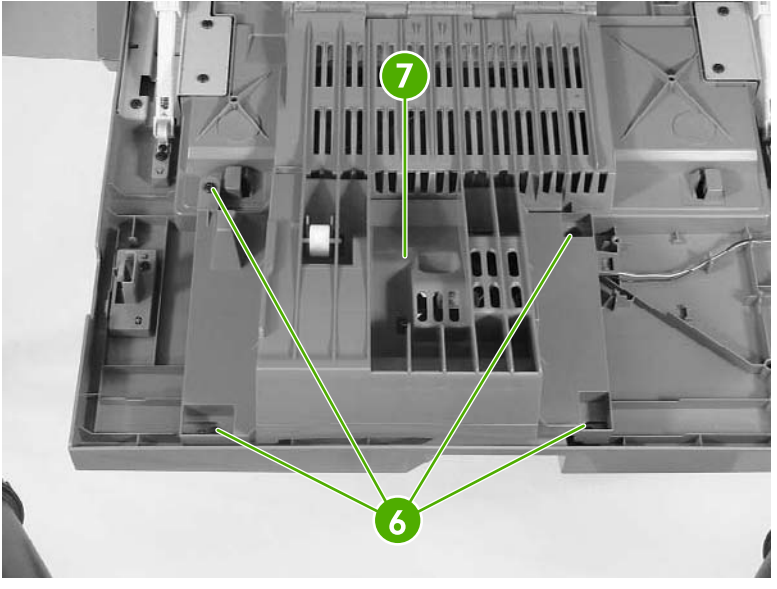

**Figure 6-231** Remove the ETB fan (3 of 4)

**5.** Unhook the two claws (callout 8) and remove the ETB fan (callout 9).

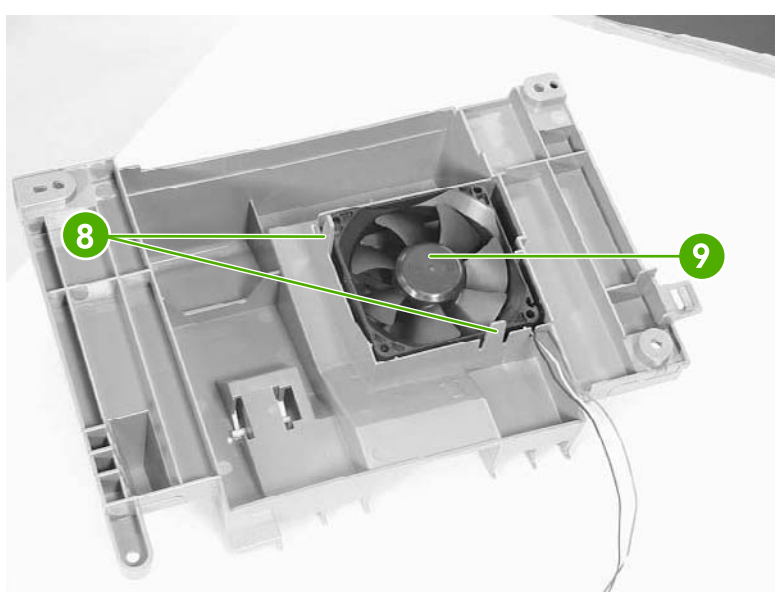

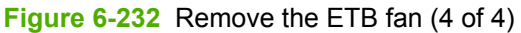

 $\mathbb{R}$ **NOTE** When installing the ETB fan, install the fan so that the label (callout 10) faces into the duplexing feed guide assembly. Install the cable (callout 11) as shown in the figure.

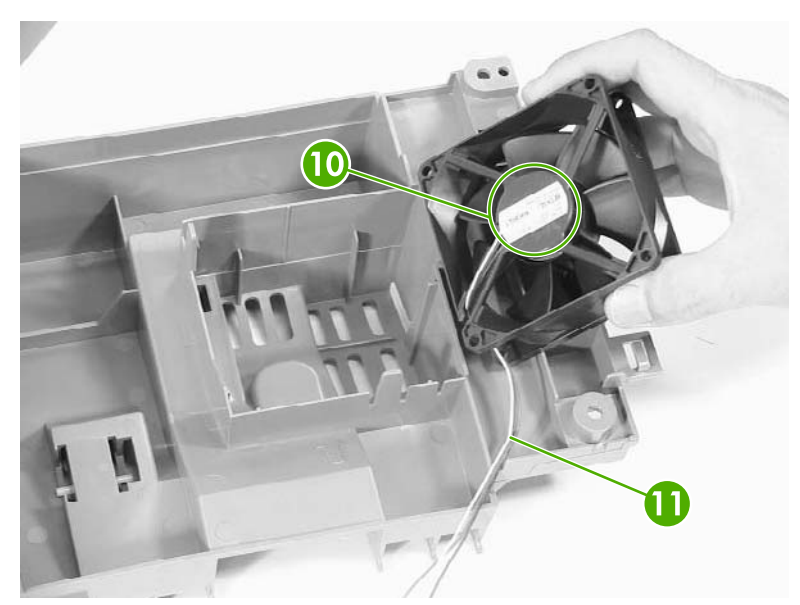

**Figure 6-233** Installation guidelines

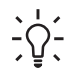

**Hint** When reinstalling the ETB fan, install the cable in the cable guides first to avoid pinching the cables during later steps.

# **PCBs**

The procedures in this section describe the removal and replacement of the following components:

- DC controller PCB
- [Toner](#page-426-0) level PCB
- [High-voltage](#page-426-0) power supply PCB
- [Low-voltage](#page-432-0) power supply PCB
- Memory [controller](#page-437-0) PCB
- Sub power [supply](#page-438-0) PCB
- **Fan [drive](#page-440-0) PCB**

₽

#### **DC controller PCB**

**NOTE** The DC controller has flashable firmware. To upgrade the controller, flashing might be sufficient.

- **1.** Remove the rear cover. See Rear cover [assembly](#page-331-0) on page 294.
- **2.** Remove the face-down tray assembly. See [Face-down](#page-330-0) tray assembly on page 293.
- **3.** Remove the left cover. See Left cover [assembly](#page-333-0) on page 296.
- **4.** Remove the front cover and the control panel. See Front cover [assembly](#page-334-0) on page 297 and [Control](#page-287-0) panel on page 250.
- **5.** Remove the delivery fan. See [Delivery](#page-413-0) fan on page 376.
- **6.** Remove the cartridge fan. See [Cartridge](#page-410-0) fan on page 373.
- **7.** Remove the formatter case. See [Formatter](#page-375-0) case assembly on page 338.

**8.** Disconnect all connectors and remove the flat connector from the DC controller (callout 1). Remove four screws (callout 2), and then remove the DC controller PCB (callout 3).

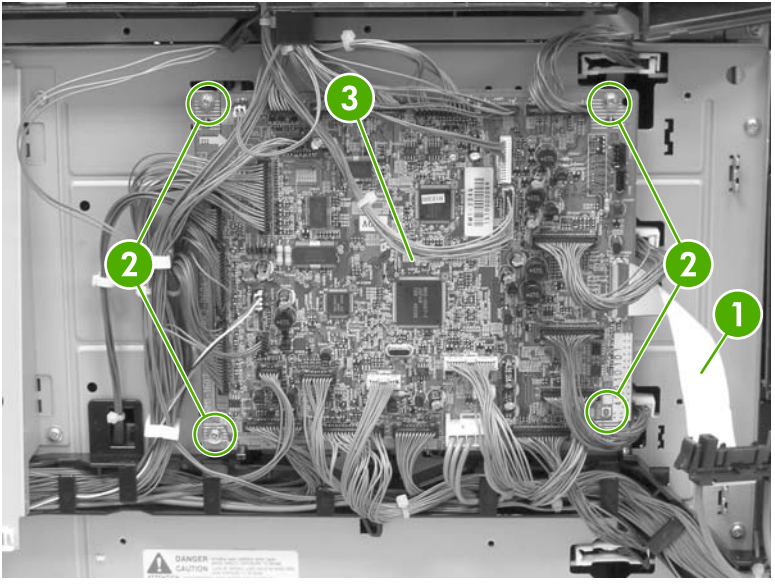

**Figure 6-234** Remove the DC controller (1 of 2)

**9.** DC controller removed.

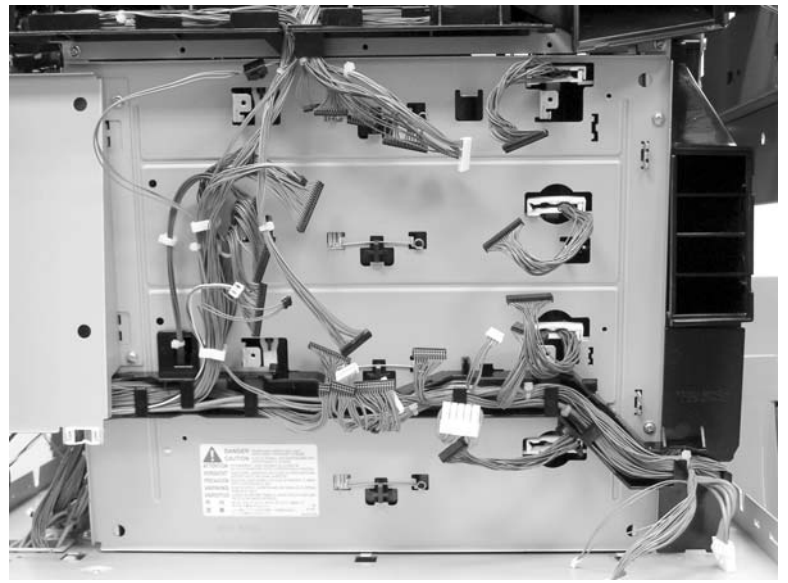

**Figure 6-235** Remove the DC controller (2 of 2)

The locations of the DC controller connections are shown on the following figure.

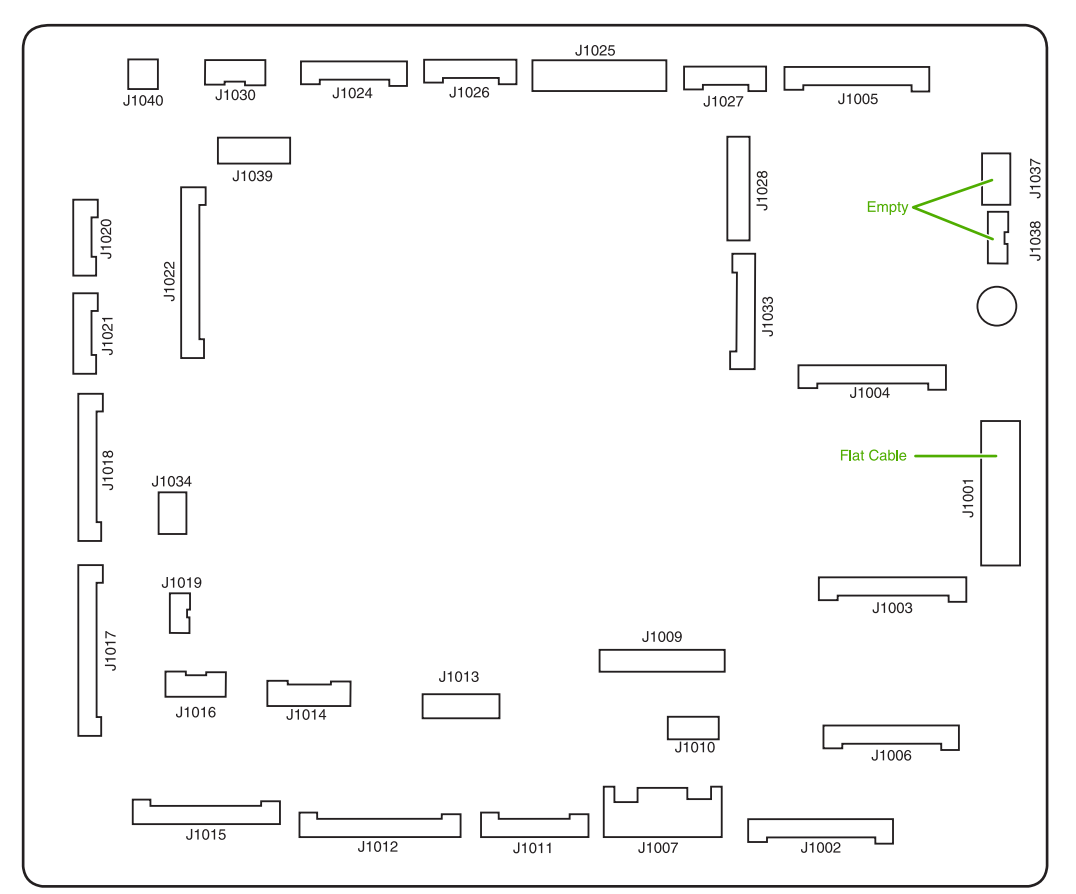

**Figure 6-236** DC controller component connections

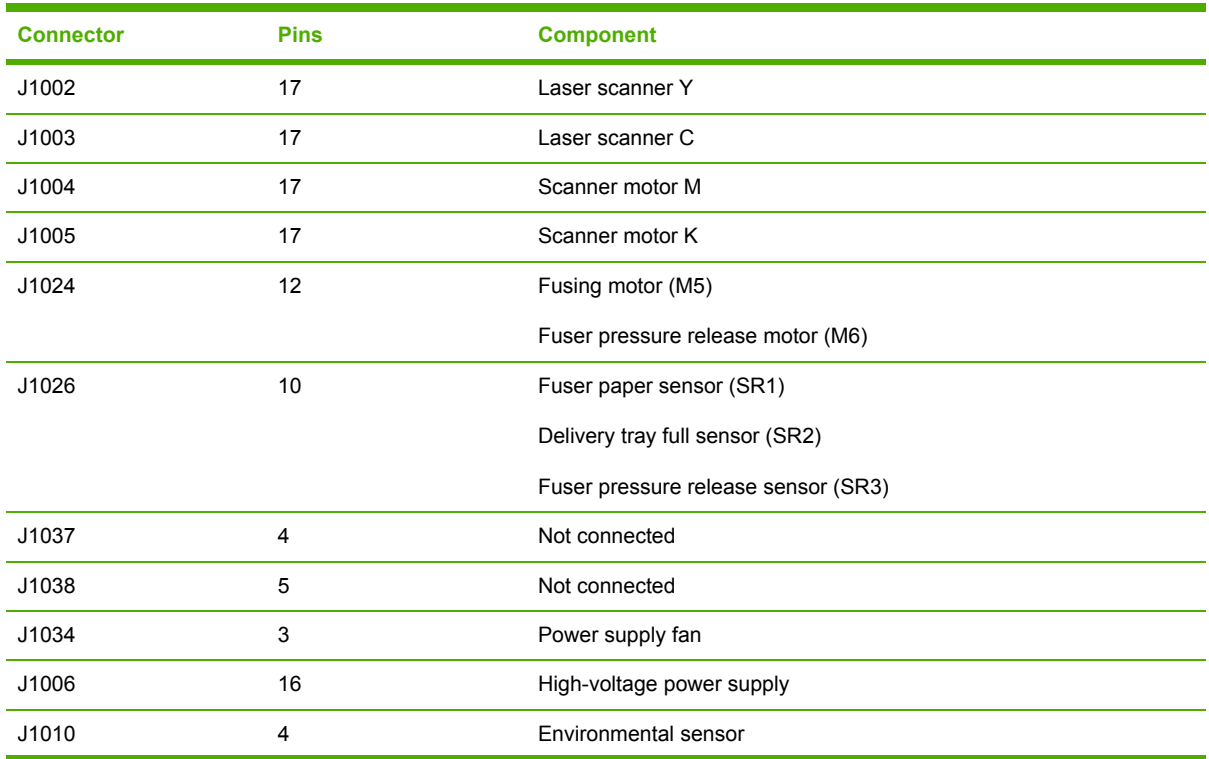

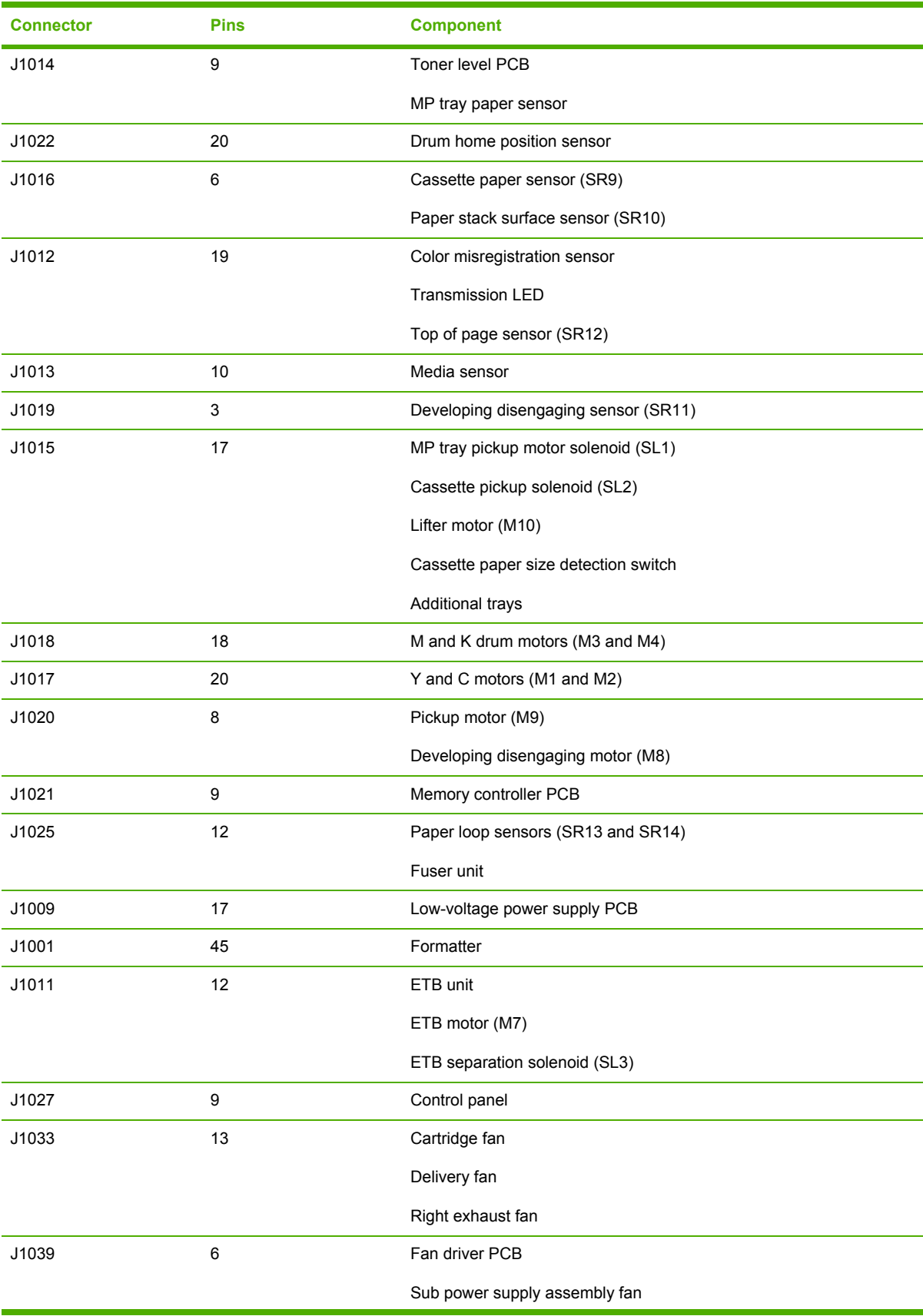

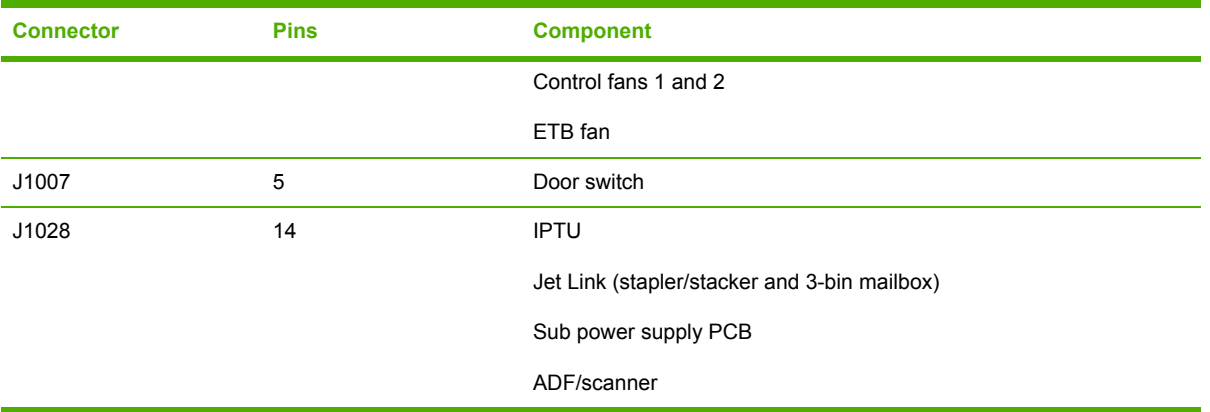

## <span id="page-426-0"></span>**Toner level PCB**

- **1.** Remove the high-voltage power supply PCB. See High-voltage power supply PCB on page 389.
- **2.** Disconnect the connector (callout 1).
- **3.** Remove the three screws (callout 2), and then remove the toner level PCB (callout 3).

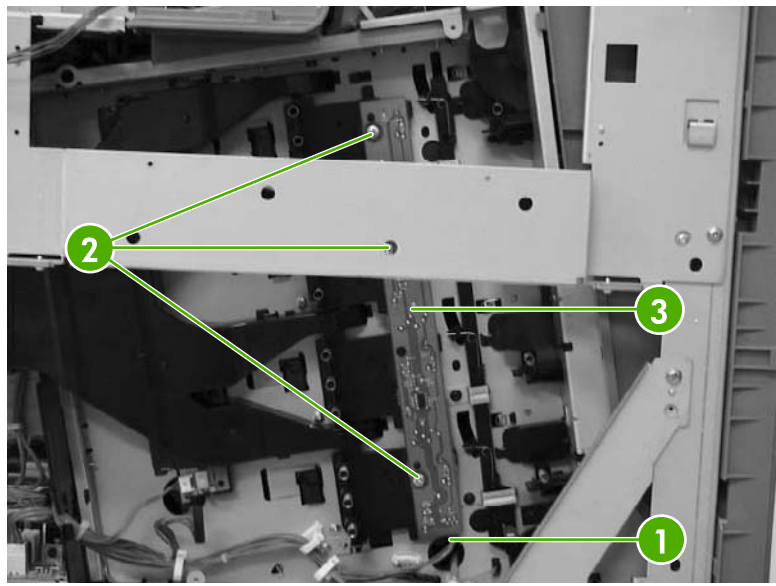

**Figure 6-237** Remove the toner level PCB

#### **High-voltage power supply PCB**

- **1.** Remove the following assemblies:
	- Rear cover. See Rear cover [assembly](#page-331-0) on page 294.
	- ● [Face-down](#page-330-0) tray assembly. See Face-down tray assembly on page 293.
	- Left cover [assembly](#page-333-0). See Left cover assembly on page 296.
	- Front cover [assembly](#page-334-0). See Front cover assembly on page 297.
	- [Control](#page-287-0) panel. See Control panel on page 250.

**2.** Remove the control panel cover by prying up both sides of the cover.

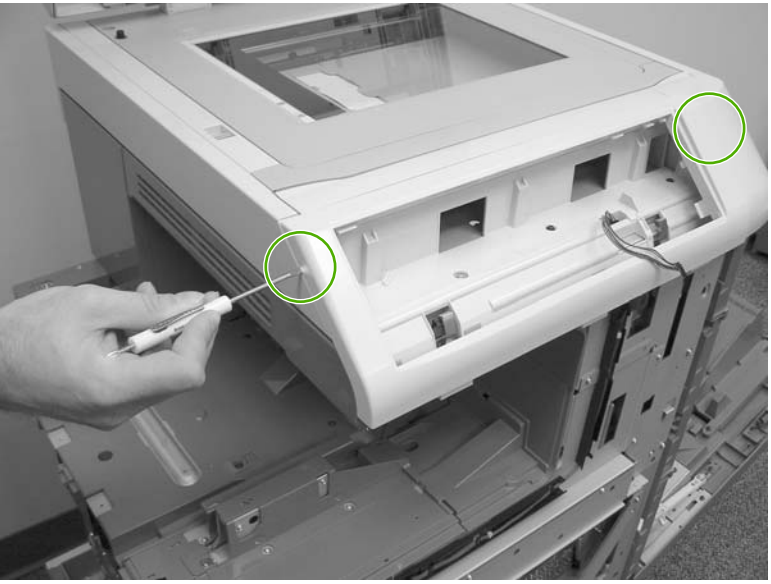

**Figure 6-238** Remove the high-voltage power supply PCB (1 of 9)

- **3.** Remove the inner cover by prying up at the tabs (callout 1) with a flat-blade screwdriver.
- **4.** Remove the three screws (callout 2) and then remove the panel holder (callout 3).

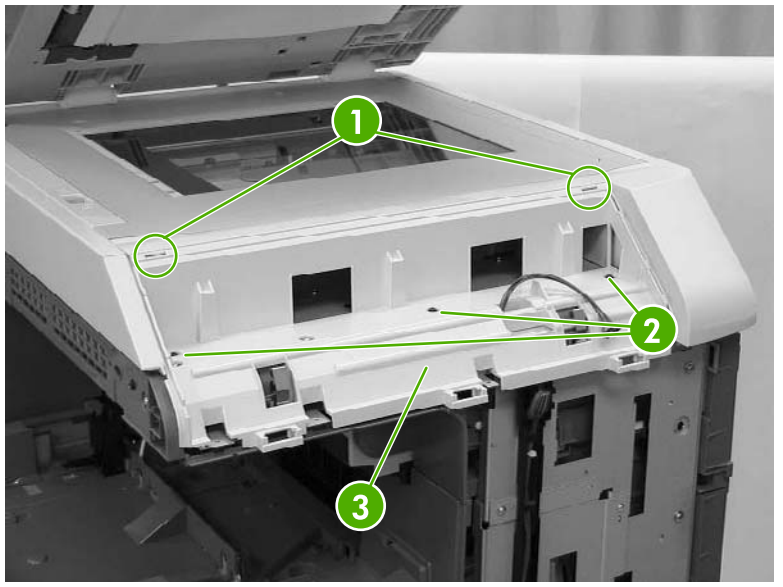

**Figure 6-239** Remove the high-voltage power supply PCB (2 of 9)

**5.** Remove the cable (callout 4) from the cable guides (callout 5).

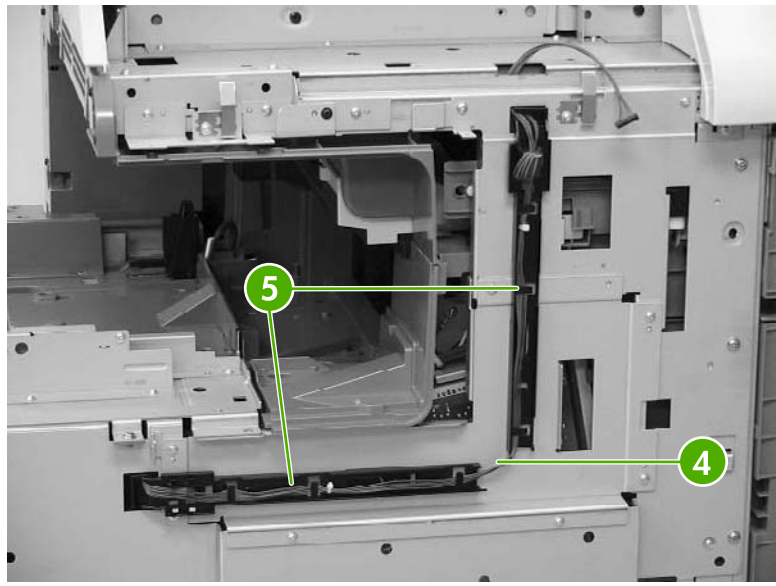

**Figure 6-240** Remove the high-voltage power supply PCB (3 of 9)

**6.** Unhook the claw (callout 6) and slide the cable guide down to remove it (callout 7).

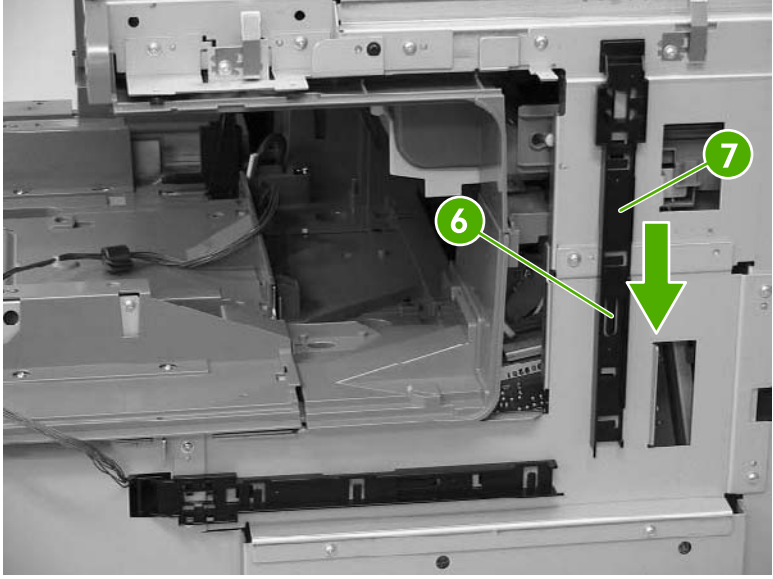

**Figure 6-241** Remove the high-voltage power supply PCB (4 of 9)

**7.** Unhook the claw (callout 8) and slide the cable guide to the right to remove it (callout 9).

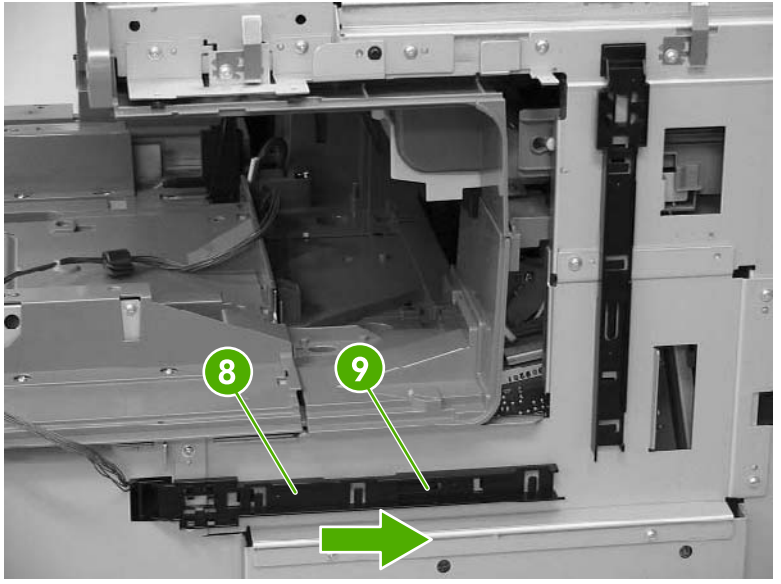

**Figure 6-242** Remove the high-voltage power supply PCB (5 of 9)

**8.** Remove the two screws (callout 10), and then remove the front guide cover (callout 11).

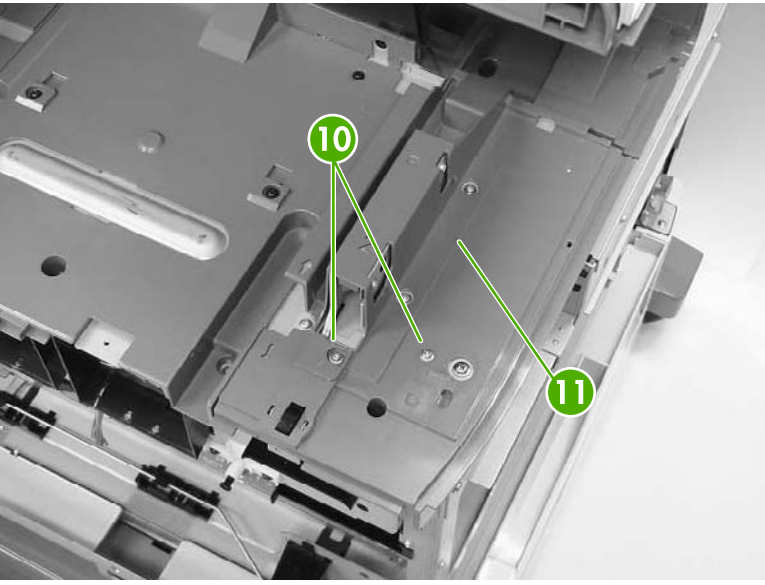

**Figure 6-243** Remove the high-voltage power supply PCB (6 of 9)

**9.** Remove one M4 screw (callout 12) and the seven M3 screws (callout 13). Then remove the plate (callout 14).

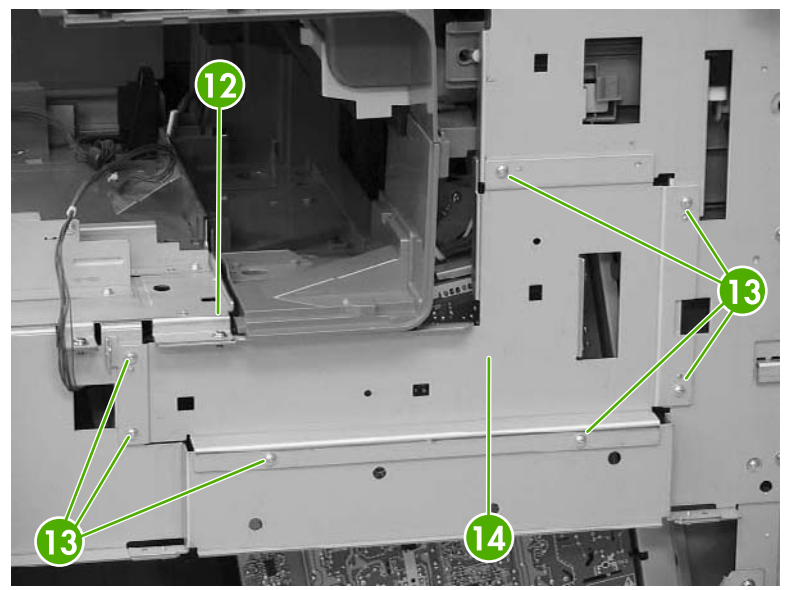

**Figure 6-244** Remove the high-voltage power supply PCB (7 of 9)

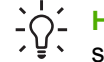

**Hint** When reinstalling the high-voltage power supply PCB, be sure to replace the M4 screw.

**10.** Disconnect the connector (callout 15). Remove the three M3 screws (callout 16) and the single M4 screw (callout 17). Then unhook the four claws (callout 18). Pinch the four clips to release the high-voltage power supply.

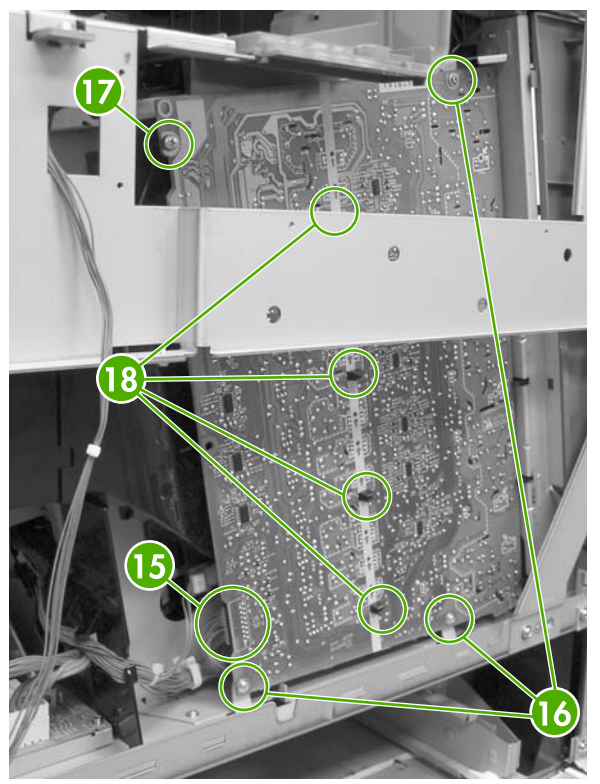

**Figure 6-245** Remove the high-voltage power supply PCB (8 of 9)

**11.** Shift the high-voltage power supply PCB (callout 19) to the right, and then shift it to the left (callout 20) to remove it.

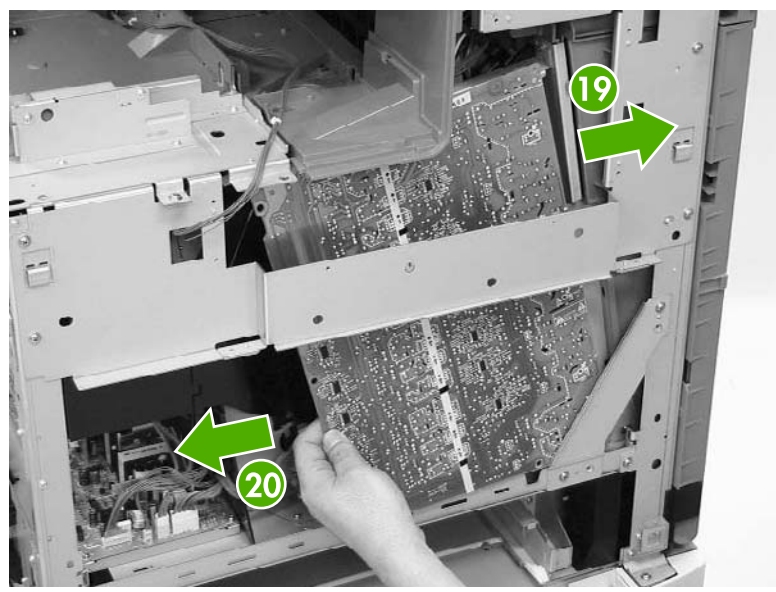

**Figure 6-246** Remove the high-voltage power supply PCB (9 of 9)
## <span id="page-432-0"></span>**Low-voltage power supply PCB**

- **1.** Remove the rear cover. See Rear cover [assembly](#page-331-0) on page 294.
- **2.** Remove the left cover. See Left cover [assembly](#page-333-0) on page 296.
- **3.** Remove the power [supply](#page-408-0) fan. See **Power supply fan on page 371</u>.**

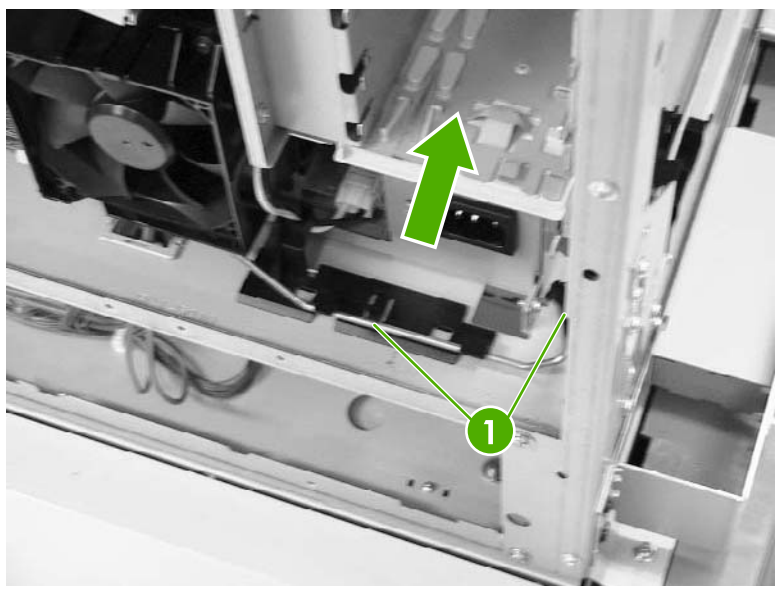

**Figure 6-247** Remove the low-voltage power supply PCB (1 of 9)

**4.** Lift the rod arm (callout 1) to detach it from the power switch, and unhook the cable from the cable guide. Disconnect the connector (callout 2).

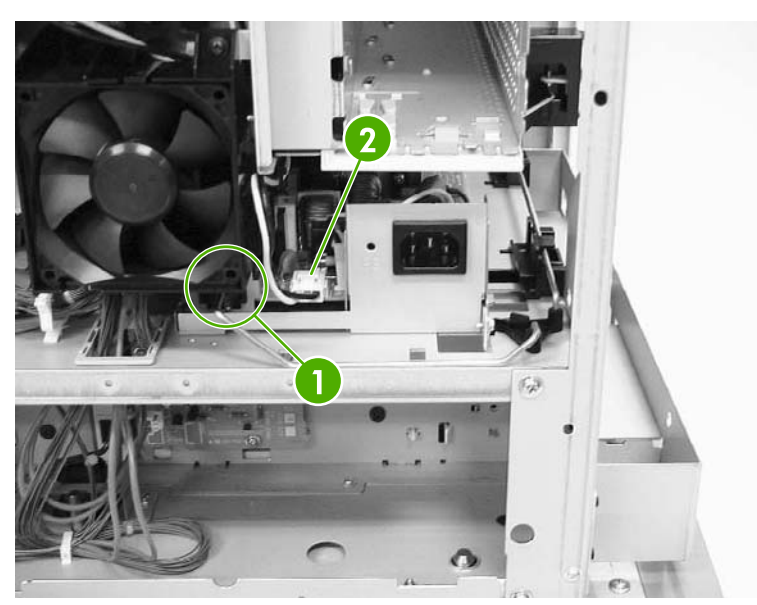

**Figure 6-248** Remove the low-voltage power supply PCB (2 of 9)

**5.** Disconnect the connector (callout 3) at the left of the MFP.

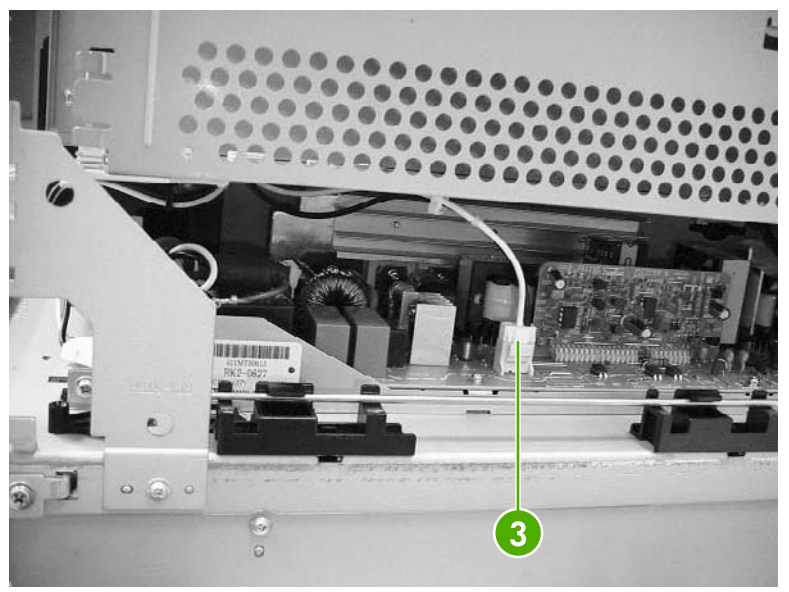

**Figure 6-249** Remove the low-voltage power supply PCB (3 of 9)

**6.** Remove the two screws (callout 4). Then remove the power switch assembly (callout 5) and the rod arm (callout 6) together.

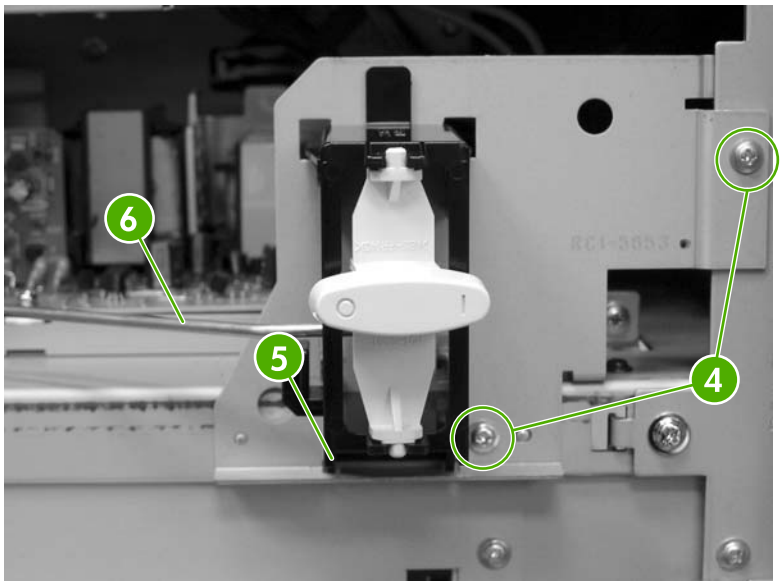

**Figure 6-250** Remove the low-voltage power supply PCB (4 of 9)

**7.** Unhook the claws (callout 7), and remove the rod guides (callout 8).

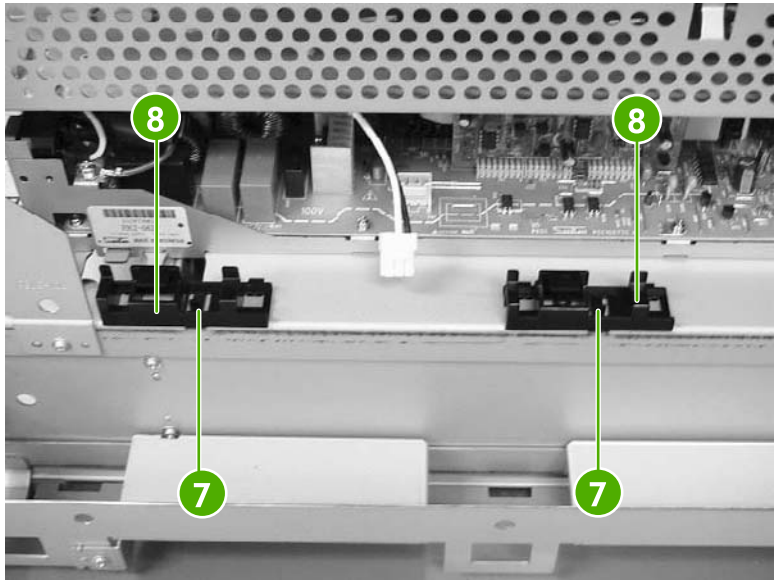

**Figure 6-251** Remove the low-voltage power supply PCB (5 of 9)

**8.** Remove the link (callout 9) by turning it clockwise and lifting it up and out.

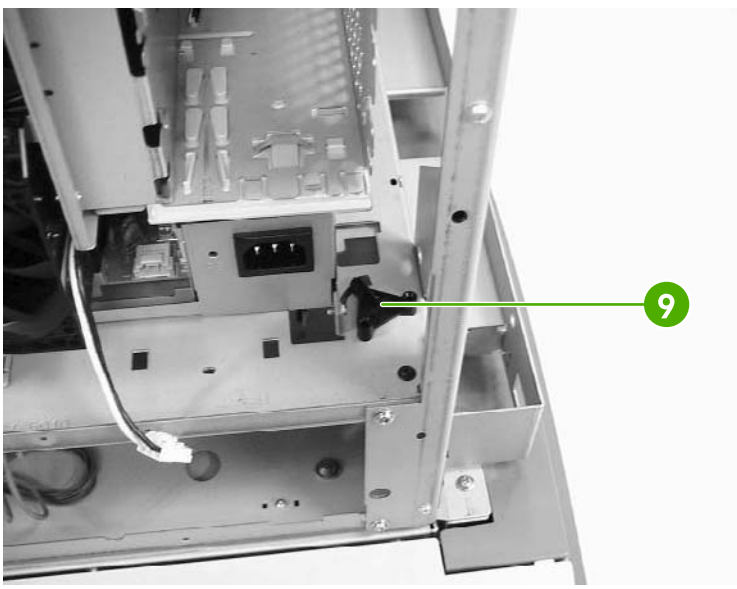

**Figure 6-252** Remove the low-voltage power supply PCB (6 of 9)

**9.** Remove the rear link arm (callout 10), unhook the cable (callout 11), and remove the rod guide (callout 12).

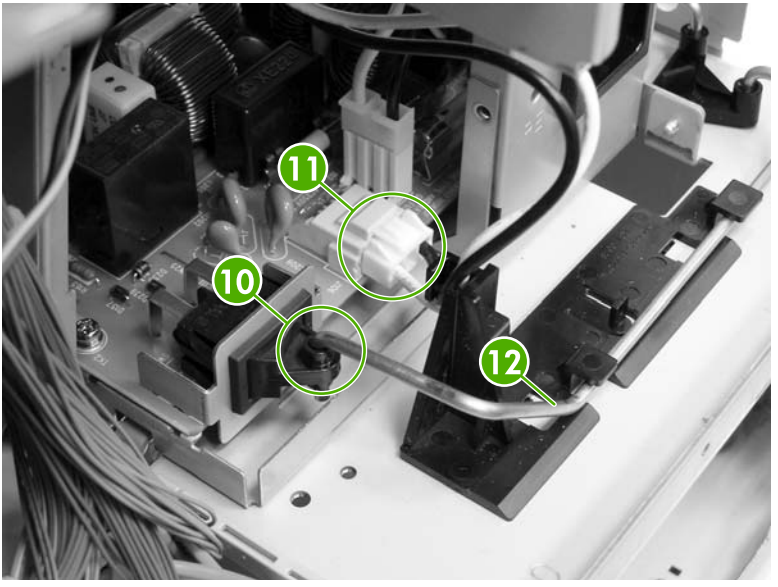

**Figure 6-253** Remove the low-voltage power supply PCB (7 of 9)

**10.** Disconnect the four connectors (callout 13).

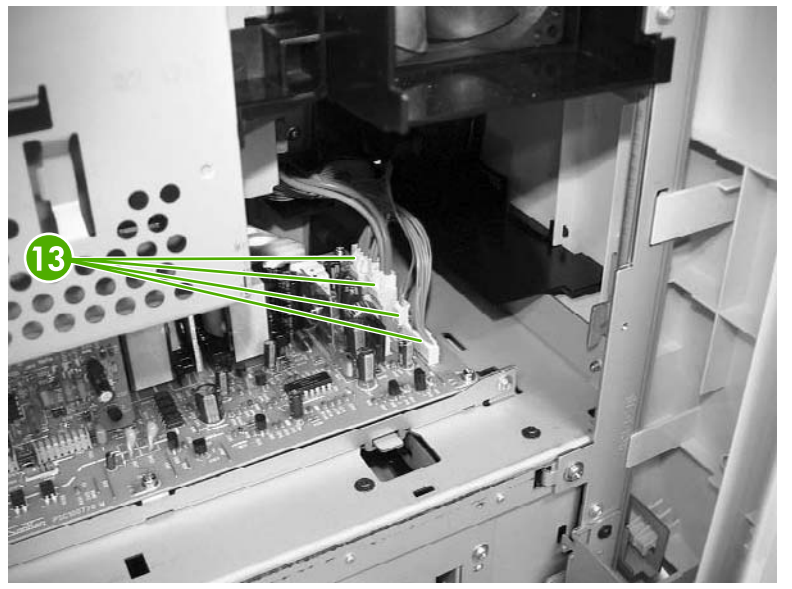

**Figure 6-254** Remove the low-voltage power supply PCB (8 of 9)

**11.** Remove the two screws (callout 14), and then remove the low-voltage power supply PCB (callout 15) through the left side of the MFP.

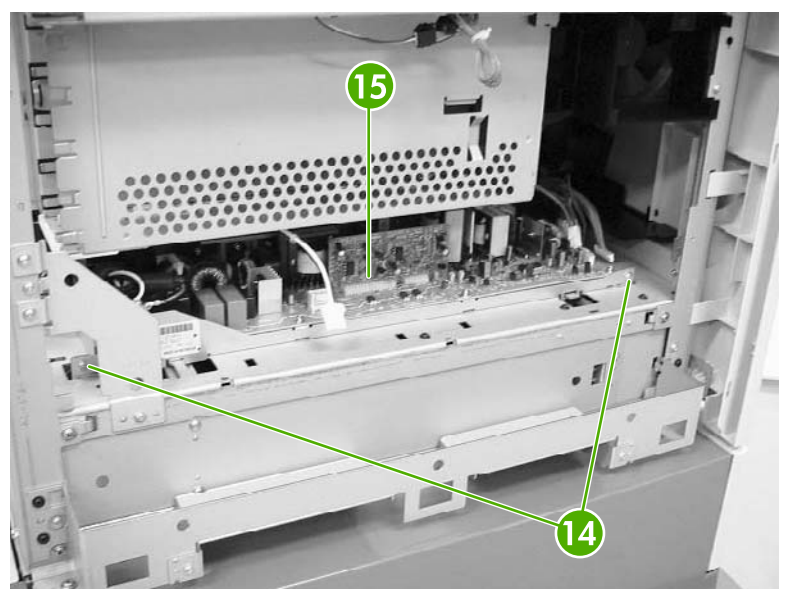

**Figure 6-255** Remove the low-voltage power supply PCB (9 of 9)

### **Memory controller PCB**

- **1.** Remove the rear cover. See Rear cover [assembly](#page-331-0) on page 294.
- **2.** Remove the face-down tray assembly. See **Face-down tray assembly on page 293**.
- **3.** Remove the left cover. See Left cover [assembly](#page-333-0) on page 296.
- **4.** Remove the front cover. See Front cover [assembly](#page-334-0) on page 297.
- **5.** Remove the delivery fan. See [Delivery](#page-413-0) fan on page 376.
- **6.** Remove the cartridge fan. See [Cartridge](#page-410-0) fan on page 373.
- **7.** Remove the DC [controller](#page-421-0) PCB. See **DC** controller PCB on page 384.
- **8.** Remove the laser scanner assembly. See [Laser/scanner](#page-380-0) components on page 343.
- **9.** Disconnect the two connectors (callout 1).
- **10.** Remove the four PCB holding pins (callout 2), and then remove the memory controller PCB (callout 3).

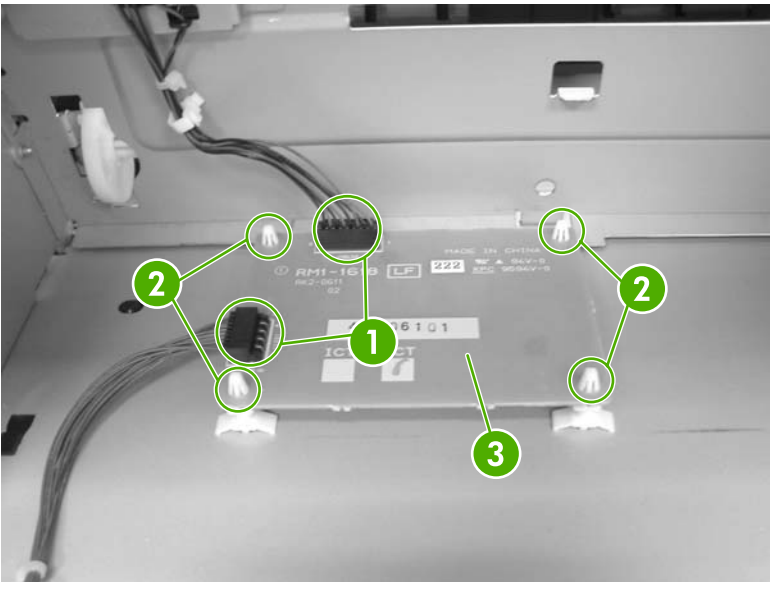

**Figure 6-256** Remove the memory controller PCB

# **Sub power supply PCB**

- **1.** Remove the rear cover [assembly](#page-331-0). See **Rear cover assembly on page 294.**
- **2.** Remove the sub power supply fan. See Sub power [supply](#page-411-0) fan on page 374.
- **3.** Disconnect the four connectors (callout 1).

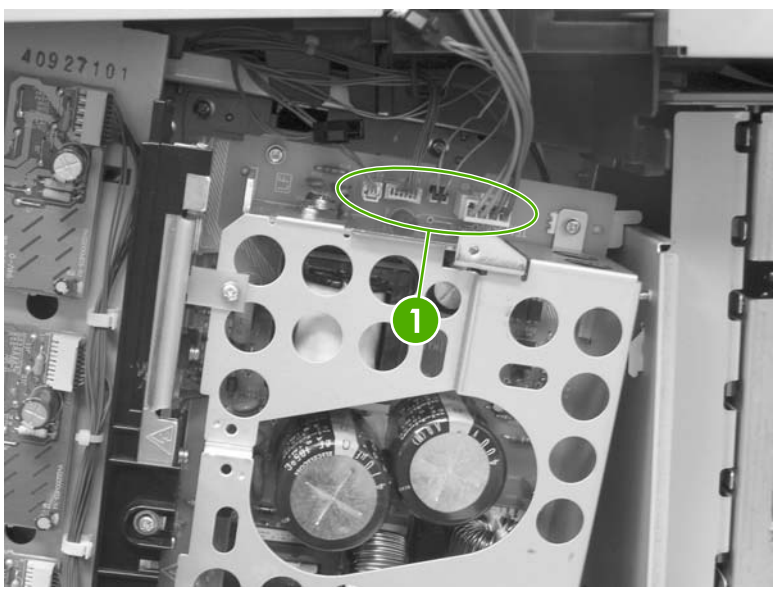

**Figure 6-257** Remove the sub power supply PCB (1 of 4)

**4.** Disconnect the connector (callout 2).

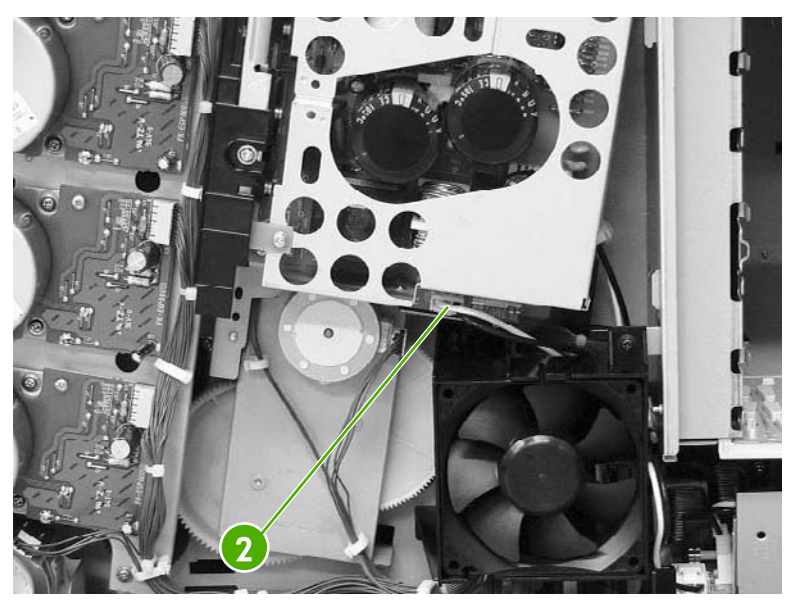

**Figure 6-258** Remove the sub power supply PCB (2 of 4)

**5.** Remove the lower screw (callout 3). Note that this screw is recessed.

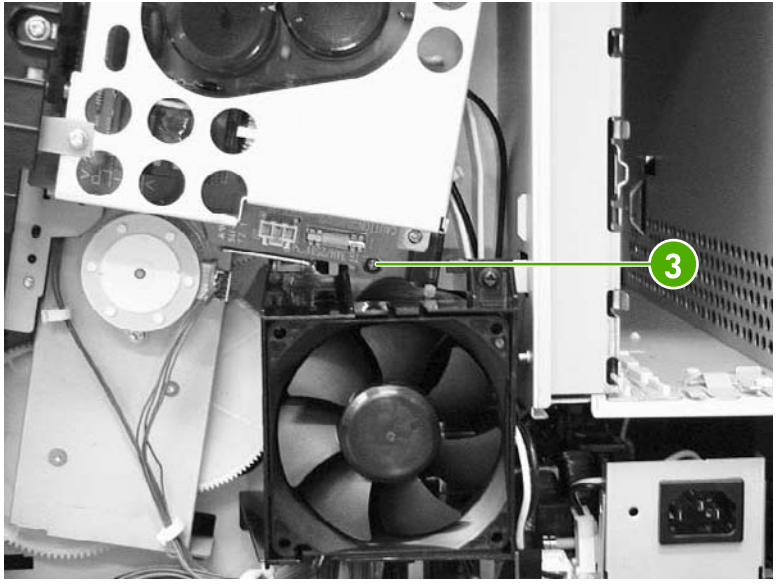

**Figure 6-259** Remove the sub power supply PCB (3 of 4)

**6.** Remove the upper two screws (callout 4), and then remove the sub power supply PCB assembly (callout 5).

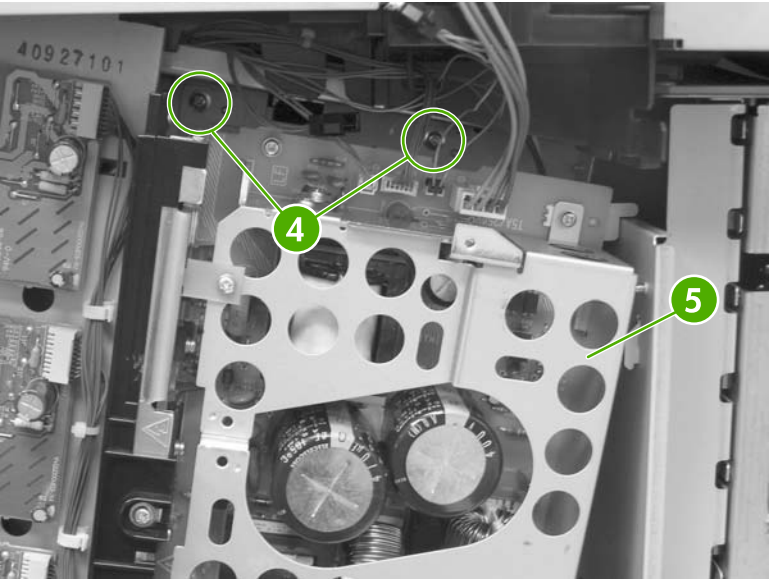

**Figure 6-260** Remove the sub power supply PCB (4 of 4)

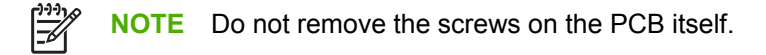

## **Fan drive PCB**

- **1.** Remove the rear cover [assembly](#page-331-0). See **Rear cover assembly on page 294**.
- **2.** Disconnect the four connectors (callout 1). Remove the three screws (callout 2), and then remove the fan drive PCB (callout 3).

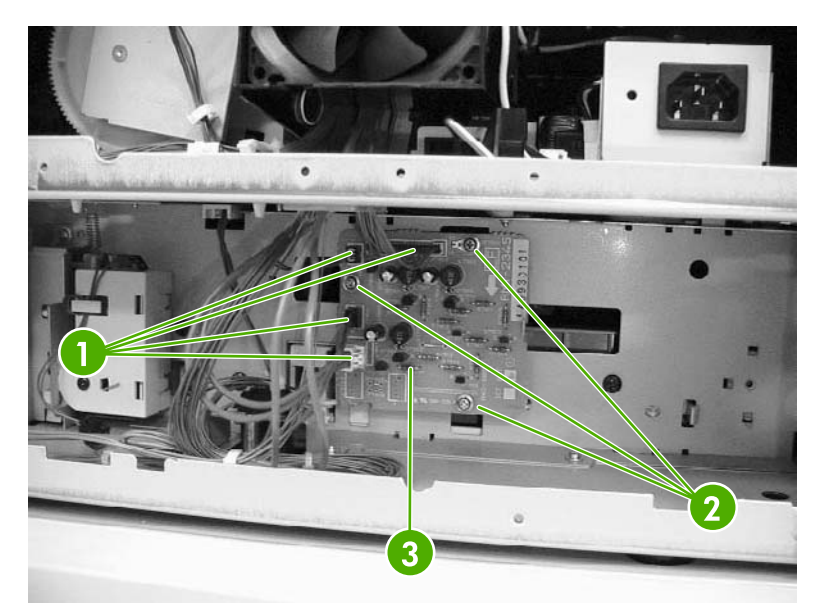

**Figure 6-261** Remove the fan drive PCB

# **Switches, contacts, and sensors**

The procedures in this section describe the removal and replacement of the following components:

- **High-voltage contacts**
- E-label memory [contacts](#page-442-0) and cable
- Power switch [assembly](#page-443-0)
- [Door-open](#page-445-0) switch assembly
- **[Environment](#page-446-0) sensor**

#### **High-voltage contacts**

- **1.** Remove the rear cover. See Rear cover [assembly](#page-331-0) on page 294.
- **2.** Remove the face-down tray assembly. See [Face-down](#page-307-0) tray assembly on page 270.
- **3.** Remove the left cover. See Left cover [assembly](#page-333-0) on page 296.
- **4.** Remove the front cover. See Front cover [assembly](#page-334-0) on page 297.
- **5.** Remove the high-voltage supply PCB. See **High-voltage power supply PCB on page 389**.
- **6.** Remove the toner level PCB. See [Toner](#page-426-0) level PCB on page 389.
- **7.** Remove one screw (callout 1) for the high-voltage contact to be removed. There are four sets of high-voltage contacts, one for each color. Remove the contact (callout 2).

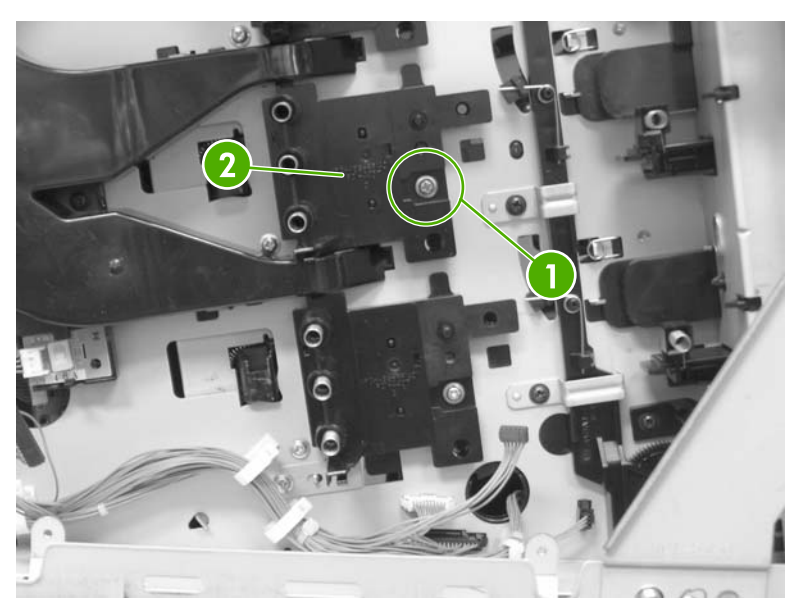

**Figure 6-262** Remove the high-voltage contacts

### <span id="page-442-0"></span>**E-label memory contacts and cable**

- **1.** Remove the rear cover. See Rear cover [assembly](#page-331-0) on page 294.
- **2.** Remove the face-down tray assembly. See **Face-down tray assembly on page 270**.
- **3.** Remove the left cover. See Left cover [assembly](#page-333-0) on page 296.
- **4.** Remove the front cover. See Front cover [assembly](#page-334-0) on page 297.
- **5.** Remove the delivery fan. See [Delivery](#page-413-0) fan on page 376.
- **6.** Remove the cartridge fan. See [Cartridge](#page-410-0) fan on page 373.
- **7.** Remove the DC [controller](#page-421-0) PCB. See **DC** controller PCB on page 384.
- **8.** Remove the power supply fan. See Power [supply](#page-408-0) fan on page 371.
- **9.** Remove the low-voltage supply PCB. See **Low-voltage power supply PCB on page 395.**
- **10.** Remove the laser/scanner assembly. See [Laser/scanner](#page-380-0) components on page 343.
- **11.** Disconnect the connectors (callout 1) and remove the eight screws (callout 2).

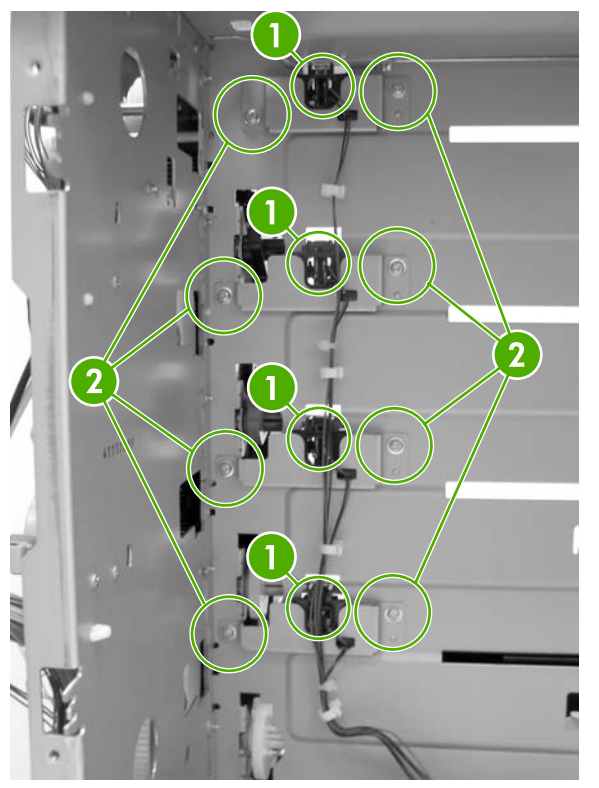

**Figure 6-263** Remove the E-label contacts (1 of 2)

<span id="page-443-0"></span>**12.** Lift the metal stay up and out (callout 3).

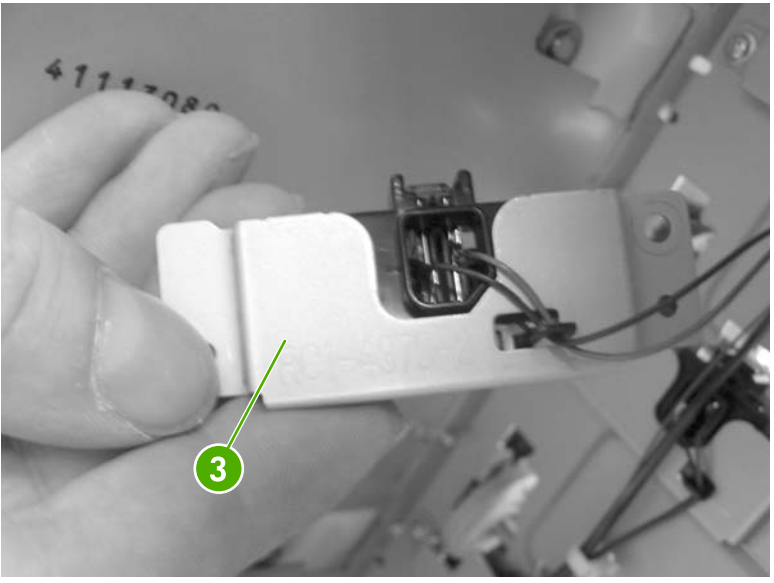

**Figure 6-264** Remove the E-label contacts (2 of 2)

**13.** Remove the contact and cable from all four metal stays and cable guides.

#### **Power switch assembly**

- **1.** Remove the rear cover. See Rear cover [assembly](#page-331-0) on page 294.
- **2.** Remove the face-down tray assembly. See [Face-down](#page-307-0) tray assembly on page 270.
- **3.** Remove the left cover. See Left cover [assembly](#page-333-0) on page 296.
- **4.** Using a flat-blade screwdriver, pry the switch assembly loose as shown.

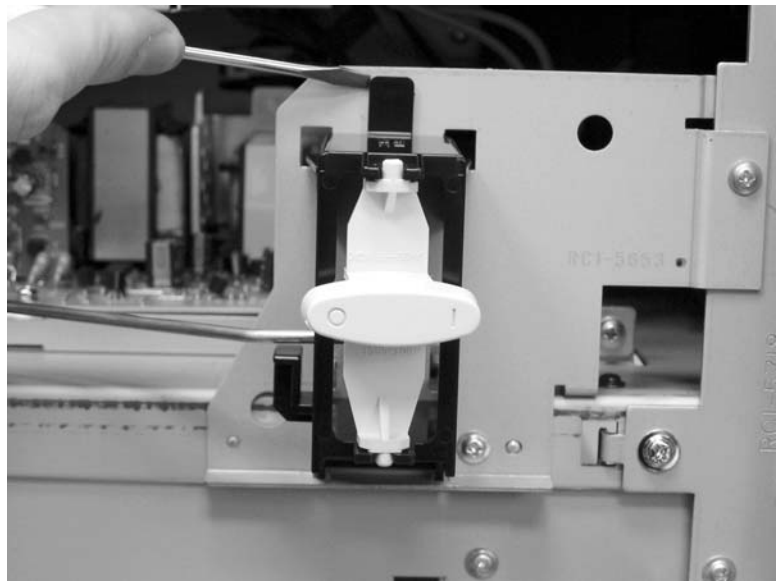

**Figure 6-265** Remove the power switch (1 of 3)

**5.** Lift the power switch assembly up and rotate it outward.

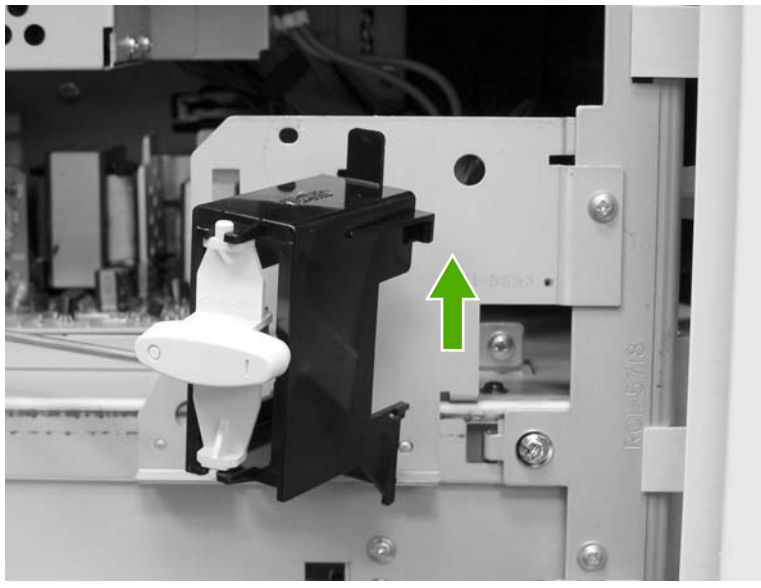

**Figure 6-266** Remove the power switch (2 of 3)

**6.** Remove the rod from the switch assembly.

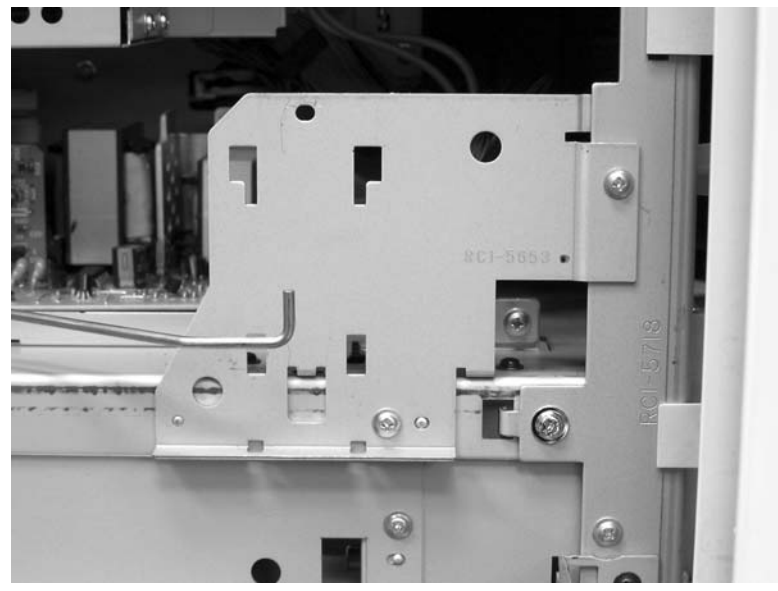

**Figure 6-267** Remove the power switch (3 of 3)

**NOTE** During reassembly, be sure to route the metal rod through the guides and hook the two tabs on the assembly back onto the MFP.

 $\mathbb{R}$ 

## <span id="page-445-0"></span>**Door-open switch assembly**

- **1.** Remove the rear cover. See Rear cover [assembly](#page-331-0) on page 294.
- **2.** Remove three screws (callout 1) and remove the corner plate.

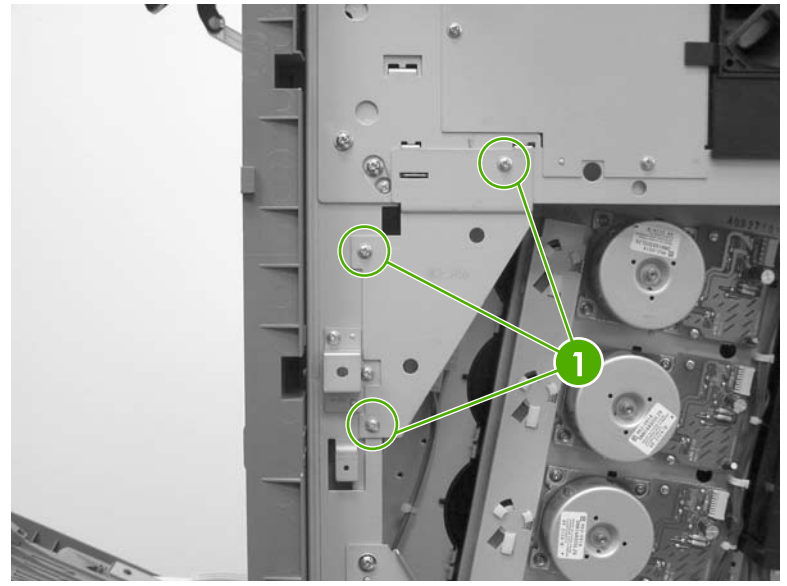

**Figure 6-268** Remove the door-open switch assembly (1 of 3)

**3.** Remove two screws (callout 2) to release the door-open switch.

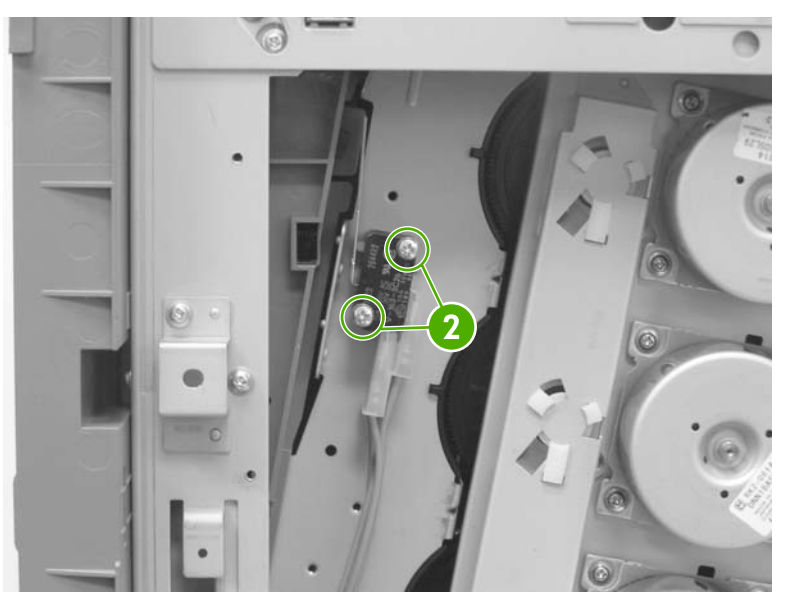

**Figure 6-269** Remove the door-open switch assembly (2 of 3)

<span id="page-446-0"></span>**4.** Disconnect four connectors callout 3).

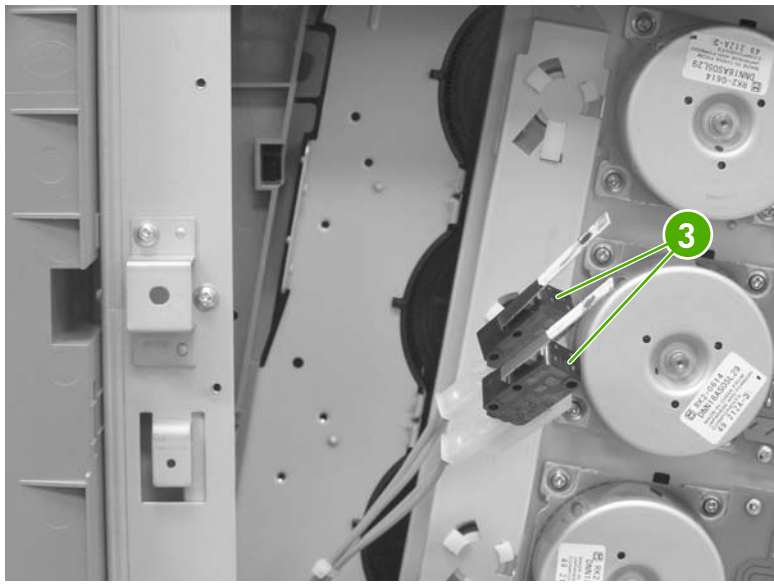

**Figure 6-270** Remove the door-open switch assembly (3 of 3)

### **Environment sensor**

- **1.** Remove the rear cover. See Rear cover [assembly](#page-331-0) on page 294.
- **2.** Remove the face-down tray assembly. See [Face-down](#page-307-0) tray assembly on page 270.
- **3.** Remove the left cover. See Left cover [assembly](#page-333-0) on page 296.
- **4.** Remove the front cover. See Front cover [assembly](#page-334-0) on page 297.
- **5.** Remove the high-voltage supply PCB. See [High-voltage](#page-426-0) power supply PCB on page 389.

**NOTE** The environment sensor is located under the fan duct on the left side of the MFP. You will be able to locate the sensor after the high-voltage power supply PCB is removed.

**6.** Disconnect one connector (callout 1).

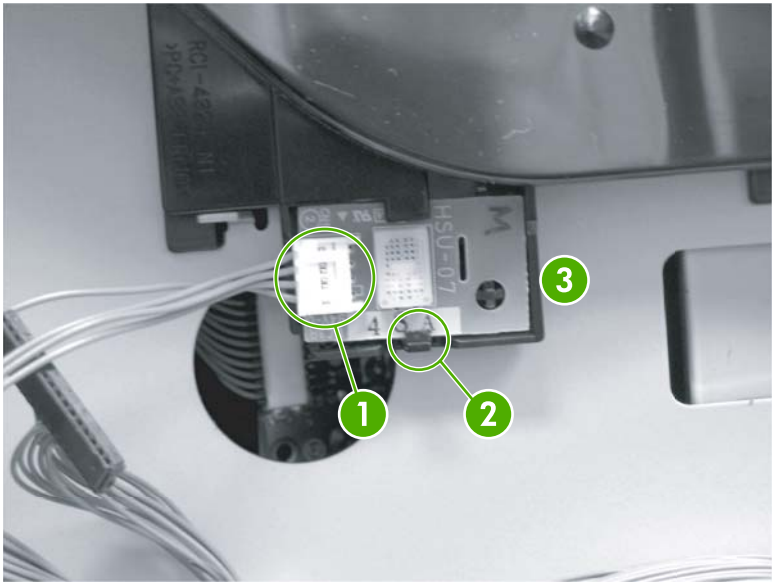

**Figure 6-271** Remove the environment sensor

- **7.** Push down on (callout 2) with your finger while inserting a flat-blade screwdriver to release the sensor (callout 3).
- **8.** Lift out the environment sensor using the screwdriver.

# <span id="page-448-0"></span>**ADF and scanner components**

The procedures in this section describe the removal and replacement of the following components:

- ADF assembly
- Top [covers](#page-450-0)
- **Scanner [assembly](#page-451-0)**
- **[Scanner](#page-453-0) left cover**
- [Scanner](#page-454-0) right cover
- **[Scanner](#page-455-0) glass**
- **Optical [assembly](#page-456-0)**
- **[Scanner](#page-462-0) bulb**
- **[Inverter](#page-464-0) PCB**
- **[Scanner](#page-465-0) fan**
- **[Scanner](#page-466-0) home position sensor**
- Scanner [controller](#page-468-0) PCB

#### **ADF assembly**

**CAUTION** When you remove the ADF assembly, do not use the ADF cable to lift or move the ADF assembly.

**1.** Remove two screws (callout 1), and then remove the scanner controller cover (callout 2).

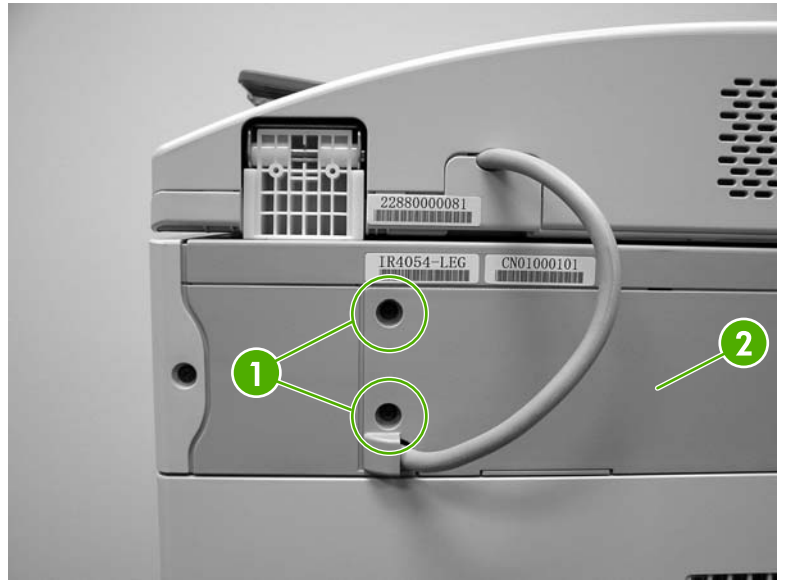

**Figure 6-272** Remove the ADF assembly (1 of 3)

**2.** Remove one grounding screw (callout 3), disconnect two cables (callout 4), and remove the cable (callout 5) from the cable stays.

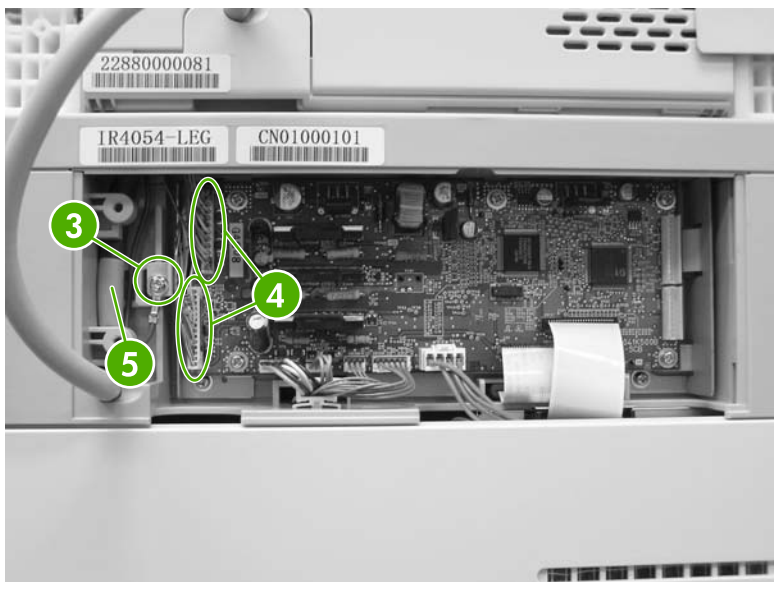

**Figure 6-273** Remove the ADF assembly (2 of 3)

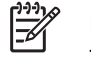

**NOTE** When reinstalling the ADF, make sure that the ADF cable is correctly routed through the cable holder into the scanner bed.

**3.** Open the ADF assembly, and lift it up and off of the scanner.

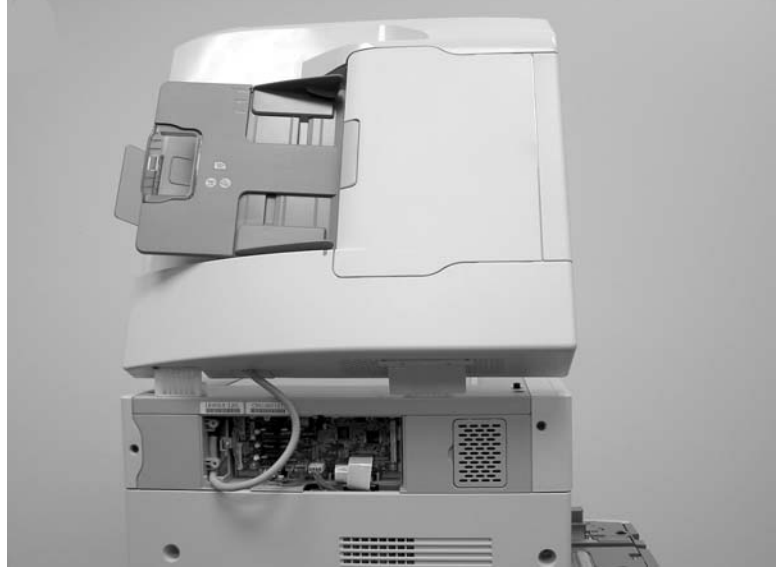

**Figure 6-274** Remove the ADF assembly (3 of 3)

**CAUTION** The ADF assembly is calibrated to work with the scanner on which it is installed. If the ADF is installed on another scanner, that scanner needs to be calibrated to work correctly with the ADF. See [Calibrating](#page-143-0) the scanner on page 106.

## <span id="page-450-0"></span>**Top covers**

- **1.** Remove the ADF assembly. See ADF [assembly](#page-448-0) on page 411.
- **2.** Remove the control panel. See [Control](#page-287-0) panel on page 250.
- **3.** Use a flat-blade screwdriver to pry off the outer frame.

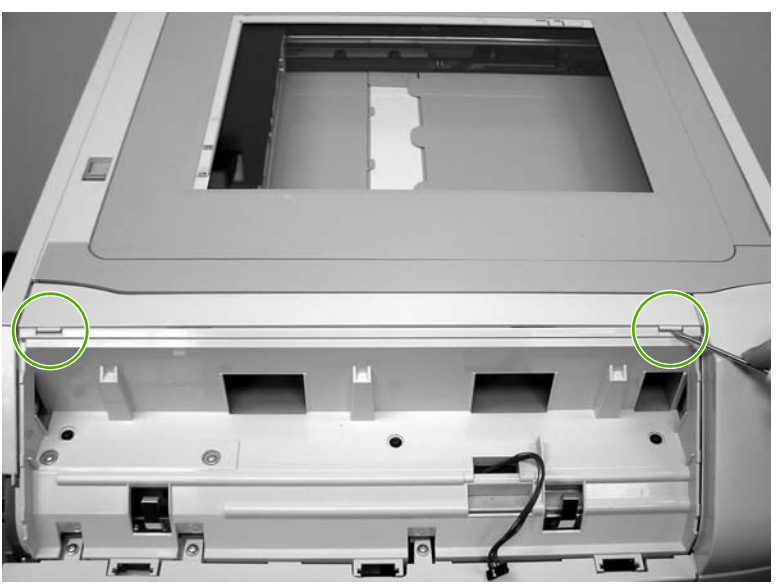

**Figure 6-275** Remove the top covers (1 of 2)

**4.** Use a flat-blade screwdriver to pry off the inner frame.

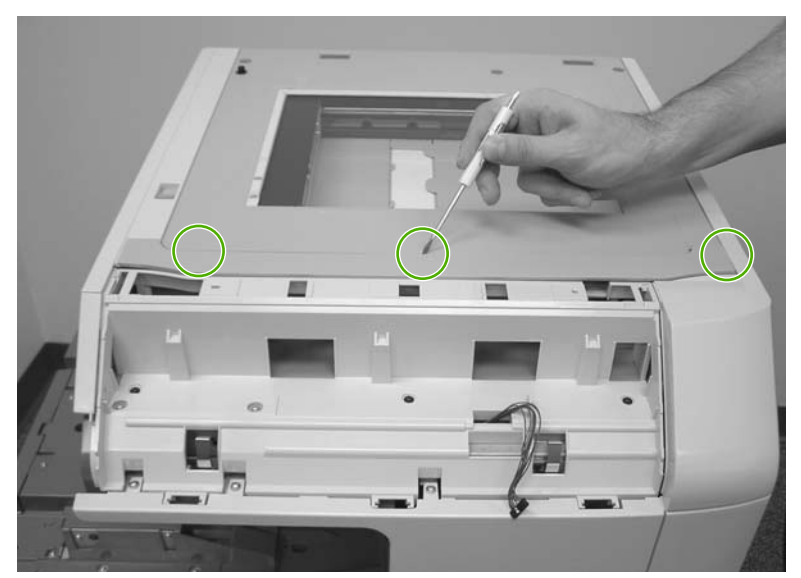

**Figure 6-276** Remove the top covers (2 of 2)

### <span id="page-451-0"></span>**Scanner assembly**

- **1.** Remove the ADF assembly. See ADF [assembly](#page-448-0) on page 411.
- **2.** Remove the control panel. See [Control](#page-287-0) panel on page 250.
- **3.** Remove one screw (callout 1), and remove the right scanner cover.

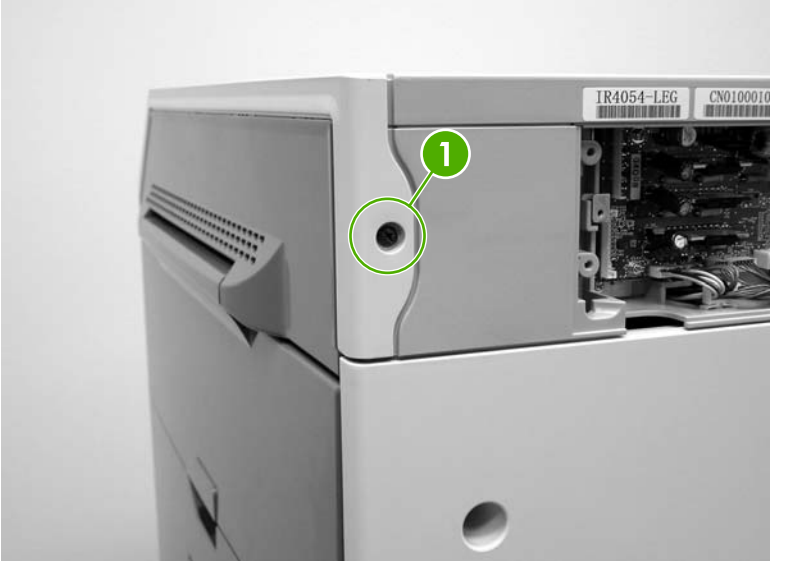

**Figure 6-277** Remove the scanner assembly (1 of 5)

 $\bullet$  $\mathbf{r}_{\text{obs}}$ 

**4.** Remove two screws (callout 2) and remove the left scanner cover.

**Figure 6-278** Remove the scanner assembly (2 of 5)

**5.** Disconnect one flat cable (callout 3) and one connector (callout 4).

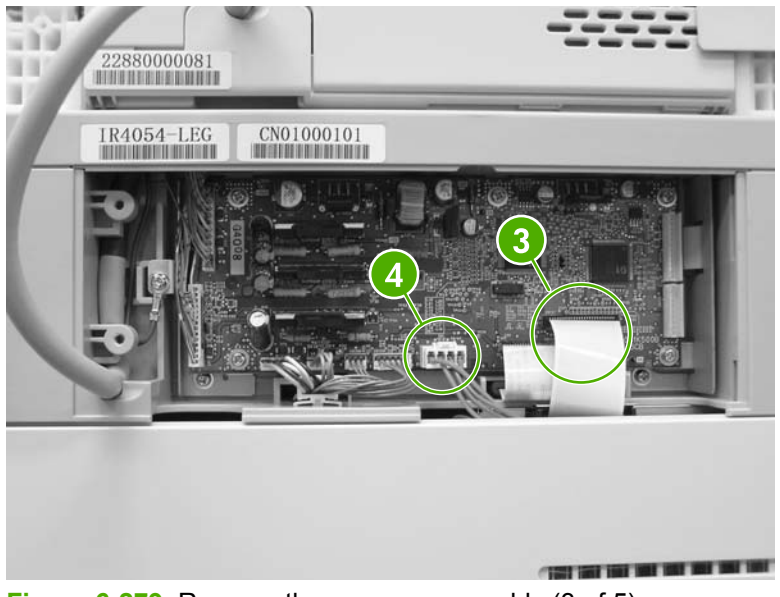

**Figure 6-279** Remove the scanner assembly (3 of 5)

**6.** Remove three screws from the left side of the scanner (callout 5).

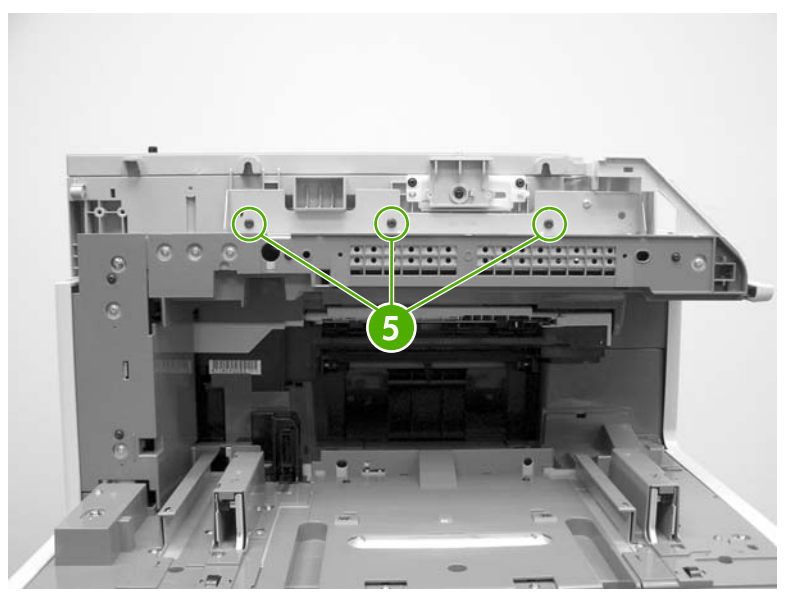

**Figure 6-280** Remove the scanner assembly (4 of 5)

<span id="page-453-0"></span>**7.** Slide the scanner to the right and lift it up and off the MFP.

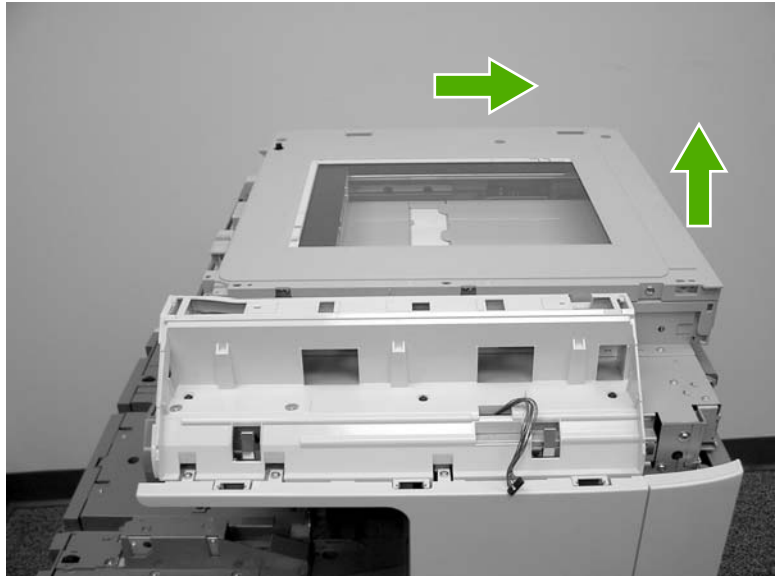

**Figure 6-281** Remove the scanner assembly (5 of 5)

## **Scanner left cover**

- **1.** Remove the ADF assembly. See ADF [assembly](#page-448-0) on page 411.
- **2.** Remove the control panel and cover. See [Control](#page-287-0) panel on page 250.
- **3.** Remove the scanner top covers. See Top [covers](#page-450-0) on page 413.
- **4.** Move the scanner lock switch into the locked position.

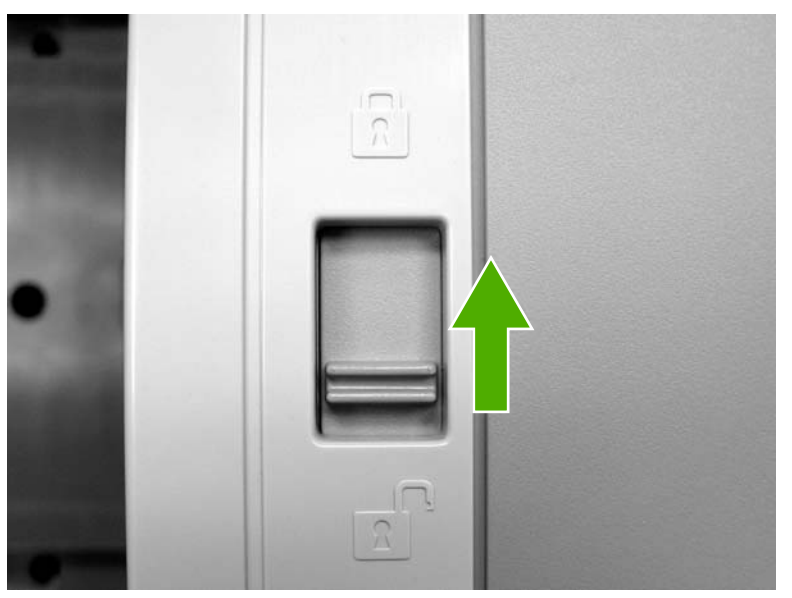

**Figure 6-282** Remove the scanner left cover (1 of 2)

<span id="page-454-0"></span>**5.** Remove two screws.

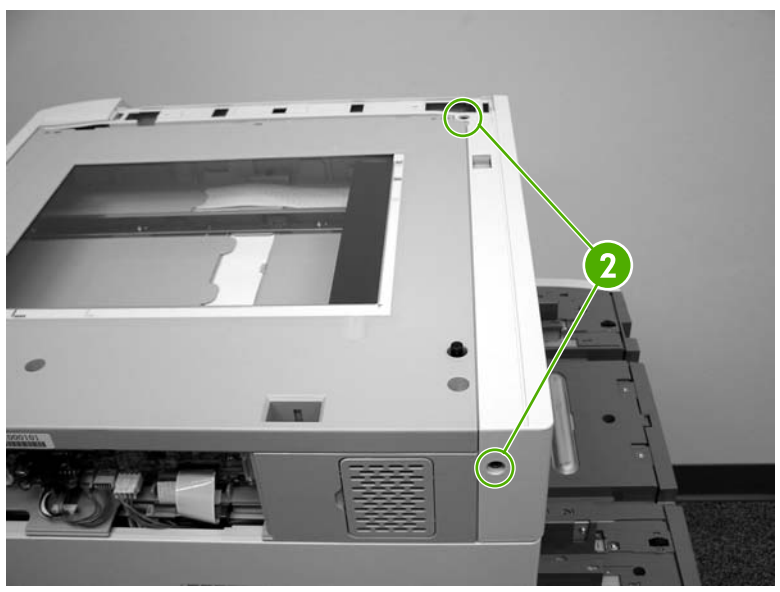

**Figure 6-283** Remove the scanner left cover (2 of 2)

**6.** Lift off the ADF left top cover.

### **Scanner right cover**

- **1.** Remove the ADF assembly. See ADF [assembly](#page-448-0) on page 411.
- **2.** Remove the control panel and cover. See [Control](#page-287-0) panel on page 250.
- **3.** Remove the scanner frames. See Top [covers](#page-450-0) on page 413.
- **4.** Move the scanner lock switch into the locked position.

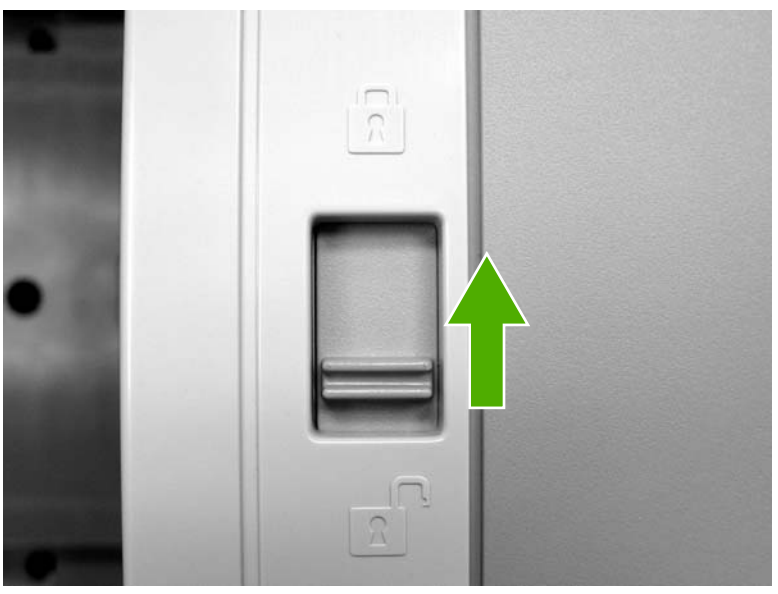

**Figure 6-284** Remove the scanner right cover (1 of 2)

<span id="page-455-0"></span>**5.** Remove one screw (callout 1).

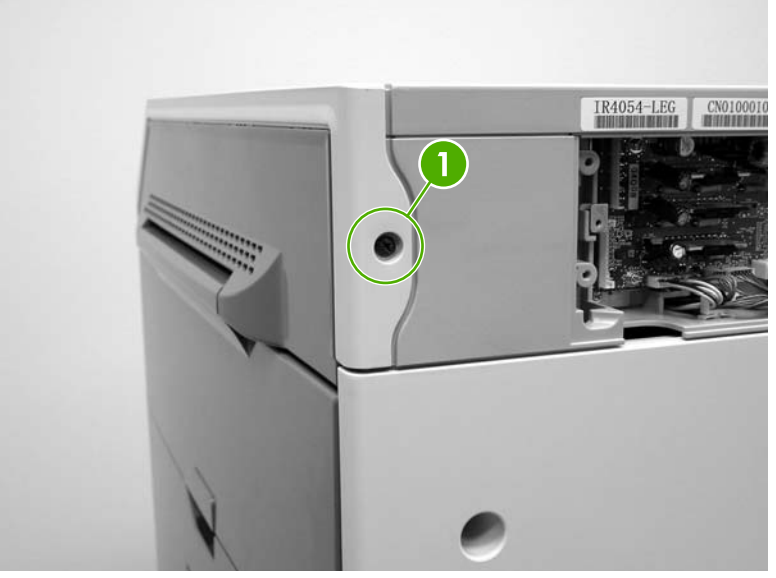

**Figure 6-285** Remove the scanner right cover (2 of 2)

**6.** Pull toward the front of the MFP and lift off the scanner right cover.

### **Scanner glass**

- **1.** Remove the ADF assembly. See ADF [assembly](#page-448-0) on page 411.
- **2.** Remove the scanner left cover. See [Scanner](#page-453-0) left cover on page 416.
- **3.** Remove the scanner right cover. See **[Scanner](#page-454-0) right cover on page 417.**
- **4.** Remove three screws from the top of the scanner (callout 1) and three screws from the front of the scanner (callout 2). Lift the scanner glass frame up and off the MFP.

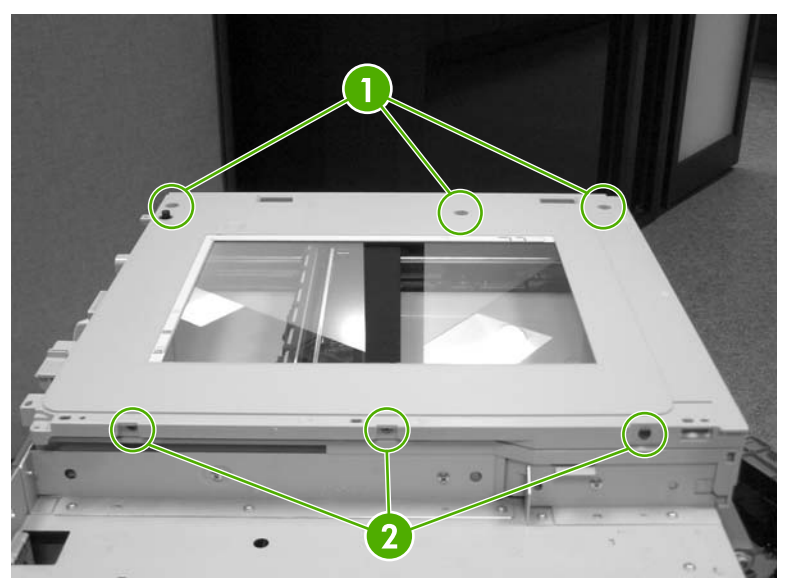

**Figure 6-286** Remove the scanner glass (1 of 2)

## <span id="page-456-0"></span>**Optical assembly**

- **1.** Remove the following assemblies:
	- ADF [assembly](#page-448-0). See ADF assembly on page 411.
	- [Control](#page-287-0) panel. See Control panel on page 250.
	- [Scanner](#page-455-0) glass. See Scanner glass on page 418.

**CAUTION** Do not use lubricant on the optical assembly guide rod.

**2.** Remove one screw (callout 1) to release the FFC cable guide, and disconnect the FFC (callout 2).

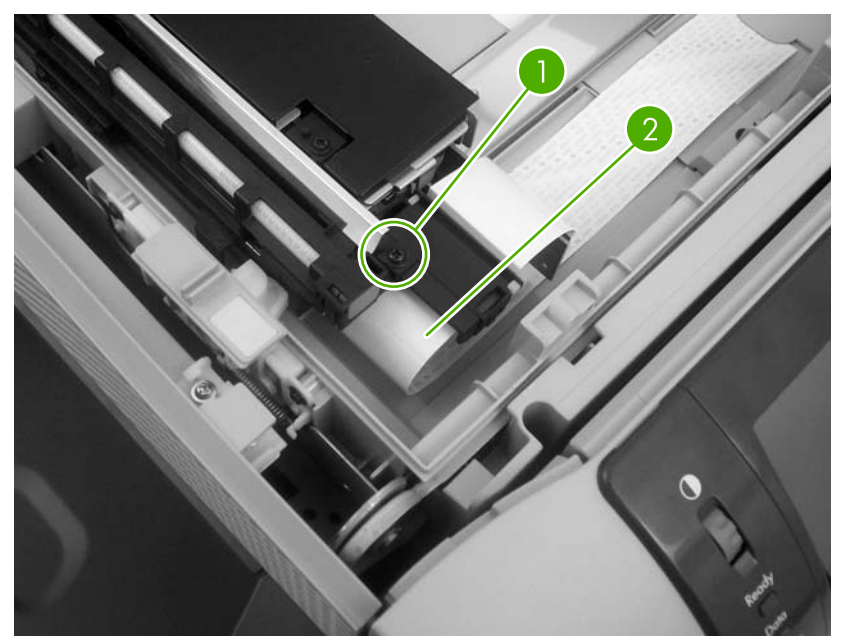

**Figure 6-287** Remove the optical assembly (1 of 10)

**3.** Disconnect one scanner lamp connector (callout 3), and remove one grounding screw (callout 4). Remove the scanner lamp cable from the cable guide.

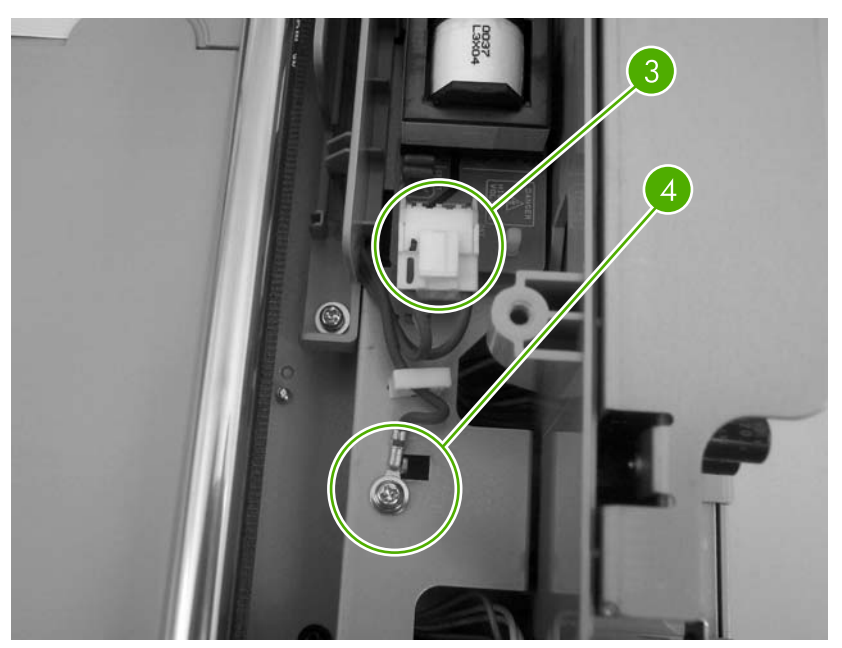

**Figure 6-288** Remove the optical assembly (2 of 10)

**CAUTION** When reinstalling the optical assembly, make sure that the cable is correctly routed through the cable guide to ensure that the optical assembly can move freely in the scanner bed. Also note the location of the mark on the cable. When reinstalling the scanner bulb, align the mark with the grooves on the plastic frame. See **Figure 6-296** Remove the optical [assembly](#page-461-0) (10 of 10) on page 424.

**4.** Unlock the scanner.

**5.** Slide the optical assembly to the right and loosen one screw (callout 5) to release the tension on the drive belt.

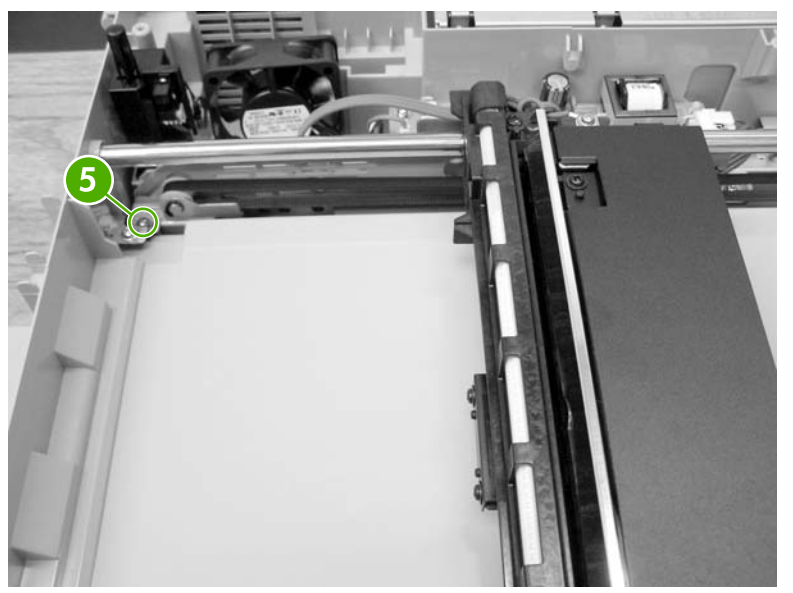

**Figure 6-289** Remove the optical assembly (3 of 10)

**6.** Flex the side of the scanner chassis to release the optical assembly guide rod from the scanner chassis.

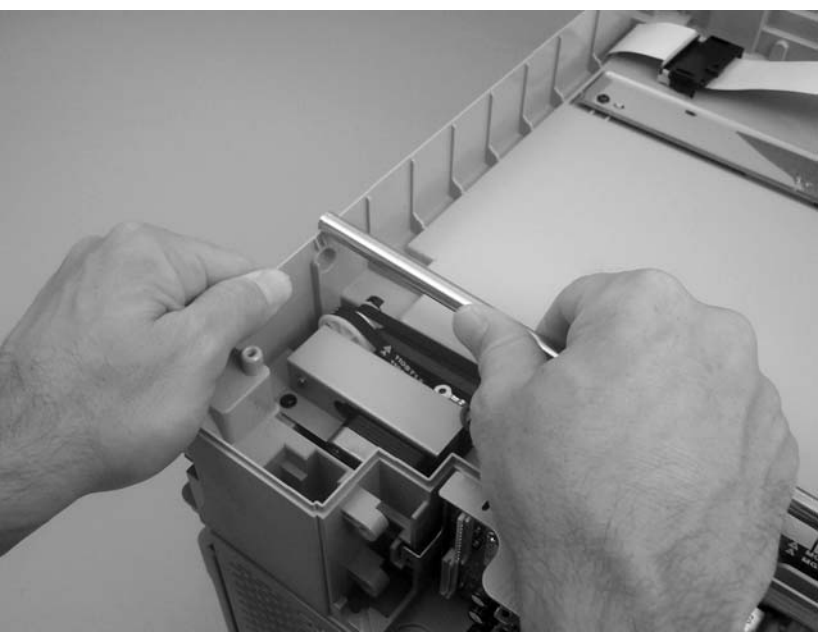

**Figure 6-290** Remove the optical assembly (4 of 10)

**7.** Tilt the optical assembly up, and slide the guide rod out of the mounting hole in the chassis and through the optical assembly.

**CAUTION** To avoid breaking the optical assembly sensor flag, slide the optical assembly towards the center of the guide rod before tilting the optical assembly up.

Do not touch the lamp. Skin oils and fingerprints cause image-quality problems, and the lamp might burn and be damaged when the MFP power is turned on.

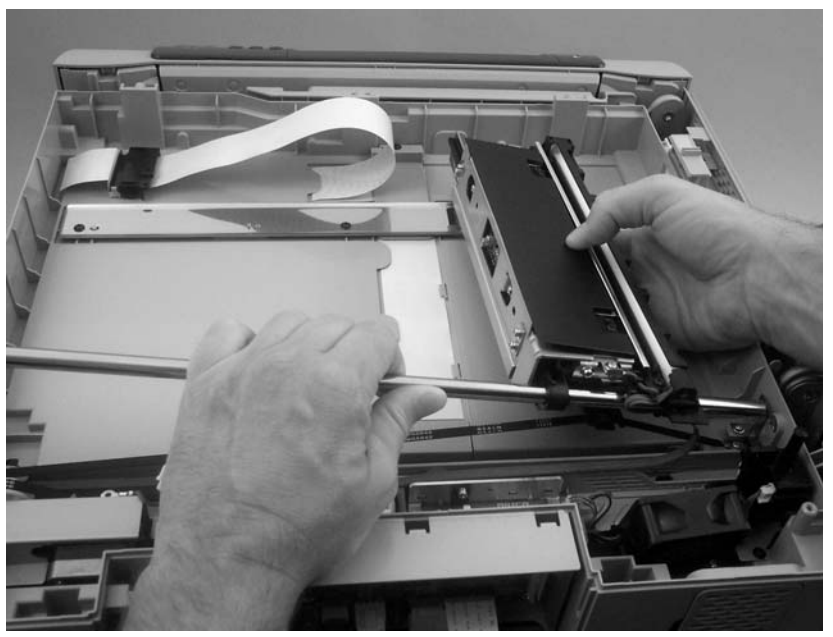

**Figure 6-291** Remove the optical assembly (5 of 10)

**8.** Disengage and disconnect the drive belt, and then remove the optical assembly.

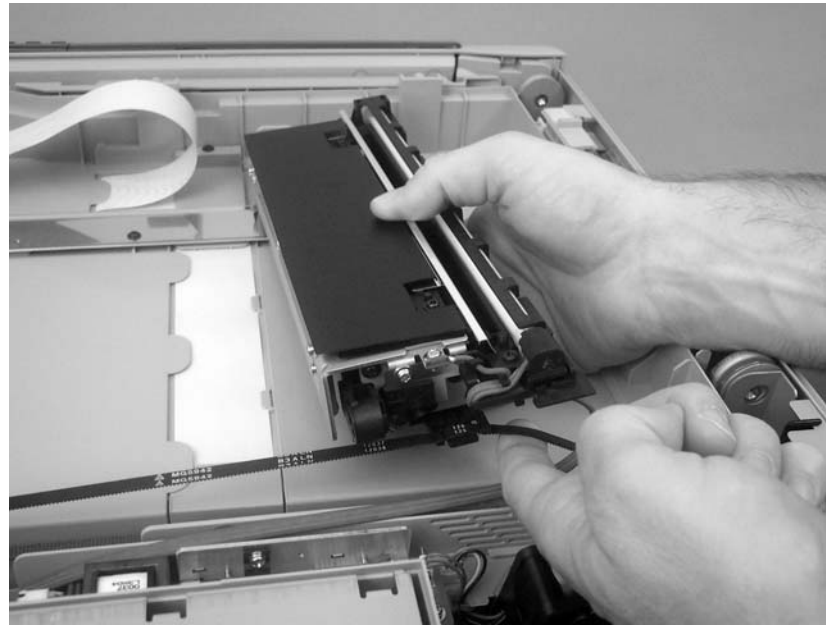

**Figure 6-292** Remove the optical assembly (6 of 10)

**9.** When the FCC cable guide is reinstalled, make sure that the alignment hole on the guide is correctly positioned on the chassis locator pin.

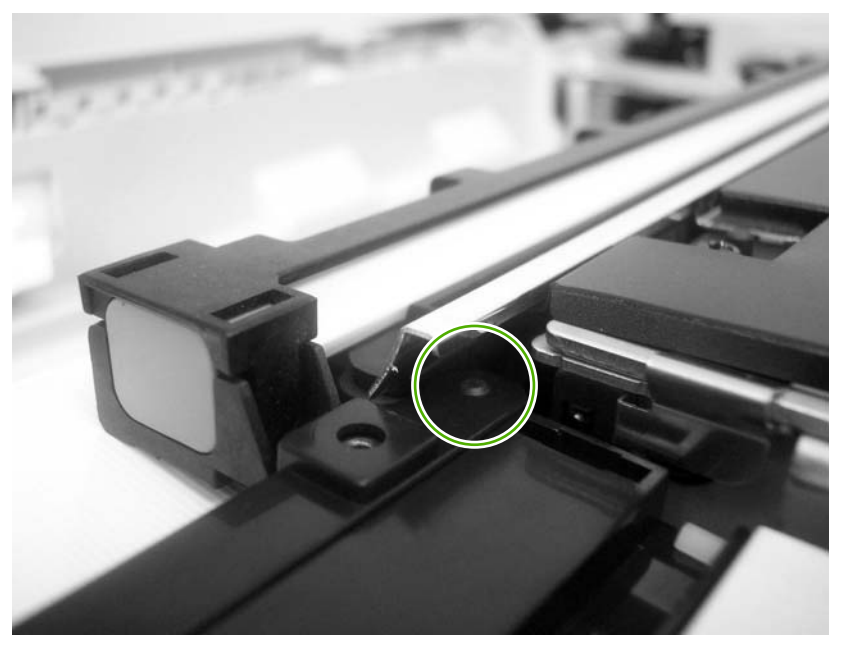

**Figure 6-293** Remove the optical assembly (7 of 10)

**10.** To adjust the scanner belt tension, move the optical assembly to the center of the scanner assembly.

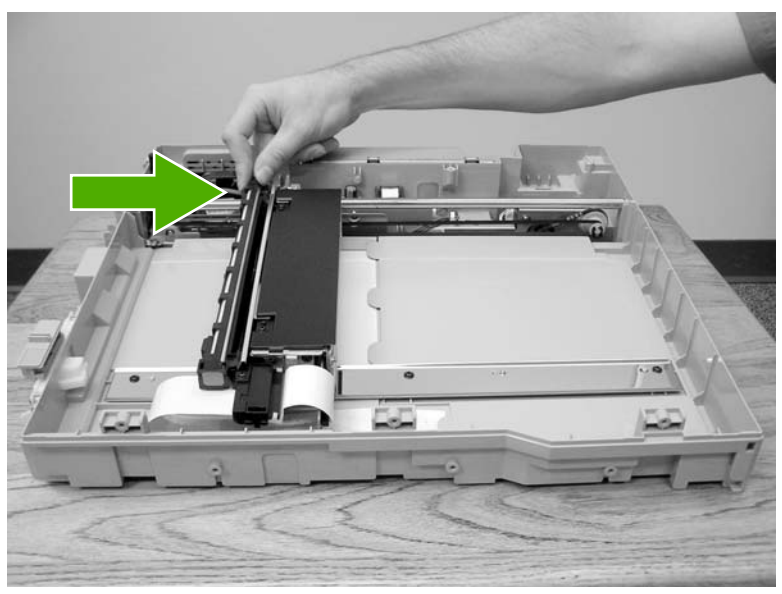

**Figure 6-294** Remove the optical assembly (8 of 10)

**11.** Attach the belt to the carriage.

<span id="page-461-0"></span>**12.** Loosen the screw situated below the rod (callout 6). To provide slack in the belt, push the belt tension assembly three times toward the opposing end of the bar. Push the belt tension assembly at the location shown in callout 7.

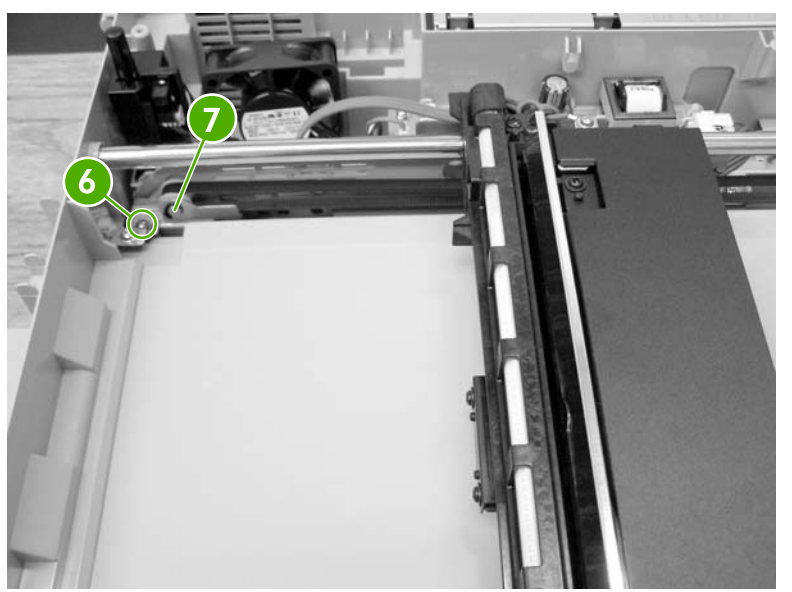

**Figure 6-295** Remove the optical assembly (9 of 10)

**13.** Move the optical assembly to a point approximately 4 inches away from the home position sensor.

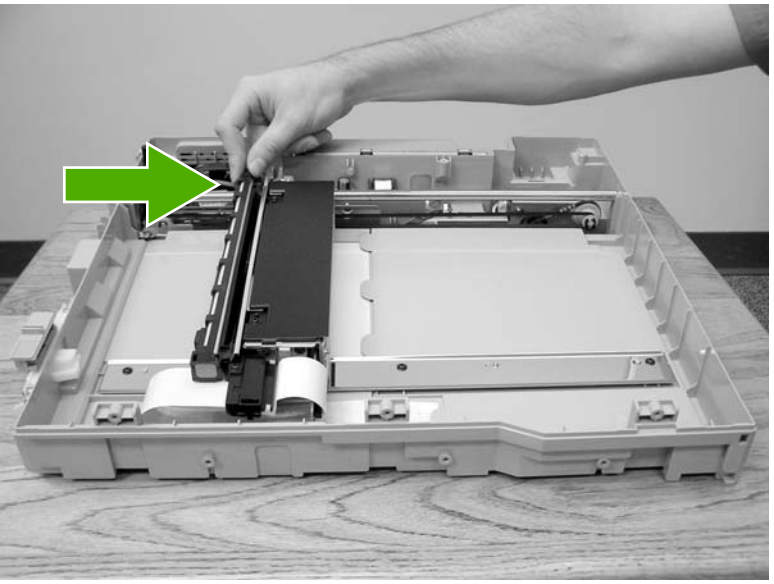

**Figure 6-296** Remove the optical assembly (10 of 10)

**14.** To remove slack from the belt, push the belt tension assembly once in the direction of the pulley assembly. Tighten the screw.

## <span id="page-462-0"></span>**Scanner bulb**

- **1.** Remove the following assemblies:
	- ADF [assembly](#page-448-0). See ADF assembly on page 411.
	- [Control](#page-287-0) panel. See Control panel on page 250.
	- [Scanner](#page-454-0) right cover. See Scanner right cover on page 417.
	- [Scanner](#page-455-0) glass. See Scanner glass on page 418.
	- Optical [assembly](#page-456-0). See Optical assembly on page 419.
- **2.** Remove the two screws (callout 1).

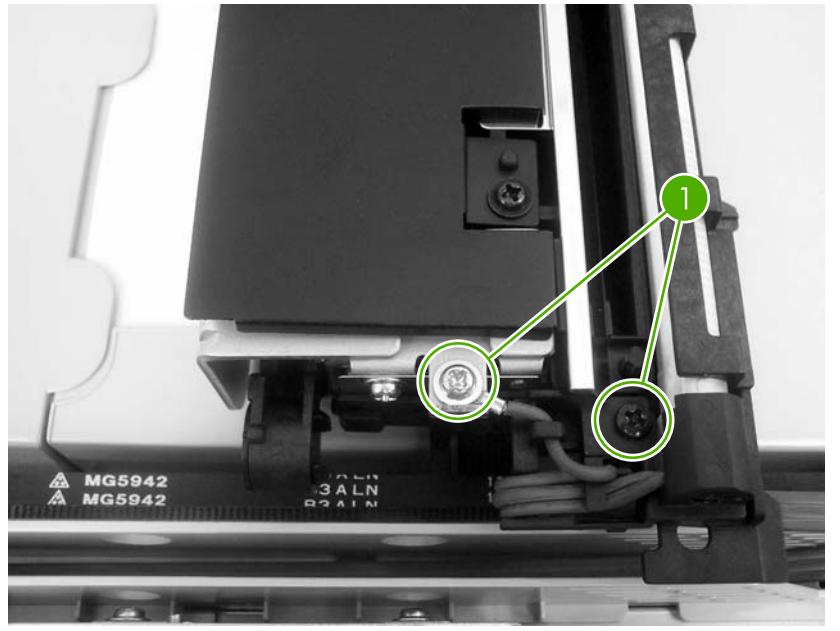

**Figure 6-297** Remove the scanner bulb (1 of 3)

**3.** Grasp the scanner bulb, and carefully slide it out of the optical assembly (towards the cable end).

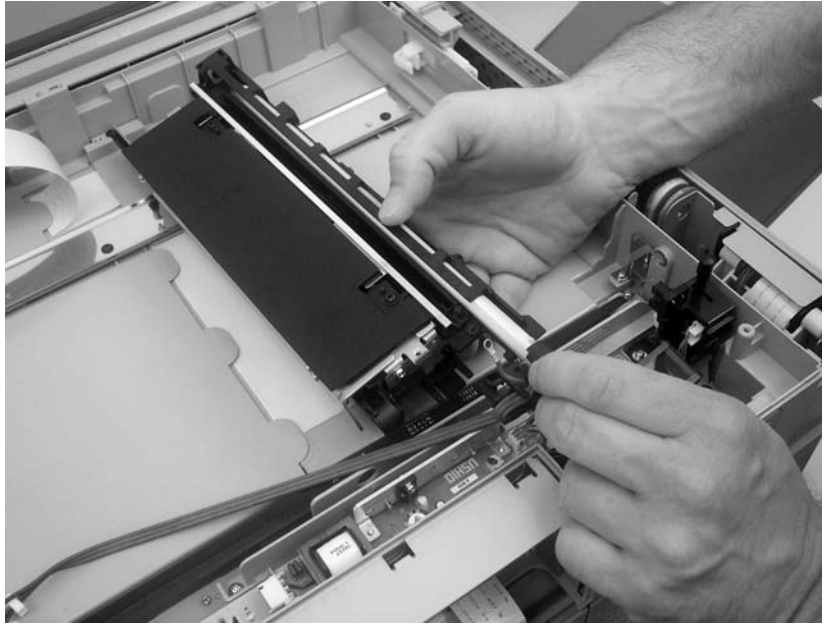

**Figure 6-298** Remove the scanner bulb (2 of 3)

**Hint** When reinstalling the scanner bulb, align the mark on the cable with the grooves on the  $\frac{1}{2} \dot{Q}$ plastic frame.

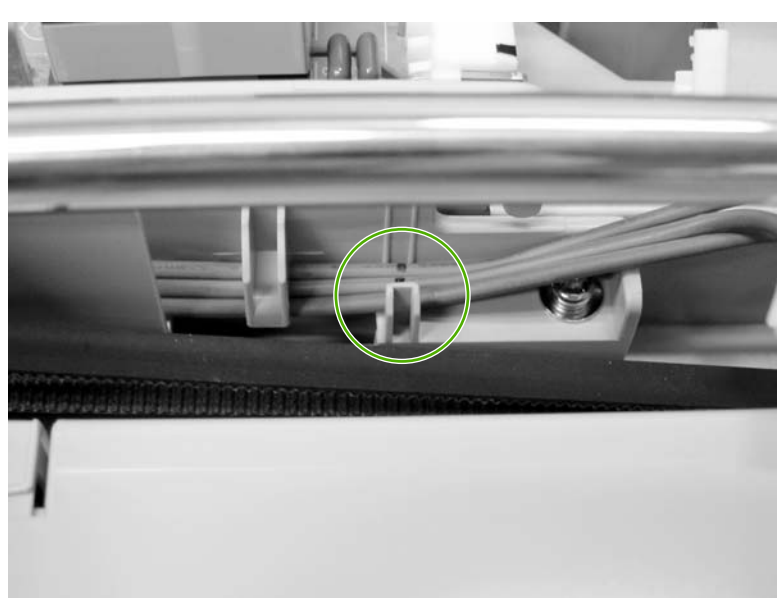

**Figure 6-299** Remove the scanner bulb (3 of 3)

### <span id="page-464-0"></span>**Inverter PCB**

- **1.** Remove the following assemblies:
	- ADF [assembly](#page-448-0). See ADF assembly on page 411.
	- [Control](#page-287-0) panel. See Control panel on page 250.
	- **[Scanner](#page-454-0) right cover. See Scanner right cover on page 417.**
	- [Scanner](#page-455-0) glass. See Scanner glass on page 418.
- **2.** Remove two connectors (callout 1) and three screws (callout 2). Use needle-nose pliers to squeeze the PCB retainer (callout 3), and remove the inverter PCB.

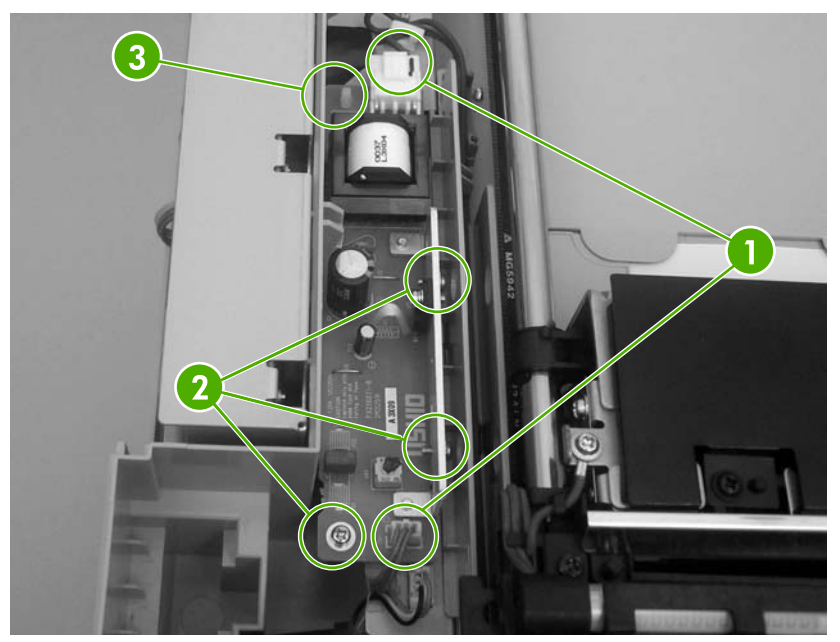

**Figure 6-300** Remove the inverter PCB

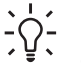

**Hint** When reinstalling the inverter PCB, slide the assembly in until it engages the pins and then snap it downward into place.

### <span id="page-465-0"></span>**Scanner fan**

- **1.** Remove the following assemblies:
	- ADF [assembly](#page-448-0). See ADF assembly on page 411.
	- [Control](#page-287-0) panel. See Control panel on page 250.
	- [Scanner](#page-455-0) glass. See Scanner glass on page 418.
- **2.** Remove one screw (callout 1), and then remove one connector (callout 2). Remove the cable from the cable stay and remove the scanner fan.

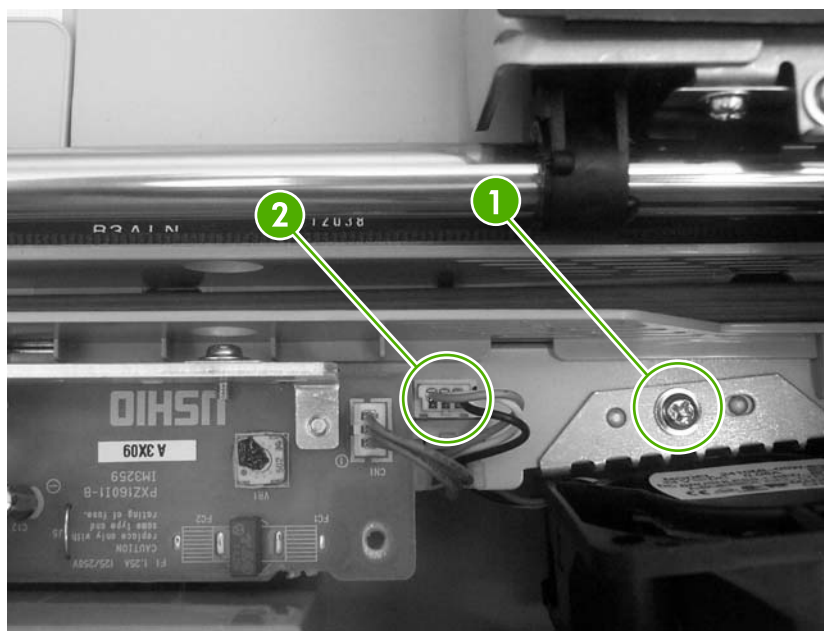

**Figure 6-301** Remove the scanner fan

## <span id="page-466-0"></span>**Scanner home position sensor**

- **1.** Remove the following assemblies:
	- ADF [assembly](#page-448-0). See ADF assembly on page 411.
	- [Control](#page-287-0) panel. See Control panel on page 250.
	- [Scanner](#page-455-0) glass. See Scanner glass on page 418.

**2.** Remove one screw (callout 1), and then disconnect two connectors (callout 2). Remove the scanner home position sensor.

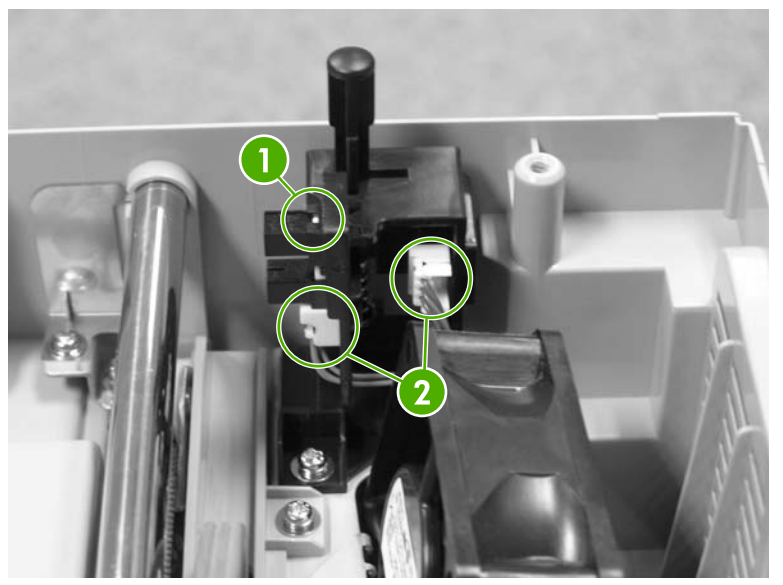

**Figure 6-302** Remove the scanner home position sensor

**Hint** When reinstalling the scanner home position sensor, make sure that the tab at the bottom of the sensor bracket is correctly positioned in the slot in the chassis.

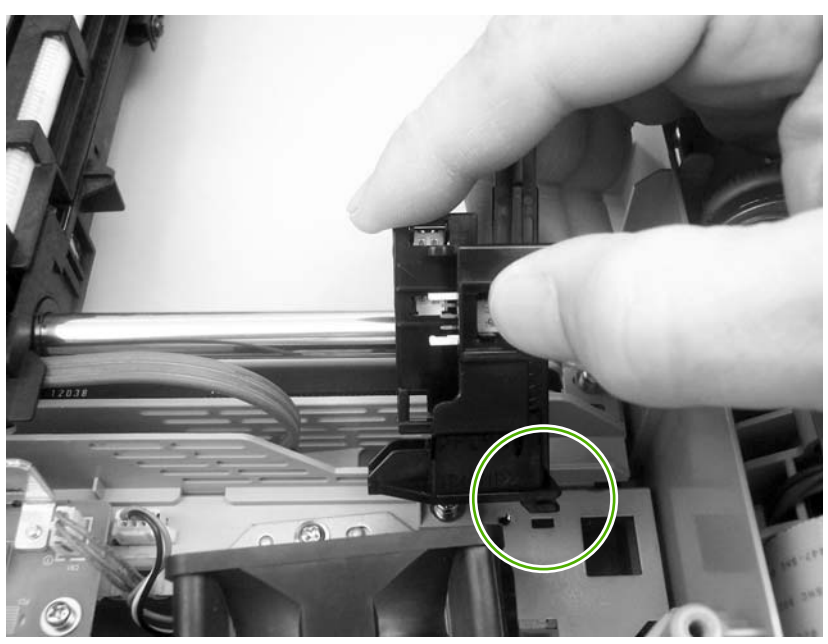

**Figure 6-303** Reinstalling the scanner home position sensor
#### **Scanner controller PCB**

**1.** Remove two screws (callout 1), and then remove the scanner controller PCB cover.

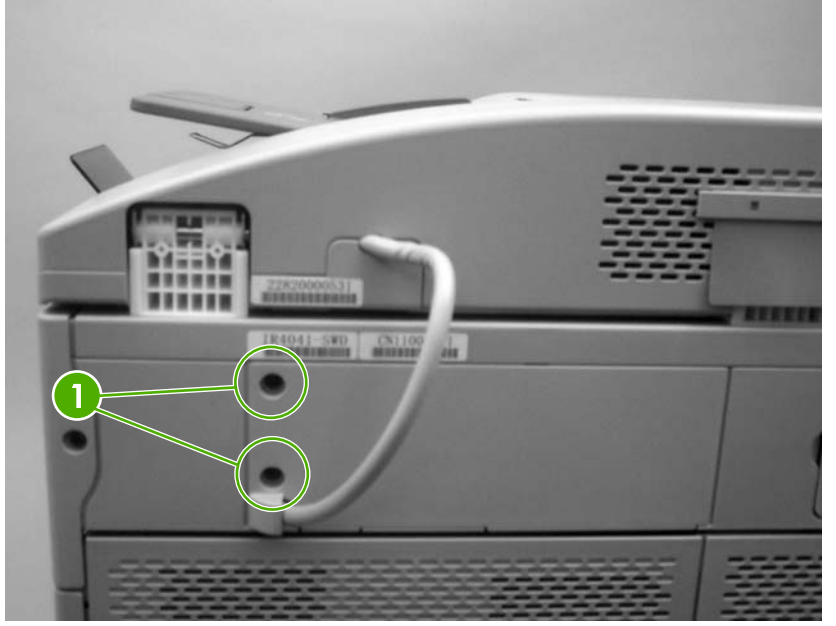

**Figure 6-304** Remove the scanner controller PCB (1 of 2)

**2.** Disconnect seven scanner controller PCB connectors (callout 2) and two flat cables (callout 3), and then remove five screws. Remove the scanner controller PCB.

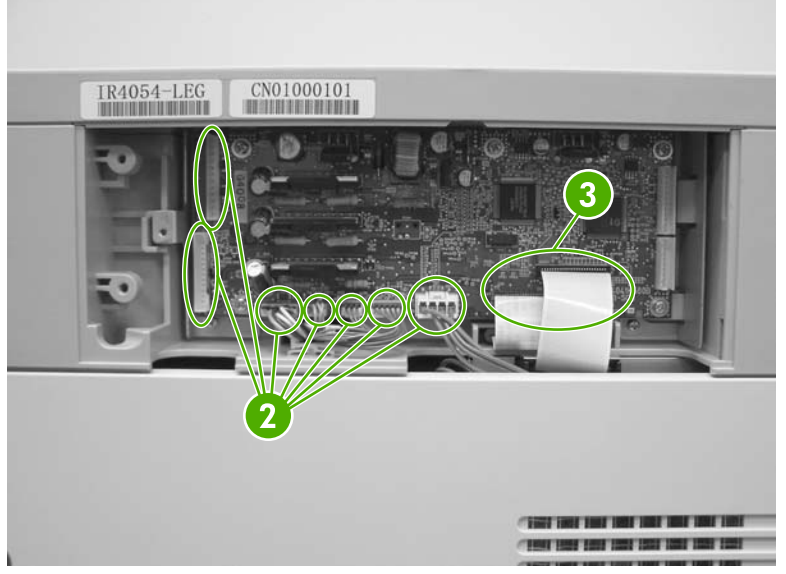

**Figure 6-305** Remove the scanner controller PCB (2 of 2)

**Hint** The scanner controller PCB has two empty connectors.  $\div \nabla \div$ 

# **ADF components**

The procedures in this section describe the removal and replacement of the following components:

- ADF output bin [extension](#page-470-0)
- ADF white mylar [backing](#page-471-0)
- ADF front [cover](#page-474-0)
- ADF rear [cover](#page-475-0)
- ADF left side [cover](#page-477-0)
- ADF jam [access](#page-478-0) cover and latch
- ADF leading-edge and [paper-present](#page-480-0) sensors
- ADF [hinges](#page-481-0)

#### <span id="page-470-0"></span>**ADF output bin extension**

**1.** Open the ADF and remove two screws.

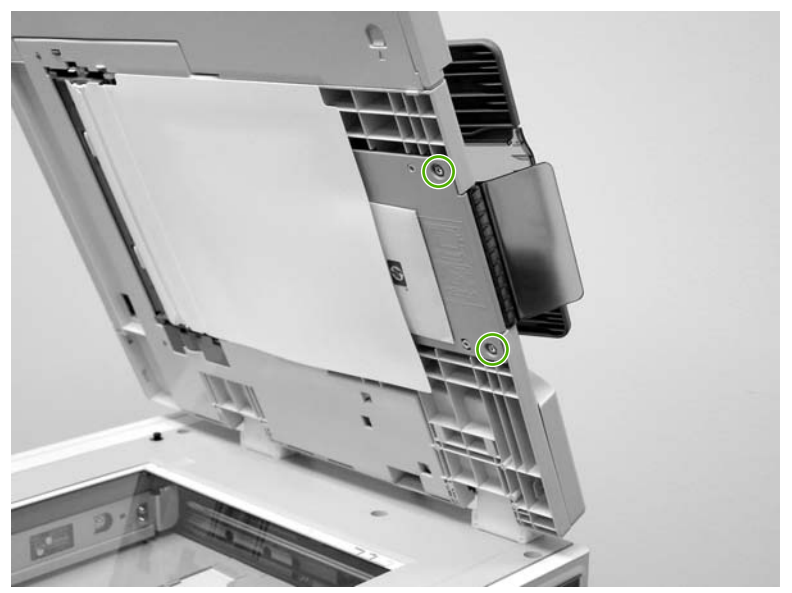

**Figure 6-306** Remove the ADF output bin extension (1 of 2)

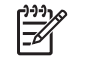

 $\mathbb{E}$ 

**NOTE** Make sure that you store the envelope that contains the clear mylar sheets beneath the ADF white vinyl scan background after you install the replacement ADF output bin extension.

**2.** Peel back the ADF white vinyl scan background, and then remove the ADF output bin extension.

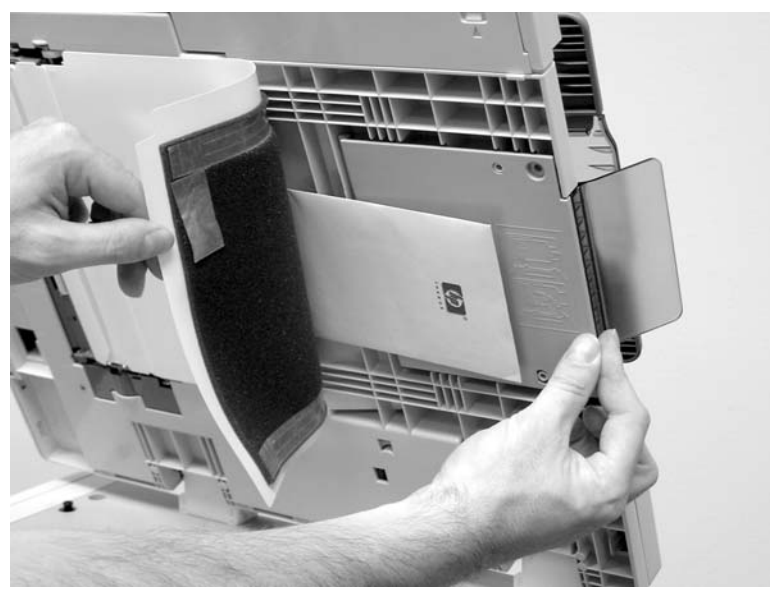

**Figure 6-307** Remove the ADF output bin extension (2 of 2)

**NOTE** When the two screws are removed, the ADF output bin extension is not captive. Make sure that you support the ADF output bin extension as you peel back the ADF white vinyl scan background.

## <span id="page-471-0"></span>**ADF white mylar backing**

**1.** Open the ADF, release two locking tabs and then open the mylar holder assembly.

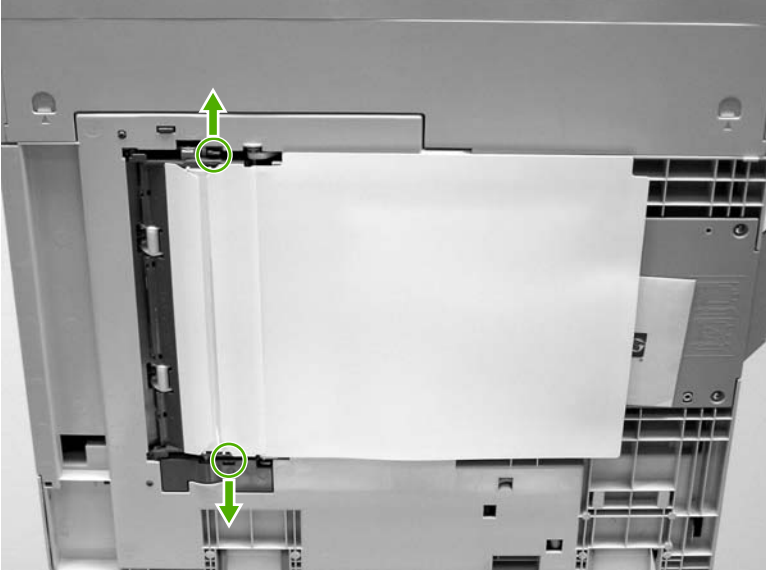

**Figure 6-308** Remove the ADF white mylar backing (1 of 3)

**2.** Unsnap the mylar holder assembly hinges from the hinge pins.

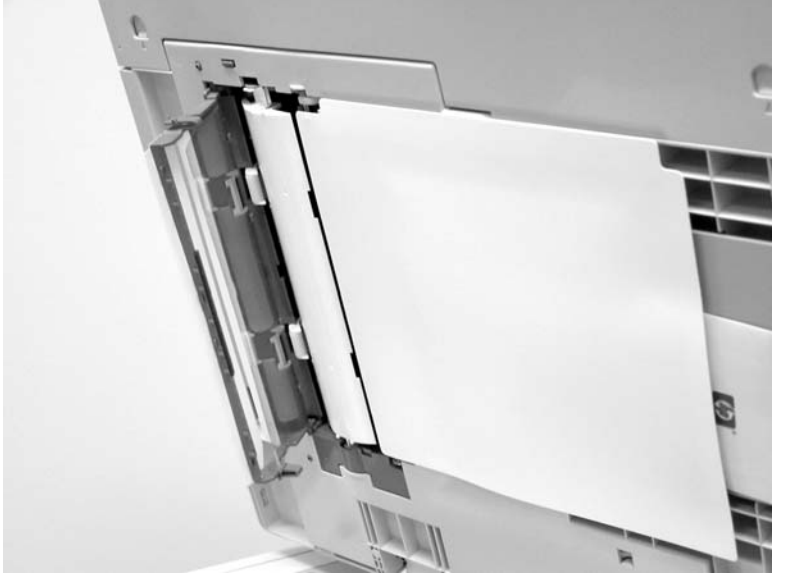

**Figure 6-309** Remove the ADF white mylar backing (2 of 3)

**3.** Release the ADF white mylar backing locking tab, and lift the assembly up and out of the ADF.

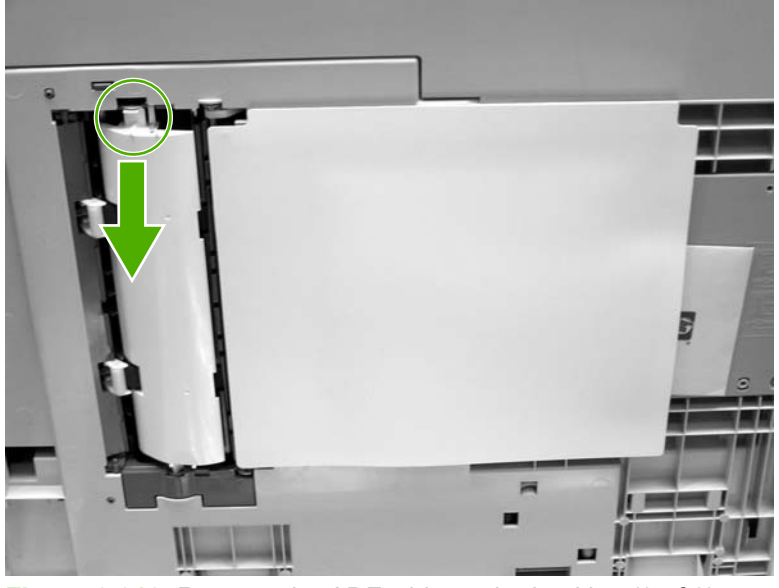

**Figure 6-310** Remove the ADF white mylar backing (3 of 3)

 $\mathbb{R}^2$ 

**NOTE** The springs behind the ADF white mylar backing assembly are not captive. Do not lose the springs when you remove the ADF white mylar backing assembly.

**4. Reinstallation tip:** When reinstalling the ADF white mylar backing assembly, compress and twist the springs to make sure that they grip the pedestals on the back of the assembly.

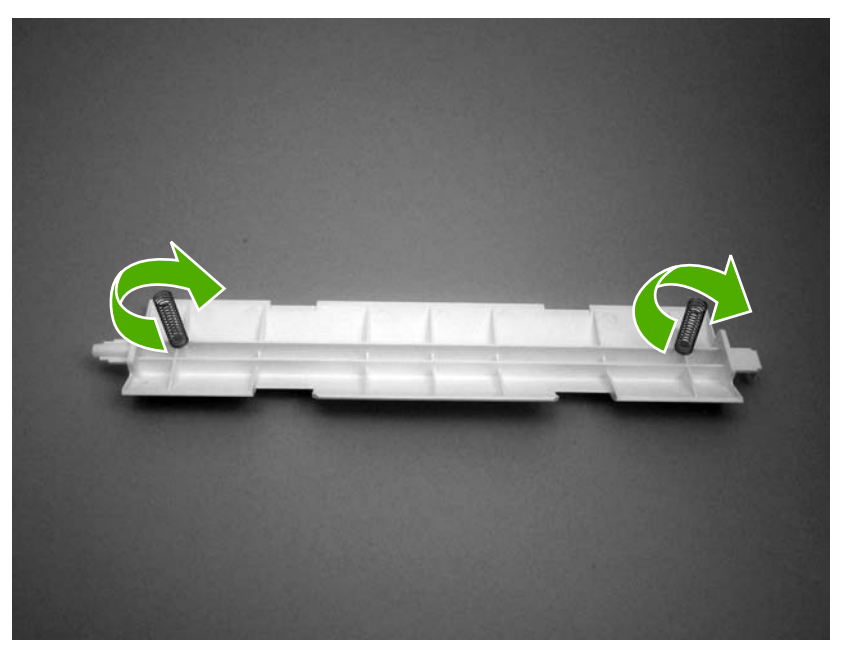

**Figure 6-311** Reinstall the ADF white mylar backing springs (1 of 2)

**5. Reinstallation tip:** Place the springs over the pins when replacing the backing assembly.

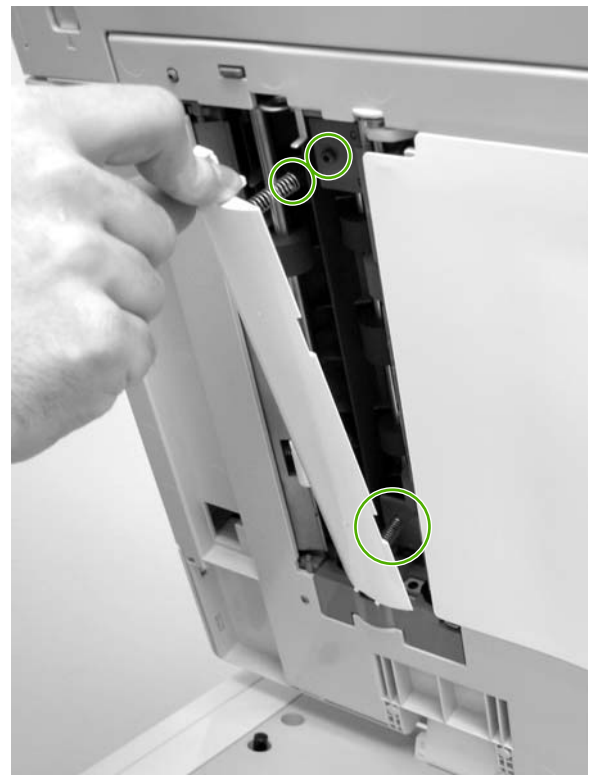

**Figure 6-312** Reinstall the ADF white mylar backing springs (2 of 2)

### <span id="page-474-0"></span>**ADF front cover**

- **1.** Remove the ADF input tray. See ADF input tray on [page](#page-299-0) 262.
- **2.** Open the ADF top cover and remove one screw.

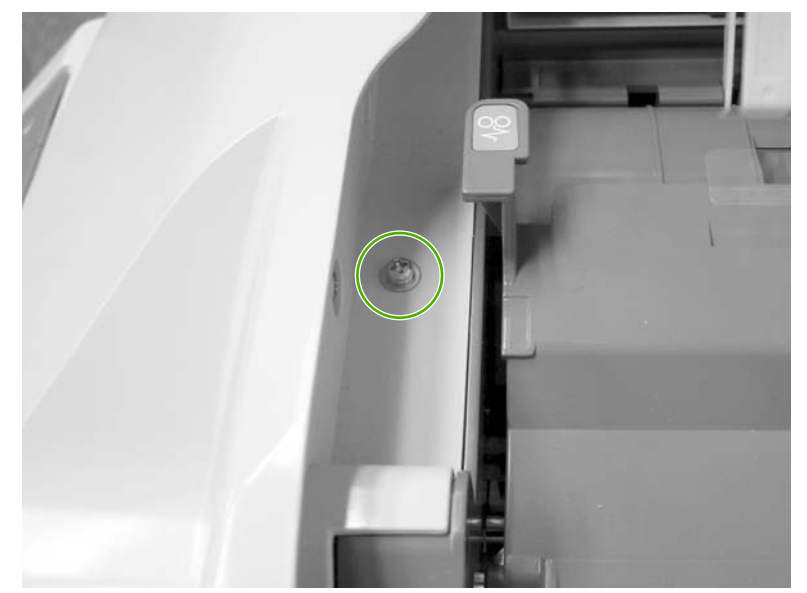

**Figure 6-313** Remove the ADF front cover (1 of 2)

- **3.** Open the scanner cover.
- **4.** Release the two ADF front cover locking buttons, and then remove the ADF front cover.

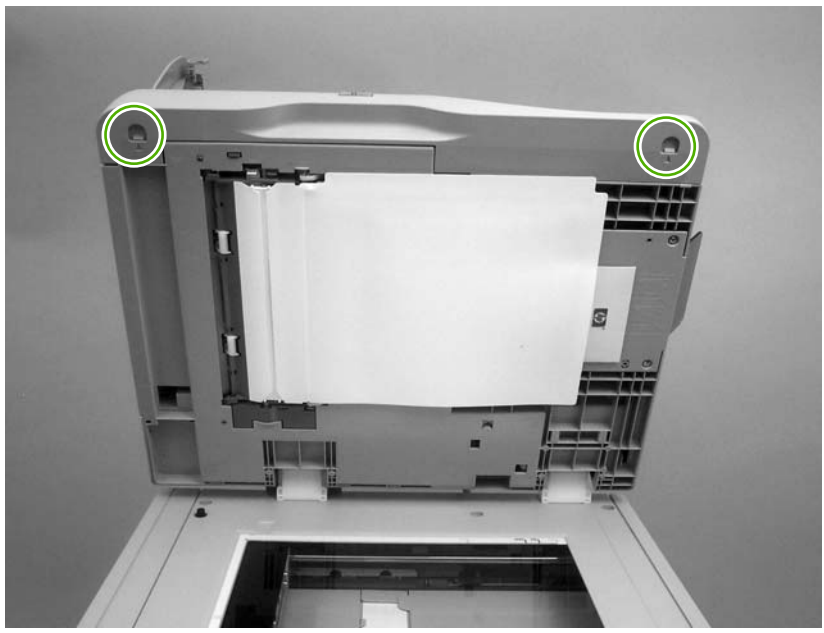

**Figure 6-314** Remove the ADF front cover (2 of 2)

## <span id="page-475-0"></span>**ADF rear cover**

**1.** Open the ADF top cover.

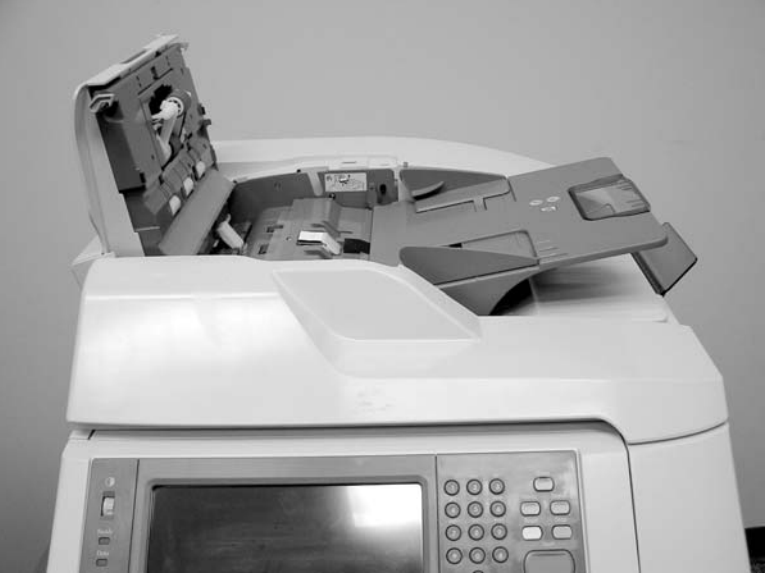

**Figure 6-315** Remove the ADF rear cover (1 of 3)

**2.** Remove one screw.

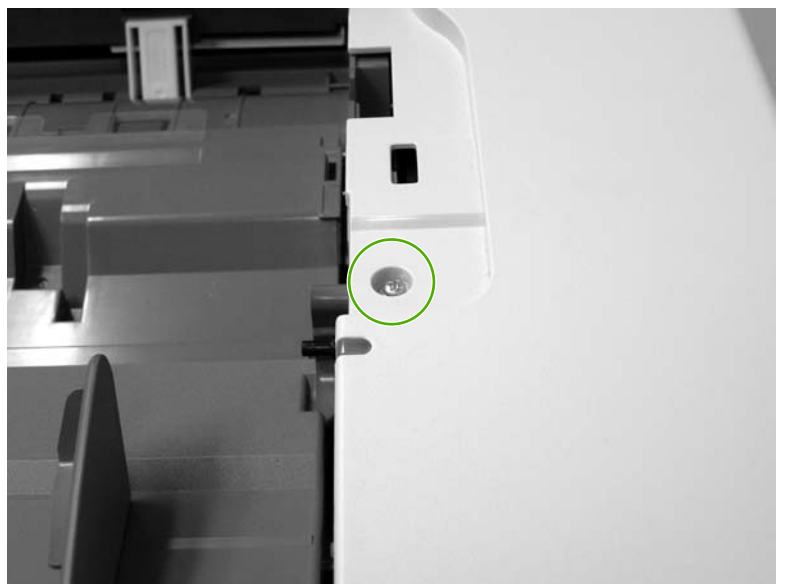

**Figure 6-316** Remove the ADF rear cover (2 of 3)

**3.** Holding it by the front, lift the ADF rear cover off the ADF.

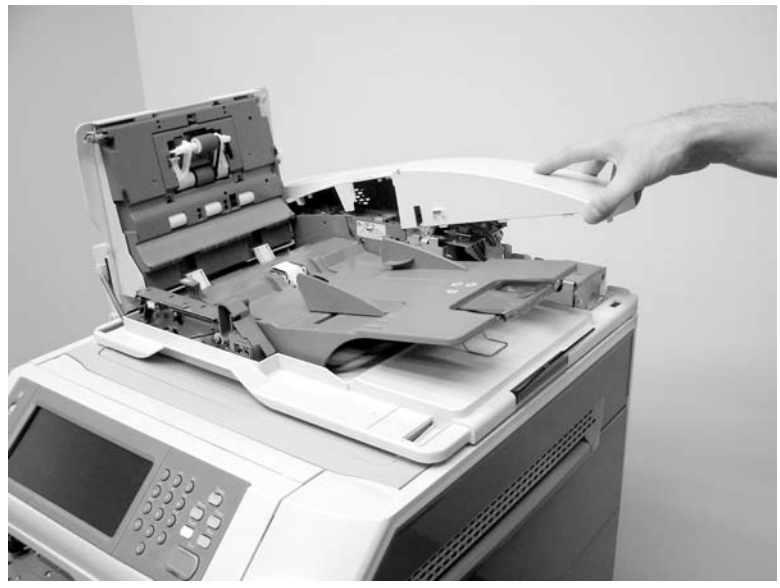

**Figure 6-317** Remove the ADF rear cover (3 of 3)

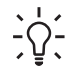

**Hint** Reinstall the ADF rear cover by inserting the tabs of the back of the cover into the slots and pressing downward.

## <span id="page-477-0"></span>**ADF left side cover**

- **1.** Remove the following assemblies:
	- ADF front [cover](#page-474-0). See ADF front cover on page 437.
	- ADF rear [cover](#page-475-0). See ADF rear cover on page 438.
- **2.** Release two springs.

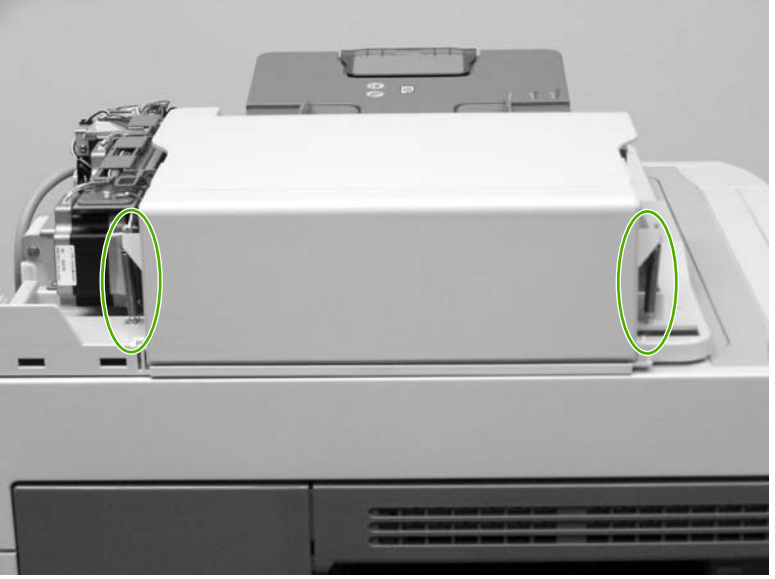

**Figure 6-318** Remove the ADF left cover (1 of 2)

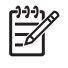

**NOTE** The left cover tension springs are not captive. Do not lose the springs when you remove the ADF left cover.

**3.** Flex the locking tab on the hinge at the control panel end of the cover to release the hinge. Remove the ADF left cover.

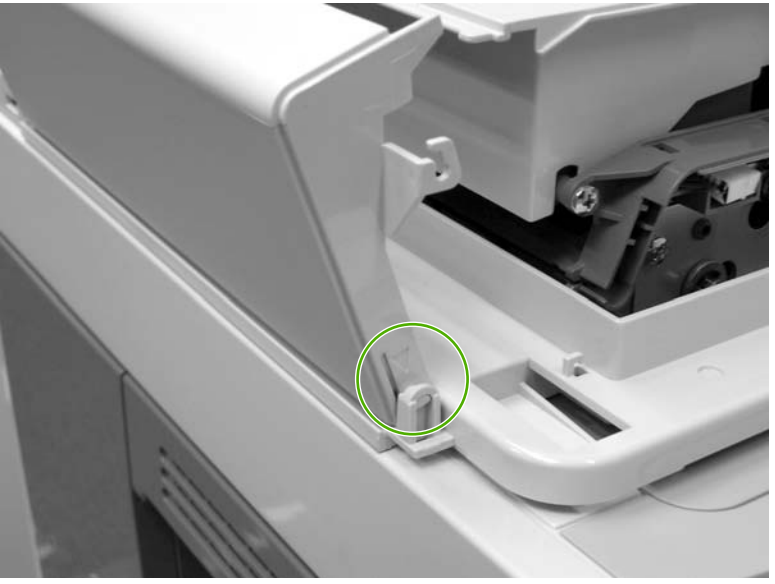

**Figure 6-319** Remove the ADF left cover (2 of 2)

### <span id="page-478-0"></span>**ADF jam access cover and latch**

- **1.** Remove the following assemblies:
	- ADF front [cover](#page-474-0). See ADF front cover on page 437.
	- ADF rear [cover](#page-475-0). See ADF rear cover on page 438.
	- ADF left side [cover](#page-477-0). See ADF left side cover on page 440.
- **2.** Pull up on the left side of the cover to release it, and then remove the ADF jam access cover.

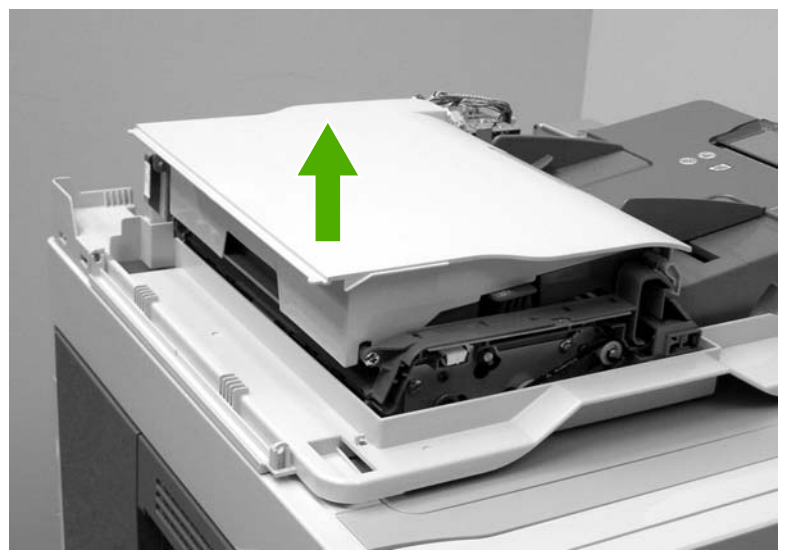

**Figure 6-320** Remove the ADF jam access cover and latch (1 of 3)

**3.** To remove the latch, spread the two clips, and slide the latch rod toward the rear of the ADF.

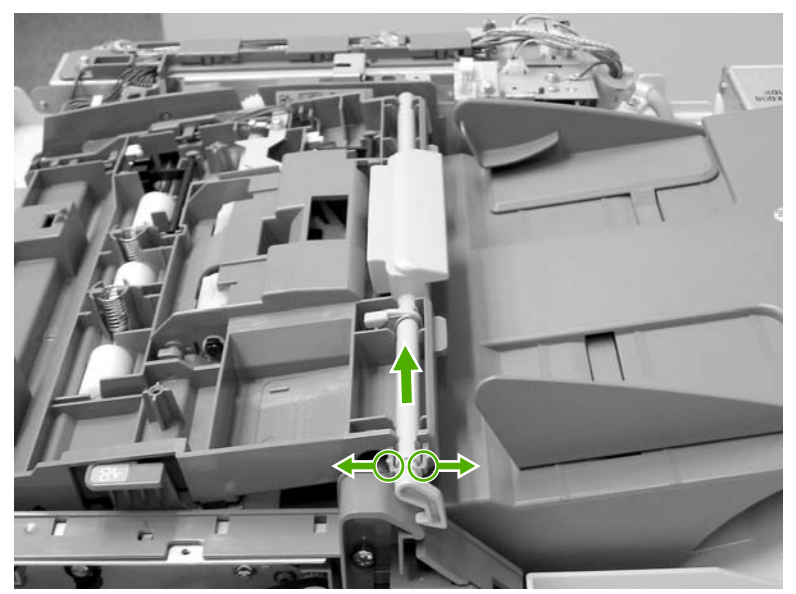

**Figure 6-321** Remove the ADF jam access cover and latch (2 of 3)

**4.** Lift the rod out of the ADF assembly.

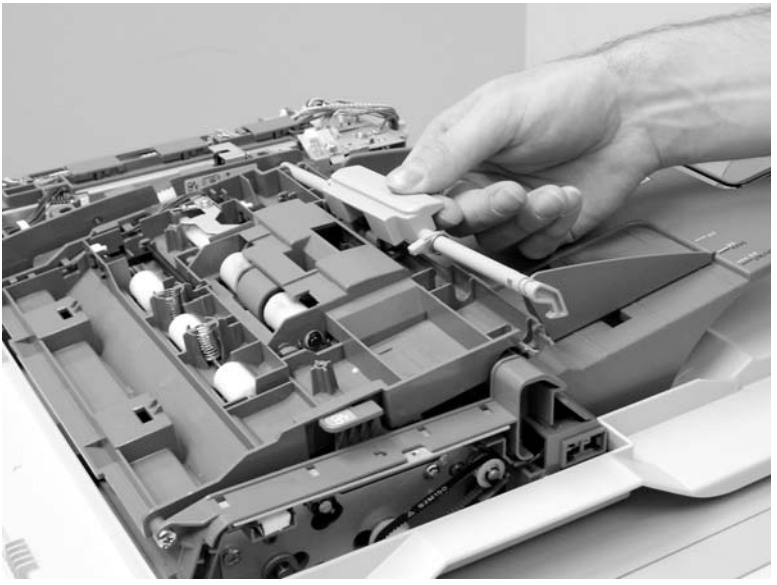

**Figure 6-322** Remove the ADF jam access cover and latch (3 of 3)

**5. Reinstallation tip:** Make sure that you wind the spring around the latch rod and hold it in place until the rod snaps into place.

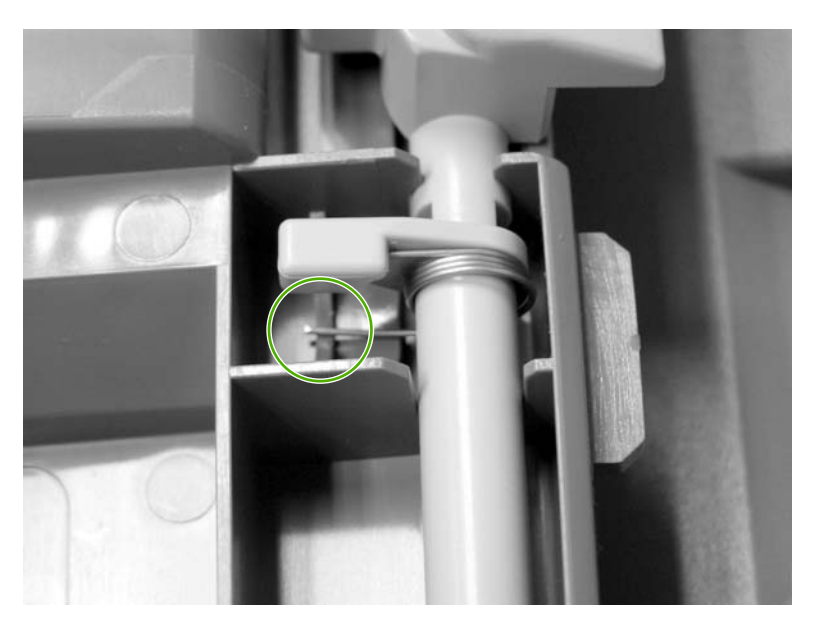

#### <span id="page-480-0"></span>**ADF leading-edge and paper-present sensors**

- **1.** Remove the ADF front cover. See ADF front [cover](#page-474-0) on page 437.
- **2.** Remove the ADF rear cover. See ADF rear [cover](#page-475-0) on page 438.
- **3.** Remove the ADF left side [cover](#page-477-0). See ADF left side cover on page 440.
- **4.** Remove the ADF jam access cover. See ADF jam [access](#page-478-0) cover and latch on page 441.
- **5.** Locate the ADF leading-edge sensor (callout 1) and the ADF paper-present sensor (callout 2).

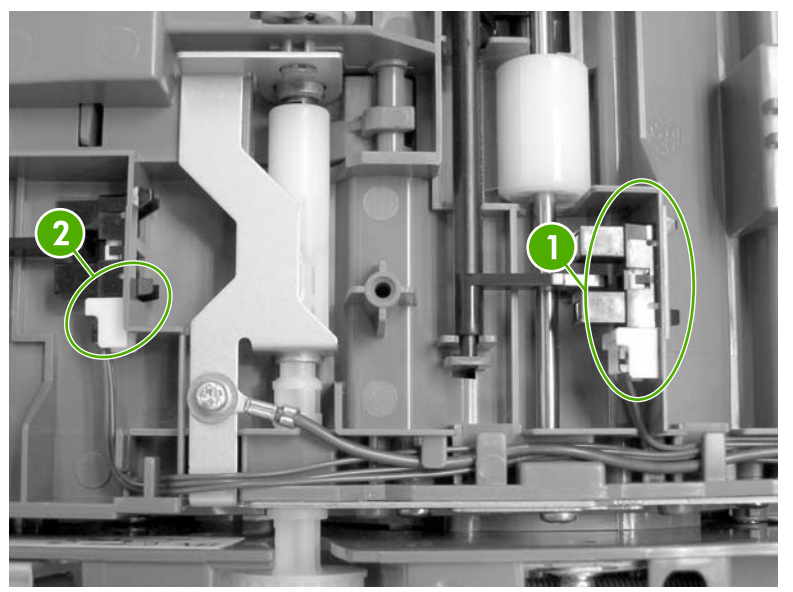

**Figure 6-323** Remove the ADF leading-edge and paper-present sensors (1 of 2)

**6.** Squeeze the retainer tabs, and push the sensor out of the mounting frame. Disconnect the connector, and then remove the sensors.

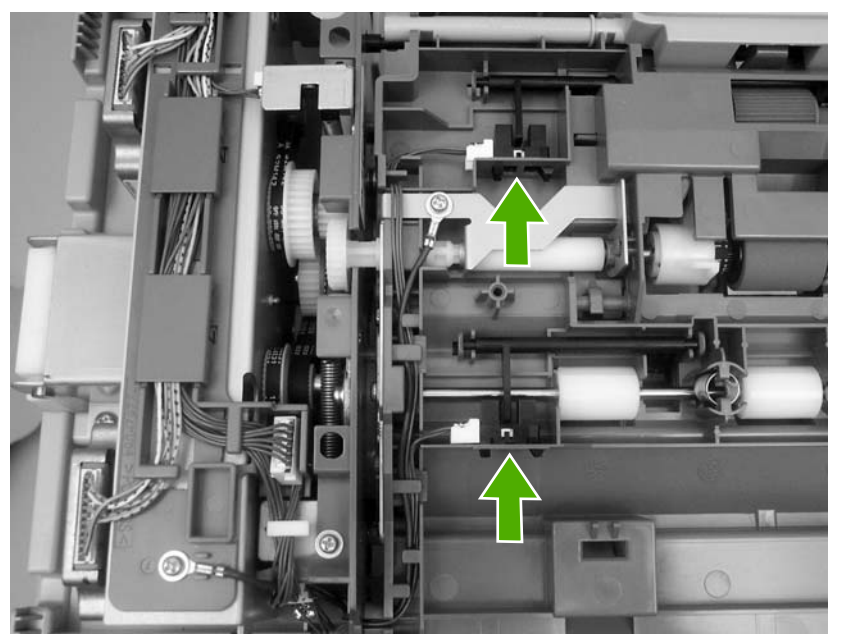

**Figure 6-324** Remove the ADF leading-edge and paper-present sensors (2 of 2)

# <span id="page-481-0"></span>**ADF hinges**

- **1.** Remove the following assemblies:
	- ADF front [cover](#page-474-0). See ADF front cover on page 437.
	- ADF rear [cover](#page-475-0). See ADF rear cover on page 438.
- **2.** Lift the ADF assembly and unhook the hinges from the scanner assembly.

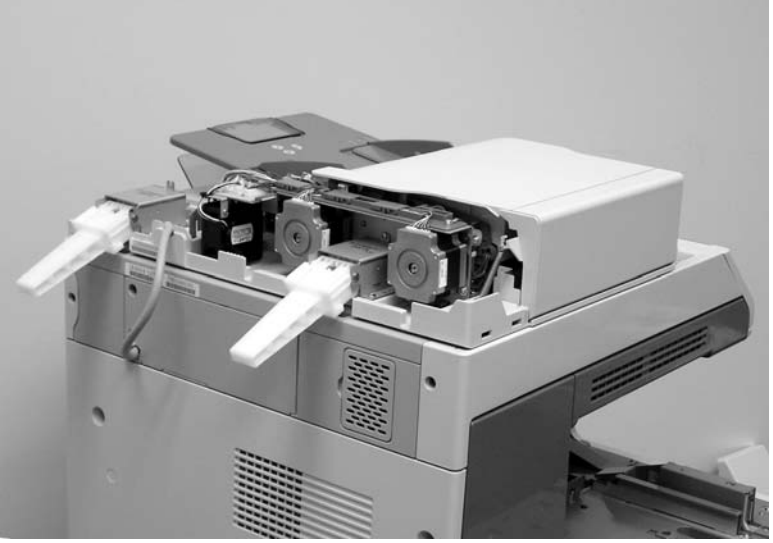

**Figure 6-325** Remove the ADF hinges (1 of 3)

**3.** Remove two screws from the left-side hinge, and then remove the left-side hinge.

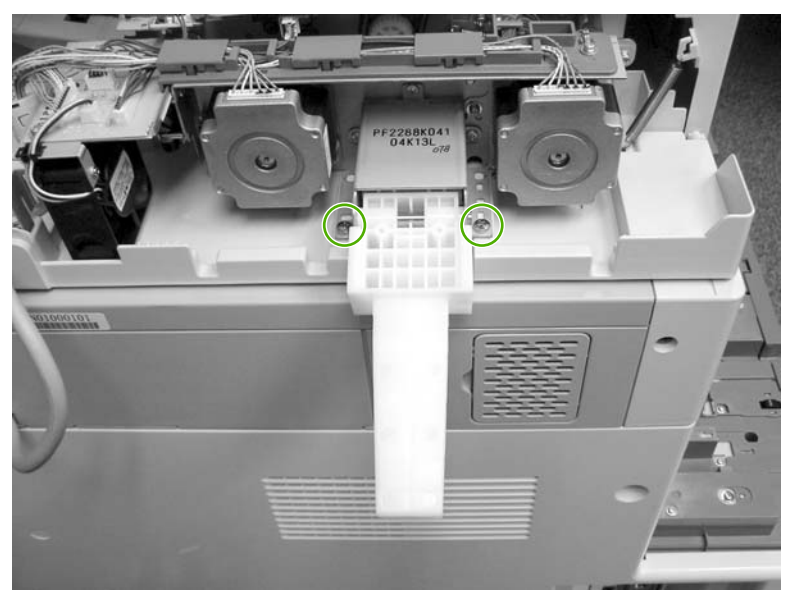

**Figure 6-326** Remove the ADF hinges (2 of 3)

**4.** Remove four screws from the right-side hinge, and then remove the right-side hinge.

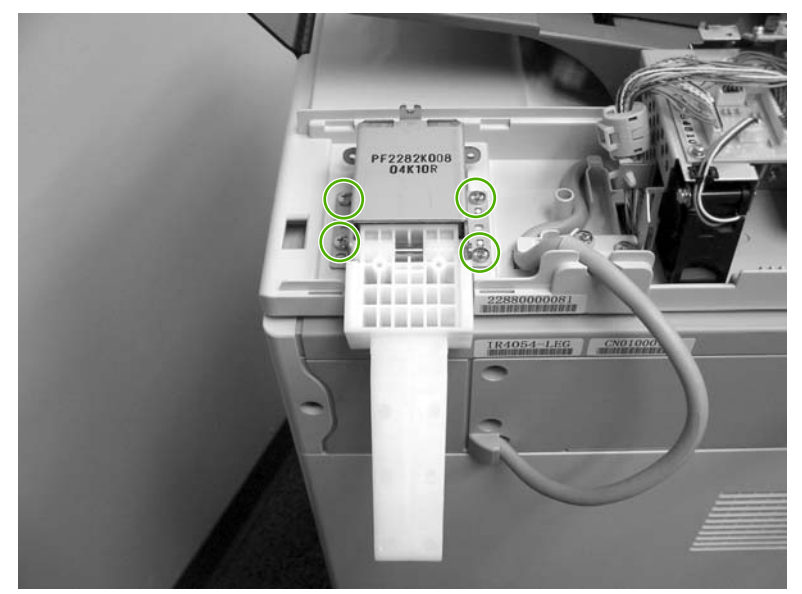

**Figure 6-327** Remove the ADF hinges (3 of 3)

# **2 X 500-sheet paper input assembly components**

The procedures in this section describe the removal and replacement of the following components:

- Rear [cover](#page-484-0)
- Right front [cover](#page-485-0)
- Left front [cover](#page-486-0)
- Right [cover](#page-487-0)
- Left [cover](#page-489-0)
- Right lower cover [assembly](#page-491-0)
- Pickup motor [assembly](#page-492-0)
- Upper lifter drive [assembly](#page-493-0)
- Lower lifter drive [assembly](#page-494-0)
- Upper pickup drive [assembly](#page-496-0)
- Lower pickup drive [assembly](#page-496-0)
- Upper pickup [assembly](#page-497-0)
- Lower pickup [assembly](#page-503-0)
- Paper feeder [door-open](#page-506-0) switch
- Paper [feeder](#page-508-0) driver PCB

#### <span id="page-484-0"></span>**Rear cover**

- **1.** Remove all paper trays.
- **2.** Remove two screws (callout 1) and then remove the rear cover (callout 2).

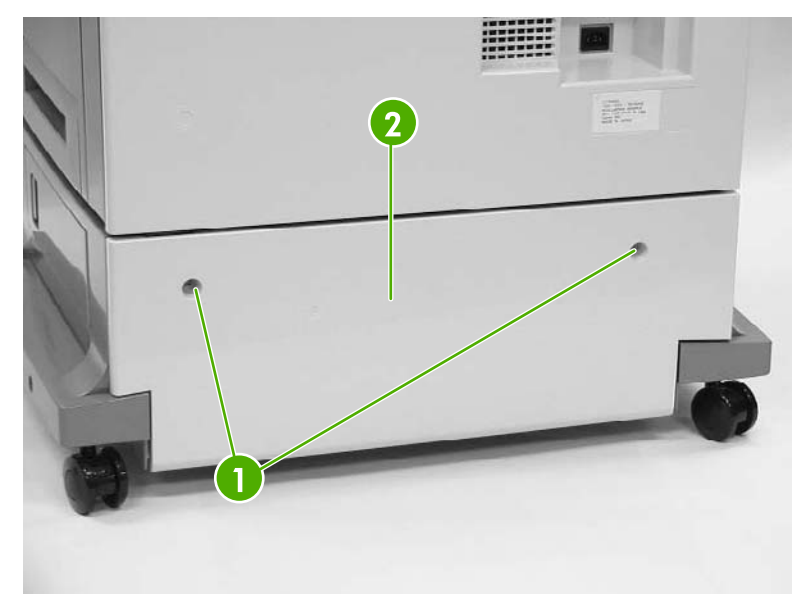

**Figure 6-328** Remove the 2 X 500-sheet paper input assembly rear cover

# <span id="page-485-0"></span>**Right front cover**

- **1.** Remove all paper trays.
- **2.** Unhook the two claws (callout 1) and remove one screw (callout 2).

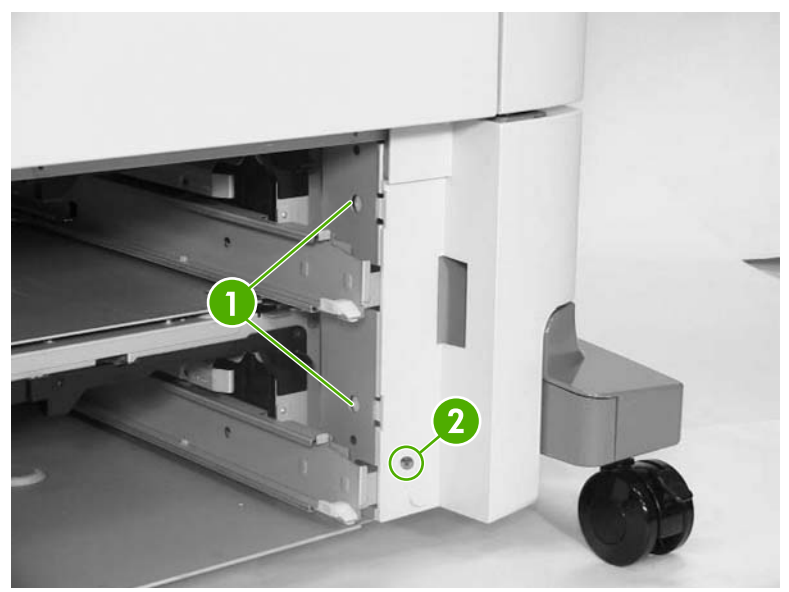

**Figure 6-329** Remove the 500-sheet feeder rear cover (1 of 2)

**3.** Unhook the three claws (callout 3), and then remove the right front cover.

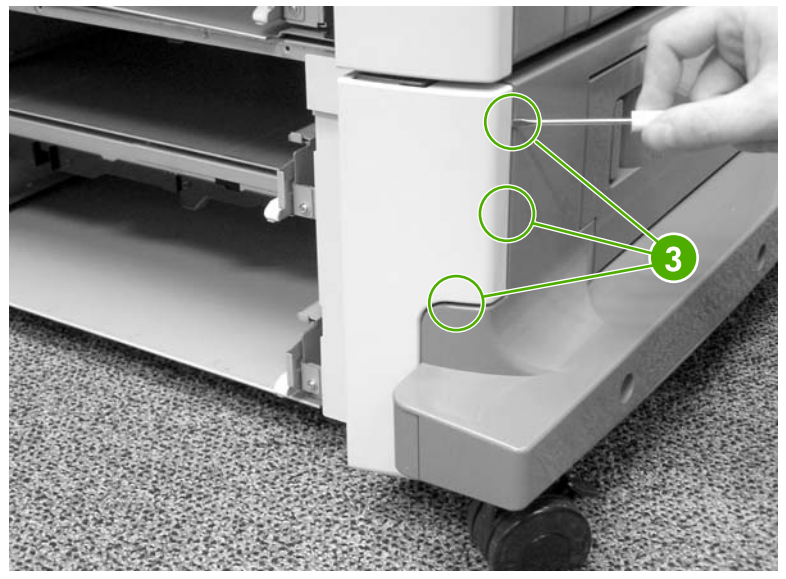

**Figure 6-330** Remove the 500-sheet feeder rear cover (2 of 2)

### <span id="page-486-0"></span>**Left front cover**

- **1.** Remove all paper trays.
- **2.** Unhook the two claws (callout 1).

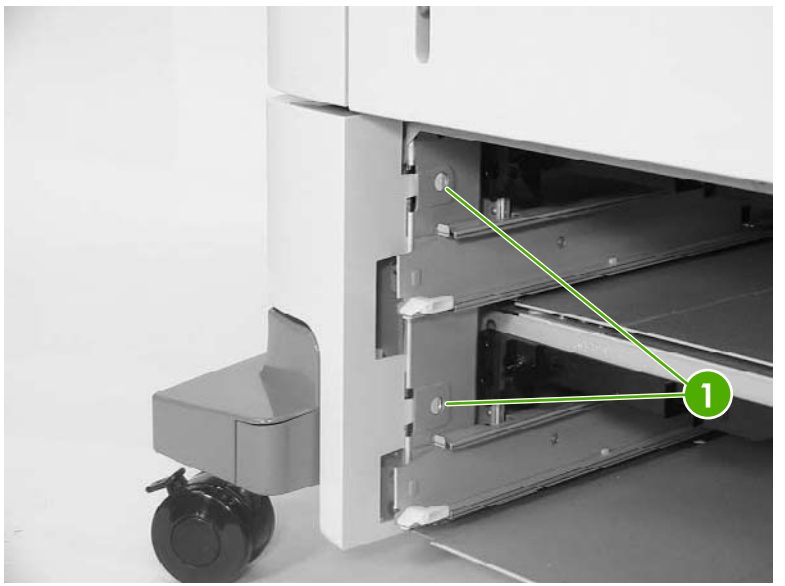

**Figure 6-331** Remove the 500-sheet feeder left front cover (1 of 2)

**3.** Unhook the three claws (callout 2), and remove the left front cover.

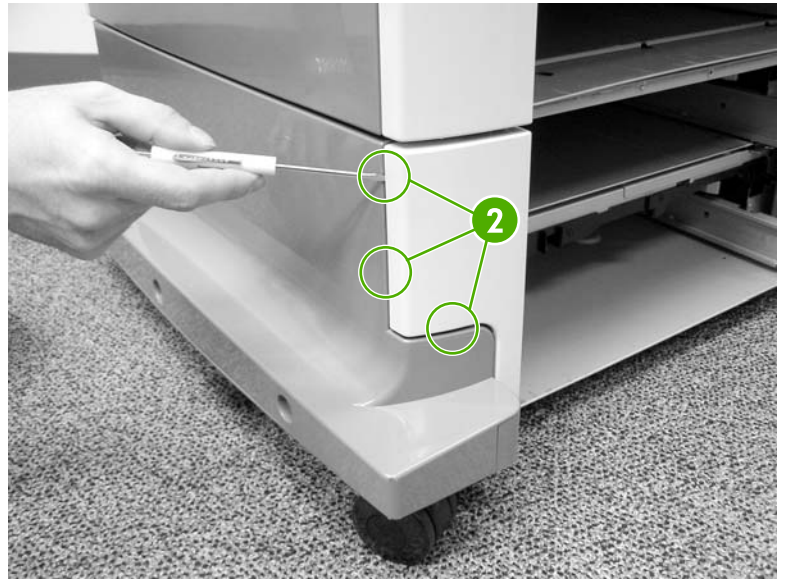

**Figure 6-332** Remove the 500-sheet feeder left front cover (2 of 2)

## <span id="page-487-0"></span>**Right cover**

- **1.** Remove all paper trays.
- **2.** Remove the feeder rear [cover](#page-484-0). See **Rear cover on page 447.**
- **3.** Remove the right front [cover](#page-485-0). See Right front cover on page 448.
- **4.** Remove one screw (callout 1).

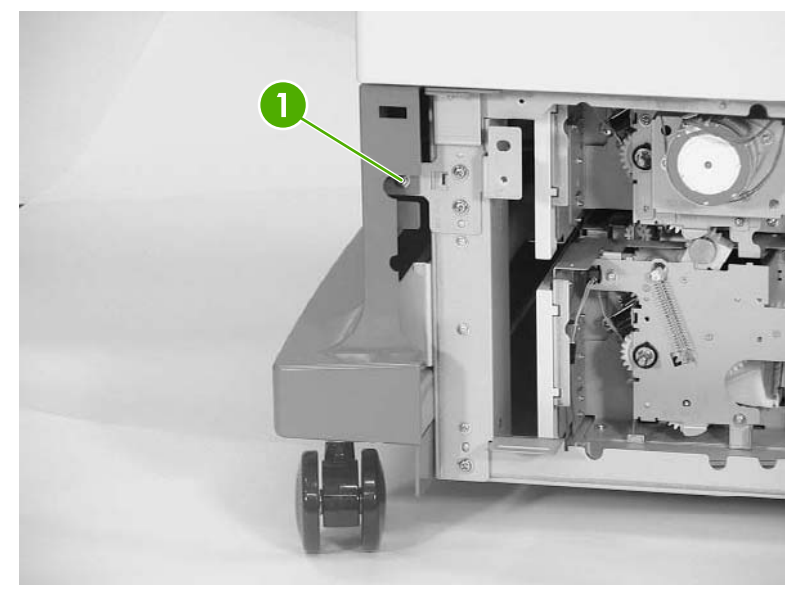

**Figure 6-333** Remove the right cover (1 of 3)

**5.** Remove one screw (callout 2).

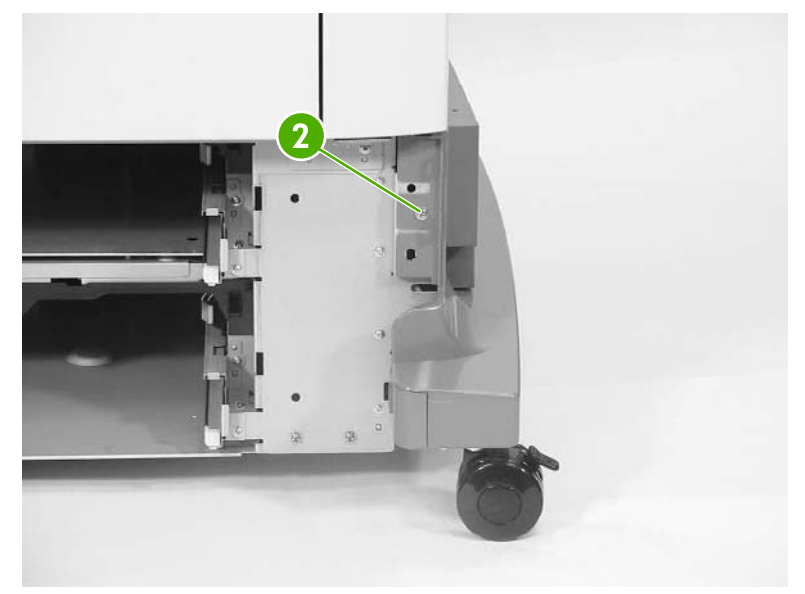

**Figure 6-334** Remove the right cover (2 of 3)

**6.** Remove the three screws (callout 3) and the right cover (callout 4).

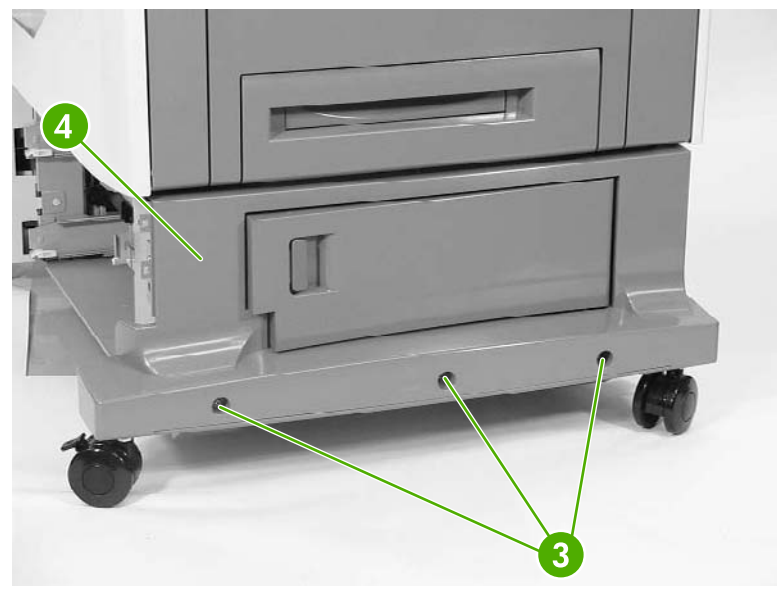

**Figure 6-335** Remove the right cover (3 of 3)

## <span id="page-489-0"></span>**Left cover**

- **1.** Remove all paper trays.
- **2.** Remove the rear [cover](#page-484-0). See **Rear cover on page 447**.
- **3.** Remove the left front [cover](#page-486-0). See Left front cover on page 449.
- **4.** Remove one screw (callout 1).

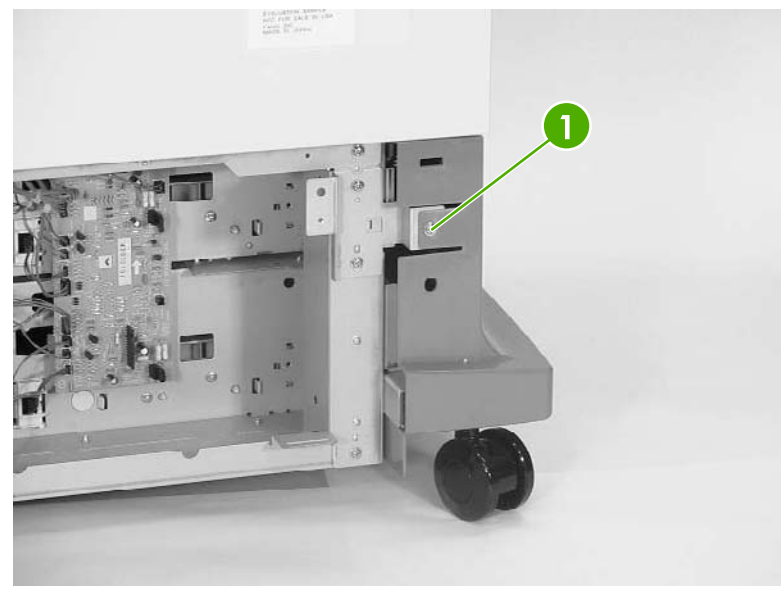

**Figure 6-336** Remove the left cover (1 of 3)

**5.** Remove one screw (callout 2).

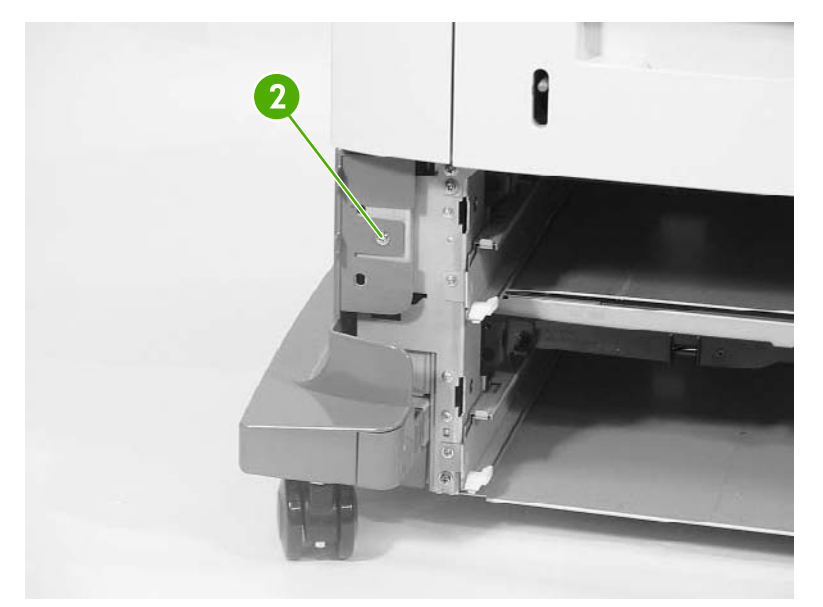

**Figure 6-337** Remove the left cover (2 of 3)

**6.** Remove three screws (callout 3), and then remove the left cover (callout 4).

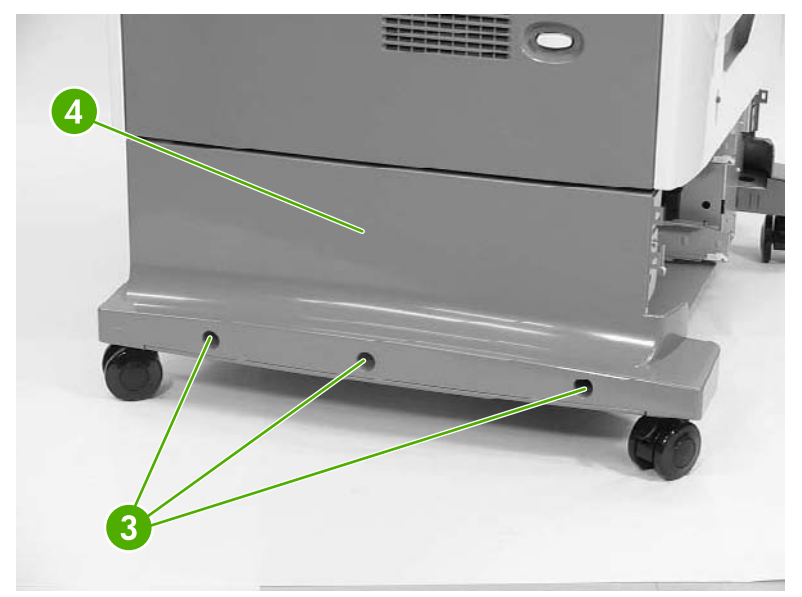

**Figure 6-338** Remove the left cover (3 of 3)

### <span id="page-491-0"></span>**Right lower cover assembly**

- **1.** Remove all paper trays.
- **2.** Remove the following assemblies:
	- Rear [cover](#page-484-0). See Rear cover on page 447.
	- Right [cover](#page-487-0). See Right cover on page 450.
- **3.** Open the right lower cover.
- **4.** While holding the right lower cover assembly (callout 1), lift up on the hinges to remove the assembly.

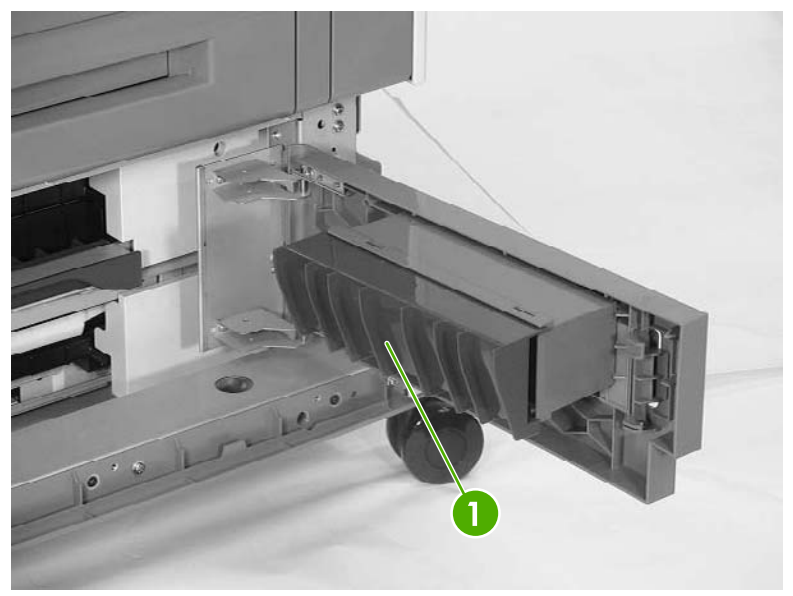

**Figure 6-339** Remove the right lower cover assembly

## <span id="page-492-0"></span>**Pickup motor assembly**

- **1.** Remove the 500-sheet feeder rear cover. See Rear [cover](#page-484-0) on page 447.
- **2.** Disconnect one connector (callout 1).
- **3.** Remove three screws (callout 2), and then remove the pickup motor assembly (callout 3).

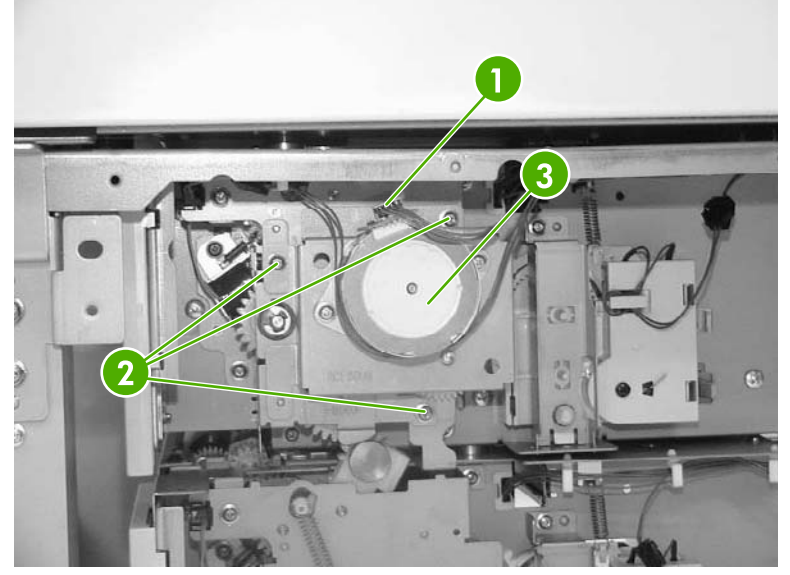

**Figure 6-340** Remove the pickup motor assembly

# <span id="page-493-0"></span>**Upper lifter drive assembly**

- **1.** Remove the 2 X 500-sheet feeder rear [cover](#page-484-0). See Rear cover on page 447.
- **2.** Remove the spring (callout 1) and disconnect the connector (callout 2). Remove two screws (callout 3).

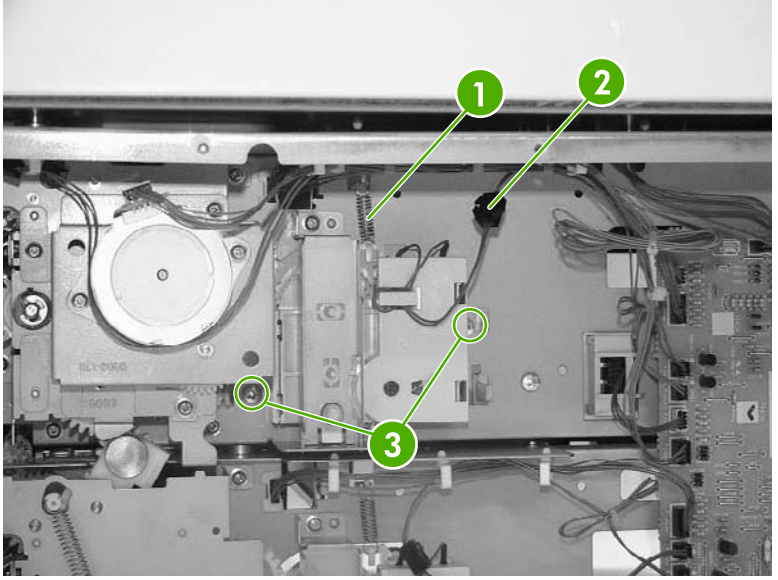

**Figure 6-341** Remove the upper lifter drive assembly (1 of 3)

**3.** Remove the paper tray rear bracket, which is located inside the paper tray.

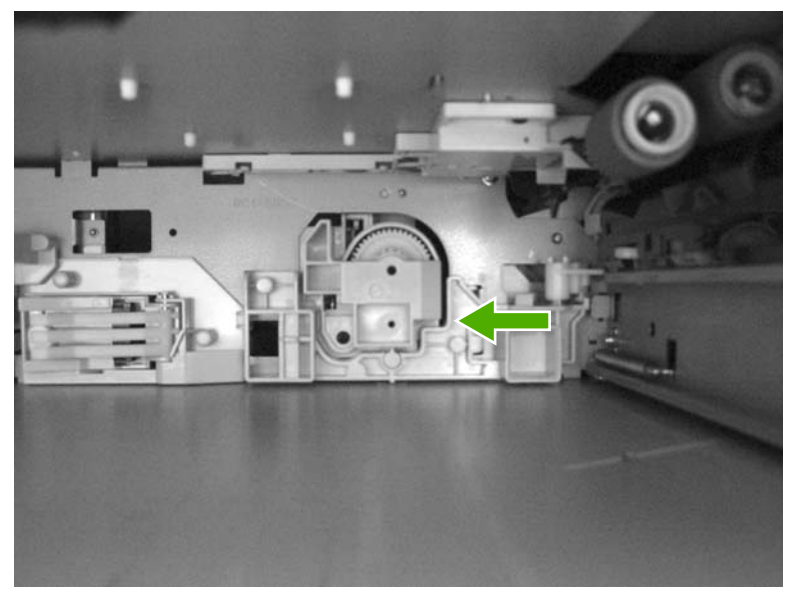

**Figure 6-342** Remove the upper lifter drive assembly (2 of 3)

<span id="page-494-0"></span>**4.** Remove one screw (callout 4) and then remove the upper lifter drive bracket (callout 5). Remove the upper lifter drive assembly (callout 6).

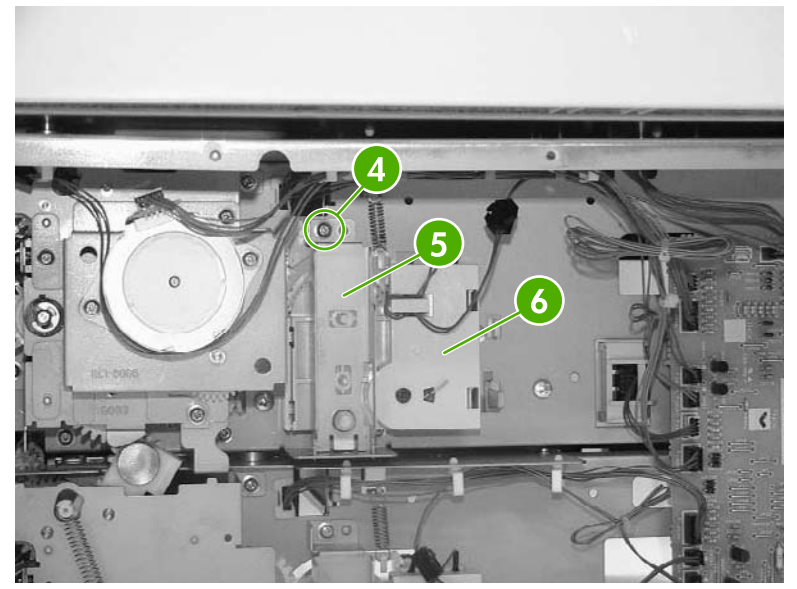

**Figure 6-343** Remove the upper lifter drive assembly (3 of 3)

#### **Lower lifter drive assembly**

- **1.** Remove the 500-sheet feeder rear [cover](#page-484-0). See **Rear cover on page 447.**
- **2.** Remove two screws (callout 1). Remove the spring (callout 2) and disconnect one connector (callout 3).

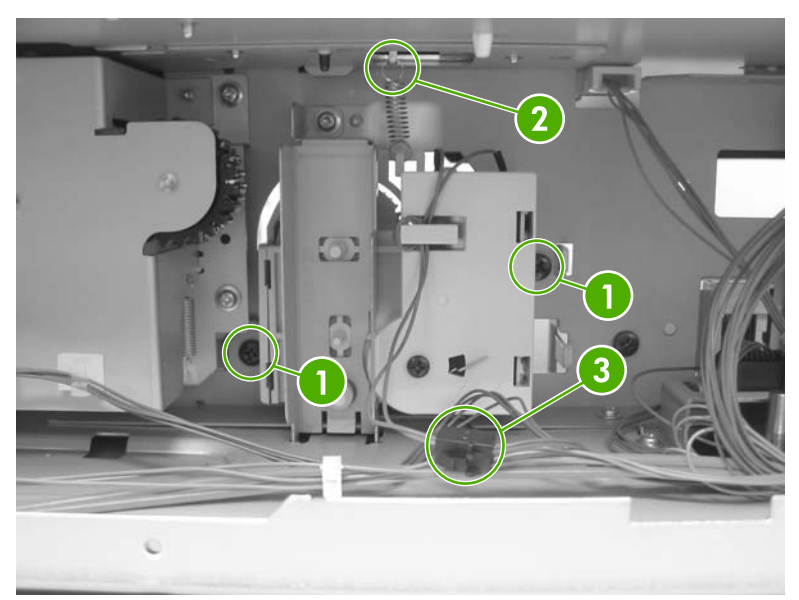

**Figure 6-344** Remove the lower lifter drive assembly (1 of 3)

**3.** Remove the paper tray rear bracket, which is located inside the paper tray.

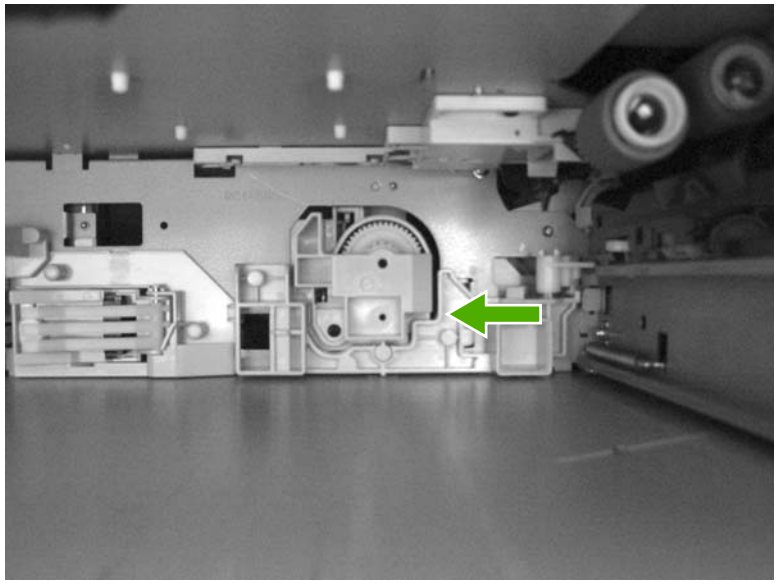

**Figure 6-345** Remove the lower lifter drive assembly (2 of 3)

**4.** Remove one screw (callout 4. Remove the lower lifter drive bracket (callout 5) and the lower lifter drive assembly (callout 6).

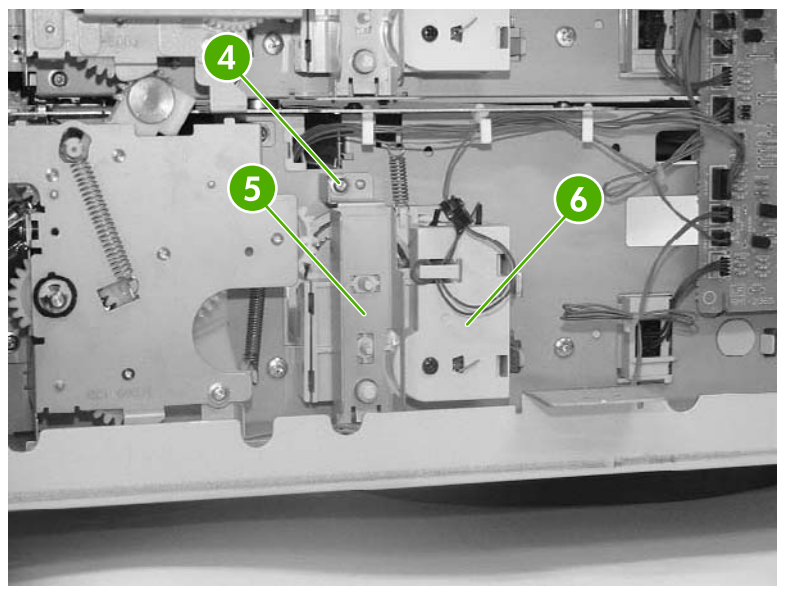

**Figure 6-346** Remove the lower lifter drive assembly (3 of 3)

# <span id="page-496-0"></span>**Upper pickup drive assembly**

- **1.** Remove the 2 X 500-sheet feeder rear cover. See Rear [cover](#page-484-0) on page 447.
- **2.** Remove the pickup motor assembly. See Pickup motor [assembly](#page-492-0) on page 455.
- **3.** Disconnect the connector (callout 1).
- **4.** Remove four screws (callout 2), and then remove the upper pickup drive assembly (callout 3).

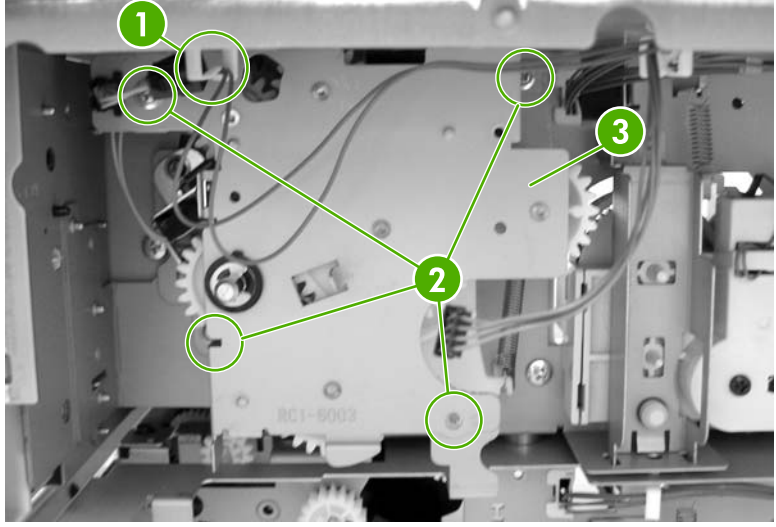

**Figure 6-347** Remove the upper pickup drive assembly

**Hint** When reinstalling the upper pickup drive assembly, align the D-shaped shaft on the assembly to fit through the hole in the chassis.

To allow the black arm on the assembly to lift, install tray 3 (filled with paper). As you install the tray, manually lift the bin-full flag up over the tray.

## **Lower pickup drive assembly**

- **1.** Remove the 2 X 500-sheet feeder rear [cover](#page-484-0). See Rear cover on page 447.
- **2.** Disconnect one connector (callout 1).

<span id="page-497-0"></span>**3.** Remove the five screws (callout 2), and then remove the lower pickup drive assembly (callout 3).

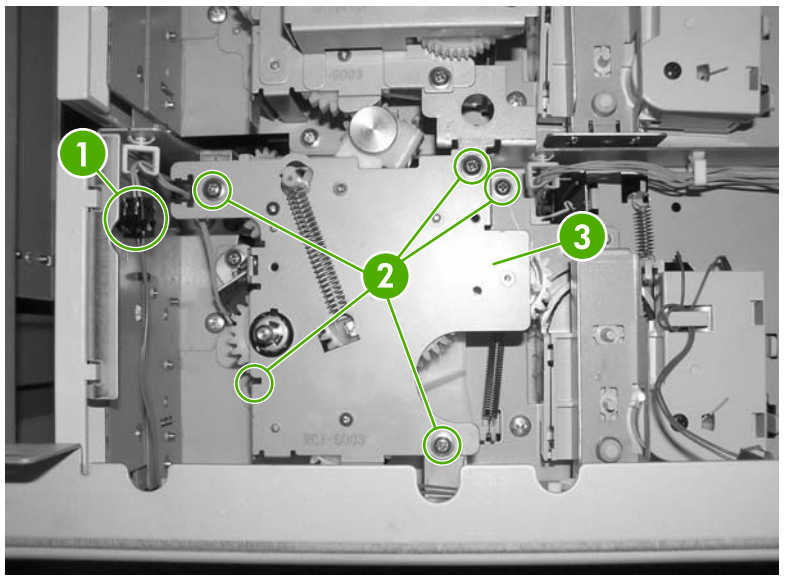

**Figure 6-348** Remove the lower pickup drive assembly

#### **Upper pickup assembly**

- **1.** Remove the 2 X 500-sheet feeder rear cover. See Rear [cover](#page-484-0) on page 447.
- **2.** Remove the pickup motor assembly. See Pickup motor [assembly](#page-492-0) on page 455.
- **3.** Remove the upper pickup drive [assembly](#page-496-0). See Upper pickup drive assembly on page 459.
- **4.** Remove the door-open switch. See Paper feeder [door-open](#page-506-0) switch on page 469.
- **5.** Disconnect three connectors (callout 1).

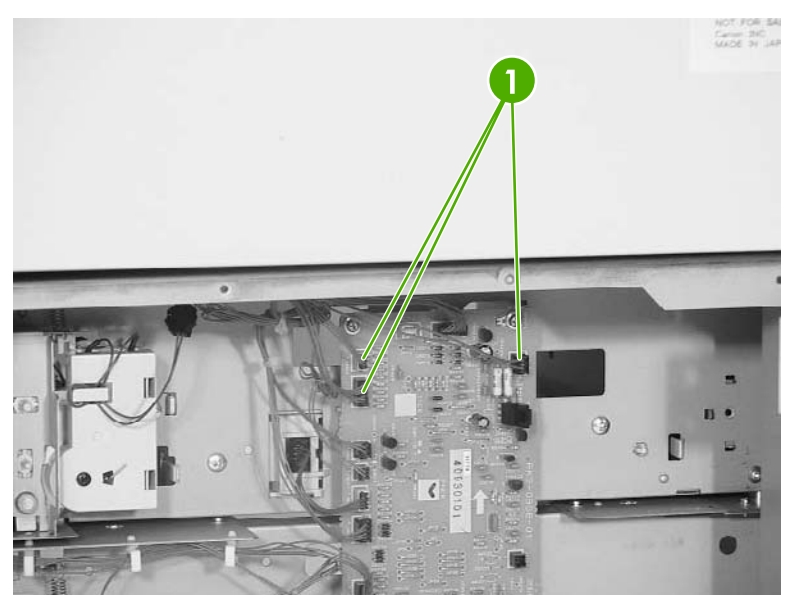

**Figure 6-349** Remove the upper pickup assembly (1 of 10)

**6.** Remove one cable (callout 2) from the cable guides (callout 3).

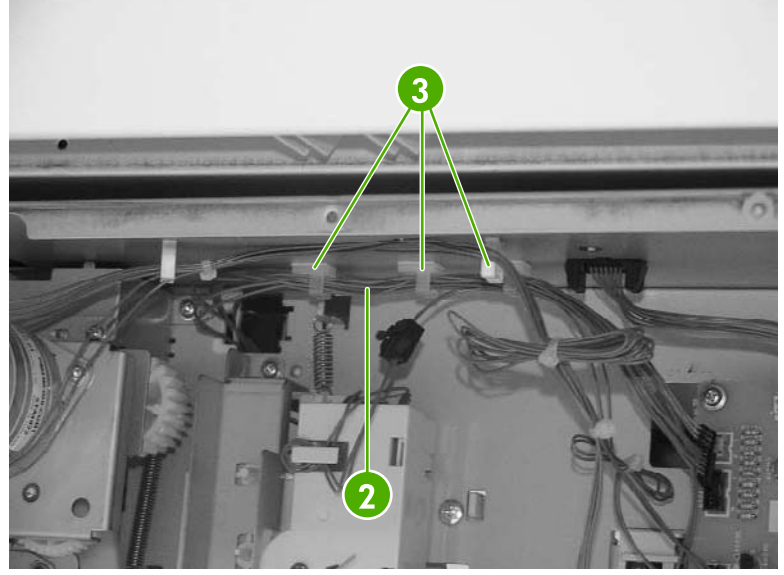

**Figure 6-350** Remove the upper pickup assembly (2 of 10)

**7.** Remove two screws (callout 4) and the right cassette rail assembly (callout 5).

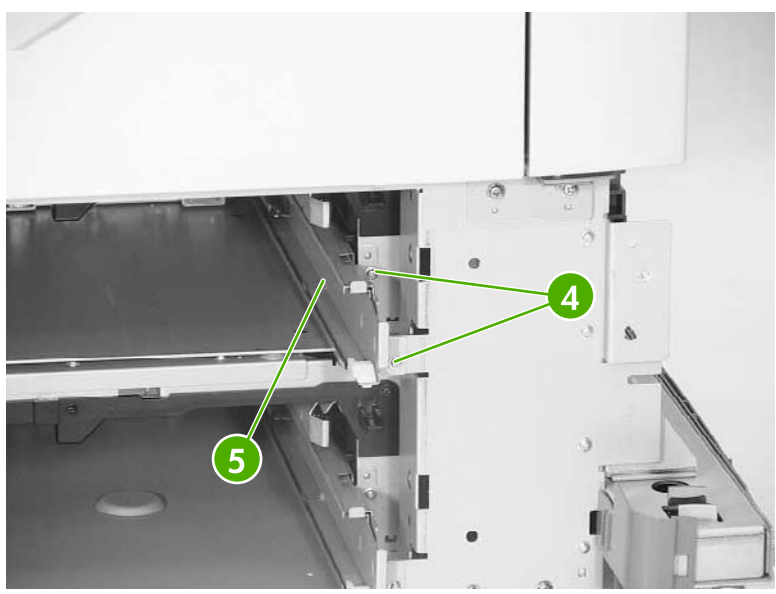

**Figure 6-351** Remove the upper pickup assembly (3 of 10)

**8.** Remove the two screws (callout 6) and the hinge plate (callout 7).

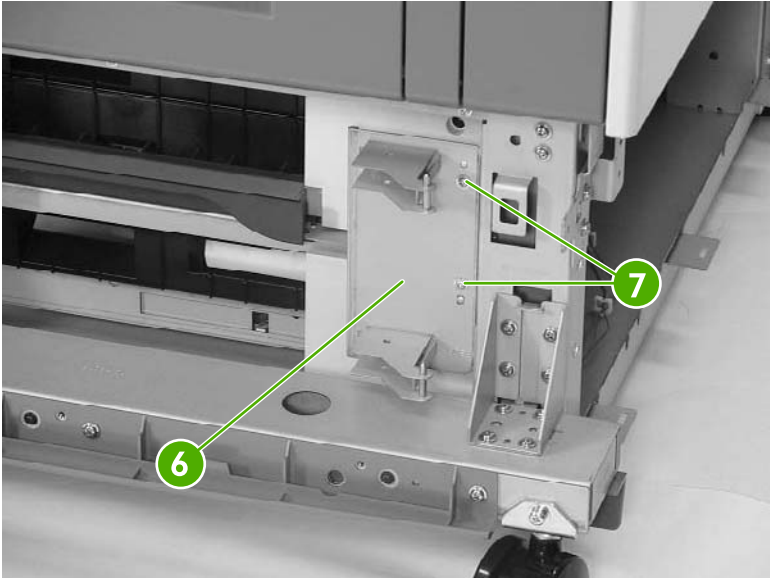

**Figure 6-352** Remove the upper pickup assembly (4 of 10)

**9.** Remove three screws (callout 8) and remove the crossmember (callout 9).

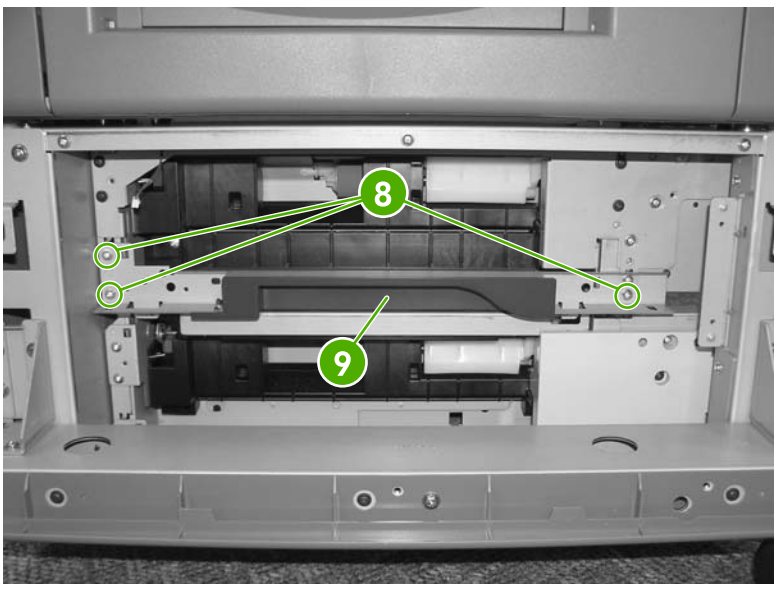

**Figure 6-353** Remove the upper pickup assembly (5 of 109)

**10.** Loosen one screw situated behind the frame and inside the black foot.

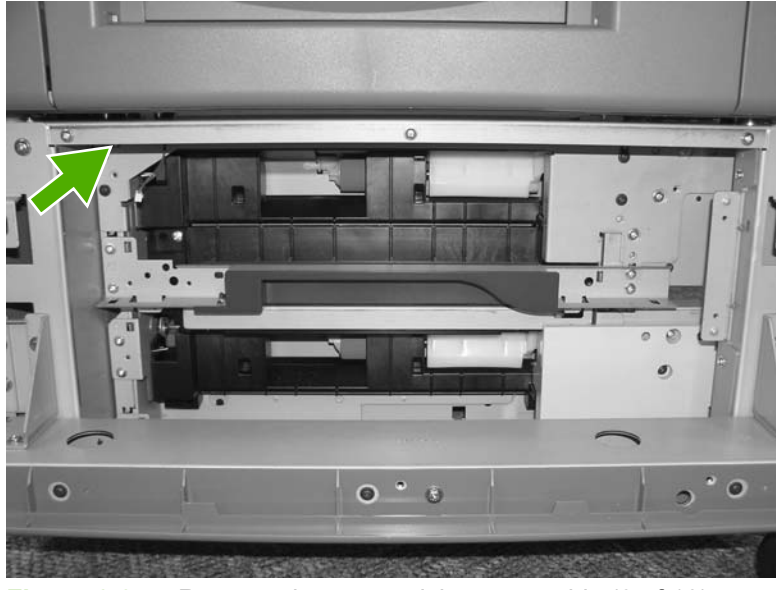

**Figure 6-354** Remove the upper pickup assembly (6 of 10)

**11.** Remove eight screws (callout 10) and remove both metal brackets.

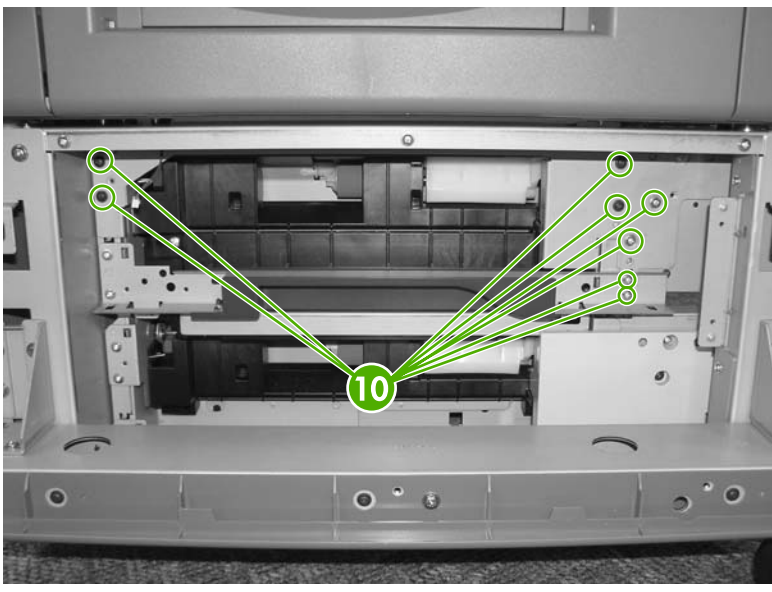

**Figure 6-355** Remove the upper pickup assembly (7 of 10)

**12.** Remove two screws (callout 11) and the lower pickup guide (callout 12).

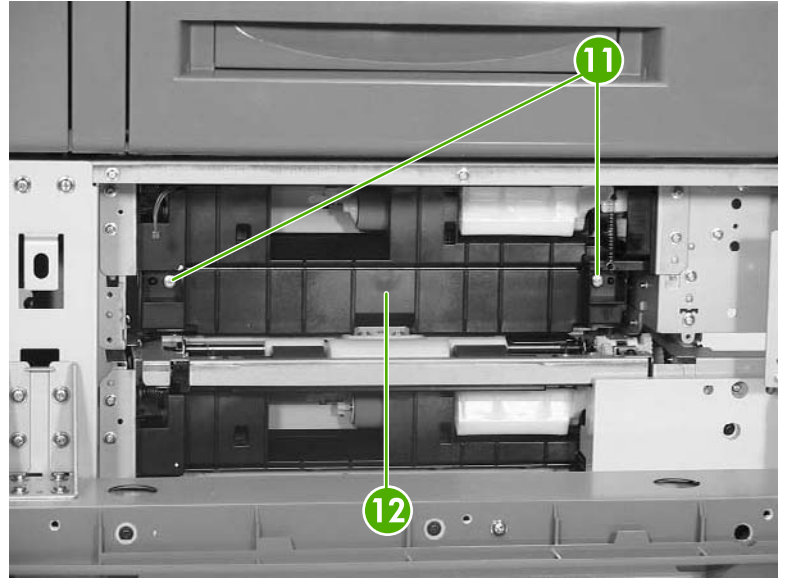

**Figure 6-356** Remove the upper pickup assembly (8 of 10)

**13.** Pull the upper pickup assembly (callout 13) out. Be sure to guide the cables through the hole in the rear of the chassis.

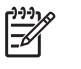

**NOTE** The gear can easily be removed from the pickup assembly (callout 15). Before reinstalling the pickup assembly, be sure the gear is present.

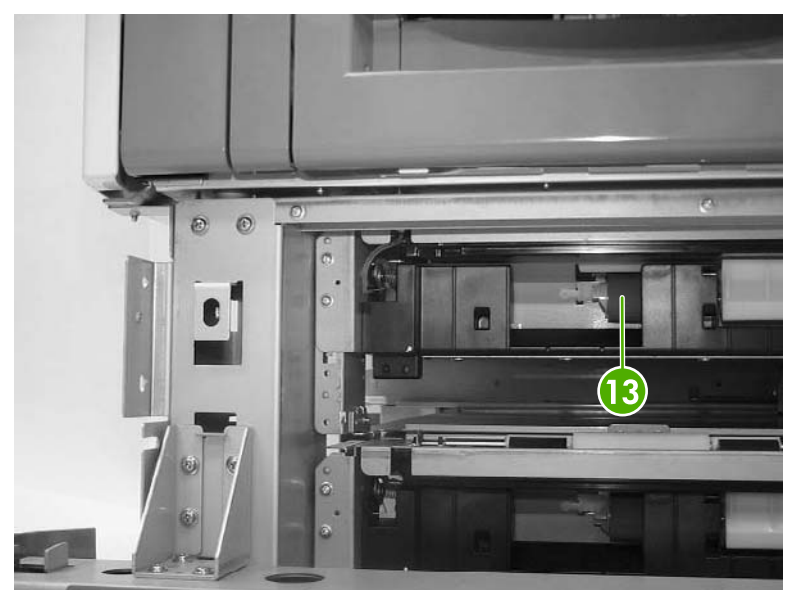

**Figure 6-357** Remove the upper pickup assembly (9 of 10)

 $\frac{1}{2}$ **Hint** When reinstalling the upper pickup assembly, use the alignment pins on either side as a guide to align the assembly with the holes in the frame. Be sure that the gears on the right side of the upper pickup assembly align properly.

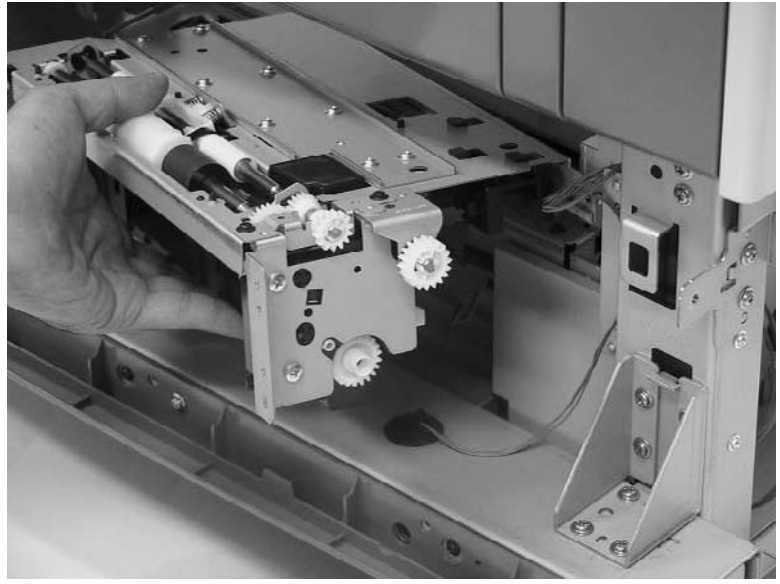

**Figure 6-358** Remove the upper pickup assembly (10 of 10)

## <span id="page-503-0"></span>**Lower pickup assembly**

- **1.** Remove the rear cover. See Rear [cover](#page-484-0) on page 447.
- **2.** Remove the upper pickup drive assembly. See Upper pickup drive [assembly](#page-496-0) on page 459.
- **3.** Remove the upper pickup [assembly](#page-497-0). See Upper pickup assembly on page 460.
- **4.** Disconnect the connector (callout 1), and remove the cable (callout 3) from the cable guides (callout 2).

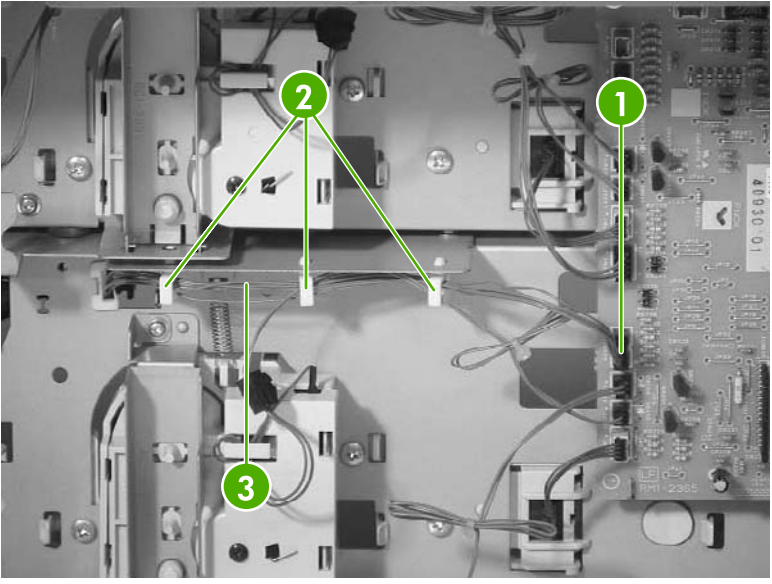

**Figure 6-359** Remove the lower pickup assembly (1 of 7)

**5.** Remove the two screws (callout 4) and the right lower cassette rail assembly (callout 5).

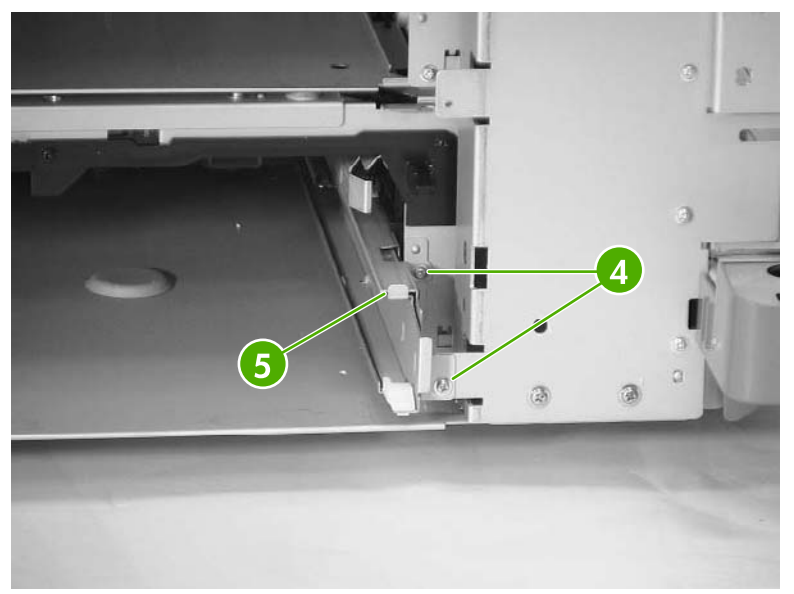

**Figure 6-360** Remove the lower pickup assembly (2 of 7)
**6.** Remove one screw (callout 6) and the jam inner cover (callout 7).

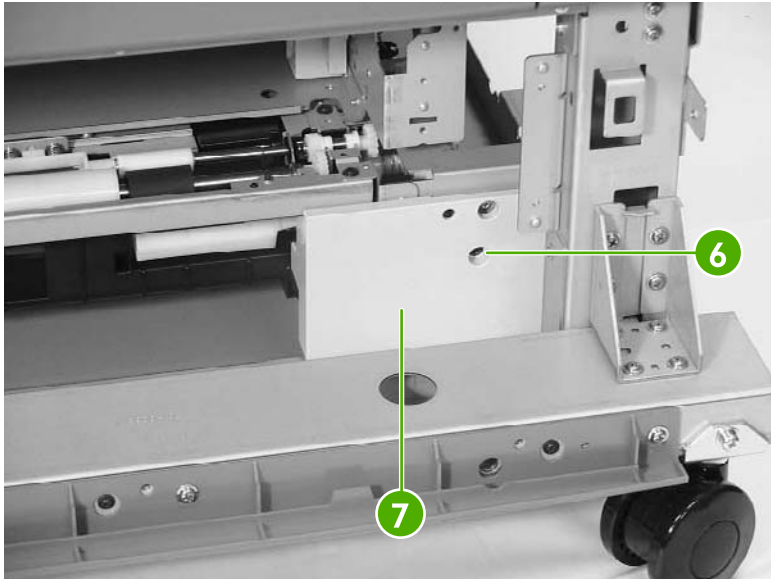

**Figure 6-361** Remove the lower pickup assembly (3 of 7)

**7.** Remove the three screws (callout 8) and the right crossmember (callout 9).

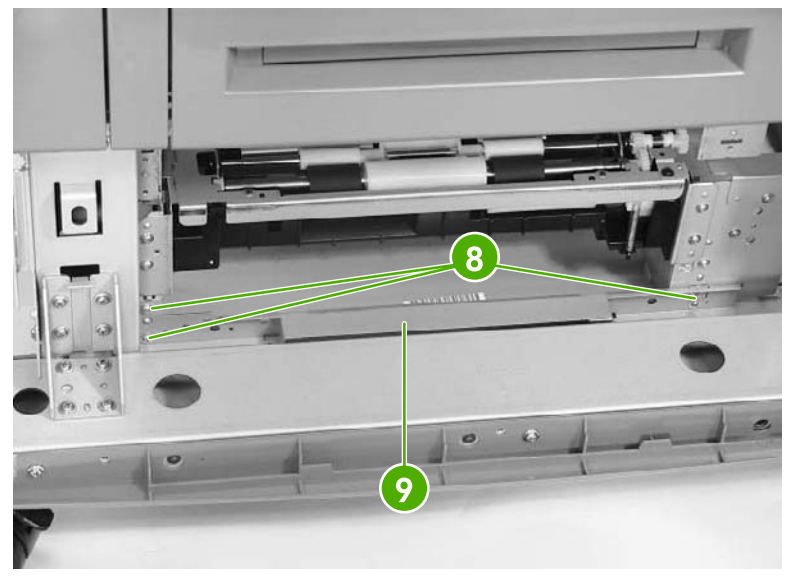

**Figure 6-362** Remove the lower pickup assembly (4 of 7)

**8.** Remove the six screws (callout 10) and the plate (callout 11).

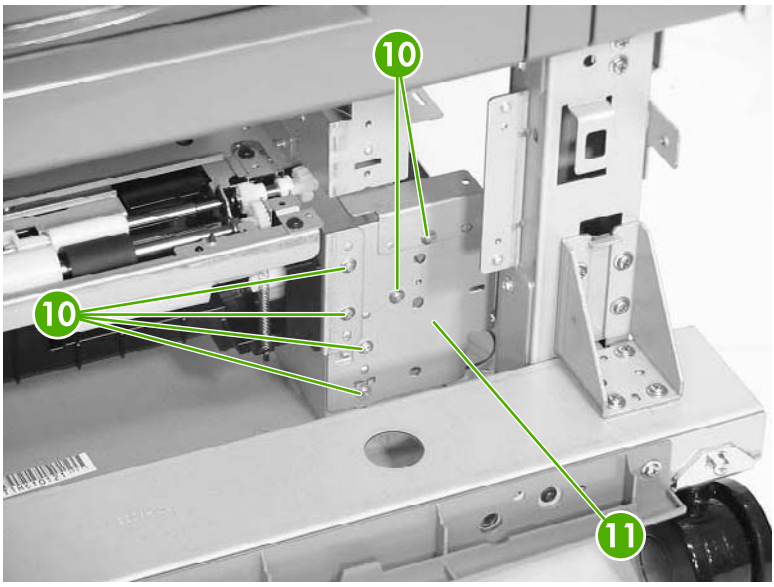

**Figure 6-363** Remove the lower pickup assembly (5 of 7)

**9.** Remove the two screws (callout 12) and pull out the lower pickup assembly (callout 13).

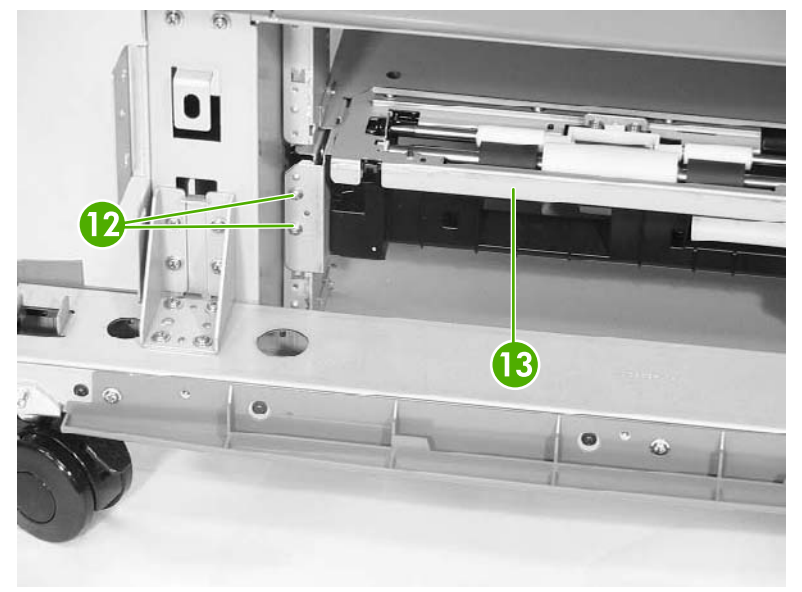

**Figure 6-364** Remove the lower pickup assembly (6 of 7)

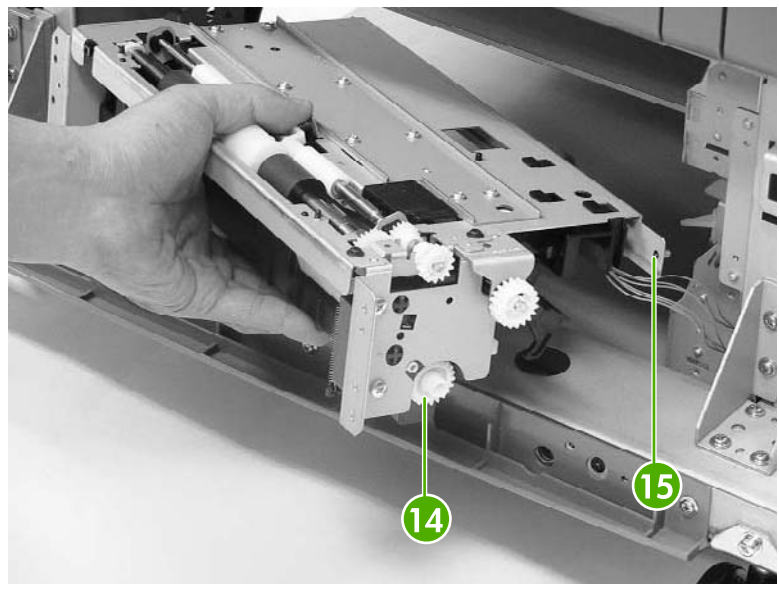

**Figure 6-365** Remove the lower pickup assembly (7 of 7)

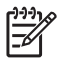

**NOTE** The gear (callout 14) can easily be removed from the pickup assembly. Before installing the pickup assembly, be sure the gear is present.

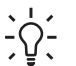

**Hint** When reinstalling the lower pickup assembly, use the alignment pins (callout 15) on either side as a guide to align the assembly with the holes in the frame. Be sure that the gears on the right side of the lower pickup assembly align properly.

### **Paper feeder door-open switch**

- **1.** Remove the rear cover. See Rear [cover](#page-484-0) on page 447.
- **2.** Remove the right front [cover](#page-485-0). See Right front cover on page 448.
- **3.** Remove the right [cover](#page-487-0). See Right cover on page 450.
- **4.** Remove the right lower cover [assembly](#page-491-0). See Right lower cover assembly on page 454.

**5.** Remove three screws (callout 1) and lift out the door-open switch.

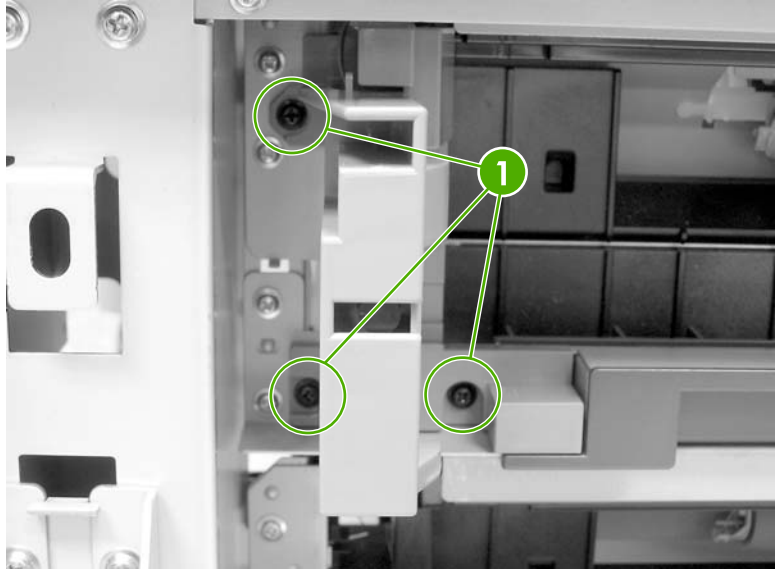

**Figure 6-366** Remove the paper feeder door-open switch (1 of 2)

**6.** Disconnect the connector (callout 2) and remove the door-open switch.

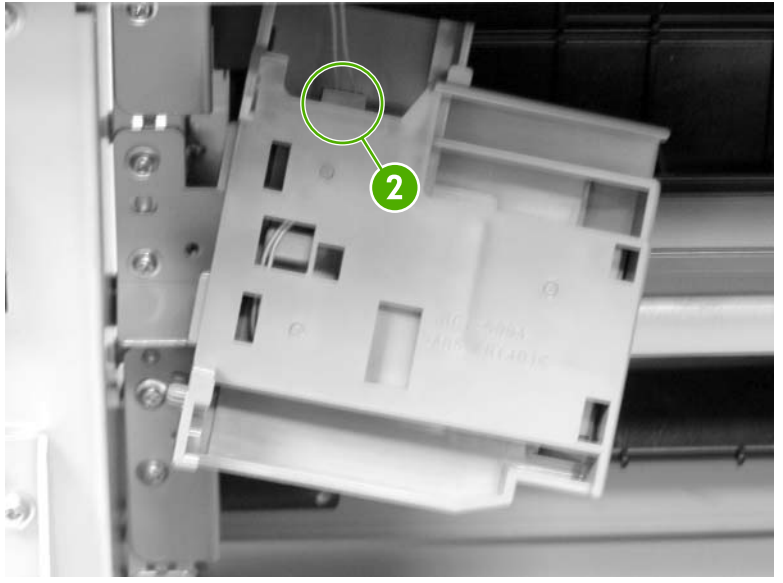

**Figure 6-367** Remove the paper feeder door-open switch (2 of 2)

# **Paper feeder driver PCB**

- **1.** Remove the rear cover. See Rear [cover](#page-484-0) on page 447.
- **2.** Disconnect twelve connectors (callout 1). Remove two screws (callout 2) and lift out the 2 X 500 sheet feeder driver PCB (callout 3).

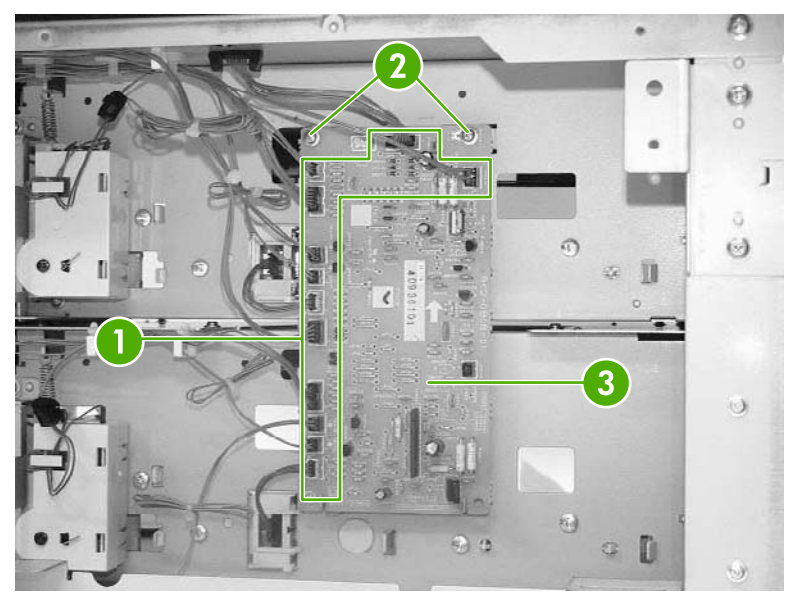

**Figure 6-368** Remove the 2 X 500-sheet feeder driver PCB

# **Intermediate paper transfer unit (IPTU)**

The optional intermediate paper transfer unit (IPTU) allows the MFP to deliver printed copies to the optional stapler/stacker or the 3-bin mailbox. This section addresses the following IPTU components:

- Front cover and front door
- IPTU rear [cover](#page-512-0)
- [Connector](#page-513-0) cover assembly
- IPTU [driver](#page-514-0) PCB
- **IPTU driver [motors](#page-515-0)**

#### **Front cover and front door**

- **1.** Open the front door (callout 1) of the IPTU.
- **2.** Remove the M4 screw (callout 2) and the M3 screw (callout 3), and then remove the plate (callout 4).

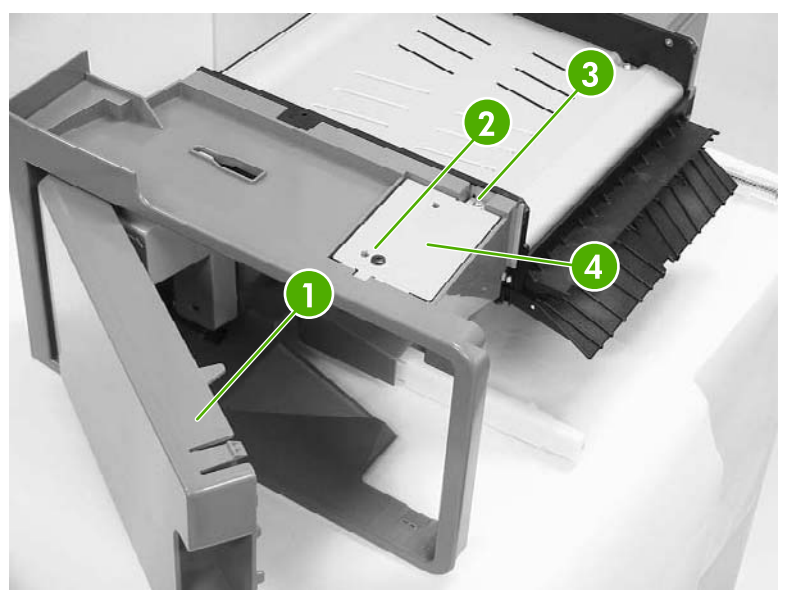

**Figure 6-369** Remove the IPTU front cover and front door (1 of 6)

**3.** Disconnect the connector (callout 5).

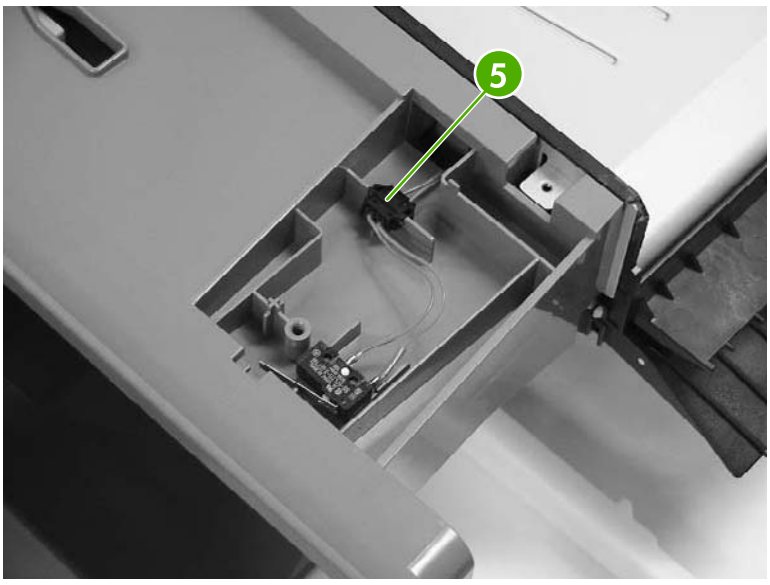

**Figure 6-370** Remove the IPTU front cover and front door (2 of 6)

**4.** Remove one screw (callout 6).

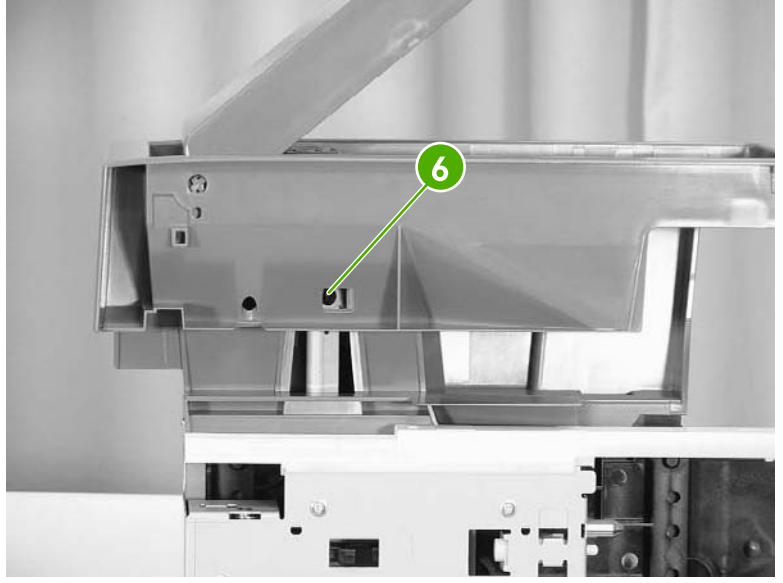

**Figure 6-371** Remove the IPTU front cover and front door (3 of 6)

**5.** Unhook the claw (callout 7) and remove the jam lever (callout 8).

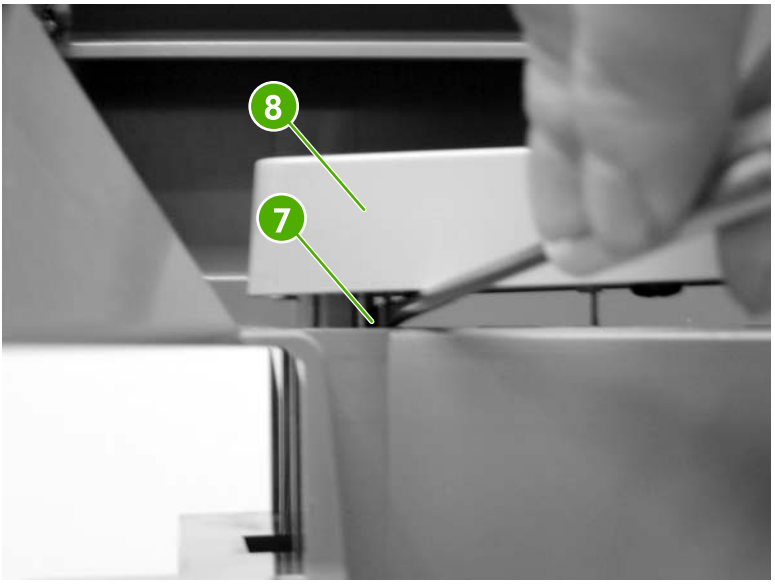

**Figure 6-372** Remove the IPTU front cover and front door (4 of 6)

**6.** Remove the two screws (callout 9) inside the front door.

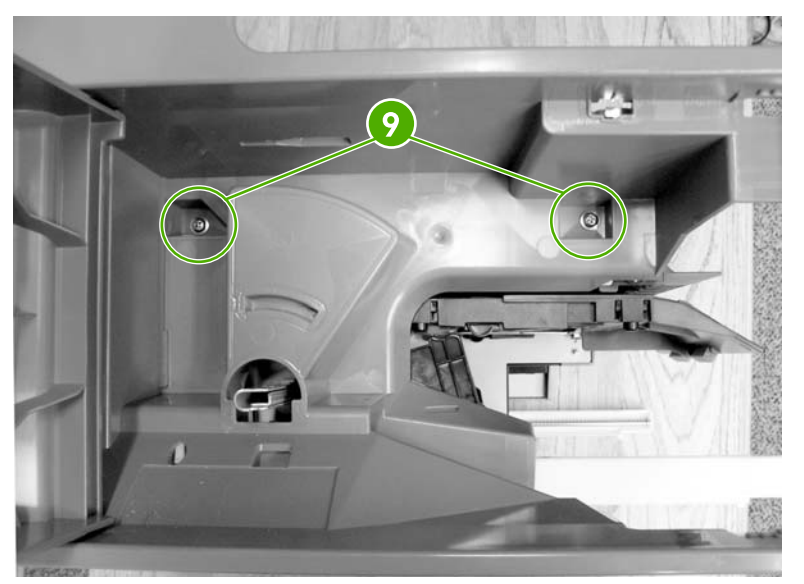

**Figure 6-373** Remove the IPTU front cover and front door (5 of 6)

<span id="page-512-0"></span>**7.** Push on the tab through the small hole (callout 10). Then remove the front cover (callout 11) and the front door (callout 12) together.

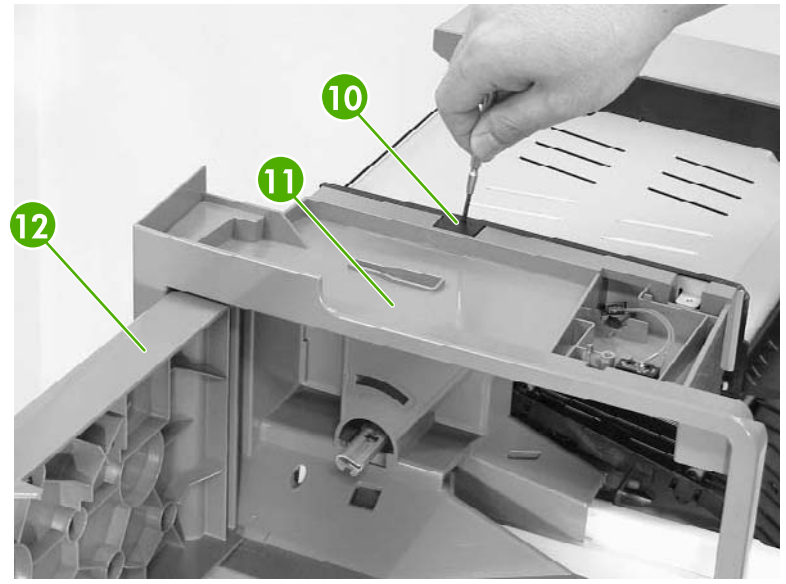

**Figure 6-374** Remove the IPTU front cover and front door (6 of 6)

# **IPTU rear cover**

Remove the two screws (callout 1) and the rear cover (callout 2).

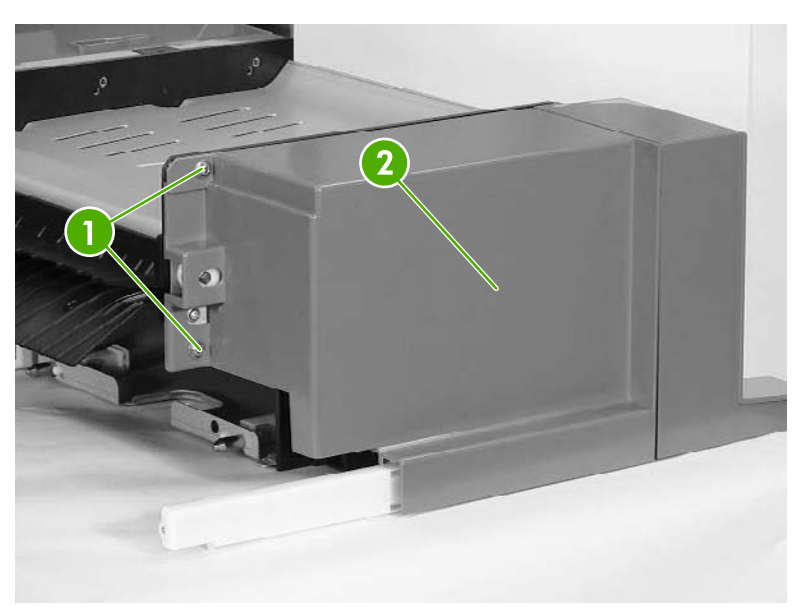

**Figure 6-375** Remove the IPTU rear cover

# <span id="page-513-0"></span>**Connector cover assembly**

- **1.** Remove the IPTU rear cover. See IPTU rear [cover](#page-512-0) on page 475.
- **2.** Remove the two screws (callout 1).

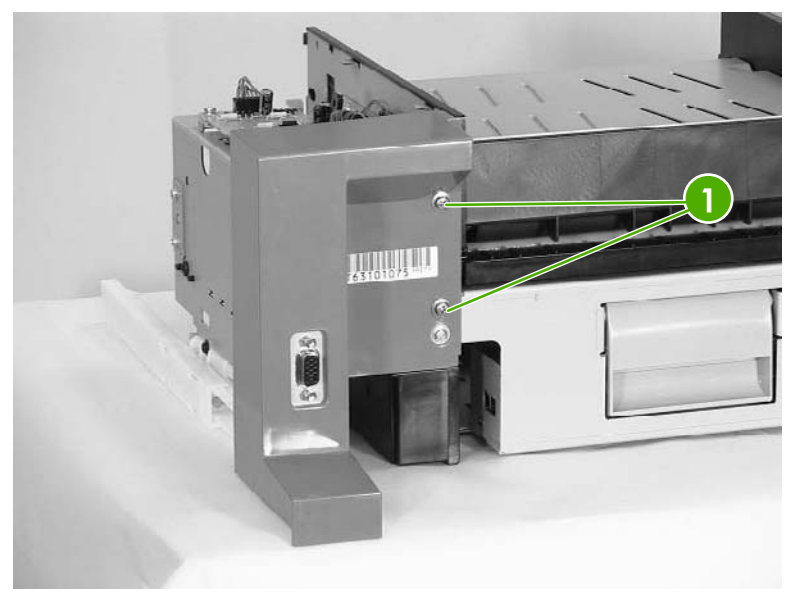

Figure 6-376 Remove the IPTU connector cover (1 of 3)

**3.** Remove one screw (callout 2).

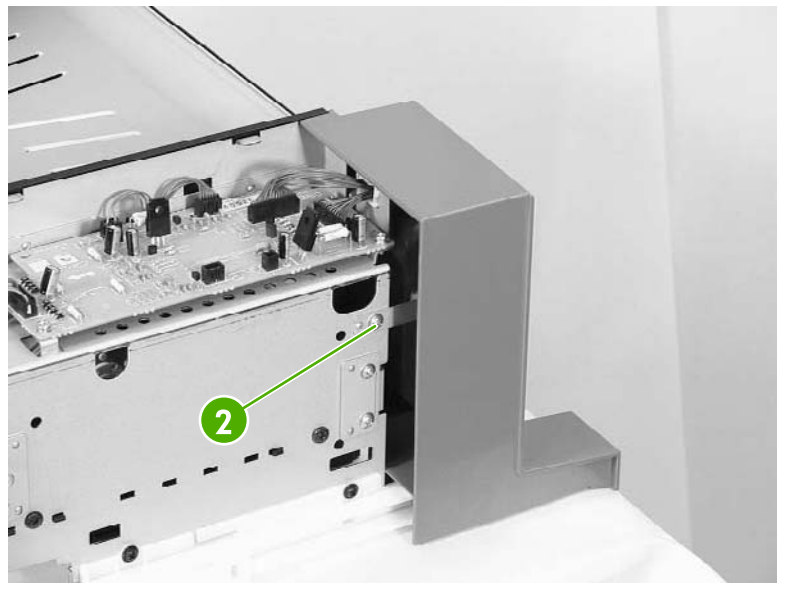

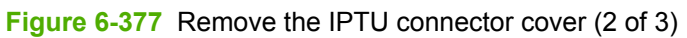

**4.** Disconnect the connector (callout 3).

<span id="page-514-0"></span>**5.** Remove the connector cover assembly (callout 4).

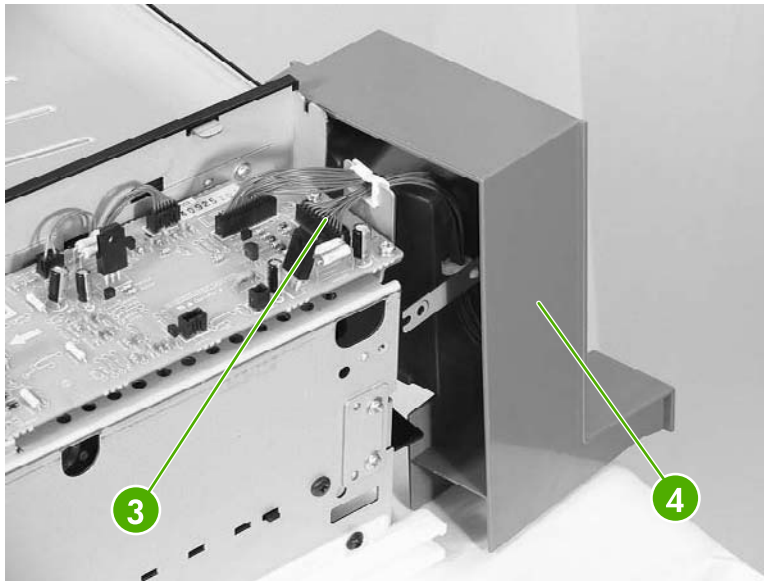

**Figure 6-378** Remove the IPTU connector cover (3 of 3)

# **IPTU driver PCB**

- **1.** Remove the rear cover. See IPTU rear [cover](#page-512-0) on page 475.
- **2.** Remove the connector cover assembly. See [Connector](#page-513-0) cover assembly on page 476.
- **3.** Disconnect the four connectors (callout 1).
- **4.** Remove the three screws (callout 2), and then remove the IPTU driver PCB (callout 3).

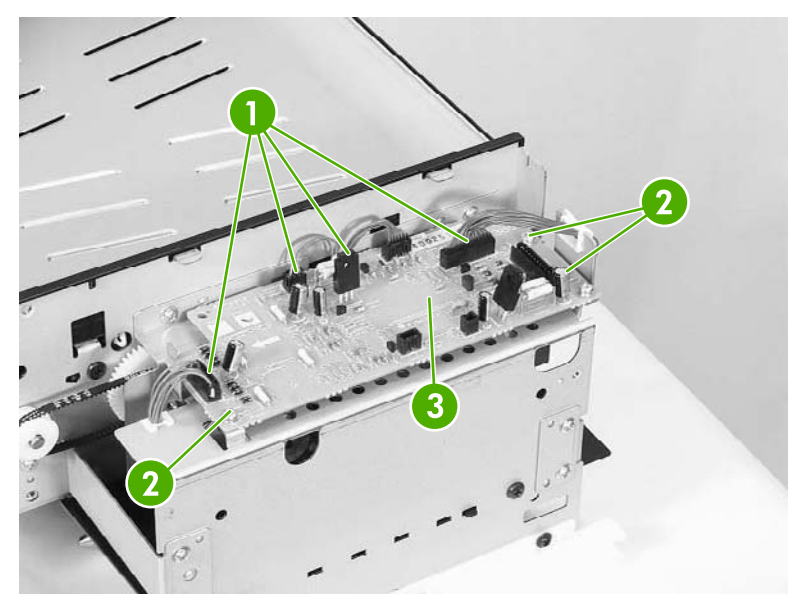

**Figure 6-379** Remove the IPTU driver PCB

# <span id="page-515-0"></span>**IPTU driver motors**

- **1.** Remove the IPTU. See [Intermediate](#page-289-0) paper transfer unit (IPTU) on page 252.
- **2.** Remove the rear cover. See IPTU rear [cover](#page-512-0) on page 475.
- **3.** Remove the connector cover assembly. See [Connector](#page-513-0) cover assembly on page 476.
- **4.** Remove the IPTU driver PCB. See IPTU [driver](#page-514-0) PCB on page 477.
- **5.** Remove the six screws (callout 1) and remove the cover.

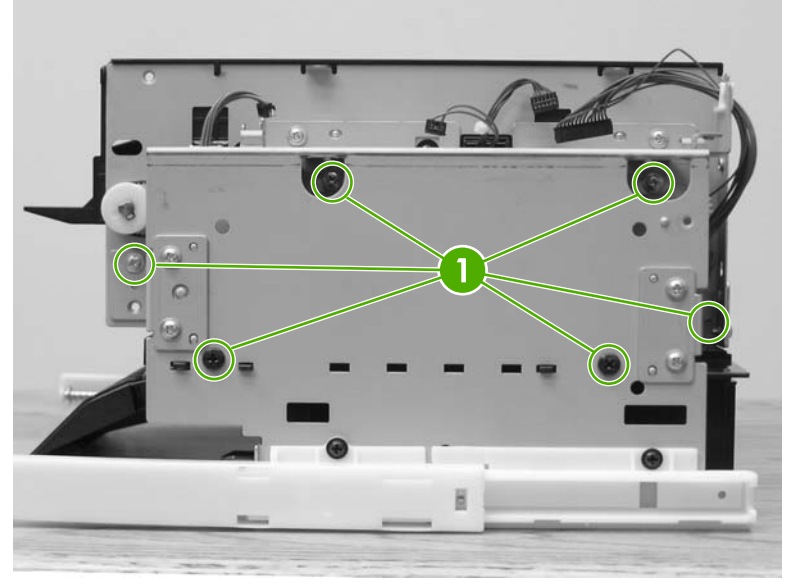

**Figure 6-380** Remove the IPTU driver motors (1 of 3)

**6.** Remove the connectors (callout 2) from each motor.

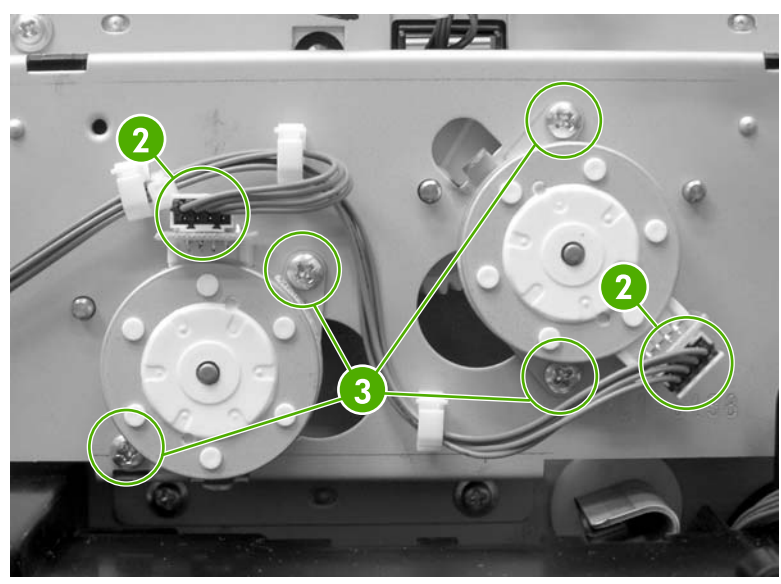

**Figure 6-381** Remove the IPTU driver motors (2 of 3)

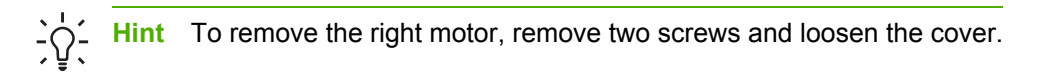

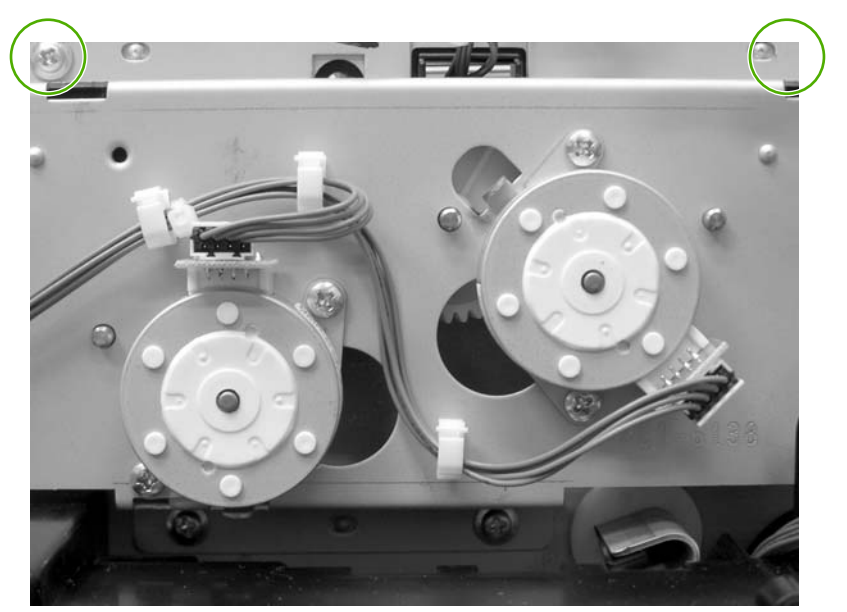

**Figure 6-382** Remove the IPTU driver motors (3 of 3)

**7.** Remove two screws (callout 3) for each motor and remove the motors.

# **7 Troubleshooting**

In order to use the information in this chapter, you should have a basic understanding of the HP LaserJet printing process. Explanations of each mechanical assembly, the MFP systems, and the basic theory of operation are contained in chapter 5 of this manual. Do not perform any of these troubleshooting processes unless you understand the function of each MFP component.

This chapter contains information about the following topics:

- [Introduction](#page-519-0)
- [Troubleshooting](#page-520-0) process
- Control panel [messages](#page-525-0)
- Accessory lights for the 3-bin mailbox and [stapler/stacker](#page-568-0)
- [Formatter](#page-569-0) lights
- [Replacement](#page-571-0) parts configuration
- Paper path [troubleshooting](#page-573-0)
- [Correcting](#page-603-0) print quality and copy quality problems
- Media transport [problems](#page-630-0)
- E-mail [problems](#page-632-0)
- Fax [problems](#page-633-0)
- Network [connectivity](#page-633-0) problems
- [Functional](#page-635-0) checks
- MFP [resets](#page-637-0)
- Control panel [troubleshooting](#page-639-0)
- Tools for [troubleshooting](#page-670-0)
- Diagrams for [troubleshooting](#page-703-0)

# <span id="page-519-0"></span>**Introduction**

The information in this troubleshooting chapter is presented with the assumption that the reader has a basic understanding of the color laser-printing process. Explanations of each mechanical assembly, printer systems, and the basic theory of operation are provided in chapter 5. Do not perform any of these troubleshooting processes without fully understanding the function of each mechanism.

This chapter contains the following sections:

- **Troubleshooting process** includes a pre-troubleshooting checklist and a troubleshooting flowchart. These tools contain information about common printer errors that can inhibit proper operation or create print quality problems. These tools also include recommendations for solving the cause of the error.
- **Control panel messages** explains each control panel-display message and suggests recommendations for clearing the cause of each message. When the printer message indicates a failure for which the root cause is not obvious, use the printer error troubleshooting section and the troubleshooting tools section in this chapter to solve the problem.
- **Replacement parts configuration**
- **Paper path troubleshooting** provides techniques to solve feed problems. Explanations are provided about print media checks, troubleshooting jams, and the differences between jams caused by media and those caused by the MFP.
- **•** Paper path troubleshooting
- **Output devices** provides troubleshooting information for the IPTU, stapler/stacker, and the 3 bin mailbox.
- **Image formation troubleshooting** suggests methods for solving print quality problems.
- **Interface troubleshooting** provides techniques for isolating communication problems to the MFP hardware, printer configuration, network configuration, or software program.
- **Control panel troubleshooting** provides procedures for printing a menu map from the MFP control panel. It also describes the control panel menus, the items within each menu, and the possible values for the menu items.
- **Fax, e-mail, and network connectivity problems**
- **Troubleshooting tools** help isolate the cause of MFP failures. This section includes explanations of the MFP configuration page and the event log.
- **Diagnostics** provides instructions about how to gain access to and use the diagnostic tools that are incorporated into the MFP.
- **Test pages** provides information on printing test pages to help diagnose problems.
- **MFP resets**
- **Service menu** provides procedures for opening the service menu and performing serviceoriented tasks. These tasks include counts for entering the serial number, service ID, transfer unit maintenance, fuser maintenance, color page, and total page, and clearing the event log.
- **Diagrams** provides graphical locations and tables for the MFP's internal assemblies and sensors.

# <span id="page-520-0"></span>**Troubleshooting process**

When the MFP malfunctions or encounters an unexpected situation, information on the control panel alerts you to the situation. This section contains an initial troubleshooting checklist that helps to eliminate many possible causes of the problem. The subsequent troubleshooting flowchart helps you to diagnose the cause of the problem. The remainder of the chapter provides steps for correcting the problems that have been identified.

- Use the initial troubleshooting checklist to evaluate the source of the problem and to reduce the number of steps that are required to fix the problem.
- Use the troubleshooting flowchart to pinpoint the cause of malfunctions. The flowchart lists the section within this chapter that provides steps for correcting the malfunction.

Before beginning any troubleshooting procedure, check the following:

Are supply items (for example, the print cartridge, fuser, and rollers) within their rated life?

Does the configuration page reveal any configuration problems? See [Information](#page-677-0) pages on [page](#page-677-0) 640.

**NOTE** The customer is responsible for checking and maintaining supplies, and for using supplies that are in good condition. The customer is responsible for media and print-cartridge supplies. The customer is also responsible for replacing the fuser, transfer roller, and all paper pickup, feed, and separation rollers (tray 1 has a separation pad instead of a roller) that are at or near the end of their 225,000-page rated life.

### **Initial troubleshooting checklist**

If the MFP is not responding correctly, complete the steps in the following checklist, in order. If the MFP does not pass a step, follow the corresponding troubleshooting suggestions. If a step resolves the problem, you can stop without performing the other steps on the checklist.

#### **Troubleshooting checklist**

- **1.** Make sure the MFP Ready light is on and the display says **Ready**. If no lights are on, see [Power-on](#page-524-0) checks on page 487.
- **2.** Check the cabling.
	- **a.** Check the cable connection between the MFP and the computer or network port. Make sure that the connection is secure.
	- **b.** Make sure that the cable itself is not faulty by using a different cable, if possible.
	- **c.** Check the network connection. See Network [connectivity](#page-633-0) problems on page 596.
- **3.** Ensure that the print media that you are using meets [specifications](#page-55-0). See Media specifications on [page](#page-55-0) 18.
- **4.** Print a configuration page (see [Information](#page-677-0) pages on page 640.) If the MFP is connected to a network, an HP Jetdirect page also prints.
	- **a.** If the pages do not print, check that at least one tray contains print media.
	- **b.** If the page jams in the MFP, see Paper path [troubleshooting](#page-573-0) on page 536.
- **5.** If the configuration page prints, check the following items.
	- **a.** If the page prints correctly, then the MFP hardware is working. The problem is with the computer that you are using, with the printer driver, or with the program.
	- **b.** If the page does not print correctly, the problem is with the MFP hardware. See [Functional](#page-635-0) [checks](#page-635-0) on page 598.
- **6.** Does the image quality meet the user's requirements? If yes, go to step 7. If no, check the following items:
	- Print the print quality [troubleshooting](#page-609-0) pages. See Print quality troubleshooting pages on [page](#page-609-0) 572.
	- Solve the print quality problems, and then go to step 7.
- **7.** At the computer, check to see if the print queue is stopped, paused, or set to print offline.

**Windows**: Click **Start**, click **Settings**, and then click **Printers** or **Printers and Faxes**. Doubleclick **HP Color LaserJet 4730mfp**.

**-or-**

**Mac OS X**: Open **Print Center** (or **Printer Setup Utility** for Mac OS X v.10.2), and double-click the line for the **HP Color LaserJet 4730mfp**.

- **8.** Verify that you have installed the HP Color LaserJet 4730mfp series printer driver. Check the program to make sure that you are using an HP Color LaserJet 4730mfp series printer driver.
- **9.** Print a short document from a different program that has worked in the past. If this solution works, then the problem is with the program that you are using. If this solution does not work (the document does not print) complete these steps:
	- **a.** Try printing the job from another computer that has the MFP software installed.
	- **b.** If you connected the MFP to the network, connect the MFP directly to a computer with a parallel cable. Redirect the MFP to the correct port, or reinstall the software, selecting the new connection type that you are using.

# **Troubleshooting flowchart**

This flowchart highlights the general processes that you can follow to quickly isolate and solve MFP hardware problems.

Each row depicts a major troubleshooting step. A "yes" answer to a question allows you to proceed to the next major step. A "no" answer indicates that additional testing is needed. Proceed to the appropriate section in this chapter, and follow the instructions there.

After completing the instructions, proceed to the next major step in this troubleshooting flowchart.

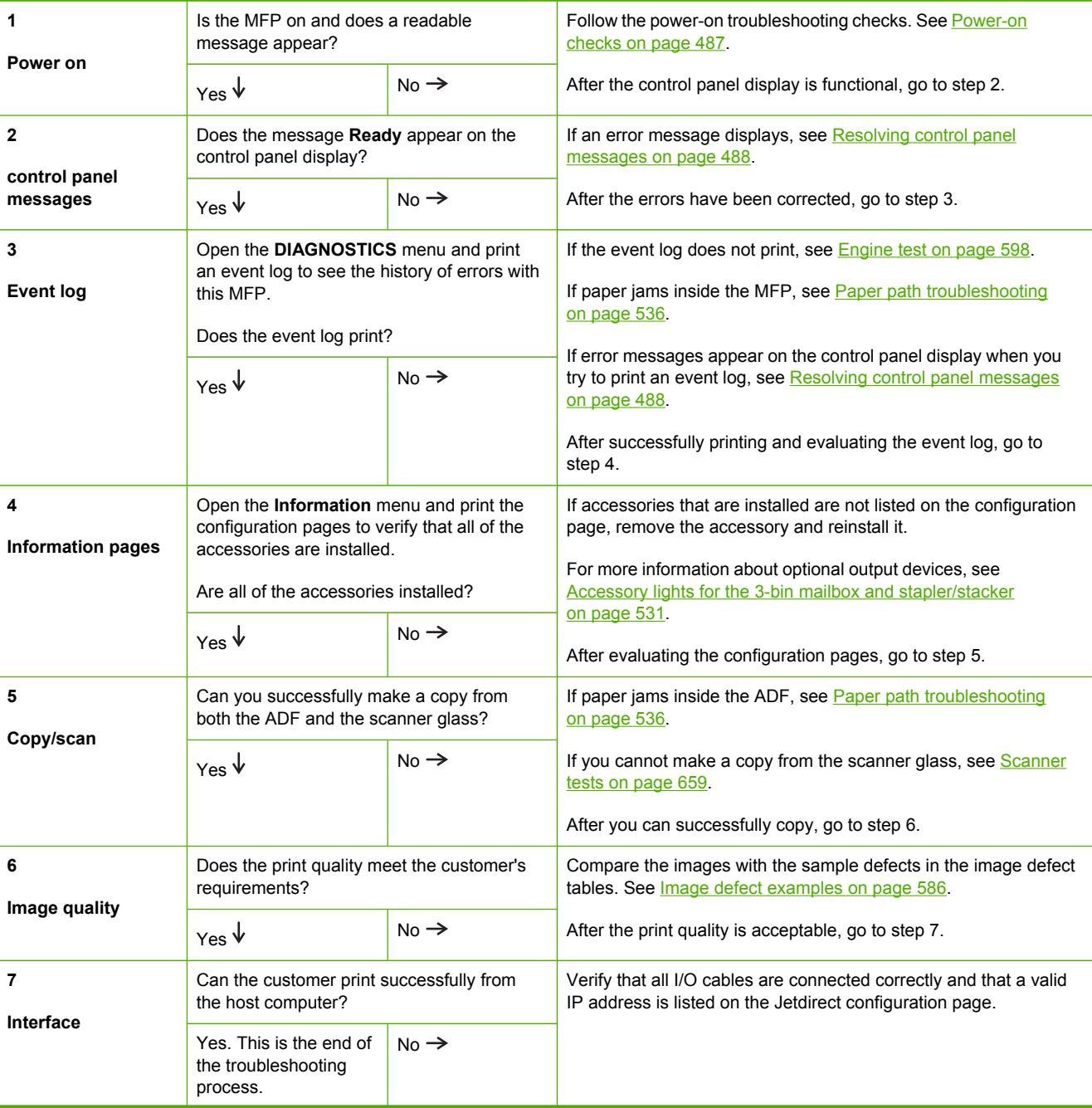

#### **Table 7-1** Troubleshooting flowchart

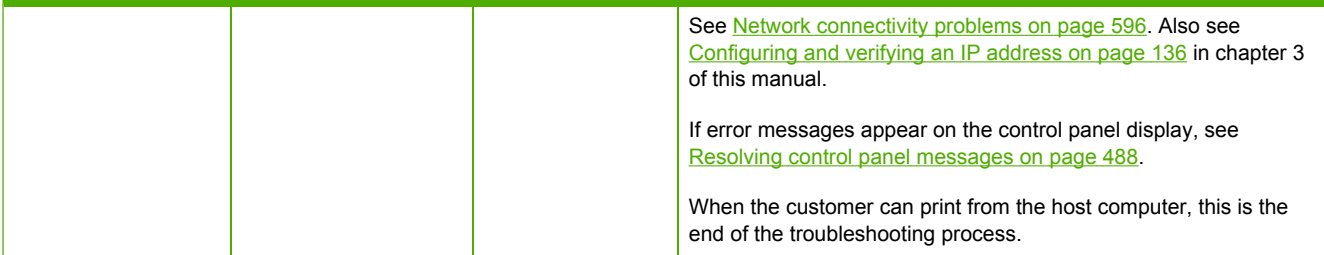

### <span id="page-524-0"></span>**Power-on checks**

The basic MFP functions should start up as soon as the MFP is plugged into an electrical outlet and the power switch is pushed to the *on* position. If the MFP does not start, use the information in this section to isolate and solve the problem.

#### **Power-on troubleshooting overview**

Turn on the MFP power. If the control panel display remains blank, random patterns appear, or asterisks remain on the display, perform power-on checks to locate the cause of the problem.

During normal operation, the main cooling fan begins to spin briefly after the MFP power is turned on. Place your hand over the holes in the rear cover, above the formatter. If the fan is operating, you will feel a slight vibration and feel air passing into the MFP. You can also lean close to the MFP and hear the fan operating. When this fan is operational, the DC side of the power supply is functioning correctly.

After the fan is operating, the main motor turns on (unless the top cover is open, a jam condition is sensed, or the paper-path sensors are damaged). You should be able to visually and audibly determine if the main motor is turned on.

If the fan and main motor are operating correctly, the next troubleshooting step is to isolate print engine, formatter, and control panel problems. Perform an engine test (see [Engine](#page-635-0) test on page 598). If the formatter is damaged, it might interfere with the engine test. If the engine test page does not print, try removing the formatter and then performing the engine test again. If the engine test is then successful, the problem is almost certainly with the formatter, the control panel, or the cable that connects them.

If the control panel is blank when you turn on the MFP, check the following items.

- **1.** Make sure that the MFP is plugged into an active electrical outlet that delivers the correct voltage.
- **2.** Make sure that the power switch is in the *on* position.
- **3.** Make sure that the fan runs briefly, which indicates that the power supply is operational.
- **4.** Make sure that the formatter is seated properly.
- **5.** Make sure that the control panel display wire harness is connected. See [Control](#page-287-0) panel on [page](#page-287-0) 250.
- **6.** Make sure that the firmware flash memory card and the formatter are seated and operating correctly. See Flash memory card [\(firmware\)](#page-324-0) on page 287.
- **7.** Remove any HP Jetdirect or other EIO cards, and then try to turn the MFP on again.
- **NOTE** If the control panel display is blank, but the main cooling fan runs briefly after the MFP power is turned on, try printing an engine test page to determine whether the problem is with the control panel display, formatter, or other MFP components. See [Engine](#page-635-0) test on [page](#page-635-0) 598.

# <span id="page-525-0"></span>**Control panel messages**

Messages that appear on the control panel display relay the normal status of the MFP (such as **Processing job.**), or an error condition (such as **CLOSE TOP COVER**) that needs attention. Resolving control panel messages on page 488 lists messages that require attention, or that might raise questions. Messages are listed in alphabetical order, with numeric messages at the end of the list. Not all messages are listed because some (such as **Ready**) are self-explanatory.

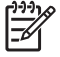

**NOTE** Some messages are affected by the **AUTO CONTINUE** and **CLEARABLE WARNINGS** settings on the **Configure Device** menu, **SYSTEM SETUP** submenu, on the control panel.

### **Using the MFP help system**

This MFP features a help system on the control panel that provides instructions for resolving most MFP errors. Certain control panel messages alternate with instructions about using the help system.

Whenever a **?** appears in an error message or a message alternates with **FOR HELP TOUCH ?**, touch the  $\oslash$  (Help) button to view the help.

To exit the help system, touch the  $\omega$  (Help) button.

### **Resolving control panel messages**

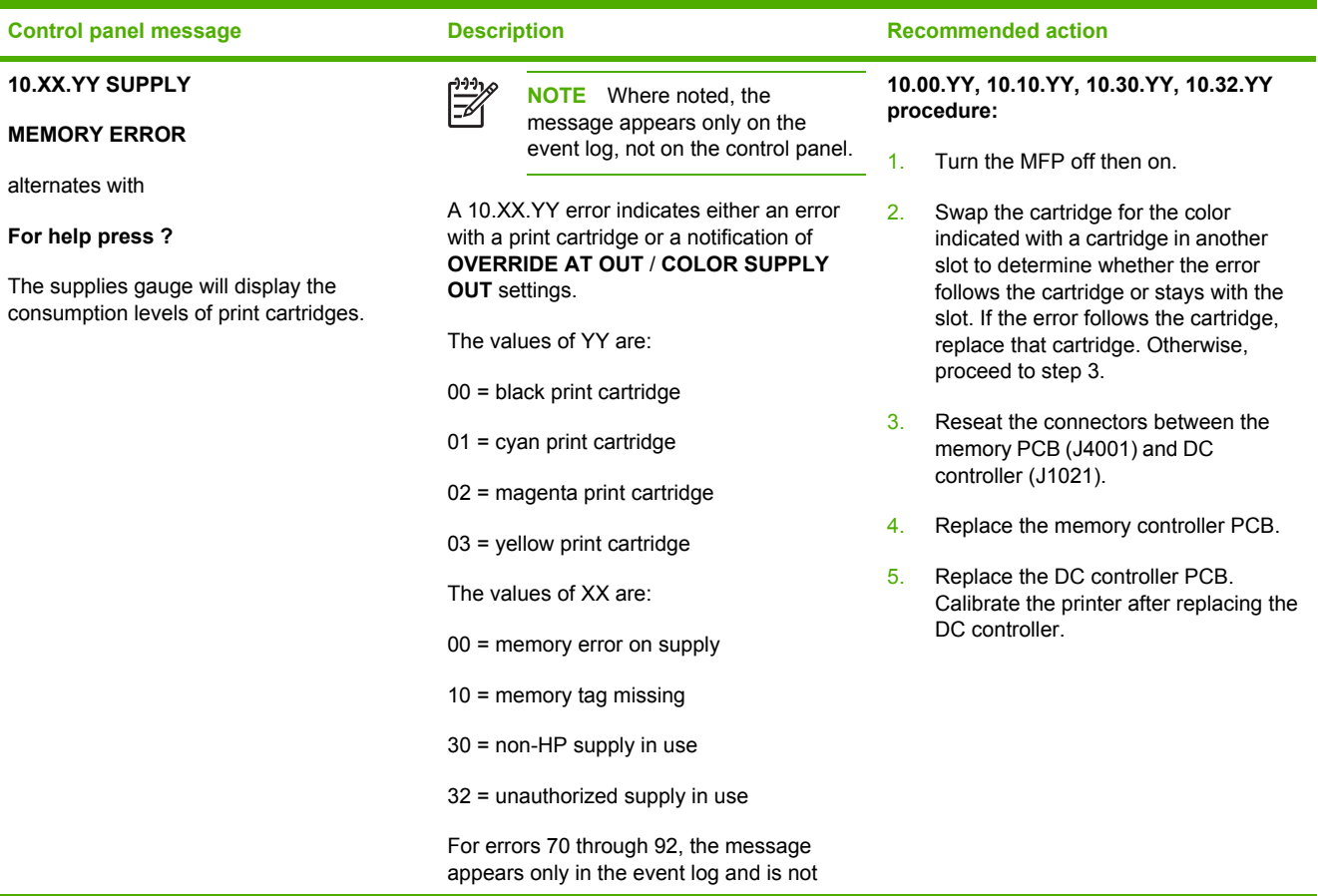

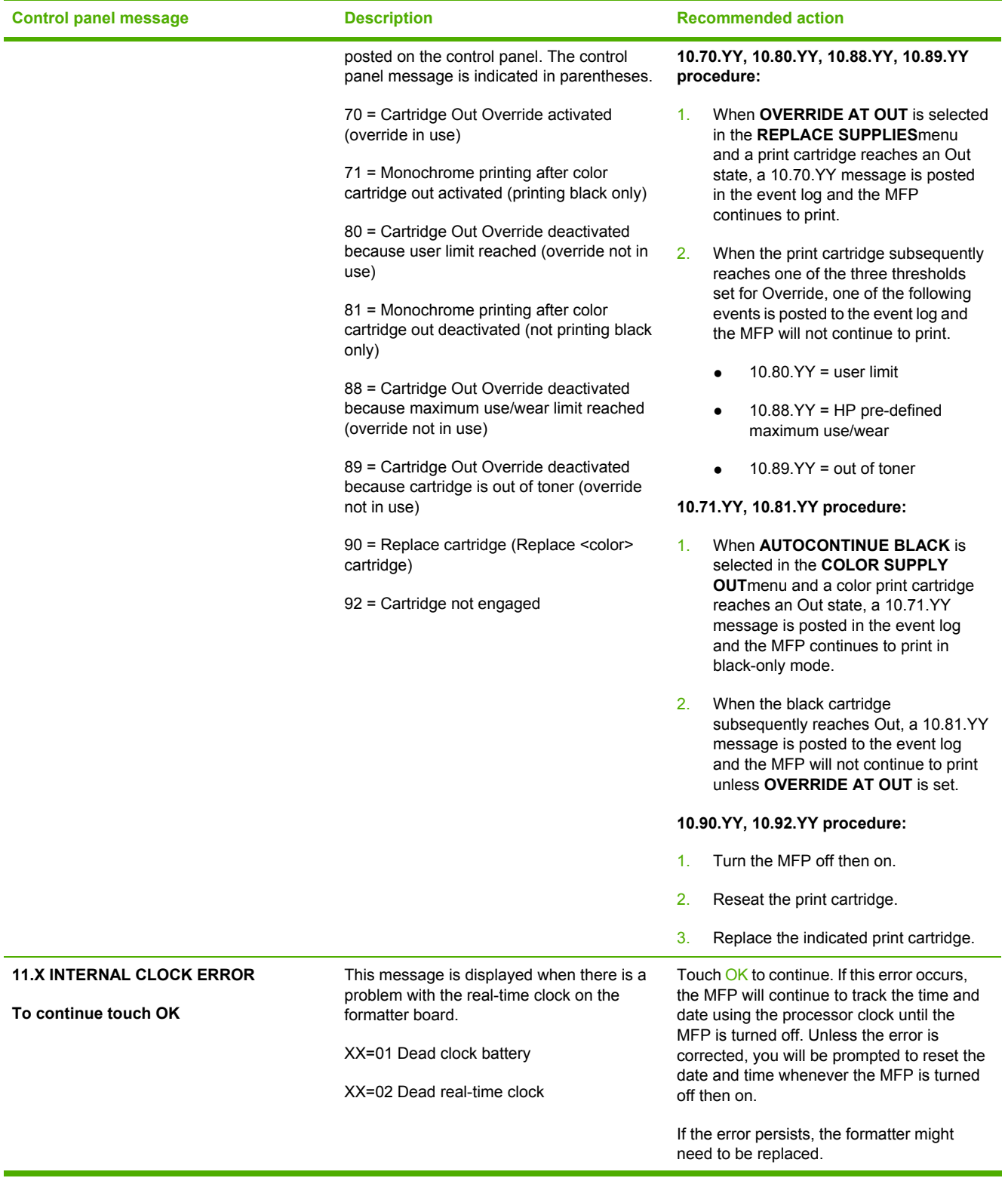

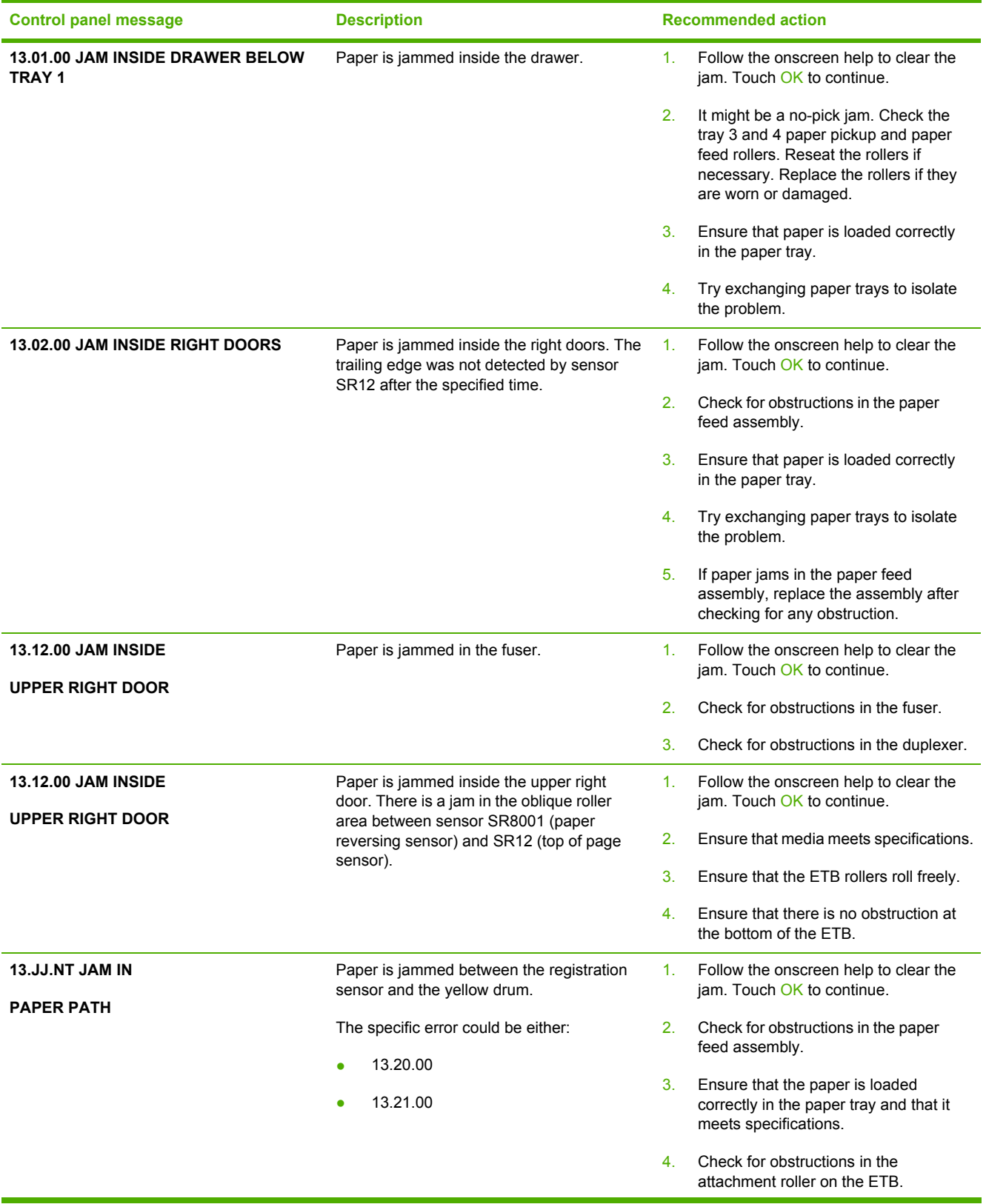

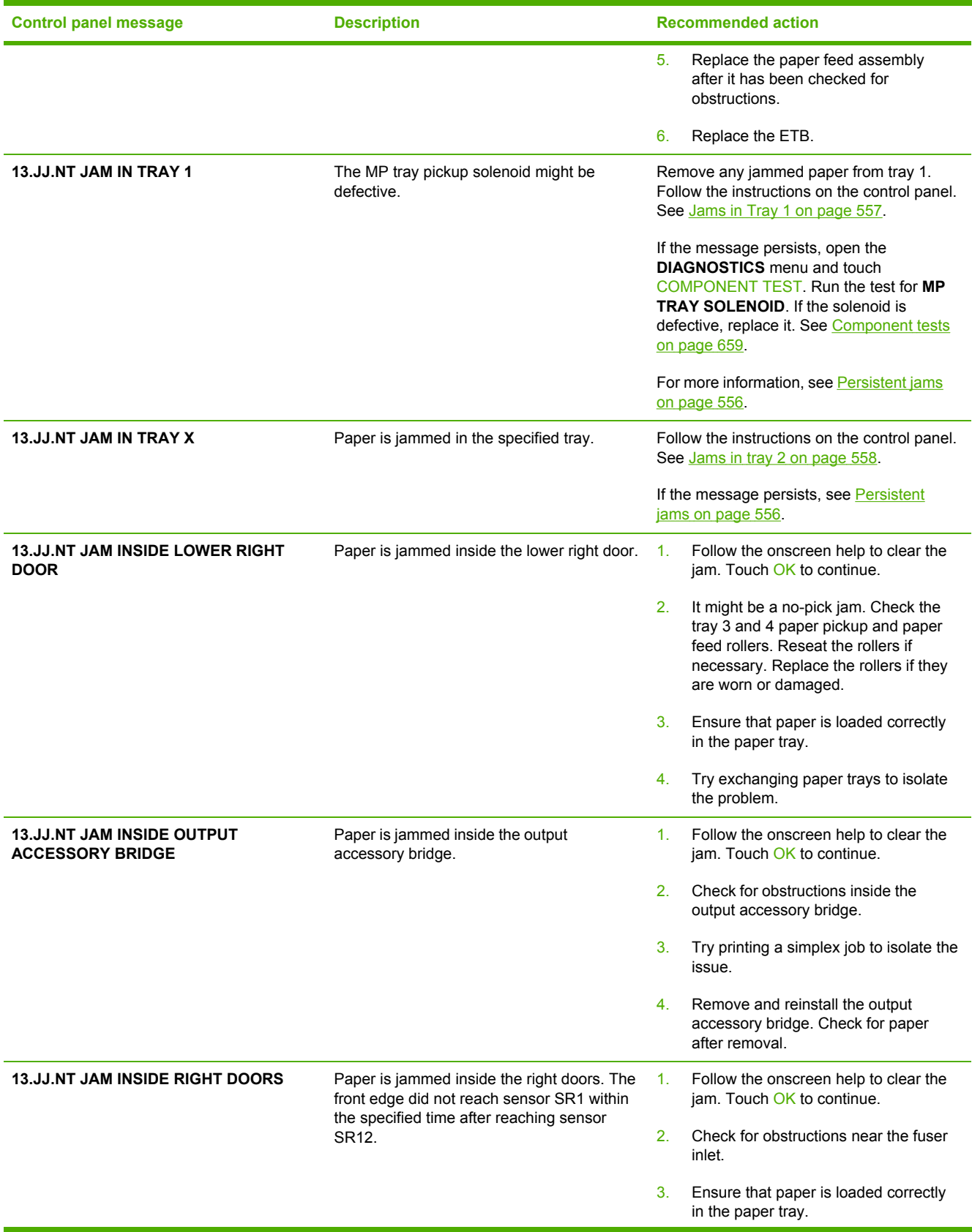

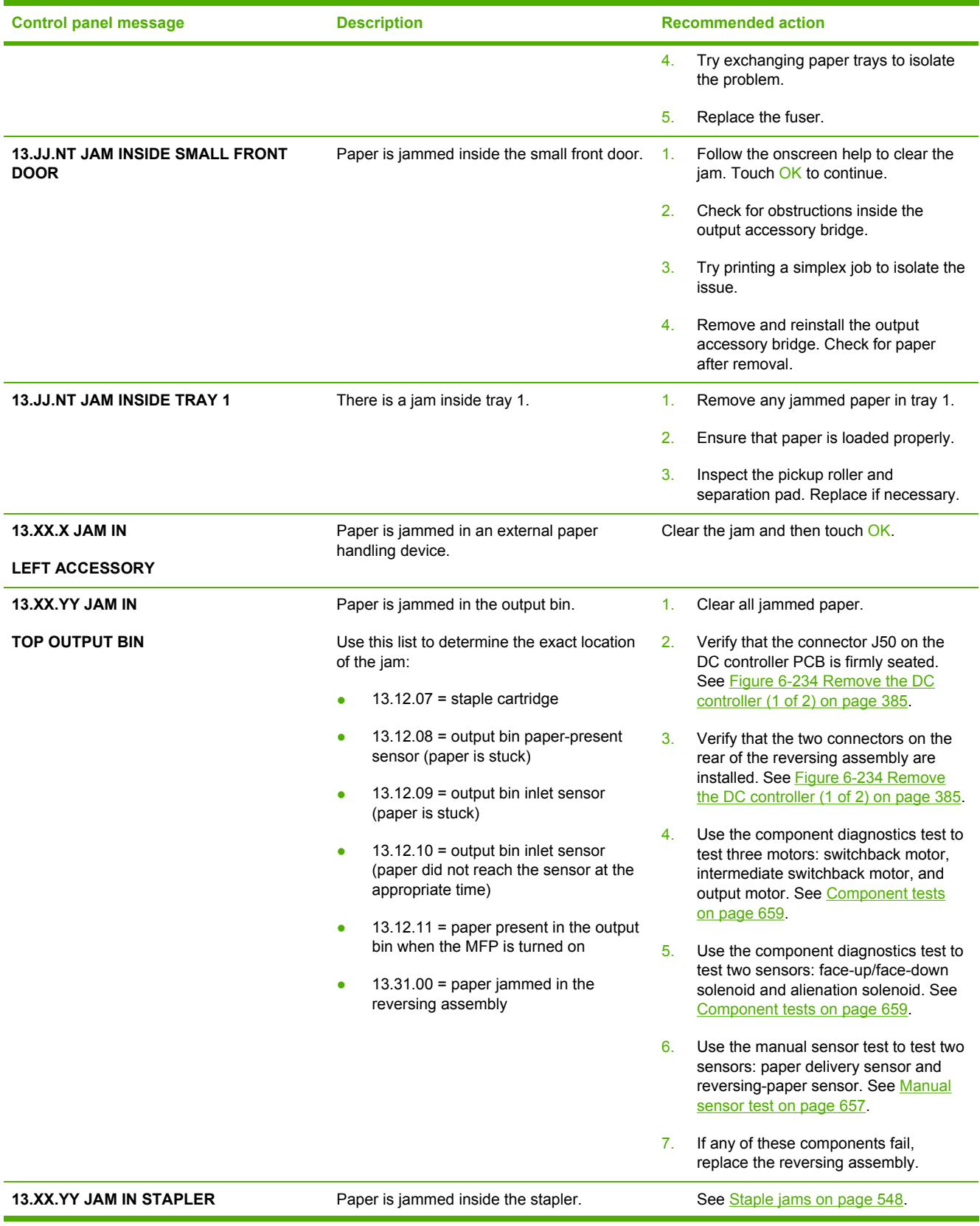

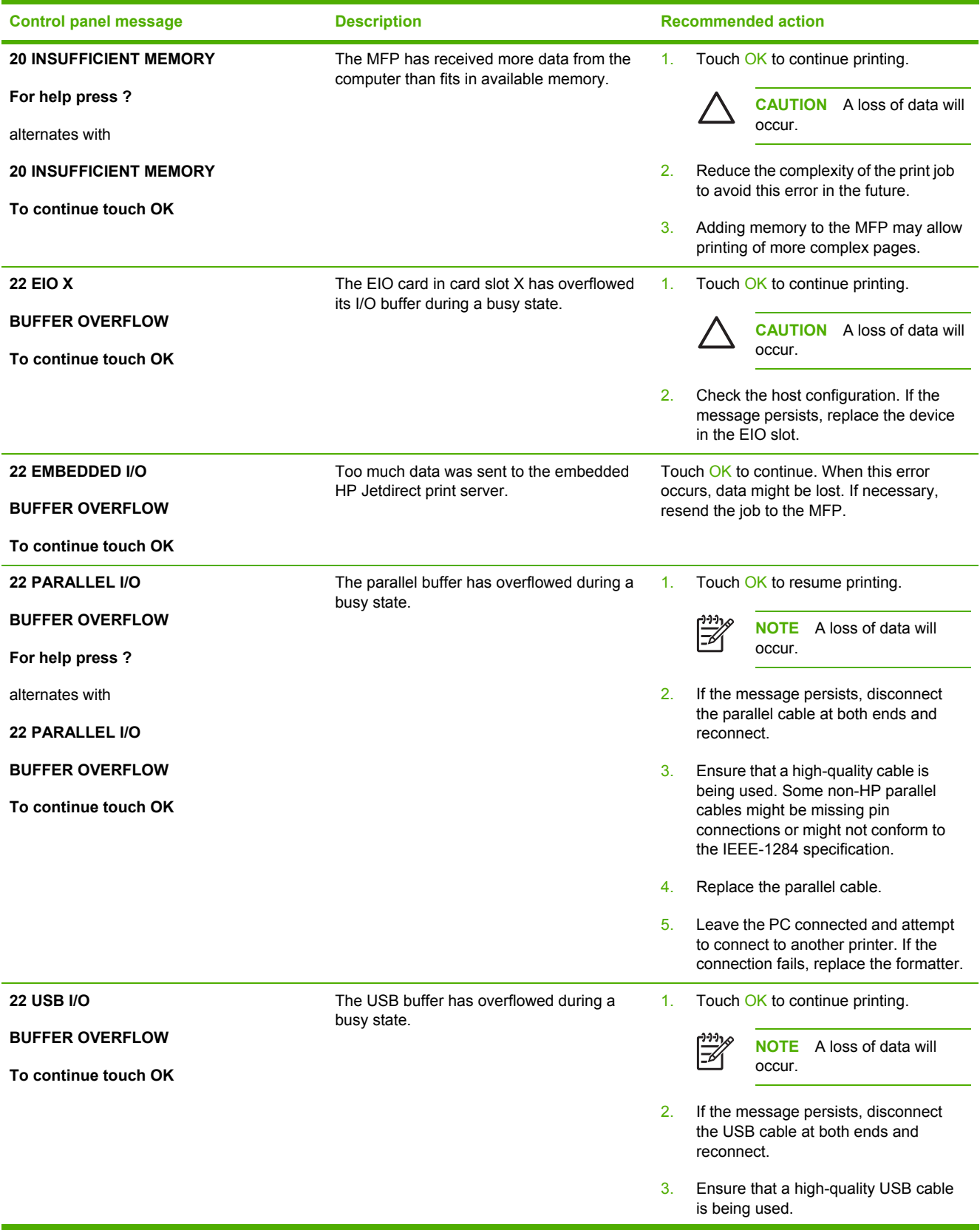

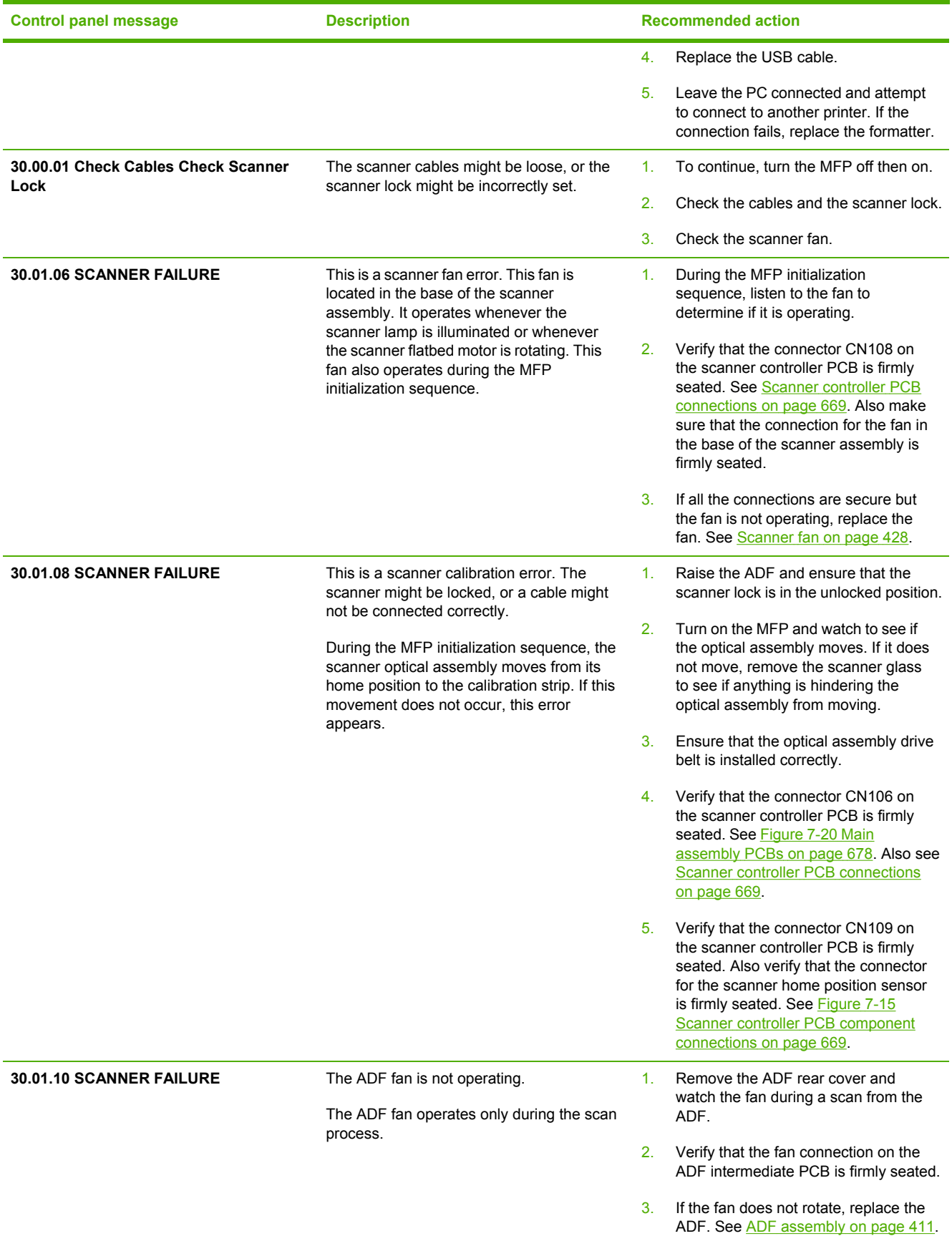

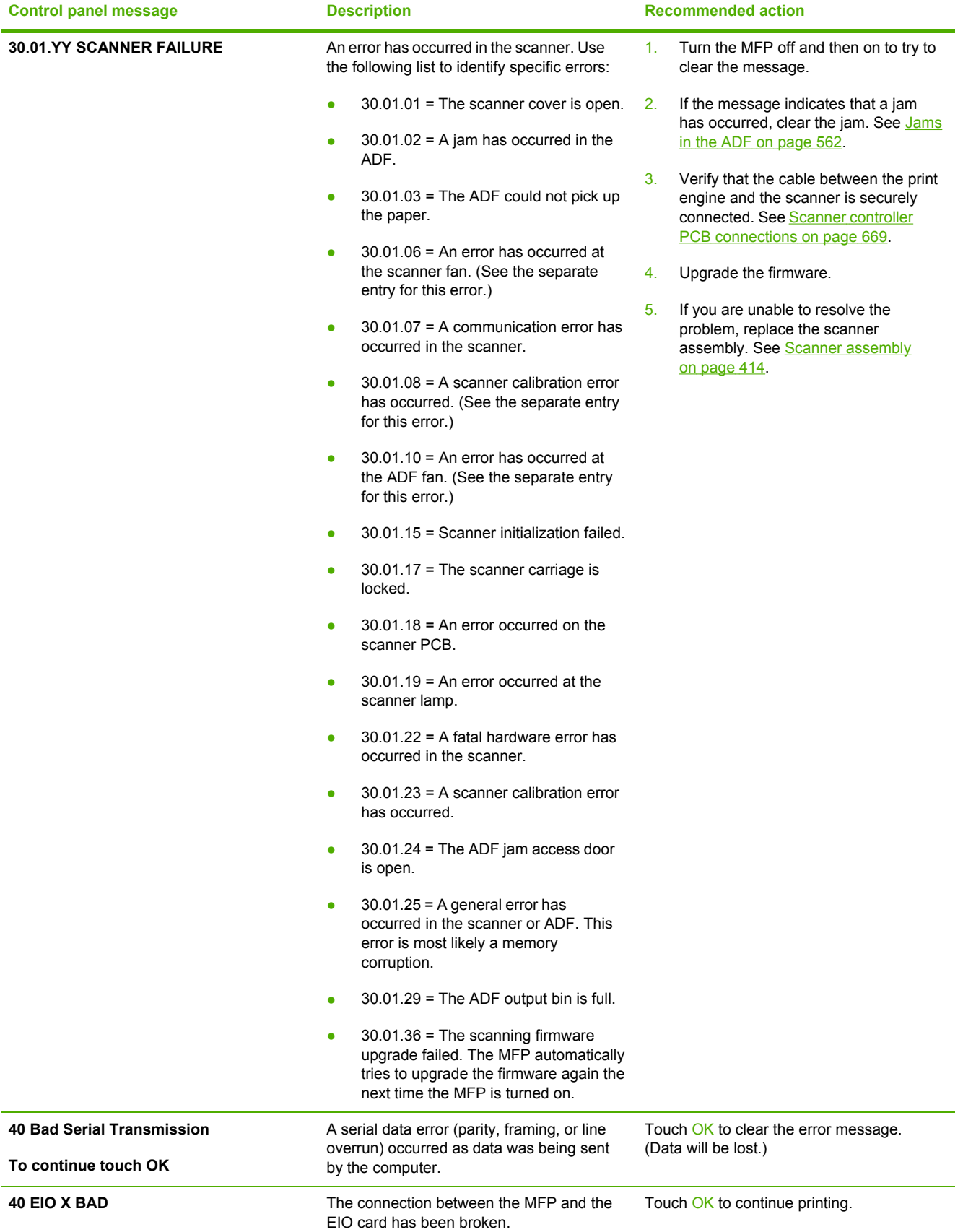

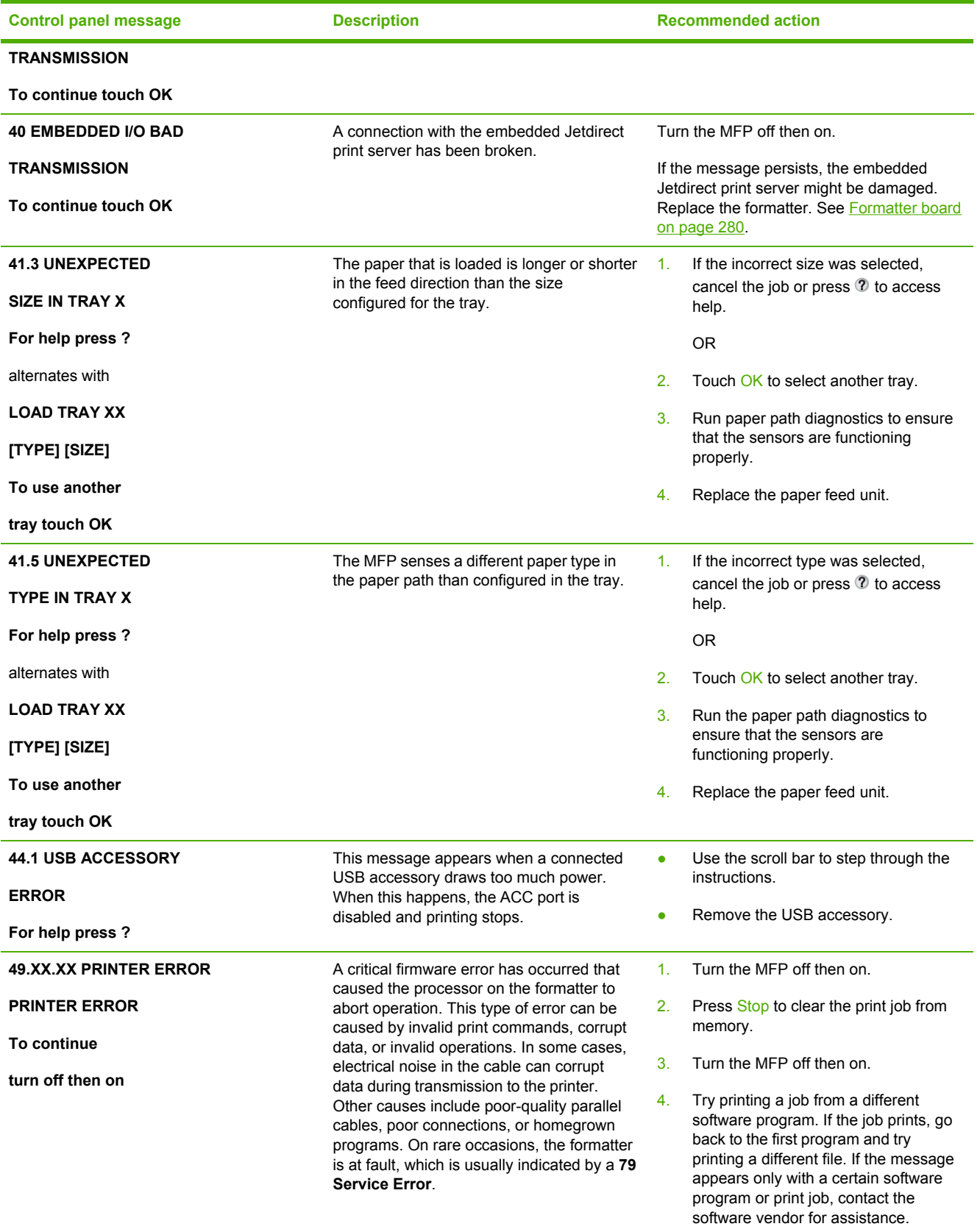

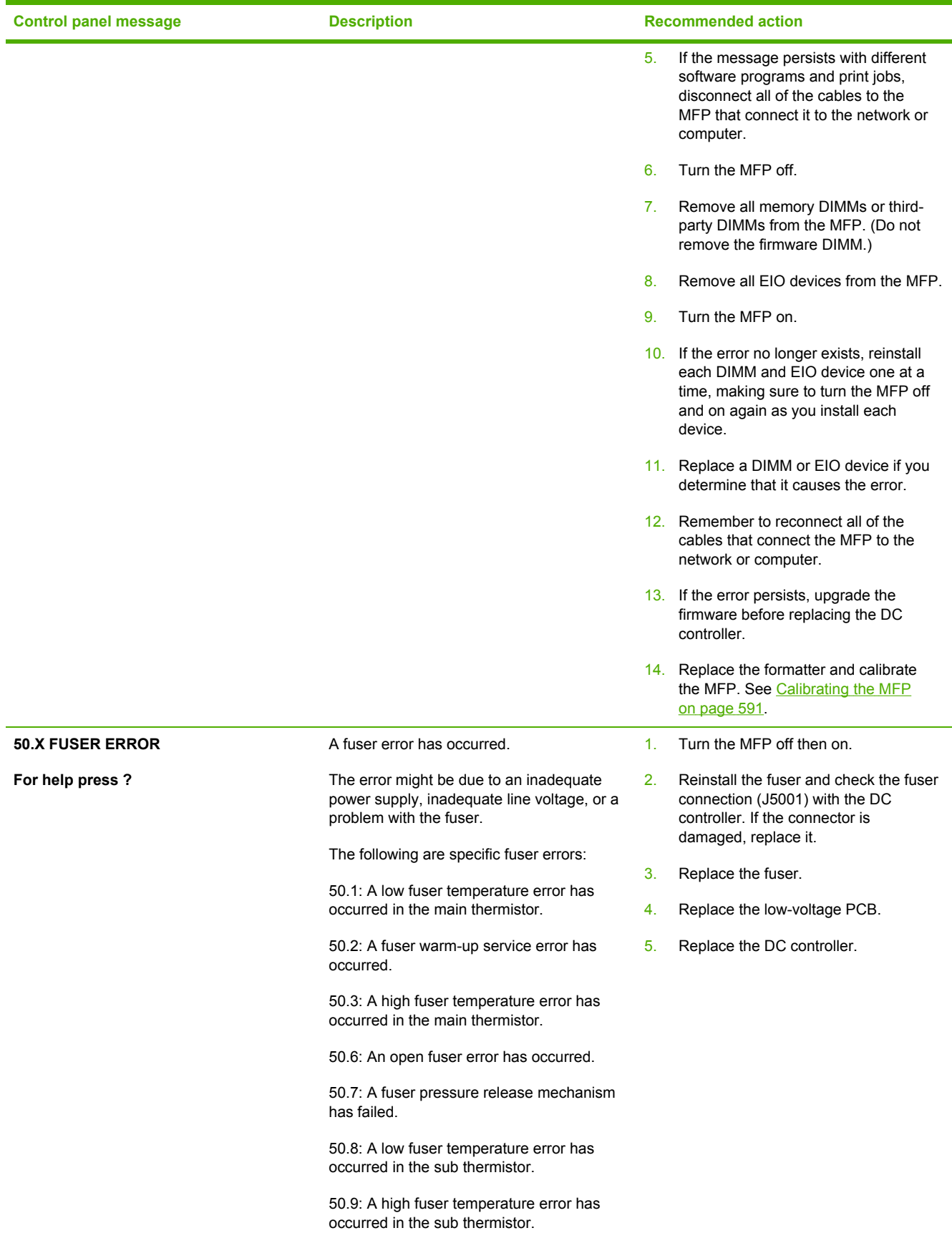

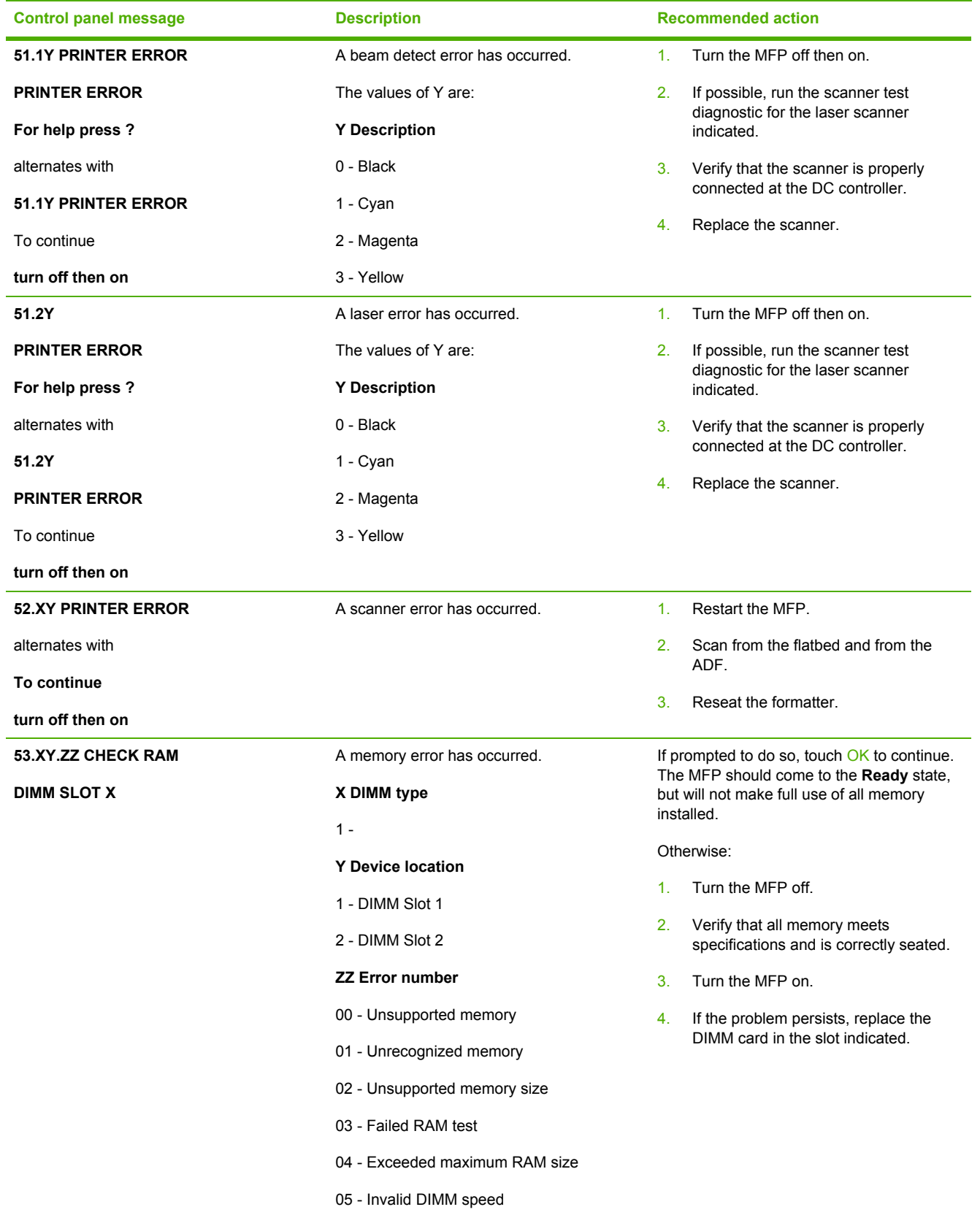

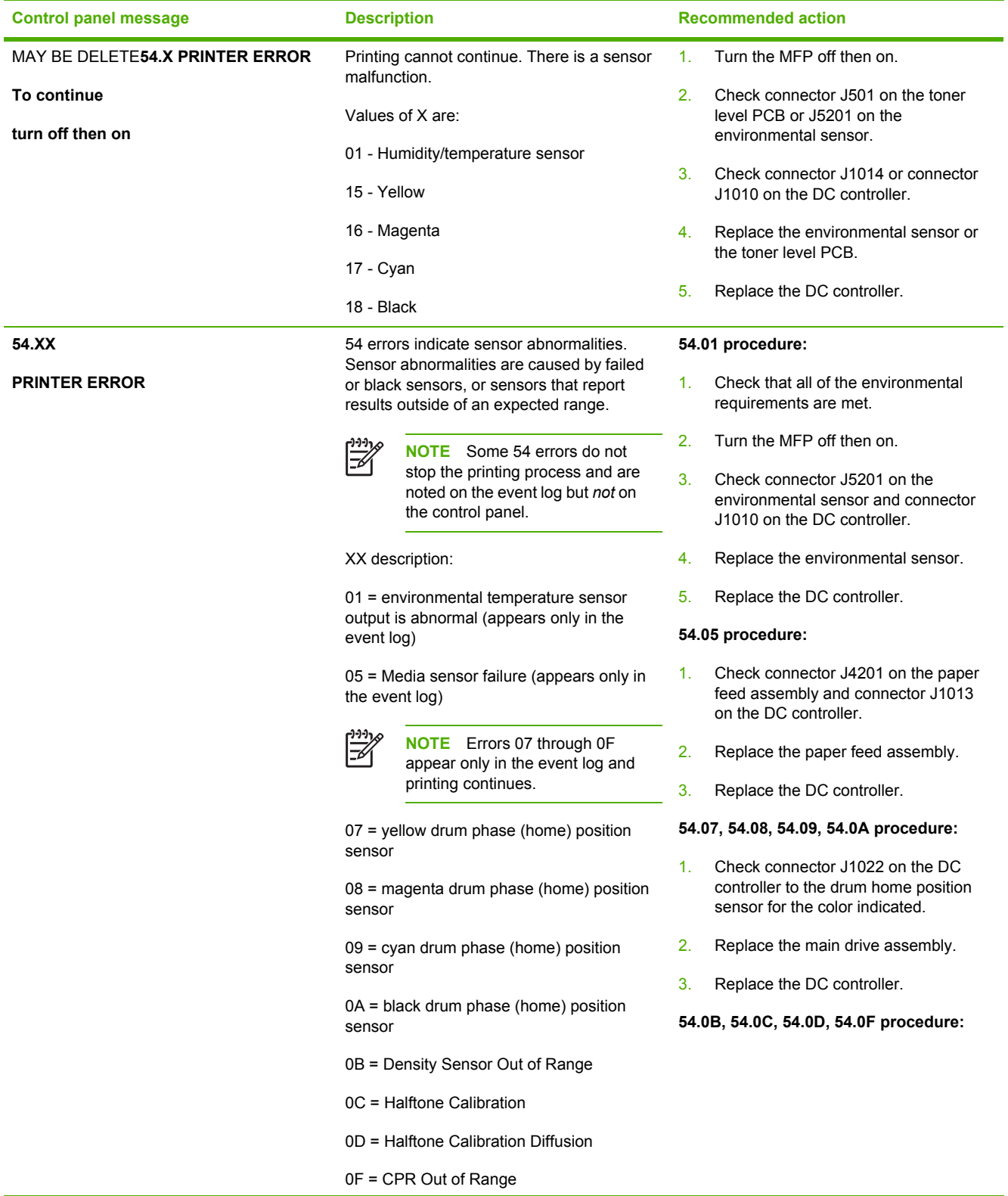

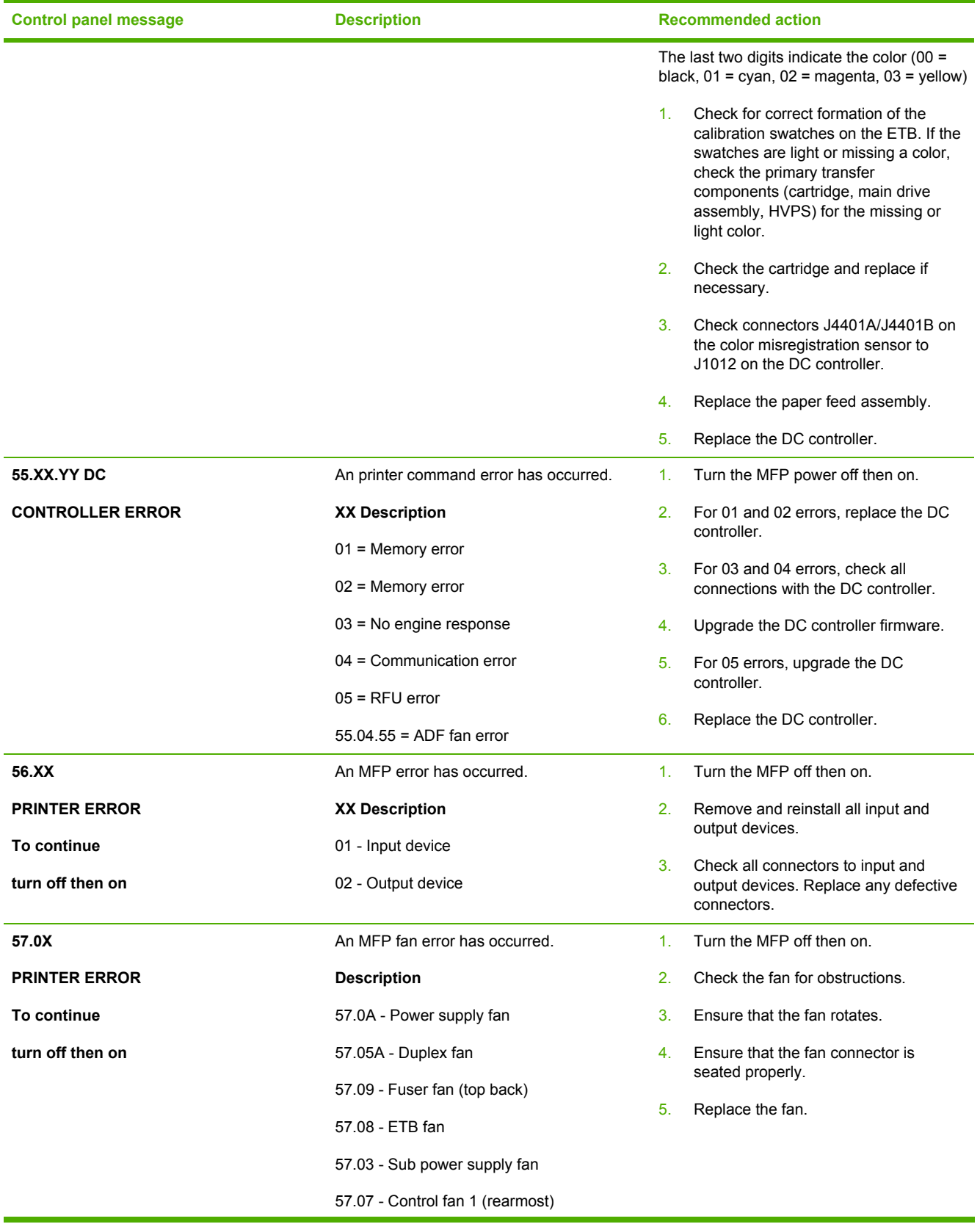

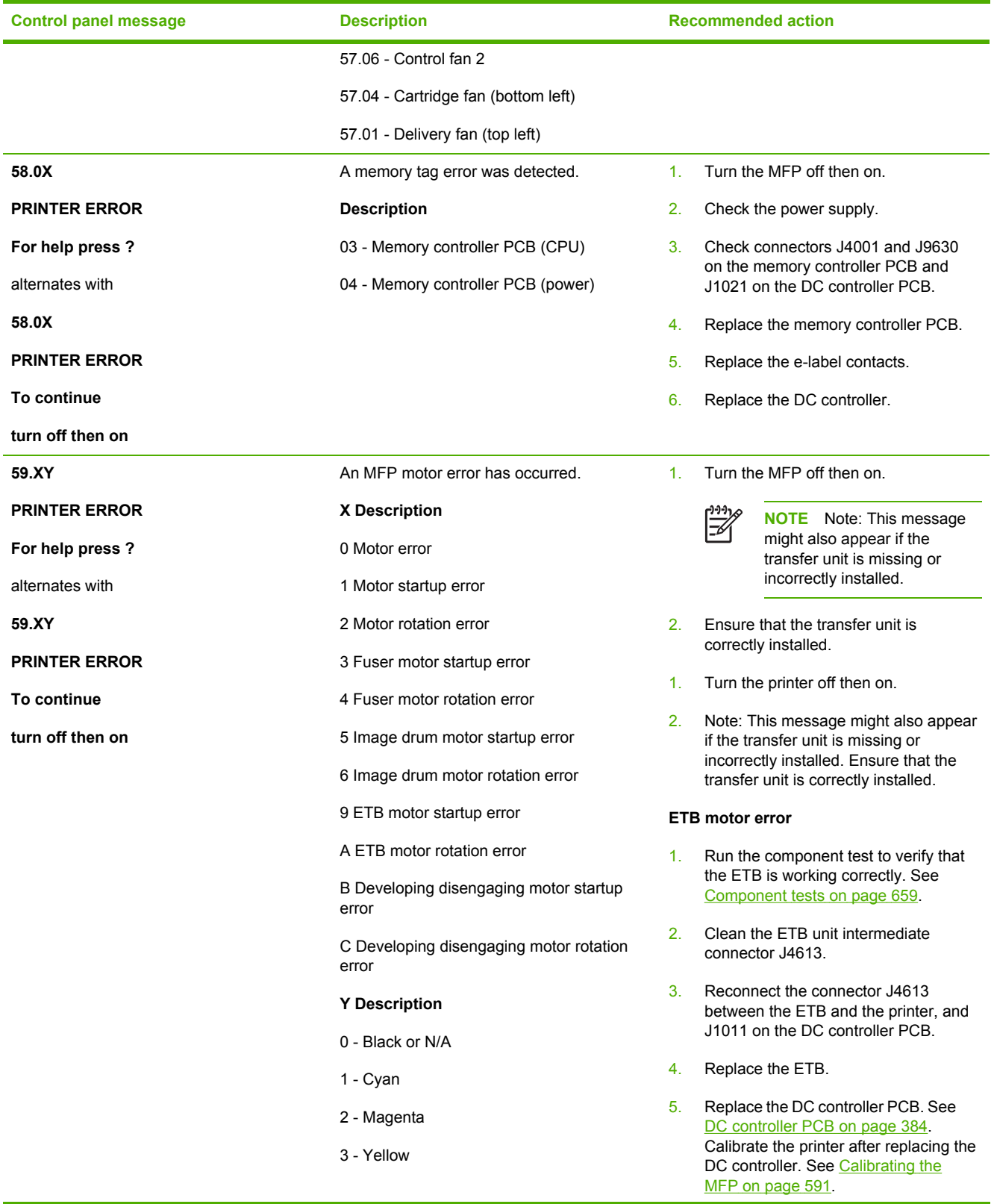

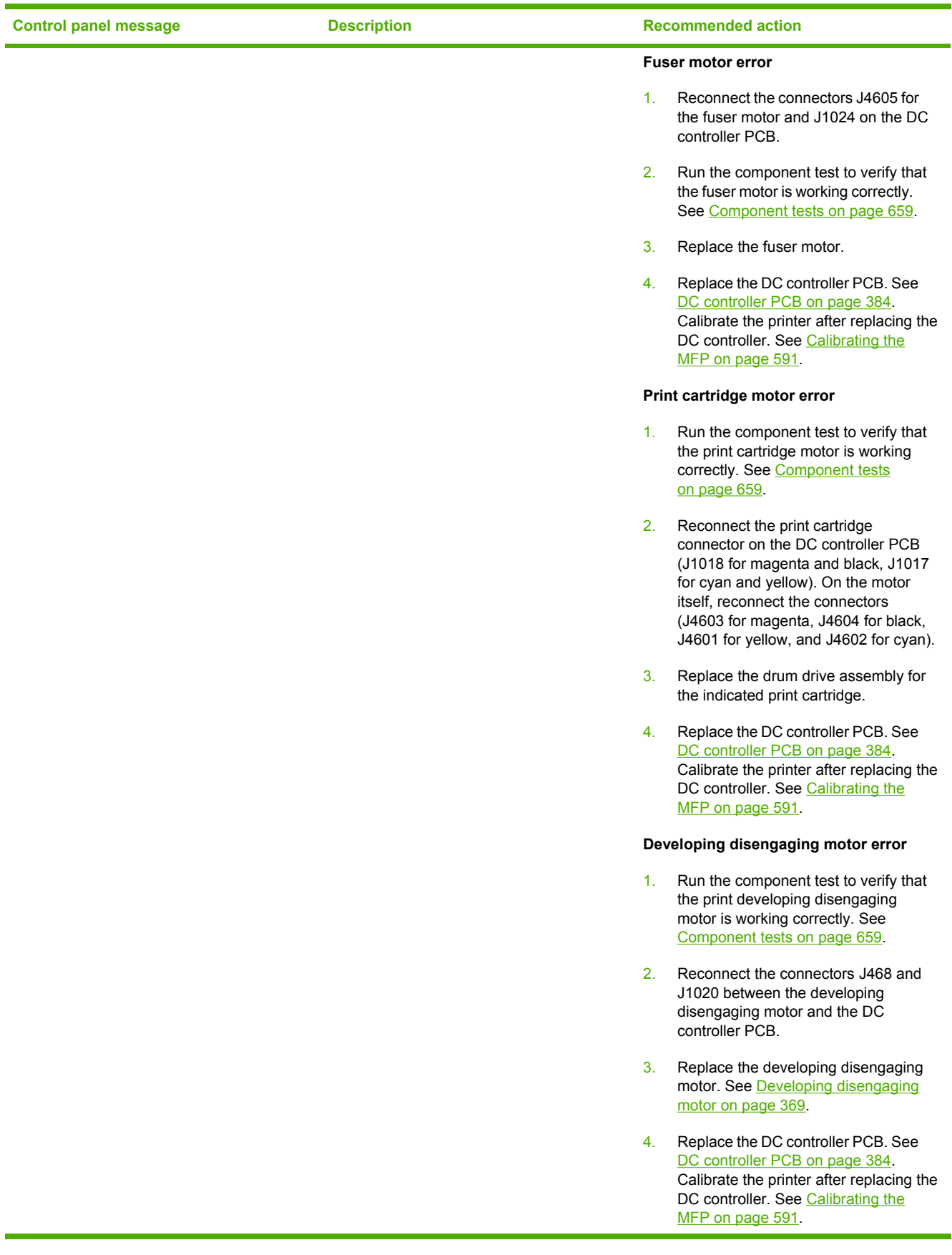
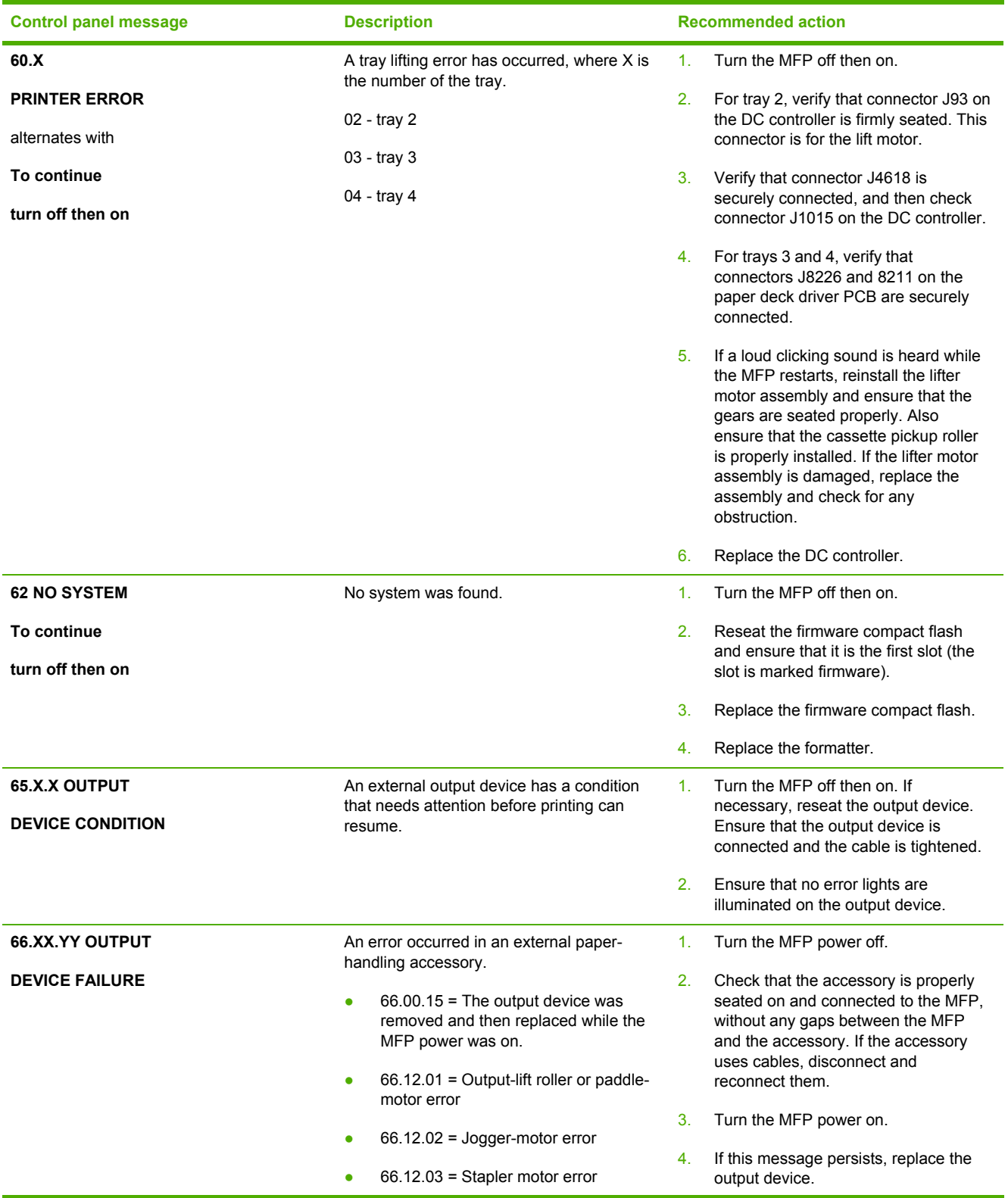

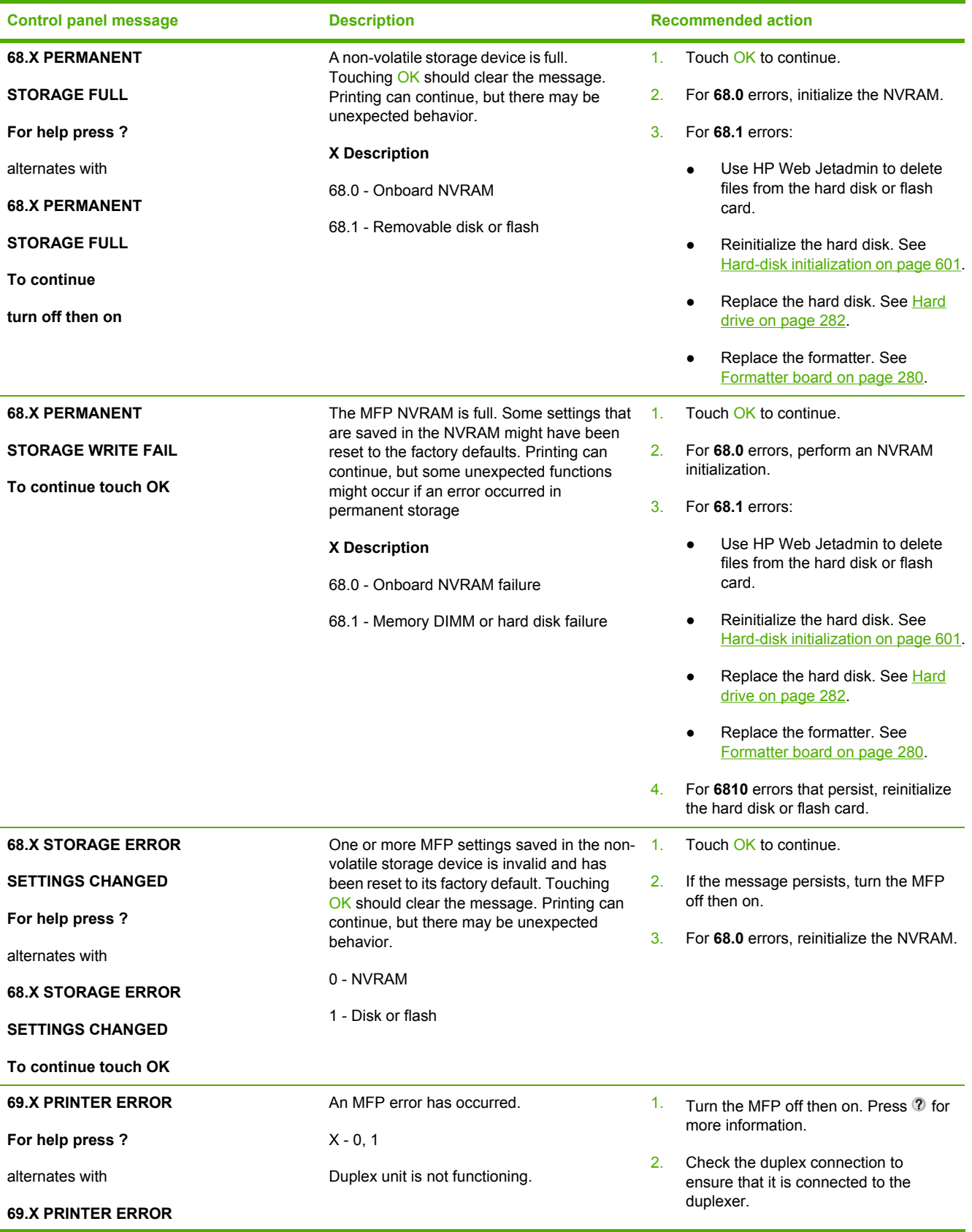

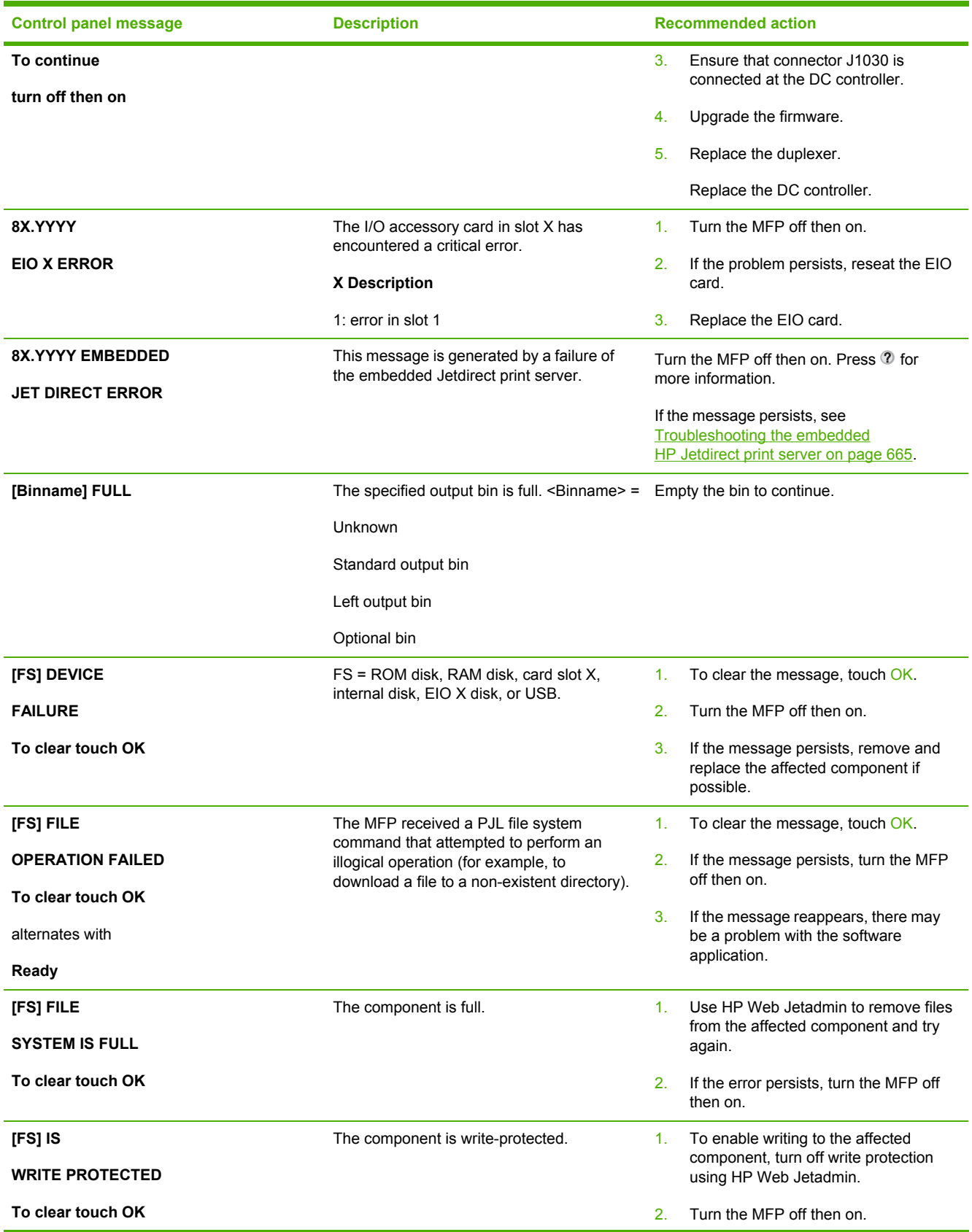

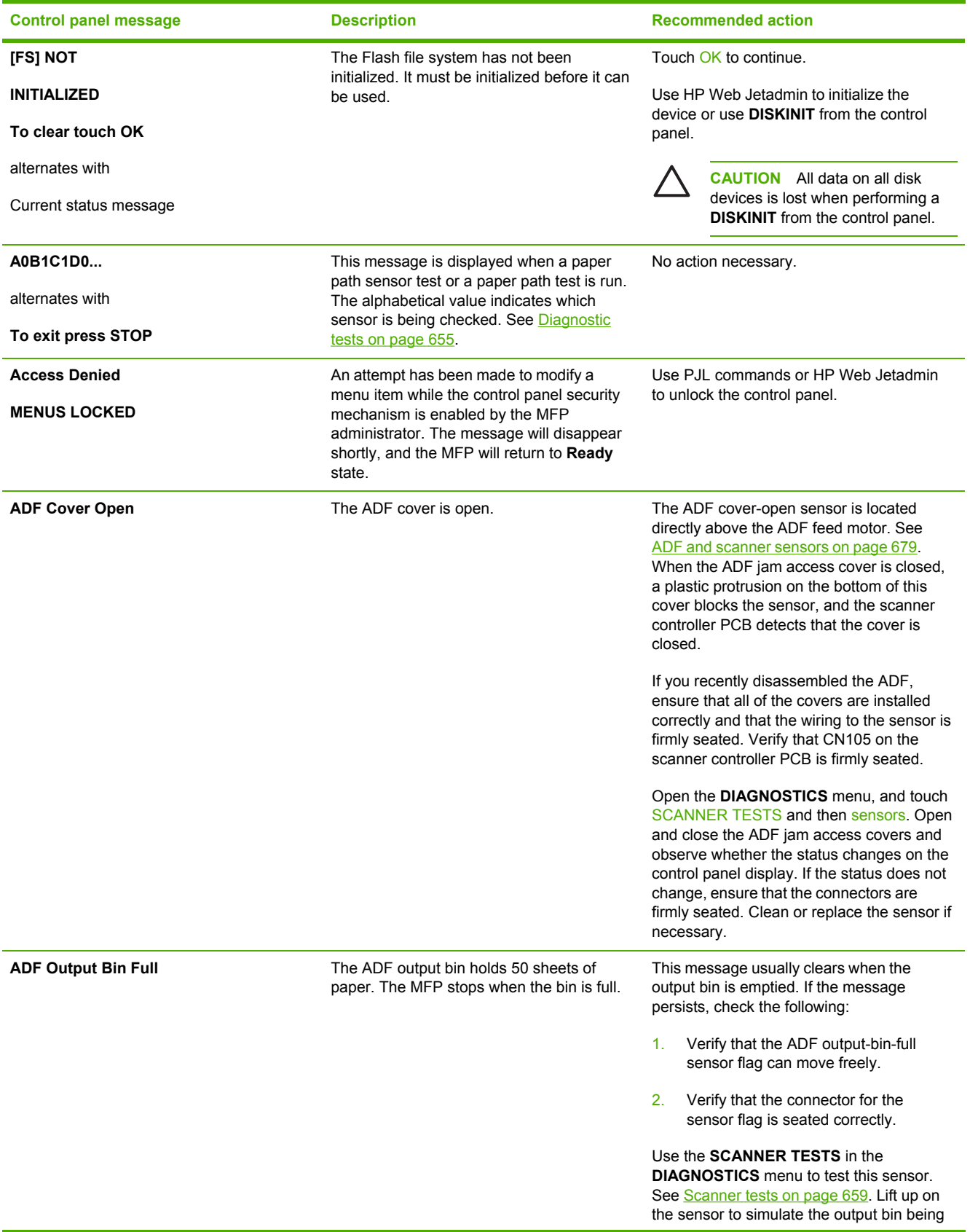

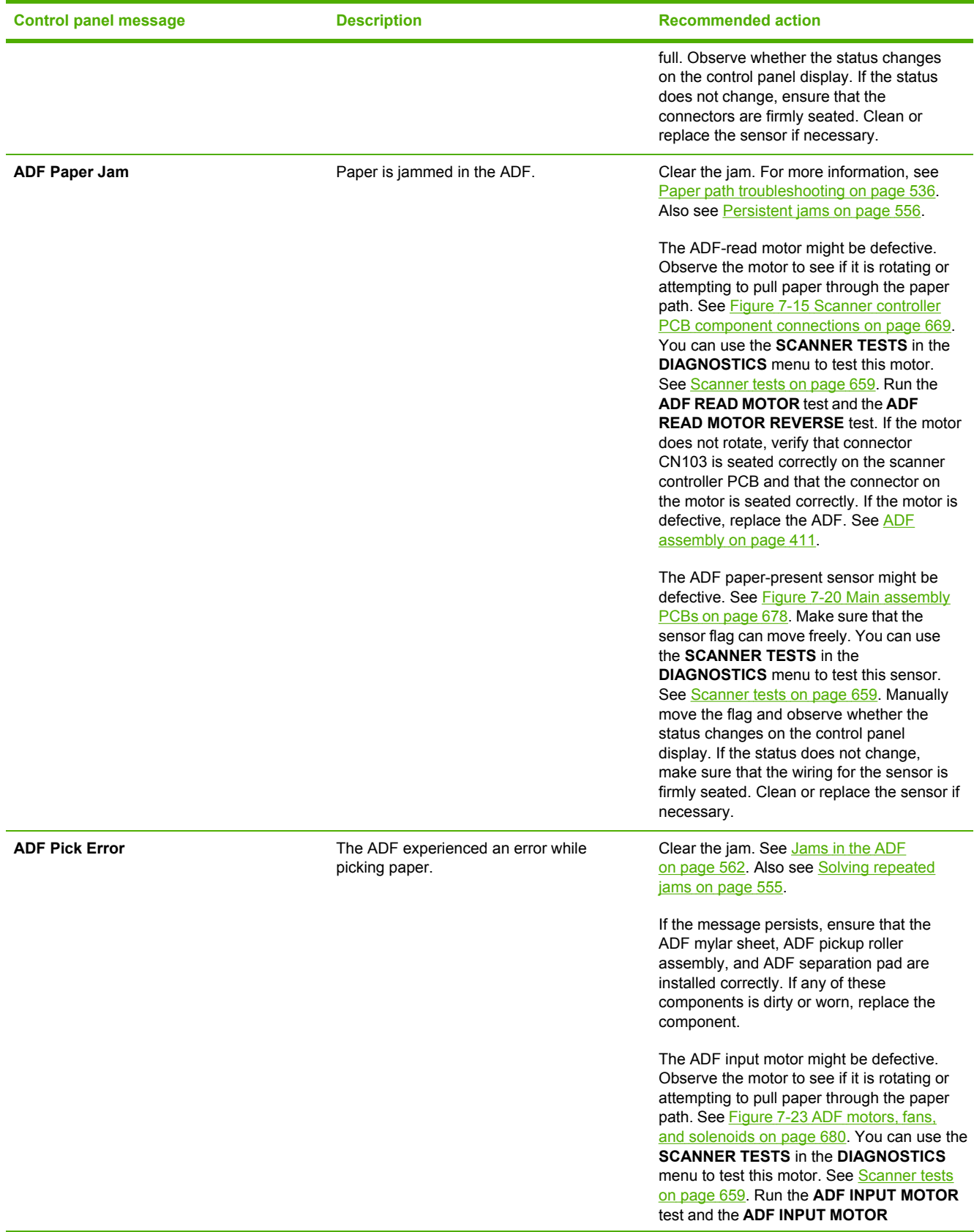

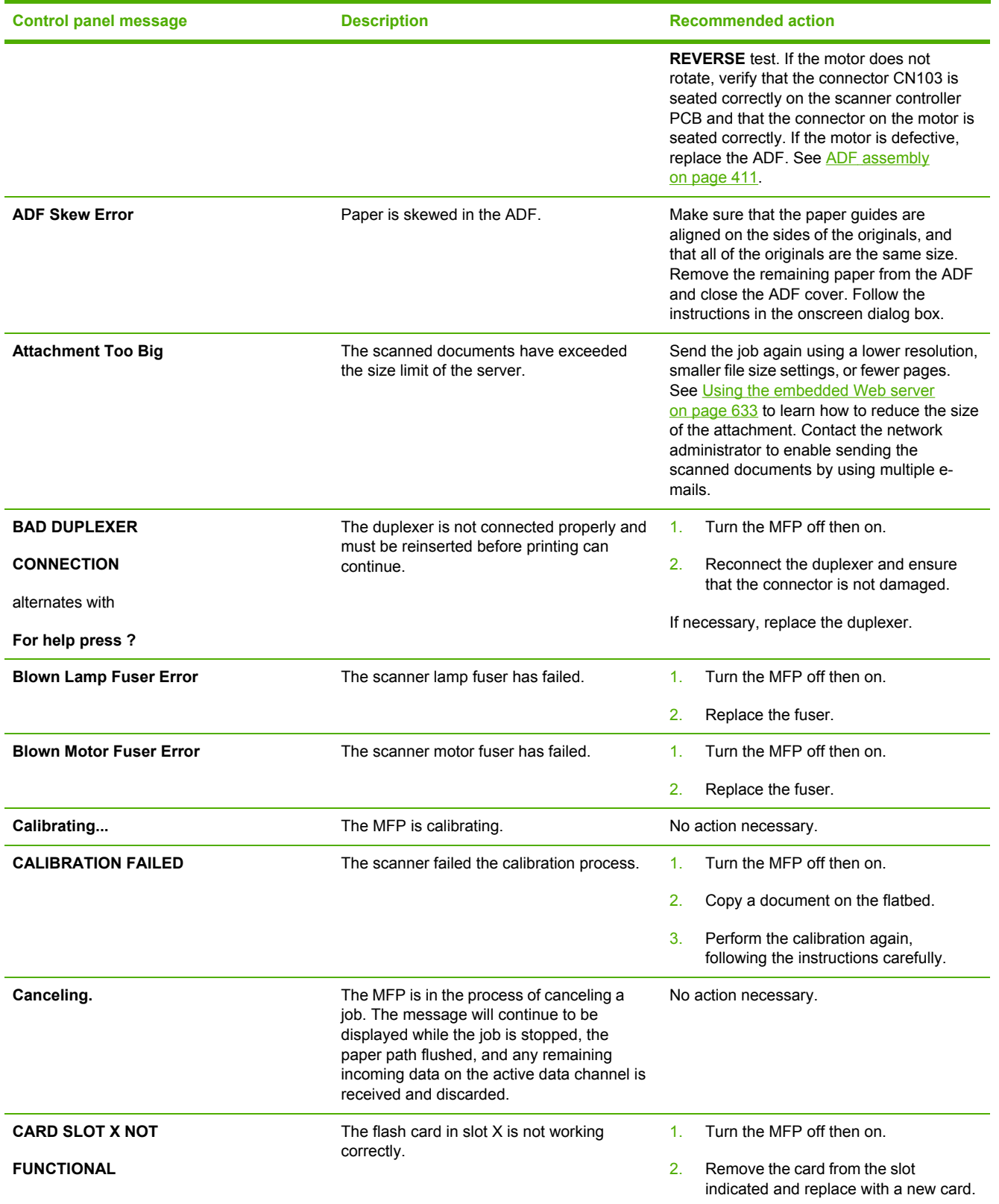

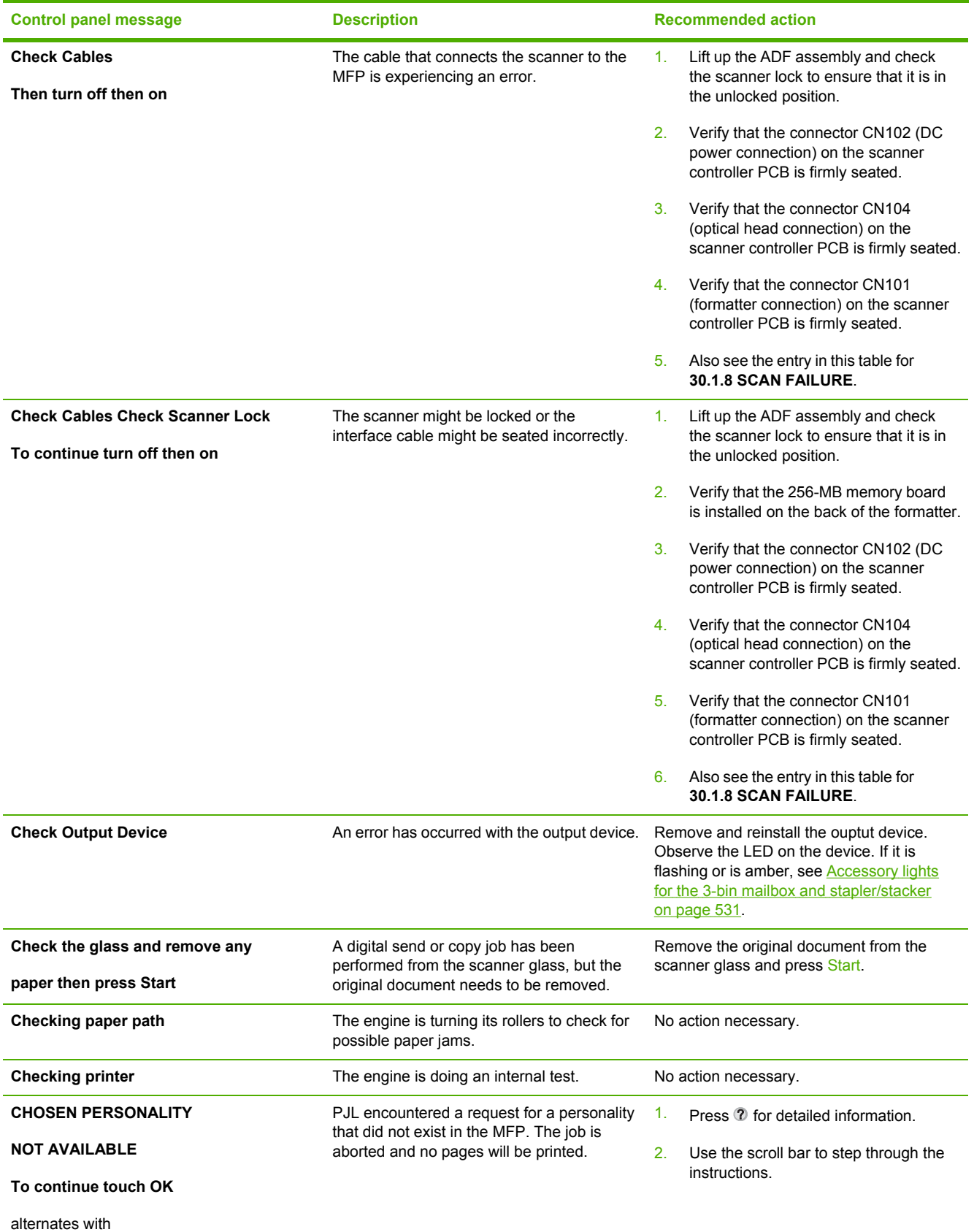

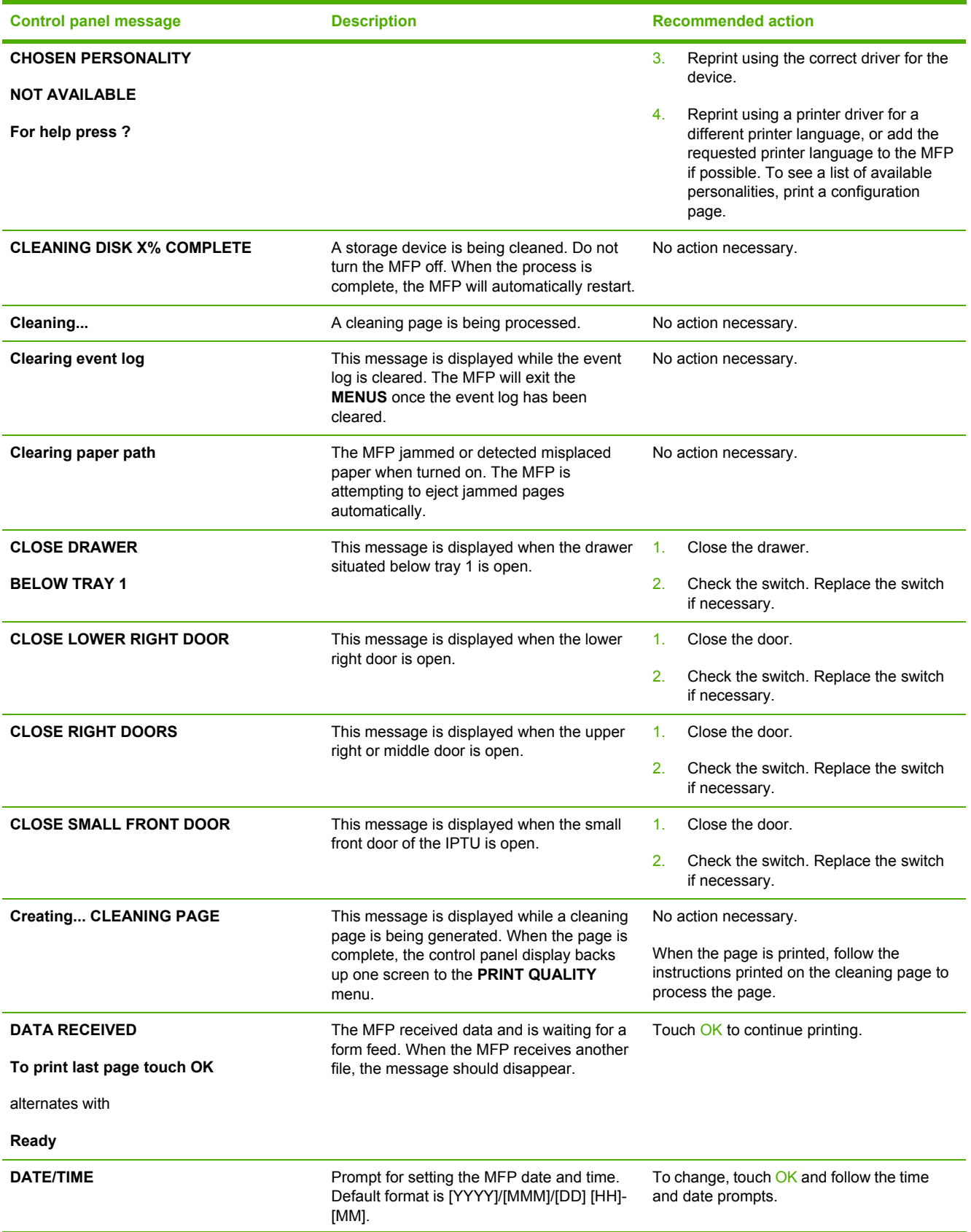

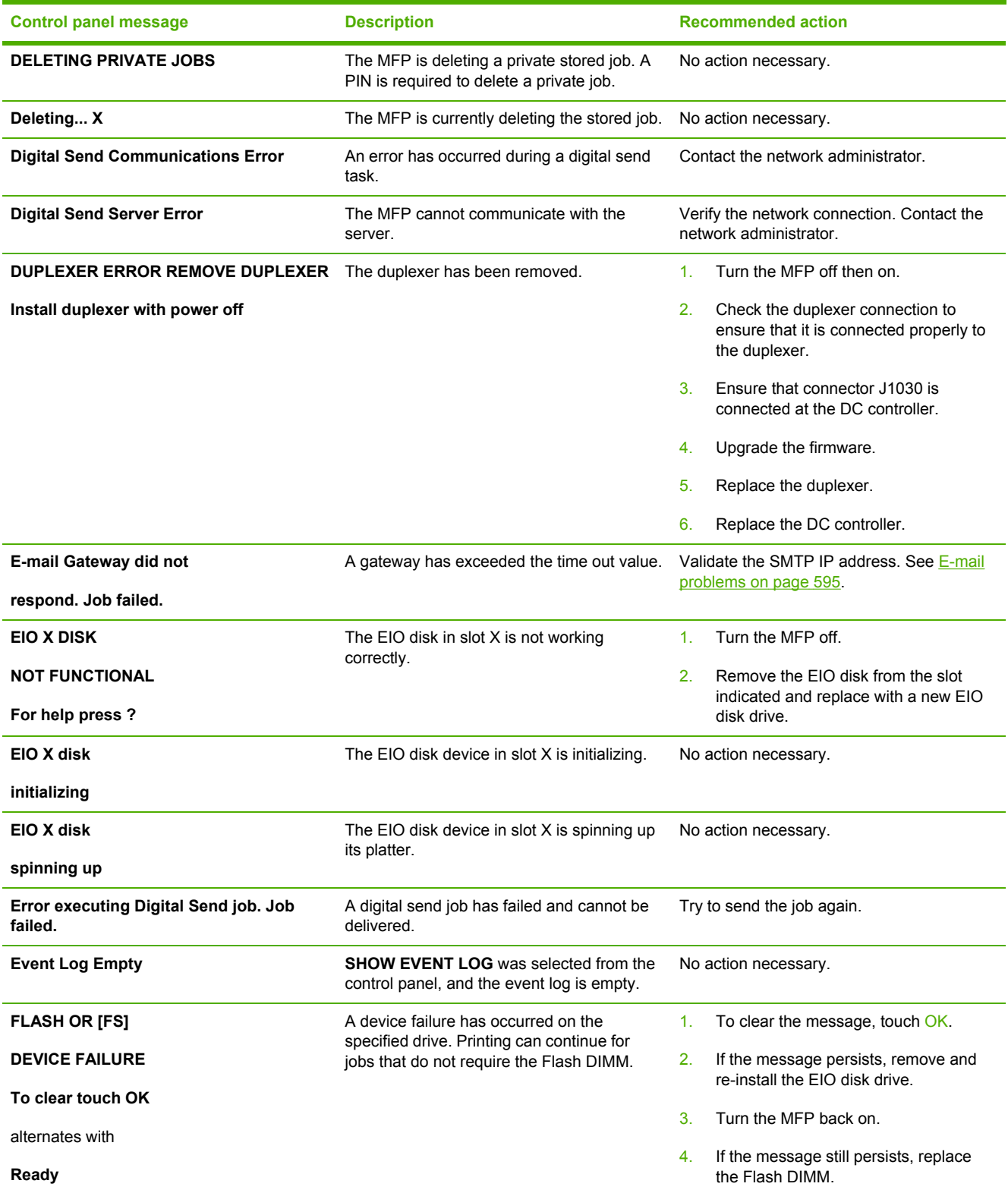

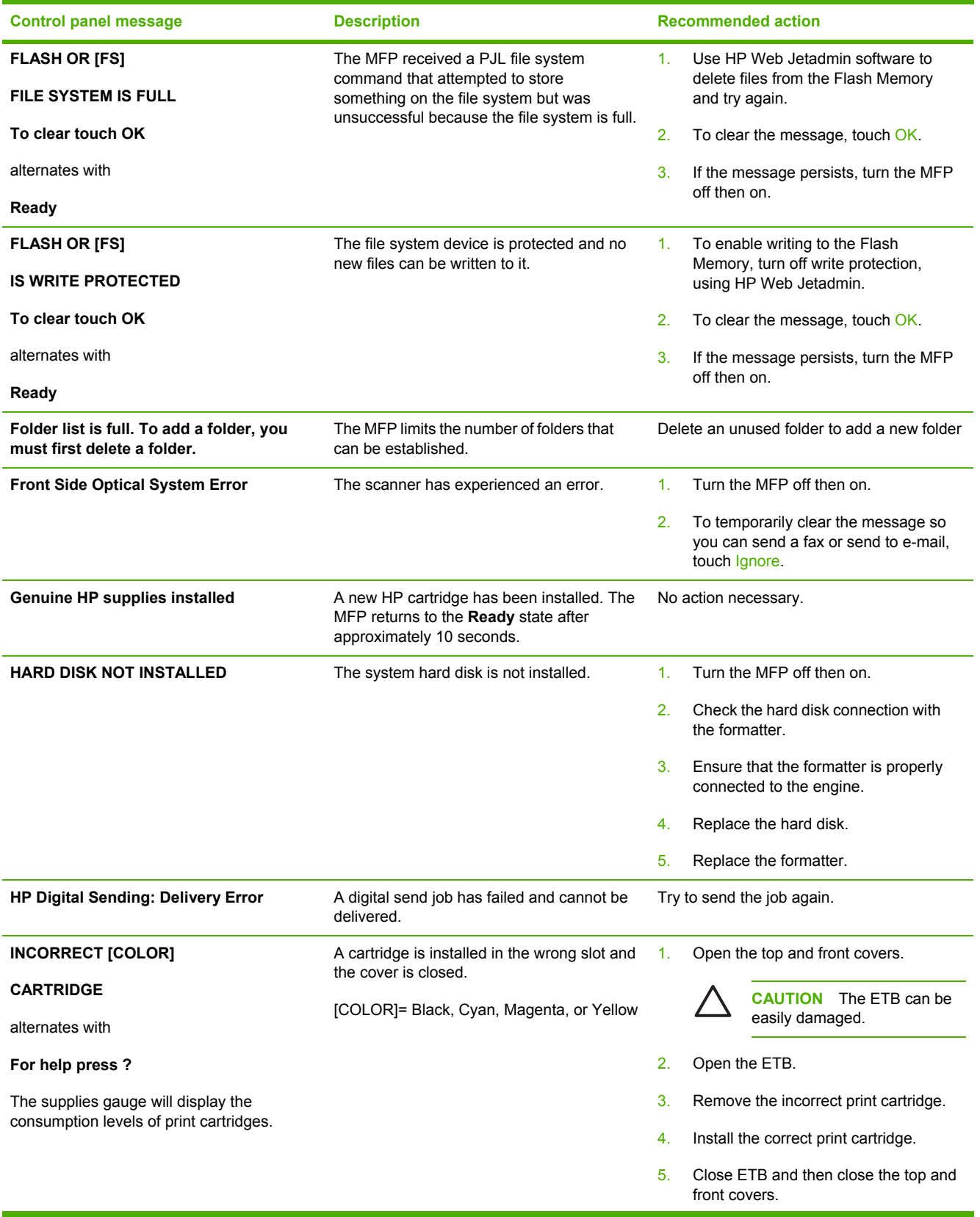

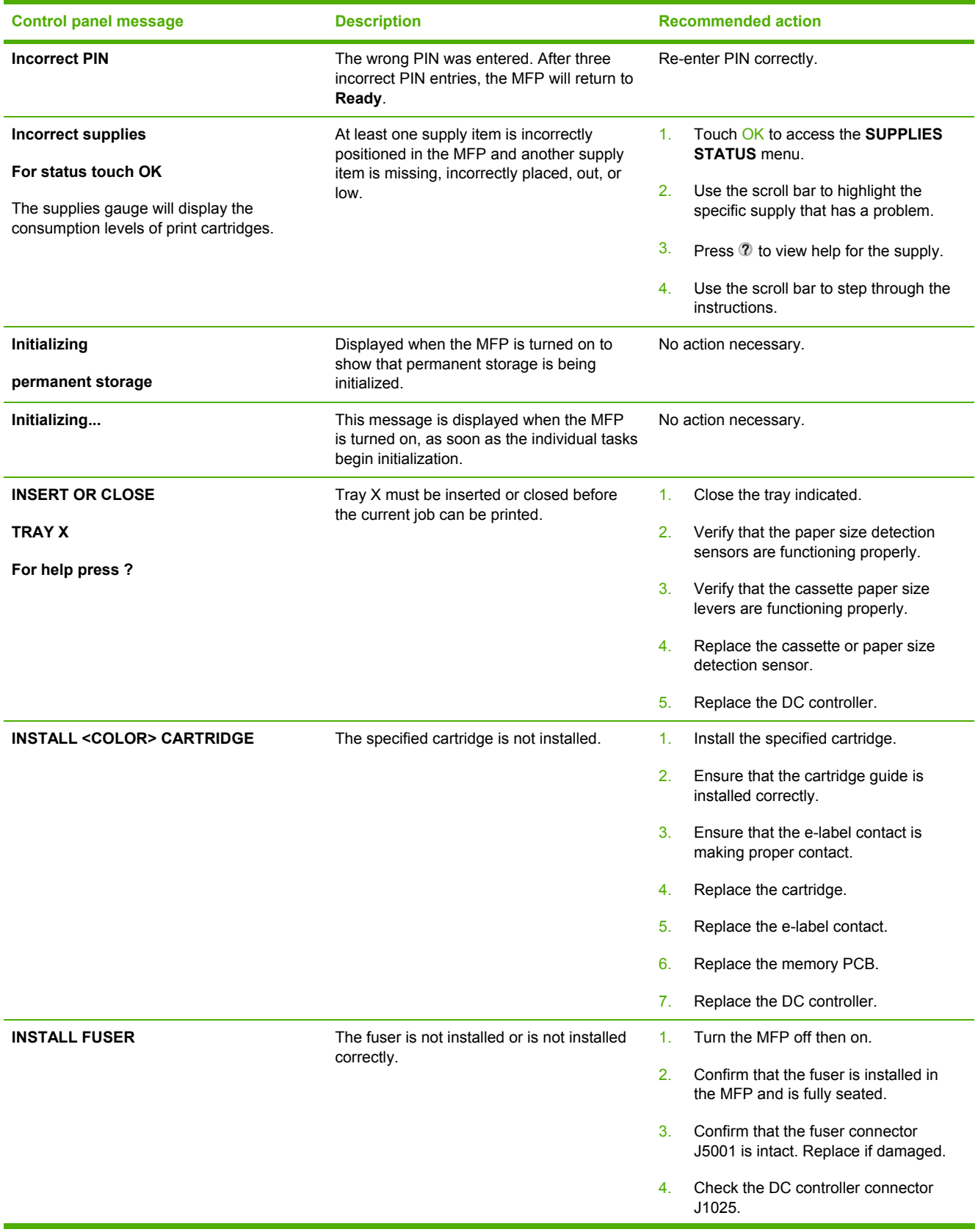

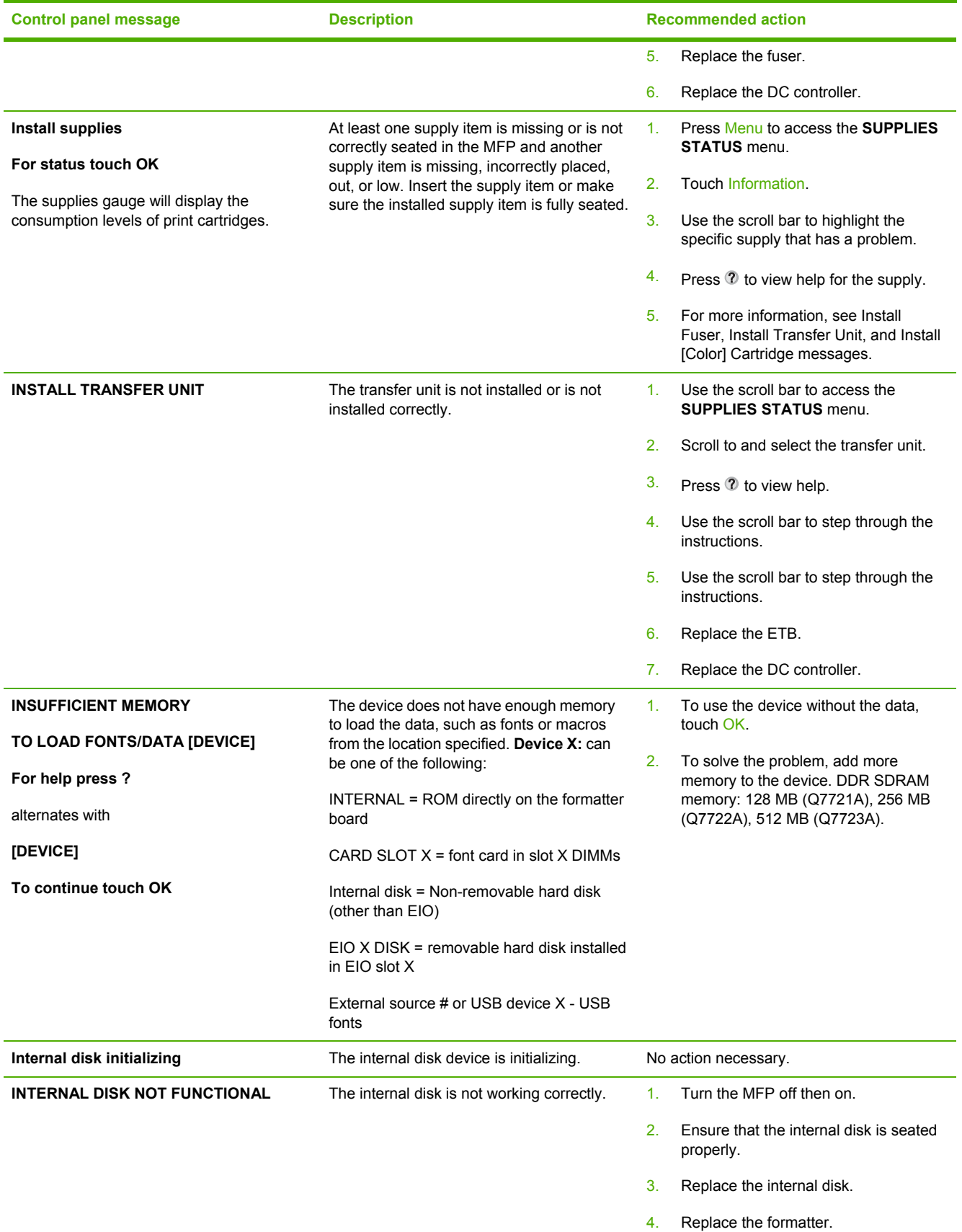

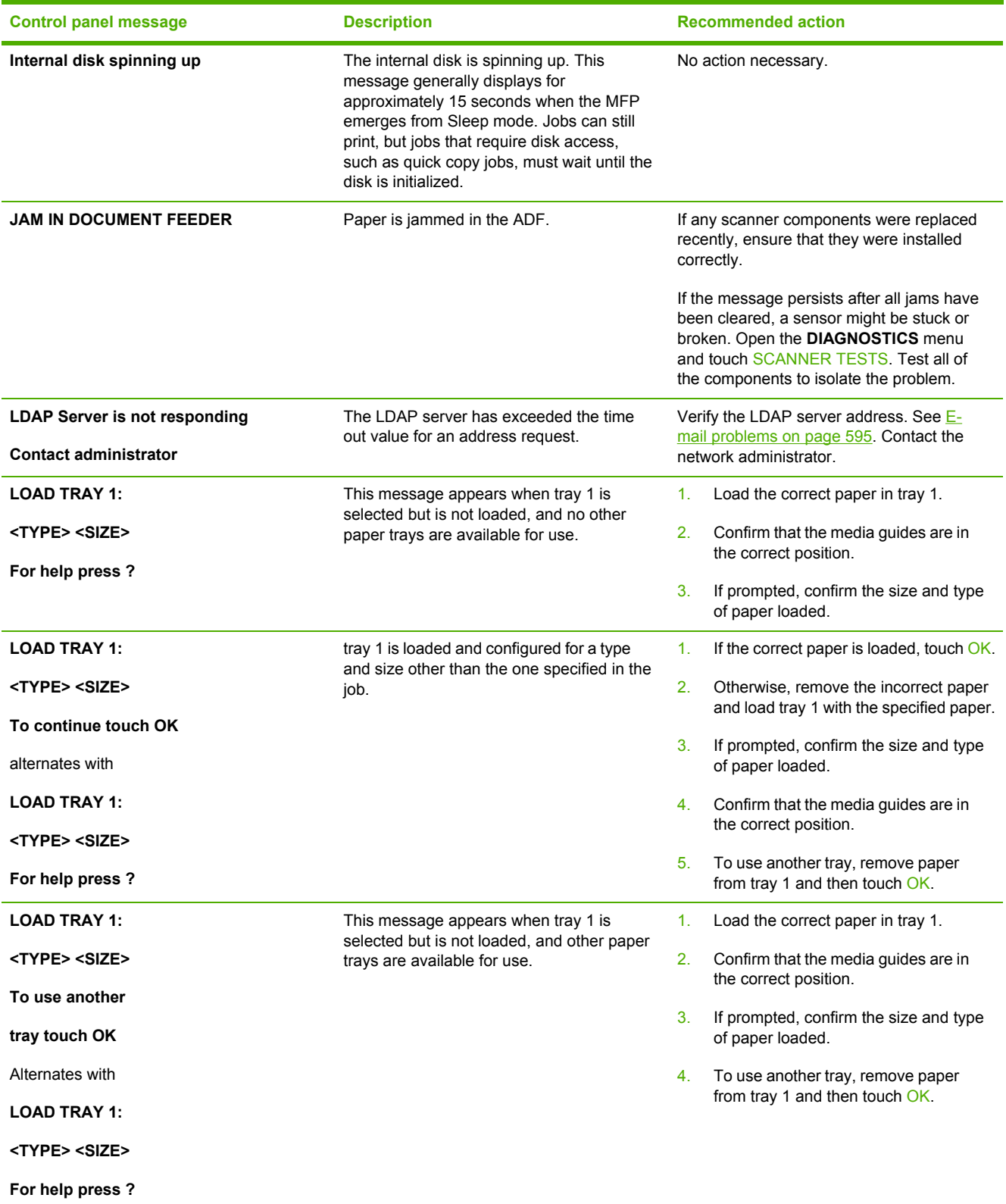

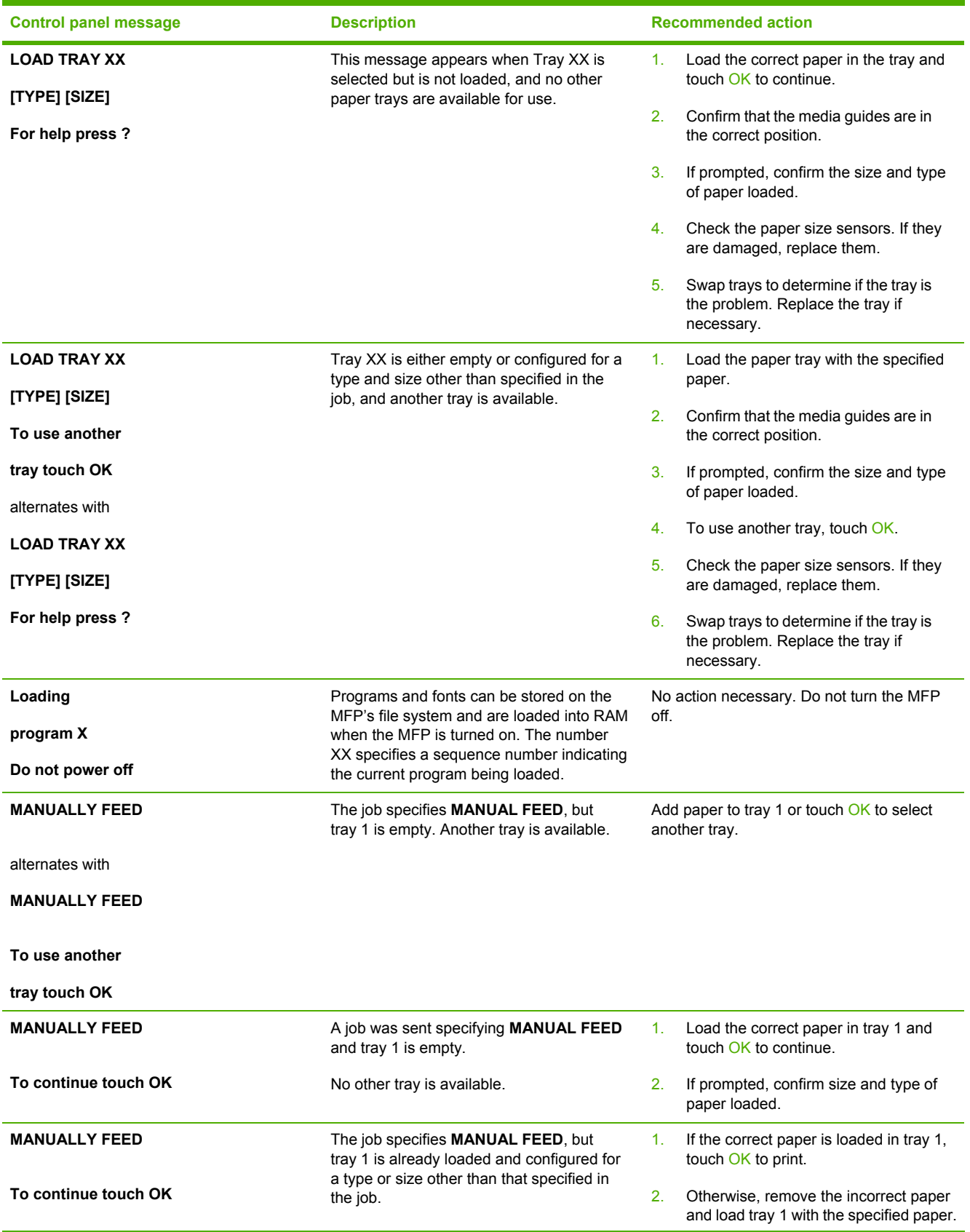

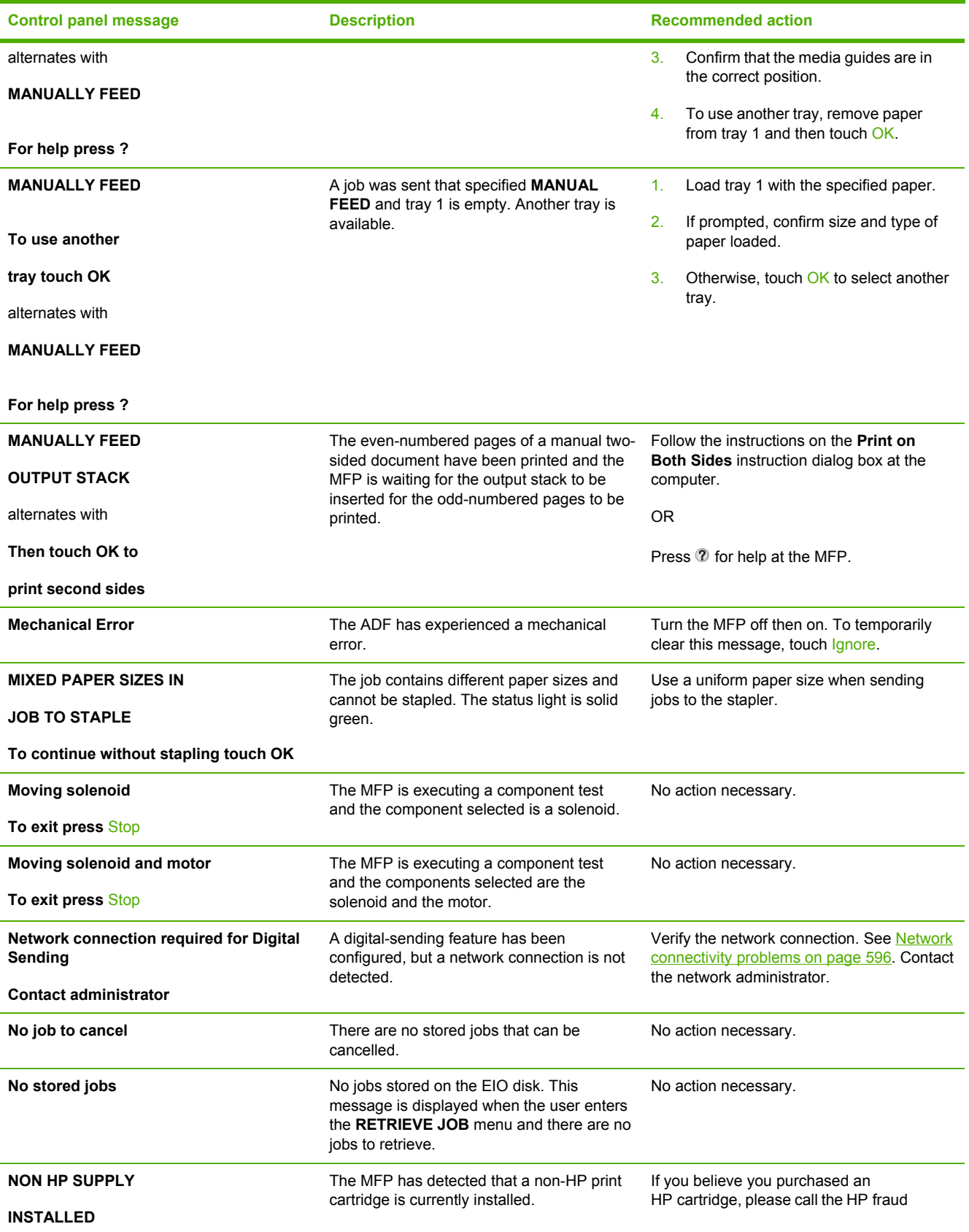

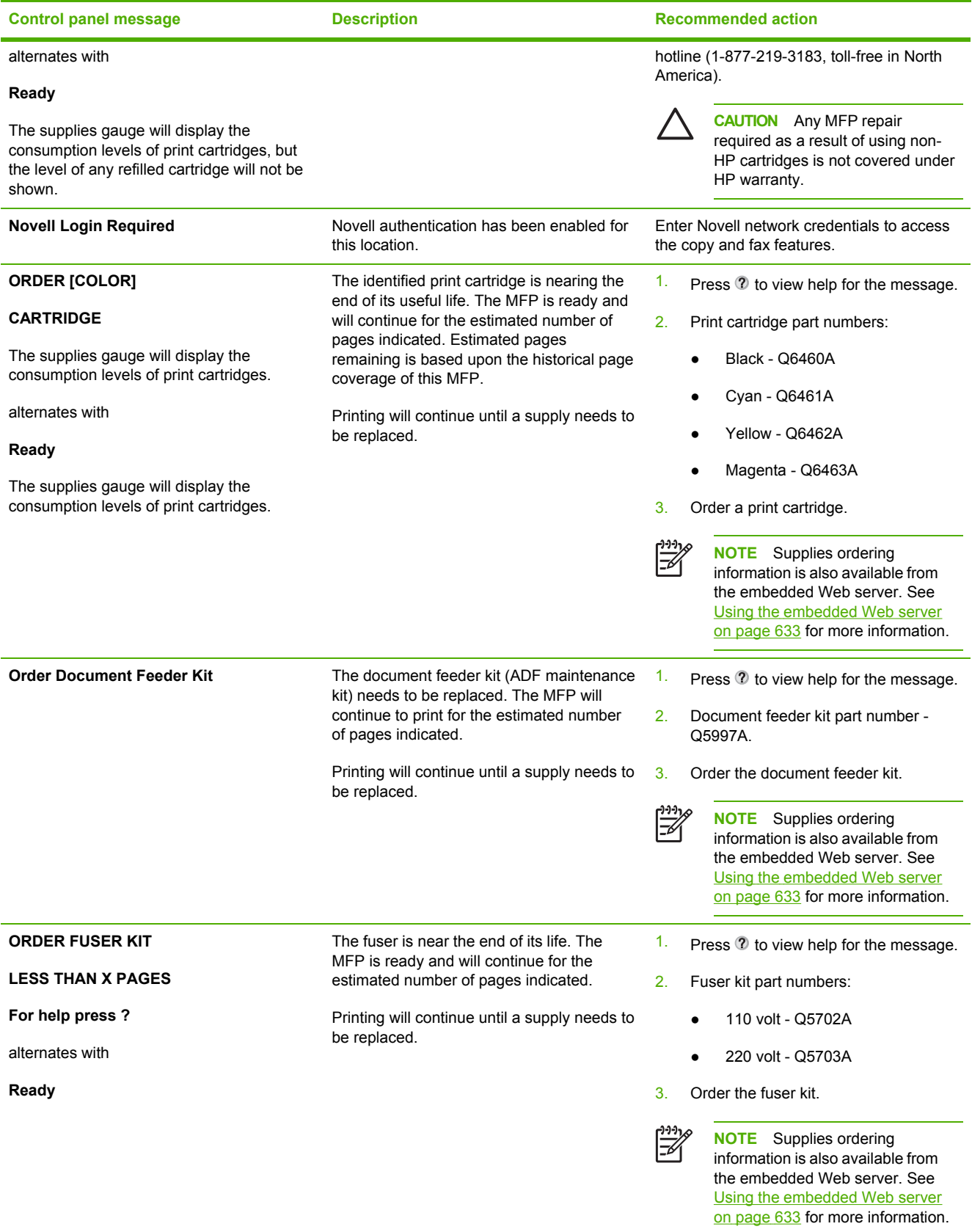

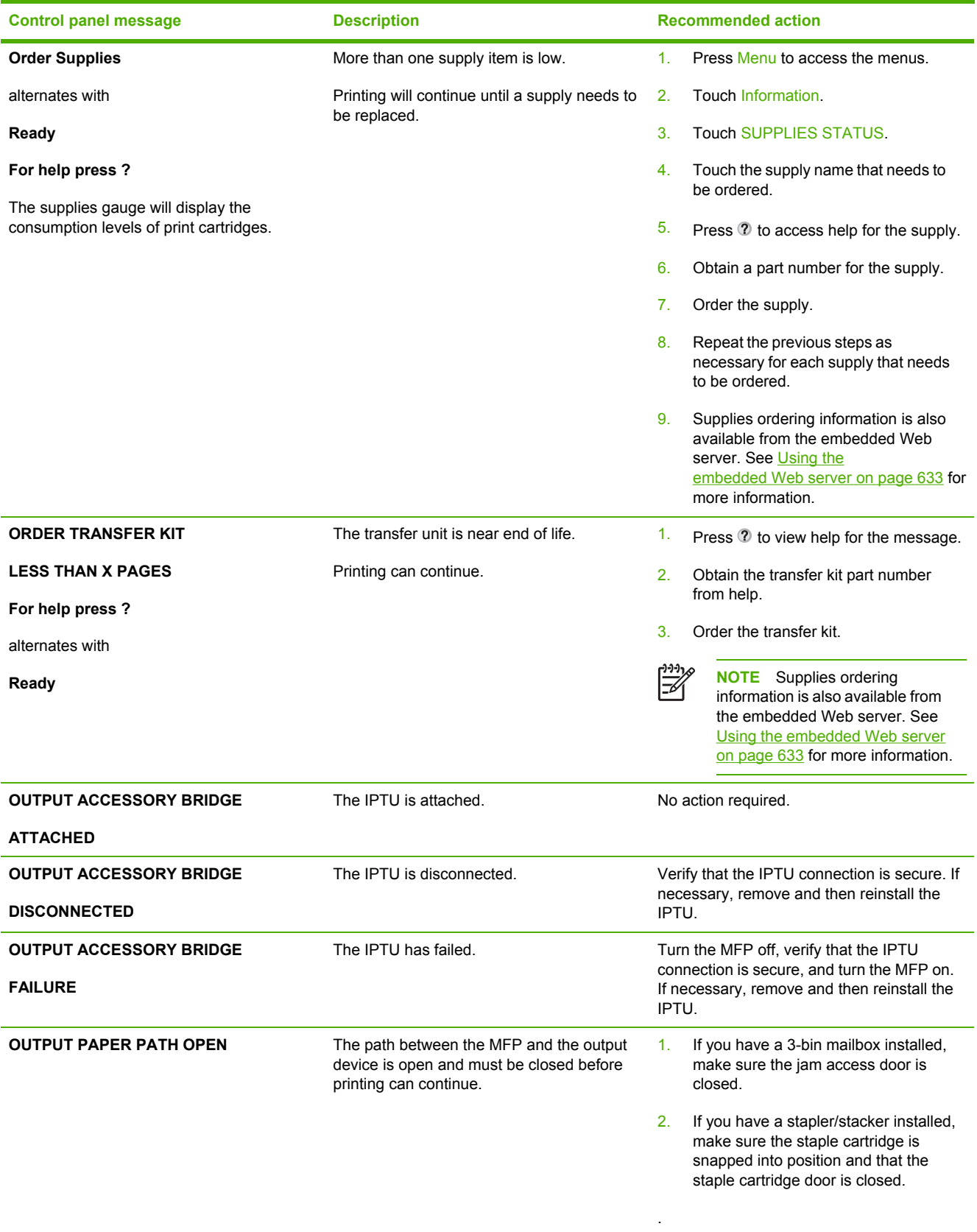

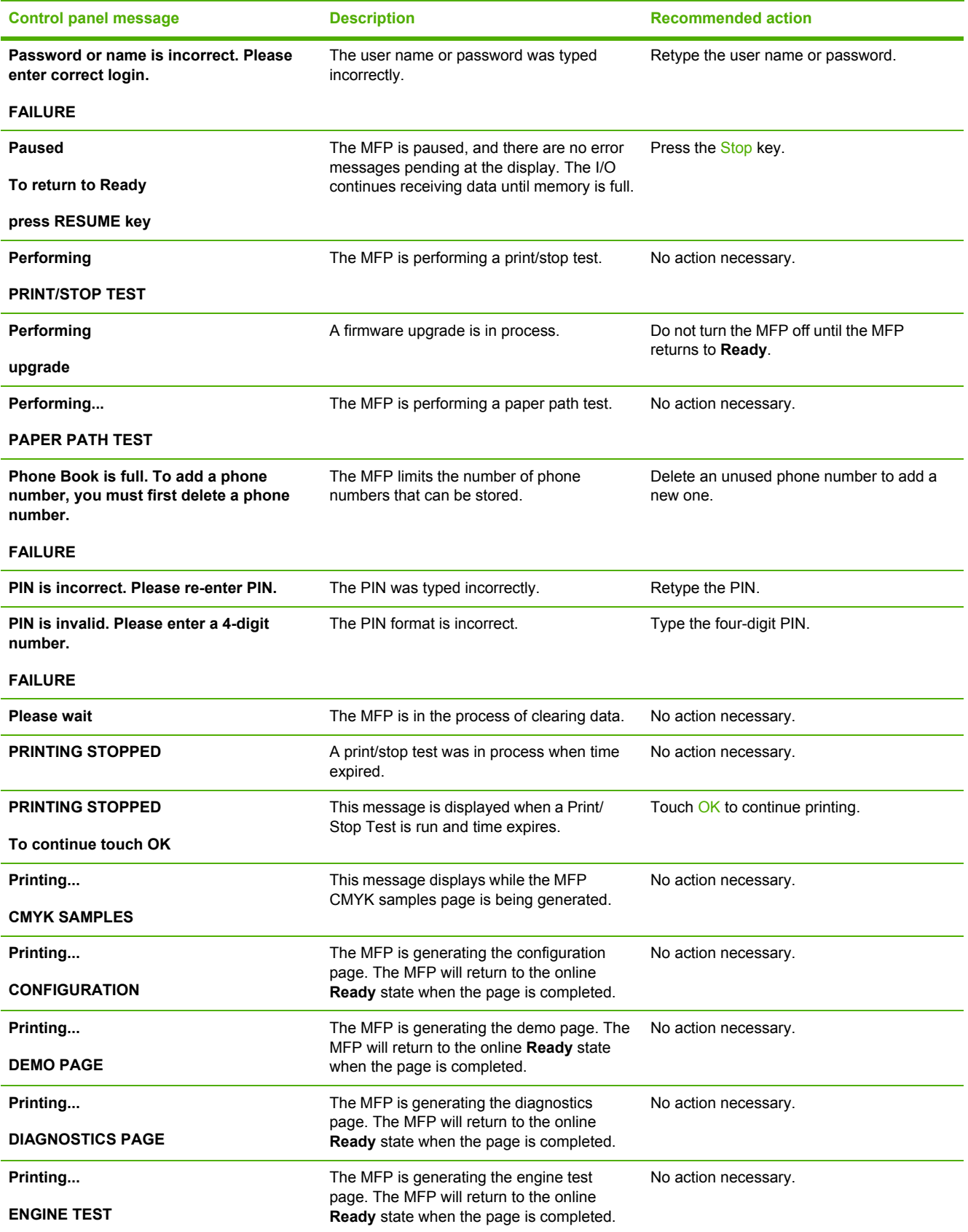

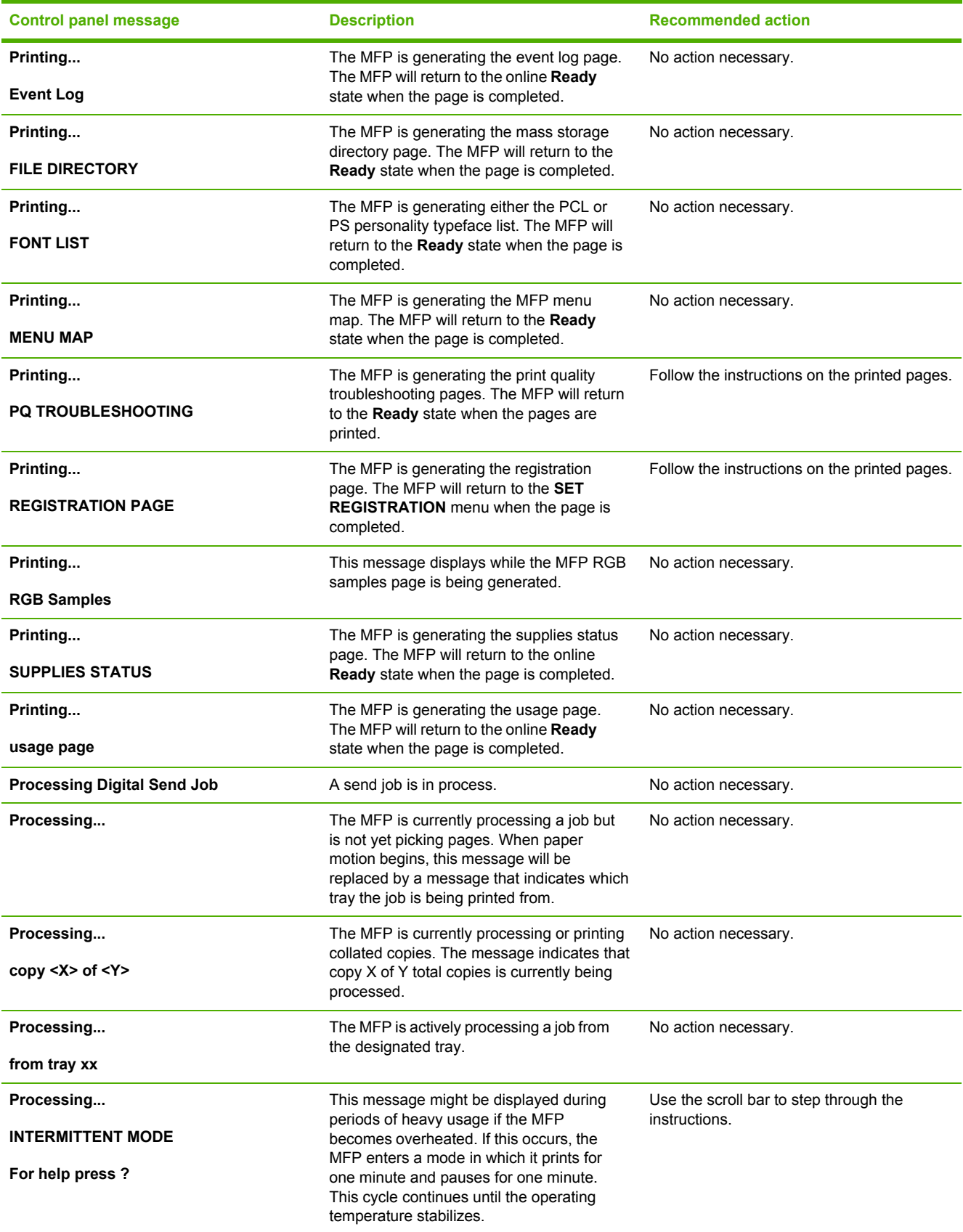

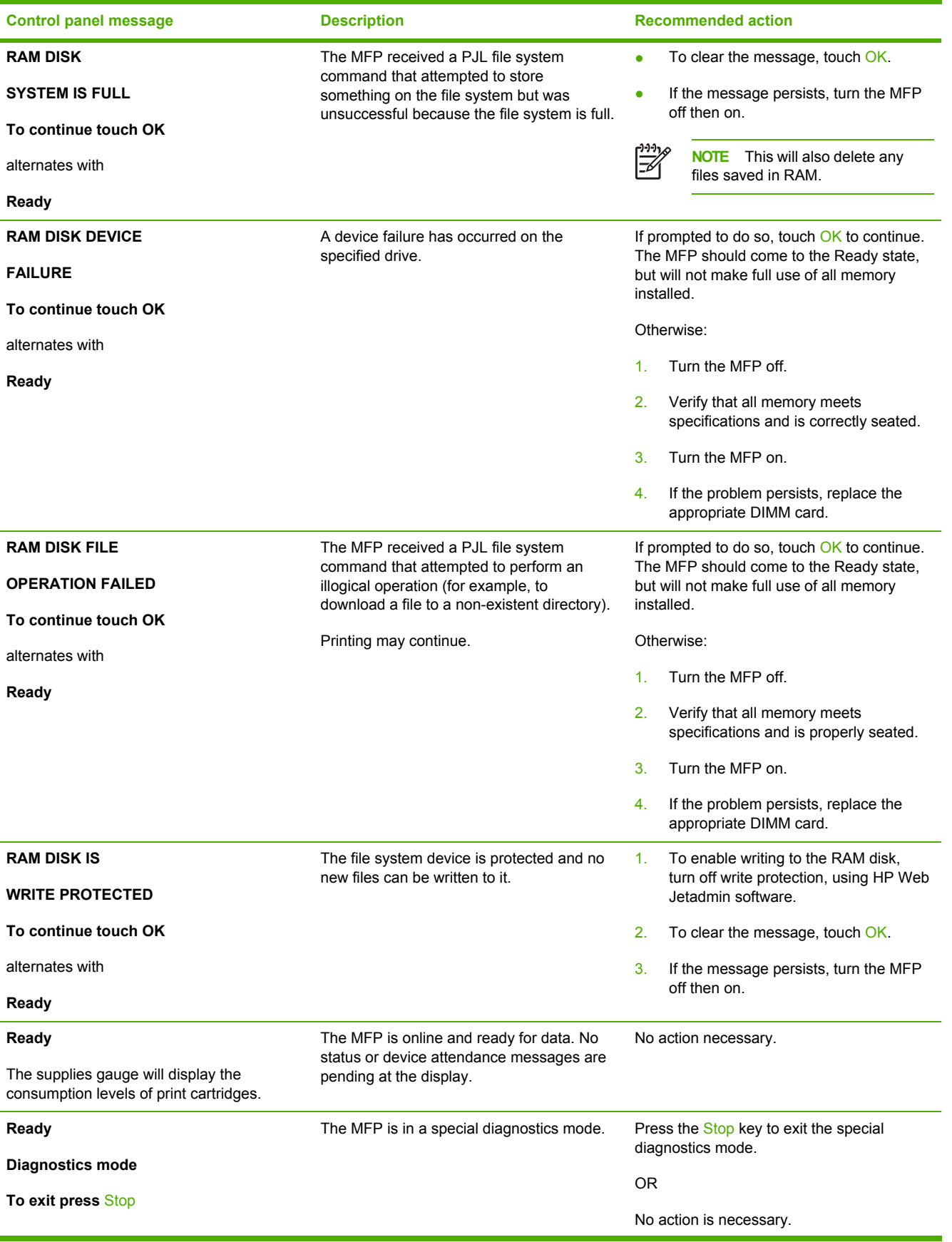

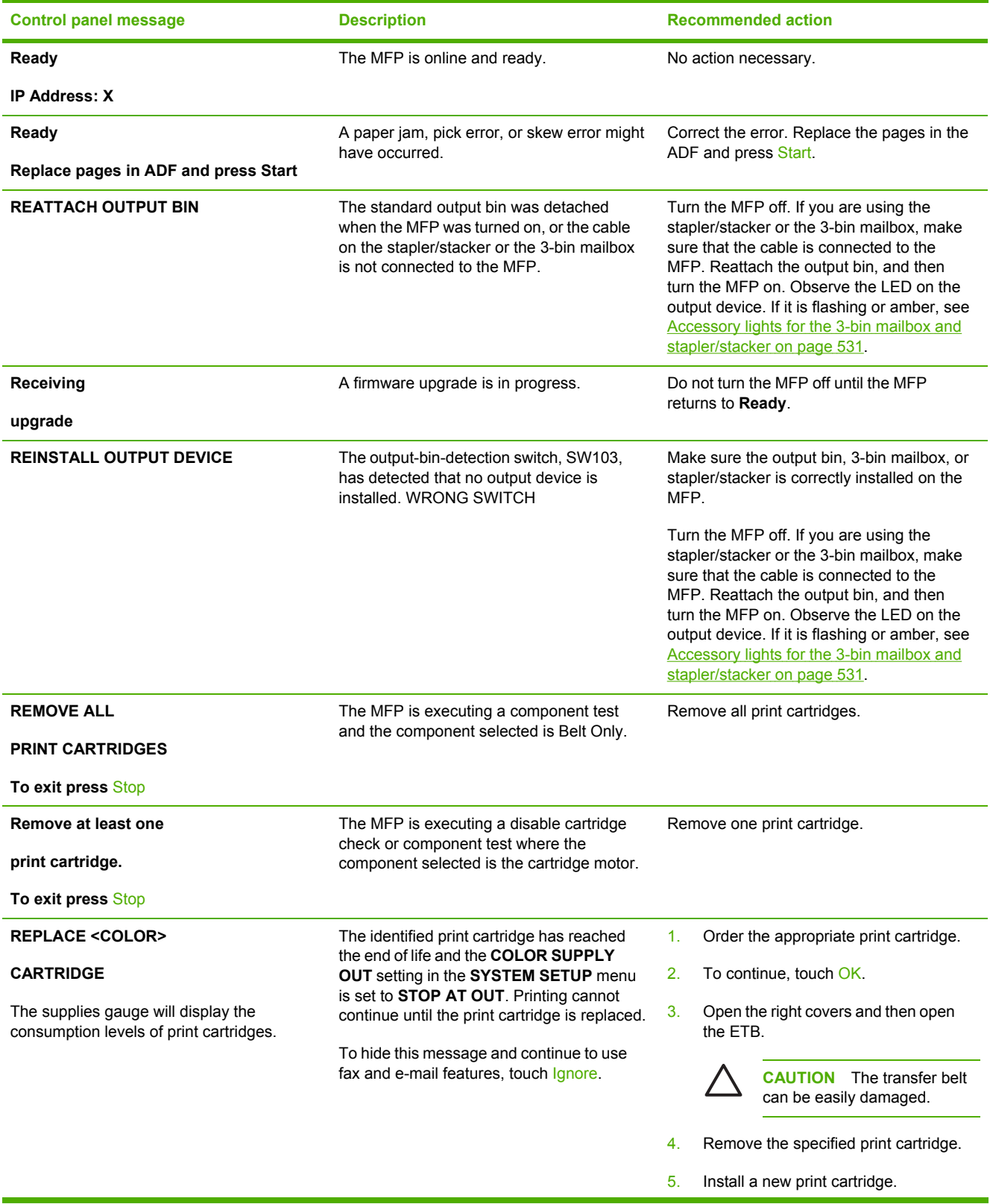

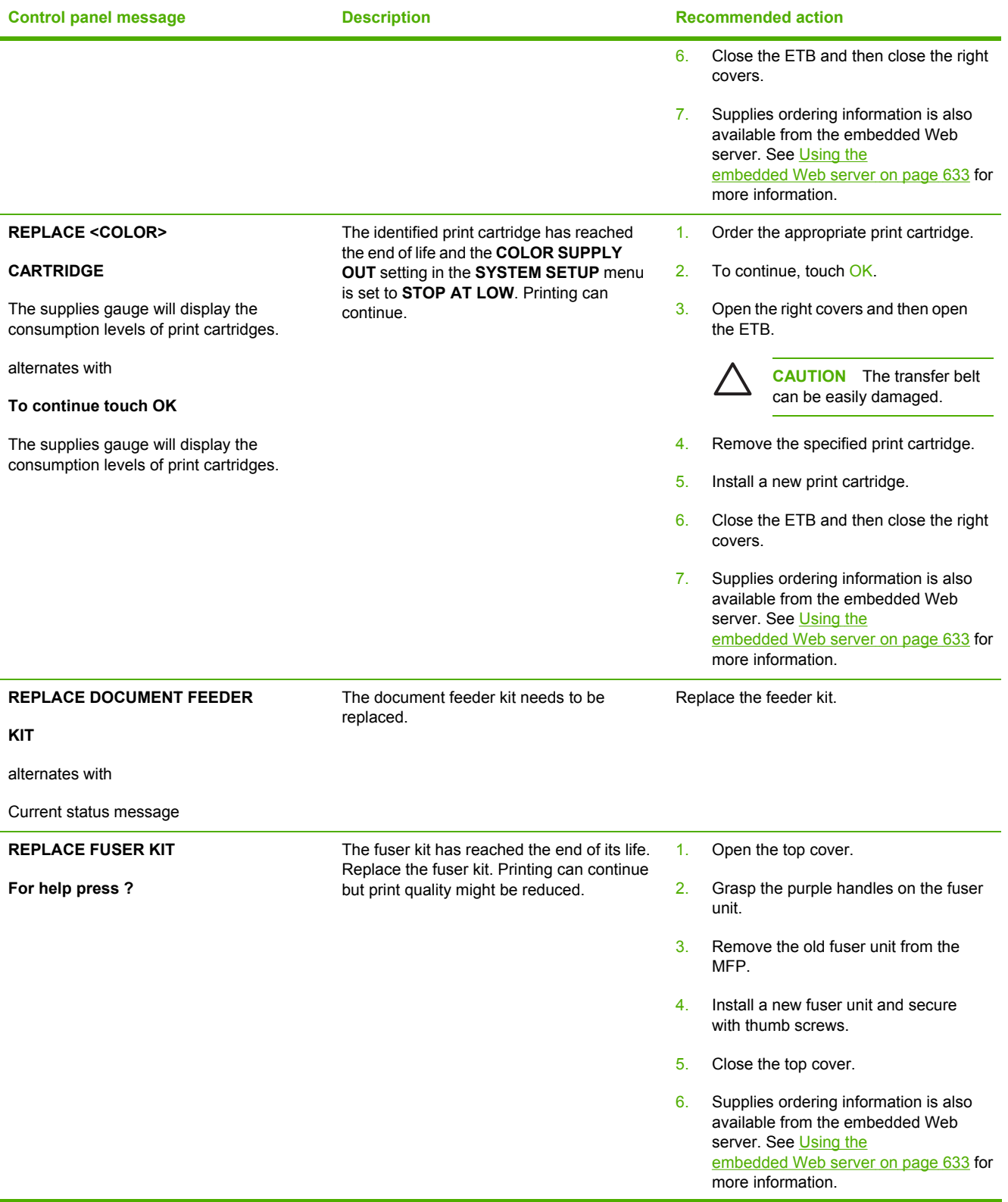

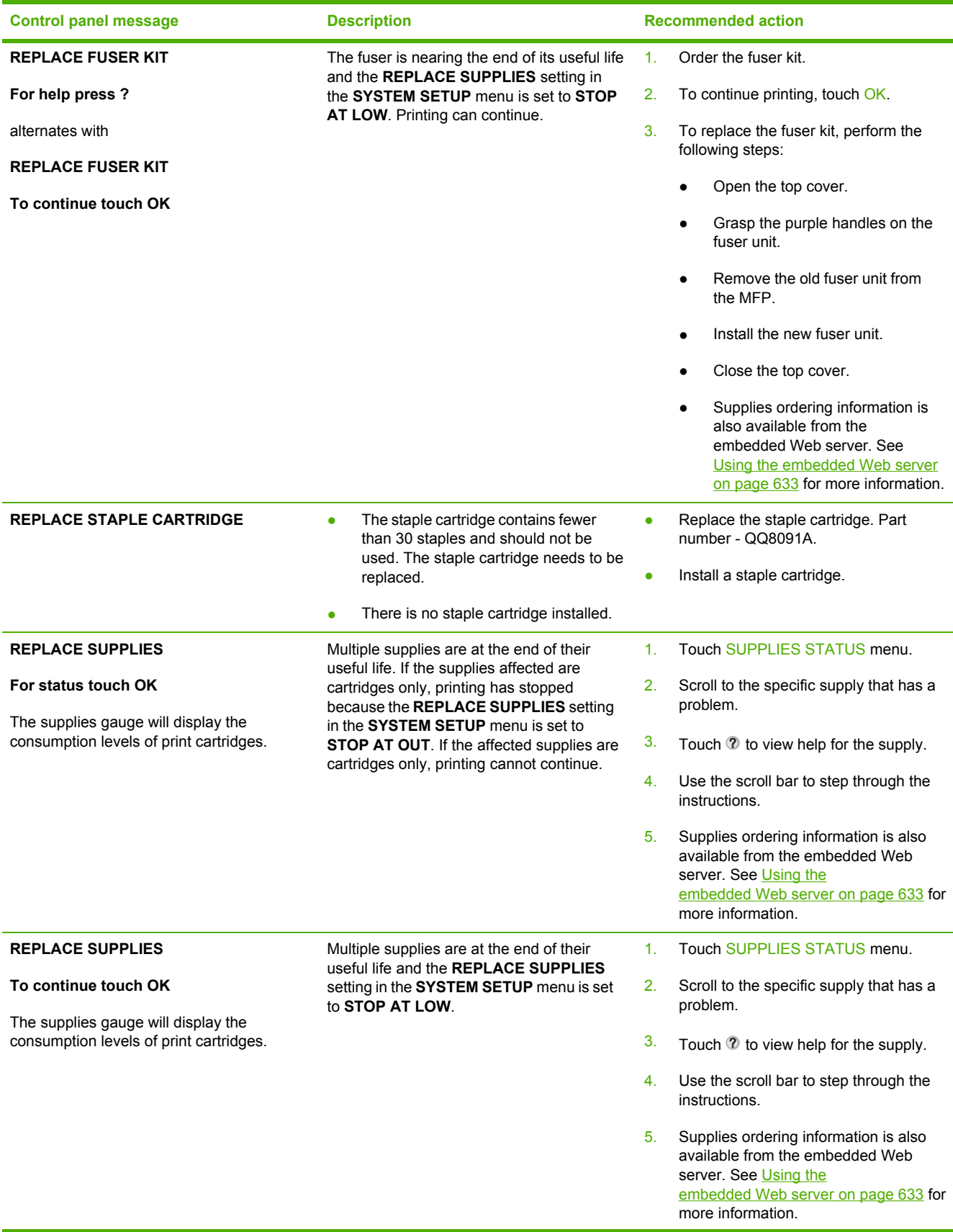

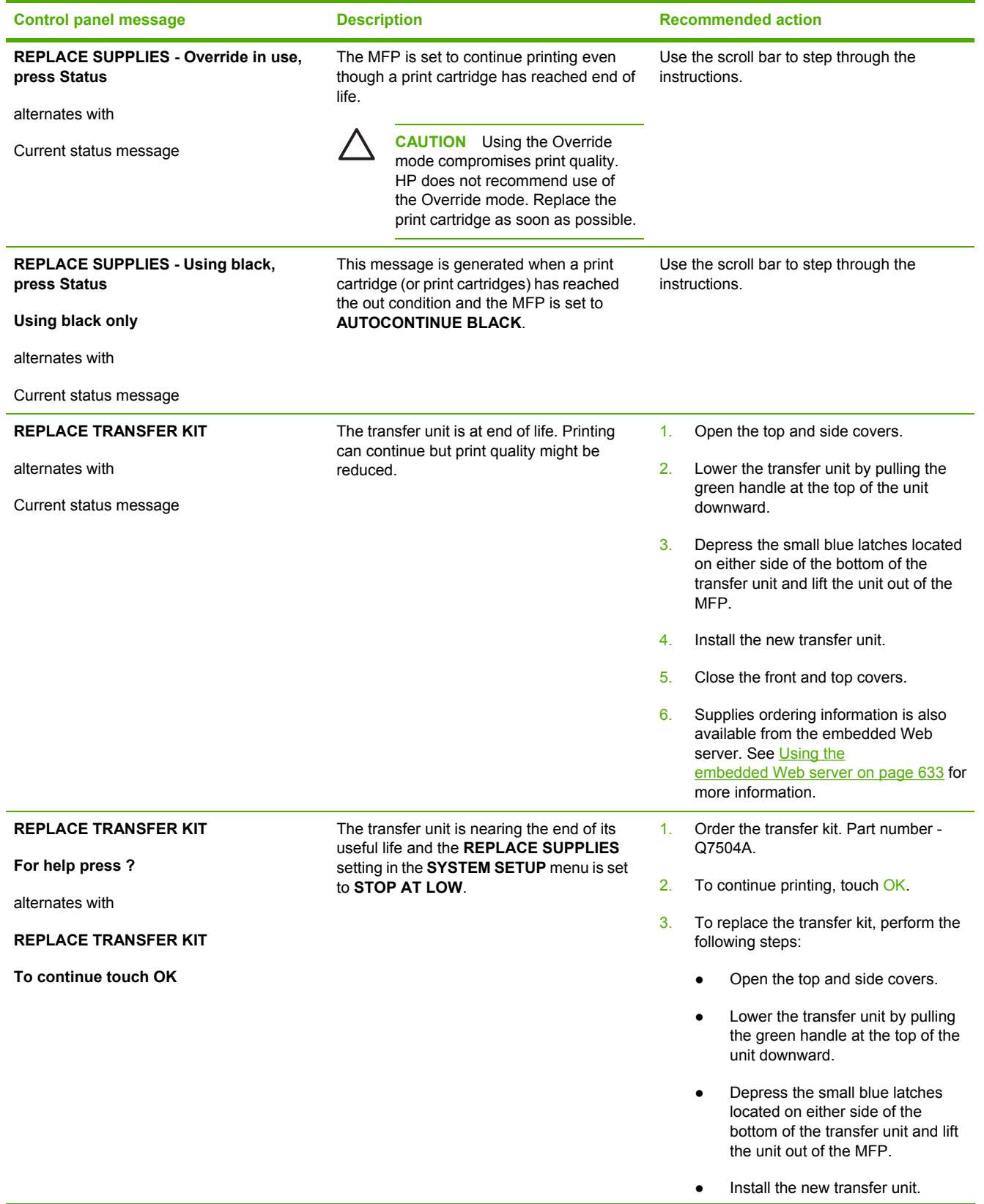

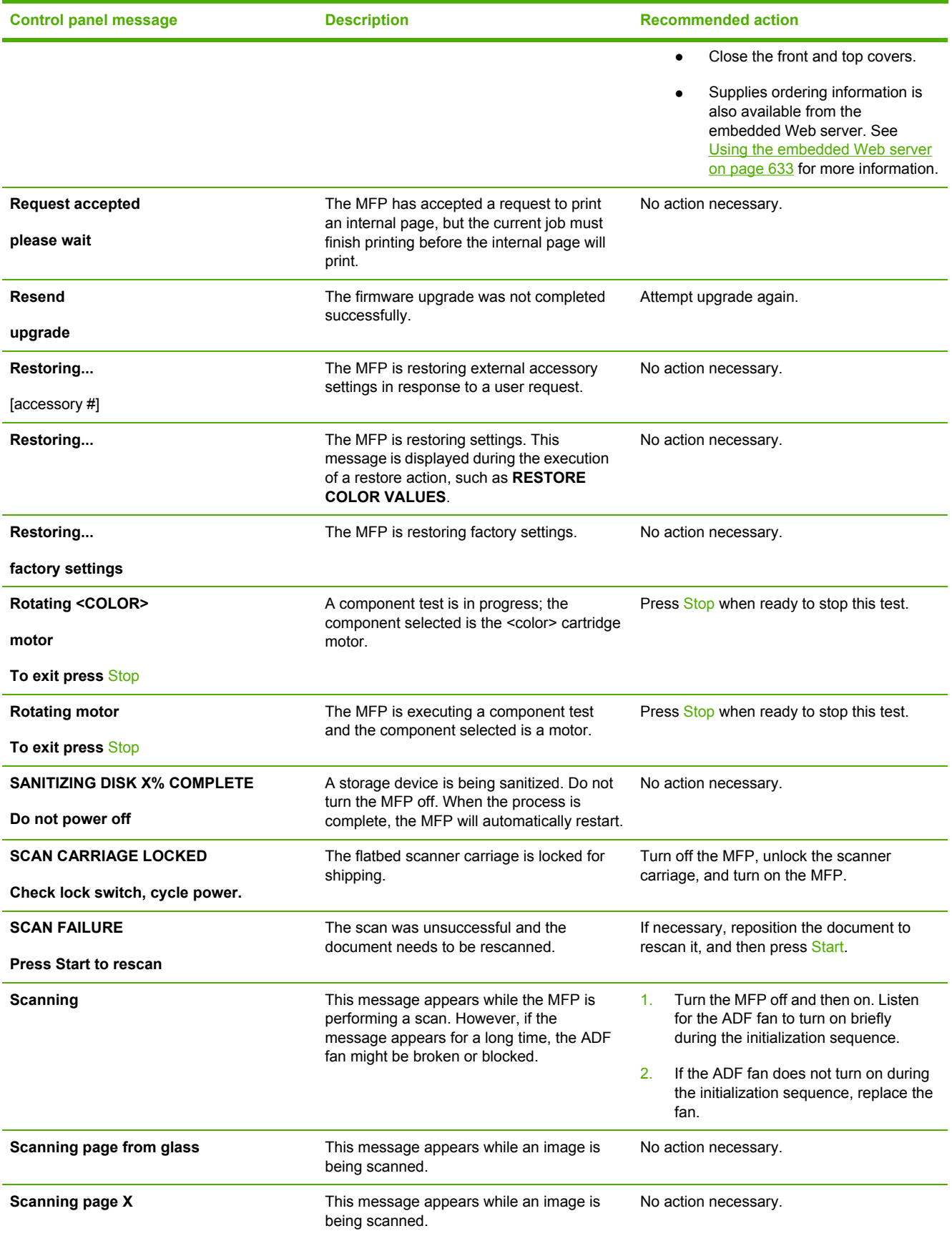

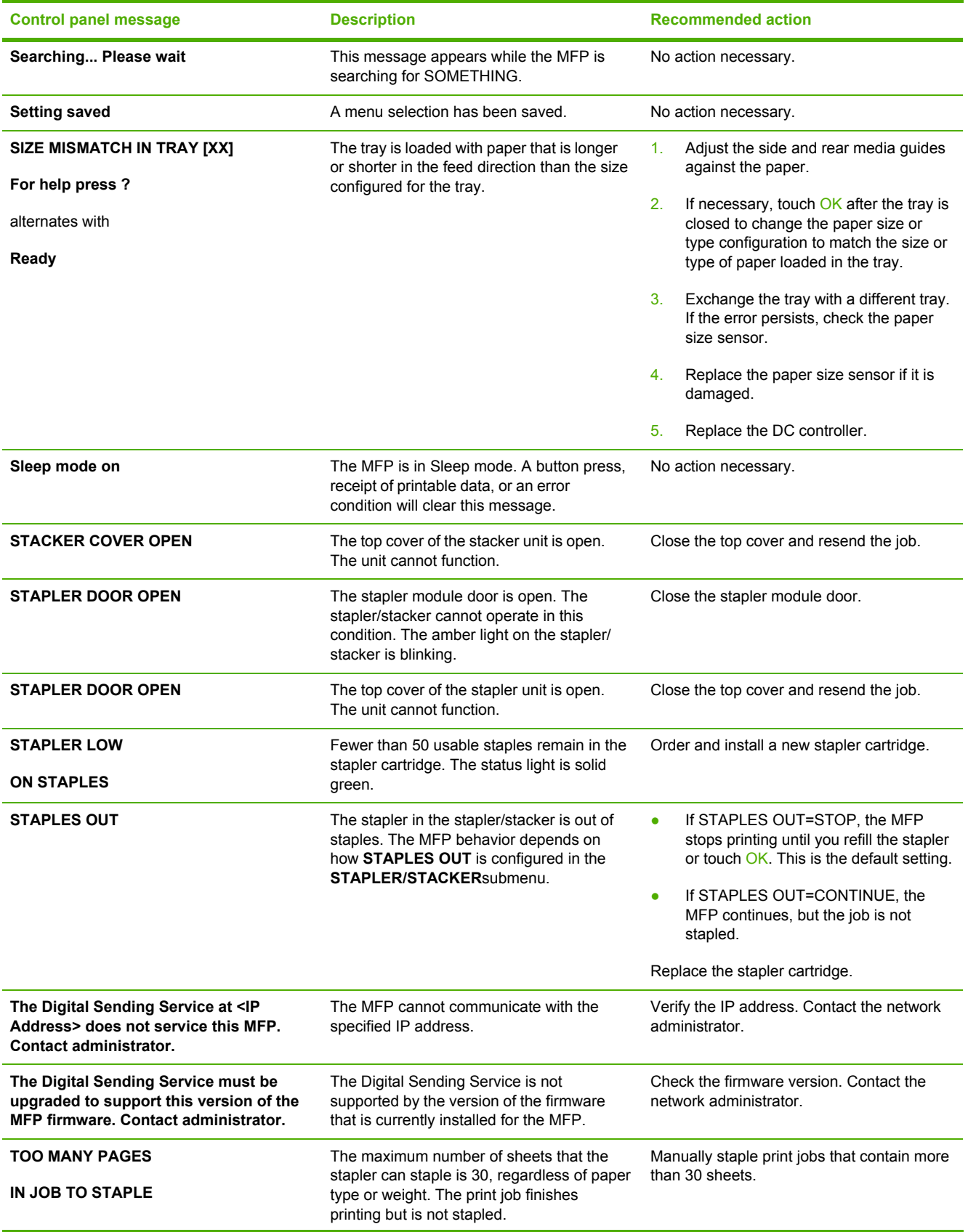

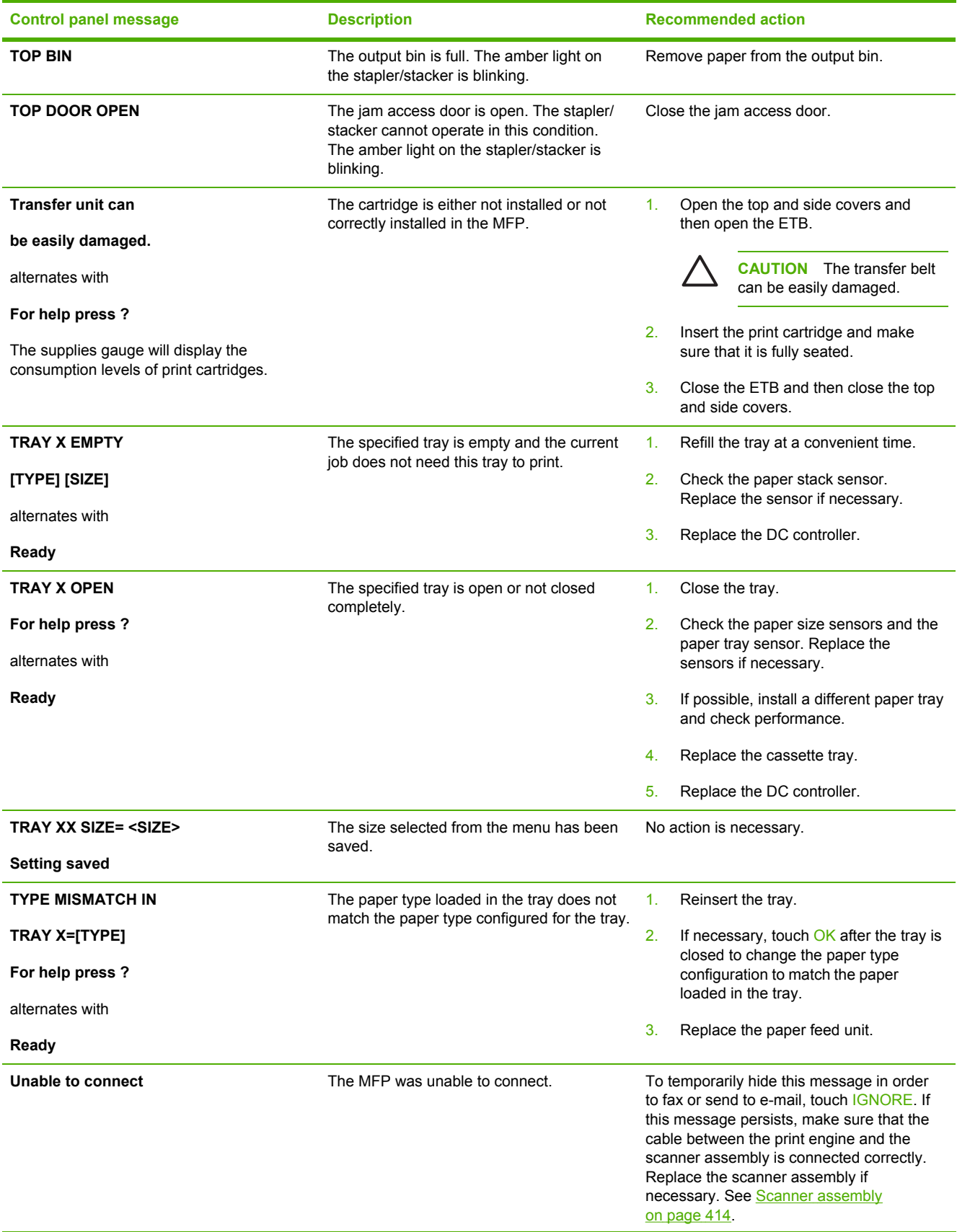

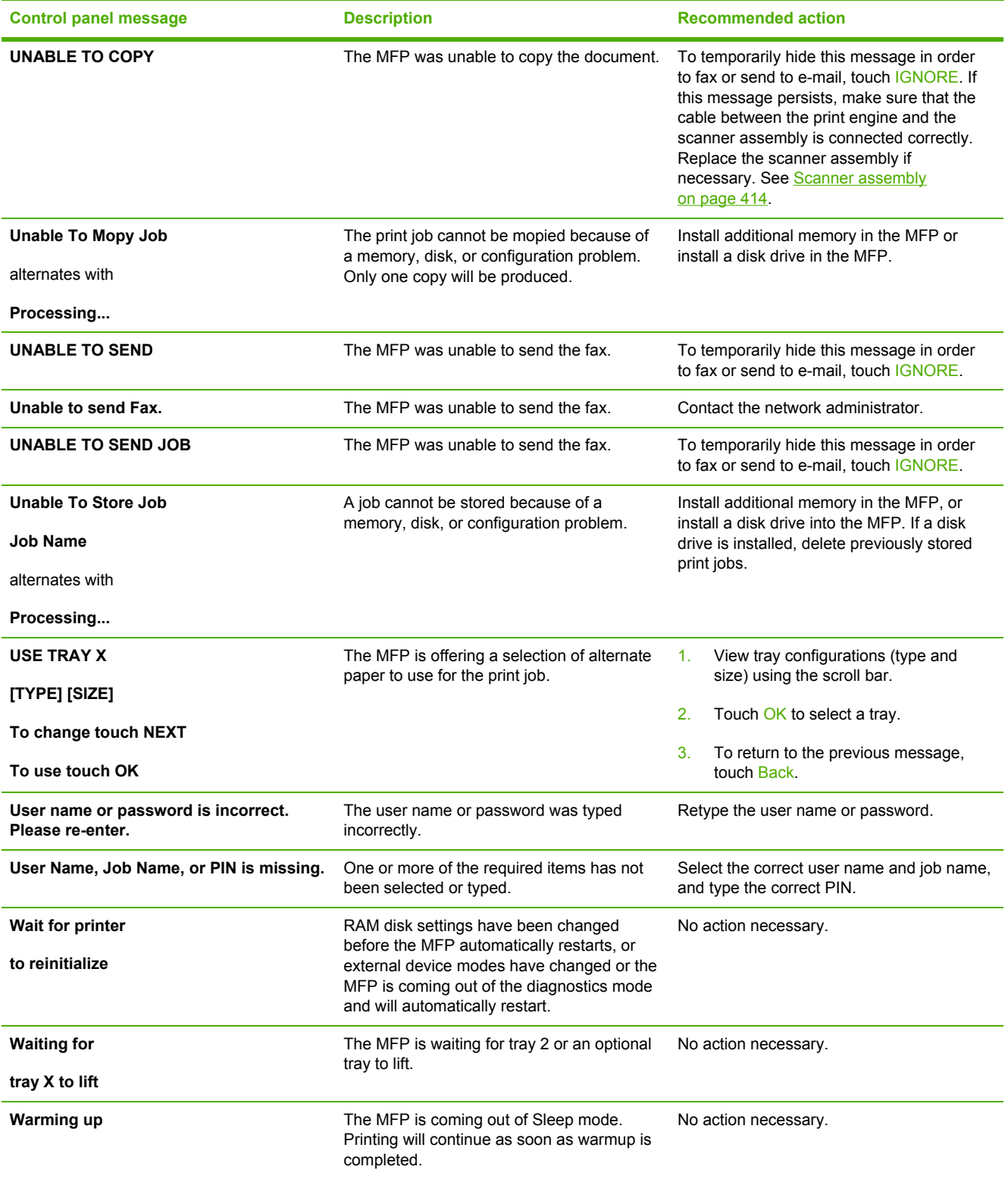

### <span id="page-568-0"></span>**Accessory lights for the 3-bin mailbox and stapler/stacker**

The following table lists errors that can occur in the 3-bin mailbox or stapler/stacker and that are reported by the accessory lights and on the control panel display.

#### **Accessory lights**

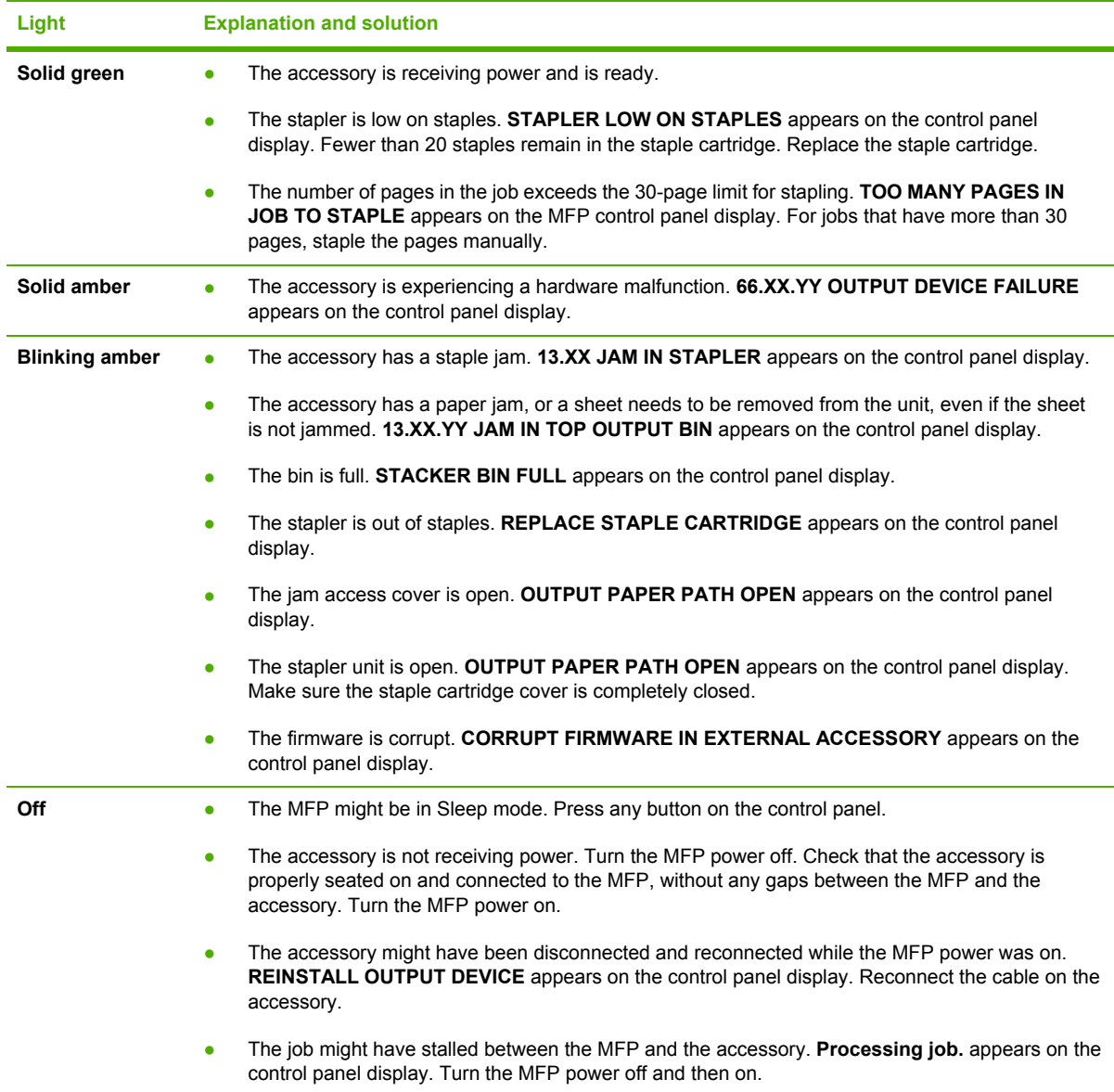

# **Formatter lights**

Three LEDs on the formatter indicate that the MFP is functioning correctly.

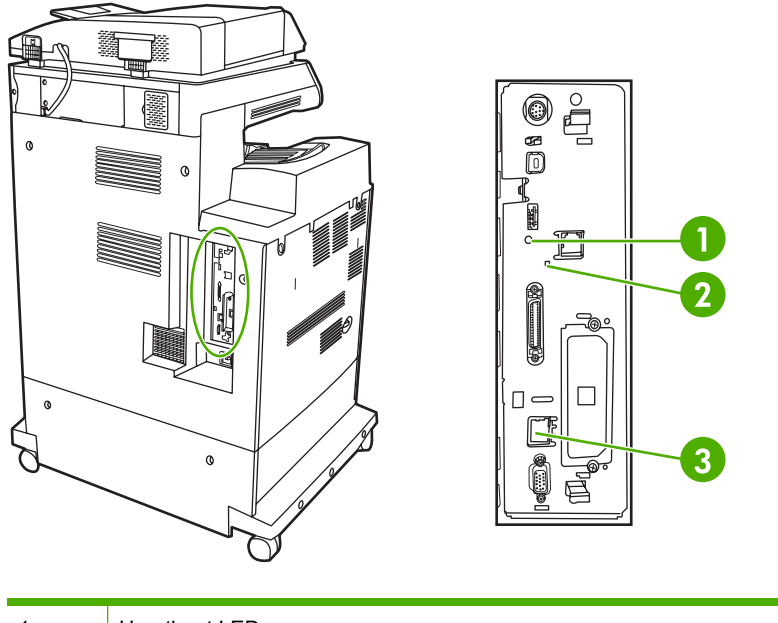

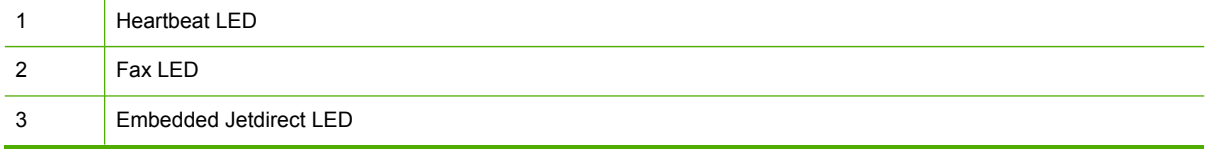

#### **HP Jetdirect LEDs**

The embedded HP Jetdirect print server has two LEDs. The yellow LED indicates network activity, and the green LED indicates the link status. A blinking yellow LED indicates network traffic. If the green LED is off, a link has failed.

For link failures, check all of the network cable connections. In addition, you can try to manually configure the link settings on the embedded print server by using the MFP control panel menus.

- **1.** Touch Menu.
- **2.** Touch Configure Device.
- **3.** Touch I/O.
- **4.** Touch EMBEDDED JETDIRECT MENU.
- **5.** Touch LINK SPEED. Select the appropriate link speed.

#### **Heartbeat LED**

The heartbeat LED indicates that the formatter is functioning correctly. While the MFP is initializing after you turn it on, the LED blinks rapidly, and then turns off. When the MFP has finished the initialization sequence, the heartbeat LED pulses on and off.

If the heartbeat LED is off, the formatter might have a problem. Replace the formatter. See [Formatter](#page-317-0) [board](#page-317-0) on page 280.

### **Fax LED**

The LED on the fax accessory indicates that it is functioning correctly. If the LED is off, see the *HP LaserJet Analog Fax Accessory 300 User Guide* for information about solving the problem.

# **Replacement parts configuration**

When the following parts are replaced, perform the procedures in this section.

- Formatter *and* DC controller
- Formatter (new or previously installed in another MFP)
- DC controller (new or previously installed in another MFP)

₩ **NOTE** The HP Color LaserJet 4730mfp stores MFP configuration information in the compact flash memory. Always print a configuration page before and after (wait five minutes after the MFP power is turned on) installing the parts in the above list to verify that the MFP configuration information is restored from the compact flash memory to the NVRAM.

#### **Formatter** *and* **DC controller**

**WARNING!** Do *not* replace the formatter and the DC controller at the same time. If the formatter and DC controller must both be replaced, install a replacement formatter first and make sure that you install the compact flash memory from the removed formatter on the replacement formatter *before* you turn the MFP power on.

If the formatter and DC controller need to be replaced, install a replacement formatter first. The HP Color LaserJet 4730mfp stores MFP configuration information in the compact flash memory. The compact flash memory from the removed formatter *must* be installed on the replacement formatter, so that MFP configuration information (for example, the duplexing option, page counts, and serial number) can be restored to the formatter and DC controller. After replacing the formatter and installing the compact flash, turn the MFP power on. When the **Ready** message appears on the control panel display, you *must* wait five minutes before using the MFP so that the MFP configuration information can be restored from the compact flash memory to the NVRAM.

Turn the MFP power off, and replace the DC controller. Turn the MFP power on. When the **Ready** message appears on the control panel display, wait five minutes before using the MFP so that the MFP configuration information can be restored from the compact flash memory to the NVRAM.

After installing the replacement formatter and DC controller, perform a full calibration procedure three times. See [Calibrating](#page-628-0) the MFP on page 591.

#### **Formatter (new or previously installed in another MFP)**

The HP Color LaserJet 4730mfp stores MFP configuration information in the compact flash memory. The compact flash memory from the removed formatter *must* be installed on the replacement formatter, so that MFP configuration information (for example, the duplexing option, page counts, and serial number) can be restored to the formatter and DC controller. After replacing the formatter and installing the compact flash, turn the MFP power on. When the **Ready** message appears on the control panel display, you *must* wait five minutes before using the MFP so that the MFP configuration information can be restored from the compact flash memory to the NVRAM.

After installing the replacement formatter, perform a full calibration procedure three times. See [Calibrating](#page-628-0) the MFP on page 591.

### **DC controller (new or previously installed in another MFP)**

After replacing the DC controller, turn the MFP power on. When the **Ready** message appears on the control panel display, you *must* wait five minutes before using the MFP so that the MFP configuration information (for example, the duplexing option, page counts, and serial number) can be restored from the compact flash memory to the NVRAM.

After installing the replacement DC controller, perform a quick calibration procedure three times. See [Calibrating](#page-628-0) the MFP on page 591.

## <span id="page-573-0"></span>**Paper path troubleshooting**

Use this information in this section to troubleshoot errors in the paper path.

Jam error messages occur if media fails to arrive at or clear the paper path sensors in the allowed time. Dedicated paper sensors detect whether media is present in the sensor and whether media is feeding normally. When the DC controller detects a jam, it immediately stops the printing process and the appropriate jam message appears for the sensor that detects the jam. The diagram [Figure](#page-238-0) 5-35 [Pickup/feed](#page-238-0) system (2 of 2) on page 201 shows the locations of all the sensors in the MFP.

#### **Jam locations**

If a jam message appears on the control panel display, look for jammed paper or other print media in the locations that are indicated in the following figure.

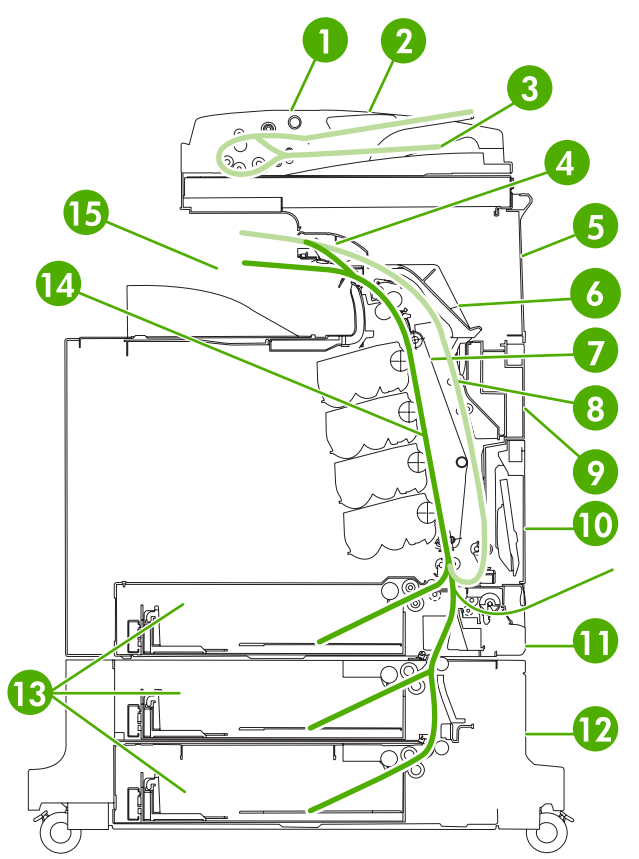

**Figure 7-1** Paper jam locations

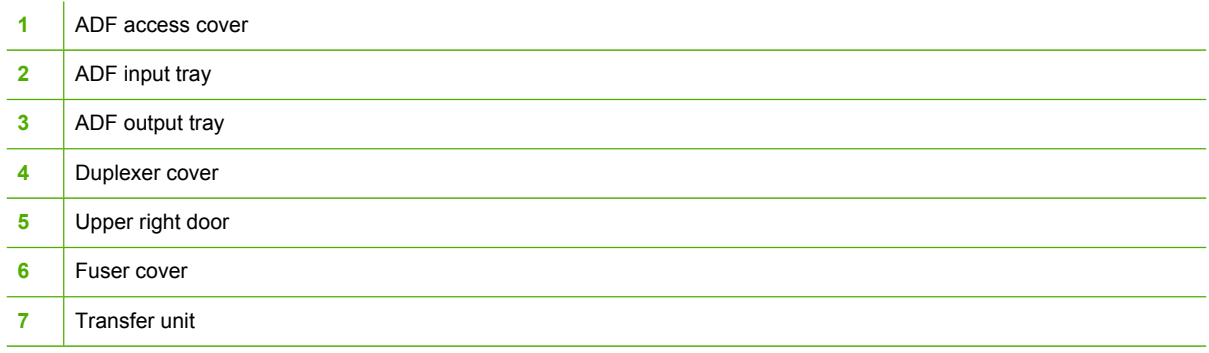

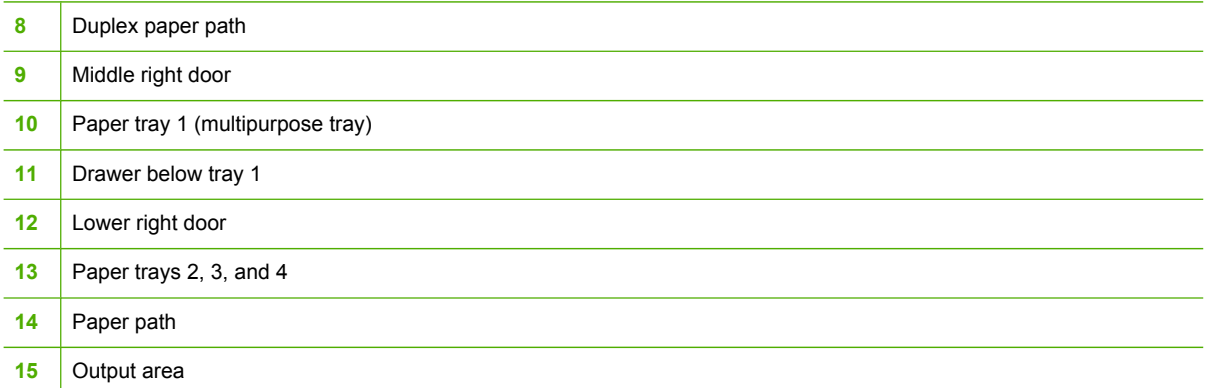

The following table lists the jam messages that might appear on the control panel display. For information about clearing the jam, see the section that is indicated. You might need to look for media in locations other than those that are indicated in the jam message. If the location of the jam is not obvious, look first in the area of the print cartridges.

**Table 7-2** Error messages and associated jam locations

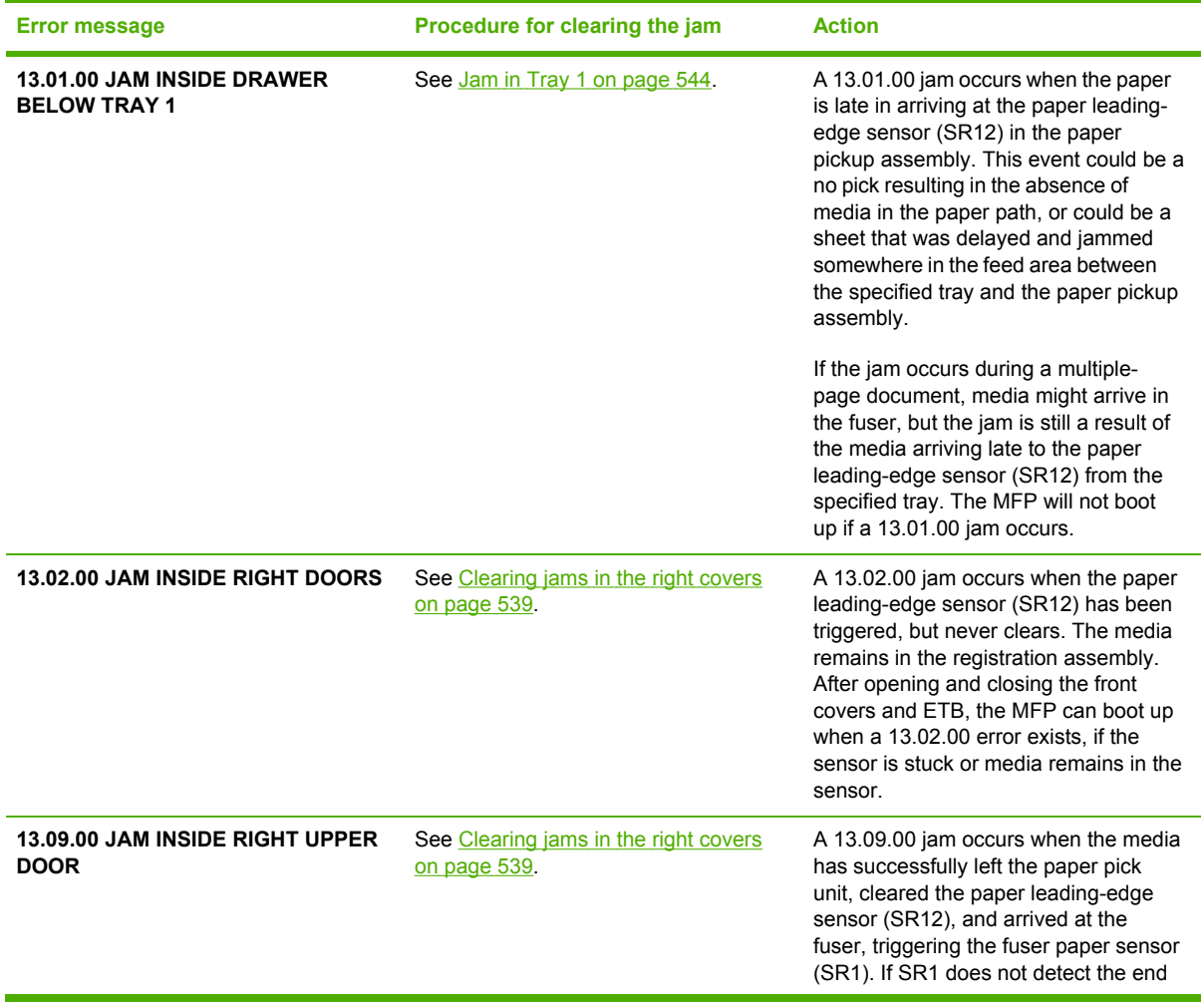

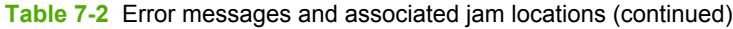

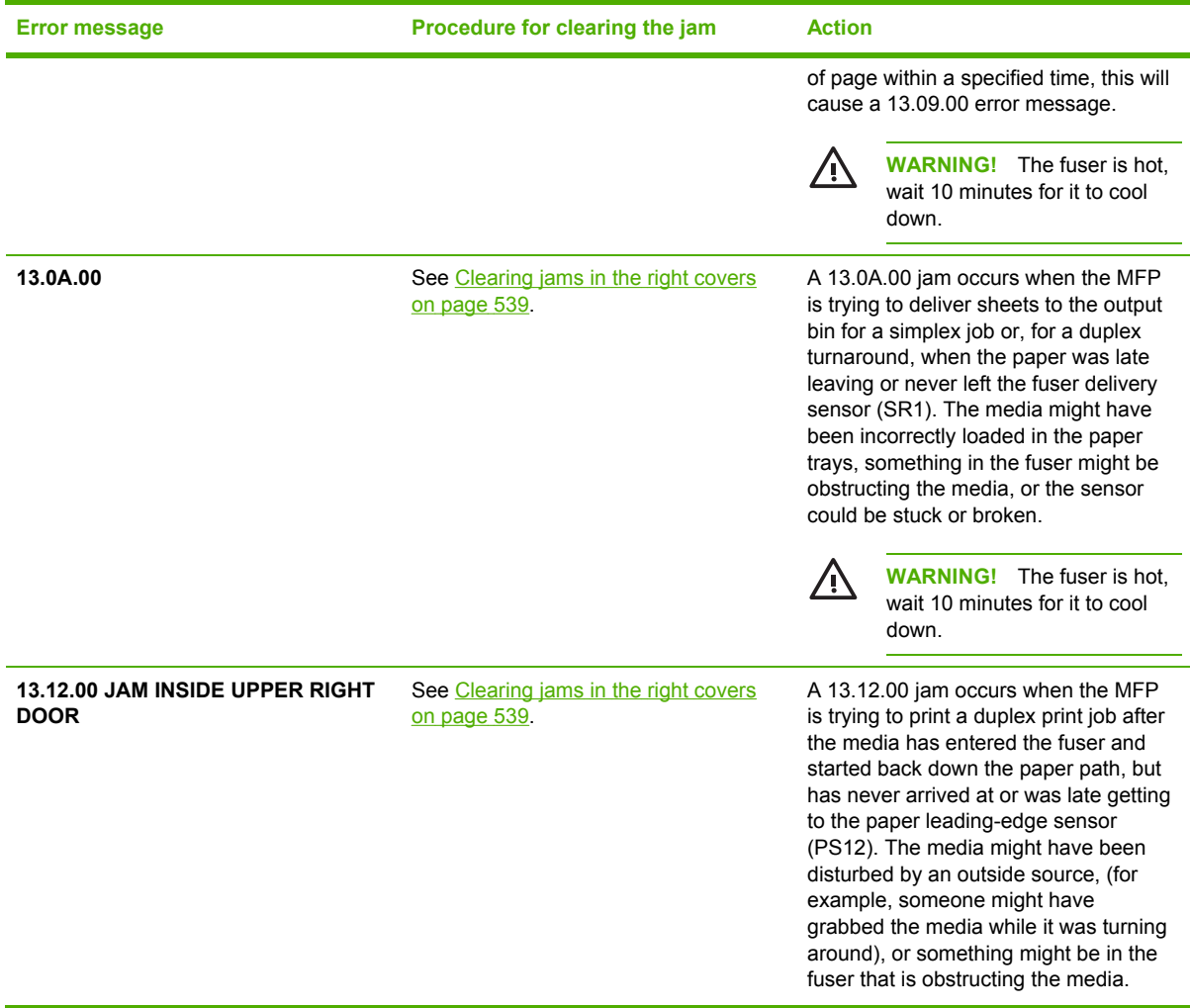

When clearing jams, be very careful not to tear jammed media. If a small piece of media is left in the MFP, it could cause additional jams. If jams are a recurring problem, see Solving [repeated](#page-592-0) jams on [page](#page-592-0) 555.

**NOTE** Loose toner might remain in the MFP after a jam and cause temporary print-quality problems. These problems should clear up within a few pages.

### **Paper jam recovery**

This MFP automatically provides paper jam recovery, a feature that allows you to set whether the MFP should attempt to automatically reprint jammed pages. The options are:

- **AUTO:** MFP will attempt to reprint jammed pages.
- **OFF: MFP will not attempt to reprint jammed pages.**
- **ON: MFP will attempt to reprint jammed pages.**

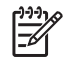

 $\frac{1}{2}$ 

**NOTE** During the recovery process, the MFP might reprint several good pages that were printed before the paper jam occurred. Be sure to remove any duplicated pages.
### <span id="page-576-0"></span>**To disable paper jam recovery**

- **1.** Press Menu to enter the **MENUS**.
- **2.** Touch Configure Device.
- **3.** Touch SYSTEM SETUP.
- **4.** Touch JAM RECOVERY.
- **5.** Touch OFF.
- **6.** Touch Exit.

To improve print speed and increase memory resources, you might want to disable paper jam recovery. If paper jam recovery is disabled, the pages involved in a jam will not be reprinted.

## **Clearing jams in the right covers**

**1.** Using the handles, open the covers on the right side of the MFP.

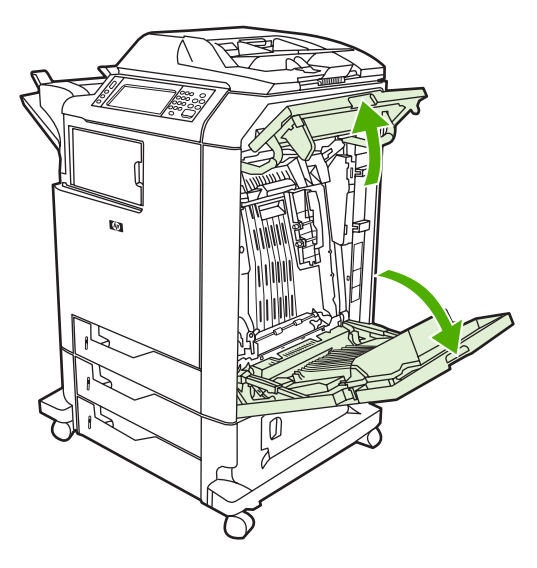

**2.** If media is present in the upper area, grasp the media by both corners and pull down.

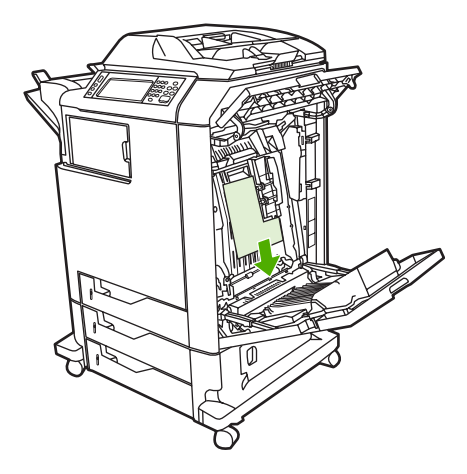

**3.** If media is present in the lower area, grasp the media by both corners and pull up.

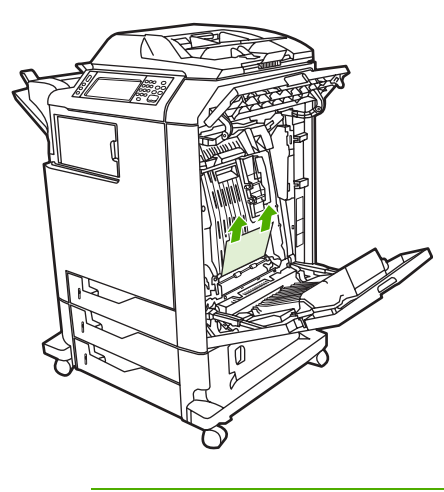

**NOTE** If no media is present at these locations, continue to the next step.

**4.** Grasp the green handle on the transfer unit and pull down to open it.

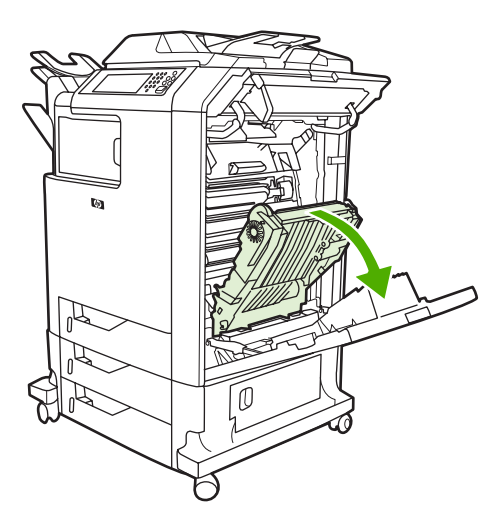

**5.** If media is present in the upper area, grasp the media by both corners and pull down.

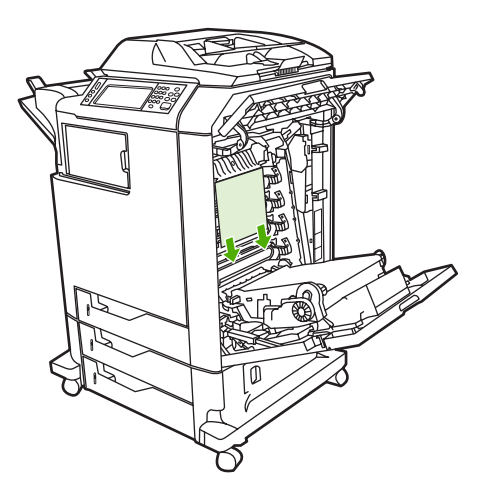

**6.** If media is present in the lower area, grasp the media by both corners and pull up.

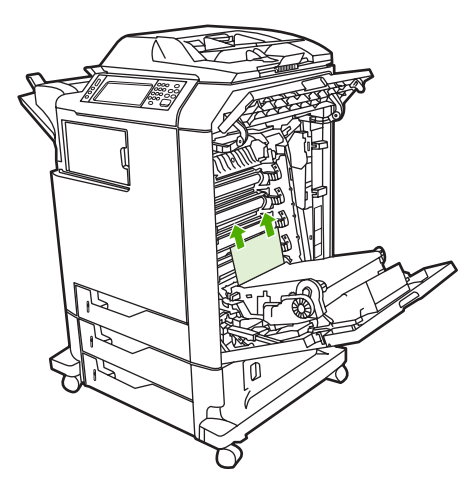

**7.** Lift the green handle on the fuser cover to open the cover.

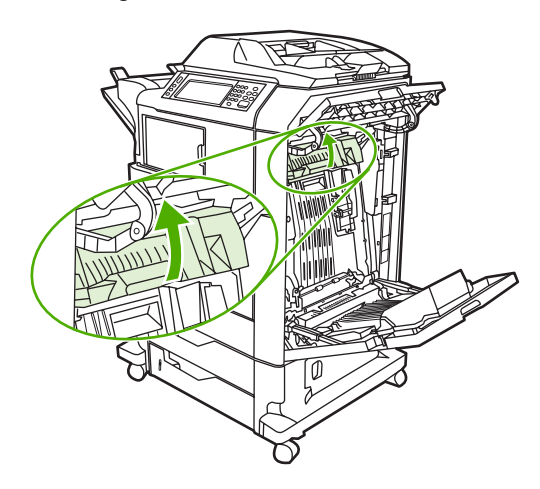

**8.** Pull the fuser upward to remove any paper.

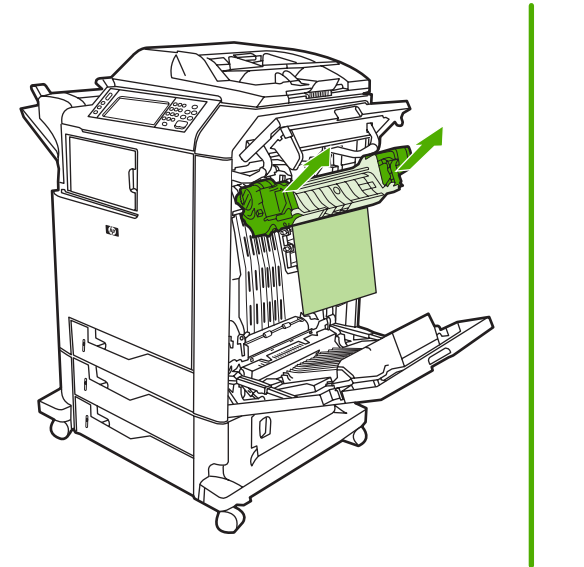

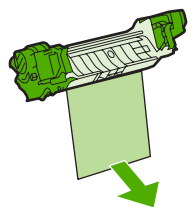

**9.** Lift the green handle on the duplexer cover to open it.

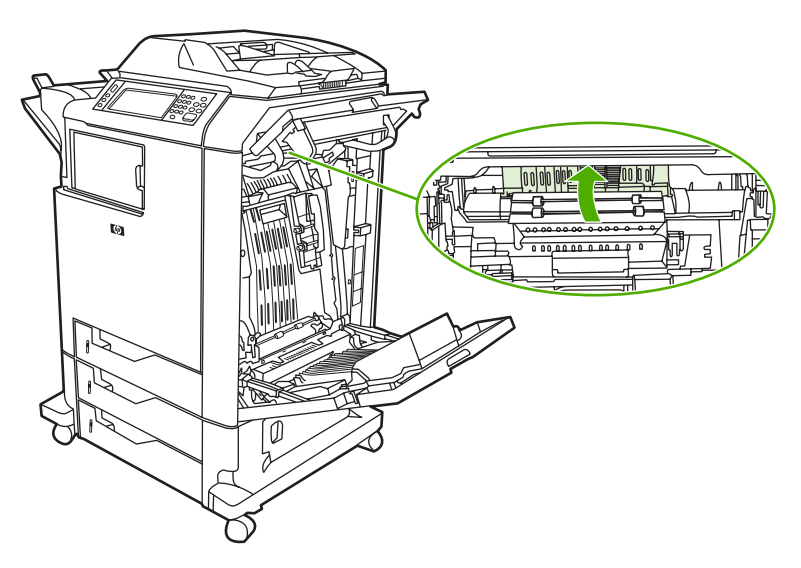

**10.** Remove any jammed paper.

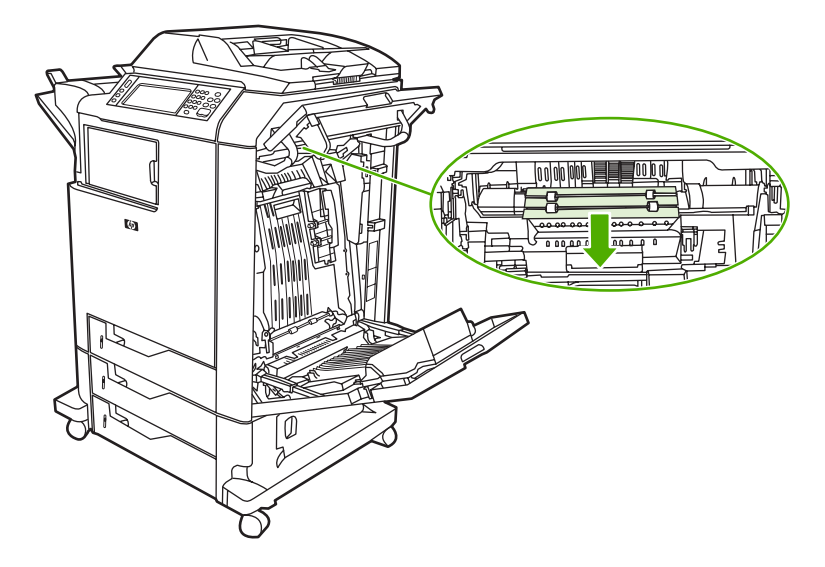

**11.** Close the transfer unit.

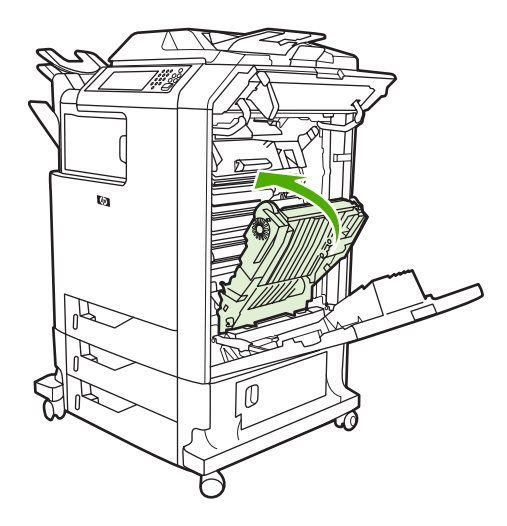

**12.** Close the covers on the right side of the MFP.

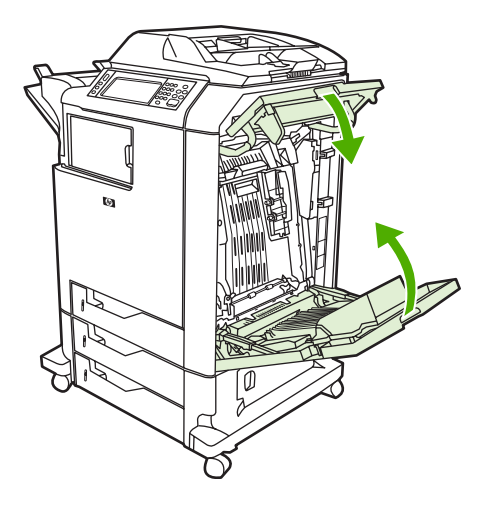

**13.** If the jam has not cleared, open the drawer below Tray 1 and remove any jammed paper.

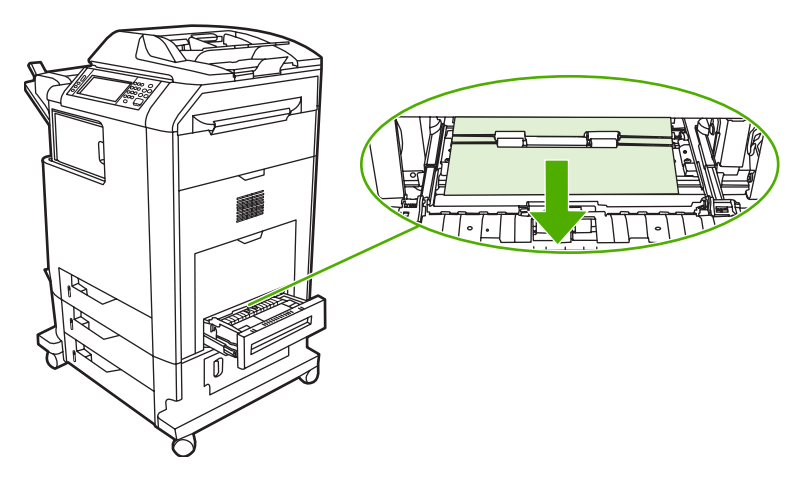

**14.** Close the drawer.

**15.** If the jam still has not cleared, open the lower access door and remove any jammed paper.

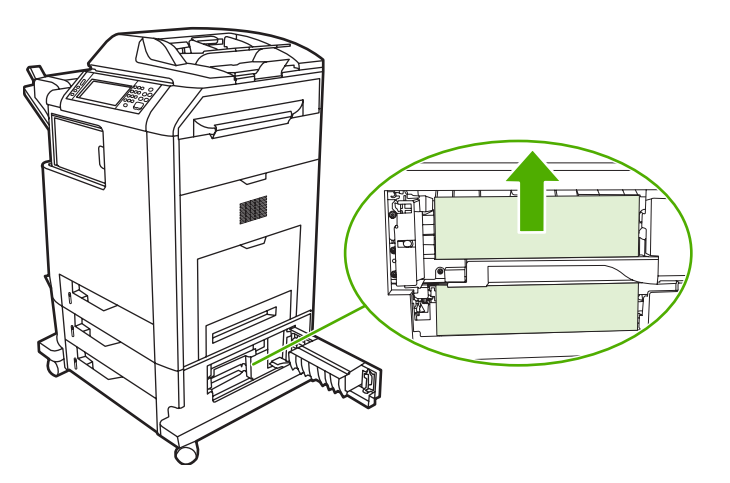

- **16.** Close the lower access door. If the jam has cleared, the print job will continue.
- **17.** If the jam is still not cleared and you are printing from Tray 1, see Jam in [Tray 2,](#page-582-0) 3, or 4 on [page](#page-582-0) 545.

## **Jam in Tray 1**

 $\mathbb{E}$ **NOTE** If the protective insert does not eject properly when the MFP is first installed, follow this procedure to clear the jam.

- **1.** Perform the steps in [Clearing](#page-576-0) jams in the right covers on page 539.
- **2.** Remove loaded media.
- **3.** Remove any jammed paper from the tray.
- **4.** Reload the media.
- **5.** Verify that the media is located correctly and is not above the fill tabs.
- **6.** Confirm that the guides are in the correct position.

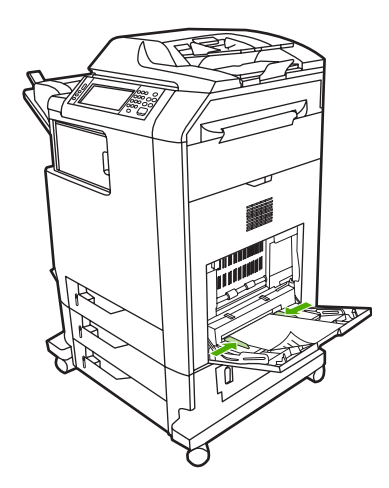

## <span id="page-582-0"></span>**Jam in Tray 2, 3, or 4**

- **1.** Perform the steps in [Clearing](#page-576-0) jams in the right covers on page 539.
- **2.** Slide the indicated tray out and remove any jammed paper.

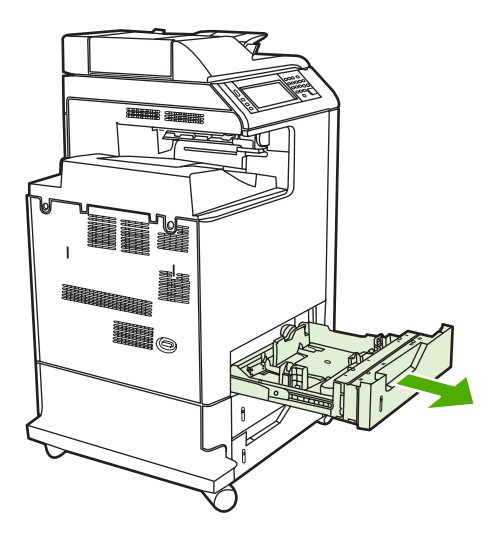

- **3.** Close the tray. If the jam is cleared, the print job will continue.
- **4.** If the paper jam still does not clear, lift the tray and remove it from the MFP. The following diagram shows an example of removing Tray 2.

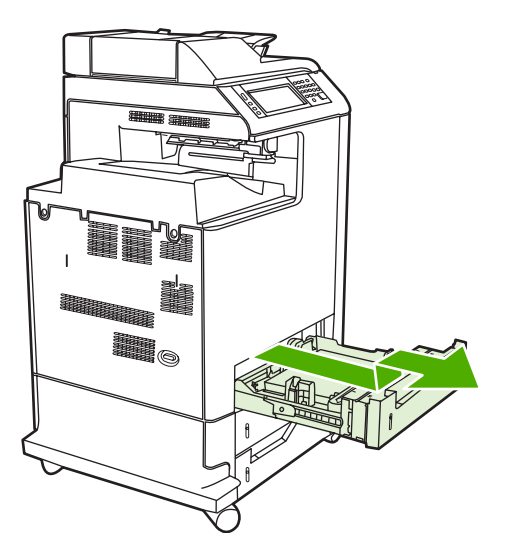

**5.** Remove any paper jam behind the tray. The following diagram shows a possible paper jam behind Tray 2. Remove jams in Trays 3 and 4 following the same procedure.

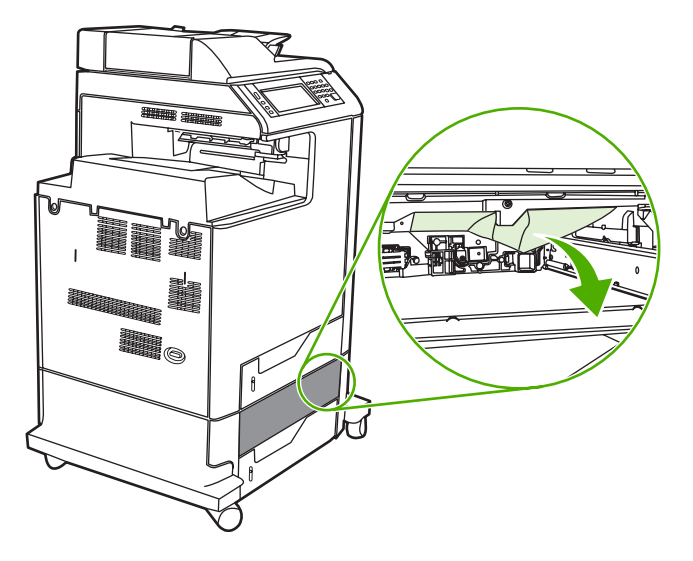

**6.** Insert the paper tray.

## **Jam in the stapler/stacker**

- **1.** Push the release lever on the top of the stapler/stacker.
- **2.** Slide the stapler/stacker out.

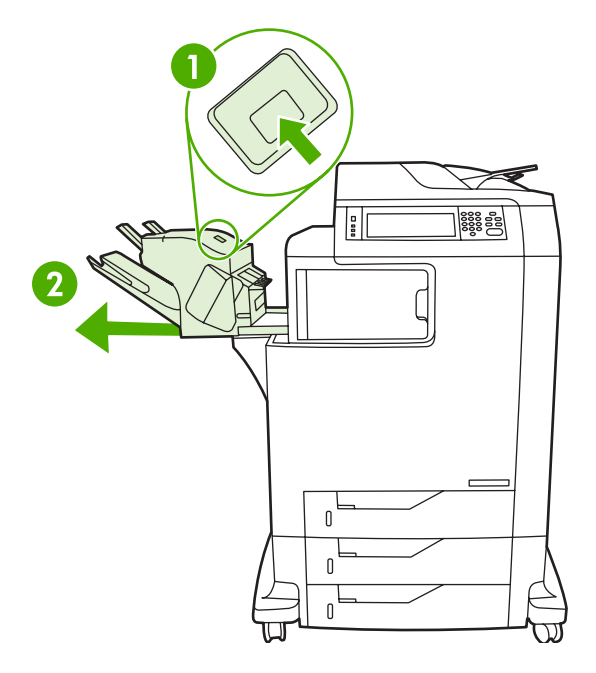

**3.** Remove any media between the stapler/stacker and the MFP.

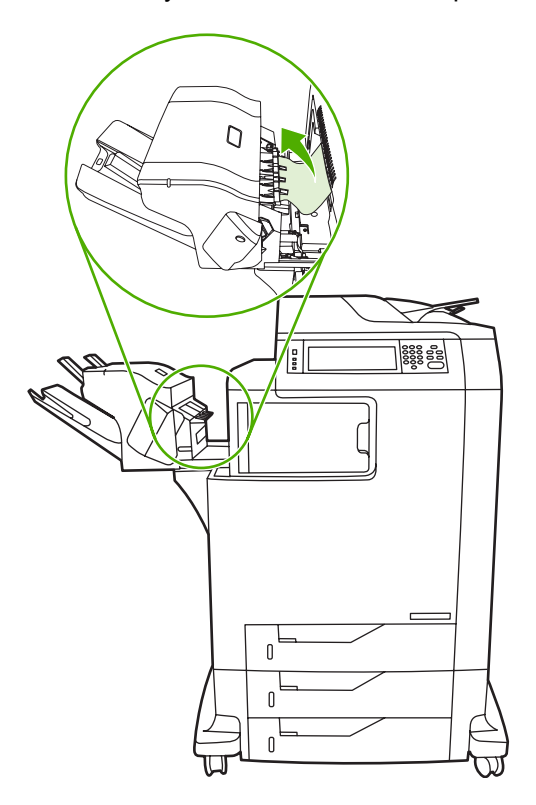

**4.** If the jam does not clear, see Other jams in the output [accessory](#page-589-0) bridge on page 552.

To clear staple jams, see [Staple](#page-585-0) jams on page 548.

## <span id="page-585-0"></span>**Staple jams**

Occasionally, staples become jammed in the stapler/stacker. If jobs are not being stapled correctly or are not being stapled at all, use this procedure to clear staple jams.

- **1.** Turn off the MFP.
- **2.** Press and hold the release button on the top of the stapler/stacker. Pull the stapler/stacker away from the MFP.

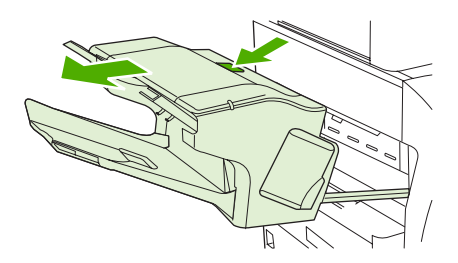

**3.** Open the staple cartridge cover.

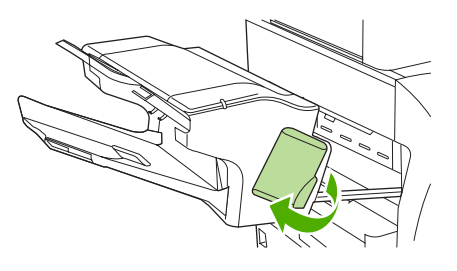

**4.** To remove the staple cartridge, pull up on the green handle and pull out the staple cartridge.

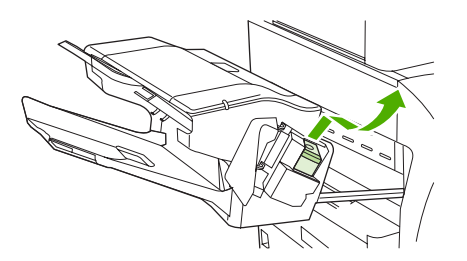

**5.** Lift up on the small lever at the back of the staple cartridge.

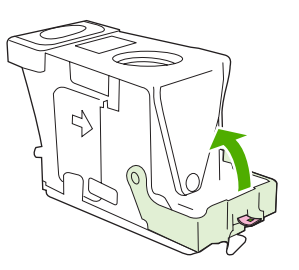

**6.** Remove the staples that protrude from the staple cartridge.

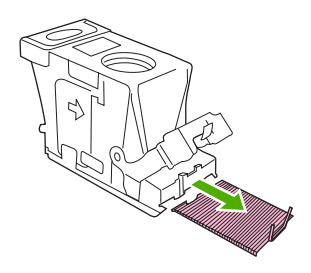

**7.** Close the lever at the back of the staple cartridge. Be sure that it snaps into place.

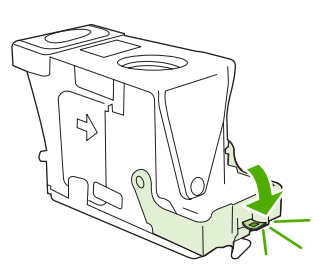

**8.** Reinsert the staple cartridge into the staple cartridge holder, and push down on the green handle until it snaps into place.

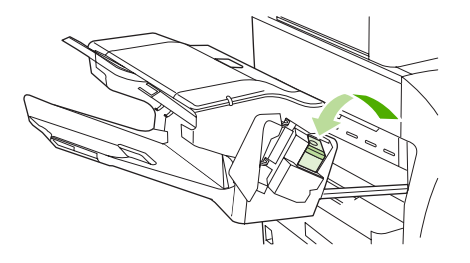

**9.** Close the staple cartridge cover, and slide the stapler/stacker into the MFP.

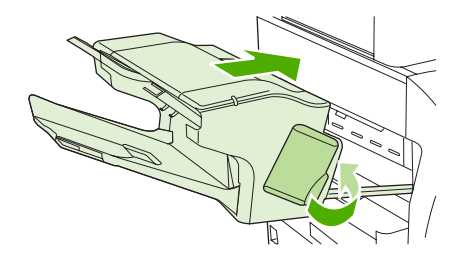

## **Jam in the 3-bin mailbox**

- **1.** Push the release button on the top of the 3-bin mailbox.
- **2.** Slide the 3-bin mailbox out from the MFP.

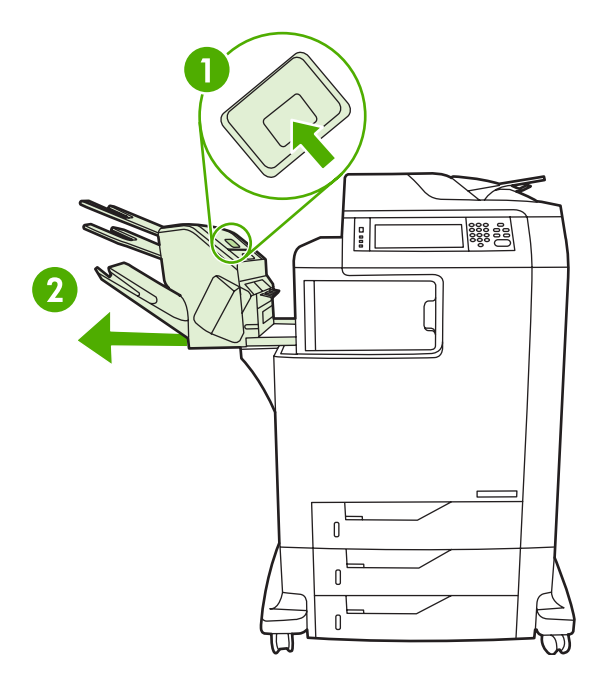

**3.** Open the cover on the top of the 3-bin mailbox.

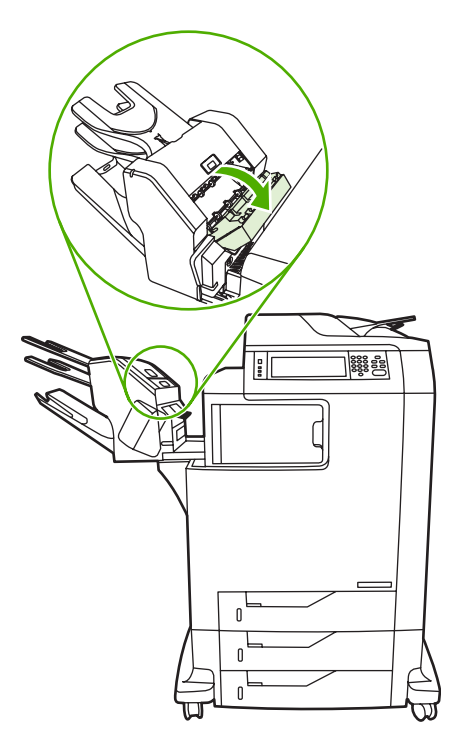

**4.** Remove any media inside the cover.

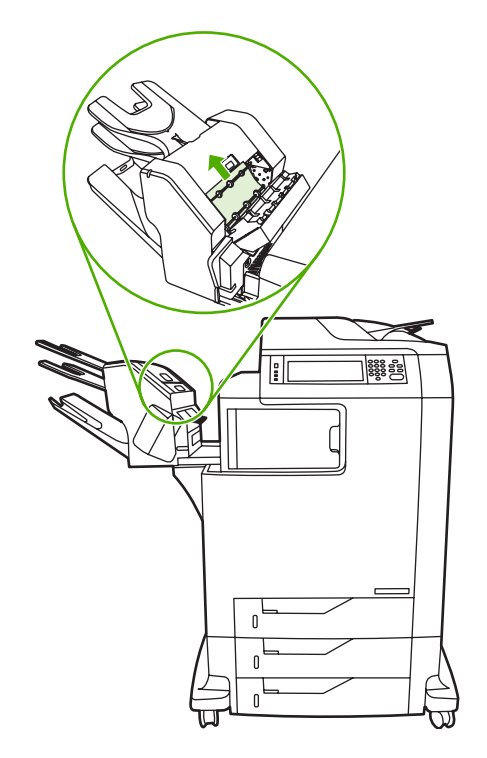

**5.** Close the door and remove any media between the MFP and the 3-bin mailbox.

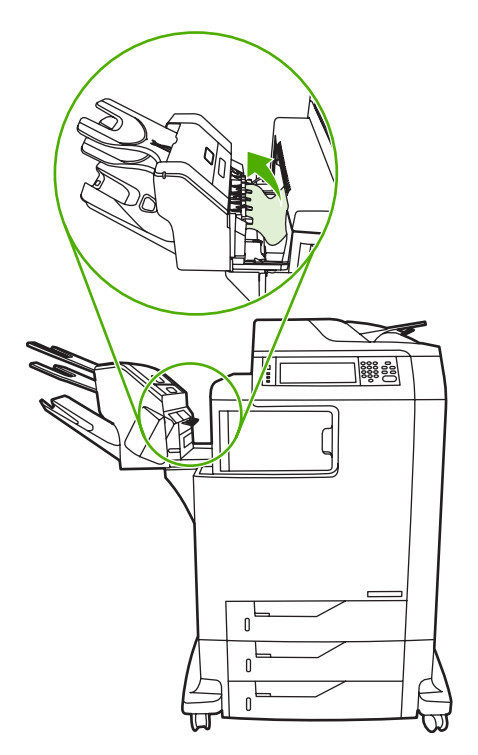

## <span id="page-589-0"></span>**Other jams in the output accessory bridge**

If a 3-bin mailbox or a stapler/stacker is installed on the MFP, complete the following procedure to clear a jam in the output accessory bridge.

- **1.** Open the cover to the output accessory bridge.
- **2.** Push down on the green lever, remove any media inside the output accessory bridge, and push the green lever up.

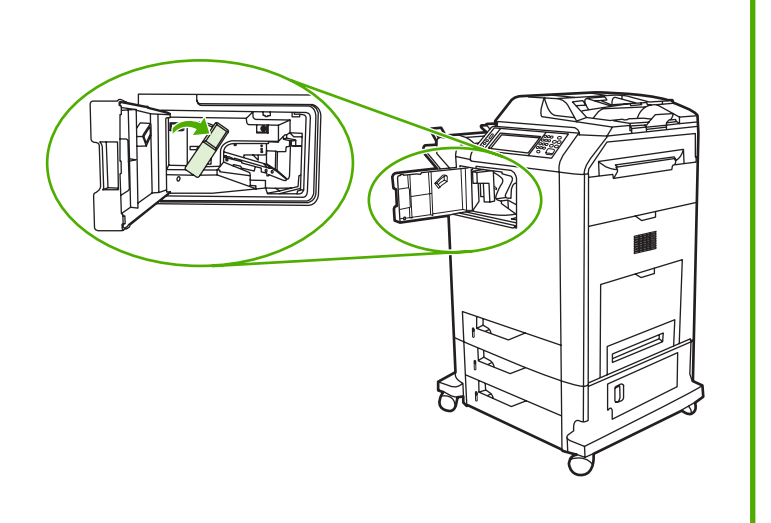

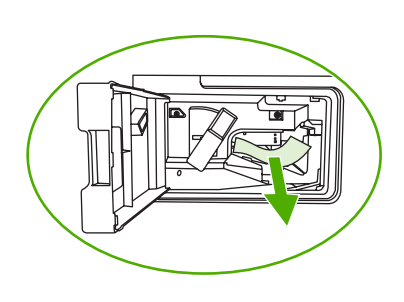

- **3.** Close the cover to the output accessory bridge.
- **4.** If the jam still does not clear, grasp the handle on the output accessory bridge and slide the output accessory bridge away from the MFP.

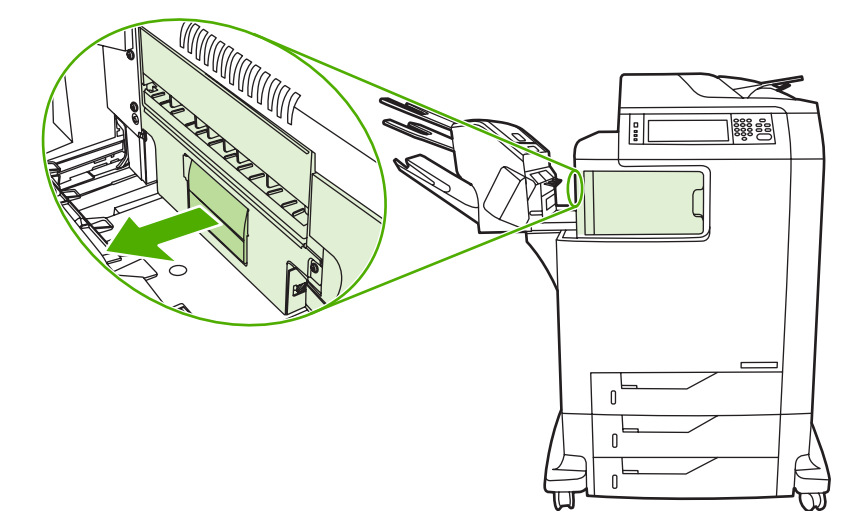

**5.** Look for paper on top of the output accessory bridge.

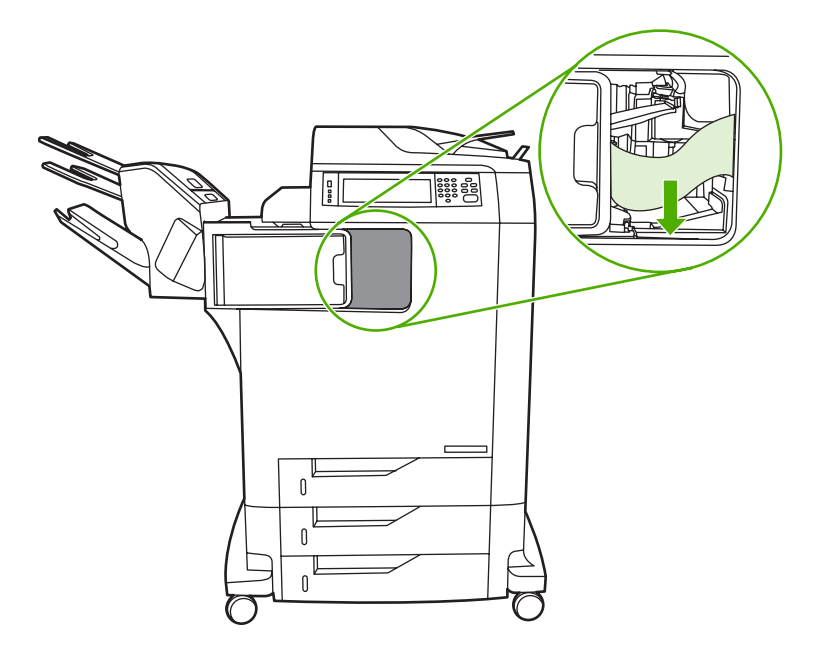

- **6.** Slide the output accessory bridge back into the MFP.
- **7.** Slide the 3-bin mailbox or stapler/stacker back into the MFP.

## **Jam in the ADF**

**1.** Open the ADF cover.

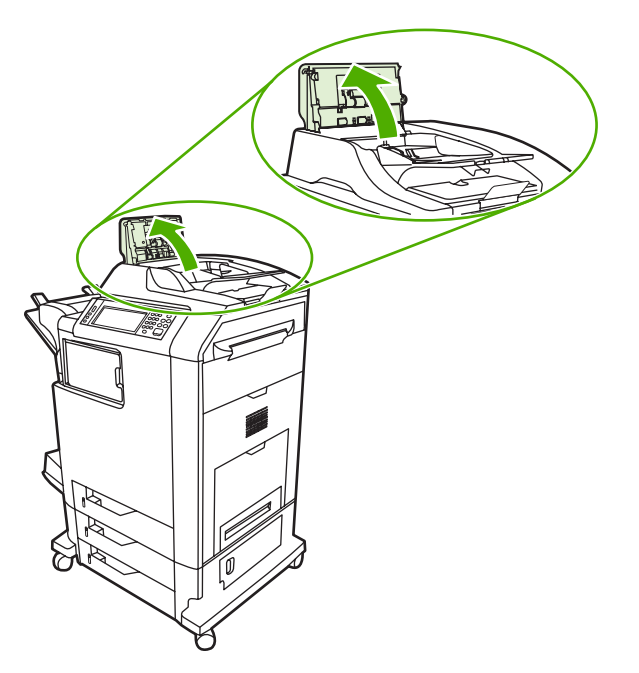

**2.** Remove any jammed media.

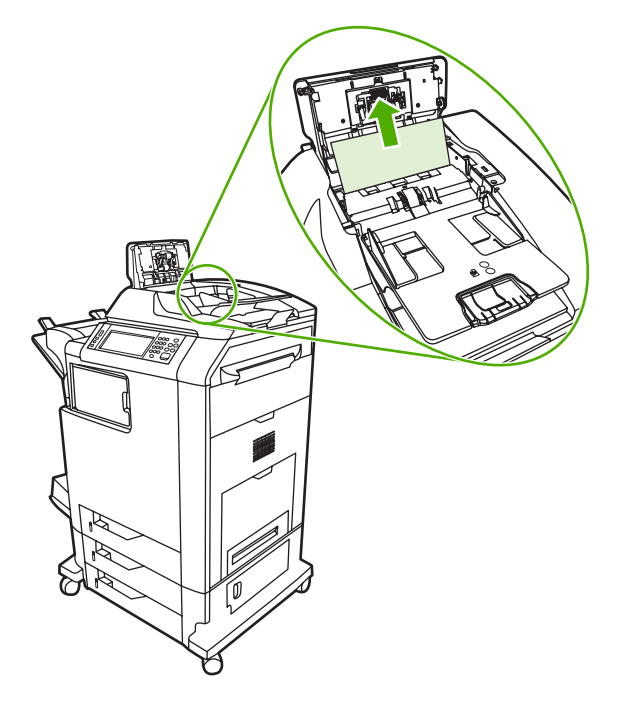

**3.** Close the ADF cover.

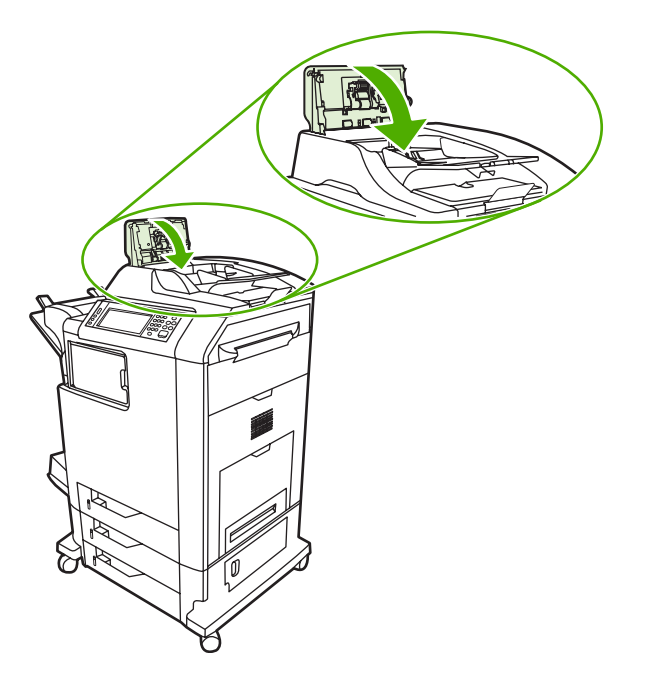

# **Solving repeated jams**

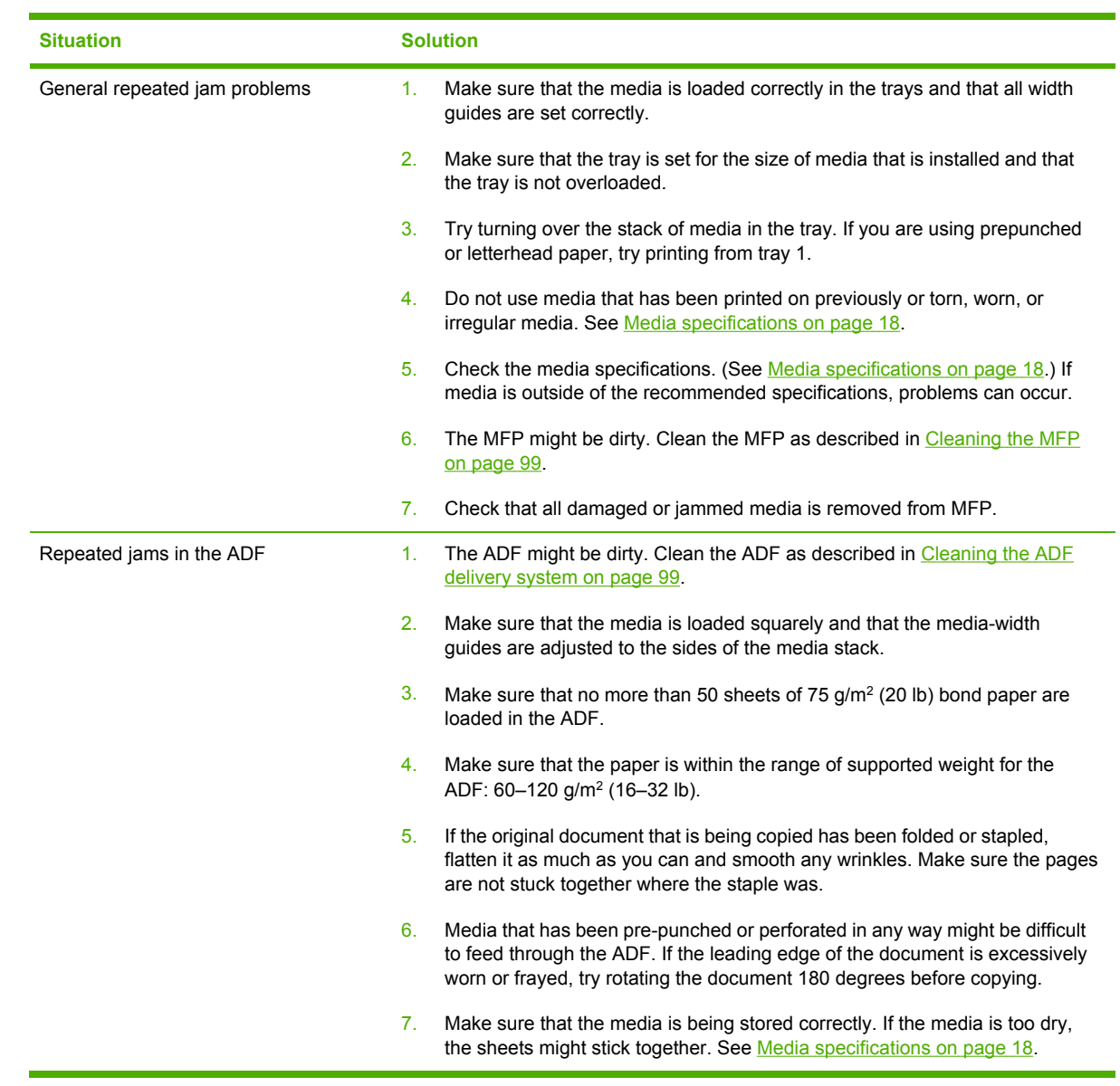

## **Persistent jams**

If jams occur repeatedly, use the information in this section to diagnose the root cause of the problem. The tables in this section list possible causes and recommended solutions for jams in each area of the paper path. Items are listed in the order that you should use to investigate. In general, items at the beginning of the list are relatively minor repairs. Items at the end of the list are more complex repairs.

### **Basic troubleshooting for jams**

Use the following basic troubleshooting process for jams:

- **1.** Gather data.
- **2.** Identify the cause of the problem.
- **3.** Fix the problem.

#### **Data collection**

To troubleshoot jams, gather the following information:

- The exact jam error code that appears on the control panel display
- The location of the leading edge of the media that is in the paper path
- Whether media is in the paper path when the jam occurs or in the input tray
- Whether the jam occurs at power-up or while media is moving
- Whether the media is damaged and, if it is, where the damage occurs on the paper and where in the paper path the sheet stops
- Whether the jam occurs when feeding from one particular tray
- Whether the jam occurs only when using duplex printing
- Whether a particular type of media is jamming or not jamming
- Whether any of the supplies are non-HP (non-HP supplies are known to cause jams)
- Whether the customer is storing the media correctly, overloading the trays, damaging the edge of the media during loading, or using media that has already been fed through the MFP

#### **General paper path troubleshooting**

Use the following suggestions to isolate the cause of the problem. After you have identified the cause, use the tables in this section to find a recommended solution.

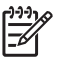

**NOTE** Use the paper path test in the **DIAGNOSTICS** menu to print pages while troubleshooting.

- View or print the event log and determine if a particular jam error occurs more often than others. Try to identify a pattern.
- Use the event log to determine the frequency of a particular jam. If a jam occurs repeatedly at approximately the same page count, consider it a single jam that the customer tried to clear.
- Try printing from all available input trays to identify whether the problem is isolated to one tray.
- Print the job in both simplex and duplex modes to identify whether the problem occurs only in one mode or the other.
- Try printing on media from an unopened ream that has been stored correctly. If the jam does not occur with this media, then the customer's media might be causing the problem.
- If the jam occurs from when the MFP is turned on, check the paper path for small, torn pieces of media. Also check for broken sensors or flags, and check for loose or defective connections.
- If the media is torn, folded, or wrinkled (typically along the leading edge), inspect the paper path for items that could be causing the damage.
- If the user is using non-HP supplies, try replacing those supplies with genuine HP supplies to see if the problem goes away.
- If necessary, instruct the user about proper media storage, correct loading technique, and MFP operation. Make sure the user knows not to grab paper in the output bin during duplex printing.

#### **Paper path checklist**

- Verify that media is correctly loaded in the input trays and that all length and width guides are set correctly.
- Clean the MFP. Toner and paper dust in the paper path can inhibit the free movement of media through the MFP and can block the sensors.
- Use the paper path test in the **DIAGNOSTICS** menu to vary the input selections of the MFP to determine if the problem is associated with a particular area of the MFP.
- Worn rollers or separation pads can cause multifeeds. Check the condition of the pickup rollers and separation pads. Bent separation tabs (on the front corners of the input trays) can cause misfeeds and multifeeds. Replace the tray if necessary.
- Defective paper-tray switches can cause jams by communicating the wrong paper size to the formatter.
- Defective paper sensors along the paper path might falsely signal a jam.
- Scraps of media that remain in the paper path can cause intermittent jams. Always check that the paper path is clear when cleaning the MFP and when clearing jams. Also, remove the fuser and carefully check it for debris from jams.

#### **Jams in Tray 1**

The following table describes the cause of and solution for jams in Tray 1.

**Table 7-3** Causes for jams in Tray 1

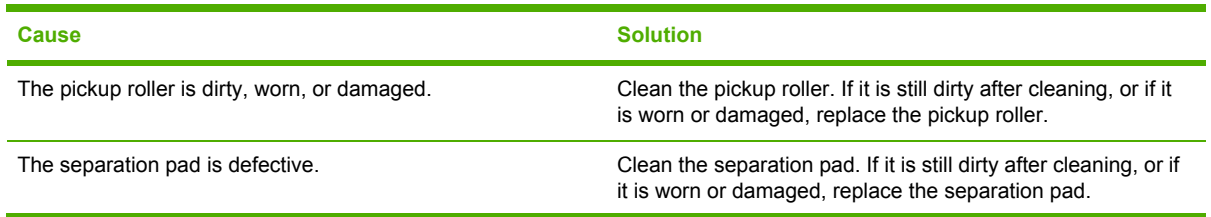

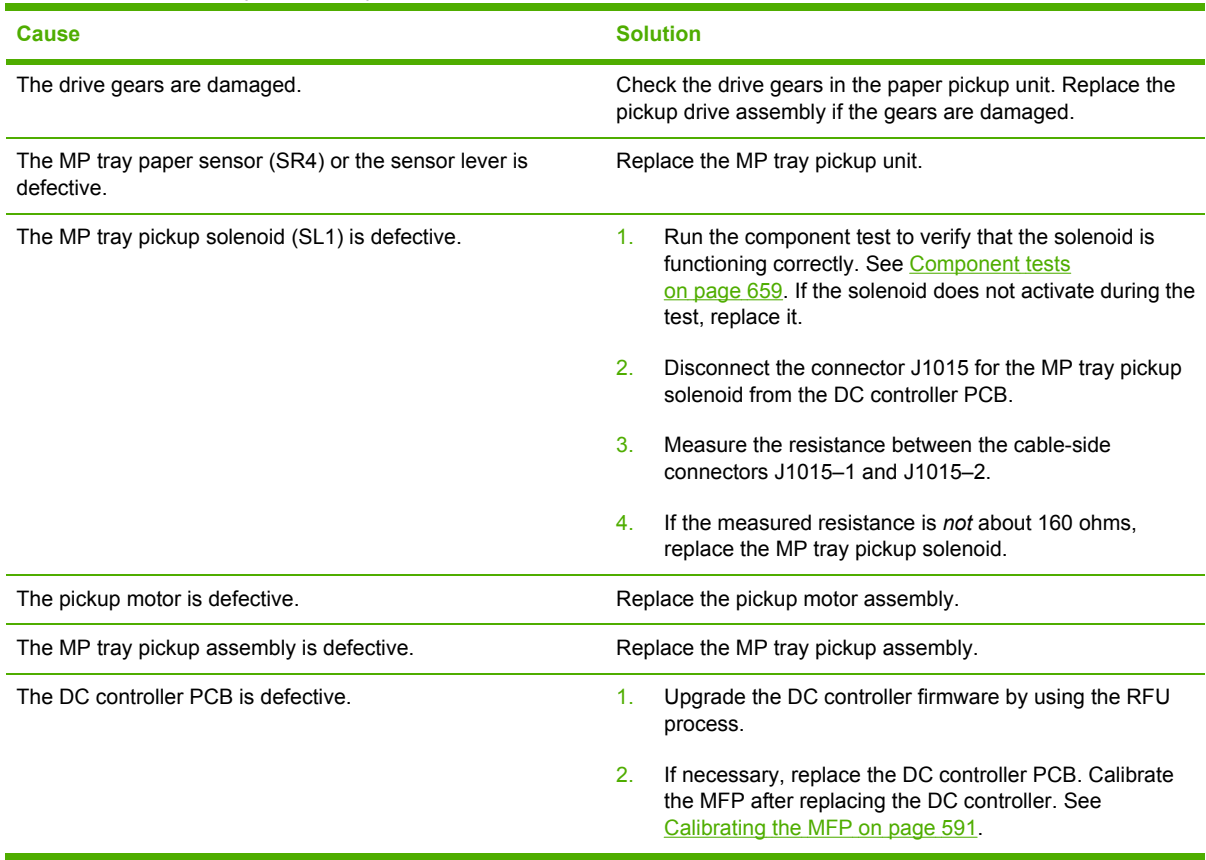

#### **Table 7-3** Causes for jams in Tray 1 (continued)

### **Jams in tray 2**

The following table describes the cause of and solutions for jams in tray 2, 3, or 4.

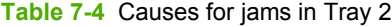

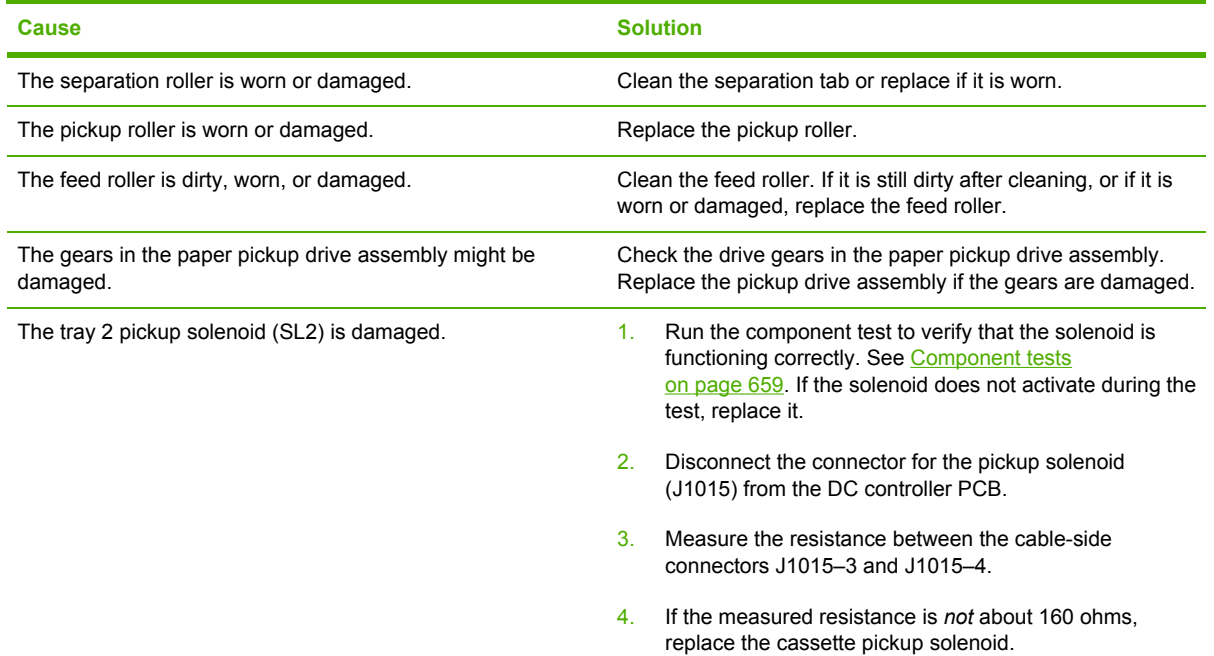

**Table 7-4** Causes for jams in Tray 2 (continued)

| <b>Cause</b>                                  | <b>Solution</b>                                                                                                    |
|-----------------------------------------------|----------------------------------------------------------------------------------------------------|
| The pickup motor is defective.                | Replace the paper pickup drive assembly.                                                                                                    |
| The paper pickup assembly is defective.       | Replace the paper pickup assembly.                                                                                                    |
| The lifter drive assembly might be defective. | Replace the lifter drive assembly.                                                                                                    |
| The DC controller PCB is defective.           | Upgrade the DC controller firmware by using the RFU<br>1.<br>process.                                                                             |
|                                               | 2.<br>If necessary, replace the DC controller PCB. Calibrate<br>the MFP after replacing the DC controller. See<br>Calibrating the MFP on page 591 |

### **Jams in Tray 3**

The following table describes the cause of and solutions for jams in Tray 3.

#### **Table 7-5** Causes for jams in Tray 3

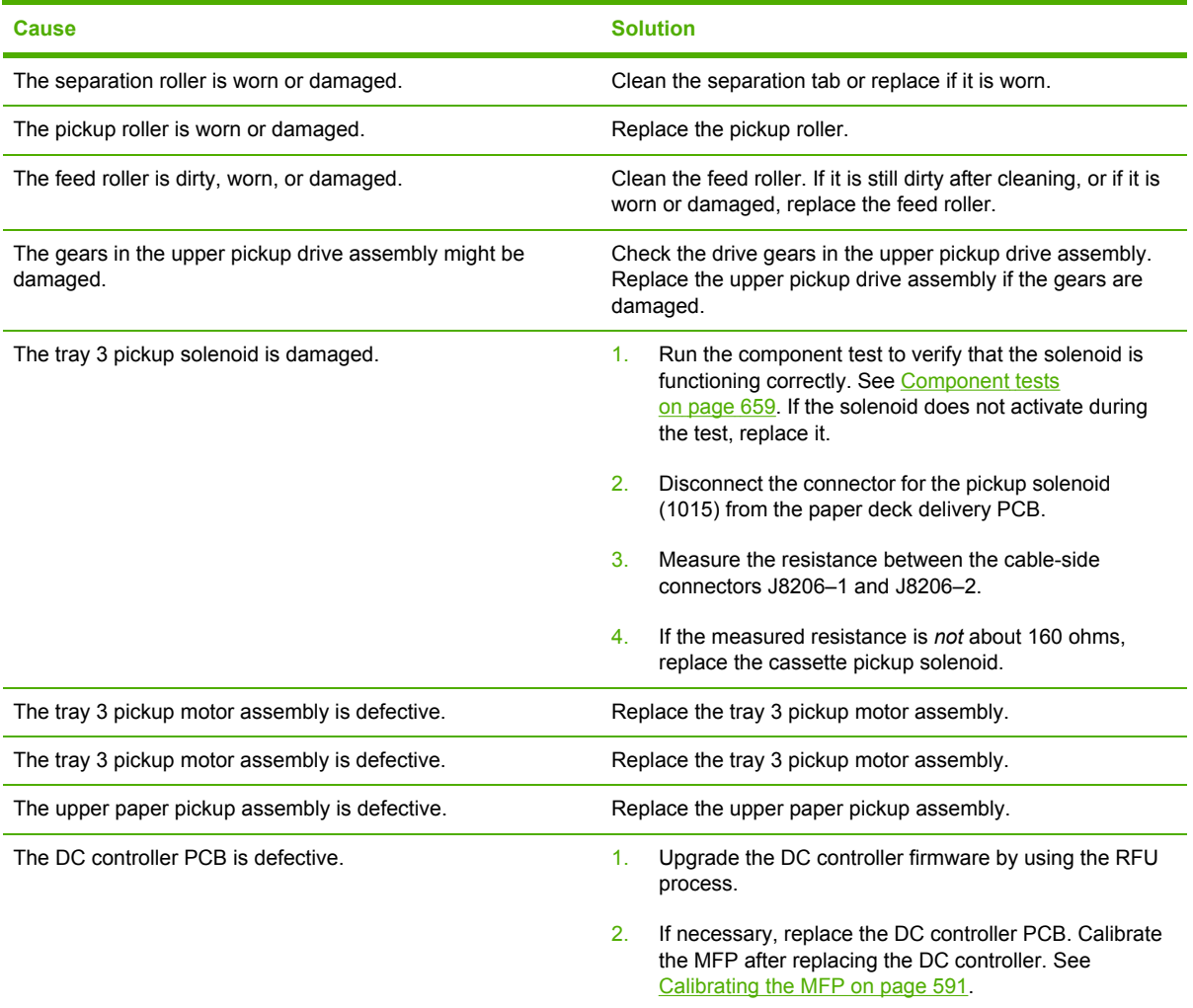

### **Jams in Tray 4**

The following table describes the cause of and solutions for jams in Tray 4.

**Table 7-6** Causes for jams in Tray 4

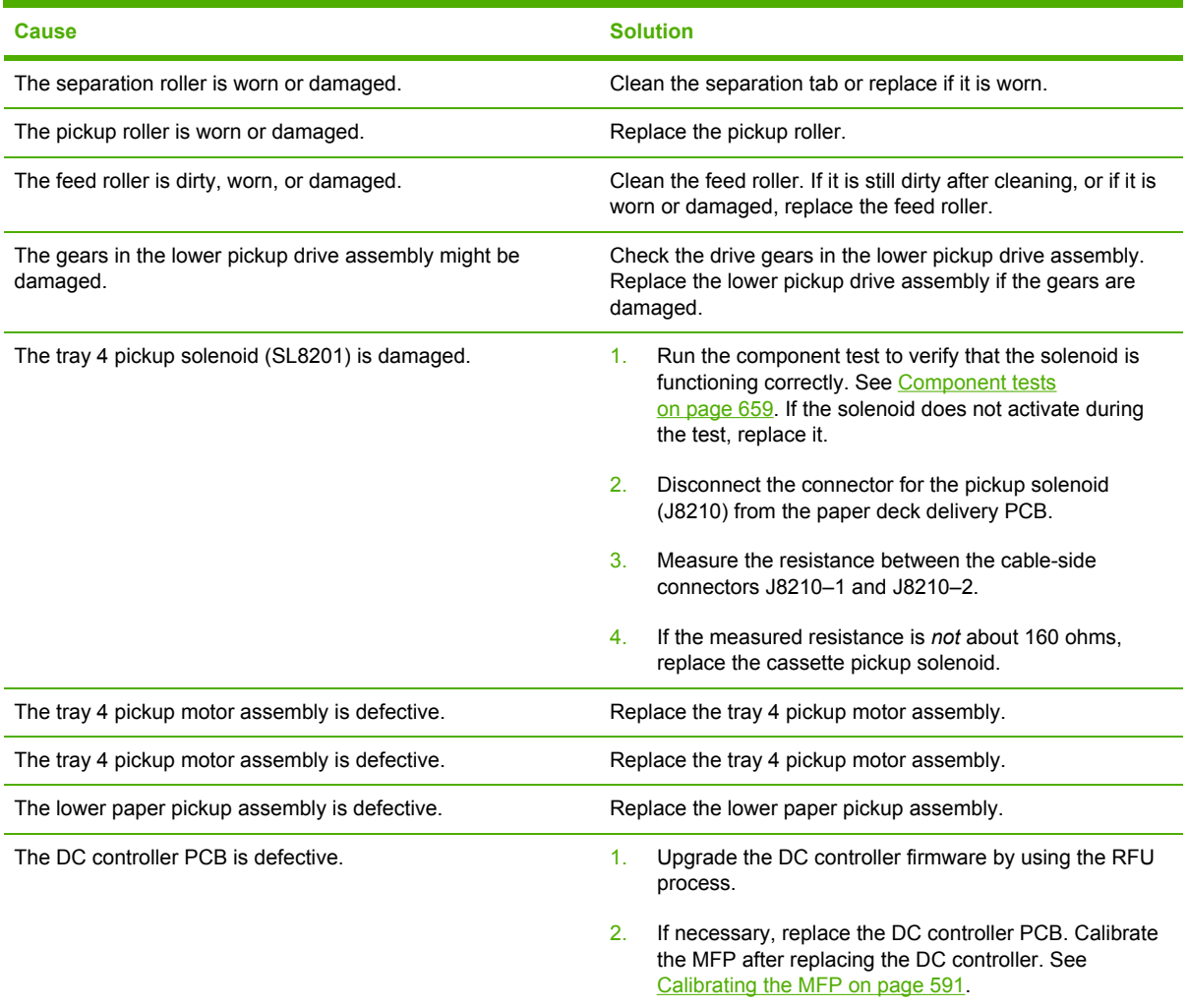

### **Jams in the paper path**

The following table describes the cause of and solution for jams in the paper path.

**Table 7-7** Causes for jams in the paper path

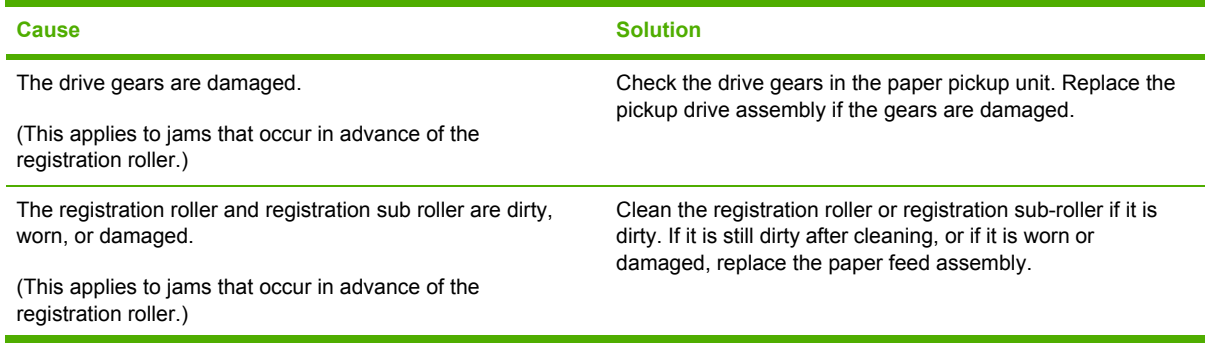

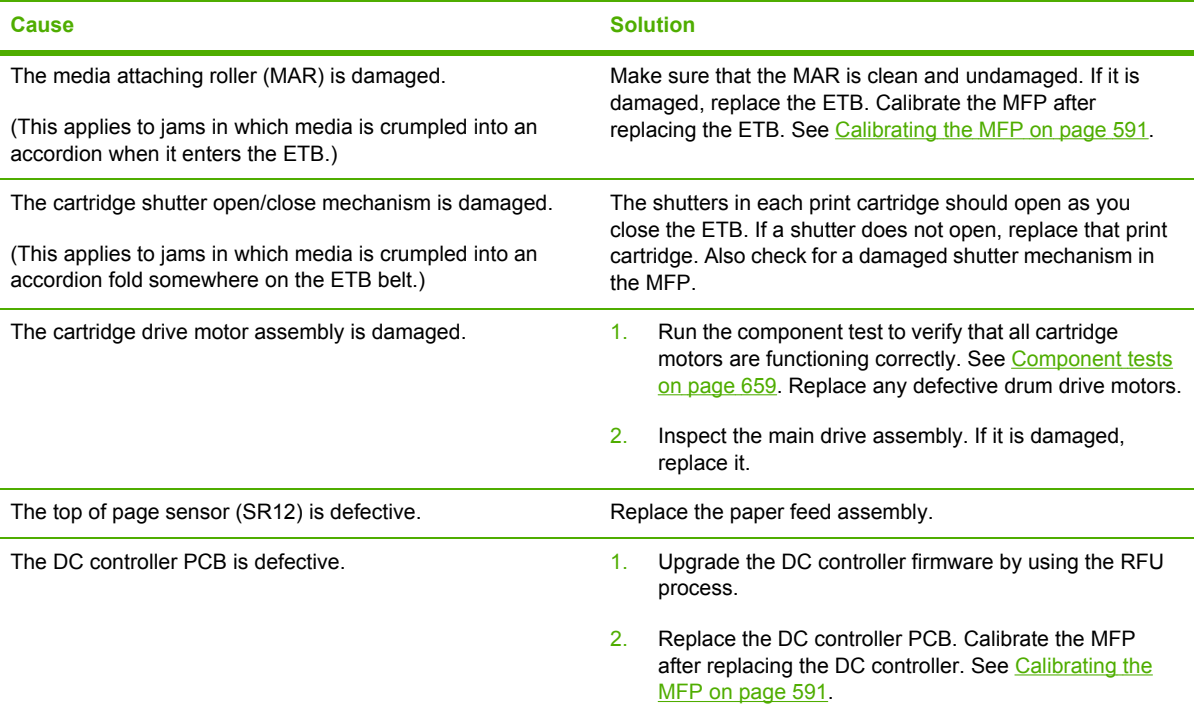

**Table 7-7** Causes for jams in the paper path (continued)

### **Jams in the right upper cover**

The following table describes the causes of and solutions for jams in the right upper cover.

**Table 7-8** Causes for jams in the right upper cover

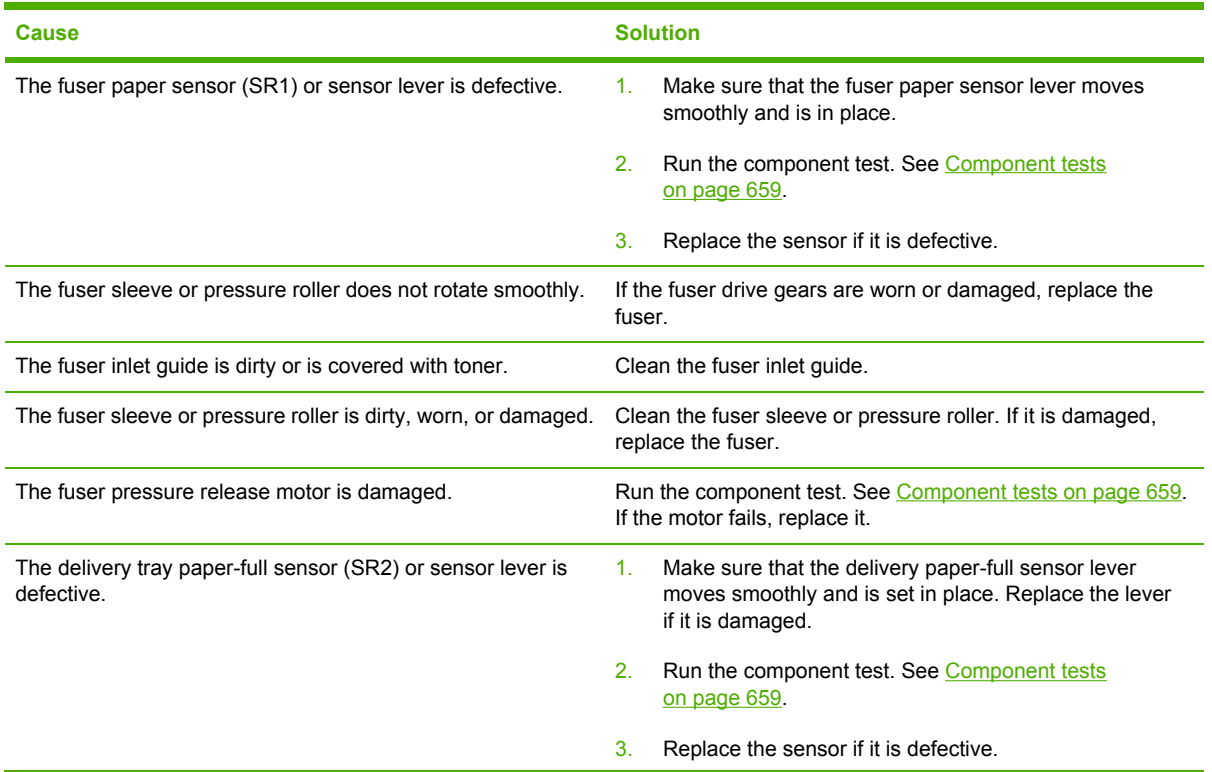

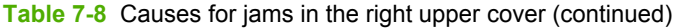

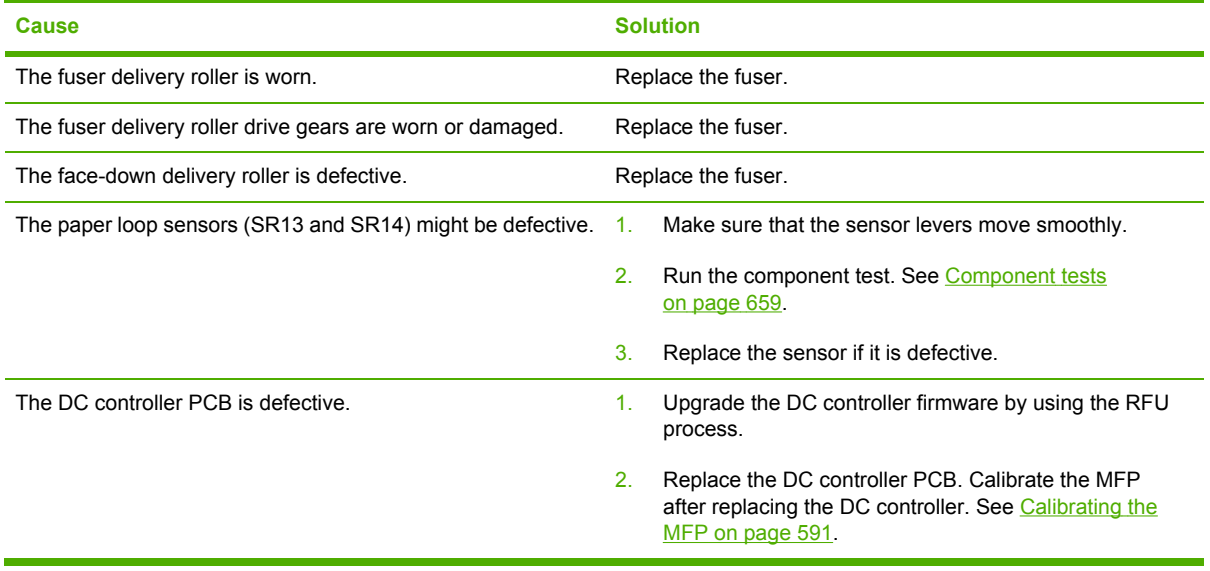

### **Jams in the duplex path**

The following table describes the causes of and solution for jams in the duplex path.

**Table 7-9** Causes for jams in the duplex path

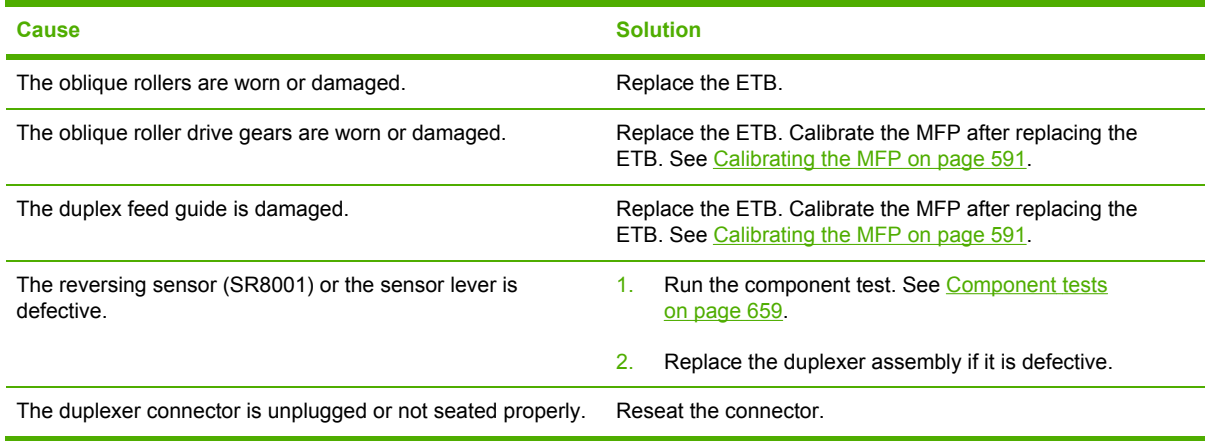

## **Jams in the ADF**

**Table 7-10** Causes of jams in the ADF

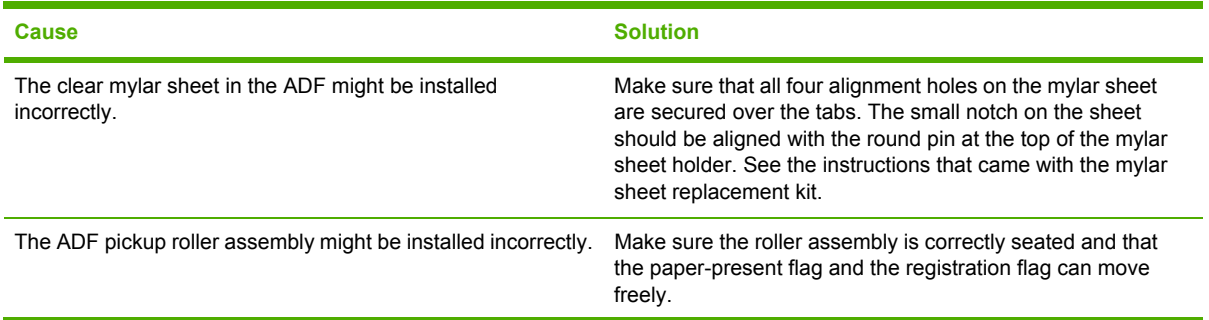

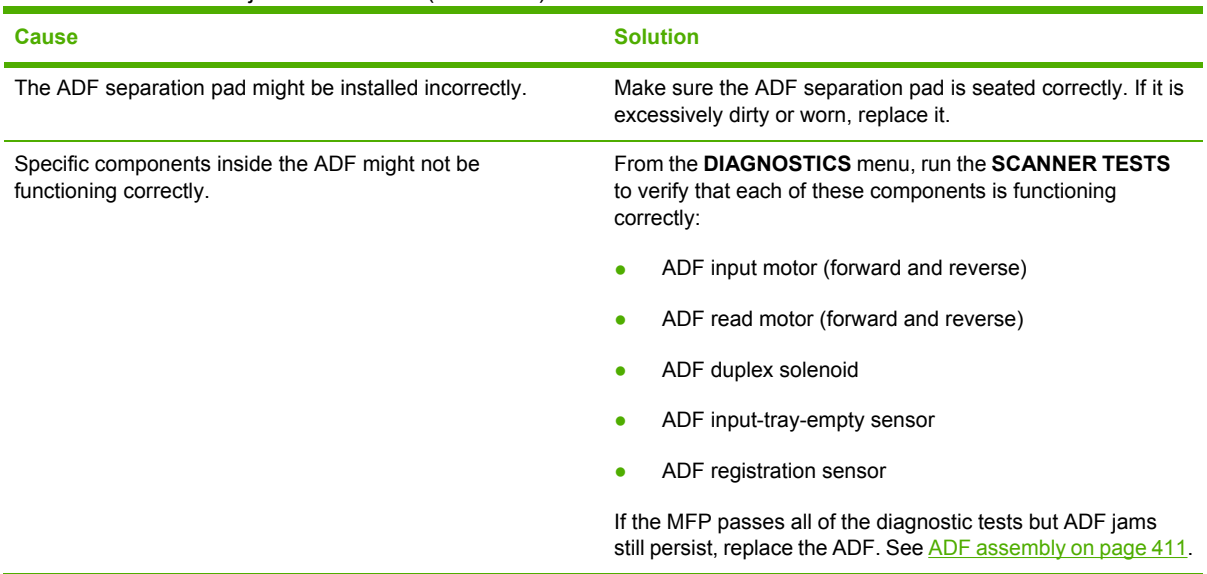

#### **Table 7-10** Causes of jams in the ADF (continued)

### **Jams in the IPTU**

The following table describes the cause of and solutions for jams in the IPTU.

**Table 7-11** Causes for jams in the IPTU

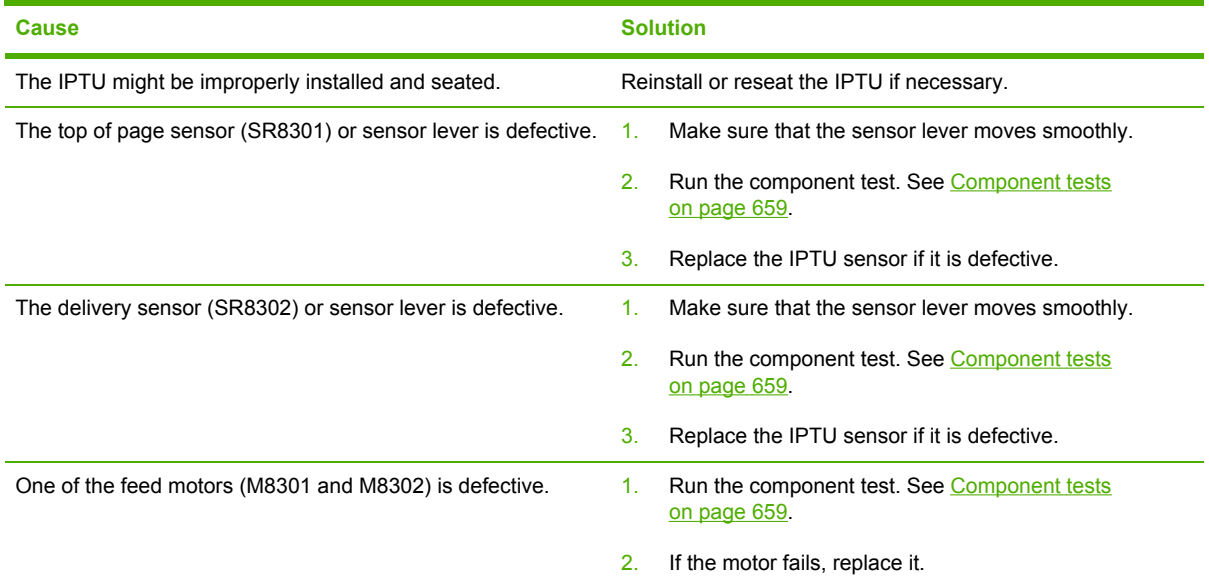

### **Jams in the stapler/stacker**

The following table describes the cause of and solutions for jams in the stapler/stacker.

**Table 7-12** Causes for jams in the stapler/stacker

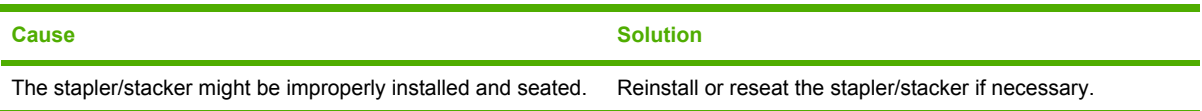

| <b>Cause</b>                                                | <b>Solution</b>                                                          |
|-------------------------------------------------------------|--------------------------------------------------------------------------|
| The top of page sensor (SR12) or sensor lever is defective. | Make sure that the sensor lever moves smoothly.<br>1.                    |
|                                                             | Run the component test. See Component tests<br>2.<br>on page 659.        |
|                                                             | 3.<br>Replace the stapler/stacker sensor if it is defective.             |
| The delivery sensor (SR8302) or sensor lever is defective.  | Make sure that the sensor lever moves smoothly.<br>1.                    |
|                                                             | Run the component test. See Component tests<br>2.<br>on page 659.        |
|                                                             | Replace the stapler/stacker delivery sensor if it is<br>3.<br>defective. |

**Table 7-12** Causes for jams in the stapler/stacker (continued)

### **Jams in the 3-bin mailbox**

The following table describes the cause of and solutions for jams in the 3-bin mailbox.

**Table 7-13** Causes for jams in the 3-bin mailbox

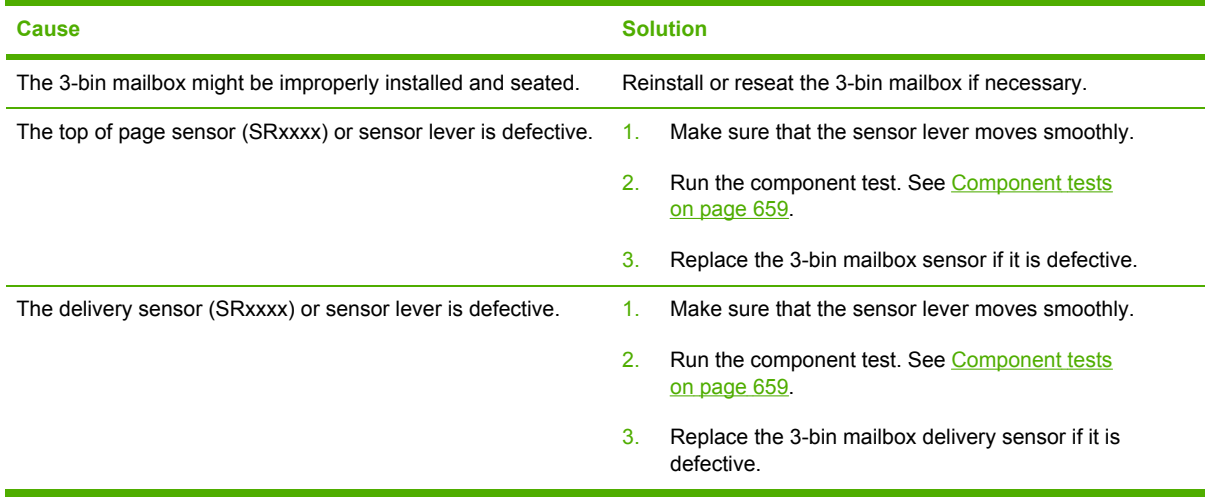

## **Using the paper path test**

The paper-path test can be used to verify that various paper paths are working correctly or to troubleshoot problems with tray configuration.

#### **To start the paper path test**

- **1.** Press Menu.
- **2.** Scroll to and touch DIAGNOSTICS.
- **3.** Scroll to and touch PAPER PATH TEST.
- **4.** Select the input tray that you want to test, the output bin, the duplex printing accessory (if available), and number of copies, touching OK after you set the value for each. After selecting the last option, touch PRINT TEST PAGE.

### **Using the scanner tests**

The scanner test can be used to verify that various scanner components are working correctly .

For more information about the scanner tests, see [Scanner](#page-696-0) tests on page 659.

#### **To start the scanner tests**

- **1.** Press Menu.
- **2.** Scroll to and touch DIAGNOSTICS.
- **3.** Scroll to and touch SCANNER TESTS.
- **4.** Select the scanner component that you want to test, and follow the instructions on the control panel display.

# **Correcting print quality and copy quality problems**

This section helps to define print quality problems and how to correct them. Often print quality problems can be handled easily by making sure that the MFP is properly maintained, using print media that meets HP specifications, or running a cleaning page.

### **Print quality problems associated with media**

Some print quality problems arise from use of inappropriate media.

- Use paper that meets HP paper [specifications](#page-55-0). See Media specifications on page 18.
- The surface of the media is too smooth. Use media that meets HP paper specifications. See Media [specifications](#page-55-0) on page 18.
- The printer driver setting might be incorrect. Be sure that you have selected the correct driver setting for the paper that you are using.
- The print mode might be set incorrectly, or the paper might not meet recommended specifications. For more information, see Media [specifications](#page-55-0) on page 18.
- The transparencies you are using are not designed for proper toner adhesion. Use only transparencies designed for HP Color LaserJet printers.
- The moisture content of the paper is uneven, too high, or too low. Use paper from a different source or from an unopened ream of paper.
- Some areas of the paper reject toner. Use paper from a different source or from an unopened ream of paper.
- The letterhead you are using is printed on rough paper. Use a smoother, xerographic paper. If this solves your problem, consult with the printer of your letterhead to verify that the paper used meets the specifications for this MFP. See Media [specifications](#page-55-0) on page 18.
- The media sensing feature might not be selected. Select the feature at the control panel.

## **Overhead transparency defects**

Overhead transparencies might display any of the image quality problems that any other type of media could display, as well as defects specific to transparencies. In addition, because transparencies are pliable while in the print path, they are subject to being marked by the mediahandling components.

**NOTE** Allow transparencies to cool at least 30 seconds before handling them.

- On the printer driver's **Paper** tab, select **Transparency** as the media type. Also, make sure that the tray is correctly configured for transparencies.
- Check that the transparencies meet the [specifications](#page-55-0) for this MFP. See Media specifications on [page](#page-55-0) 18.
- Handle transparencies by the edges. Skin oil on the surface of transparencies can cause spots and smudges.
- Small, random dark areas on the trailing edge of solid fill pages might be caused by transparencies sticking together in the output bin. Try printing the job in smaller batches.

⊯

- The selected colors are undesirable when printed. Select different colors in the software application or printer driver.
- If you are using a reflective overhead projector, use a standard overhead projector instead.
- The media sensing feature might not be selected. Select the feature at the control panel.

### **Print quality problems associated with the environment**

The MFP is operating in excessively humid, dusty, or dry conditions. Verify that the printing environment is within specifications. See [Environmental](#page-52-0) specifications on page 15.

## **Print quality problems associated with jams**

- Make sure that all media is cleared from the paper path. See Paper jam [recovery](#page-575-0) on page 538.
- The MFP recently jammed. Print two to three pages to clean the MFP.
- The media does not pass through the fuser, causing image defects to appear on subsequent documents. Print two to three pages to clean the MFP. If the problem persists, see the next section.
- The media sensing feature might not be selected. Select the feature at the control panel.

## **Understanding color variations**

The printed output might not match the computer screen, and the colors printed on successive pages might not match. While color variations are inherent in this printing method, they can indicate changes in the printing environment, print media, or MFP components.

### **Common causes of color variation**

The following list outlines the major causes of color variations between computers, programs, and output devices.

- Halftone patterns that are produced on monitors and the types of patterns that are used in the print jobs are different and might cause variations in the printed output.
- The printed output differs from the image on the monitor because the monitor and the print media have different reference values of black and white. The monitor screen has charcoal gray for the black level, and the white on the monitor screen is actually blue. Black on the print media is limited only by the fill capability of the printer, and most good-quality paper has a very high white level. In addition, phosphor (used in color monitors) and toner have entirely different spectra characteristics and different color-rendering capabilities. Differences between output are common. Blues generally match better than reds.
- The color of the ambient light changes the perception of color. Fluorescent light lacks many colors that are present in incandescent light, and the color range of natural light is broader than any artificial light. When comparing color, choose a standard light source for reference and understand that the perceived color will change as the light changes.
- Long-term color variations occur as paper ages. Use high-quality paper and protect the paper from sunlight to help minimize discoloration.
- Environmental changes can cause color variation. The development process places a high potential across an air gap to attract toner to the imaging drum. Changes in relative humidity vary the point at which the toner travels to the imaging drum.
- All consumable components have a finite life span. As these components reach the end of their useful life, their ability to produce consistent print quality diminishes.
- Paper roughness can cause colors to look different. Use standard paper.

## **Using color**

### **HP ImageREt 3600**

HP ImageREt 3600 print technology is a system that HP developed to deliver superior print quality and technological innovation. The HP ImageREt system incorporates technology that optimizes each element of the print system.

Several categories of HP ImageREt have been developed that meet a variety of user needs. The system is comprised of key laser technologies for color printing, including image enhancements, smart supplies, and high-resolution imaging. The ImageREt core technologies are refined in higher level systems for more advanced system users, and additional technologies are integrated.

The HP ImageREt 3600 is a complete HP proprietary printing solution. HP now offers superior image enhancements for general office and marketing documents. HP ImageREt 3600 performs well in different environmental conditions and with a variety of media, and the image mode is optimized for printing on HP High Gloss Laser Paper.

### **Paper selection**

For the best color and image quality, select the appropriate media type from the MFP menu or the MFP control panel.

### **sRGB**

|ૐ

Standard red-green-blue (sRGB) is a world-wide color standard originally developed by HP and Microsoft as a common color language for monitors, input devices (scanners, digital cameras), and output devices (printers, plotters). It is the default color space used for HP products, Microsoft operating systems, the World Wide Web, and most office software that is sold today. sRGB is representative of the typical Windows computer monitor today and the convergence standard for high-definition television.

**NOTE** Factors such as the type of monitor you use and the room's lighting can affect the appearance of colors on your screen. For more information, see [Matching](#page-609-0) colors on page 572.

The latest versions of Adobe® PhotoShop®, CorelDRAW®, Microsoft Office, and many other programs use sRGB to communicate color. Most importantly, as the default color space in Microsoft operating systems, sRGB has gained broad adoption as a means to exchange color information between programs and devices using a common definition that assures typical users will experience greatly improved color matching. sRGB improves your ability to match colors among the printer, the computer monitor and other input devices (scanner, digital camera) automatically, without the need to become a color expert.

## **Color options**

Color options enable optimal color output automatically for diverse types of documents.

Color options use object tagging, which allows optimal color and halftone settings to be used for different objects (text, graphics, and photos) on a page. The printer driver determines which objects are used on a page and uses halftone and color settings that provide the best print quality for each object. Object tagging, combined with optimized default settings, produces great color out of the box.

In the Windows environment, the **Automatic** and **Manual** color options are on the **Color** tab in the printer driver.

Setting color options to **Automatic** will typically produce the best possible print quality for color documents. However, situations might occur when you want to print a color document in grayscale (black and white) or want to change one of the color options.

- Using Windows, print in grayscale or change the color options by using settings on the **Color** tab in the printer driver.
- Using a Macintosh computer, print in grayscale or change the color options by using the **Color Matching** pop-up menu in the **Print** dialog box.

### **Restricting color printing**

The HP Color LaserJet 4730mfp includes a **Restrict Color Use** setting for networked printers. A network administrator can use the setting to restrict user access to the color printing features in order to conserve color toner. If you are unable to print in color, see your network administrator.

- **1.** Press Menu.
- **2.** Scroll to and touch **PRINT QUALITY**.
- **3.** Scroll to and touch **SYSTEM SETUP**.
- **4.** Scroll to and touch **Restrict Color Use**.
- **5.** Scroll to and select one of the following options:
	- **DISABLE COLOR**: This setting denies the printer color capabilities to all users.
	- **ENABLE COLOR:** This is the default setting, which allows all users to use the printer color capabilities.
	- **COLOR IF ALLOWED:** This setting allows the network administrator to allow color use for select users. Use the embedded Web server to designate users who can print in color.
- **6.** Press OKto save the setting.

The network administrator can monitor color usage for a specific HP Color LaserJet 4730mfp by printing a color usage job log. See Testing the MFP [operation](#page-104-0) on page 67.

#### **Print in grayscale**

Selecting the **Print in Grayscale** option from the printer driver prints a document by using black toner. This option is useful for previewing preliminary copies of slides and hardcopy output, or for printing color documents that will be photocopied or faxed.

### **Automatic or manual color adjustment**

The **Automatic** color adjustment option optimizes the neutral gray color treatment, halftones, and edge enhancements used for each element in a document. For more information, see your printer driver online Help.

**NOTE** Automatic is the default setting and is recommended for printing all color documents.

Use the **Manual** color adjustment option to adjust the neutral gray color treatment, halftones, and edge enhancements for text, graphics and photographs. To gain access the Manual color options, on the **Color** tab, select **Manual**, and then select **Settings**.

#### **Manual color options**

Use manual color adjustment to adjust the Color (or Color Map) and Halftone options individually for text, graphics, and photographs.

|∌

౹౼

**NOTE** Some programs convert text or graphics to raster images. In these cases, the **Photographs** settings also controls text and graphics.

#### **Halftone options**

Halftone options affect the resolution and clarity of your color output. You can select halftone settings for text, graphics, and photographs independently. The two halftone options are **Smooth** and **Detail**.

- **The Smooth** option provides better results for large, solid-filled print areas. It also enhances photographs by smoothing out fine color gradations. Choose this option when uniform and smooth area fills are top priority.
- **•** The **Detail** option is useful for text and graphics that require sharp distinctions among lines or colors, or images that contain a pattern or a high level of detail. Choose this option when sharp edges and details are top priority.

#### **Neutral grays**

The **Neutral grays** setting determines the method used for creating gray colors used in text, graphics, and photographs.

Two values are available for the **Neutral grays** setting:

- **Black Only** generates neutral colors (grays and black) using only black toner. This guarantees neutral colors without a color cast.
- **4-Color** generates neutral colors (grays and black) by combining all four toner colors. This method produces smoother gradients and transitions to non-neutral colors, and it produces the darkest black.

#### **Edge control**

The **Edge Control** setting determines how edges are rendered. Edge control has two components: adaptive halftoning and trapping. Adaptive halftoning increases edge sharpness. Trapping reduces the effect of incorrect color plane registration by overlapping the edges of adjacent objects slightly.

Four levels of edge control are available:

- **Maximum** is the most aggressive trapping setting. Adaptive halftoning is on for this setting.
- **Normal** is the default trapping setting. Trapping is at a medium level and adaptive halftoning is on.
- **Light** sets trapping at a minimal level, and adaptive halftoning is on.
- **Off** turns off both trapping and adaptive halftoning.

#### **RGB color**

Two values are available for the **RGB Color** setting:

- **Default** instructs the printer to interpret RGB color as sRGB. sRGB is the accepted standard of Microsoft and the World Wide Web Organization (www).
- **Vivid** instructs the printer to increase the color saturation in the midtones. Less colorful objects are rendered more colorfully. This value is recommended for the printing business graphics.
- **Device** instructs the printer to print RGB data in raw device mode. To render photographs properly with this selection, you must manage image color in the program or operating system.

## **Adjusting color balance**

This MFP features automatic color calibration to provide high-quality color output. In situations that require critical color control, you can manually adjust the density balance of the four toner colors. The available range for each color is from -5 to +5. The default value is 0.

**CAUTION** This procedure should only be performed by your network administrator. Performing this procedure changes the color balance of the MFP by altering halftones, and affects all print jobs.

#### **To adjust color balance**

- **1.** Press Menu to enter the **MENUS**.
- **2.** Scroll to and touch Configure Device.
- **3.** Scroll to and touch PRINT QUALITY.
- **4.** Scroll to and touch ADJUST COLOR.
- **5.** Touch HIGHLIGHTS MIDTONES, or SHADOWS.
- **6.** Scroll to and touch the correct density setting.
- **7.** Touch to adjust the density for the next color.
- **8.** After setting the density for each color, touch Exit.

**NOTE** Touch RESTORE COLOR VALUES to restore the factory defaults.

## <span id="page-609-0"></span>**Color selection process**

The user selects the color in the program, but the operating system might convert or modify some characteristics of the color before sending the information to the printer driver. The printer driver might also modify color characteristics depending upon the selected output mode.

Any color characteristics that the printer driver or programs do not address are set to the printer default. The default color might not match the color the user selected.

## **Matching colors**

### **PANTONE® color matching**

PANTONE® has multiple color-matching systems. PANTONE® Matching System is very popular and uses solid inks to generate a wide range of color hues and tints. See<http://www.hp.com>for details about how to use PANTONE<sup>®</sup> Matching System with this printer.

### **Swatch book color matching**

The process for matching printer output to preprinted swatch books and standard color references is complex. In general, you can obtain a reasonably good match to a swatch book if the inks that are used to create the swatch book are cyan, magenta, yellow, and black. These are usually referred to as process color swatch books.

Some swatch books are created from spot colors. Spot colors are specially created colorants. Many of these spot colors are outside of the gamut of the printer. Most spot color swatch books have companion process swatch books that provide CMYK approximations to the spot color.

Most process swatch books have a note about what process standards were used to print the swatch book. In most cases they will be SWOP, EURO, or DIC. To get optimal color matching to the process swatch book, select the corresponding ink emulation from the printer menu. If you cannot identify the process standard, use SWOP ink emulation.

## **Print quality troubleshooting pages**

The print quality troubleshooting pages provide information on aspects of the MFP that affect print quality.

- **1.** Press Menu to enter the **MENUS**.
- **2.** Scroll to and touch DIAGNOSTICS.
- **3.** Scroll to and touch PQ TROUBLESHOOTING.

The message **Printing... PQ troubleshooting** appears on the display until the MFP finishes printing the print quality troubleshooting information. The MFP returns to the **Ready** state after printing the print quality troubleshooting information.

The print quality troubleshooting information includes one page for each color (black, magenta, cyan, and yellow), a blank page, MFP statistics related to print quality, instructions on interpreting the information, and procedures to solve print quality problems.

If following the procedures recommended by the print quality troubleshooting pages do not improve print quality, go to <http://www.hp.com/support/clj4730mfp>.

## **Print quality troubleshooting tool**

The print quality troubleshooting tool helps you identify and troubleshoot print quality issues for the HP Color LaserJet 4730 MFP. The tool includes solutions for many print quality issues, using standard images to provide a common diagnostic environment. It is designed to provide intuitive, step-by-step directions for printing troubleshooting pages that are used to isolate print quality problems and provide possible solutions.

To find the print quality troubleshooting tool, go to the following quick URL: [http://www.hp.com/go/](http://www.hp.com/go/printquality/clj4730mfp) [printquality/clj4730mfp](http://www.hp.com/go/printquality/clj4730mfp)

### **Image defects**

If specific defects occur repeatedly, print a Print Quality Troubleshooting page and follow the instructions on the page. If you are unable to resolve the problem, use the information in this section to identify the root cause of the problem.

Image defects fall into the categories that are listed in Table 7-14 Image defects on page 573. Possible causes and recommended solutions for each of these categories are listed in the tables that follow. In general, the items are listed in order from minor repairs to major repairs. Check the items in the order in which they appear.

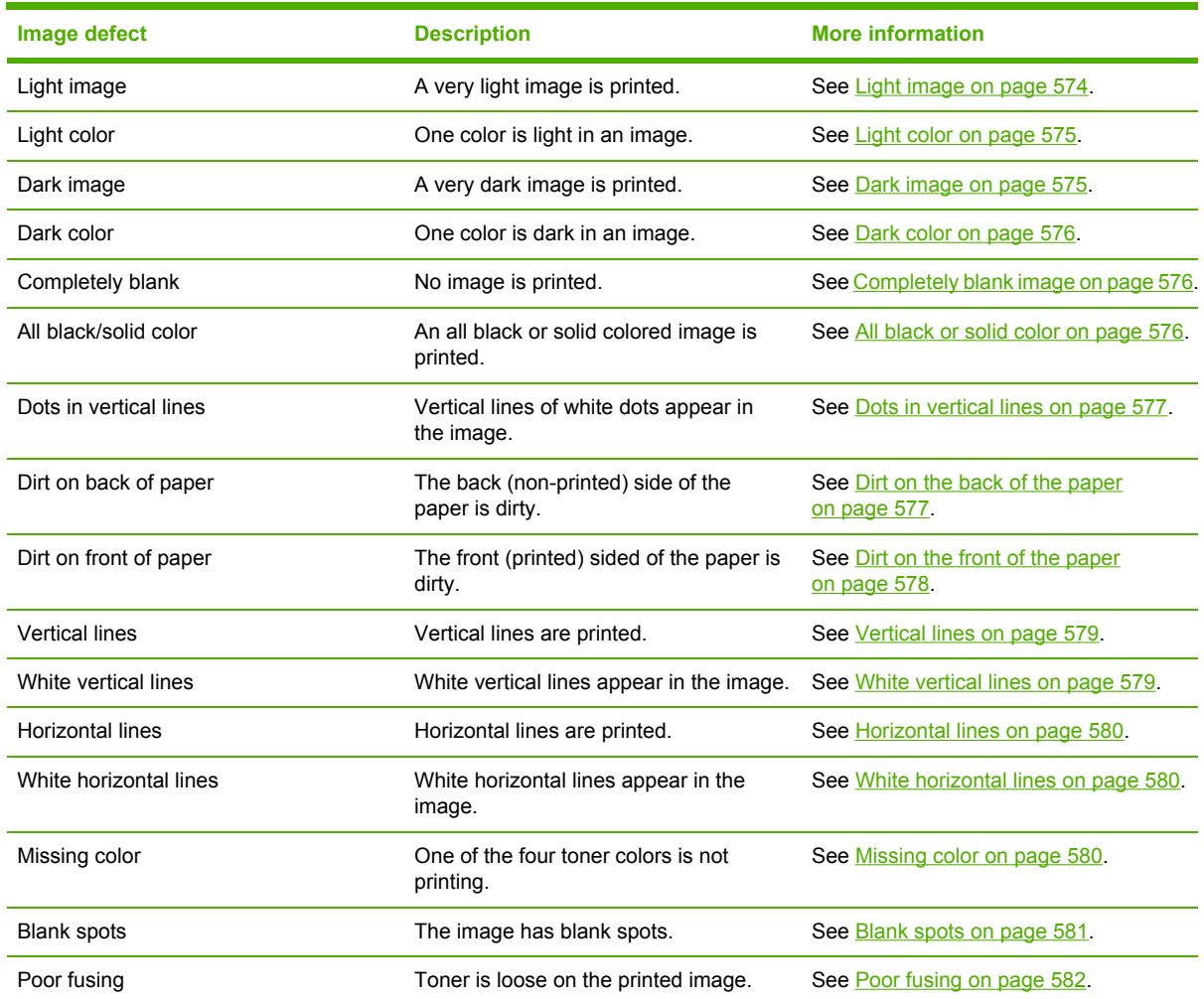

**Table 7-14** Image defects

#### <span id="page-611-0"></span>**Table 7-14** Image defects (continued)

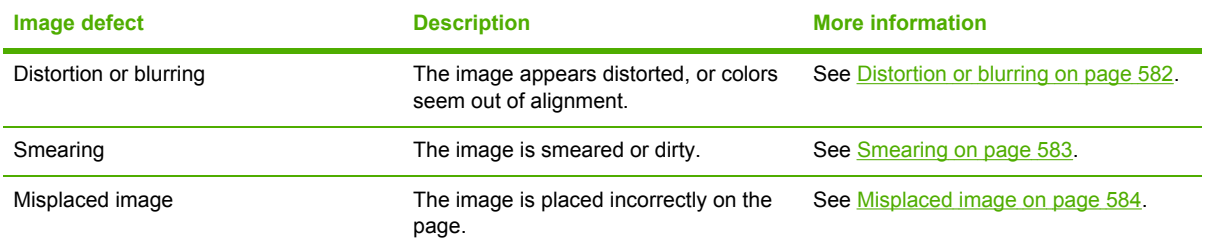

## **Light image**

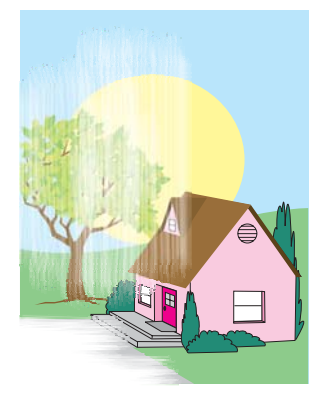

### **Figure 7-2** Light images

This table contains information about the causes of and solutions for light images.

### **Table 7-15** Causes for light images

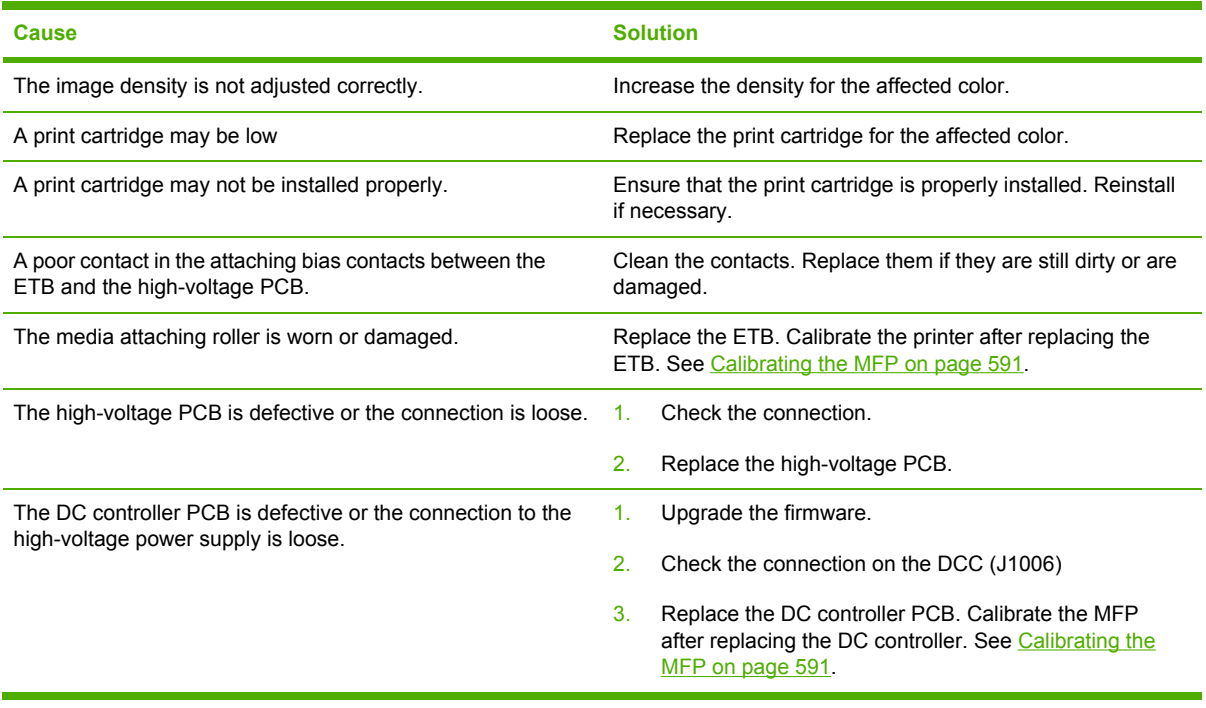
### **Light color**

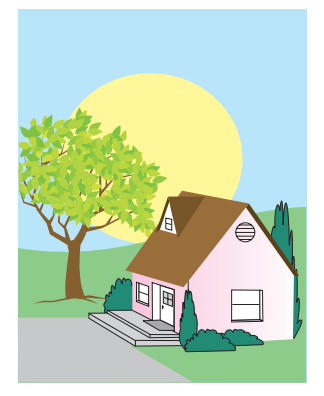

### **Figure 7-3** Light color

This table contains information about the causes of and solutions for light color.

#### **Table 7-16** Causes for light color

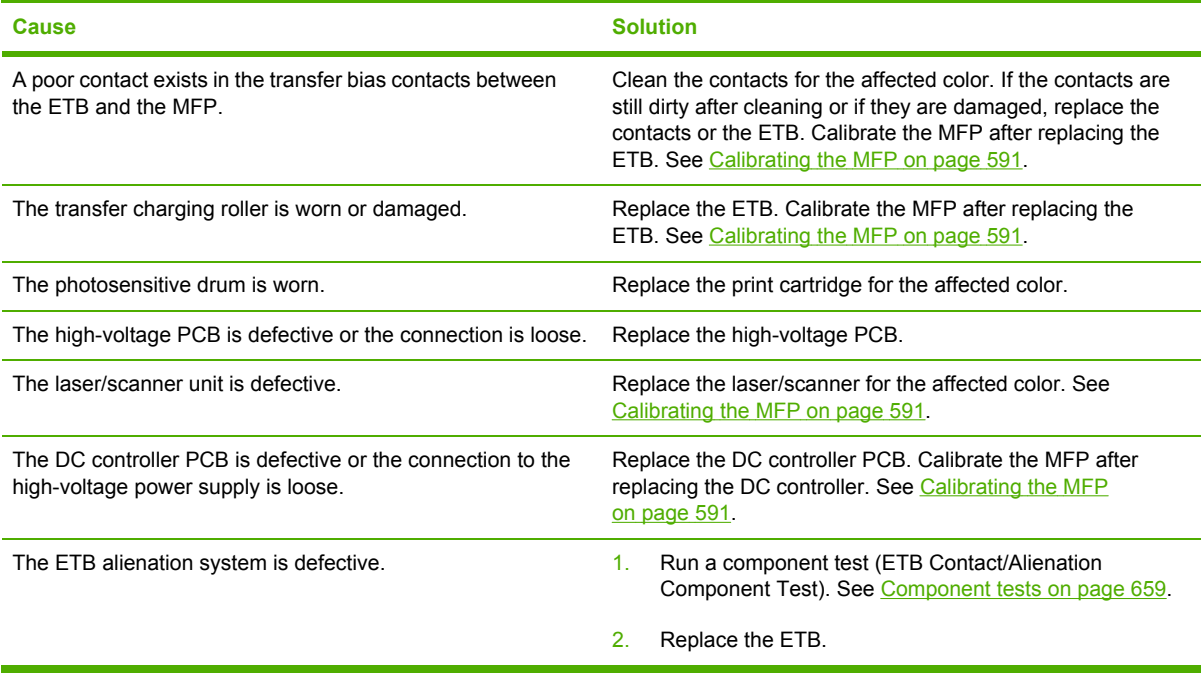

### **Dark image**

This table contains information about the causes of and solutions for dark images.

#### **Table 7-17** Causes for dark images

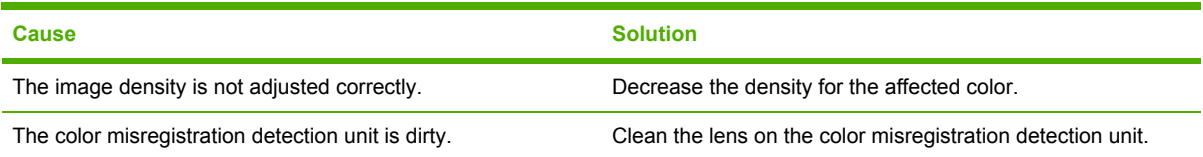

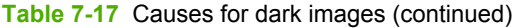

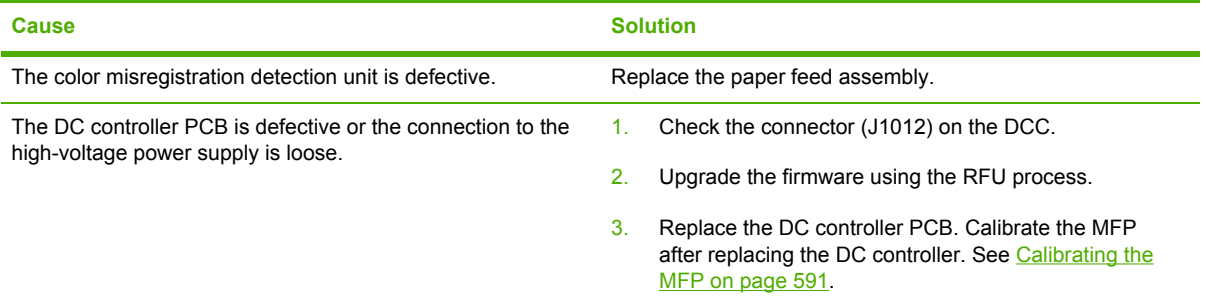

### **Dark color**

This table contains information about the causes of and solutions for dark color.

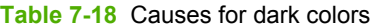

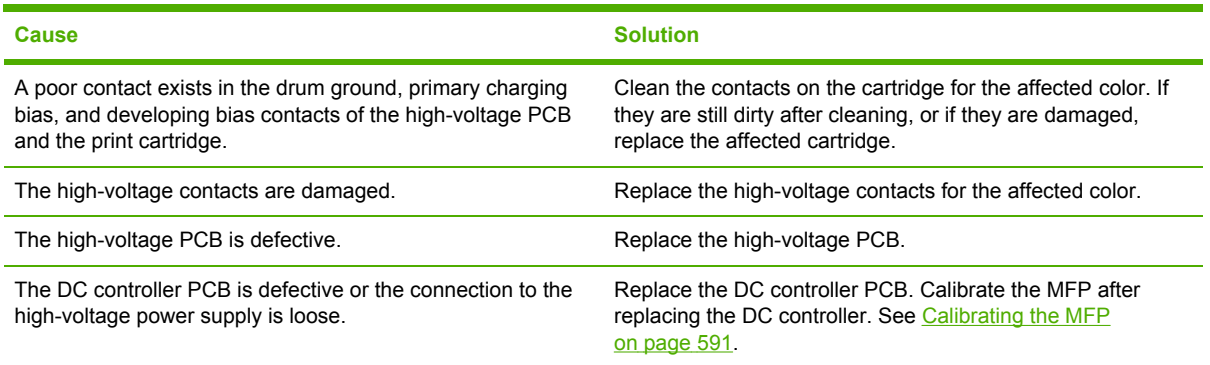

### **Completely blank image**

This table contains information about the causes of and solutions for completely blank pages.

**Table 7-19** Causes for a completely blank image

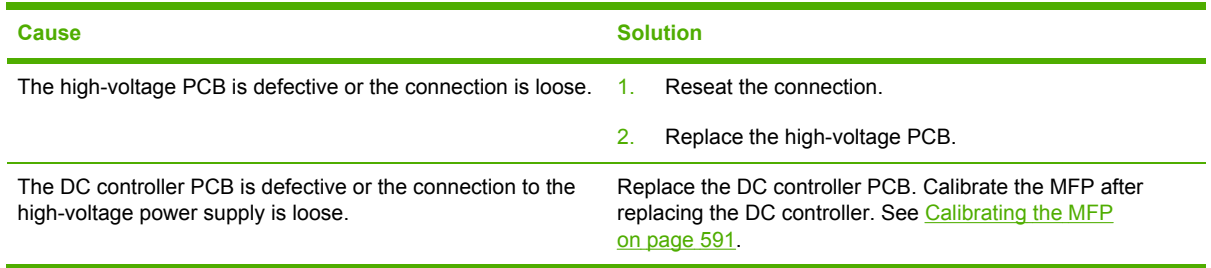

### **All black or solid color**

This table contains information about the causes of and solutions for all black or solid color.

**Table 7-20** Causes for an all black or solid colored image

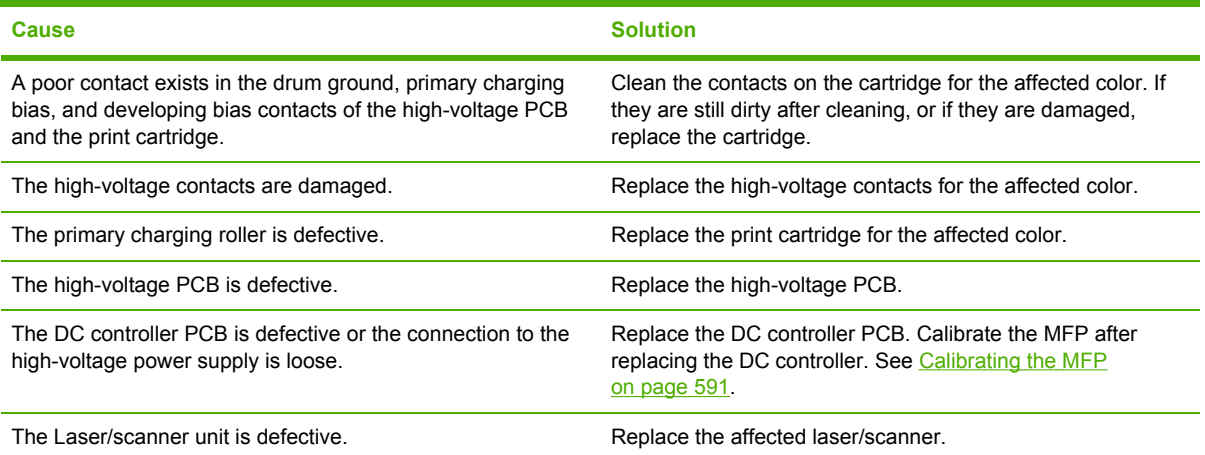

### **Dots in vertical lines**

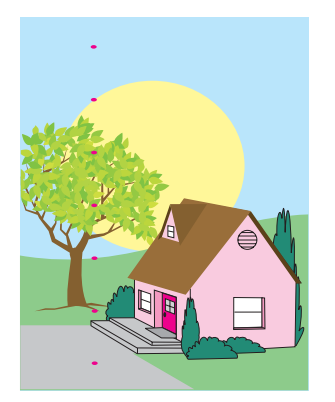

**Figure 7-4** Dots in vertical lines

This table contains information about the causes of and solutions for dots in vertical lines.

**Table 7-21** Causes for vertical lines of white dots

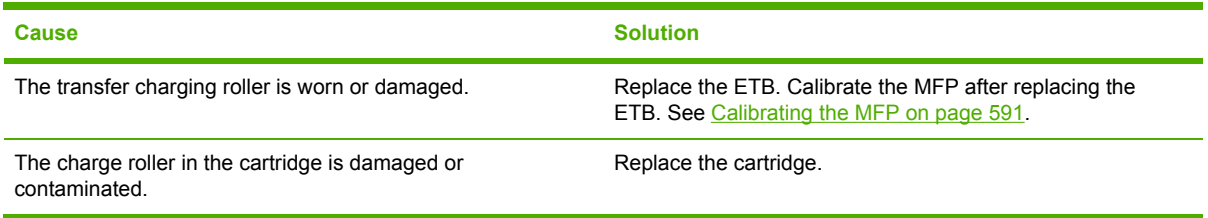

### **Dirt on the back of the paper**

This table contains information about the causes of and solutions for dirt on the back of the paper.

**Table 7-22** Causes for dirt on the back of the paper

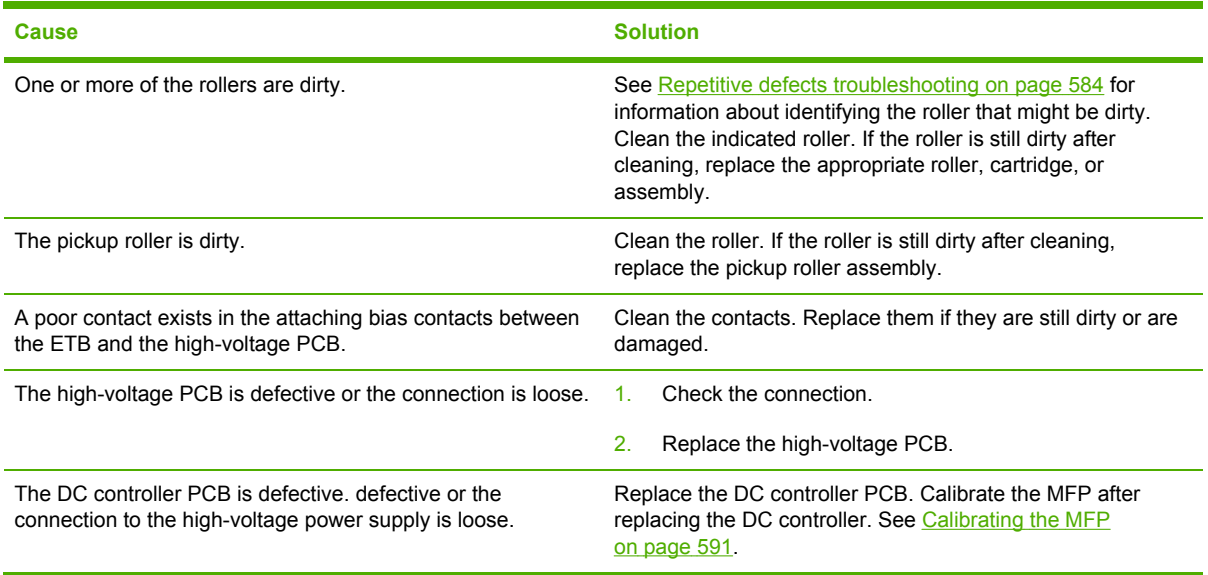

### **Dirt on the front of the paper**

This table contains information about the causes of and solutions for dirt on the front of the paper.

**Table 7-23** Causes for dirt on the front of the paper

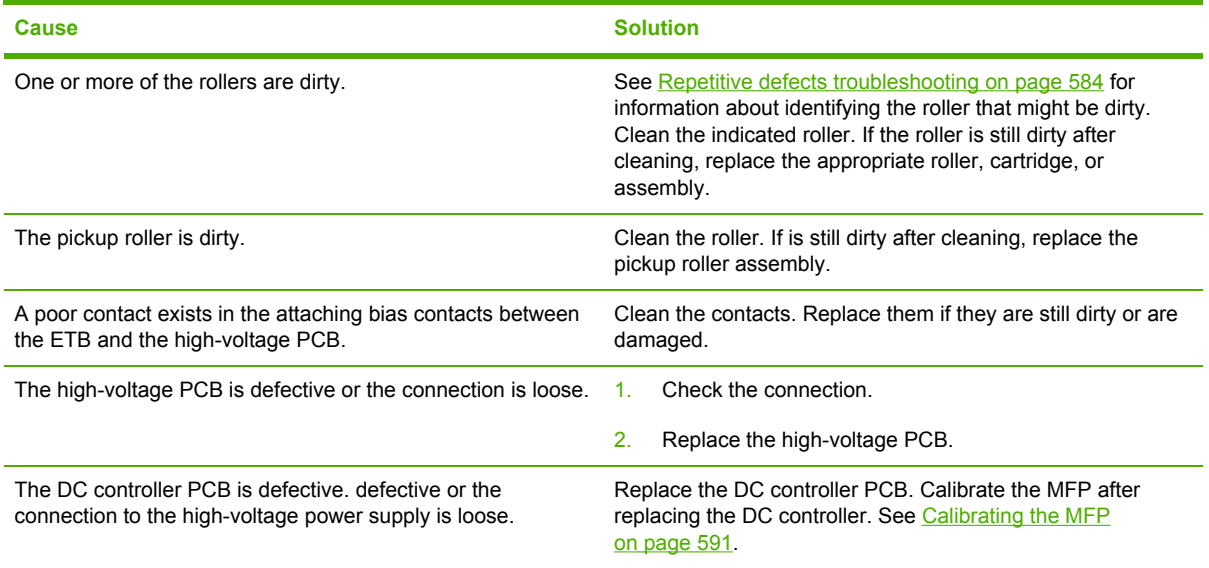

### **Vertical lines**

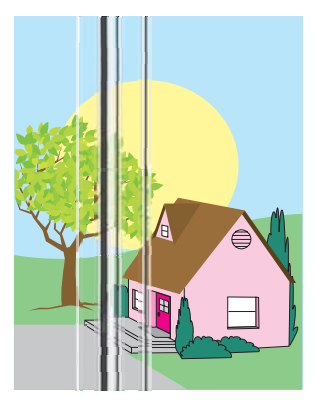

**Figure 7-5** Vertical lines

This table contains information about the causes of and solutions for vertical lines.

**Table 7-24** Causes for vertical lines

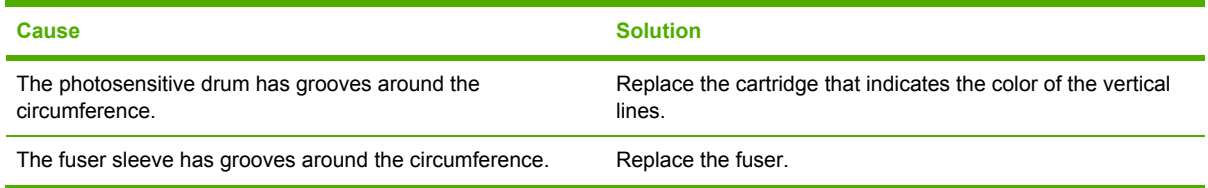

### **White vertical lines**

This table contains information about the causes of and solutions for white vertical lines.

**Table 7-25** Causes for white vertical lines

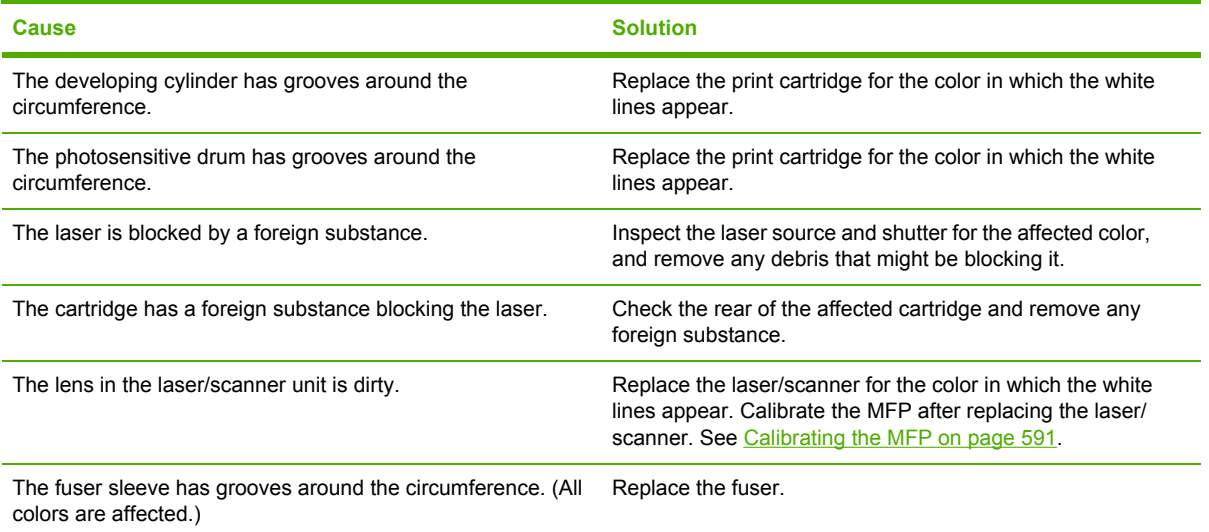

### **Horizontal lines**

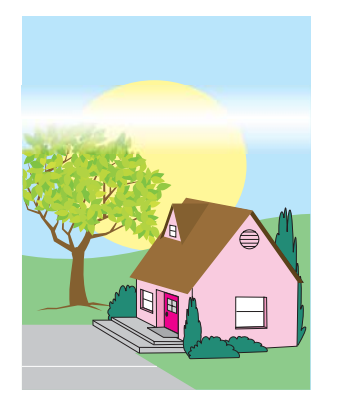

**Figure 7-6** Horizontal lines

This table contains information about the causes of and solutions for horizontal lines.

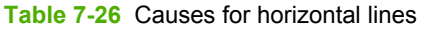

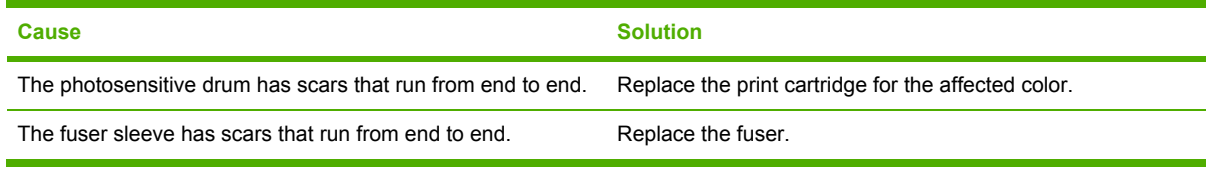

### **White horizontal lines**

This table contains information about the causes of and solutions for white horizontal lines.

**Table 7-27** Causes for white horizontal lines

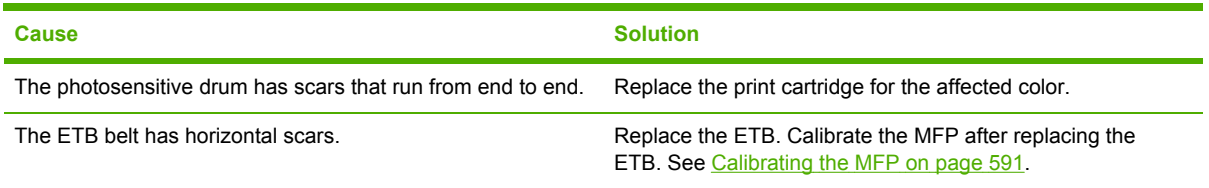

### **Missing color**

This table contains information about the causes of and solutions for missing color.

**Table 7-28** Causes for a missing color

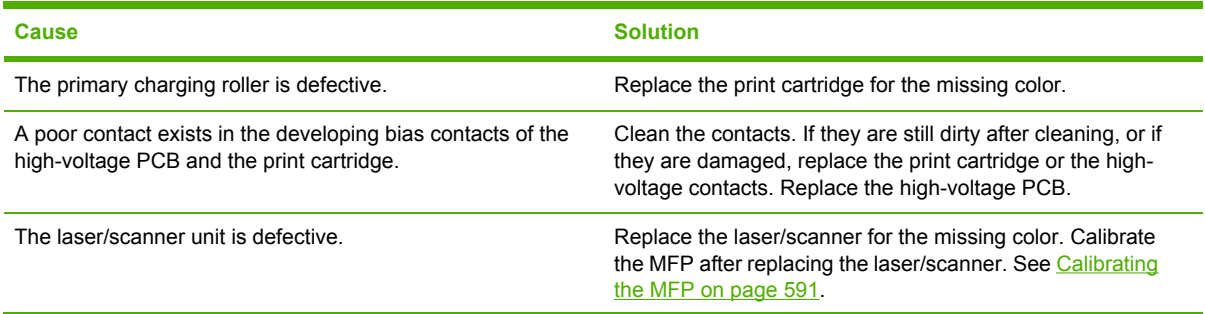

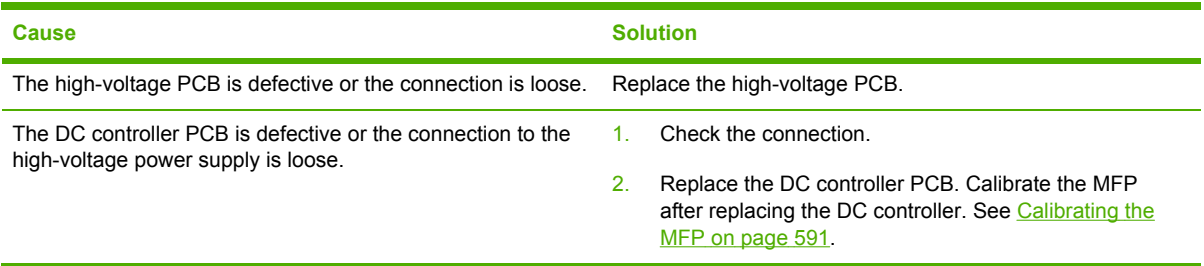

#### **Table 7-28** Causes for a missing color (continued)

### **Blank spots**

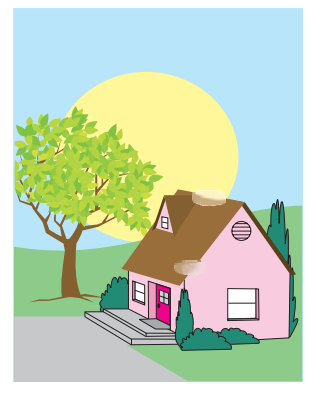

**Figure 7-7** Blank spots

This table contains information about the causes of and solutions for blank spots.

**Table 7-29** Causes for blank spots

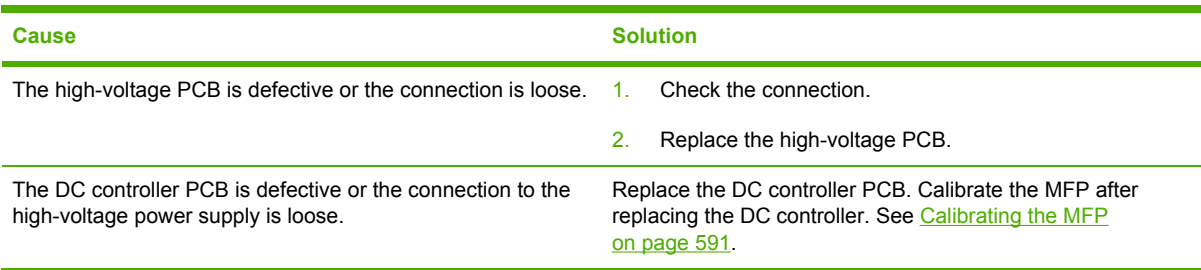

### **Poor fusing**

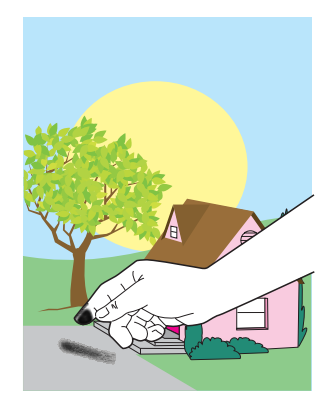

**Figure 7-8** Poor fusing

This table contains information about the causes of and solutions for poor fusing.

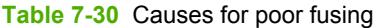

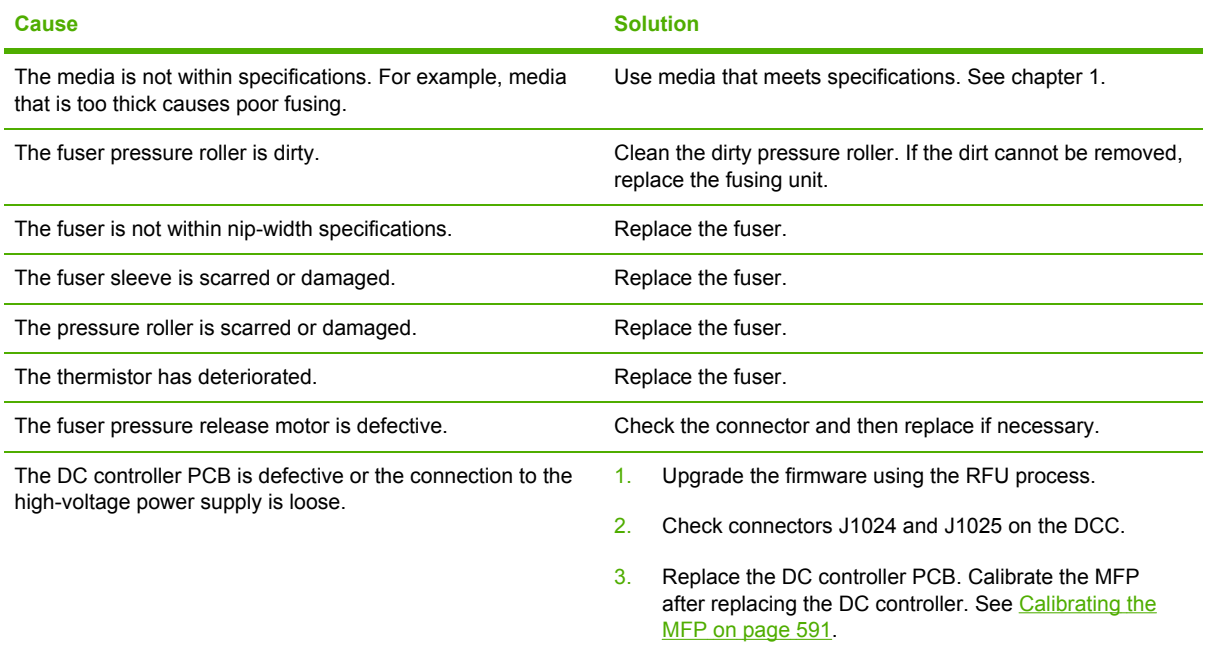

### **Distortion or blurring**

This table contains information about the causes of and solutions for distortion or blurring.

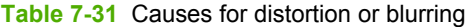

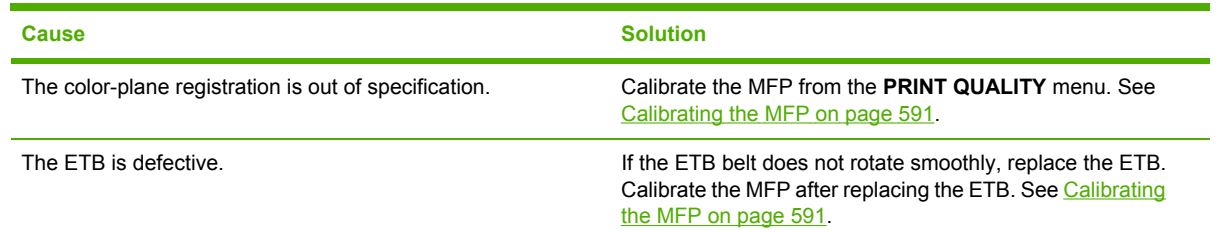

| <b>Cause</b>                                        | <b>Solution</b>                                                                                                    |
|-----------------------------------------------------|----------------------------------------------------------------------------------------------------|
| The ETB motor drive gear is worn or damaged.        | Replace the ETB motor.                                                                                                    |
| The drum motor drive gear is worn or damaged.       | Replace the drum motor for the affected color.                                                                                                    |
| The color-registration detection unit is defective. | Replace the color registration detection unit.                                                                                                    |
| The laser/scanner unit is defective.                | Replace the laser/scanner for the affected color. Calibrate<br>the MFP after replacing the laser/scanner. See Calibrating<br>the MFP on page 591. |
| The DC controller PCB is defective.                 | Replace the DC controller PCB. Calibrate the MFP after<br>replacing the DC controller. See Calibrating the MFP<br>on page 591.                    |

**Table 7-31** Causes for distortion or blurring (continued)

### **Smearing**

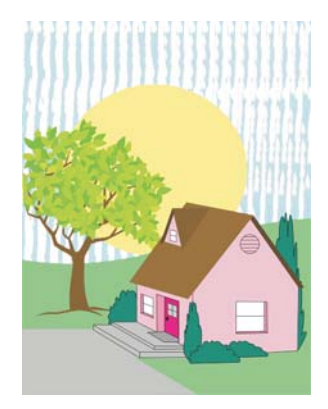

**Figure 7-9** Smearing

This table contains information about the causes of and solutions for smearing.

**Table 7-32** Causes for smearing

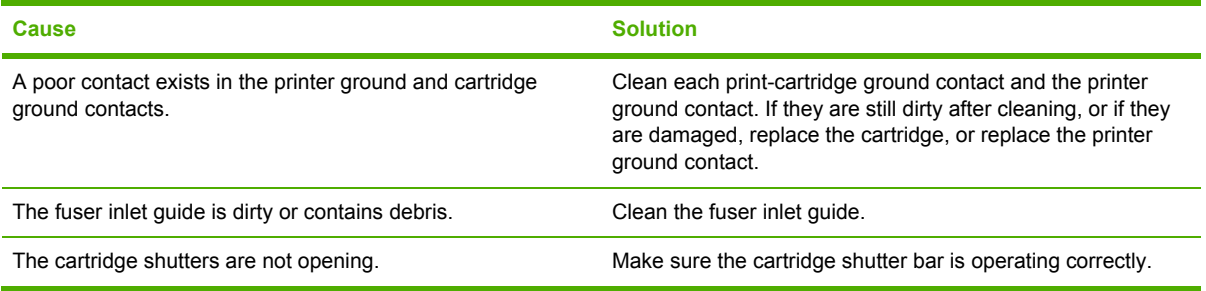

### <span id="page-621-0"></span>**Misplaced image**

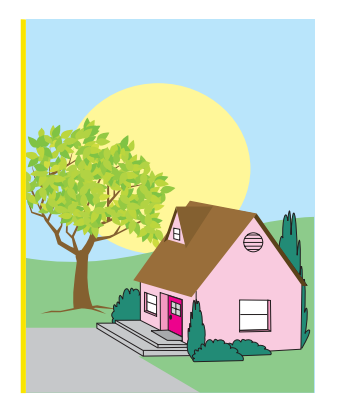

**Figure 7-10** Misplaced image

This table contains information about the causes of and solutions for misplaced images.

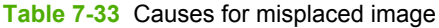

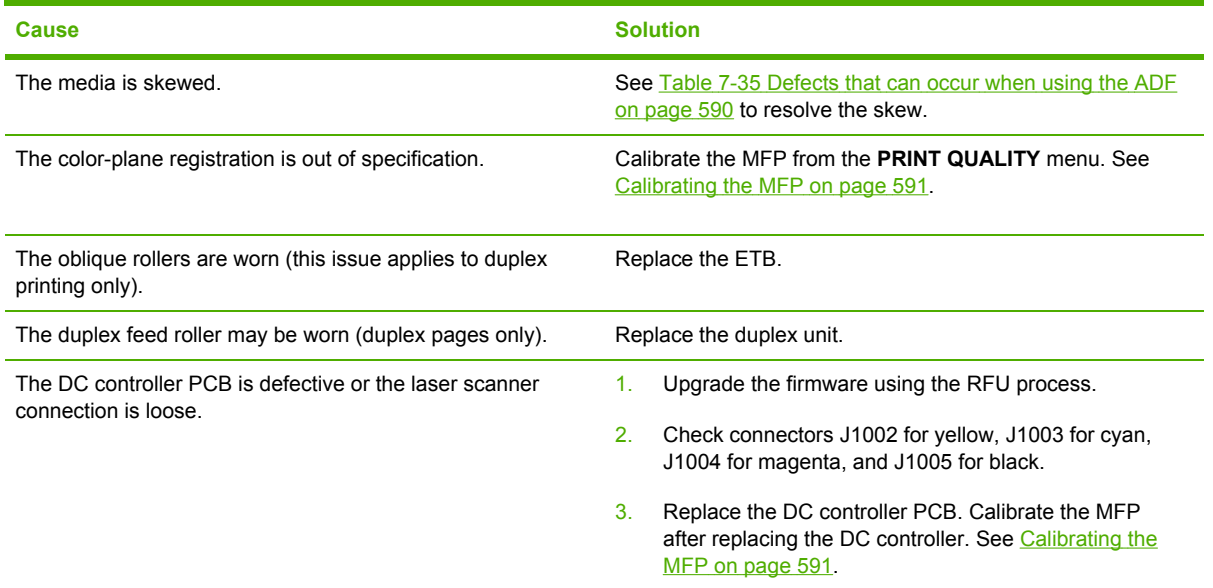

### **Repetitive defects troubleshooting**

Defects on printer rollers can cause image defects to appear at regular intervals on the page. Use the repetitive defects ruler on the next page [\(Repetitive](#page-622-0) defect ruler on page 585) to measure the distance between defects that recur on a page. To resolve the problem, try cleaning the rollers first. If the rollers are still dirty after cleaning or are damaged, replace the defective roller.

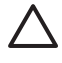

**CAUTION** Do not use solvents or oils to clean rollers. Instead, rub the roller with lint-free paper. If dirt is difficult to remove, rub the roller with lint-free paper that has been dampened with rubbing alcohol.

**NOTE** Defects on the cassette or the MP tray pickup roller cause defects only on the leading edge of the image.

### <span id="page-622-0"></span>**Repetitive defect ruler**

If defects repeat at regular intervals on the page, use this ruler to identify the cause of the defect. Place the top of the ruler at the first defect. The marking that is beside the next occurrence of the defect indicates which component needs to be replaced.

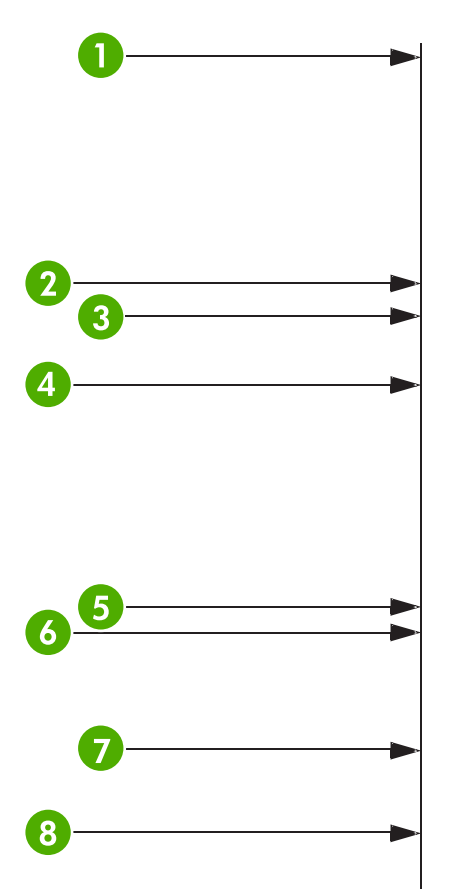

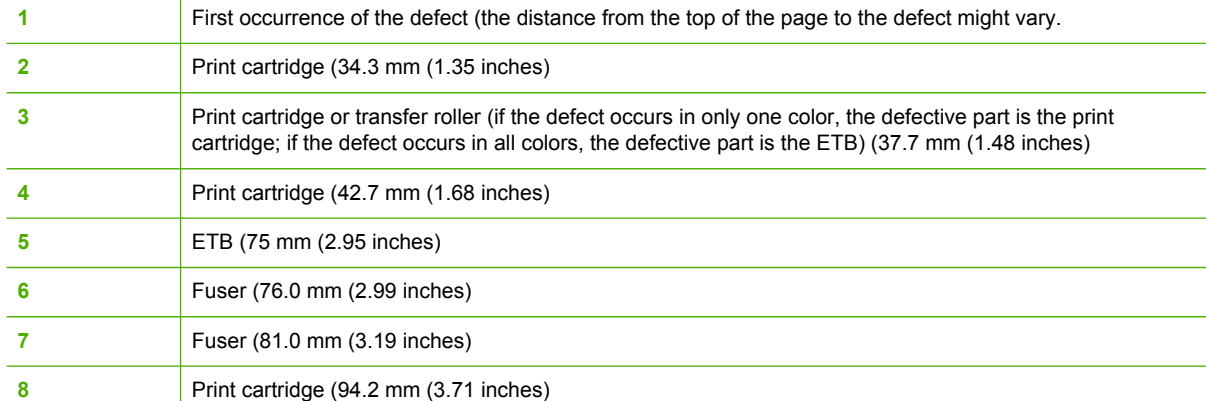

To confirm that a print cartridge is the problem, insert a print cartridge from another HP Color LaserJet 4730mfp MFP, if one is available, before ordering a new print cartridge.

If the defect repeats at 94.0 mm (3.75 inches) intervals, try replacing the print cartridge before replacing the fuser.

### **Image defect examples**

This section contains two tables: one table shows examples of common print quality problems, and the other table shows examples of common copy quality problems that can occur when using the ADF. These tables also contain remedies for correcting the problem.

#### **Table 7-34** Defects that can occur during printing

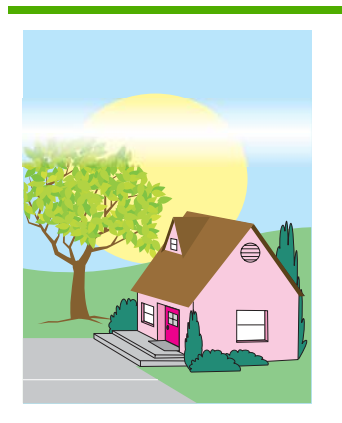

#### **Horizontal lines or streaks**

- Make sure that the operation and location requirements of the MFP are met.
- Print the Print Quality Troubleshooting Pages (see [Calibrating](#page-628-0) the MFP on [page](#page-628-0) 591) and follow the diagnostic procedure listed on the first page to help isolate the defect to a particular component.

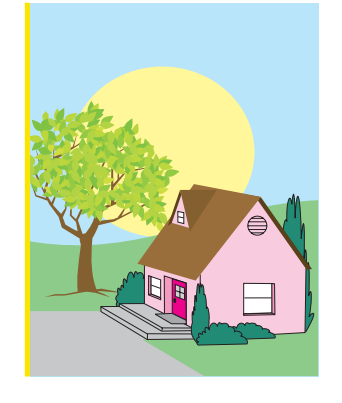

#### **Misaligned colors**

Calibrate the MFP. See [Calibrating](#page-628-0) the MFP on [page](#page-628-0) 591 and follow the instructions.

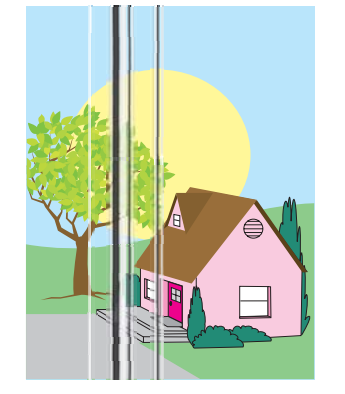

#### **Vertical lines**

Print the Print Quality Troubleshooting Pages (see [Calibrating](#page-628-0) the MFP on [page](#page-628-0) 591) and follow the diagnostic procedure listed on the first page to help isolate the defect to a particular component.

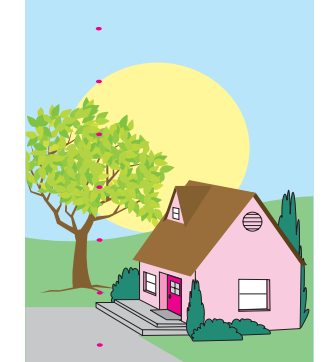

#### **Repetitive defects**

- Make sure that the operation and location requirements of the MFP are met.
- Print the Print Quality Troubleshooting Pages (see [Calibrating](#page-628-0) the MFP on [page](#page-628-0) 591) and follow the diagnostic procedure listed on the first page to help isolate the defect to a particular component.

#### Make sure that the operation and location requirements of the MFP are met. Calibrate the MFP.

**Color fade in all colors**

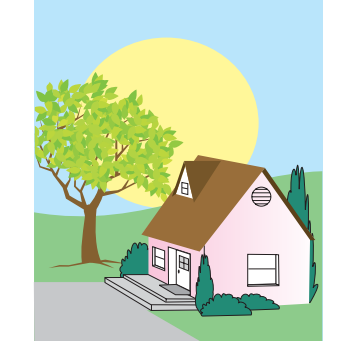

#### **Color fade in one color**

- Make sure that the operation and location requirements of the MFP are met.
- Calibrate the MFP.
- Print the Print Quality Troubleshooting Pages (see [Calibrating](#page-628-0) the MFP on [page](#page-628-0) 591) and follow the diagnostic procedure listed on the first page to help isolate the defect to a particular component.

#### **Table 7-34** Defects that can occur during printing (continued)

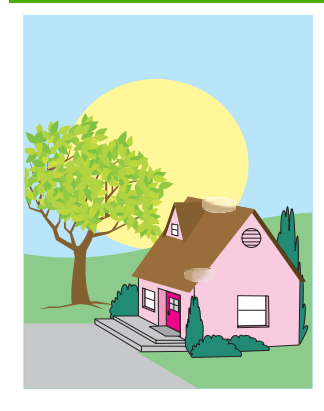

#### **Fingerprints and media dents**

- Make sure to use supported media.
- Make sure that the media you are using does not have any wrinkles or dents from handling, and that the media is not contaminated with visible fingerprints or other foreign substances.
- Print the Print Quality Troubleshooting Pages (see [Calibrating](#page-628-0) the MFP on [page](#page-628-0) 591) and follow the diagnostic procedure listed on the first page to help isolate the defect to a particular component.

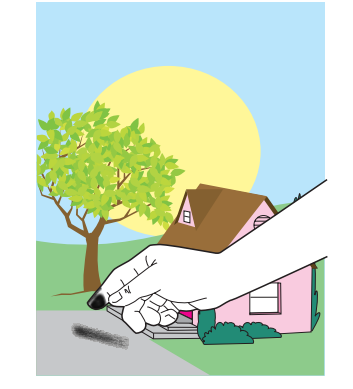

#### **Smeared toner**

Make sure to use supported media.

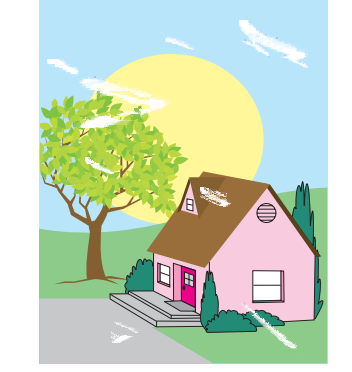

#### **Loose toner**

- Make sure that the operation and location requirements of the MFP are met.
- Make sure to use supported media.
- Make sure that the media type and size for the tray are set correctly in the control panel for the media that you are using.
- Make sure that the media is loaded correctly and that the size guides are touching the edges of the stack of media.

Make sure that the media you are using does not have any wrinkles or dents from handling, and that the media is not contaminated with visible fingerprints or other foreign substances.

#### **White areas (dropouts) on page**

- Make sure that the operation and location requirements of the MFP are met.
- Make sure to use supported media.
- Make sure that the media you are using does not have any wrinkles or dents from handling, and that the media is not contaminated with visible fingerprints or other foreign substances.
- Make sure that the media type and size for the tray are set correctly in the control panel for the media that you are using.

- Calibrate the MFP.
- Print the Print Quality Troubleshooting Pages (see [Calibrating](#page-628-0) the MFP on [page](#page-628-0) 591) and follow the diagnostic procedure listed on the first page to help isolate the defect to a particular component.

#### **Table 7-34** Defects that can occur during printing (continued)

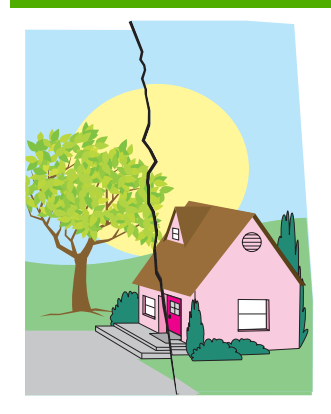

#### **Media damage (wrinkles, curl, creases, tears)**

- Make sure that the operation and location requirements of the MFP are met.
- Make sure to use supported media.
- Make sure that the media is loaded correctly.
- Make sure that the media type and size for the tray are set correctly in the control panel for the media that you are using.
- Make sure that the media you are using does not have any wrinkles or dents from handling, and that the media is not contaminated with visible fingerprints or other foreign substances.
- Make sure that the following supplies are seated correctly:
	- fuser
	- transfer belt
- Inspect the jam areas and remove any undetected jammed or torn media.

#### **Skewed, stretched, or offcenter page**

- Make sure that the operation and location requirements of the MFP are met.
- Make sure to use supported media.
- Make sure that the media is loaded correctly.
- For problems with page skew, turn over the stack of media and

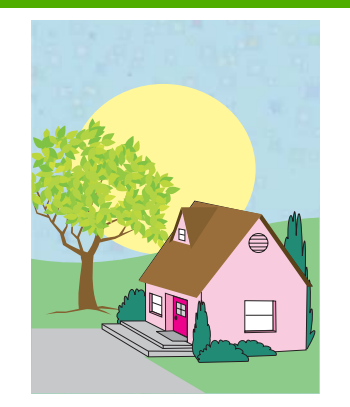

#### **Specks or stray toner**

- Make sure that the operation and location requirements of the MFP are met.
- Make sure to use supported media.
- Make sure that the media type and size for the tray are set correctly in the control panel for the media that you are using.
- Calibrate the MFP.
- Print the Print Quality Troubleshooting Pages (see [Calibrating](#page-628-0) the MFP on [page](#page-628-0) 591) and follow the diagnostic procedure listed on the first page to help isolate the defect to a particular component.

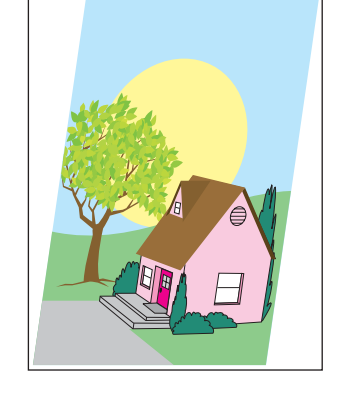

#### <span id="page-627-0"></span>**Table 7-34** Defects that can occur during printing (continued)

rotate the stack 180 degrees.

- Make sure that the fuser and transfer belt are seated correctly.
- $\bullet$  Inspect the jam areas and remove any undetected jammed or torn media.
- If printing from the multipurpose tray, make sure that the side guides are set correctly.

#### **Table 7-35** Defects that can occur when using the ADF

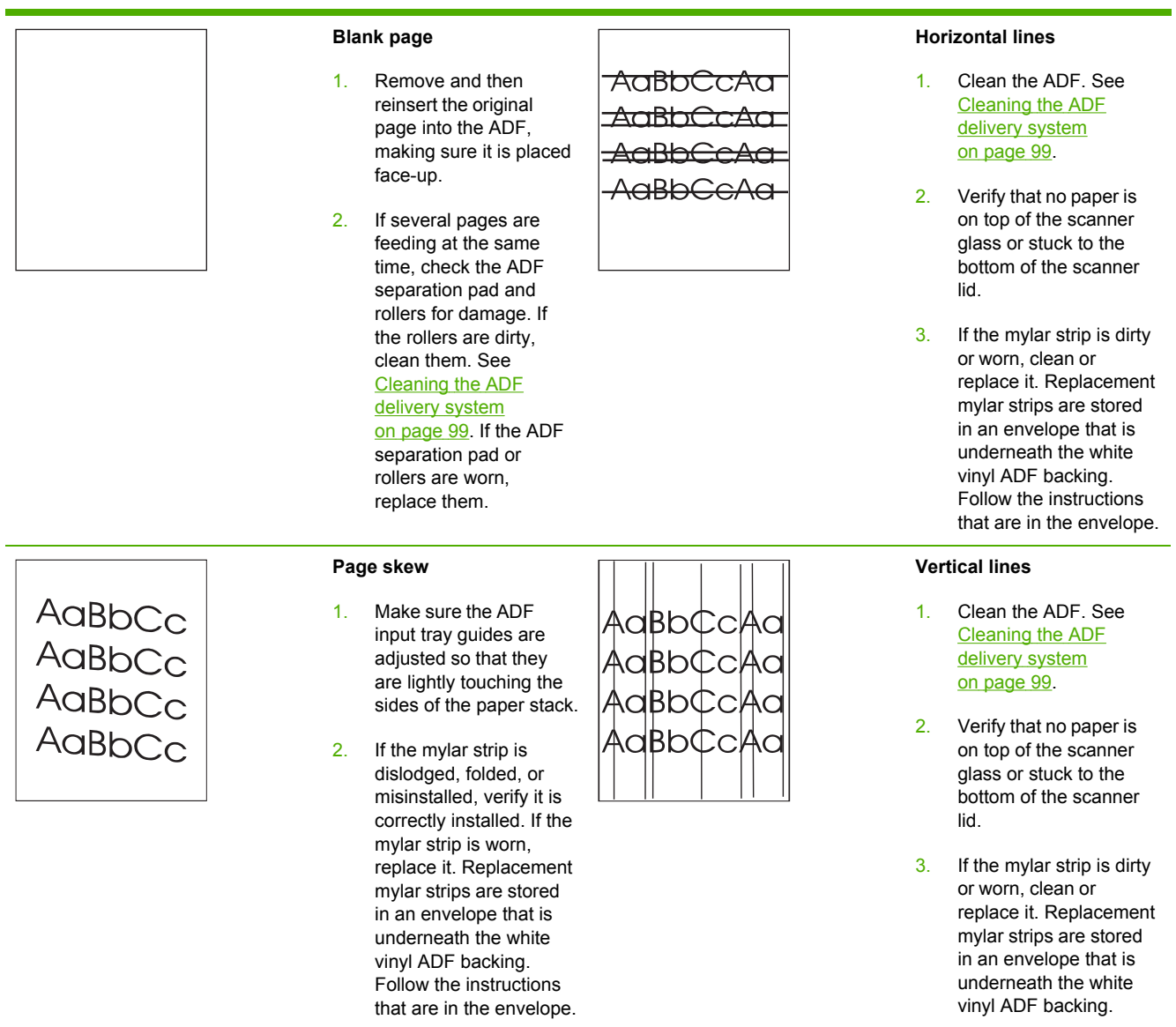

<span id="page-628-0"></span>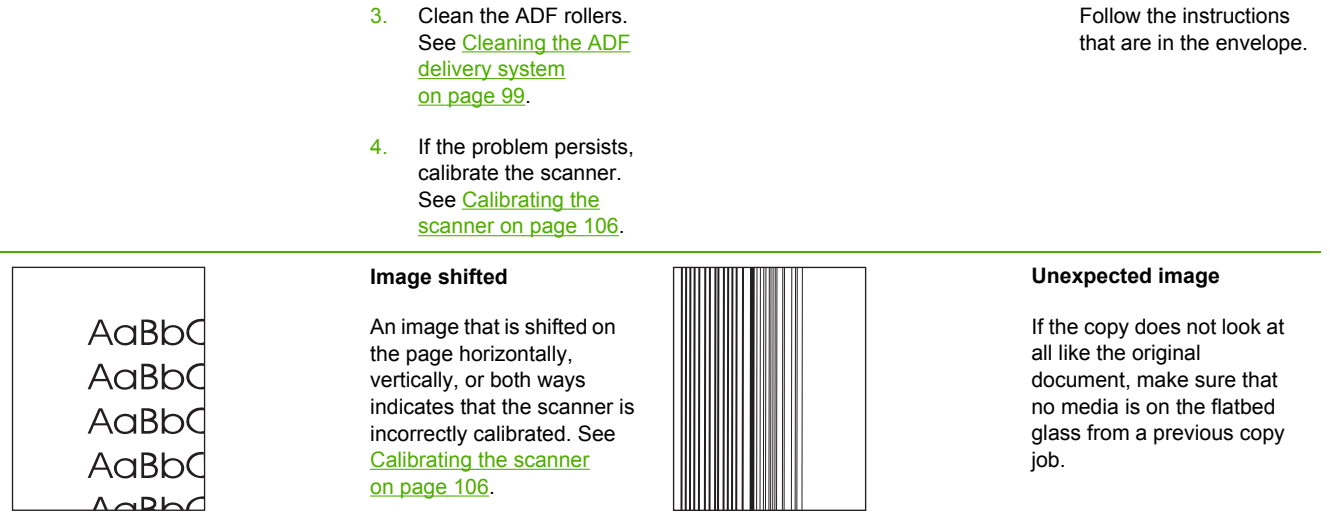

### **Cleaning the scanner glass**

Clean the scanner glass only if dirt is visible, or if you are experiencing a decrease in copy quality, such as streaking.

Clean the scanner by wiping it gently with a clean, slightly damp, lint-free cloth. Use an ammoniabased surface cleaner only when a water-dampened cloth does not clean the scanner glass. Spray or pour the cleaner onto the cleaning cloth. Do not spray or pour the cleaner onto the scanner glass.

## **Calibrating the MFP**

The MFP automatically calibrates and cleans at various times to maintain the highest level of print quality. The user might also request the MFP to calibrate via the MFP's control panel, using **QUICK CALIBRATE NOW** or **FULL CALIBRATE NOW** located in the **CALIBRATION** and **PRINT QUALITY** menu. **QUICK CALIBRATE NOW** is used for D-Half color tone calibration. If color density or tone seems wrong, Quick Calibration can be run. Full Calibration includes the Quick Calibrate routines and adds Drum Phase Calibration, Color Plane Registration (CPR), and copy parameter calibration routines. If color layers (black, magenta, cyan, and yellow) on the printed page seem to be shifted from one another, **FULL CALIBRATE NOW** should be run.

The HP Color LaserJet 4730 MFP incorporates a new feature to skip calibration when appropriate, thereby making the MFP available more quickly. For example, if the MFP is powered off and on quickly (within 20 seconds), calibration is not needed and will be skipped. In this case, the MFP will reach the **Ready** state approximately one minute sooner.

While the MFP is calibrating and cleaning, the MFP will pause printing for the amount of time it takes to complete the calibration or cleaning. For most calibrations and cleaning, the MFP will not interrupt a print job, but will wait for the job to complete before calibrating or cleaning.

- **1.** Press Menu to enter the **MENUS**.
- **2.** Scroll to and touch Configure Device.
- **3.** Scroll to and touch PRINT QUALITY.
- **4.** Scroll to and touch QUICK CALIBRATE NOW.

### OR

To perform a full calibration, use **FULL CALIBRATE NOW** instead of **QUICK CALIBRATE NOW** in steps 3 and 4.

# **Media transport problems**

#### The following issues can cause media transport problems

**Multiple pages feed.**

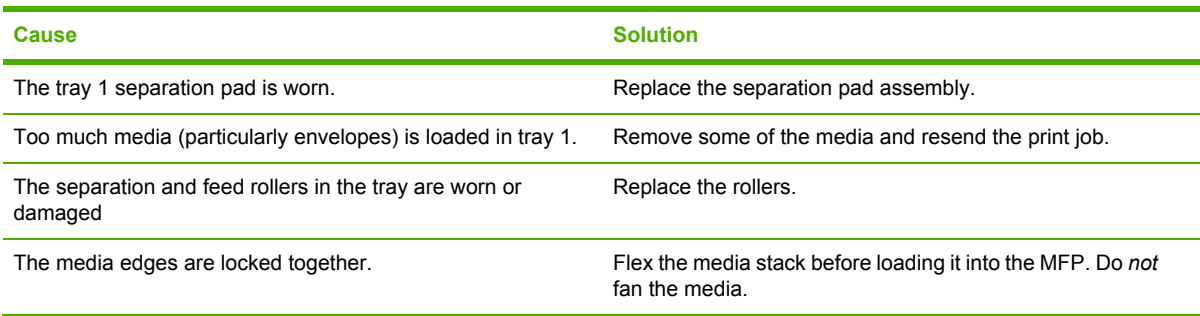

#### **The media is wrinkled or folded.**

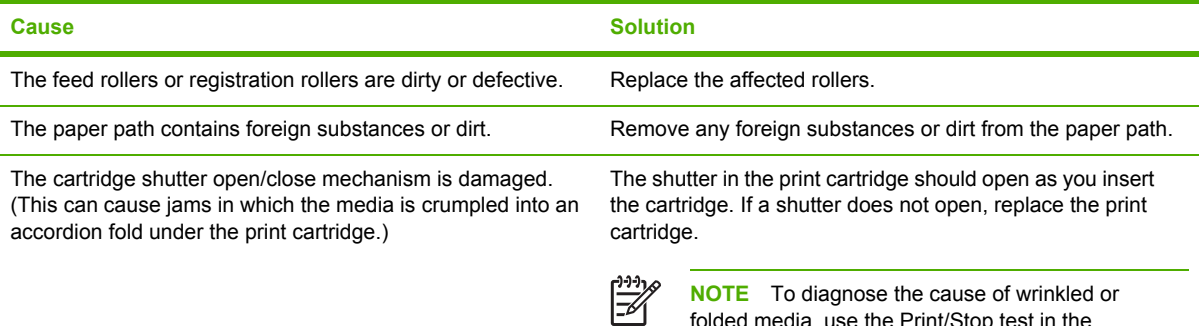

folded media, use the Print/Stop test in the **DIAGNOSTICS** menu. Adjust the stop time to stop the media before it enters the fuser.

#### **The media is skewed.**

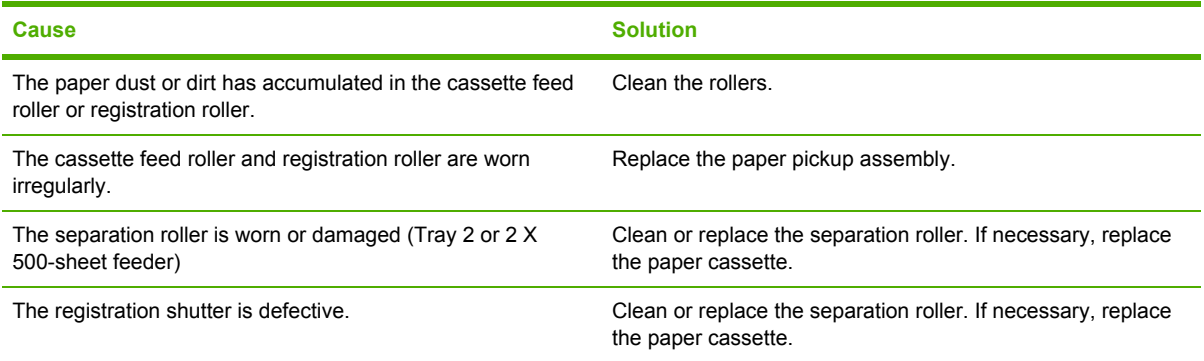

**The top margin is misaligned.**

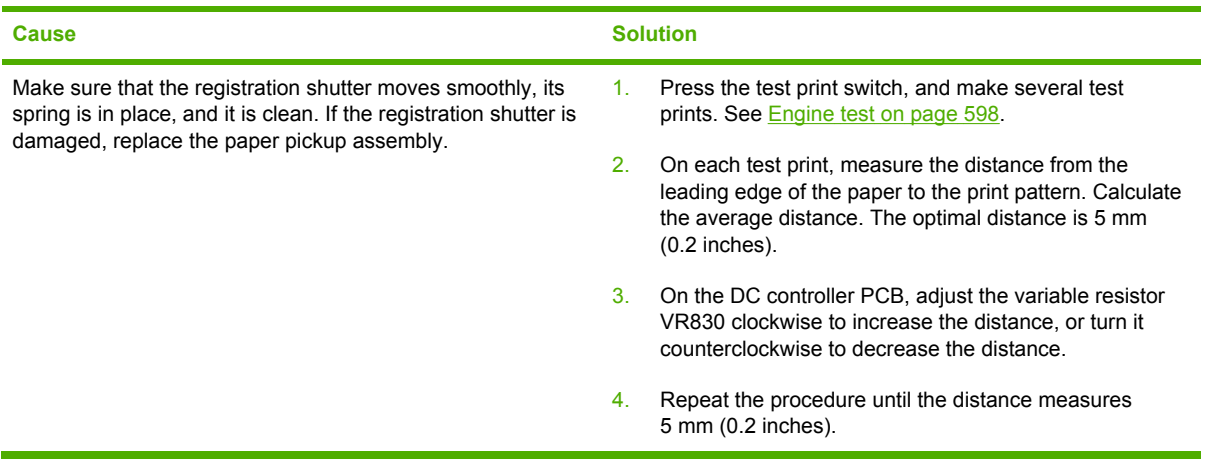

**The pages feed incorrectly through the ADF.**

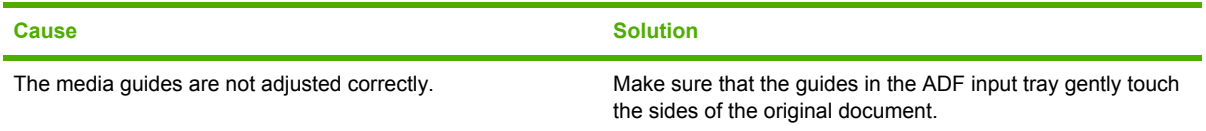

# **E-mail problems**

If you are unable to send e-mails by using the digital send feature, you might need to reconfigure the SMTP gateway address or the LDAP gateway address. Print a configuration page to find the current SMTP and LDAP gateway addresses. See [Information](#page-677-0) pages on page 640. Use the following procedures to check if the SMTP and LDAP gateway addresses are valid.

### **To validate the SMTP gateway address**

**NOTE** This procedure is for Windows operating systems.

- **1.** Open an MS-DOS command prompt: click **Start**, click **Run**, and then type cmd.
- **2.** Type telnet followed by the SMTP gateway address and then the number 25, which is the port over which the MFP is communicating. For example, type telnet 123.123.123.123 25 where "123.123.123.123" represents the SMTP gateway address.
- **3.** Press Enter. If the SMTP gateway address is *not* valid, the response contains the message **Could not open connection to the host on port 25: Connect Failed.**
- **4.** If the SMTP gateway address is not valid, contact the network administrator.

### **To validate the LDAP gateway address**

**NOTE** This procedure is for Windows operating systems.

- **1.** Open Windows Explorer. In the address bar, type LDAP: // immediately followed by the LDAP gateway address. For example, type LDAP://12.12.12.12 where "12.12.12.12" represents the LDAP gateway address.
- **2.** Press Enter. If the LDAP gateway address is valid, the **Find People** dialog box opens.
- **3.** If the LDAP gateway address is not valid, contact the network administrator.

# **Fax problems**

For complete information about troubleshooting fax problems, see the *HP LaserJet Analog Fax Accessory 300 User Guide*

# **Network connectivity problems**

### **Troubleshooting network printing problems**

₩

**NOTE** HP recommends that you use the MFP CD-ROM to install and set up the MFP on a network.

- **1.** Make sure that the network cable is securely seated into the MFP's RJ45 connector.
- **2.** Make sure that the Jetdirect LED on the formatter is lit. See [Formatter](#page-569-0) lights on page 532.
- **3.** Make sure that the I/O card is ready. Print a configuration page. See [Information](#page-677-0) pages on [page](#page-677-0) 640. If an HP Jetdirect print server is installed, printing a configuration page also prints a second page that shows the network settings and status.

|∌∕

**NOTE** The HP Jetdirect embedded print server supports various network protocols (TCP/IP, IPX/SPX, Novell/Netware, AppleTalk, and DCL/LLC). Make sure that the correct protocol is enabled for your network.

- **4.** On the HP Jetdirect configuration page, verify the following items for your protocol:
	- **a.** Under HP Jetdirect Configuration, the status is "I/O Card Ready".
	- **b.** The status is "Ready".
	- **c.** An IP address is listed.
	- **d.** The configuration method (Config by:) is listed correctly. See the network administrator if you are not sure which method is correct.
	- **e.** The domain name is correct.
- **5.** Perform a loopback test to verify that the firmware is functioning correctly and that the hardware that is on the formatter is functioning correctly. See [Loopback](#page-634-0) test on page 597.
- **6.** Perform a ping test to verify that the MFP is communicating with other devices on the network. See Ping test on [page](#page-634-0) 597.
- **7.** Try printing the job from another computer.
- **8.** To verify that an MFP works with a computer, use a parallel cable to connect it directly to a computer. You will have to reinstall the printing software. Print a document from a program that has printed correctly in the past. If this works, a problem with the network might exist.
- **9.** For advanced troubleshooting, see [Troubleshooting](#page-702-0) the embedded HP Jetdirect print server on [page](#page-702-0) 665.

### <span id="page-634-0"></span>**Loopback test**

Use the loopback test to verify that the firmware is functioning correctly and that the hardware that is on the formatter is functioning correctly. This test causes the formatter to send data to itself.

#### **To perform the loopback test**

- **1.** Disconnect the network cable.
- **2.** Press Menu.
- **3.** Touch Configure Device.
- **4.** Touch I/O, touch EMBEDDED JETDIRECT MENU, touch DIAGNOSTICS, and then touch LOOPBACK TEST.
- **5.** Let the test run for several hours or overnight.
- **6.** If the test fails, an error message appears on the control panel display. Replace the formatter. See [Formatter](#page-317-0) board on page 280.
- **7.** To stop the test, turn the MFP off and then on. Make sure that you reconnect the network cable.

### **Ping test**

Use the ping test to verify that the MFP is communicating over the network. Before performing the ping test, obtain the IP address for a target destination, such as a computer, that is on the same network as the MFP. Consult the network administrator for help with obtaining the IP address.

#### **To perform the ping test**

- **1.** Press Menu.
- **2.** Touch Configure Device.
- **3.** Touch I/O, touch EMBEDDED JETDIRECT MENU, touch DIAGNOSTICS, and then touch PING TEST.
- **4.** Set the appropriate options for each of the menu items that follow:
	- **DESTINATION IP** = XXX.XXX.XXX.XXX
	- $\bullet$  **PACKET SIZE** =  $64$
	- **Timeout** = 1 second
	- $\bullet$  **Count** = 4
	- **PRINT RESULTS** = YES
	- **EXECUTE** = YES
- **5.** After setting **EXECUTE**= YES, the ping test starts automatically. If you selected to print the results, a page prints that lists the ping statistics. If the page prints, the test was successful.

# <span id="page-635-0"></span>**Functional checks**

Use the following procedures to help diagnose and solve problems that occur in the print engine.

### **Engine test**

To verify that the print engine (all components except the formatter, formatter DIMMs, EIO products, and the stacker or stapler/stacker) is functioning, print an engine test page. Use a small, nonmetallic, pointed object to depress the engine-test switch, which is located on the back of the MFP.

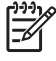

**NOTE** The standard output bin must be installed in order for the engine-test page to print. If either the stapler/stacker or the 3-bin mailbox is installed, a jam occurs.

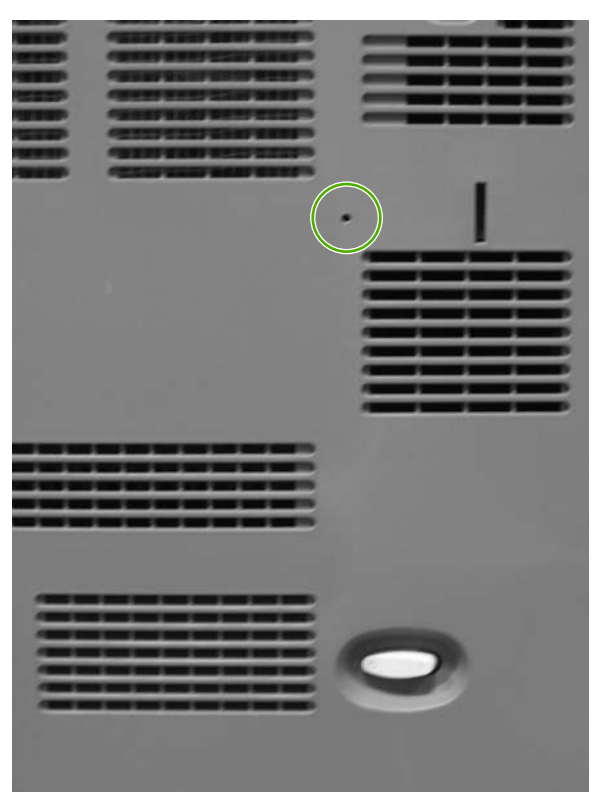

**Figure 7-11** Engine test print switch

The test page should have a series of vertical lines. The test page prints from the last tray that you used. However, if the MFP has been turned off and then on since the most recent print job, the page prints from tray 2. The MFP continuously prints test pages as long as the test-page switch is depressed. The MFP cannot print a test page if it is in Sleep mode.

**NOTE** A damaged formatter might interfere with the engine test. If the engine-test page does |≫ not print, try removing the formatter and performing the engine test again. If the engine test is then successful, the problem is almost certainly with the formatter, the control panel, or the cable that connects them.

### **Formatter test**

To verify that the formatter is functioning correctly, print a configuration page. See [Information](#page-677-0) pages on [page](#page-677-0) 640. If the page prints, the formatter is functioning.

The heartbeat LED on the formatter also indicates whether the formatter is functioning. See [Formatter](#page-569-0) lights on page 532.

# **MFP resets**

Use the following information to perform system-wide reset procedures. Customers do not have access to this information.

### **Cold reset**

A cold reset unlocks menus that have been previously locked and resets all control panel menu items to the factory defaults. A cold reset does not clear the values in the service menu, such as the serial number and the page counts.

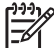

**NOTE** Before performing a cold reset, print a menu map and a configuration page. See [Information](#page-677-0) pages on page 640. Use the information on these pages to reset customer-specific settings.

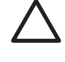

**CAUTION** All HP Jetdirect settings are also reset. Be sure to print a configuration page before performing a cold reset. Make note of the IP address that is listed on the Jetdirect configuration page. You will need to restore the IP address after performing a cold reset. See [Configuring](#page-173-0) and verifying an IP address on page 136.

#### **To perform a cold reset**

- **1.** Turn the MFP off and then on.
- **2.** When the memory count appears on the control panel display, press and hold 6 until all three LEDs flash once and then stay on. This might take up to 20 seconds.
- **3.** Press 3 four times until **COLD RESET** appears on the control panel display.
- **4.** Press 6 one time. The MFP continues its initialization sequence.

### **NVRAM initialization**

|∌

**NOTE** If an analog fax accessory is installed, performing an NVRAM initialization can cause the MFP to violate local telephone regulations. Reset the language and country/region after performing NVRAM initialization. For more information, see the *HP LaserJet Analog Fax Accessory 300 User Guide*.

Before performing an NVRAM initialization, print a menu map and a configuration page. See [Information](#page-677-0) pages on page 640. Use the information on these pages to reset any customerspecific settings.

**CAUTION** All HP Jetdirect settings are also reset. Be sure to print a configuration page before performing a cold reset. Make note of the IP address that is listed on the Jetdirect configuration page. You will need to restore the IP address after performing a cold reset. See [Configuring](#page-173-0) and verifying an IP address on page 136.

Performing an NVRAM initialization resets the following settings and information:

- All menu settings are reset to factory default values, including the fax header and company name.
- All faxes in memory are erased.
- All speed-dials, group-dials, and phonebook entries are erased.
- All localization settings, including language and country/region, are reset.

After performing an NVRAM initialization, reconfigure any computers that print to this MFP so that the computers can recognize the MFP.

#### **To perform an NVRAM initialization**

- **1.** Turn the MFP off and then on.
- **2.** When the memory count appears on the control panel display, press and hold 9 until all three LEDs flash once and then stay on. This might take up to 20 seconds.
- **3.** Press 3 one time, and then press Start.
- **4.** Press 3 two times until **NVRAM INIT** appears on the control panel display.
- **5.** Press 6 one time, and wait while the MFP completes its initialization sequence.

### **Hard-disk initialization**

A hard-disk initialization erases and reformats the hard disk. Perform a hard-disk initialization only if an error message on the control panel indicates a disk error. Always try initializing the hard disk before replacing it.

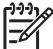

**NOTE** Before performing a hard-disk initialization, print a menu map and a configuration page. See [Information](#page-677-0) pages on page 640. Use the information on these pages to reset any customer-specific settings.

**CAUTION** A hard-disk initialization deletes the following information: all stored copy jobs, the local address book (e-mail addresses), the speed-dial list (fax numbers), and the Java™ applet files.

#### **To perform a hard-disk initialization**

- **1.** Turn the MFP off and then on.
- **2.** When the memory count appears on the control panel display, press the *right-hand side* of the Start button until all three LEDs are lit. Release the Start button.
- **3.** Press 5 one time. **INITIALIZE DISK** appears on the control panel display.
- **4.** Press 6 one time. A series of asterisks appears on the control panel display. Wait for the MFP to complete its initialization sequence.

# **Control panel troubleshooting**

When you press Menu to open the menus, the high-level menus appear in the following order:

- **PAUSE**
- **RETRIEVE JOB**
- **Information**
- **Fax** (if installed)
- **PAPER HANDLING**
- **Configure Device**
- **DIAGNOSTICS**
- **Service**

### **Control panel layout**

The control panel includes a touchscreen graphical display, job control buttons, a numeric keypad, and three light-emitting diode (LED) status lights.

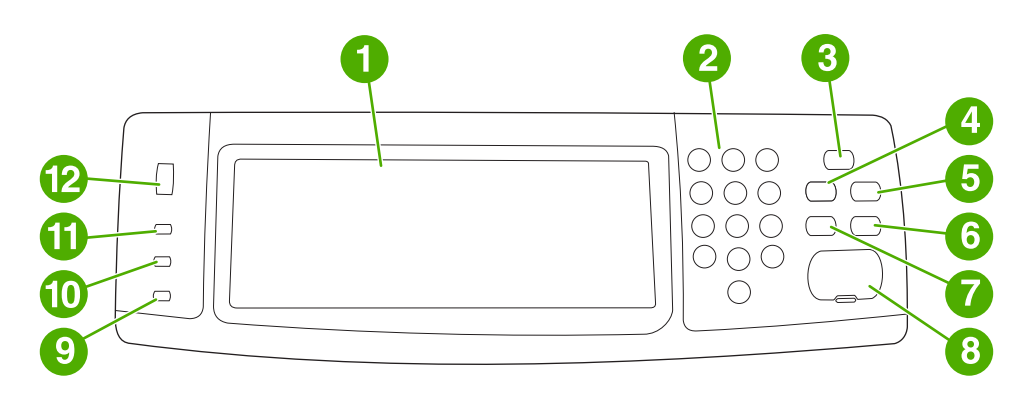

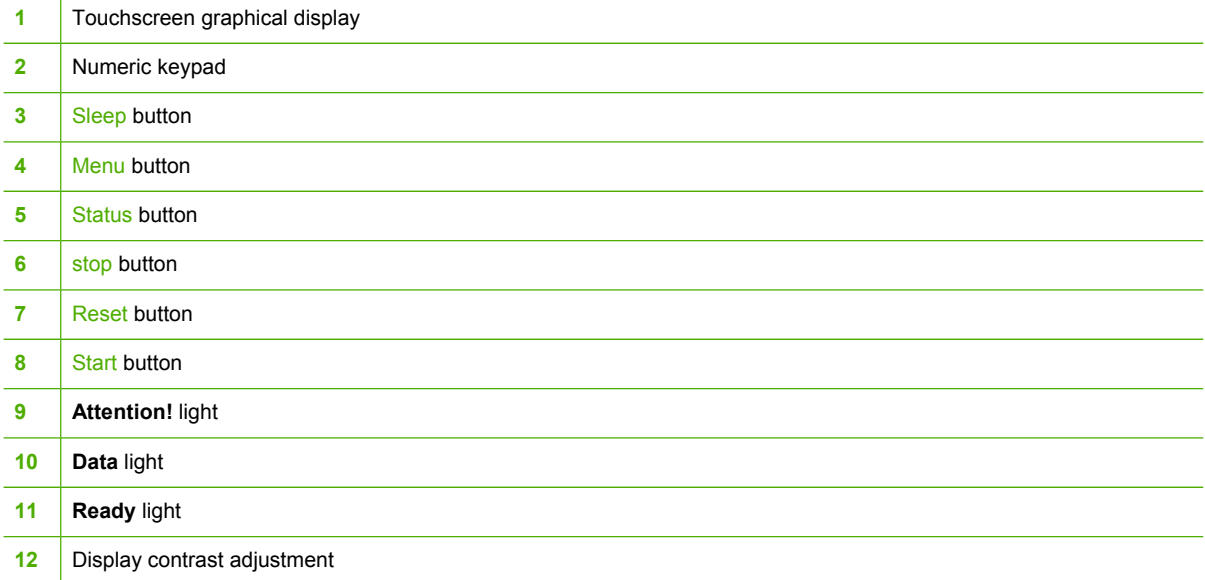

# **Control panel features**

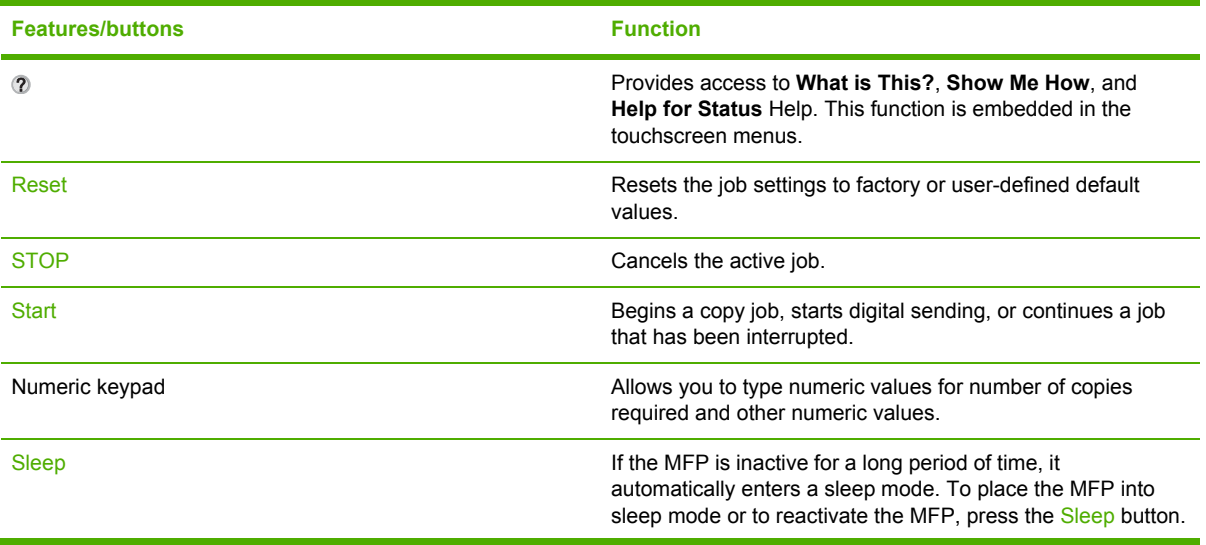

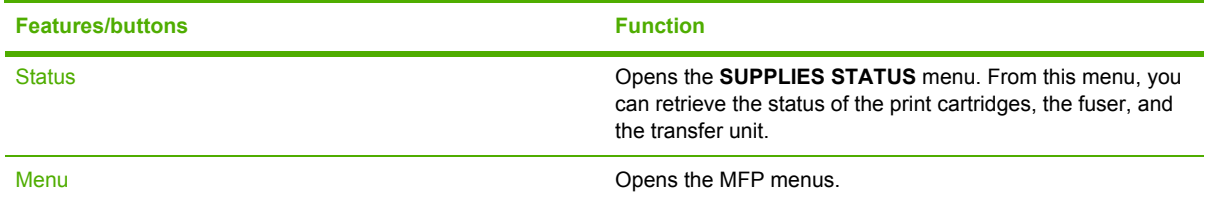

### **Home-screen navigation**

Use the following control panel elements in the graphical display to gain access to MFP features.

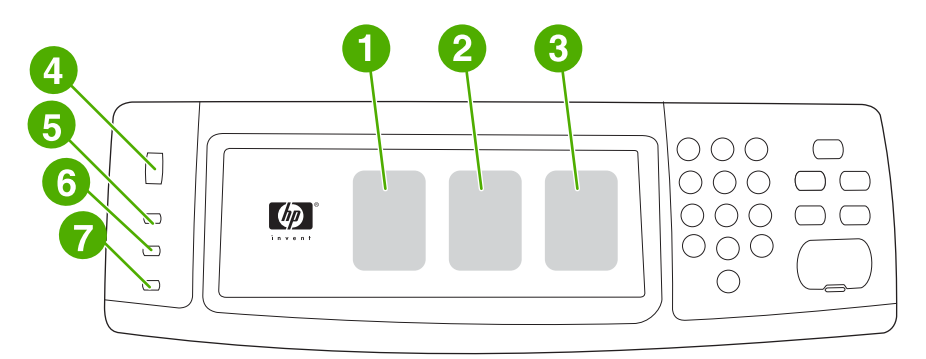

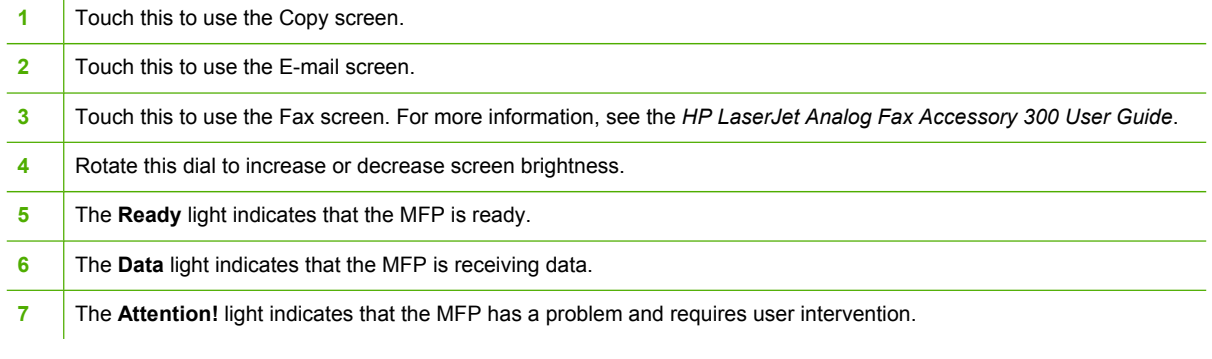

**NOTE** If you install the optional HP Digital Sending Software (DSS), additional fields appear on the control panel display. You might need to scroll down to see all the fields.

### **Help system**

|∌

At any time, you can gain access to the help system on the touchscreen of the graphical display by touching 2.

### **What is This? Help**

The MFP provides information about any topic on the touchscreen of the graphical display.

On the top level screen, touch  $\mathcal D$  (Help button), and then touch What is This?. After touching an item, a pop-up dialog box opens and displays information about the item you touched. After reading the information, touch any other area on the screen to remove the **What is This?** pop-up dialog box.

On other levels of the touchscreen, you can gain access to the Help system by touching  $\mathcal{D}$  (Help button), which is located in the upper-left corner of each screen.

### **Show Me How Help**

The **Show Me How** Help contains information about how to use the MFP features.

- **1.** On the graphical touchscreen display on the control panel, touch  $\infty$  (Help button).
- **2.** Touch Show Me How. Choose a topic from the **What is This?** screen by touching an item. You can use the scroll bar to display more topics. After touching an item, an instruction sheet will print.
- **3.** Touch OK to go back to the main window.

**Show Me How** also appears in a **What is This?** pop-up dialog box if the item that you select is a function that includes instructions. For example, if you touch What is This? Help, and then touch mopies, you see a Show Me How button in the pop-up dialog box. Touch the Show Me How button for information about how to enhance your copies.

### **Menu map**

To see the current settings for the menus and items that are available in the control panel, print a control panel menu map:

- **1.** Press Menu.
- **2.** Touch Information.
- **3.** Touch PRINT MENU MAP.

Many of these values can be overridden from the driver or program. You might want to store the menu map near the MFP for reference.

The content of the menu map varies, depending on the options currently installed in the MFP. For a complete list of control panel items and possible values, see the sections for each menu in this chapter.

### **Retrieve job menu**

The Retrieve job menu contains options for retrieving proof and hold jobs, private jobs, quick copy job, and stored jobs, The following table displays the options available in the Retrieve job menu.

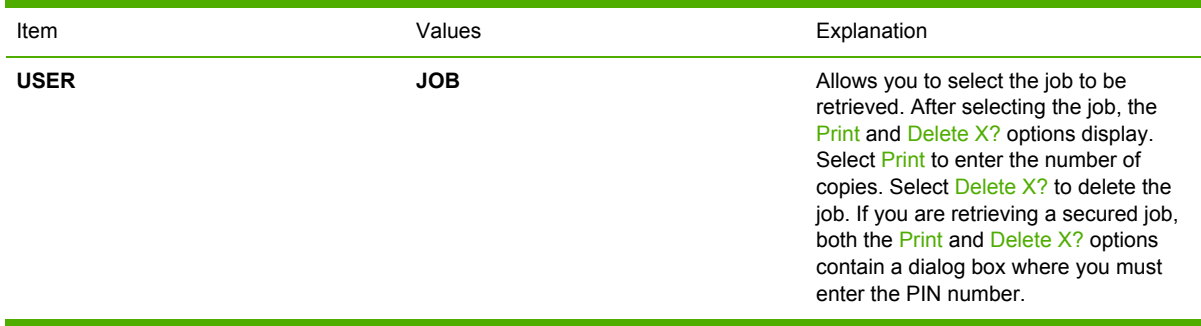

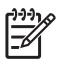

**NOTE** If no private, stored, quick copy, or proof-and-hold jobs are stored on the MFP hard disk or in RAM memory, the message **No stored jobs** appears when the menu is selected.

- **1.** A list of user names appears on the control panel display.
- **2.** Press Menu.
- **3.** Touch RETRIEVE JOB.
- **4.** Touch a user name, and then a list of stored jobs for that user appears.
- **5.** Touch a job name, and then print or delete the job. If a job requires a PIN to print, **in** (lock symbol) appears next to the **Print** command and a PIN must be provided. If a job requires a PIN to delete, **a** appears next to the **Delete X?** command and a PIN must be provided.
- **6.** If you touch Print, the MFP prompts for the number of copies to print (1 to 32,000).

### **Information menu**

To print an information page, scroll to and touch the information page(s) that you want.

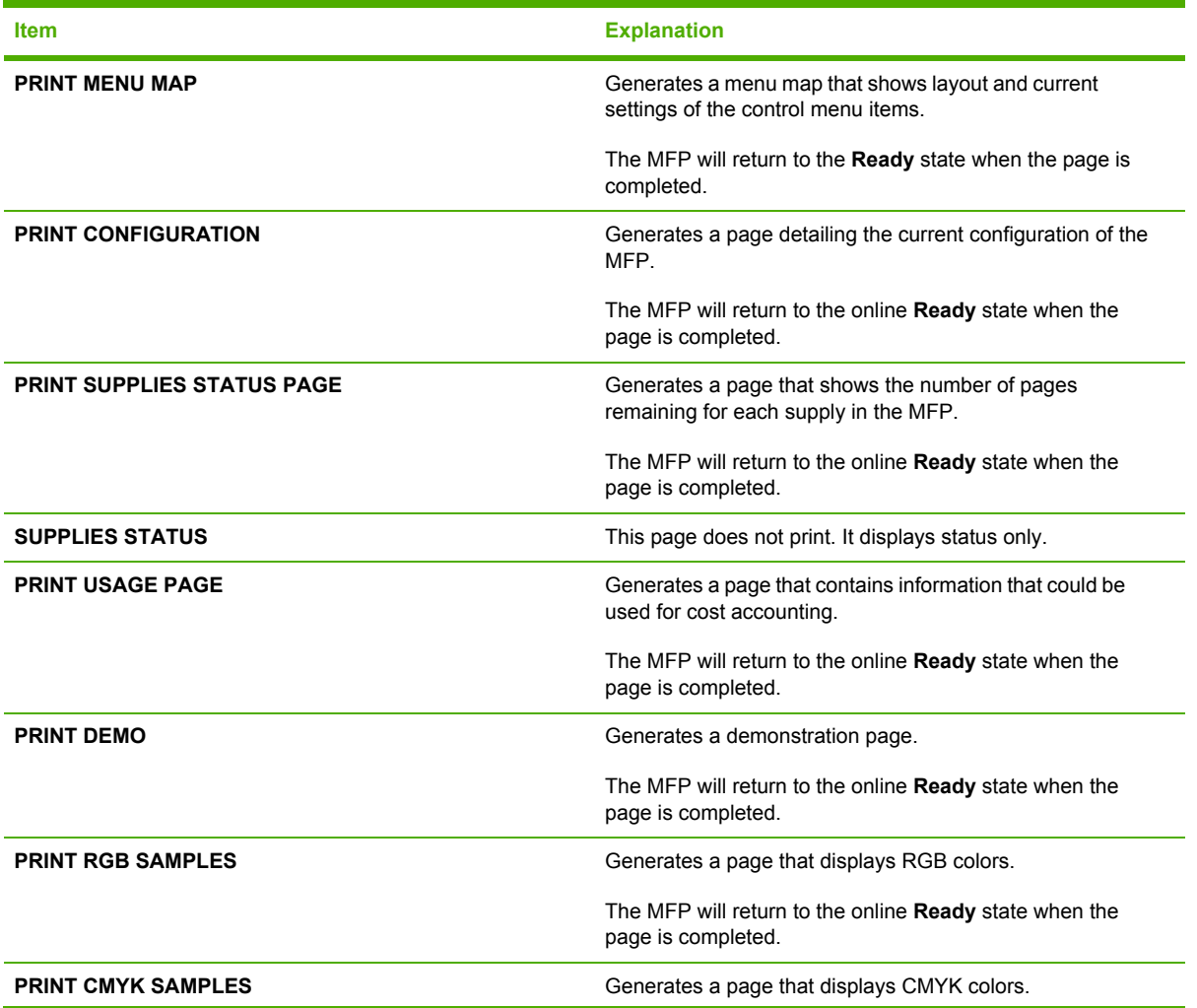

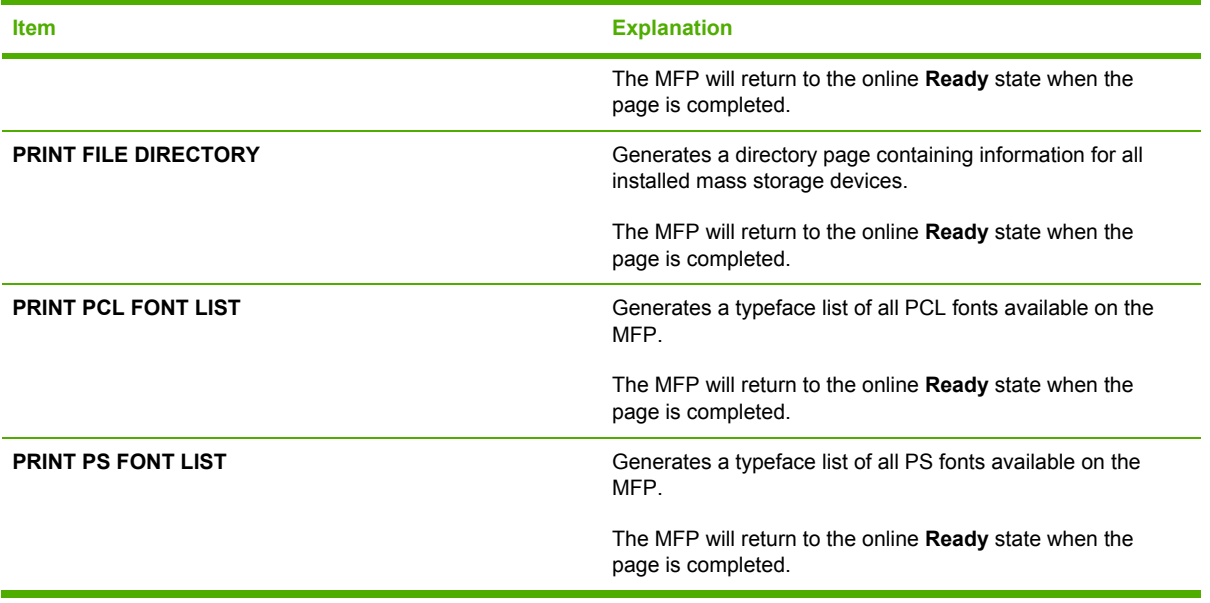

### **Fax menu**

This menu will appear only if the HP LaserJet analog fax accessory 300 is installed. For information about the fax menu, see the *HP LaserJet Analog Fax Accessory 300 User Guide*. A printed copy of this guide is provided with the HP LaserJet 4730x MFP, HP LaserJet 4730xs MFP, and HP LaserJet 4730xm MFP.

### **Paper handling menu**

When paper-handling settings are correctly configured through the control panel, you can print by selecting the type and size of paper from the driver or software application.

Some items in the paper handling menu (such as duplex and manual feed) are available from a software program, or from the printer driver (if the correct printer driver is installed). Printer-driver and software-program settings override control panel settings.

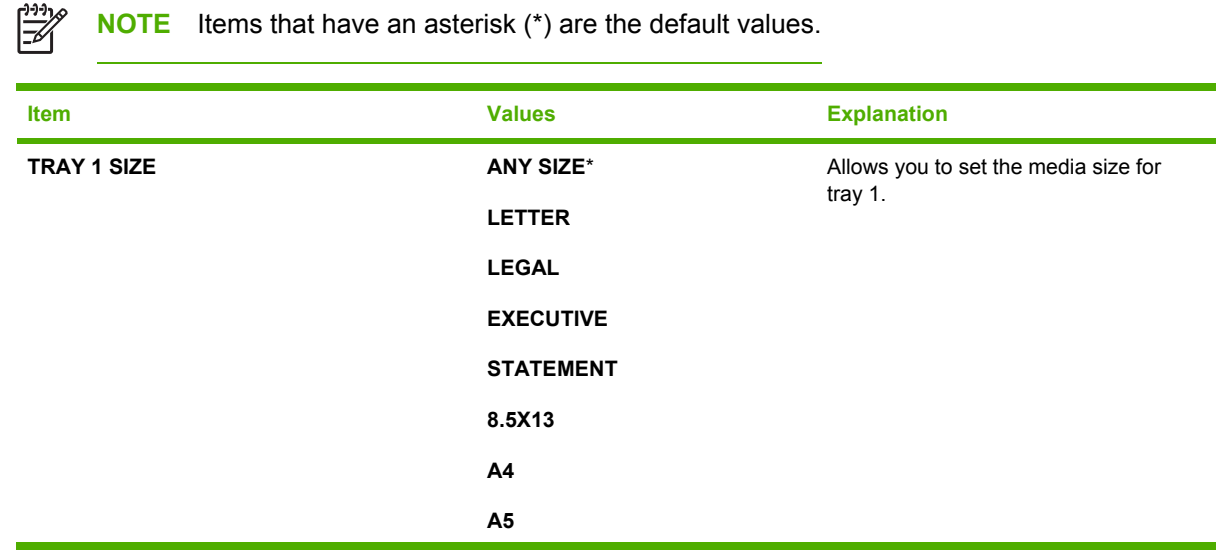

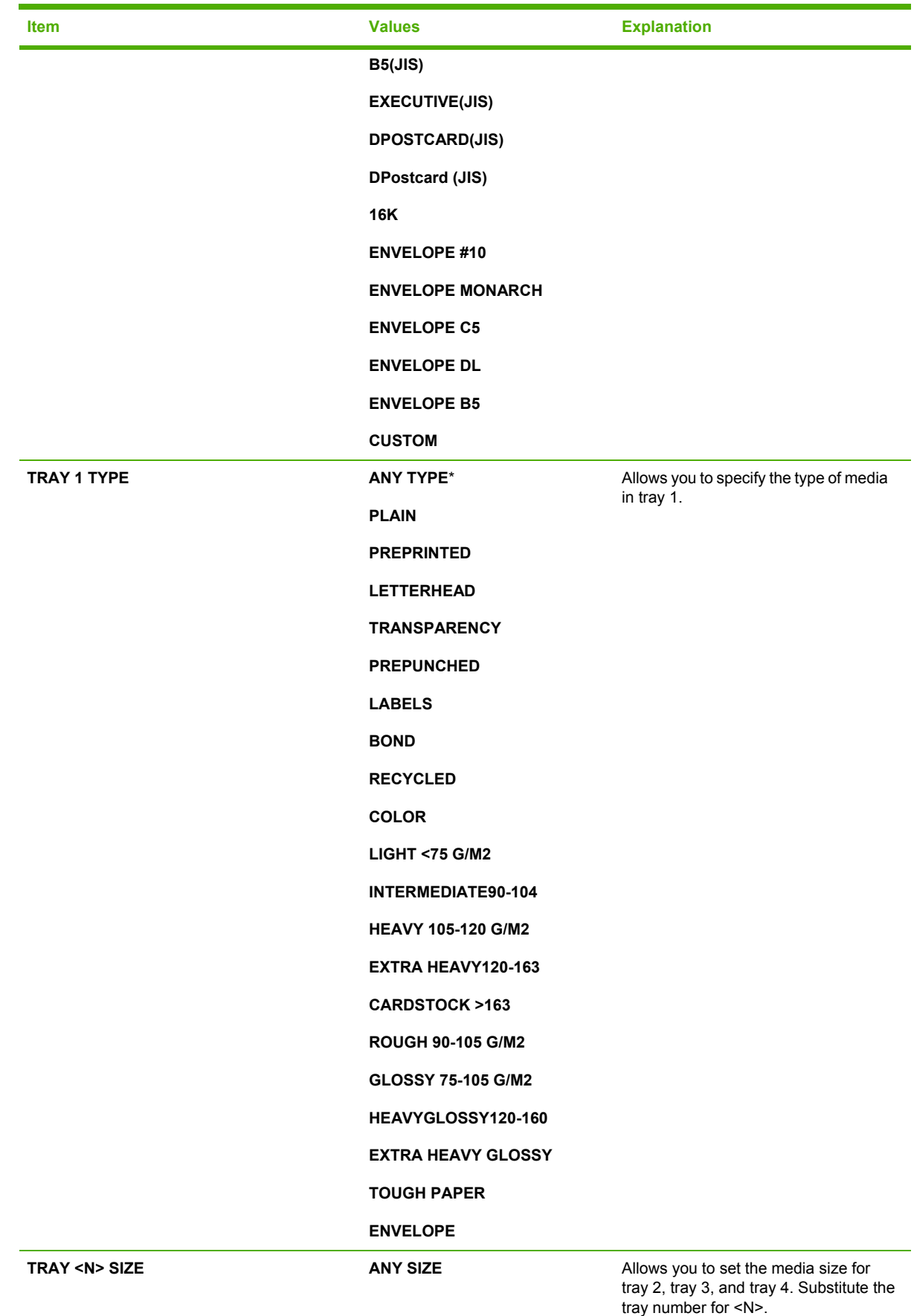

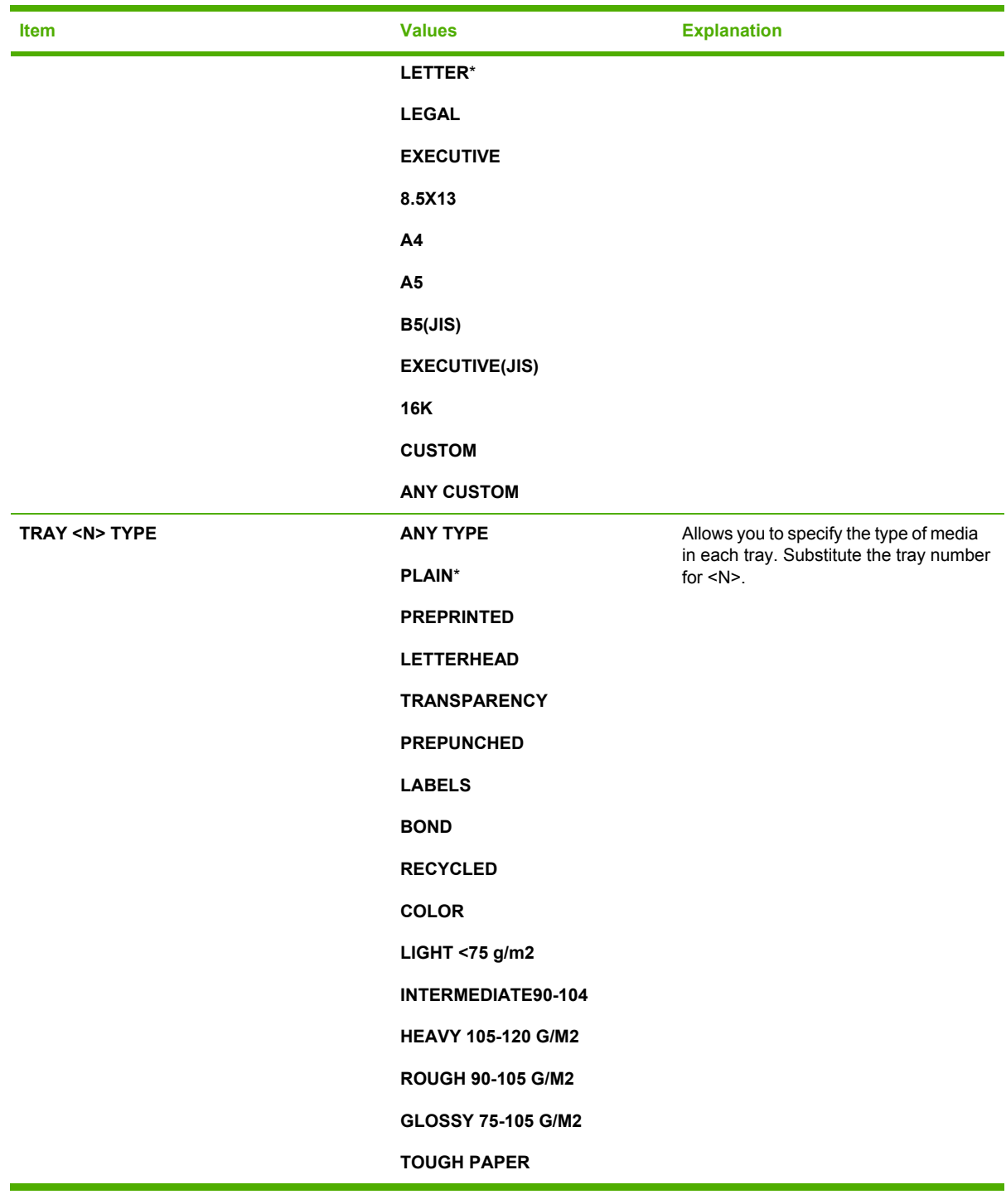

# **Configure device menu**

This menu contains all of the administrative functions.

**NOTE** Items that have an asterisk (\*) are the default values.

 $\frac{1}{2}$ 

### **Originals submenu**

Although you can gain access to each item using the touchscreen graphical display, you can also select copying and sending items through the MFP menus. To gain access to this menu, touch Configure Device, and then touch ORIGINALS.

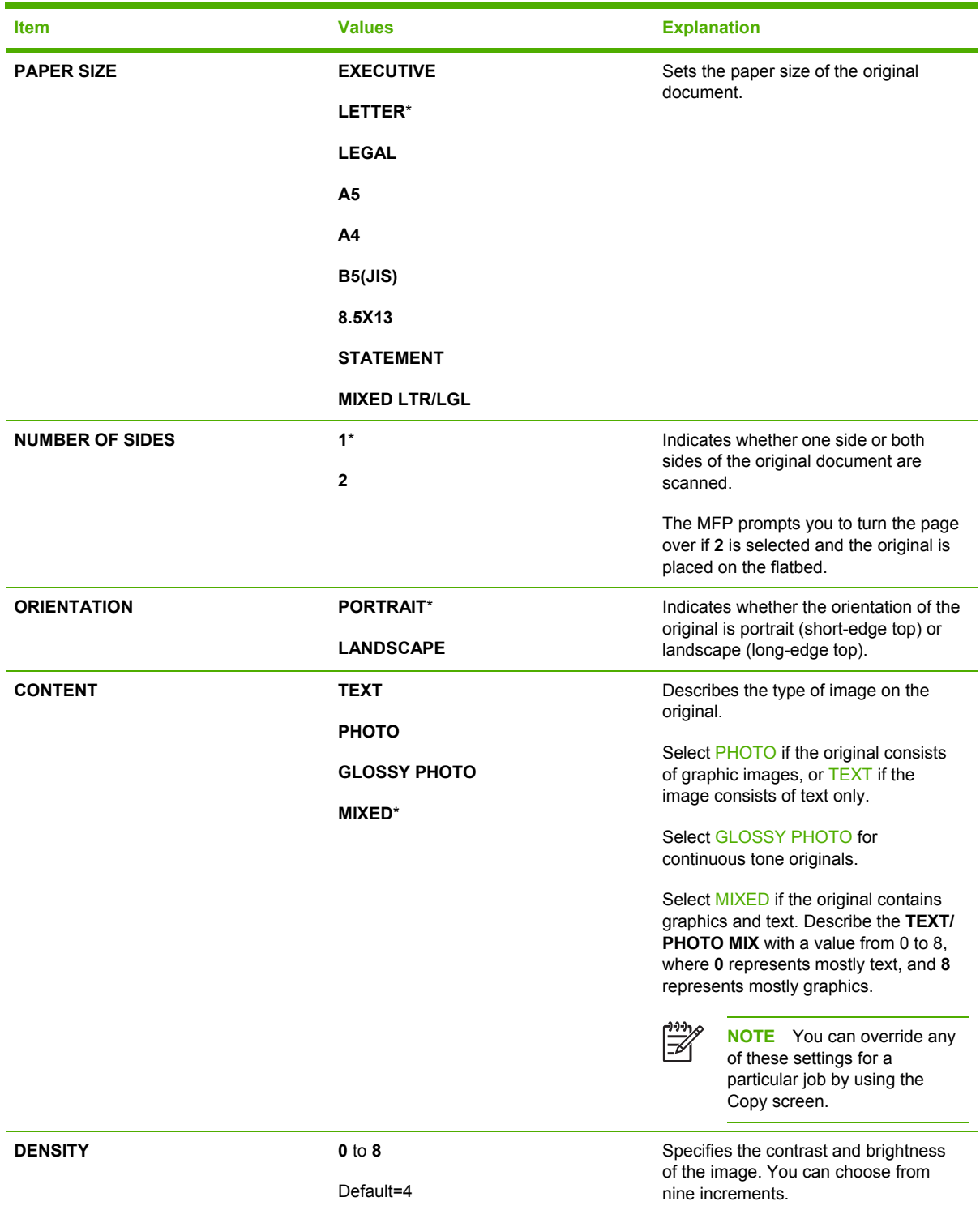
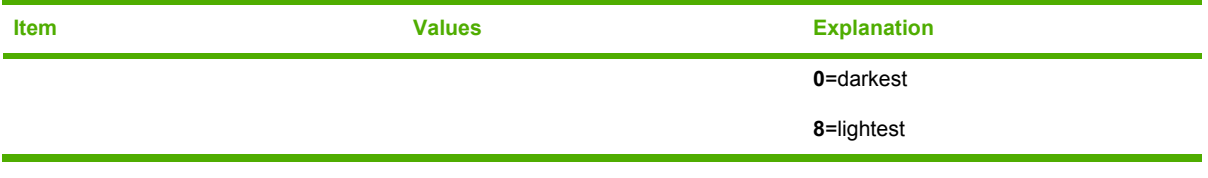

# **Copying submenu**

To gain access to this menu, touch Configure Device, and then touch Copying.

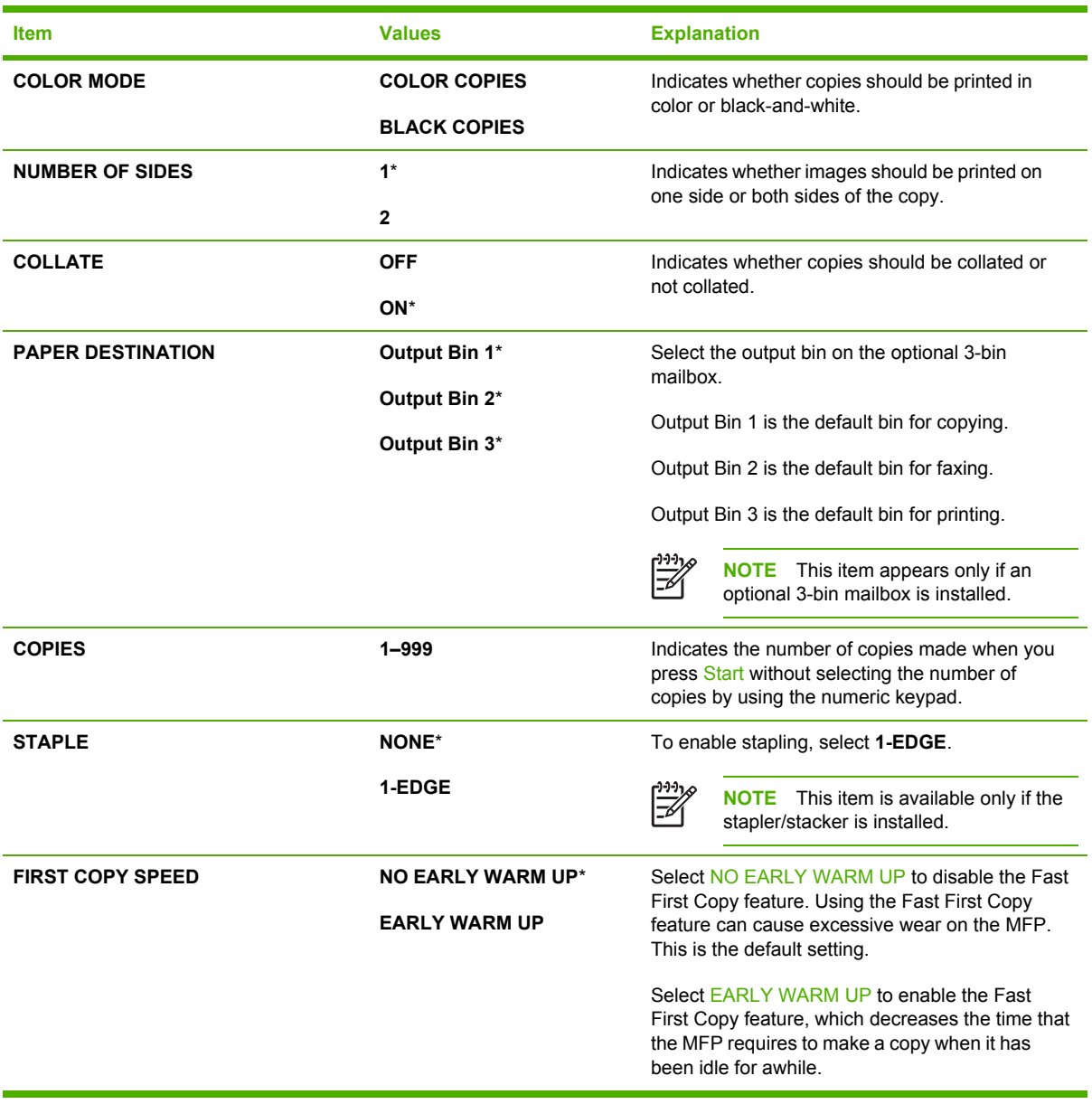

## **Enhancement submenu**

To gain access to this menu, touch Configure Device, and then touch Enhancement.

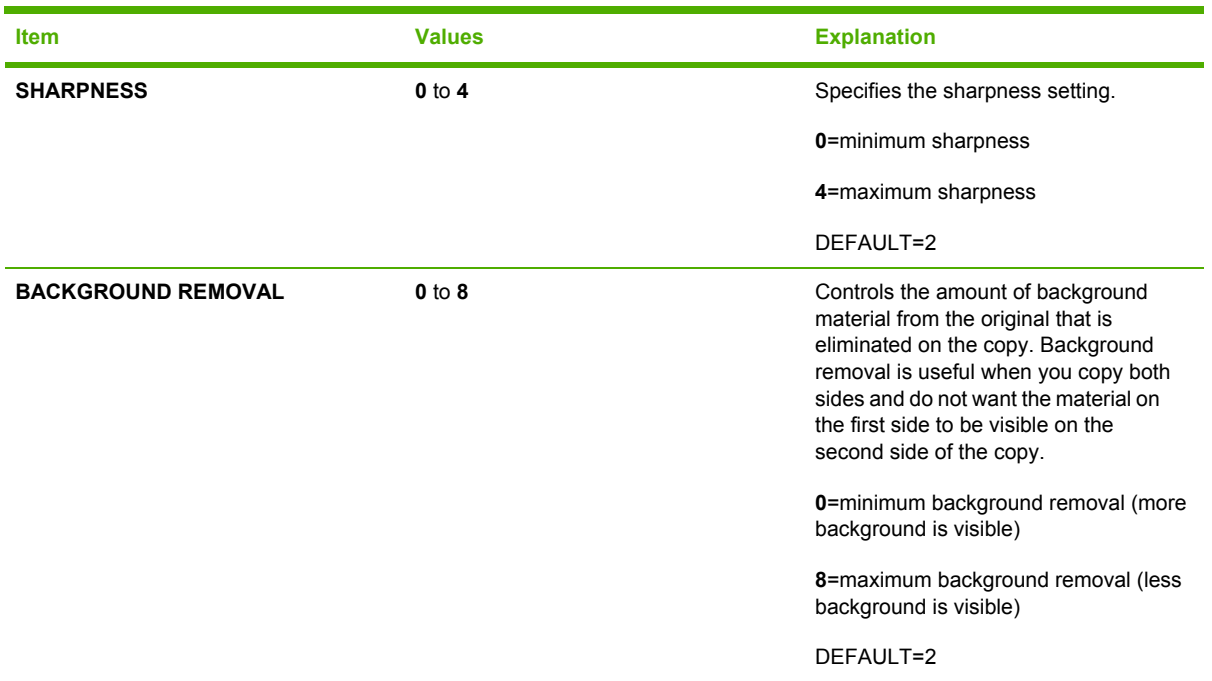

## **Sending submenu**

To gain access to this menu, touch Configure Device, and then touch Sending.

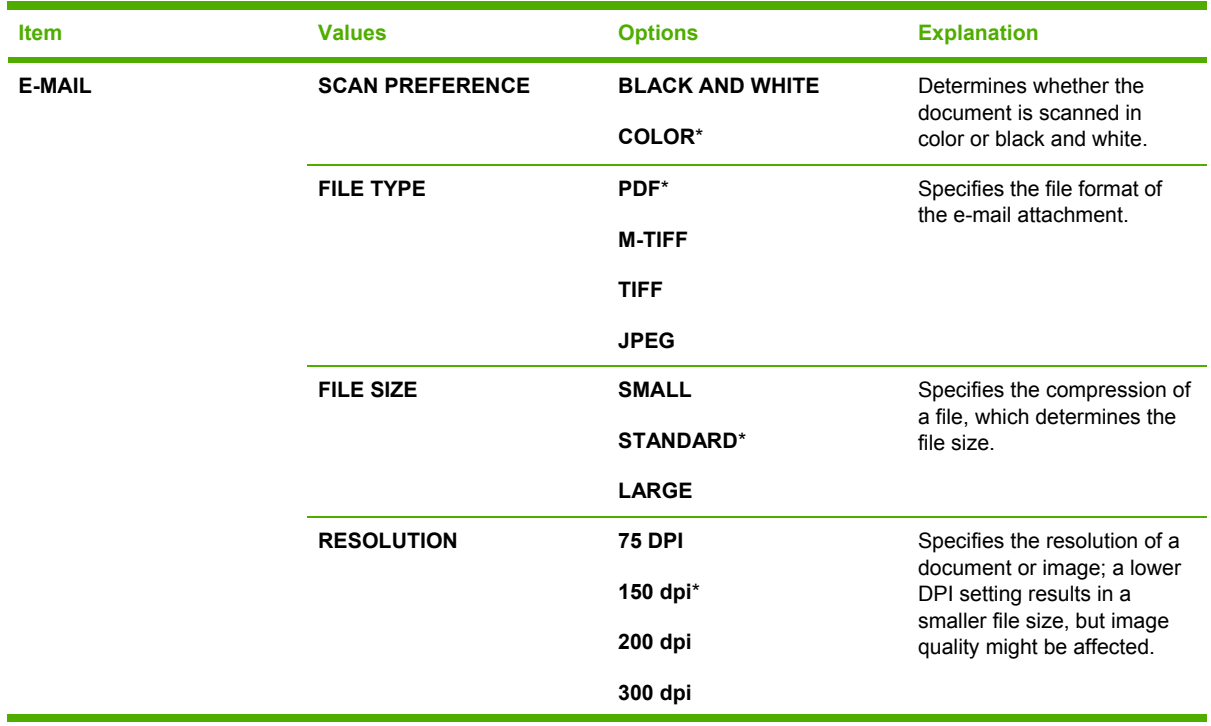

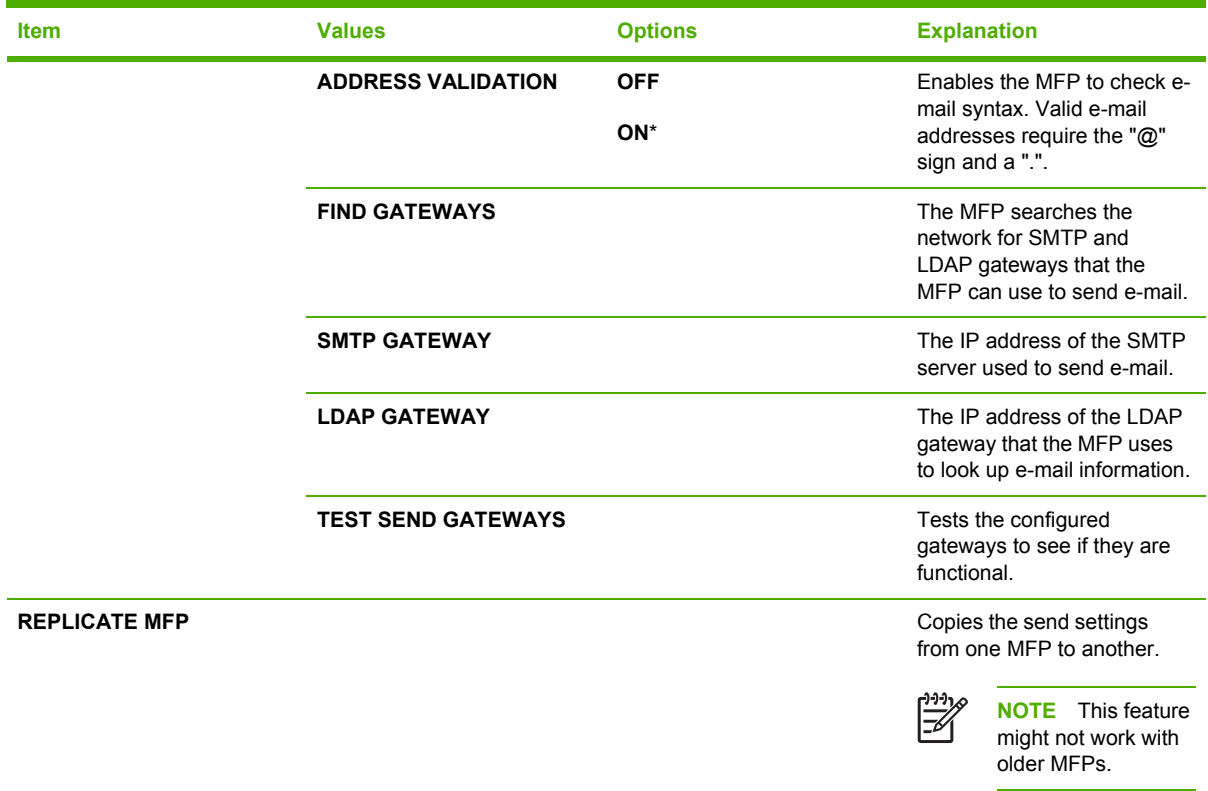

## **Printing submenu**

Some items in the Printing submenu are available in a software program, or in the printer driver (if the correct printer driver is installed). Driver and program settings override control panel settings.

To gain access to this menu, touch Configure Device, and then touch PRINTING.

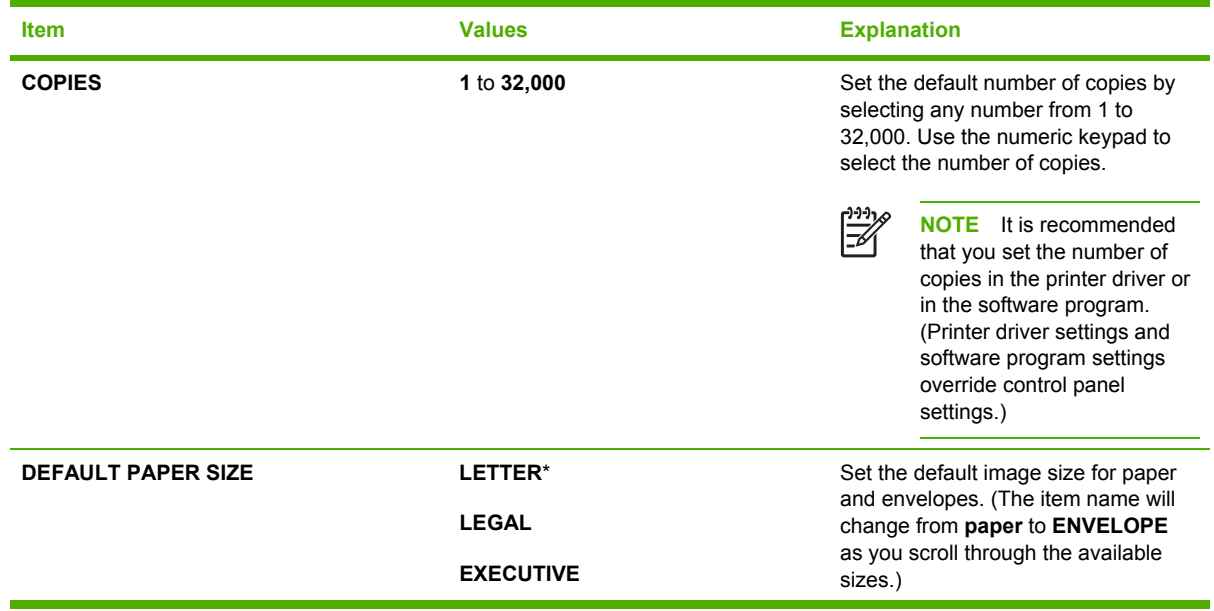

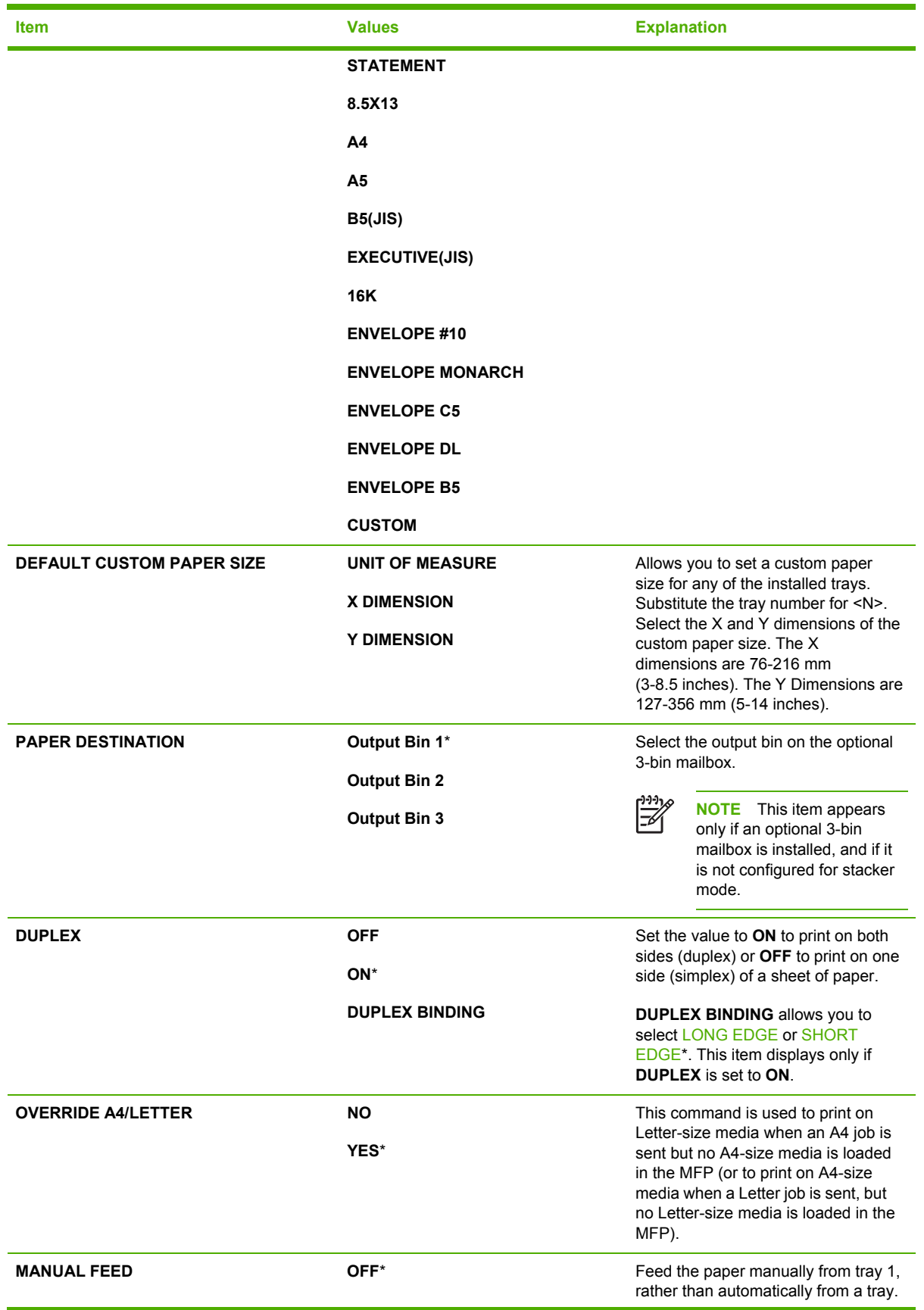

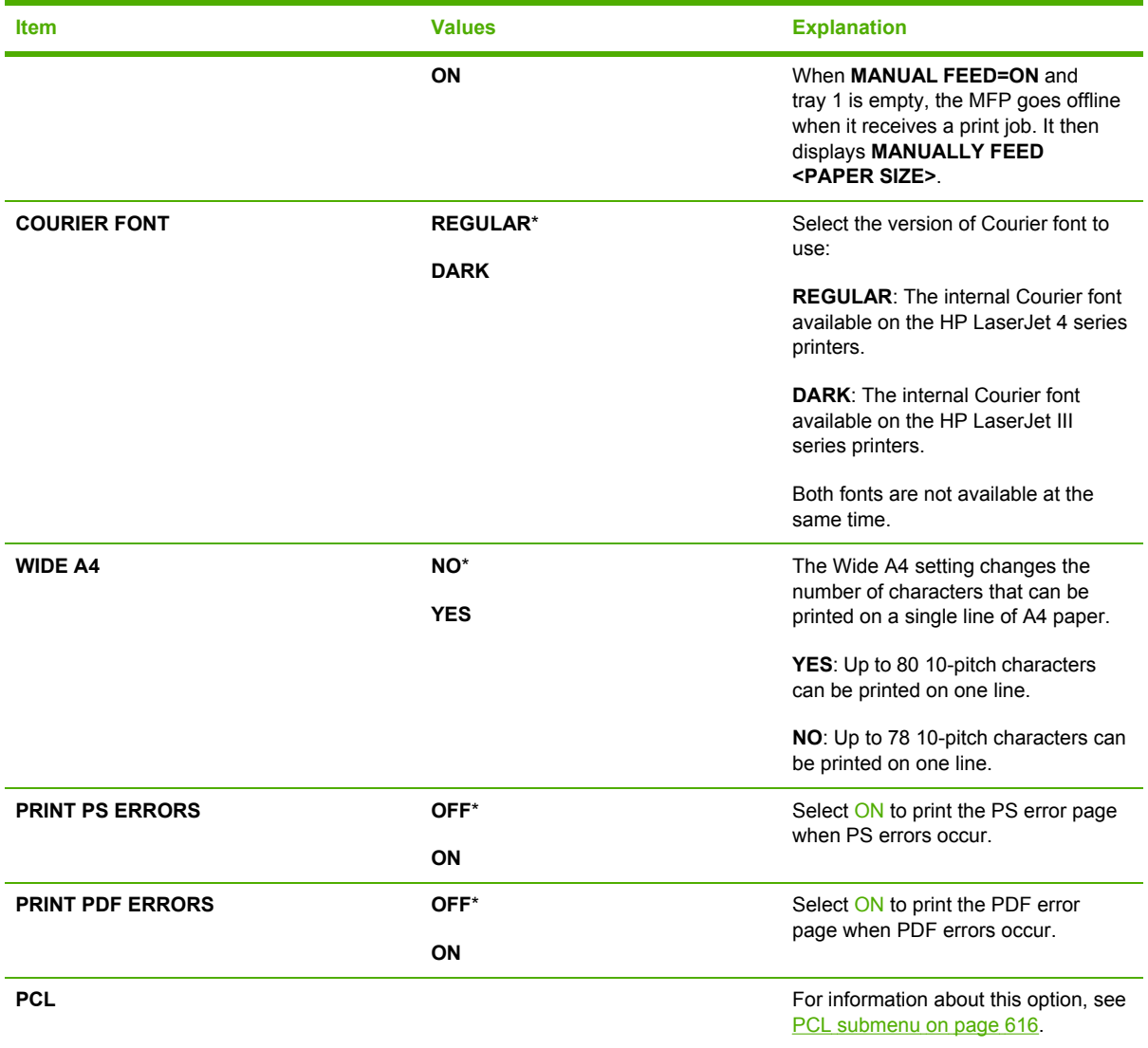

# <span id="page-653-0"></span>**PCL submenu**

To gain access to this menu, touch Configure Device, touch PRINTING, and then touch PCL submenu.

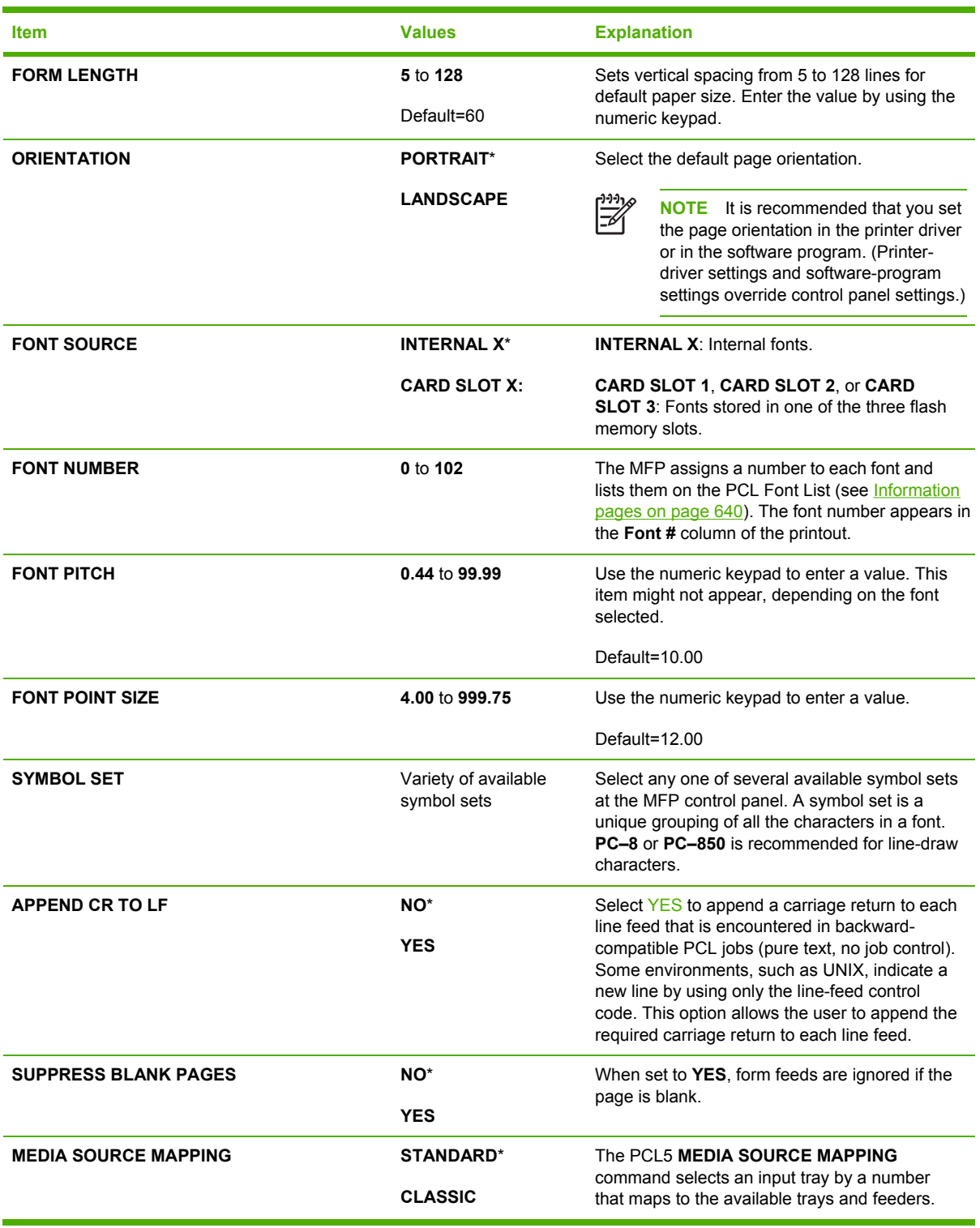

## **Print quality submenu**

You can gain access to some of the items in this menu in either a software program, or in the printer driver (if the correct printer driver is installed). Printer driver settings and software program settings override control panel settings.

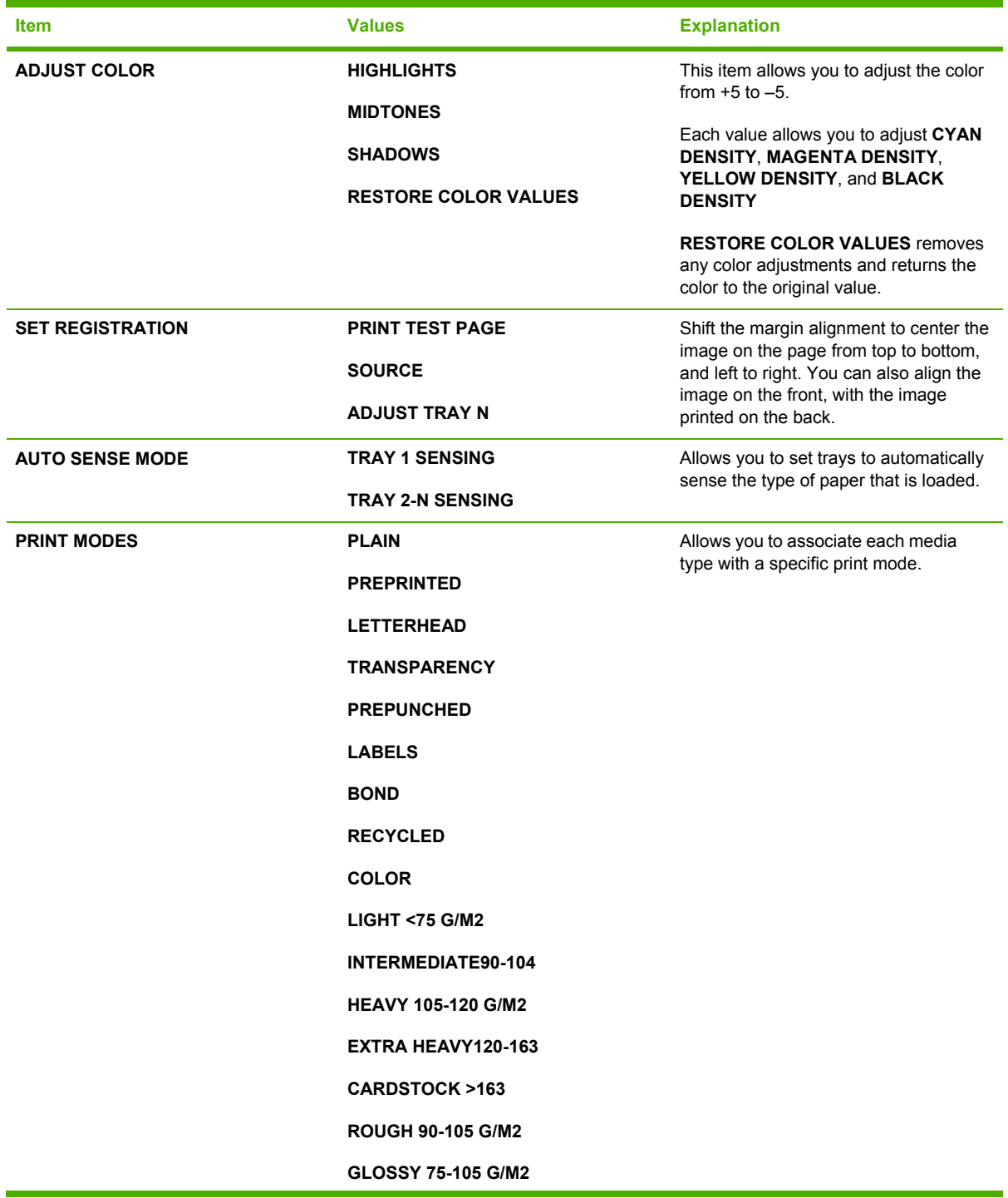

To gain access to this menu, touch Configure Device, and then touch PRINT QUALITY.

<span id="page-655-0"></span>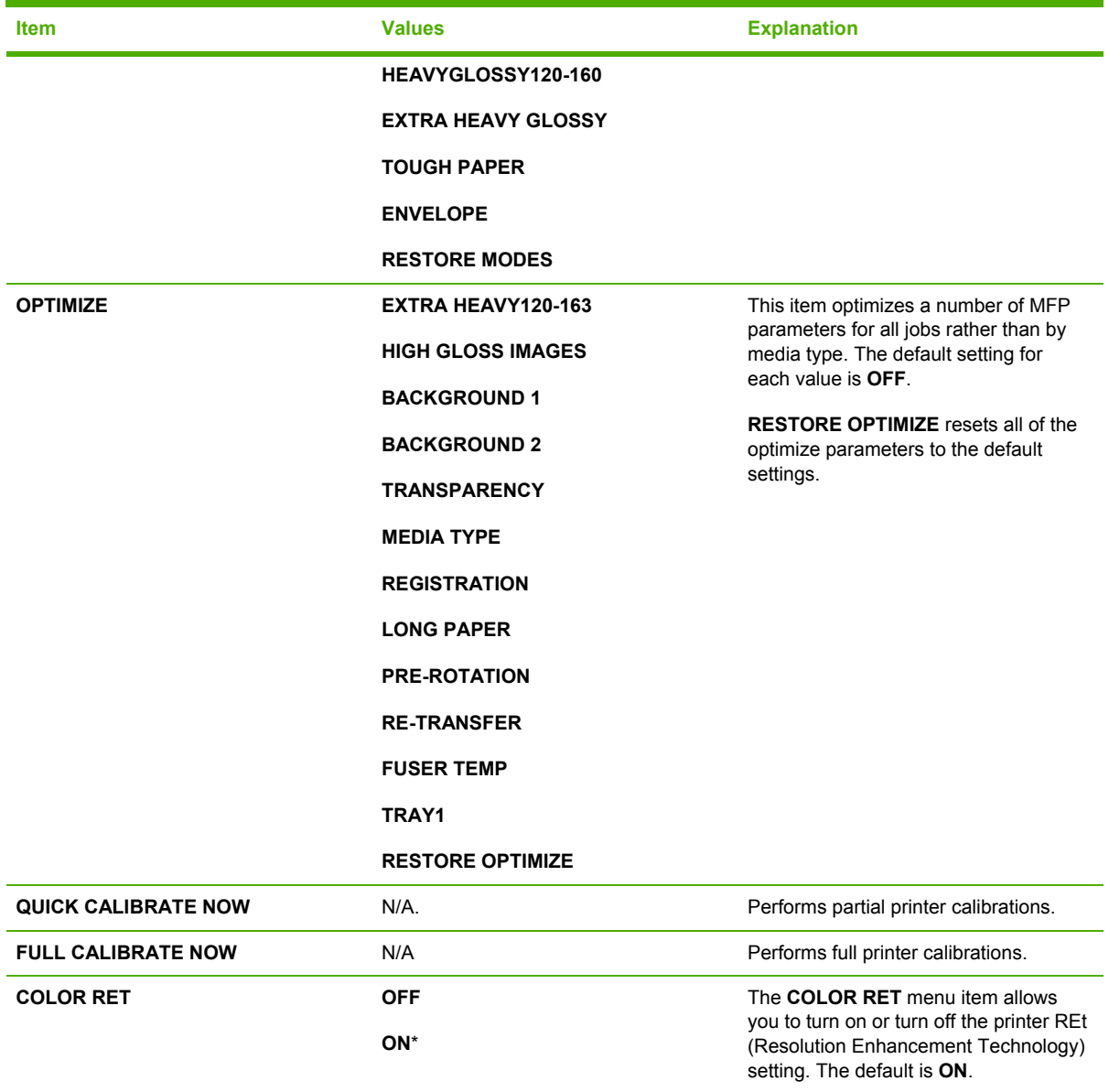

# **System setup submenu**

Items in this menu affect the MFP function. Configure the MFP according to your printing needs.

To gain access to this menu, touch Configure Device, and then touch SYSTEM SETUP.

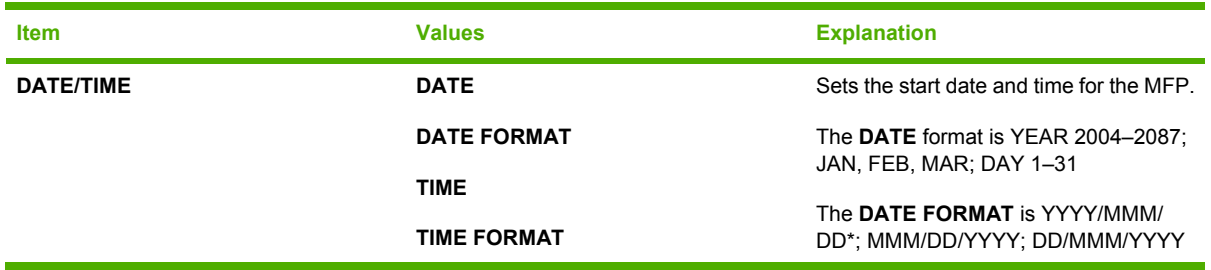

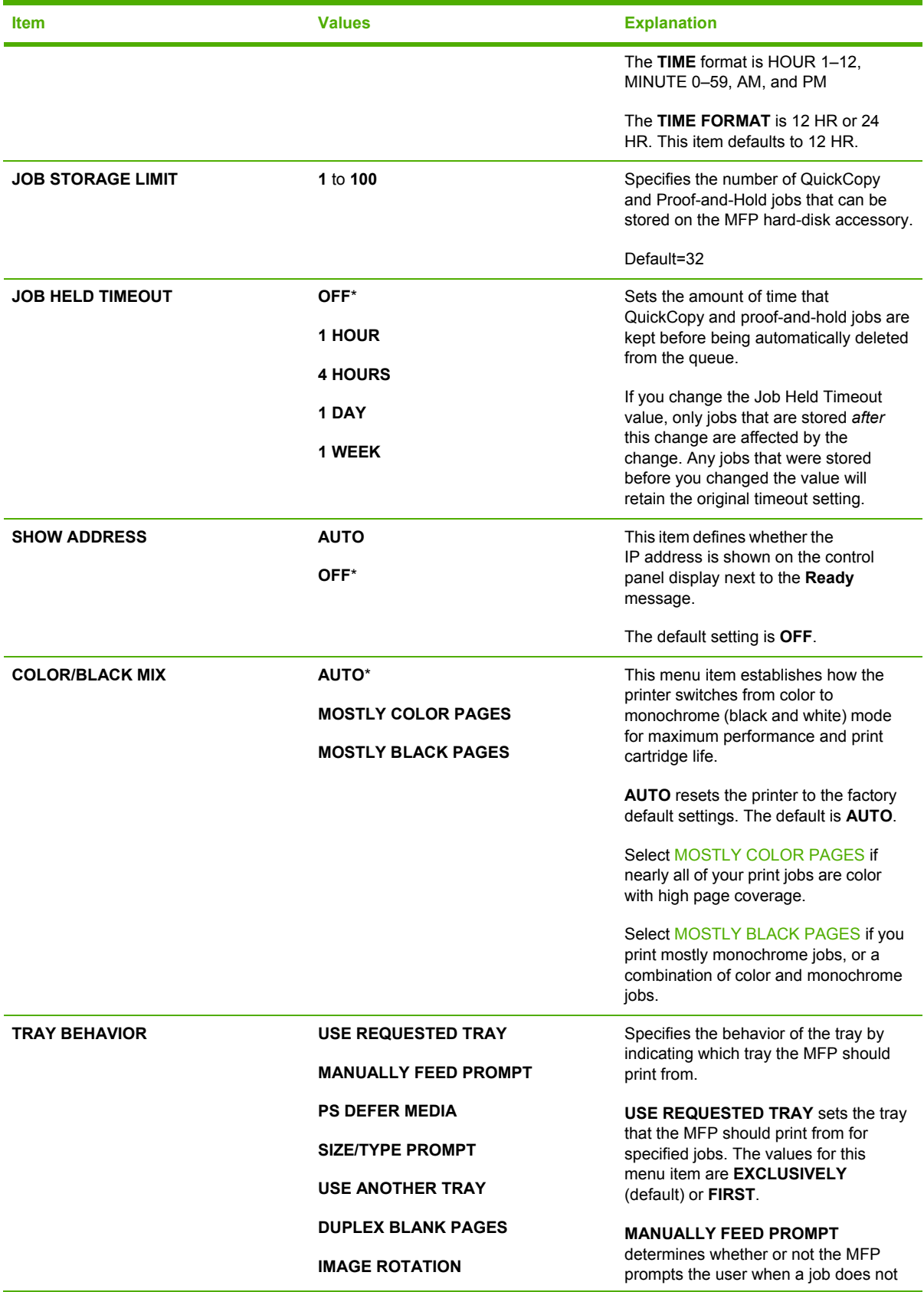

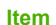

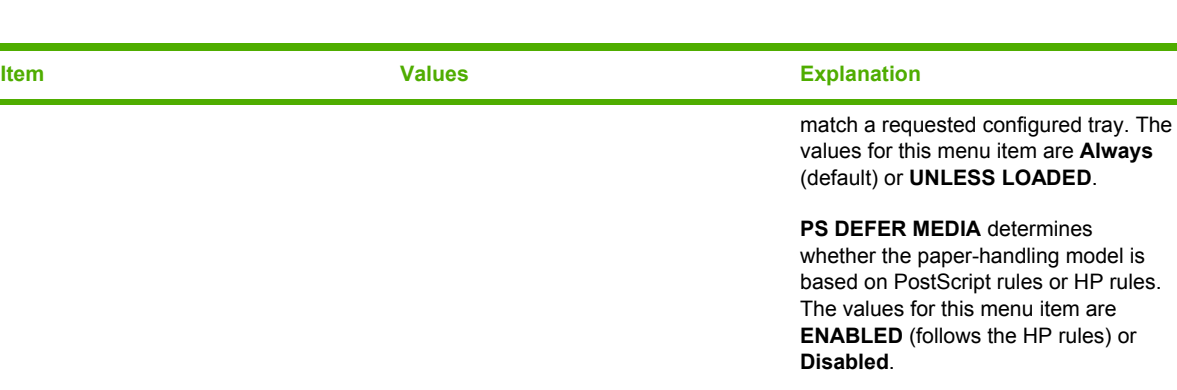

**SIZE/TYPE PROMPT** controls whether the tray configuration message and its prompts are shown whenever a tray is configured for a type or size other than the type or size that is loaded in the tray.

**USE ANOTHER TRAY** determines whether the MFP uses paper from another tray of the designated tray is empty.

**DUPLEX BLANK PAGES** determines whether blank pages are duplexed.

**IMAGE ROTATION** determines if images are rotated. The default is **STANDARD**.

Sets how long the MFP remains idle before it enters sleep mode.Using sleep mode offers the following advantages:

- Minimizes the amount of power that the MFP consumes when it is idle
- Reduces wear on electronic components in the MFP

56

**NOTE** Sleep mode turns off the backlight on the display, but the display is still readable.

The MFP automatically exits sleep mode when you send a print job, open or close a paper tray, receive a fax, touch any button on the control panel, touch any part of the touchscreen, open the scanner lid, or load media into the ADF.

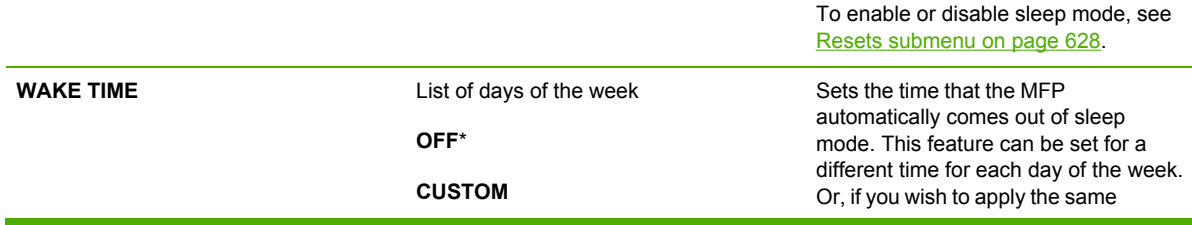

**SLEEP DELAY 1 MINUTE**

**15 MINUTES 30 MINUTES 45 MINUTES 60 MINUTES**\* **90 MINUTES 2 HOURS 4 HOURS**

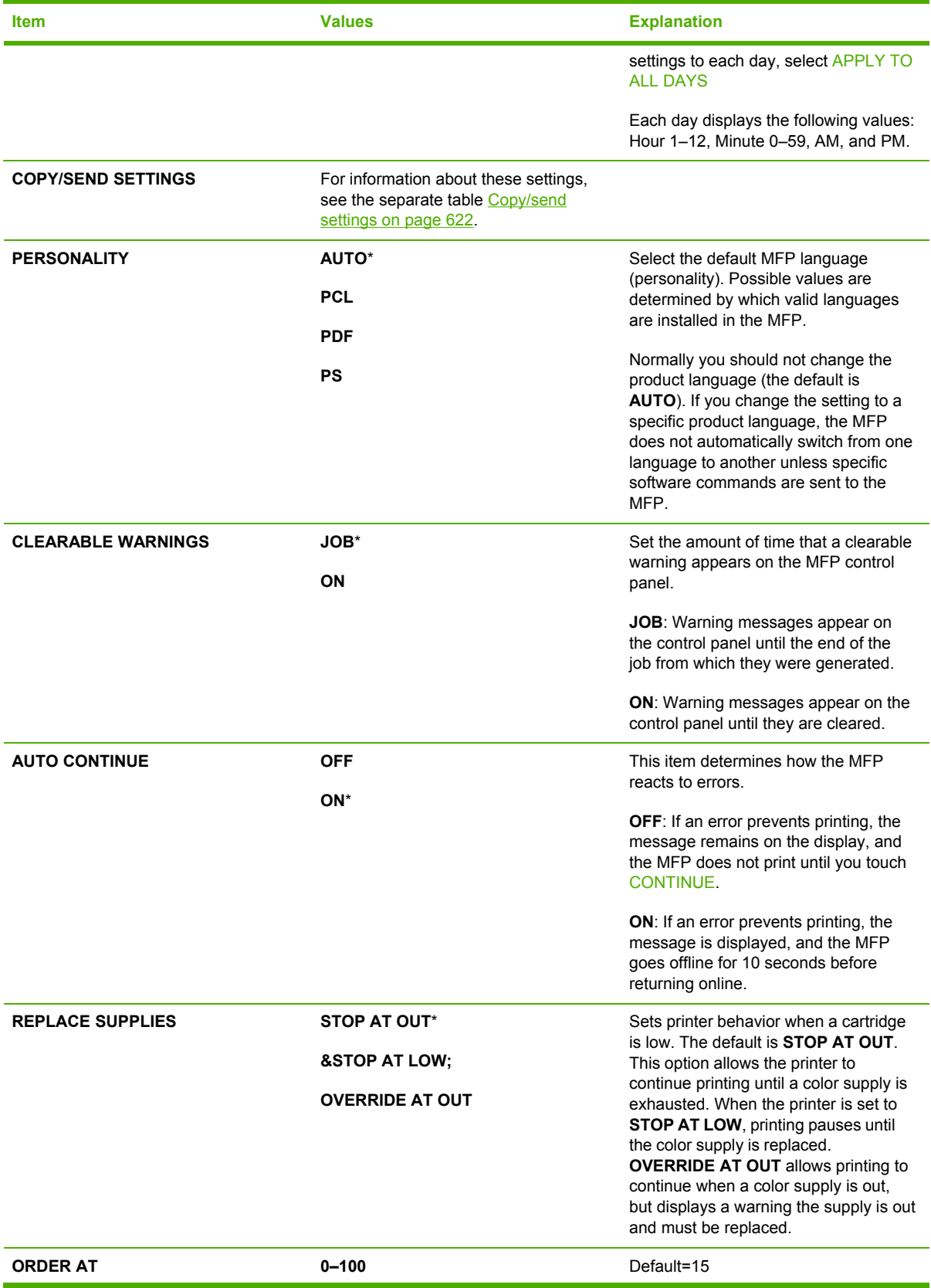

<span id="page-659-0"></span>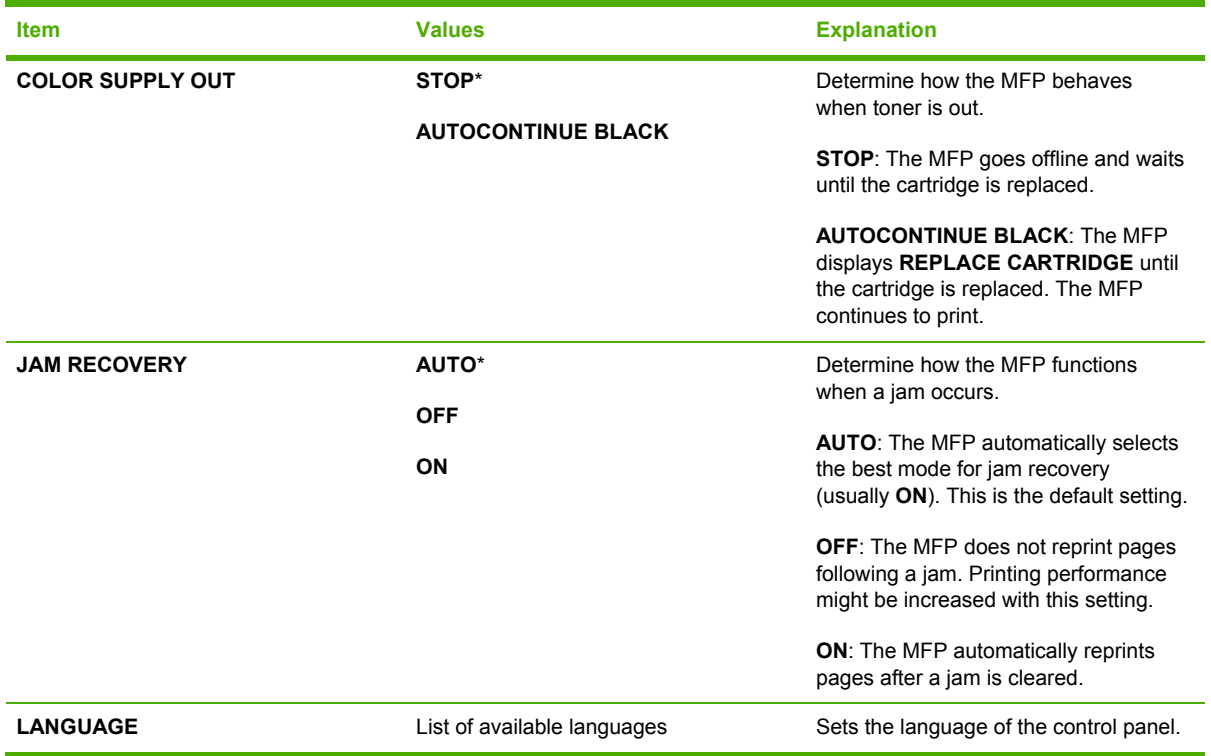

# **Copy/send settings**

This table lists the options that are available for the **COPY/SEND SETTINGS**, which are part of the **SYSTEM SETUP** submenu.

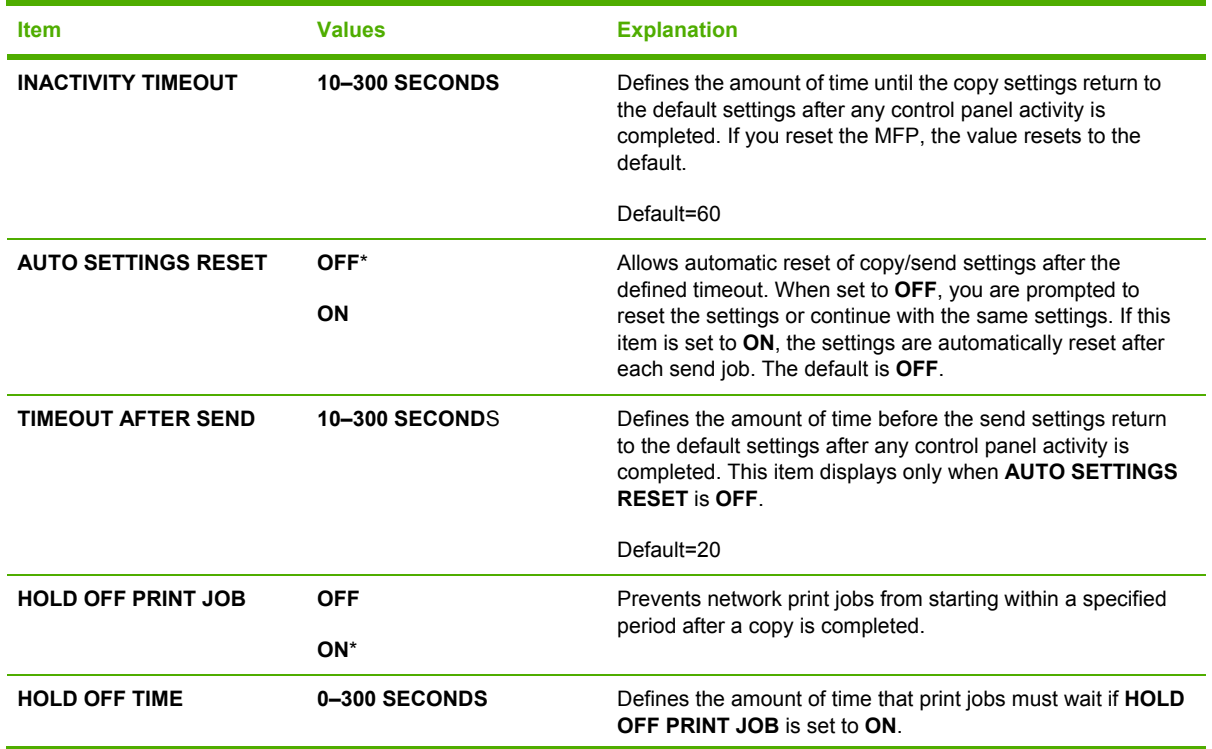

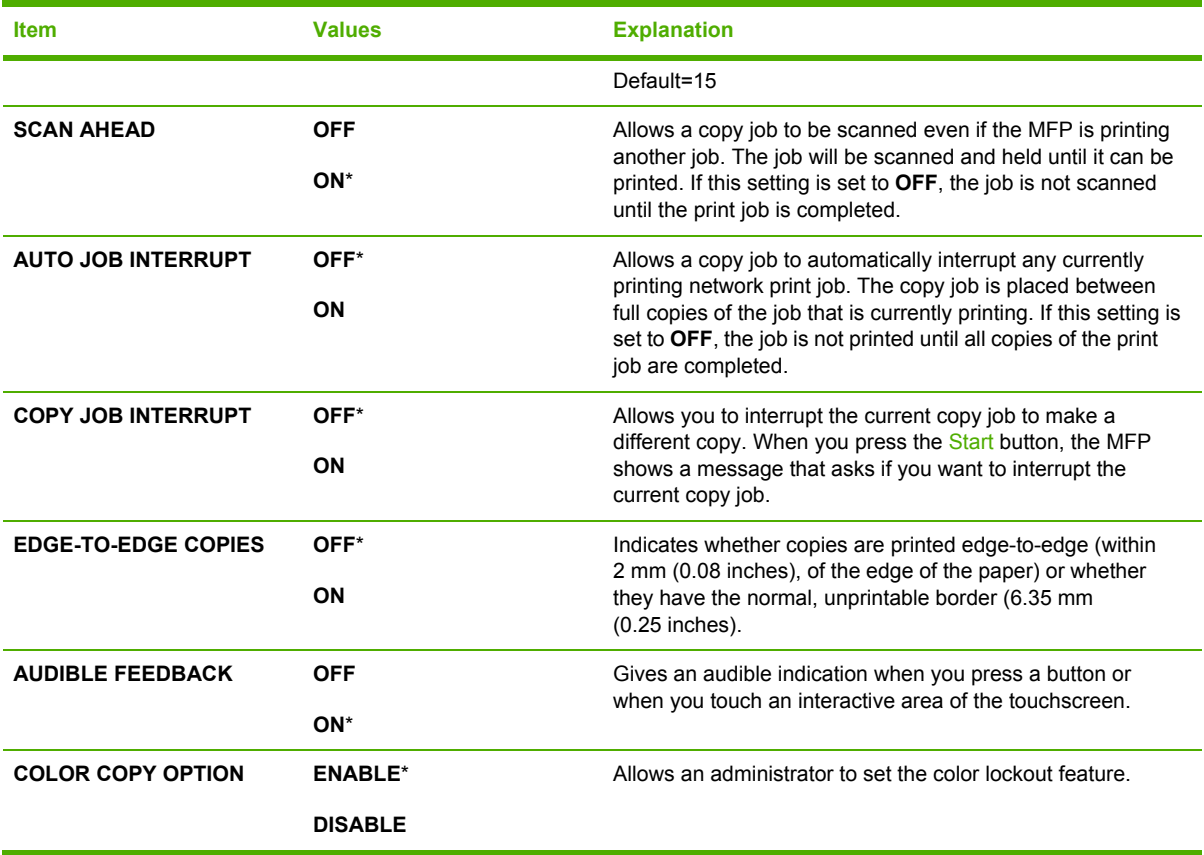

# **MBM-3 Configuration submenu**

Use the items in this menu to set up the output bins on the 3-bin mailbox.

To gain access to this menu, touch Configure Device, and then touch MBM3 CONFIGURATION.

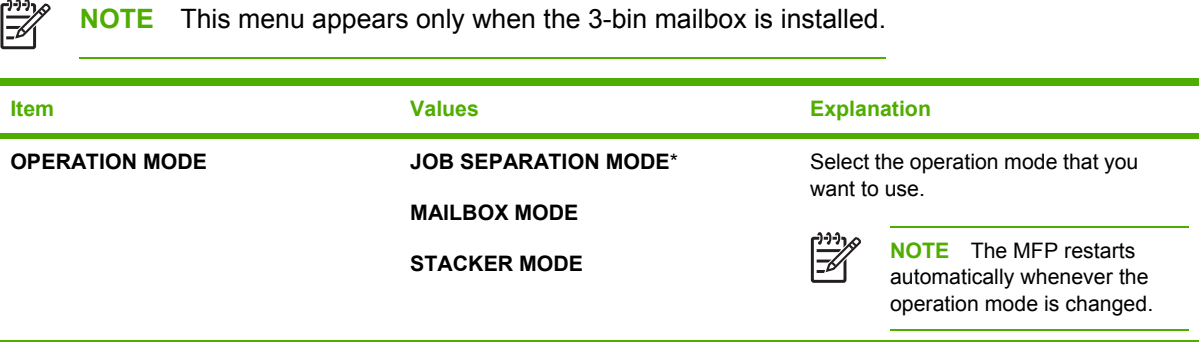

## **Stapler/stacker submenu**

Use the items in this menu to configure the stapling options.

To gain access to this menu, touch Configure Device, and then touch STAPLER/STACKER.

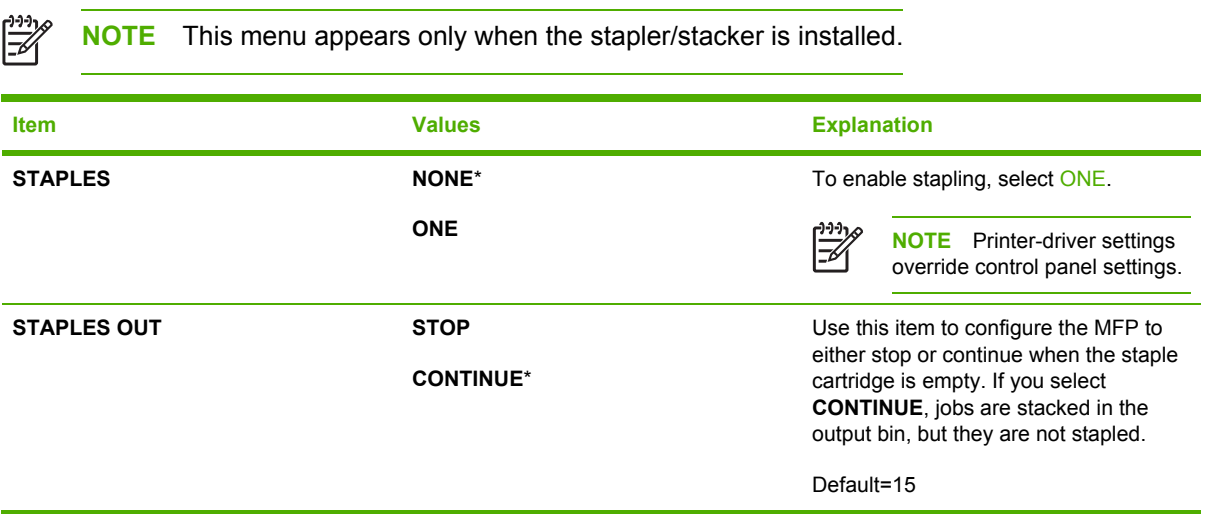

## **I/O submenu**

Items in the I/O (input/output) submenu affect the communication between the MFP and the computer.

To gain access to this menu, touch Configure Device, and then touch I/O.

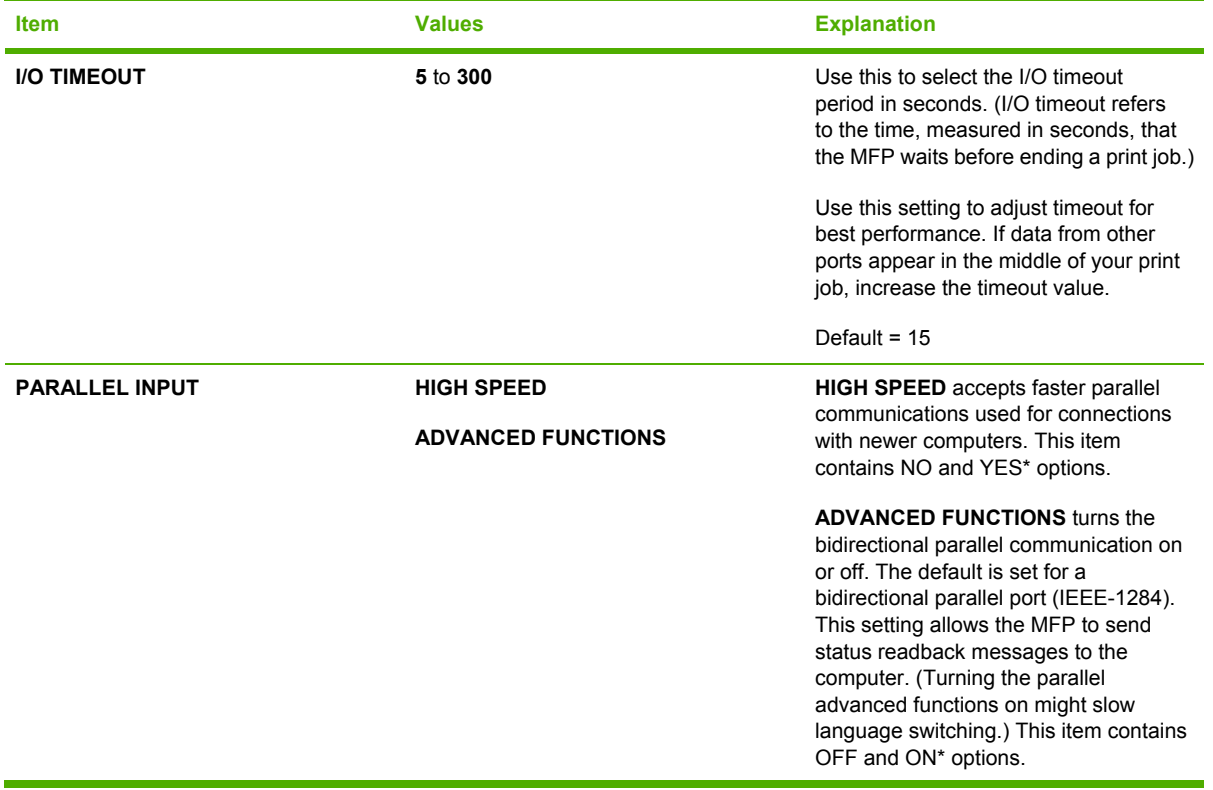

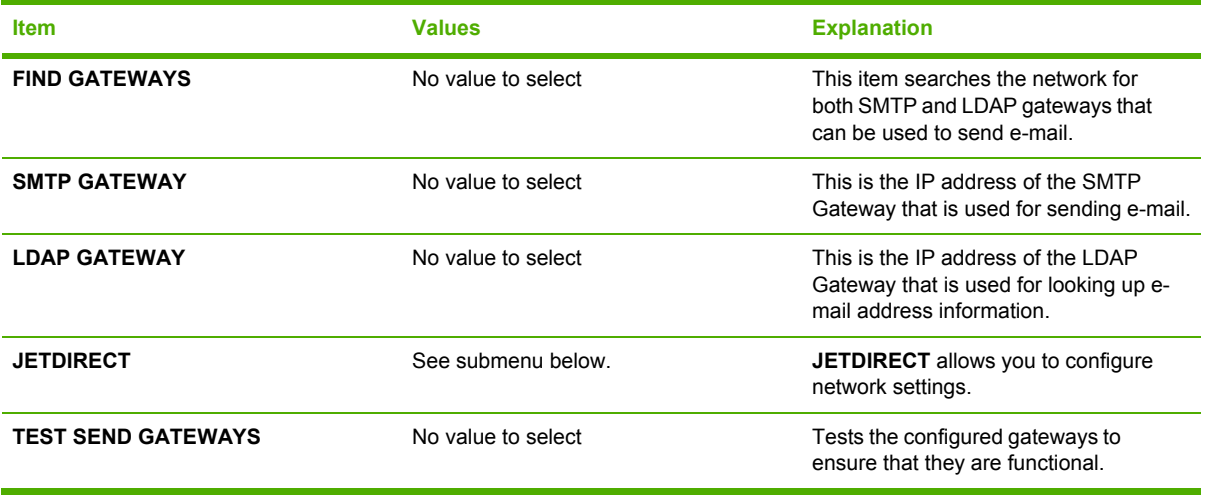

## **Embedded Jetdirect submenu**

To gain access to this menu, touch Configure Device, and then touch I/O and then touch JETDIRECT.

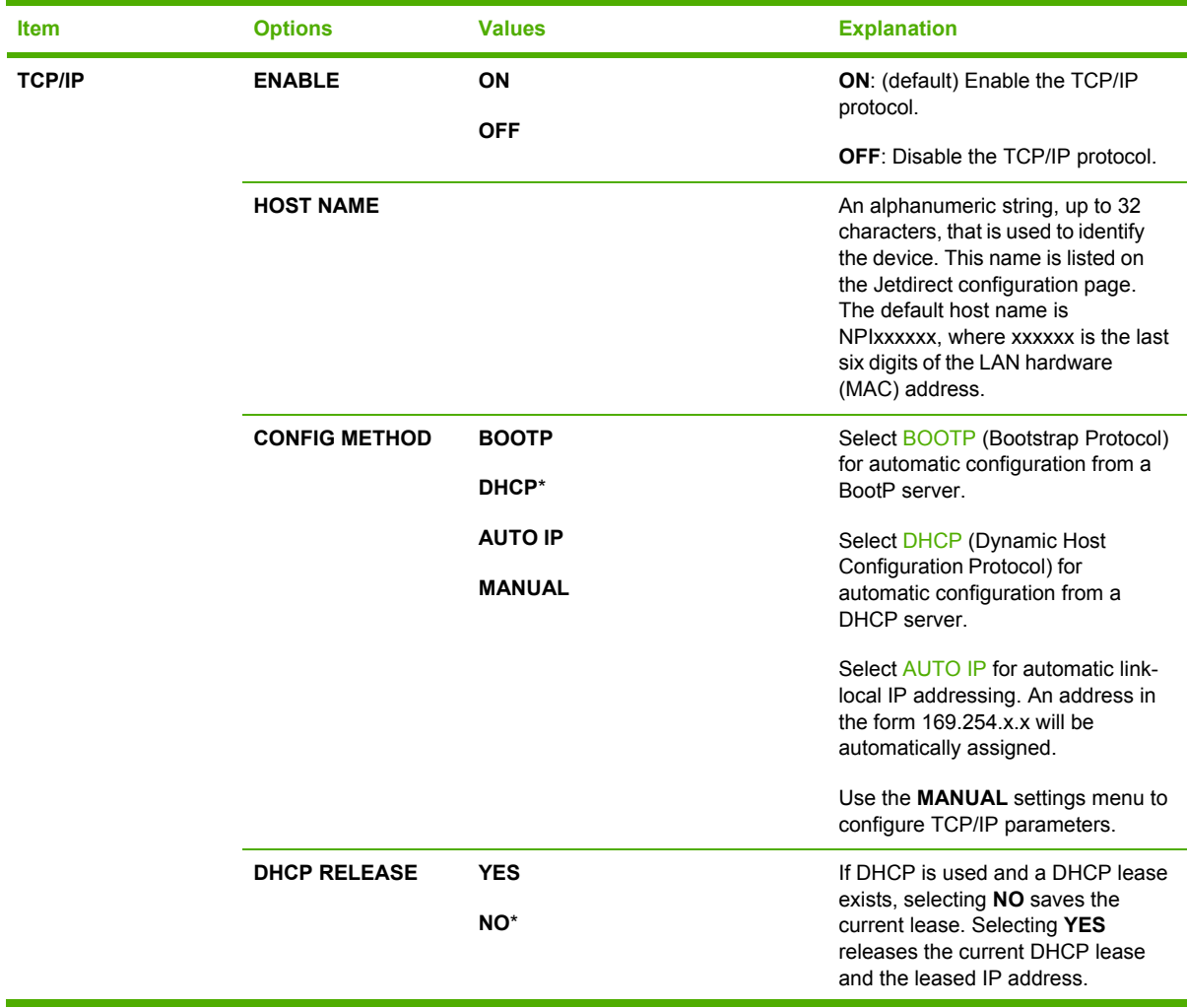

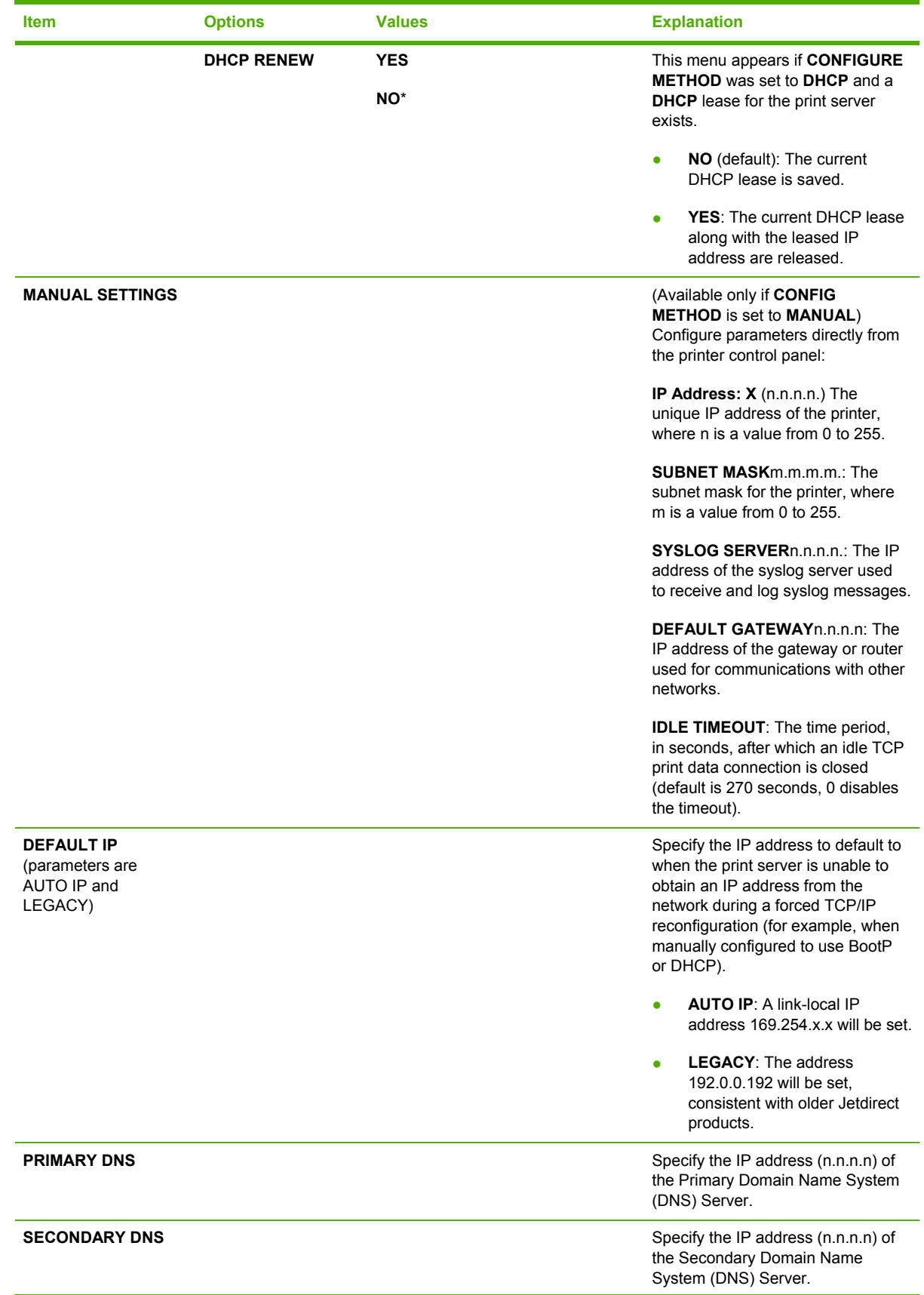

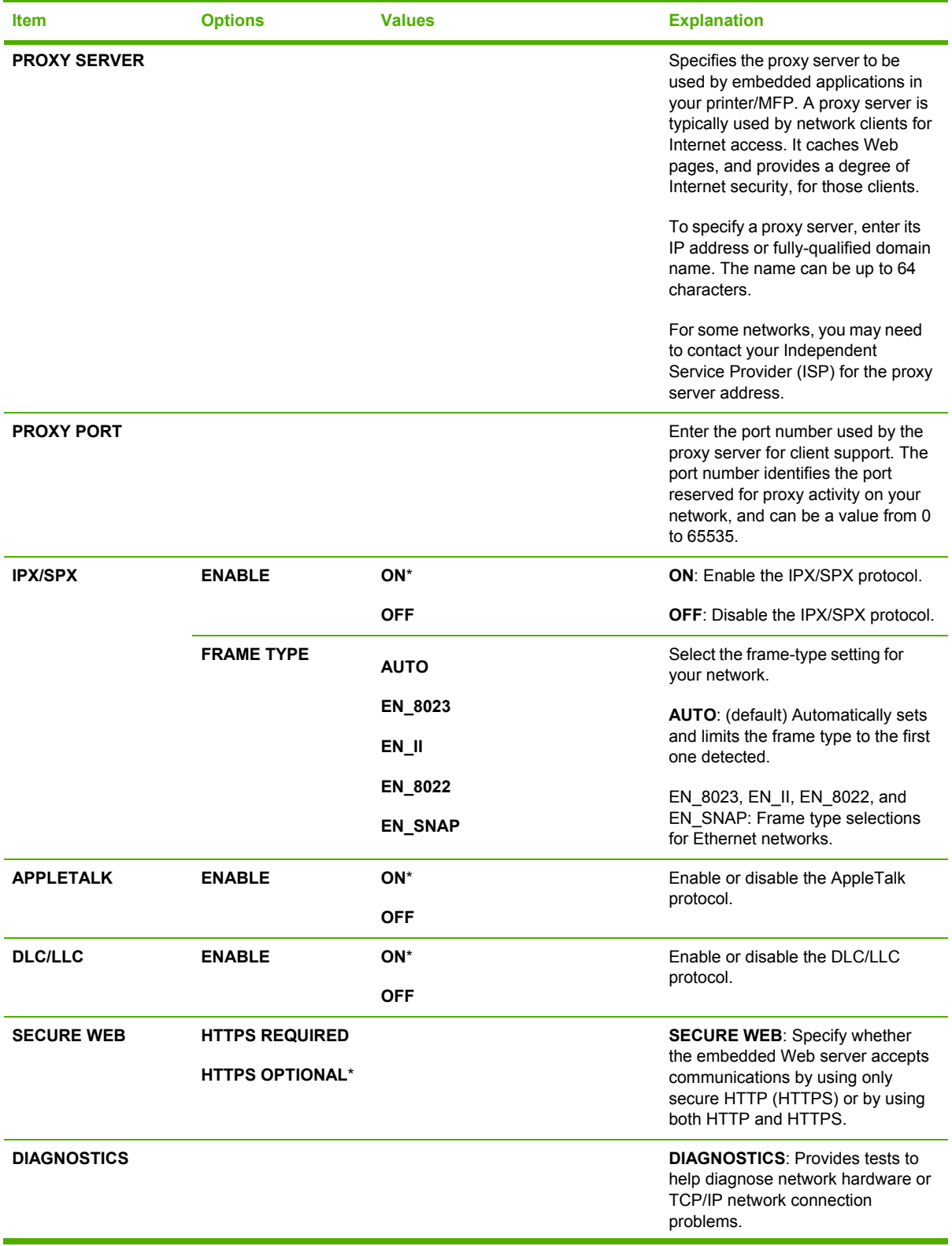

<span id="page-665-0"></span>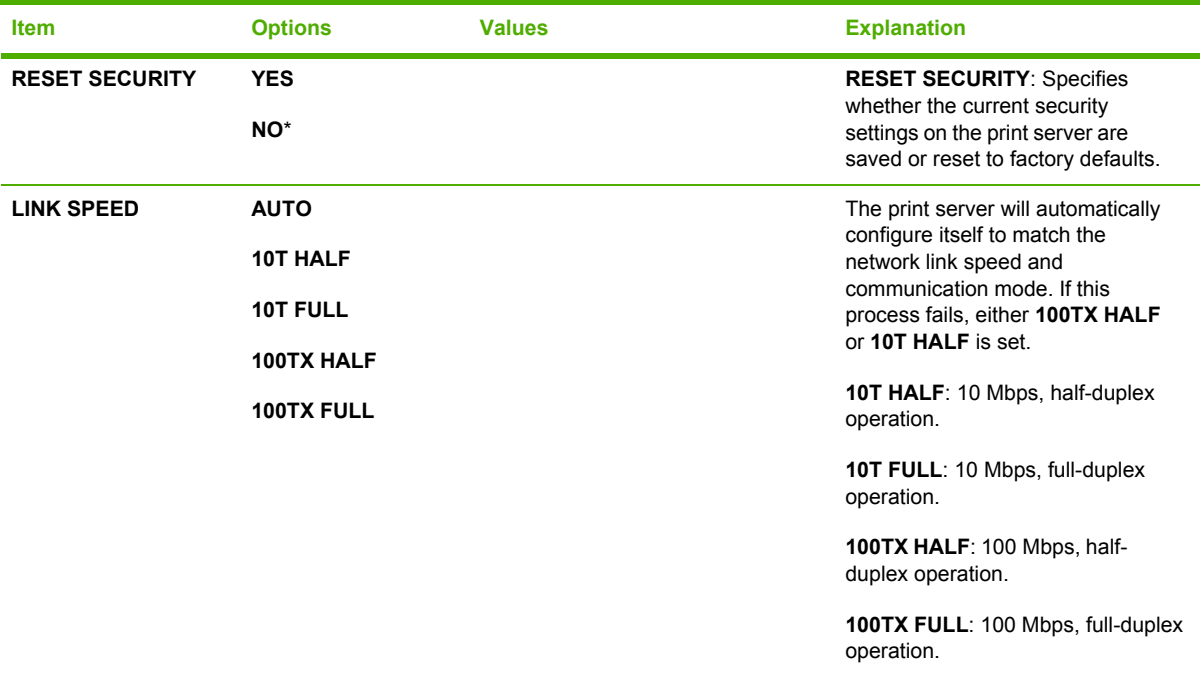

#### **Resets submenu**

To gain access to this menu, touch Configure Device, and then touch RESETS.

 $\frac{1}{2}$ **NOTE** Use this menu with caution. You can lose buffered page data or MFP configuration settings when you select these items. Reset the MFP only under the following circumstances:

- You want to restore the MFP default settings.
- Communication between the MFP and computer has been interrupted, and you are not able to resolve the problem by any other method. See Network [connectivity](#page-633-0) problems on page 596.
- You are having problems with a port.

The items in the Resets submenu will clear all memory in the MFP, while pressing the Reset button clears only the current job.

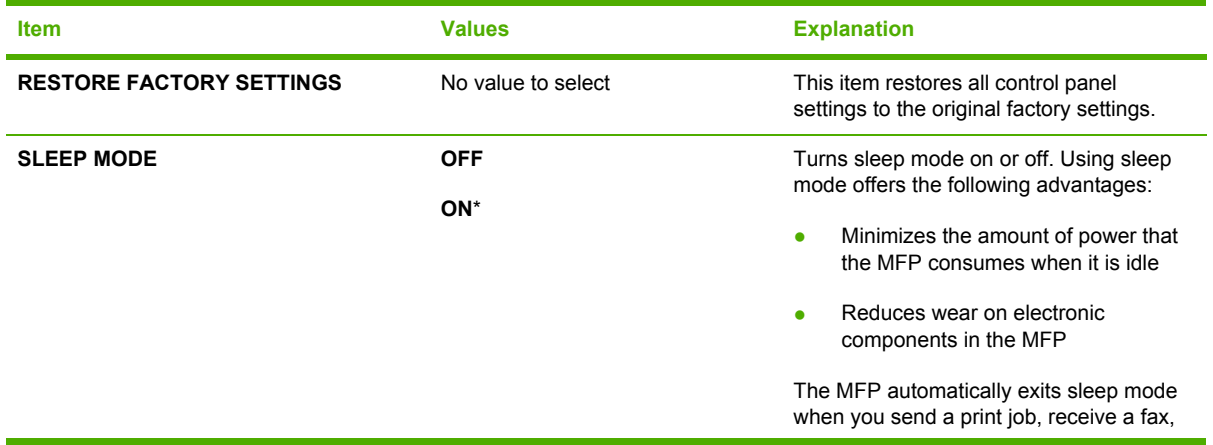

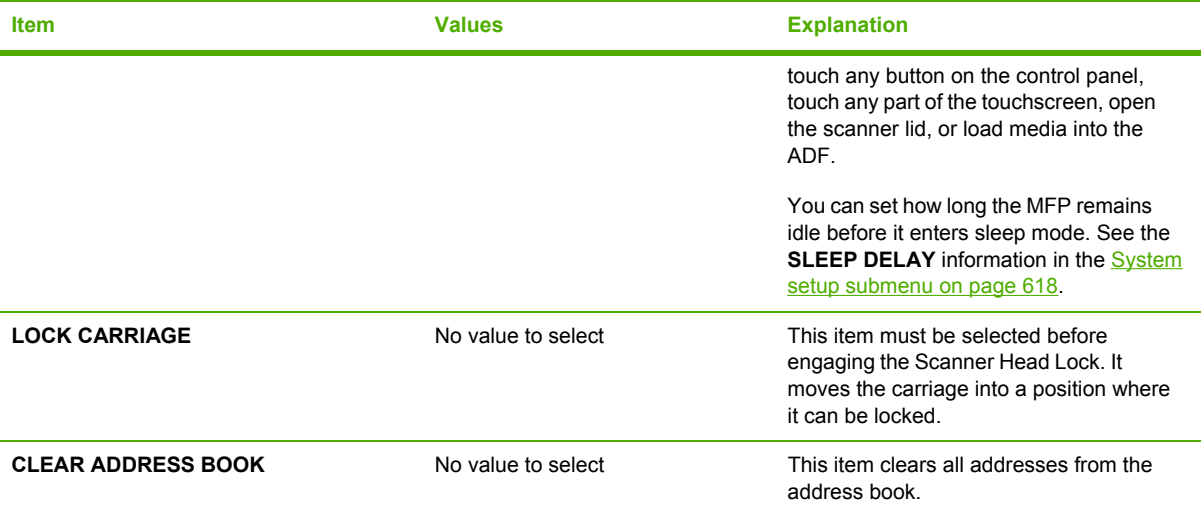

# **Diagnostics menu**

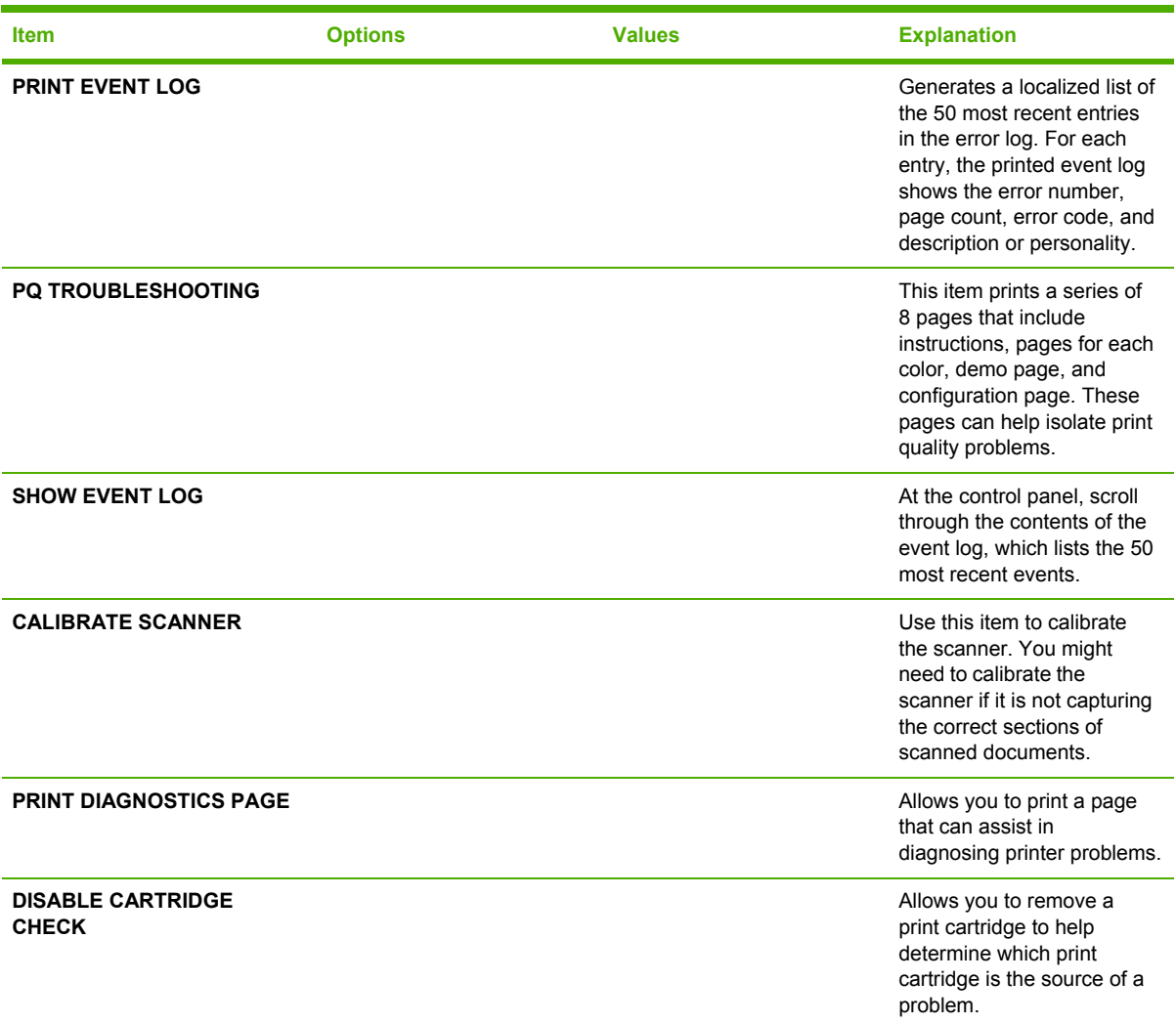

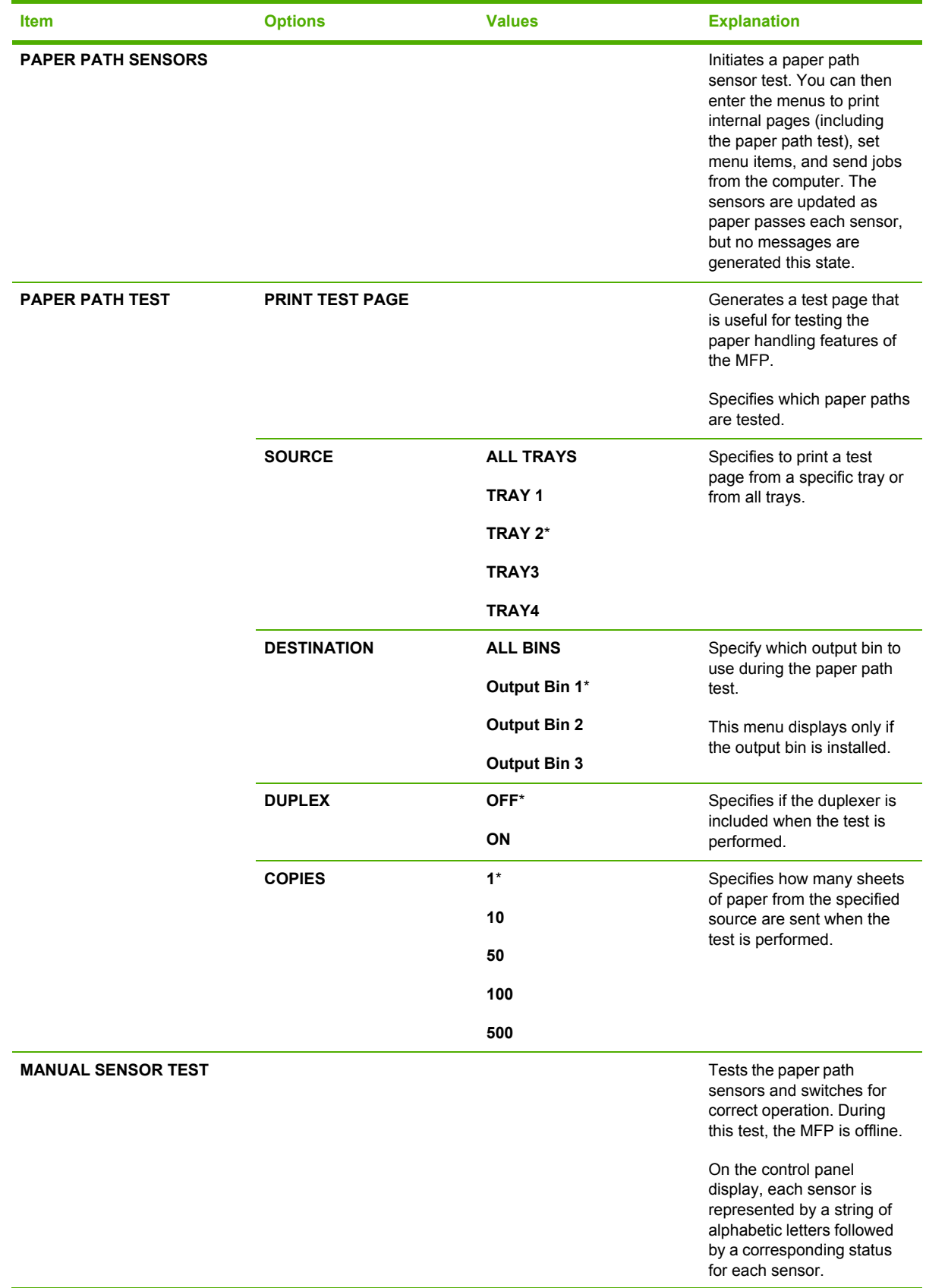

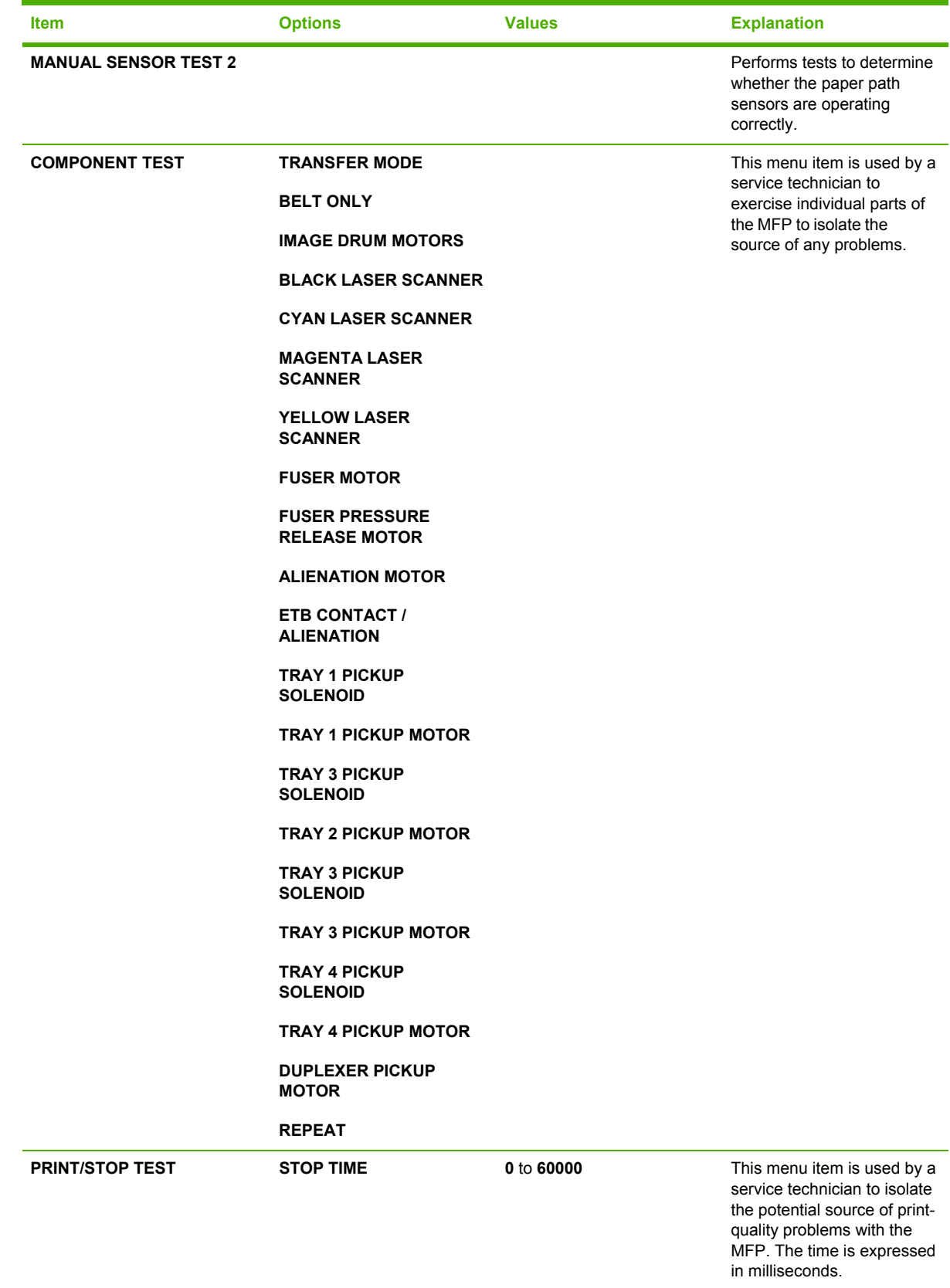

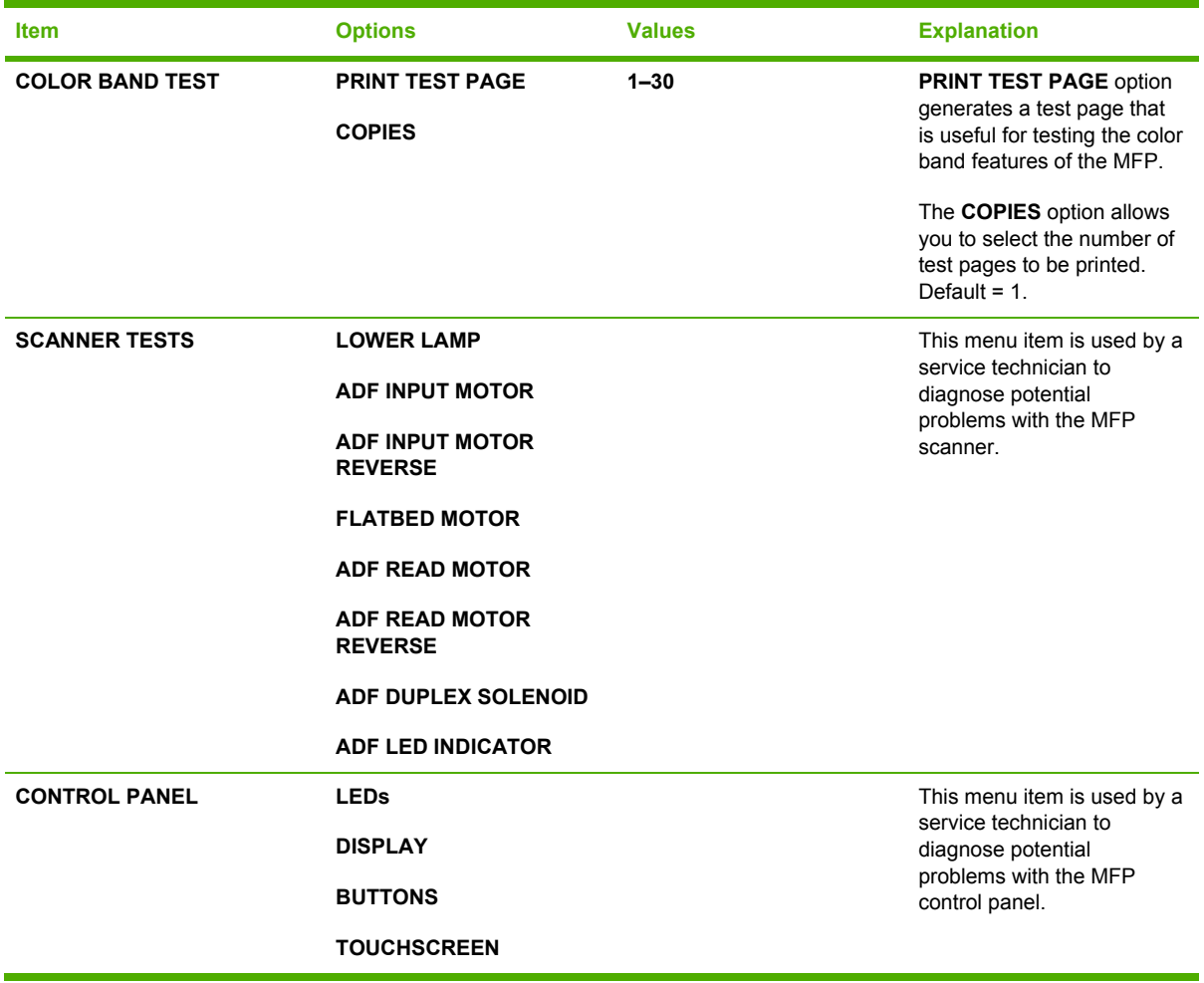

# **Tools for troubleshooting**

The MFP has built-in tools that can help diagnose problems.

# **Using the embedded Web server**

Use the embedded Web server to view MFP and network status and to manage printing functions from your computer instead of from the MFP control panel. The following are examples of what you can do using the embedded Web server:

**NOTE** When the printer is directly connected to a computer, use the HP Easy Printer Care Software to view the printer status.

View MFP status information.

יים<br>∕⊟

₩

- Set the type of media that is loaded in each tray.
- Determine the remaining life for all supplies and order new ones.
- View and change tray configurations.
- View and change the MFP control panel menu configuration.
- View and print internal pages.
- Receive notification of MFP and supplies events.
- View and change network configuration.

The embedded Web server feature requires at least 48 MB of RAM and an HP Jetdirect print server in order to connect to your network.

To use the embedded Web server, you must have Microsoft Internet Explorer 5.01 or later or Netscape 6.2 or later for Windows, Mac OS, and Linux (Netscape only). Netscape Navigator 4.7 is required for HP-UX 10 and HP-UX 11. The embedded Web server works when the MFP is connected to an IP-based network. The embedded Web server does not support IPX-based MFP connections. You do not have to have Internet access to open and use the embedded Web server.

When the MFP is connected to the network, the embedded Web server is automatically available.

**NOTE** For complete information about using the embedded Web server, see the *Embedded Web Server User Guide*, which is on the HP Color LaserJet 4730mfp software CD-ROM.

#### **Opening the embedded Web server**

**1.** In a supported Web browser on your computer, type the IP address for the MFP. To find the IP address, print a configuration page.

 $\mathbb{R}$ **NOTE** After you open the URL, you can bookmark it so that you can return to it quickly in the future.

- **2.** The embedded Web server has four tabs that contain settings and information about the MFP: the **Information** tab, the **Settings** tab, the **Digital Sending** tab, and the **Networking** tab. Click the tab that you want to view.
- **3.** See the following sections for more information about each tab.

## **Information tab**

The Information pages group consists of the following pages.

- **Device Status**. This page shows the MFP status and shows the life remaining of HP supplies, with 0% representing that a supply is empty. The page also shows the type and size of print media set for each tray. To change the default settings, click **Change Settings**.
- **Configuration page**. This page shows the information that is found on the MFP configuration page.
- **Supplies Status**. This page shows the life remaining of HP supplies, with 0% representing that a supply is empty. This page also provides supplies part numbers. To order new supplies, click **Order Supplies** in the **Other Links** area of the window. To visit any Web site, you must have Internet access.
- **Event log**. This page shows a list of all MFP events and errors.
- **Usage page**. This page details the total usage of the MFP.
- **Device information**. This page shows the MFP network name, address, and model information. To change these entries, click **Device Information** on the **Settings** tab.
- **Control panel**. View the current status of the MFP control panel.
- **Print**. Select a file on your network or on the Web, and send it to the MFP to be printed. The document must be a print-ready document, such as a .PS, .PDF, .PCL, or .TXT file.

#### **Settings tab**

Use this tab to configure the MFP from your computer. The **Settings** tab can be password protected. If this MFP is networked, always consult with the system administrator before changing settings on this tab.

The **Settings** tab contains the following pages.

- **Configure Device**. Configure all MFP settings from this page. This page contains the traditional menus found on the control panel display. These menus include **Information**, **Fax**, **Paper Handling**, **Configure Device**, and **Diagnostics**.
- **E-mail Server**. Use this page to set up the SMTP server that will be used to send MFP e-mail alerts (set up on the **Alerts** page).
- **Alerts**. Network only. Set up to receive e-mail alerts for various MFP and supplies events. These alerts can be sent to a list of up to 20 e-mail, mobile device, or Web site destinations.
- **AutoSend**. Use the AutoSend screen to send MFP-configuration and usage information periodically to your service provider. This feature establishes a relationship with Hewlett-Packard Company or another service provider to provide you with services that include support agreements and usage tracking.
- **Security**. Set a password that must be typed in order to gain access to the **Settings**, **Digital Sending**, and **Networking** tabs. Turn on and off certain features of the EWS.
- **Edit Other Links**. Add or customize a link to another Web site. This link is shown in the **Other Links** area on all embedded Web server pages. These permanent links always appear in the **Other Links** area: **HP Instant Support**, **Order Supplies**, and **Product Support**.
- **Device Information**. Name the MFP and assign an asset number to it. Type the name of the primary contact who will receive information about the MFP.
- **Language**. Determine the language in which to show the embedded Web server information.
- **Date & Time**. Use this page to set the correct date and time for the device. Once the time is set, the device's real-time clock maintains the accurate time.
- **Wake Time page**. Wake Time can be set to wake the MFP at a certain time on a daily basis. Only one wake time can be set per day; however, each day can have a different wake time. You can also set the time delay for Sleep Mode on this page.
- **Restrict color**. Set user color print job restrictions.

#### **Digital Sending tab**

Use the pages on the **Digital Sending** tab to configure the digital-sending features.

₽ **NOTE** If the MFP is configured to use the optional HP Digital Sending Software, the options on these tabs are not available. Instead, all digital-sending configuration is performed by using the HP Digital Sending Software.

- **General page**. Set up contact information for the system administrator.
- **Send to E-mail page**. Configure the e-mail settings for digital sending. You can specify the SMTP server, the default "From" address, and the default subject. You can also set the maximum file size that is allowed for attachments.
- **Addressing page**. Configure the LDAP server settings for digital sending. The LDAP server can be used to retrieve e-mail addresses for digital sending. Select the check box at the top of this page to enable this feature. Click **Find Server** to find the LDAP server on your network, then click **Test** near the bottom of the page to test access to the server. Contact your network administrator for more information about using the LDAP server.
- **Address Book page**. Use this page to import e-mail addresses, in the form of a Comma-Separated Value (CSV) file into the MFP internal address book. This process is necessary only if you are not using an LDAP server to find e-mail addresses.
- **Activity Log page**. View the digital-sending activity log for the MFP. The log contains digitalsending job information, including any errors that occur.
- Preferences page. Configure digital-sending defaults such as the default page-size and the default settings-reset delay. You can also configure these settings by using the MFP control panel menus.

#### **Networking tab**

The network administrator can use this tab to control network-related settings for the MFP when it is connected to an IP-based network. This tab does not appear if the MFP is directly connected to a computer, or if the MFP is connected to a network with anything other than an HP Jetdirect print server.

#### **Other links**

This section contains links that connect you to the Internet. You must have Internet access in order to use any of these links. If you use a dial-up connection and did not connect when you first opened the embedded Web server, you must connect before you can visit these Web sites. Connecting might require that you close the embedded Web server and reopen it.

- **HP Instant Support**. Connects you to the HP Web site to help you find solutions. This service analyzes your MFP error log and configuration information to provide diagnostic and support information specific to your MFP.
- **Order Supplies**. Click this link to connect to an ordering Web site and order genuine HP supplies, such as print cartridges and media.
- **Product Support**. Connects to the support site for the HP Color LaserJet 4730mfp. Then, you can search for help regarding general topics.

# **Using the HP Easy Printer Care Software**

The HP Easy Printer Care Software is an application that you can use for the following tasks:

- View color usage information.
- Check the printer status.
- Check supplies status.
- Set up alerts.
- Gain access to troubleshooting and maintenance tools.

You can use the HP Easy Printer Care Software when the printer is directly connected to your computer or when it is connected to a network. You must perform a complete software installation to use the HP Easy Printer Care Software. For more information, visit [http://www.hp.com/go/](http://www.hp.com/go/easyprintercare) [easyprintercare.](http://www.hp.com/go/easyprintercare)

**NOTE** You do not have to have Internet access to open and use the HP Easy Printer Care |∌ Software. However, if you click a Web-based link, you must have Internet access to go to the site associated with the link.

For more information on HP Easy Printer Care Software, visit [http://www.hp.com/go/easyprintercare.](http://www.hp.com/go/easyprintercare)

#### **Supported operating systems**

The HP Easy Printer Care Software is supported for Windows 2000, Windows 2003, and Windows XP.

#### **To use the HP Easy Printer Care Software**

Use one of the following methods to open HP Easy Printer Care Software:

- On the **Start** menu, select **Programs**, select **HP**, and then select **HP Easy Printer Care Software**.
- In the Windows system tray (in the lower right-hand corner of the desktop), double-click the HP Easy Printer Care Software icon.
- Double-click the desktop icon.

# **HP Easy Printer Care Software sections**

The HP Easy Printer Care Software contains the sections described in the table below.

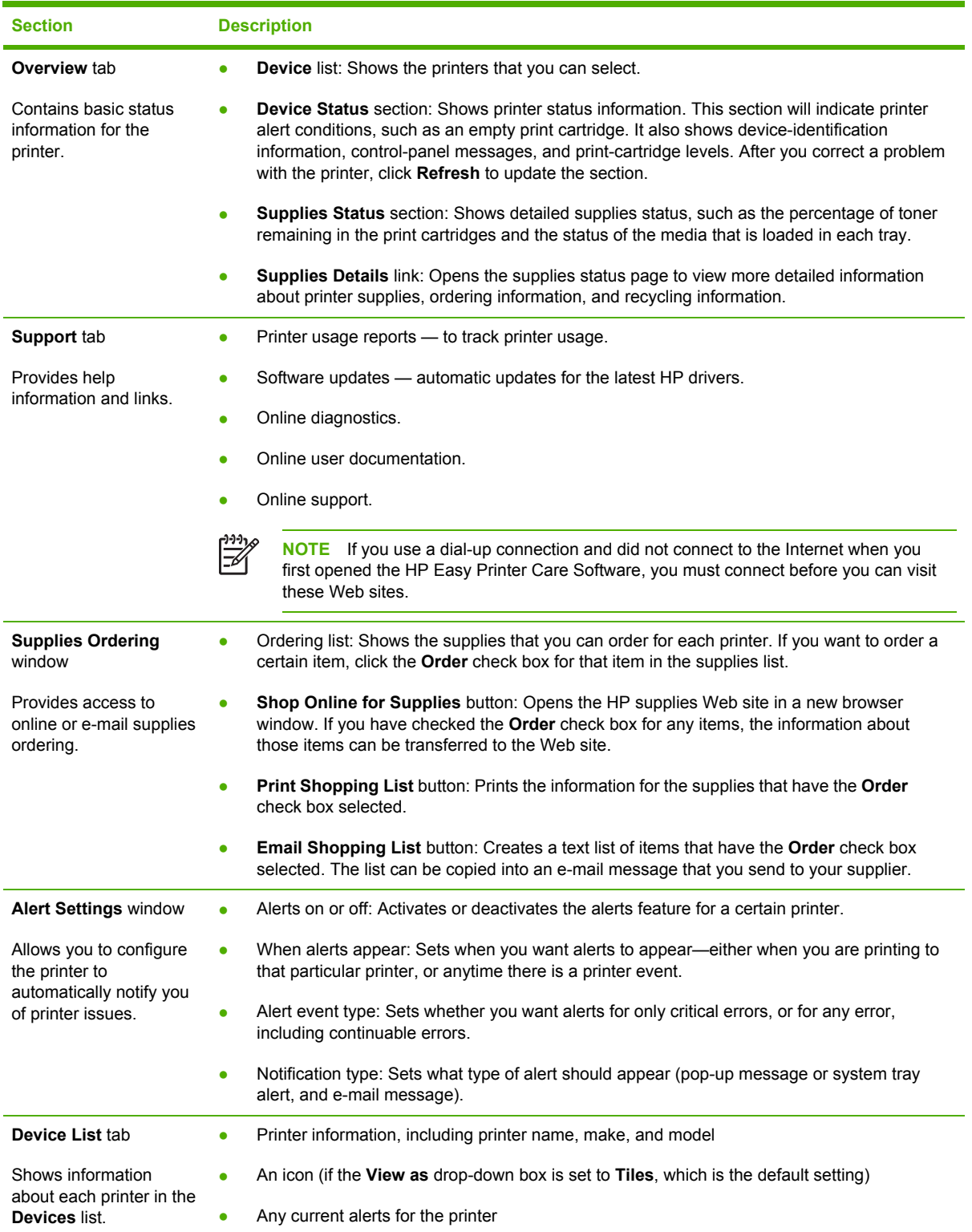

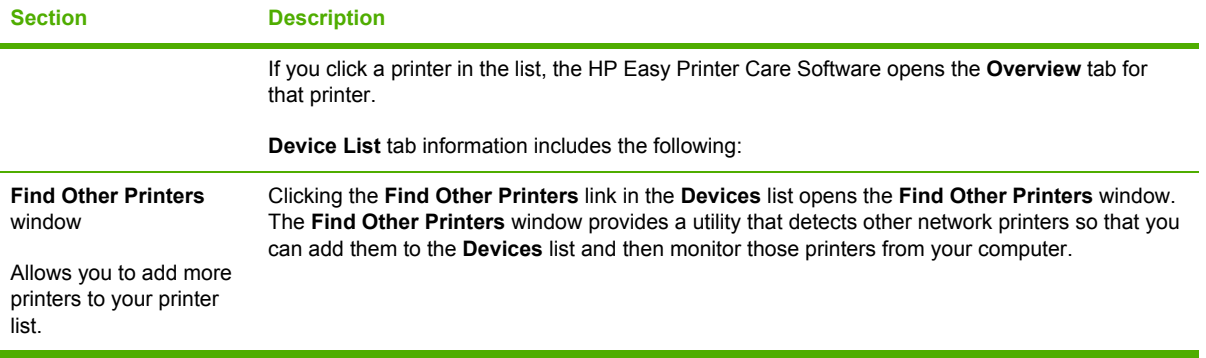

# **Using HP Web Jetadmin software**

HP Web Jetadmin is a Web-based software solution for remotely installing, monitoring, and troubleshooting network-connected peripherals. The intuitive browser interface simplifies crossplatform management of a wide range of devices, including HP and non-HP printers. Management is proactive, allowing network administrators the ability to resolve printer issues before users are affected. Download this free, enhanced-management software at [http://www.hp.com/go/](http://www.hp.com/go/webjetadmin_software) [webjetadmin\\_software.](http://www.hp.com/go/webjetadmin_software)

To obtain plug-ins to HP Web Jetadmin, click **plug-ins**, and then click the **download** link that is next to the name of the plug-in that you want. The HP Web Jetadmin software can automatically notify you when new plug-ins are available. On the **Product Update** page, follow the directions to automatically connect to the HP Web site.

If installed on a host server, HP Web Jetadmin is available to any client through a supported Web browser, such as Microsoft Internet Explorer 6.0 for Windows or Netscape Navigator 7.1 for Linux. Browse to the HP Web Jetadmin host.

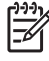

**NOTE** Browsers must be Java-enabled. Browsing from an Apple Macintosh computer is not supported.

# <span id="page-677-0"></span>**Information pages**

From the control panel, you can print pages that give details about the MFP and its current configuration. The following information pages are described here:

- **PRINT MENU MAP**
- **PRINT CONFIGURATION PAGE**
- **PRINT SUPPLIES STATUS PAGE**
- **SUPPLIES STATUS** (this page does not print)
- **PRINT USAGE PAGE**
- **PRINT DEMO**
- **PRINT RGB SAMPLES**
- **PRINT CMYK SAMPLES**
- **PRINT FILE DIRECTORY** (this page does not print)
- **PRINT PCL FONT LIST**
- **PRINT PS FONT LIST**

Use the following procedure to print these information pages. Then, see the following sections for more information about each page.

#### **To print an information page**

- **1.** Press Menu.
- **2.** Touch Information.
- **3.** Scroll to the information page that you want, and touch the appropriate page. The page automatically prints.

#### **Menu map**

To see the current settings for the menus and items that are available in the control panel, print a control panel menu map.

Many of these values can be overridden from the driver or program. You might want to store the menu map near the MFP for reference.

The content of the menu map varies, depending on the options that are currently installed in the MFP.

## **Configuration pages**

Depending on the model, up to four pages print when you select PRINT CONFIGURATION. In addition to the main configuration page, an embedded Jetdirect configuration page prints as well as a page for the fax accessory and a page for the optional paper-handling options.

#### **Configuration page**

Use the configuration page to view current MFP settings, to help troubleshoot MFP problems, or to verify installation of optional accessories, such as memory (DIMMs), trays, and printer languages.

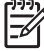

**NOTE** If an optional 3-bin mailbox or stapler/stacker is installed, a page also prints for that device.

**NOTE** If an analog fax accessory is installed, a fax accessory page also prints. See the *HP LaserJet Analog Fax Accessory 300 User Guide* for information about understanding the fax accessory page.

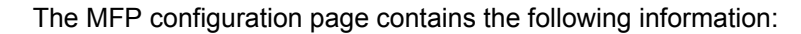

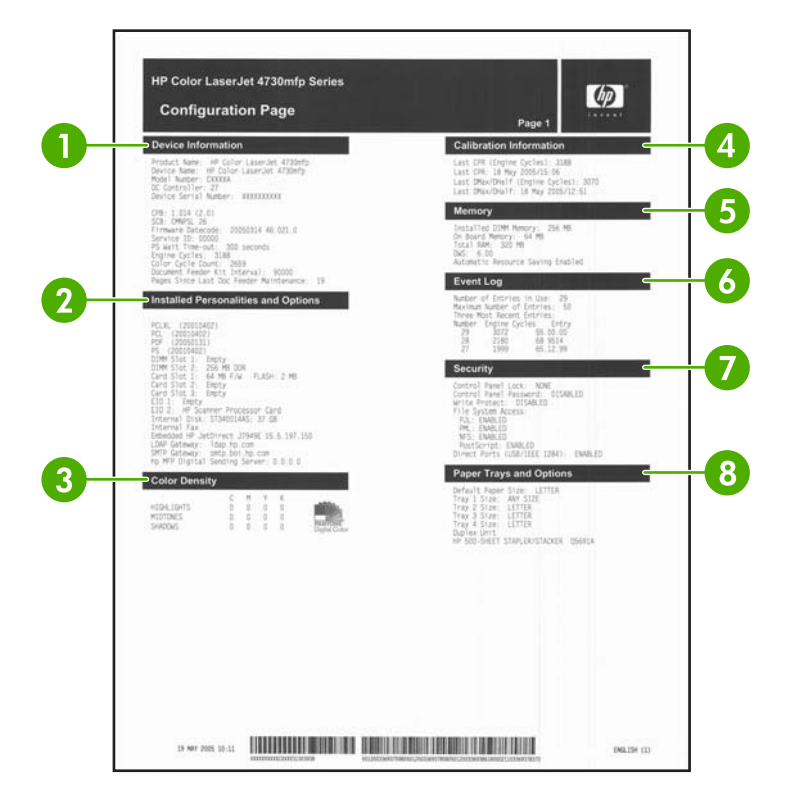

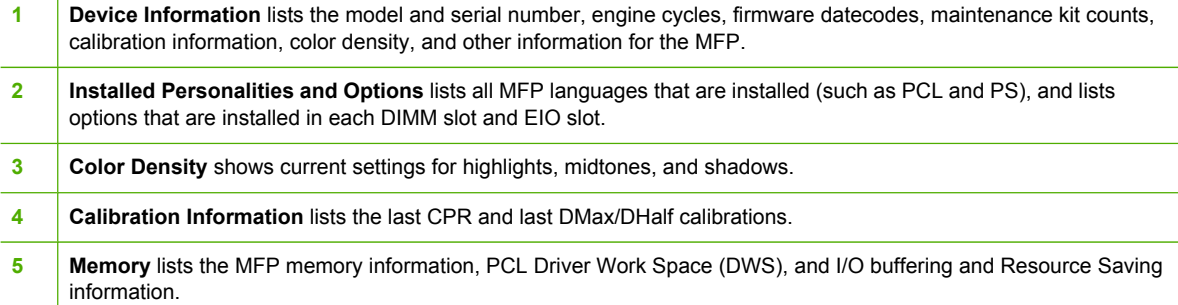

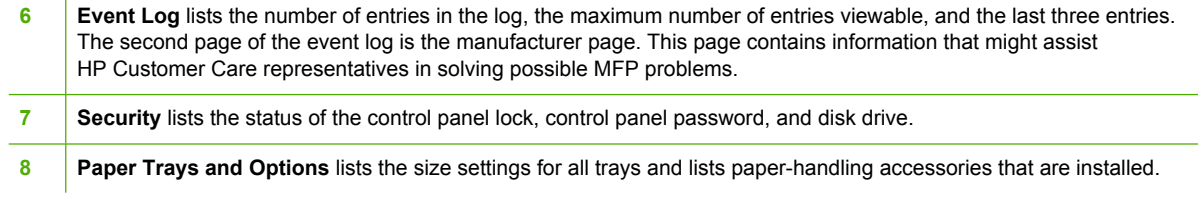

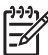

**NOTE** The content of the configuration page varies, depending on the options that are currently installed in the MFP.

#### **HP embedded Jetdirect page**

The second configuration page is the HP embedded Jetdirect page, which contains the following information:

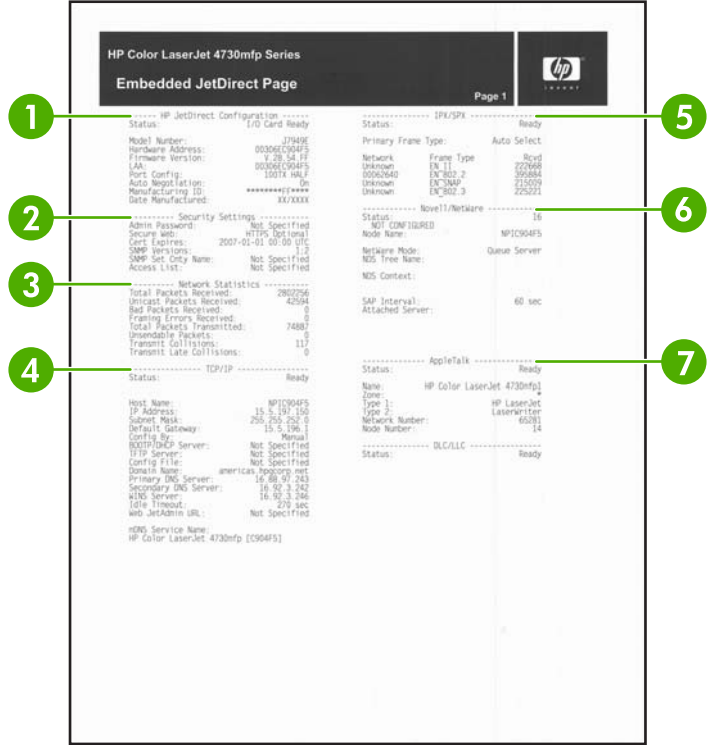

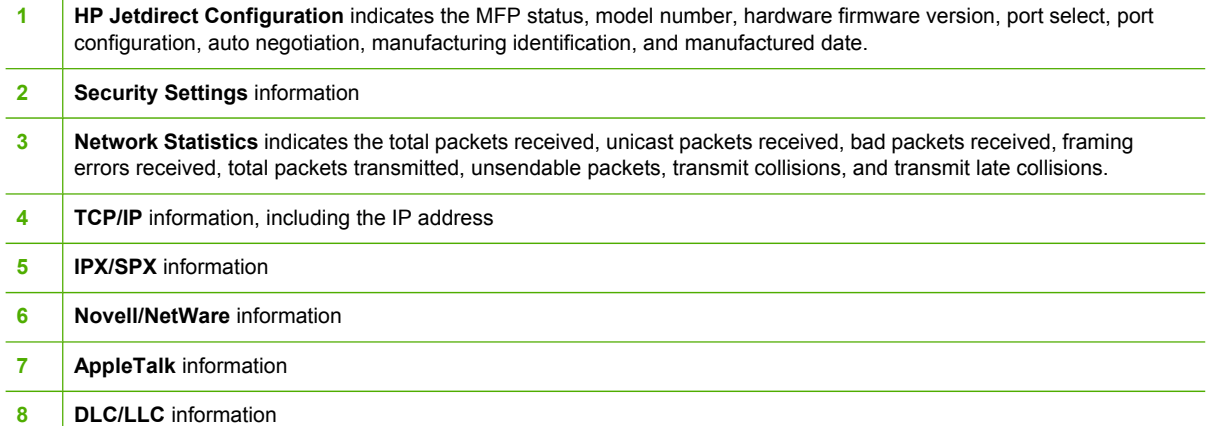

Always make sure the status line under the HP Jetdirect configuration lines indicates "I/O Card Ready".

#### **Paper handling configuration page**

The paper handling configuration page contains the following information on any installed paper handing device:

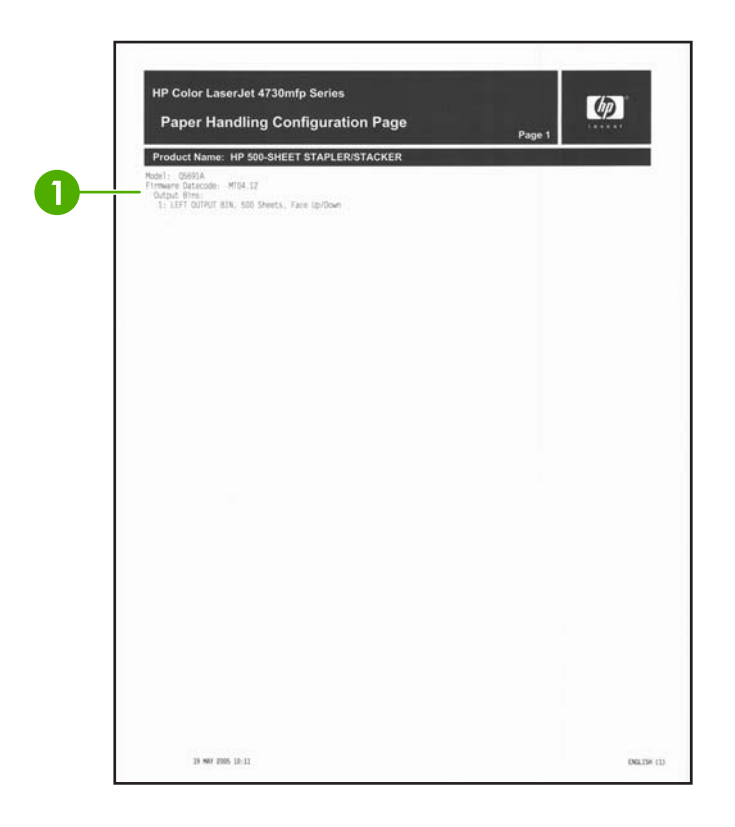

#### **Callout 1**

- model number
- firmware datecode
- bins and trays

#### **Fax accessory page**

The fax accessory page contains the following information on the fax accessory, if installed:

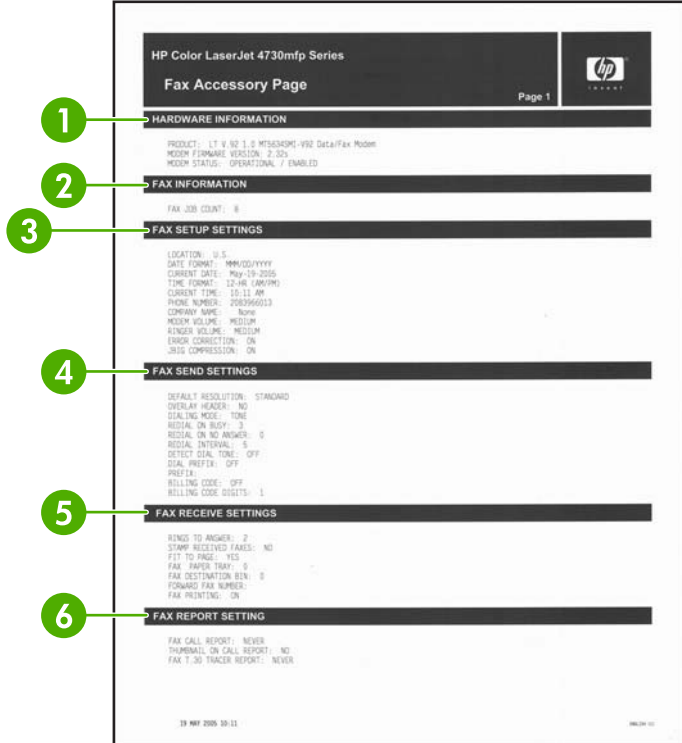

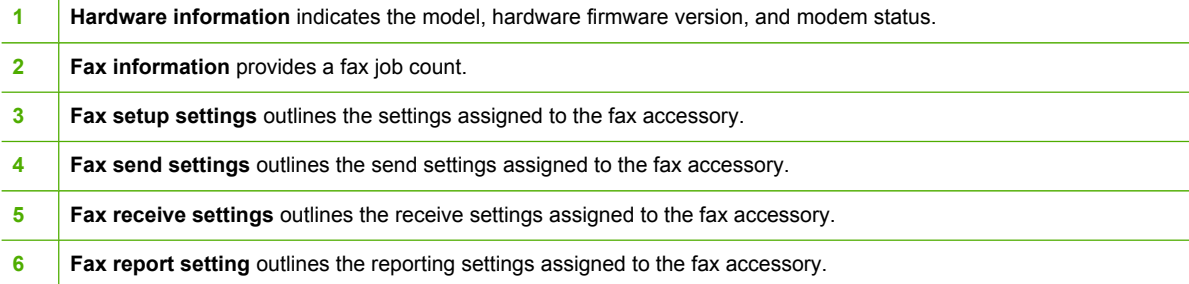

 $\overline{1}$ 

#### **Finding important information on the configuration pages**

Certain information, such as the firmware date codes, the IP address, and the e-mail gateways, is especially helpful while servicing the MFP. This information is on the various configuration pages. Table 7-36 Important information on the configuration pages on page 646 describes where to look for this information.

**Table 7-36** Important information on the configuration pages

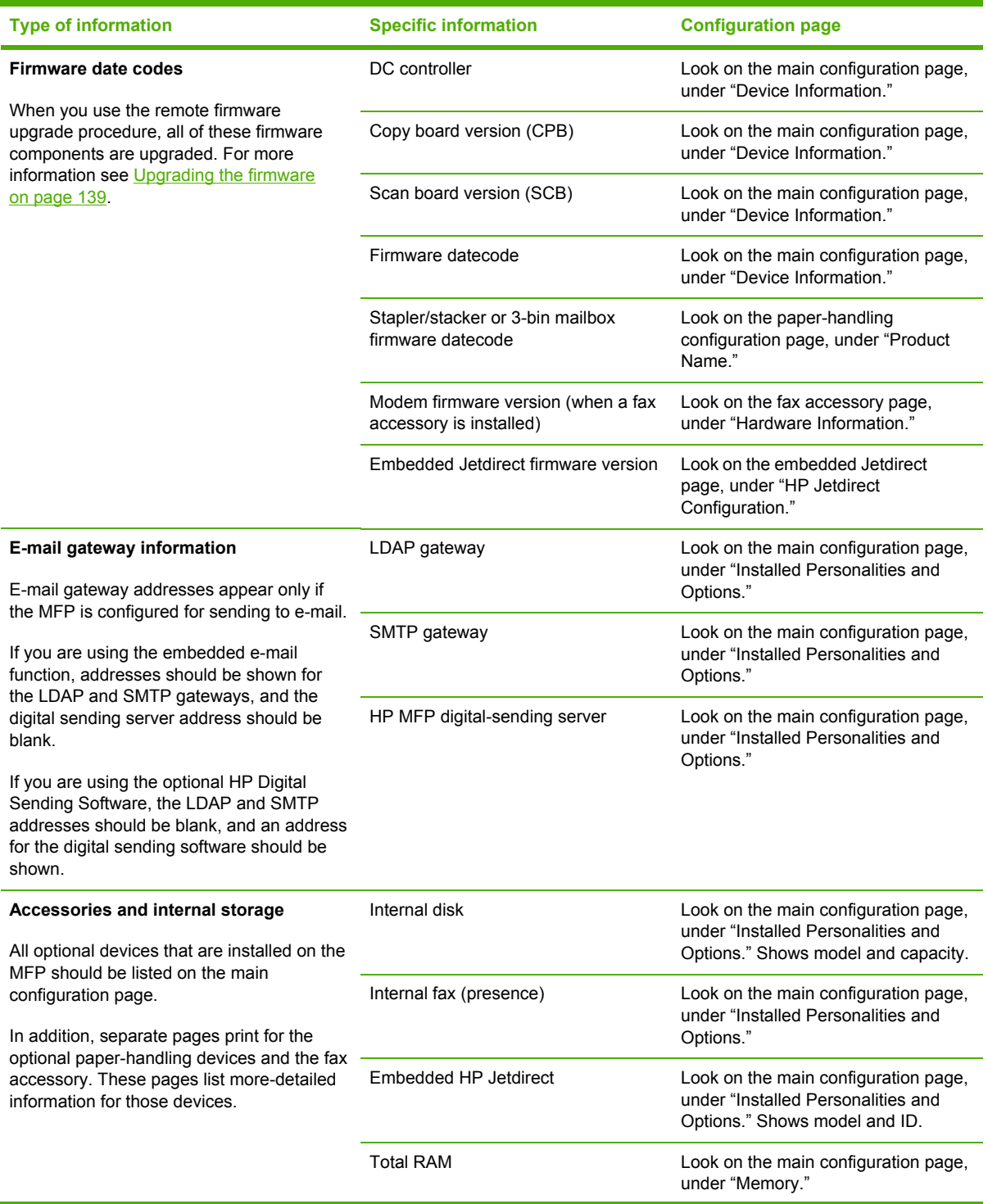
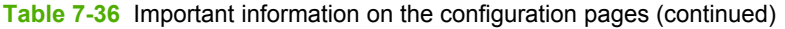

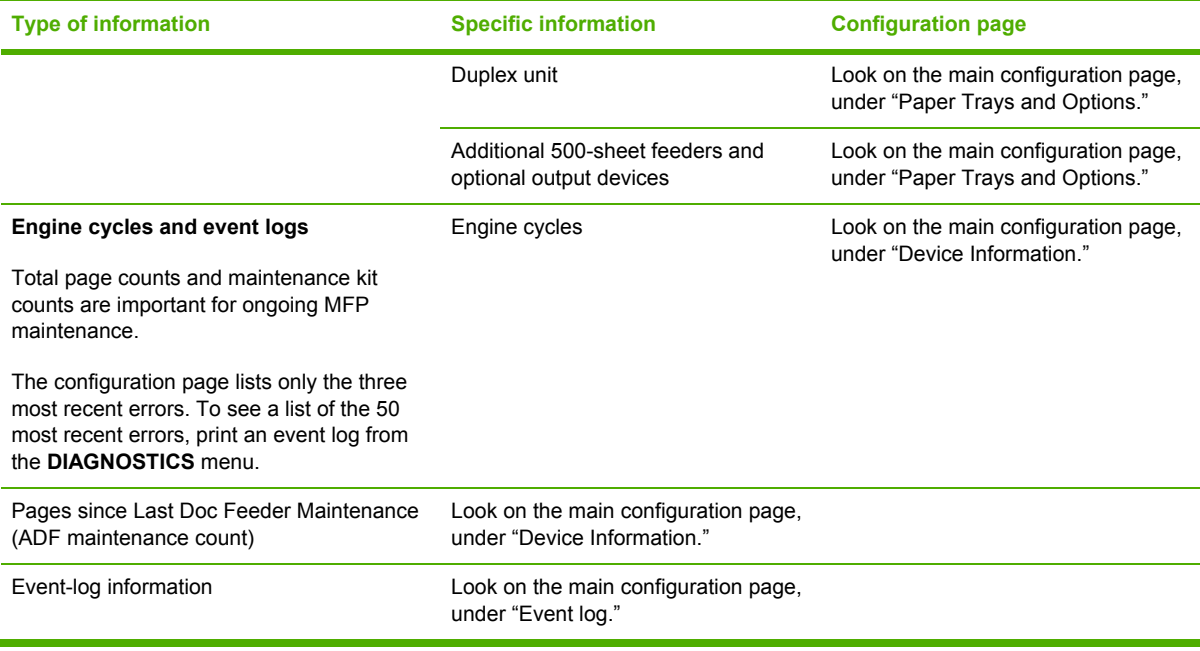

# **Supplies status page**

 $\frac{1}{2}$ 

Use the supplies status page to obtain information about the print cartridges that are installed in the MFP, the amount of toner that remains in the print cartridges, and the number of pages and jobs that have been processed. The page also lets you know when you should schedule the next preventive maintenance for each maintenance kit.

**NOTE** The MFP has two separate maintenance kits: one is for the print engine, and the other is for the ADF. For more information, see Performing preventive [maintenance](#page-144-0) on [page](#page-144-0) 107.

The supplies status page contains the following information:

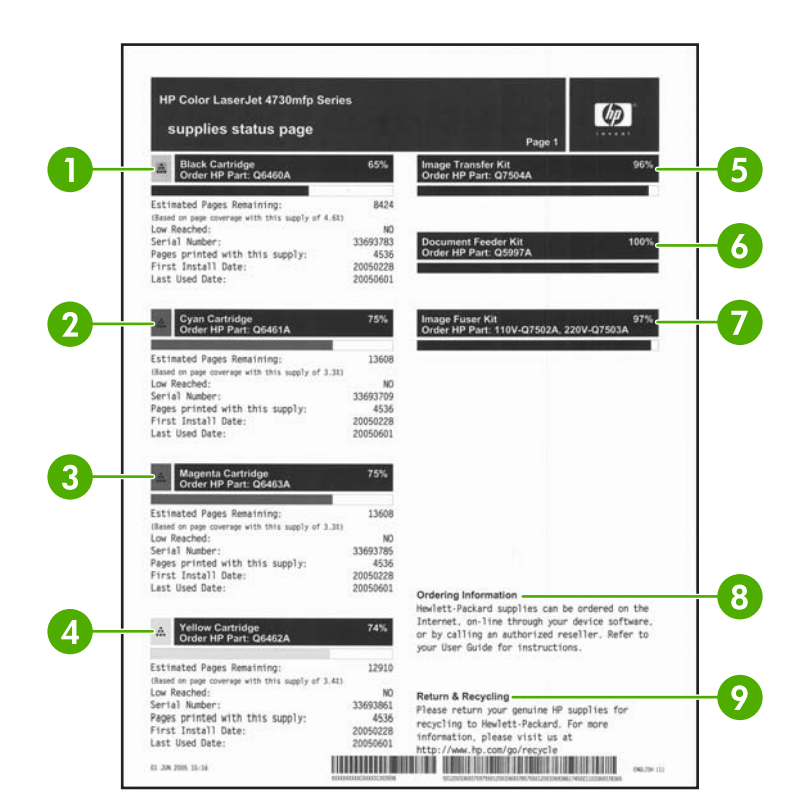

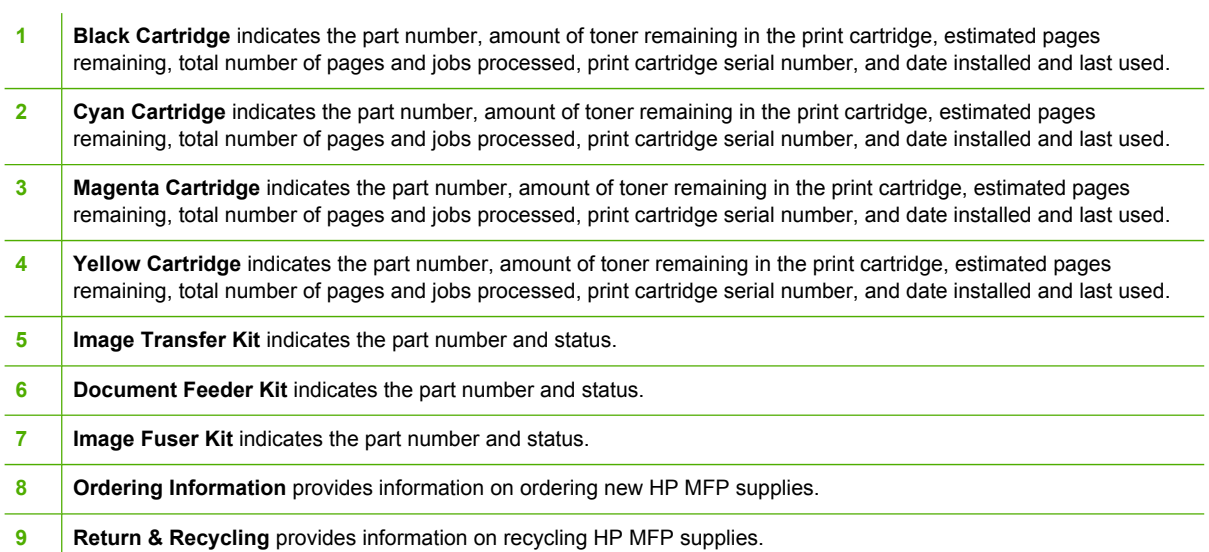

# **Usage page**

The usage page provides information about the page sizes and number of pages printed, copied, and sent.

The usage page contains the following information:

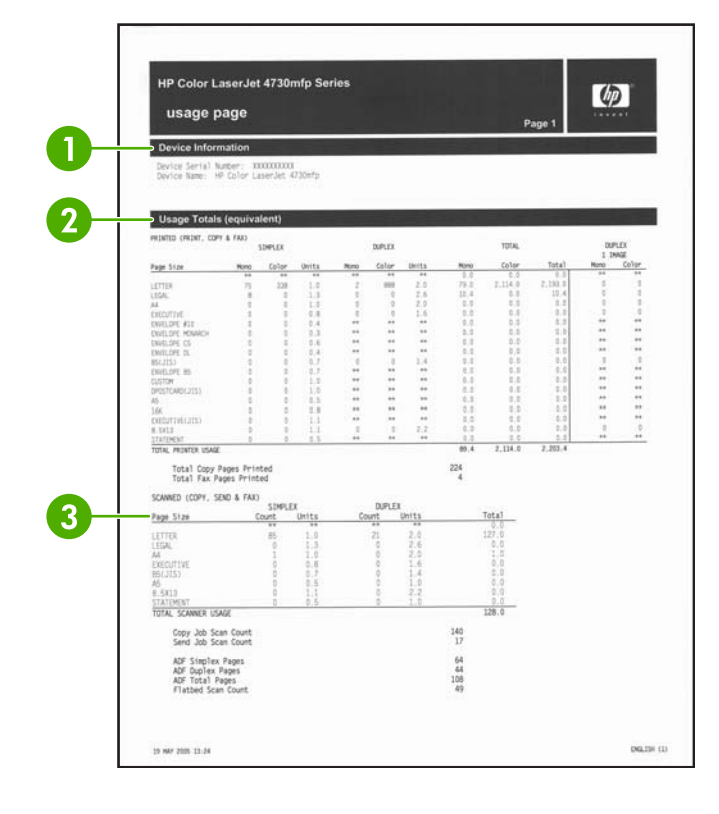

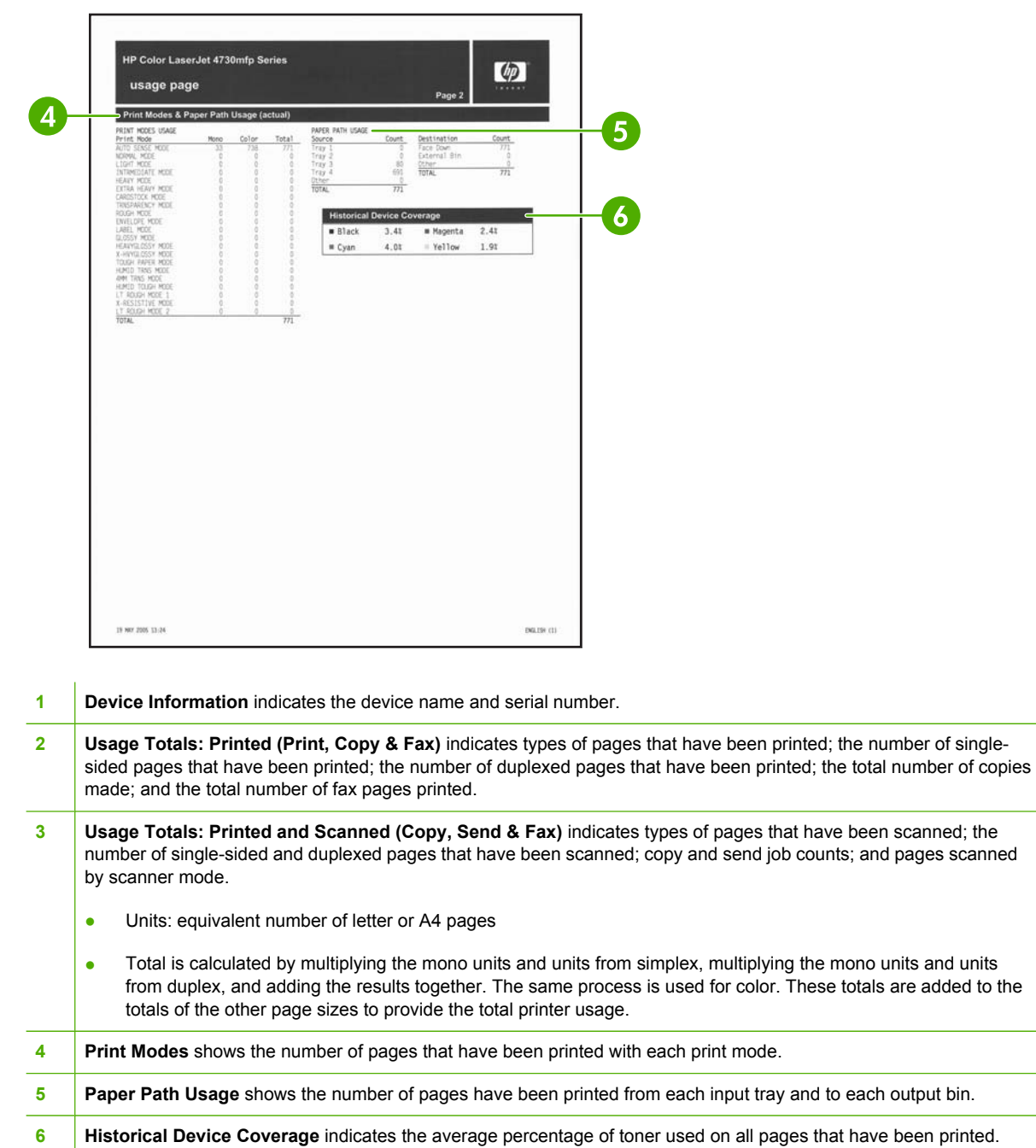

# **PCL or PS font list**

Use the font lists to see which fonts are currently installed in the MFP. (The font lists also show which fonts are resident on a hard disk or flash DIMM.)

The PS font list shows the PS fonts installed, and gives a sample of those fonts. The following describes the information that can be found on the PCL font list:

- Font gives the font names and samples.
- Pitch/Point indicates the pitch and point size of the font.
- Escape Sequence (a PCL 5e programming command) is used to select the designated font. (See the legend at the bottom of the font list page.)
- Font # is the number used to select fonts from the control panel (not the software application). Do not confuse the font # with the font ID (see the following information). The number indicates the DIMM slot where the font is stored.
	- Soft: Downloaded fonts that stay resident in the MFP until other fonts are downloaded to replace them or until the MFP is turned off.
	- Internal: Fonts that permanently reside in the MFP.
- Font ID is the number you assign to soft fonts when you download them through software.

# **Individual component diagnostics**

From the diagnostics menu, you can run tests to check the status of various components in the MFP. During many of the diagnostic tests, the MFP enters a special diagnostics mode, which allows you to send print jobs and interact with the menus. The MFP stays in this mode until you press Stop and then touch EXIT DIAGNOSTICS at the top of the **DIAGNOSTICS** menu. In some cases, the MFP must re-initialize after performing a component-level diagnostic test.

## **LED diagnostics**

Use the following procedure to help identify the cause of high-level printer problems. These problems are indicated by abnormalities in the printer's power-on sequence. The LED that the procedure refers to is on the formatter. This is a "heartbeat" LED that blinks on and off when the formatter is operating correctly. Use Figure 7-12 [Formatter](#page-691-0) LED on page 654 to locate the formatter LED.

- 1. Does the LED blink with four fast bursts at power on? If no, then perform the following checks.
	- Check the firmware.
	- Check the memory.
	- Check the formatter.
- 2. Does the LED blink at a fast, steady rate during memory testing (one blink per 8 MB)? If no, then perform the following checks.
	- Check the control panel display for an error code.
	- Check the memory.
	- Check the formatter
- 3. Is the LED off for about eight seconds, while the boot code is decompressing, before the display turns on? If no, then perform the following checks.
	- Check the firmware.
	- Check the control panel display for correct connections and operation.
	- Check the control panel display for an error code.
- 4. Does the LED blink at a steady rate of one blink per second? If no, then perform the following checks.
	- Check the firmware.
	- Check the formatter.
	- Check the control panel display for an error code.
- 5. If the control panel display does not illuminate, perform an engine test to check the engine. You must have paper loaded in Tray 2 for the engine test.

<span id="page-691-0"></span>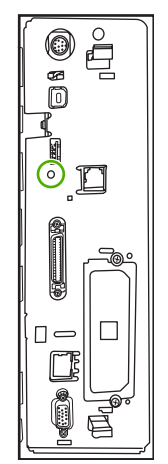

**Figure 7-12** Formatter LED

## **Engine diagnostics**

This section provides an overview of the engine diagnostics that are available in the HP Color LaserJet 4730mfp series MFP. The MFP contains extensive internal diagnostics that help in troubleshooting print quality, paper path, noise, component, and timing issues.

### **Diagnostics mode**

Some of the diagnostic tests automatically put the MFP into a special diagnostics mode. During the special diagnostics mode the MFP can perform actions that would normally cause the MFP to enter an error state. Always follow the control panel directions in the **DIAGNOSTICS** menu to exit the special diagnostics mode correctly and return the MFP to a normal state.

### **Diagnostics that put the engine into the special diagnostics mode**

Four diagnostic tests put the engine into a special state:

- Disable cartridge check
- Sensor test
- Manual sensor test
- Component test

While the MFP is in the special diagnostics mode, the following message should appear:

### **Ready Diagnostics mode**

### **To exit press STOP**

When the MFP is in the special diagnostics mode, these four tests appear in the menu and are available to be run. To gain access into other diagnostic tests or to leave the special state, press Stop, and then select **EXIT DIAGNOSTICS**. The MFP will reset itself, and then return to the normal state.

₽

**NOTE** You need to have a good understanding of how the MFP operates in order to use the engine diagnostics successfully. Before proceeding with these diagnostic tests, make sure that you understand the information in chapter 5 of this manual.

### **Diagnostic tests**

Different tests can be used to isolate different types of issues. For component or noise isolation, you can run the diagnostic test after removing the covers. Removing the covers provides a better view of the areas that are being tested. To operate the MFP with the covers removed, the door switch (SW4, callout 1) lever must be depressed (this is the door-closed position).

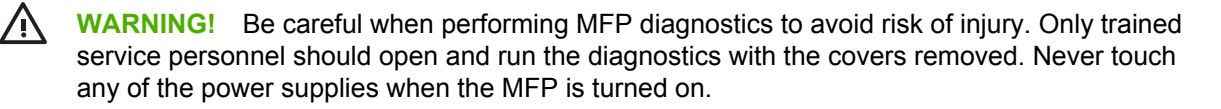

**NOTE** Any time a cartridge is installed or removed while the covers are removed, the door interlock must be cycled to simulate opening and closing the top cover in order for the engine to recognize the change. The ETB must be closed and its connector must be depressed before cycling the door switch, or the MFP will generate a 59.90 Printer Error. When the covers are installed, the door switch and ETB connector are automatically operated. When the covers are removed, you must perform these steps manually.

### **Paper path sensor test**

The paper path sensor test checks for the presence of media at each of the sensors along the paper path. After you have selected this test from the **DIAGNOSTICS** menu, you can print internal pages or send a print job from a computer. As the media passes each sensor, the sensor's state is updated. On the control panel display, each sensor is represented by a string of alphabetic letters followed by a corresponding status for each sensor. Use Table 7-38 Manual sensor test letter [designations](#page-694-0) on [page](#page-694-0) 657 to associate the letters that are shown on the control panel display with the sensor that they represent. A "0" next to the letter indicates that no media is present. A "1" indicates that media is present. Press Stop to stop the job, and then touch EXIT DIAGNOSTICS to exit the special diagnostics mode.

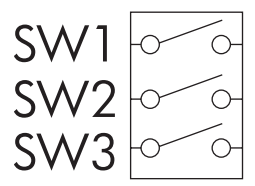

**Figure 7-13** Tray 2 paper size switch arrangement

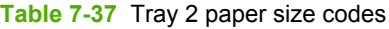

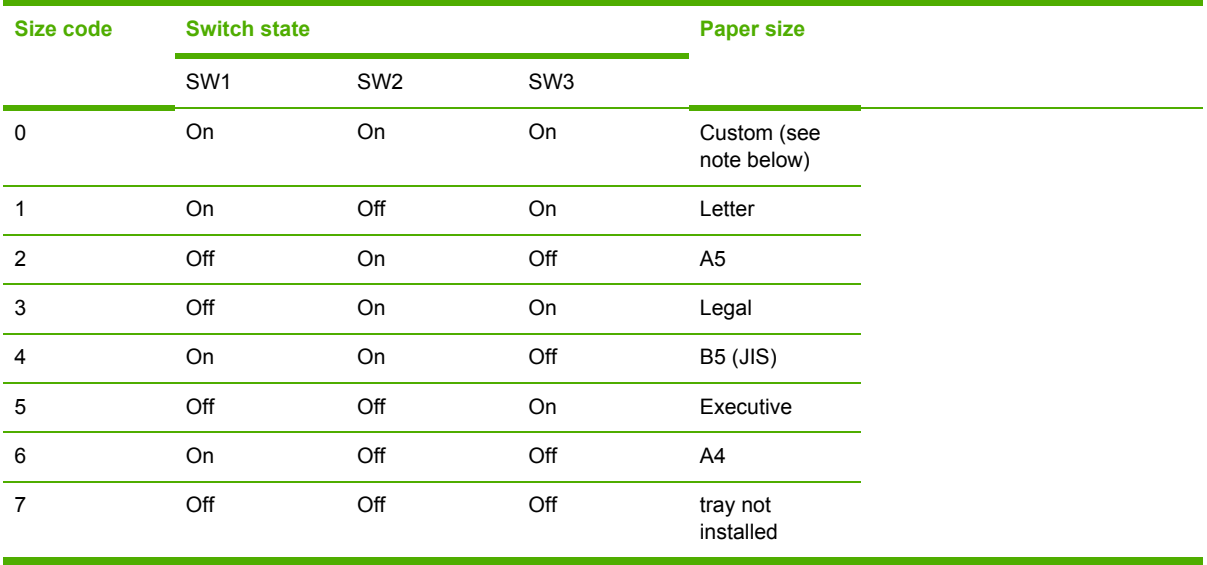

ËŹ

**NOTE** Depressing all three switches of the Tray 2 paper size levers causes the **CUSTOM PAPER** menu to appear on the control panel display. Touch Back to return to the sensor diagnostic screen.

## <span id="page-694-0"></span>**Manual sensor test**

The manual sensor test indicates the status of the sensors and switches in the MFP. On the control panel display, each sensor is represented by a string of letters followed by a corresponding status for each sensor. Except for the paper size switches, a "0" next to the letter indicates that no media is present or the switch is open. A "1" indicates that media is present or the switch is closed. For the paper size switches, the number ranges from 0 to 7 to indicate the state of the three switches. Use Table 7-38 Manual sensor test letter designations on page 657 to associate the letters that appear on the control panel display with the switch or sensor that they represent. Note that both uppercase and lowercase letters are used.

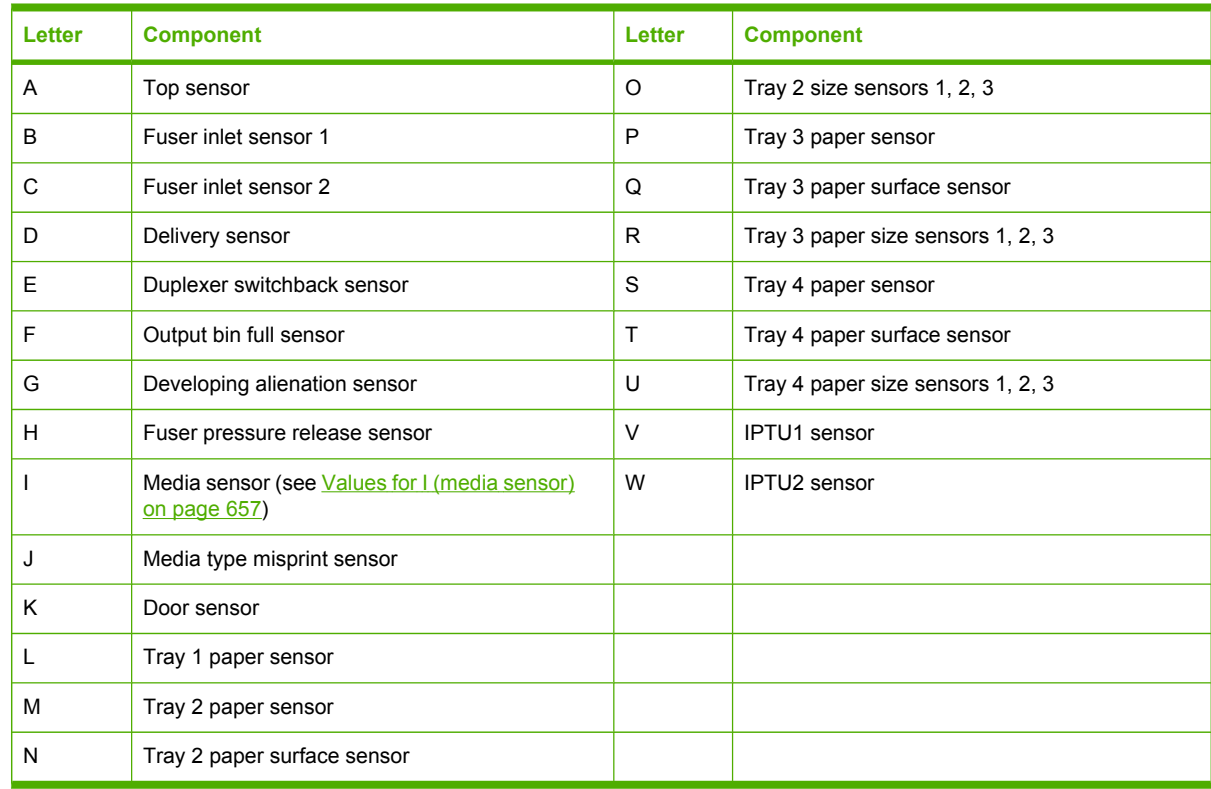

**Table 7-38** Manual sensor test letter designations

**MANUAL SENSOR TEST** operates sensors A, B, C, D, E, F, G, H, I, J, K, L, M, N, V, and W.

**MANUAL SENSOR TEST 2** operates sensors P, Q, R, S, T, and U.

**PAPER PATH SENSOR TEST** operates sensors A, B, C, D, E, F, G, H, I, J, V, and W.

### **Values for I (media sensor)**

- $0 =$  unknown
- $1 = normal$
- $3$  = recommended overhead transparency
- $\bullet$  4 = glossy media
- $\bullet$  5 = gloss film
- $\bullet$  7 = heavy
- $\bullet$  8 = light
- $\bullet$  A = extra heavy glossy

### **Scanner tests**

Use the scanner tests to verify that specific components in the scanner assembly are operating correctly. For most of the components, you must observe or listen to the component in order to verify that it is functioning as stated on the control panel display. For the scanner sensors, you must activate the sensor and watch the condition indicator on the control panel display to see if it changes.

### **Component tests**

Use the component tests to exercise individual parts one at a time, so that you can determine the cause of noise inside the MFP. For most of the components, you must observe or listen to the component in order to verify that it is functioning as stated on the control panel display.

### **Print event log**

- **1.** Press Menu.
- **2.** Scroll to and touch DIAGNOSTICS.
- **3.** Touch PRINT EVENT LOG.

### **View event log from control panel**

- **1.** Press Menu.
- **2.** Scroll to and touch DIAGNOSTICS.
- **3.** Touch SHOW EVENT LOG.

### **Print the print quality troubleshooting pages**

- **1.** Press Menu.
- **2.** Scroll to and touch DIAGNOSTICS.
- **3.** Touch PQ TROUBLESHOOTING.

### **Disable cartridge check**

- **1.** Press Menu.
- **2.** Scroll to and touch DIAGNOSTICS.
- **3.** Touch DISABLE CARTRIDGE CHECK.

### **Paper path sensors**

- **1.** Press Menu.
- **2.** Scroll to and touch DIAGNOSTICS.
- **3.** Touch PAPER PATH SENSORS.

### **Paper path test**

- **1.** Press Menu.
- **2.** Scroll to and touch DIAGNOSTICS.
- **3.** Touch PAPER PATH TEST.
- **4.** Select **SOURCE**, **DUPLEX** (On or Off), and **COPIES**.
- **5.** Touch PRINT TEST PAGE.

### **Finishing paper path test**

- **1.** Press Menu.
- **2.** Scroll to and touch DIAGNOSTICS.
- **3.** Touch Finishing Paper Path Test.
- **4.** Select **Finishing Options**, **Media Size**, **MEDIA TYPE**, **COPIES**, and **DUPLEX**.
- **5.** Touch PRINT TEST PAGE.

### **Manual sensor test**

- **1.** Press Menu.
- **2.** Scroll to and touch DIAGNOSTICS.
- **3.** Scroll to and touch MANUAL SENSOR TEST.

### **Manual sensor test 2**

- **1.** Press Menu.
- **2.** Scroll to and touch DIAGNOSTICS.
- **3.** Scroll to and touch MANUAL SENSOR TEST 2.

### **Component test**

- **1.** Press Menu.
- **2.** Scroll to and touch DIAGNOSTICS.
- **3.** Scroll to and touch COMPONENT TEST.
- **4.** Select the appropriate test (transfer motors, belt only, cartridge motors, black laser scanner, cyan laser scanner, magenta laser scanner, yellow laser scanner, fuser motor, fuser pressure release motor, alienation motor, ETB contact/alienation, MP tray pickup solenoid, Tray 2 pickup motor, Tray 2 pickup solenoid, Tray 3 pickup motor, Tray 3 pickup solenoid, Tray 4 pickup motor, Tray 4 pickup solenoid, duplexer pickup motor, paper transport motor, repeat).

### **Print/stop test**

- **1.** Press Menu.
- **2.** Scroll to and touch DIAGNOSTICS.
- **3.** Scroll to and touch PRINT/STOP TEST.
- **4.** Select the appropriate number of milliseconds and then touch Ok.

### **Color band test**

- **1.** Press Menu.
- **2.** Scroll to and touch DIAGNOSTICS.
- **3.** Scroll to and touch COLOR BAND TEST.
- **4.** Select the number of copies and touch PRINT TEST PAGE.

#### **Scanner tests**

- **1.** Press Menu.
- **2.** Scroll to and touch DIAGNOSTICS.
- **3.** Scroll to and touch SCANNER TESTS.
- **4.** Select the appropriate test (lower lamp, sensors, ADF input motor, ADF input reverse, flatbed motor, ADF read motor, ADF read motor reverse, ADF duplex solenoid, and ADF LED indicator).

#### **Component test**

- **1.** Press Menu.
- **2.** Scroll to and touch DIAGNOSTICS.
- **3.** Scroll to and touch COMPONENT TEST.
- **4.** Select the appropriate test (transfer motors, belt only, cartridge motors, black laser scanner, cyan laser scanner, magenta laser scanner, yellow laser scanner, fuser motor, fuser pressure release motor, alienation motor, ETB contact/alienation, MP tray pickup solenoid, Tray 2 pickup motor, Tray 2 pickup solenoid, Tray 3 pickup motor, Tray 3 pickup solenoid, Tray 4 pickup motor, Tray 4 pickup solenoid, duplexer pickup motor, paper transport motor, repeat).

### **Control panel test**

- **1.** Press Menu.
- **2.** Scroll to and touch DIAGNOSTICS.
- **3.** Scroll to and touch CONTROL PANEL.
- **4.** Select the appropriate test (LEDs, display, buttons, and touchscreen).

# **Service menu**

Authorized HP service technicians can use this menu to gain access to MFP settings that are reserved for service personnel. The service menu is protected by a personal identification number (PIN). When you select **Service** from the list of menus, you are prompted to type an eight-digit PIN code.

The PIN code for this MFP is 09473005.

₩ **NOTE** The MFP automatically exits the service menu after about one minute if no menu items are selected or changed.

**Table 7-39** Service menu

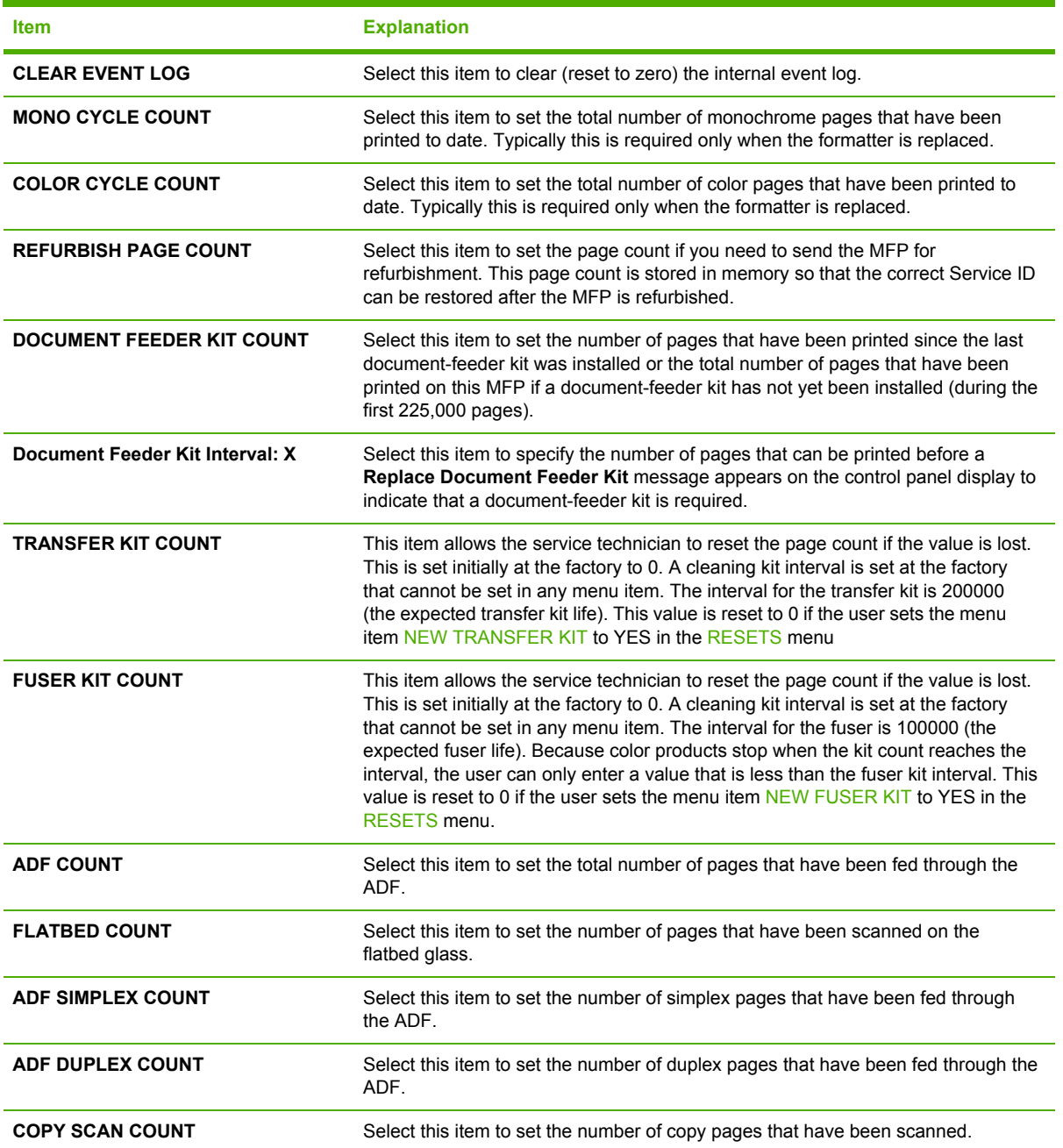

**Table 7-39** Service menu (continued)

| <b>Item</b>                       | <b>Explanation</b>                                                                                                    |
|-----------------------------------|----------------------------------------------------------------------------------------------------|
| <b>SEND SCAN COUNT</b>            | Select this item to set the number of scanned pages that have been sent to e-mail.                                                                                                    |
| <b>COPY PAGES COUNT</b>           | Select this item to set the number of scanned pages that have been printed.                                                                                                    |
| <b>Scanner settings</b>           | <b>CAUTION</b> The Scanner settings are used for factory adjustments and<br>should not be used by service personnel. Use the scanner calibration<br>routine to adjust the scanner settings if necessary. See Calibrating the<br>scanner on page 106                                                                                                    |
| <b>Cartridge Serial Number: X</b> | Select this item to update the serial number if you replace the formatter.                                                                                                    |
| Service ID                        | Service ID. Select this item to specify the date when the MFP was first used,<br>rather than the date when a replacement formatter is installed.                                                                                                    |
|                                   | <b>NOTE</b> This should occur automatically if the formatter is replaced<br>without also replacing the DC controller. If the DC controller is also<br>replaced, ensure that the engine is rebooted between replacement of the<br>formatter and the DC controller.                                                                                                    |
| <b>COLD RESET PAPER</b>           | Select this item to reset the default paper size when you replace the formatter or<br>restore factory settings. When you replace a formatter or restore factory settings<br>in a country/region that uses A4 as the standard paper size, use this item to reset<br>the default paper size to A4. Letter and A4 are the only cold-reset values available.                                                |
| <b>RESTORE ACCESSORY DATA NOW</b> | This item appears when only one external device is attached to the print engine.<br>When selected, data is immediately restored. This option is used to restore<br>external device settings following repair. The old accessory information must be<br>restored before 10 pages have been printed with the new accessory, or the old<br>data will be overwritten.                                       |
| <b>RESTORE DATA FOR ACCESSORY</b> | This item appears when more than one external device is attached to the print<br>engine. When selected, a list of devices for which data can be restored is<br>displayed. This option is used to restore external device settings following repair.<br>The old accessory information must be restored before 10 pages have been<br>printed with the new accessory, or the old data will be overwritten. |
| <b>MEDIA SENSOR VALUE</b>         | Set this value to the value shown on the replacement paper feed assembly label<br>when the paper feed assembly is replaced.                                                                                                    |

# **Service ID**

This information appears on the configuration page, which eliminates the need for customers to keep paper receipts for proof of the warranty.

### **Converting the service ID to an actual date**

You can use the MFP Service ID number to determine whether the MFP is still under warranty. Use the following procedure to convert the Service ID into the installation date.

- **1.** Add 1990 to YY to determine the actual year that the MFP was installed.
- **2.** Divide DDD by 30, and add 1 to the whole-number part of the quotient. The total is the month.
- **3.** The remainder from the calculation in step 2 is the day of the month.

Using the Service ID 12287 as an example, the date conversion is as follows:

- **1.** 12 + 1990 = 2002, so the year is 2002.
- **2.** 287 divided by 30 = 9 with a remainder of 17. Add 1 to 9 to get 10, so the month is October.
- **3.** The remainder (from the above calculation) is 17, so that is the day of the month.
- **4.** The complete date is 17-October-2002.

# **Troubleshooting the embedded HP Jetdirect print server**

If network-connection errors occur, you can disable the HP Jetdirect print server in order to determine if the problem is with the print server or with the network. This procedure requires that you temporarily install an optional EIO HP Jetdirect print server card while disabling the embedded HP Jetdirect print server.

### **To disable the embedded HP Jetdirect print server**

- **1.** Turn the MFP off and then on.
- **2.** When the memory count appears on the control panel display, press and hold 6 until all three LEDs flash once and then stay on. This might take up to 20 seconds.
- **3.** Release 6, and then press and release 3 until **EMBEDDED LAN DISABLE** appears on the control panel display.
- **4.** Press 6 one time, and wait for the MFP to complete its initialization sequence.

# **Firmware-stack trace**

In rare instances, you might need to work with a call-center escalation agent to find the source of a **49.XX.XX PRINTER ERROR**. Use the firmware-stack trace procedure to collect data that the agent might need. A firmware-stack trace indicates which firmware commands were executing at the time of the error. The firmware-stack trace procedure does not produce a report. Instead, you must write down the firmware instructions that appear on the control panel display and relay them to the agent.

### **To perform a firmware-stack trace**

- **1.** When the error message appears on the control panel display, press 6 and then press 5.
- **2.** Press 9 to scroll through each line of the firmware-stack trace.

**NOTE** To enable the HP Jetdirect print server again, perform this same procedure. **EMBEDDED LAN ENABLE** appears on the control panel display instead of **EMBEDDED LAN DISABLE**.

# **Diagrams for troubleshooting**

Use the diagrams in this section to identify MFP components.

# **DC controller connections**

Each of the connections on the DC controller PCB is indicated in the following figure.

 $\mathbb{R}$ **NOTE** See also the photo of the DC controller in Figure 6-234 Remove the DC [controller](#page-422-0) [\(1 of 2\)](#page-422-0) on page 385.

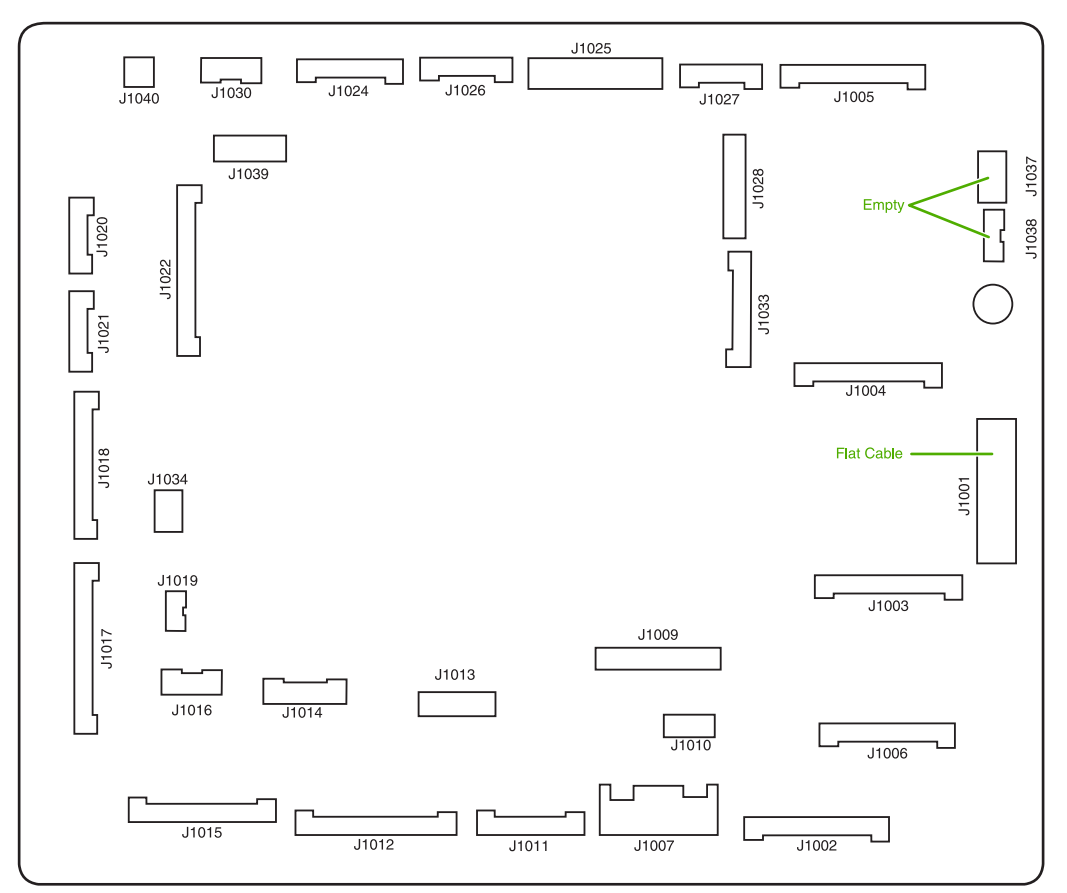

### **Figure 7-14** DC controller component connections

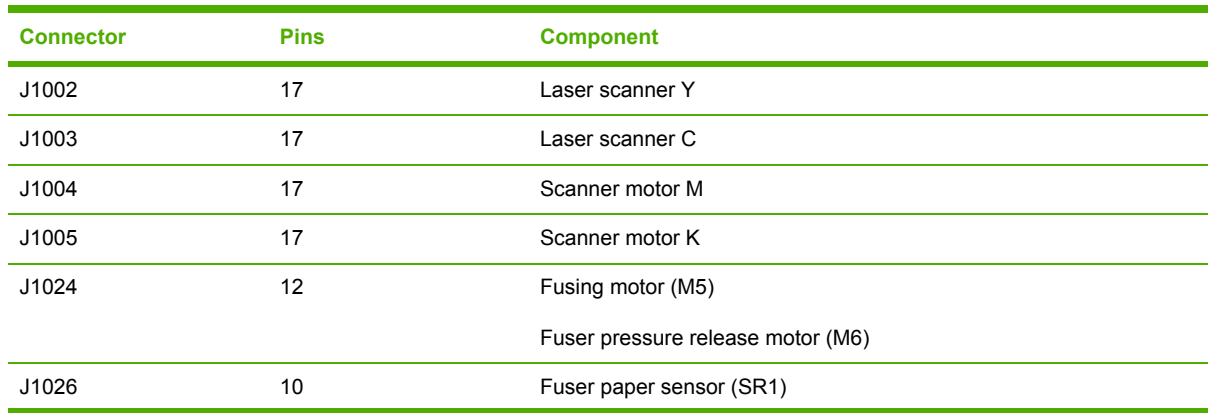

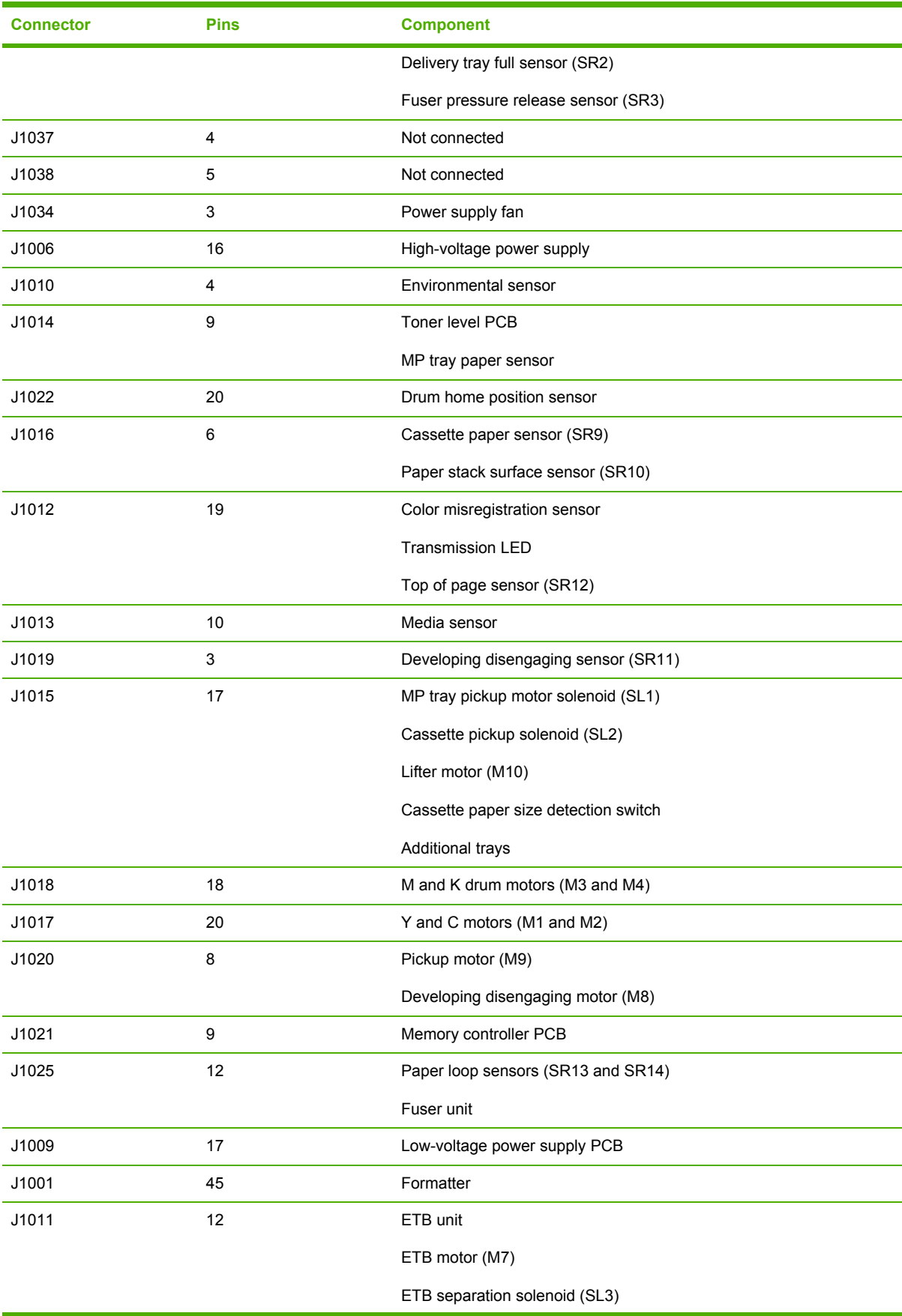

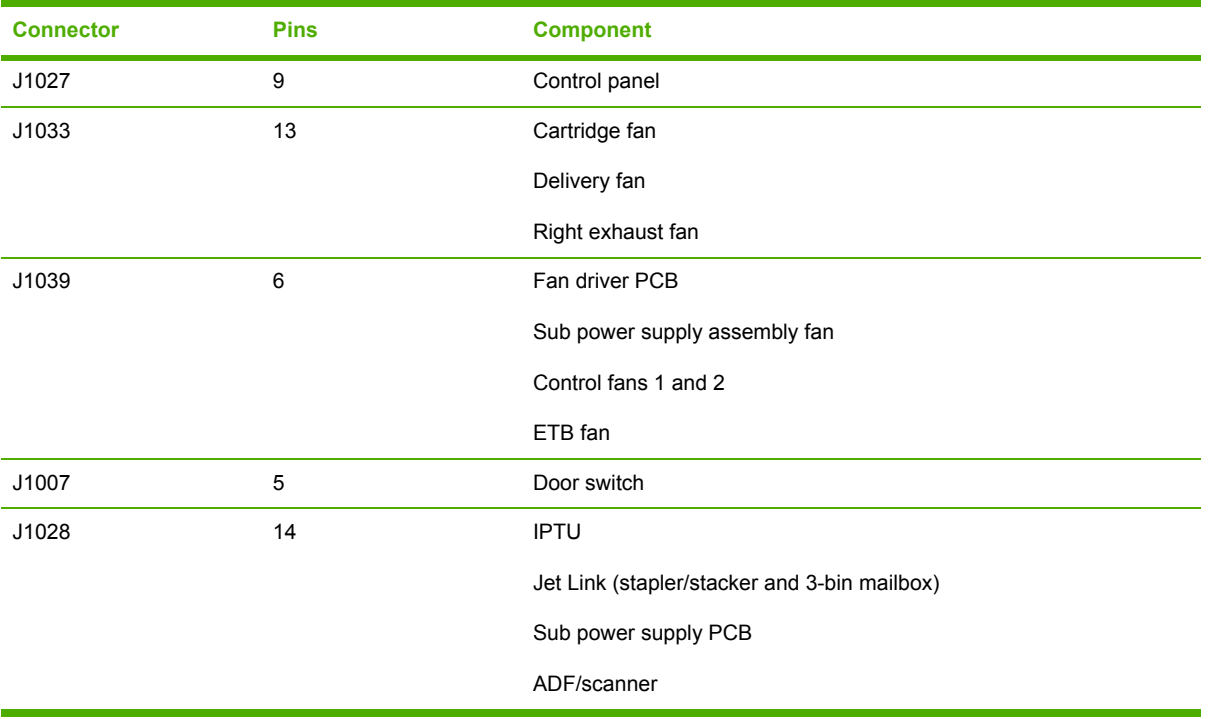

# **Scanner controller PCB connections**

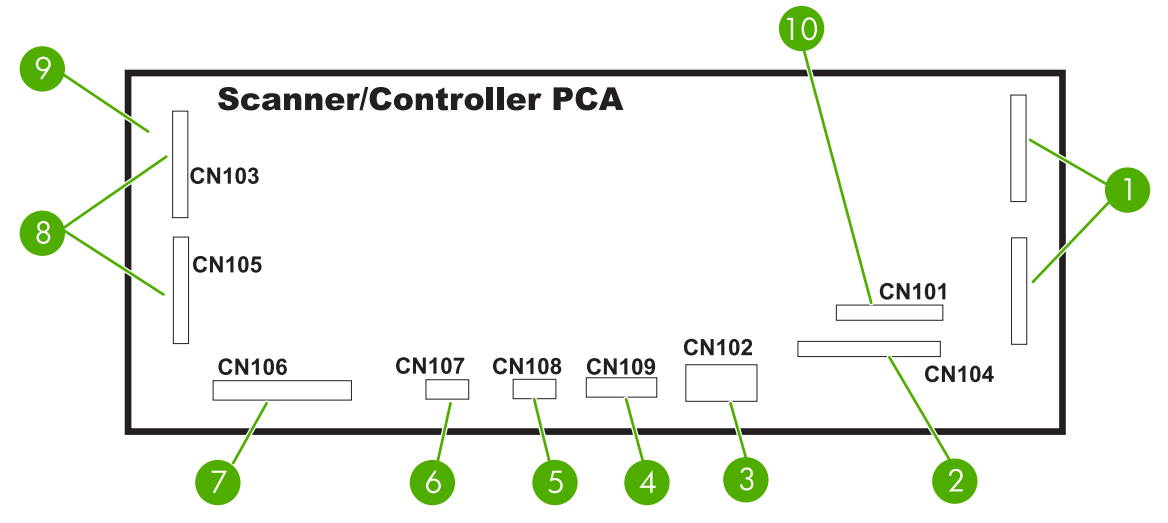

**Figure 7-15** Scanner controller PCB component connections

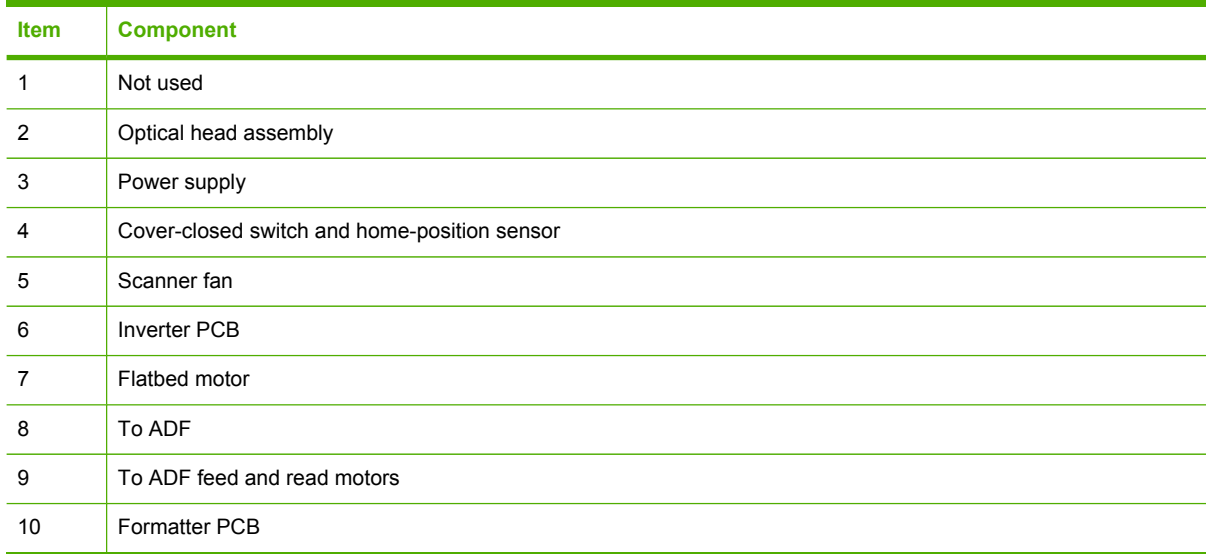

# **Locations of major components**

The diagrams in this section identify the locations of major components in the MFP.

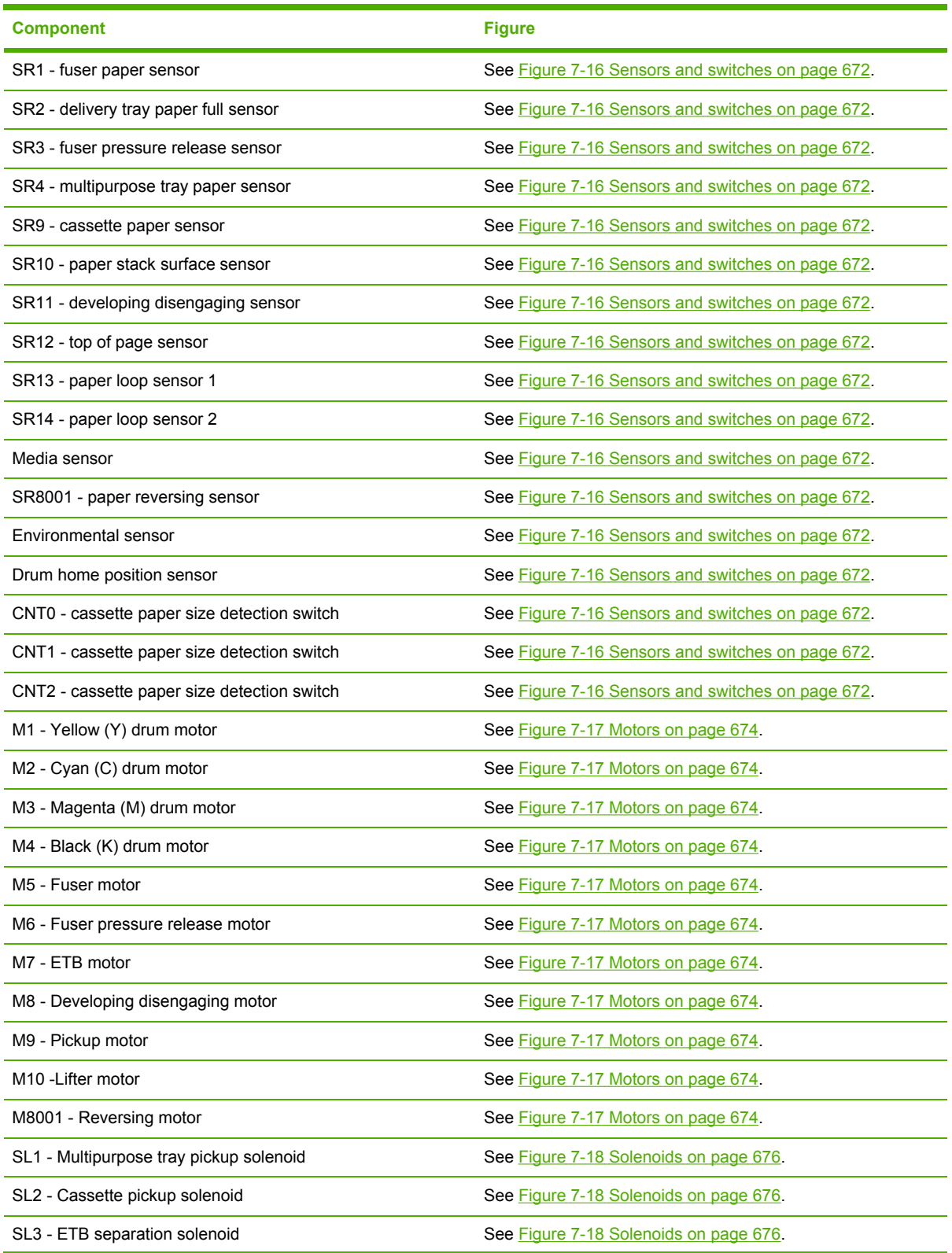

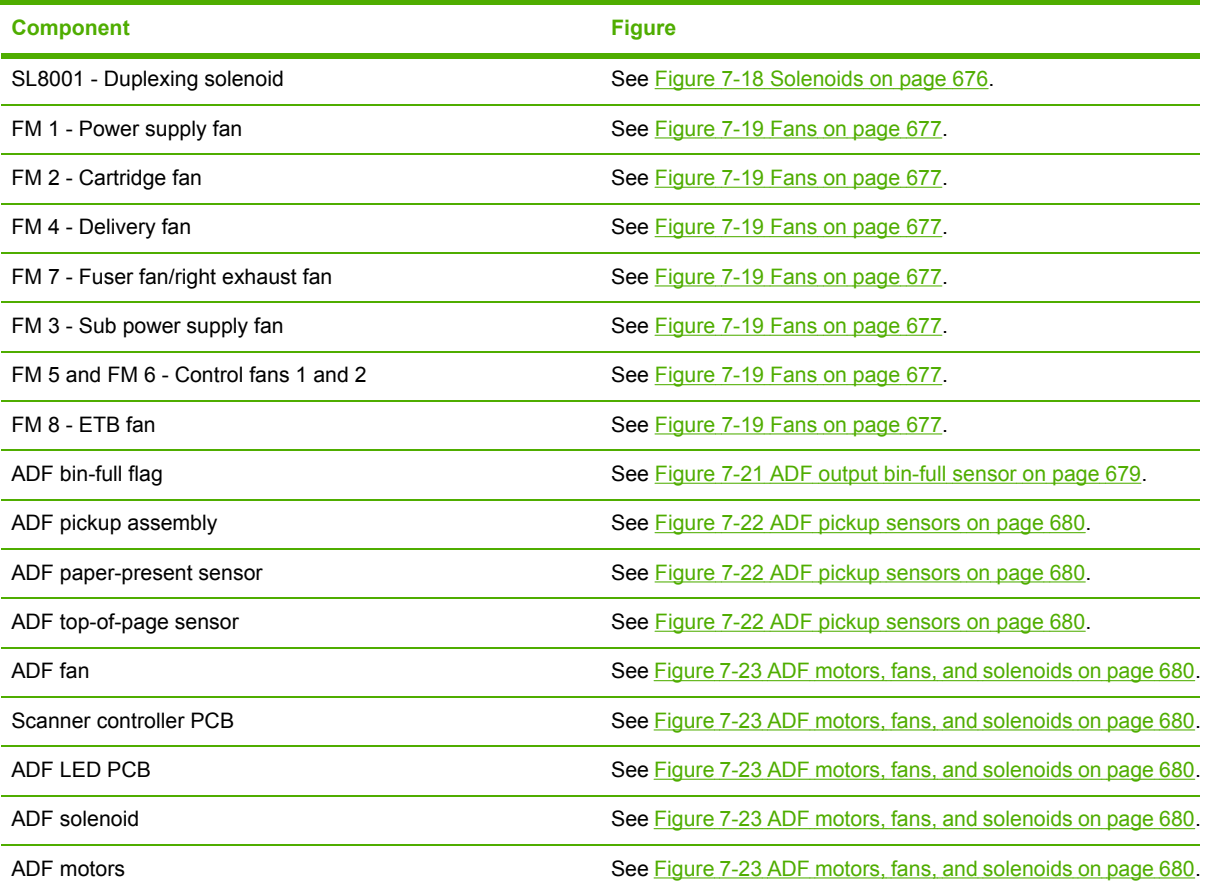

# <span id="page-709-0"></span>**Sensors and switches**

The diagrams in this section show the locations of the sensors and switches in the MFP print engine.

#### **Sensors and switches**

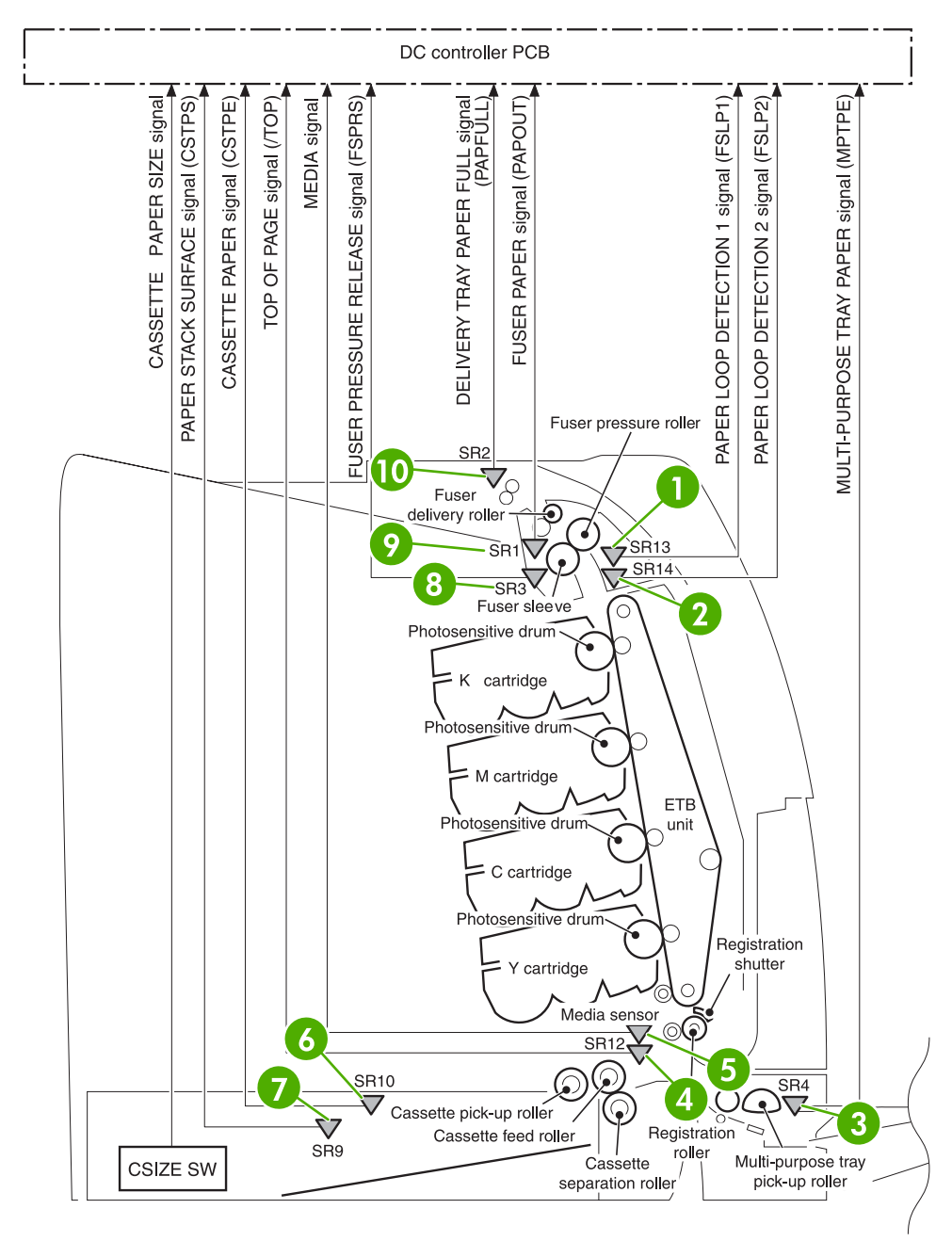

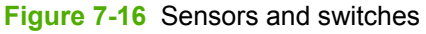

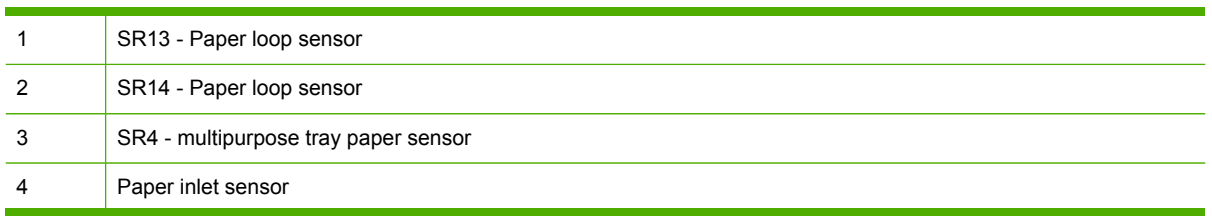

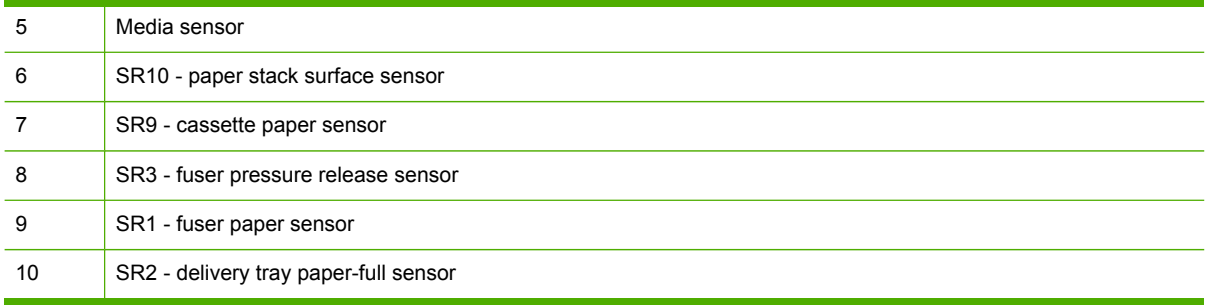

# <span id="page-711-0"></span>**Motors, fans, and solenoids**

The diagrams in this section show the locations of the motors, fans, and solenoids in the MFP print engine.

### **Motors and solenoids**

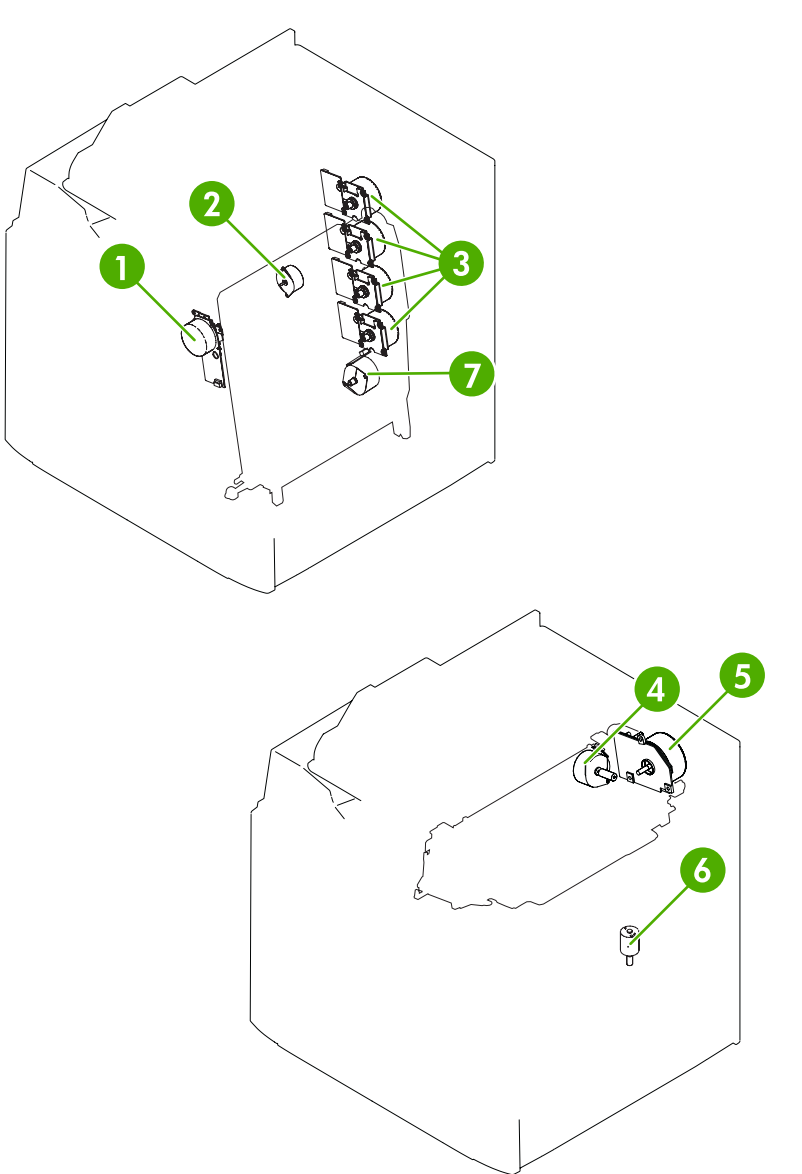

### **Figure 7-17** Motors

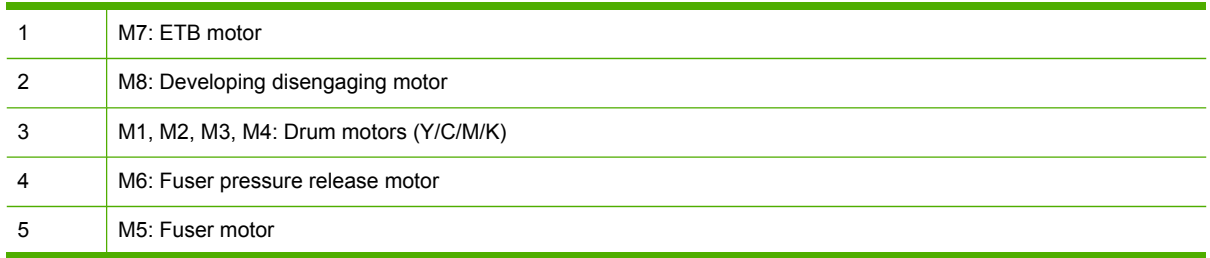

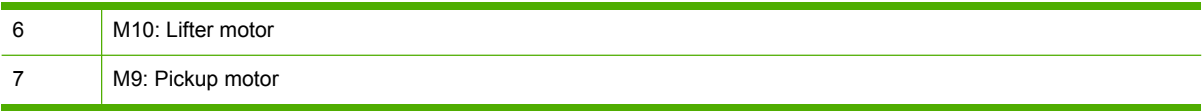

<span id="page-713-0"></span>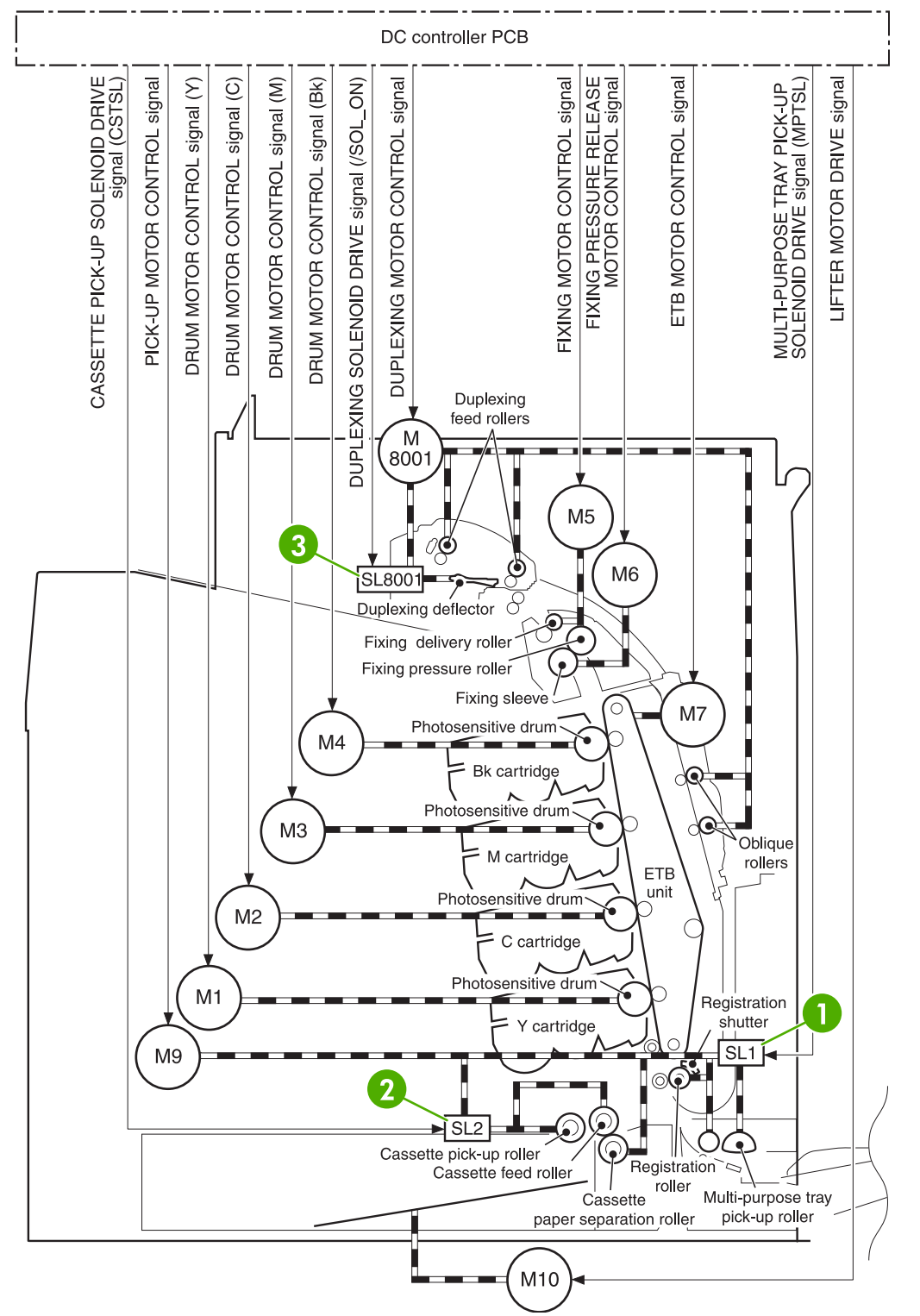

### **Figure 7-18** Solenoids

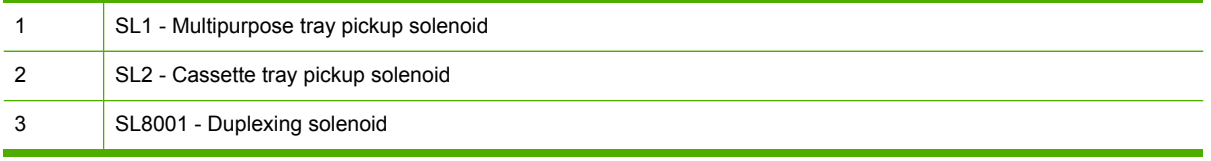

<span id="page-714-0"></span>**Fans**

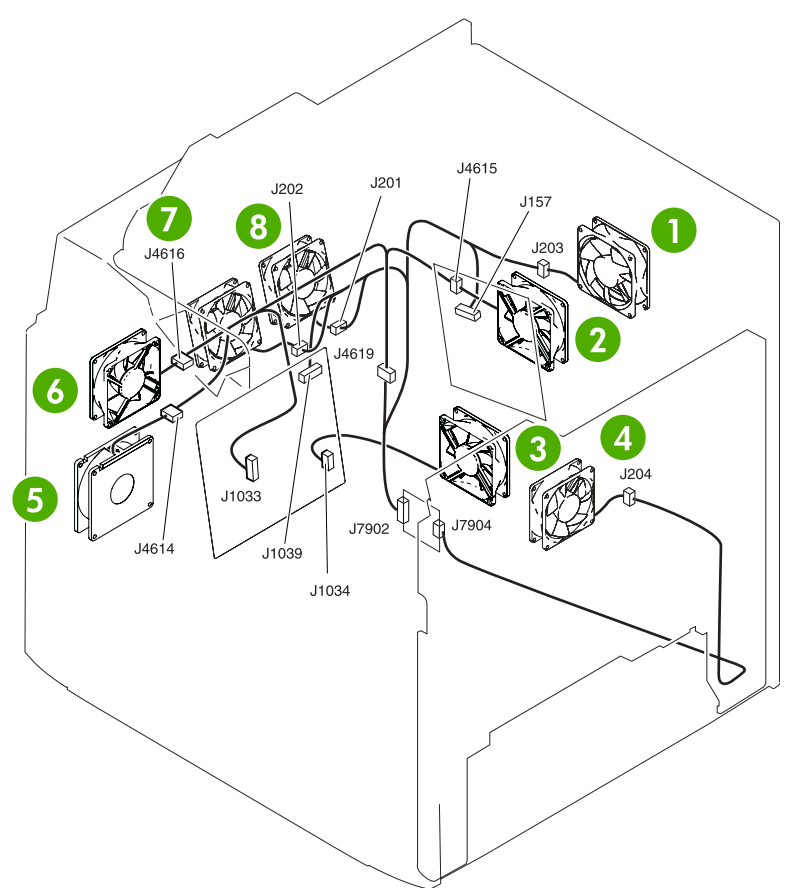

# **Figure 7-19** Fans

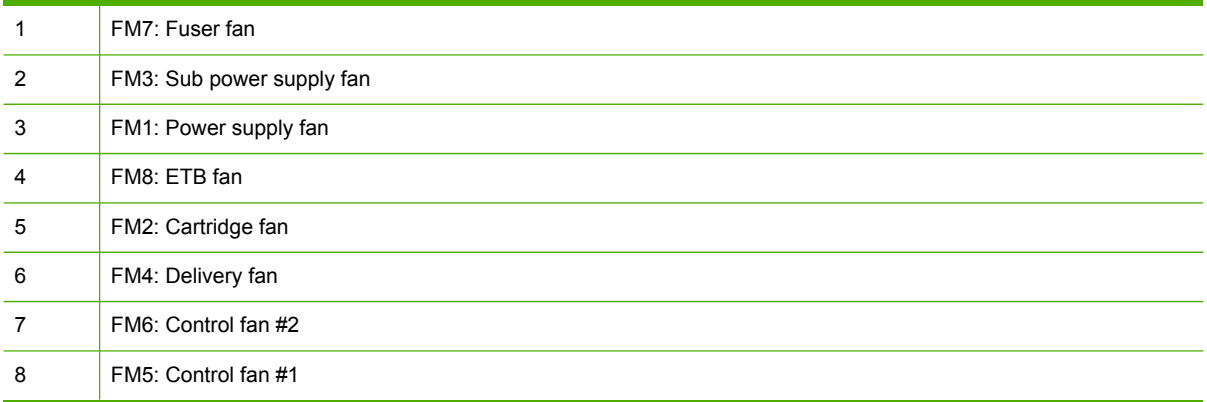

### **PCBs**

The diagram in this section shows the locations of the main assembly PCBs.

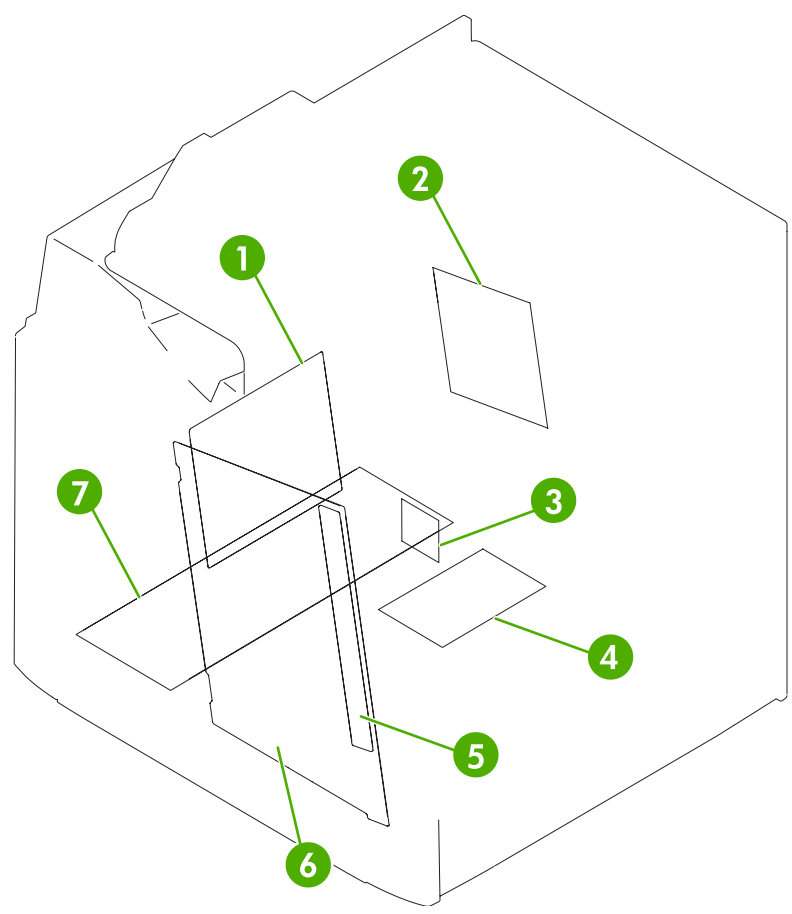

**Figure 7-20** Main assembly PCBs

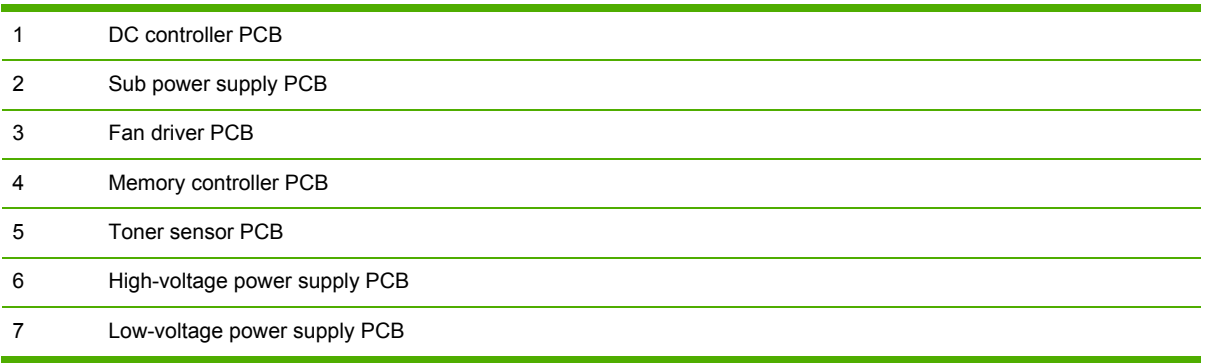

# <span id="page-716-0"></span>**Scanner and ADF components**

The diagrams and photos in this section show the locations of the scanner and ADF components.

### **ADF and scanner sensors**

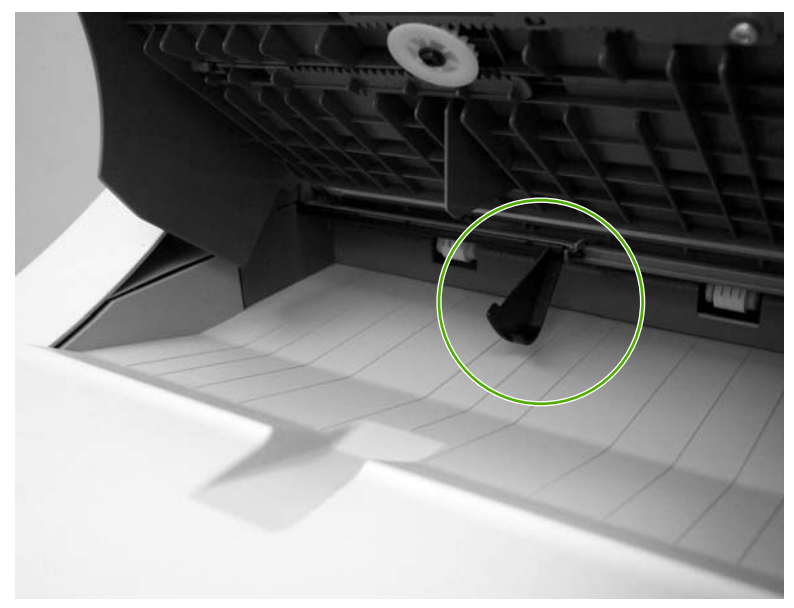

**Figure 7-21** ADF output bin-full sensor

### <span id="page-717-0"></span>**ADF pickup assembly sensors**

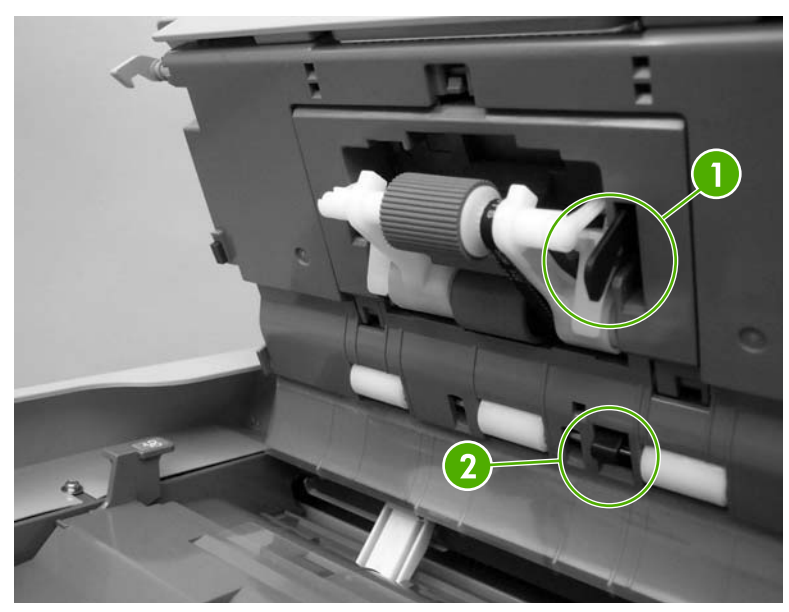

### **Figure 7-22** ADF pickup sensors

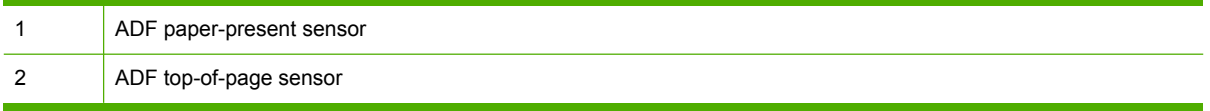

# **ADF motors, fans, and solenoids**

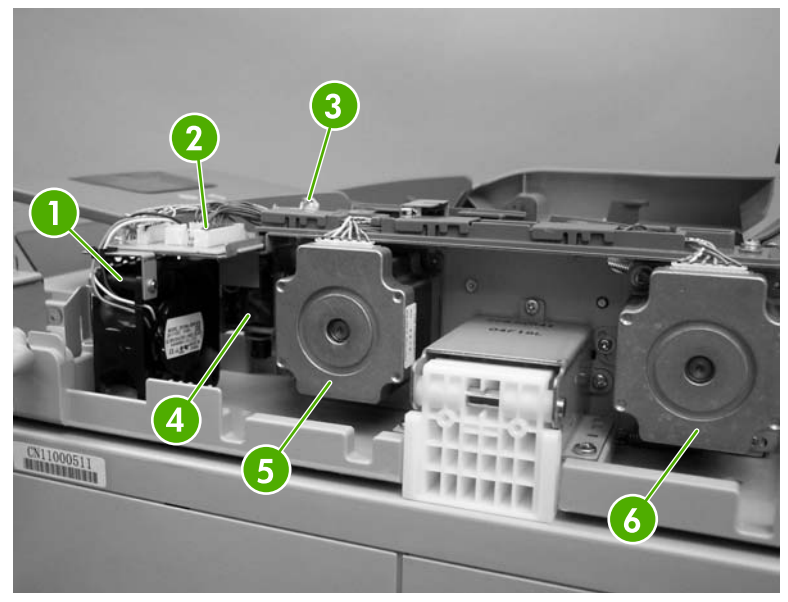

**Figure 7-23** ADF motors, fans, and solenoids

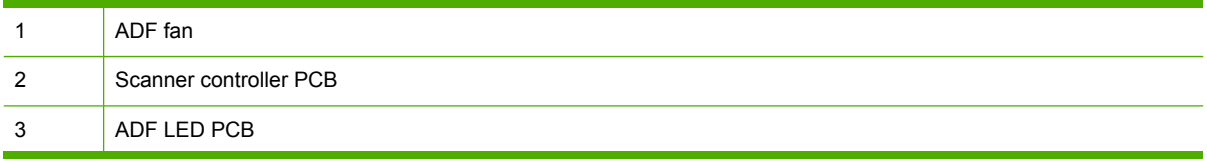

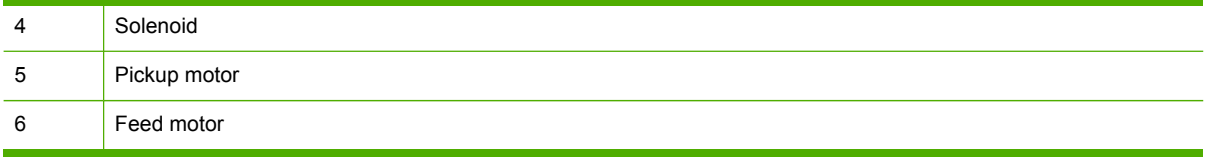

# **2 X 500-sheet feeder**

The diagram in this section shows the locations of the 2 X 500-sheet feeder components.

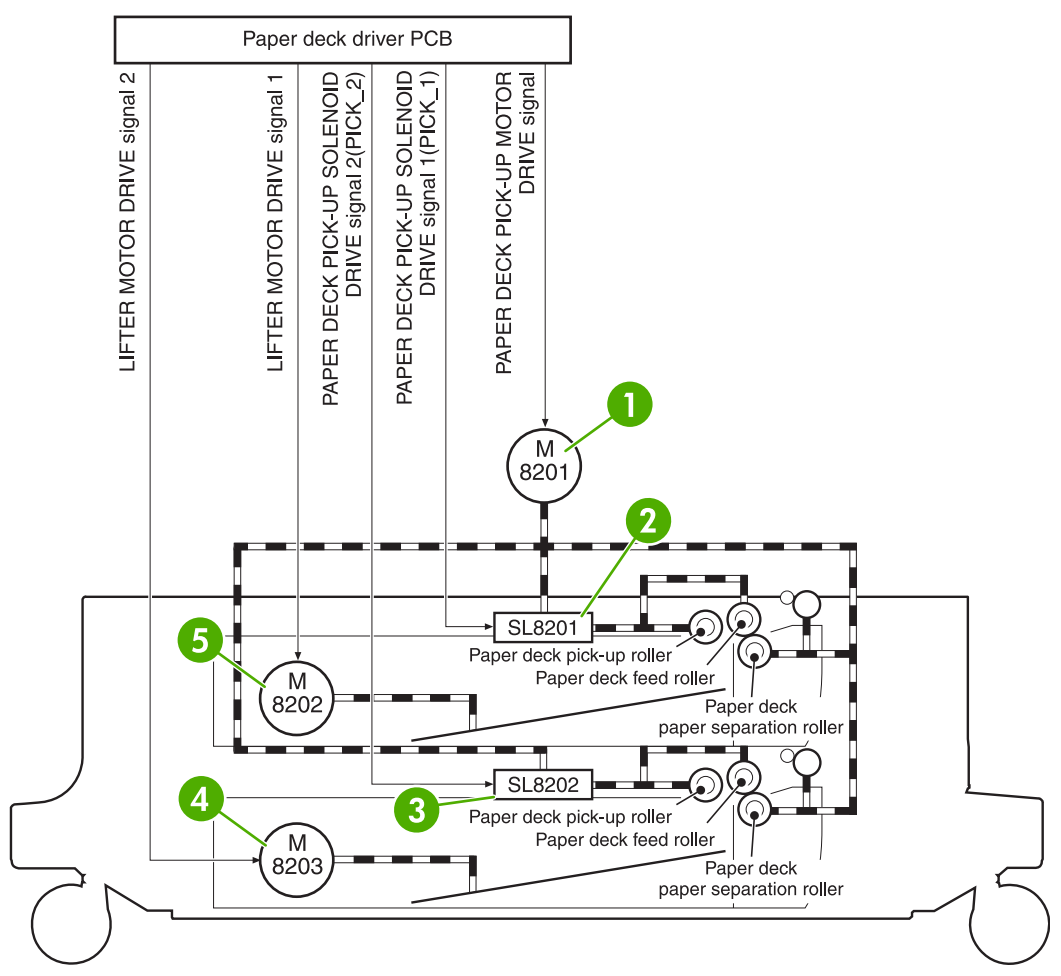

**Figure 7-24** 2 X 500-sheet feeder components

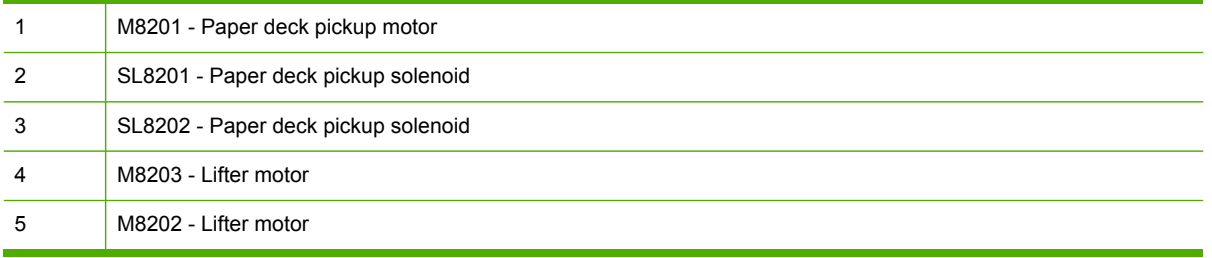
### **IPTU**

The diagram in this section shows the locations of the IPTU components.

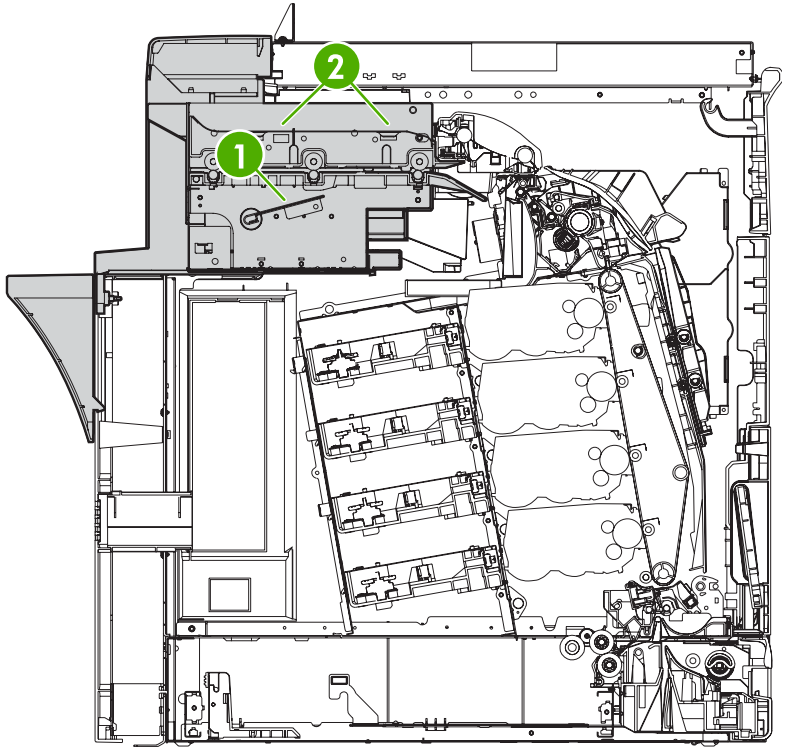

**Figure 7-25** IPTU components

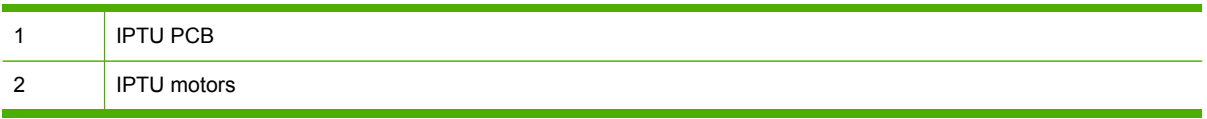

### **General timing chart**

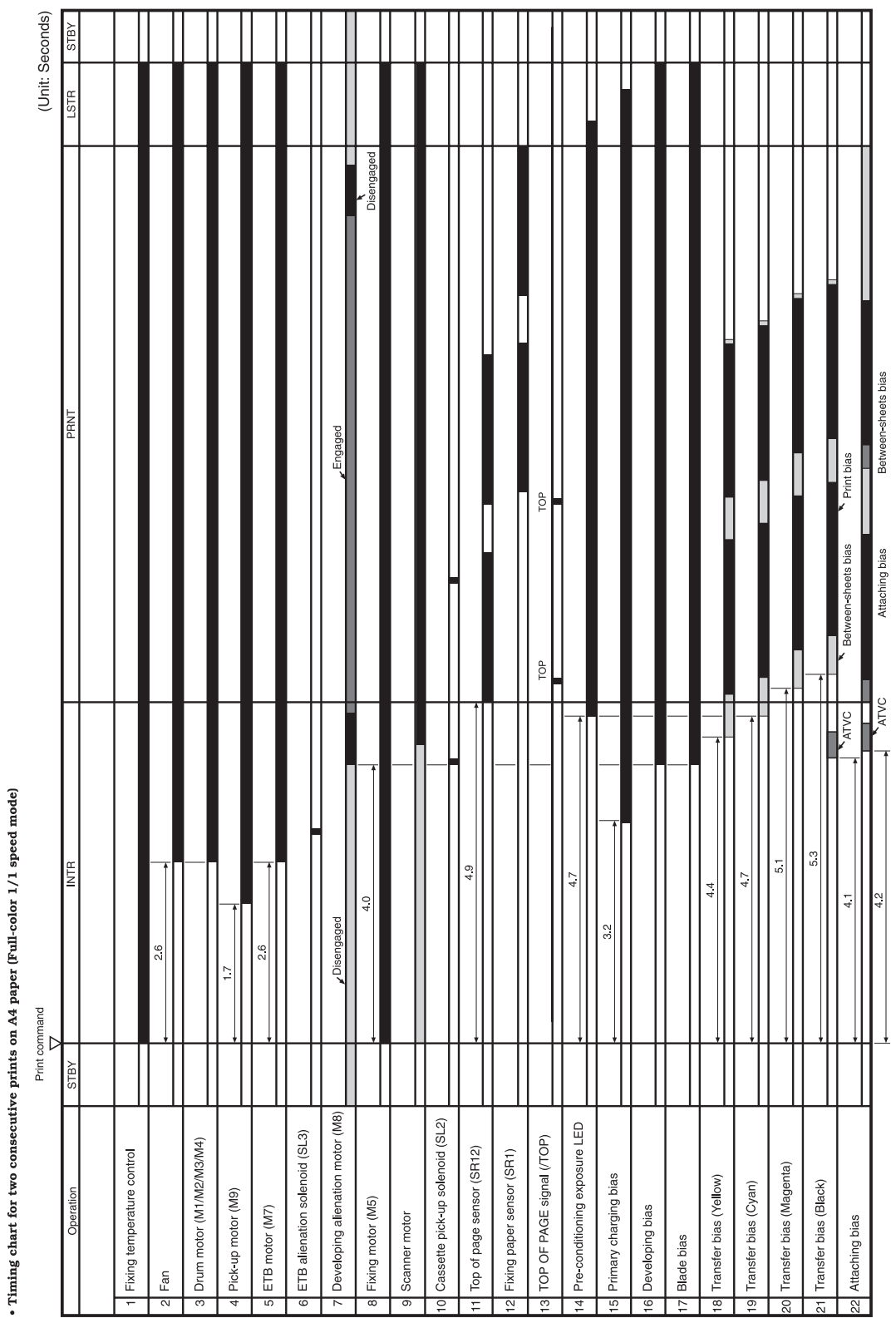

**Figure 7-26** General timing chart

## **General circuit diagrams**

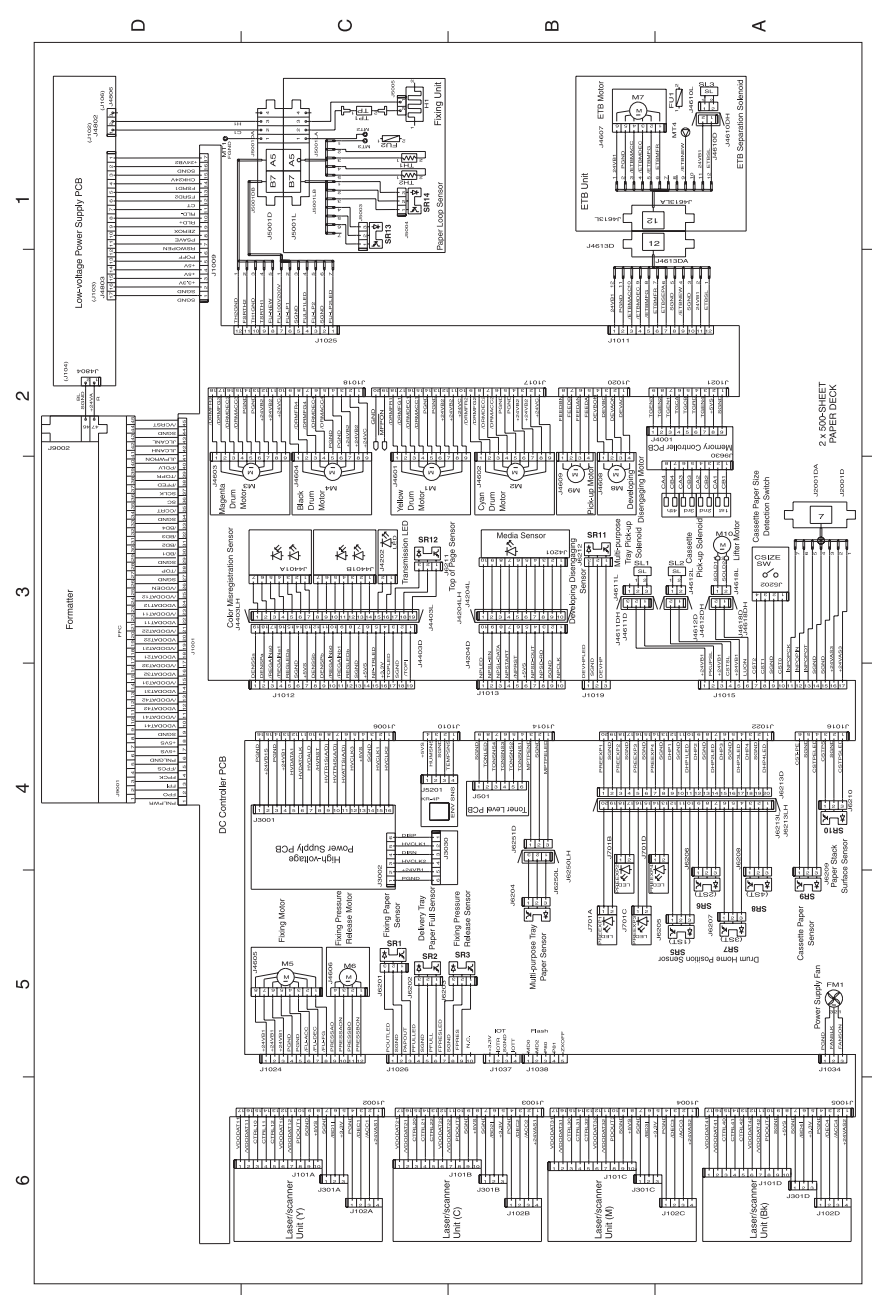

**Figure 7-27** General circuit diagram (1 of 2)

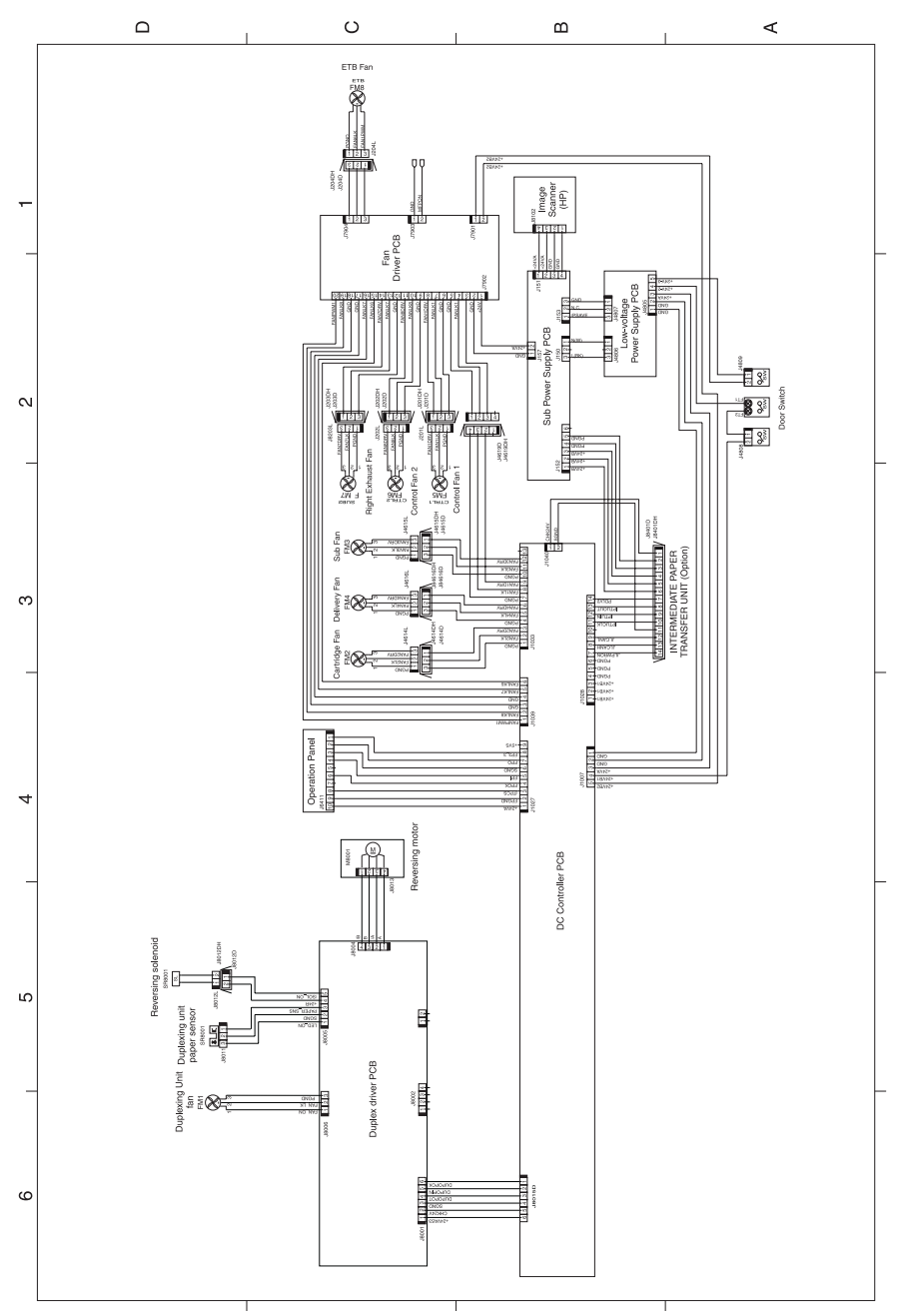

**Figure 7-28** General circuit diagram (2 of 2)

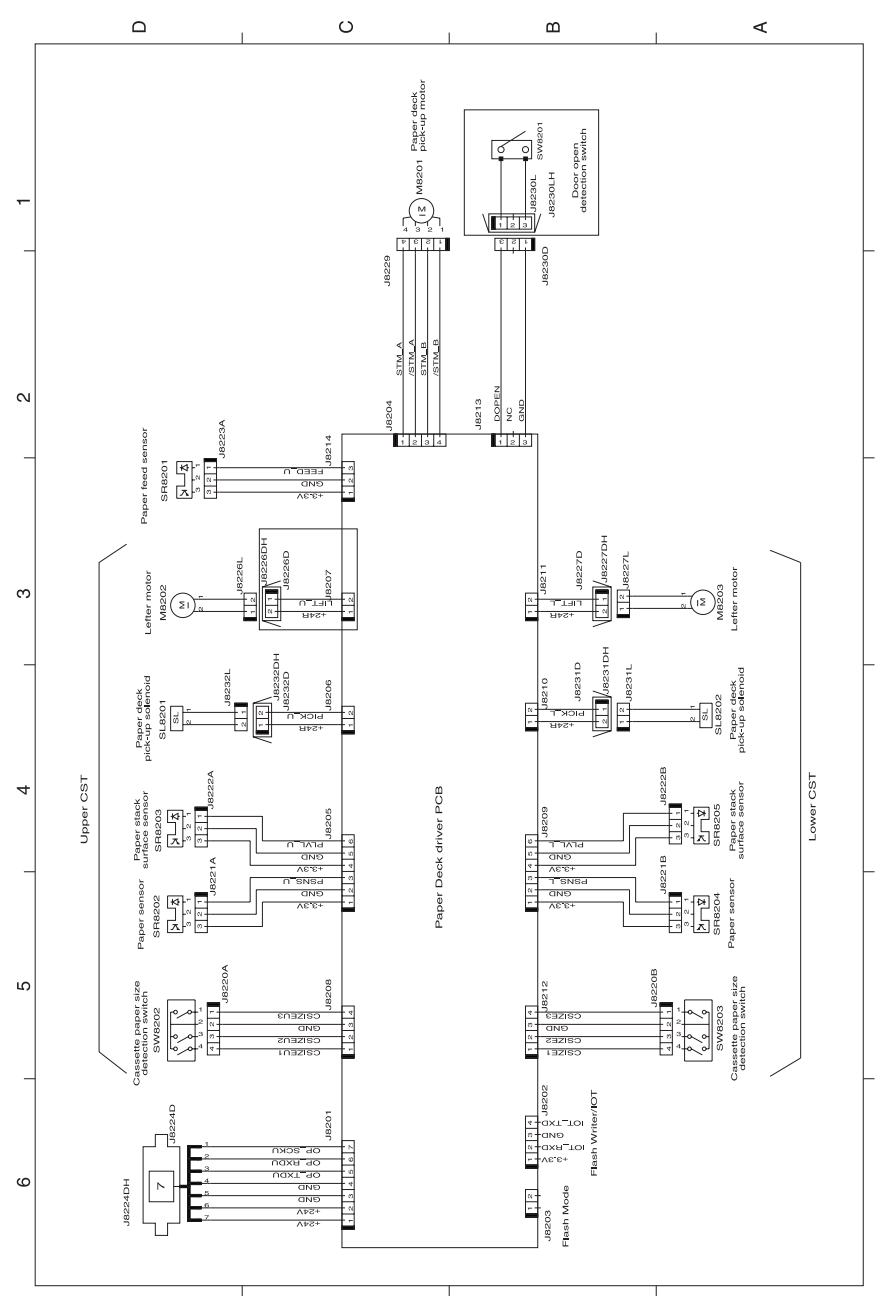

**Figure 7-29** Circuit diagram for the 2 X 500-sheet feeder

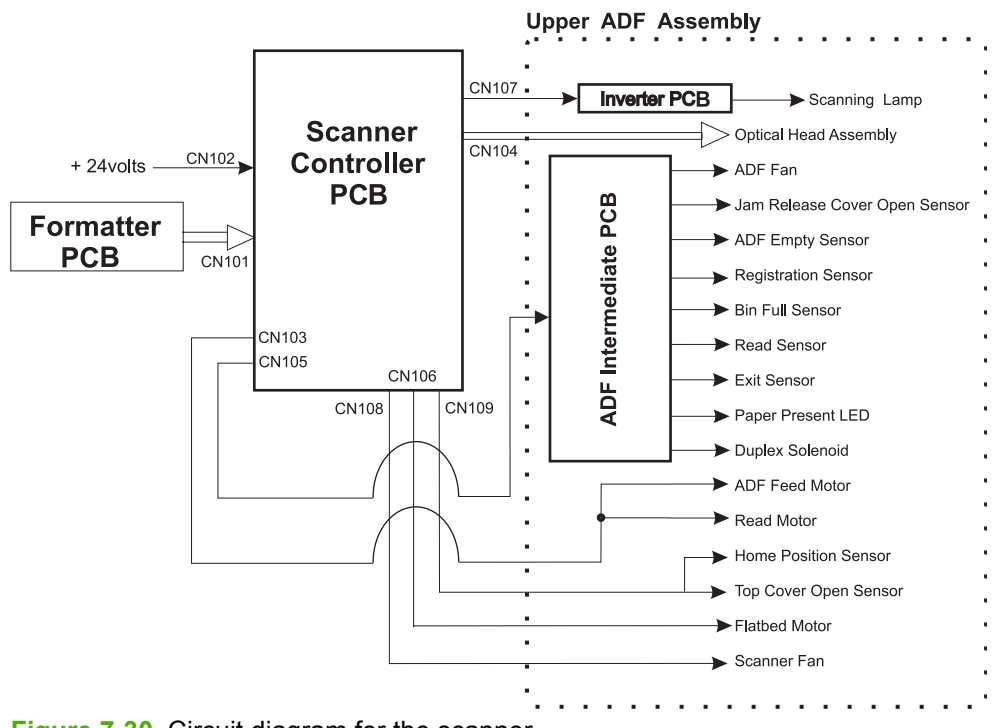

**Figure 7-30** Circuit diagram for the scanner

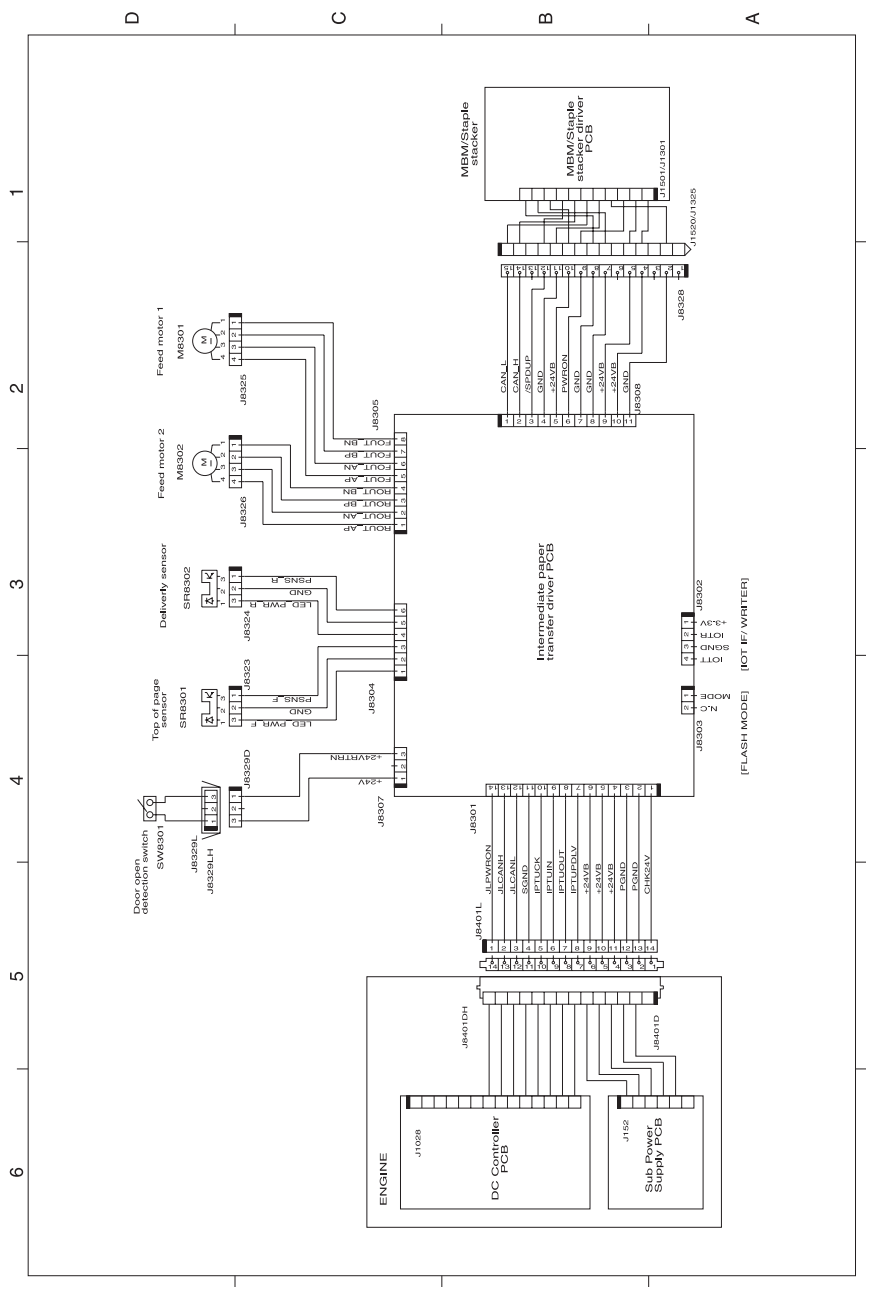

**Figure 7-31** Circuit diagram for the IPTU

| Connector | Pin            | Abbreviation  |               | $I/O$ Logic | Signal name                    |  |
|-----------|----------------|---------------|---------------|-------------|--------------------------------|--|
| J1001     | 1              | PNLPWR        |               |             | Power supply for control panel |  |
| J1001     | $\overline{2}$ | <b>FPO</b>    | I             |             | SERIAL DATA signal             |  |
| J1001     | 3              | FPI           | $\circ$       |             | SERIAL DATA signal             |  |
| J1001     | 4              | <b>FPCK</b>   | 1             | Pulse       | SERIAL CLOCK signal            |  |
| J1001     | 5              | /FPCS         | 1/O           |             | SERIAL STATUS signal           |  |
| J1001     | 6              | PNLGND        |               |             | GND for control panel          |  |
| J1001     | 7              | $+5VS$        |               |             |                                |  |
| J1001     | 8              | $+5VS$        |               |             |                                |  |
| J1001     | 9              | SGND          |               |             |                                |  |
| J1001     | 10             | VDODATA41     | $\mathbbm{I}$ | Н           | VIDEO signal (Black)           |  |
| J1001     | 11             | /VDODATA41    | Ľ             | L           | VIDEO signal (Black)           |  |
| J1001     | 12             | VDODATA42     | I.            | H           | VIDEO signal (Black)           |  |
| J1001     | 13             | /VDODATA42    | I             | L           | VIDEO signal (Black)           |  |
| J1001     | 14             | VDODATA31     | t             | н           | VIDEO signal (Magenta)         |  |
| J1001     | 15             | /VDODATA31    | I             | L           | VIDEO signal (Magenta)         |  |
| J1001     | 16             | VDODATA32     | Ŧ             | H           | VIDEO signal (Magenta)         |  |
| J1001     | 17             | /VDODATA32    | I             | L           | VIDEO signal (Magenta)         |  |
| J1001     | 18             | VDODATA21     | Ī             | H           | VIDEO signal (Cyan)            |  |
| J1001     | 19             | /VDODATA21    | I             | L           | VIDEO signal (Cyan)            |  |
| J1001     | 20             | VDODATA22     | I             | Ħ           | VIDEO signal (Cyan)            |  |
| J1001     | 21             | /VDODATA22    | 1             | L           | VIDEO signal (Cyan)            |  |
| J1001     | 22             | VDODATA11     | $\mathbf I$   | Η           | VIDEO signal (Yellow)          |  |
| J1001     | 23             | /VDODATA11    | I             | L           | VIDEO signal (Yellow)          |  |
| J1001     | 24             | VDODATA12     | 1             | Н           | VIDEO signal (Yellow)          |  |
| J1001     | 25             | /VDODATA12    | Ţ.            | L           | VIDEO signal (Yellow)          |  |
| J1001     | 26             | /VDOEN        |               |             |                                |  |
| J1001     | 27             | SGND          |               |             |                                |  |
| J1001     | 28             | /TOP          | $\circ$       | L           | VERTICAL SYNCHRONOUS signal    |  |
| J1001     | 29             | <b>SGND</b>   |               |             |                                |  |
| J1001     | 30             | /BD1          | $\circ$       | Pulse       | BD signal (Yellow)             |  |
| J1001     | 31             | /BD2          | О             | Pulse       | BD signal (Cyan)               |  |
| J1001     | 32             | /BD3          | $\circ$       | Pulse       | BD signal (Magenta)            |  |
| J1001     | 33             | /BD4          | $\circ$       | Pulse       | BD signal (Black)              |  |
| J1001     | 34             | SGND          |               |             |                                |  |
| J1001     | 35             | /CCRT         | $\circ$       | L           | STATUS CHANGE NOTICE signal    |  |
| J1001     | 36             | SC            | I/O           | H           | STATUS COMMAND signal          |  |
| J1001     | 37             | <b>SCLK</b>   | 1             | Pulse       | SERIAL CLOCK signal            |  |
| J1001     | 38             | /PFED         | O             | L.          | PAPER FEED signal              |  |
| J1001     | 39             |               |               |             |                                |  |
| J1001     | 40             | /PDLV         | O             | L           | PAPER DELIVERY signal          |  |
| J1001     | 41             | JLPWRON       |               |             |                                |  |
| J1001     | 42             | <b>JLCANH</b> |               |             |                                |  |
| J1001     | 43             | <b>JLCANL</b> |               |             |                                |  |
| J1001     | 44             | <b>SGND</b>   |               |             |                                |  |

**Figure 7-32** List of signals for the DC controller (1 of 9)

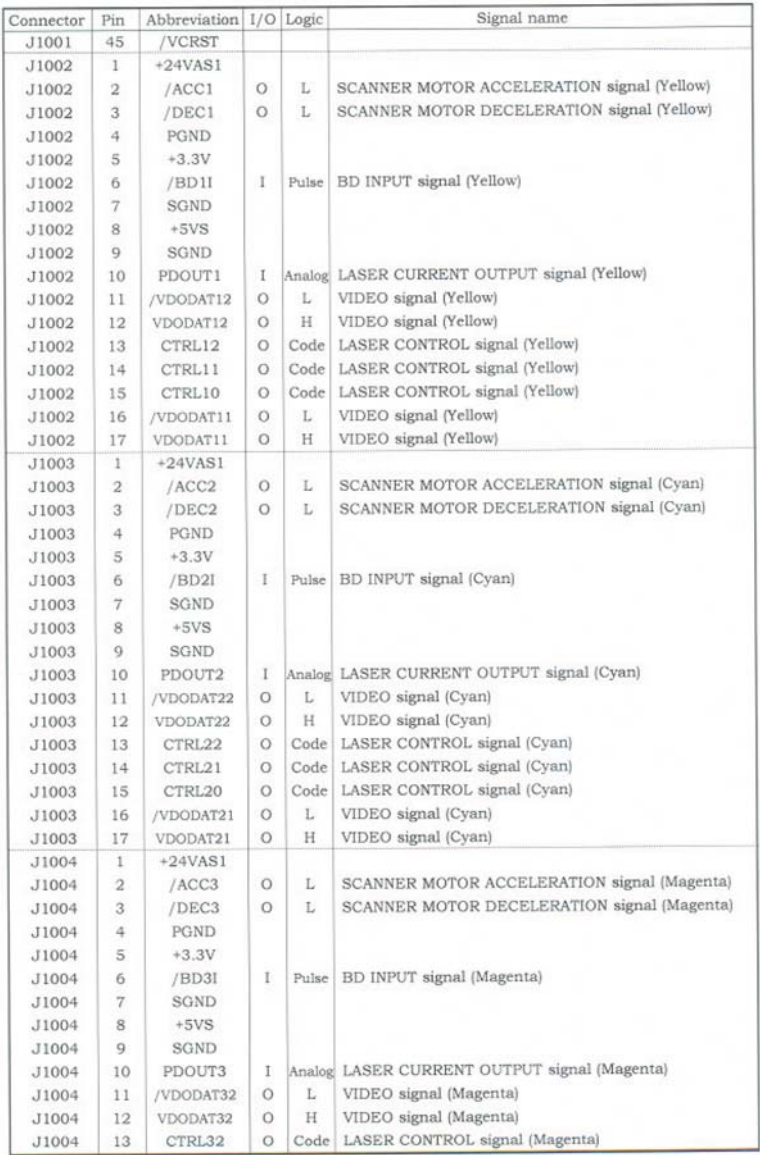

**Figure 7-33** List of signals for the DC controller (2 of 9)

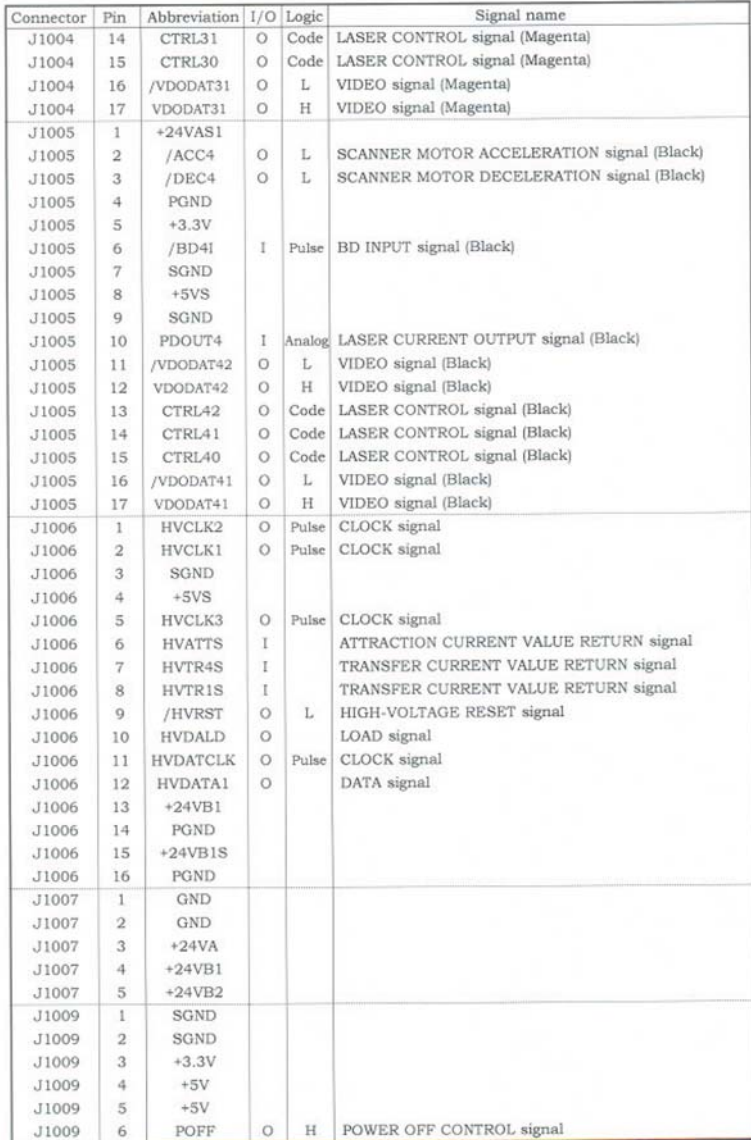

**Figure 7-34** List of signals for the DC controller (3 of 9)

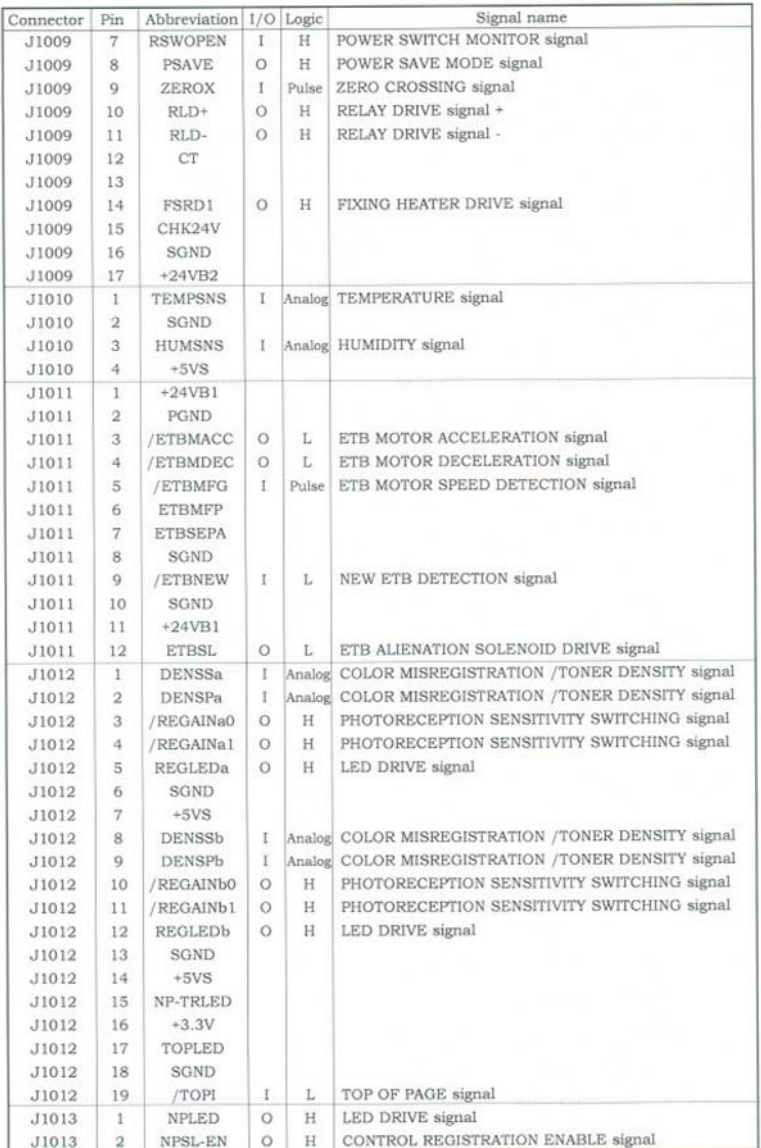

**Figure 7-35** List of signals for the DC controller (4 of 9)

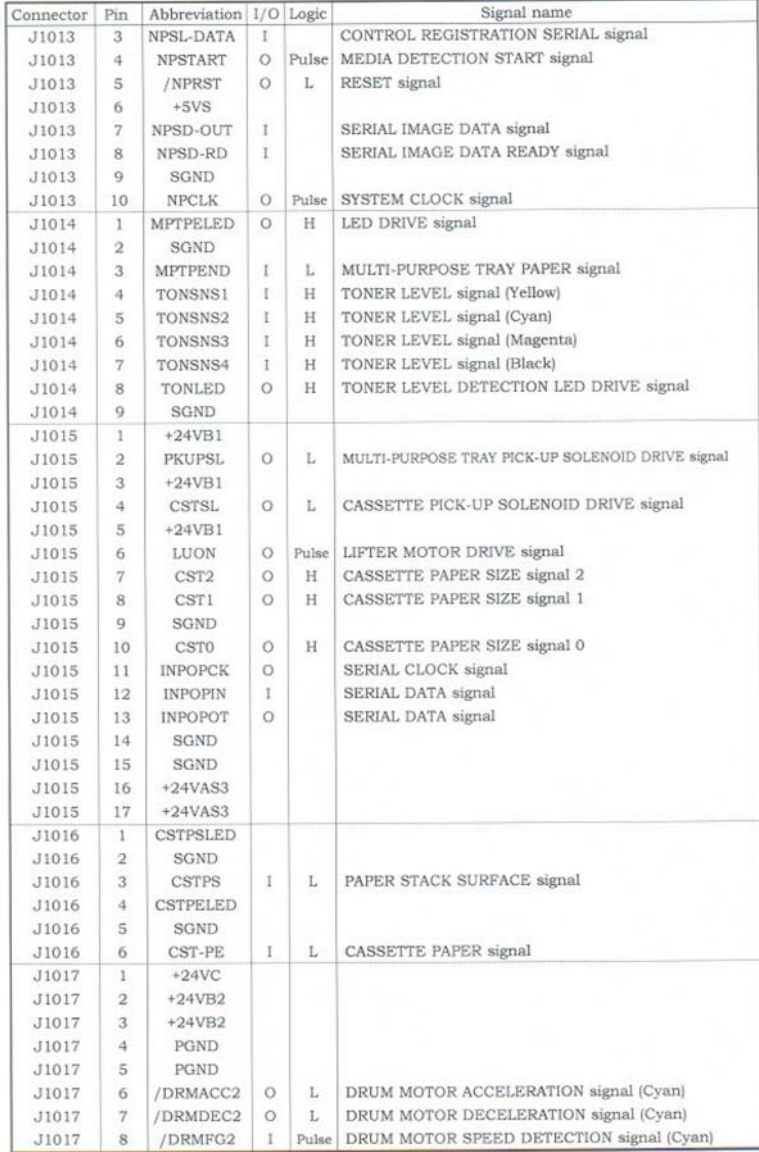

**Figure 7-36** List of signals for the DC controller (5 of 9)

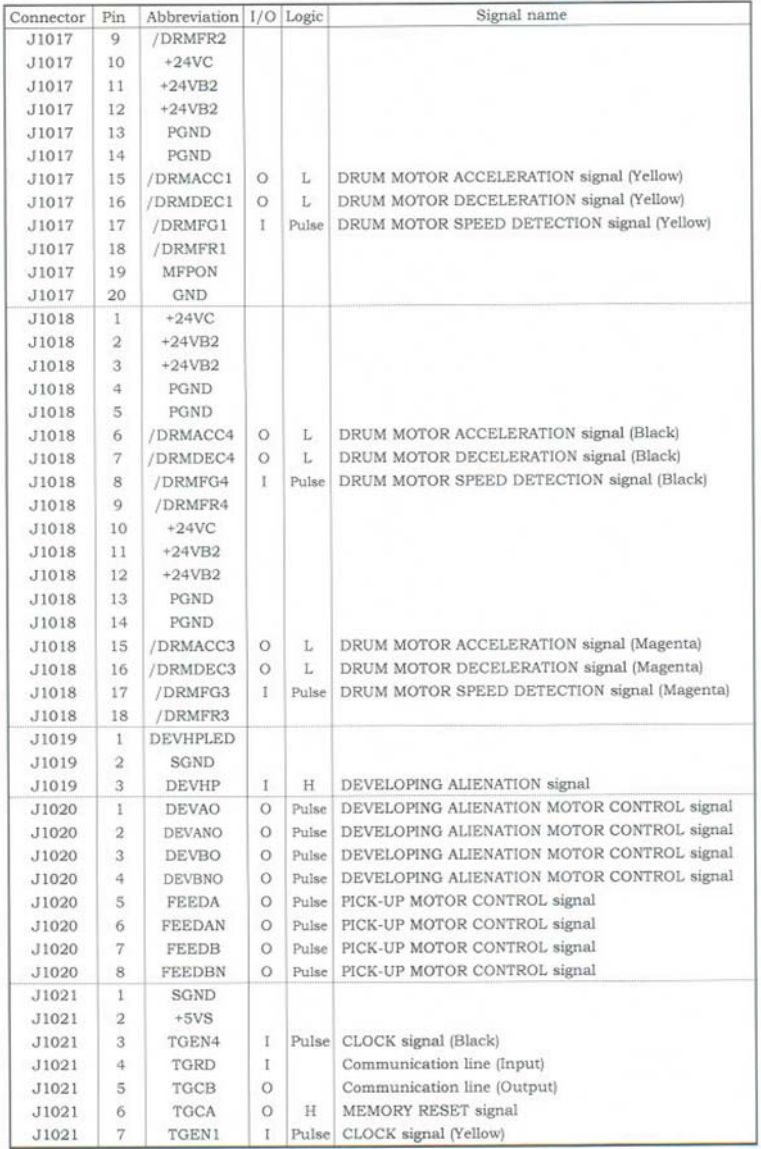

**Figure 7-37** List of signals for the DC controller (6 of 9)

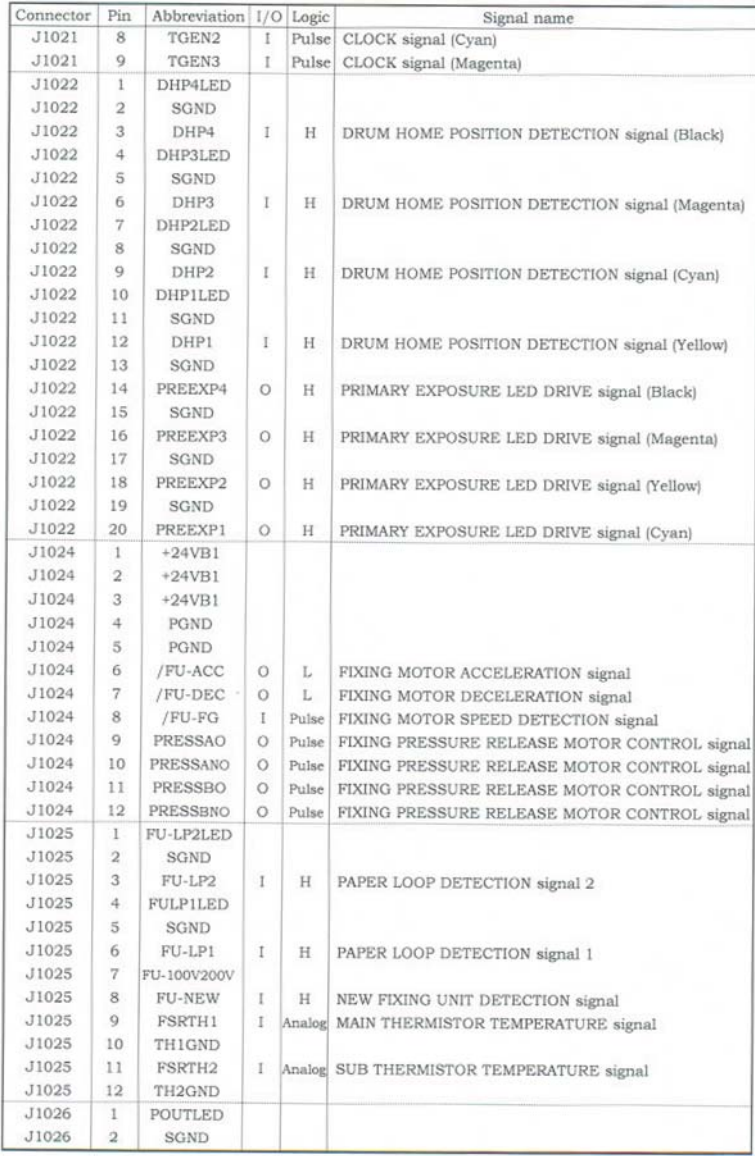

**Figure 7-38** List of signals for the DC controller (7 of 9)

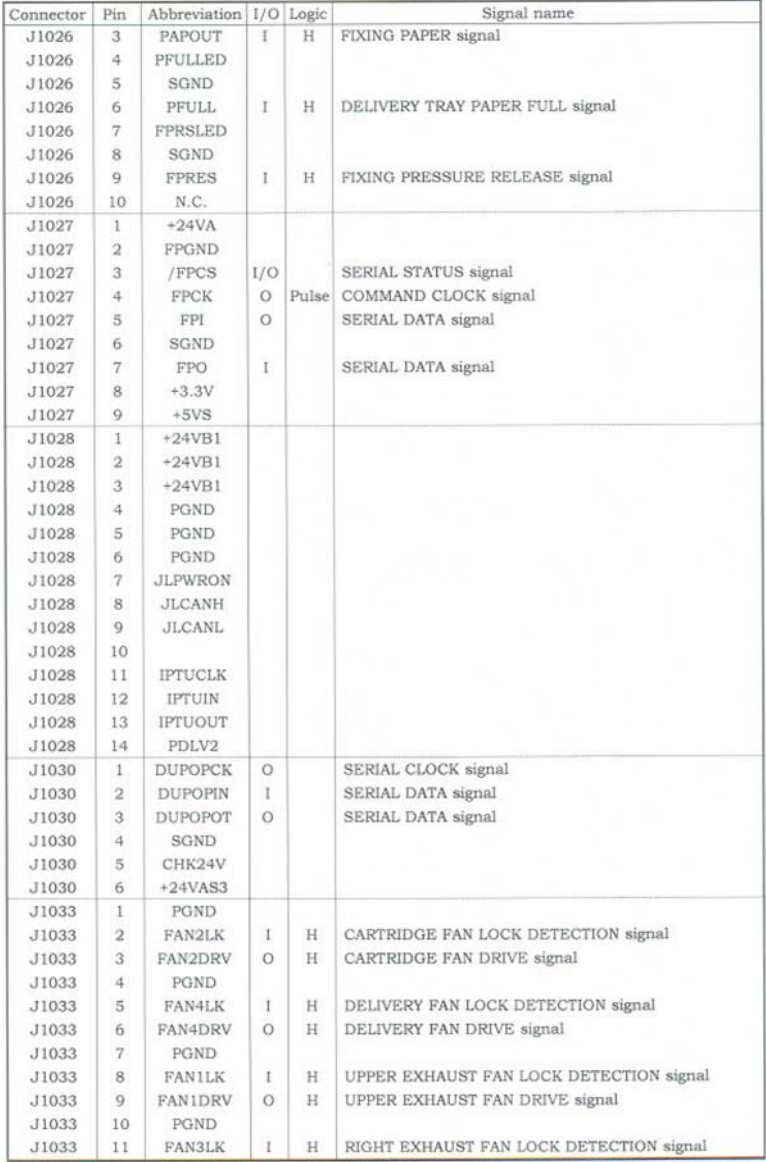

**Figure 7-39** List of signals for the DC controller (8 of 9)

| Connector | Pin            | Abbreviation 1/O Logic |         |         | Signal name                            |
|-----------|----------------|------------------------|---------|---------|----------------------------------------|
| J1033     | 12             | FAN3DRV                | $\circ$ | $\rm H$ | RIGHT EXHAUST FAN DRIVE signal         |
| J1033     | 13             |                        |         |         |                                        |
| J1034     | $\mathbf{1}$   | PGND                   |         |         |                                        |
| J1034     | $\overline{2}$ | <b>FAN5LK</b>          | $\,$ I  | Н       | POWER SUPPLY FAN LOCK DETECTION signal |
| J1034     | 3              | FAN5ON                 | $\circ$ | H       | POWER SUPPLY FAN DRIVE signal          |
| J1037     | $\mathbf 1$    | $+3.3V$                |         |         |                                        |
| J1037     | $\overline{2}$ | IOTR                   |         |         |                                        |
| J1037     | 3              | SGND                   |         |         |                                        |
| J1037     | $\frac{1}{2}$  | IOTT                   |         |         |                                        |
| J1038     | $\mathbf{1}$   | MD0                    |         |         |                                        |
| J1038     | $\mathbf{2}$   | MD2                    |         |         |                                        |
| J1038     | 3              | <b>P80</b>             |         |         |                                        |
| J1038     | 4              | P81                    |         |         |                                        |
| J1038     | 5              | <b>ZXOFF</b>           |         |         |                                        |
| J1039     | $\,1$          | FANPWM1                |         |         |                                        |
| J1039     | $\overline{2}$ | FANLK8                 |         |         |                                        |
| J1039     | 3              | GND                    |         |         |                                        |
| J1039     | $\overline{4}$ | GND                    |         |         |                                        |
| J1039     | $\overline{5}$ | FANLK7                 |         |         |                                        |
| J1039     | 6              | FANLK6                 |         |         |                                        |
| J1040     | $\mathbf{1}$   | CHK24V                 |         |         |                                        |
| J1040     | $\mathbf{2}$   | <b>SGND</b>            |         |         |                                        |
|           |                |                        |         |         |                                        |
|           |                |                        |         |         |                                        |
|           |                |                        |         |         |                                        |
|           |                |                        |         |         |                                        |
|           |                |                        |         |         |                                        |
|           |                |                        |         |         |                                        |
|           |                |                        |         |         |                                        |
|           |                |                        |         |         |                                        |
|           |                |                        |         |         |                                        |
|           |                |                        |         |         |                                        |
|           |                |                        |         |         |                                        |
|           |                |                        |         |         |                                        |
|           |                |                        |         |         |                                        |
|           |                |                        |         |         |                                        |
|           |                |                        |         |         |                                        |
|           |                |                        |         |         |                                        |
|           |                |                        |         |         |                                        |
|           |                |                        |         |         |                                        |
|           |                |                        |         |         |                                        |
|           |                |                        |         |         |                                        |
|           |                |                        |         |         |                                        |
|           |                |                        |         |         |                                        |
|           |                |                        |         |         |                                        |
|           |                |                        |         |         |                                        |
|           |                |                        |         |         |                                        |
|           |                |                        |         |         |                                        |

**Figure 7-40** List of signals for the DC controller (9 of 9)

# **8 Parts and diagrams**

This chapter contains information about ordering parts, supplies, and accessories. It includes diagrams of the major subassemblies of the MFP and includes the part numbers for replaceable parts.

- [Introduction](#page-737-0)
- [Ordering](#page-738-0) parts and supplies
- [Assembly](#page-743-0) locations
- [External](#page-747-0) covers and panels
- Internal [components](#page-759-0)
- ADF [components](#page-803-0)
- Scanner [components](#page-825-0)
- [2 X 500-sheet](#page-847-0) feeder components
- [Optional](#page-867-0) devices
- [Alphabetical](#page-877-0) parts list
- [Numerical](#page-891-0) parts list

# <span id="page-737-0"></span>**Introduction**

The figures in this chapter illustrate the major field replaceable unit (FRU) assemblies and subassemblies in the MFP. A table (parts number list) follows each assembly diagram. The tables list a reference number for each specific part, the part number, and a brief description of the part.

₿ **NOTE** In this manual, the abbreviation "PCB" stands for "printed circuit board." Components described as a PCB may consist of a single circuit board or a circuit board plus other parts, such as cables and sensors.

**NOTE** Parts that do not have a reference number or part number are not FRUs, and cannot be ordered as individual replacement parts. However, all serviceable parts should be available as part of a larger operable subassembly.

The following lists of supplies and accessories were current at the time of printing. Availability of accessories might change during the life of the MFP.

**CAUTION** When looking for an electrical part, pay careful attention to the voltage that is listed in the part description column to ensure that the component part number that you select is for the correct MFP model.

# <span id="page-738-0"></span>**Ordering parts and supplies**

### **Parts that wear**

The parts on the product that need replacement at regular intervals are listed in [Approximate](#page-151-0) [replacement](#page-151-0) intervals for supplies on page 114. Parts are available directly from HP at the following Web site: [http://www.hp.com/buy/parts.](http://www.hp.com/buy/parts)

### **Parts**

Order replacement parts from the following Web site: [http://www.hp.com/go/HPparts.](http://www.hp.com/go/HPparts)

### **Customer support**

Product documentation and software support can be found at the Web sites listed in the table below.

**Table 8-1** Technical support Web sites and related documentation

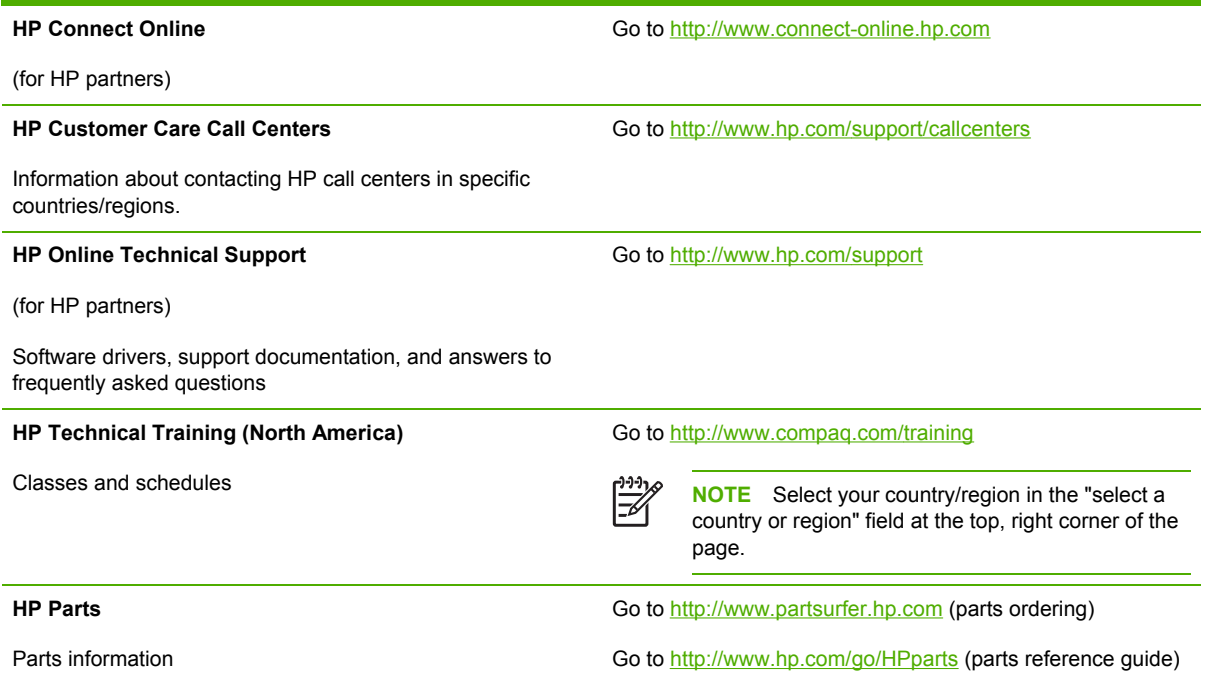

### **Supplies and accessories**

Use the following table to order supplies and accessories for the product.

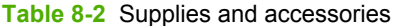

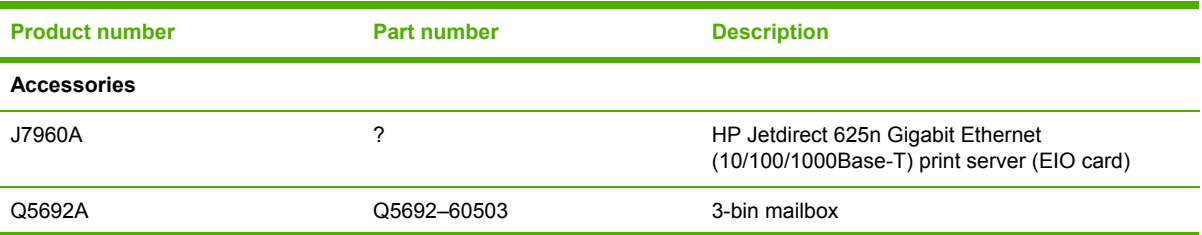

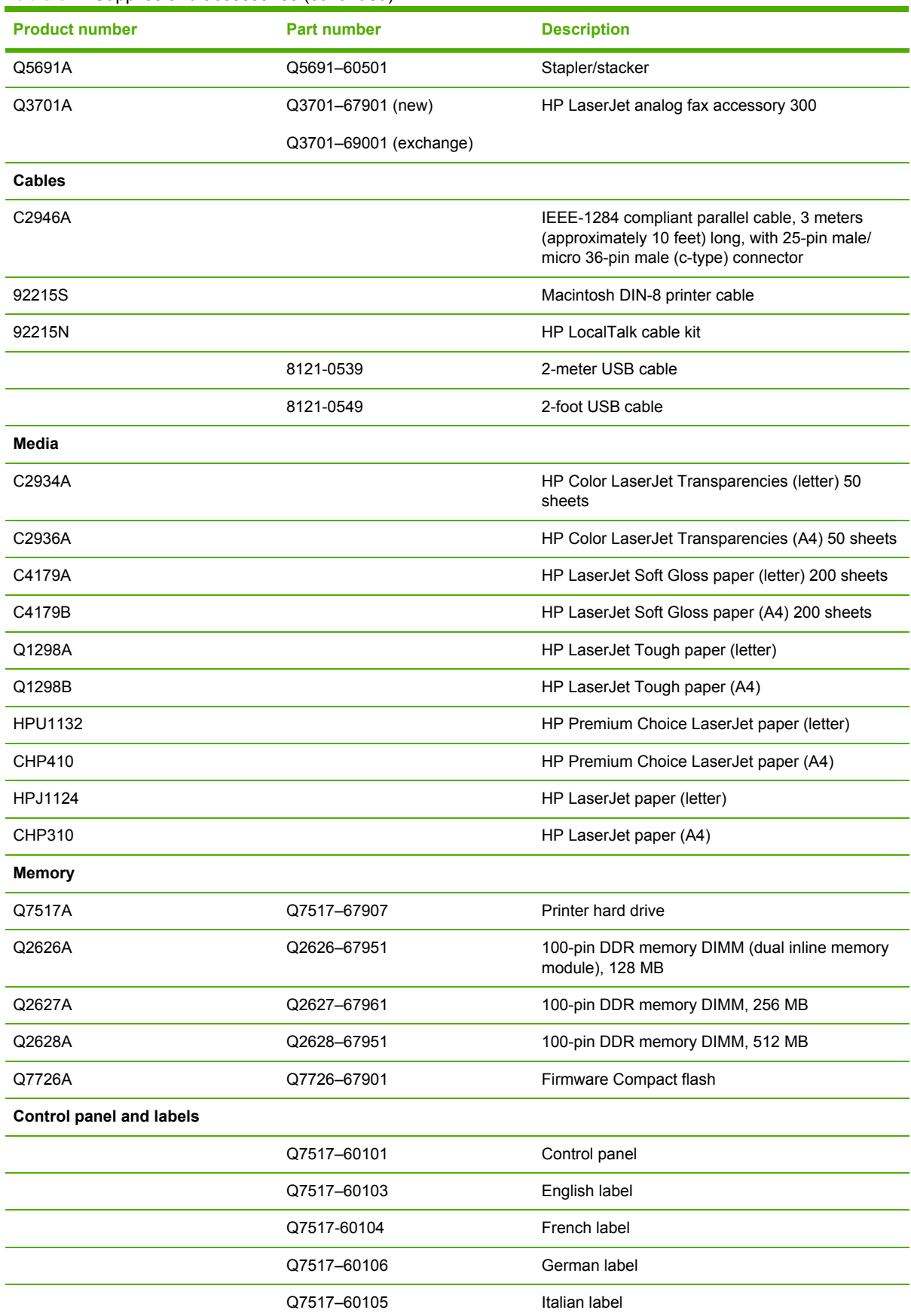

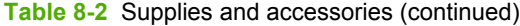

#### **Table 8-2** Supplies and accessories (continued)

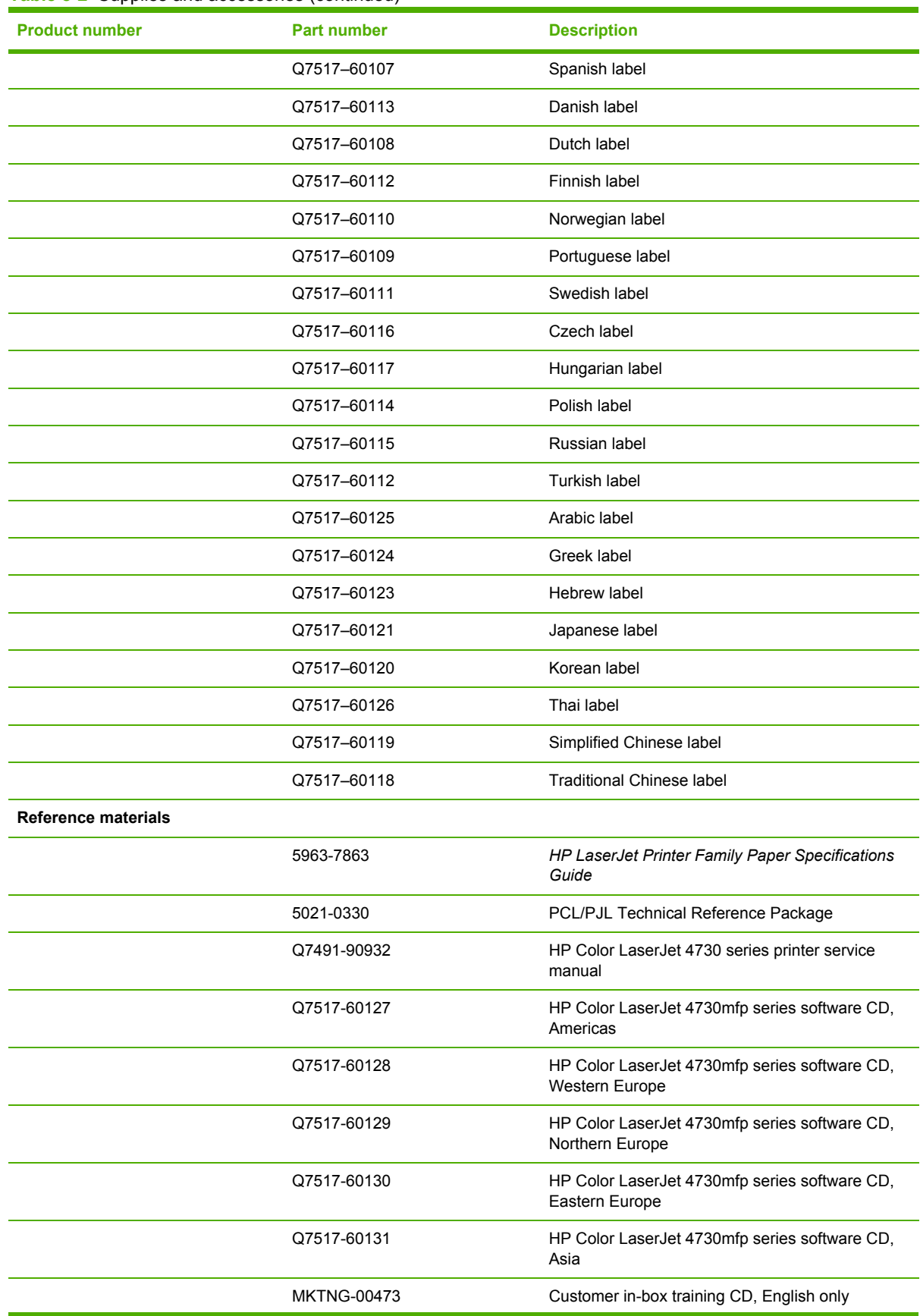

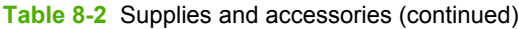

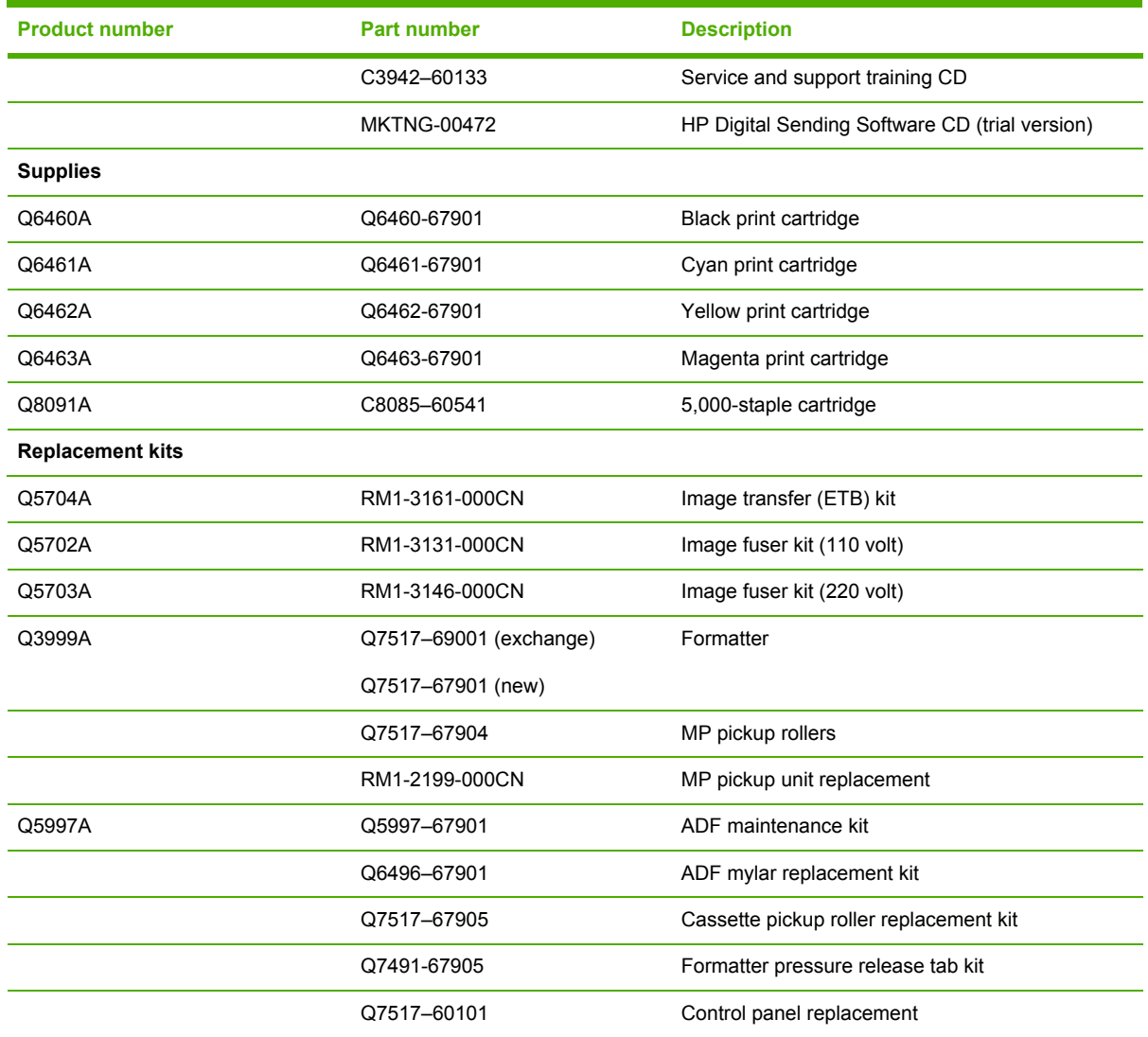

# <span id="page-743-0"></span>**Assembly locations**

The following illustrations and parts tables list the field replaceable units (FRU) for the HP Color LaserJet 4730mfp series. The end of this chapter contains an alphabetical and numerical master parts list.

### **Major components**

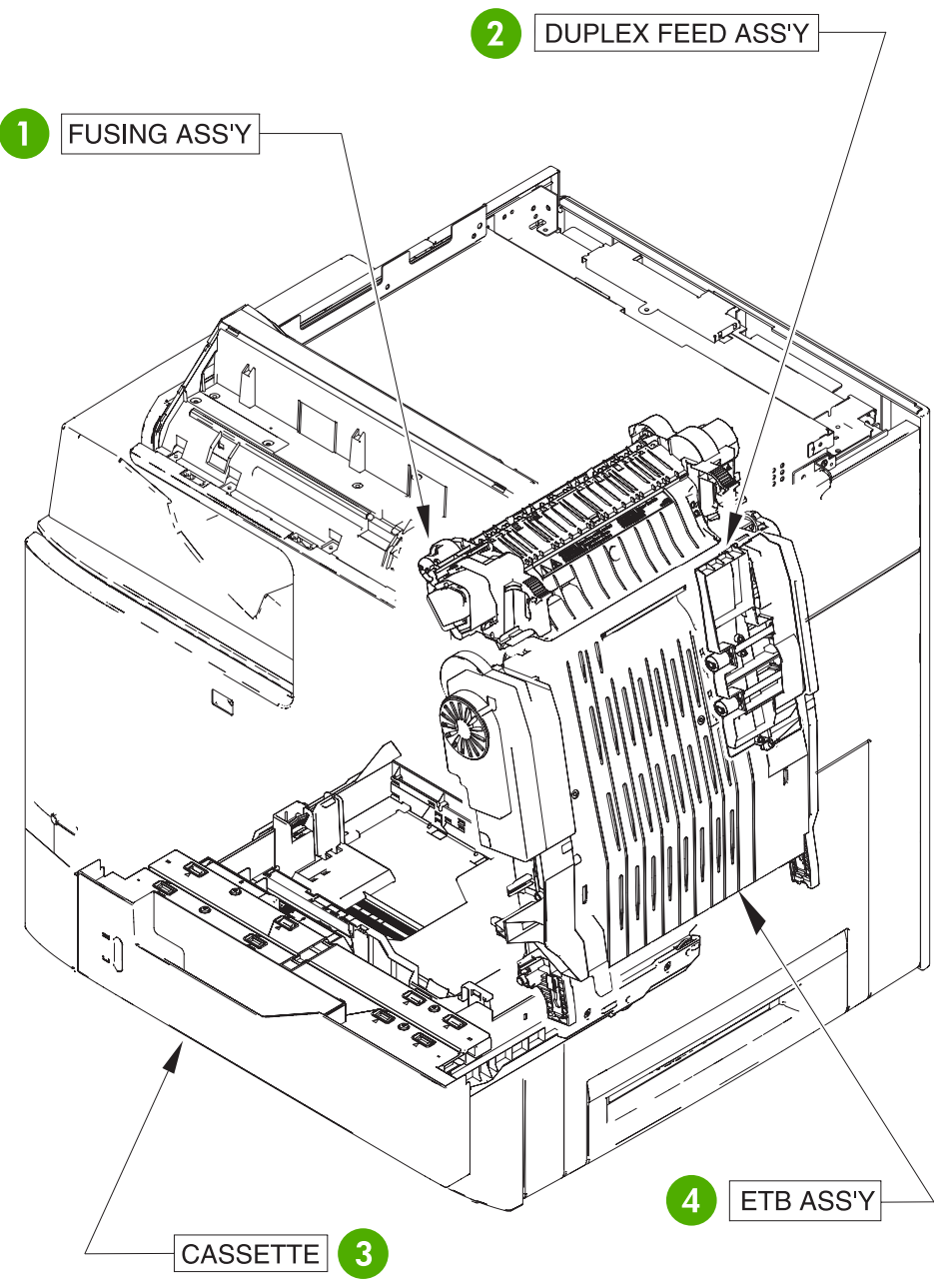

**Figure 8-1** HP Color LaserJet 4730mfp major components (1 of 2)

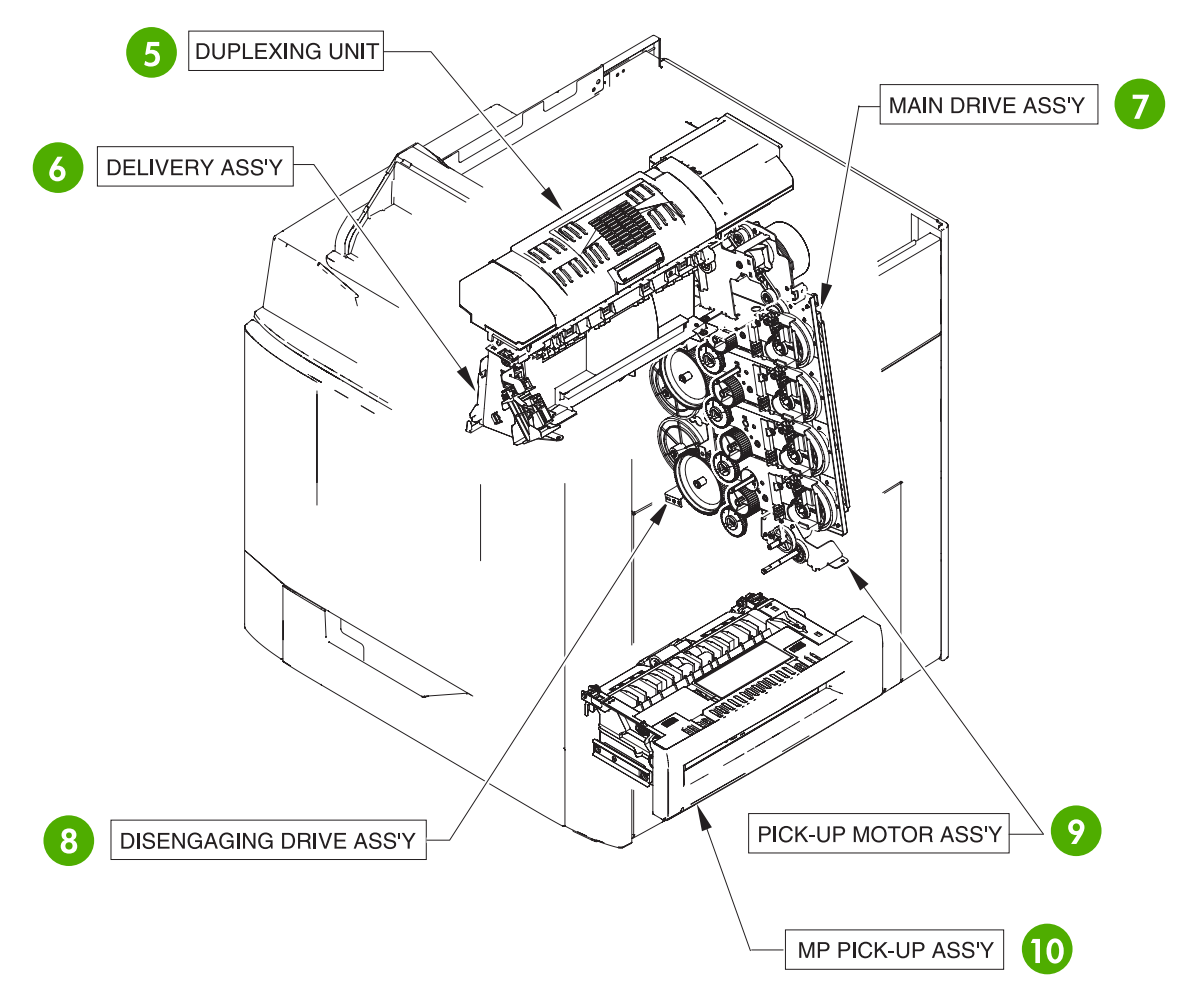

**Figure 8-2** HP Color LaserJet 4730mfp major components (2 of 2)

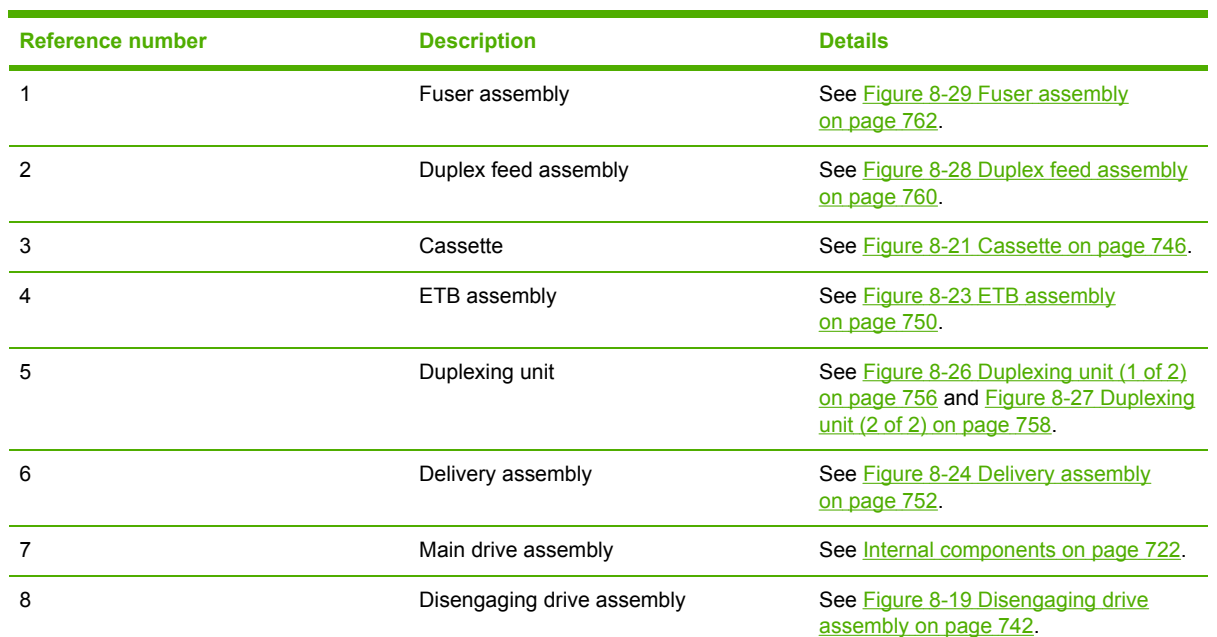

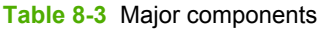

**Table 8-3** Major components (continued)

| Reference number | <b>Description</b>           | <b>Details</b>                                               |
|------------------|------------------------------|--------------------------------------------------------------|
| 9                | pickup motor assembly        | See Figure 8-18 Pickup motor<br>assembly on page 740.        |
| 10               | Multipurpose pickup assembly | See Figure 8-22 Multipurpose pickup<br>assembly on page 748. |

# <span id="page-747-0"></span>**External covers and panels**

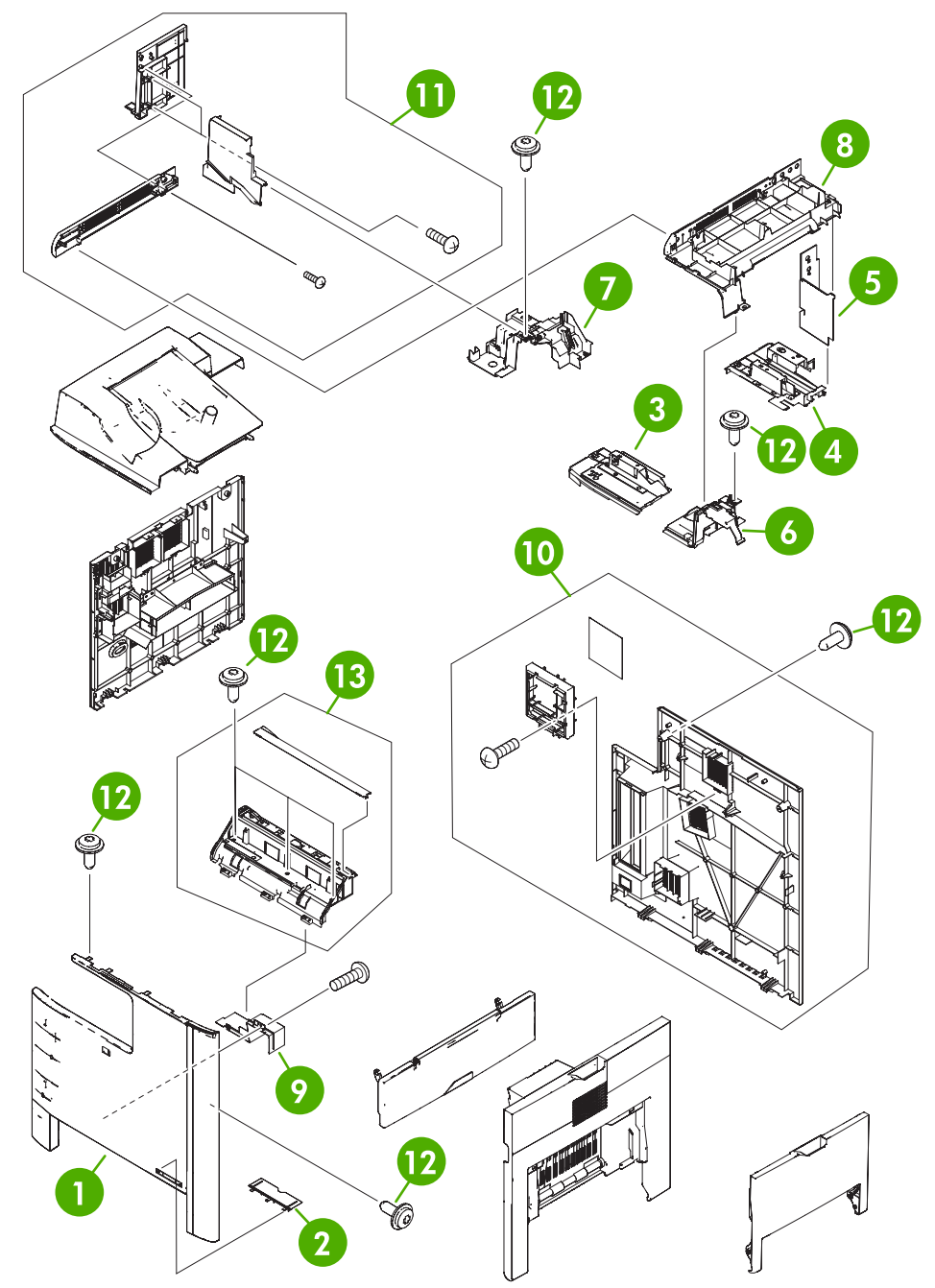

**Figure 8-3** External covers and panels

#### **Table 8-4** External covers and panels

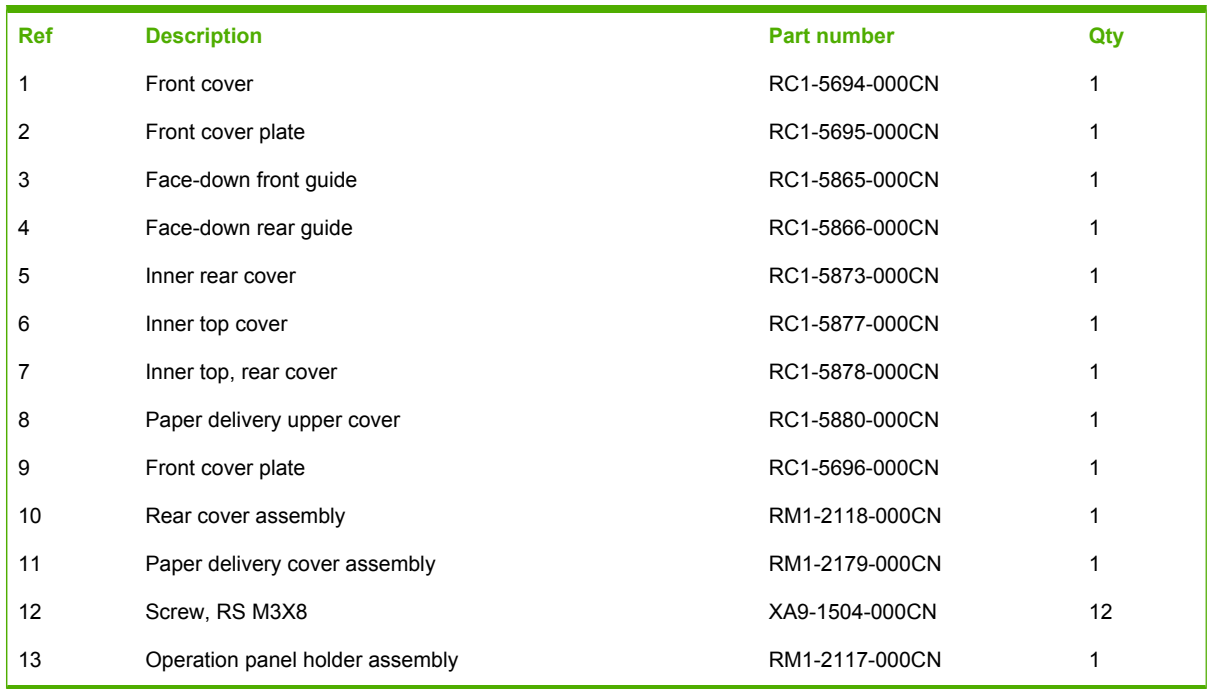

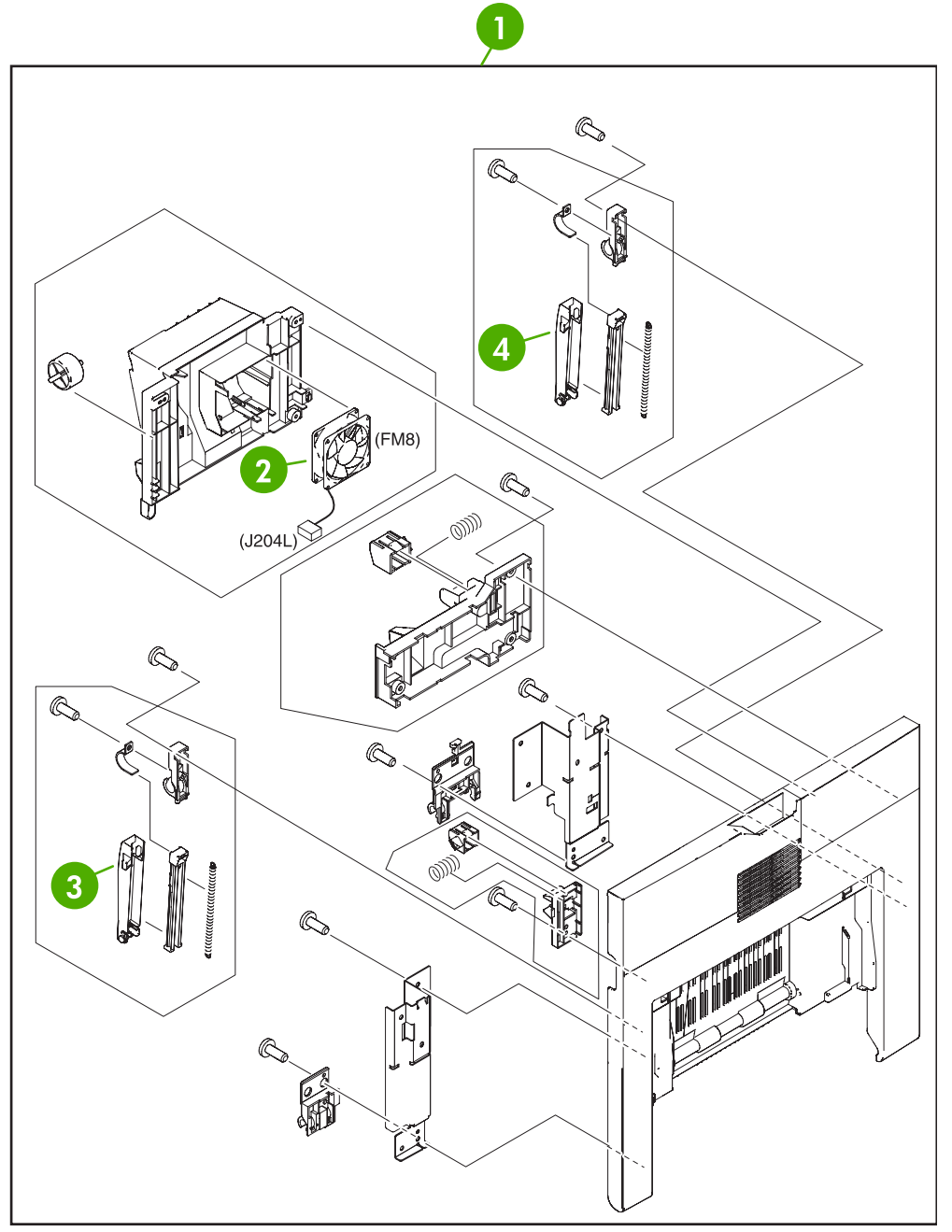

**Figure 8-4** Right lower cover assembly

#### **Table 8-5** Right lower cover assembly

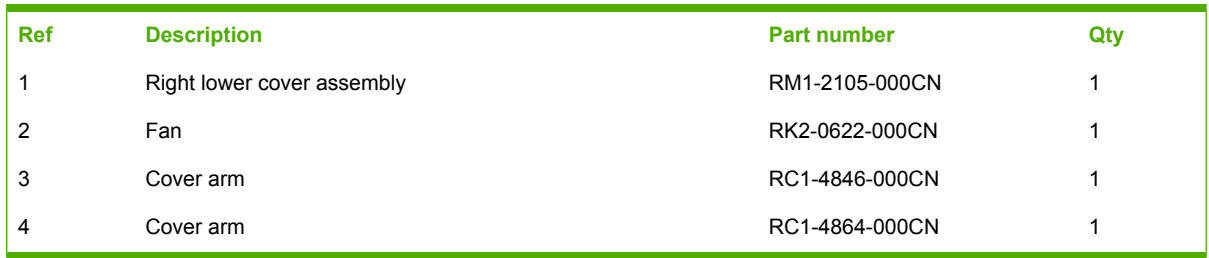

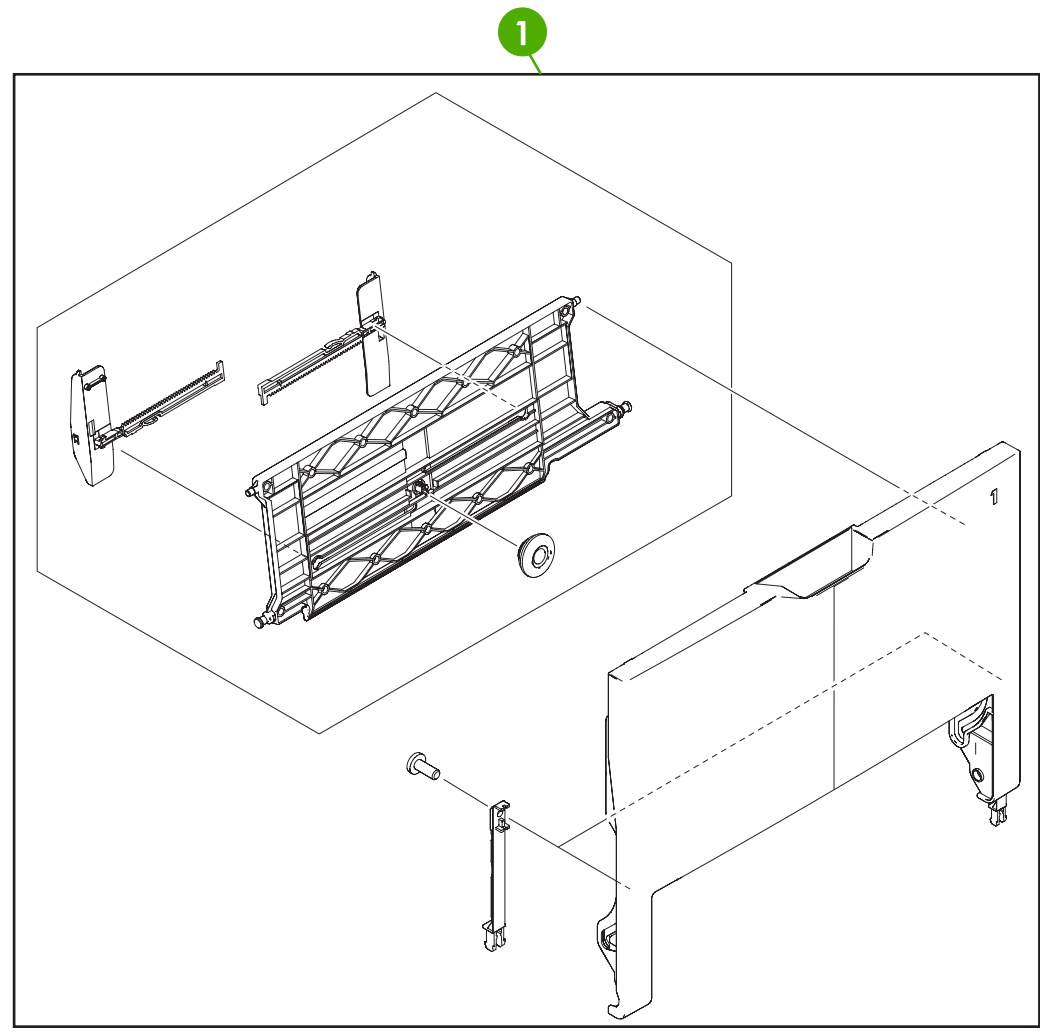

**Figure 8-5** Multipurpose tray assembly

#### **Table 8-6** Multipurpose tray assembly

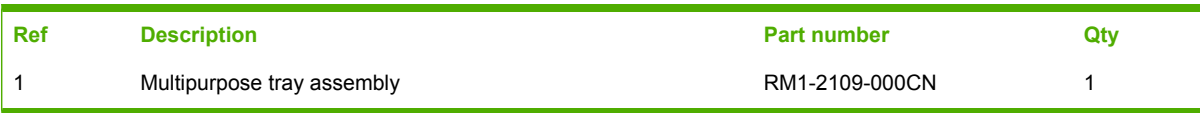

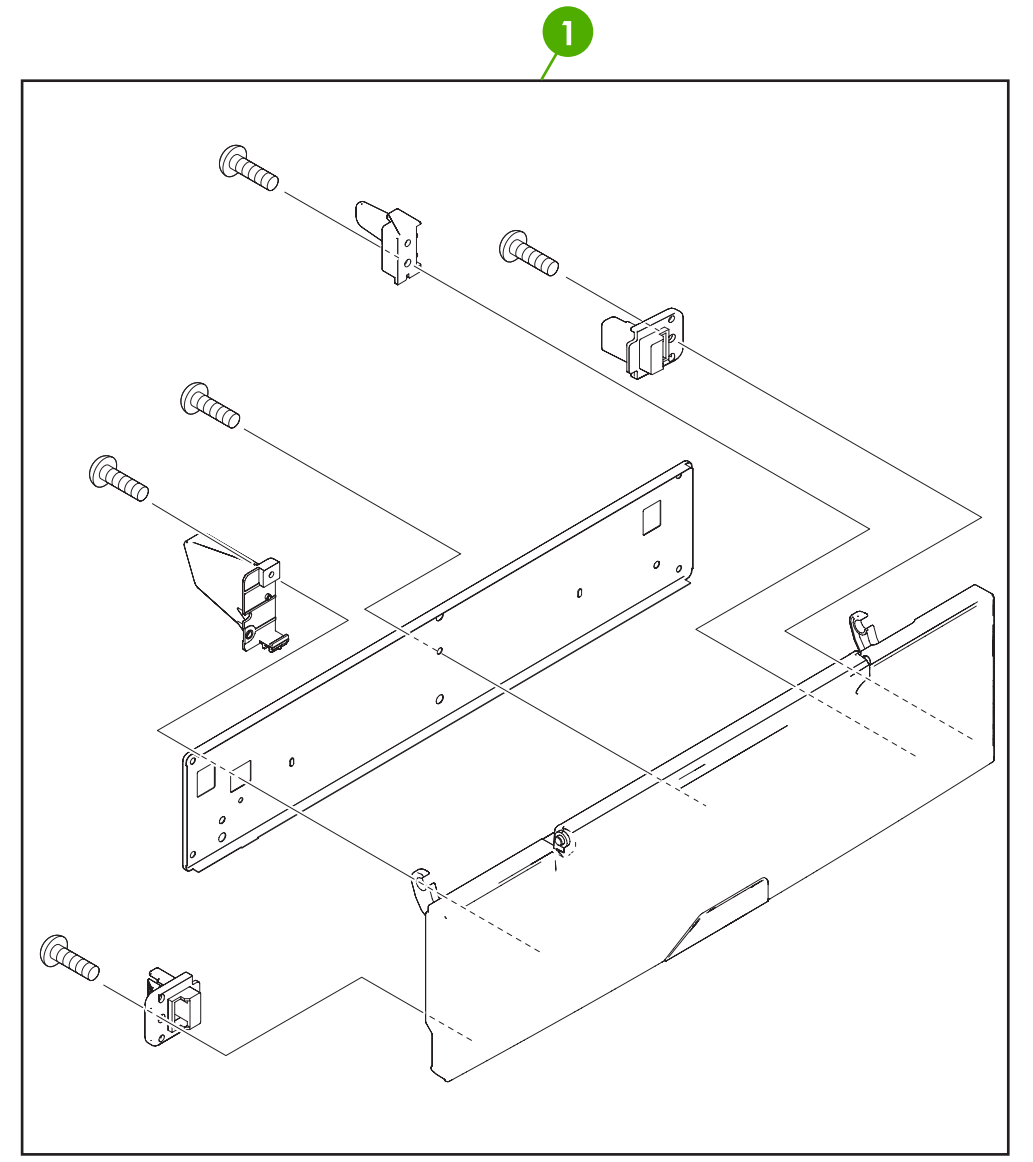

**Figure 8-6** Right upper door assembly

#### **Table 8-7** Right upper door assembly

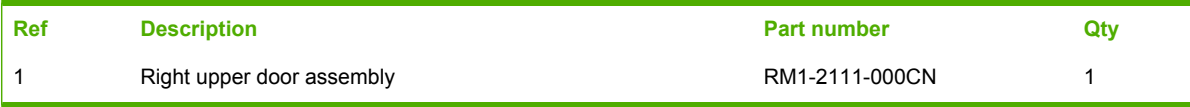

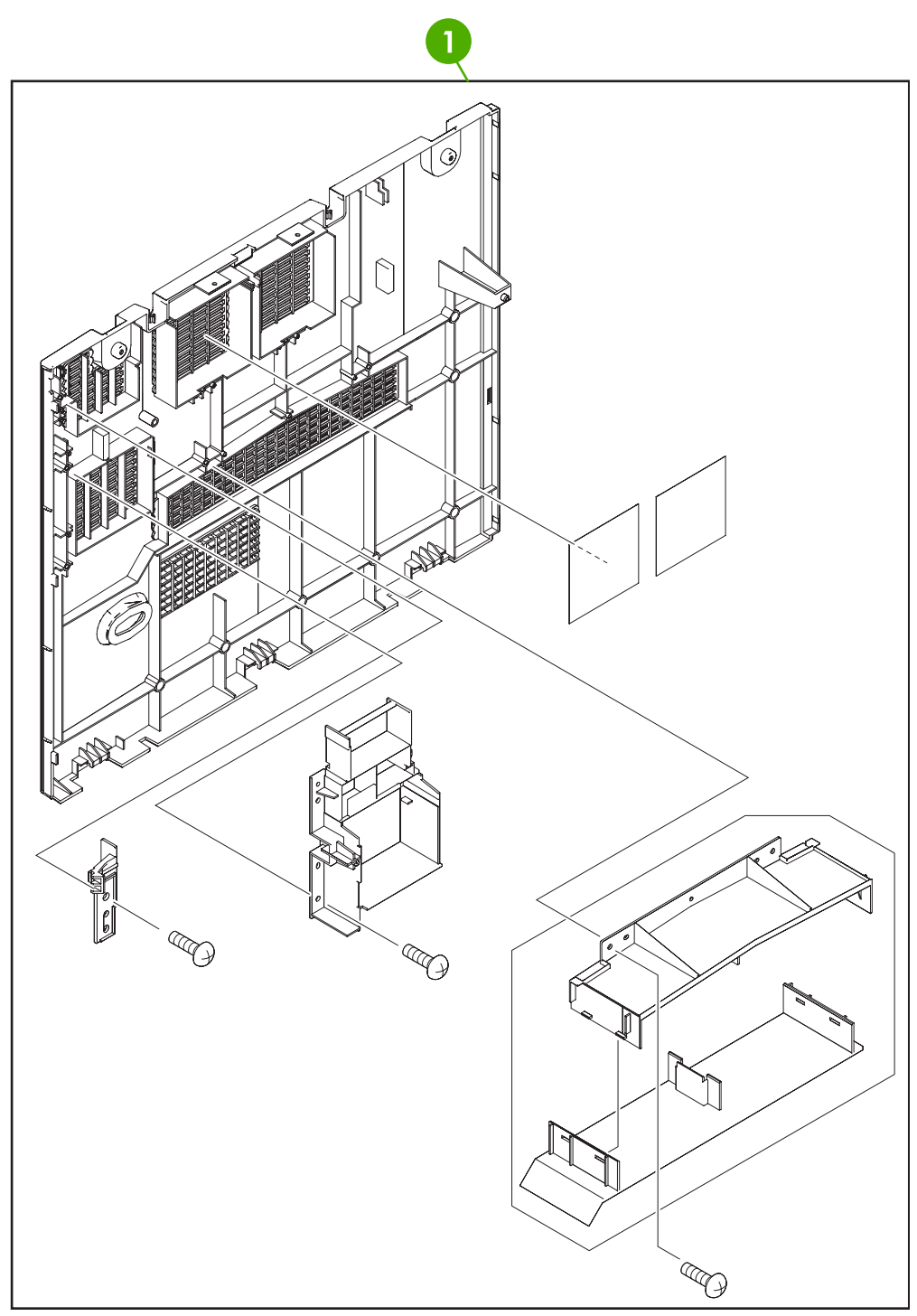

**Figure 8-7** Left cover assembly
## **Table 8-8** Left cover assembly

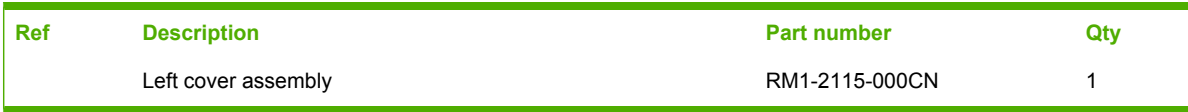

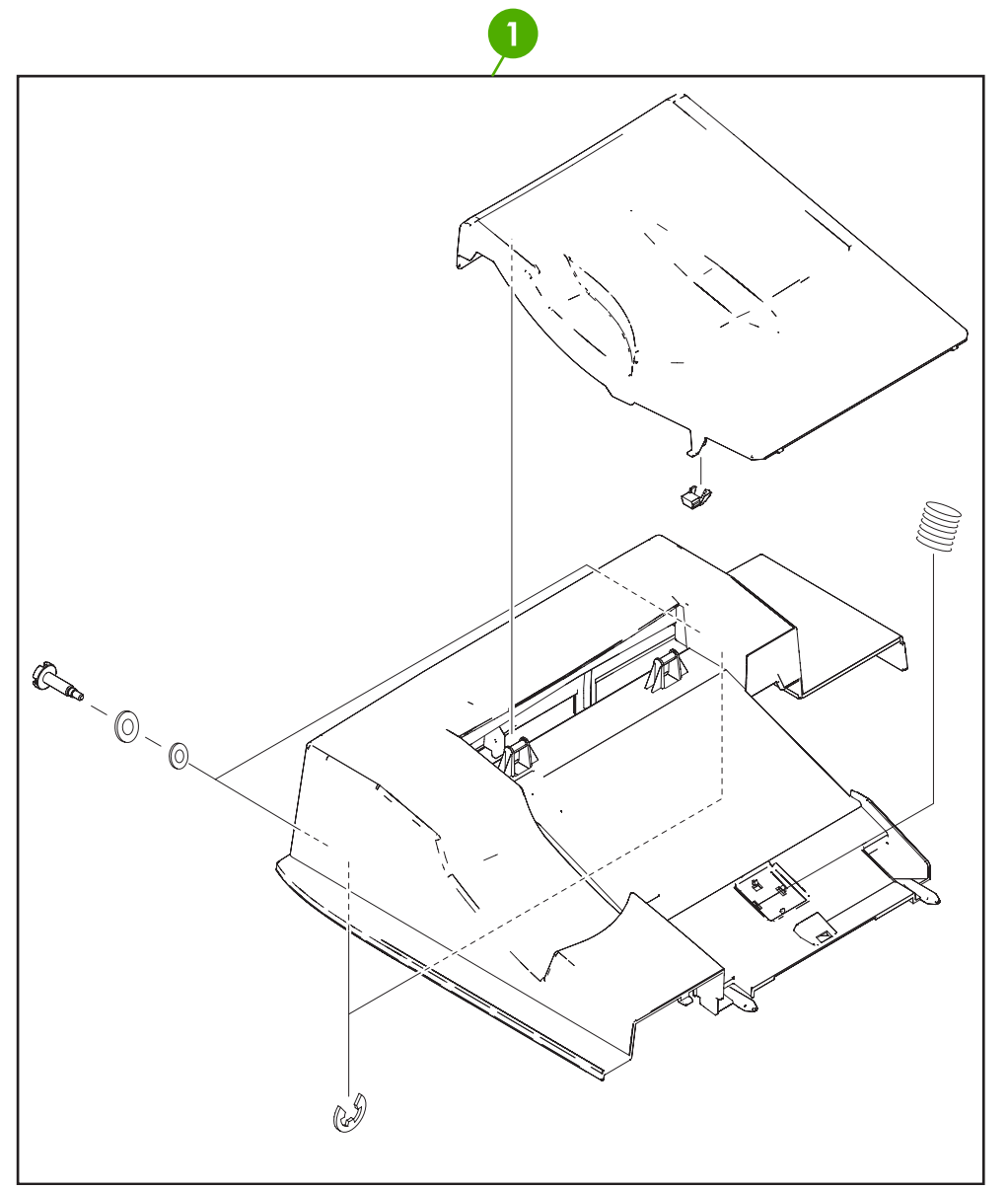

**Figure 8-8** Face-down tray assembly

#### **Table 8-9** Face-down tray assembly

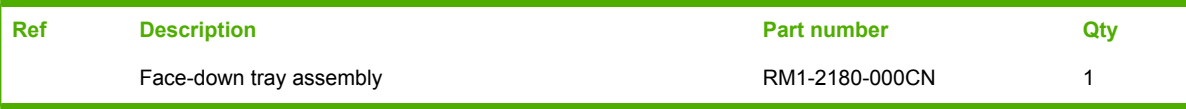

# **Internal components**

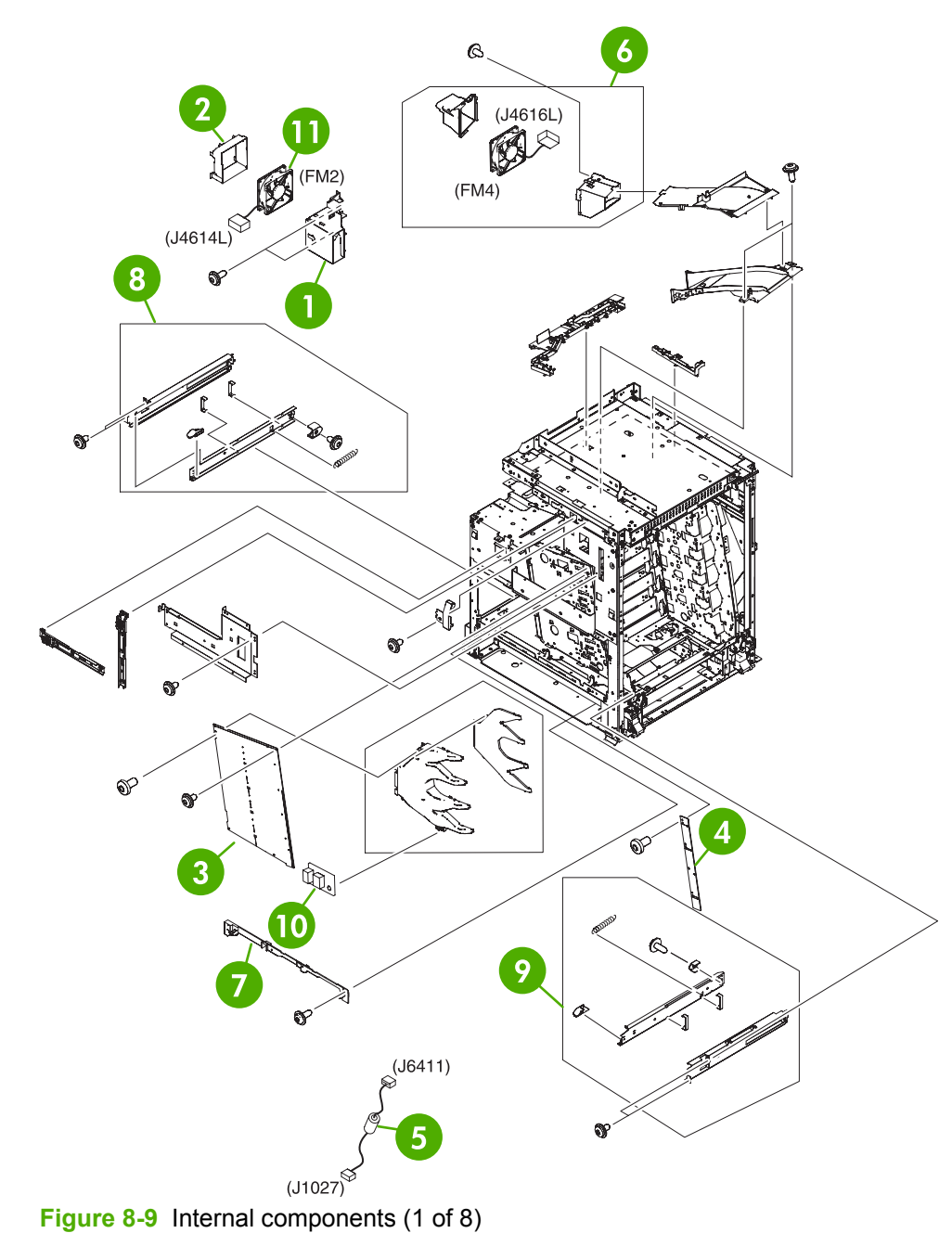

## **Table 8-10** Internal components (1 of 8)

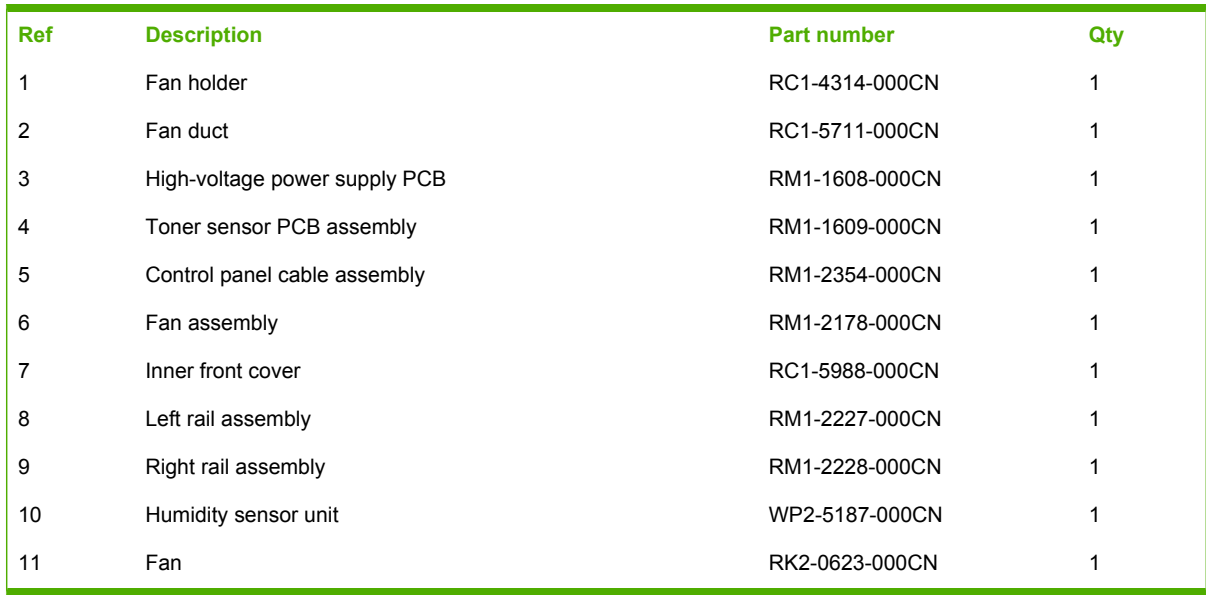

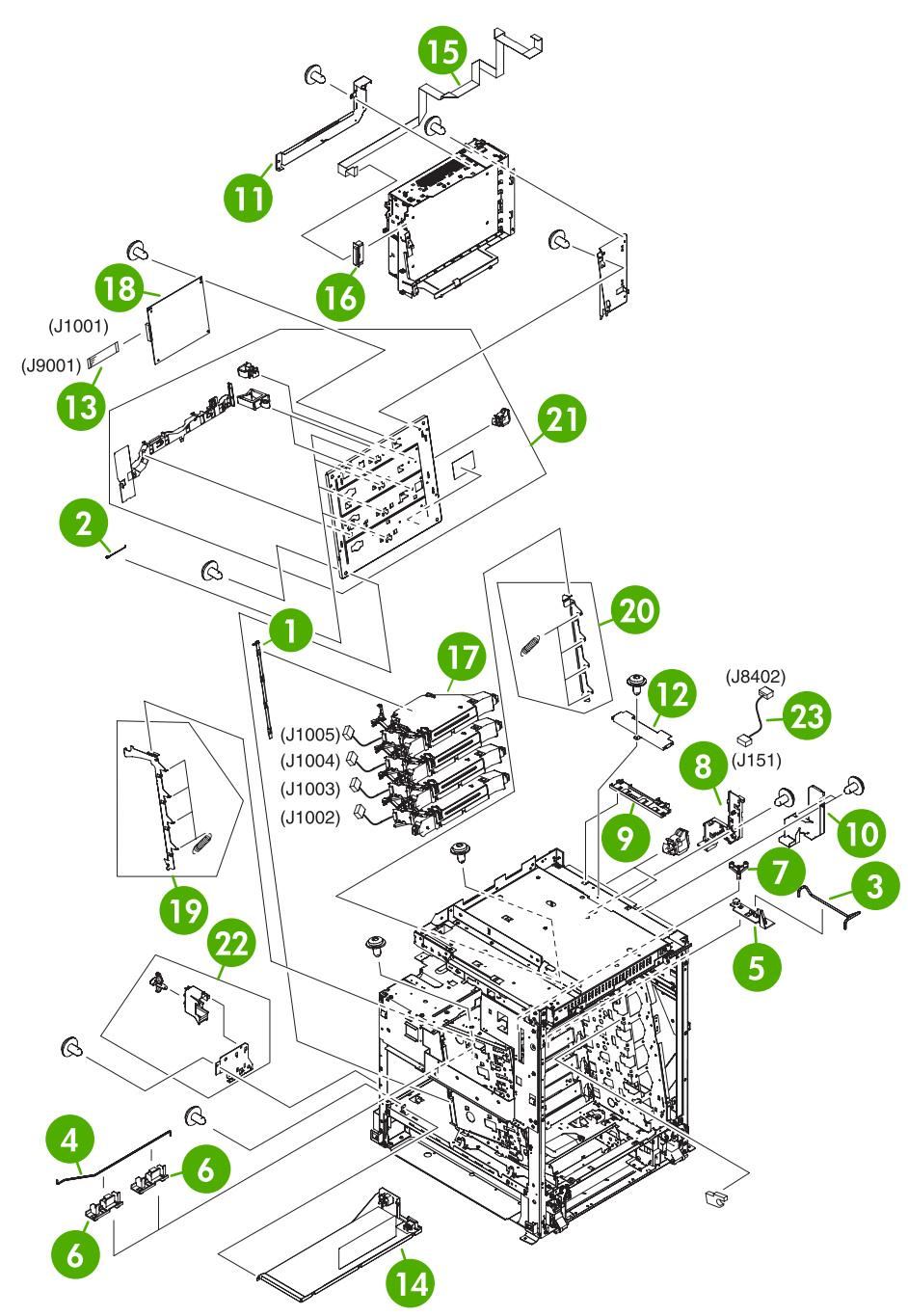

**Figure 8-10** Internal components (2 of 8)

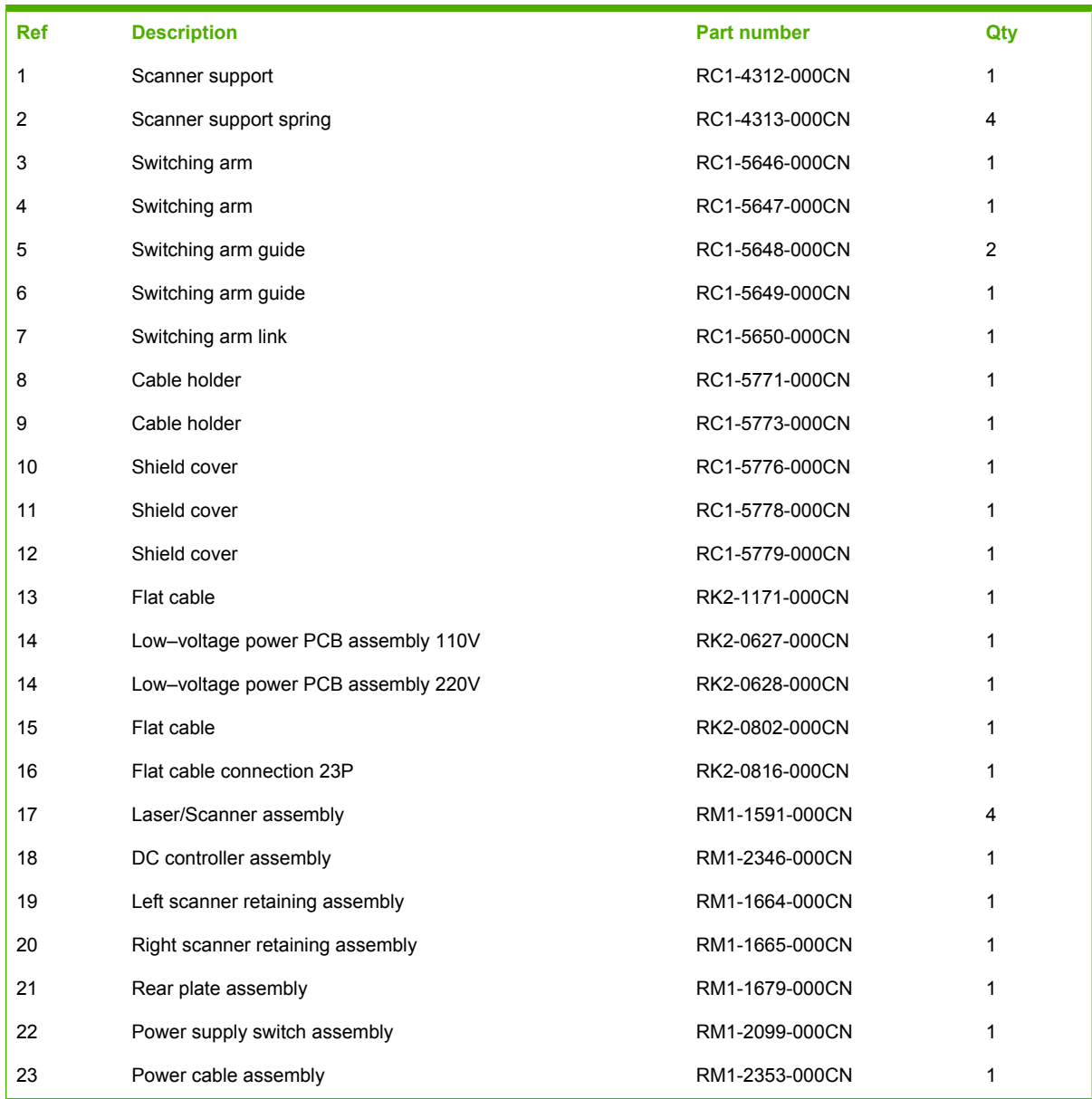

## **Table 8-11** Internal components (2 of 8)

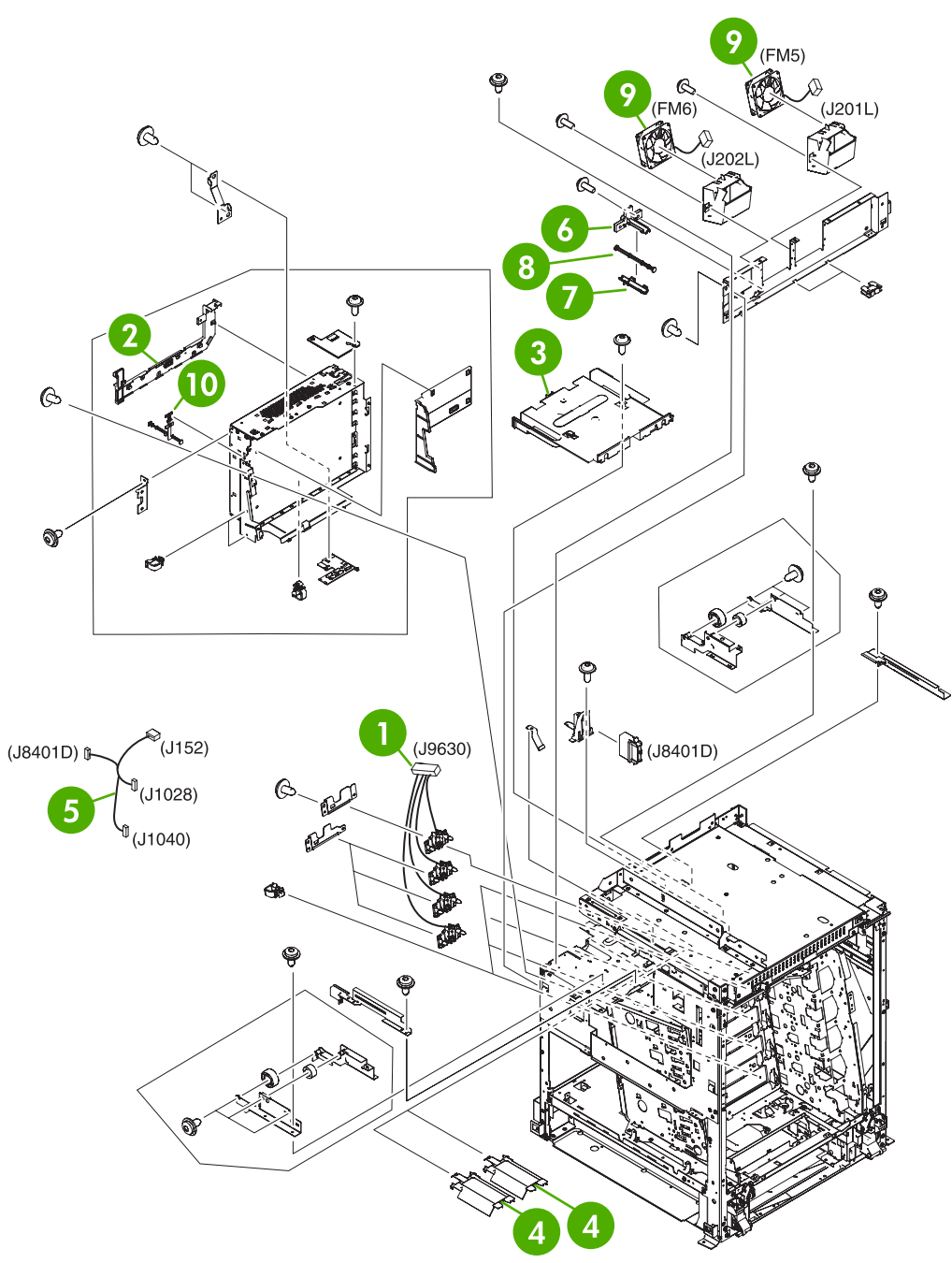

**Figure 8-11** Internal components (3 of 8)

## **Table 8-12** Internal components (3 of 8)

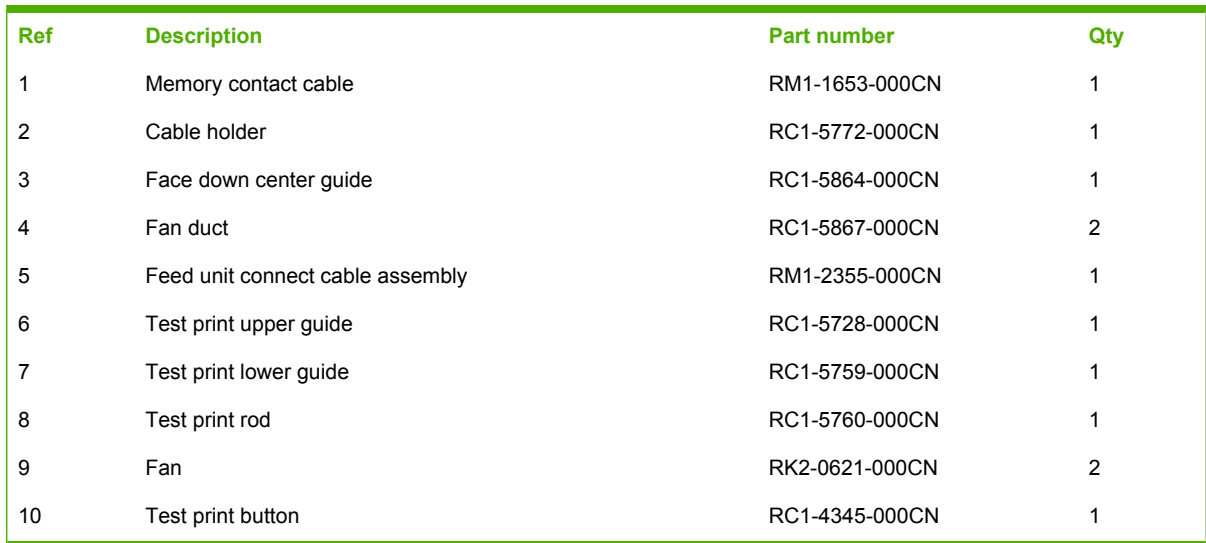

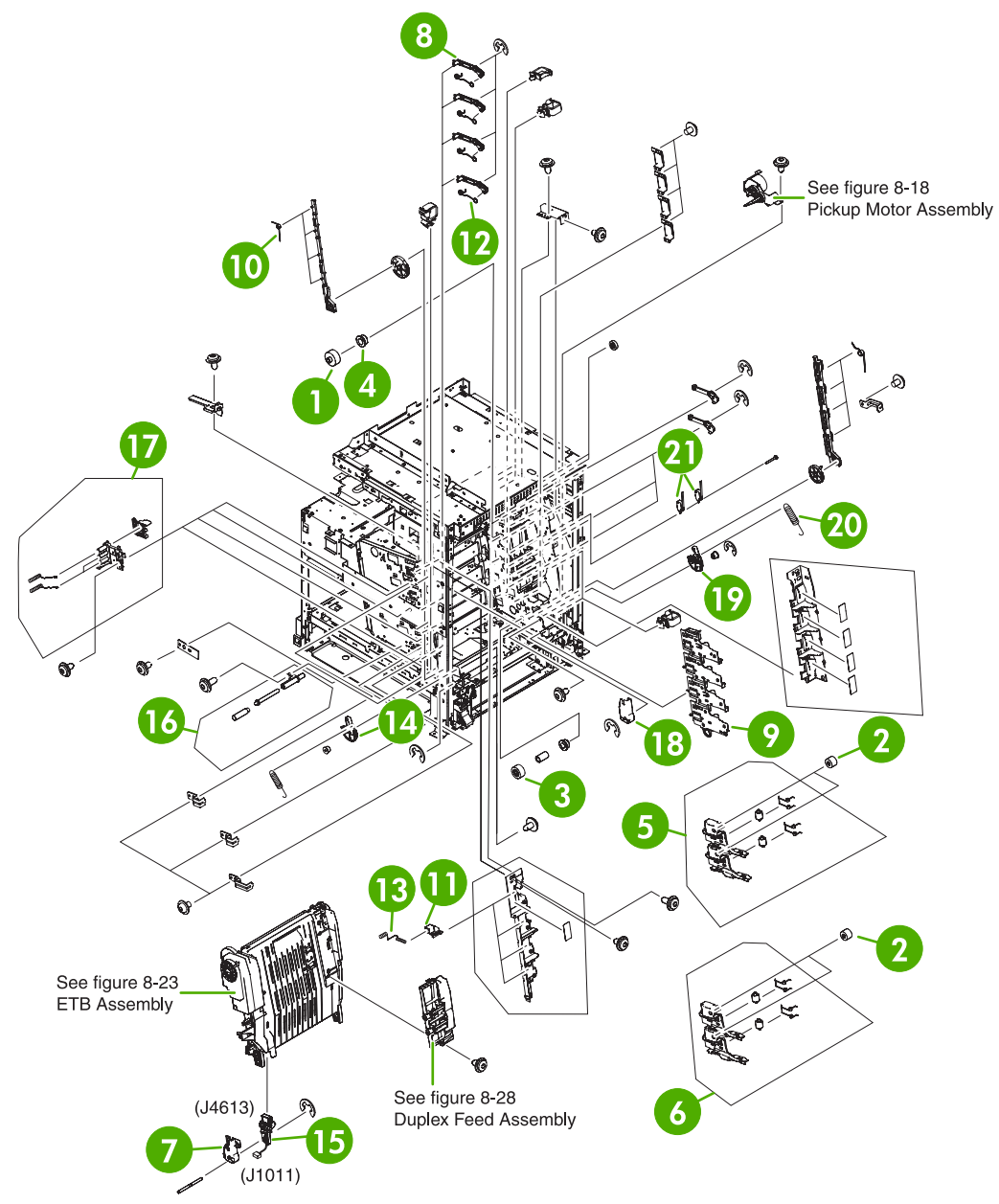

**Figure 8-12** Internal components (4 of 8)

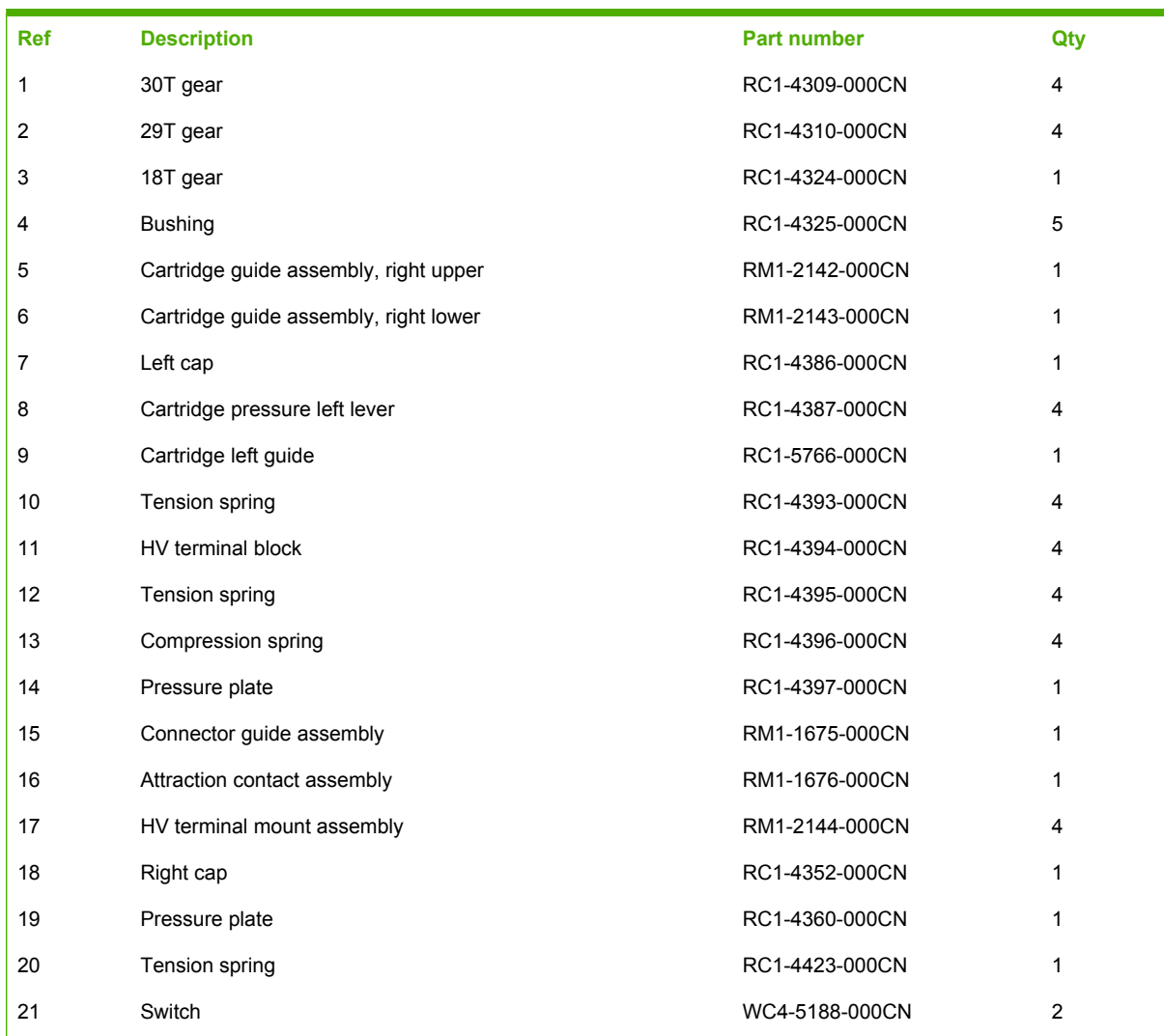

## **Table 8-13** Internal components (4 of 8)

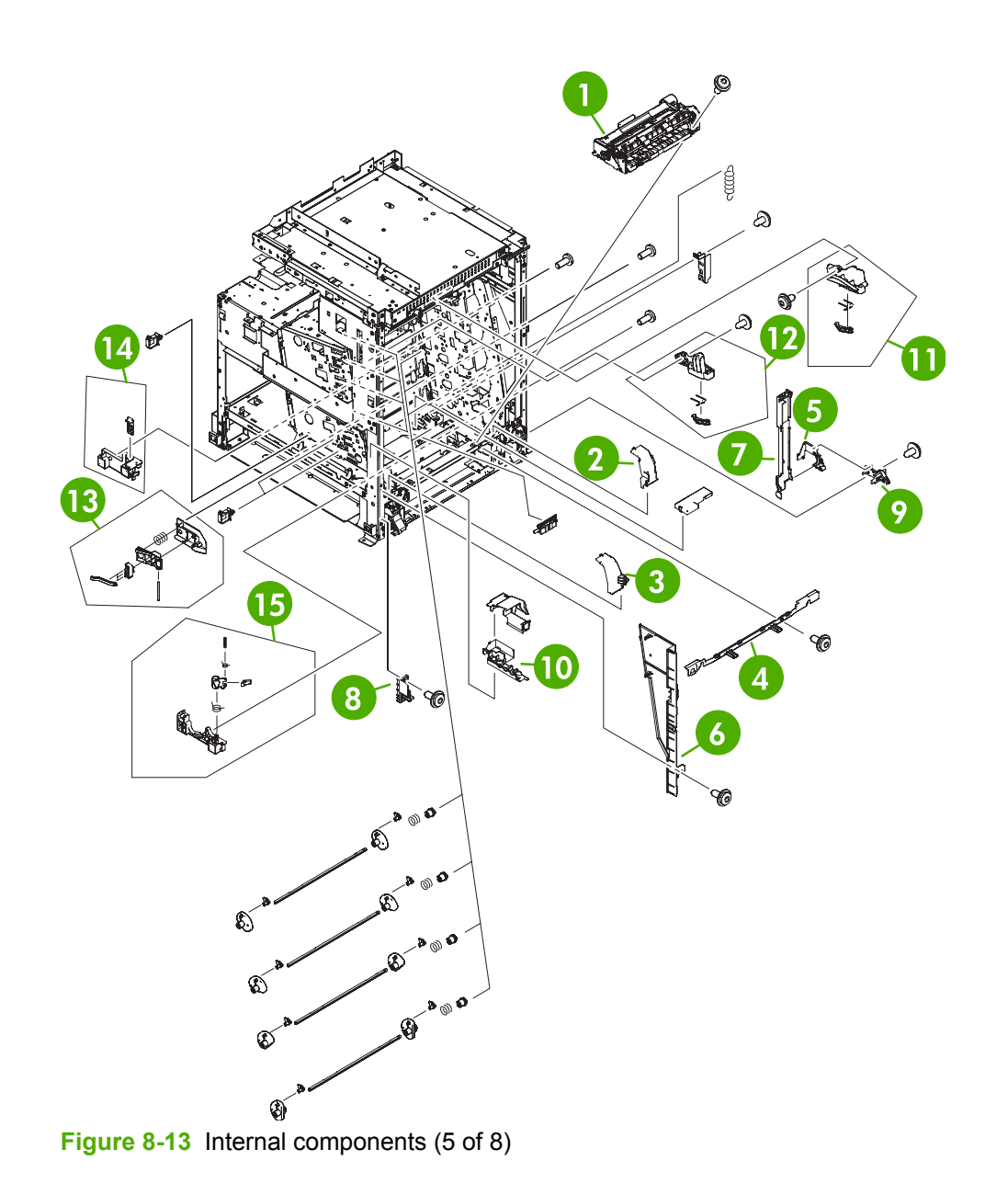

## **Table 8-14** Internal components (5 of 8)

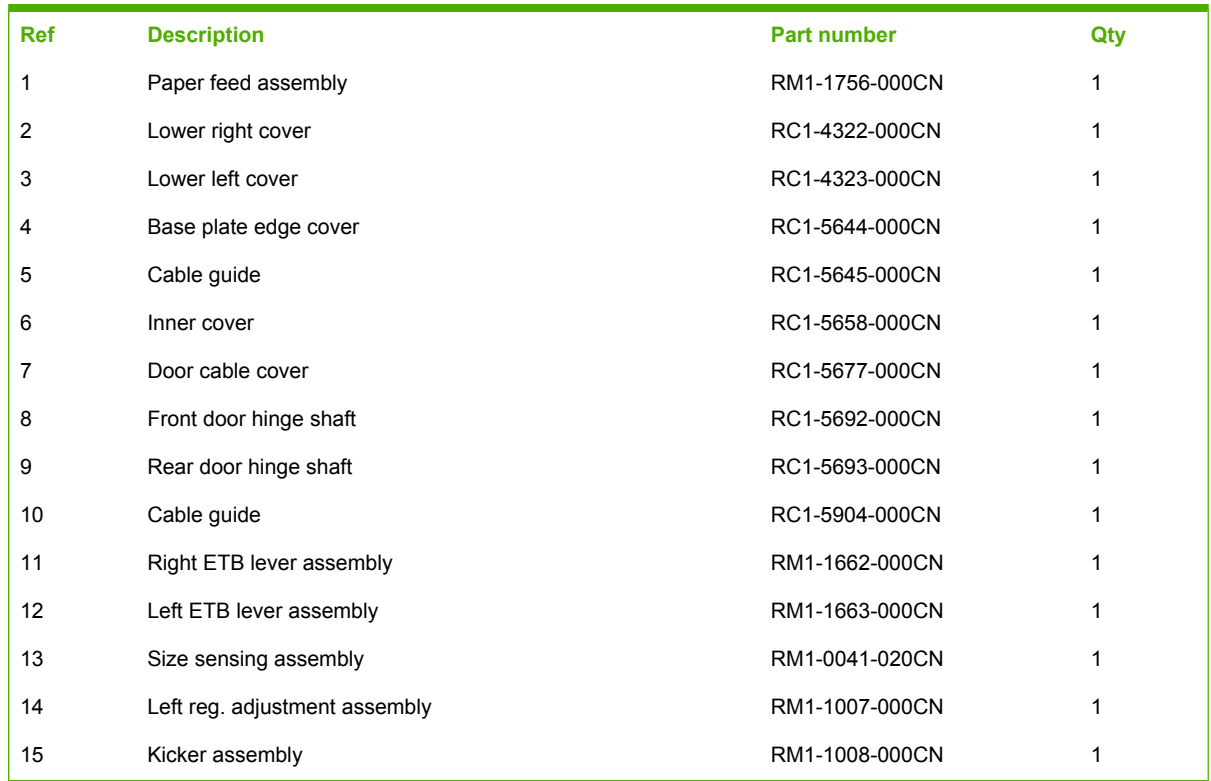

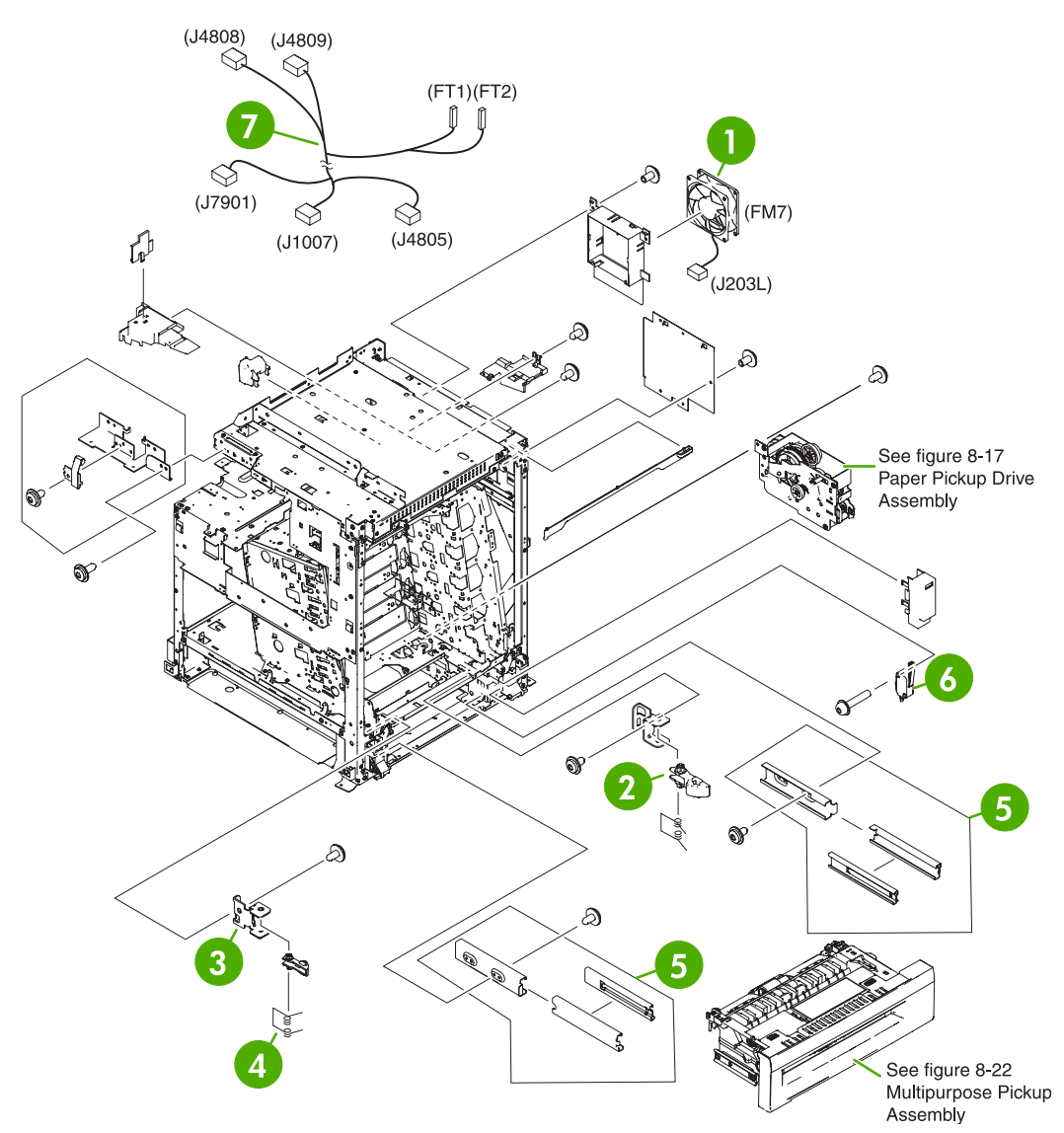

**Figure 8-14** Internal components (6 of 8)

## **Table 8-15** Internal components (6 of 8)

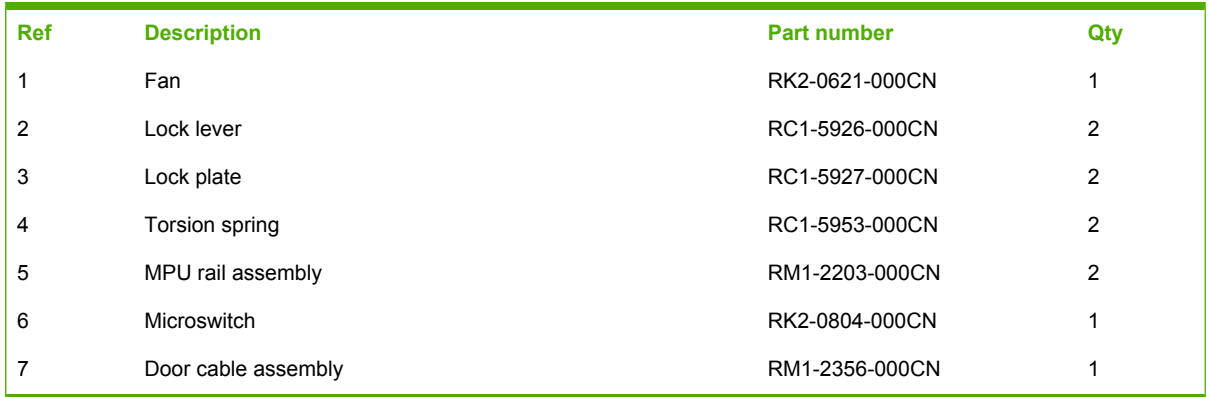

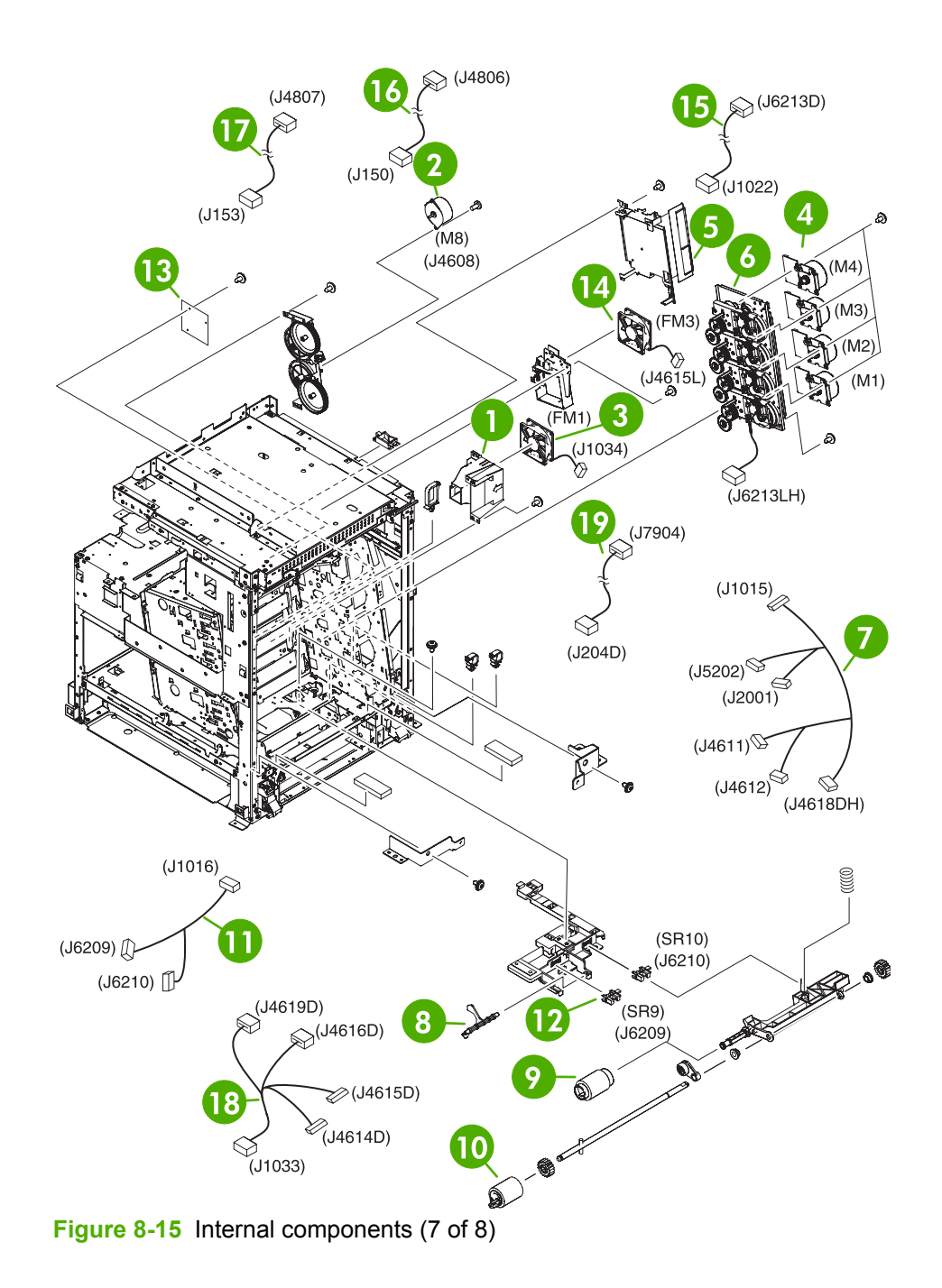

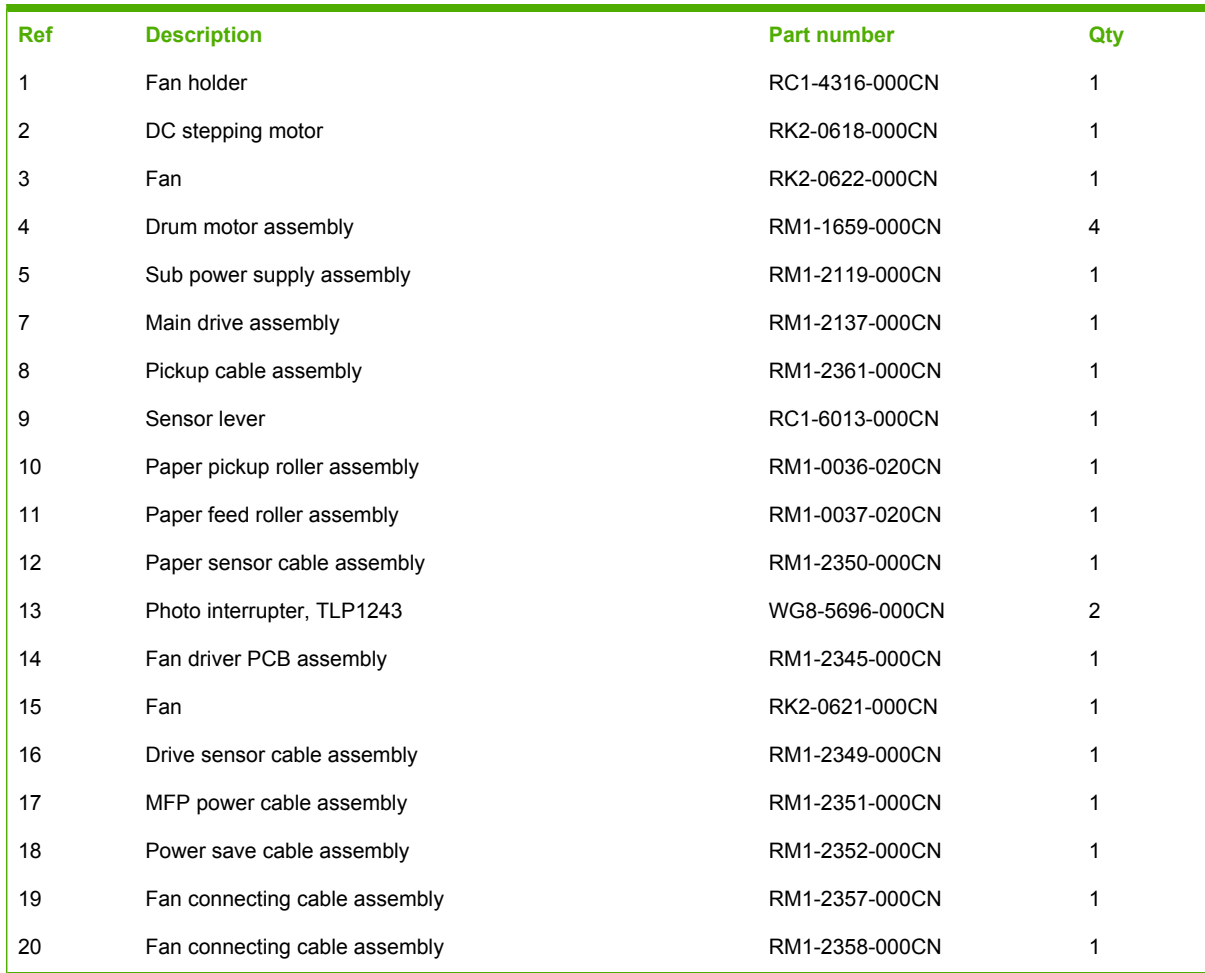

## **Table 8-16** Internal components (7 of 8)

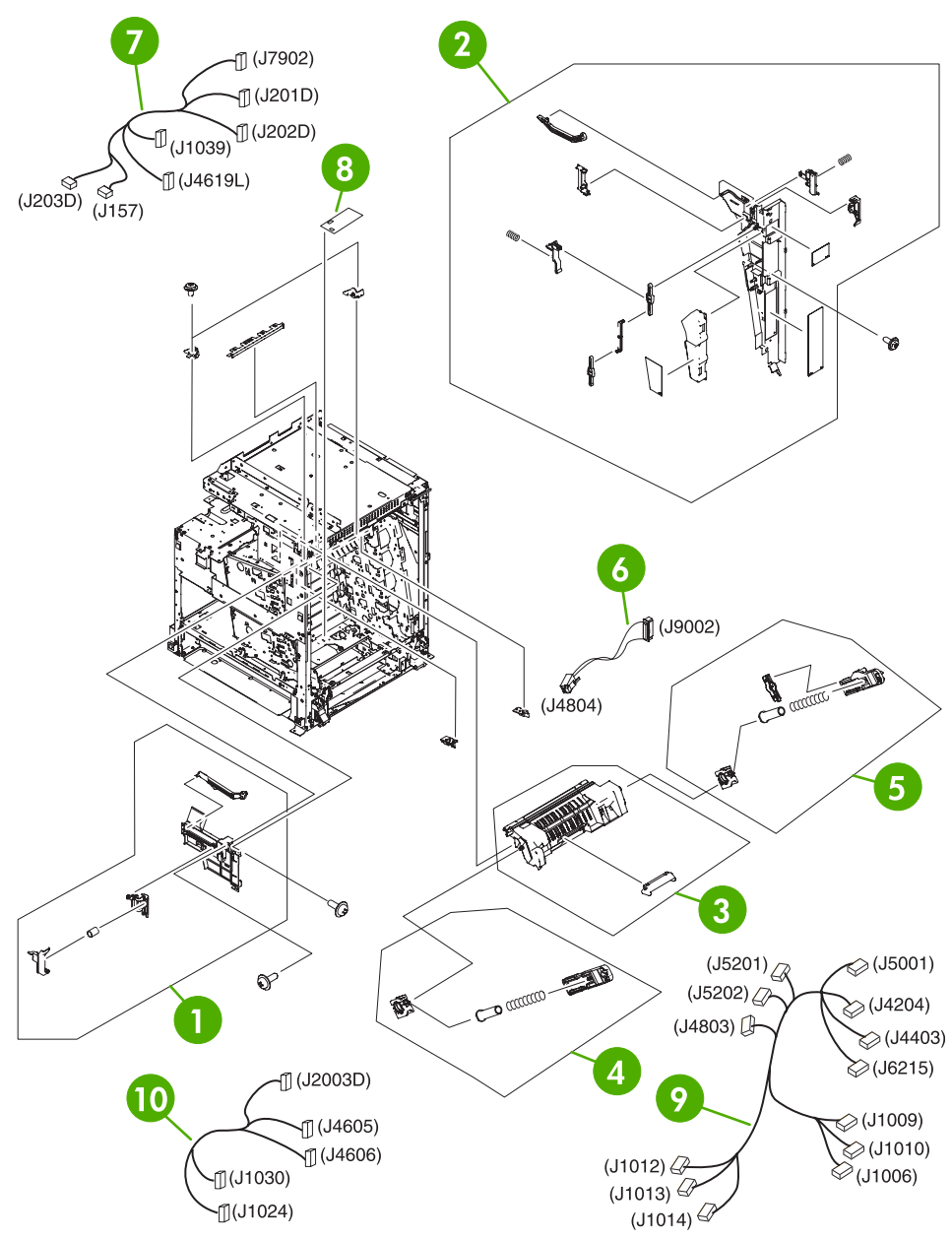

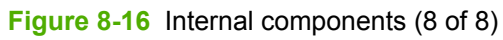

## **Table 8-17** Internal components (8 of 8)

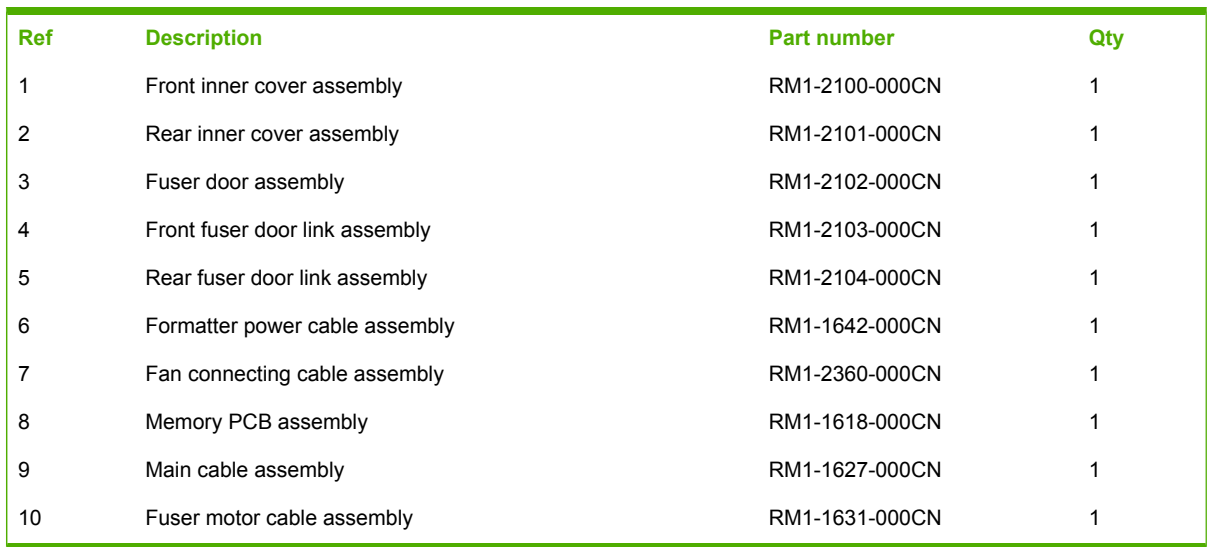

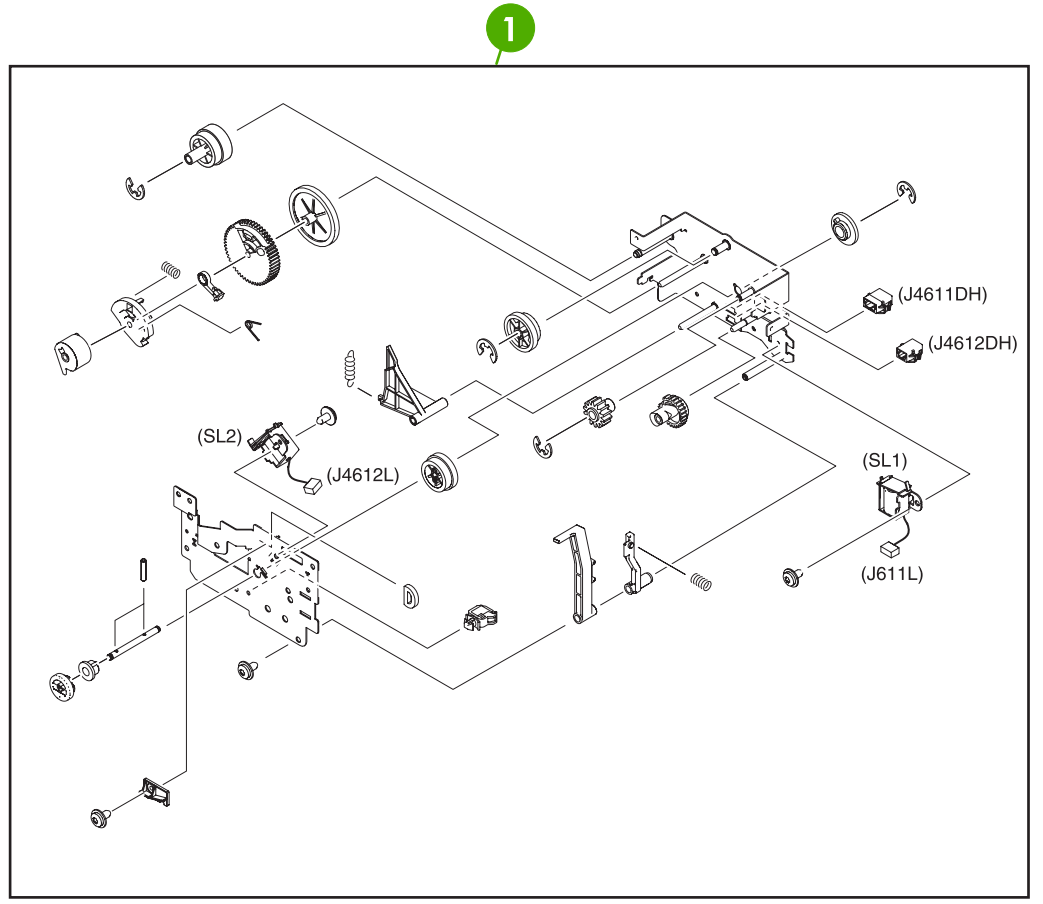

**Figure 8-17** Paper pickup drive assembly

#### **Table 8-18** Paper pickup drive assembly

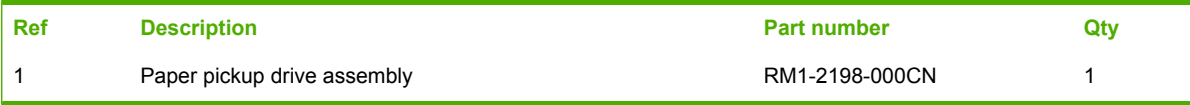

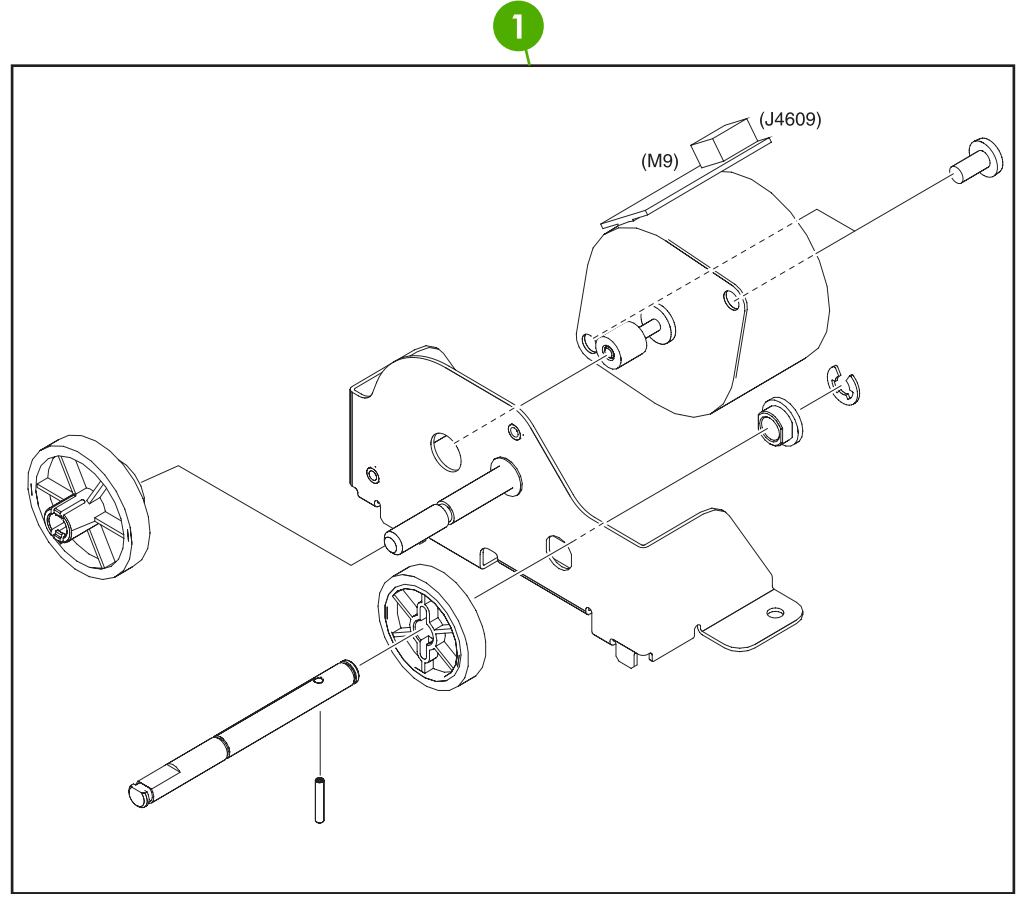

**Figure 8-18** Pickup motor assembly

## **Table 8-19** Pickup motor assembly

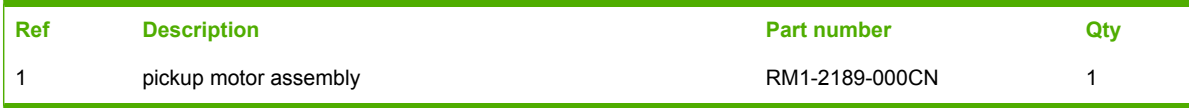

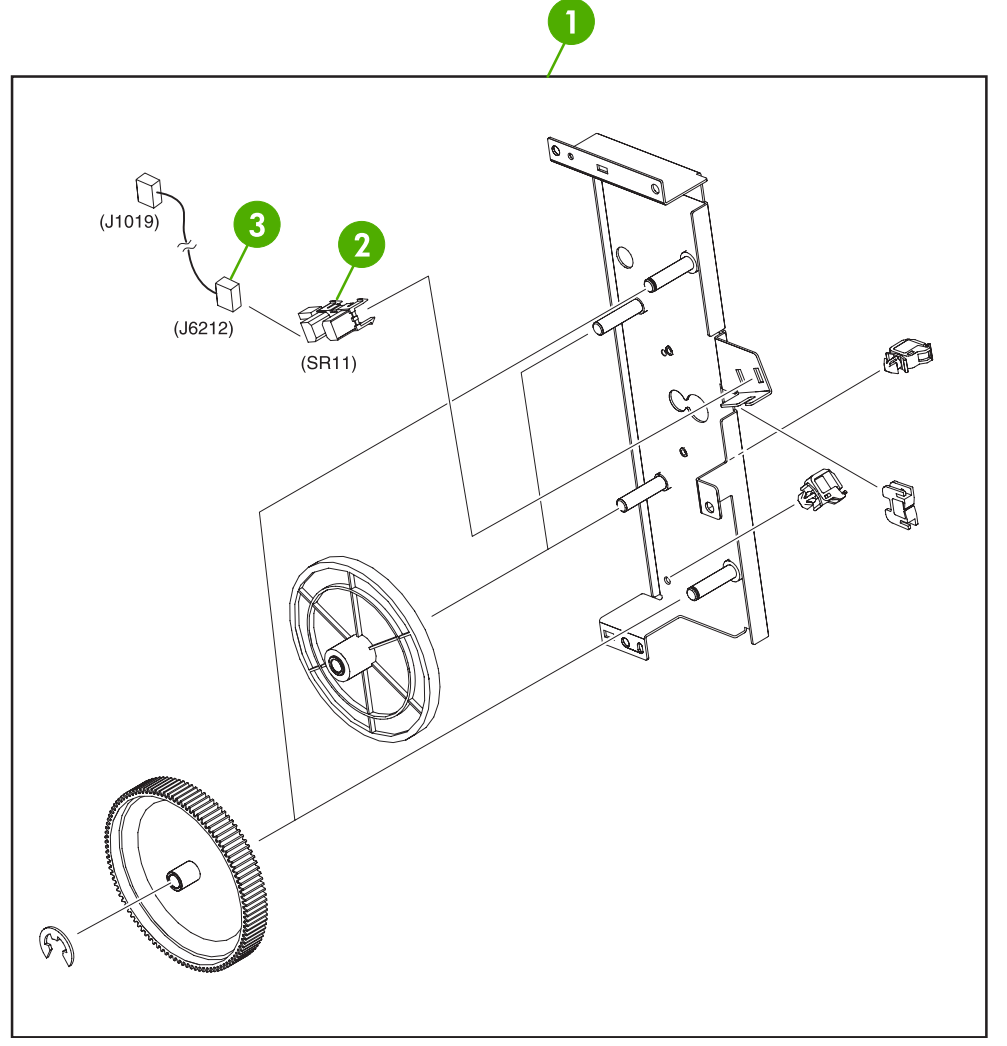

**Figure 8-19** Disengaging drive assembly

## **Table 8-20** Disengaging drive assembly

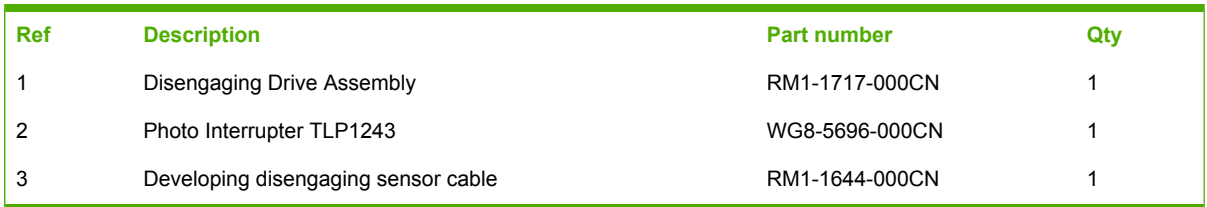

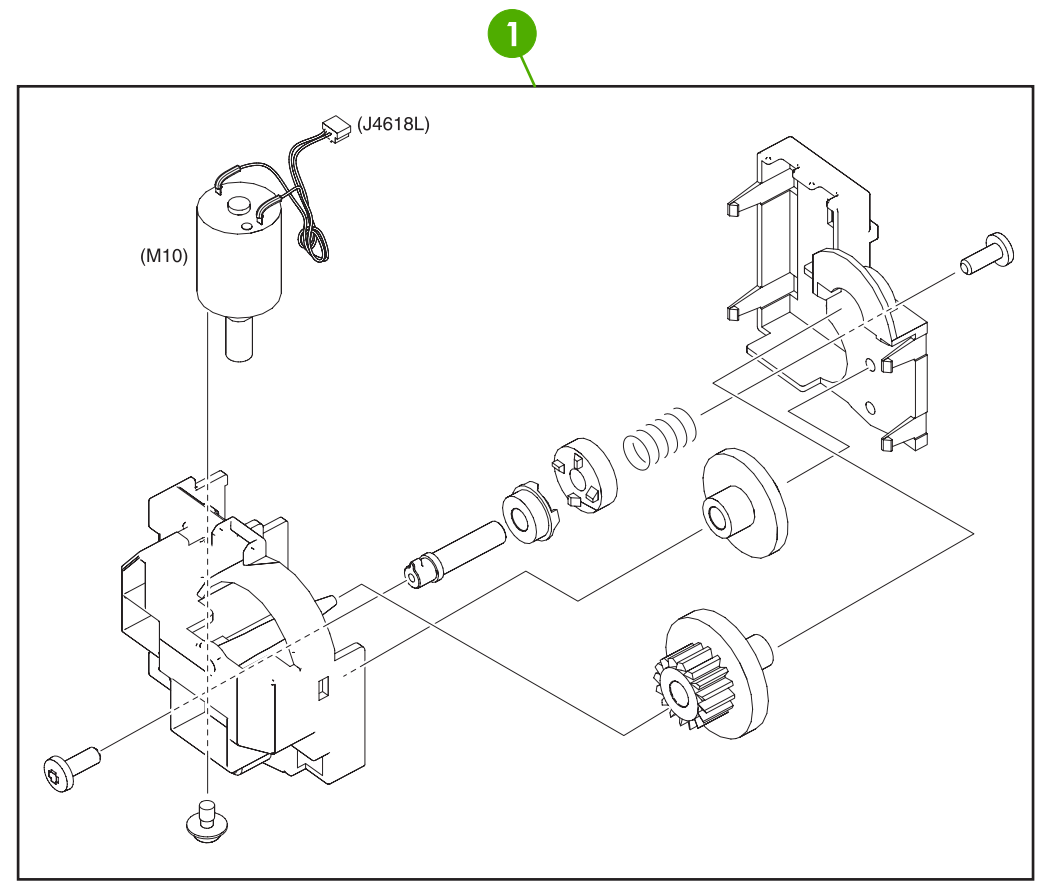

**Figure 8-20** Lifter drive assembly

#### **Table 8-21** Lifter drive assembly

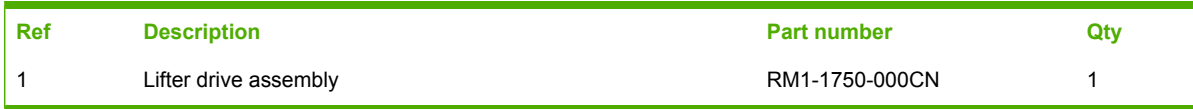

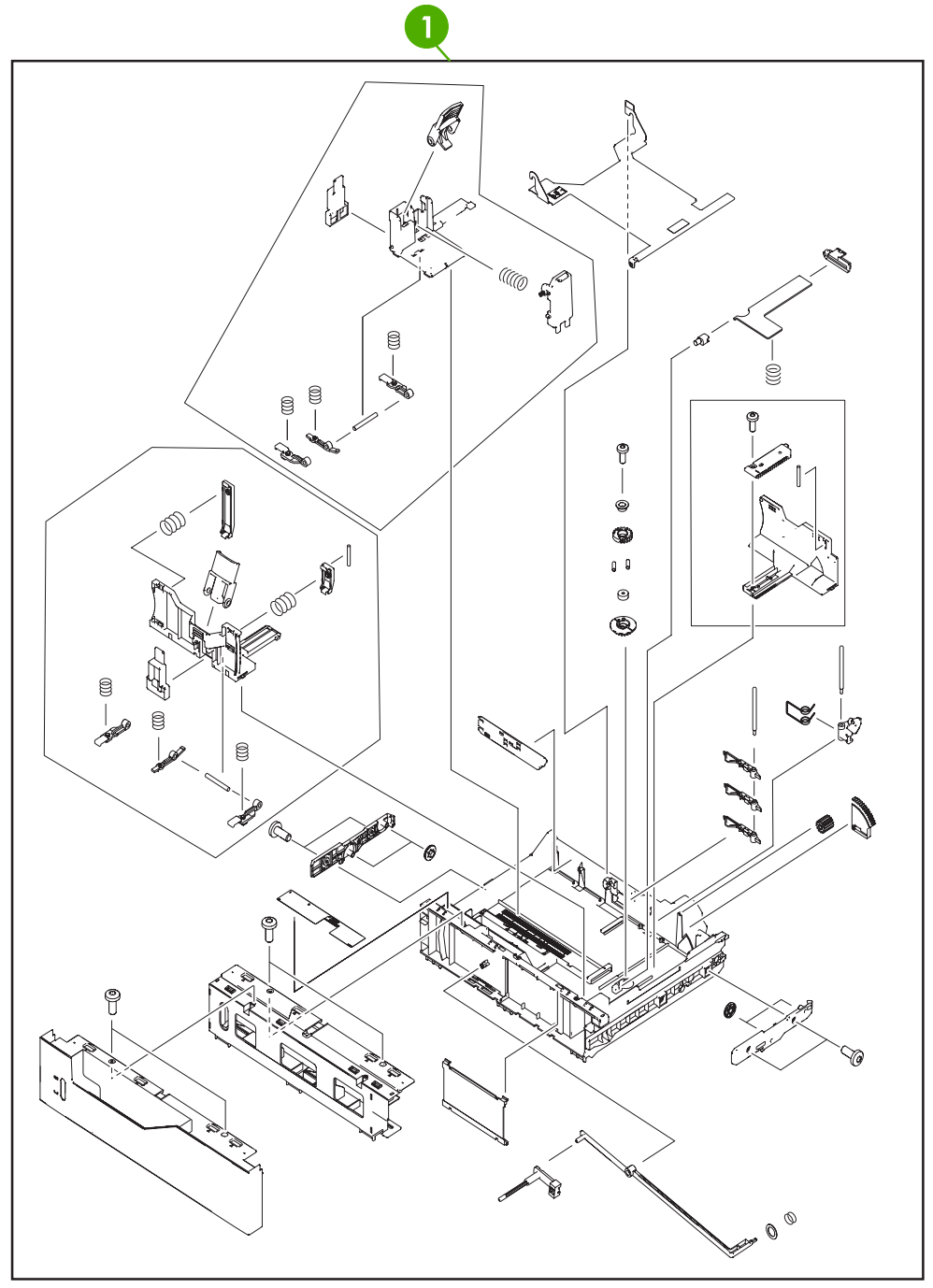

**Figure 8-21** Cassette

#### **Table 8-22** Cassette

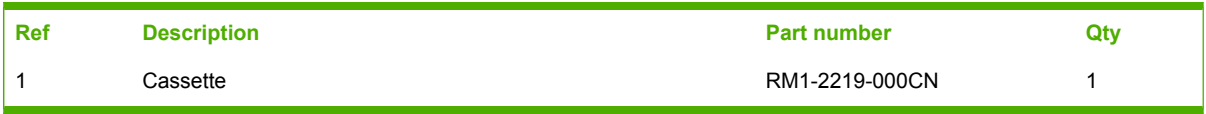

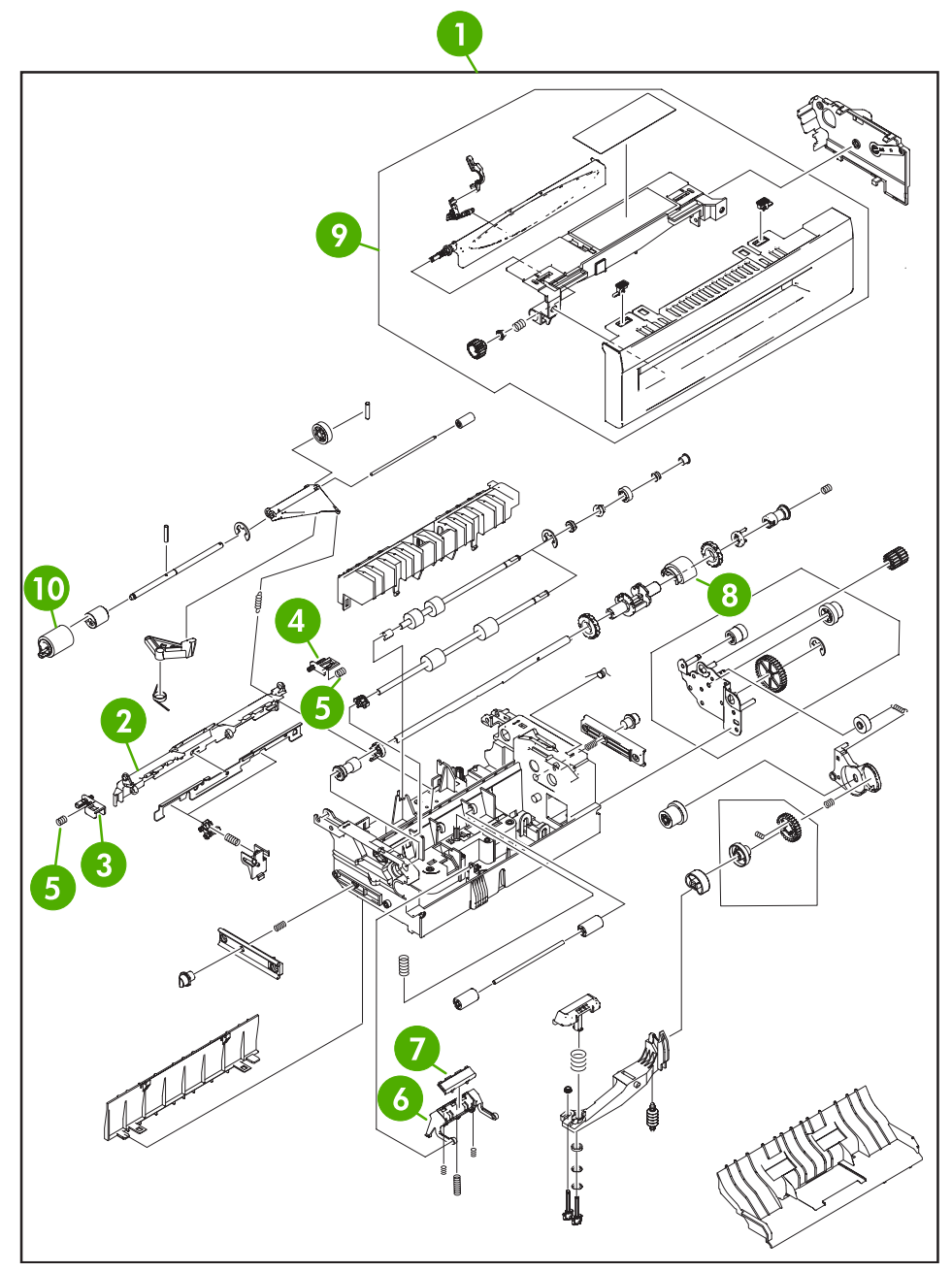

**Figure 8-22** Multipurpose pickup assembly

## **Table 8-23** Multipurpose pickup assembly

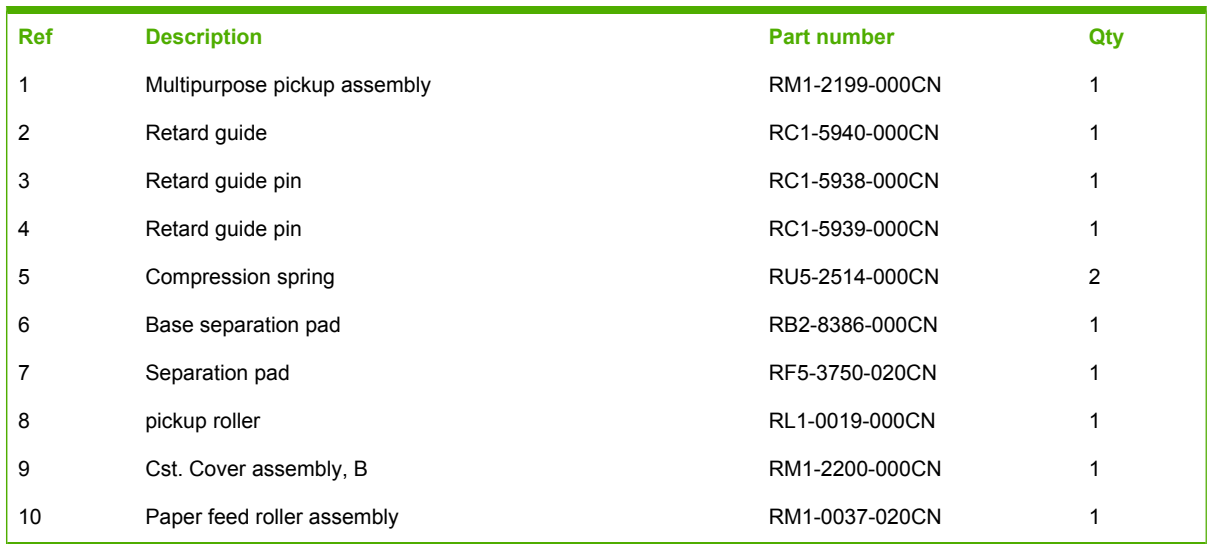

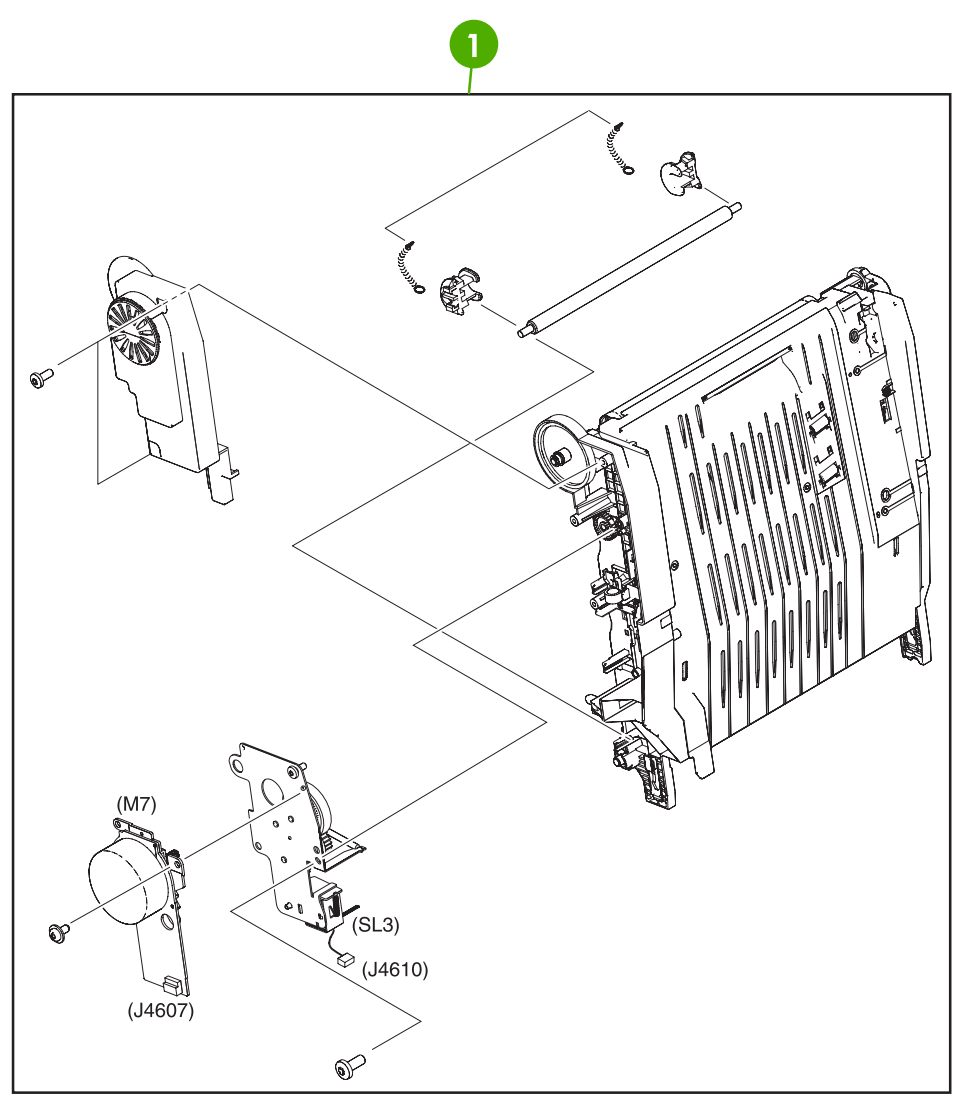

**Figure 8-23** ETB assembly

## **Table 8-24** ETB assembly

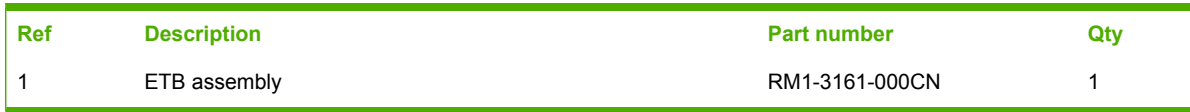

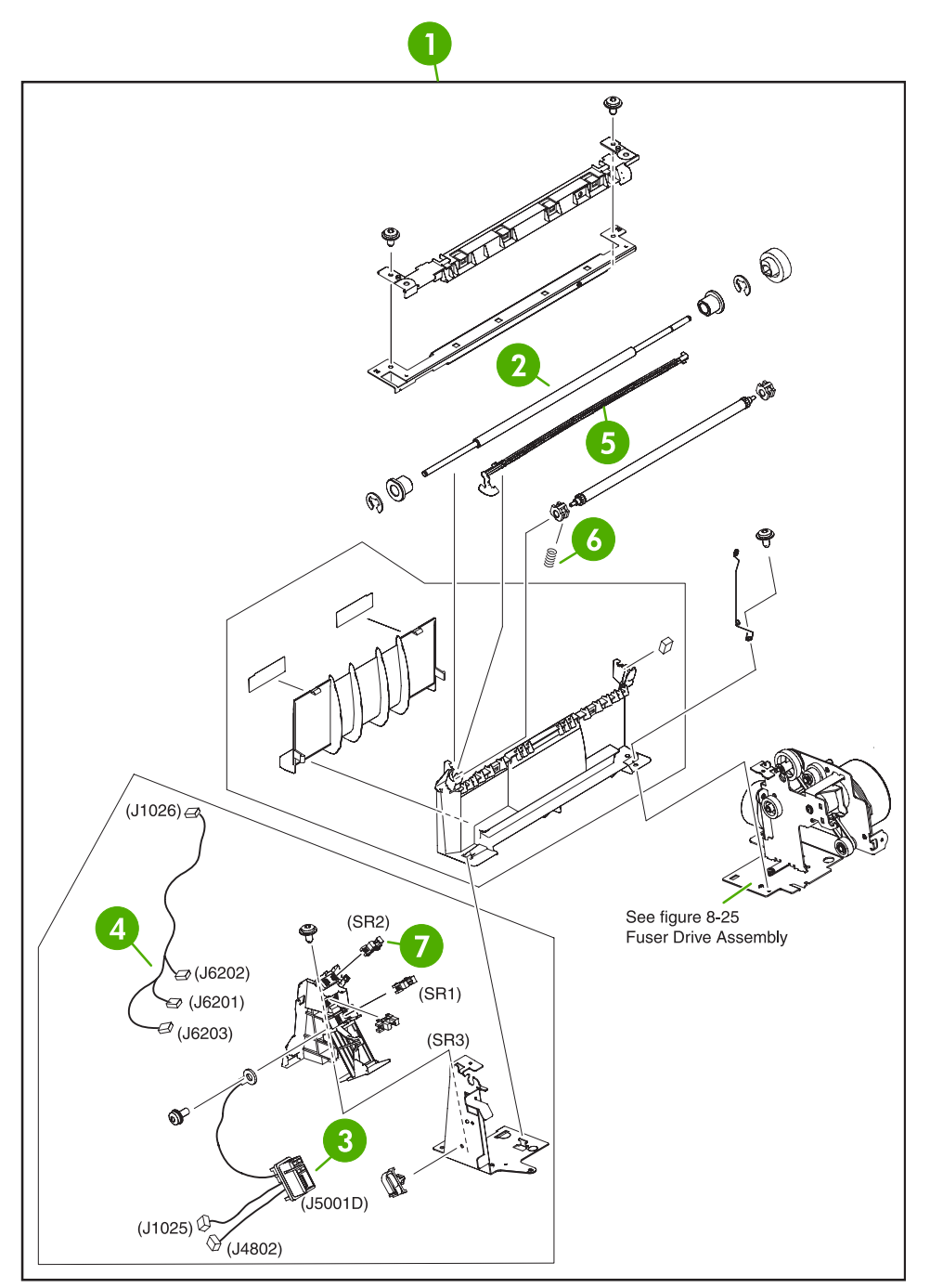

**Figure 8-24** Delivery assembly

## **Table 8-25** Delivery assembly

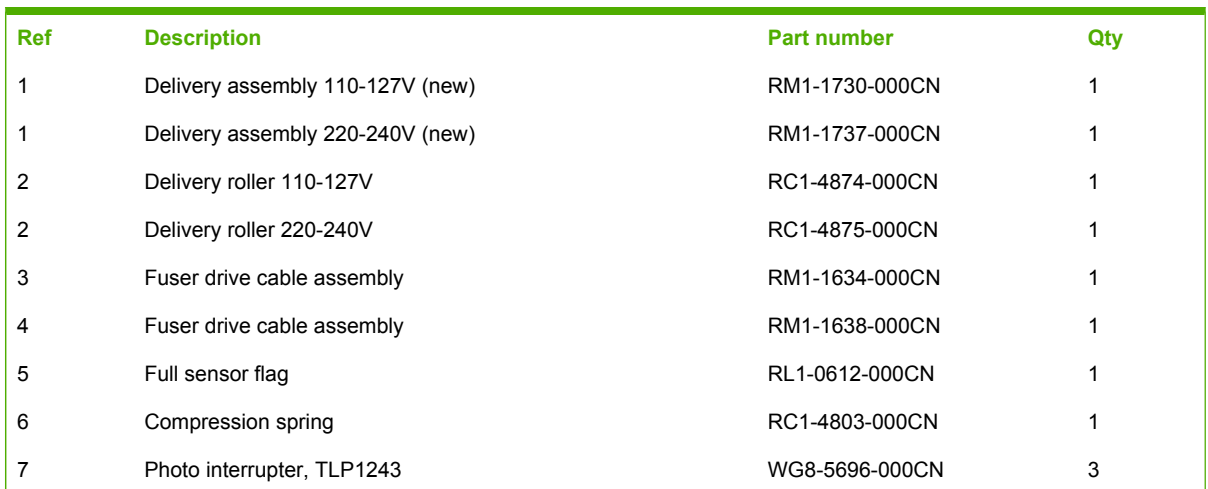

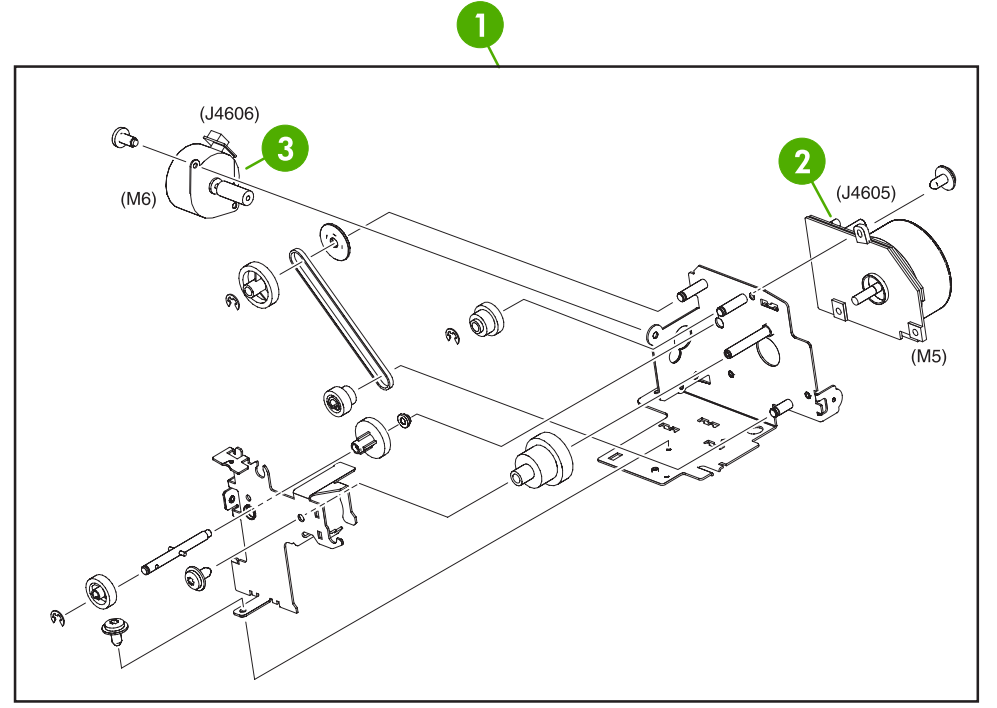

**Figure 8-25** Fuser drive assembly
## **Table 8-26** Fuser drive assembly

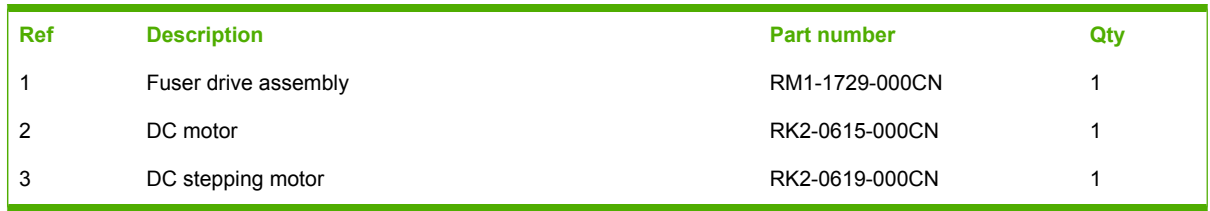

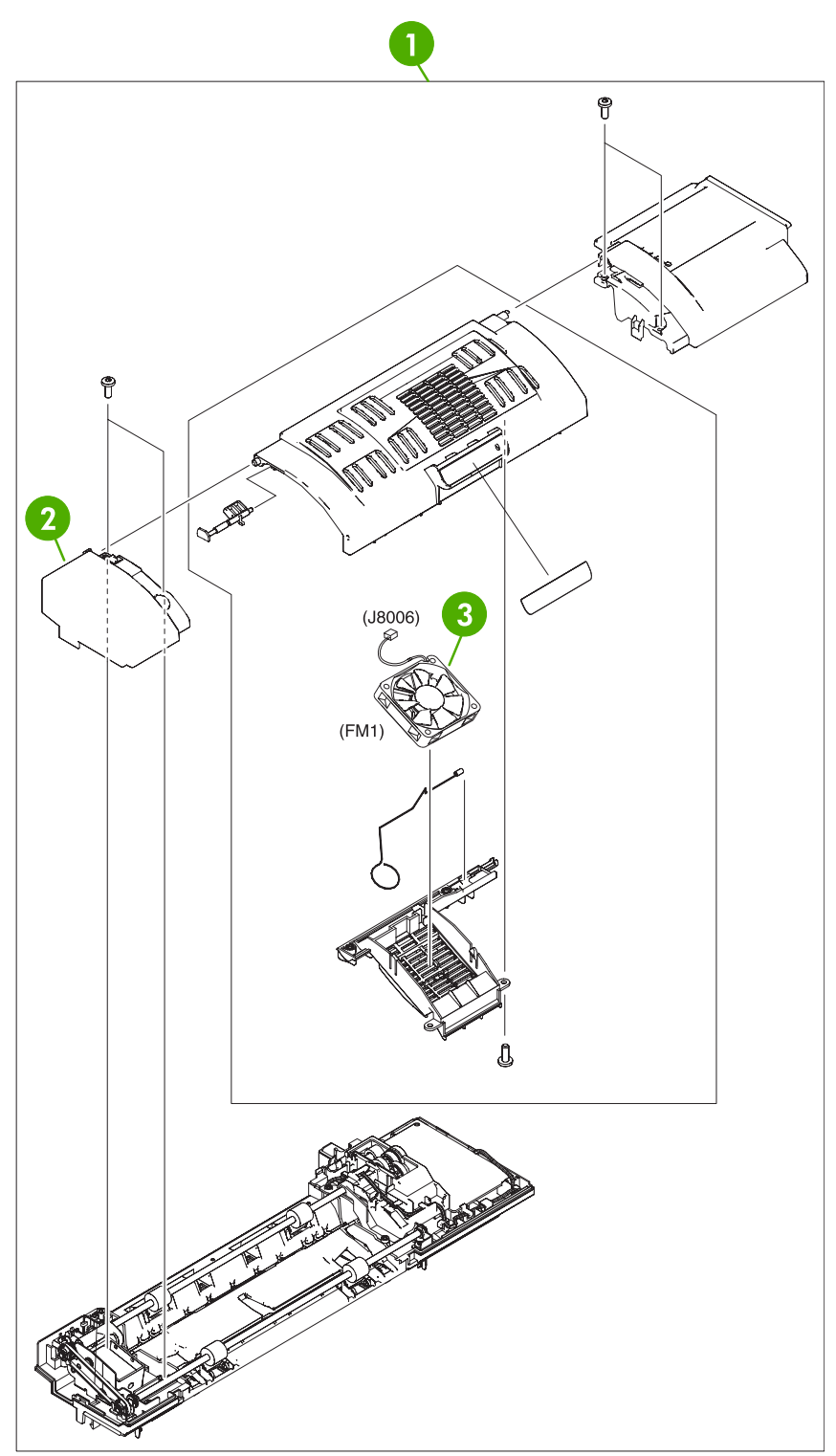

**Figure 8-26** Duplexing unit (1 of 2)

## **Table 8-27** Duplexing unit (1 of 2)

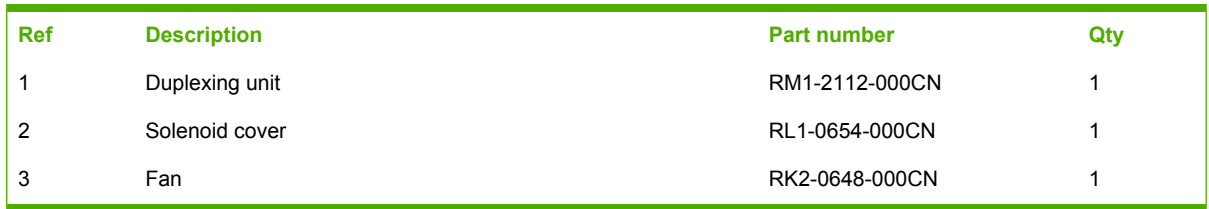

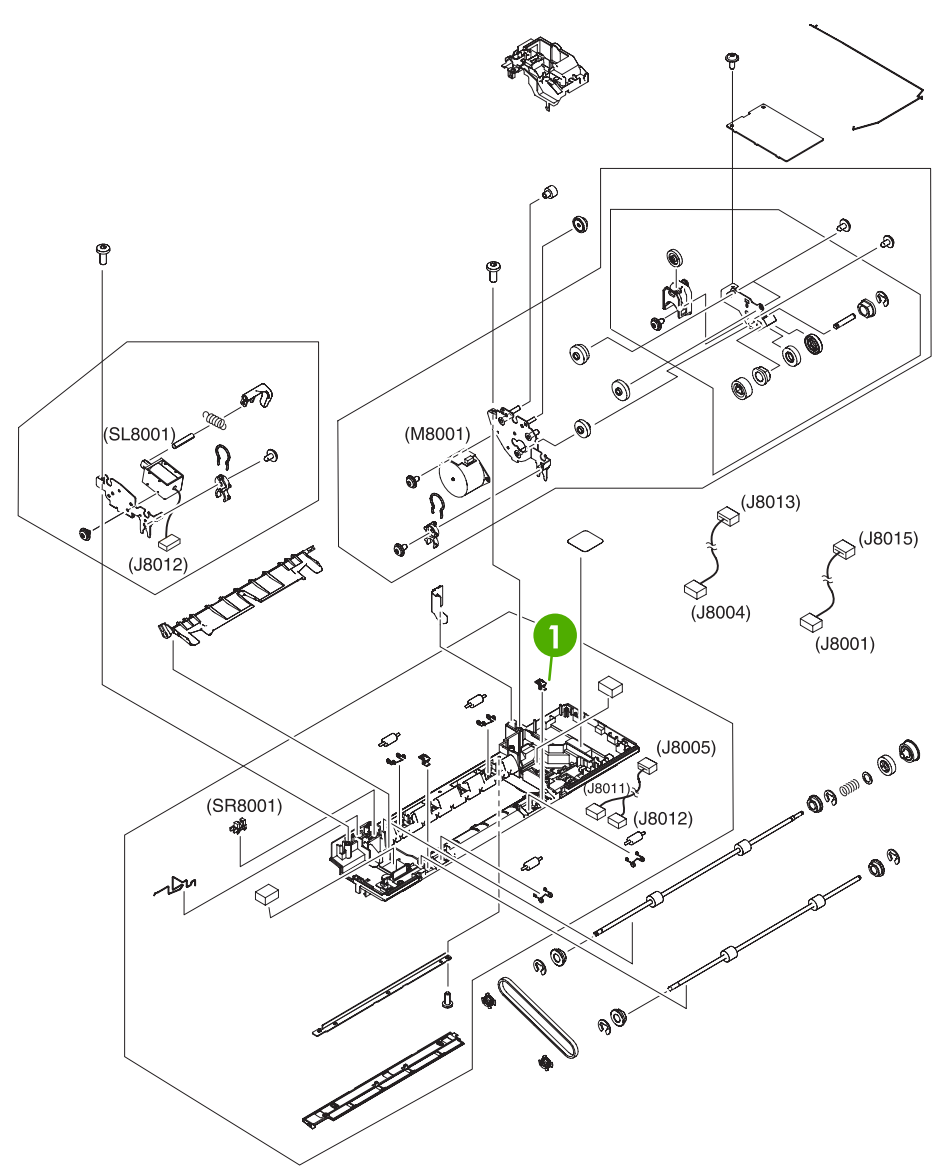

**Figure 8-27** Duplexing unit (2 of 2)

## **Table 8-28** Duplexing unit (2 of 2)

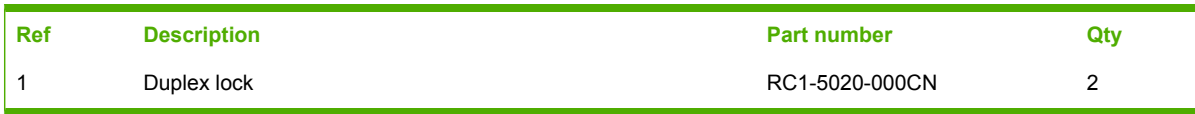

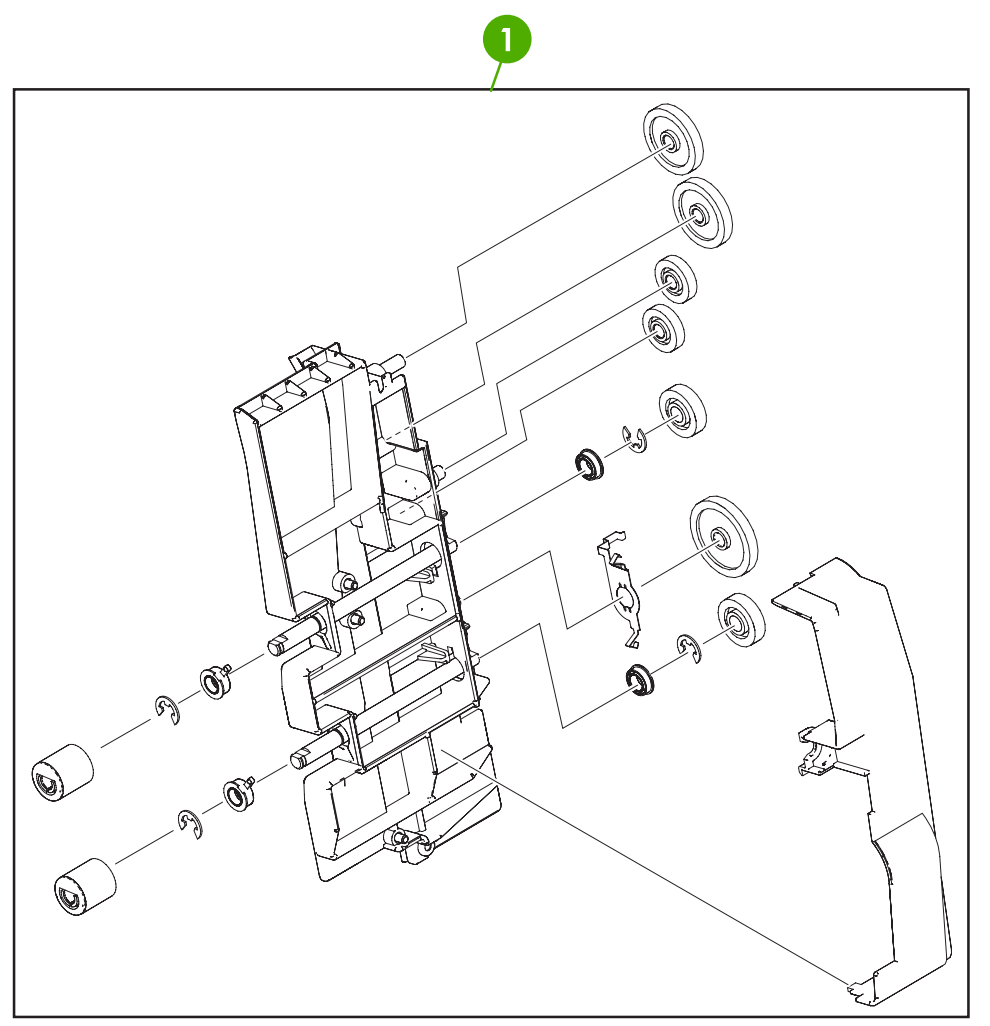

**Figure 8-28** Duplex feed assembly

## **Table 8-29** Duplex feed assembly

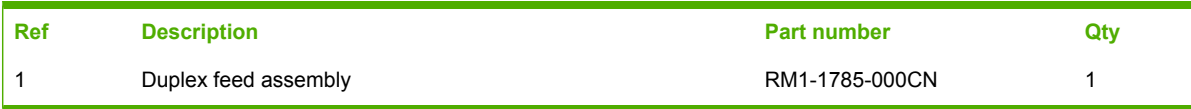

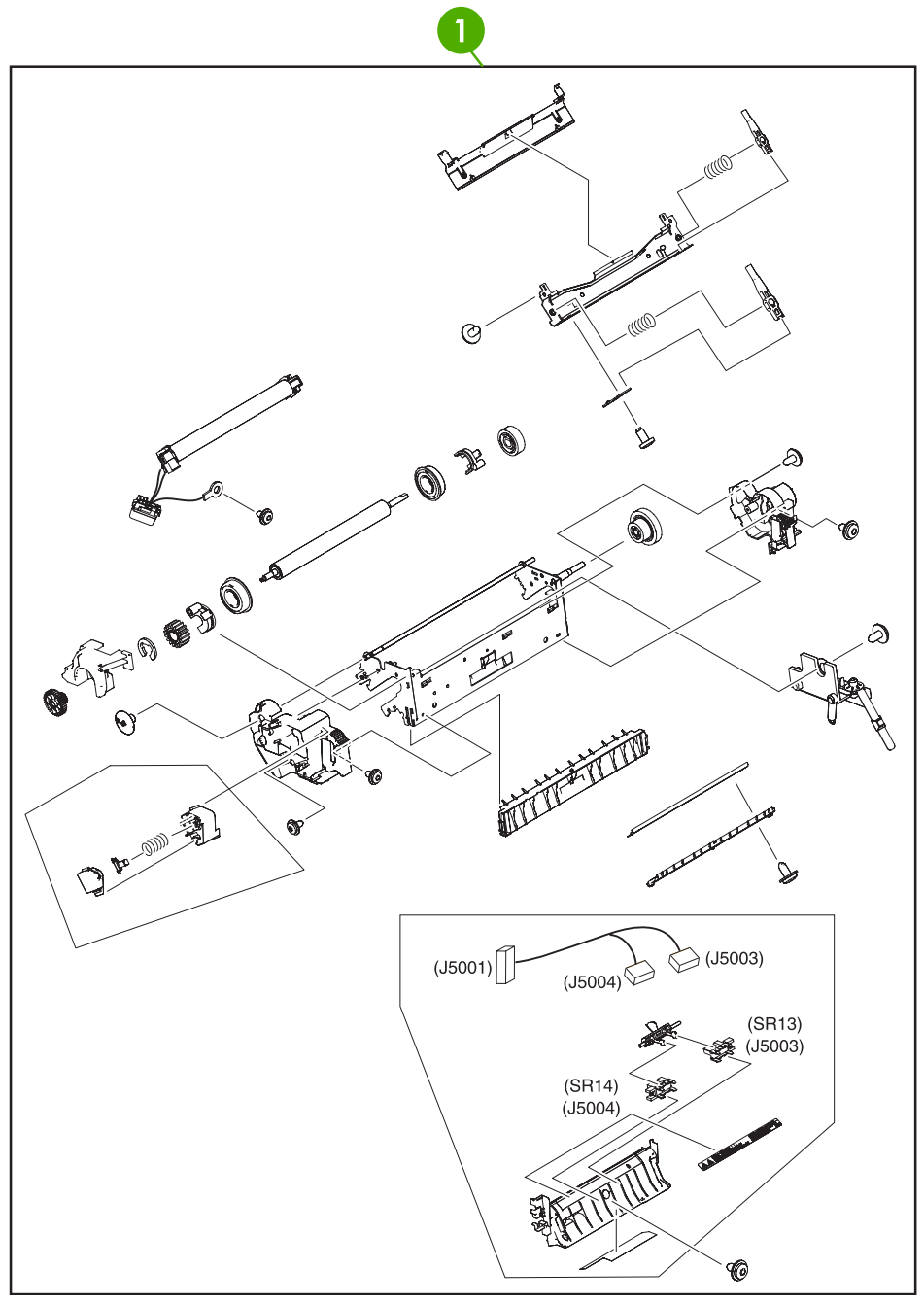

**Figure 8-29** Fuser assembly

#### **Table 8-30** Fuser assembly

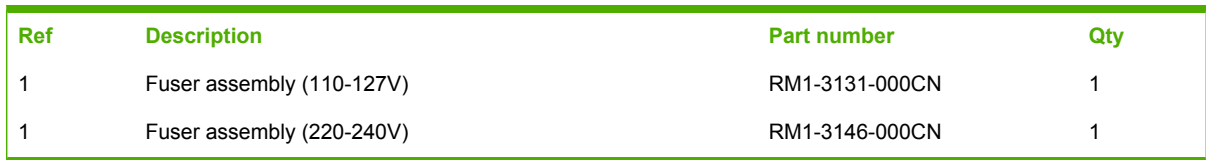

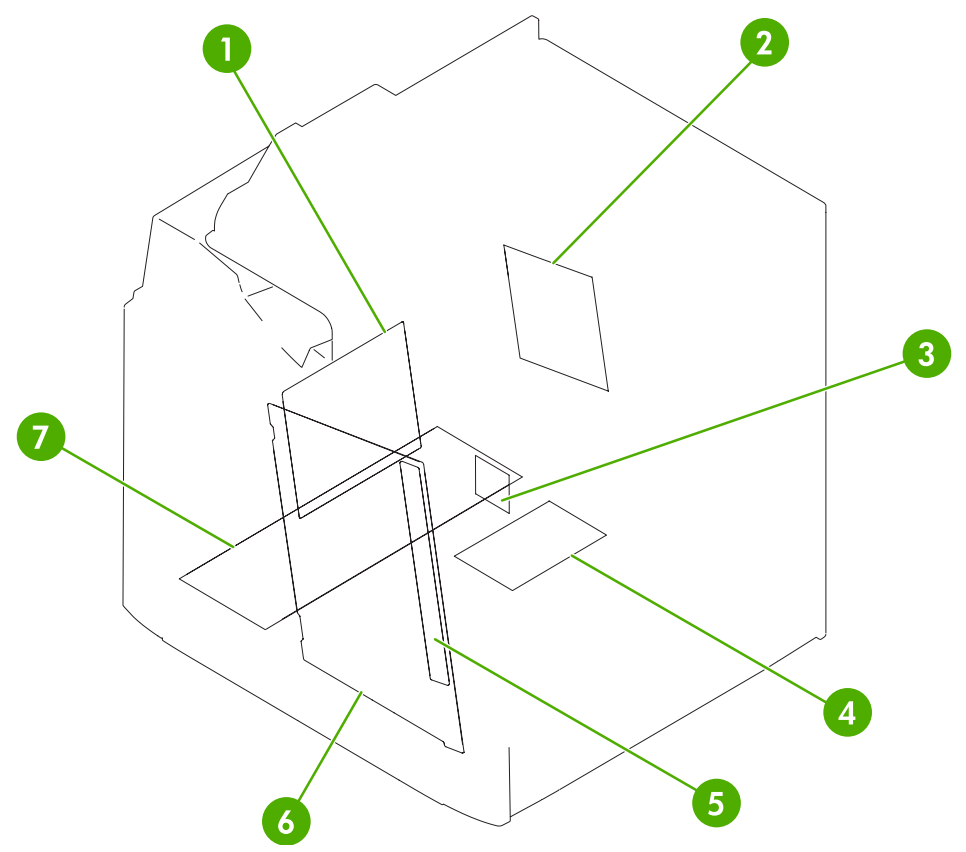

**Figure 8-30** PCB assembly

## **Table 8-31** PCB assembly

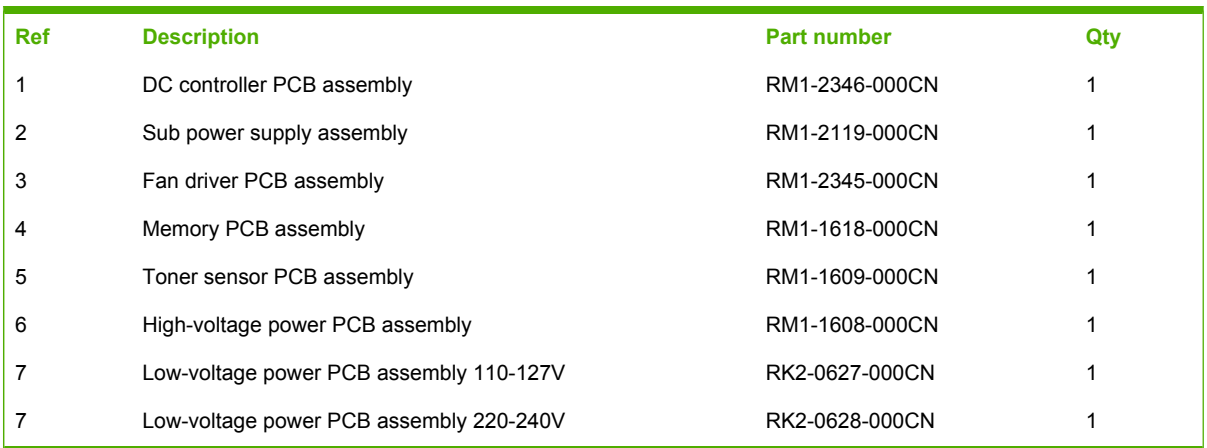

# **ADF components**

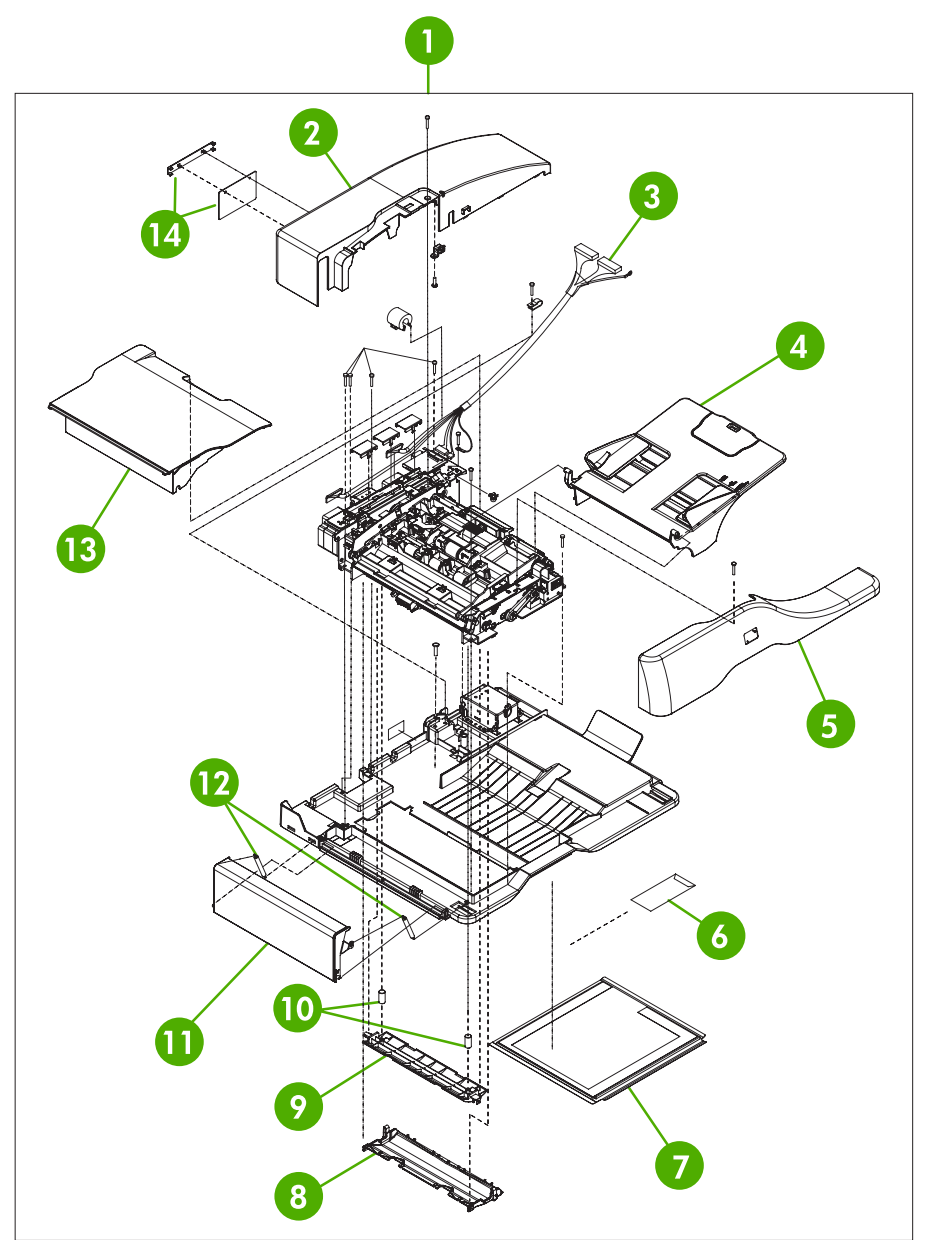

**Figure 8-31** ADF assembly

## **Table 8-32** ADF assembly

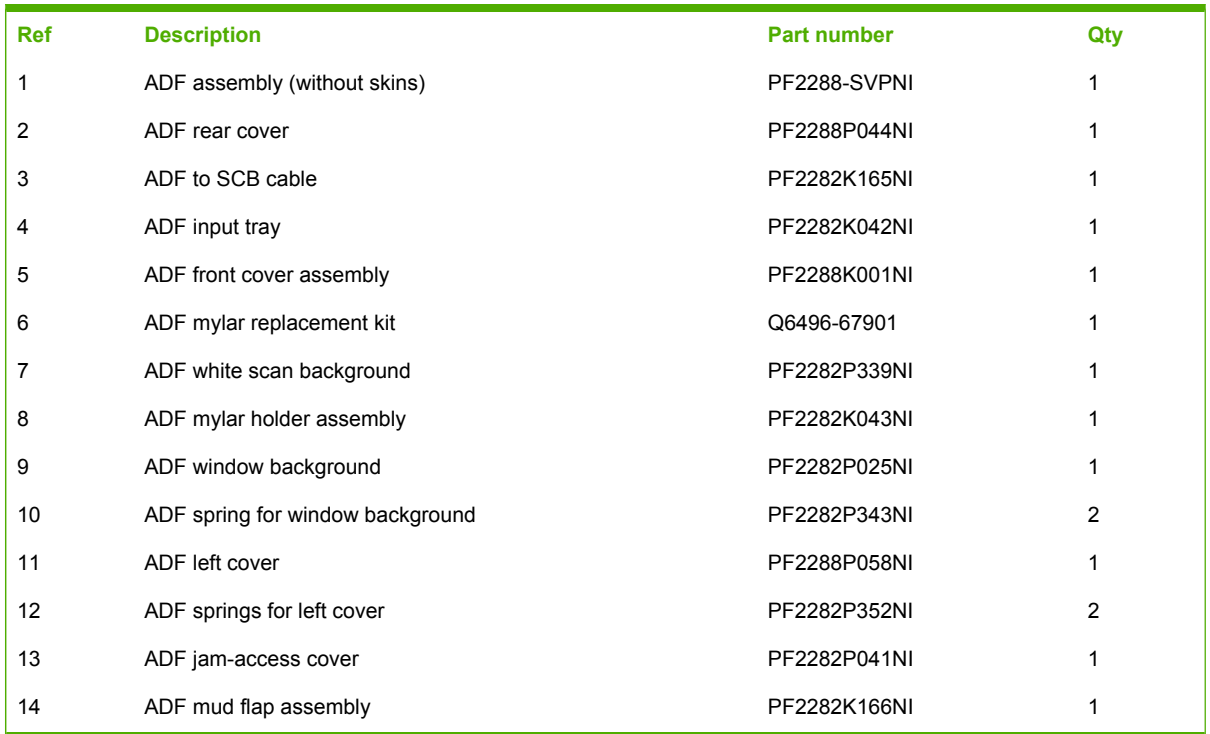

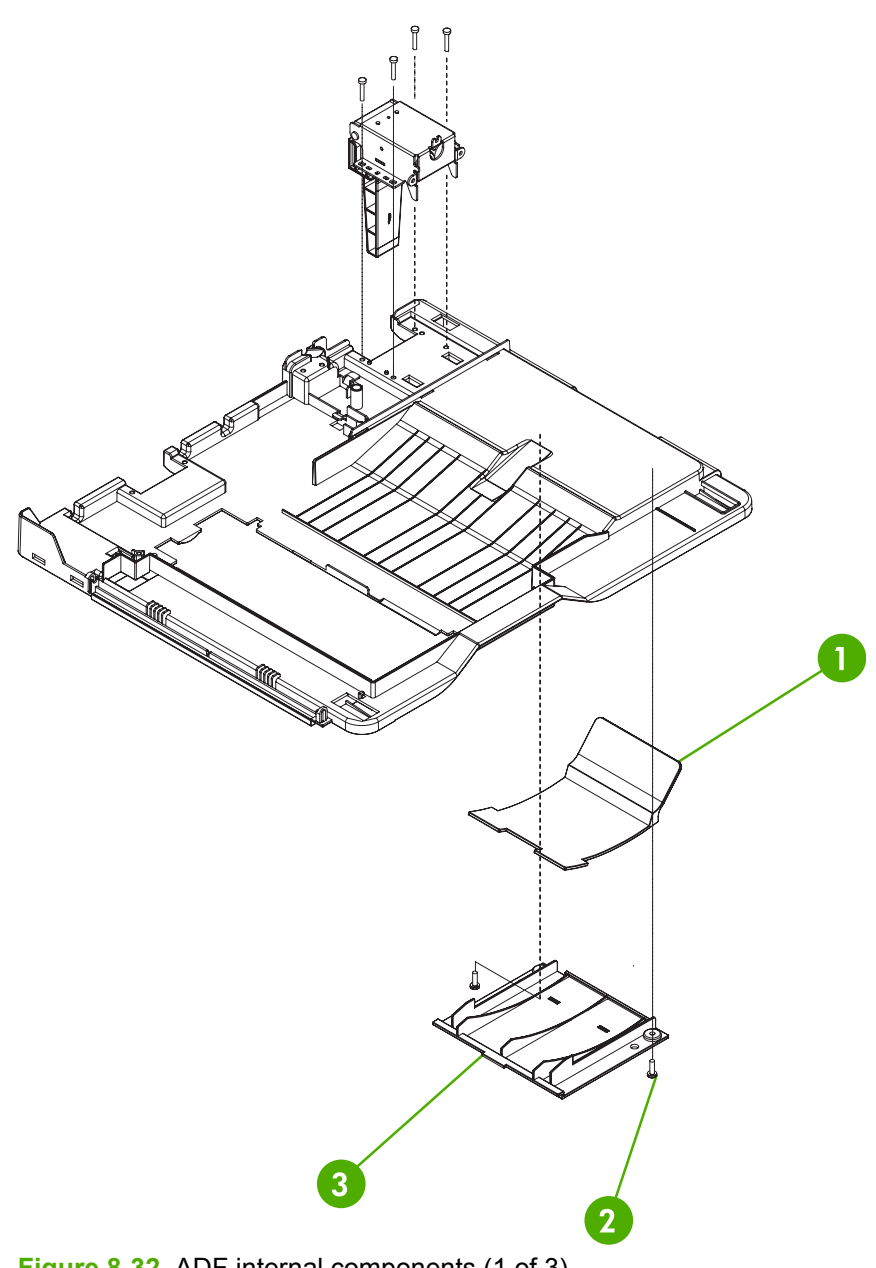

**Figure 8-32** ADF internal components (1 of 3)

## **Table 8-33** ADF internal components (1 of 3)

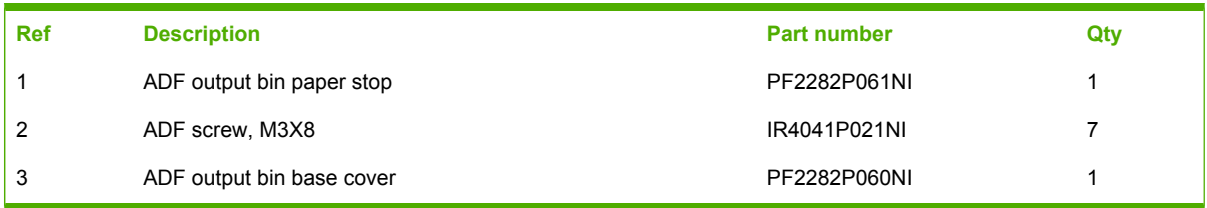

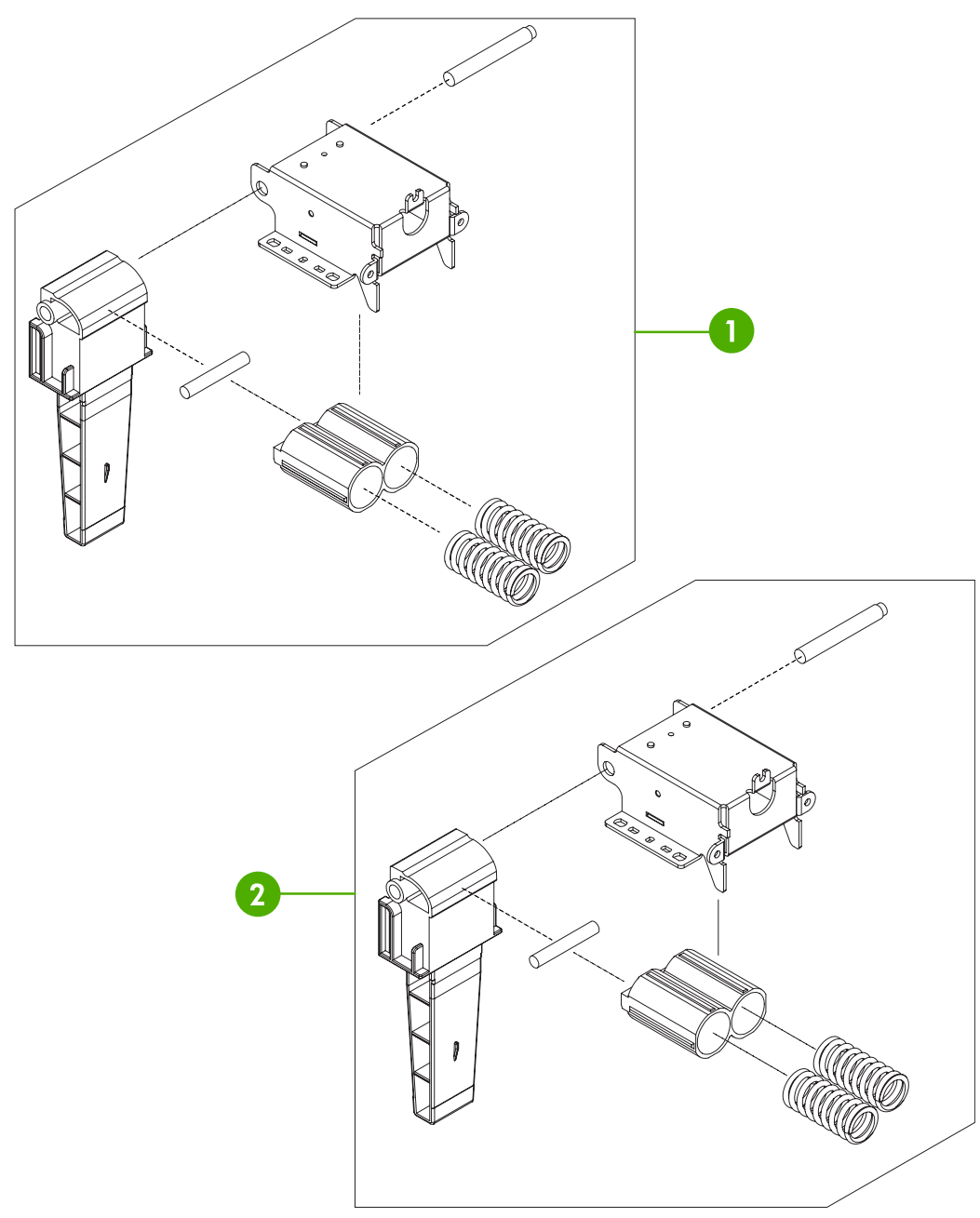

**Figure 8-33** ADF internal components (2 of 3)

## **Table 8-34** ADF internal components (2 of 3)

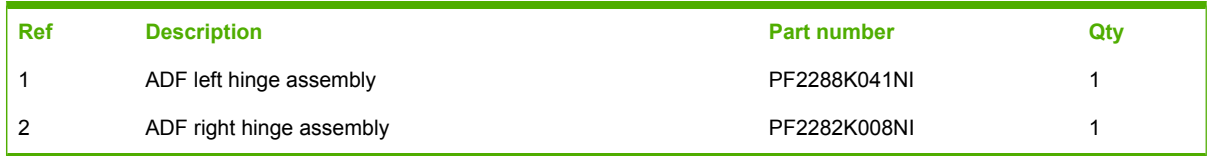

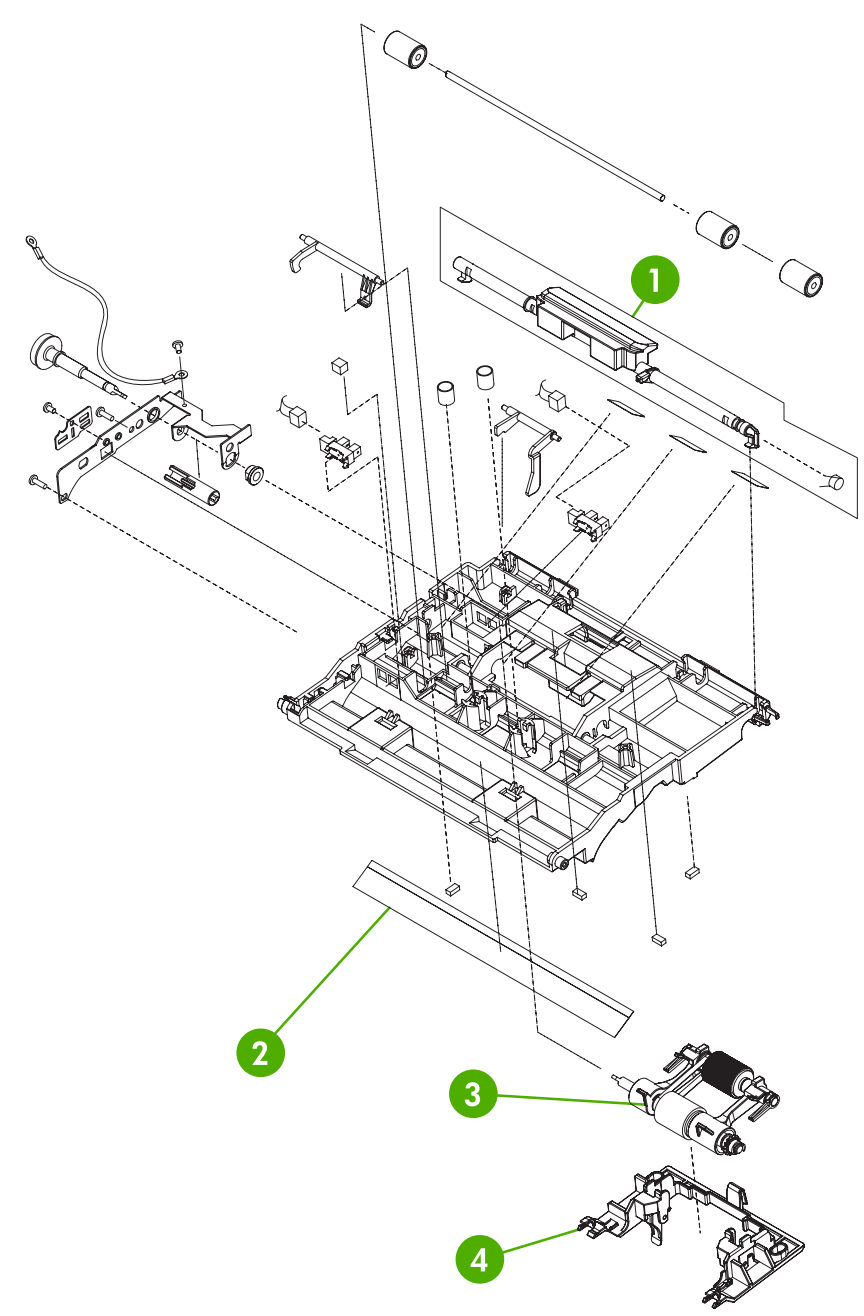

**Figure 8-34** ADF internal components (3 of 3)

## **Table 8-35** ADF internal components (3 of 3)

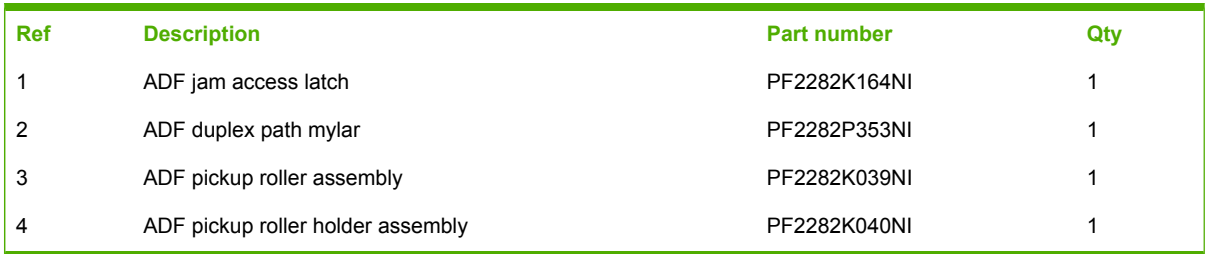

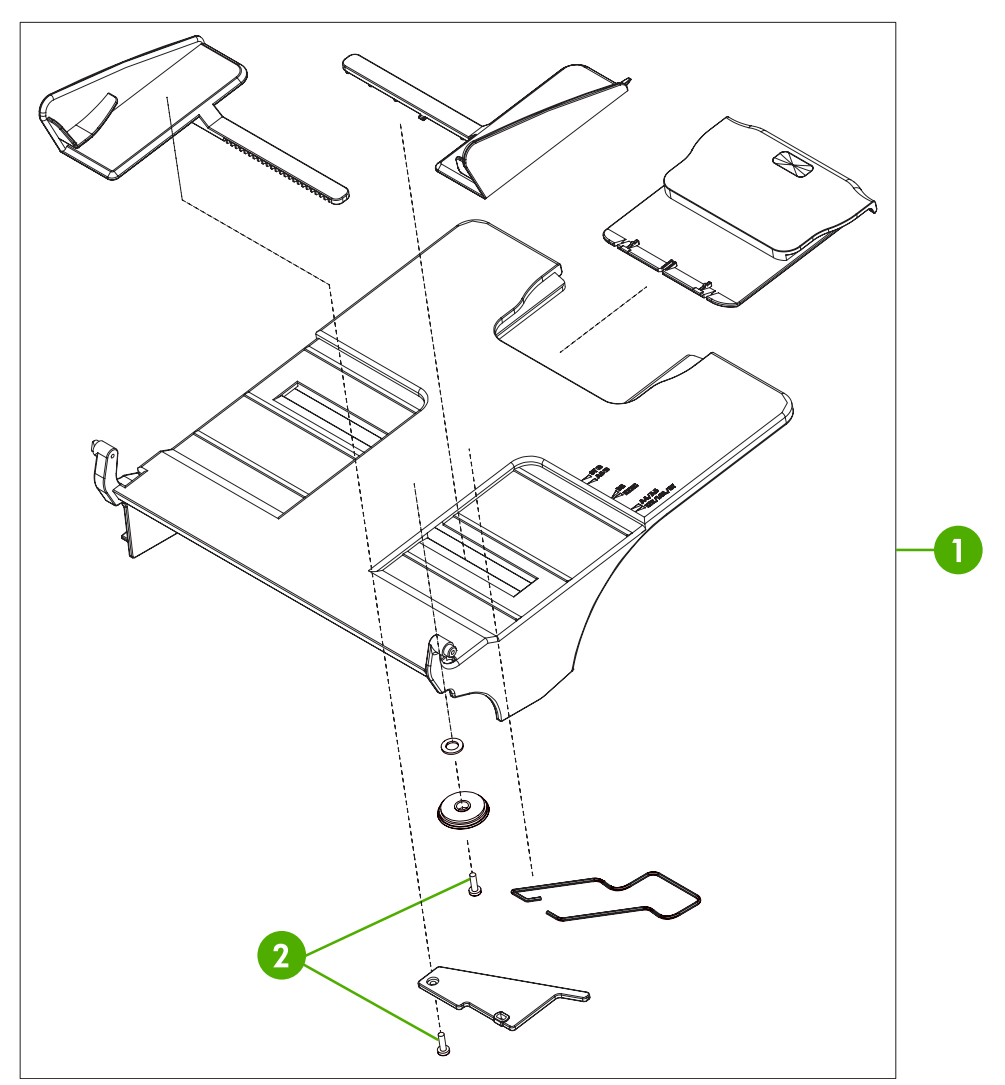

**Figure 8-35** ADF input tray

## **Table 8-36** ADF input tray

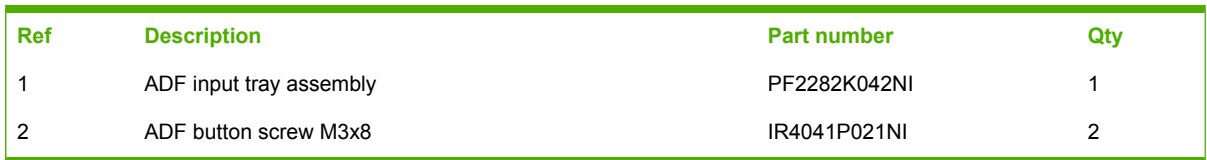

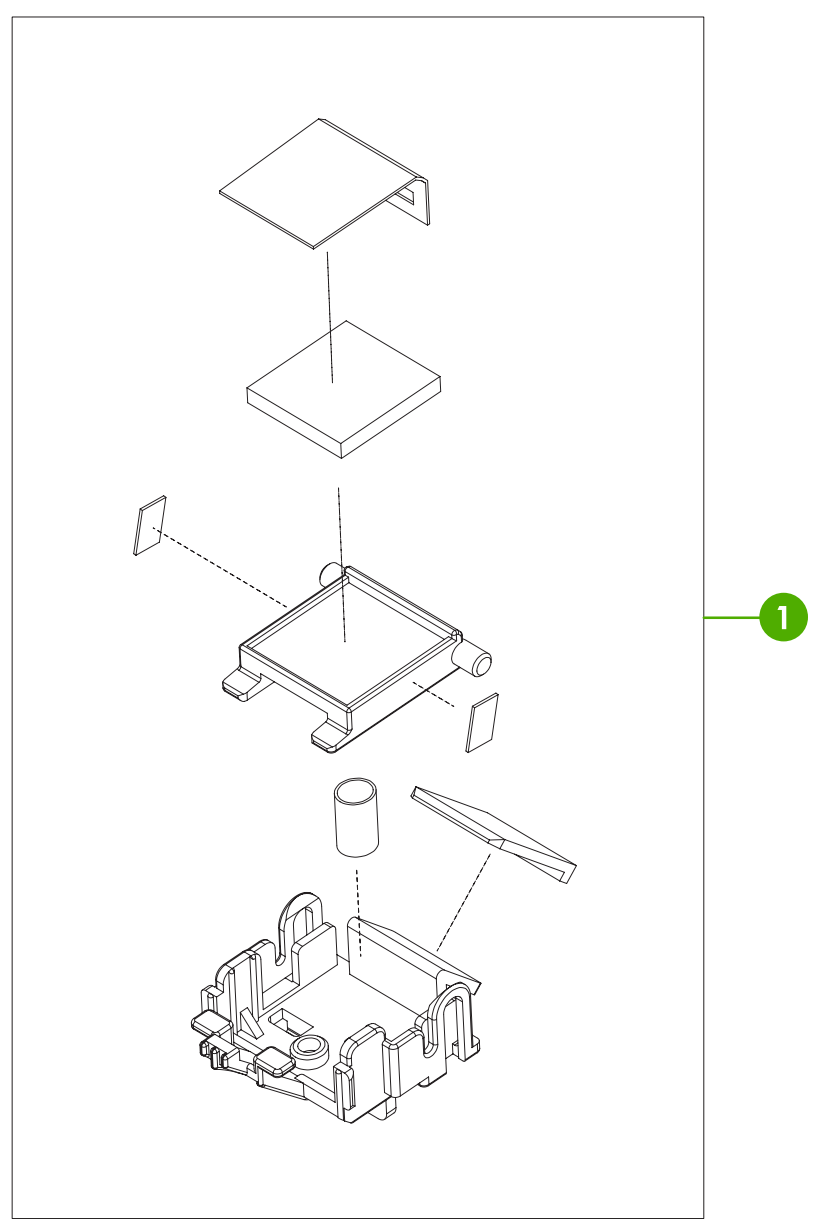

**Figure 8-36** ADF separation pad

#### **Table 8-37** ADF separation pad

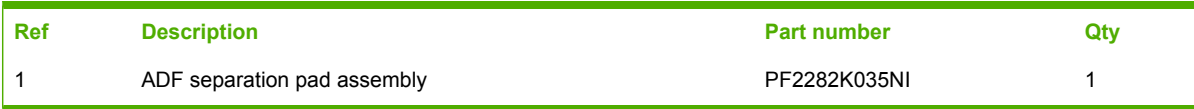

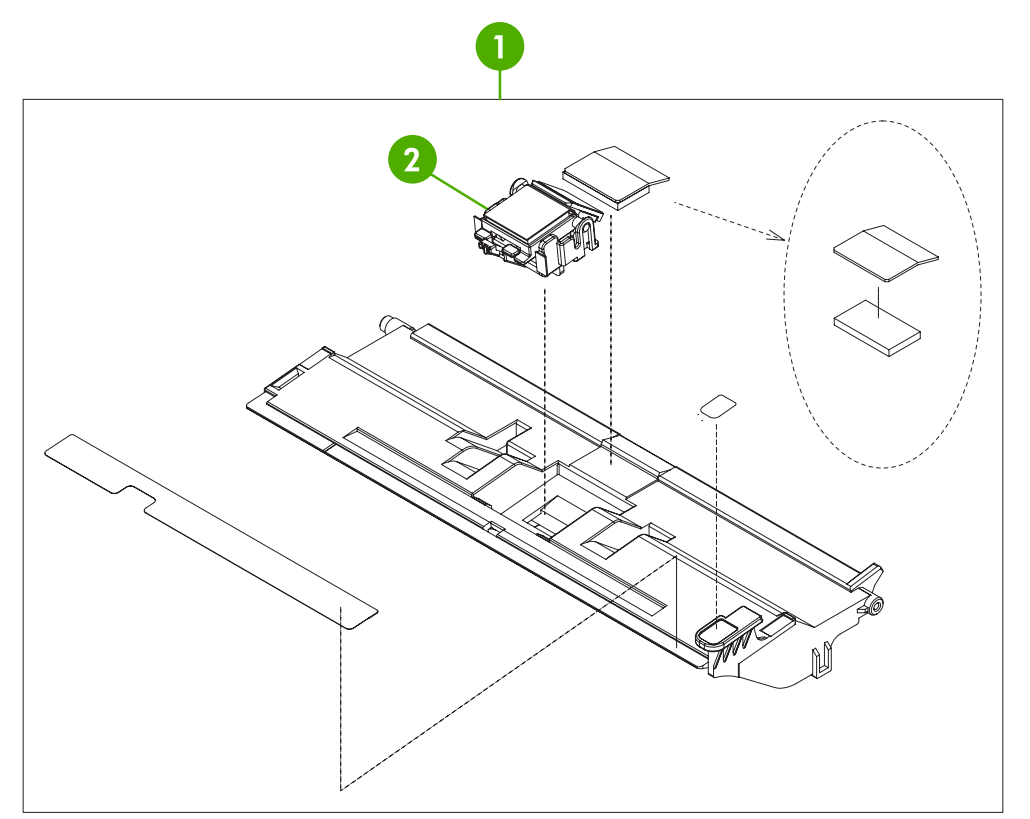

**Figure 8-37** ADF separation pad case

## **Table 8-38** ADF separation pad case

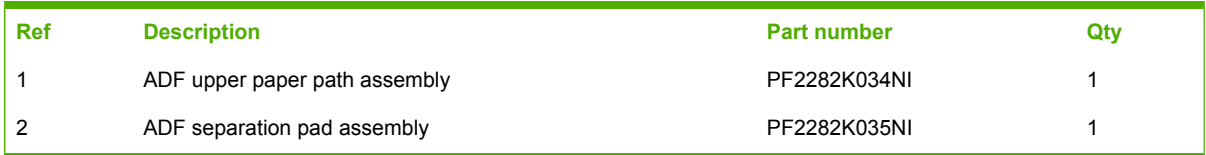

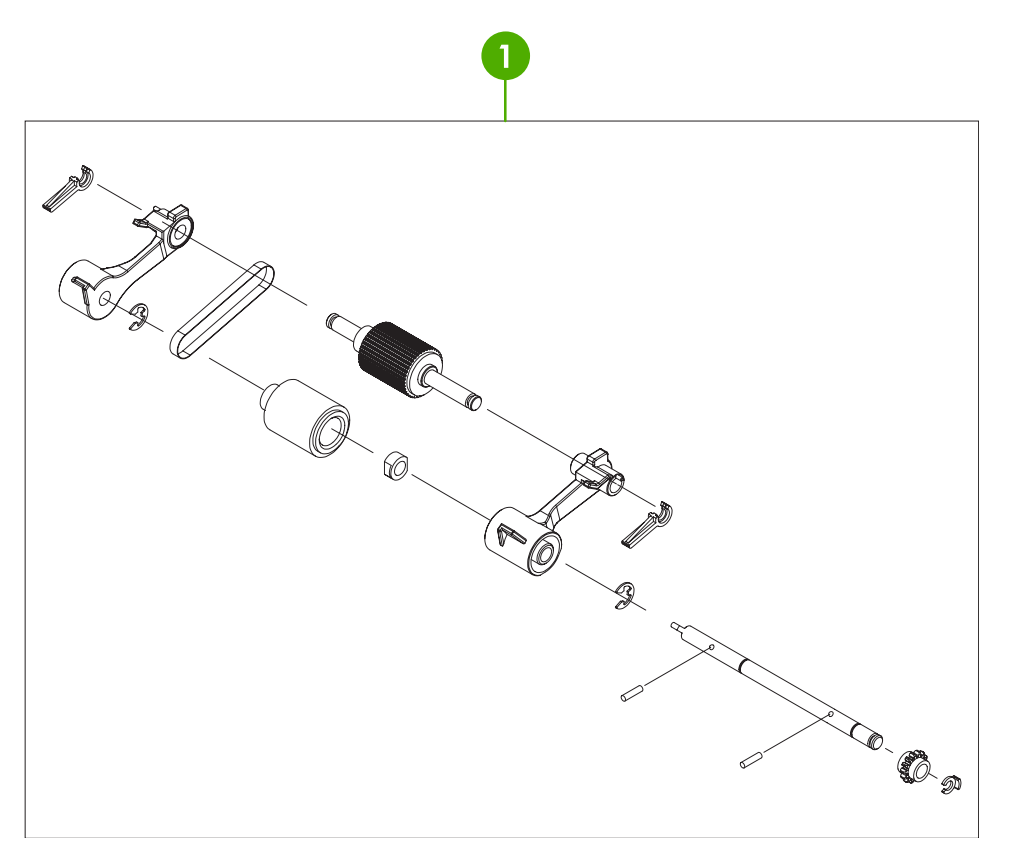

**Figure 8-38** ADF pickup-roller assembly

## **Table 8-39** ADF pickup-roller assembly

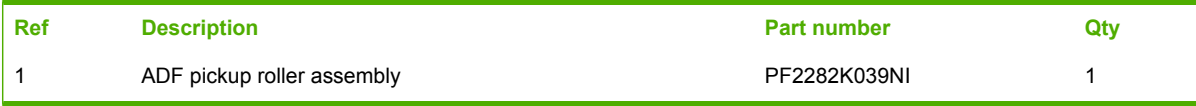

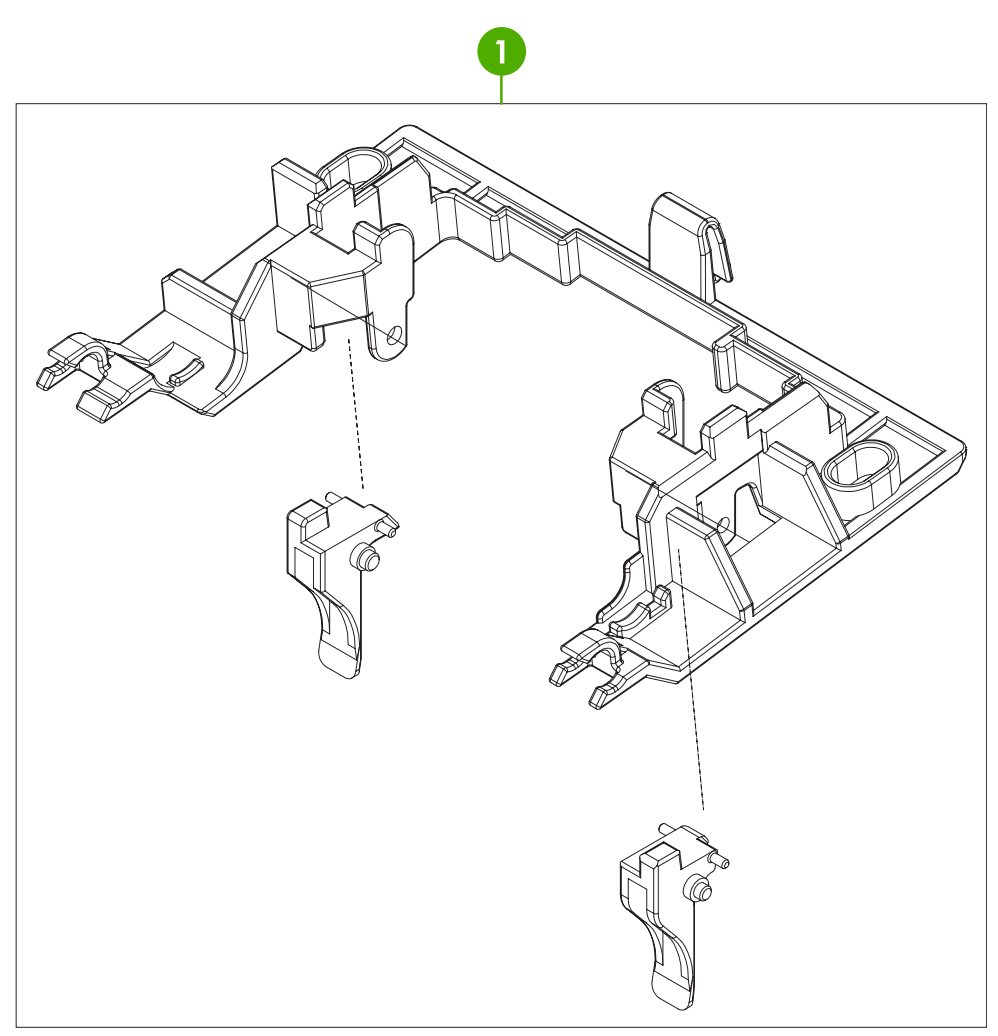

**Figure 8-39** ADF pickup-roller cover

## **Table 8-40** ADF pickup-roller cover

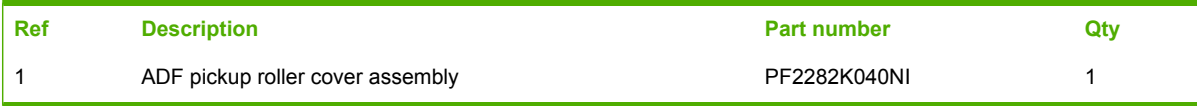

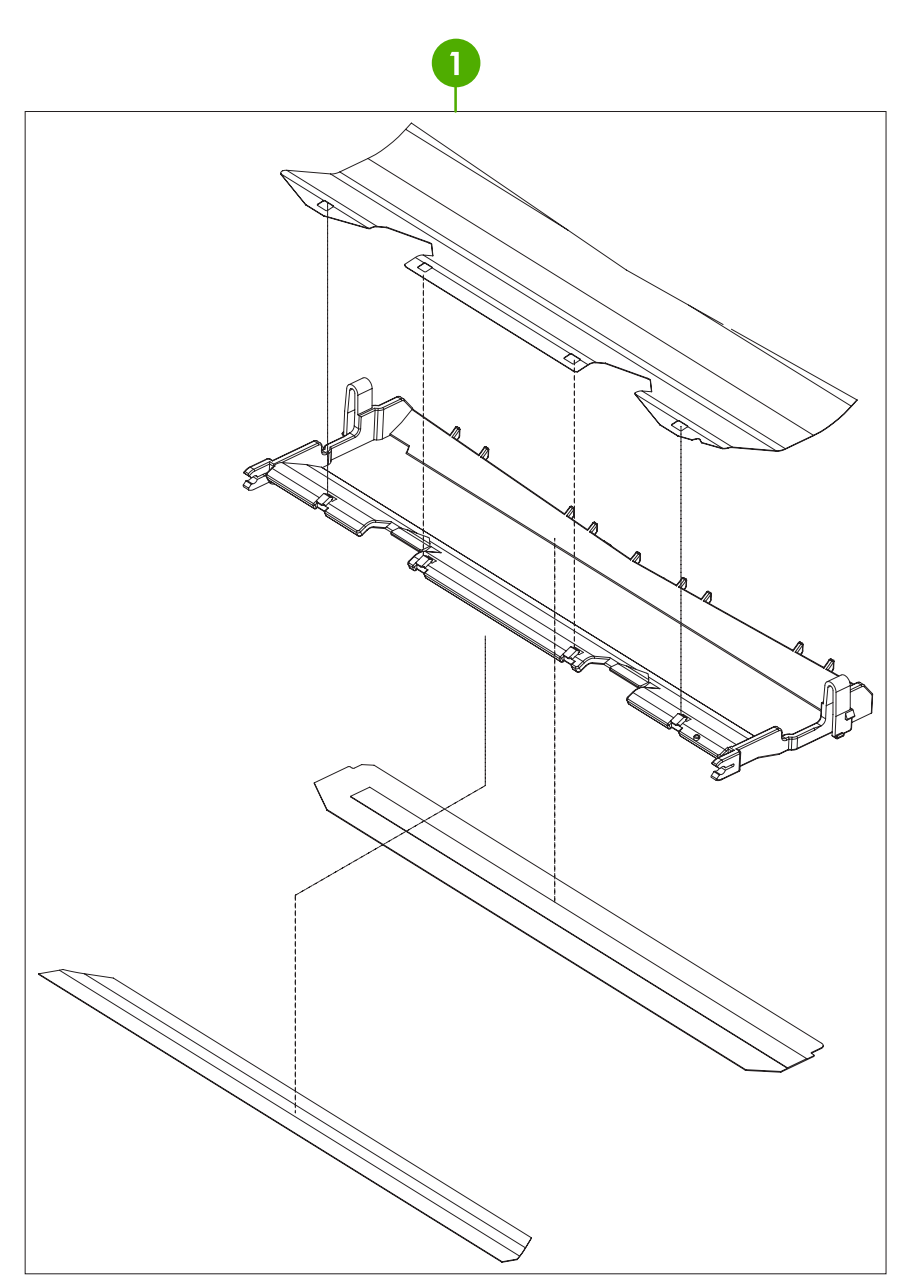

**Figure 8-40** ADF mylar holder assembly

## **Table 8-41** ADF mylar holder assembly

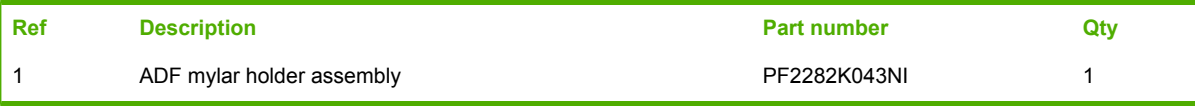

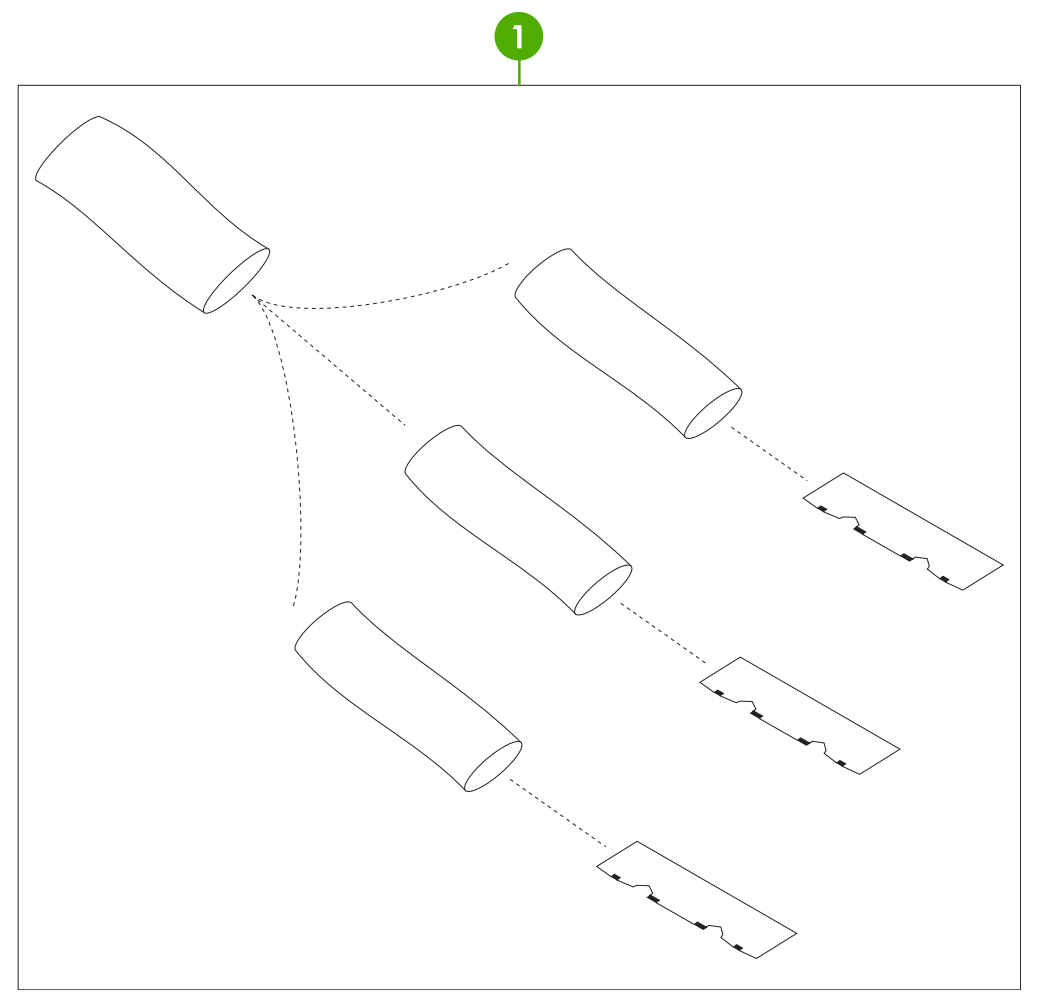

**Figure 8-41** ADF mylar replacement kit

## **Table 8-42** ADF mylar replacement kit

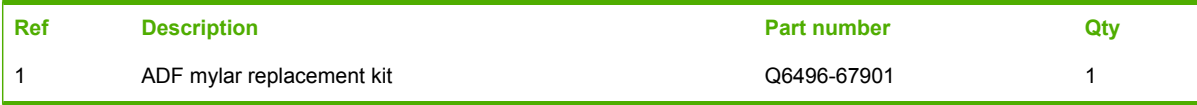

# **Scanner components**

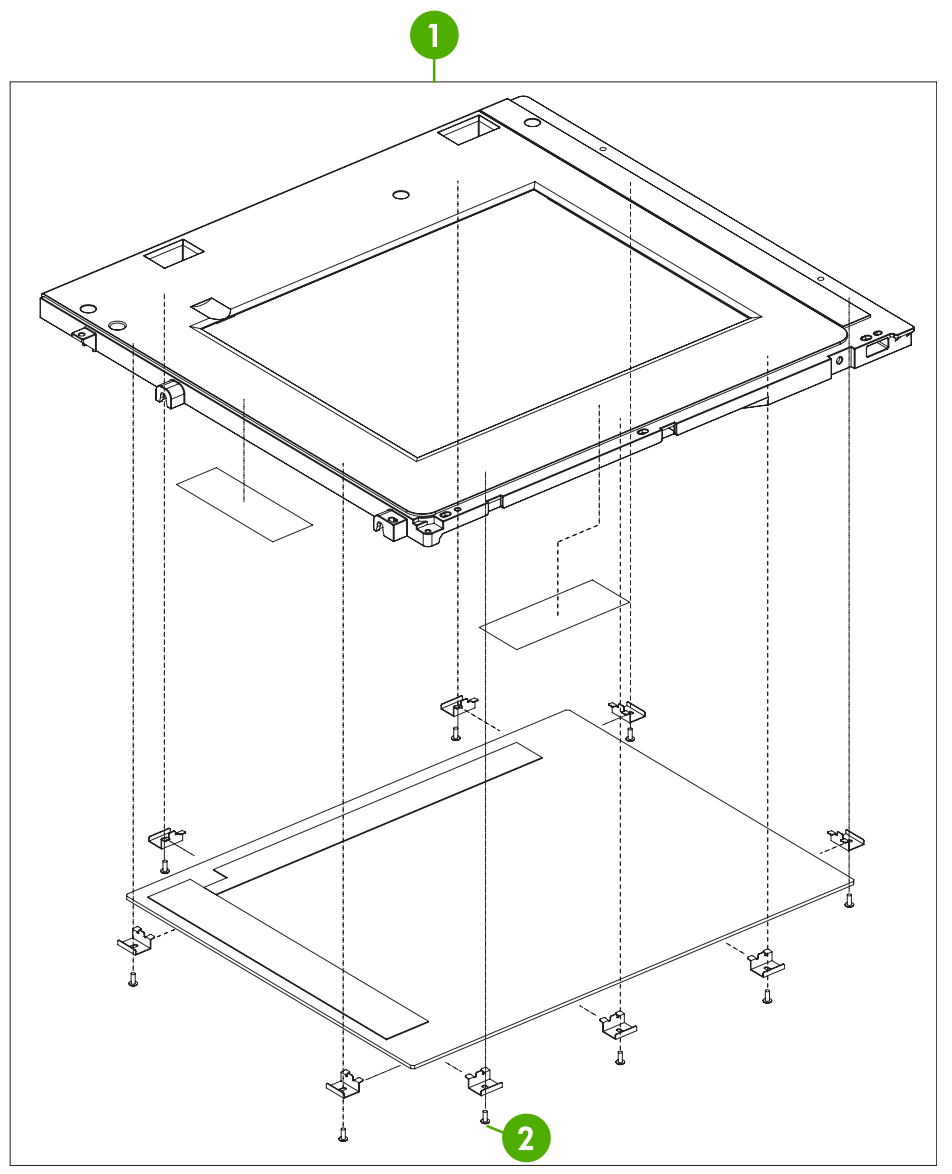

**Figure 8-42** Scanner glass and cover

#### **Table 8-43** Scanner glass and cover

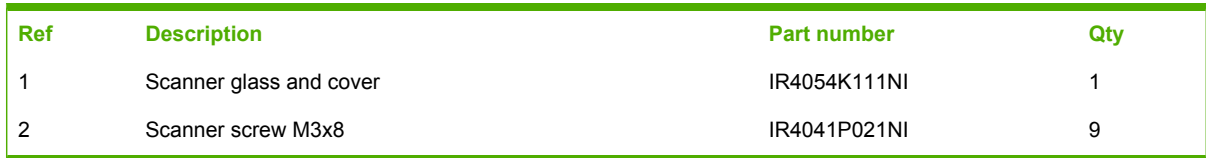

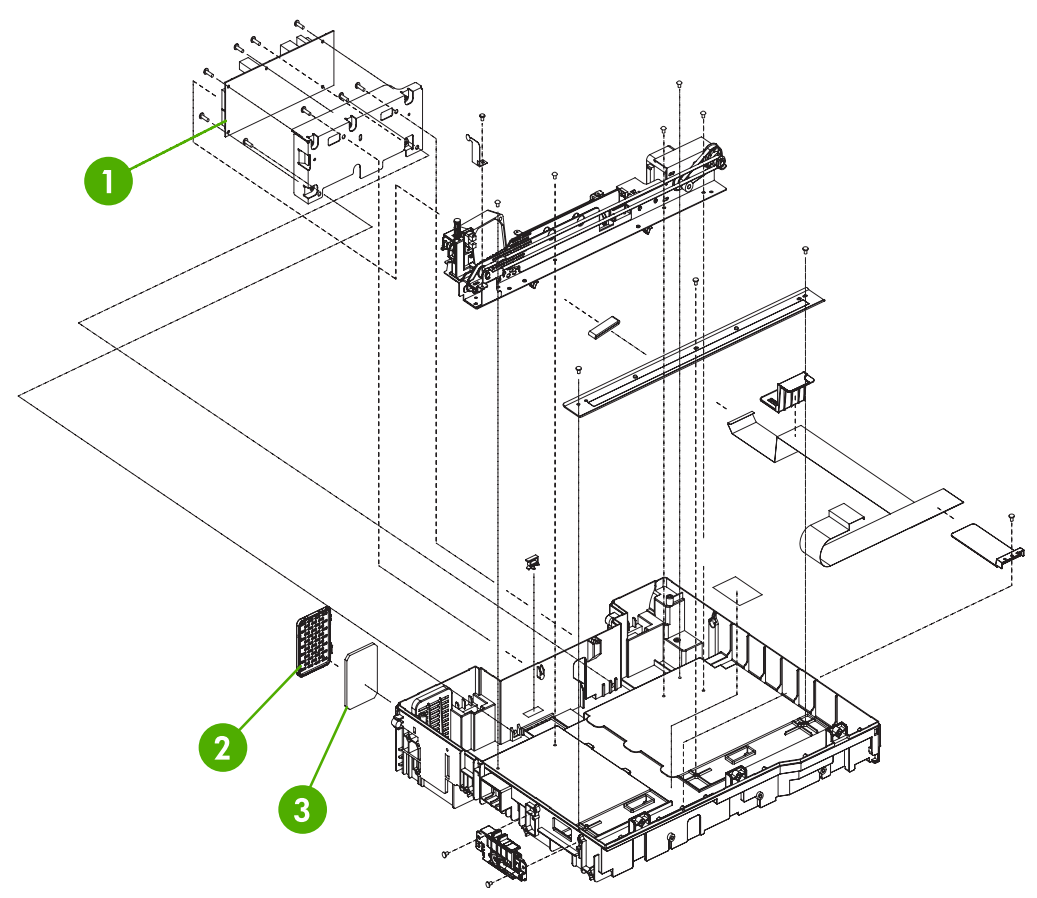

**Figure 8-43** Scanner base components
#### **Table 8-44** Scanner base components

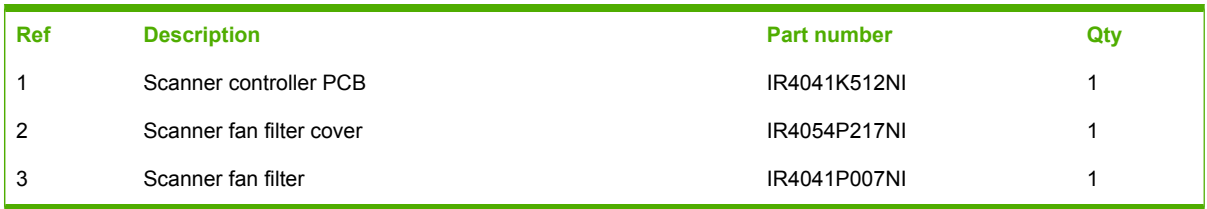

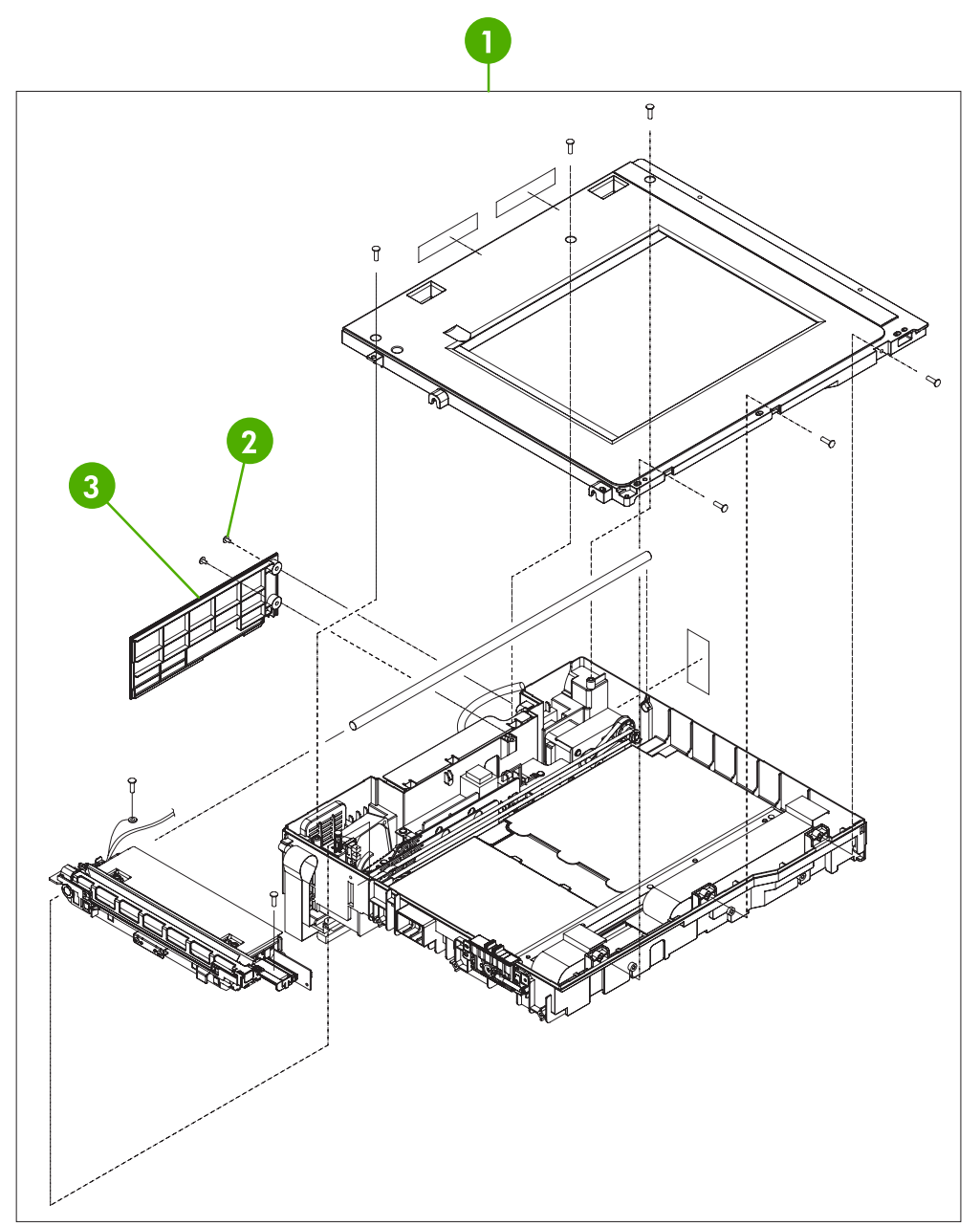

**Figure 8-44** Scanner flatbed unit assembly

# **Table 8-45** Scanner flatbed unit assembly

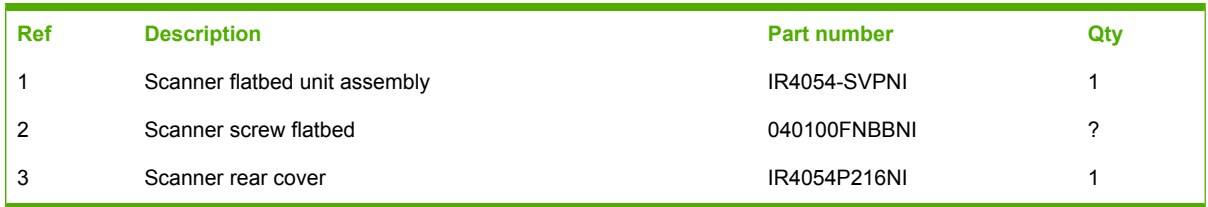

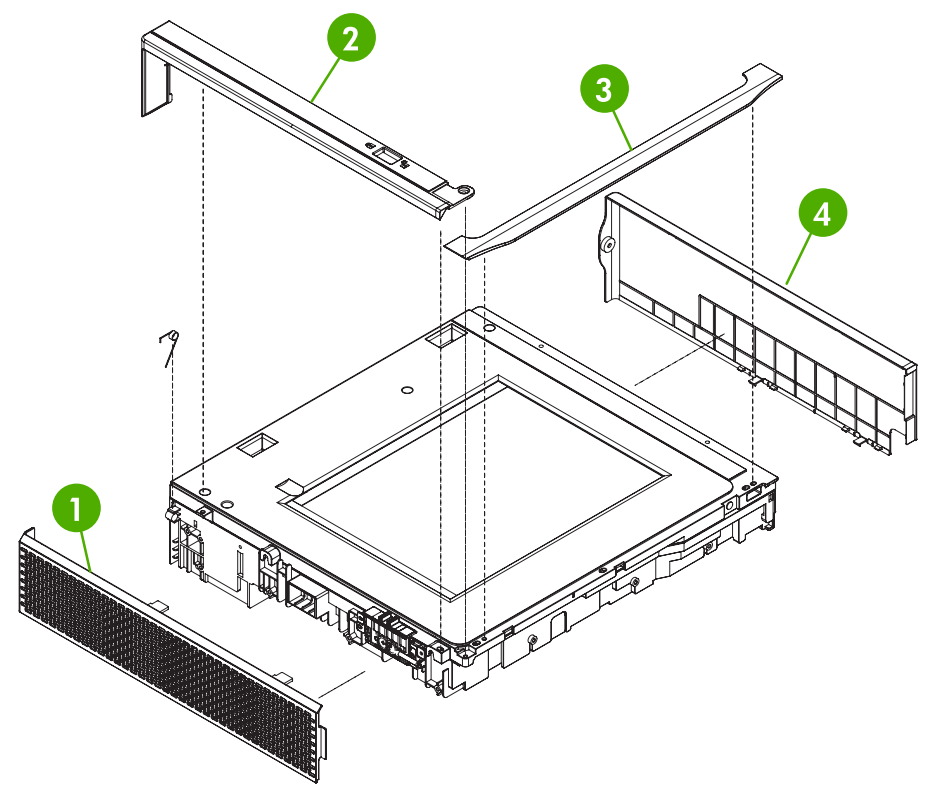

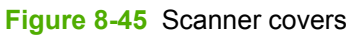

## **Table 8-46** Scanner covers

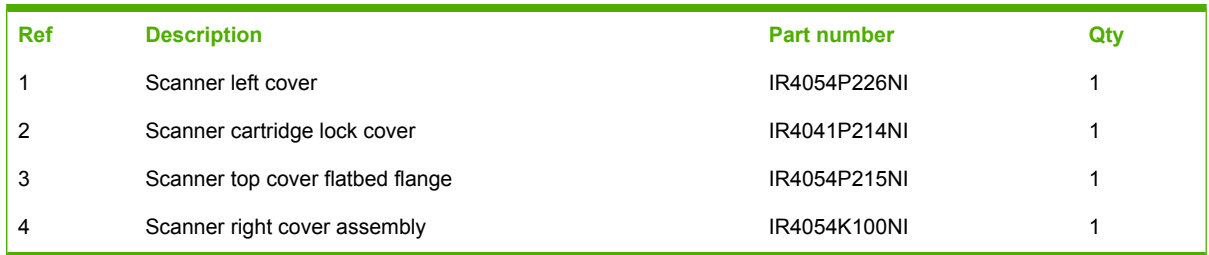

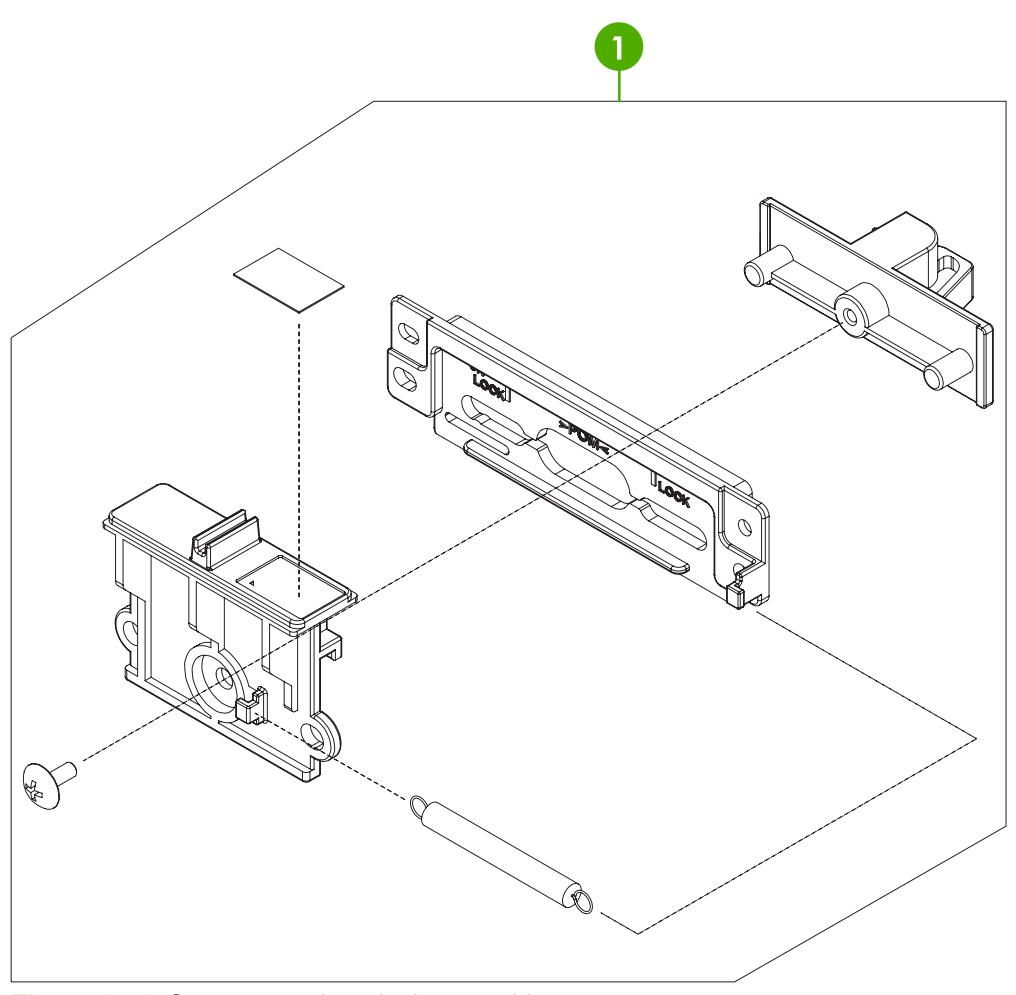

**Figure 8-46** Scanner carriage lock assembly

### **Table 8-47** Scanner carriage lock assembly

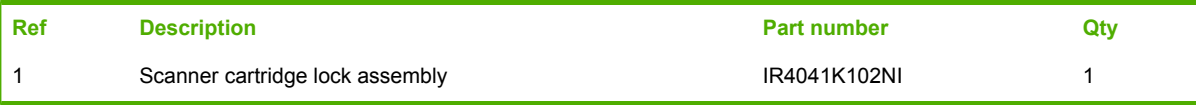

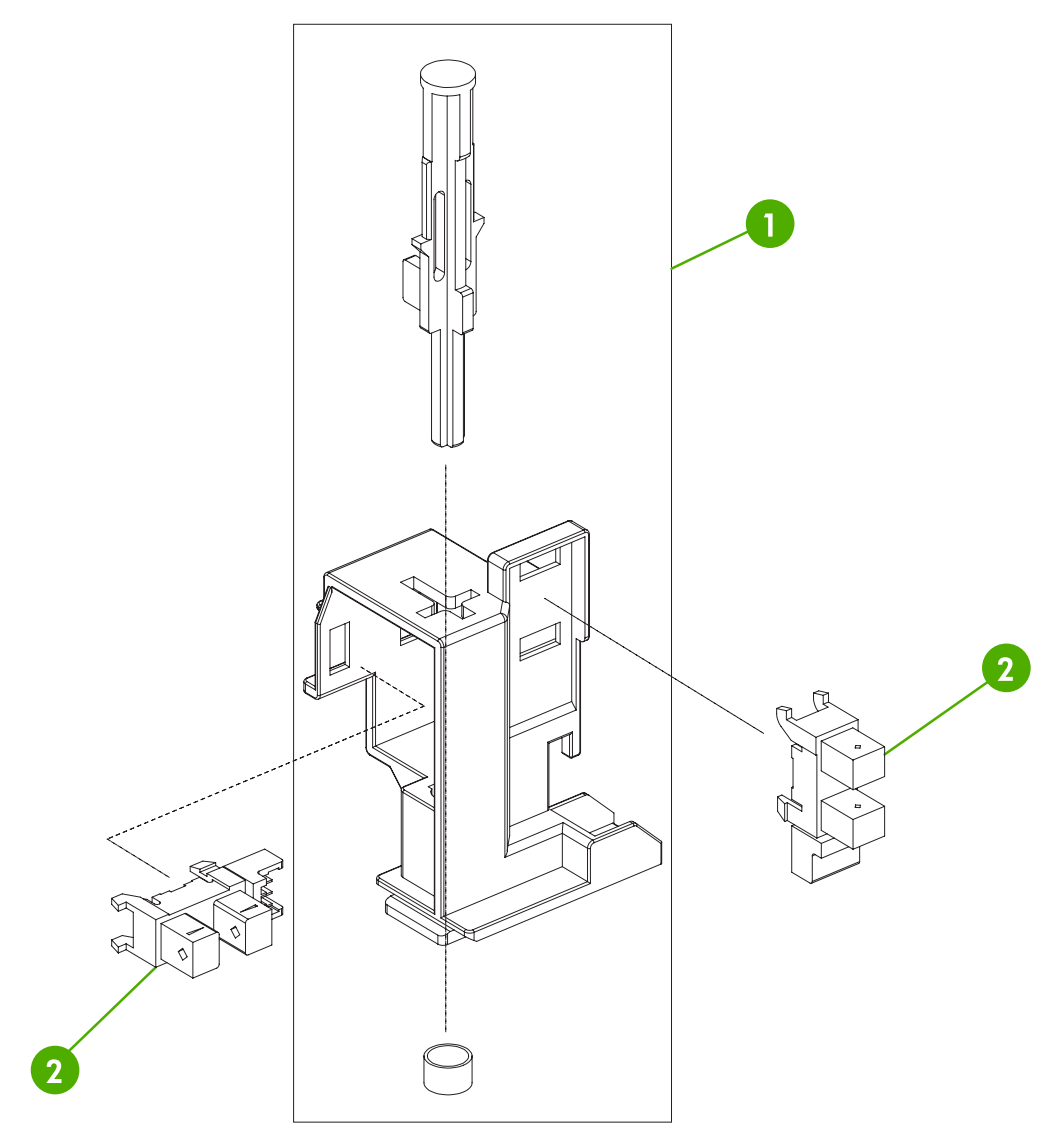

**Figure 8-47** Scanner-open sensor assembly

### **Table 8-48** Scanner-open sensor assembly

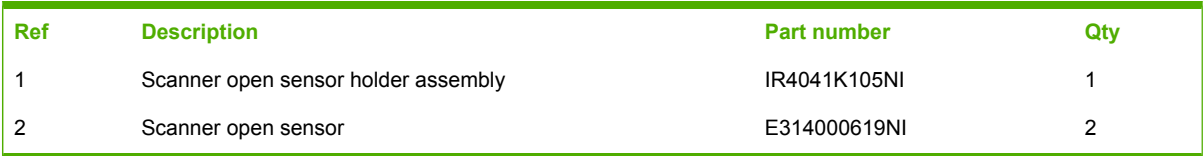

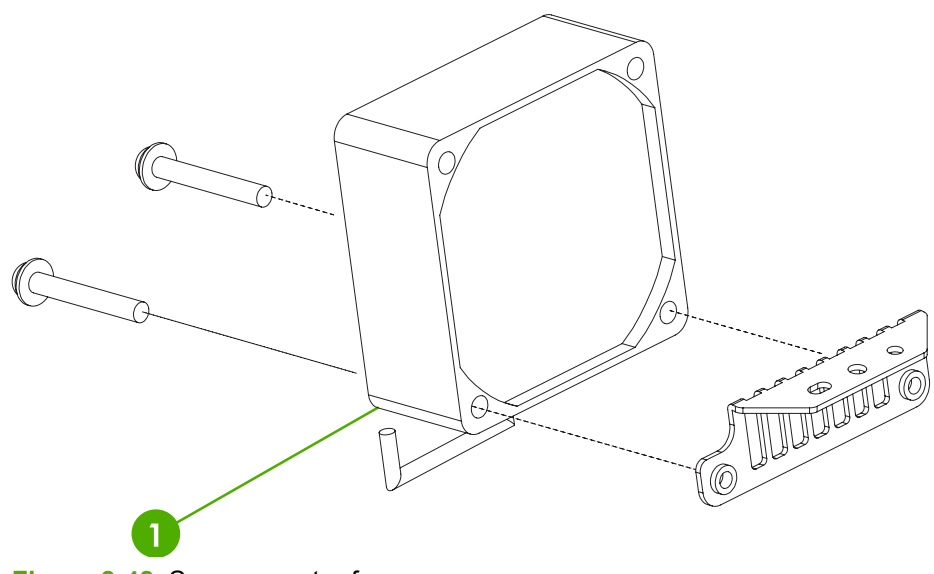

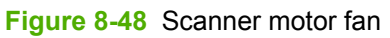

#### **Table 8-49** Scanner motor fan

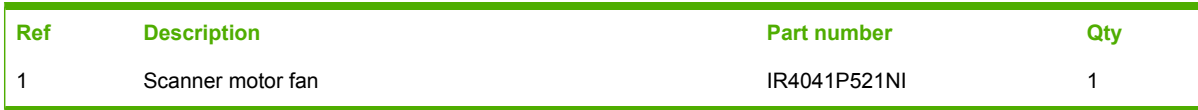

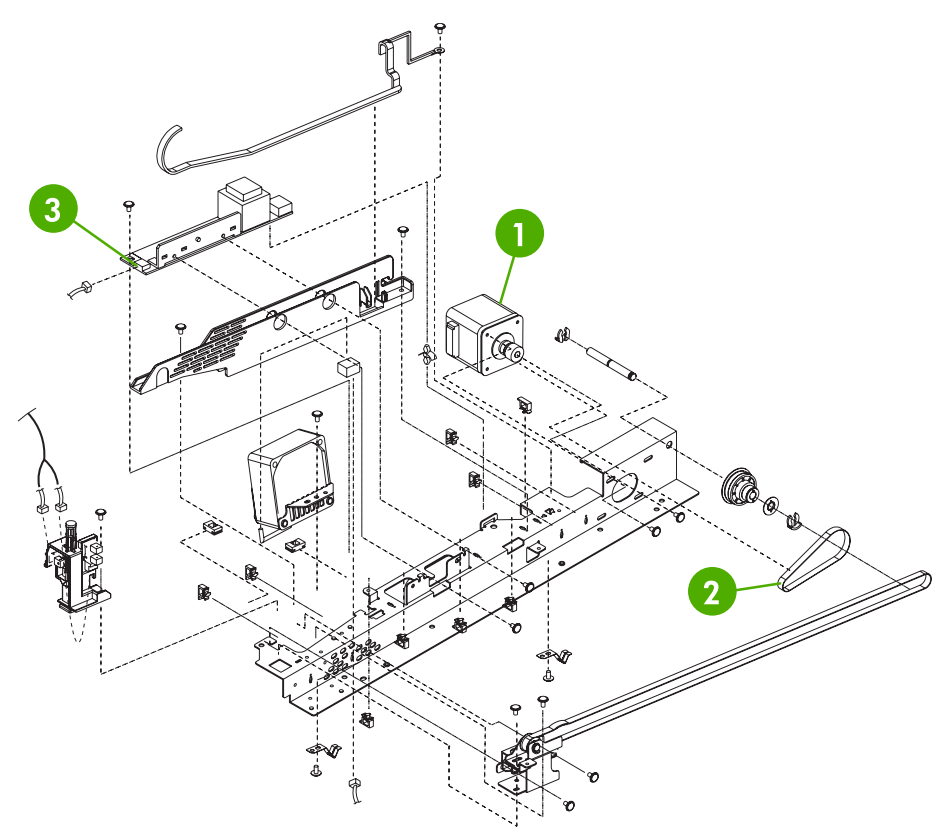

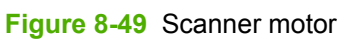

#### **Table 8-50** Scanner motor

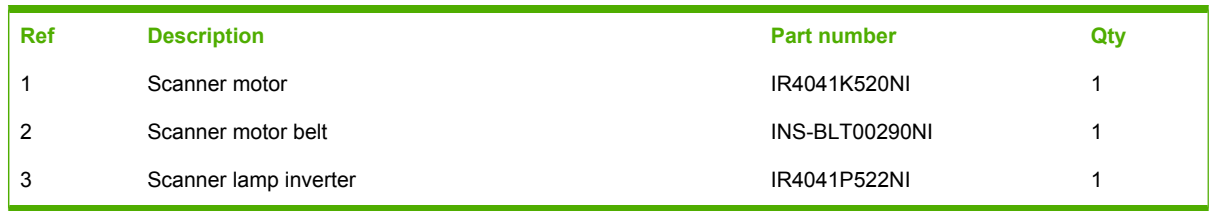

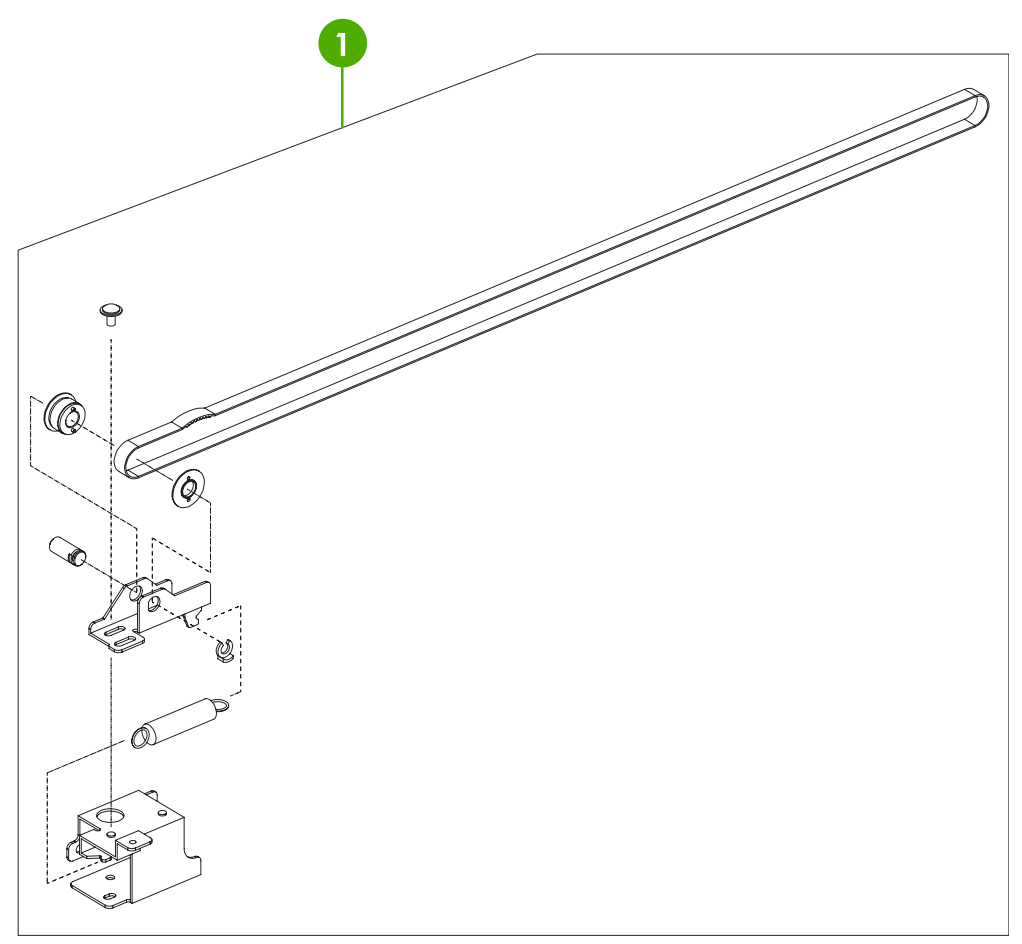

**Figure 8-50** Scanner belt and pulley assembly

### **Table 8-51** Scanner belt and pulley assembly

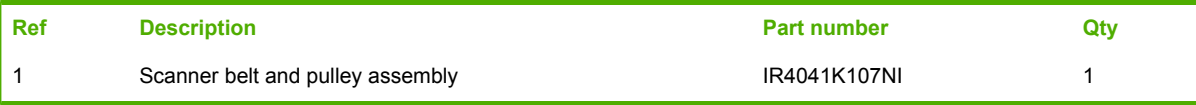

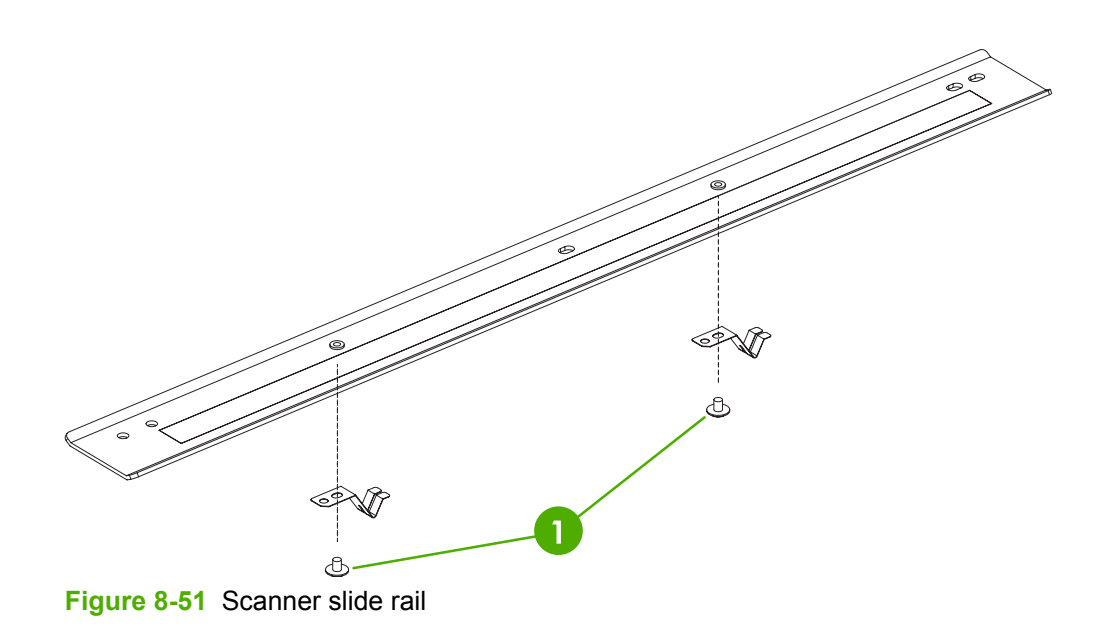

## **Table 8-52** Scanner slide rail

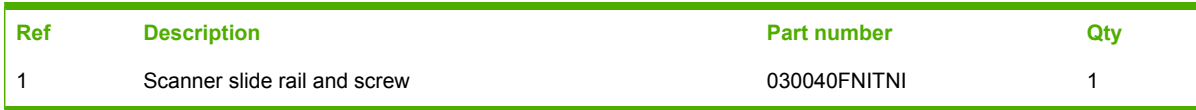

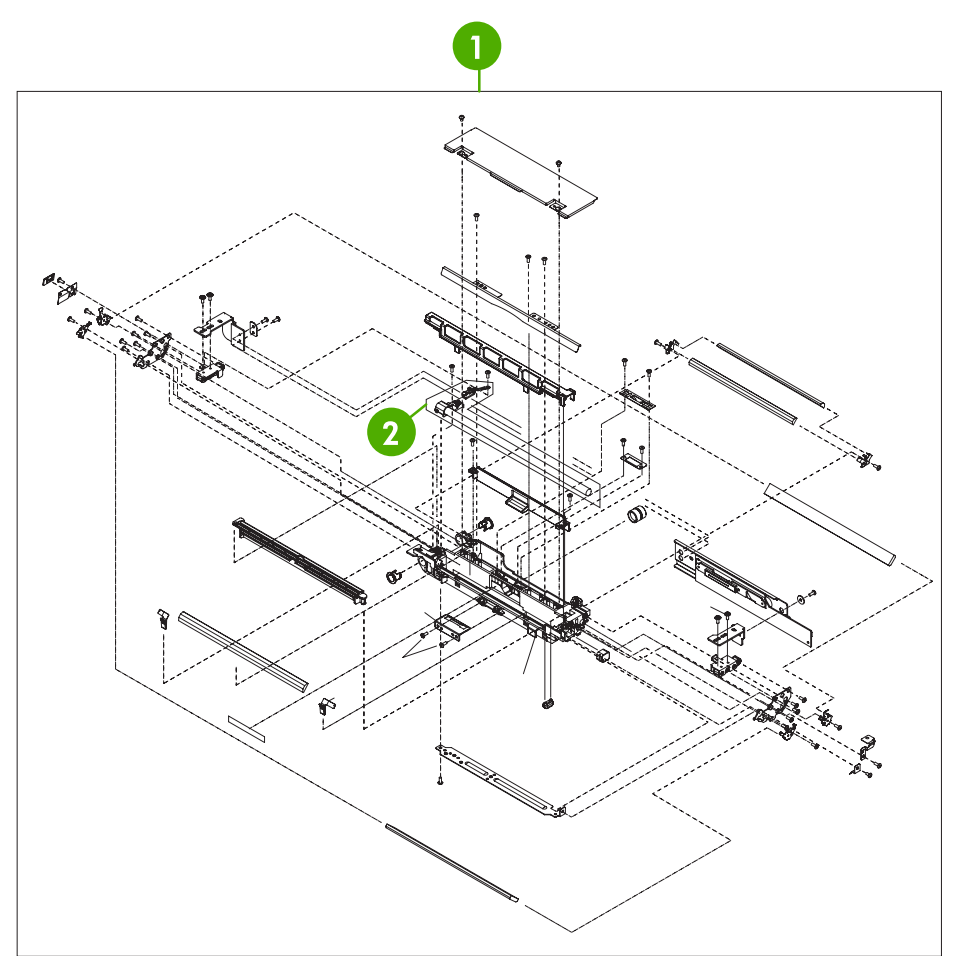

**Figure 8-52** Scanner optical assembly

### **Table 8-53** Scanner optical assembly

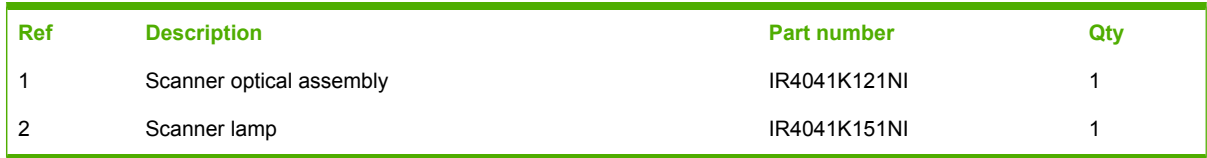

# <span id="page-847-0"></span>**2 X 500-sheet feeder components**

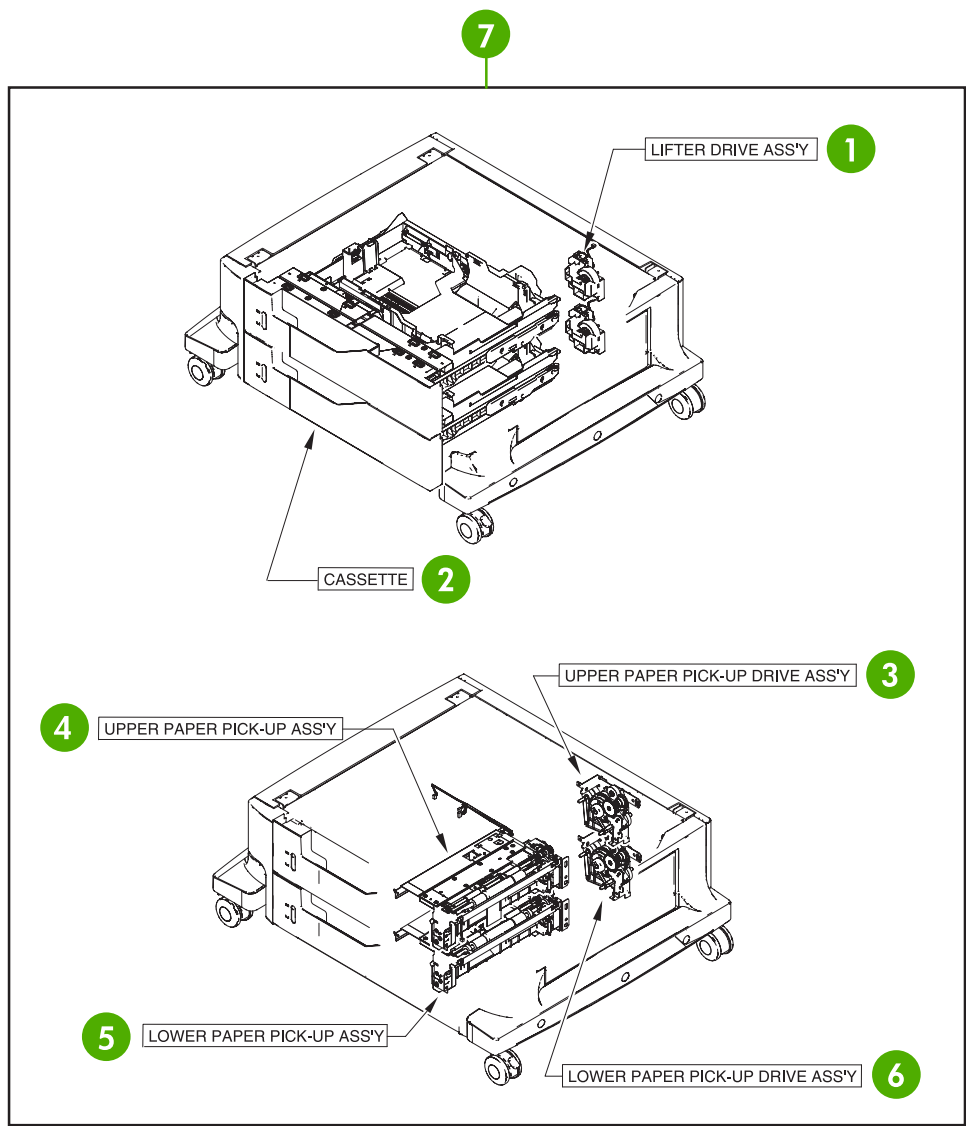

**Figure 8-53** 2 X 500-sheet paper feeder assembly locations

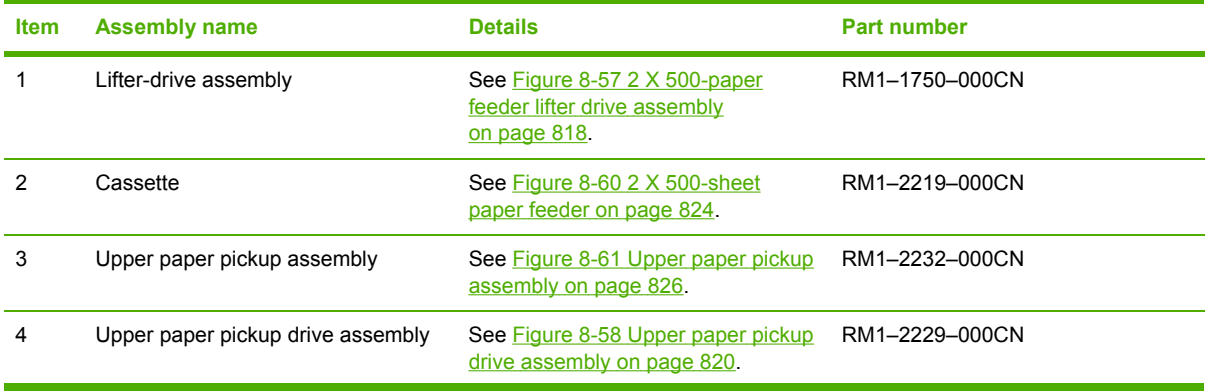

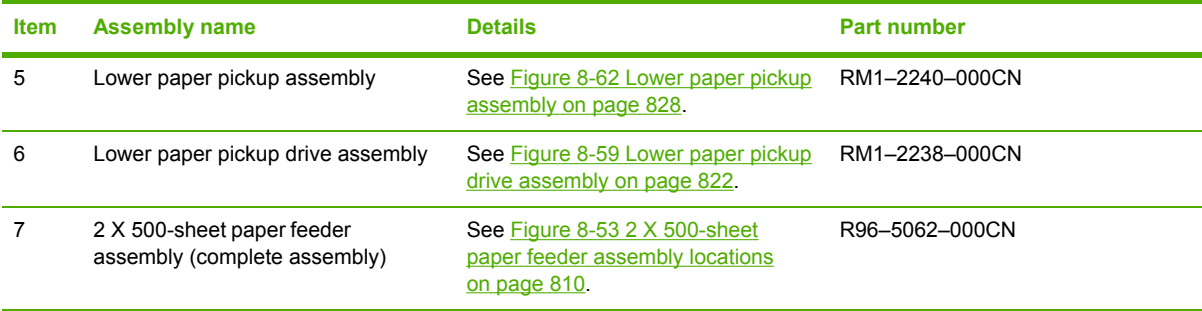

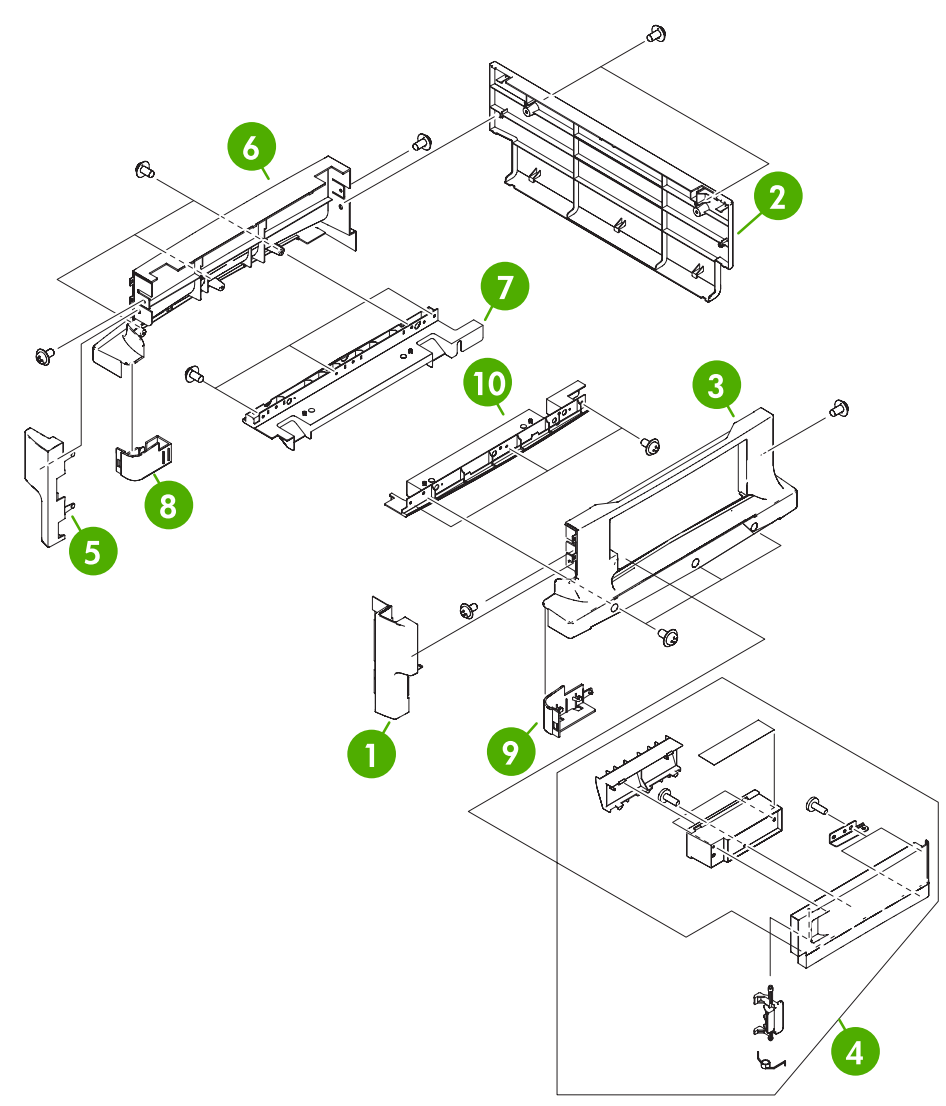

**Figure 8-54** 2 X 500-sheet feeder external components

## **Table 8-54** 2 X 500-sheet feeder external components

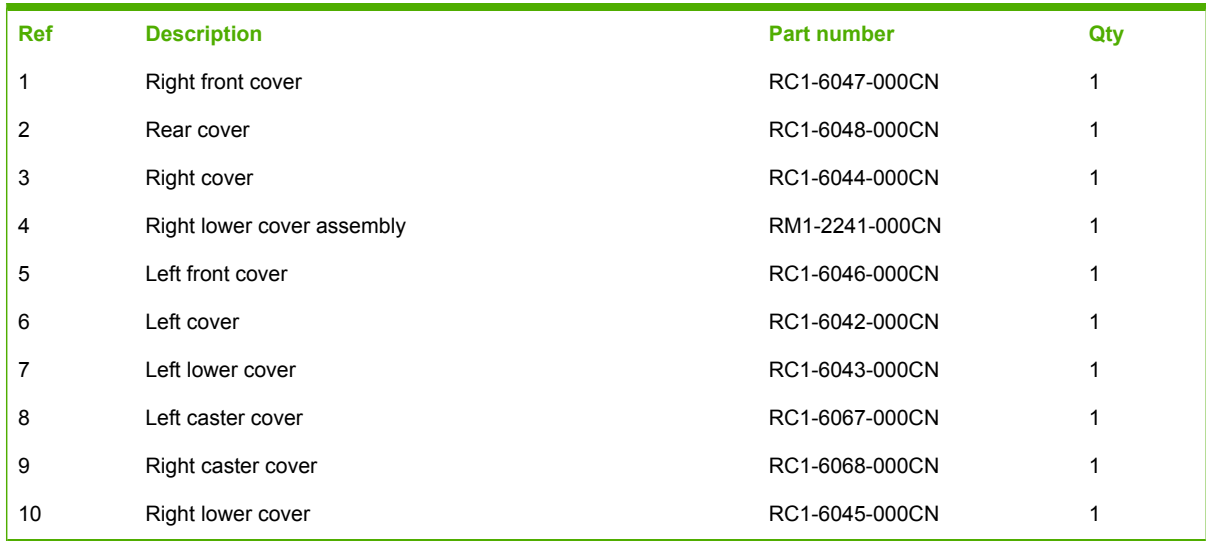

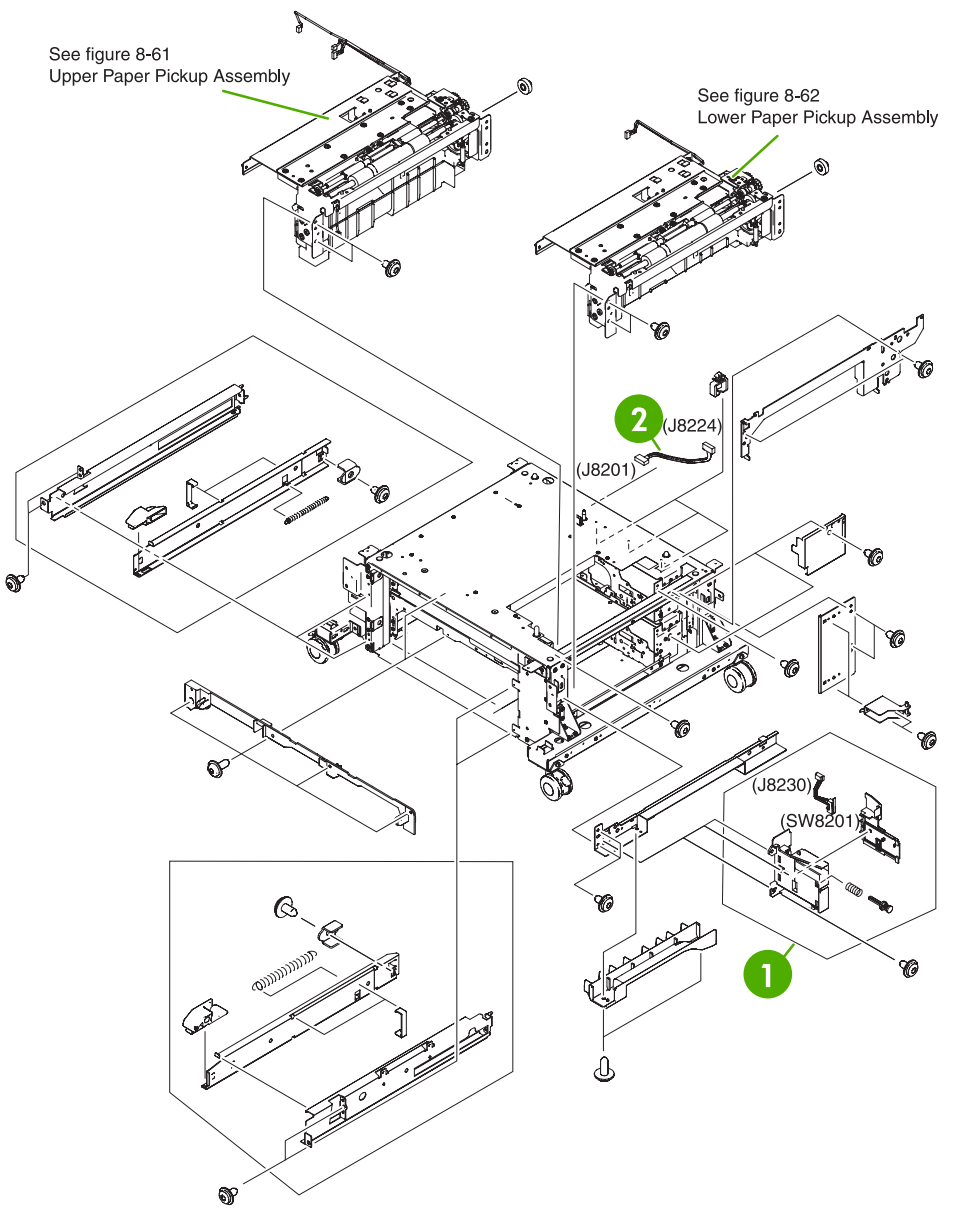

**Figure 8-55** 2 X 500-sheet paper feeder internal components (1 of 2)

# **Table 8-55** 2 X 500-sheet paper feeder internal components (1 of 2)

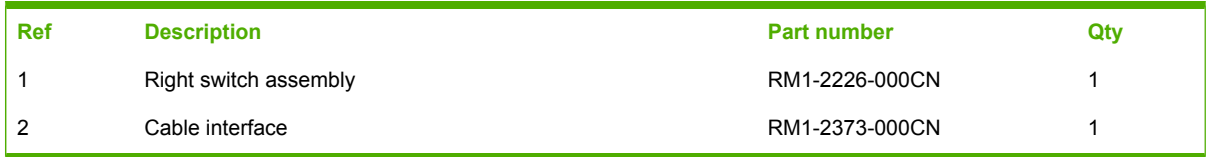

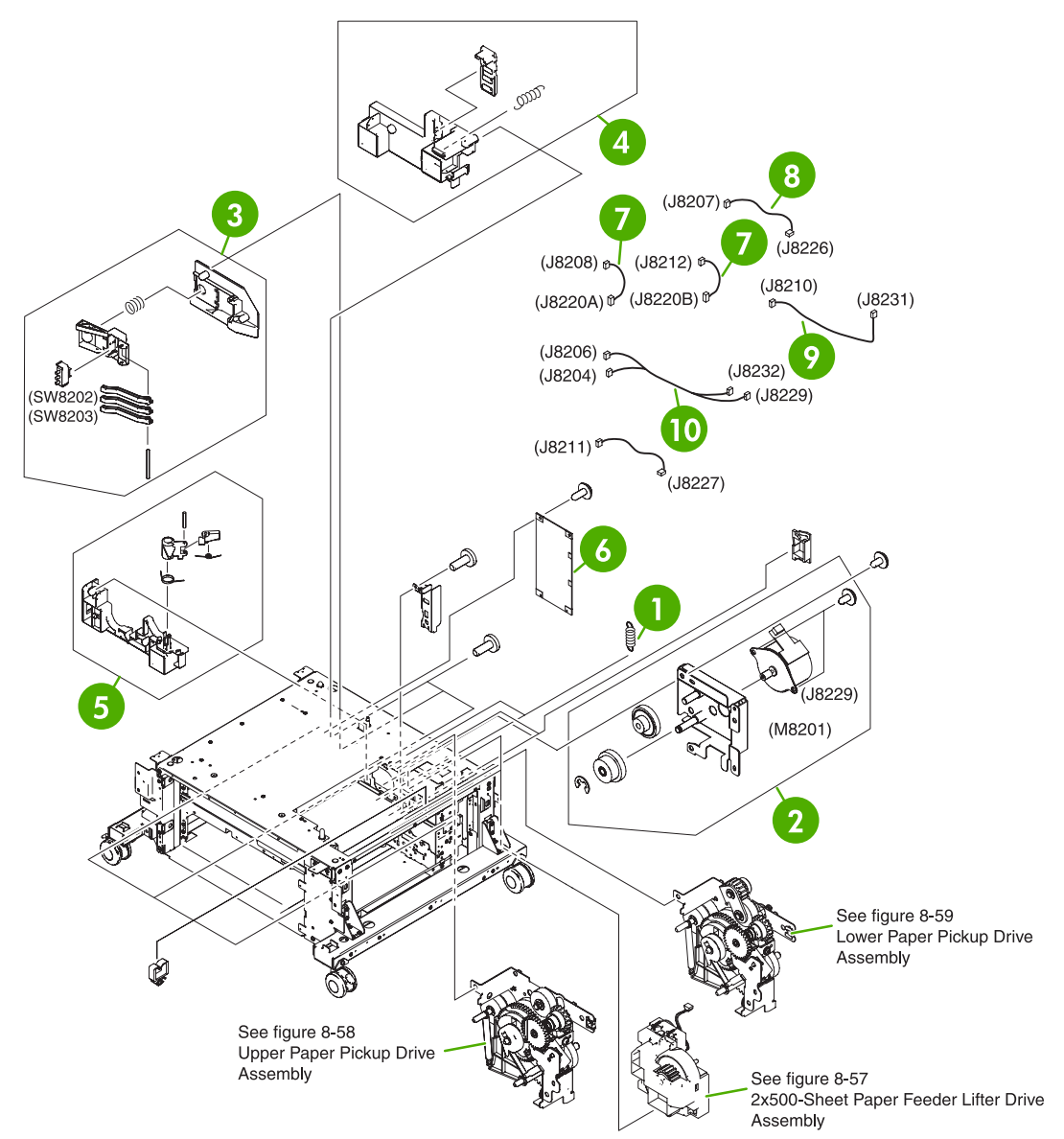

**Figure 8-56** 2 X 500-sheet paper feeder internal components (2 of 2)

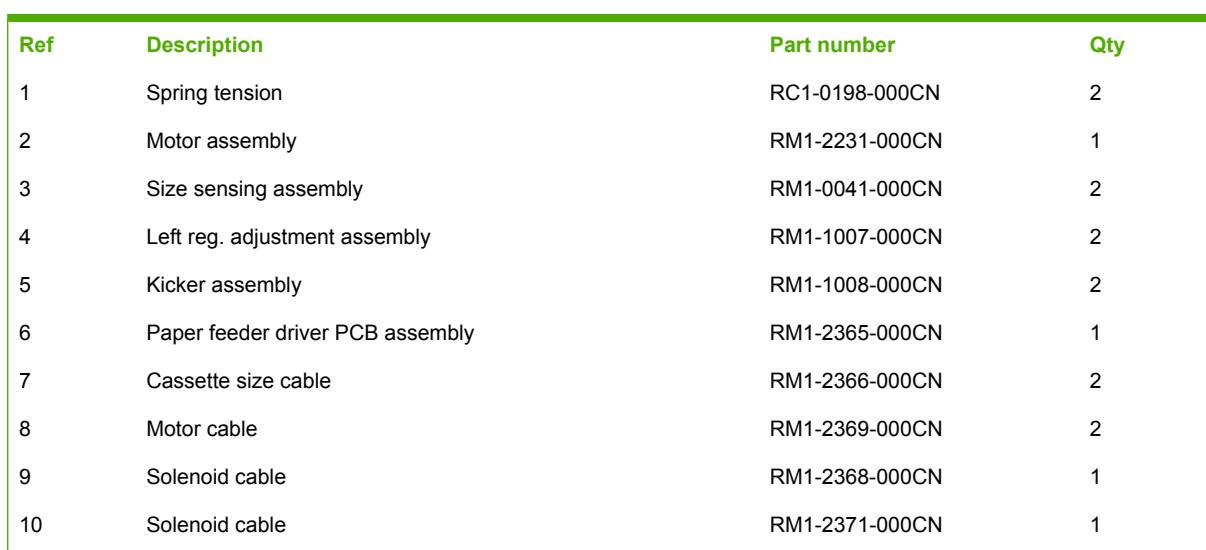

# **Table 8-56** 2 X 500-sheet paper feeder internal components (2 of 2)

<span id="page-855-0"></span>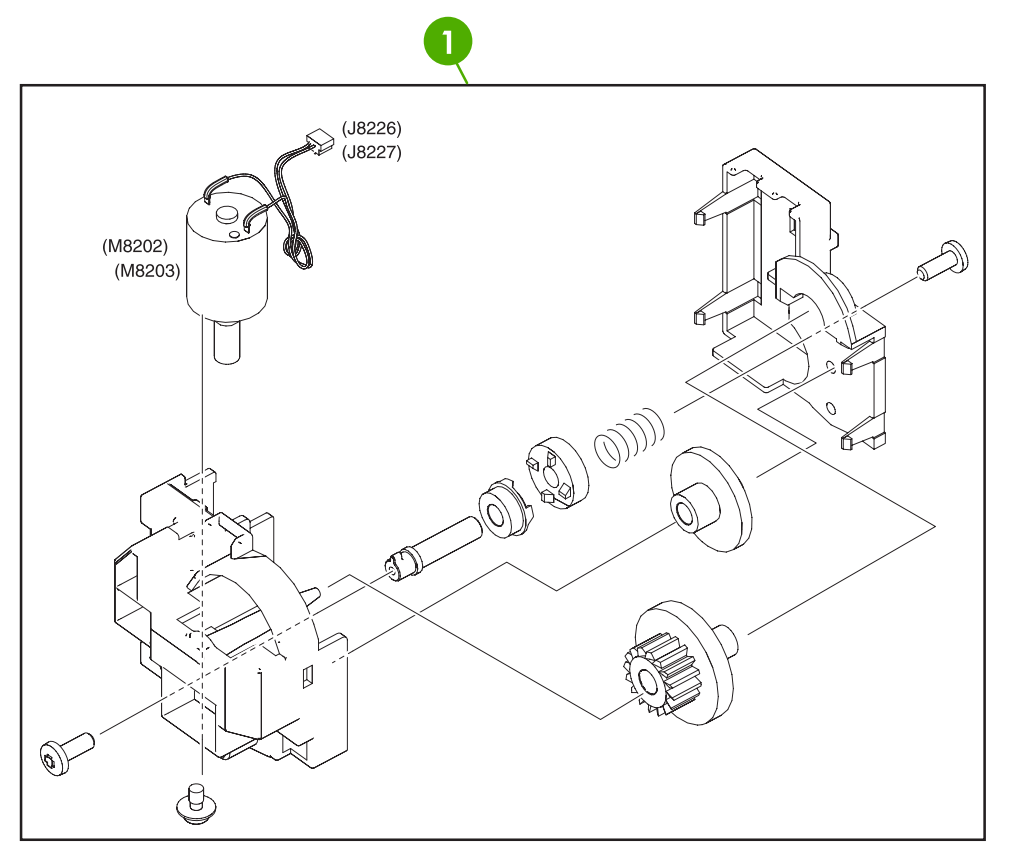

**Figure 8-57** 2 X 500-paper feeder lifter drive assembly

#### **Table 8-57** 500-sheet feeder lifter drive assembly

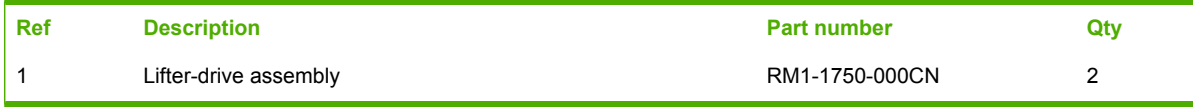

<span id="page-857-0"></span>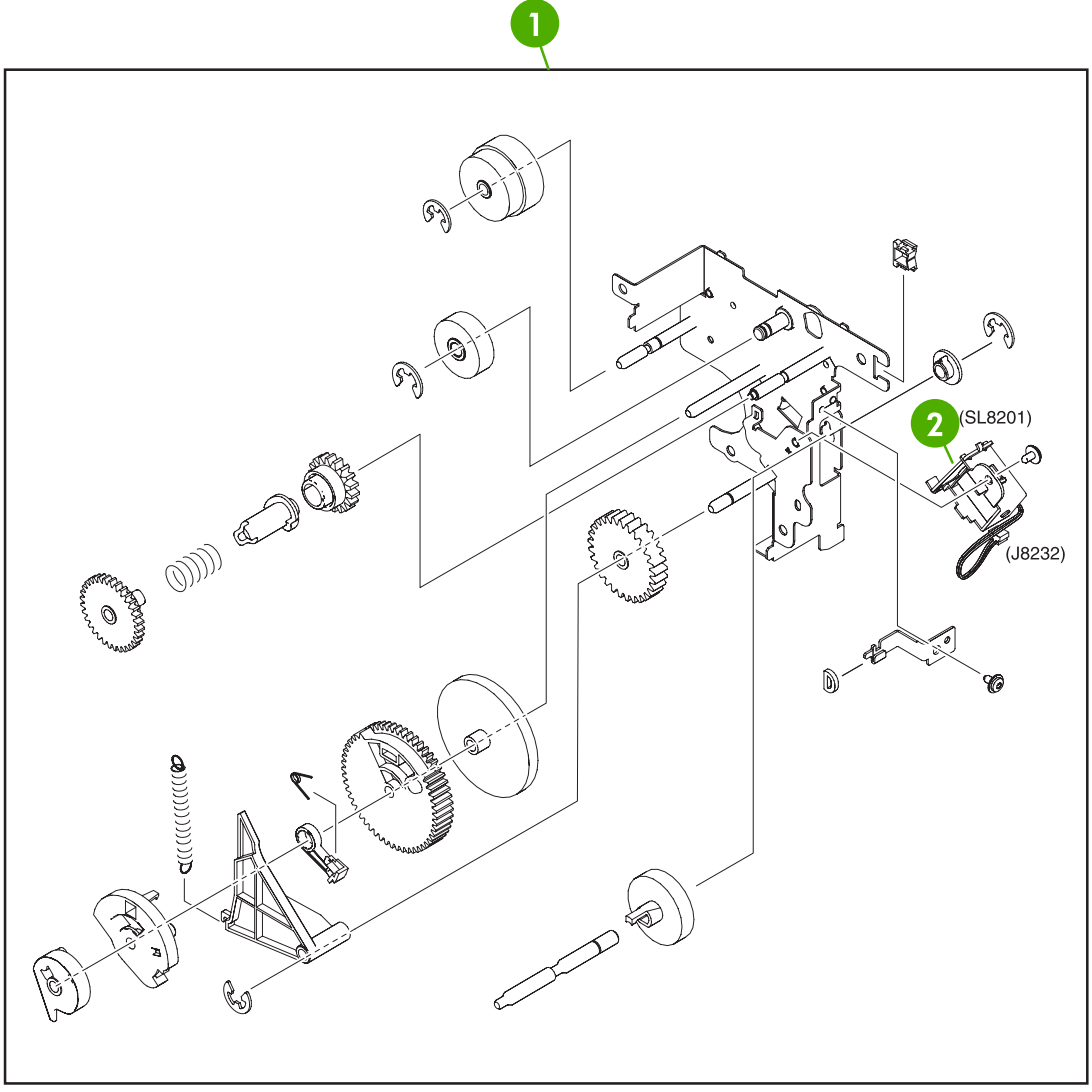

**Figure 8-58** Upper paper pickup drive assembly

# **Table 8-58** Upper paper pickup drive assembly

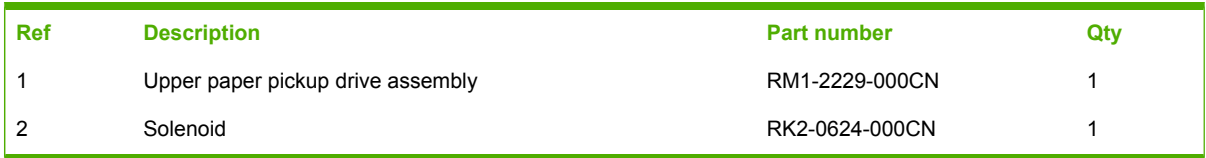

<span id="page-859-0"></span>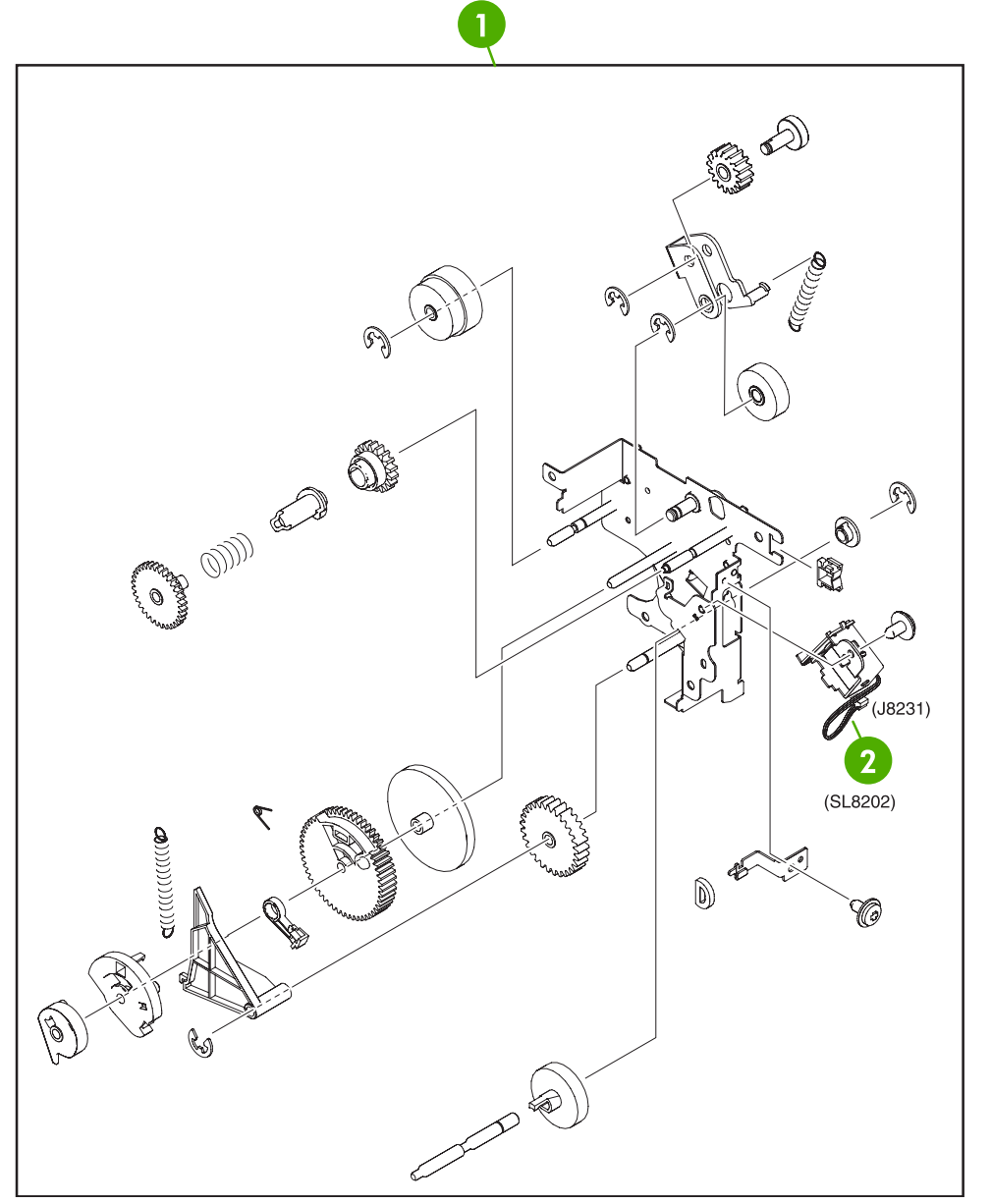

**Figure 8-59** Lower paper pickup drive assembly

### **Table 8-59** Lower paper pickup drive assembly

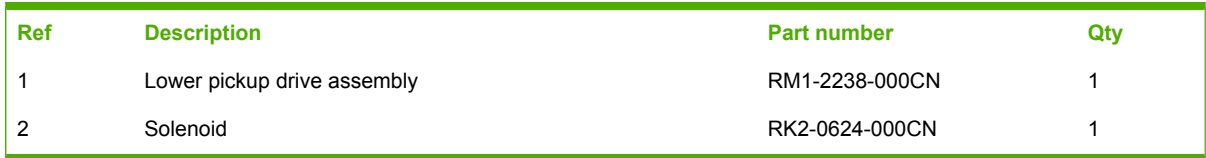

<span id="page-861-0"></span>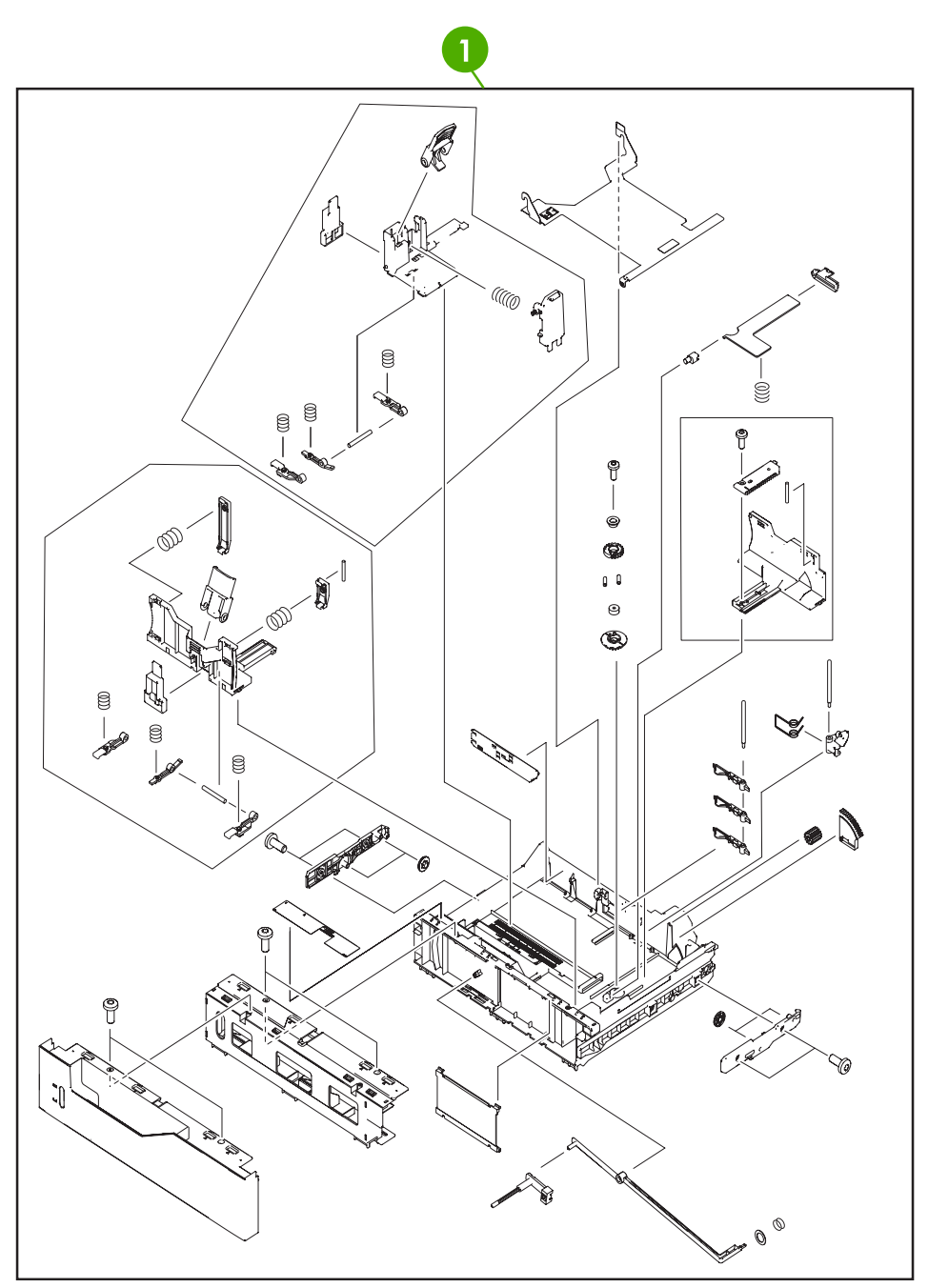

**Figure 8-60** 2 X 500-sheet paper feeder

### **Table 8-60** 2 X 500-sheet paper feeder cassette

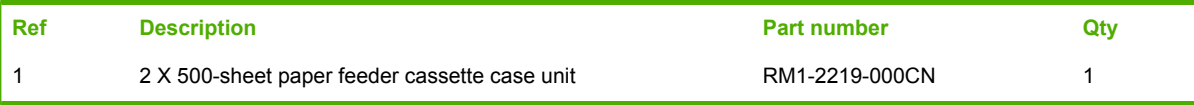

<span id="page-863-0"></span>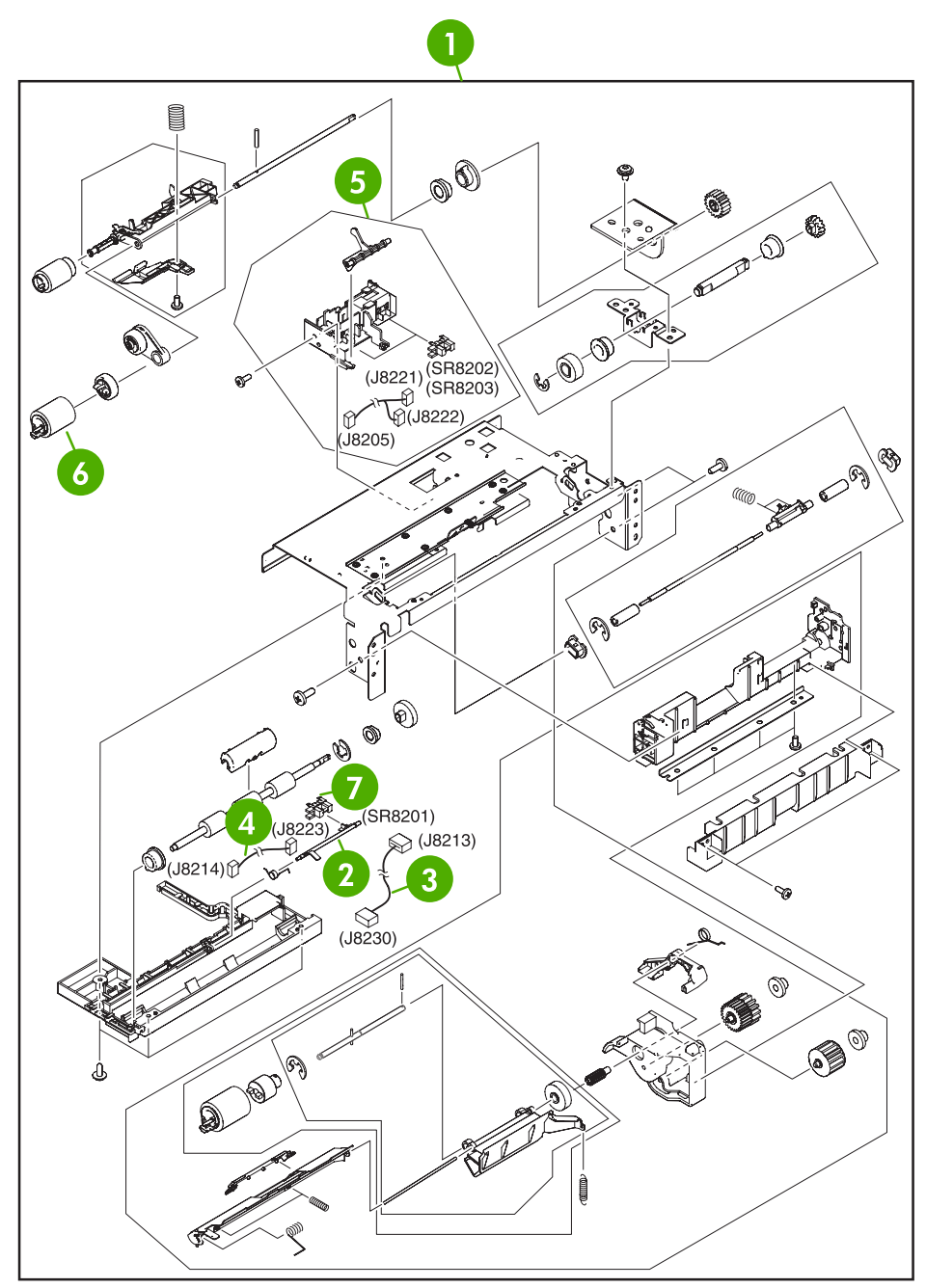

**Figure 8-61** Upper paper pickup assembly
### <span id="page-864-0"></span>**Table 8-61** Upper paper pickup assembly

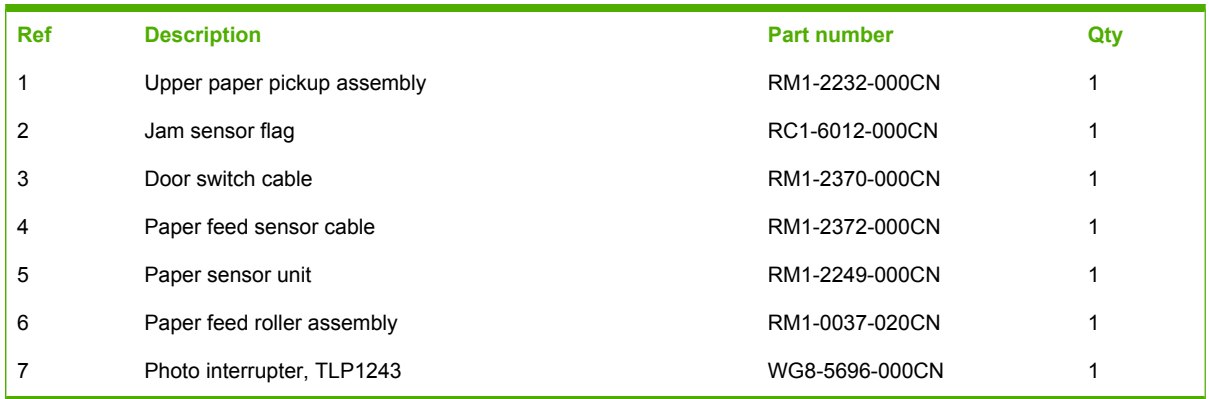

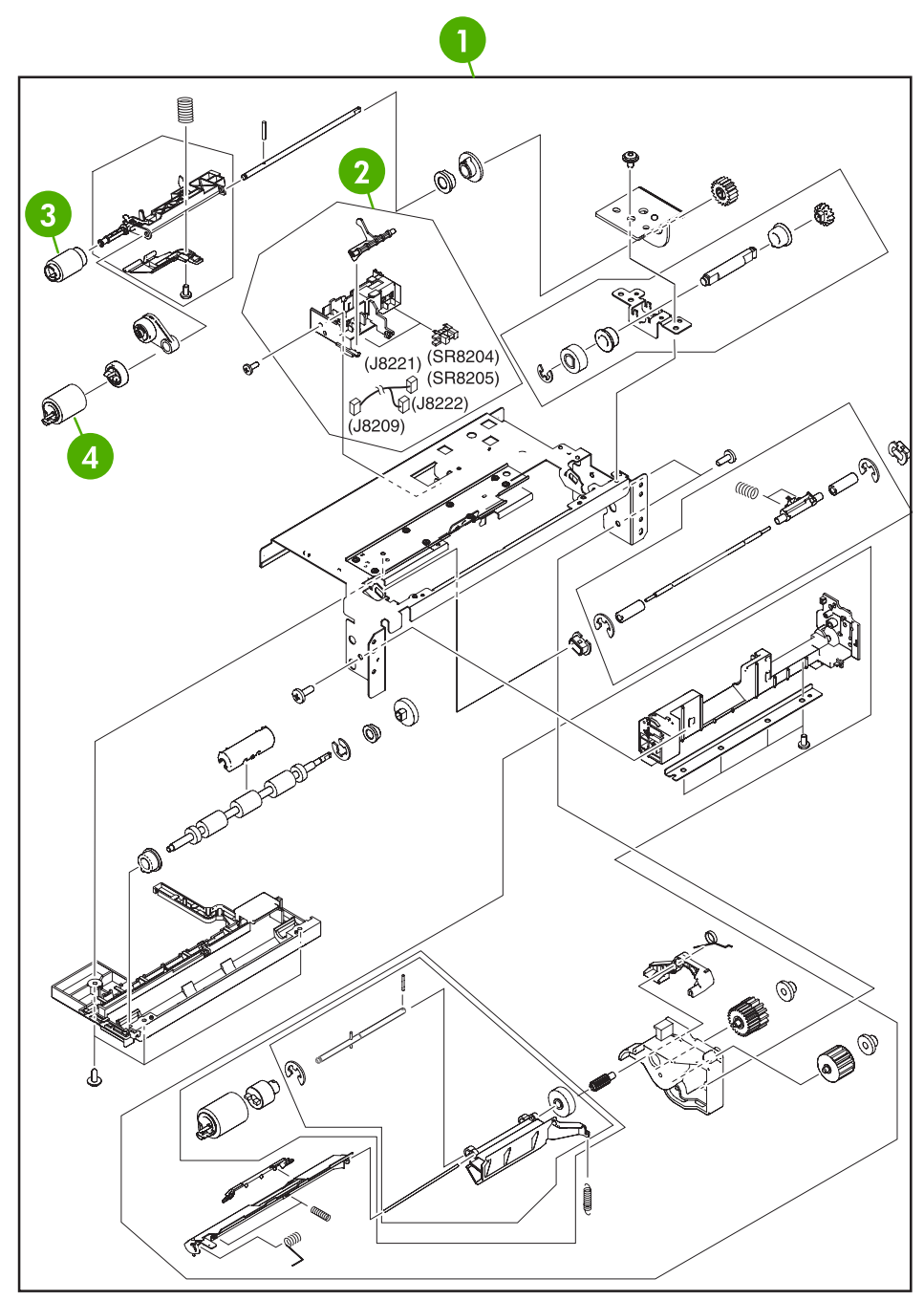

**Figure 8-62** Lower paper pickup assembly

### <span id="page-866-0"></span>**Table 8-62** Lower paper pickup assembly

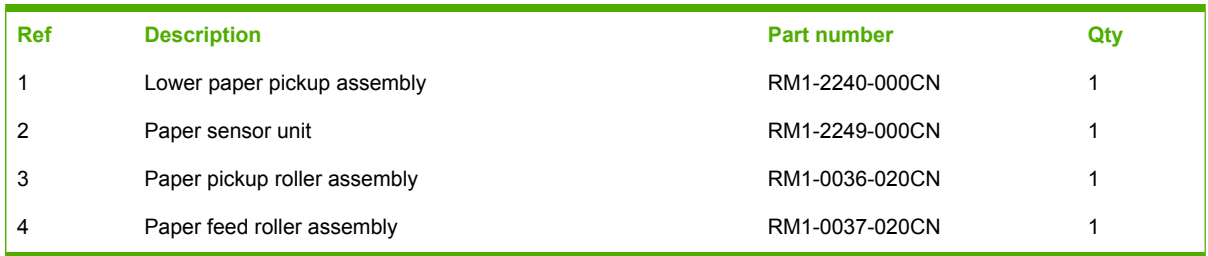

# **Optional devices**

# **Stapler/stacker**

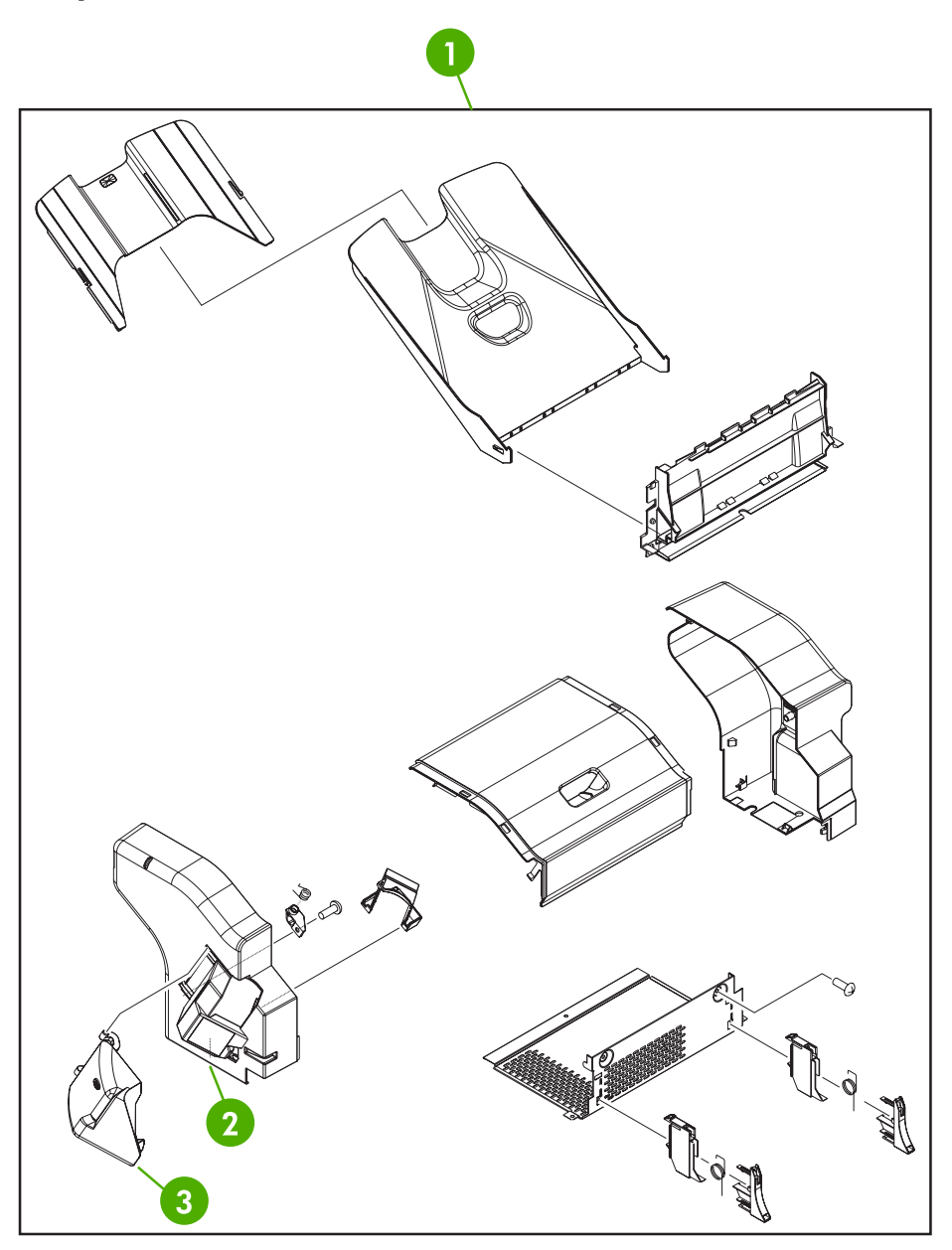

**Figure 8-63** Stapler/stacker accessory

#### <span id="page-868-0"></span>**Table 8-63** Stapler/stacker accessory

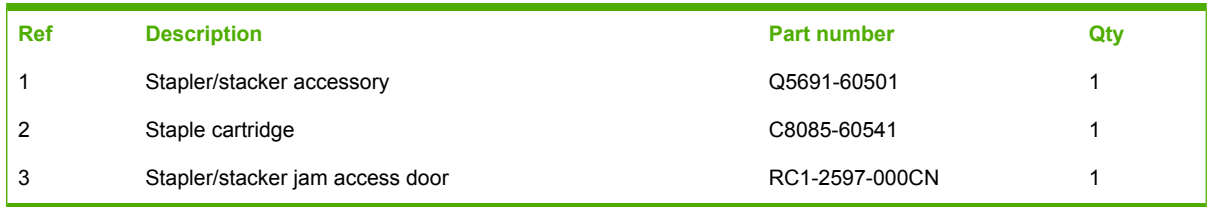

## **3-bin mailbox**

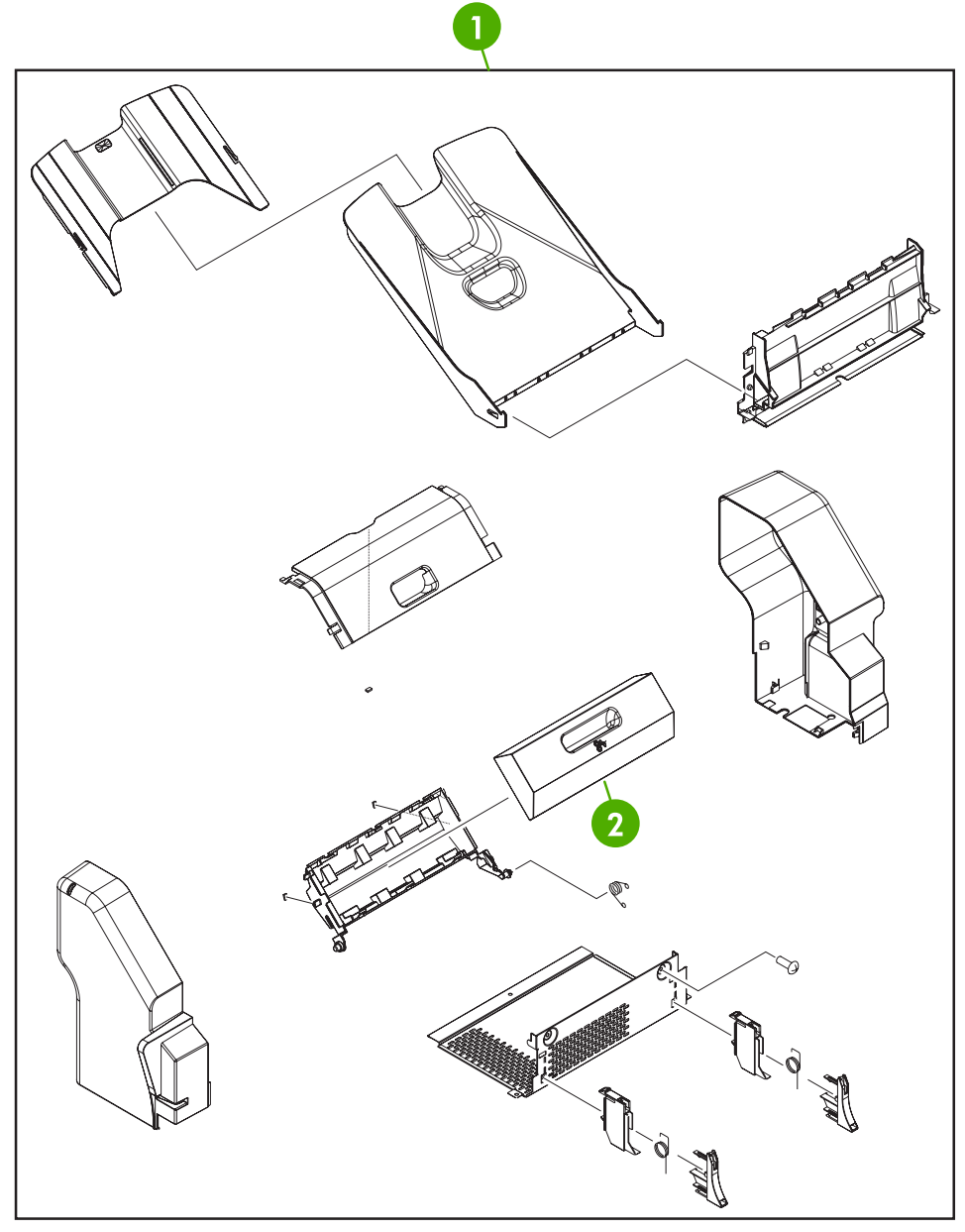

**Figure 8-64** 3-bin mailbox accessory

#### <span id="page-870-0"></span>**Table 8-64** 3-bin mailbox accessory

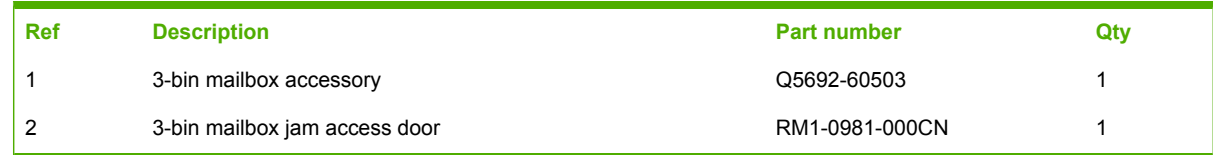

**Intermediate paper transfer unit (IPTU)**  $\widetilde{\mathscr{C}}$  $\epsilon$ Q Q. I I  $\overline{2}$ 3 **Figure 8-65** External covers and panels

#### <span id="page-872-0"></span>**Table 8-65** External covers and panels

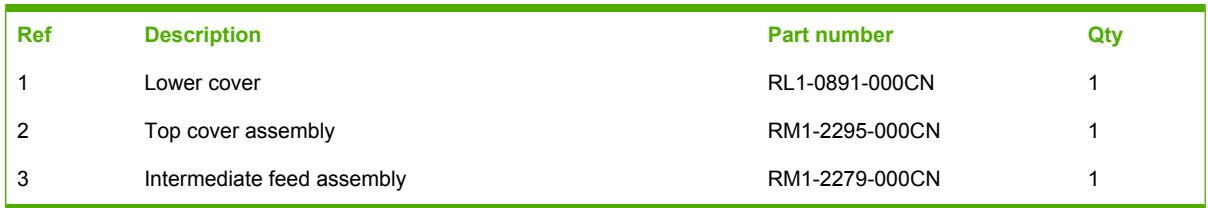

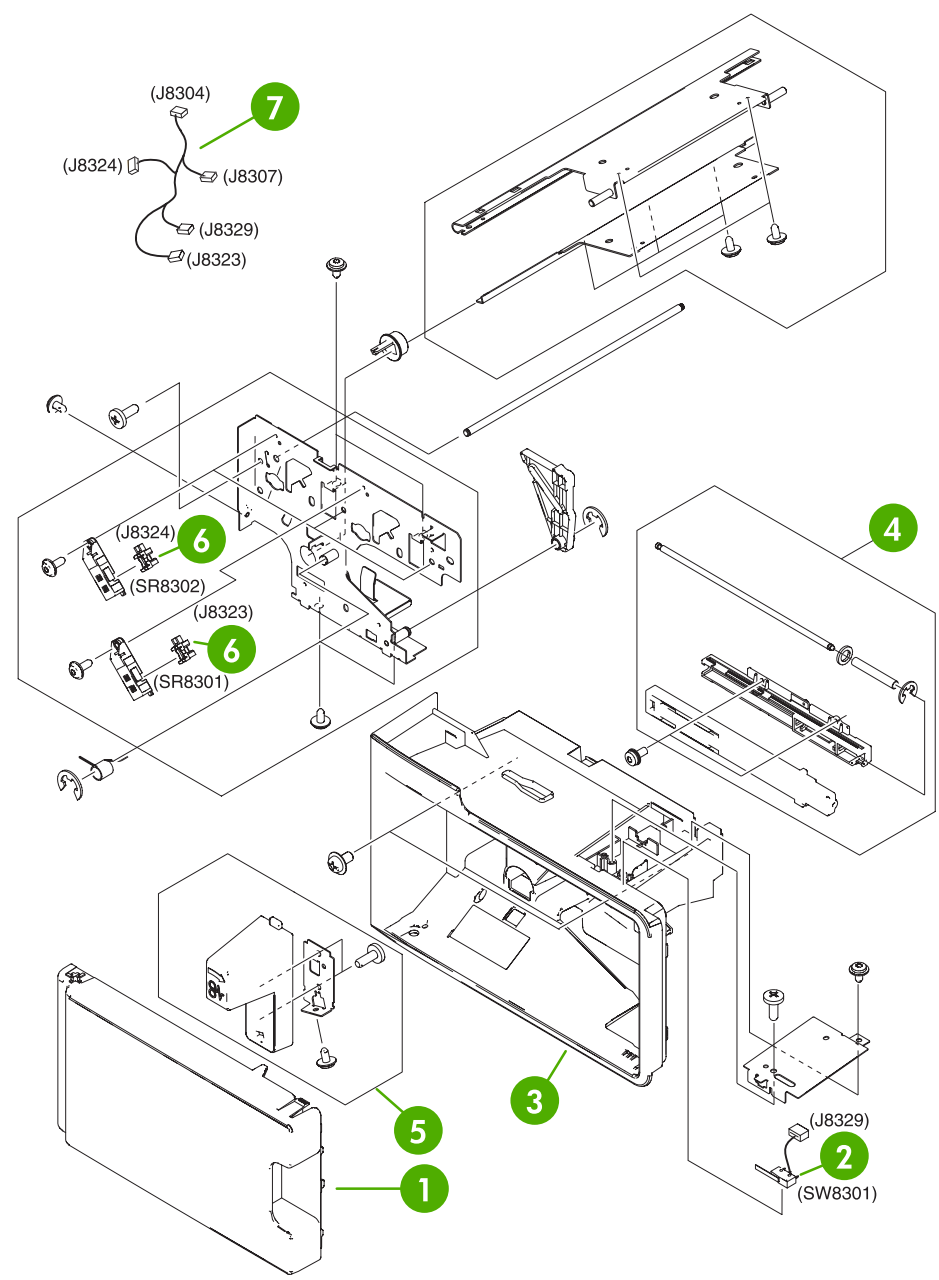

**Figure 8-66** Internal components (1 of 2)

#### <span id="page-874-0"></span>**Table 8-66** Internal components (1 of 2)

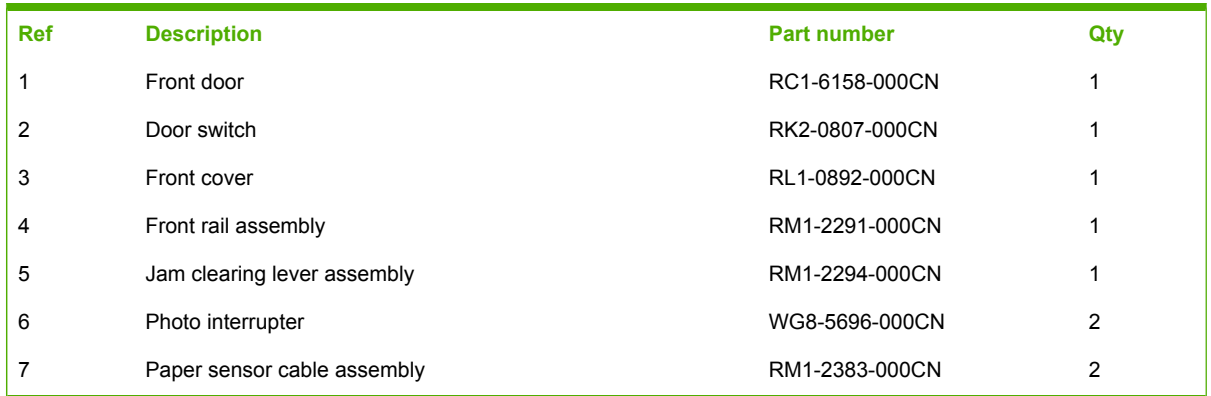

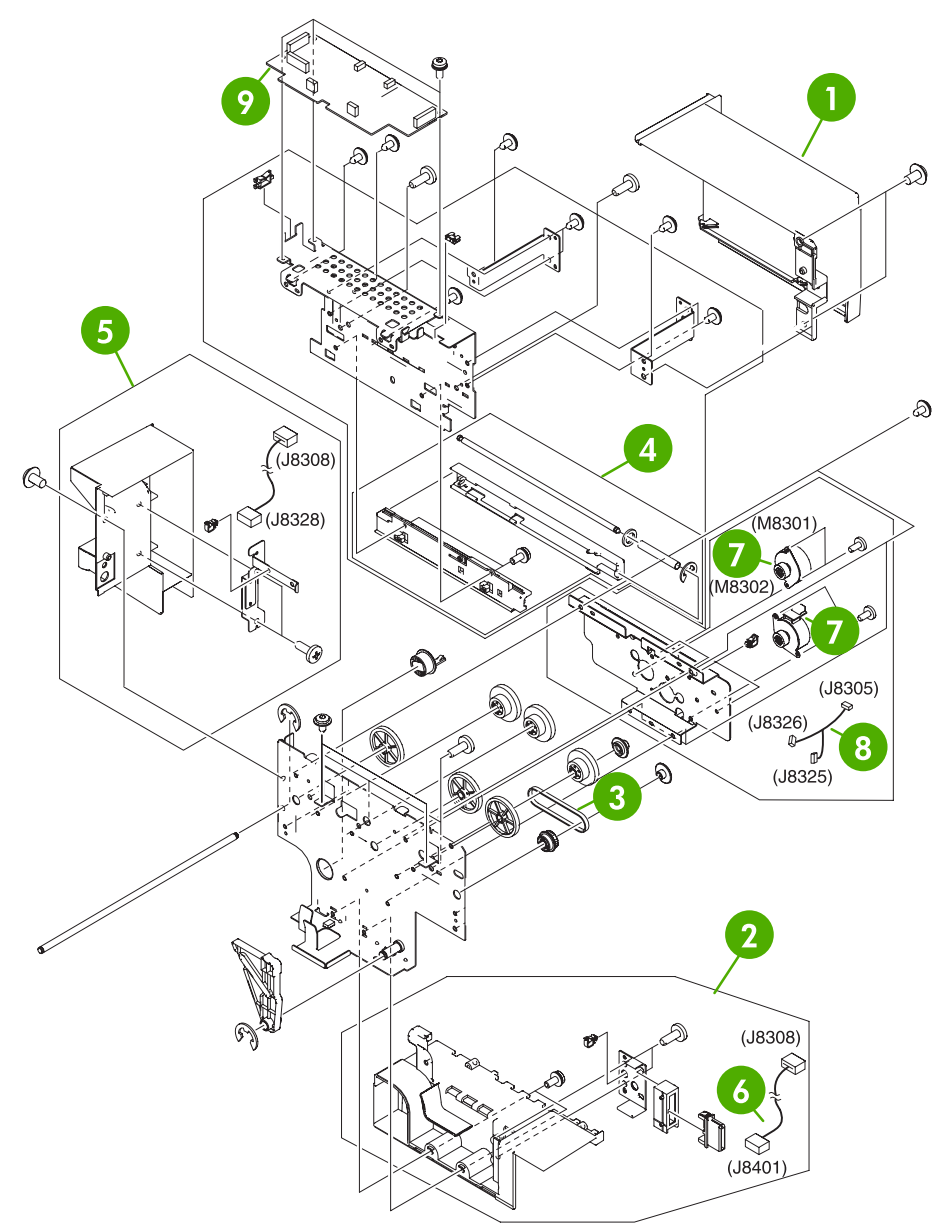

**Figure 8-67** Internal components (2 of 2)

### <span id="page-876-0"></span>**Table 8-67** Internal components (2 of 2)

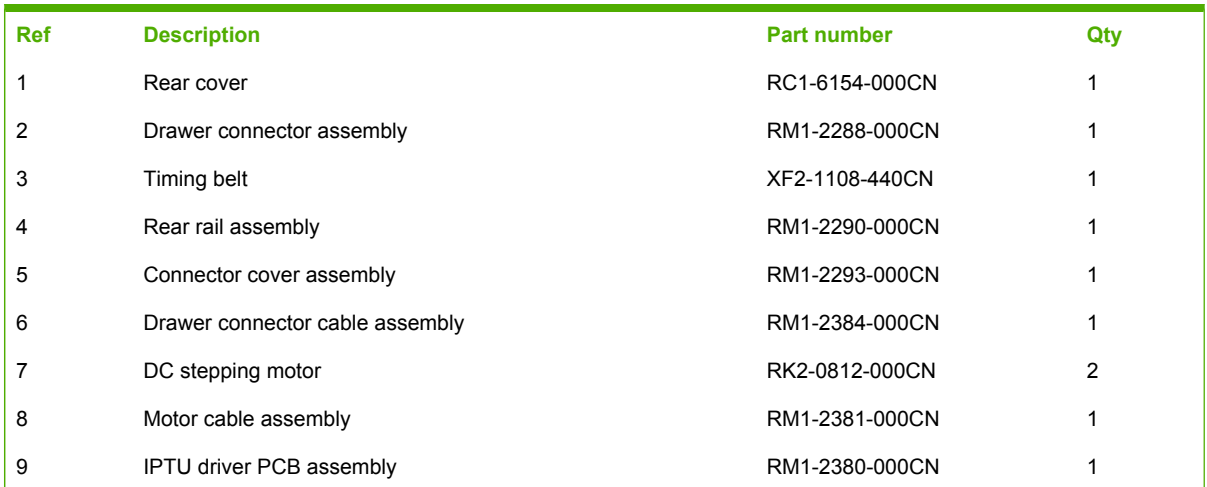

# **Alphabetical parts list**

**Table 8-68** Alphabetical parts list

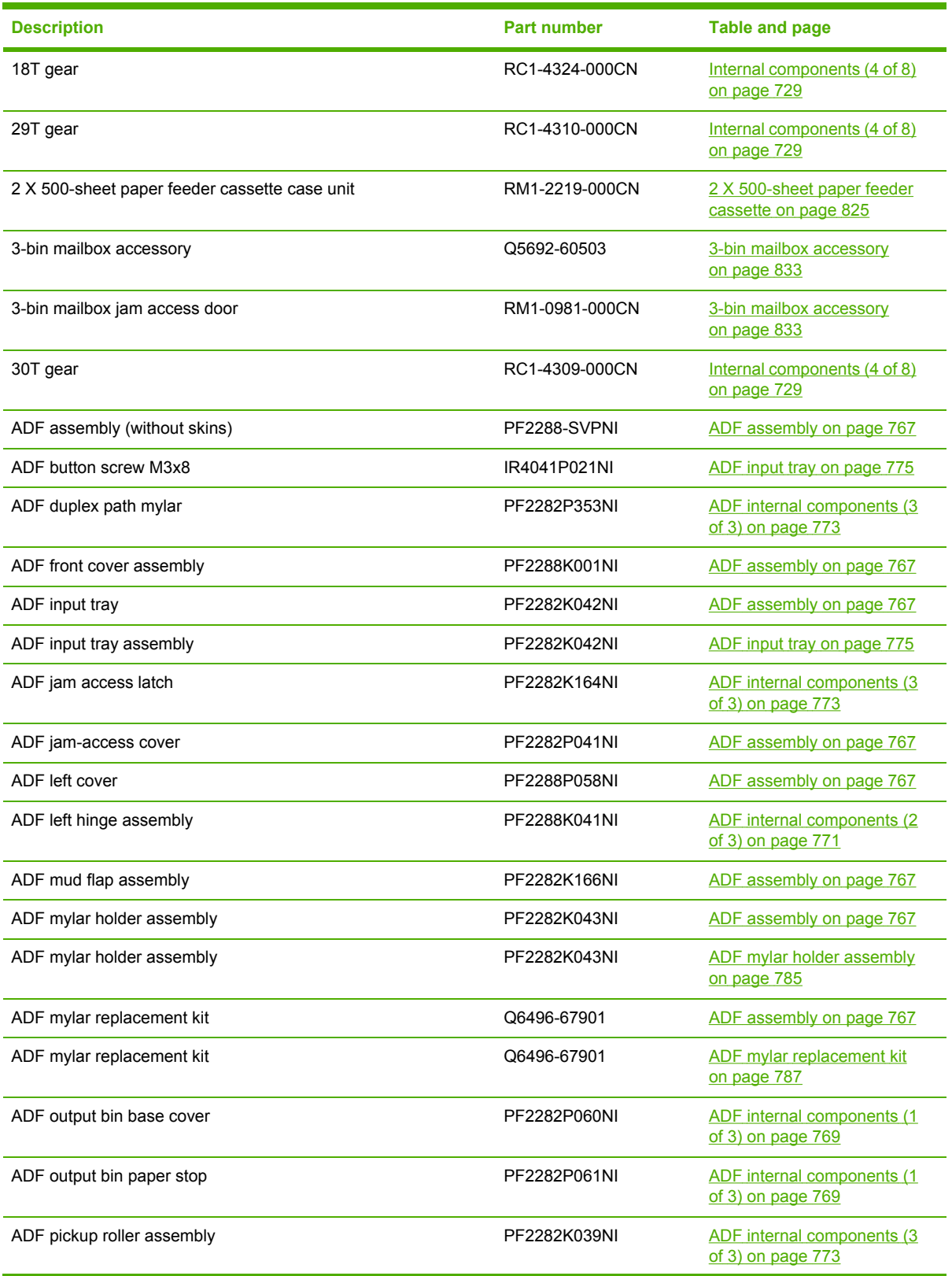

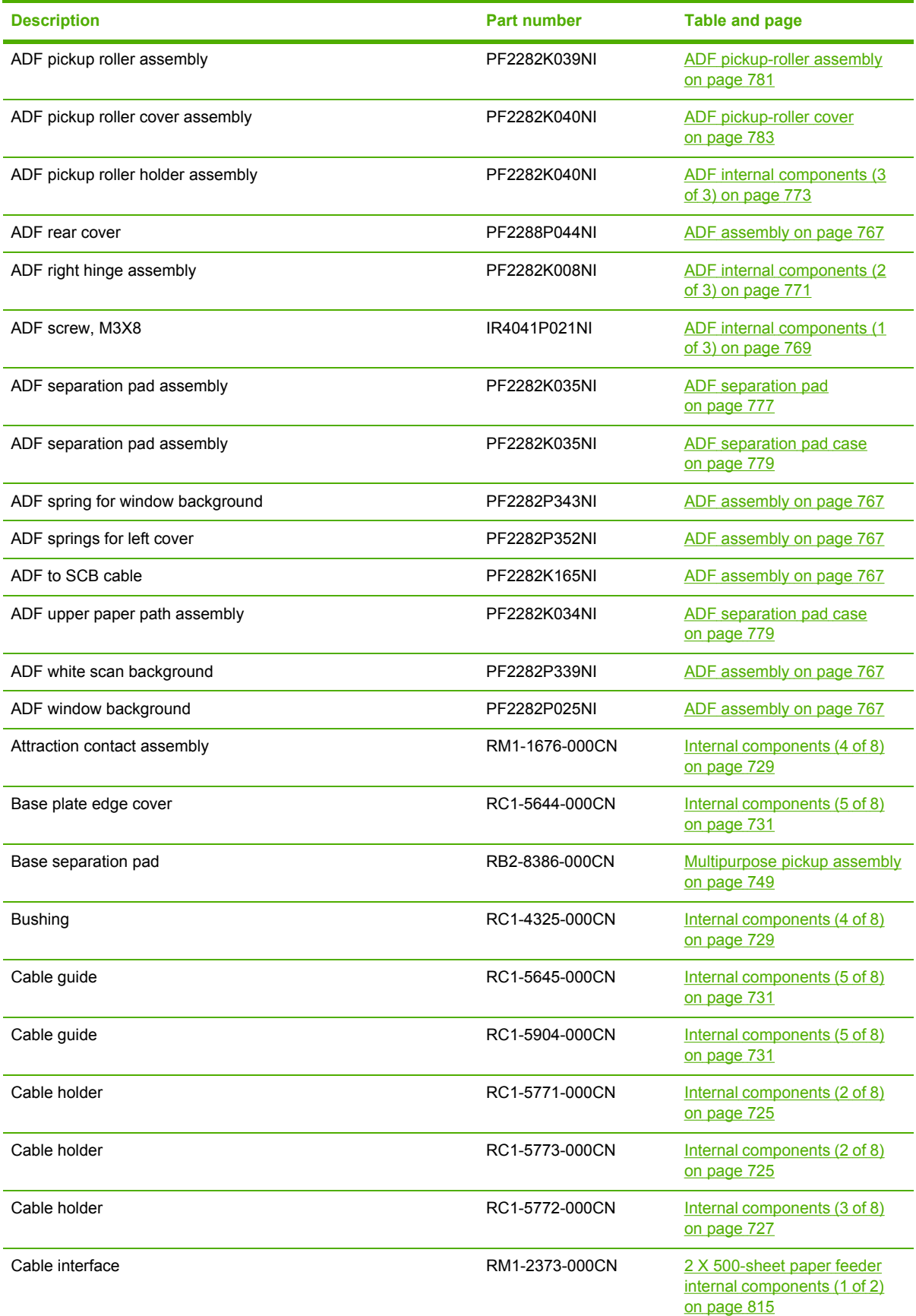

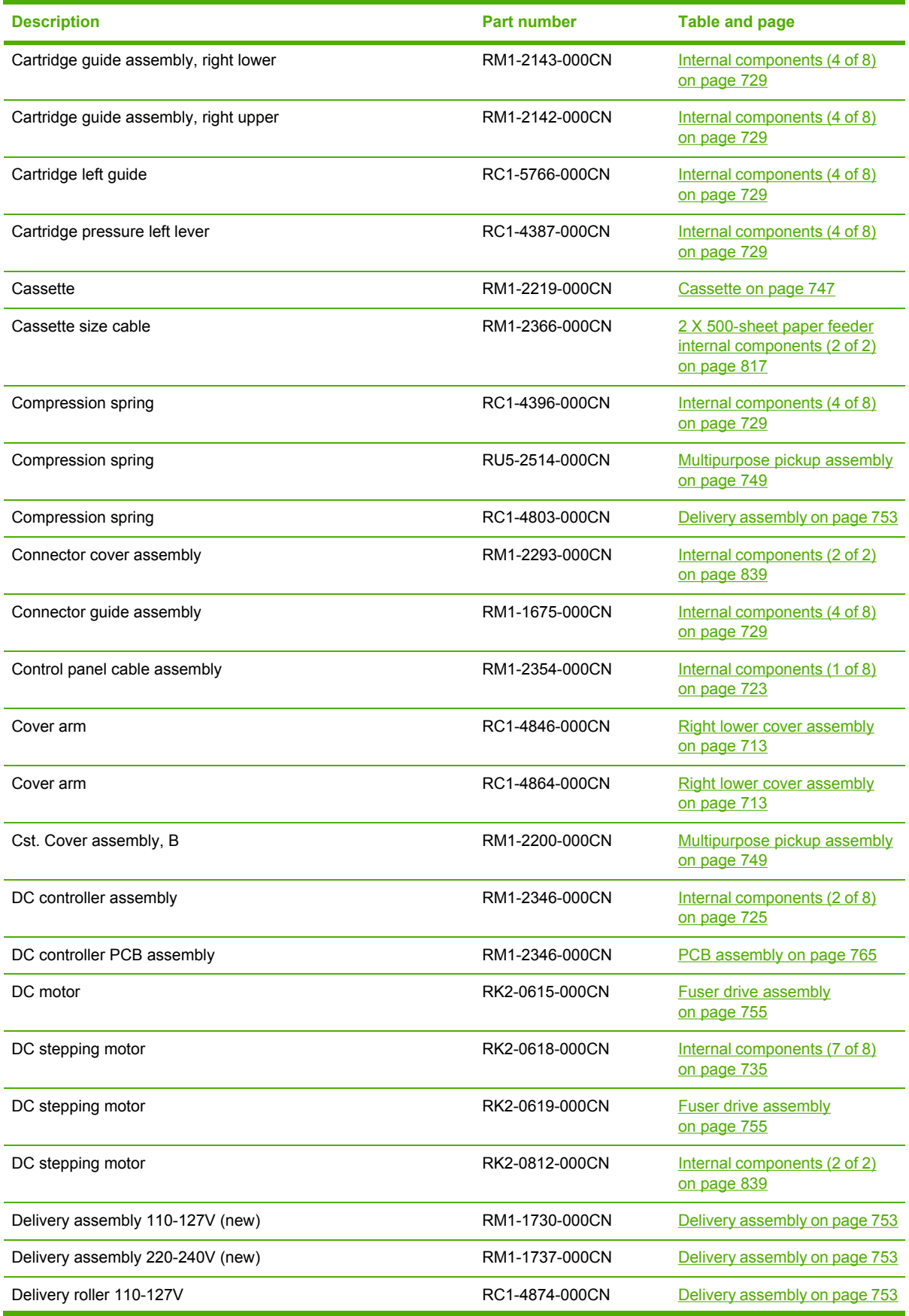

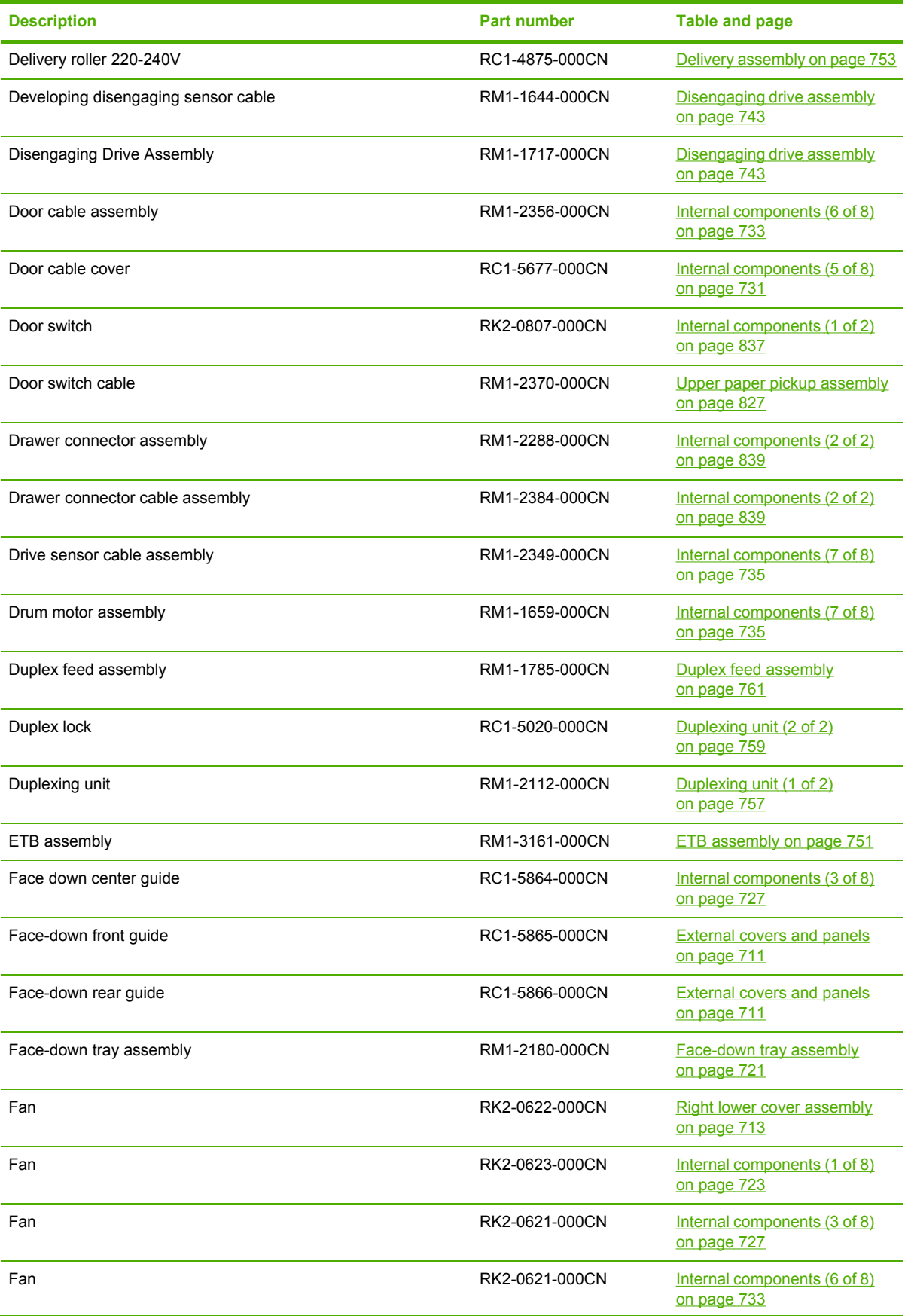

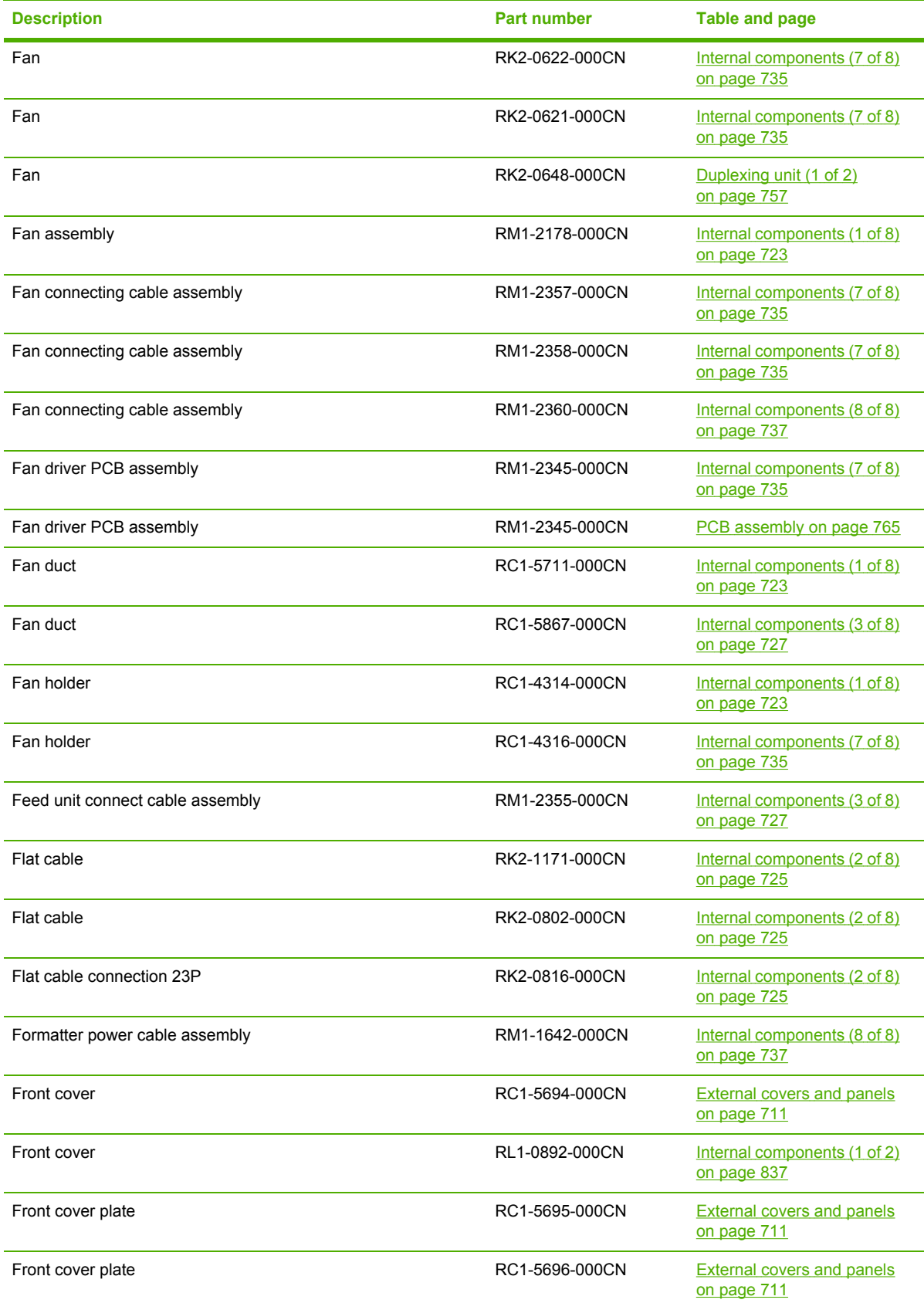

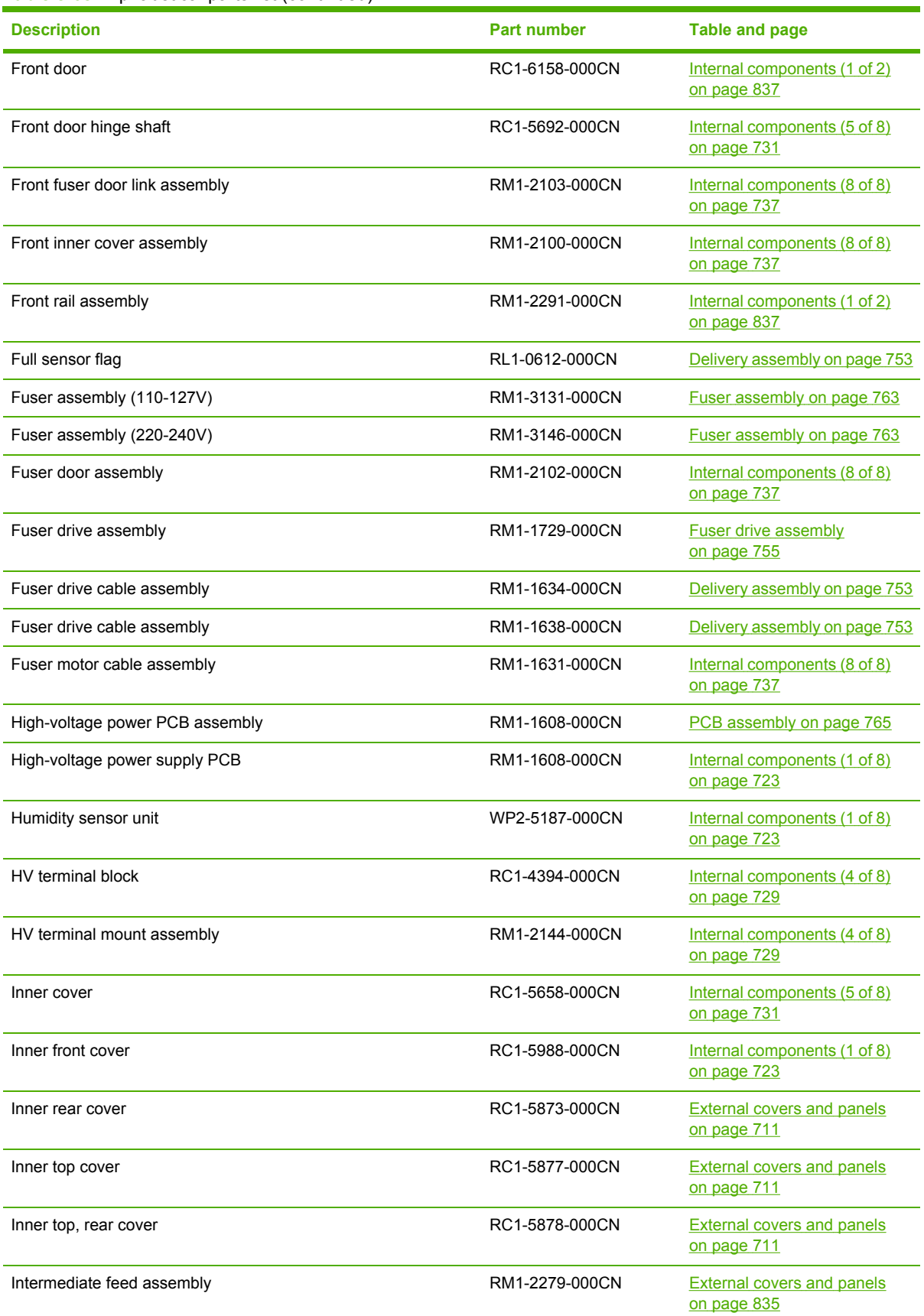

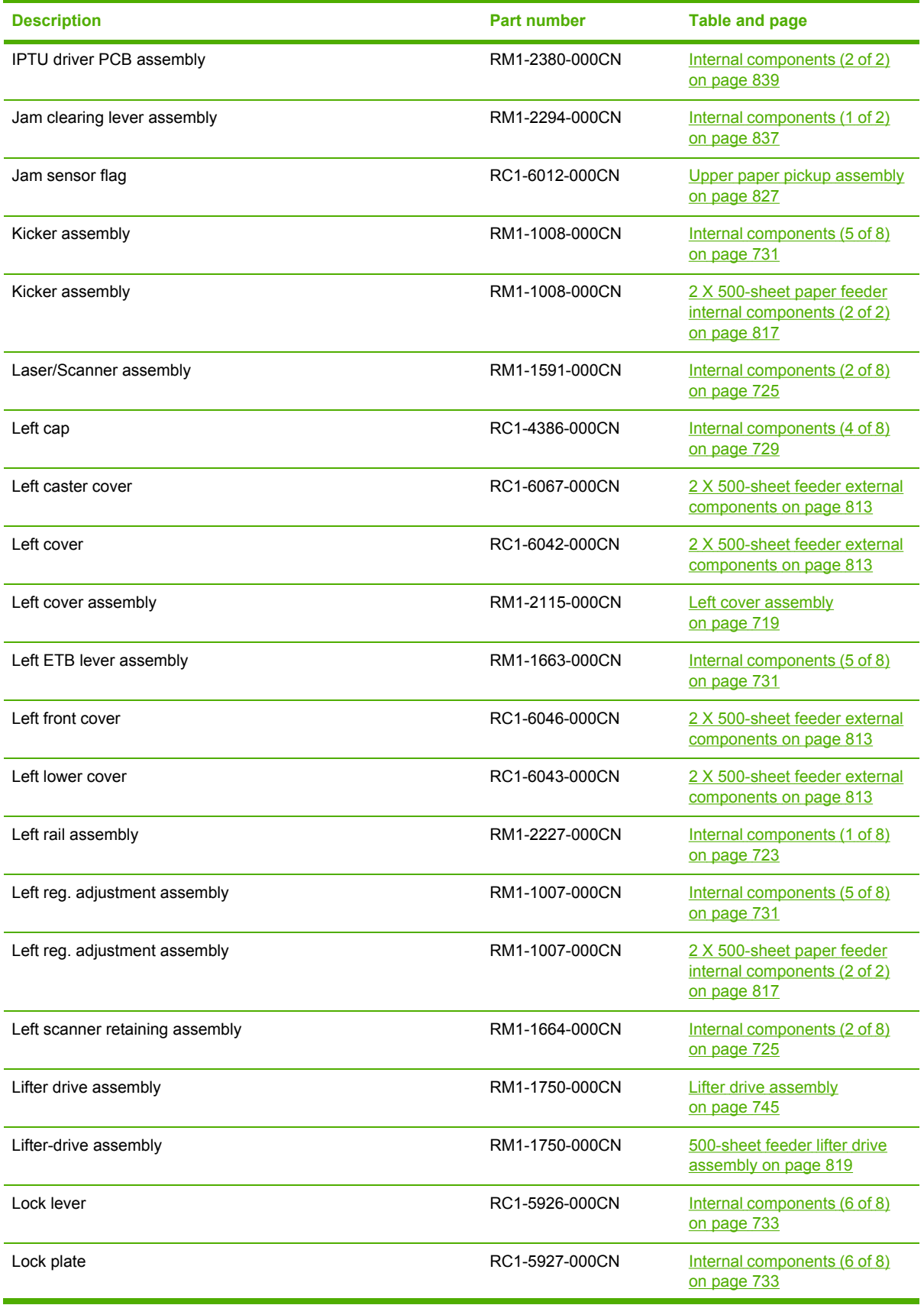

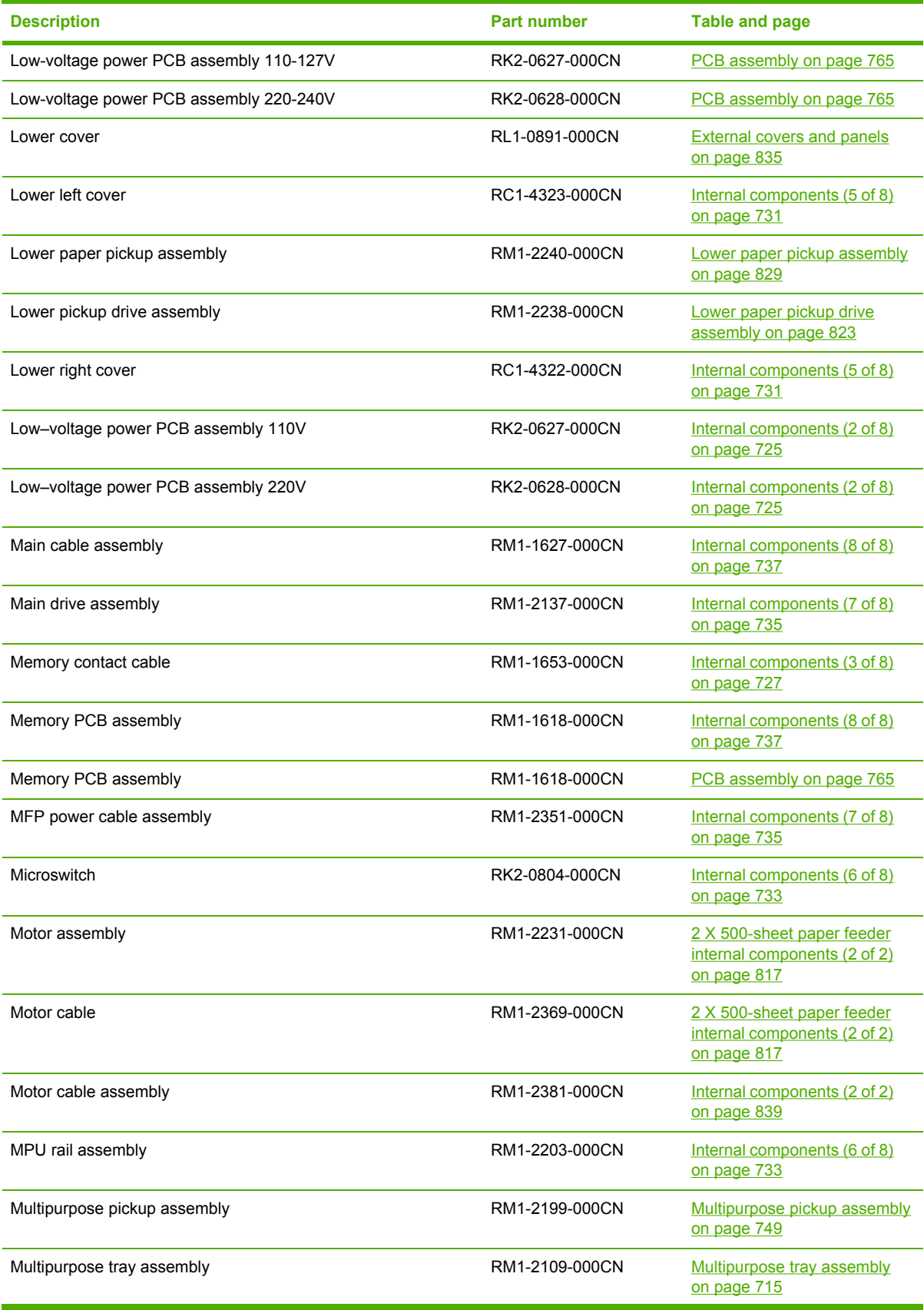

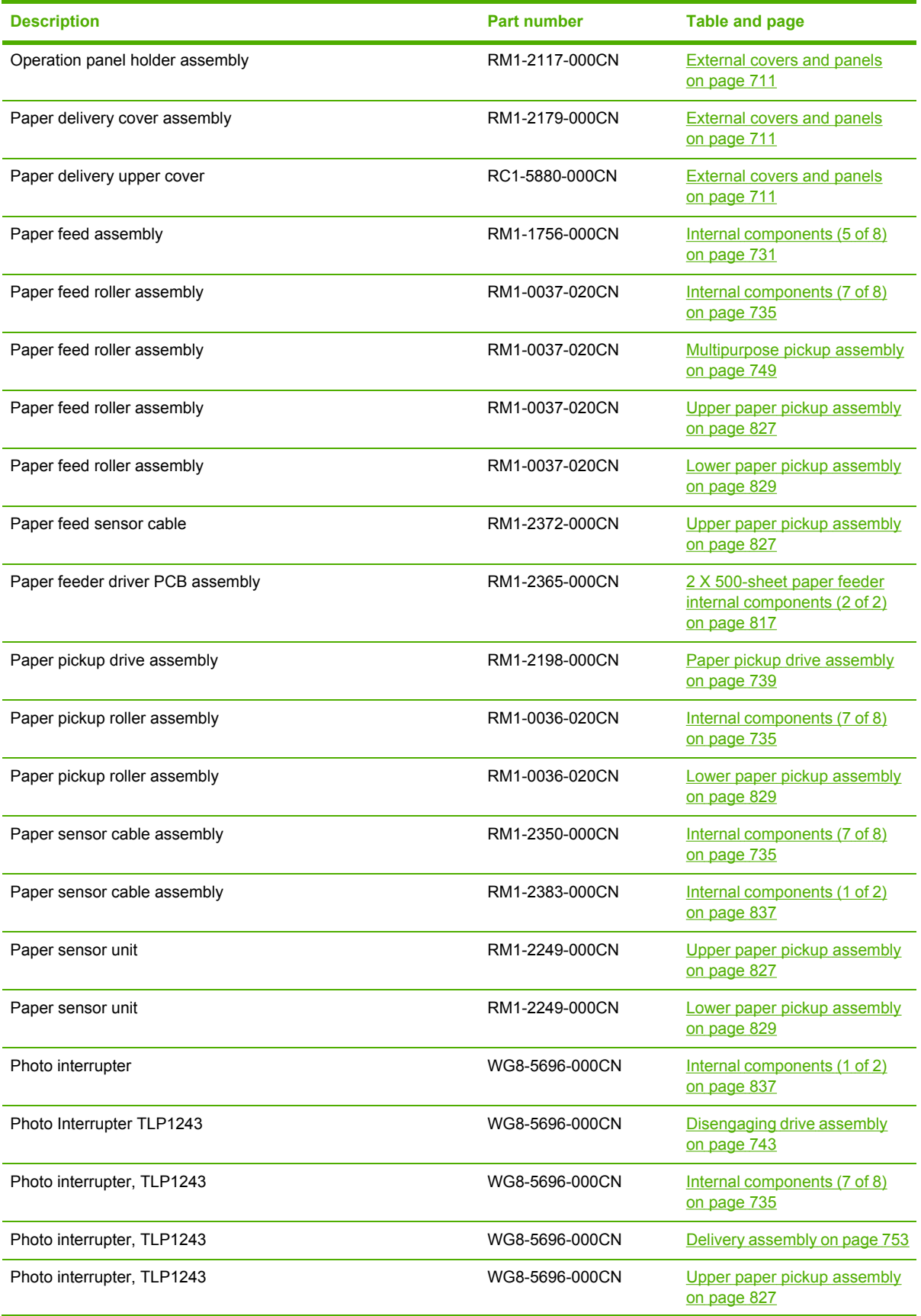

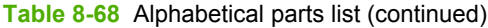

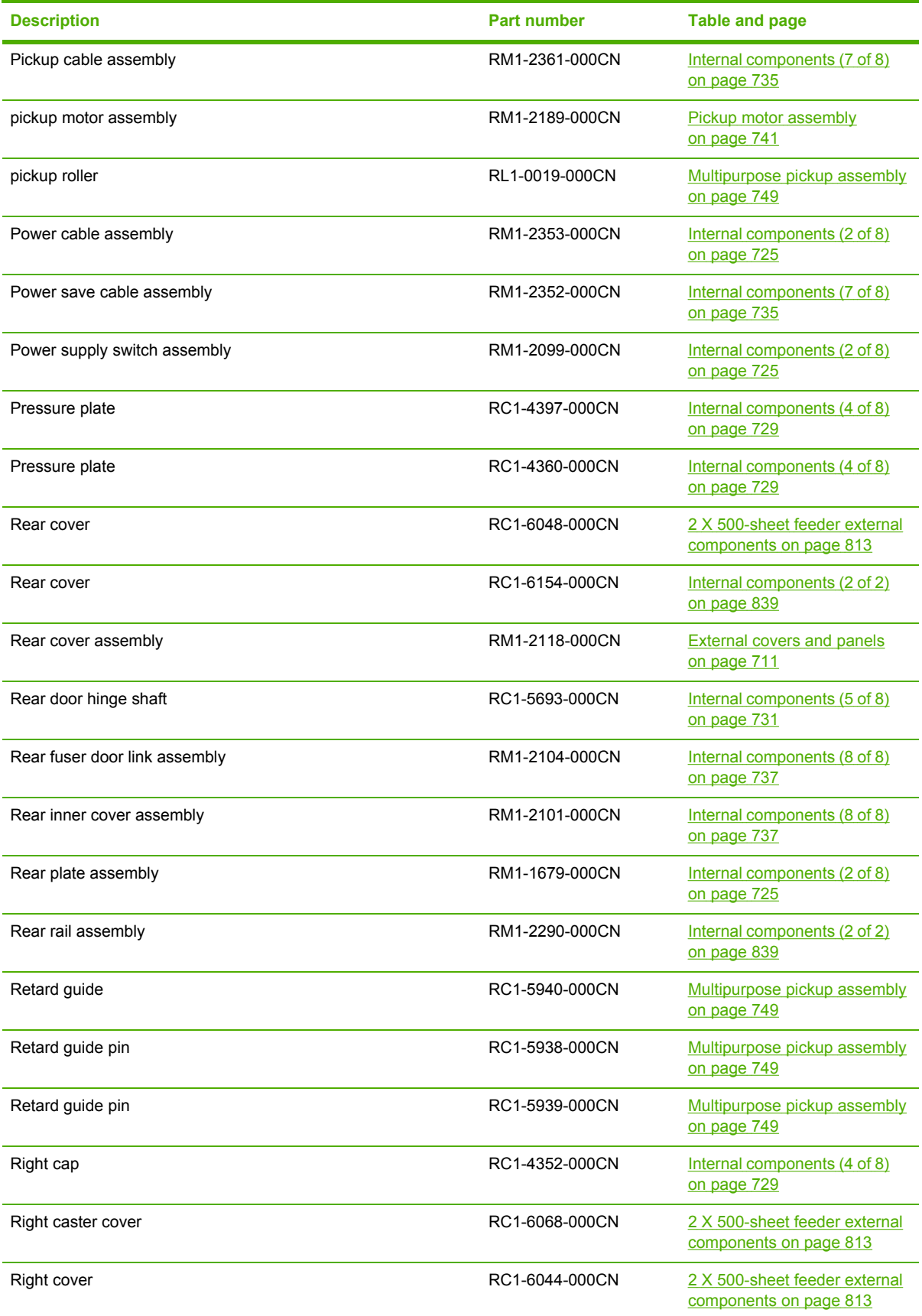

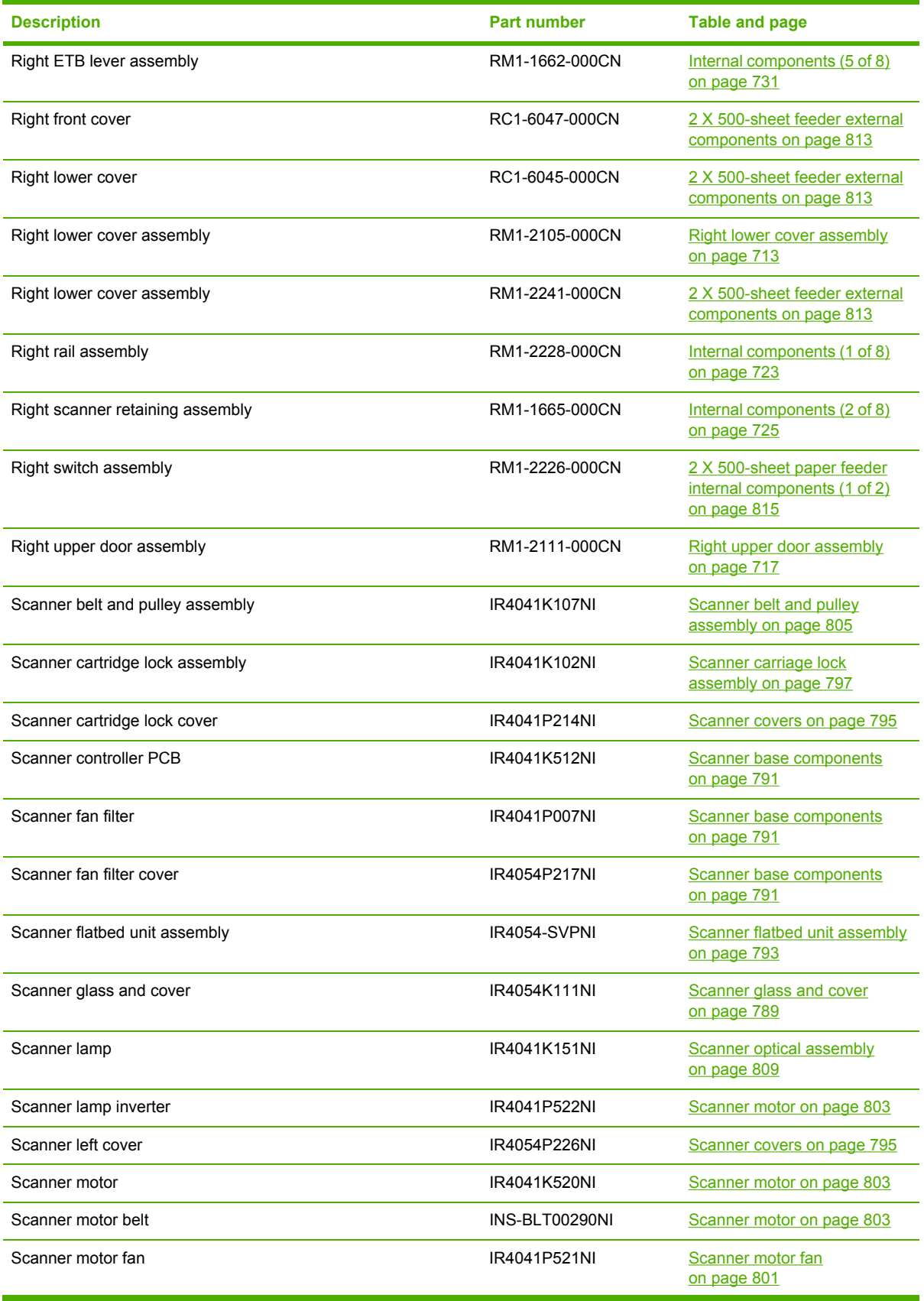

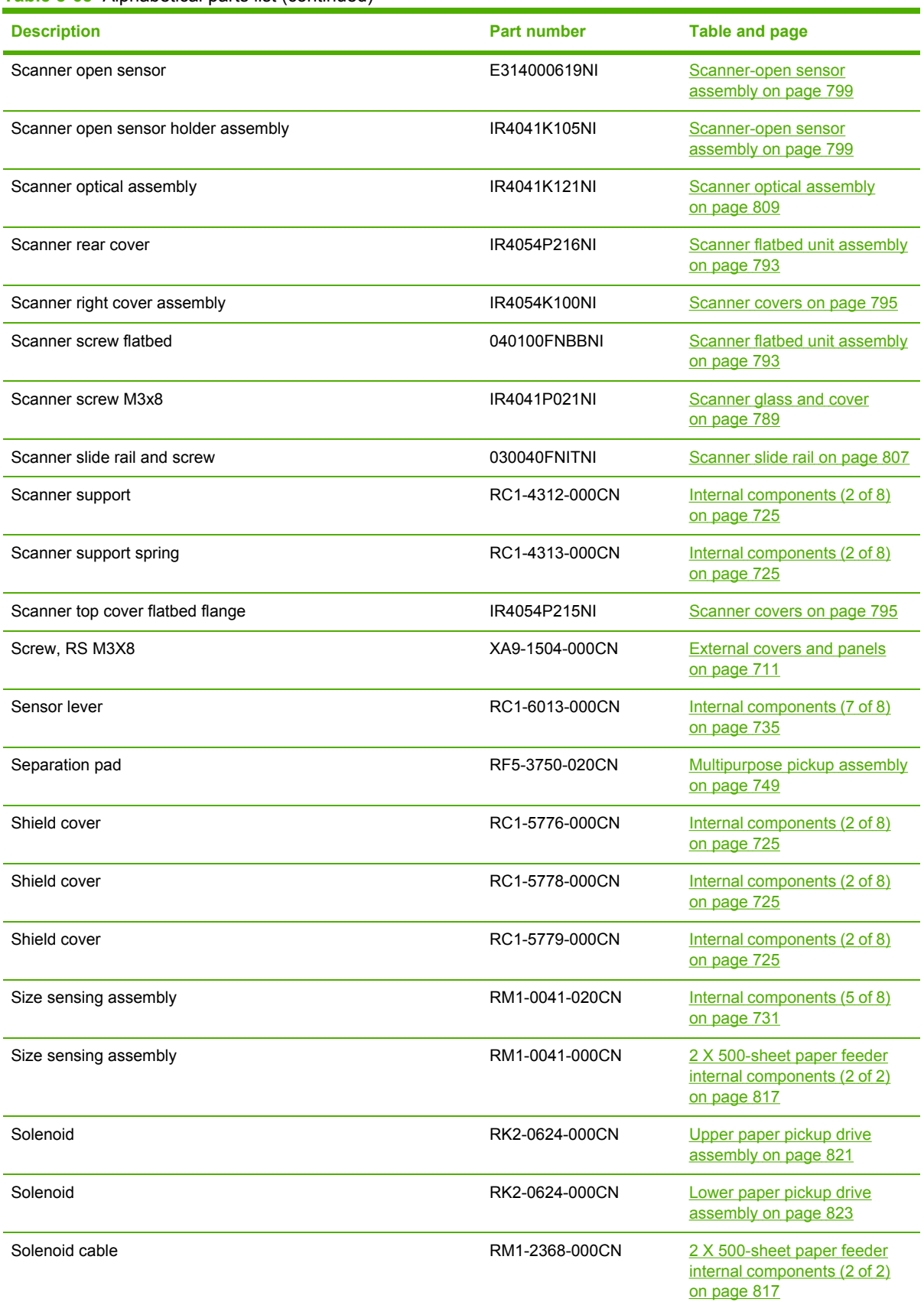

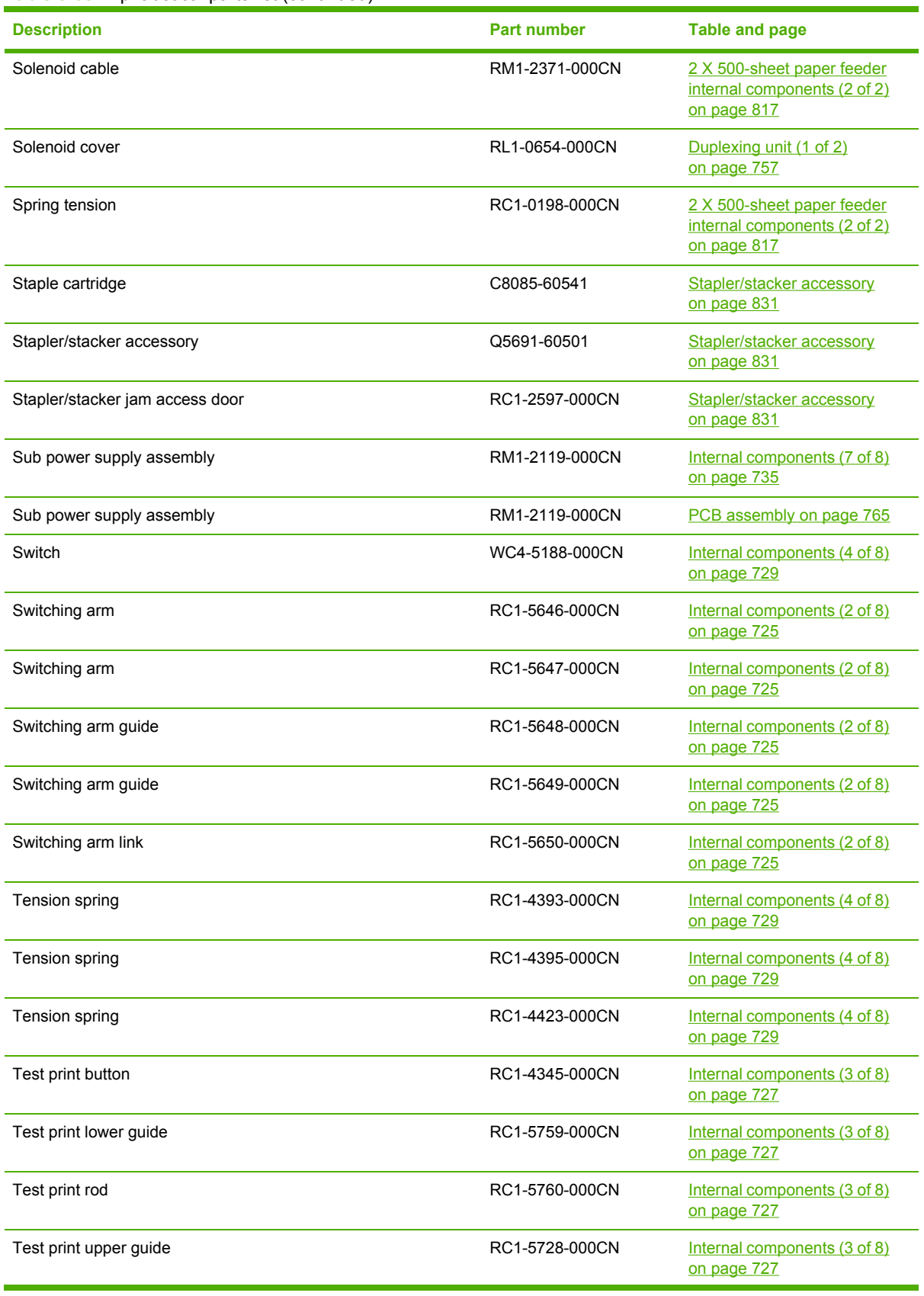

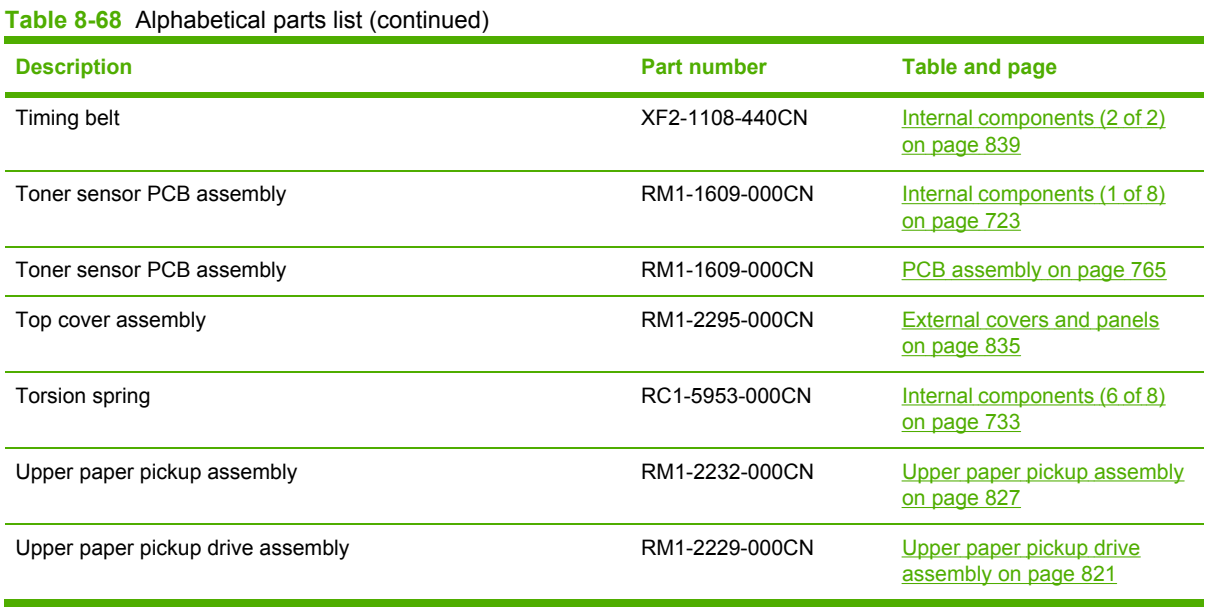

# **Numerical parts list**

**Table 8-69** Numerical parts list

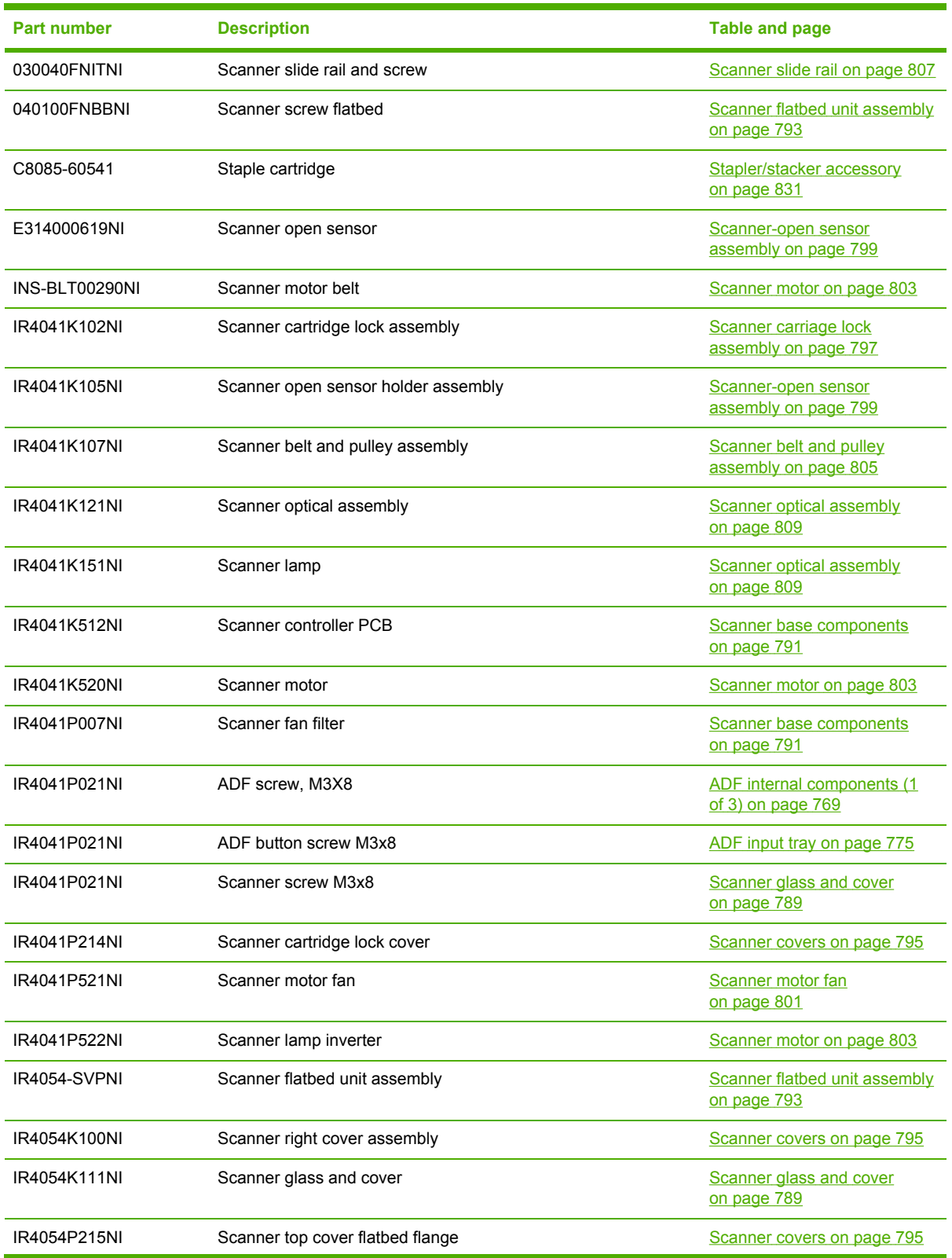

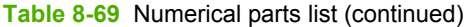

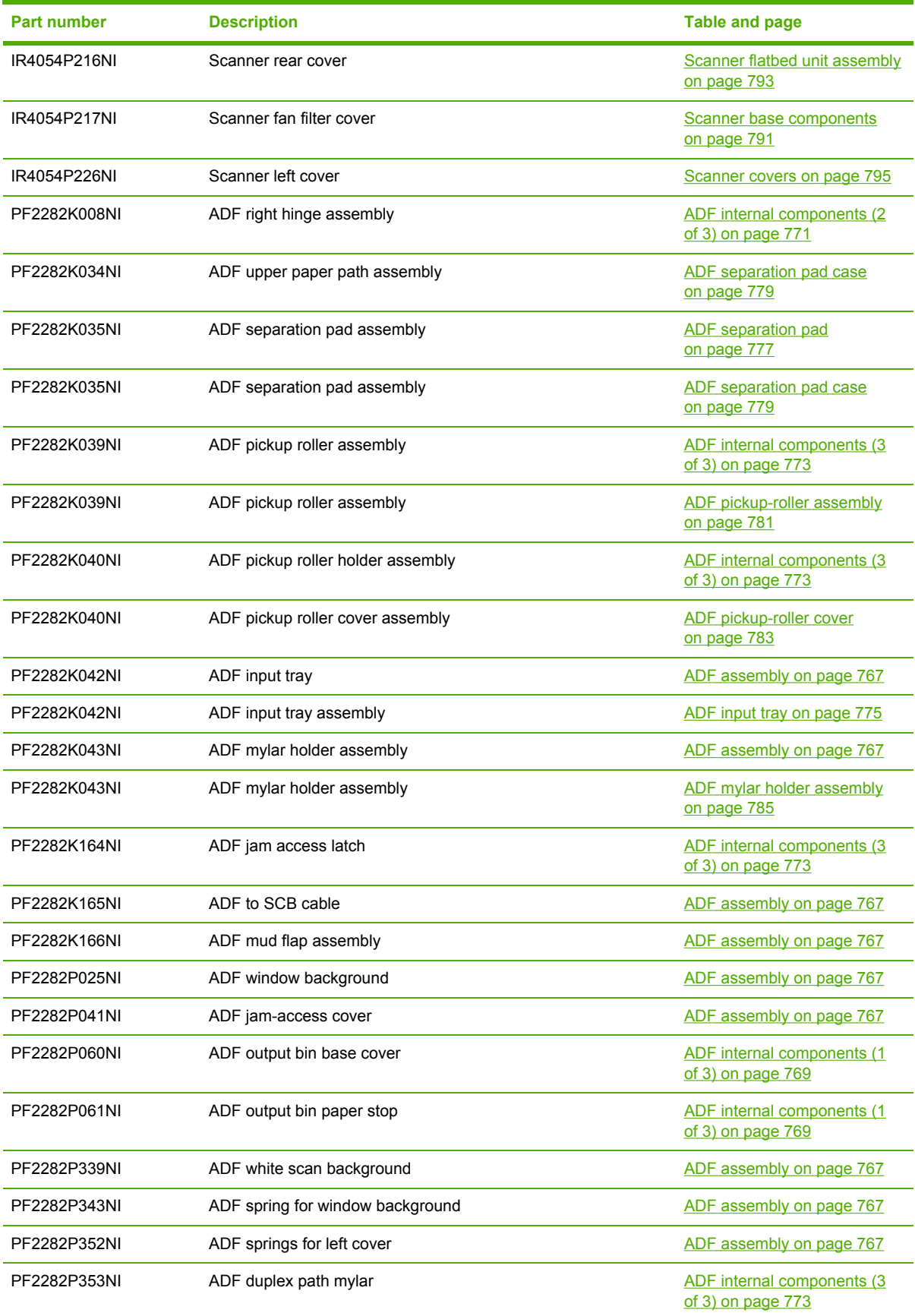

**Table 8-69** Numerical parts list (continued)

| Part number    | <b>Description</b>              | <b>Table and page</b>                                                     |
|----------------|---------------------------------|---------------------------------------------------------------------------|
| PF2288-SVPNI   | ADF assembly (without skins)    | ADF assembly on page 767                                                  |
| PF2288K001NI   | ADF front cover assembly        | ADF assembly on page 767                                                  |
| PF2288K041NI   | ADF left hinge assembly         | ADF internal components (2<br>of 3) on page 771                           |
| PF2288P044NI   | ADF rear cover                  | ADF assembly on page 767                                                  |
| PF2288P058NI   | ADF left cover                  | ADF assembly on page 767                                                  |
| Q5691-60501    | Stapler/stacker accessory       | Stapler/stacker accessory<br>on page 831                                  |
| Q5692-60503    | 3-bin mailbox accessory         | 3-bin mailbox accessory<br>on page 833                                    |
| Q6496-67901    | ADF mylar replacement kit       | ADF assembly on page 767                                                  |
| Q6496-67901    | ADF mylar replacement kit       | <b>ADF</b> mylar replacement kit<br>on page 787                           |
| RB2-8386-000CN | Base separation pad             | Multipurpose pickup assembly<br>on page 749                               |
| RC1-0198-000CN | Spring tension                  | 2 X 500-sheet paper feeder<br>internal components (2 of 2)<br>on page 817 |
| RC1-2597-000CN | Stapler/stacker jam access door | Stapler/stacker accessory<br>on page 831                                  |
| RC1-4309-000CN | 30T gear                        | Internal components (4 of 8)<br>on page 729                               |
| RC1-4310-000CN | 29T gear                        | Internal components (4 of 8)<br>on page 729                               |
| RC1-4312-000CN | Scanner support                 | Internal components (2 of 8)<br>on page 725                               |
| RC1-4313-000CN | Scanner support spring          | Internal components (2 of 8)<br>on page 725                               |
| RC1-4314-000CN | Fan holder                      | Internal components (1 of 8)<br>on page 723                               |
| RC1-4316-000CN | Fan holder                      | Internal components (7 of 8)<br>on page 735                               |
| RC1-4322-000CN | Lower right cover               | Internal components (5 of 8)<br>on page 731                               |
| RC1-4323-000CN | Lower left cover                | Internal components (5 of 8)<br>on page 731                               |
| RC1-4324-000CN | 18T gear                        | Internal components (4 of 8)<br>on page 729                               |
| RC1-4325-000CN | <b>Bushing</b>                  | Internal components (4 of 8)<br>on page 729                               |
| RC1-4345-000CN | Test print button               | Internal components (3 of 8)<br>on page 727                               |

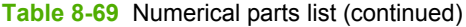

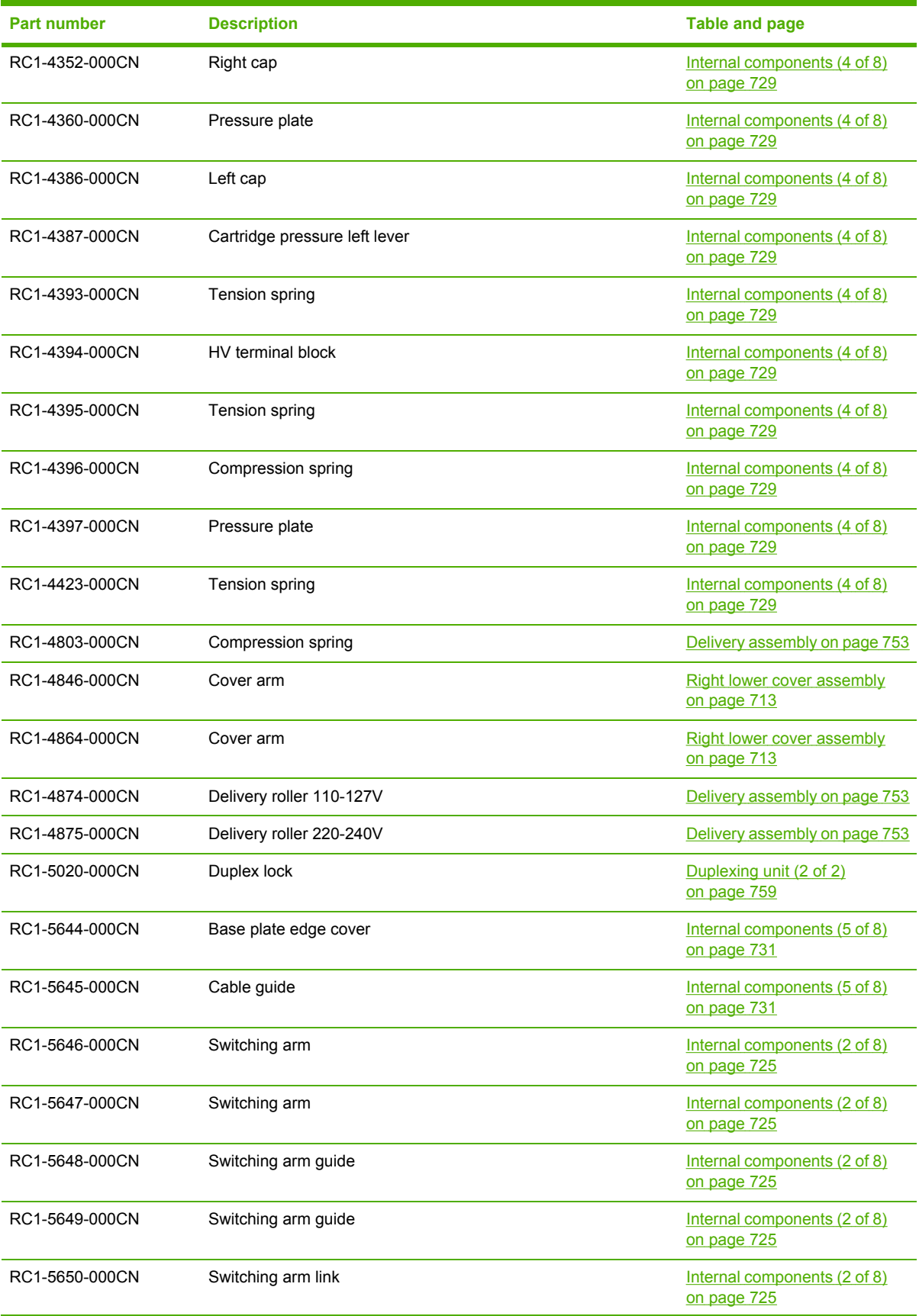

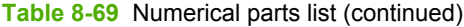

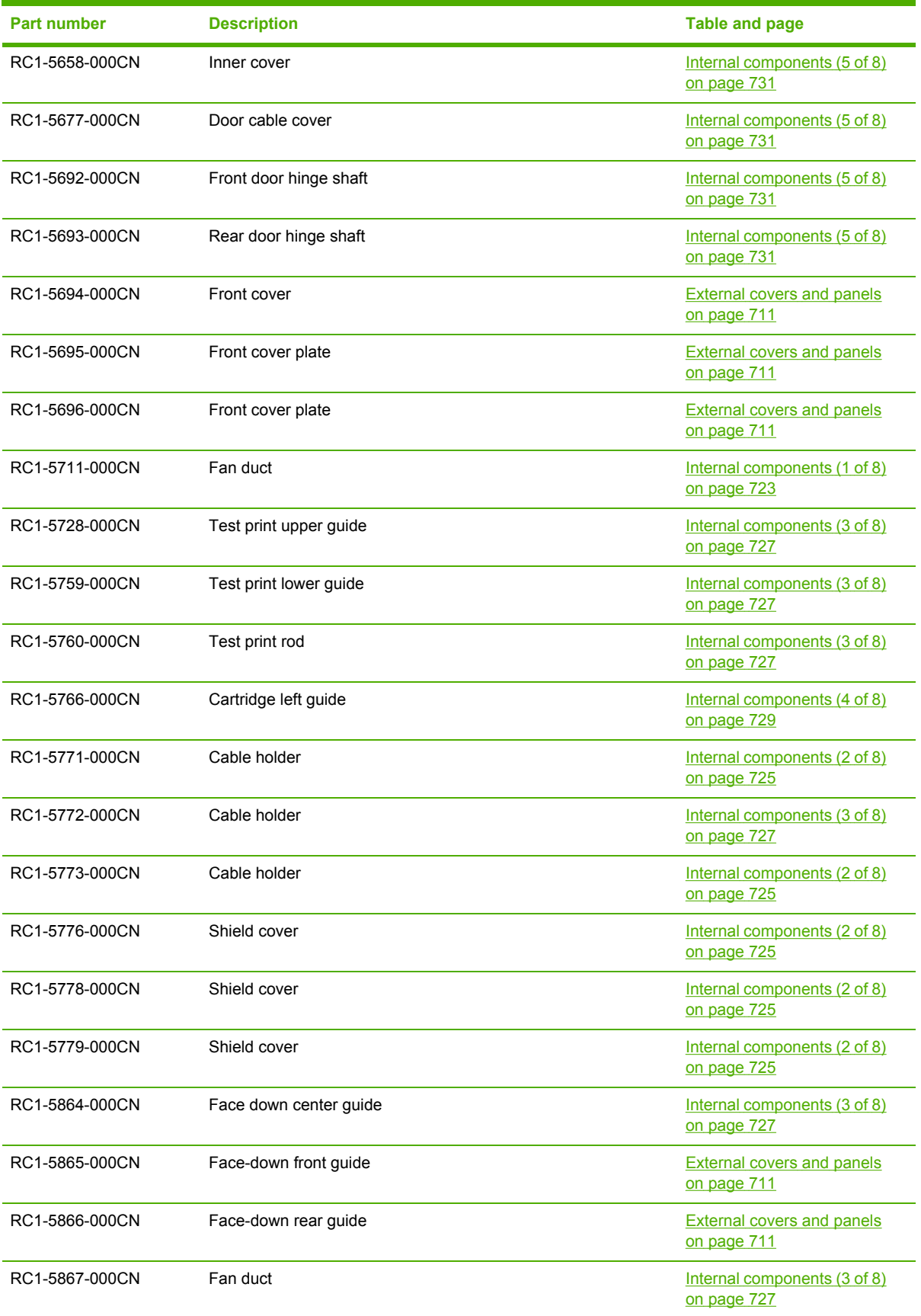

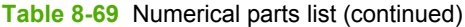

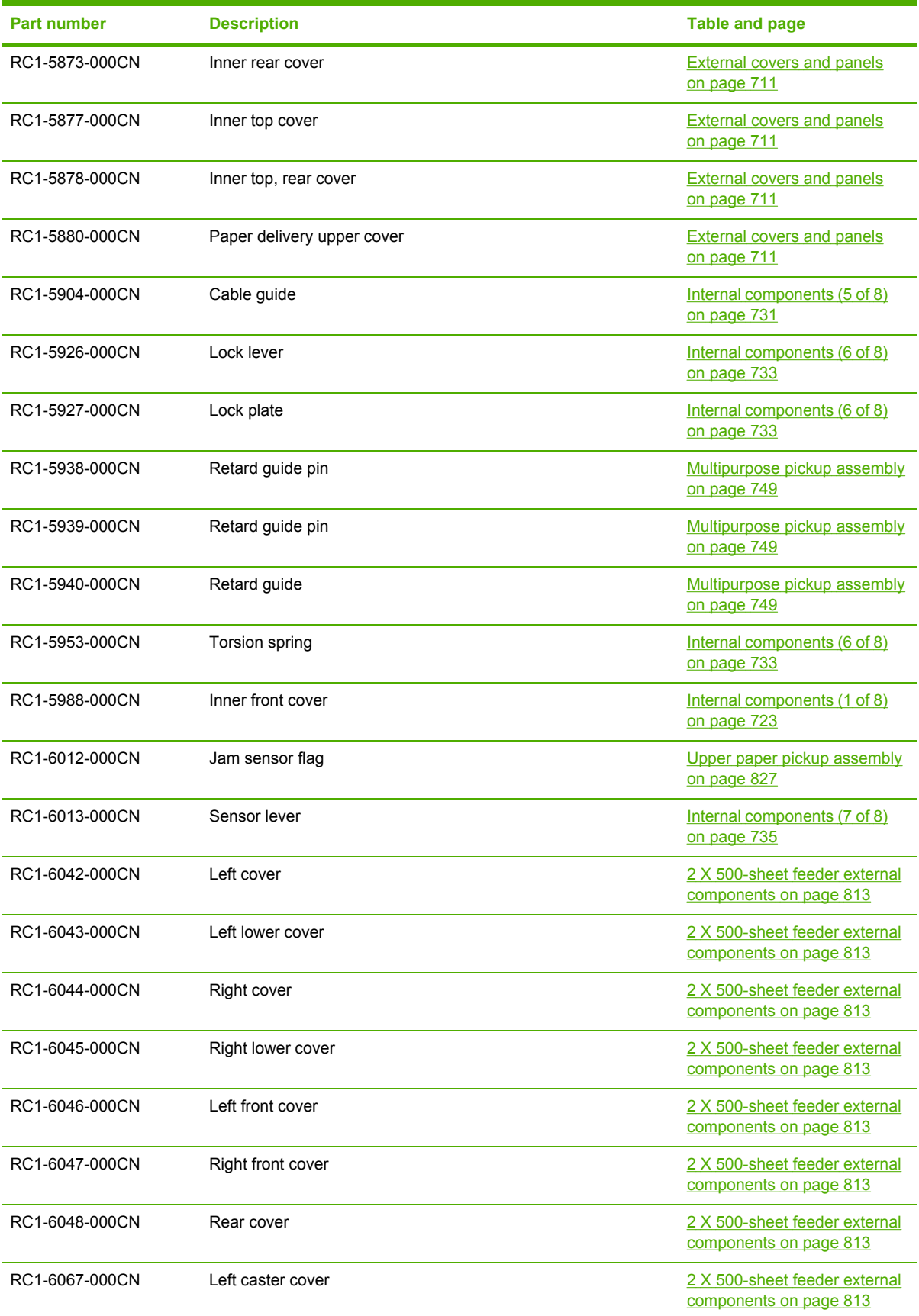

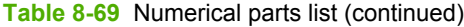

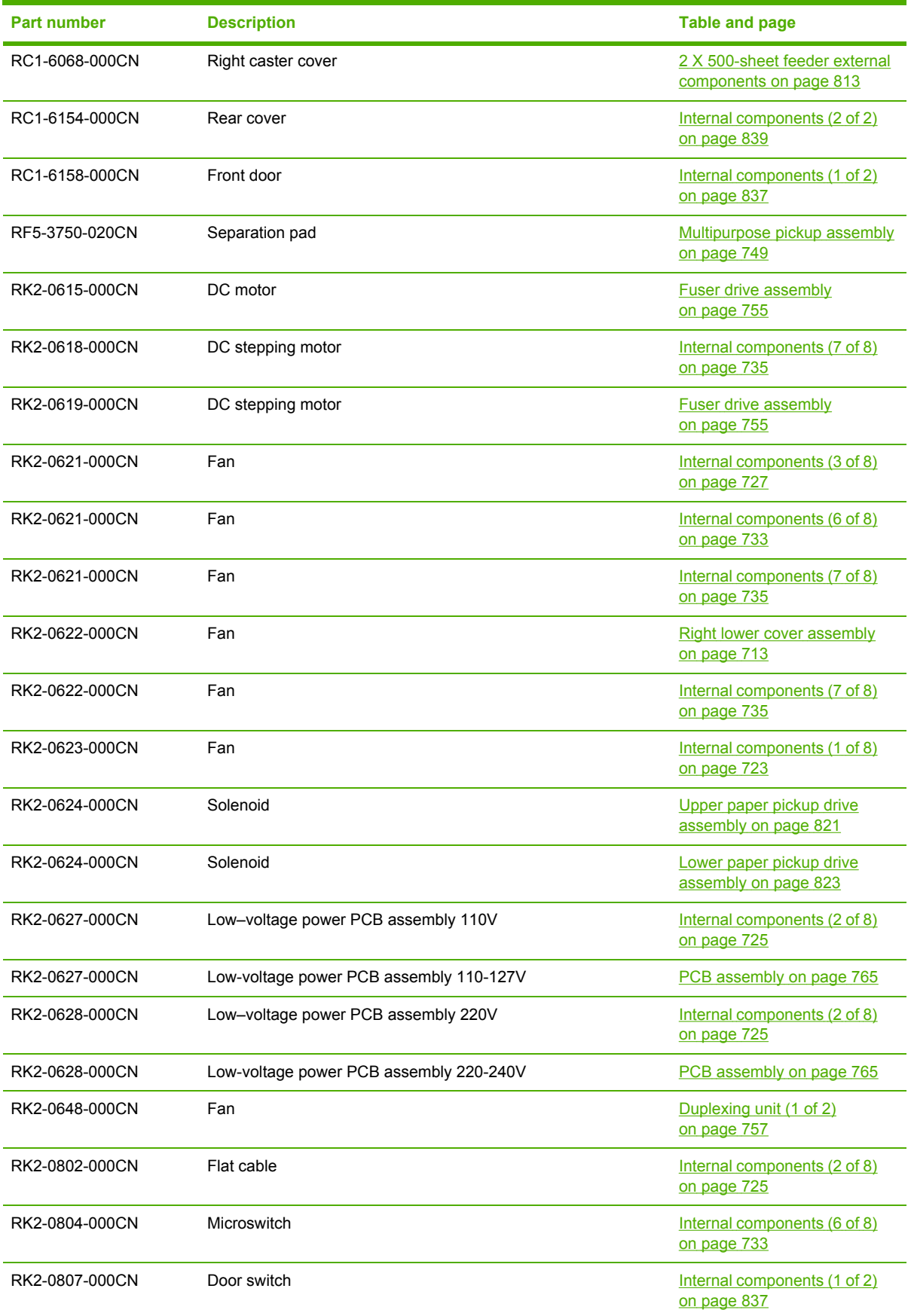

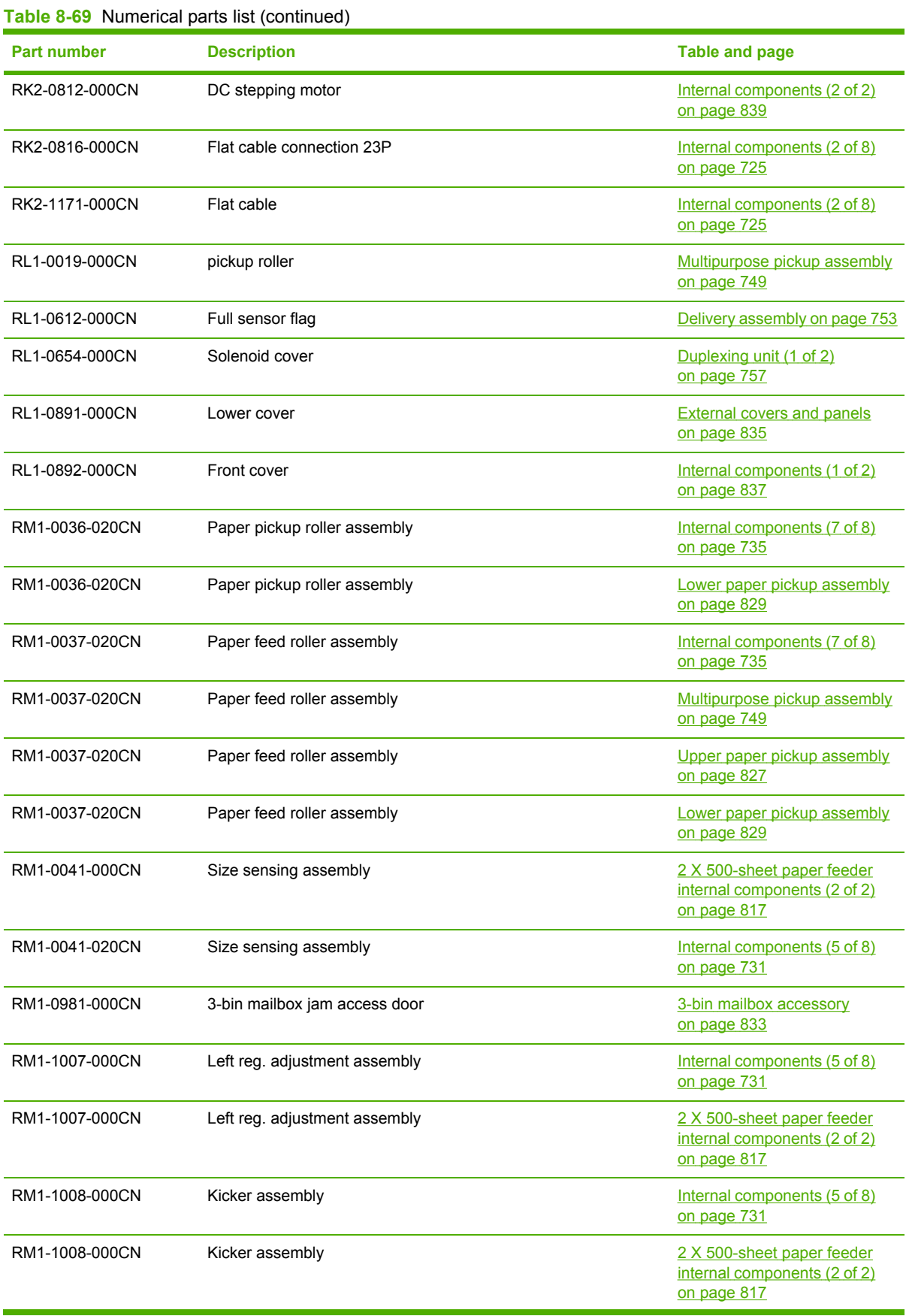

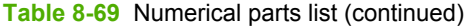

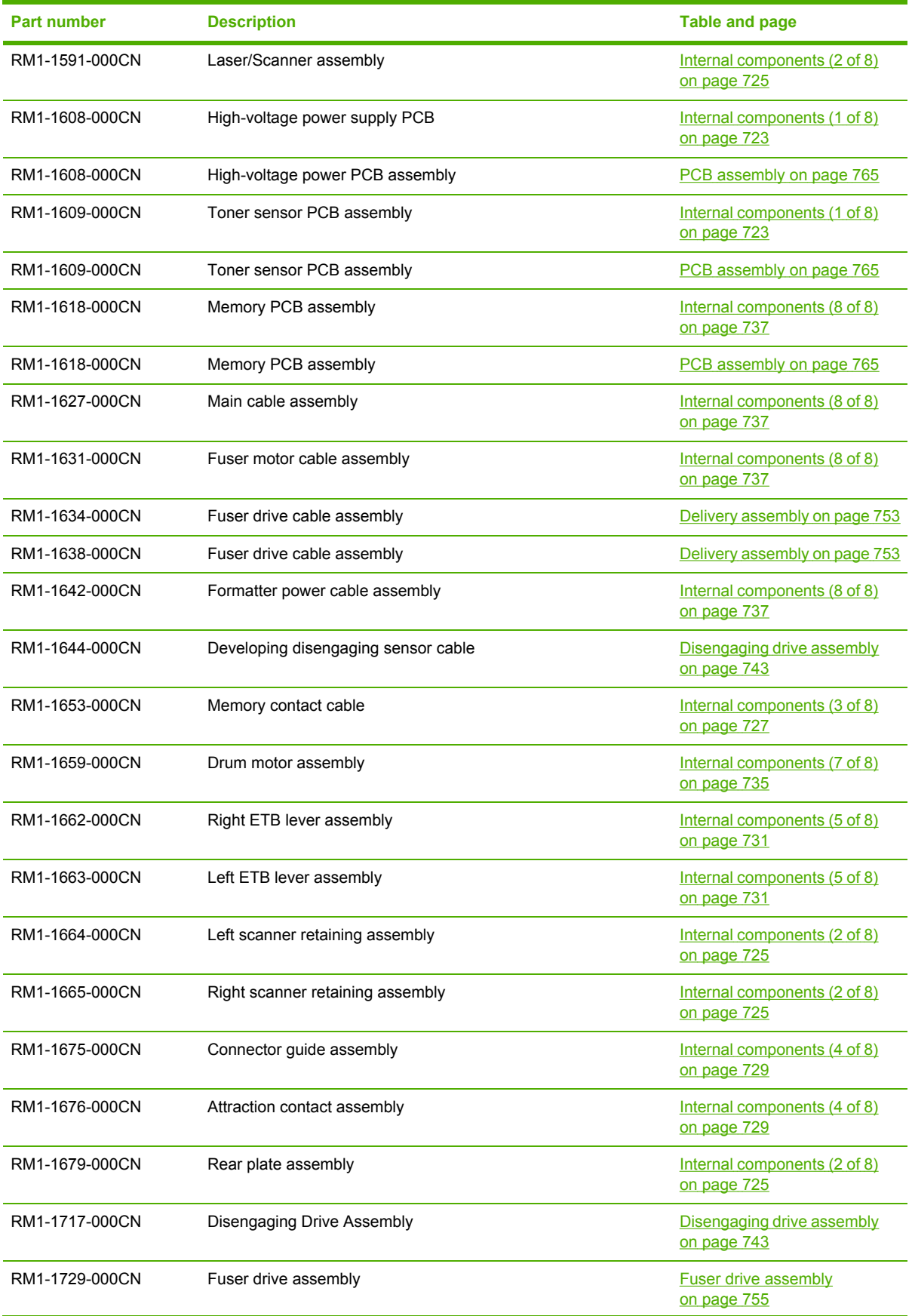
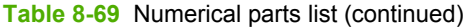

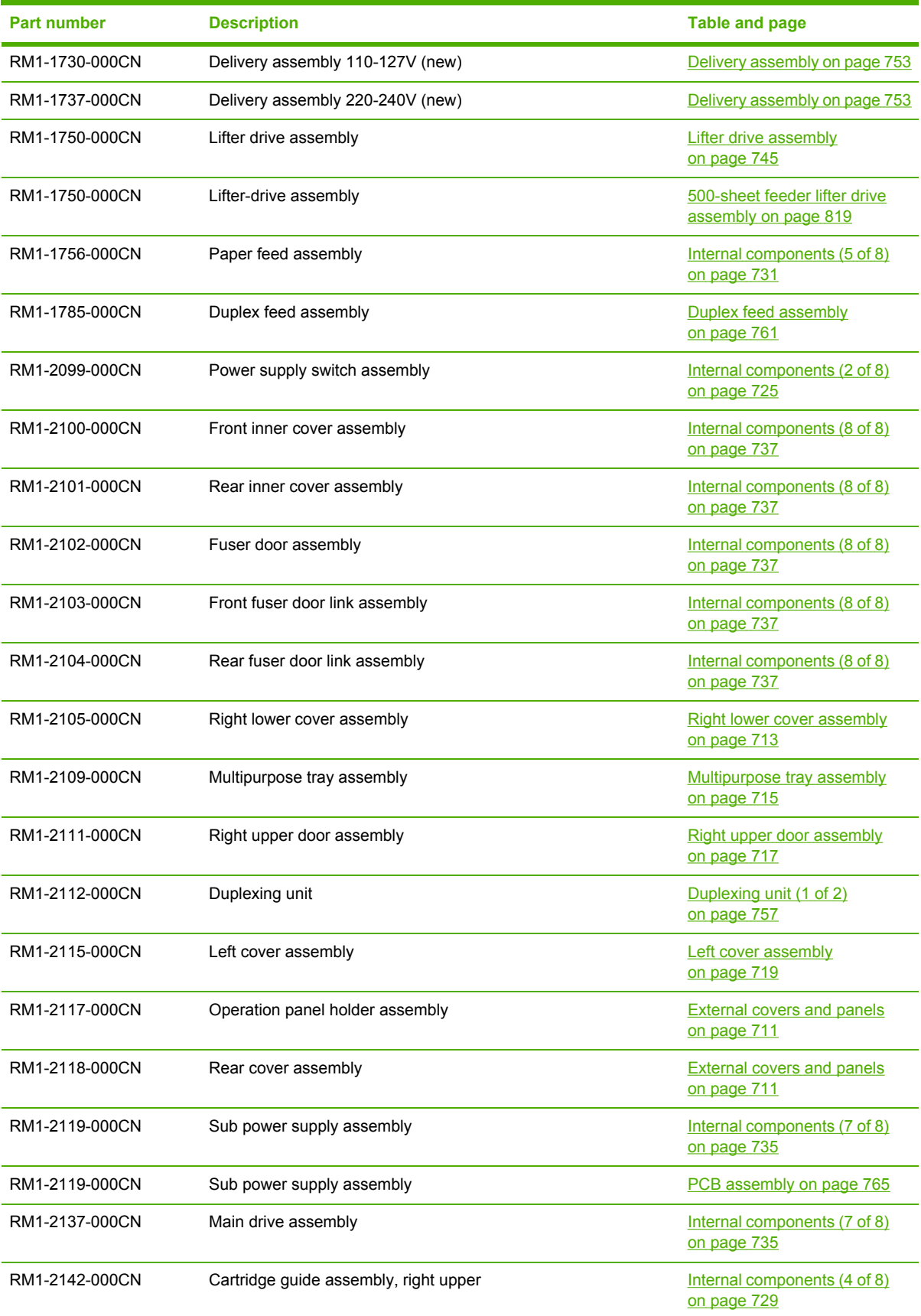

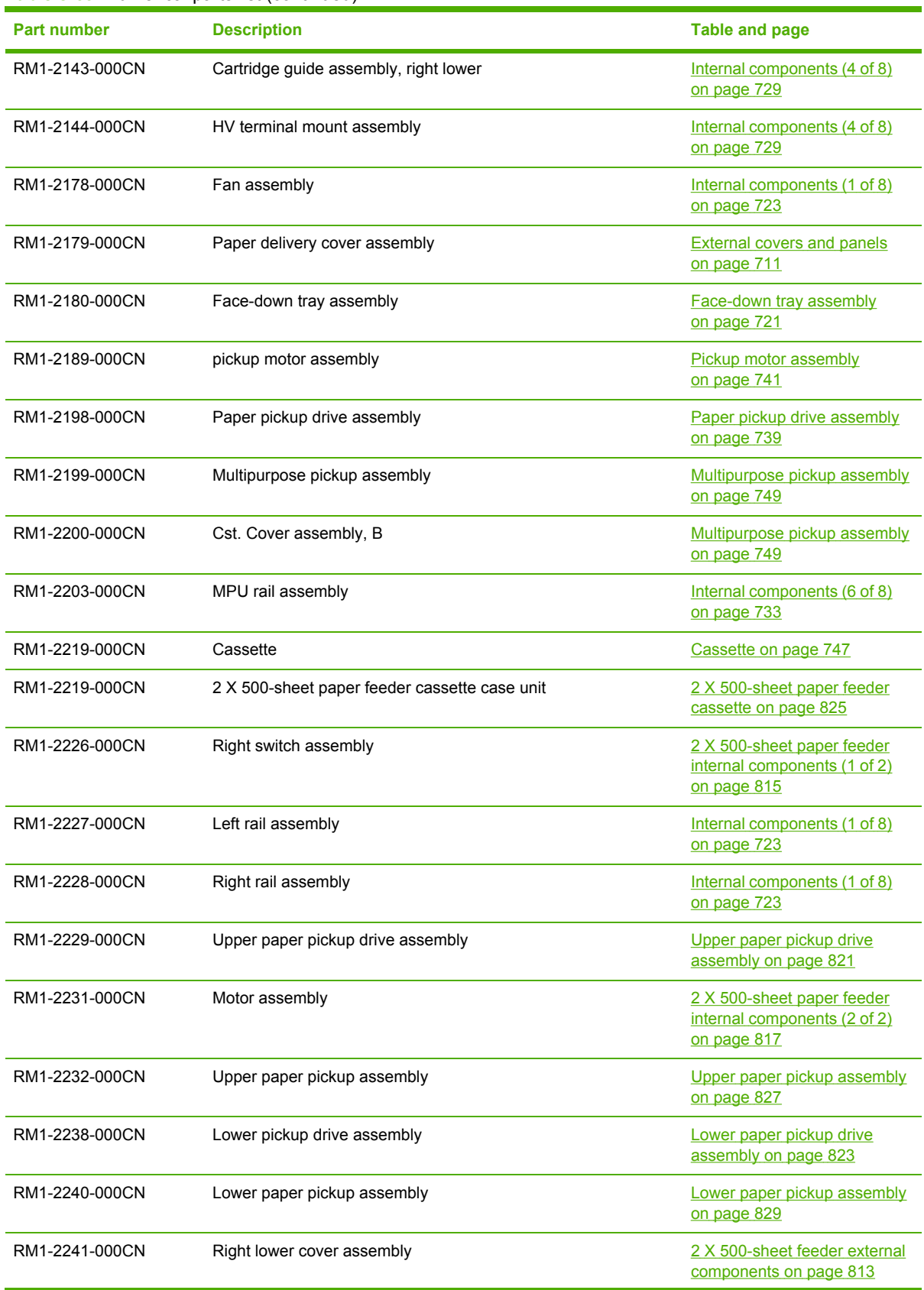

#### **Table 8-69** Numerical parts list (continued)

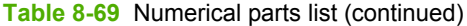

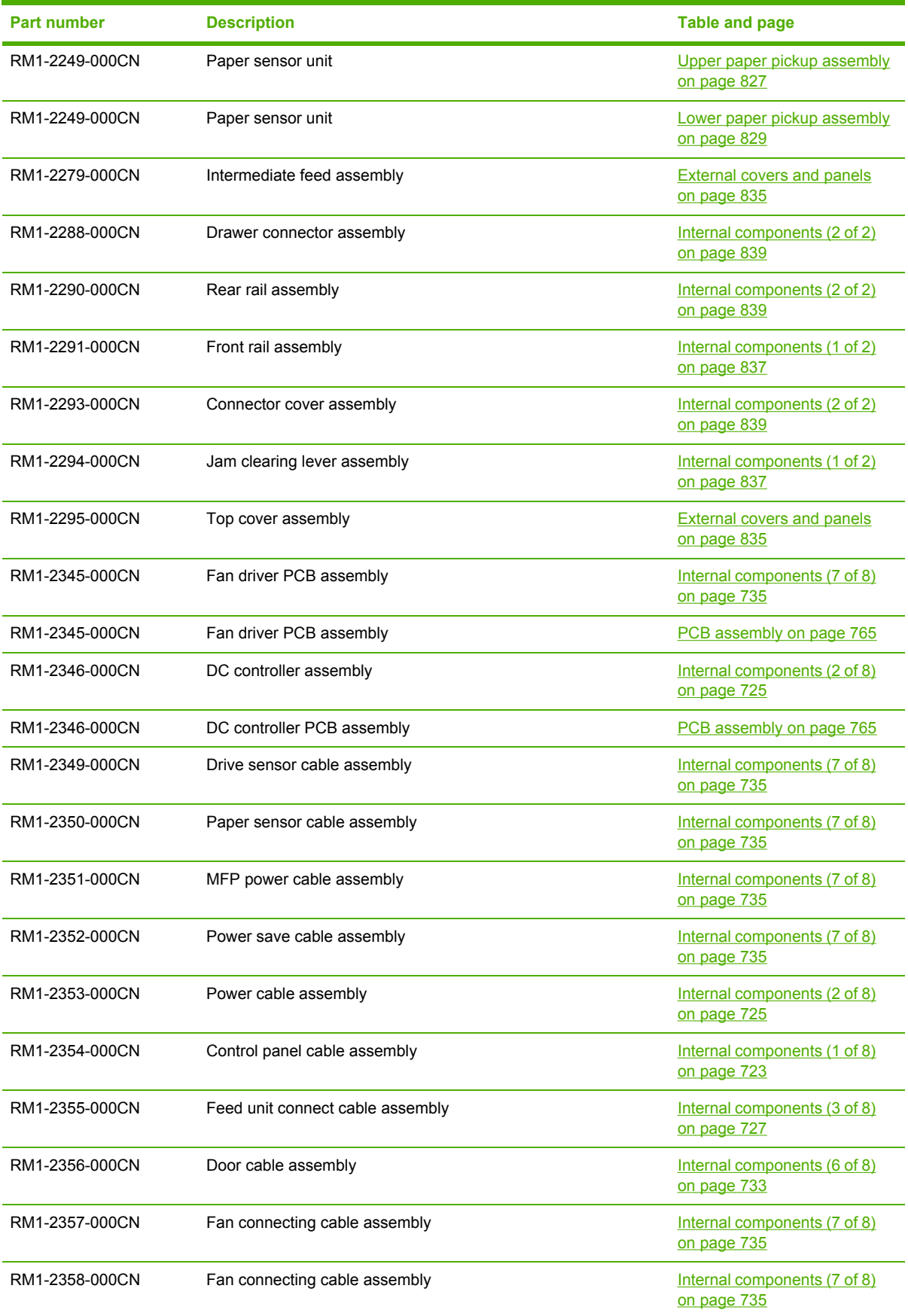

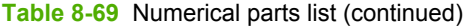

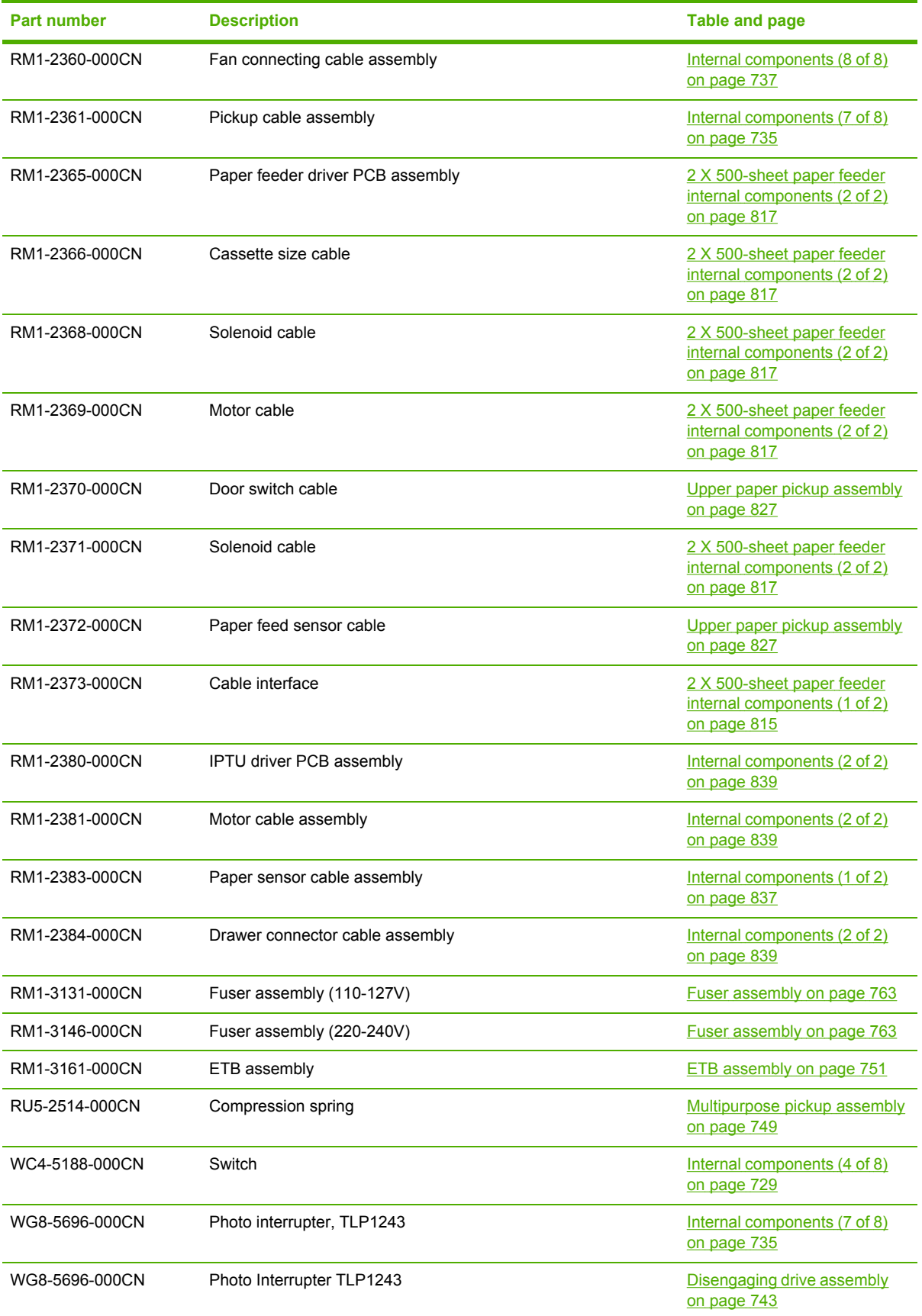

**Table 8-69** Numerical parts list (continued)

| <b>Part number</b> | <b>Description</b>         | <b>Table and page</b>                            |
|--------------------|----------------------------|--------------------------------------------------|
| WG8-5696-000CN     | Photo interrupter, TLP1243 | Delivery assembly on page 753                    |
| WG8-5696-000CN     | Photo interrupter, TLP1243 | Upper paper pickup assembly<br>on page 827       |
| WG8-5696-000CN     | Photo interrupter          | Internal components (1 of 2)<br>on page 837      |
| WP2-5187-000CN     | Humidity sensor unit       | Internal components (1 of 8)<br>on page 723      |
| XA9-1504-000CN     | Screw. RS M3X8             | <b>External covers and panels</b><br>on page 711 |
| XF2-1108-440CN     | Timing belt                | Internal components (2 of 2)<br>on page 839      |

# **Index**

#### **Symbols/Numerics**

2 X 500-sheet paper feeder assembly locations [810](#page-847-0) duplex printing [30](#page-67-0) external components, diagrams and part numbers [812](#page-849-0) left cover, removing [452](#page-489-0) lifter drive diagrams and part numbers [818](#page-855-0) lower feeder lifter drive, removing [457](#page-494-0) lower paper pickup assembly and part numbers [828](#page-865-0) lower paper pickup drive assembly and part numbers [822,](#page-859-0) [826](#page-863-0) lower pickup drive assembly, removing [459](#page-496-0) main body diagrams and part numbers [814](#page-851-0) models including [2](#page-39-0) part numbers [701](#page-738-0) PCB, removing [471](#page-508-0) pickup motor assembly, removing [455](#page-492-0) pickup/feed operations [198](#page-235-0) rear cover, removing [447](#page-484-0) right cover, removing [450](#page-487-0) right front cover, removing [448,](#page-485-0) [449](#page-486-0) right lower cover assembly, removing [454](#page-491-0) rollers, replacing [272](#page-309-0) selection settings [620](#page-657-0) sensor tests [656,](#page-693-0) [657](#page-694-0) sensors, diagrams [672](#page-709-0) settings [608](#page-645-0) tray jams [228](#page-265-0) tray operations [225](#page-262-0)

upper feeder lifter drive, removing [456](#page-493-0) upper paper pickup drive assembly and part numbers [820](#page-857-0) upper pickup assembly, removing [460](#page-497-0) upper pickup drive assembly, removing [459](#page-496-0) usage page [650](#page-687-0) 3-bin mailbox capacity [7](#page-44-0) diagrams and part numbers [832](#page-869-0) jam detection [234](#page-271-0) jams, causes of [564](#page-601-0) light status [531](#page-568-0) media types supported [22](#page-59-0) models including [4](#page-41-0) operations [232](#page-269-0) part number [12](#page-49-0) 3-bin mailbox, removing [257](#page-294-0)

# **A**

accessories lights [531](#page-568-0) part numbers [12](#page-49-0), [701](#page-738-0) accounting hardware [91](#page-128-0) acoustic specifications [17](#page-54-0) adaptive halftoning [570](#page-607-0) address books, e-mail importing [635](#page-672-0) ADF assembly, removing [411](#page-448-0) blank pages [590](#page-627-0) capacity [6](#page-43-0) cleaning delivery system [99](#page-136-0) delivery guide (clear mylar sheet), replacing [268](#page-305-0) front cover, removing [437](#page-474-0)

hinge flap, replacing [279](#page-316-0) hinges, removing [444](#page-481-0) image shift, troubleshooting [591](#page-628-0) input tray [774](#page-811-0) input tray, replacing [262](#page-299-0) internal components [768](#page-805-0) jam access cover, removing [441](#page-478-0) jam detection [223](#page-260-0) jams, troubleshooting persistent [555,](#page-592-0) [562](#page-599-0) left-side cover, removing [440](#page-477-0) lines on copies [590](#page-627-0) maintenance kit [107](#page-144-0) motors and fans [220](#page-257-0) motors, diagrams [679](#page-716-0) mylar replacement kit [786](#page-823-0) mylar-holder assembly [784](#page-821-0) output bin capacity [7](#page-44-0) output bin extension, removing [433](#page-470-0) pickup-roller assembly [780](#page-817-0) rear cover, removing [438](#page-475-0) rollers, replacing [264](#page-301-0) sensors, diagrams [679](#page-716-0) sensors, removing [443](#page-480-0) separation pad, diagrams and part numbers [776](#page-813-0) separation pad, replacing [266](#page-303-0) skewed pages [590](#page-627-0) white mylar backing, removing [434](#page-471-0) adhesive labels. *See* labels agreements, maintenance [49](#page-86-0) anticounterfeit Web site [111](#page-148-0) Australian EMC statement [38](#page-75-0) auto continue [621](#page-658-0) auto sense mode [617](#page-654-0) automatic color settings [570](#page-607-0)

AUX port [7](#page-44-0)

#### **B**

battery specifications [34](#page-71-0) bin capacities [7](#page-44-0) usage page [650](#page-687-0) blank images, troubleshooting [576](#page-613-0) blank pages, troubleshooting [590](#page-627-0) blank spots, troubleshooting [581](#page-618-0) blurring, troubleshooting [582](#page-619-0) browser requirements embedded Web server [633](#page-670-0) HP Web Jetadmin [639](#page-676-0) bulb, replacing scanner [425](#page-462-0) buttons, control panel [602](#page-639-0), [603](#page-640-0)

#### **C**

cables part numbers [701](#page-738-0) calibrating scanner [106](#page-143-0) calibration [190](#page-227-0) Canadian DOC statement [36](#page-73-0) capacity 3-bin mailbox [7](#page-44-0) ADF [6](#page-43-0) output bin [7](#page-44-0) stapler/stacker [7](#page-44-0) cartridge fan, removing [373](#page-410-0) cartridge presence detection operations [186](#page-223-0) cartridge, staple part numbers [12](#page-49-0) cartridges operations [184](#page-221-0) ordering [43](#page-80-0) part numbers [704](#page-741-0) cartridges, print life expectancy [112](#page-149-0) non-HP [111](#page-148-0) recycling [33](#page-70-0) status, viewing with embedded Web server [634](#page-671-0) storing [112](#page-149-0) supplies status page, printing [648](#page-685-0) supply level, checking [112](#page-149-0) warranty [48](#page-85-0) cartridges, print, replacing [248](#page-285-0) cassette

part numbers [706](#page-743-0) pickup [204](#page-241-0) checks [598](#page-635-0) circuit diagrams [685](#page-722-0) cleaning about [99](#page-136-0), [101](#page-138-0) ADF delivery system [99](#page-136-0) ADF rollers [101](#page-138-0) glass [99](#page-136-0) mylar strip [104](#page-141-0) operations [184](#page-221-0) outside of MFP [99](#page-136-0) touchscreen [99](#page-136-0) cleaning page processing [98](#page-135-0) clear mylar sheet, replacing [268](#page-305-0) clearable warnings [152](#page-189-0), [621](#page-658-0) clock setting [133](#page-170-0) cold reset [600](#page-637-0) color automatic settings [570](#page-607-0) balance, adjusting [571](#page-608-0) dark, troubleshooting [576](#page-613-0) edge control setting [570](#page-607-0) halftone settings [570](#page-607-0) HP ImageREt [568](#page-605-0) light, troubleshooting [575](#page-612-0) manual settings [570](#page-607-0) matching [572](#page-609-0) missing [580](#page-617-0) neutral grays setting [570](#page-607-0) print in grayscale [569](#page-606-0) restricting color printing [569](#page-606-0) RGB setting [571](#page-608-0) solid, troubleshooting [576](#page-613-0) sRGB [568](#page-605-0) variation, troubleshooting [567](#page-604-0) color misregistration detection [193](#page-230-0) color print cartridges part numbers [704](#page-741-0) components ADF [768](#page-805-0) diagrams [670](#page-707-0) part numbers [722](#page-759-0) testing [659](#page-696-0) configuration DC controller [534](#page-571-0) formatter [534](#page-571-0) formatter and DC controller [534](#page-571-0)

models [2](#page-39-0) configuration page printing [67](#page-104-0), [121](#page-158-0) configure device menu [609](#page-646-0) connections DC controller [666](#page-703-0) power cord [63](#page-100-0) scanner controller PCB [669](#page-706-0) connectivity [7](#page-44-0) consumables. *See* supplies contacts, removing [404](#page-441-0) contracts, maintenance [49](#page-86-0) control fan 1, removing [377](#page-414-0) control fan 2, removing [378](#page-415-0) control panel buttons [602,](#page-639-0) [603](#page-640-0) cleaning touchscreen [99](#page-136-0) configure device menu [609](#page-646-0) connections diagram [666](#page-703-0) copy/send settings [622](#page-659-0) copying submenu [611](#page-648-0) diagnostics menu [629](#page-666-0) embedded Jetdirect submenu [625](#page-662-0) enhancement submenu [612](#page-649-0) fax menu [607](#page-644-0) help [604](#page-641-0) help system [488](#page-525-0) I/O submenu [624](#page-661-0) information menu [606](#page-643-0) jam messages [537](#page-574-0) label part numbers [702](#page-739-0) lights [602](#page-639-0) locating [9](#page-46-0) locking menus [93](#page-130-0) menu map [605](#page-642-0), [640](#page-677-0) messages, settings [621](#page-658-0) messages, troubleshooting [488](#page-525-0) navigation [604](#page-641-0) originals submenu [610](#page-647-0) overlay part numbers [702](#page-739-0) overlay, installing [66](#page-103-0) overlays, replacing [250](#page-287-0) paper handling menu [607](#page-644-0) part number [702](#page-739-0) PCL submenu [616](#page-653-0) print cartridge supply level, checking [112](#page-149-0) print quality submenu [617](#page-654-0) printing submenu [613](#page-650-0)

resets submenu [628](#page-665-0) retrieve job menu [606](#page-643-0) sending submenu [612](#page-649-0) service menu [662](#page-699-0) system setup submenu [618](#page-655-0) control panel labels [702](#page-739-0) control panel, replacing [250](#page-287-0) Copitrak devices [91](#page-128-0) copy/send settings [622](#page-659-0) copying features [6](#page-43-0) originals settings [610](#page-647-0) quality, troubleshooting [566](#page-603-0) speed specifications [5](#page-42-0) usage page [650](#page-687-0) copying submenu [611](#page-648-0) counterfeit supplies [111](#page-148-0) covers ADF front, removing [437](#page-474-0) ADF jam access, removing [441](#page-478-0) ADF left-side, removing [440](#page-477-0) ADF rear, removing [438](#page-475-0) locating [9](#page-46-0) part numbers [710](#page-747-0) scanner [794](#page-831-0) CPU [152](#page-189-0) crooked pages [590](#page-627-0) customer support call centers [701](#page-738-0) embedded Web server links [636](#page-673-0) maintenance agreements [49](#page-86-0)

## **D**

dark print, troubleshooting [575](#page-612-0) date, setting [133](#page-170-0) DC controller connections, diagrams [666](#page-703-0) operations [154](#page-191-0) DC controller PCB, removing [384](#page-421-0) DDR part numbers [702](#page-739-0) Declaration of Conformity [39](#page-76-0) default settings, restoring [628](#page-665-0) delay, Sleep [135](#page-172-0) delivery assembly operations [210](#page-247-0) part numbers [706](#page-743-0) delivery assembly, removing [353](#page-390-0)

delivery cover assembly, removing [293](#page-330-0) delivery delay jam jam detection [217](#page-254-0) delivery fan, removing [376](#page-413-0) delivery guide, replacing ADF [268](#page-305-0) delivery upper cover assembly, removing [306](#page-343-0) density operations [194](#page-231-0) developing cylinder operations [187](#page-224-0) developing disengaging motor, removing [369](#page-406-0) development block operations [181](#page-218-0) DHALF control [196](#page-233-0) DHCP servers [136](#page-173-0) diagnostics engine [654](#page-691-0) LED [653](#page-690-0) diagnostics menu [629](#page-666-0) diagrams 2 X 500-sheet paper feeder [810](#page-847-0) ADF components [679](#page-716-0) circuit [685](#page-722-0) DC controller connections [666](#page-703-0) motors and fans [674](#page-711-0) sensors and switches [672](#page-709-0) timing [684](#page-721-0) dial-up connections [8](#page-45-0) digital faxing [71](#page-108-0) digital sending embedded Web server settings [635](#page-672-0) originals settings [610](#page-647-0) settings [612](#page-649-0) validating gateway addresses [595](#page-632-0) digital sending tab, embedded Web server [635](#page-672-0) DIMMs installing [122](#page-159-0) operations [152](#page-189-0) part numbers [12](#page-49-0), [702](#page-739-0) DIMMs, removing [284](#page-321-0) dirty pages, troubleshooting [577,](#page-614-0) [578](#page-615-0) disengaging drive assembly part numbers [706](#page-743-0)

disengaging drive assembly, removing [323](#page-360-0) disk features [152](#page-189-0) Disk Erase feature [92](#page-129-0) DLC/LLC settings [625](#page-662-0) DMAX control [196](#page-233-0) document feeder kit, replacing [107](#page-144-0) documentation manuals [703](#page-740-0) door open jam jam detection [217](#page-254-0) door open switch assembly, removing [408](#page-445-0) dots, troubleshooting [577](#page-614-0) driver autoconfiguration [72](#page-109-0) drivers accessing [81,](#page-118-0) [82](#page-119-0) downloading [43](#page-80-0) Help [80](#page-117-0) selecting [80](#page-117-0) drum cleaning operations [184](#page-221-0) detection [186](#page-223-0) image formation operations [180](#page-217-0) DSL connections [8](#page-45-0) DSS authentication [93](#page-130-0) duplex printing [30](#page-67-0) duplexer feed unit operations [213](#page-250-0) jams, causes of [562](#page-599-0) duplexing assembly, removing [351](#page-388-0) duplexing pickup unit jam jam detection [218](#page-255-0) duty cycle [5](#page-42-0)

# **E**

e-label memory contacts and cable, removing [405](#page-442-0) e-mail embedded Web server settings [635](#page-672-0) originals settings [610](#page-647-0) settings [612](#page-649-0) system requirements [8](#page-45-0) validating gateway addresses [595](#page-632-0) edge control settings [570](#page-607-0) EIO cards

part numbers [12](#page-49-0) electrical specifications [16](#page-53-0) electrostatic image formation block [180](#page-217-0) embedded Jetdirect submenu [625](#page-662-0) embedded Web server description [77](#page-114-0) digital sending tab [635](#page-672-0) features [633](#page-670-0) Information tab [634](#page-671-0) IP address, changing [137](#page-174-0) networking tab [635](#page-672-0) opening [633](#page-670-0) ordering supplies [43](#page-80-0) other links tab [636](#page-673-0) password [91](#page-128-0) print cartridge supply level, checking [112](#page-149-0) settings tab [634](#page-671-0) system requirements [633](#page-670-0) energy consumption [33](#page-70-0) energy specifications [16](#page-53-0) ENERGY STAR compliance [33](#page-70-0) engine control system operations [154](#page-191-0) engine diagnostics [654](#page-691-0) engine power supply connections diagram [666](#page-703-0) engine test [598](#page-635-0) enhancement submenu [612](#page-649-0) envelope feeder settings [607](#page-644-0) envelopes caution [28](#page-65-0) margins [20](#page-57-0) specifications [19](#page-56-0) storing [20](#page-57-0) environment sensor operations [156](#page-193-0), [195](#page-232-0) environment, specifications [15](#page-52-0) environmental stewardship [33](#page-70-0) Equitrac devices [91](#page-128-0) erasing hard disk [92](#page-129-0) error messages clearable [152](#page-189-0) jams [537](#page-574-0) printing event log [629](#page-666-0) settings [621](#page-658-0) troubleshooting [488](#page-525-0) ETB

part numbers [704](#page-741-0) replacement intervals [115](#page-152-0) ETB (transfer kit), replacing [118](#page-155-0) ETB assembly cleaning operations [184](#page-221-0) operations [187](#page-224-0) part numbers [706](#page-743-0) ETB fan, removing [380](#page-417-0) ETB kit part numbers [704](#page-741-0) event log [629](#page-666-0) Explorer, versions supported embedded Web server [633](#page-670-0) HP Web Jetadmin [639](#page-676-0) extended warranty [49](#page-86-0) external covers part numbers [710](#page-747-0) external panels part numbers [710](#page-747-0)

**F**

face-down tray assembly part numbers [710](#page-747-0) face-down tray assembly, removing [270,](#page-307-0) [293](#page-330-0) factory default settings, restoring [628](#page-665-0) fan drive PCB, removing [403](#page-440-0) fans connections diagram [666](#page-703-0) diagrams [674](#page-711-0) operations [156](#page-193-0) scanner [220](#page-257-0) scanner motor [800](#page-837-0) scanner, removing [428](#page-465-0) FAQ (frequently asked questions) Web site [701](#page-738-0) Fast InfraRed pod [701](#page-738-0) fasteners, types used [246](#page-283-0) fax accessory configuration page [641](#page-678-0) connecting phone line [70](#page-107-0) information page [644](#page-681-0) light status [533](#page-570-0) models including [3](#page-40-0) NVRAM initialization [600](#page-637-0) part number [12](#page-49-0) troubleshooting [596](#page-633-0) user guide [70](#page-107-0) fax accessory, removing [288](#page-325-0)

fax menu [607](#page-644-0) faxing, digital [71](#page-108-0) FCC statements [32](#page-69-0) features [2,](#page-39-0) [5](#page-42-0) feed rollers, replacing ADF [264](#page-301-0) feed speed control [209](#page-246-0) feeding operations [198](#page-235-0) Finnish laser statement [38](#page-75-0) FIR pod [701](#page-738-0) firmware removing flash memory card [287](#page-324-0) updating [139](#page-176-0) upgrading [139](#page-176-0) firmware-stack trace [665](#page-702-0) flash part numbers [702](#page-739-0) flash memory card installing [128](#page-165-0) flash memory card, removing [287](#page-324-0) fonts included [6](#page-43-0) lists, printing [652](#page-689-0) foreign interface harness (FIH) locating [11,](#page-48-0) [69](#page-106-0) using [91](#page-128-0) formatter connections diagram [666](#page-703-0) LED [653](#page-690-0) lights [532](#page-569-0) locating [9](#page-46-0) locking [94](#page-131-0) operations [150](#page-187-0) part numbers [704](#page-741-0) service ID [664](#page-701-0) testing [599](#page-636-0) formatter board, removing [280](#page-317-0) formatter case assembly, removing [338](#page-375-0) front cover, removing [297](#page-334-0) fuser connections diagram [666](#page-703-0) operations [183](#page-220-0) power supply operations [161](#page-198-0) troubleshooting [582](#page-619-0) fuser assembly part numbers [706](#page-743-0) fuser drive assembly, removing [361](#page-398-0) fuser kit

part numbers [704](#page-741-0) fuser motor, removing [363](#page-400-0) fuser operations [210](#page-247-0) fuser pressure release motor, removing [364](#page-401-0) fuser, removing [271](#page-308-0) fuser, replacing [119](#page-156-0)

## **G**

gateways settings [612](#page-649-0) validating addresses [595](#page-632-0) glass, scanner cleaning [99](#page-136-0) diagrams and part numbers [788](#page-825-0) glass, scanner, removing [418](#page-455-0) graphical display, control panel [602,](#page-639-0) [604](#page-641-0) gray settings neutral grays [570](#page-607-0) print in grayscale [569](#page-606-0)

## **H**

halftone control [196](#page-233-0) halftone settings [570](#page-607-0) hard disk part numbers [13](#page-50-0) hard drive erasing [92](#page-129-0) features [152](#page-189-0) font lists [652](#page-689-0) initialization [601](#page-638-0) part numbers [702](#page-739-0) hard drive, replacing [282](#page-319-0) heartbeat LED [532](#page-569-0) heater temperature control [164](#page-201-0) heavy paper Tray 1 [29](#page-66-0) help control panel [604](#page-641-0) help system, control panel [488](#page-525-0) Help, printer driver [80](#page-117-0) high-voltage contacts, removing [404](#page-441-0) high-voltage power supply PCB, removing [389](#page-426-0) HP customer care [45](#page-82-0), [701](#page-738-0) HP Easy Printer Care Software using [77,](#page-114-0) [636](#page-673-0)

HP Easy Printer Care software using [636](#page-673-0) HP ImageREt [568](#page-605-0) HP Jetdirect print server configuration page [643](#page-680-0) firmware updates [143](#page-180-0) firmware-stack trace [665](#page-702-0) IP address [136](#page-173-0) lights [532](#page-569-0) models including [2](#page-39-0) part numbers [12](#page-49-0), [701](#page-738-0) settings [625](#page-662-0) troubleshooting [665](#page-702-0) HP OpenVMS drivers [79](#page-116-0) HP Printing Supplies Returns and Recycling Program [33](#page-70-0) HP Technical Training [701](#page-738-0) HP Web Jetadmin browsers supported [639](#page-676-0) downloading [639](#page-676-0) firmware updates [141](#page-178-0) IP address, changing [136](#page-173-0) humidity environment sensor operations [156,](#page-193-0) [195](#page-232-0) requirements [15](#page-52-0)

# **I**

I/O configuration network configuration [87](#page-124-0) I/O operations [151](#page-188-0) I/O submenu [624](#page-661-0) IBM OS/2 printer drivers [79](#page-116-0) image area specifications [17](#page-54-0) image formation operations [177,](#page-214-0) [180](#page-217-0) image quality after jams [538](#page-575-0) image quality, troubleshooting blank images [576](#page-613-0) blank spots [581](#page-618-0) blurring [582](#page-619-0) color [567](#page-604-0), [571,](#page-608-0) [575,](#page-612-0) [576](#page-613-0), [580](#page-617-0) dark print [575](#page-612-0) defects [573](#page-610-0) dirty pages [577,](#page-614-0) [578](#page-615-0) dots [577](#page-614-0) fusing, poor [582](#page-619-0) horizontal lines lines [580](#page-617-0) light print [574](#page-611-0)

lines [579](#page-616-0) misplaced images [584](#page-621-0) repetitive defects [584](#page-621-0), [585](#page-622-0) smearing [583](#page-620-0) white horizontal lines lines [580](#page-617-0) white vertical lines lines [579](#page-616-0) image stabilization control [194](#page-231-0) ImageREt [568](#page-605-0) information menu [606](#page-643-0) information pages configuration page [67](#page-104-0) Information tab, embedded Web server [634](#page-671-0) input/output operations [151](#page-188-0) installation checklist [52](#page-89-0) connecting power cord [63](#page-100-0) print cartridge [64](#page-101-0) site requirements [15](#page-52-0) unpacking the MFP [54](#page-91-0) interface operations [151](#page-188-0) interface ports ACC [7](#page-44-0) AUX [7](#page-44-0) FIH [7](#page-44-0) locating [11,](#page-48-0) [69](#page-106-0) USB [7](#page-44-0) internal assemblies [313](#page-350-0) internal components part numbers [722](#page-759-0) Internet Explorer, versions supported embedded Web server [633](#page-670-0) HP Web Jetadmin [639](#page-676-0) Internet fax [71](#page-108-0) INTR period [147](#page-184-0) inverter PCB, removing [427](#page-464-0) IP address configuring [136](#page-173-0) IPTU connector cover assembly, removing [476](#page-513-0) diagrams and part numbers [834](#page-871-0) front cover, removing [472](#page-509-0) front door, removing [472](#page-509-0) IPTU driver motors, removing [478](#page-515-0) IPTU driver PCB, removing [477](#page-514-0) jam detection [232](#page-269-0)

jams, causes of [563](#page-600-0) rear cover, removing [475](#page-512-0) theory of operation [229](#page-266-0) transfer operation [230](#page-267-0) IPTU, removing [472](#page-509-0) IPTU, replacing [252](#page-289-0) IPX/SPX settings [625](#page-662-0)

#### **J** jams

2 X 500-sheet paper feeder tray [228](#page-265-0) 3-bin mailbox [564](#page-601-0) 3-bin mailbox, detection [234](#page-271-0) ADF access cover, removing [441](#page-478-0) ADF, detection [223](#page-260-0) control panel messages [537](#page-574-0) detection operations [216](#page-253-0) duplex path [562](#page-599-0) frequent, troubleshooting [555](#page-592-0) IPTU [563](#page-600-0) IPTU, detection [232](#page-269-0) locations [536](#page-573-0) paper path [560](#page-597-0) print-quality problems [538](#page-575-0) recovery [538](#page-575-0) recovery settings [622](#page-659-0) repeated, troubleshooting [556](#page-593-0) right upper cover [561](#page-598-0) stapler/stacker [563](#page-600-0) Tray 1 [557](#page-594-0) Tray 2 [558](#page-595-0) Tray 3 [559](#page-596-0) Tray 4 [560](#page-597-0) Japanese cordset statement [37](#page-74-0) Japanese VCCI statement [36](#page-73-0) **Jetadmin** browsers supported [639](#page-676-0) downloading [639](#page-676-0) firmware updates [141](#page-178-0) IP address, changing [136](#page-173-0) Jetdirect print server configuration page [643](#page-680-0) firmware updates [143](#page-180-0) firmware-stack trace [665](#page-702-0) IP address [136](#page-173-0) lights [532](#page-569-0) models including [2](#page-39-0) part numbers [12](#page-49-0), [701](#page-738-0)

settings [625](#page-662-0) troubleshooting [665](#page-702-0) job storage retrieve job menu [606](#page-643-0) settings [618](#page-655-0)

# **K**

Kensington locks [94](#page-131-0) Korean EMI statement [37](#page-74-0)

#### **L**

label, control panel [702](#page-739-0) labels specifications [21](#page-58-0) LAN connector [7](#page-44-0) LAN fax [71](#page-108-0) landscape orientation originals settings [610](#page-647-0) languages control panel [702](#page-739-0) control panel labels [702](#page-739-0) control panel overlay [702](#page-739-0) languages, printer PJL [153](#page-190-0) laser beam exposure operations [181](#page-218-0) laser safety statements [36](#page-73-0) laser/scanner assembly connections diagram [666](#page-703-0) laser control [174](#page-211-0) operations [173](#page-210-0) scanner control [175](#page-212-0) laser/scanner components, removing [343](#page-380-0) LDAP servers embedded Web server settings [635](#page-672-0) settings [612](#page-649-0) validating gateway addresses [595](#page-632-0) LED, formatter [653](#page-690-0) left cover assembly part numbers [710](#page-747-0) left cover assembly, removing [296](#page-333-0) left rear inner cover assembly, removing [307](#page-344-0) lifter drive assembly, removing [321](#page-358-0) light bulb, replacing scanner [425](#page-462-0) light print, troubleshooting [574](#page-611-0)

lights accessories [531](#page-568-0) control panel [602](#page-639-0) fax accessory [533](#page-570-0) formatter [532](#page-569-0) lines, troubleshooting [579](#page-616-0), [580,](#page-617-0) [590](#page-627-0) link speed, network [625](#page-662-0) links embedded Web server [636](#page-673-0) Linux drivers [79](#page-116-0) locking control panel menus [93](#page-130-0) formatter cage [94](#page-131-0) log, event [629](#page-666-0) loopback test [597](#page-634-0) loose toner, troubleshooting [538](#page-575-0) low-voltage power supply PCB, removing [395](#page-432-0) lower pickup assembly, removing [466](#page-503-0) LSTR period [147](#page-184-0)

# **M**

Macintosh drivers, accessing [82](#page-119-0) mailbox, 3-bin capacity [7](#page-44-0) diagrams and part numbers [832](#page-869-0) jam detection [234](#page-271-0) light status [531](#page-568-0) media types supported [22](#page-59-0) models including [4](#page-41-0) operations [232](#page-269-0) part numbers [12](#page-49-0) main assemblies [313](#page-350-0) main drive assembly, removing [325](#page-362-0) maintenance agreements [49](#page-86-0) maintenance kit part numbers [13](#page-50-0) supplies status page, printing [648](#page-685-0) major components [706](#page-743-0) manual color settings [570](#page-607-0) manuals service [703](#page-740-0) technical reference [703](#page-740-0) map, menu [605](#page-642-0)

margins, envelopes [20](#page-57-0) matching colors [567,](#page-604-0) [572](#page-609-0) Material Safety Data Sheets (MSDS) [35](#page-72-0) media detection [208](#page-245-0) loading Tray 2 and optional trays [58](#page-95-0) multifeeds, troubleshooting [593](#page-630-0) part numbers [701,](#page-738-0) [702](#page-739-0) pickup/feed operations [198](#page-235-0) sensing [617](#page-654-0) settings [613](#page-650-0) size-detection operations [203](#page-240-0) specifications [18](#page-55-0) speed control [209](#page-246-0) storing [18](#page-55-0) tray settings [607](#page-644-0) types supported [22](#page-59-0) usage page [650](#page-687-0) weight equivalence table [30](#page-67-0) memory enabling [132](#page-169-0) features [5](#page-42-0) included [2](#page-39-0) MFP [121](#page-158-0) NVRAM initialization [600](#page-637-0) operations [152](#page-189-0) part numbers [12](#page-49-0) specifications [5](#page-42-0) tag, print cartridges [186](#page-223-0) memory controller PCB, removing [400](#page-437-0) memory tag detection [186](#page-223-0) memory, removing [284](#page-321-0) Menu button [602](#page-639-0) menu map control panel [605](#page-642-0) menus, control panel configure device [609](#page-646-0) copy/send settings [622](#page-659-0) copying [611](#page-648-0) diagnostics [629](#page-666-0) embedded Jetdirect [625](#page-662-0) enhancement [612](#page-649-0) Fax [607](#page-644-0) I/O [624](#page-661-0) information [606](#page-643-0) locking [93](#page-130-0)

originals [610](#page-647-0) paper handling [607](#page-644-0) PCL [616](#page-653-0) print quality [617](#page-654-0) printing [613](#page-650-0) resets [628](#page-665-0) retrieve job [606](#page-643-0) sending [612](#page-649-0) service [662](#page-699-0) system setup [618](#page-655-0) mercury specifications [34](#page-71-0) messages clearable [152](#page-189-0) jams [537](#page-574-0) settings [621](#page-658-0) troubleshooting [488](#page-525-0) messages, control panel printing event log [629](#page-666-0) misplaced images, troubleshooting [584](#page-621-0) models, features [2](#page-39-0) monthly duty cycle [5](#page-42-0) motors ADF [679](#page-716-0) connections diagram [666](#page-703-0) diagrams [674](#page-711-0) operations [156](#page-193-0) pickup/feed system [200](#page-237-0) scanner [220](#page-257-0), [802](#page-839-0) motors, drum, removing [362](#page-399-0) MP pickup assembly, replacing [261](#page-298-0) multifeeds, troubleshooting [593](#page-630-0) multipurpose tray part numbers [710](#page-747-0) mylar replacement kit, ADF [786](#page-823-0) mylar strip cleaning [104](#page-141-0) mylar-holder assembly, ADF [784](#page-821-0)

## **N**

Netscape Navigator, versions supported embedded Web server [633](#page-670-0) HP Web Jetadmin [639](#page-676-0) networking tab, embedded Web server [635](#page-672-0) networks administrative tools [78](#page-115-0) cards, part numbers [12](#page-49-0), [701](#page-738-0)

configuring [87](#page-124-0) connectivity [7](#page-44-0) default gateway [88](#page-125-0) disabling AppleTalk [90](#page-127-0) disabling DLC/LLC [89](#page-126-0) disabling IPX/SPX [89](#page-126-0) disabling protocols [89](#page-126-0) e-mail system requirements [8](#page-45-0) firmware-stack trace [665](#page-702-0) HP embedded Jetdirect configuration page [643](#page-680-0) IP address [87,](#page-124-0) [136](#page-173-0) print servers included [2](#page-39-0) settings [625](#page-662-0) software [76](#page-113-0) subnet mask [88](#page-125-0) TCP/IP parameters [87](#page-124-0) troubleshooting HP Jetdirect print server [665](#page-702-0) troubleshooting printing [596](#page-633-0) validating gateway addresses [595](#page-632-0) neutral grays settings [570](#page-607-0) noise specifications [17](#page-54-0) non-HP print cartridges [111](#page-148-0) nonvolatile memory operations [153](#page-190-0) number of copies [613](#page-650-0) NVRAM initialization [600](#page-637-0) operations [153](#page-190-0)

# **O**

on/off switch, locating [9](#page-46-0) online help control panel [604](#page-641-0) operating environment specifications [15](#page-52-0) operations 3-bin mailbox [232](#page-269-0) ADF jam detection [223](#page-260-0) calibration [190](#page-227-0) color misregistration detection [193](#page-230-0) CPU [152](#page-189-0) DC controller PCB [154](#page-191-0) density control [194](#page-231-0) duplexer [213](#page-250-0) engine control system [154](#page-191-0) environment sensor [195](#page-232-0)

ETB (electrostatic transfer/ transport belt) [187](#page-224-0) fans [156](#page-193-0) formatter [150](#page-187-0) fuser power supply [161](#page-198-0) fuser/delivery unit [210](#page-247-0) heater temperature control [164](#page-201-0) image formation system [177,](#page-214-0) [180](#page-217-0) image stabilization control [194](#page-231-0) jam detection [216](#page-253-0) laser/scanner system [173](#page-210-0) memory [152](#page-189-0) motors [156](#page-193-0) parallel interface [151](#page-188-0) pickup/feed system [198](#page-235-0) PJL [153](#page-190-0) print cartridges [184](#page-221-0) Resolution Enhancement technology (REt) [151](#page-188-0) sequence of [147](#page-184-0) Sleep mode [150](#page-187-0) optical assembly, removing [419](#page-456-0) optical unit diagrams and part numbers [808](#page-845-0) ordering parts and supplies [43](#page-80-0) orientation, page originals settings [610](#page-647-0) originals submenu [610](#page-647-0) OS/2 printer drivers [79](#page-116-0) Other links embedded Web server [636](#page-673-0) output accessory bridge models including [3](#page-40-0), [4](#page-41-0) output bin capacities [7](#page-44-0) delivery unit operations [210](#page-247-0) locating [9](#page-46-0) usage page [650](#page-687-0) output quality after jams [538](#page-575-0) troubleshooting [566](#page-603-0) output quality, troubleshooting blank images [576](#page-613-0) blank spots [581](#page-618-0) blurring [582](#page-619-0) color [567](#page-604-0), [571,](#page-608-0) [575,](#page-612-0) [576](#page-613-0), [580](#page-617-0) dark print [575](#page-612-0) defects [573](#page-610-0)

dirty pages [577,](#page-614-0) [578](#page-615-0) dots [577](#page-614-0) fusing, poor [582](#page-619-0) horizontal lines [580](#page-617-0) light print [574](#page-611-0) lines [579](#page-616-0) misplaced images [584](#page-621-0) repetitive defects [584](#page-621-0), [585](#page-622-0) smearing [583](#page-620-0) white horizontal lines [580](#page-617-0) white vertical lines [579](#page-616-0) overlay, control panel [66](#page-103-0), [702](#page-739-0) overlay, control panel, replacing [250](#page-287-0) ozone specifications [33](#page-70-0)

#### **P**

page orientation originals settings [610](#page-647-0) pages per minute [5](#page-42-0) PANTONE color matching [572](#page-609-0) paper multifeeds, troubleshooting [593](#page-630-0) part numbers [702](#page-739-0) pickup/feed operations [198](#page-235-0) settings [613](#page-650-0) size-detection operations [203](#page-240-0) specifications [18](#page-55-0) speed control [209](#page-246-0) storing [18](#page-55-0) tray settings [607](#page-644-0) types supported [22](#page-59-0) usage page [650](#page-687-0) weight equivalence table [30](#page-67-0) paper feed assembly, removing [316](#page-353-0) paper handling configuration information page [643](#page-680-0) paper handling menu [607](#page-644-0) paper jams 3-bin mailbox [550](#page-587-0) ADF [553](#page-590-0) output accessory bridge [552](#page-589-0) right covers [539](#page-576-0) staple jams [548](#page-585-0) stapler/stacker [547](#page-584-0) tray 1 [544](#page-581-0) trays 3, 3, 4 [545](#page-582-0) paper path jams, causes of [560](#page-597-0)

testing [565](#page-602-0), [629](#page-666-0) paper path sensor test [656](#page-693-0) paper pickup drive assembly part numbers [706](#page-743-0) paper type heavy and extra heavy [29](#page-66-0) intermediate [29](#page-66-0) tough [29](#page-66-0) parallel connection operations [151](#page-188-0) parallel connection cables part numbers [701](#page-738-0) parallel port features [7](#page-44-0) locating [11,](#page-48-0) [69](#page-106-0) part numbers 2 X 500-sheet feeder [810](#page-847-0) accessories [701](#page-738-0) control panel overlay and label [702](#page-739-0) covers [710](#page-747-0) documentation manuals [703](#page-740-0) internal components [722](#page-759-0) media [702](#page-739-0) reference material [703](#page-740-0) service manuals [703](#page-740-0) supplies [704](#page-741-0) technical reference manuals [703](#page-740-0) parts compatibility among products [13](#page-50-0) parts, replacing [242](#page-279-0) password, embedded Web server [91](#page-128-0) PCL drivers selecting [80](#page-117-0) PCL font list [652](#page-689-0) PCL submenu [616](#page-653-0) personalities PJL [153](#page-190-0) personality settings [621](#page-658-0) phone line, connecting fax accessory [70](#page-107-0) phone support [701](#page-738-0) physical specifications [15](#page-52-0) pickup delay jam jam detection [217](#page-254-0) pickup drive assembly, removing [320](#page-357-0)

pickup motor assembly part numbers [706](#page-743-0) pickup motor assembly, removing [370](#page-407-0) pickup roller, replacing [264,](#page-301-0) [273](#page-310-0) pickup stationary jam jam detection [217](#page-254-0) pickup-roller assembly, ADF [780](#page-817-0) pickup/feed operations [198](#page-235-0) PIN, service menu [662](#page-699-0) ping test [597](#page-634-0) PJL [153](#page-190-0) PML [153](#page-190-0) portrait orientation originals settings [610](#page-647-0) ports locating [11,](#page-48-0) [69](#page-106-0) power consumption [33](#page-70-0) specifications [16](#page-53-0) troubleshooting [483](#page-520-0), [487](#page-524-0) power cord, connecting [63](#page-100-0) power supply connections diagram [666](#page-703-0) fuser [161](#page-198-0) power supply fan, removing [371](#page-408-0) power switch assembly, removing [406](#page-443-0) power switch, locating [9](#page-46-0) power-on operations [147](#page-184-0) pre-exposure operations [180](#page-217-0) preconfiguration [72](#page-109-0) preventive maintenance kit part numbers [13](#page-50-0) primary charging operations [181](#page-218-0) print cartridges installing [64](#page-101-0) life expectancy [112](#page-149-0) non-HP [111](#page-148-0) operations [184](#page-221-0) ordering [43](#page-80-0) part numbers [704](#page-741-0) recycling [33](#page-70-0) status, viewing with embedded Web server [634](#page-671-0) storing [112](#page-149-0) supplies status page, printing [648](#page-685-0) supply level, checking [112](#page-149-0)

warranty [48](#page-85-0) print cartridges, replacing [108](#page-145-0), [116,](#page-153-0) [248](#page-285-0) print in grayscale [569](#page-606-0) print media colored paper [28](#page-65-0) envelopes [28](#page-65-0) glossy paper [27](#page-64-0) heavy paper [29](#page-66-0) labels [28](#page-65-0) letterhead [29](#page-66-0) preprinted forms [29](#page-66-0) recycled paper [30](#page-67-0) Tough paper [29](#page-66-0) transparencies [27](#page-64-0) print media supported [22](#page-59-0) PRINT period [147](#page-184-0) print quality after jams [538](#page-575-0) troubleshooting [566](#page-603-0) print quality submenu [617](#page-654-0) print quality, troubleshooting blank images [576](#page-613-0) blank spots [581](#page-618-0) blurring [582](#page-619-0) color [567](#page-604-0), [571,](#page-608-0) [575,](#page-612-0) [576](#page-613-0), [580](#page-617-0) dark print [575](#page-612-0) defects [573](#page-610-0) dirty pages [577,](#page-614-0) [578](#page-615-0) dots [577](#page-614-0) fusing, poor [582](#page-619-0) light print [574](#page-611-0) lines [579](#page-616-0), [580](#page-617-0) misplaced images [584](#page-621-0) repetitive defects [584](#page-621-0), [585](#page-622-0) smearing [583](#page-620-0) printer drivers [79](#page-116-0), [82](#page-119-0) printer languages PJL [153](#page-190-0) printer maintenance kit part numbers [13](#page-50-0) supplies status page, printing [648](#page-685-0) printer software [72](#page-109-0) printing special media [27](#page-64-0) speed specifications [5](#page-42-0) usage page [650](#page-687-0) printing submenu [613](#page-650-0)

priority onsite service [49](#page-86-0) processor [152](#page-189-0) processor speed [5](#page-42-0) protocol settings [625](#page-662-0) PS drivers selecting [80](#page-117-0) PS font list [652](#page-689-0)

#### **Q**

quality after jams [538](#page-575-0) troubleshooting [566](#page-603-0) quality, troubleshooting blank images [576](#page-613-0) blank spots [581](#page-618-0) blurring [582](#page-619-0) color [567](#page-604-0), [571,](#page-608-0) [575,](#page-612-0) [576](#page-613-0), [580](#page-617-0) dark print [575](#page-612-0) defects [573](#page-610-0) dirty pages [577,](#page-614-0) [578](#page-615-0) dots [577](#page-614-0) fusing, poor [582](#page-619-0) horizontal lines [580](#page-617-0) light print [574](#page-611-0) lines [579](#page-616-0) misplaced images [584](#page-621-0) repetitive defects [584](#page-621-0), [585](#page-622-0) smearing [583](#page-620-0) white horizontal lines [580](#page-617-0) white vertical lines [579](#page-616-0)

# **R**

rail guide assembly, removing [335](#page-372-0) rail holder assembly, removing [333](#page-370-0) rear cover assembly, removing [294](#page-331-0) rear exhaust fan, removing [379](#page-416-0) recycled paper [30](#page-67-0) recycling plastics [33](#page-70-0) print cartridges [33](#page-70-0) reference materials [703](#page-740-0) registration, color [193](#page-230-0) regulatory statements Australian EMC [38](#page-75-0) Canadian DOC statement [36](#page-73-0) Declaration of Conformity [39](#page-76-0) FCC [32](#page-69-0) Finnish laser statement [38](#page-75-0)

Japanese cordset statement [37](#page-74-0) Japanese VCCI statement [36](#page-73-0) Korean EMI statement [37](#page-74-0) laser safety [36](#page-73-0) Material Safety Data Sheets (MSDS) [35](#page-72-0) Taiwan safety statement [37](#page-74-0) Telecom [32](#page-69-0) remote firmware update (RFU) [139](#page-176-0) removing parts [242](#page-279-0) repetitive defects, troubleshooting [584,](#page-621-0) [585](#page-622-0) replacement parts configuration configuration, replacement parts [534](#page-571-0) replacing ETB [118](#page-155-0) fuser kit [119](#page-156-0) replacing parts [242](#page-279-0) reset button [602,](#page-639-0) [603](#page-640-0) reset, cold [600](#page-637-0) resets submenu [628](#page-665-0) residual paper jam jam detection [218](#page-255-0) resolution operations [151](#page-188-0) specifications [5](#page-42-0) troubleshooting quality [566](#page-603-0) Resolution Enhancement technology (REt) [151](#page-188-0) restoring default settings [628](#page-665-0) restricting color printing [569](#page-606-0) retention, job retrieve job menu [606](#page-643-0) retrieve job menu [606](#page-643-0) reversing unit jam jam detection [218](#page-255-0) RGB color settings [571](#page-608-0) right front inner cover lower assembly, removing [307](#page-344-0) right front inner upper cover assembly, removing [308](#page-345-0) right lower cover assembly part numbers [710](#page-747-0) right lower cover assembly, removing [303](#page-340-0) right rear inner cover assembly, removing [310](#page-347-0) right upper cover

jams, causes of [561](#page-598-0) right upper door assembly part numbers [710](#page-747-0) rollers 2 X 500-sheet feeder trays, replacing [272](#page-309-0) ADF pickup assembly [780](#page-817-0) ADF, replacing [264](#page-301-0) cleaning ADF [101](#page-138-0) image formation operations [180](#page-217-0) MP tray pickup, replacing [273](#page-310-0) pickup/feed system operations [198](#page-235-0) repetitive defects, troubleshooting [584](#page-621-0), [585](#page-622-0) tray 2 separation, replacing [275](#page-312-0) tray 3 or 4 separation, replacing [277](#page-314-0)

## **S**

scanner calibration [106](#page-143-0) interface [153](#page-190-0) sequence of operations [147](#page-184-0) testing [565](#page-602-0) tests [629,](#page-666-0) [659](#page-696-0) scanner assembly, removing [414](#page-451-0) scanner bulb, removing [425](#page-462-0) scanner controller PCB connections, diagrams [669](#page-706-0) scanner controller PCB, removing [431](#page-468-0) scanner diagrams and part numbers base components [790](#page-827-0) belt assembly [804](#page-841-0) carriage lock assembly [796](#page-833-0) covers [794](#page-831-0) flatbed unit assembly [792](#page-829-0) glass [788](#page-825-0) motor [802](#page-839-0) motor fan [800](#page-837-0) open sensor assembly [798](#page-835-0) optical assembly [808](#page-845-0) slide rail [806](#page-843-0) scanner fan, removing [428](#page-465-0) scanner filter, replacing [278](#page-315-0) scanner glass cleaning [99](#page-136-0)

diagrams and part numbers [788](#page-825-0) scanner glass, removing [418](#page-455-0) scanner home position sensor, removing [429](#page-466-0) scanning to e-mail embedded Web server settings [635](#page-672-0) originals settings [610](#page-647-0) settings [612](#page-649-0) validating gateway addresses [595](#page-632-0) scanning, speed specifications [5](#page-42-0) screwdrivers, required [242](#page-279-0) screws types used [246](#page-283-0) Secure Disk Erase [92](#page-129-0) security disk erase [92](#page-129-0) features [7,](#page-44-0) [91](#page-128-0) Foreign Interface Harness (FIH) [91](#page-128-0) locking control panel menus [93](#page-130-0) locking formatter cage [94](#page-131-0) sending submenu [612](#page-649-0) sending to e-mail embedded Web server settings [635](#page-672-0) originals settings [610](#page-647-0) settings [612](#page-649-0) validating gateway addresses [595](#page-632-0) sensor test [629](#page-666-0) sensors 3-bin mailbox jam detection [234](#page-271-0) ADF diagrams [679](#page-716-0) ADF jam detection [223](#page-260-0) ADF, removing [443](#page-480-0) connections diagram [666](#page-703-0) diagrams [672](#page-709-0) environment [156](#page-193-0) environment, operations [195](#page-232-0) image stabilization control [194](#page-231-0) jam detection [216](#page-253-0) manual test [657](#page-694-0) paper path, testing [656](#page-693-0) pickup/feed system [200](#page-237-0), [201](#page-238-0) scanner home position, removing [429](#page-466-0)

scanner, testing [659](#page-696-0) sensors, removing [404](#page-441-0) separation pad, ADF diagrams and part numbers [776](#page-813-0) separation pad, ADF, replacing [266](#page-303-0) separation roller replacing tray 2 [275](#page-312-0) replacing tray 3 or 4 [277](#page-314-0) sequence of operations [147](#page-184-0) service agreements [49](#page-86-0) service ID [664](#page-701-0) service manuals [703](#page-740-0) service menu [662](#page-699-0) settings cold reset [600](#page-637-0) configuration page [641](#page-678-0) restoring defaults [628](#page-665-0) settings tab, embedded Web server [634](#page-671-0) setup checklist [52](#page-89-0) site requirements [15](#page-52-0) Show me how Help [604](#page-641-0) site requirements [15](#page-52-0) size detection, media [203](#page-240-0) size, media default settings [613](#page-650-0) tray settings [607](#page-644-0) skew specifications [17](#page-54-0) skewed pages [590](#page-627-0) Sleep button [602](#page-639-0) Sleep delay changing settings [68](#page-105-0) disabling [68](#page-105-0) enabling [68](#page-105-0) time [68](#page-105-0) Sleep mode operations [150](#page-187-0) Sleep settings delay [135](#page-172-0) power specifications [16](#page-53-0) wake time [134](#page-171-0) smearing, troubleshooting [583](#page-620-0) SMTP gateways validating [595](#page-632-0) software applications [78](#page-115-0)

downloading [43](#page-80-0) HP Easy Printer Care [77](#page-114-0) installing [73](#page-110-0) macintosh [84](#page-121-0) networks [76](#page-113-0) uninstalling [75](#page-112-0) utilities [77](#page-114-0) space requirements [15](#page-52-0) special media printing [27](#page-64-0) specifications acoustic [17](#page-54-0) electrical [16](#page-53-0) envelopes [19](#page-56-0) features [5](#page-42-0) image area [17](#page-54-0) labels [21](#page-58-0) operating environment [15](#page-52-0) paper [18](#page-55-0) site requirements [15](#page-52-0) skew [17](#page-54-0) transparencies [21](#page-58-0) speed feed control [209](#page-246-0) speed specifications [5](#page-42-0) sRGB color [568](#page-605-0) standard output bin capacity [7](#page-44-0) staple cartridge part numbers [12](#page-49-0) staple cartridge, replacing [119](#page-156-0), [255](#page-292-0) staple jams [548](#page-585-0) stapler/stacker capacity [7](#page-44-0) diagrams and part numbers [830](#page-867-0) jams, causes of [563](#page-600-0) light status [531](#page-568-0) media types supported [22](#page-59-0) models including [3](#page-40-0) part number [12](#page-49-0) stapler/stacker, removing [253](#page-290-0) stapler/stacker, replacing [253](#page-290-0) Start button [602](#page-639-0), [603](#page-640-0) status Information tab, embedded Web server [634](#page-671-0) lights [531](#page-568-0) Status button [602](#page-639-0)

STBY period [147](#page-184-0) Stop button [602,](#page-639-0) [603](#page-640-0) storage, job retrieve job menu [606](#page-643-0) settings [618](#page-655-0) storing envelopes [20](#page-57-0) paper [18](#page-55-0) print cartridges [112](#page-149-0) sub power supply fan, removing [374](#page-411-0) sub power supply PCB, removing [401](#page-438-0) subnet mask [88](#page-125-0) supplies locating [117](#page-154-0) non-HP [111](#page-148-0) ordering [43](#page-80-0) part numbers [12](#page-49-0), [704](#page-741-0) print cartridges, checking level [112](#page-149-0) recycling [33](#page-70-0) replacement intervals [114](#page-151-0) status, viewing with embedded Web server [634](#page-671-0) supplies, replacing [117](#page-154-0) support customer [701](#page-738-0) embedded Web server links [636](#page-673-0) maintenance agreements [49](#page-86-0) swatch book color matching [572](#page-609-0) switches connections diagram [666](#page-703-0) diagrams [672](#page-709-0) pickup/feed system [201](#page-238-0) testing [657](#page-694-0) switches, removing [404](#page-441-0) system requirements e-mail [8](#page-45-0) embedded Web server [633](#page-670-0) HP Web Jetadmin [639](#page-676-0) system setup submenu [618](#page-655-0)

# **T**

Taiwan safety statement [37](#page-74-0) TCP/IP settings [136](#page-173-0), [625](#page-662-0) technical reference manuals [703](#page-740-0) technical support

embedded Web server links [636](#page-673-0) maintenance agreements [49](#page-86-0) Telecom statement [32](#page-69-0) telephone support [701](#page-738-0) temperature environment sensor operations [156,](#page-193-0) [195](#page-232-0) fuser operations [161](#page-198-0) heater control [164](#page-201-0) requirements [15](#page-52-0) tests component [659](#page-696-0) engine [598,](#page-635-0) [654](#page-691-0) firmware-stack trace [665](#page-702-0) formatter [599](#page-636-0) LED [653](#page-690-0) paper path-sensor [656](#page-693-0) scanner [659](#page-696-0) sensor, manual [657](#page-694-0) thermistors [161](#page-198-0) third-party devices using [152](#page-189-0) time, setting [133](#page-170-0) timing chart [684](#page-721-0) toner loose, troubleshooting [582](#page-619-0) usage page [650](#page-687-0) toner cartridges. *See* print cartridges toner level PCB, removing [389](#page-426-0) tools, required [242](#page-279-0) touchscreen, cleaning [99](#page-136-0) training [701](#page-738-0) transfer block operations [182](#page-219-0) transfer kit (ETB) replacement intervals [115](#page-152-0) transfer kit (ETB), replacing [118](#page-155-0) transparencies part numbers [702](#page-739-0) specifications [21](#page-58-0) trapping [570](#page-607-0) tray 1 envelopes [28](#page-65-0) jams, causes of [557](#page-594-0) loading paper [30](#page-67-0) locating [9](#page-46-0) media types supported [22](#page-59-0) pickup roller, replacing [273](#page-310-0) pickup/feed operations [198](#page-235-0)

selection settings [620](#page-657-0) settings [607](#page-644-0) usage page [650](#page-687-0) tray 1, removing [300](#page-337-0) tray 2 duplex printing [30](#page-67-0) jams, causes of [558](#page-595-0) loading paper [30](#page-67-0) paper size-detection operations [203](#page-240-0) pickup/feed operations [198](#page-235-0) separation roller, replacing [275](#page-312-0) tray 3 jams, causes of [559](#page-596-0) tray 3 or 4 separation roller, replacing [277](#page-314-0) tray 4 jams, causes of [560](#page-597-0) trays ADF input, replacing [262](#page-299-0) cassette diagrams and part numbers [824](#page-861-0) included [2](#page-39-0) jam detection [216](#page-253-0) media types supported [22](#page-59-0) rollers, replacing [272](#page-309-0) selection settings [620](#page-657-0) sensor tests [656,](#page-693-0) [657](#page-694-0) sensors, diagrams [672](#page-709-0) settings [607](#page-644-0), [608](#page-645-0) usage page [650](#page-687-0) trays 2, 3, and 4, replacing [261](#page-298-0) troubleshooting about [482](#page-519-0) accessories [531](#page-568-0) ADF output quality [590](#page-627-0) blank images [576](#page-613-0) blank pages [590](#page-627-0) blank spots [581](#page-618-0) blurring [582](#page-619-0) checklist [483](#page-520-0) cold reset [600](#page-637-0) color [567](#page-604-0), [571,](#page-608-0) [575,](#page-612-0) [576](#page-613-0), [580](#page-617-0) component test [659](#page-696-0) control panel messages [488](#page-525-0) customer support [701](#page-738-0) dark print [575](#page-612-0) diagnostics [653](#page-690-0) dirty pages [577,](#page-614-0) [578](#page-615-0) dots [577](#page-614-0)

engine test [598](#page-635-0) fax accessory [596](#page-633-0) firmware-stack trace [665](#page-702-0) flowchart [485](#page-522-0) formatter test [599](#page-636-0) fusing [582](#page-619-0) gateway addresses [595](#page-632-0) help system [488](#page-525-0) horizontal lines [580](#page-617-0) HP Jetdirect print server [665](#page-702-0) jams, clearing [536](#page-573-0) jams, frequent [555](#page-592-0) light print [574](#page-611-0), [584](#page-621-0) lines [579](#page-616-0), [590](#page-627-0) multifeeds [593](#page-630-0) network printing [596](#page-633-0) network printing, loopback test [597](#page-634-0) network printing. ping test [597](#page-634-0) overhead transparencies [566](#page-603-0) paper path [536](#page-573-0) paper path test [565](#page-602-0) paper path-sensor test [656](#page-693-0) power [487](#page-524-0) quality [566](#page-603-0) repetitive defects [584](#page-621-0), [585](#page-622-0) scanner test [565](#page-602-0), [659](#page-696-0) sensor test, manual [657](#page-694-0) skewed pages [590](#page-627-0) smearing [583](#page-620-0) white horizontal lines [580](#page-617-0) white vertical lines [579](#page-616-0) TrueType fonts included [6](#page-43-0) typefaces font lists [652](#page-689-0) included [6](#page-43-0)

## **U**

UNIX drivers [79](#page-116-0) unpacking the MFP [54](#page-91-0) Update Now [72](#page-109-0) updating MFP firmware [139](#page-176-0) upgrading firmware [139](#page-176-0) usage page [650](#page-687-0) USB connection cables part numbers [701](#page-738-0) user-replaceable parts removal and replacement [247](#page-284-0)

#### **V**

validating gateway addresses [595](#page-632-0) video interface control [171](#page-208-0) voltage specifications [16](#page-53-0)

#### **W**

WAIT period [147](#page-184-0) wake time, setting [134](#page-171-0) warning messages, clearable [152](#page-189-0) warranty extended [49](#page-86-0) MFP [47](#page-84-0) print cartridge [48](#page-85-0) Web browser requirements embedded Web server [633](#page-670-0) Web Jetadmin browsers supported [639](#page-676-0) downloading [639](#page-676-0) firmware updates [141](#page-178-0) IP address, changing [136](#page-173-0) Web sites anticounterfeit [111](#page-148-0) customer support [701](#page-738-0) drivers, downloading [43](#page-80-0) environmental information [35](#page-72-0) frequently asked questions (FAQ) [701](#page-738-0) HP Web Jetadmin, downloading [639](#page-676-0) Material Safety Data Sheets (MSDS) [35](#page-72-0) ordering supplies [43](#page-80-0) paper specifications [18](#page-55-0) recycling supplies [34](#page-71-0) supplies [701](#page-738-0) technical support [701](#page-738-0) weight equivalence table, paper [30](#page-67-0) What is this? Help [604](#page-641-0) Windows drivers, accessing [81](#page-118-0) Windows 2000 fax [71](#page-108-0)

#### www.hp.com

invent

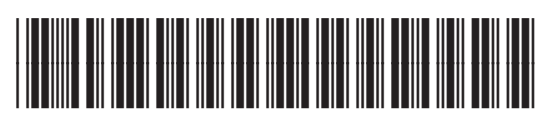

Q7517-91020